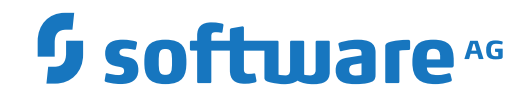

**Entire Operations**

**Benutzerhandbuch**

Version 5.4.3

Dezember 2017

Dieses Dokument gilt für Entire Operations ab Version 5.4.3.

Hierin enthaltene Beschreibungen unterliegen Änderungen und Ergänzungen, die in nachfolgenden Release Notes oder Neuausgaben bekanntgegeben werden.

Copyright © 1988-2017 Software AG, Darmstadt, Deutschland und/oder Software AG USA, Inc., Reston, VA, USA, und/oder ihre Tochtergesellschaften und/oder ihre Lizenzgeber.

Der Name Software AG und die Namen der Software AG Produkte sind Marken der Software AG und/oder Software AG USA Inc., einer ihrer Tochtergesellschaften oder ihrer Lizenzgeber. Namen anderer Gesellschaften oder Produkte können Marken ihrer jeweiligen Schutzrechtsinhaber sein.

Nähere Informationen zu den Patenten und Marken der Software AG und ihrer Tochtergesellschaften befinden sich unter http://documentation.softwareag.com/legal/.

Diese Software kann Teile von Software-Produkten Dritter enthalten. Urheberrechtshinweise, Lizenzbestimmungen sowie zusätzliche Rechte und Einschränkungen dieser Drittprodukte können dem Abschnitt "License Texts, Copyright Notices and Disclaimers of Third Party Products" entnommen werden. Diese Dokumente enthalten den von den betreffenden Lizenzgebern oder den Lizenzen wörtlich vorgegebenen Wortlaut und werden daher in der jeweiligen Ursprungsprache wiedergegeben. Für einzelne, spezifische Lizenzbeschränkungen von Drittprodukten siehe PART E der Legal Notices, abrufbar unter dem Abschnitt "License Terms and Conditions for Use of Software AG Products / Copyrights and Trademark Notices of Software AG Products". Diese Dokumente sind Teil der Produktdokumentation, die unter http://softwareag.com/licenses oder im Verzeichnis der lizenzierten Produkte zu finden ist.

Die Nutzung dieser Software unterliegt den Lizenzbedingungen der Software AG. Diese Bedingungen sind Bestandteil der Produktdokumentation und befinden sich unter http://softwareag.com/licenses und/oder im Wurzelverzeichnis des lizenzierten Produkts.

#### **Dokument-ID: NOP-ONOPUSERGUIDE-543-20191101DE**

## Inhaltsverzeichnis

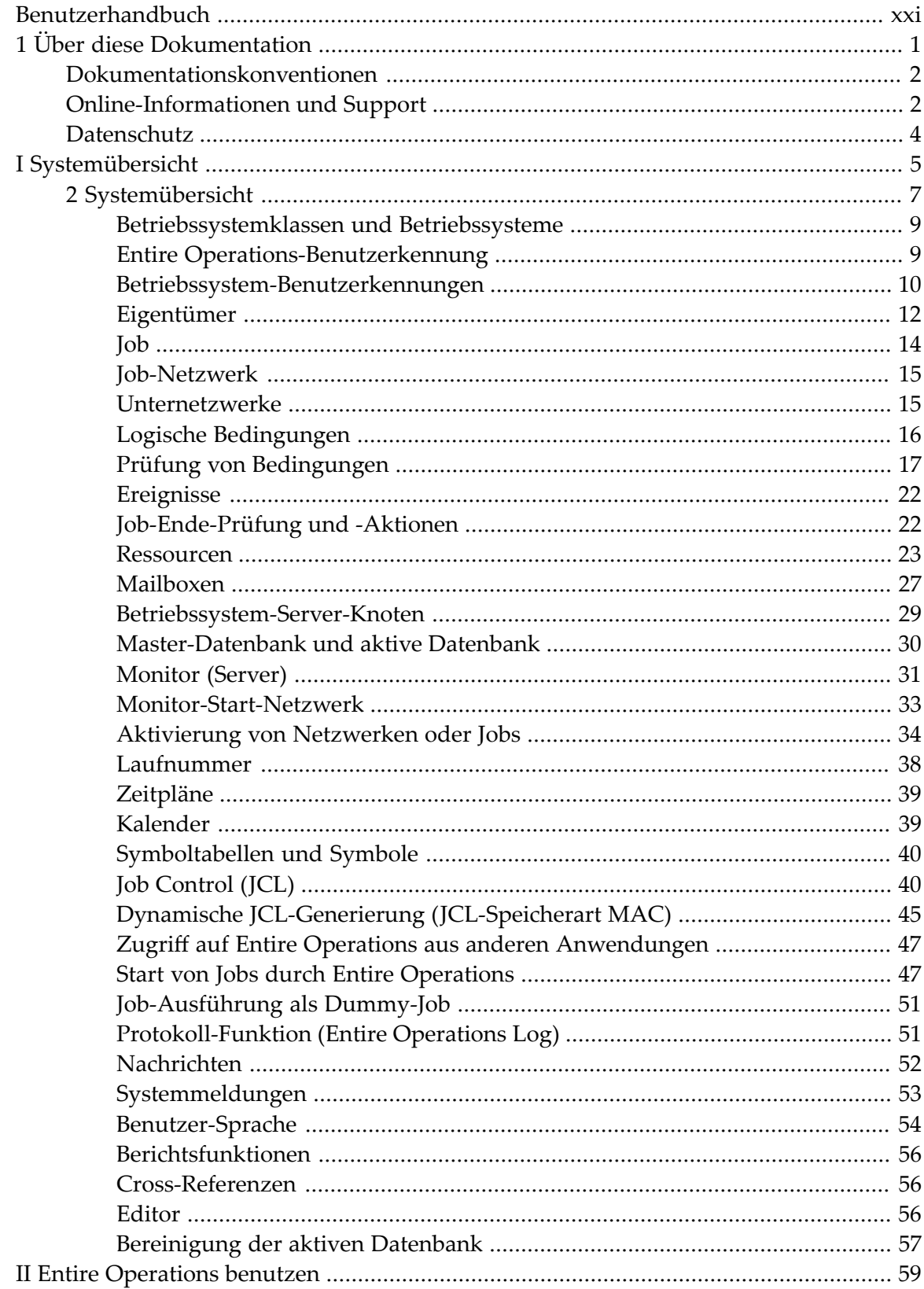

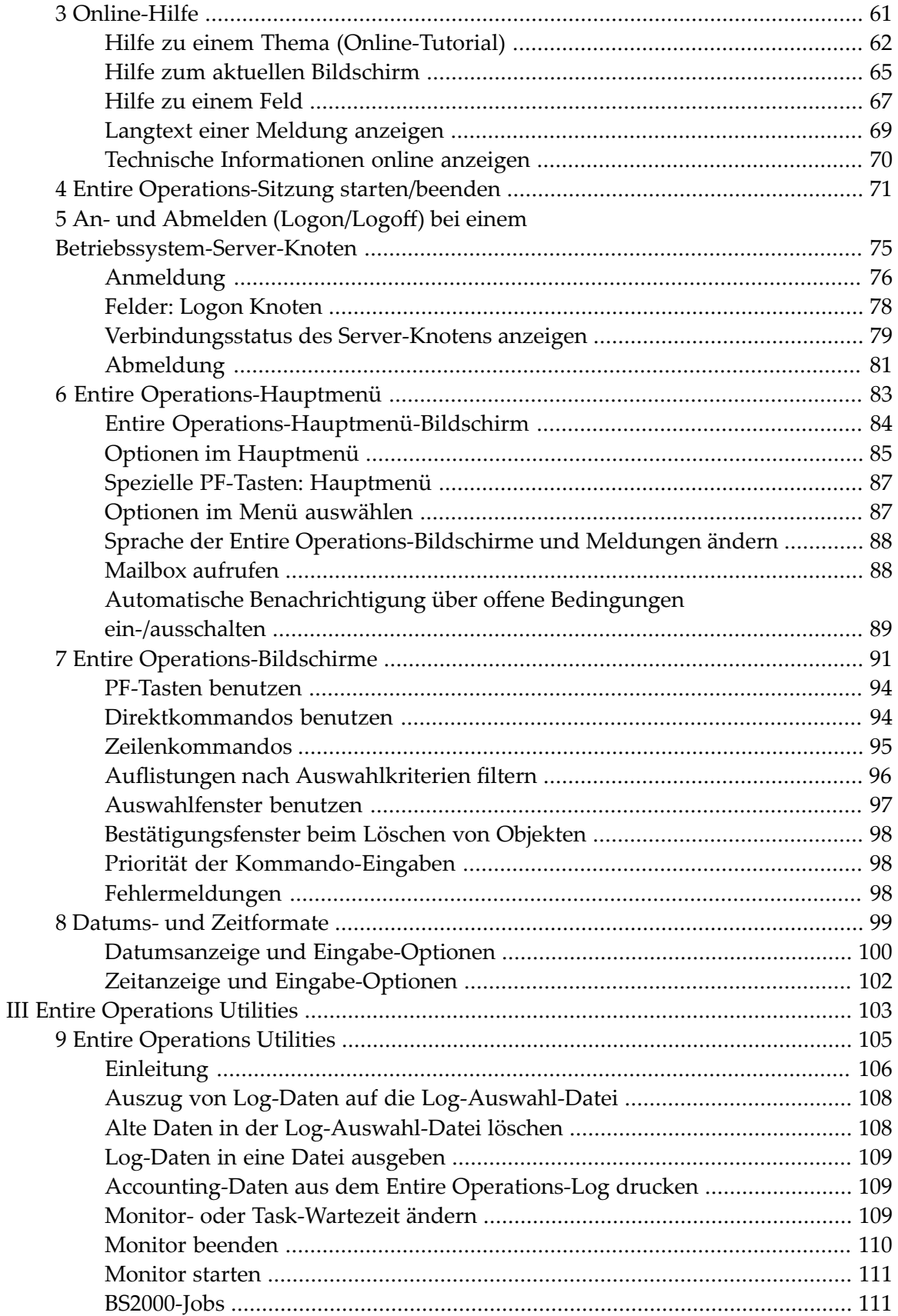

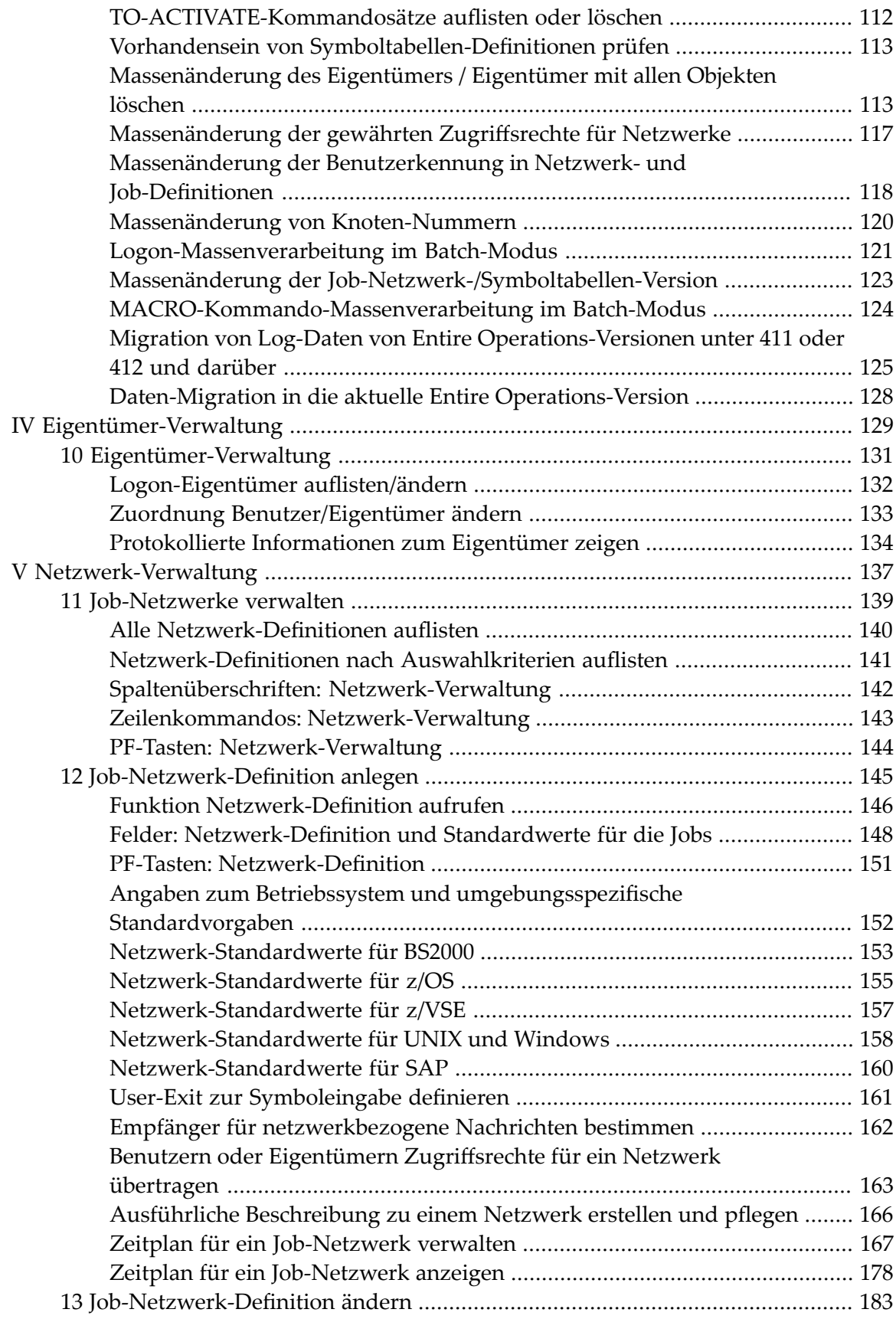

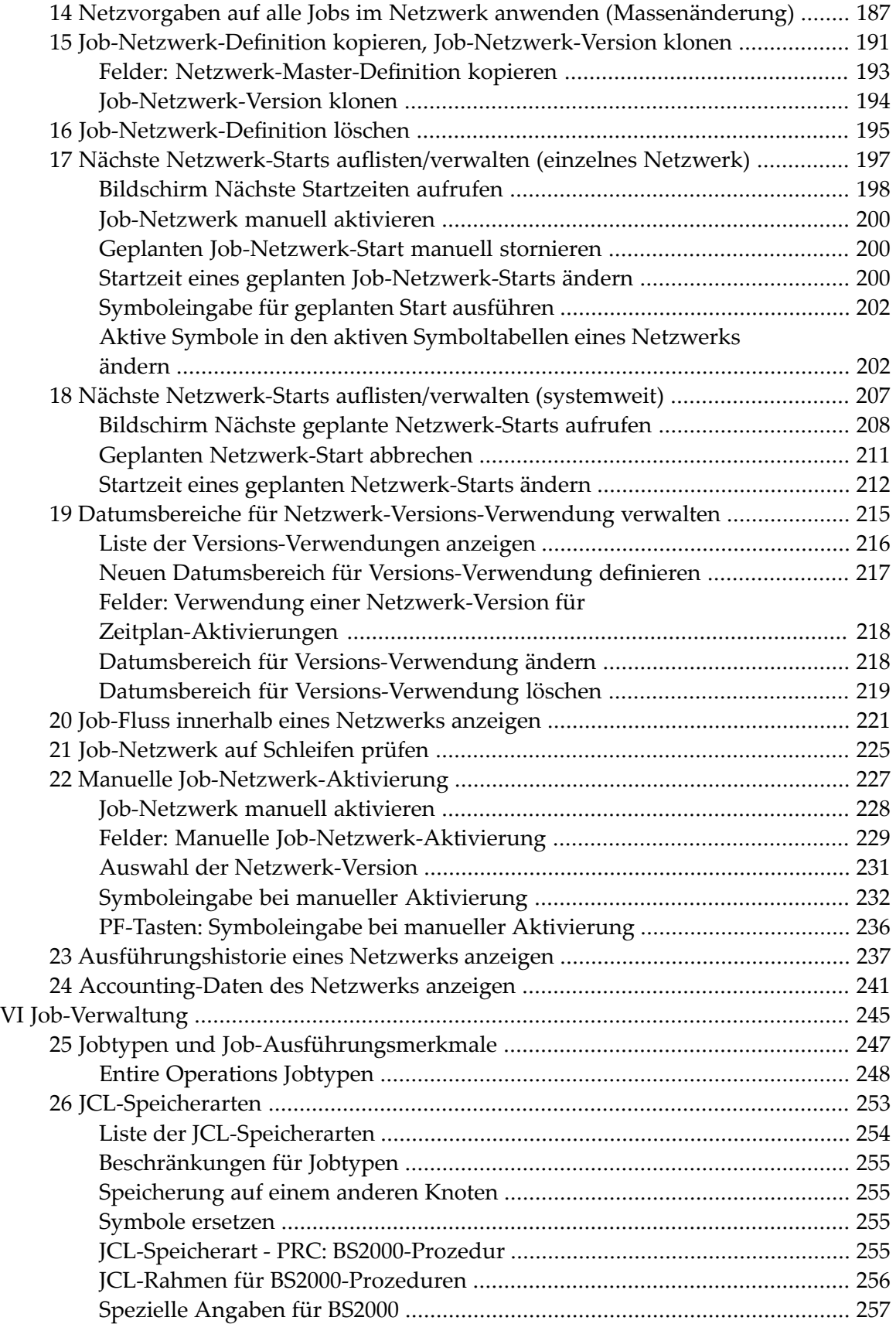

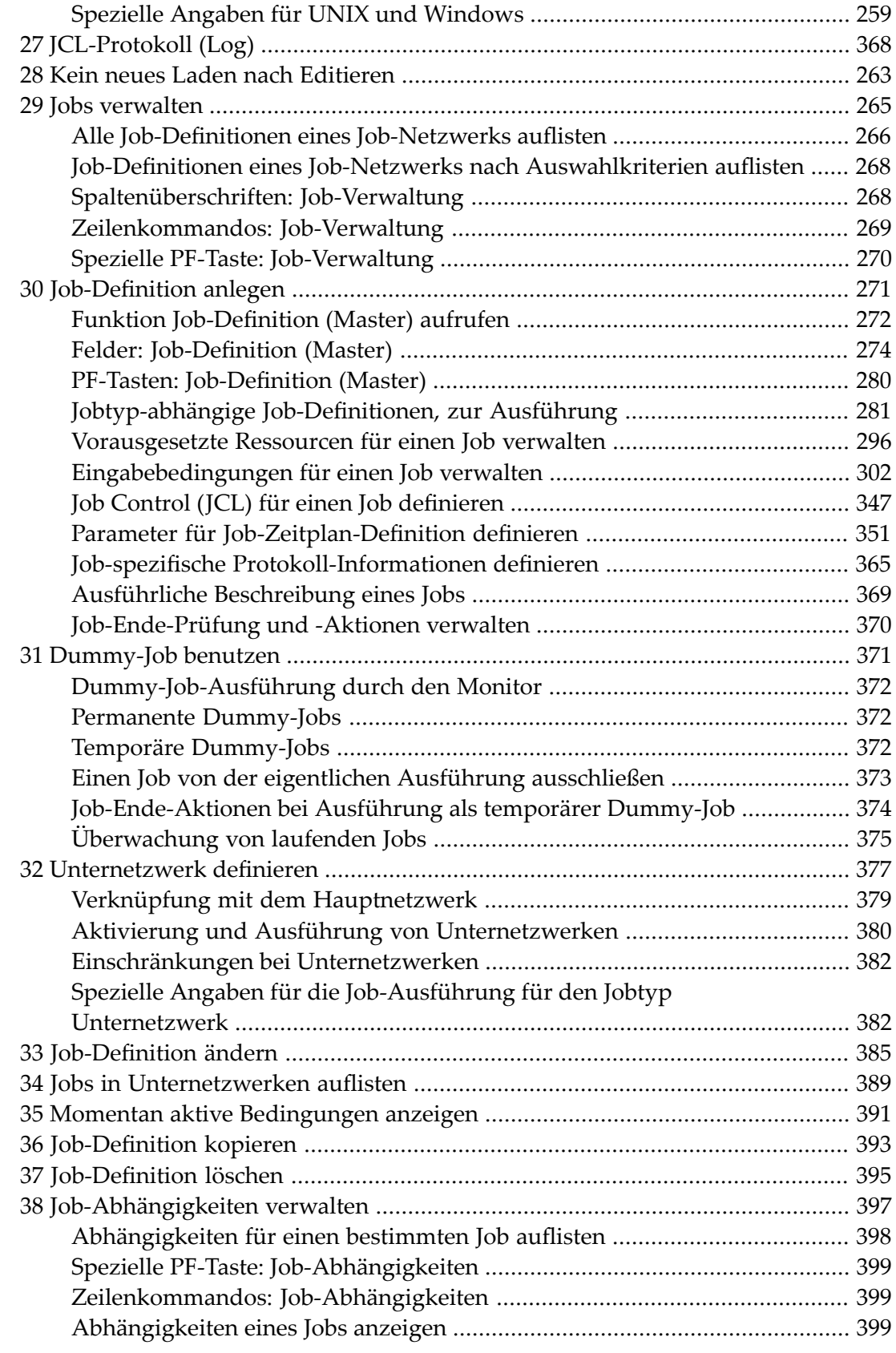

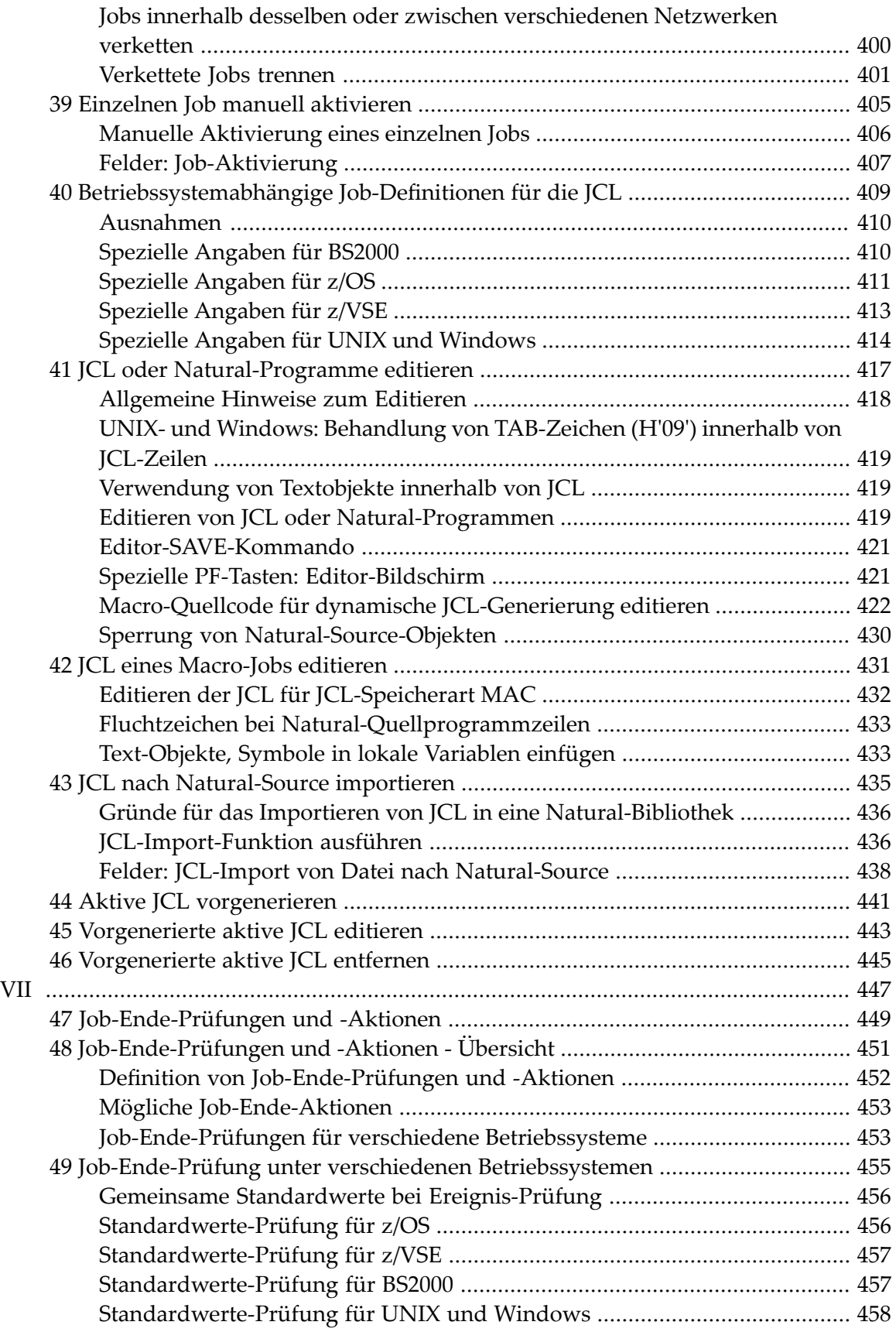

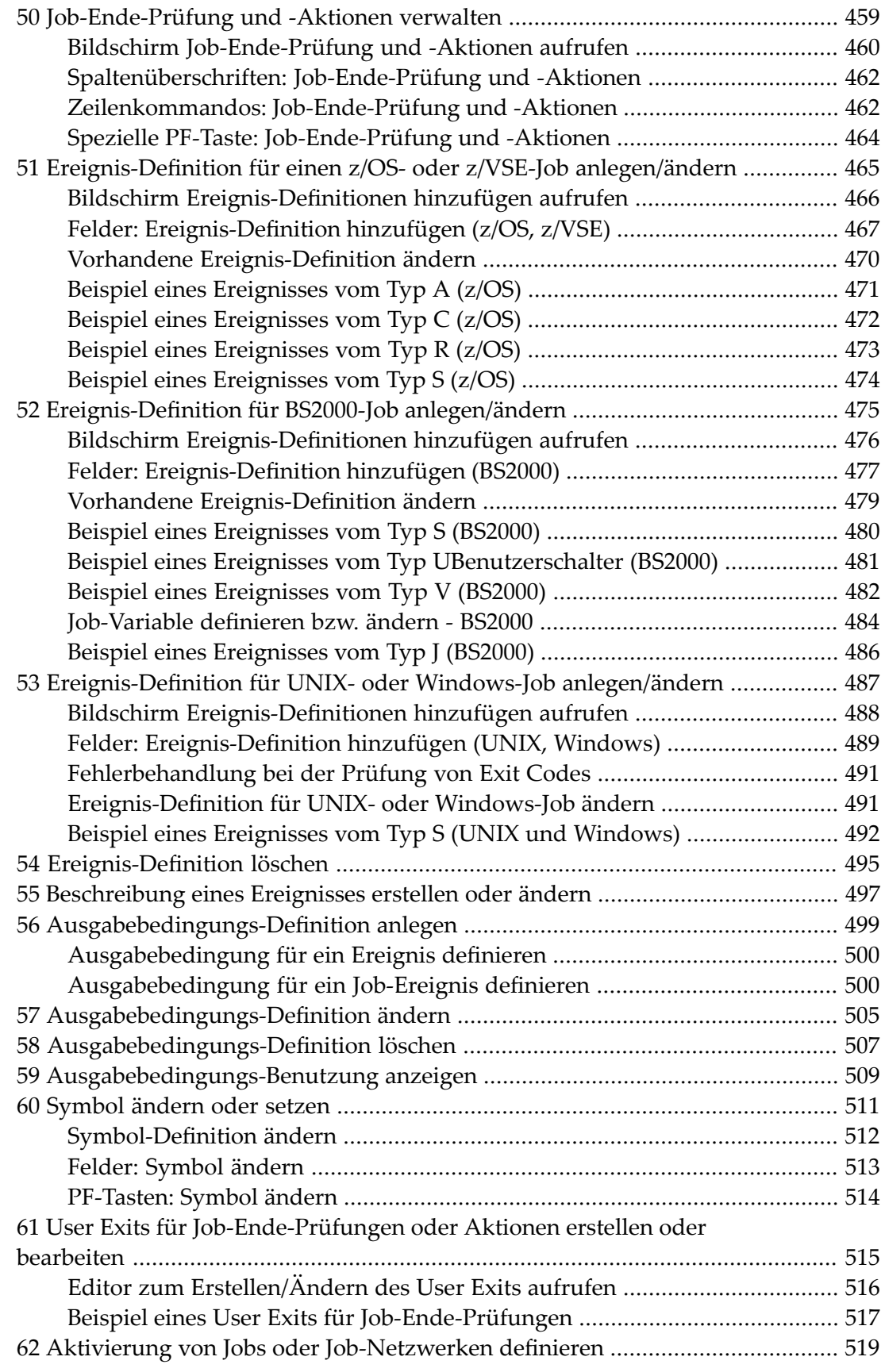

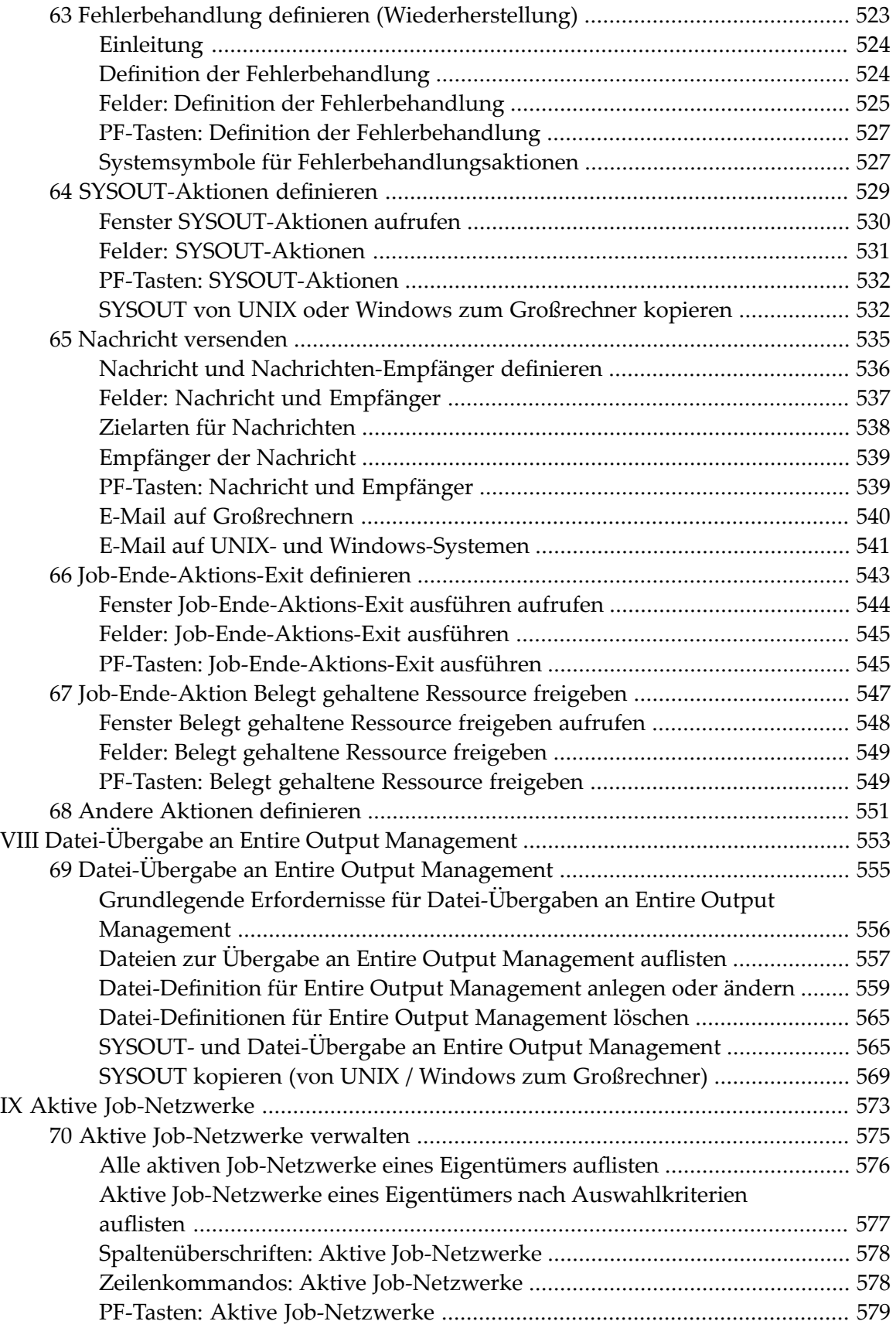

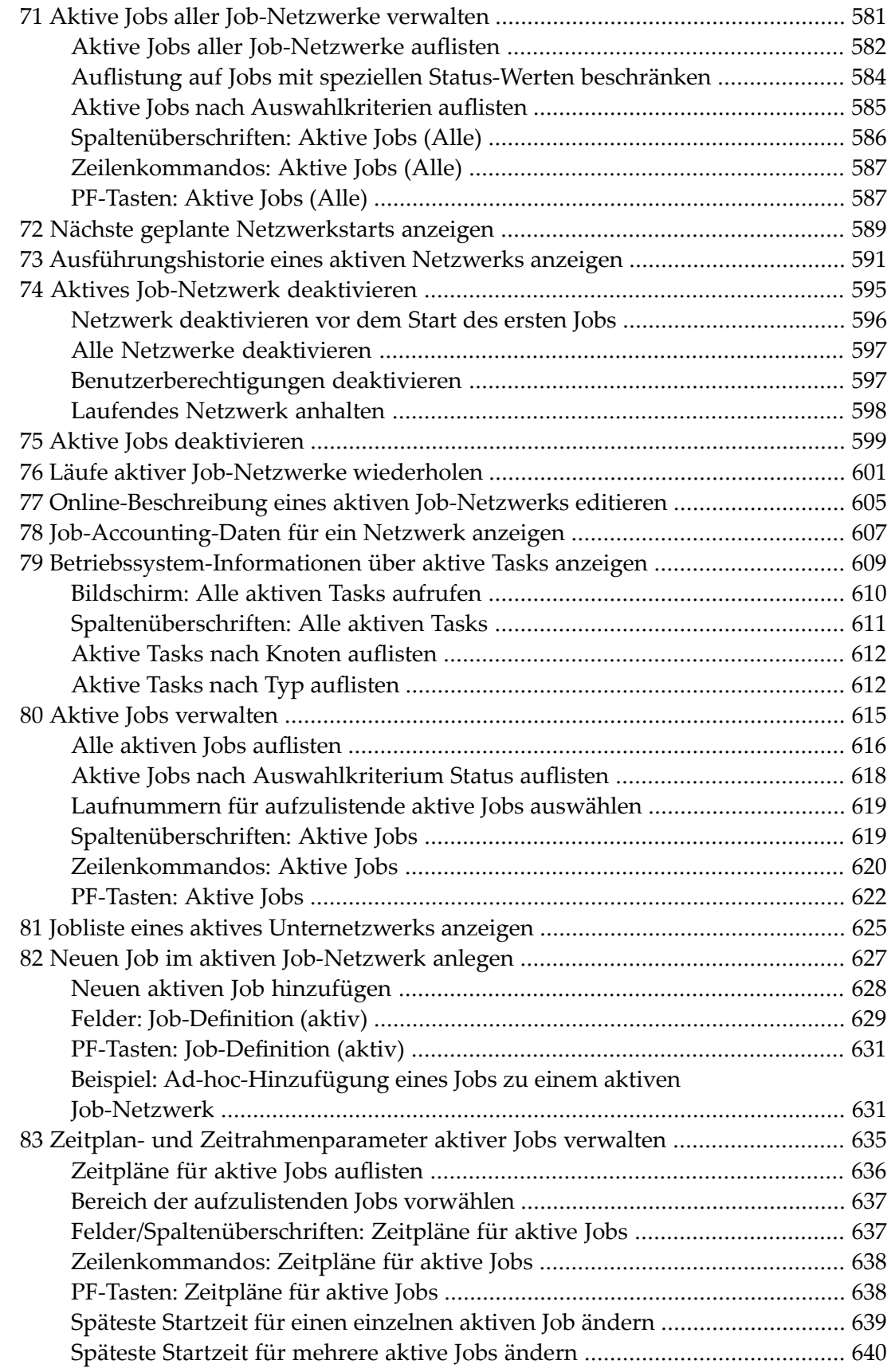

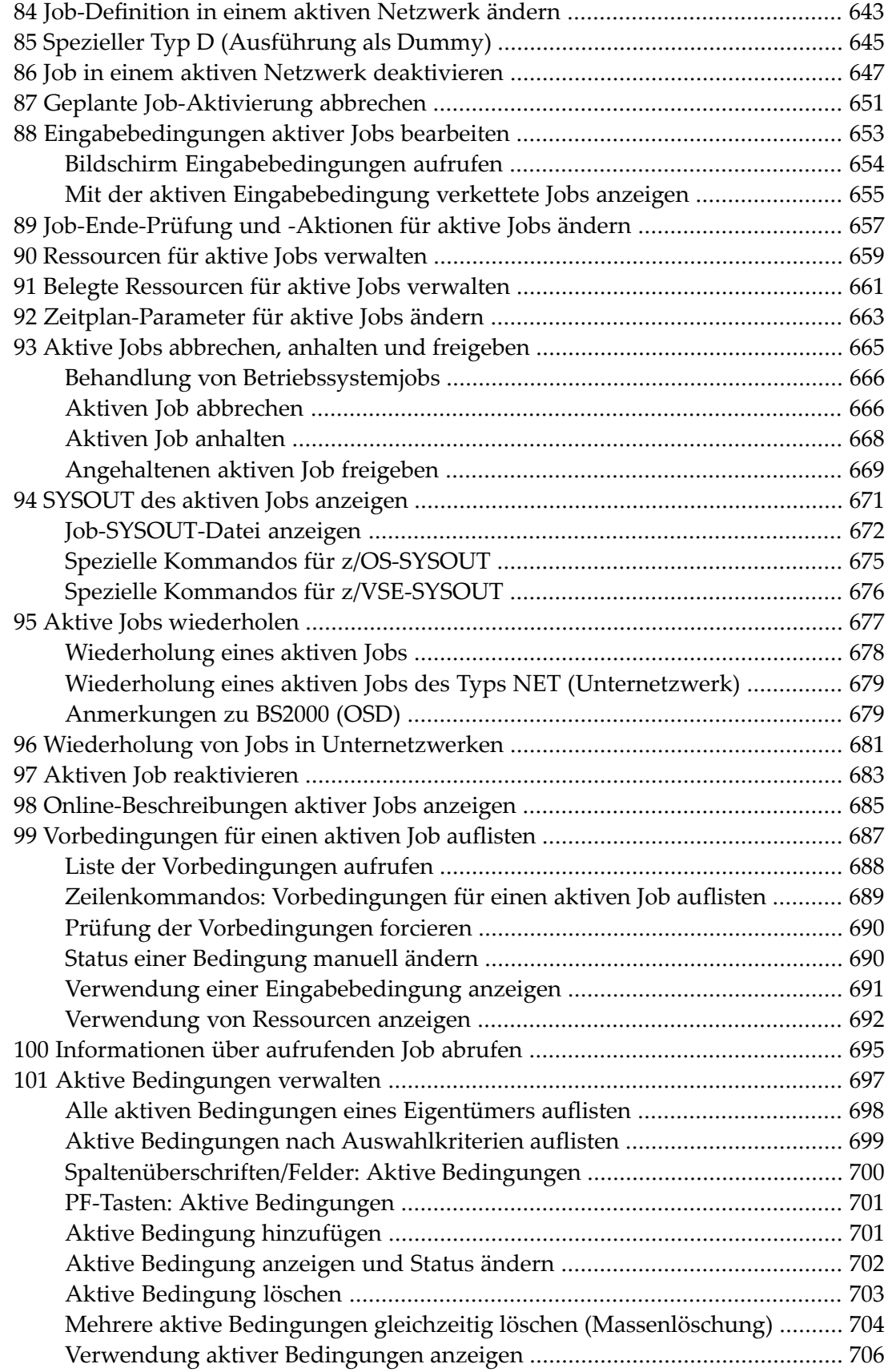

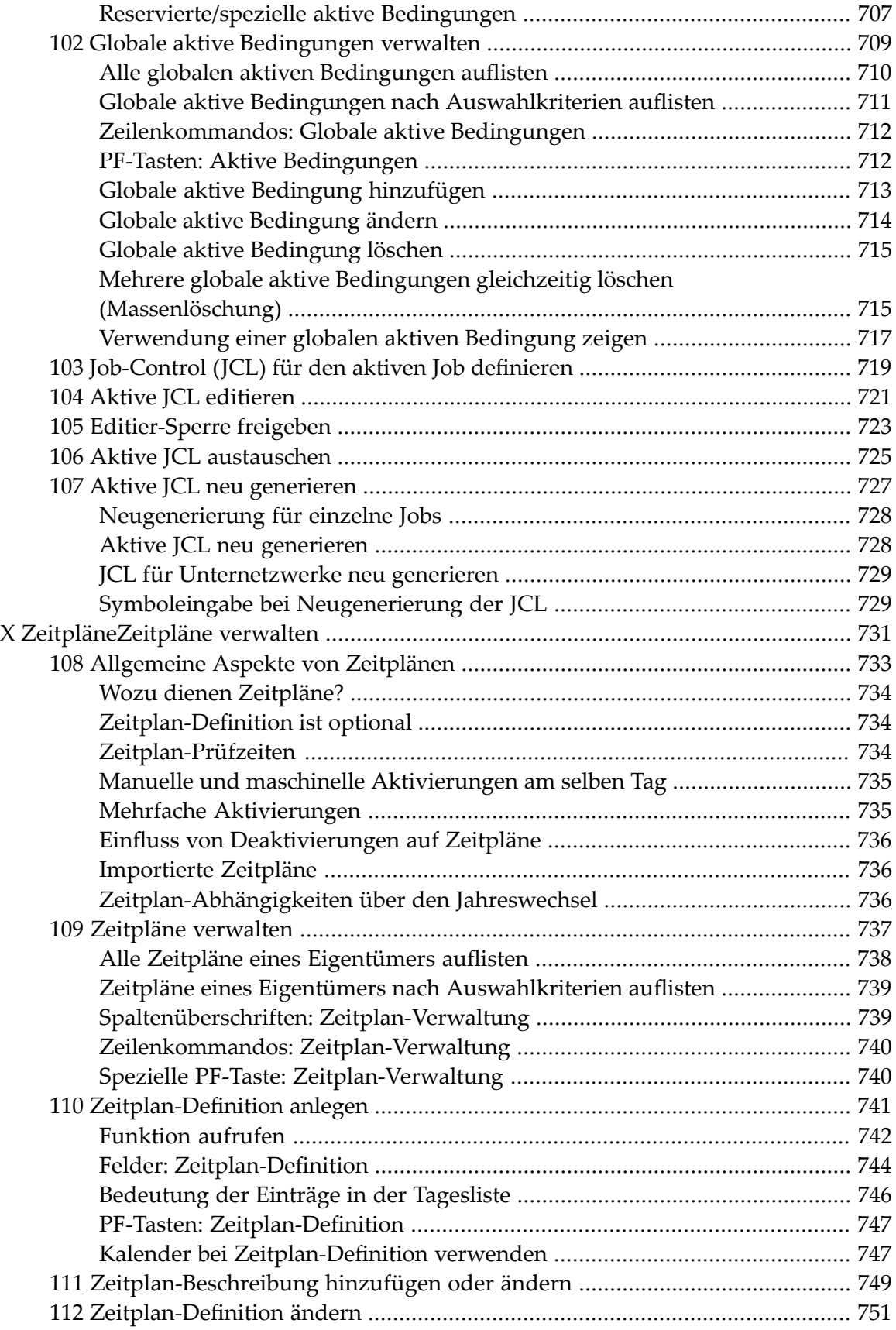

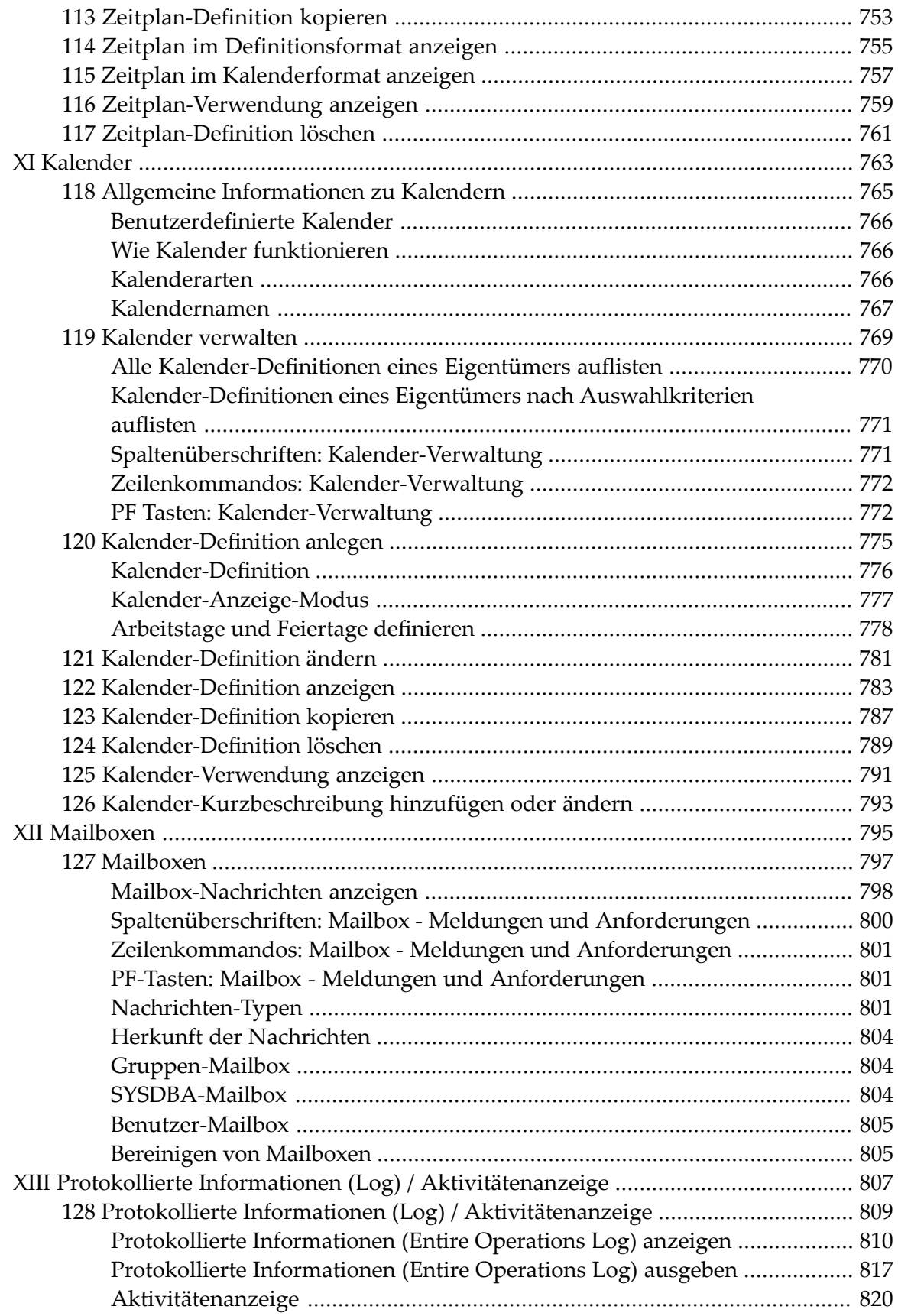

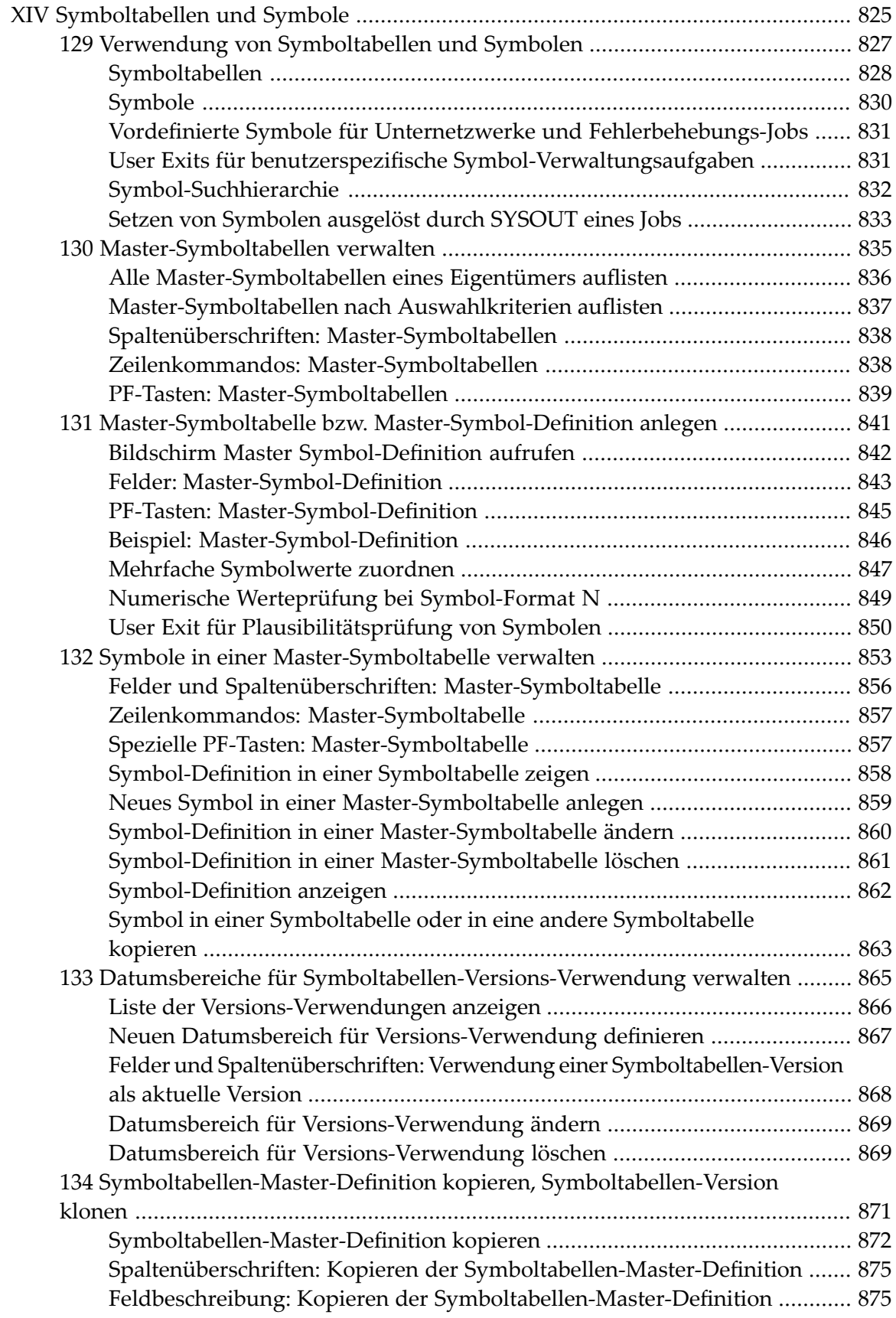

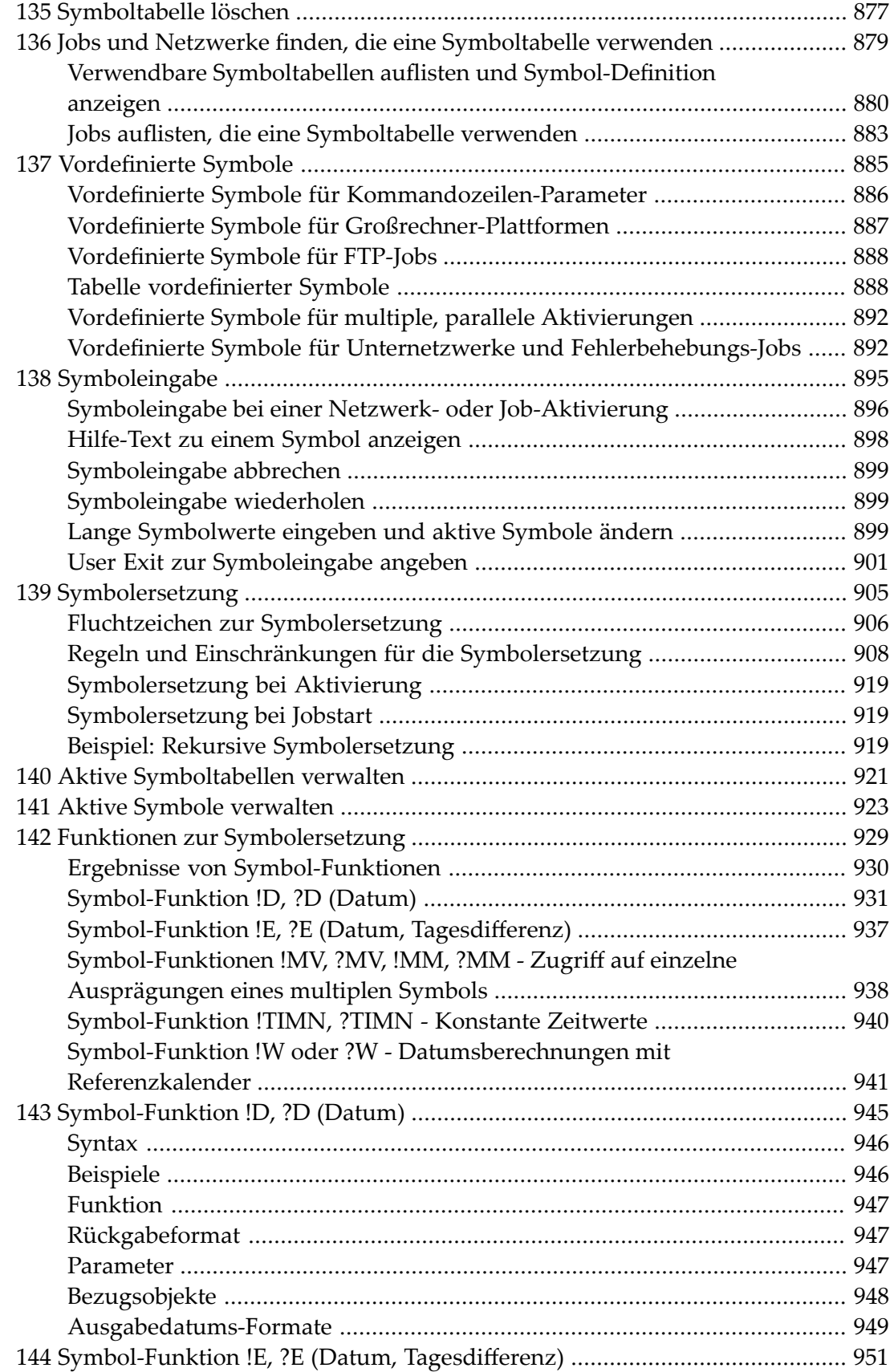

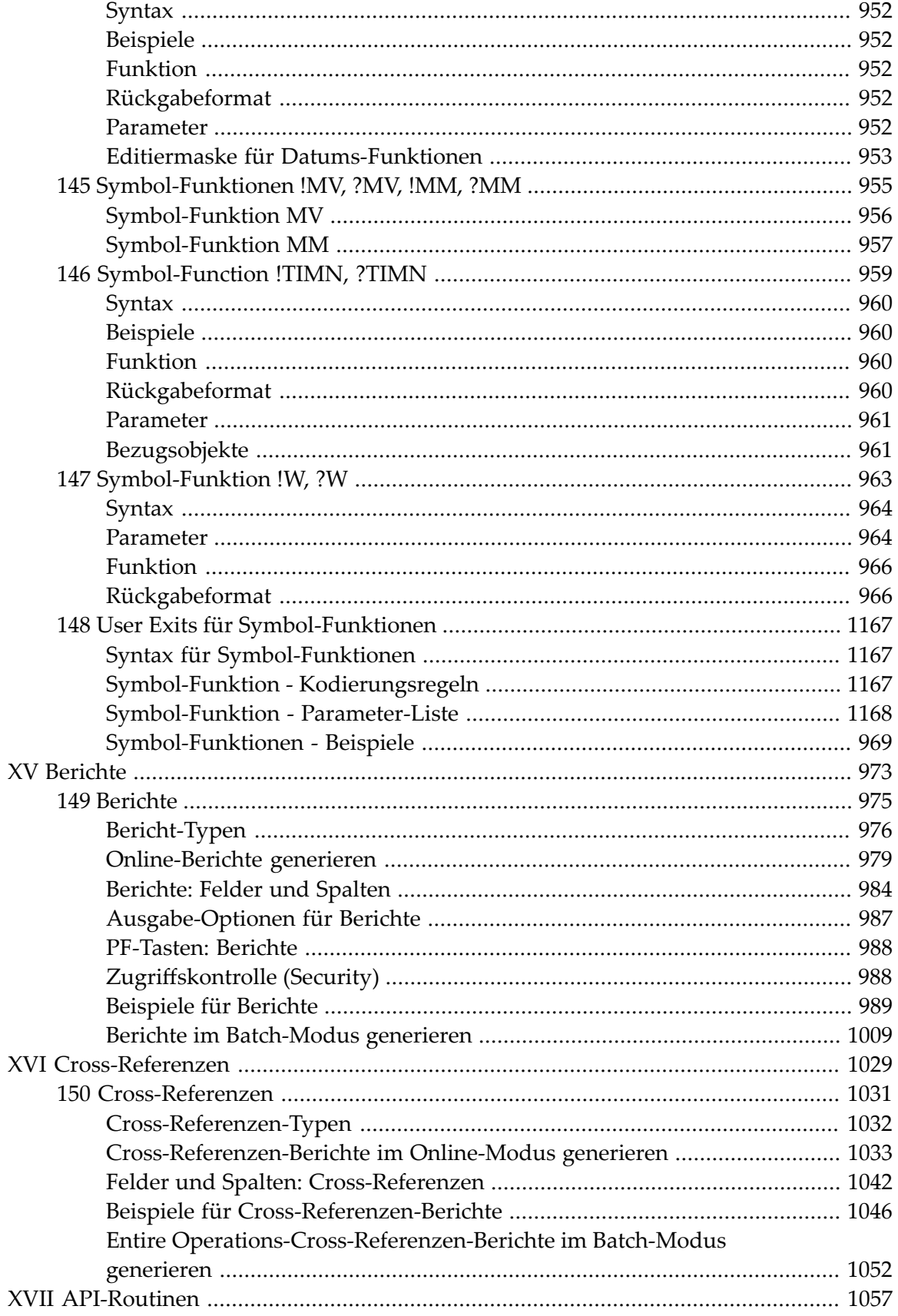

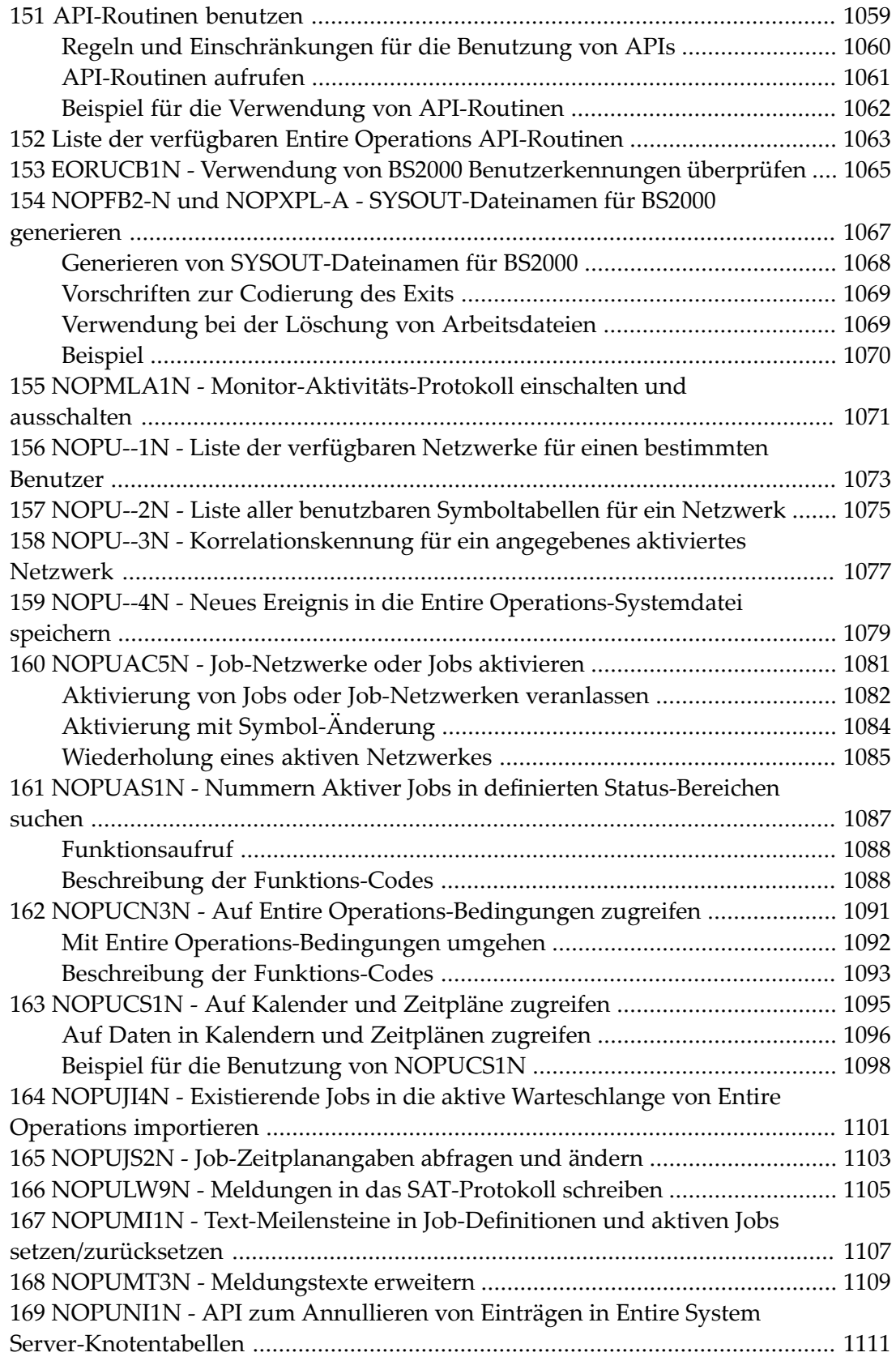

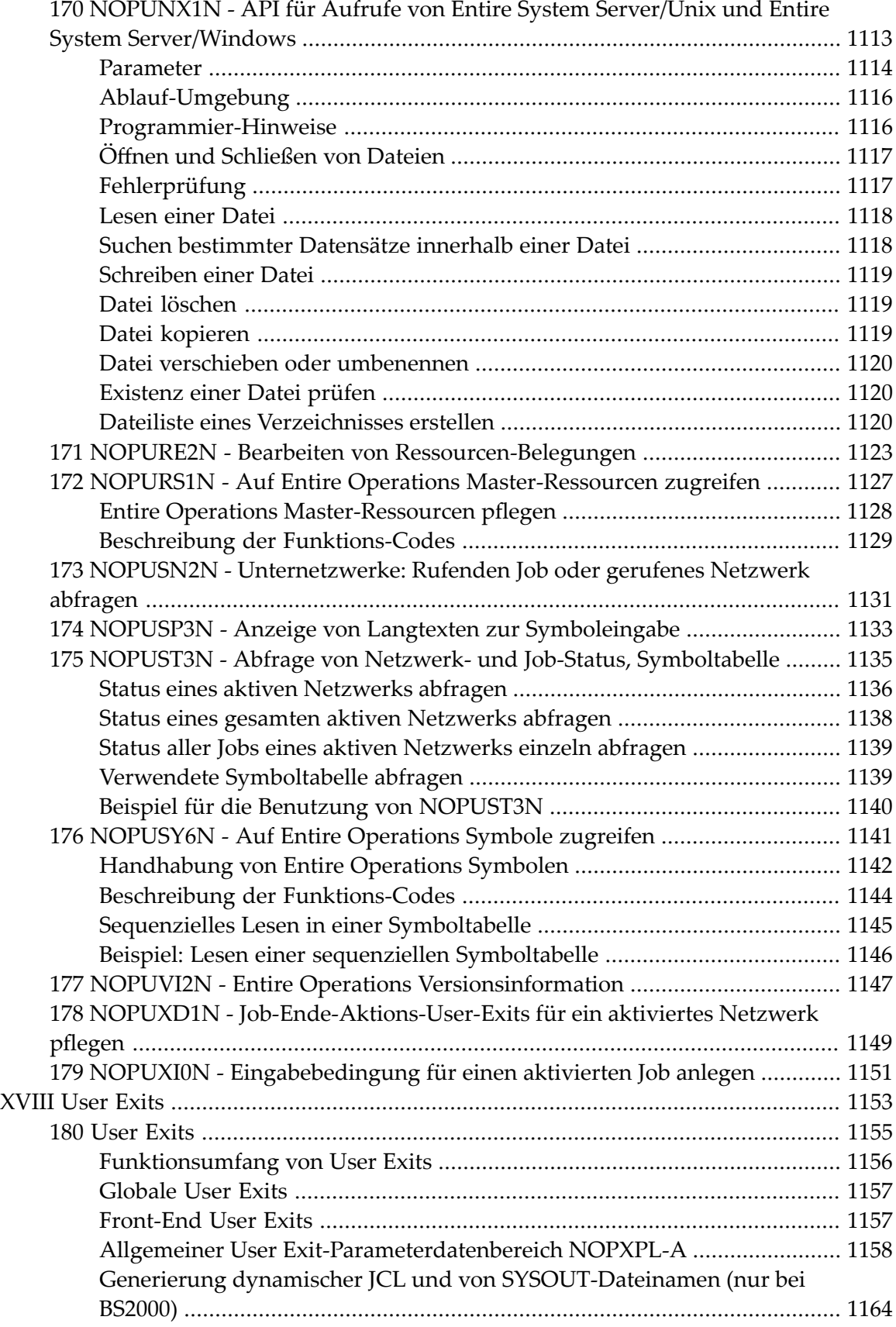

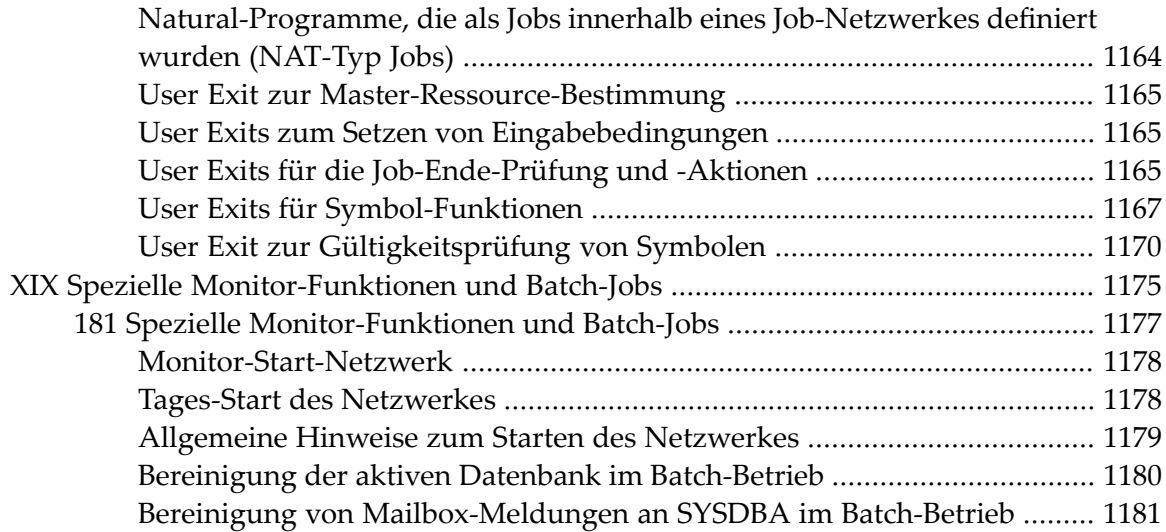

## <span id="page-20-0"></span>**Benutzerhandbuch**

Dieses Dokument enthält Informationen, die für Sie als Benutzer des Entire Operations-Systems relevant sind.

Bevor Sie dieses Dokument benutzen, sollten Sie sich mit dem Dokument *Konzept und Leistungsumfang* vertraut machen, das die Objekte und die Funktionalität vorstellt, die in dem vorliegenden Dokument behandelt werden.

Der Klarheit und Konsistenz wegen werden einige Informationen aus dem Dokument *Konzept und Leistungsumfang* im Abschnitt *[Systemübersicht](#page-28-0)* dieses Dokuments wiederholt. Sie sollten diesen Abschnitt auf alle Fälle lesen, bevor Sie die Arbeit mit Entire Operations aufnehmen.

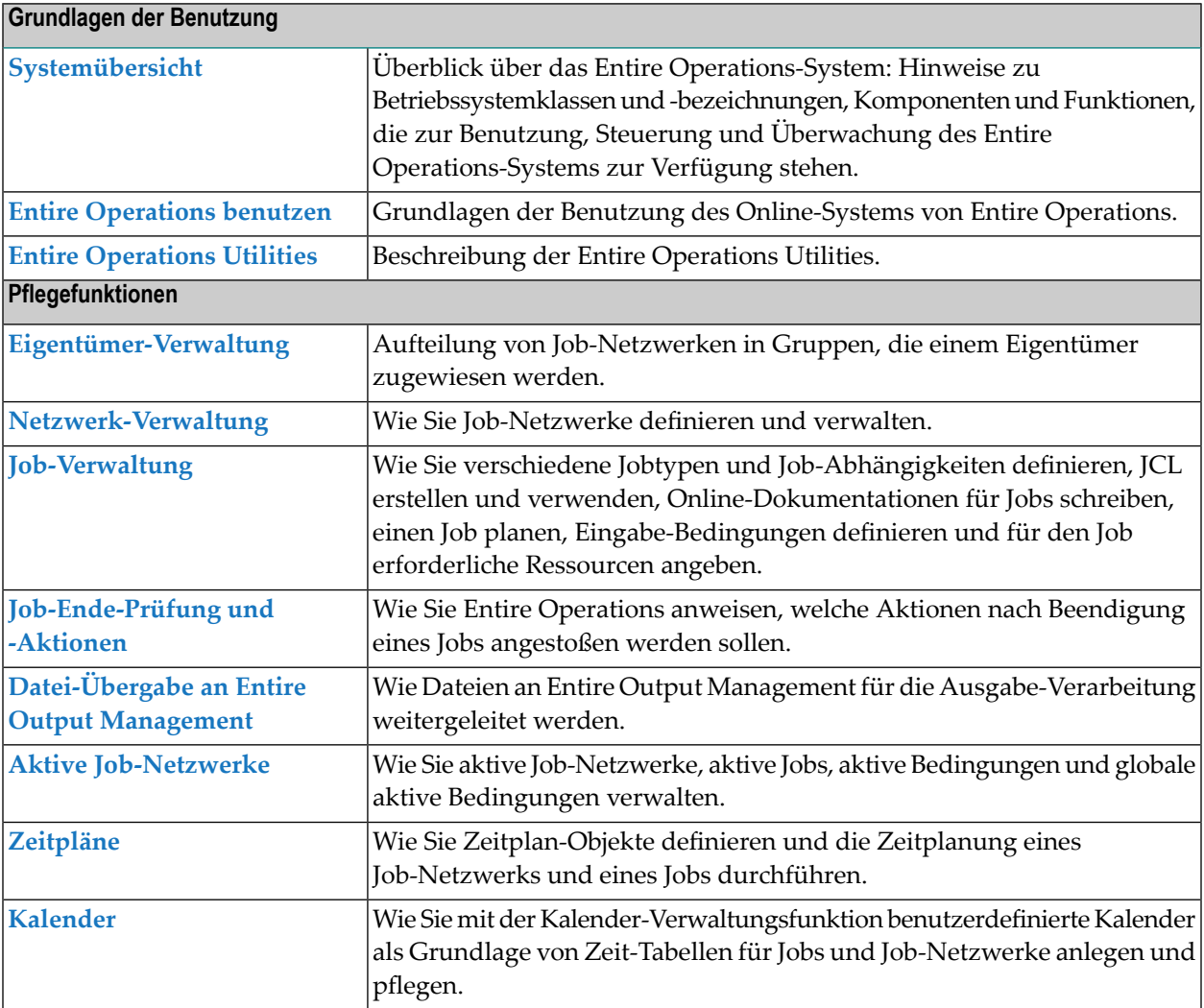

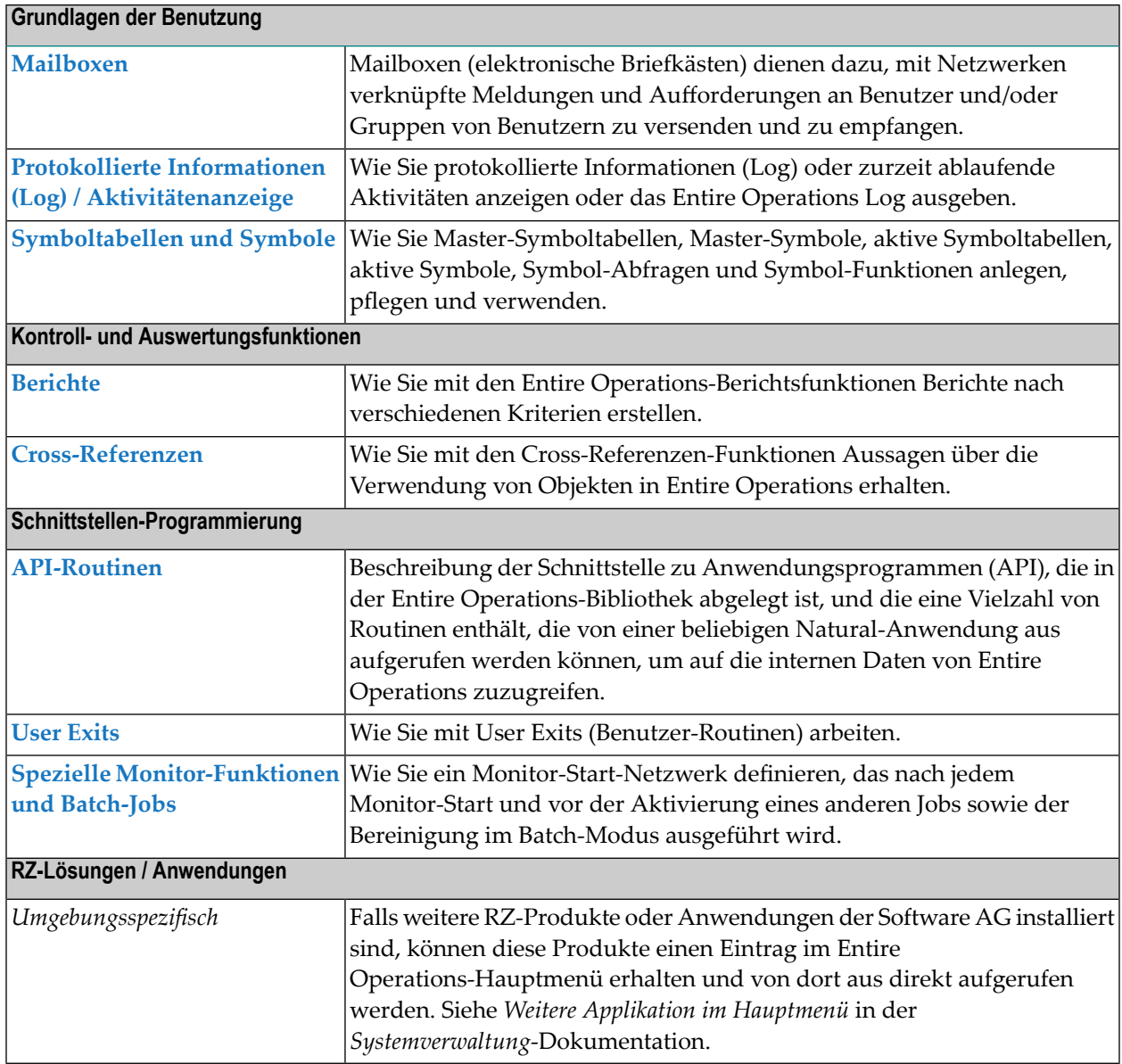

## <span id="page-22-0"></span> $\mathbf{1}$ Über diese Dokumentation

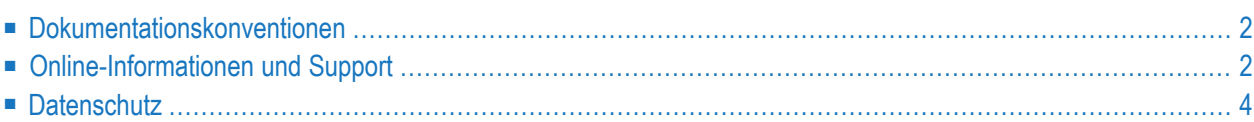

## <span id="page-23-0"></span>**Dokumentationskonventionen**

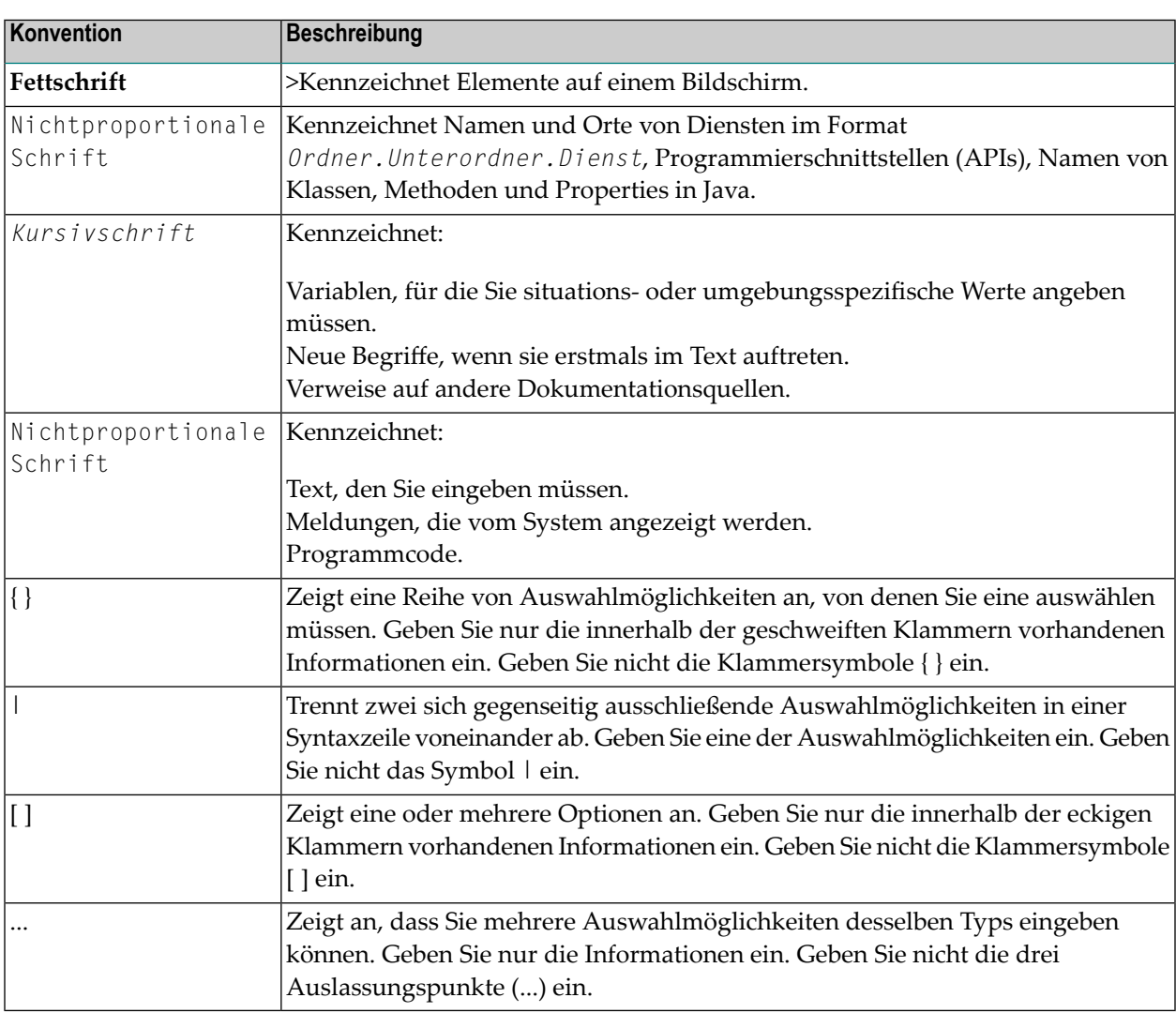

## <span id="page-23-1"></span>**Online-Informationen und Support**

#### **Dokumentationswebsite der Software AG**

Sie finden die Dokumentation zu den Produkten der Software AG auf der Dokumentationswebsite der Software AG unter **<http://documentation.softwareag.com>**. Um Zugang zu erhalten, müssen Sie sich mit den erforderlichen Authentifizierungsdaten bei Empower, der Produktsupportwebsite der Software AG, anmelden. Falls Sie keine Authentifizierungsdaten haben, können Sie die Website der TECHcommunity benutzen.

#### **Empower, die Produktsupportwebsite der Software AG**

Falls Sie noch kein Benutzerkonto für Empower haben, können Sie eine E-Mail an empower@softwareag.com senden. Geben Sie darin Ihren Namen, den Namen Ihrer Firma und deren E-Mail-Adresse an und beantragen Sie die Einrichtung eines Benutzerkontos.

Wenn Sie ein Benutzerkonto erhalten haben, können Sie den eService-Bereich von Empower unter **<https://empower.softwareag.com/>** aufrufen und dort Support-Fälle online öffnen.

Informationen zu Software AG-Produkten finden Sie auf der Empower-Produktsupportwebsite unter **<https://empower.softwareag.com>**.

Unter **Products & [Documentation](https://empower.softwareag.com/Products/default.asp)** können Sie Anträge bezüglich Produktmerkmalen und Produktverbesserungen einreichen, Informationen über die Verfügbarkeit von Produkten abrufen und Produkte herunterladen.

Im **[Knowledge](https://empower.softwareag.com/KnowledgeCenter/default.asp) Center** finden Sie Informationen zu Programmkorrekturen (Fixes) und frühzeitige Warnungen, technische Abhandlungen (Papers) und Artikel aus der Wissensdatenbank.

Wenn Sie noch Fragen haben und telefonisch mit uns Kontakt aufnehmen möchten, können Sie im Kontaktverzeichnis des Globalen Supports unter **[https://empower.softwareag.com/public\\_direc](https://empower.softwareag.com/public_directory.asp)[tory.asp](https://empower.softwareag.com/public_directory.asp)** eine der dort für Ihr Land angegebenen örtlichen oder gebührenfreien Telefonnummern auswählen.

#### **Software AG TECHcommunity**

Auf der Website der Software AG TECHcommunity unter **<http://techcommunity.softwareag.com>** finden Sie Dokumentationen und andere technische Informationen.

- Sie können auf Produktdokumentationen zugreifen, wenn Sie die erforderlichen Authentifizierungsdaten für die TECHcommunity haben. Andernfalls müssen Sie sich registrieren und "Documentation" als Interessengebiet angeben.
- Sie erhalten Zugang zu Artikeln, Code-Beispielen, Demos und Lernprogrammen.
- Sie können an von Software AG-Experten moderierten Online-Diskussionsforen teilnehmen, um Fragen zu stellen, über bewährte Methoden und Prozesse (Best Practices) zu diskutieren und zu erfahren, wie andere Kunden die Technologien der Software AG nutzen.
- Sie können Links auf externe Websites benutzen, die sich mit offenen Standards und Web-Technologien befassen.

## <span id="page-25-0"></span>**Datenschutz**

Die Produkte der Software AG stellen Funktionen zur Verarbeitung von personenbezogenen Daten gemäß der Datenschutz-Grundverordnung (DSGVO) der Europäischen Union zur Verfügung. Gegebenenfalls sind in der betreffenden Systemverwaltungsdokumentation entsprechende Schritte dokumentiert.

# <span id="page-26-0"></span>**I Systemübersicht**

## <span id="page-28-0"></span> $\overline{2}$ Systemübersicht

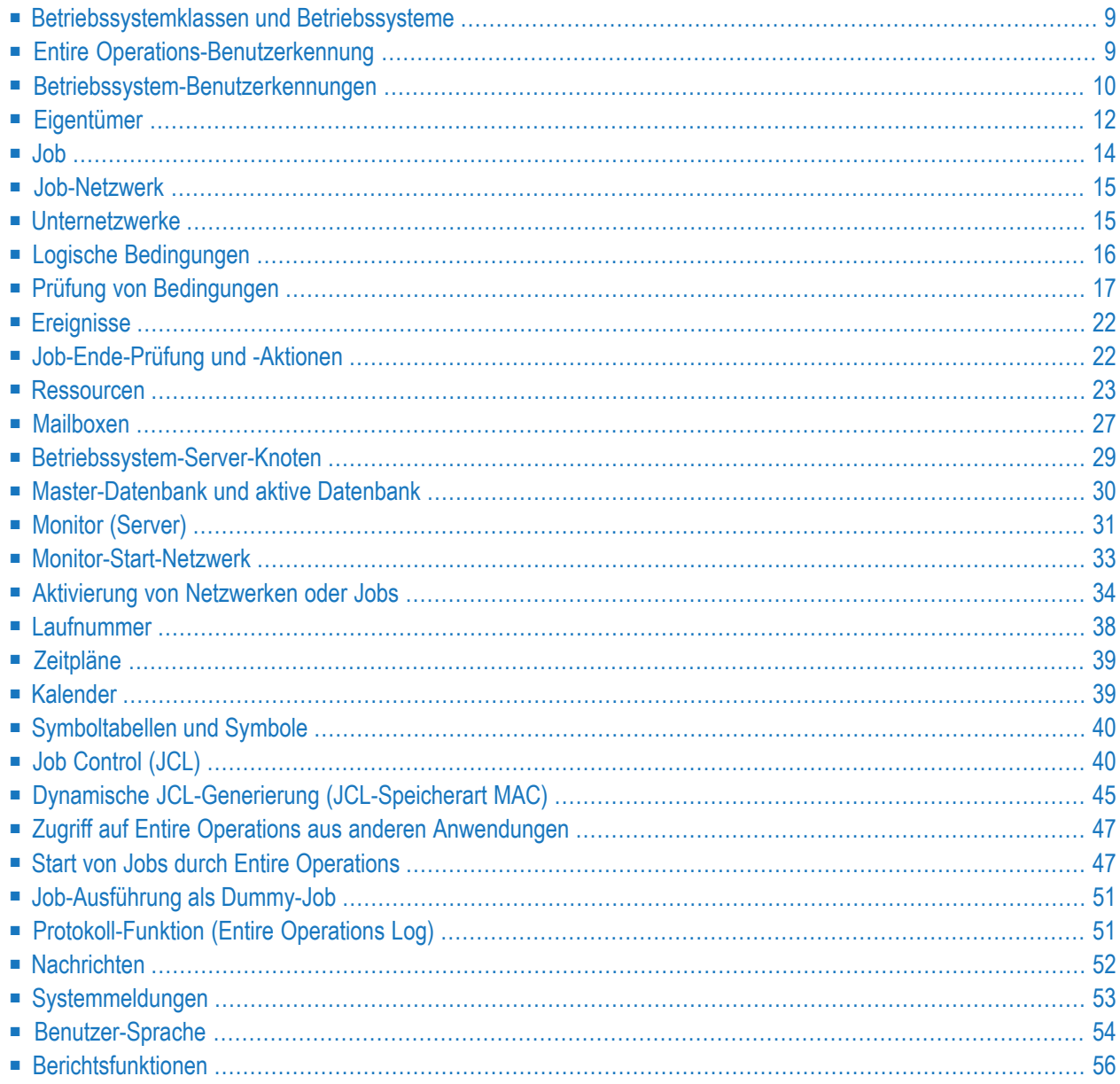

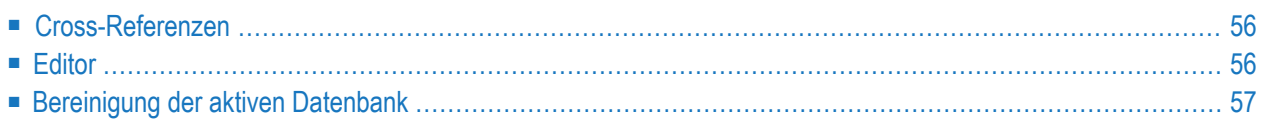

Dieses Kapitel gibt eine einführende Beschreibung der Komponenten und Einrichtungen, die Sie zur Steuerung und Überwachung des Entire Operations-Systems benutzen können.

Grundsätzlich stehen diese Komponenten und Einrichtungen für alle von Entire Operations unterstützten Betriebssysteme zur Verfügung. Auf eventuelle Ausnahmen und plattformspezifische Unterschiede wird an relevanten Stellen eingegangen.

Bestimmte Objekte müssen im System definiert werden, bevor die Kontrolle über die Batch-Verarbeitung an Entire Operations übergeben werden kann. Dieses Kapitel enthält eine kurze Beschreibung dieser Objekte und erläutert die Art und Weise, wie Entire Operations sie benutzt.

Siehe auch:

- *Performance-Überlegungen* in der *Installation und Inbetriebnahme-*Dokumentation
- *Konzept und Leistungsumfang-Dokumentation*
- <span id="page-30-0"></span>■ *User [Exits](#page-1176-0)*

## **Betriebssystemklassen und Betriebssysteme**

Innerhalb von Entire Operations bedeutet der Begriff "Betriebssystemklasse" ein oder mehrere Betriebssysteme, die für gewöhnlich auf die gleiche Art und Weise behandelt werden.

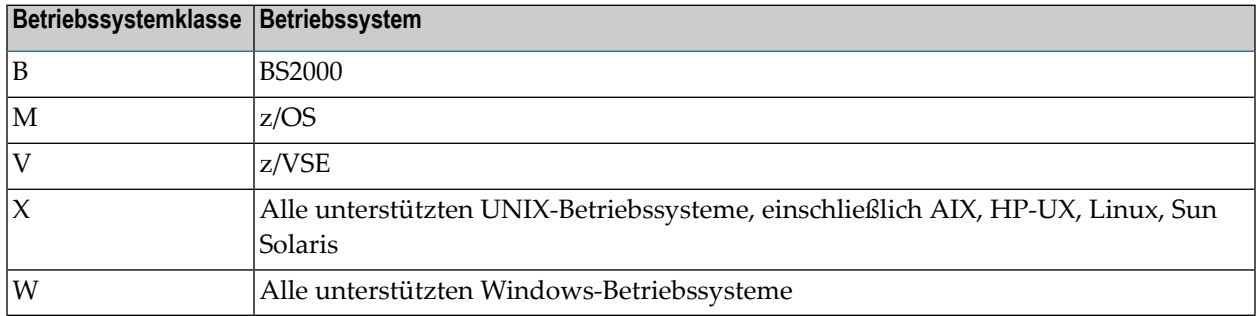

<span id="page-30-1"></span>Die Betriebssystemklasse wird an diversen Stellen innerhalb von Entire Operations benutzt.

## **Entire Operations-Benutzerkennung**

Um Zugang zum System zu erhalten, kann in Entire Operations eine Benutzerkennung ("User-ID, Benutzer-ID") verwendet werden. Entire Operations-Benutzerkennungen sollten, aber müssen nicht im TP-Monitor des Rechnersystems definiert sein.

Mehrere Benutzer können sich bei Entire Operations mit derselben Benutzerkennung und demselben Passwort gleichzeitig anmelden. Aus Gründen der Datensicherheit und um Änderungen an

Daten nachzuvollziehen, hat allerdings jeder einzelne Benutzer gewöhnlich eine eigene persönliche Benutzerkennung und ein eigenes Passwort.

Entire Operations-Benutzerkennungen sind relevant für:

#### ■ **Entire Operations-Benutzerprofile**

Jede Entire Operations-Benutzerkennung kann individuelle Zugriffsberechtigungen für Entire Operations-Funktionen und Entire Operations-Objekte haben. Siehe *Profil-Einstellungen* in der *Systemverwaltung*-Dokumentation.

#### ■ **Mailboxen**

Einer Benutzerkennung können bis zu 10 elektronische Briefkästen ("Mailboxen") zugeordnet werden, über die der Benutzer über alle noch nicht erledigten logischen Bedingungen benachrichtigt wird, die mit diesen Mailboxen verknüpft sind. Siehe Kapitel *[Mailboxen](#page-48-0)*.

#### ■ **Protokollierung**

Entire Operations führt Protokoll über alle Aktivitäten (einschließlich der Benutzeraktivitäten) und Ereignisse, die innerhalb des Systems auftreten.

<span id="page-31-0"></span>Eine Benutzerkennung ist grundsätzlich mit mindestens einem Eigentümer verknüpft. Siehe Abschnitt *[Eigentümer](#page-33-0)*.

## **Betriebssystem-Benutzerkennungen**

Dieser Abschnitt behandelt die folgenden Themen:

- Arbeiten mit Entire System [Server-Knoten](#page-31-1)
- Logon auf eine [Betriebssystem-Benutzerkennung](#page-32-0)
- <span id="page-31-1"></span>■ [Betriebssystem-Benutzerkennung,](#page-32-1) Gruppe, Domäne
- Festsetzung einer [Standard-Benutzerkennung](#page-32-2)

### **Arbeiten mit Entire System Server-Knoten**

Wenn Sie mit Betriebssystem-Objekten arbeiten möchten (z.B. um JCL zu editieren), müssen Sie sich auf dem Entire System Server bei den Knoten anmelden (Logon), mit denen Sie arbeiten möchten. Nach einer solchen Anmeldung haben Sie alle Zugangsberechtigungen der von Ihnen angegebenen Betriebssystem-Benutzerkennung. Siehe *Logon bei einem [Betriebssystem-Server](#page-96-0) [\(Knoten\)](#page-96-0)* im Abschnitt *Entire Operations benutzen*.

Für **Entire Operations-Netzwerke** und -**Jobs** müssen Sie Betriebssystem-Benutzerkennungen spezifisch als JCL-Benutzerkennungen und als Start-(Ausführungs-)Benutzerkennungen festlegen. Siehe auch spezielle Angaben bei z/OS zur Job-Start-Benutzerkennung im Abschnitt *[Spezielle](#page-305-0) [Angaben](#page-305-0) für z/OS* im Kapitel *Job-Verwaltung*.

#### <span id="page-32-0"></span>**Logon auf eine Betriebssystem-Benutzerkennung**

Wenn Sie mit einem Betriebssystem-Objekt arbeiten möchten und nicht bei dem definierten Entire System Server-Knoten angemeldet sind, erscheint in vielen Fällen automatisch der Anmelde-Bildschirm für den Knoten.

Sie können auch eine explizite Anmeldung (Logon) bei dem Knoten ausführen, indem Sie das Direktkommando LOGON SERVER benutzen.

<span id="page-32-1"></span>Um Ihren aktuellen Logon-Status anzuzeigen, können Sie das Direktkommando STATUS NODES benutzen.

#### **Betriebssystem-Benutzerkennung, Gruppe, Domäne**

In Netzwerk- und Job-Definitionen ist es möglich, Folgendes anzugeben:

- eine JCL-Benutzerkennung für den **JCL-Knoten**;
- eine Job-Start-(Ausführungs-)Benutzerkennung für den **Ausführungsknoten**.

Darüber hinaus ist es möglich, eine Gruppe (UNIX) bzw. eine Domäne (Windows) anzugeben.

Wenn für einen UNIX-Knoten keine Gruppe definiert ist, dann gilt die Standard-Gruppe der Benutzerkennung.

<span id="page-32-2"></span>Wird für einen Windows-Knoten keine Domäne angegeben, dann wird die Benutzerkennung als lokaler Benutzer behandelt. Wenn Sie im Feld **Domäne (Gruppe)** den Namen des Knoten-Host eingeben, wird die Benutzerkennung ebenfalls als lokaler Benutzer behandelt.

#### <span id="page-32-3"></span>**Festsetzung einer Standard-Benutzerkennung**

- [Festsetzungsregeln](#page-32-3)
- Suchhierarchie für [Job-Start-Benutzerkennungen](#page-33-1)
- [Symbolersetzung](#page-33-2)

#### **Festsetzungsregeln**

Wenn lokal keine Definition der Betriebssystem-Benutzerkennung für den **JCL-Knoten** oder den **Ausführungsknoten** erfolgt ist, setzt Entire Operations eine Betriebssystem-Benutzerkennung fest, und zwar in Abhängigkeit von Folgendem:

- dem globalen Job-Start-Sicherheit-Benutzertyp;
- dem knotenspezifischen Job-Start-Sicherheit-Benutzertyp.

#### <span id="page-33-1"></span>**Suchhierarchie für Job-Start-Benutzerkennungen**

Wenn eine nicht mit der Benutzerkennung des Entire Operations-Monitors (Job-Start-Sicherheit-Benutzertyp = M) identische, Betriebssystem-Benutzerkennung benutzt werden soll, gilt eine Suchhierarchie für die Betriebssystem-Benutzerkennung. Siehe Felder **Monitor-UserId** und **Jobstart-Benutzertyp im Zugriffskontrollsystem** im Abschnitt *Felder: Monitor-Standardwerte* in der *Systemverwaltung*-Dokumentation.

Die Suchreihenfolge ist:

- 1. Die Benutzerkennung (JCL oder Job-Start) des Jobs.
- 2. Die Benutzerkennung (JCL oder Job-Start) des Netzwerks.
- 3. Die Standard-Benutzerkennung des Knotens (Großrechner, UNIX und Windows).
- <span id="page-33-2"></span>4. Der Benutzer mit der letzten Änderung ("last modification user") des Jobs.

#### **Symbolersetzung**

Dies gilt für die Master-Definition des Netzwerks, die Master-Definition des Jobs und die aktive Job-Definition:

Eine Symbolersetzung ist möglich in den folgenden Feldern:

- JCL-Benutzerkennung
- JCL-Gruppe
- Job-Start-Benutzerkennung
- Job-Start-Gruppe

<span id="page-33-0"></span>Wenn das Aktivierungsfluchtzeichen benutzt wird, wird die Ersetzung zum Aktivierungszeitpunkt durchgeführt. Dies ist für JCL-Benutzerkennung und -Gruppe erforderlich. Wenn das Job-Startfluchtzeichen benutzt wird, wird die Ersetzung vor dem Job-Start durchgeführt. Symbolersetzungsfehler in einem dieser Felder werden als permanente Fehler behandelt.

## **Eigentümer**

Entire Operations bietet mit dem Konzept des Eigentümers erhöhte Benutzerfreundlichkeit und Zugriffskontrolle. Durch Zuordnung von Eigentümern ermöglicht dieses Konzept die Aufteilung der Job-Netzwerke in Gruppen. In der Benutzerverwaltung ordnet der Systemadministrator einer Benutzerkennung einen Eigentümernamen zu. Dieser Eigentümername wird an jedes Netzwerk automatisch übergeben, das von diesem Benutzer definiert wird. Siehe *Zuordnung Benutzer/Eigentümer* in der *Systemverwaltung*-Dokumentation.

Ein Eigentümer kann dadurch eine Abteilung, ein Projekt oder eine Gruppe zusammengehöriger Job-Netzwerke darstellen. Benutzer, die zu einem bestimmten Eigentümer gehören, können Funktionen nur an Job-Netzwerken ausführen, die mit diesem Eigentümer verknüpft sind.

**Anmerkung:** In besonderen Fällen kann ein Eigentümer berechtigt sein, auf Netzwerke  $\overline{\phantom{a}}$ zuzugreifen, die anderen Eigentümern gehören. Der Eigentümer SYSDBA ist berechtigt, auf die Netzwerke aller Eigentümer zuzugreifen.

Mit jedem Eigentümer können beliebig viele Job-Netzwerke verknüpft werden. Der Name eines Job-Netzwerkes ist nur in Verbindung mit dem Eigentümernamen innerhalb des Systems eindeutig.

Auch der Zugriff auf die meisten anderen Entire Operations-Objekte ist eigentümerabhängig. Der Eigentümername erscheint in der obersten Zeile der meisten Masken und Fenster.

Das folgende Beispiel veranschaulicht die Verbindungen zwischen Benutzern, Eigentümern und Job-Netzwerken:

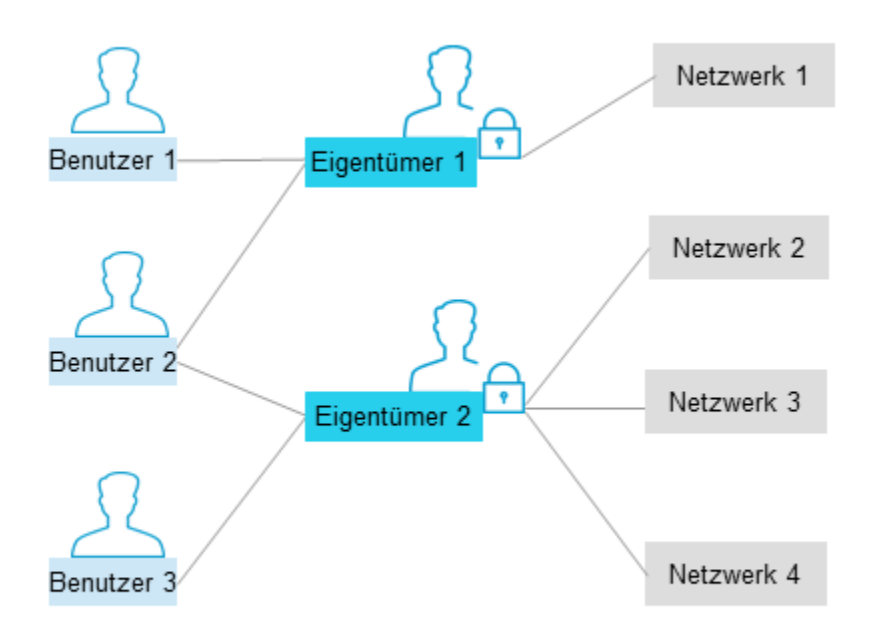

## <span id="page-35-0"></span>**Job**

In Entire Operations hat der Begriff "Job" eine weiter gefaßte Bedeutung als im Betriebssystem. Siehe Abschnitt *Jobs* in *Konzept und Leistungsumfang*.

In der *Job-Verwaltung* von Entire Operations können verschiedene **[Jobtypen](#page-269-0)** definiert werden.

Auf die verschiedenen Jobtypen wird in den Abschnitten *Entire [Operations](#page-269-0) Jobtypen* und *[Kom](#page-907-1)[mandozeilen-Parameterübergabe](#page-907-1)* im Kapitel *Job-Verwaltung* eingegangen.

Ein Job kann auch aus einer *manuellen Aktion* bestehen, die vom Benutzer ausgeführt wird. Eine manuelle Aktion kann in das Job-Netzwerk integriert werden, indem Bedingungen dafür definiert werden, die nicht-automatisch gesetzt werden.

Alle Jobs sind Bestandteile von Job-Netzwerken und können durch **logische [Bedingungen](#page-37-0)** miteinander verknüpft werden. Bei der Job-Ende-Prüfung gibt es, je nach Jobtyp und Betriebssystem, Unterschiede (siehe *[Job-Ende-Prüfung](#page-470-0) und -Aktionen*). Sie können aber Job OK oder Job nicht OK immer als Bedingung für eine spätere Systemaktion definieren.

Nur die Jobtypen **JOB**, **MAC** (Speicherart), **SRV** und **STC** werden zu Jobs des Betriebssystems, wenn sie gestartet werden.

Für z/OS und z/VSE gilt: Ein Job des Betriebssystems kann sich aus mehreren Steps zusammensetzen, wobei Entire Operations die Ergebnisse jedes Jobsteps im Rahmen der Job-Ende-Analyse überprüfen kann und eine entsprechende Systemaktion anstößt.

Ein Job wird innerhalb eines Job-Netzwerkes durch seinen Job-Namen eindeutig identifiziert. Der Job-Name kann derselbe sein wie der Name der JOB- oder LOGON-Anweisung (d.h. Job-Name, mit dem das Betriebssystem den Job identifiziert), aber dies ist nicht zwingend vorgeschrieben. Vor dem Job-Start können Jobs deswegen nur mittels des Namens identifiziert werden, der in Entire Operations definiert ist. Auf einen Job kann von Entire Operations nur mit seinem Entire Operations-Namen zugegriffen werden.

Bei der Definition eines Jobs müssen Sie außerdem Folgendes angeben:

- Speicherart der JCL (je nach Jobtyp);
- JCL und **Ausführungsknoten** (wenn nicht mit denen für das Job-Netzwerk angegebenen identisch);
- Zeitplan-Parameter (optional, sonst wird der definierte Standardwert des Netzwerkes benutzt);
- Aktionen und Prüfungen am Job-Ende (siehe *[Job-Ende-Prüfung](#page-43-1) und -Aktionen*).

Weitere Informationen siehe Abschnitte *Job-Verwaltung*.
**Anmerkung:** (Nur bei z/OS) Es wird empfohlen, dass die JCL eines Entire Operations Jobs jeweils nur eine JOB-Anweisung enthält. Entire Operations behandelt nur die zuerst vergebene Jobnummer eines gestarteten Jobs.

# **Job-Netzwerk**

Ein Job-Netzwerk (kurz: "Netzwerk") ist eine Gruppe von Jobs, die in einer definierten Beziehung zueinander stehen. Diese Beziehung besteht aus Abhängigkeiten, die als logische Bedingungen ausgedrückt werden. Im einfachsten Fall können zwei Jobs in einem Job-Netzwerk durch eine Bedingung miteinander verknüpft werden: Wenn *Job 1 erfolgreich beendet* wurde, dann *Job 2 starten* (siehe *Logische [Bedingungen](#page-37-0)*).

Ein Job-Netzwerk wird durch seinen Eigentümernamen und seinen Netzwerknamen eindeutig definiert. Jedes Netzwerk erhält eine Start- und eine Endezeit, die bestimmen, wann das Netzwerk zu aktivieren ist. Wenn Ihre Entire Operations-Installation mehrere CPUs unterstützt, können Sie auch eine Standardknotennummer für die Jobs im Netzwerk angeben. Diese Knotennummer kann auf der Job-Ebene modifiziert werden (siehe *[Betriebssystem-Server-Knoten](#page-50-0)*).

Ein Benutzer kann nur dann auf ein definiertes Job-Netzwerk zugreifen, wenn seine Benutzerkennung mit demselben Eigentümer wie das Netzwerk verknüpft ist, es sei denn, er besitzt eine besondere Zugriffsberechtigung für andere Netzwerke.

Ein Job-Netzwerk oder ein einzelner Job sind die Arbeitseinheiten, die Entire Operations aktivieren kann. Wird ein Job-Netzwerk aktiviert, so wird ihm automatisch eine **[Laufnummer](#page-59-0)** zugeordnet, die diese Netzwerkaktivierung eindeutig identifiziert. Deshalb können mehrere Kopien desselben Job-Netzwerkes gleichzeitig laufen.

<span id="page-36-0"></span>Ein Job-Netzwerk kann ein **[Unternetzwerk](#page-36-0)** eines anderen Job-Netzwerkes sein.

## **Unternetzwerke**

Mit dem Jobtyp **NET** können Sie ein Unternetzwerk innerhalb eines Hauptnetzwerks definieren und somit verschachtelte Netzwerke konstruieren. Das Unternetzwerk muss zum Zeitpunkt der Definition bereits existieren. Das gleiche Unternetzwerk darf in verschiedenen Jobs des Hauptnetzwerks definiert werden. Bei der Aktivierung bekommt jedes aktive Unternetzwerk eine eindeutige **[Laufnummer](#page-59-0)**. Innerhalb von Unternetzwerken können wiederum Unternetzwerke aufgerufen werden. Unternetzwerke dürfen jedoch nicht in sich selbst aufgerufen werden, da sonst eine unendliche Rekursion entstehen kann.

Weitere Informationen siehe *[Unternetzwerk](#page-398-0) definieren* im Kapitel *Job-Verwaltung*.

# <span id="page-37-0"></span>**Logische Bedingungen**

- Was sind logische [Bedingungen?](#page-37-1)
- [Eingabebedingungen](#page-37-2)
- [Ausgabebedingungen](#page-38-0)

## <span id="page-37-1"></span>**Was sind logische Bedingungen?**

Logische Bedingungen sind Variablen innerhalb von Entire Operations, die Job-Abhängigkeiten beschreiben. Die Namen von Bedingungen müssen innerhalb eines Netzwerkes eindeutig sein.

Eine *aktive Bedingung* stellt den aktuellen Wert der Bedingung für die Aktivierung eines gegebenen Job-Netzwerkes dar. Sie kann entweder den Wert WAHR (= Bedingung existiert) oder FALSCH (= Bedingung existiert nicht) haben. Die **[Laufnummer](#page-59-0)**, die dem Job-Netzwerk bei Aktivierung zugewiesen wird, wird den Bedingungen automatisch übergeben, die für die Jobs im Netzwerk definiert sind. Eine aktive Bedingung wird eindeutig identifiziert durch Eigentümer, Netzwerk, Laufnummer und den Bedingungsnamen.

Logische Bedingungen werden in der Entire Operations-Umgebung benutzt als:

- **[Eingabebedingungen](#page-37-2)**,
- **[Ausgabebedingungen](#page-38-0)**.

Diese werden in den folgenden Abschnitten ausführlicher beschrieben.

<span id="page-37-2"></span>Logische Bedingungen können *global* sein. Globale Bedingungen existieren pro Name maximal einmal im System.

## **Eingabebedingungen**

Eingabebedingungen sind Voraussetzungen für das Starten eines Jobs. Entire Operations startet einen Job erst dann, wenn alle Eingabebedingungen und andere Voraussetzungen gesetzt (erfüllt) sind. Eine Eingabebedingung kann durch das Auftreten eines Ereignisses gesetzt werden, das von Entire Operations erkannt oder vom Benutzer bei der **Verwaltung der aktiven [Bedingungen](#page-718-0)** gesetzt wird. Sie kann außerdem durch Antwort auf eine Mailbox-Abfrage gesetzt werden.

Wird keine Eingabebedingung für einen Job definiert, geht Entire Operations davon aus, dass eine virtuelle WAHR-Eingabebedingung vorliegt. Dies bedeutet, dass dieser Job zu der (frühesten) Startzeit, die für ihn definiert wurde, sofort gestartet werden kann, es sei denn, der Job hat andere Voraussetzungen, wie z.B. Ressourcen.

Jobs werden verknüpft, indem die Ausgabebedingungen eines Jobs als die Eingabebedingungen des folgenden Jobs definiert werden (siehe *Job-Verwaltung*).

Mit der Connect-Funktion können Sie zwei Jobs auf sehr schnelle Weise verknüpfen. Entire Operations stellt hierbei eine Standardbedingung zur Verfügung, die dem einen Job als Ausgabebedingung und dem anderen als Eingabebedingung zugeordnet wird.

Eingabebedingungen können sich nicht nur auf den aktuellen Lauf eines Job-Netzwerkes, sondern auch auf vorgegebene Zeitrahmen in der Vergangenheit oder auf vorangegangene Läufe beziehen.

Sie können eine Eingabebedingung auch dazu verwenden, einen Job bei ihrem Auftreten in einen temporären Dummy-Job zu verwandeln. Weitere Informationen siehe *[Job-Ausführung](#page-72-0) als Dummy-[Job](#page-72-0)*.

## <span id="page-38-0"></span>**Ausgabebedingungen**

Ausgabebedingungen können während der Entire Operations Job-Ende-Prüfungen und -Aktionen gesetzt oder zurückgesetzt werden. Bei jedem Job oderJobstep (Job eines Betriebssystems) können Sie eine beliebige Anzahl von möglichen Ereignissen angeben. Jedem Ereignis können bis zu 20 Ausgabebedingungen zugeordnet werden. Wenn eines dieser Ereignisse auftritt, setzt Entire Operations automatisch die diesem zugeordneten Ausgabebedingungen und startet die Jobs, für die diese Bedingungen Eingabebedingungen sind (siehe *[Job-Ende-Prüfung](#page-43-0) und -Aktionen*).

Die folgende Abbildung veranschaulicht ein einfaches Beispiel zweier Jobs, die durch logische Bedingungen verknüpft sind:

Durch logische Bedingungen verknüpfte Jobs

Zur Verknüpfung der beiden Jobs wird eine Ausgabebedingung von Job 1 als eine Eingabebedingung für Job 2 definiert.

# **Prüfung von Bedingungen**

Jeder aktive Job wird auf seine Bedingungen hin überprüft, bevor er gestartet werden kann. Nur wenn alle definierten Bedingungen gleichzeitig zur Verfügung stehen, kann der Job gestartet werden. Die Prüfung von Bedingungen für einen aktiven Job wird solange wiederholt, bis alle definierten Bedingungen zur Verfügung stehen, aber nur bevor die späteste Startzeit erreicht ist.

- Die für einen Job oder ein Netzwerk definierten Start- und Endezeiten müssen erreicht worden sein.
- Die für den Job definierten Eingabebedingungen müssen erfüllt sein.
- Die für die Verwendung durch den Job definierten Resourcen müssen zur Verfügung stehen.
- Für den Job oder das Netzwerk definierte, betriebssystem-spezifische Objekte (z.B. ein BS2000-Benutzerschalter) müssen zur Verfügung stehen.
- Der für den Job oder das Netzwerk definierte Ausführungsknoten muss zur Verfügung stehen.

Entire Operations verwendet mehrere Verfahren, um den Aufwand bei der Prüfung von Bedingungen zu verringern. Diese Verfahren sind für den Anwender transparent. Sie sollen hier aber dennoch aufgezeigt werden.

- Reihenfolge bei der Prüfung von [Bedingungen](#page-39-0)
- [Passives](#page-39-1) Warten
- Prüfung einer Bedingung nach dem [Round-Robin-Verfahren](#page-41-0)

### <span id="page-39-0"></span>**Reihenfolge bei der Prüfung von Bedingungen**

Die Sortierreihenfolge bei der Prüfung von Bedingungen ist wie folgt:

- 1. Früheste Startzeit;
- 2. Superdeskriptor Eigentümer, Netzwerk, Lauf, Job.

<span id="page-39-1"></span>Der Sortiervorgang wird nur bei Jobs durchgeführt, die *zur selben Zeit* sich in der Eingabe-Warteschlange für die Prüfung von Bedingungen befinden.

### **Passives Warten**

Aktive Jobs, die auf eine oder mehrere Eingabebedingungen, Ressourcen, oder auf die Verfügbarkeit eines Betriebssystem-Servers (Knotens) warten, werden in eine gesonderte Warteschlange gestellt, die sie temporär aus der aktiven Prüfung durch den Monitor herausnimmt.

Aktive Jobs werden aus dem passiven Wartezustand "aufgeweckt":

- beim Setzen oder Löschen aktiver Bedingungen, die sie betreffen könnten, an beliebiger Stelle,
- beim Setzen oder Löschen von Ressourcen, die im Job verwendet werden, an beliebiger Stelle,
- nach der Veränderung oder Löschung von Definitionen für Eingabebedingungen und Ressourcen in aktiven Jobs,
- beim Start des Monitors,
- bei Tageswechsel,
- durch explizite Anforderung, siehe *Spezielle Funktionen* in der *Systemverwaltung*-Dokumentation.

Nach einem Aufwecken wird erneut eine aktive Prüfung der Vorbedingungen, Ressourcen und Betriebssystem-Server ausgeführt. Wenn die zum Job-Start notwendigen Bedingungen nicht erfüllt sind, kann ein erneutes passives Warten die Folge sein.

**Anmerkung:** Die Hauptroutine für passives Warten reaktiviert die wartenden Jobs nicht zur selben Zeit. Stattdessen gibt sie sie in 300er Portionen frei. Zwischen der Freigabe dieser Bündel liegt ein Zeitraum von 30 Sekunden. Dies optimiert die Verteilung der Monitorund der Datenbank-Aktivitäten bei der Prüfung von Bedingungen für eine große Anzahl an Jobs über einen längeren Zeitraum.

#### **Ablauf während des passiven Wartens**

Das folgende Diagramm zeigt den Ablauf beim passiven Warten auf Bedingungen und Ressourcen.

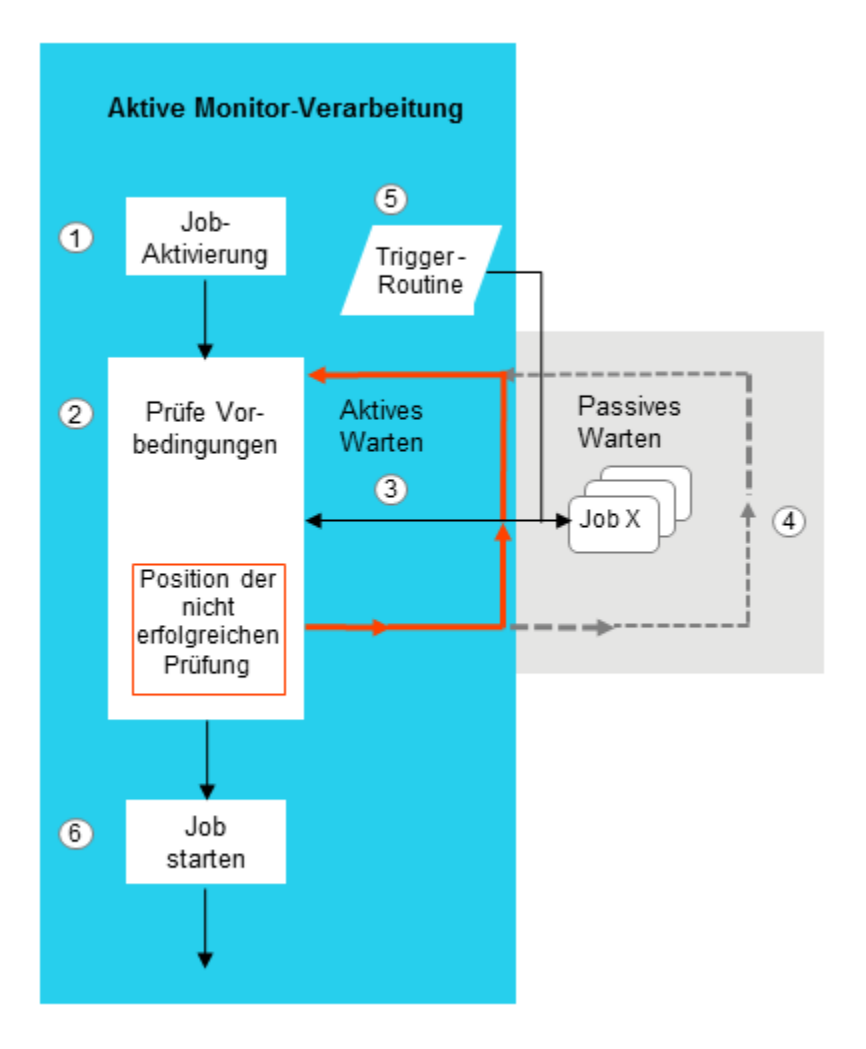

#### **Legende**

- Es wurde ein Netzwerk aktiviert. Die Job-Verarbeitung wird durch den Monitor gesteuert.  $\bigcirc$
- Die Vorbedingungen für einen Job werden nach der Job-Aktivierung geprüft.

Falls eine Vorbedingung nicht erfüllt wird (z.B. wenn der für den Job definierte Ausführungsknoten nicht zur Verfügung steht), wird die Vorbedingungsprüfung an der Stelle angehalten, an der sie nicht erfolgreich war.

3) Der Job wird in einen aktiven Wartezustand versetzt und wartet darauf, dass die erforderliche Vorbedingung bis zur nächsten Prüfung erfüllt wird.

Die Vorbedingsprüfung wird der Stelle fortgesetzt, an der die vorangegegangene Prüfung nicht erfolgreich war.

- Der Monitor bestimmt, wie lange auf die fehlende Vorbedingung gewartet werden soll, bevor den Job in einen passiven Wartezustand versetzt.
- Eine Trigger-Routine reaktiviert den Job, wenn die für die Reaktivierung des Jobs definierten Kriterien erfüllt sind (z.B. der nicht verfügbare Ausführungsknoten steht jetzt zur Verfügung), und erzwingt die erneute aktive Prüfung des Jobs.

Der Prüfvorgang (von aktivem zu passivem Warten und umgekehrt) kann sich mehrere Male wiederholen. The check procedure (from active to passive wait and vice versa) can repeat several times.

Wenn alle Vorbedingungen erfüllt sind, wird der Job zur Ausführung gestartet. 6)

**Anmerkung:** Bei jedem Monitorstart werden alle Jobs, die sich in der passiven Warteschlange befinden, für eine weitere Vorbedingungsprüfung reaktiviert.

#### **Ausnahmen vom passiven Warten**

In den folgenden Fällen kann *kein passives Warten* ausgeführt werden:

- Warten auf eine Eingabebedingung, die von der Existenz einer Datei abhängt,
- Warten auf eine Eingabebedingung, die von dem Ergebnis eines User Exit abhängt.

In diesen Fällen kann Entire Operations *nicht* selbst feststellen, wann ein solcherJob wiederin den aktiven Wartezustand zurückgestellt werden soll. Deshalb wird ein aktiver Job in einem solchen Fall nicht in den passiven Wartezustand versetzt.

Ein passives Warten kann aber auch für diese Jobs zumindest für einen Teil der Wartezeit ausgeführt werden, wenn sie parallel zu den oben genannten Fällen auf eine "normale" Bedingung warten, die möglichst kurz vor dem Job-Start gesetzt wird.

<span id="page-41-0"></span>Mit anderen Worten: Es empfiehlt sich, ein Warten auf Bedingungen mit speziellen Abhängigkeiten durch ein Warten auf "normale" Bedingungen zu flankieren.

#### **Prüfung einer Bedingung nach dem Round-Robin-Verfahren**

Wenn Vorbedingungen und Ressourcen eines aktiven Jobs aktiv geprüft werden, wird die Reihenfolge der Prüfungen eines Jobs dynamisch optimiert.

Bei einer Folgeprüfung wird wieder bei der letzten nicht erfolgreichen Prüfung aufgesetzt. Damit wird vermieden, dass erfolgreiche Prüfungen redundant mehrfach durchlaufen werden. Es ist jedoch sichergestellt, dass direkt vor der Freigabe zum Job-Start *alle* Eingabebedingungen und Ressourcen zusammen zu einem Zeitpunkt überprüft worden sind.

Das folgende Diagramm zeigt den Ablauf des Round-Robin-Verfahrens bei der Prüfung von Vorbedingungen und Ressourcen:

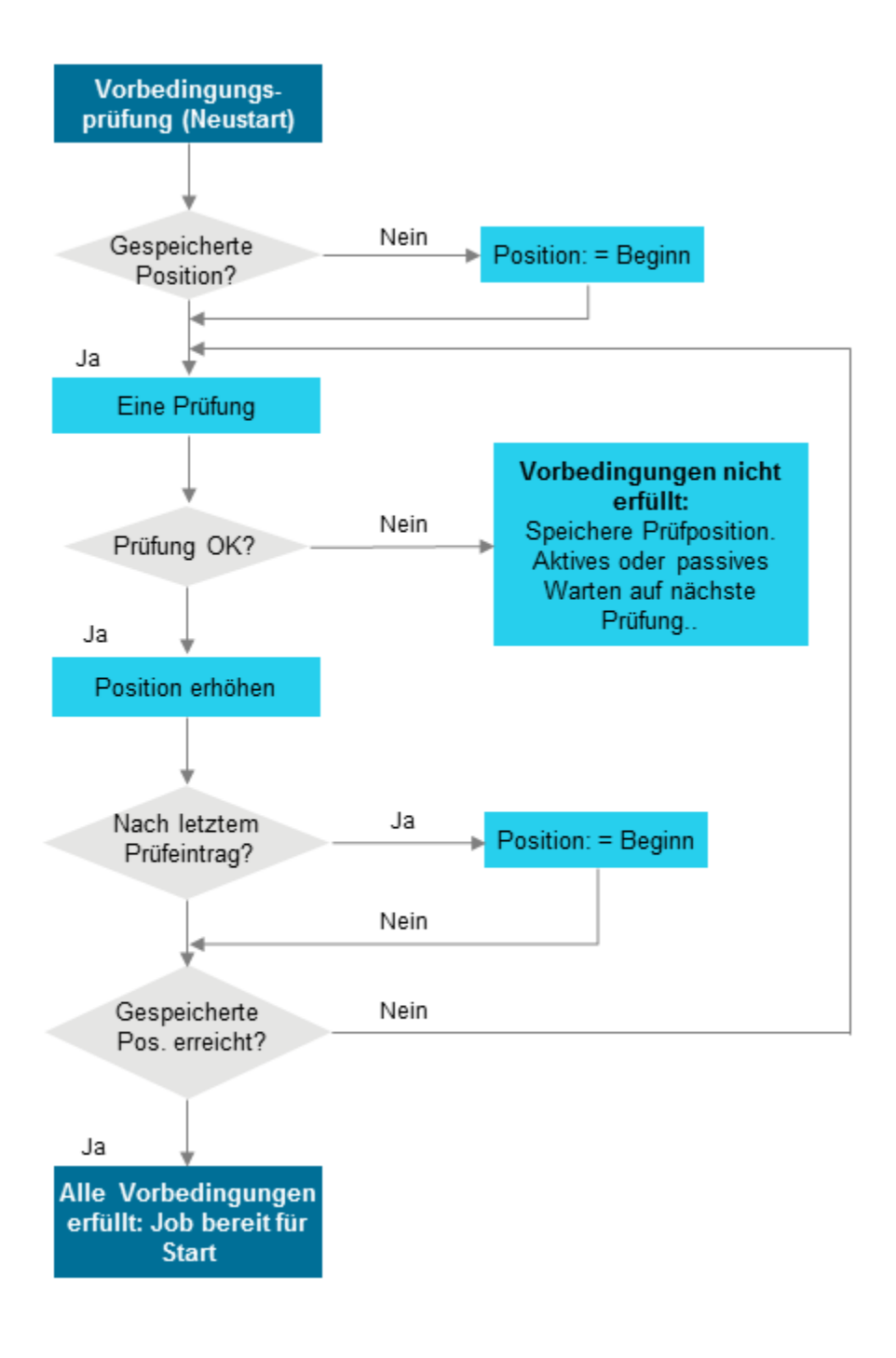

# <span id="page-43-1"></span>**Ereignisse**

Nach der Terminologie von Entire Operations ist ein Ereignis das Auftreten einer definierten Situation, die in der Job-Ende-Analyse erkannt wird. Entire Operations stößt automatisch eine Systemaktion an - je nach dem Auftreten von Ereignissen während der Job-Verarbeitung. Siehe *[Job-Ende-Prüfung](#page-470-0) und Aktionen*.

Eine beliebige Anzahl von Ereignissen kann für einen Job definiert werden.

Einige Beispiele für mögliche definierte Ereignisse sind:

- Exit-Code eines UNIX-Jobs ist gleich 2;
- STEP2 von JOB1 wird mit einem Bedingungscode beendet, der größer als 8 ist;
- kein Job-Step wird mit einem Bedingungscode beendet, der größer als 0 ist;
- eine definierte Meldung erscheint im Job-SYSOUT;
- eine Datenbank oder Datei enthält bestimmte erwartete Daten oder enthält sie nicht;
- das Ergebnis eines User Exit (ausgedrückt durch ihren Rückgabe-Code);
- <span id="page-43-0"></span>■ eine Job-Variable enthält bestimmte erwartete Daten (BS2000).

## **Job-Ende-Prüfung und -Aktionen**

Der Ausdruck "Job-Ende-Aktionen" bezieht sich auf alle Aktionen, die nach Beendigung eines Jobs erfolgen. Diese Aktionen können automatisch von Entire Operations oder manuell vom Benutzer ausgeführt werden.

Job-Ende-Prüfung und -Aktionen erfolgen in zwei Schritten:

- 1. Job-Ergebnisse analysieren (Job-Ende-Status feststellen).
- 2. Entsprechende Systemaktionen anstoßen.

Entire Operations erkennt den Job-Ende-Status am Auftreten benutzerdefinierter Ereignisse. Ein solches Ereignis kann z.B. eines der im Abschnitt *[Ereignisse](#page-43-1)* beschriebenen Ereignisse sein.

Wenn Sie kein Ereignis definieren, verwendet Entire Operations ein Standard-Ereignis, das als "Job OK" oder "Job nicht OK" bezeichnet wird - je nachdem, ob ein erhaltener Bedingungscode größer oder kleiner als ein Standardwert-Bedingungscode ist oder (im Falle von BS2000) bestimmte Systemmeldungen aufgetreten sind.

Sie können definieren, wie sich Entire Operations bei jedem der benutzerdefinierten Ereignisse oder bei Standard-Ereignissen verhalten soll. Eine solche Job-Ende-Aktion kann aus einer der folgenden Aktivitäten bestehen:

- Ausgabebedingungen setzen, um den Job-Fluss fortzusetzen.
- Eine Meldung an bestimmte Benutzer oder die Konsole verschicken, die Informationen über ein eventuell abnormales Ereignis oder eine aktuelle Bedingung enthält.
- SYSOUT-Daten eines Jobs ausdrucken oder löschen.
- Ausgabedateien oder SYSOUT an Entire Output Management übergeben.
- Einen User Exit ausführen.
- Andere Job-Netzwerke aktivieren.
- Eine Fehlerbehandlung durchführen.
- Eine Jobvariable setzen (nur BS2000).

Weitere Informationen siehe *[Job-Ende-Prüfung](#page-470-0) und -Aktionen*.

### **Job-SYSOUT-Überprüfung**

#### ■ **In z/OS-Systemumgebungen**

Die Überprüfung des Job-Ergebnisses wird vom Entire Operations-Monitor bis zu zehn Mal versucht, wenn die Meldung erscheint, dass der Job aus der Spool-Warteschlange verschwunden ist.

Das Warte-Intervall zwischen den Versuchen, SYSOUT zu lesen, beträgt konstant 30 Sekunden (nicht zu verwechseln mit der Monitor-Wartezeit, die sehr kurz sein kann).

#### ■ **In BS2000-Systemumgebungen**

Entire Operations kann den Job-SYSOUT nur dann prüfen, wenn dieser einer Datei zugeordnet ist. Die JCL von Jobs, die unter der Kontrolle von Entire Operations laufen sollen, dürfen deswegen keine SYSOUT-Zuweisung an "\*dummy", "primary" oder eine temporäre Datei enthalten, andernfalls ist die Job-Ende-Prüfung nicht möglich.

Siehe auch *[SYSOUT-Aktionen](#page-550-0) definieren*.

## **Ressourcen**

- Was sind [Ressourcen?](#page-45-0)
- [Ressourcen-Zuweisungen](#page-46-0) ordnen
- Zeiträume für die Belegung einer Ressource [\(Freigabe-Modi\)](#page-46-1)
- [Ressource-Freigabe](#page-47-0)
- [Ressourcen-Freigabe](#page-47-1) unterbinden bei Job nicht ok
- [Manuelle](#page-48-0) Aktionen im Notfall

■ [Bestimmung](#page-48-1) der Menge einer Ressource durch User Exits

### Siehe auch:

- *Ressourcen* im Abschnitt *Entire Operations-Objekte* in *Konzept- und Leistungsumfang*
- <span id="page-45-0"></span>■ *Ressourcen* in der *Systemverwaltung*-Dokumentation

### **Was sind Ressourcen?**

Ressourcen können Voraussetzungen für einen Job sein. Entire Operations startet den Job erst dann, wenn die Ressourcen in der definierten Menge verfügbar sind. Sie können folglich Ressourcen verwenden, um den Job-Fluss mit zu steuern, wenn alle Eingabebedingungen für Jobs, die parallel laufen können, erfüllt sind. Dazu definieren Sie die Priorität der Ressourcenvergabe an einen Job.

Bei Ressourcen unterscheidet man die Merkmale:

- quantitativ oder absolut
- wiederverwendbar oder nicht wiederverwendbar.

Beispiele:

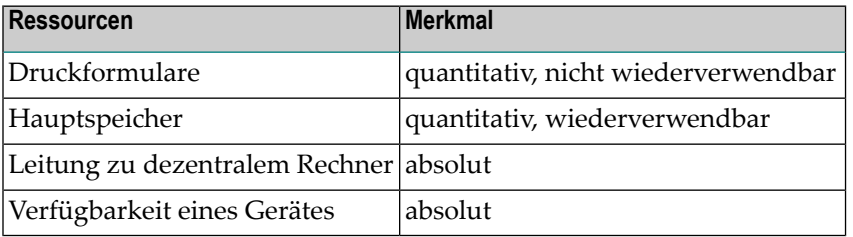

Jede Ressource muss in der Systemverwaltung als Master-Ressource definiert sein, bevor sie als Voraussetzung für einen beliebigen Job definiert werden kann.

Die aktuelle Menge einer Master-Ressource kann durch einen Exit bestimmt werden, der in regelmäßigen Abständen vom Entire Operations-Monitor aufgerufen wird.

Ressourcen können entweder reale Systemressourcen darstellen oder virtuell sein. Entire Operations überwacht Ressourcen, soweit sie in der Verwaltungsfunktion für Netzwerke und Jobs definiert sind (siehe *[Vorausgesetzte](#page-317-0) Ressourcen für einen Job verwalten* im Abschnitt *Job-Verwaltung*.

## <span id="page-46-0"></span>**Ressourcen-Zuweisungen ordnen**

Die folgenden Regeln gelten für die Anordnung von Ressourcen-Zuweisungen:

- 1. Wenn eine Ressource von dem gleichen Eigentümer, Netzwerk, oder Job aber unterschiedlichen Läufen zur gleichen Zeit angefragt wird, erhält der aktive Job mit der niedrigsten **[Laufnummer](#page-59-0)** oder der frühesten Aktivierungs-Zeit die Ressource zuerst.
- 2. Wenn verschiedene Jobs eines aktiven Netzwerkes oder verschiedener aktiver Netzwerke auf die gleiche Ressource warten: Die verfügbare Menge der Ressource wird auf so viele Jobs wie möglich parallel verteilt unter Beachtung von Punkt 1.

Wenn ein Ressourcen-Wartezyklus mit einer höheren Priorität während einer Ressourcen-Bedingungsprüfung gefunden wird, wird die Meldung Ressource <Ressource-Name> verfügbar, andere Jobs haben Priorität in das Protokoll geschrieben. Anschließend kommt die Meldung Ressource <Ressource-Name> - im Wartestatus mit höherer Priorität und eine oder mehrere Zeilen mit kontextspezifischen Informationen.

## <span id="page-46-1"></span>**Zeiträume für die Belegung einer Ressource (Freigabe-Modi)**

Gewöhnlich wird eine Ressource für die Dauer der Ausführung eines Jobs zugewiesen. Vor Entire Operations 4.1.1 konnten Ressourcen nur auf diese Art belegt werden.

Ab Entire Operations Version 4.1.1 ist es möglich, Ressourcen für einen längeren Zeitraum zu belegen. Diese Funktion steht im Fenster **Definition einer vorausgesetzten Ressource** für einen Job (Freigabe-Modus) zur Verfügung.

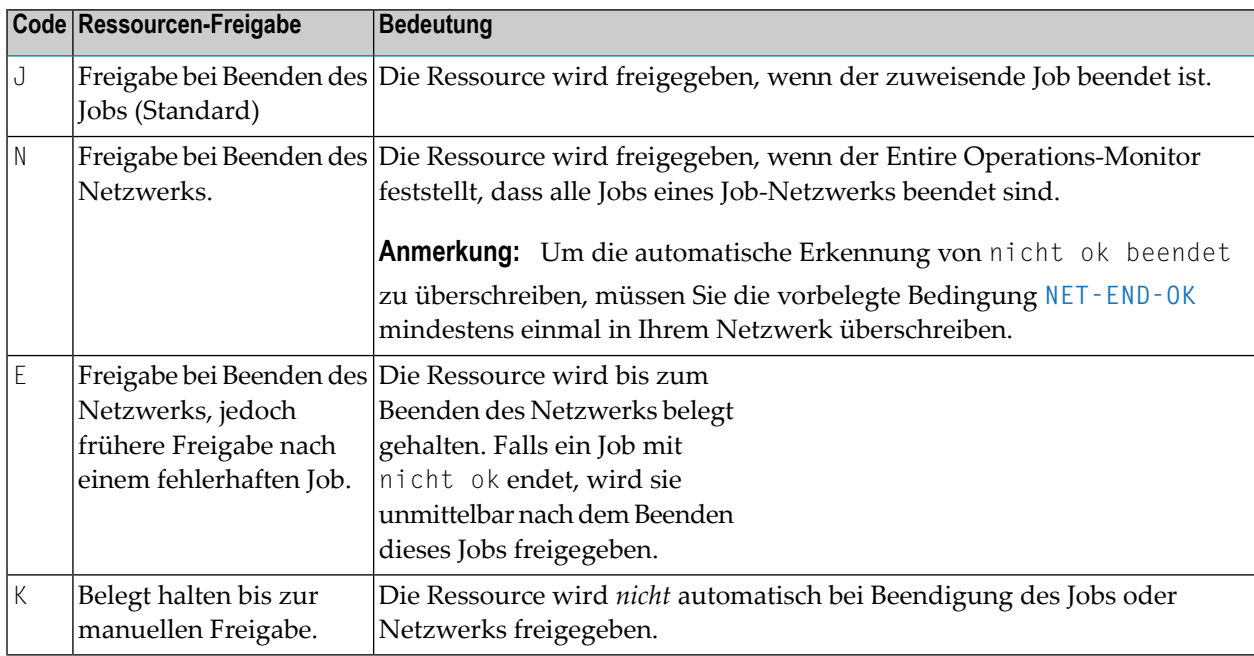

Es gibt folgende Freigabe-Modi für Ressourcen:

Es gelten immer die folgenden zusätzlichen Regeln:

- Ist ein aktives Netzwerk oder ein aktiver Job *deaktiviert*, werden auch alle damit belegten Ressourcen freigegeben. Dies wird ungeachtet des definierten Freigabemodus durchgeführt, d.h., auch Ressourcen mit Freigabe-Modus K (Keep = belegt halten) werden in diesem Falle freigegeben.
- Mengen einer Master-Ressource können durch Aufrufen von **API-Routinen** geändert werden. Beachten Sie, dass dies nur möglich ist, wenn die Menge nicht durch einen User Exit zur Bestimmung der Menge einer Ressource festgelegt ist.
- Ressourcen können durch den Aufruf einer **API-Routine** für einen Job belegt werden. Diese zusätzlich belegten Ressourcen werden genauso behandelt wie definierte vorausgesetzte Ressourcen.
- Ressourcen können durch Aufrufen von **API-Routinen** freigegeben werden. Vorläufige Freigaben von Ressourcen sind für Freigabe-Modi zulässig.
- Alle Ressourcen-Belegungen und -Freigaben werden protokolliert.

<span id="page-47-0"></span>Weitere Informationen zu diesem Thema finden Sie unter *Bearbeiten von [Ressourcen-Belegungen](#page-1144-0)* im Abschnitt *API-Routinen*.

## **Ressource-Freigabe**

Ressourcen werden zwangsweise freigegeben, falls der Zeitraum für die Ressource-Belegung größer ist als der Aufbewahrungszeitraum für aktive Bedingungen ist.

Der Ort und der Grund von Ressourcen-Freigaben werden aufgezeichnet:

- während einer Netzwerk-Deaktivierung,
- während einer Job-Deaktivierung,
- <span id="page-47-1"></span>■ während einer erzwungenen Freigabe einer Ressourcen-Zuweisung,
- während einer Bereinigung ("Cleanup").

## **Ressourcen-Freigabe unterbinden bei Job nicht ok**

Es ist möglich, eine Ressourcen-Freigabe zu unterbinden, wenn ein Job mit nicht ok beendet wurde. Dies ist z. B. der Fall, wenn eine Ressource bei einer Wiederherstellung für einen nicht erfolgreichen Lauf belegt gehalten werden soll. Hier gelten auch die zusätzlichen Regeln. Dies bedeutet, dass eine solche Ressource auch automatisch freigegeben wird, wenn der zuweisende Job deaktiviert wird.

Siehe Feld **Freigabe, wenn nicht ok** in *[Feldbeschreibung:](#page-321-0) Definition einer vorausgesetzten Ressource [\(Master\)](#page-321-0)*.

## <span id="page-48-0"></span>**Manuelle Aktionen im Notfall**

Alle aktuellen Ressourcen-Belegungen können in Benutzungslisten abgefragt werden. Von diesen Benutzungslisten aktiver Ressourcen aus ist es möglich, die Freigabe einer gegebenen Ressourcen-Belegung zu erzwingen.

Weitere Informationen siehe *Ressourcen-Verwendung zeigen* im Abschnitt *Ressourcen* in der *Systemverwaltung*-Dokumentation.

<span id="page-48-1"></span>Bitte benutzen Sie diese Funktion mit Bedacht. Seien Sie sich dessen bewusst, dass einer oder mehrere aktive Jobs, die auf diese Ressource gewartet haben, sofort gestartet werden können.

## **Bestimmung der Menge einer Ressource durch User Exits**

Die verfügbare Menge einer Ressource kann mittels eines Exits bestimmt werden. Ein User Exit zur Bestimmung der Menge einer Ressource wird vom Entire Operations-Monitor vor Prüfungen vorausgesetzter Ressourcen aufgerufen.

Weitere Informationen siehe *Ressource-Bestimmungs-Exit* im Abschnitt *Ressourcen* in der *Systemverwaltung*-Dokumentation.

## **Mailboxen**

Mailboxen werden zum Nachrichtenaustausch mit Entire Operations-Benutzern verwendet. Wenn eine Nachricht eine Reaktion erfordert, kann dies im Mailbox-Fenster dargestellt werden.

Jede Eingabebedingung kann einer Benutzerinteraktion zugeordnet werden.Der Benutzer kann nach Erhalt einer Nachricht entsprechende Maßnahmen ergreifen und die Bedingungen manuell setzen, die für das Fortsetzen des Jobs nötig sind.

Das Konzept der Mailboxen ermöglicht es Ihnen, manuelle Aktionen in das Job-Netzwerk zu integrieren.

Die nachstehende Abbildung zeigt als Beispiel die Mailbox "Papiermenge":

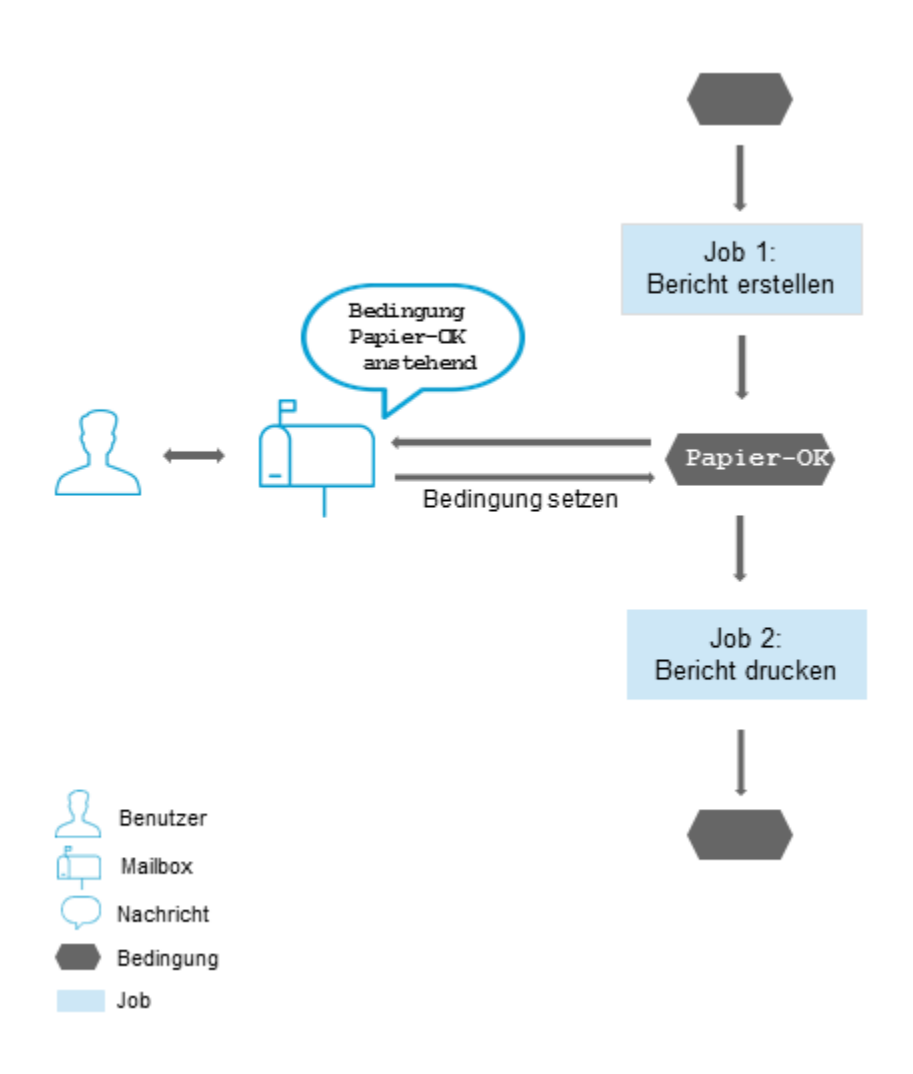

Job 1 "Bericht erstellen" erstellt einen Bericht. Die Bedingung "Papier OK" wird als die Eingabebedingung für Job 2 "Bericht drucken" definiert.

Wenn Sie die Nachricht "Bedingung Papier OK anstehend" empfangen, können Sie die erforderliche Menge Papier zur Verfügung stellen und die Bedingung direkt im Mailbox-Fenster an Ihrem Bildschirm manuell setzen. Entire Operations kann dann mit dem nächsten Job ("Bericht drucken") fortfahren.

Die Mailbox SYSDBA, auf die der **[Eigentümer](#page-33-0)** SYSDBA Zugriff hat, enthält alle Nachrichten, für die keine Empfänger definiert wurden.

Eine ausführliche Beschreibung aller Mailbox-Funktionen finden Sie im Abschnitt *[Mailboxen](#page-818-0)*.

# <span id="page-50-0"></span>**Betriebssystem-Server-Knoten**

Knoten sind Entire System Server und beziehen sich auf Maschinen, auf denen die Betriebssystem-Anforderungen ausgeführt werden. Knoten unterscheiden sich durch numerische Kennungen, genauso wie Datenbankkennungen zwischen Adabas-Datenbanken unterscheiden. Innerhalb Entire Operations wird jeder Maschine eine Knotennummer zugewiesen. In einer physischen Maschine kann sich mehr als ein Betriebssystem-Server-Knoten befinden.

Auf den Maschinen, die durch Knotenkennungen bezeichnet werden, können verschiedene Ziel-Betriebssysteme laufen. Entire Operations erkennt das Betriebssystem.

Kommunikationswege zwischen ansonsten isolierten Knoten werden von Entire Net-work und EntireX Broker bereitgestellt. Diese Software-AG-Produkte ermöglichen eine transparente Verbindung von Knoten ungeachtet der Art ihrer physischen Verknüpfung.

Bei der Definition eines Job-Netzwerks in Entire Operations können Standard-Knoten für die JCL und für die Ausführung der Jobs angegeben werden. Diese Standard-Knoten können bei jedem Job geändert werden mit der Folge, dass verschiedene Jobs innerhalb desselben Netzwerks auf verschiedenen Maschinen laufen können.

Das folgende Abbildung zeigt ein Beispiel dafür, wie Entire Operations Server und Knoten auf verschiedenen Maschinen und unter verschiedenen Betriebssystemen unterstützen kann:

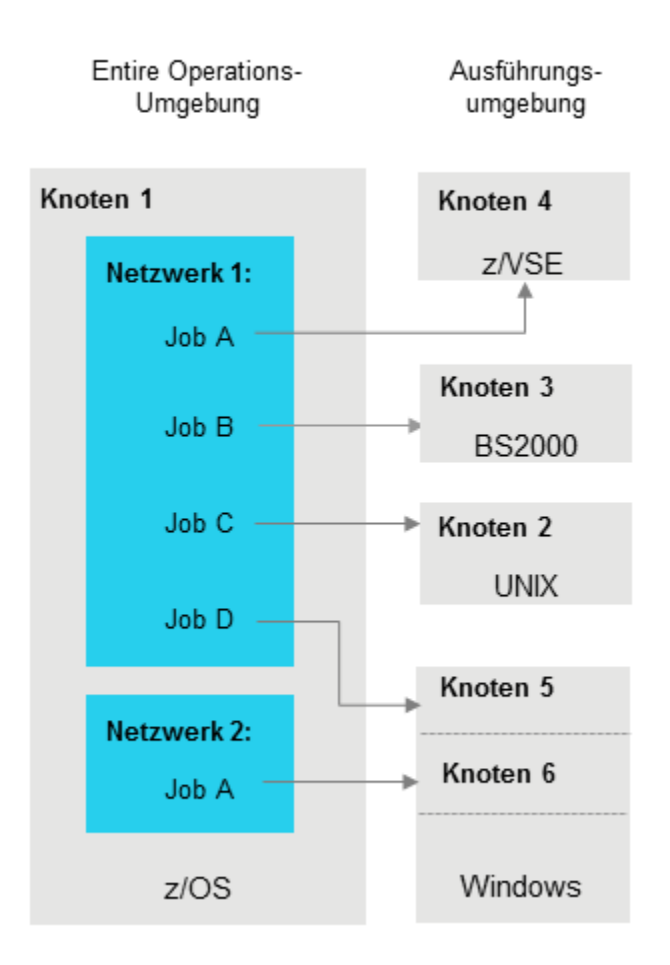

Weitere Informationen siehe *Definition der Knoten* in der *Systemverwaltung*-Dokumentation.

## **Master-Datenbank und aktive Datenbank**

■ [Master-Datenbank](#page-52-0)

■ Aktive [Datenbank](#page-52-1)

### <span id="page-52-0"></span>**Master-Datenbank**

Die Master-Datenbank speichert alle Benutzer-, Job-Netzwerk-, Job- und Zeitplanungsdefinitionen. Sie enthält außerdem alle Informationen über definierte logische Bedingungen, Ressourcen, Kalender und Symboltabellen. Alle in der Master-Datenbank gespeicherten Informationen können online verwaltet werden.

<span id="page-52-1"></span>Weitere Informationen siehe *Master-Datenbank* in *Konzept und Leistungsumfang*.

### **Aktive Datenbank**

Wenn ein Job-Netzwerk aktiviert wird, wird es in die aktive Datenbank kopiert. Die aktive Datenbank kann mehrere Kopien desselben Job-Netzwerkes enthalten, von denen jede durch eine eindeutige **[Laufnummer](#page-59-0)** unterschieden wird. Alle aktuellen Informationen über Bedingungsstatus und Job-Status, aktive JCL und Symbole sind in der aktiven Datenbank enthalten und können geändert werden.

Die Master-Datenbank und die aktive Datenbank befinden sich normalerweise in derselben physischen Datenbankdatei.

Weitere Informationen siehe:

- *Aktive Datenbank* im Abschnitt *Entire Operations Komponenten* in *Konzept- und Leistungsumfang*
- Direktkommando SET ACTIVE (setzt die Auswahlkriterien für die aktive Datenbank)
- *Bereinigung der aktiven Datenbank* in der *Systemverwaltung*-Dokumentation
- *Bereinigung der aktiven Datenbank im [Batch-Betrieb](#page-1201-0)* im Abschnitt *Spezielle [Monitor-Funktionen](#page-1198-0) und [Batch-Jobs](#page-1198-0)*

# **Monitor (Server)**

■ Entire [Operations-Monitor-Funktionen](#page-53-0)

■ Verteilung von [Monitor-Funktionen](#page-54-0) auf Subtasks

## <span id="page-53-0"></span>**Entire Operations-Monitor-Funktionen**

Der Entire Operations-Monitor aktiviert und verarbeitet Job-Netzwerke entsprechend der für deren Ausführung vorausgeplanten Tage und Uhrzeiten. Mögliche Funktionen sind:

- Aktivierung geplanter Job-Netzwerke
- Prüfung der Vorbedingungen (Eingabebedingungen und Ressourcen)
- Job-Start
- Job-Ende-Prüfung und -Aktionen
- Protokollierung aller Ereignisse

In technischer Hinsicht können Sie den Monitor auf zwei Arten betreiben, und zwar als eine oder mehrere Subtasks oder als Batch-Task.

- Monitor [Subtask\(s\)](#page-53-1)
- Monitor als [Batch-Task](#page-54-1) betreiben

#### <span id="page-53-1"></span>**Monitor Subtask(s)**

Sie können den Entire Operations-Monitor als eine oder mehrere Subtasks einer Entire System Server Task in z/OS- oder z/VSE-Betriebssystemen betreiben.

Die JCL der Entire System Server-Task (XCOM-Knoten) muss für die Anforderungen des Monitors erweitert werden. Außerdem müssen die XCOM-Parameter ergänzt werden. Die REGION-Zuweisung für die Entire System Server-Task muss groß genug sein, um den Monitor aufzunehmen. Weitere Informationen siehe *Entire Operations auf Großrechner installieren* in *Installation und Inbetriebnahme von Entire Operations* in der *Installation und Operations*-Dokumentation.

Die Vorteile dieser Methode sind:

- Alle Entire System Server-Aufrufe des Monitors an den eigenen Knoten werden lokal bearbeitet, ohne dass eine Inter-PROCESS-Kommunikation stattfindet;
- Der Entire System Server und der Entire Operations-Monitor teilen denselben Adressraum.

### <span id="page-54-1"></span>**Monitor als Batch-Task betreiben**

Unter z/OS oder BS2000 können Sie den Entire Operations-Monitor als eine eigene Batch-Task betreiben.

Der Monitor kann wie ein beliebiger Batch-Job laufen. Die Funktionen, die er in diesem Modus zur Verfügung stellt, sind dieselben wie unter einer Subtask. Als Batch-Task erfordert der Monitor jedoch, dass der Betriebssystem-Server-Knoten aktiv bleibt, solange er selbst aktiv ist.

Von der Implementierung her ist der Entire Operations-Monitor ein Sonderbenutzer innerhalb Entire Operations. Der Monitor wird nicht von einer Terminaleingabe gesteuert, sondern von den eigenen Verarbeitungsregeln.

Der Systemadministrator kann einen Zeitabstand zwischen Monitorzyklen definieren. Zu Anfang eines Zyklus wird der Monitor aktiviert und prüft dann die Entire Operations-Arbeitswarteschlangen. Hier führt der Monitor alle erforderlichen Aktionen (z.B Job-Start und Job-Ende-Prüfung und -Aktionen) durch. Die zu definierende Wartezeit zwischen zwei Monitorzyklen hängt von der Anzahl der Jobs ab, die für das System definiert sind, und von ihrer durchschnittlichen Laufzeit. Je kürzer die Wartezeit, desto kürzer der Zeitabstand zwischen der Beendigung des Jobs und seiner Job-Ende-Analyse. Diese verkürzte Wartezeit hat allerdings eine zusätzliche Belastung des Systems wegen der häufigen Reaktivierung des Monitors zur Folge.

## <span id="page-54-0"></span>**Verteilung von Monitor-Funktionen auf Subtasks**

Die einzelnen Funktionen, die der Entire Operations-Monitor auszuführen hat, können auf mehrere Subtasks verteilt werden. Durch dieses "Subtasking" können Verarbeitungsprozesse parallelisiert und Performance-Verbesserungen erzielt werden. Die Verteilung der Monitor-Funktionen auf Subtasks ist möglich unter z/OS, z/VSE, BS2000 und UNIX. Unter BS2000 und UNIX sind Monitor-Subtasks separate Prozesse im Betriebssystem.

Einzelheiten dazu, wie die typischen Monitor-Funktionen verteilt werden, entnehmen Sie dem Abschnitt *Profil der Monitor-Tasks* in der *Systemverwaltung*-Dokumentation.

## **Monitor-Start-Netzwerk**

Wenn ein Job-Netzwerk mit dem Namen MON-START unter dem Eigentümer SYSDBA definiert ist, wird dieses Netzwerk exklusiv bei jedem Entire Operations-Monitor-Start ausgeführt. Dieses Netzwerk wird als Monitor-Start-Netzwerk bezeichnet.

Bevor das Start-Netzwerk ordnungsgemäß beendet ist, wird kein anderes Job-Netzwerk gestartet.

Der letzte Job des Start-Netzwerkes darf keine Bedingung *setzen* (aber der Job darf Bedingungen *zurücksetzen*). Während der Ausführung des Start-Netzwerkes ist die absolute Bedingung SYSD-BA/MON-START-RUNNING gesetzt.

Falls irgendein Job des Start-Netzwerkes nicht ok endet, bleibt diese Bedingung wahr und blockiert jede weitere Monitor-Aktion. Die Bedingung kann manuell zurückgesetzt werden, um die Abarbeitung weiterer Verarbeitungsaufträge freizugeben. Während der Zeit, in der die absolute Bedingung aktiv ist, erscheint bei jedem Monitor-Zyklus die Meldung Start-Netzwerk läuft noch im Protokoll und auf der System-Konsole.

Siehe auch *[Monitor-Start-Netzwerk](#page-1199-0)* in *Spezielle Monitor-Funktionen und Batch-Jobs* im Abschnitt *Spezielle Monitor-Funktionen und Batch-Jobs*.

## **Aktivierung von Netzwerken oder Jobs**

- Aktivierung eines [Job-Netzwerkes](#page-55-0) oder Jobs
- Bestimmung und Aktivierung der notwendigen [Symboltabellen](#page-56-0)
- [Terminologie](#page-56-1)
- Automatische [\(zeitplangesteuerte\)](#page-57-0) Aktivierung
- Hinweise zur [Job-Aktivierung](#page-59-1)

## <span id="page-55-0"></span>**Aktivierung eines Job-Netzwerkes oder Jobs**

Das Aktivieren eines Job-Netzwerkes oder Jobs bedeutet, dass das Netzwerk oder der Job zur Ausführung vorbereitet wird. Bei der Aktivierung wird folgendes durchgeführt:

- Die Definitionen von Jobs, Netzwerken, logischen Bedingungen, Symboltabellen usw. werden in die aktive Datenbank von Entire Operations kopiert, in derihnen eine eindeutige **[Laufnummer](#page-59-0)** zugewiesen wird.
- Falls nötig, wird die Eingabe von Symbolen angefordert. Die [Symboleingabe](#page-916-0) wird allerdings nicht bei eventuell definiertem Unternetzwerk durchgeführt.
- Der globale Aktivierungs-Exit für User Exits wird aufgerufen, sofern er in den Entire Operations-Standardwerten definiert ist.
- Die JCL, die für Jobs innerhalb des Netzwerkes definiert ist, wird in den aktiven JCL-Speicher in der aktiven Datenbank kopiert.
- Variablen (Symbole), die in einer dynamisch generierten JCL benutzt werden, werden durch ihre aktuellen Werte ersetzt. Dies gilt nicht für Variable, die gemäß Definition zum Zeitpunkt des Job-Starts ersetzt werden sollen.
- Die Karten-Definitionen aktiver Job-Netzwerke bzw. aktiver Jobs können von denen der Master-Definition abweichen. Dazu müssen zum Aktivierungszeitpunkt in den zugehörigen Symboltabellen bestimmte vordefinierte Symbole vorhanden sein. Siehe auch *[Vordefinierte](#page-906-0) Symbole* im Kapitel *Symboltabellen und Symbole*.
- Falls vorgenerierte JCL verwendet wird, ist die Symbolersetzung bereits zum Zeitpunkt der JCL-Generierung durchgeführt worden.

■ Der Entire Operations-Monitor erkennt das Job-Netzwerk als aktiv und prüft die Zeitrahmen, Eingabebedingungen und Ressourcen, die für die Jobs definiert sind. Sind alle Voraussetzungen für einen Job erfüllt, so wird er gestartet.

## <span id="page-56-0"></span>**Bestimmung und Aktivierung der notwendigen Symboltabellen**

Bei der Aktivierung eines Job-Netzwerks oder eines einzelnen Jobs bestimmt Entire Operations die Liste der erforderlichen (aktiven) **[Symboltabellen](#page-61-0)**. Das Ergebnis dieser Bestimmung wird in das Entire Operations-Protokoll ("Log") geschrieben. Dies kann zum Beispiel folgendermaßen aussehen:

```
List of active Symbol Tables created
Determined Symbol Table Versions for 17.01.14
... Ob Job St SymTab defined determined
... NV 00 N1649T00 (current) -> v002
... JM J001 00 N1649T00 (unnamed) -> (unnamed)
... JM J003 ED N1649T00 (current) -> v002
... JM J004 ED N1649T00 (nv) -> (unnamed)
... JM J005 ED N1649T00 (svn) -> v002
```
Die Spalte **St** enthält den Status der zu aktivierenden Symboltabelle.

ED bedeutet "Auswertungsduplikat" (Evaluation Duplicate). Dieser Status wird gesetzt, wenn eine frühere Bestimmung (Auswertung) dieselbe Symboltabelle mit derselben Version ergeben hat. In diesem Fall wird die Symboltabelle (Version) nur einmal aktiviert.

Die so bestimmten Symboltabellen-Versionen werden für die anschließende Symboltabellenaktivierung verwendet.

<span id="page-56-1"></span>Im Falle eines Bestimmungsfehlers wird die Aktivierung des Job-Netzwerkes bzw. des Jobs abgebrochen.

## **Terminologie**

In diesem Dokument und auf der Benutzeroberfläche werden die Begriffe *Aktivierung* und *Netzwerk-Start* bzw. *Job-Start* in der folgenden Bedeutung verwendet:

■ **Aktivierung**

Bezeichnet den Vorgang der Erstellung einer aktiven Kopie einer Netzwerk- oder Job-Definition.

■ **Netzwerk-Start bzw. Job-Start**

Bezeichnet den tatsächlichen Beginn der Ausführung dieses aktivierten (aktiven) Job-Netzwerkes oder Jobs.

## <span id="page-57-0"></span>**Automatische (zeitplangesteuerte) Aktivierung**

Job-Netzwerke werden in zwei Schritten automatisch aktiviert:

- Zu Anfang eines Tages oder während eines Monitor-Starts werden alle Zeitpläne für Job-Netzwerke geprüft, die im Laufe desselben Tages auszuführen sind. Dieser Prozess heißt *Zeitplanauszug* , und die extrahierten Daten heißen *Aktivierungs-Aufträge*.
- Die Aktivierungs-Aufträge bewirken die Aktivierung eines Job-Netzwerks kurz vor dem frühesten Start des Netzwerks. Diese Zeitspanne kann in den Entire Operations-Standardwerten definiert werden. Siehe Feld **Zeitplan-Auszüge** im Abschnitt *Standardeinstellungen (2)* in der *Systemverwaltung*-Dokumentation.

#### **Anmerkungen:**

- 1. Ist keine frühestmögliche Startzeit auf Netzwerk-Ebene definiert, wird das Netzwerk sofort nach dem Zeitplanauszug aktiviert.
- 2. Wird ein Kalender oder Zeitplan geändert, wird immer ein Zeitplanauszug für die abhängigen Job-Netzwerke angestoßen. Daher könnte nach einer solchen Änderung ein Job-Netzwerk auch noch für den aktuellen Tag aktiviert werden.

#### **Automatische Aktivierung und Eingabeaufforderung für Symbole**

Nach der Erstellung der Aktivierungsaufträge werden die aktiven Symboltabellen für den entsprechenden Lauf des Netzwerks abgeleitet. Sofern es wenigstens ein Symbol mit dem Hinweis "muss eingegeben werden innerhalb dieser aktiven Symboltabellen" gibt, wird eine **[Eingabeaufforderung](#page-916-0)** für dieses Symbol an die Mailboxen all derjenigen Benutzer geschickt, die als Meldungsempfänger für dieses Netzwerk definiert sind.

Die Netzwerkaktivierung wird solange ausgesetzt, bis ein Benutzer diese Eingabeaufforderung bemerkt und eine Eingabe oder Bestätigung für die angezeigten Symbole durchführt. Deshalb ist ein Zeitplanauszug auch für einige Tage im Voraus möglich; siehe *Allgemeine Zeitplanauswertung* in der *Systemverwaltung*-Dokumentation.

#### **Manuelle Aktivierung**

Ein Job-Netzwerk kann, unabhängig von jedem definierten Zeitplan, manuell aktiviert werden. Dies kann z. B. in folgenden Fällen notwendig sein:

- Es wurde kein Zeitplan für das Job-Netzwerk definiert.
- Ein definiertes Aktivierungsdatum und eine definierte Aktivierungszeit sollen übergangen werden.
- Das Job-Netzwerk ist für das entsprechende Datum nicht eingeplant.

Eine Aktivierung eines Job-Netzwerks oder eines Jobs kann außerdem durch ein beliebiges Ereignis angestoßen werden, z.B. durch die Beendigung eines anderen Job-Netzwerkes innerhalb von Entire Operations oder durch die Anwendungsprogrammierschnittstelle ("API/Application Programming Interface") von Entire Operations (siehe *Zugriff auf Entire [Operations](#page-68-0) aus Anwen[dungen](#page-68-0) über API*). Diese Aktivierung kann - ebenso wie die manuelle - jederzeit durchgeführt werden.

Auch bei der manuellen Aktivierung wird die **[Symboleingabe](#page-916-0)** für aktive Symbole durchgeführt, wenn mindestens ein Symbol einer verwendeten Symboltabelle entsprechend markiert ist.

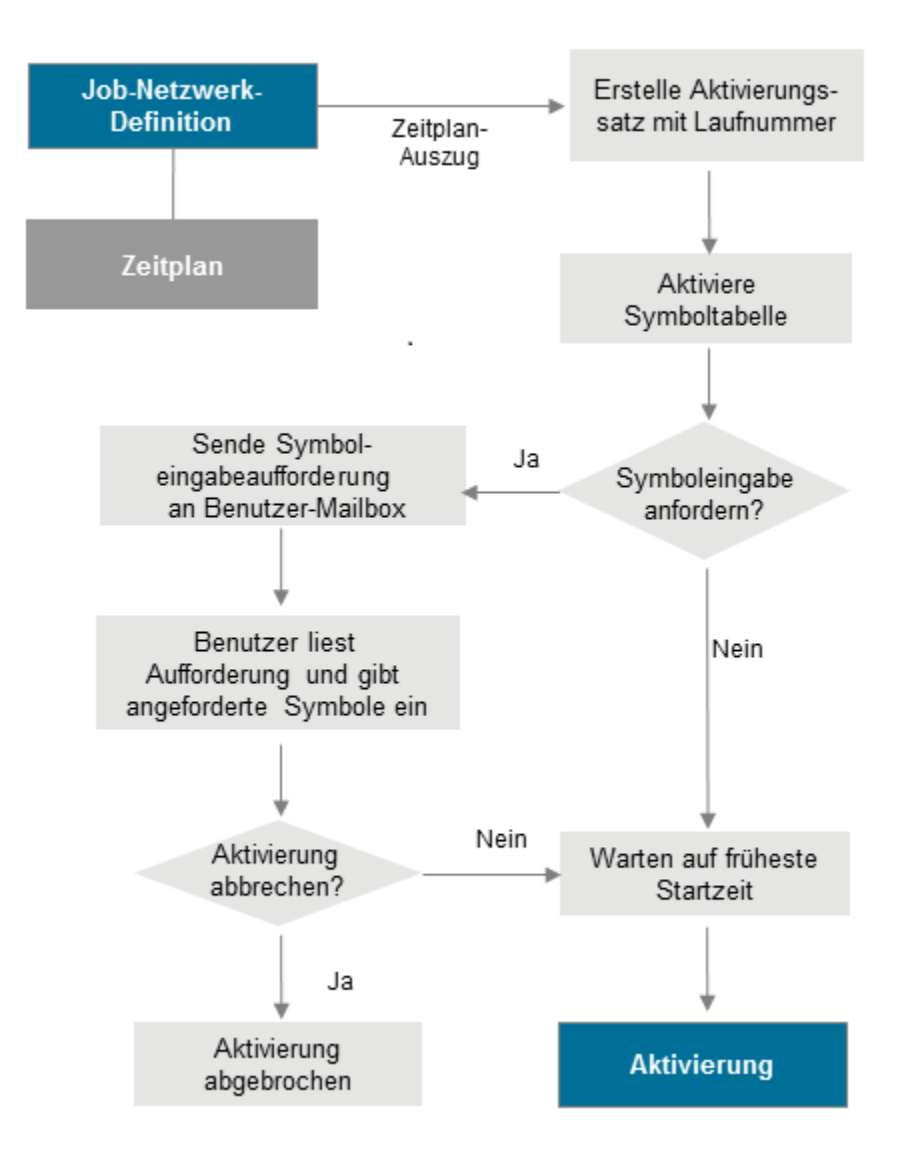

## <span id="page-59-1"></span>**Hinweise zur Job-Aktivierung**

- 1. Wenn die errechnete späteste Startzeit nach der errechneten Ende-Zeit liegt, wird der letzte Start auf eine Minute vor der Ende-Zeit gelegt.
- <span id="page-59-0"></span>2. Wenn die (neue) späteste Startzeit vor der frühesten Startzeit liegt, wird die Job-Aktivierung abgebrochen und eine Fehlermeldung ausgegeben.

## **Laufnummer**

Entire Operations weist jeder aktiven Kopie eines Job-Netzwerkes in der aktiven Datenbank automatisch eine Laufnummer zu. Diese Laufnummer identifiziert eindeutig die aktive Kopie eines Job-Netzwerkes und wird automatisch seinen Jobs, Eingabe-Bedingungen usw. zugeordnet.

Die Zuweisung der Laufnummer erfolgt:

- während der Erstellung der Aktivierungsaufträge,
- bei manueller Aktivierung,
- wenn ein Netzwerk durch eine API-Routine aktiviert wird.

Laufnummern liegen standardmäßig im Wertebereich 1 bis 99999. Sie sind auf Netzwerkebene eindeutig. Nach Erreichen der höchsten Laufnummer wird wieder bei 1 begonnen.

Die Obergrenze für Laufnummern kann in den Entire Operations-Standardwerten geändert werden. Weitere Information siehe Feld **Limit für Laufnummern** im Abschnitt *Standardeinstellungen (2)* in der *Systemverwaltung*-Dokumentation.

Durch die Zuweisung einer Laufnummer für jede Aktivierung eines Job-Netzwerkes können Sie ein Job-Netzwerk am selben Tag mehrfach aktivieren lassen und zwischen mehreren aktiven Kopien desselben Job-Netzwerkes unterscheiden.

**Anmerkung:** Es wird nicht garantiert, dass aufeinander folgende Netzwerk-Aktivierungen aufsteigende Laufnummern haben. Sie sind ebenso wenig vorhersagbar wie Jobnummern des Betriebssystems. Auch bei gelöschten Job-Netzwerken merkt sich Entire Operations die letzte Laufnummer. Bei erneuter Definition eines Job-Netzwerkes gleichen Namens wird mit dieser (um 1 erhöhten) Laufnummer fortgefahren.

# **Zeitpläne**

Ein Zeitplan ist eine vordefinierte Zeittabelle, nach der ein Job-Netzwerk aktiviert wird. Entire Operations überwacht **Zeitpläne**, um festzustellen, welche Job-Netzwerke zu aktivieren sind.

Sie können Aktivierungsdaten in einem Zeitplan als explizite und/oder wiederkehrende Daten definieren (Wochentage, Monatstage oder eine Kombination von Tagen und Monaten).

Entire Operations kann in einem Zeitplan Feiertage wahlweise berücksichtigen. Beispiel: Wenn Sie ein Job-Netzwerk planen, das am ersten Tag eines Monats anlaufen soll, und die Zeitplantabelle sich auf einen Kalender bezieht, der Samstag und Sonntag als Nicht-Arbeitstage definiert, startet Entire Operations das Job-Netzwerk nicht, falls der erste Monatstag ein Samstag oder Sonntag ist. Die Aktivierung kann auf den nächsten Arbeitstag (in unserem Fall: Montag) verschoben werden. Mit anderen Worten: Entire Operations ist in der Lage, automatisch den *ersten Monatstag* als den *ersten Arbeitstag eines Monats* zu interpretieren.

Ein Zeitplan kann auf einem vordefinierten **[Kalender](#page-60-0)** basieren, der zwischen Arbeitstagen und Nicht-Arbeitstagen unterscheidet.

Sie können den definierten Zeitplan im Kalenderformat überprüfen - unabhängig davon, ob Aktivierungsdaten als explizite oder relative Daten definiert sind. Dies ist möglich, weil Entire Operations relative Daten automatisch in explizite übersetzt.

Es ist möglich, die Ausführung einzelner Jobs eines Netzwerks von der Position im Zeitplan (z.B. erster Zeitplan-Tag der Woche) oder im Kalender (z. B. letzter Werktag des Jahres) abhängig zu machen.

Weitere Informationen siehe:

- <span id="page-60-0"></span>■ *Zeitpläne*
- *Zeitplan für ein [Job-Netzwerk](#page-188-0) definieren*

# **Kalender**

Kalender können die Grundlage der Zeitplantabellen bilden , die für Jobs und Job-Netzwerke definiert sind. Ein Entire Operations-Kalender unterscheidet zwischen Arbeitstagen und benutzerdefinierten Nicht-Arbeitstagen (d. h. Wochenenden, landesüblichen Feiertagen und Betriebsferien).

Kalender können geändert werden, um Arbeits- und Nicht-Arbeitstage aufzunehmen oder zu modifizieren. Änderungen von Kalendern können sich auf die Zeitpläne der damit verknüpften Job-Netzwerke auswirken.

Kalender werden durch Eigentümer, Namen und Jahridentifiziert und können einem Eigentümer gehören oder auch systemweit benutzt werden. Sie können einen Systemkalender oder einen eigentümerspezifischen Kalender für eine Zeitplantabelle angeben. Sie können jedoch nur Kalender ändern, die Ihrem Eigentümer gehören. Systemkalender können nur von dafür autorisierten Benutzern geändert werden.

Die Anzahl von Kalendern, die in Entire Operations definiert werden, kann beliebig groß sein.

<span id="page-61-0"></span>Weitere Informationen siehe *Kalender*.

# **Symboltabellen und Symbole**

Eine Symboltabelle enthält eine Liste mit Symbolen (Variablen), die zum Ersetzen von Zeichenketten während der JCL-Generierung benutzt werden können.

Symbole werden normalerweise während der Aktivierung eines Job-Netzwerks oder Jobs ersetzt, d.h. während die aktive JCL in die aktive Datenbank geladen wird. Symbole können auch bei einem Job-Start ersetzt werden.

Weitere Informationen siehe *Symboltabellen und Symbole*.

# **Job Control (JCL)**

- [Verwendung](#page-61-1) der Job Control in Entire Operations
- JCL [editieren](#page-62-0)
- [Symbolersetzung](#page-62-1) in der JCL
- Benutzung von [Textobjekten](#page-62-2) in der JCL
- <span id="page-61-1"></span>■ [Jobkontrolle](#page-63-0) für Jobs unter BS2000
- [Jobkontrolle](#page-63-1) für Jobs unter UNIX
- [Jobkontrolle](#page-63-2) für Jobs unter Windows

#### **Verwendung der Job Control in Entire Operations**

Jobkontrolle wird in Entire Operations in folgender Weise verwendet:

■ **Master-JCL**

Das ist die JCL in ihrem ursprünglichen Format auf dem Original-Datenträger. Die gängigen JCL-Speicherarten der Betriebssysteme werden unterstützt. Auch die Quelltexte für die dynamische JCL-Generierung zählen zur Master-JCL.

## ■ **Aktive JCL**

Das ist die tatsächlich an das Betriebssystem zur Ausführung übergebene JCL. Sie wird zur Aktivierungszeit des Jobs oder Netzwerks aus der Master-JCL erzeugt. Dabei werden die Symbole durch Werte aus der aktiven Symboltabelle ersetzt. Falls es sich um dynamische JCL handelt, wird die Generierung zu diesem Zeitpunkt ausgeführt. Die aktive JCL wird in der aktiven Datenbank von Entire Operations gespeichert.

## ■ **Vorgenerierte aktive JCL**

Aus Performance-Gründen kann es notwendig werden, aktive JCL im voraus zu generieren. Die Vorgenerierung aktiverJCL wird mit einem Zeilenkommando im Bildschirm **Job-Verwaltung** aufgerufen. Siehe *Aktive JCL [vorgenerieren](#page-462-0)*.

Die Vorgenerierung muss jedes Mal neu ausgeführt werden, wenn

- die Definition der Master-JCL-Speicherung geändert wurde,
- die Master-JCL editiert wurde,
- <span id="page-62-0"></span>■ die zugehörige Symboltabelle geändert wurde.

## **JCL editieren**

<span id="page-62-1"></span>Das Editieren von JCL ist mit dem Software AG Editor möglich. Siehe *[Editor](#page-77-0)*.

## **Symbolersetzung in der JCL**

- 1. Bei allen **[Speicherarten](#page-275-0)** von Master-JCL können Symbole zur Ersetzung definiert werden.
- 2. **[Fluchtzeichen](#page-927-0)** für Symbole können systemweit vorgegeben werden, sie können aber auch für jeden Job individuell definiert werden. Standardwerte für Fluchtzeichen können für jedes Betriebssystem definiert werden.
- <span id="page-62-2"></span>3. Fluchtzeichen zur Symbolersetzung dürfen nicht in Konflikt mit anderweitig in der JCL verwendeten Zeichen kommen.

Weitere Informationen siehe *[Symboltabellen](#page-61-0) und Symbole*.

## **Benutzung von Textobjekten in der JCL**

Entire Operations ermöglicht das Einfügen von Textobjekten in die JCL. Die Textobjekte können ihre eigenen lokalen Parameter haben. Textobjekte können andere Textobjekte aufrufen, d. h. eine Verschachtelung ist möglich.

Das Einfügen von Textobjekten kann nicht nur aus Macro-Jobs (JCL-Speicherart MAC) verwendet werden, sonderen auch bei verschiedenen anderen JCL-Speicherarten.

Weitere Informationen siehe *[Textobjekte](#page-448-0) in die JCL einfügen*.

## <span id="page-63-0"></span>**Jobkontrolle für Jobs unter BS2000**

### **Namenskonventionen für Arbeitsdateien**

Die Namensgenerierung für Arbeitsdateien unter BS2000 ist beschrieben unter BS2000 im Abschnitt *Namenskonventionen bei Arbeitsdateien* in der *von Entire Operations Installation und Inbetriebnahme*-Dokumentation.

### **User Exit zur Vergabe von BS2000-Arbeitsdateinamen**

<span id="page-63-1"></span>Namen von BS2000-Arbeitsdateien können auch durch einen User Exit erzeugt werden; siehe *Generieren von [SYSOUT-Dateinamen](#page-1089-0) für BS2000* im Abschnitt *API-Routinen*.

### **Jobkontrolle für Jobs unter UNIX**

<span id="page-63-2"></span>Die Environment-Variable \$EOR\_WORK von Entire System Server (NPR) unter UNIX enthält den Namen des Entire Operations-Arbeitsverzeichnisses. Innerhalb dieses Verzeichnisses werden die Arbeitsdateien hierarchisch gespeichert.

#### **Jobkontrolle für Jobs unter Windows**

- [Charakteristika](#page-63-3) der Jobkontrolle unter Windows
- Erforderliche [Komponenten](#page-64-0)
- Ausführung von [Betriebssystem-Funktionen](#page-64-1)
- [Dateinamen](#page-64-2)
- [SYSOUT-Umlenkung](#page-65-0)
- Das Entire [Operations-Arbeitsverzeichnis](#page-65-1)
- [Umgebungsvariablen](#page-65-2)
- [Jobkontrolle](#page-65-3)
- <span id="page-63-3"></span>■ Job-Start und [Jobkontrolle](#page-66-0)
- [Job-Ende-Prüfung](#page-66-1)
- [Job-Ende-Aktionen](#page-66-2)

#### **Charakteristika der Jobkontrolle unter Windows**

Das Jobkontrollsystem von Entire Operations läuft auch in einer Windows-Umgebung, mit folgenden Charakteristika:

- betriebssystemneutrale Modellierung von Job-Netzwerken,
- transparente Bereitstellung der bisherigen Funktionalität und Flexibilität von Entire Operations auch für Windows,
- Unterstützung von DOS-Batch-Dateien und ausführbaren Programmen (EXE),
- Vermeidung der direkten Eingabe von Windows-DOS-Kommandos,
- Ablauffähigkeit in gemischten Großrechner-/Windows-/UNIX-Umgebungen,

■ Jobkontrolle auf mehreren Windows-Maschinen gleichzeitig.

#### <span id="page-64-0"></span>**Erforderliche Komponenten**

■ **Entire Operations-Monitor**

Der Monitor kann unter dem Betriebssystemen BS2000, z/OS, z/VSE und UNIX laufen und dabei gleichzeitig Jobs steuern, die auf den Plattformen BS2000, z/OS, z/VSE und UNIX zur Ausführung kommen.

### ■ **Entire System Server (NPR) für Großrechner, UNIX und Windows**

Erforderlich für den Zugriff auf Großrechner-, UNIX- oder Windows-Betriebssysteme.

Auf jeder zu steuernden Maschine muss ein Entire System Server/Windows-Server installiert sein. Dieser wird als Windows-Service installiert und kann mit der Windows-Dienste-Verwaltung administriert werden.

<span id="page-64-1"></span>■ **Entire Net-work/EntireX Broker** Dient als Transportschicht.

#### **Ausführung von Betriebssystem-Funktionen**

Zur Ausführung von Betriebssystem-Funktionen gibt es auf jedem Windows-Knoten einen Server vom Typ Entire System Server/Windows. Dieser Serverläuft als Windows-Prozess im Hintergrund.

Zur Kommunikation mit den Servern verwenden der Entire Operations-Monitor und die Entire Operations-Online-Anwendung folgende Komponenten:

- die Kommunikationsschicht der System Automation Tools (SAT),
- den Entire Broker zur Übermittlung von Client/Server-Anforderungen,
- <span id="page-64-2"></span>■ Entire Net-work als Transportschicht.

Es können maximal 740 Windows-Knoten gleichzeitig bedient werden.

#### **Dateinamen**

Da auf Großrechnern kein umgekehrter Schrägstrich, engl.: Backslash, ( \ ) zur Verfügung steht, können Windows-Dateinamen alternativ auch mit einem normalen Schrägstrich ( / ) geschrieben werden, wenn dem Dateinamen unmittelbar die Zeichenfolge +F+ vorausgeht. Dies gilt auch für Dateinamen innerhalb von JCL.

## **Beispiel:**

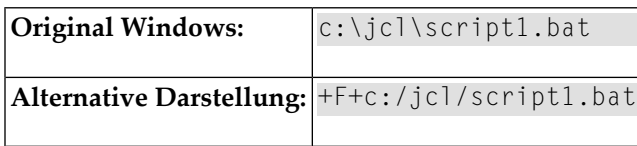

### <span id="page-65-0"></span>**SYSOUT-Umlenkung**

Vom Entire Operations-Monitor werden alle Jobs mit Umlenkung der Job-Ausgabe in eine Datei gestartet. Die SYSOUT-Dateien werden im Entire Operations-Arbeitsverzeichnis abgelegt. Im Falle einer Job-Wiederholung wird die alte SYSOUT-Datei umbenannt.

### <span id="page-65-1"></span>**Das Entire Operations-Arbeitsverzeichnis**

Die Umgebungsvariable %EOR\_WORK% von Entire System Server unter Windows enthält den Namen des Entire Operations-Arbeitsverzeichnisses. Innerhalb dieses Verzeichnisses werden die Arbeitsdateien hierarchisch abgelegt.

Die Namensgenerierung für Arbeitsdateien unter BS2000 ist beschrieben unter *Namenskonventionen bei Arbeitsdateien*, Abschnitt *Windows*in der*Installation und Inbetriebnahme von Entire Operations*-Dokumentation.

Der Name des Arbeitsverzeichnisses für ein aktives Netzwerk ist in dem vordefinierten Symbol P-NADIR verfügbar. Anwendungsspezifische Arbeitsdateien dürfen dort abgelegt werden, soweit es keine Namenskonflikte mit von Entire Operations erzeugten Dateien gibt.

<span id="page-65-2"></span>Von Entire Operations und von der Anwendung erzeugte Arbeitsdateien werden bei der Netzwerkoder Job-Deaktivierung vom Entire Operations-Monitor gelöscht.

## **Umgebungsvariablen**

<span id="page-65-3"></span>Umgebungsvariablen ("Environment Variables") von Windows können innerhalb von Dateinamen beliebig verwendet werden. Dies entspricht dem aus BAT-Dateien gewohnten Verhalten. Die Kombination von Umgebungsvariablen und Variablen aus Symboltabellen ist möglich.

#### **Jobkontrolle**

Die Jobkontrolle für Windows kann an beliebiger Stelle abgelegt sein. Sie kann unter anderem in Natural-Textobjekten oder in Großrechner-Dateien abgelegt sein. Symbolersetzung und JCL-Generierung (Speicherart **MAC**) stehen zur Verfügung.

### <span id="page-66-0"></span>**Job-Start und Jobkontrolle**

Jobs werden wie auf dem Großrechner vom Entire Operations-Monitor bedingungs- und zeitabhängig gestartet. Accounting-Daten werden gewonnen und gespeichert. Der manuelle Job-Abbruch ("Cancel") aus der Online-Umgebung ist möglich.

### <span id="page-66-1"></span>**Job-Ende-Prüfung**

Entire Operations fügt der Windows-Jobkontrolle einige echo-Anweisungen hinzu, um bestimmte Meldungen im SYSOUT steuern zu können:

- Start- und Ende-Meldung mit Zeitangabe
- Job-Laufzeit

<span id="page-66-2"></span>Anhand dieser Meldungen wird die Vollständigkeit des Job-Laufs überprüft, und außerdem werden Accounting-Informationen gewonnen. Zur Prüfung des Jobs kann man die Suche nach Zeichenketten im SYSOUT und Job-Ende-Prüfungsroutinen verwenden.

#### **Job-Ende-Aktionen**

Das Versenden von Nachrichten (z.B. mittels E-Mail) an Benutzer kann von Windows-Knoten aus erfolgen. In der Knoten-Definition von Windows-Knoten kann man ein Programm zum Senden von Nachrichten definieren. Dieses Programm muss von der DOS-Eingabeaufforderung ("Command Prompt") aus aufgerufen werden können. Ein Beispiel dafür ist das Shareware-Programm wsendmail. Alle anderen Formen der Nachrichtenübermittlung, wie die Entire Operations-Mailbox, können weiterhin verwendet werden.

Das Drucken von Dateien und SYSOUT-Listen kann als Job-Ende-Aktion definiert werden. Für jeden Windows-Knoten kann ein Windows-Druckbefehl mit Platzhalter für den Dateinamen definiert werden. Über User Exits können weitere Aktionen ausgeführt werden.

# **Dynamische JCL-Generierung (JCL-Speicherart MAC)**

■ Was ist dynamische [JCL-Generierung?](#page-67-0)

■ [Macro-Jobs](#page-67-1) editieren und generieren

## <span id="page-67-0"></span>**Was ist dynamische JCL-Generierung?**

Sobald Entire Operations ein Job-Netzwerk aktiviert, wird die JCL der Jobs im Netzwerk in die aktive Datenbank kopiert. Entire Operations stellt eine Funktion zur Verfügung, mit der Sie Variablen in der ursprünglichen JCL benutzten können, und die Teile der JCL je nach Programmlogik erzeugen kann. Variablen werden durch ihre aktuellen Werte entweder bei Aktivierung oder beim Job-Start ersetzt. Dieser Vorgang wird als "Dynamische JCL-Generierung" bezeichnet. Er betrifft nur Jobs mit Speicherart **MAC** in Entire Operations.

Die dynamisch generierte JCL ist z.B. dann sinnvoll, wenn die JCL nur unter bestimmten Umständen einen Verarbeitungsschritt enthalten soll. Beispiel: Ist das aktuelle Datum YYYYMMDD, dann soll der Jobstep X aufgenommen werden.

Die dynamische JCL kann für Jobs mittels der Editierfunktion in der Job-Verwaltung von Entire Operations definiert werden. Zur Konvertierung der bestehenden JCL in das Entire Operations MAC-Format ist die JCL-IMPORT-Funktion in der Job-Definition zu benutzen, wobei NAT als JCL-Speicherart anzugeben ist. In jedem Falle muss das Editor-Kommando MACRO zur Generierung der endgültigen JCL benutzt werden; zum Testen der Generierung steht das Editor-Kommando TEST zur Verfügung.

**Anmerkung:** Das Macro TEST aktiviert nur Job- und Netzwerk-Symboltabellen, d.h., die Funktion des Macros TEST kann mit der Meldung Symbol nicht gefunden einen Fehlschlag anzeigen, aber dennoch erfolgreich durchlaufen, wenn das Macro beim Laden aktiver JCL ausgeführt wird und dabei mehrere Symboltabellen (zum Beispiel Aufrufer-Symboltabellen) zur Verfügung stehen.

## <span id="page-67-1"></span>**Macro-Jobs editieren und generieren**

Zum Editieren und Generieren von MAC-Jobs müssen Sie den Software AG Editor verwenden.

Weitere Informationen siehe:

- *Spezielle [Editor-Kommandos](#page-443-0)* für Macro-Jobs
- *[MACRO-Kommando-Massenverarbeitung](#page-145-0) im Batch-Modus*

## <span id="page-68-0"></span>**Zugriff auf Entire Operations aus anderen Anwendungen**

Die Entire Operations-Bibliothek enthält einige Routinen, die aus einer beliebigen Natural-Anwendung heraus aufgerufen werden können, um Zugriff auf interne Entire Operations-Daten zu ermöglichen. Diese Routinen definieren jeweils eine Anwendungsprogrammierschnittstelle, die als API ("Application Programming Interface") bezeichnet wird. Ein solches API kann einfach mit einem Natural-CALLNAT-Statement aufgerufen werden.

Das API stellt die folgenden Funktionen zur Verfügung:

- Dynamische Verbindung zur Entire Operations-Datei
- Zugriff auf Bedingungen
- Zugriff auf Symbole
- Informationen in das Entire Operations Protokoll schreiben

Ein API kann innerhalb und außerhalb von Entire Operations für verschiedene Aufgaben benutzt werden.

Beispiele:

- Symboltabellen während der Ausführung eines Job-Netzwerkes dynamisch ändern.
- Bedingungen aus Natural-Programmen heraus ändern.
- Informationen zwischen Entire Operations und einer beliebigen Online- oder Batch-Anwendung austauschen.
- Eingabebedingungen für Job-Netzwerke von Online-Anwendungen setzen.
- Von Anwendungen den Status von Job-Netzwerken abfragen.
- Entire Operations-Symbole aus externen Tabellen setzen.
- Entire Operations-Symbole zur Benutzung in externen Anwendungen abfragen.

Ausführliche Informationen siehe Kapitel *API-Routinen*.

## **Start von Jobs durch Entire Operations**

- JCL-Anderungen beim Start
- Hinweise zur JCL [Header-Generierung](#page-71-0)

■ [Trigraphen-Kodierung](#page-71-1) für JCL-Start auf UNIX- und Windows-Knoten

## <span id="page-69-0"></span>**JCL-Änderungen beim Start**

Jobs, die in Entire Operations definiert und geplant werden, werden automatisch unter der Kontrolle des Entire Operations-Monitor gestartet. Während des Startvorgangs kann die JCL auf folgende Arten behandelt werden:

- Vervollständigung oder Veränderung der Job-Karte(n) gemäß den Entire Operations-Standardeinstellungen.
- Überprüfen aller gestarteten JCL von einem globalen Benutzer-Exit (muss in den Entire Operations-Standardeinstellungen definiert werden).
- Einfügen von Header-Informationen als Kommentare in die gestartete JCL. Diese Möglichkeit wird immer durchgeführt. Die Header-Informationen können in der Job-SYSOUT angesehen werden.

Beispiel:

■

```
JobId JOB01 (45856) Typ SM Datei 2--------------------------- Columns 001 072
====> BLAETTERN===> CSR
***** ****************************** top of data *****************************
00001 1 //JOB01 JOB ,EXAMPLE,CLASS=G,
00002 // MSGCLASS=X, MSGLEVEL=(1,1)
00003 //* == ==00004 //* S O F T W A R E A G
00005 //* Entire Operations Version 5.3.1
00006 //*
00007 //* Eigent: EXAMPLE Lauf: 3002
00008 //* Netzwerk: E60-FLOW Symboltabelle: EXAM-ST1
00009 //* Job: JOB-01 Escape Akt: § Start: $
00010 \frac{1}{x} \frac{1}{x} Start Ben.-Id: SN
00011 //* JCL-Knoten: 146 Ausf.Knoten: 146
00012 //*
00013 //* 07.01.10 13:33 erzeugt/geaendert . XSETAA1
00014 //* 14.04.10 21:00 aktiviert ......... SN
00015 //* 15.04.10 13:14 gestartet
00016 //* =====================================================
00017 //* Beim JCL-Laden ersetzte Symbole:
00018 //*
Enter-PF1---PF2---PF3---PF4---PF5---PF6---PF7---PF8---PF9---PF10--PF11--PF12---
     Help End Quit Rfind Up Down Left Right Curso
\leftrightarrow
```
**Anmerkung:** Bei BS2000 wird die LOGON-Karte überprüft. Falls nicht anders bei der Job-Definition spezifiziert, werden LOGON-Parameter, Account-Nummer, Job-Klasse, überwachende Job-Variable (evtl. mit Passwort) von hier gezogen. Job-Priorität, **[Lauf](#page-59-0)[nummer](#page-59-0)** und CPU-Zeit können ebenso mittels der LOGON-Card mitgegeben werden.

■ Einfügen von Informationen über alle ersetzten Symbole und ihre aktuellen Werte, falls Symbole ersetzt wurden.

Beispiel:

```
JobId JOB01 (45856) Typ JL Datei 1---------------------------- Columns 001 072
====> BLAETTERN===> CSR
00015 //* 15.04.10 13:14 gestartet
00016 //* =====================================================
00017 //* Beim JCL-Laden ersetzte Symbole:
00018 //*
00019 //* Symbol : CLASS
00020 //* Eigent. : EXAMPLE Symboltabelle: EXAM-ST1
00021 //* Geaend. : SN am 2009-04-14 um 15:21
00022 //* Wert : G
00023 //* Symbol : MSGCLASS
00024 //* Eigent. : EXAMPLE Symboltabelle: EXAM-ST1
00025 //* Geaend. : SN am 2009-11-21 um 13:48
00026 //* Wert : X
00027 //* Symbol : JOBLIB
00028 //* Eigent. : EXAMPLE Symboltabelle: EXAM-ST1
00029 //* Geaend. : SN am 2009-03-11 um 08:41
00030 //* Wert : NOP.EXAMPLE.LOAD
00031 //* =====================================================
00032 //*
00033 //* ENTIRE OPERATIONS EXAMPLE JOB ON 20100414
Enter-PF1---PF2---PF3---PF4---PF5---PF6---PF7---PF8---PF9---PF10--PF11--PF12---
      Help End Quit Rfind Up Down Left Right Curso
↩
```
■ Das Ersetzen von Symbolen in der JCL durch ihre aktuellen Werte zur Startzeit.

■ **Nur bei z/OS:**

Wenn ein Symbolersetzungsfehler zur Übertragungszeit auftritt, wird ein *JCL-Fehler* erzwungen, um zu verhindern, dass der Job ausgeführt wird.

Zeilen wie z.B. die folgende können einen JCL-Fehler hervorrufen:

// ###### Entire Operations Symbol Replacement Error ######

Der Job wird in einem Fehlerstatus wie dem folgenden bleiben:

JobId 51058 - Symbol Replacement Error

Der Job wird nicht fertig bearbeitet, weil dies wie ein Startfehler gehandhabt wird.

Siehe auch *Arbeiten mit Entire System [Server-Knoten](#page-31-0)* im Abschnitt *[Betriebssystem-Benutzerken](#page-31-1)[nungen](#page-31-1)*.

## <span id="page-71-0"></span>**Hinweise zur JCL Header-Generierung**

- 1. Die Start-Benutzerkennung wird immer angezeigt.
- 2. Die Benutzerkennung für erstellt/geändert wird nur geändert, wenn die Job-Definition oder die JCL geändert wurde. Eine Aktivierung oder Reaktivierung gilt nicht als Änderung.

### <span id="page-71-1"></span>**Trigraphen-Kodierung für JCL-Start auf UNIX- und Windows-Knoten**

Die Trigraphen-Kodierung wird verwendet, um Fehler bei der ASCII/EBCDIC-Textkonvertierung zu vermeiden. Ein ASCII-Zeichen, für das es kein gleichbedeutendes EBCDIC-Zeichen gibt, wird dann durch eine Drei-Zeichen-Sequenz (Trigraph) ersetzt, und der Text kann dann erfolgreich kodiert werden.

Entire Operations verwendet Trigraphen bei der Generierung von JCL für UNIX und Windows. Standardmäßig wird die Trigraphen-Kodierung mit einem Fragezeichen (?) als **[Fluchtzeichen](#page-927-0)** bei UNIX- und Windows-Entire System Server-Ausführungsknoten eingeschaltet

Für einige Zeichen des ASCI-Zeichensatzes (UNIX und Windows) gibt es keine oder aber mehrdeutige Entsprechungen im EBCDIC-Zeichensatz (Großrechner). Solche Zeichen können deshalb als Trigraphen dargestellt werden. Trigraphen beginnen stets mit zwei Trigraphen-Steuerzeichen (Escape-Sequenz).

Standardmäßig wird mit dem Fragezeichen (?) als Fluchtzeichen bei UNIX- und Windows-Entire System Server-Ausführungsknoten die Trigraphen-Kodierung eingeschaltet. Durch diese Korrektur ist es möglich, die Trigraph-Kodierung innerhalb der JCL ein- und auszuschalten.

Sie können mit dem folgenden Kommando die Trigraphen-Kodierung innerhalb der JCL ein- und ausschalten:

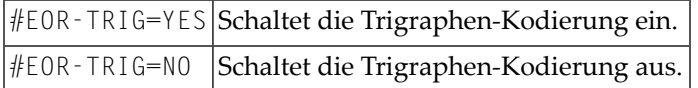

Das Kommando darf am Anfang einer Zeile oder in einer Kommentarzeile stehen.

#### **Beispiel:**

```
...
# #EOR-TRIG=NO
ls example.???
# #EOR-TRIG=YES
if ??( a == b ??) then
...
```
#### **Unterstützte UNIX- und Windows-Trigraphen**

Entire System Server-Ausführungsknoten unter UNIX und Windows unterstützen die in der folgenden Tabelle aufgeführten Trigraphen. Ein Triagraph beginnt immer mit zwei **[Fluchtzeichen](#page-927-0)**. In der folgenden Tabelle gilt für das Fragezeichen (?) als Trigraph-Standard-Fluchtzeichen.

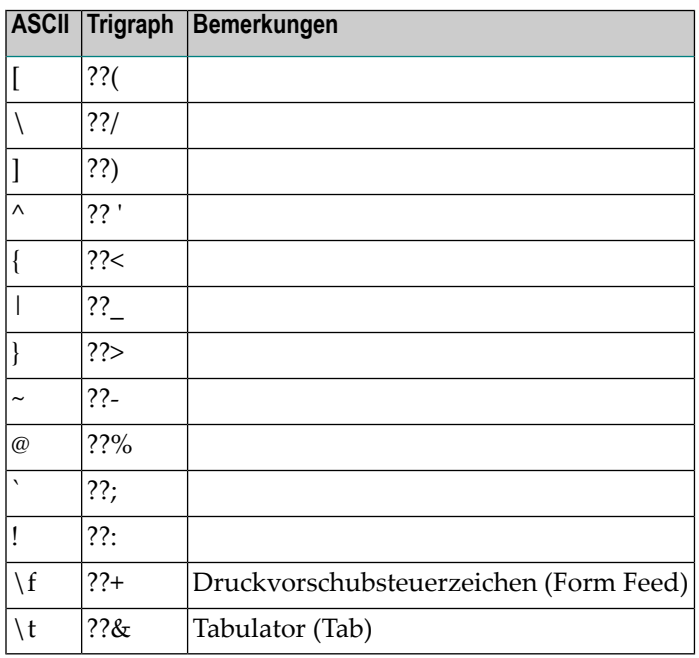

### **Job-Ausführung als Dummy-Job**

Die Ausführung als Dummy-Job bedeutet, dass der Job ohne Job Control und ohne eigene Aktion innerhalb Entire Operations abläuft. Dummy-Jobs können eine erwartete Laufzeit haben, die sie dann im System warten. Dummy-Jobs enden immer mit dem Zustand *o.k*.

Ausführliche Informationen siehe *[Dummy-Job](#page-392-0) benutzen*.

### **Protokoll-Funktion (Entire Operations Log)**

Die Entire Operations-Protokoll-Funktion zeichnet jedes Ereignis und jede Benutzeraktion bei der Ausführung eines Job-Netzwerkes auf. Diese protokollierten Informationen ("Log") sind online verfügbar. Aus dem System-Log können Sie detailliertere Protokolle für einzelne Jobs auswählen, wenn eine Protokollierung auf der Job-Ebene zum Zeitpunkt der Job-Definition angegeben wurde.

Das Standard-System-Log zeigt Informationen über systemweite Aktivitäten wie z.B. Benutzeraktionen, Kalenderdatum und Uhrzeit von Ereignissen sowie Meldungen über Ereignisse. Sind mehr Informationen über ein Objekt im Systemlog verfügbar, dann wird dies mit einem vorangestellten Stern (\*) gekennzeichnet.

Mögliche Protokoll-Informationen auf der Job-Ebene sind:

- **JCL-Protokoll** Zeigt die JCL eines bestimmten Job-Laufes an.
- **SYSOUT-Protokoll** Zeigt die SYSOUT-Datei eines bestimmten Job-Laufes an.
- **Systemmeldungsprotokoll** Zeigt alle Meldungen des Betriebssystems über Jobs an.

Das Systemmeldungsprotokoll zeigt die erste dieser Meldungen an. Sie können einen Job aus dem Systemprotokoll auswählen, um alle Systemmeldungen über ihn anzuzeigen.

Ein Auswahlfenster in der Protokoll-Funktion fordert Sie auf, das Standard-Protokoll nach Eigentümer, Netzwerk, Job und Laufnummer auszuwählen.

Weitere Informationen siehe *Protokollierte [Informationen](#page-830-0)*.

### **Nachrichten**

Entire Operations kann Nachrichten an verschiedene Stellen schicken. Solche Benachrichtigungen werden durch systeminterne und benutzerdefinierte Ereignisse angestoßen.

Es können verschiedene **Zielarten für [Nachrichten](#page-559-0)** definiert werden. Daneben gibt es das Senden von **E-Mail auf [Großrechnern](#page-561-0)** und **E-Mail auf UNIX- und [Windows-Systemen](#page-562-0)**.

Sie können die globalen Ereignisse auswählen, die das Versenden von Nachrichten bei Entire Operations anstoßen.

Wahlweise können Sie einen globalen Exit für Nachrichtenübermittlung benutzen. Dieser Exit kann alle Nachrichten "sehen", die aus verschiedenen Gründen vom Entire Operations-Monitor versendet werden. Der Exit kann den Nachrichten-Inhalt in Dateien speichern und zu anderen Anwendungen weiterleiten.

### **Systemmeldungen**

#### **Wohin Systemmeldungen geschrieben werden**

Entire Operations zeigt Status- und Fehlermeldungen an folgenden Stellen an:

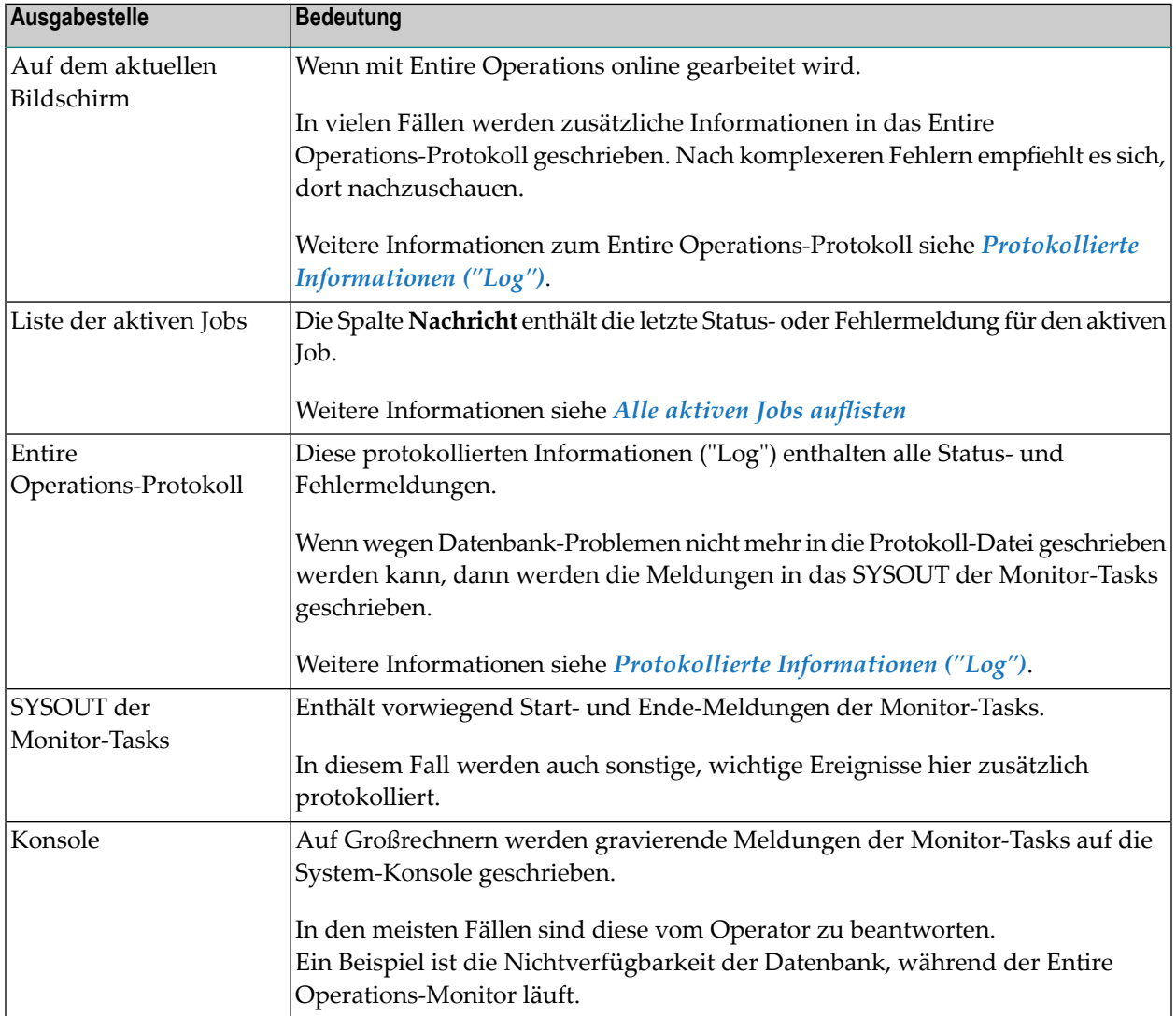

#### **Sprache der Systemmeldungen**

In Entire Operations stehen Systemmeldungen in den Sprachen Englisch und Deutsch an folgenden Stellen zur Verfügung:

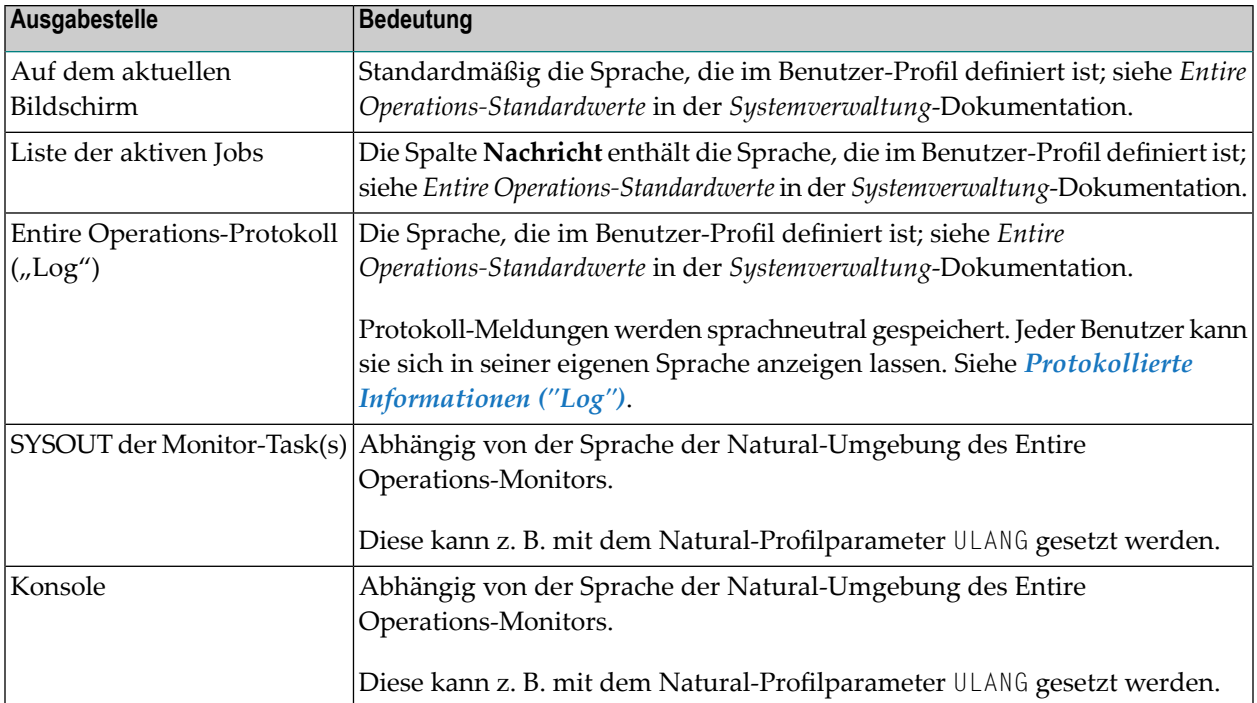

**Anmerkung:** Der Benutzer kann die aktuelle Sprache der Benutzungsoberfläche in seiner Sitzung jederzeit mit dem Direktkommando SET LANGUAGE ändern.

#### **Beschreibung der Systemmeldungen**

Eine Liste der Systemmeldungen, die in Entire Operations ausgegeben werden können, ist im Dokument *Meldungen* enthalten.

Außerdem können Sie sich den Langtext einer Meldung online anzeigen lassen, indem Sie das Direktkommando HELP MSG *msg-id* benutzen. Siehe Direktkommando *HELP*.

### **Benutzer-Sprache**

In Entire Operations stehen die Sprachen Deutsch und Englisch an folgenden Stellen der Benutzungsoberfläche zur Verfügung:

- Alle Anwendungsbildschirme und -fenster, einschließlich der Status- und Fehlertext-Meldungen.
- Alle Online-Hilfe-Texte, einschließlich der feldspezifischen Informationen.
- In der Entire Operations-Protokolldatei.
	- **Anmerkung:** Die Speicherung der Entire Operations-Protokoll-Meldungen erfolgt sprachunabhängig. Der Benutzer kann sie sich in Deutsch oder Englisch anzeigen lassen.

Dieser Abschnitt beschreibt die Stellen, an denen Sie abhängig von Ihren Berechtigungen die Benutzer-Sprache ändern können:

- [Direktkommando](#page-76-0)
- In den [System-Standardeinstellungen](#page-76-1) und im Benutzerprofil
- Im [Natural-Profilparameter](#page-76-2) ULANG

#### <span id="page-76-0"></span>**Direktkommando**

Geben Sie eines der folgenden Entire Operations-Direktkommandos ein, und drücken Sie Enter:

SET LANGUAGE 2

(für Deutsch)

SET LANGUAGE 1

(für Englisch)

Siehe auch Direktkommando SET.

<span id="page-76-1"></span>Die Spracheinstellung wird für die Dauer der Entire Operations-Sitzung beibehalten.

#### **In den System-Standardeinstellungen und im Benutzerprofil**

Als Administrator können Sie die Sprache an folgenden Stellen angegeben:

- Im Bildschirm *Standardeinstellungen (1)* der **Entire Operations Standardwerte**.
- <span id="page-76-2"></span>■ Im Benutzerprofil auf dem Bildschirm **Benutzer-Definition und Profil**.

Siehe entsprechende Abschnitte in der *Systemverwaltung*-Dokumentation.

#### **Im Natural-Profilparameter ULANG**

Der Natural-Profilparameter ULANG steuert die Sprache, die vom Entire Operations-Monitor benutzt wird, z.B. bei den Monitor Tasks und der Ausgabe auf der Konsole.

Sie können den Natural-Profilparameter ULANG dynamisch beim Start der Natural-Session angeben oder, wenn Sie dazu berechtigt sind, statisch im Natural-Parameter-Modul/Datei.

Weitere Informationen zu ULANG siehe *Parameter-Referenz* in der Natural-Dokumentation.

### **Berichtsfunktionen**

Die Entire Operations-Berichtsfunktionen ermöglichen Ihnen einen Überblick über Ihre Job-Netzwerkumgebung und helfen Ihnen bei der Definition von Objekten, der Überwachung des Systems und der Planung der Arbeitsbelastung.

Eine Beschreibung der Bericht-Typen finden Sie im Abschnitt *[Berichte](#page-997-0)*.

### **Cross-Referenzen**

#### **Im Online-Modus**

Die Cross-Referenzen-Funktion dient zum Generieren von Reports, die Cross-Referenzen zu einzelnen Objekten in Entire Operations liefern.

Informationen zu den **[Cross-Referenzen-Typen](#page-1053-0)** finden Sie im Abschnitt *Cross-Referenzen*.

### **Editor**

Entire Operations stellt eine Variante des Software AG Editor zur Verfügung, die an die Entire Operations-Umgebung speziell angepasst ist.

Bevor der Editor eine bearbeitete Datei zurückschreibt, legt er eine Sicherheitskopie dieser Datei an.

Sie können mit dem Editor folgende Funktionen ausführen:

- JCL für Jobs erzeugen oder bearbeiten. Existierende JCL kann auch dann editiert werden, wenn sie außerhalb von Entire Operations mit anderen Editoren geschrieben wurde. Siehe *JCL [oder](#page-438-0) [Natural-Programme](#page-438-0) editieren* im Abschnitt *Job-Verwaltung*.
- JCL für Jobs des Typs MAC (Macro) erstellen oder editieren.
- Natural-Programme schreiben, die als Jobs in Job-Netzwerken laufen oder als User Exits ausgeführt werden sollen.
- Beschreibungen auf der Netzwerk-, Job- und Ereignisebene (Online-Dokumentation) schreiben und ansehen.
- JCL, Job-SYSOUT und Listen ansehen (editieren nicht möglich).
- Das Entire Operations-Protokoll ("System-Log") ansehen.

Der Software AG Editor und die Editor-Kommandos sind in der *Editoren*-Dokumentation von *Natural für Großrechner* ausführlich beschrieben.

### **Bereinigung der aktiven Datenbank**

Dieser Abschnitt behandelt folgende Themen:

- Regelmäßige [Bereinigungsläufe](#page-78-0)
- Löschung von [Arbeitsdateien](#page-79-0)

#### <span id="page-78-0"></span>**Regelmäßige Bereinigungsläufe**

Die operativen Daten von Entire Operations müssen nach gewissen Zeiten wieder aus der aktiven Datenbank entfernt werden. Dazu gehört auch die Entfernung von Arbeitsdateien, die Entire Operations für JCL-Zwecke im Dateisystem angelegt hat.

- Die Aufbewahrungszeiträume für aktive Objekte können definiert werden; siehe *Entire Operations*-*Standardwerte* in der *Systemverwaltung*-Dokumentation.
- Es kann definiert werden, dass die Bereinigung automatisch täglich durchgeführt wird. Falls keine Zeit für die Bereinigung definiert wird, so wird sie um 00:00 gestartet. Man kann eine Zeit für den täglichen Start der Bereinigung definieren. Eine genauere Beschreibung finden Sie in der *Systemverwaltung*-Dokumentation.
- Die Bereinigung der aktiven Datenbank kann auch jederzeit manuell gestartet werden; siehe *Bereinigung der aktiven Datenbank* in der *Systemverwaltung*-Dokumentation.
- Es besteht zudem die Möglichkeit, die Bereinigung der aktiven Datenbank in einem Natural-Batch-Job außerhalb des Entire Operations-Monitors auszuführen. Siehe *[Bereinigung](#page-1201-0) der aktiven Datenbank im [Batch-Betrieb](#page-1201-0)*. Die Bereinigung im Batch-Betrieb kann bei laufendem Monitor oder bei heruntergefahrenem Monitor erfolgen.

Bitte beachten Sie, dass die Bereinigung der aktiven Datenbank abhängig von der zu behandelnden Datenmenge das System belastet. Es empfiehlt sich, die Bereinigung in "ruhige" Zeiten zu legen.

Bereinigungsläufe können auch mehrmals täglich stattfinden. Dadurch kann man das pro Lauf zu behandelnde Volumen reduzieren.

#### <span id="page-79-0"></span>**Löschung von Arbeitsdateien**

Unter BS2000, UNIX und Windows legt Entire Operations Dateien im Betriebssystem an. Sie enthalten u.a. den Job-SYSOUT oder die auszuführende JCL.

Bei der Deaktivierung aktiver Jobs, die in einem dieser Betriebssysteme gelaufen sind, werden auch die zugewiesenen Arbeitsdateien gelöscht.

Für BS2000 können die Namen dieser Arbeitsdateien auch mit einem Namens-Exit generiert worden sein. Dieser wird auch für das Löschen der Arbeitsdateien verwendet.

Alle Definitionen werden in den Entire Operations-Standardeinstellungen vorgenommen. Siehe umgebungsspezifische Unterabschnitte im Abschnitt *Entire Operations-Standardwerte*in der *Systemverwaltung*-Dokumentation.

# **II Entire Operations benutzen**

Dieser Abschnitt erklärt, wie Sie die grundlegende Funktionalität während einer Entire Operations-Online-Sitzung benutzen können.

**[Online-Hilfe](#page-82-0) Entire [Operations-Sitzung](#page-92-0) starten/beenden An- und Abmelden (Logon/Logoff) bei einem [Betriebssystem-Server-Knoten](#page-96-0) Entire [Operations-Hauptmenü](#page-104-0) Entire [Operations-Bildschirme](#page-112-0) Datums- und [Zeitformate](#page-120-0)**

<span id="page-82-0"></span>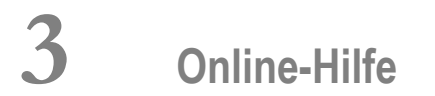

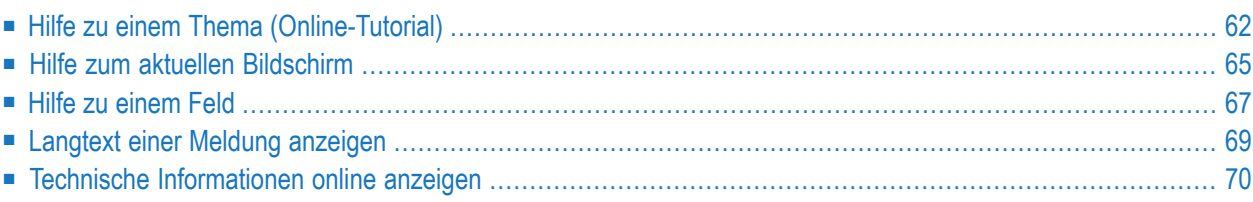

Entire Operations bietet Ihnen verschiedene Arten von Hilfebildschirmen, um Sie allgemein bei Fragen zu einem bestimmten Thema oder spezifisch bei der Benutzung einer Funktion, eines Kommandos oder eines Objekts auf jedem Bildschirm zu unterstützen oder um den Langtext einer Meldung anzuzeigen..

### <span id="page-83-0"></span>**Hilfe zu einem Thema (Online-Tutorial)**

Entire Operations bietet Ihnen Hilfe zur Benutzerschnittstelle und zur Verwaltung aller Objekte. Es ist eine Art Online-Tutorial, das nach Themen sortierte Hilfetexte enthält. Sie können diese Texte über ein Hilfemenü aufrufen.

#### **Um das Hilfemenü aufzurufen:**

1 Geben Sie in der Kommandozeile des Hauptmenüs **Kommando =>** die Optionsnummer 11 ein.

Drücken Sie Enter.

Oder:

Klicken Sie zweimal auf den Eintrag **Hilfe** im **Hauptmenü**.

Oder:

Drücken Sie im Hauptmenü die Taste PF1 (Hilfe).

Oder:

Geben Sie in der Kommandozeile des Hauptmenüs **Kommando =>** das Direktkommando HELP ein.

Drücken Sie Enter.

Das Hilfemenü wird angezeigt:

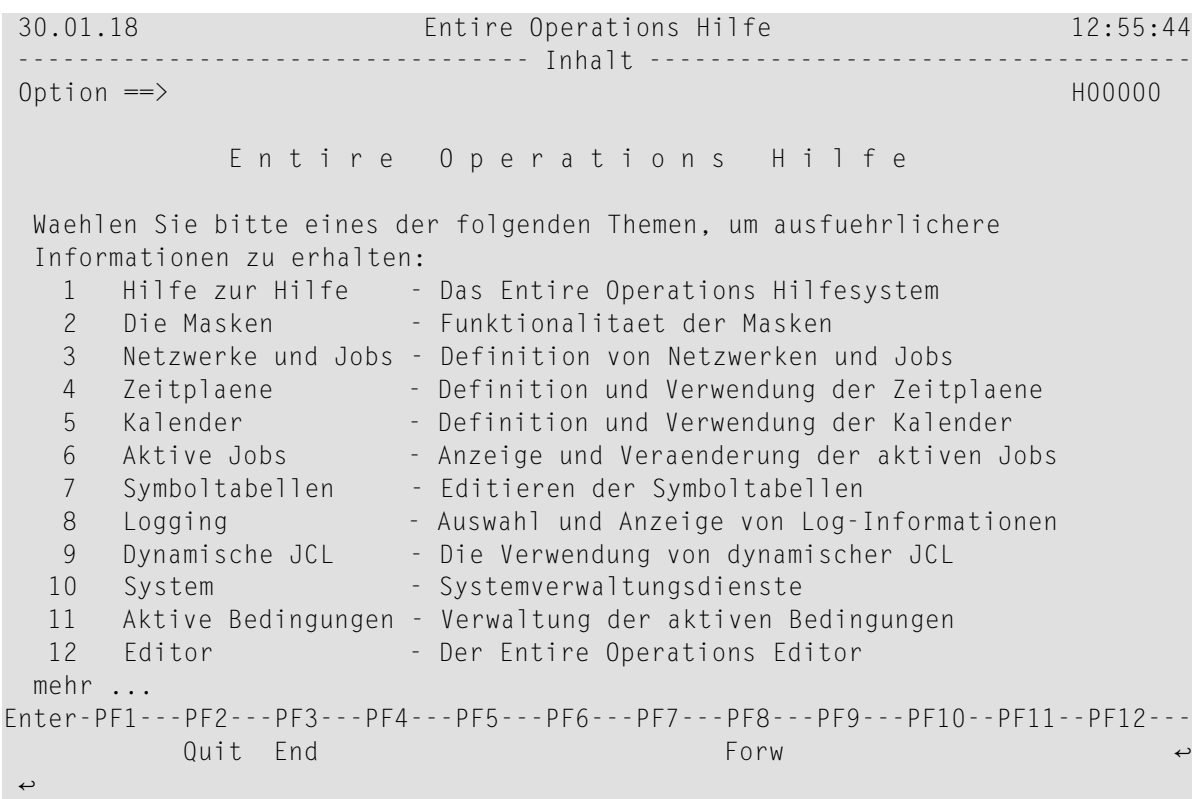

Spezielle PF-Tasten: Online-Hilfe:

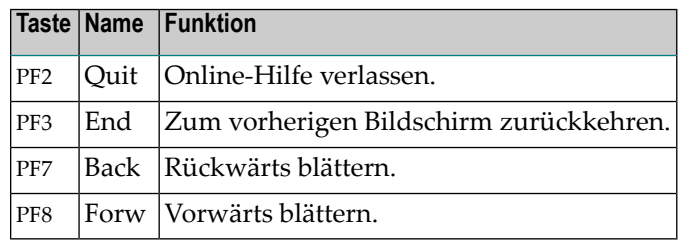

2 Drücken Sie Enter, um die nächste Seite des Hilfemüs anzuzeigen.

```
30.01.18 Entire Operations Hilfe 12:56:35
--------------------- Inhaltsverzeichnis (Fortsetzung) -----------------------
Option ==> H0000020
             E N T I R E O P E R A T I O N S H I L F E 
  Waehlen Sie bitte eines der folgenden Themen, um ausfuehrlichere 
  Informationen zu erhalten: 
  13 Berichte - Entire Operations Berichtsfunktionen
   14 Cross-Referenzen - Entire Operations Cross-Referenzen 
 15 Direktkommandos - Die Verwendung von Direktkommandos 
 16 Import/Export - Verwendung der Import/Export - Funktion 
Enter-PF1---PF2---PF3---PF4---PF5---PF6---PF7---PF8---PF9---PF10--PF11--PF12---
         Quit End Back
\rightarrow
```
- 3 Hilfetexte können aus einer oder mehreren Bildschirmseiten bestehen. Wenn eine Hilfe aus mehreren Seiten besteht, werden Sie durch die Eingabeaufforderung **mehr ...** am unteren Bildschirmrand darauf hingewiesen. Mit PF8 (Forw) und PF7 (Back) können Sie vor- bzw. zurückblättern.
- 4 Geben Sie im Feld **Option ==>** eine Optionsnummer (z.B. 1) ein. Drücken Sie Enter.

Der entsprechende Hilfetext wird angezeigt, zum Beispiel:

30.01.18 Entire Operations Hilfe 12:57:41 ------------------------------ Hilfe zur Hilfe ------------------------------- Option ==> H00200 Das Entire Operations Hilfesystem Das Hilfesystem besteht aus Hilfsmasken, die in einer Baumstruktur angeordnet sind. Sollte es in Entire Operations von einer tieferen Ebene her aufgerufen werden, so wird ein 'Seiteneinstieg' in diesen Baum benutzt, und es ist lediglich moeglich, diesen Unterbaum zu durch laufen. Das gesamte Hilfesystem ist vom Hauptmenue aus zugaenglich. In vielen Hilfsmasken besteht die Moeglichkeit, weitergehende Hilfe zu erhalten. Geben Sie dazu einen Auswahlbuchstaben in dem Feld Option  $==$ > ein. Die moeglichen Auswahlbuchstaben erscheinen in einer Liste. Sollten nicht alle anwaehlbar sein, werden die Funktionen, die verfuegbar sind, mit einem \* vor dem Buchstaben markiert. Druecken Sie Enter oder PF8 um fortzufahren. mehr ... Enter-PF1---PF2---PF3---PF4---PF5---PF6---PF7---PF8---PF9---PF10--PF11--PF12--- Quit End Forw ↩ ↩

Einige Hilfebildschirme ermöglichen den direkten Zugriff auf Hilfetexte über ein verwandtes Thema oder über eine andere Stufe in der Hierarchie der Hilfebildschirme.

Auf Hilfebildschirmen, auf denen z. B. mehrere Zeilenkommandos aufgelistet sind, markiert ein Stern (\*) die Optionen, für die weitere Hilfe unmittelbar zur Verfügung steht.

- 5 Drücken Sie PF3 (End), um zum Hilfemenü zurückzukehren.
- <span id="page-86-0"></span>6 Drücken Sie PF2 (Quit), um das Hilfesystem zu verlassen und zum Hauptmenü zurückzukehren.

### **Hilfe zum aktuellen Bildschirm**

#### **Um einen Hilfetext zu dem aktuellen Bildschirm aufzurufen:**

1 Drücken Sie PF1 (Help) auf dem Bildschirm, zu dem Sie Hilfe benötigen.

Oder:

Geben Sie das Direktkommando HELP in der Kommandozeile ein.

Drücken Sie Enter.

Es erscheint ein Hilfetext mit Erläuterungen zu dem Bildschirm, von dem aus Sie die Online-Hilfe aufgerufen haben (Beispiel):

```
30.01.18 Entire Operations Hilfe 12:59:17
------------------------------ Zeitplan-Verwaltung ------------------------------
Option ==> H15000 
  Funktion 
    Diese Maske zeigt eine Liste definierter Zeitplaene. 
    Zeitplan-Eigentuemer und -Name koennen vorselektiert werden. 
    Die Aenderung ist nur fuer den eigenen und verbundene Eigentuemer 
    erlaubt. 
  Zeilenkommandos ( * Buchstaben eingeben fuer mehr Hilfe) 
    C Zeitplan kopieren. 
    D Zeitplan loeschen. 
  * F Zeitplan-Definition anzeigen. 
    L Zeitplan im Kalender-Format anzeigen. 
  * M Zeitplan aendern. 
    S Kurzbeschreibung.
   W Wo benutzt.
       Zeigt die Job-Netzwerke, die diesen Zeitplan referenzieren. 
  Neue Zeitplaene koennen mit * PF2 hinzugefuegt werden. 
  mehr ... 
Enter-PF1---PF2---PF3---PF4---PF5---PF6---PF7---PF8---PF9---PF10--PF11--PF12---
 Quit End Forw ↩
↩
```
2 Einige Hilfebildschirme ermöglichen den direkten Zugriff auf Hilfetexte über ein verwandtes Thema oder über eine andere Stufe in der Hierarchie der Hilfebildschirme.

Sie können die Nummer oder Buchstabe für das gewünschte Thema im Feld Option am oberen Bildschirmrand der Hilfe eingeben und Enter drücken, um sich den zugehörigen Hilfetext anzeigen zu lassen.

Auf Hilfebildschirmen, auf denen z. B. mehrere Zeilenkommandos aufgelistet sind, markiert ein Stern (\*) die Optionen, für die weitere Hilfe unmittelbar zur Verfügung steht.

3 Drücken Sie PF3 (End) oder PF2 (Quit), um das Hilfesystem zu verlassen und zum Bildschirm der Funktion zurückzukehren, in der Sie die Hilfe aufgerufen haben.

### <span id="page-88-0"></span>**Hilfe zu einem Feld**

Wenn Sie nicht wissen, was Sie in ein Eingabefeld eingeben können, können Sie ein Fenster aufrufen, das einen Hilfetext für das Feld oder eine Auswahlliste möglicher Werte enthält.

- [Feldbeschreibung](#page-88-1) anzeigen
- [Auswahlfenster](#page-89-0) aufrufen

#### <span id="page-88-1"></span>**Feldbeschreibung anzeigen**

- **Um einen Hilfetext zu einem Bildschirmfeld aufzurufen:**
- 1 Geben Sie ein Fragezeichen (**?**) in das ausgewählte Eingabefeld, z.B. **Spezieller Typ**, ein.

Drücken Sie Enter.

2 Es erscheint ein Hilfebildschirm oder ein Fenster mit einem Hilfetext zur Benutzung des Feldes:

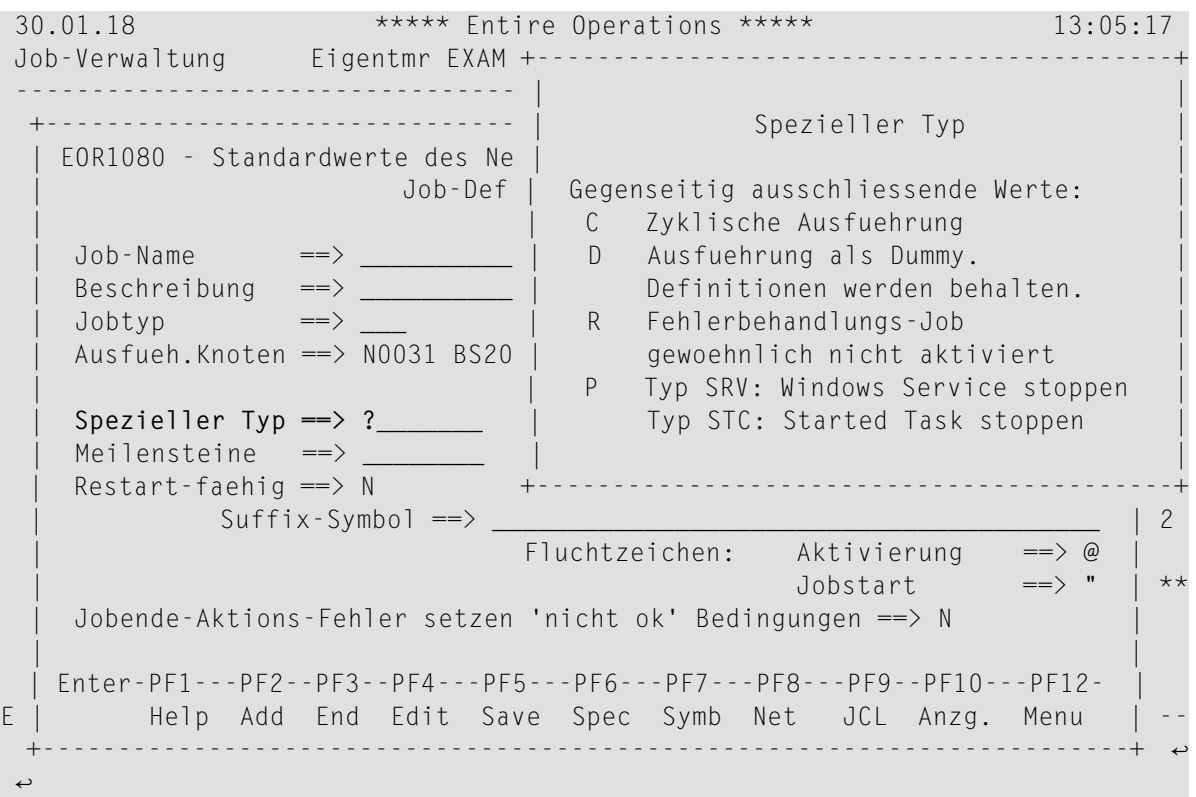

3 Drücken Sie PF2 (Quit) oder PF3 (End), um das Fenster zu schließen.

**Anmerkung:** Wenn in einem Hilfetextfenster aus Platzgründen keine PF-Tasten angezeigt werden, können Sie die standardmäßig in der Hilfe vorhandenen PF-Tasten benutzen. Siehe *Spezielle PF-Tasten: Online-Hilfe*.

#### <span id="page-89-0"></span>**Auswahlfenster aufrufen**

Wenn Sie Hilfe bei der Eingabe eines Wertes in einem Feld benötigen, in das bestimmte, im System definierte Werte eingegeben werden müssen, können Sie ein Fenster aufrufen, das Ihnen die möglichen Werte zur Auswahl anbietet.

Siehe Abschnitt *[Auswahlfenster](#page-118-0)*.

#### **Um Hilfe in einem Auswahlfenster aufzurufen:**

1 Geben Sie einen Stern (\*) in das ausgewählte Eingabefeld, z.B. **Jobtyp**, ein.

Drücken Sie Enter.

Es erscheint ein Fenster mit vorgegebenen Werten:

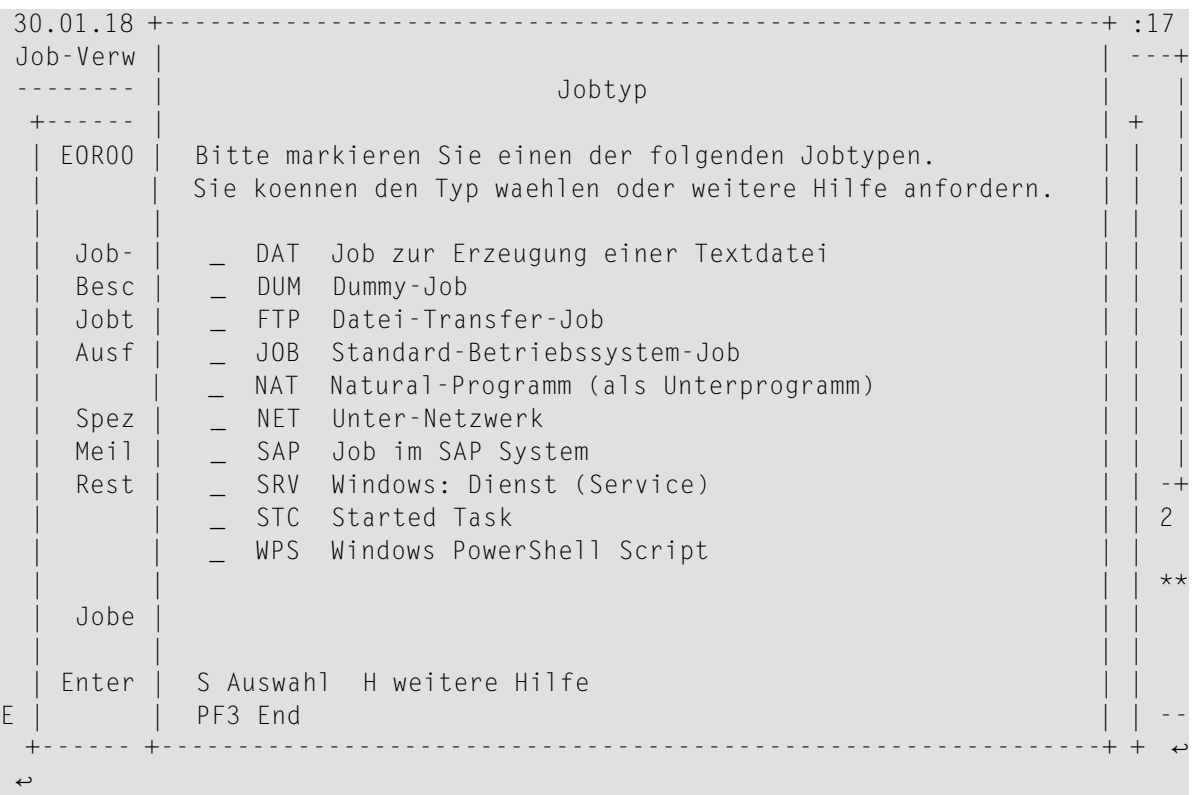

2 Wählen Sie einen Eintrag aus, indem Sie ihn mit einem **S** markieren.

Drücken Sie Enter.

Das Fenster wird geschlossen, und der ausgewählte Wert wird in das Eingabefeld übernommen.

Oder:

Rufen Sie den Hilfetext zu einem Eintrag auf, indem Sie ihn mit einem **H** markieren und Enter drücken.

Beispiel:

```
+-------------------------------------------+
| |
             | Jobtyp DUM |
| |
  Dummy Jobs
| ---------- |
  Diese Jobs haben keinen 'Rumpf'.
  | Trotzdem koennen alle Funktionen der |
  | Eingabe- und Jobende-Aktionen fuer sie |
  definiert werden, so dass sie fuer fol-
  gendes benutzt werden koennen:
  - Platzhalter
  - Sammeln komplexer Bedingungen
  - Netzwerk-Eintraege, etc.
| |
+-------------------------------------------+
```
<span id="page-90-0"></span>Drücken Sie PF3 (End), um das Fenster zu schließen.

### **Langtext einer Meldung anzeigen**

Sie können das Direktkommando HELP benutzen, um den Langtext einer Entire Operations-System-Fehlermeldung anzuzeigen.

Informationen zur Kommando-Syntax siehe HELP im Dokument *Direktkommandos*.

Weitere Informationen zu Meldungen sind im Dokument *Meldungen* zusammengefasst.

### <span id="page-91-0"></span>**Technische Informationen online anzeigen**

Sie können das Direktkommando TECH benutzen, um sich umfassende, benutzerbezogene und system-relevante technische Informationen anzeigen zu lassen.

Beispiel:

+--------------------------------------------------------------------+ | | Entire Operations 5.4.3.11 15.01.18 | | | System Automation Tools 3.4.4.3 03.03.17 | Entire System Server 3.6.2 Kn. 146 Natural 8.2.7.0002 Editor 8.2.7 25.07.11 | | Programm MENUEOR | Map | Bibliothek EOR543 Entire Operations 543 Codepage IBM01140 | | Ben. - ID HAMU Hans Mustermann | Datum / Zeit 30.01.18 13:17:23 | | Terminal 1 20 VIDEO | | TP/OP System COMPLETE DAEF MVS/ESA SP7.2.2 JES2 z/OS 2.2 | | | PF3 End PF4 NOP Fixes PF5 SAT Fixes +--------------------------------------------------------------------+

Weitere Informationen siehe Direktkommando TECH.

## <span id="page-92-0"></span>**4 Entire Operations-Sitzung starten/beenden**

#### **Entire Operations-Sitzung starten**

Die Start-Prozedur für eine Entire Operations-Sitzung ist installationsabhängig. Bitte wenden Sie sich an Ihren Systemverwalter.

Nach dem Start von Entire Operations erscheint der Entire Operations-Anmeldebildschirm:

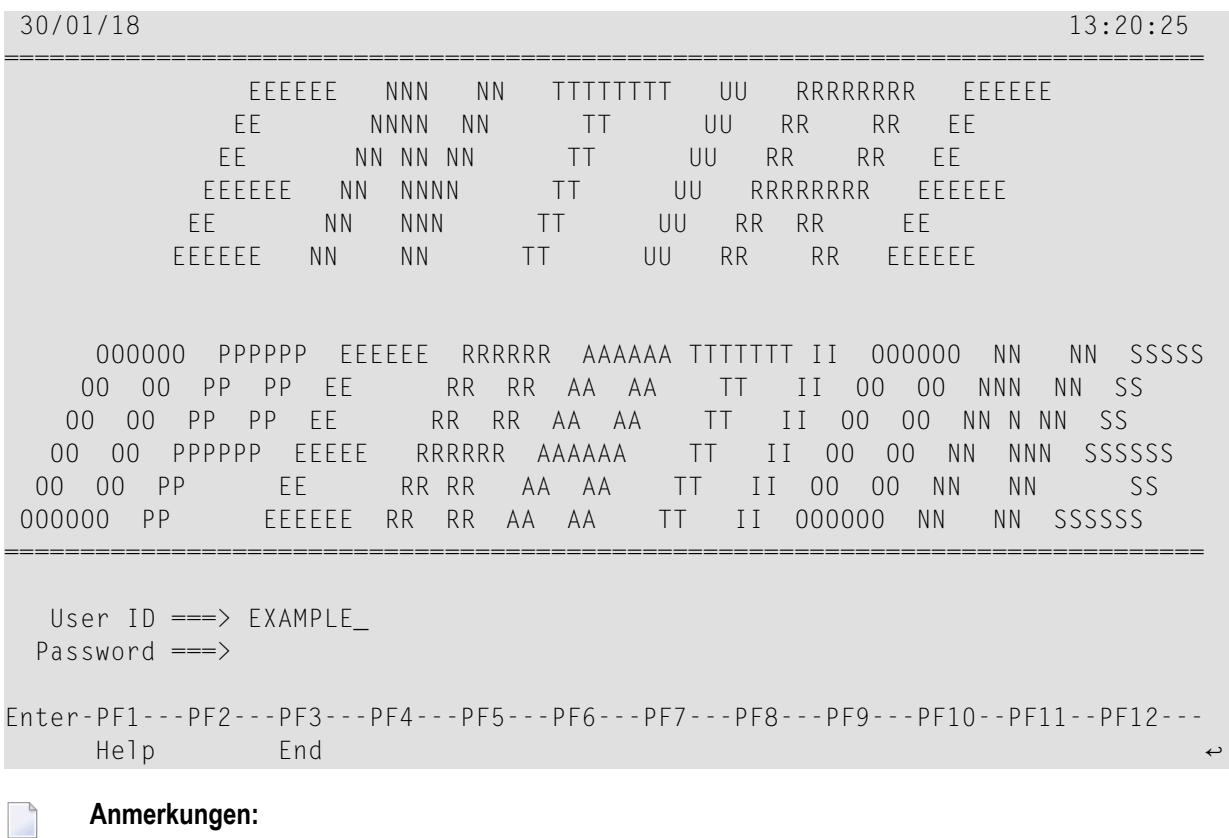

- 1. Wenn Sie bereits in Natural Security angemeldet sind und Ihre Benutzerkennung in Entire Operations definiert ist, wird der oben abgebildete Anmeldebildschirm übergangen, und es wird sofort das **[Hauptmenü](#page-104-0)** angezeigt.
- 2. Ob die Anzeige des Anmeldebildschirms erfolgt oder nicht, kann durch entsprechende Einstellung in den Entire Operations-Standardwerten gesteuert werden. Siehe Feld **Logon-Maske obligatorisch** im Abschnitt *Spaltenüberschriften und Felder: Standardeinstellungen (1)* in der *Systemverwaltung*-Dokumentation.
- 3. Wenn Sie in Entire Operations mit einer anderen Benutzerkennung arbeiten möchten, müssen Sie die Benutzerkennung im STACK-Statement Ihrer Start-Prozedur ändern. Beispiel: STACK=(L0GON SYSEOR;NATOP *Benutzerkennung*). Bei Unklarheiten wenden Sie sich bitte an Ihren Systemadministrator.

Die Eingabefelder des Anmeldebildschirms haben die folgende Bedeutung:

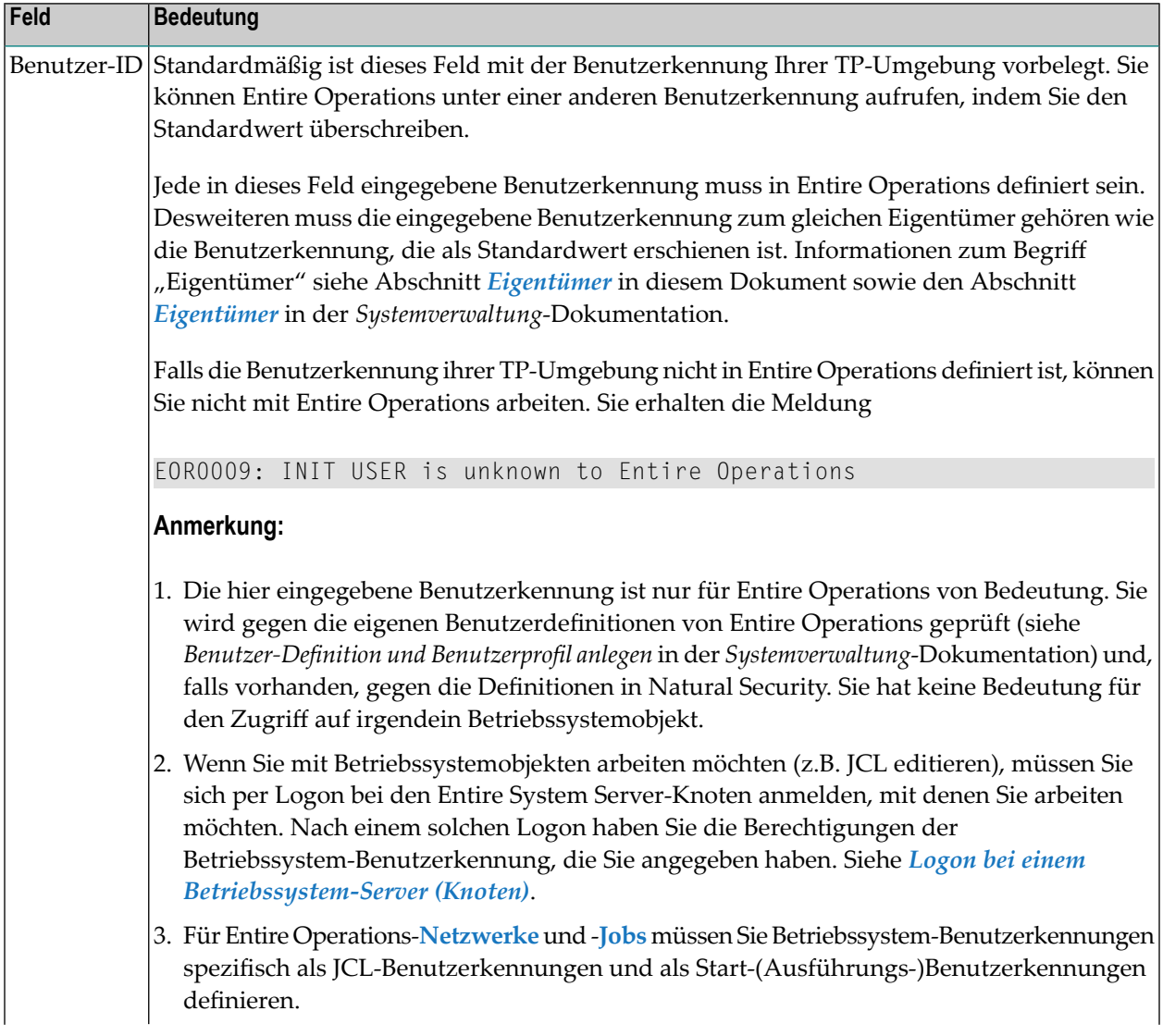

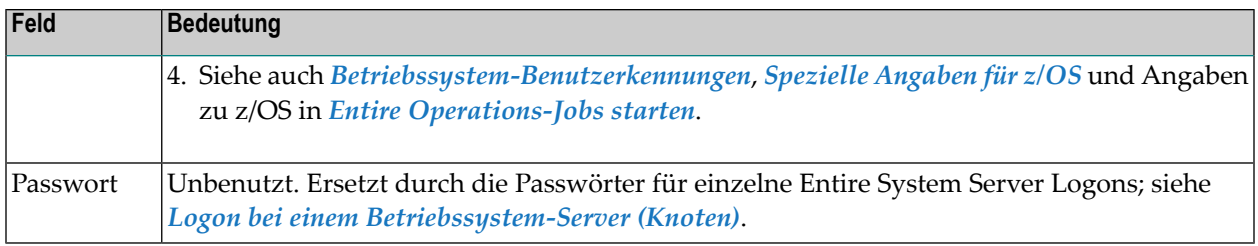

#### Falls erforderlich:

- 1. Korrigieren Sie Ihre Benutzerkennung.
- 2. Drücken Sie Enter, um das **[Hauptmenü](#page-104-0)** anzuzeigen.

#### **Entire Operations-Sitzung beenden**

#### **Um die Entire Operations-Sitzung zu beenden:**

1 Geben Sie in der Kommandozeile **Kommando =>** des **[Hauptmenüs](#page-104-0)** oder eines anderen Bildschirms das Direktkommando QUIT ein.

Oder:

Geben Sie in der Kommandozeile das Direktkommando FIN ein.

2 Drücken Sie Enter.

### <span id="page-96-0"></span>5 An- und Abmelden (Logon/Logoff) bei einem

### Betriebssystem-Server-Knoten

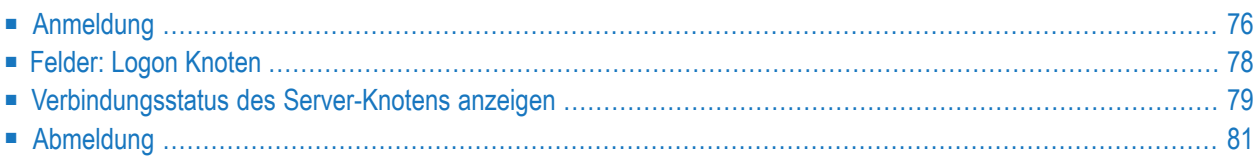

### <span id="page-97-0"></span>**Anmeldung**

Die Funktion **Logon** ermöglicht die explizite Anmeldung bei einem Entire System Server-Knoten.

**Um sich bei einem Betriebssystem-Server auf einem Großrechner anzumelden, nachdem Sie bereits bei Entire Operations angemeldet sind:**

- 1 Geben Sie das Direktkommando LOGON in die Kommandozeile im **[Hauptmenü](#page-105-0)** ein:
- 2 Drücken Sie Enter.

Je nach Betriebssystem des angegebenen Knotens erscheint eines der folgenden Anmelde-Fenster, zum Beispiel:

Bei Großrechner-Knoten:

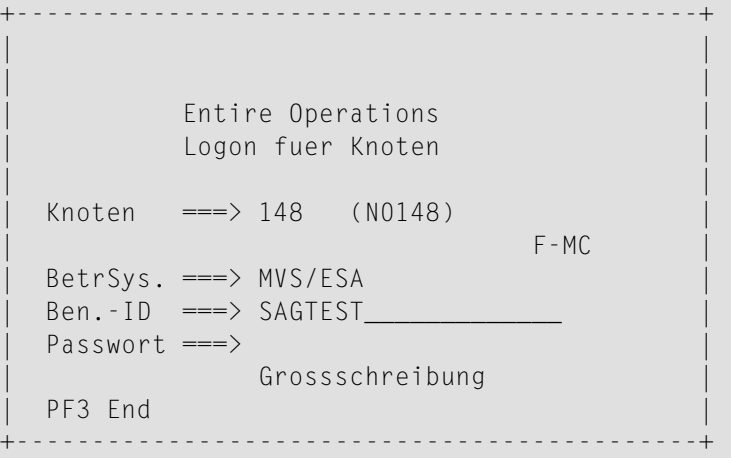

Bei UNIX-Knoten:

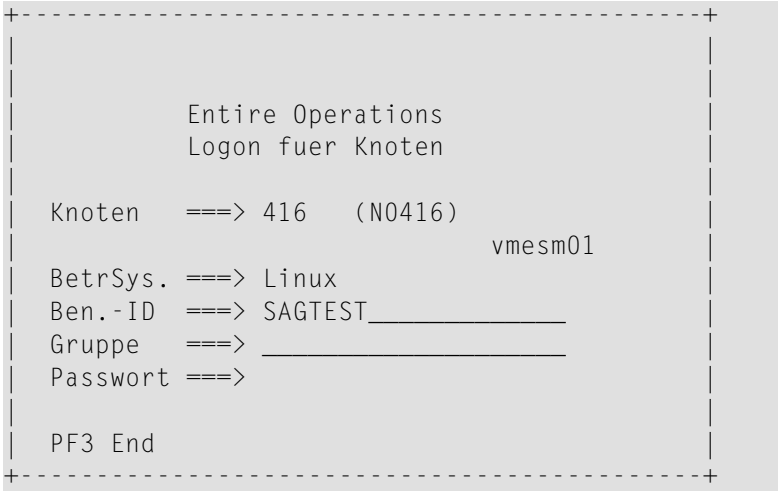

Bei Windows-Knoten:

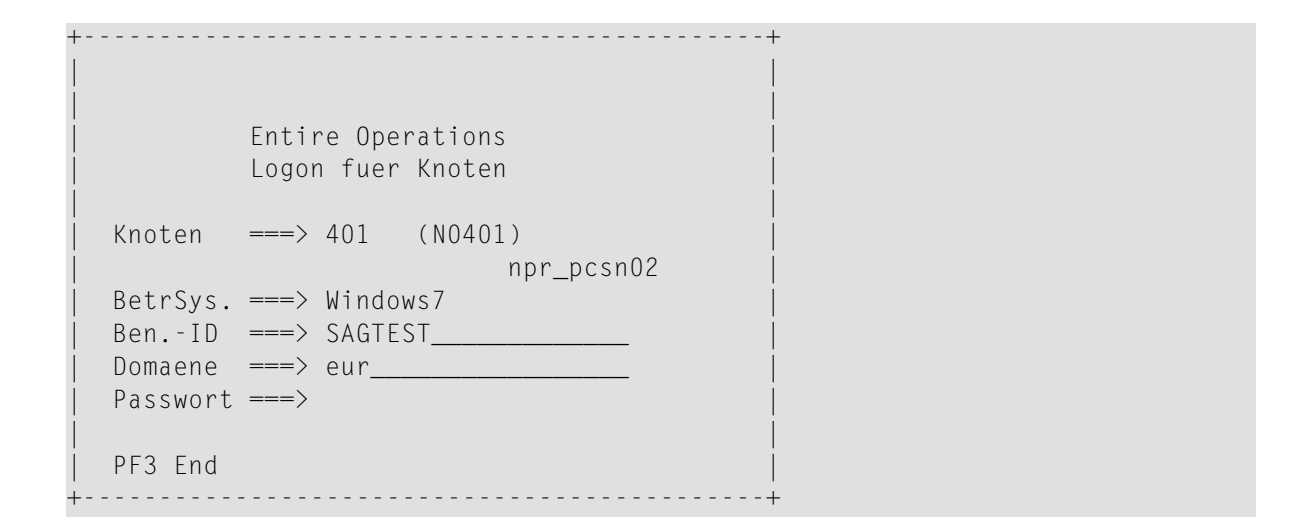

3 Geben Sie in die Felder des Anmelde-Fensters alle erforderlichen Daten ein. Weitere Informationen siehe *Felder: Logon [Knoten](#page-99-0)*.

Drücken Sie Enter.

Der Bildschirm **Status der Betriebssystem-Server** erscheint (Beispiel):

```
30.01.18 ***** Entire Operations ***** 09:40:41
                   Status der Knoten um 09:40 
------------------------------------------------------------------------------
 Kn. Server-Name BetrSys. Version L LogonUID Status Gepr Zaehler
146 NOP Dev F-MC MVS/ESA 3.6.1 aktiv 09:07 1
148 F-MC MVS/ESA 3.6.1 X kein Pswd. 09:40 1
******************************* Ende der Daten *******************************
Enter-PF1---PF2---PF3---PF4---PF5---PF6---PF7---PF8---PF9---PF10--PF11--PF12---
   Help End Check Up Down ↩
↩
```
Status "aktiv" bedeutet, dass Sie sich erfolgreich angemeldet haben und jetzt auf den Knoten zugreifen können.

- 4 Sie können PF5 (Check) drücken, um die Status-Anzeige zu aktualisieren, wenn die letzte Status-Überprüfung schon längere Zeit zurückliegt.
- <span id="page-99-0"></span>5 Drücken Sie PF3 (End), um zum **[Hauptmenü](#page-105-0)** zurückzukehren.

### **Felder: Logon Knoten**

Das Fenster **Logon für Knoten** enthält folgende Felder:

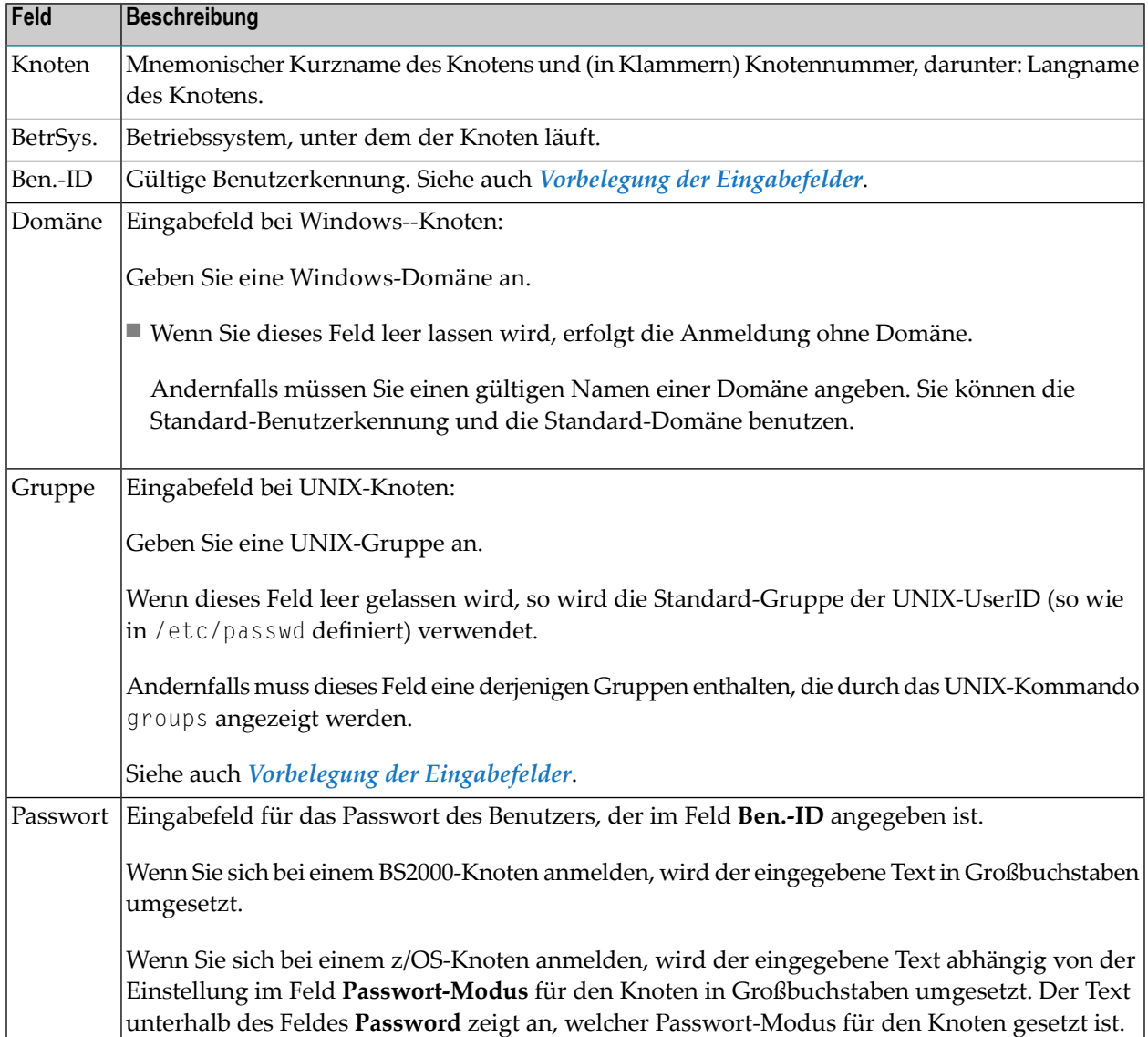

#### <span id="page-100-1"></span>**Vorbelegung der Eingabefelder**

Falls für eine Kombination aus Entire Operations-Benutzer und -Knoten eine Vorbelegung der zu verwendenden Benutzerkennung und eventuell auch der Gruppe oder Domäne gemacht wurde, werden diese Vorgaben als Vorbelegung beim Logon angezeigt. Siehe *Standard-Benutzerkennungen für den Betriebssystem-Server für einen Benutzer verwalten* im Abschnitt *Benutzer-Definition und Benutzerprofil anlegen, ändern* in der *Systemverwaltung*-Dokumentation.

<span id="page-100-0"></span>Die Vorbelegung der Eingabefelder dient nur zur Vereinfachung des Anmeldevorgangs. Falls Sie sich mit einer anderen Benutzerkennung, Gruppe oder Domäne anmelden möchten, können Sie diese Felder einfach überschreiben.

### **Verbindungsstatus des Server-Knotens anzeigen**

Diese Funktion dient zur Anzeige derinternen Tabelle der aktiven Knoten (Betriebssystem-Server).

#### **Um den Bildschirm "Status der Betriebssystem-Server" aufzurufen:**

■ Geben Sie in der Kommandozeile eines beliebigen Bildschirms folgendes Direktkommando ein:

STATUS NODES

Weitere Informationen siehe Direktkommando STATUS.

Drücken Sie Enter.

Der Bildschirm **Status der Betriebssystem-Server** erscheint (Beispiel):

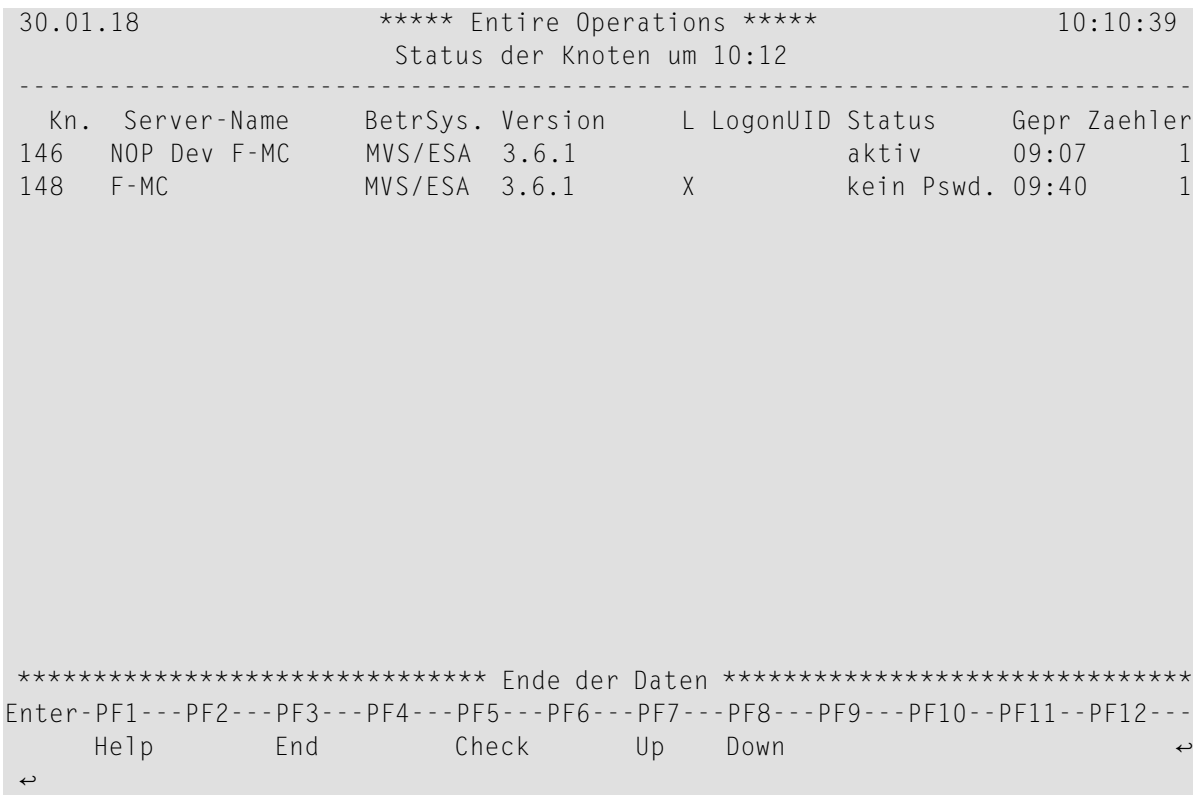

Bedeutung der Spalten:

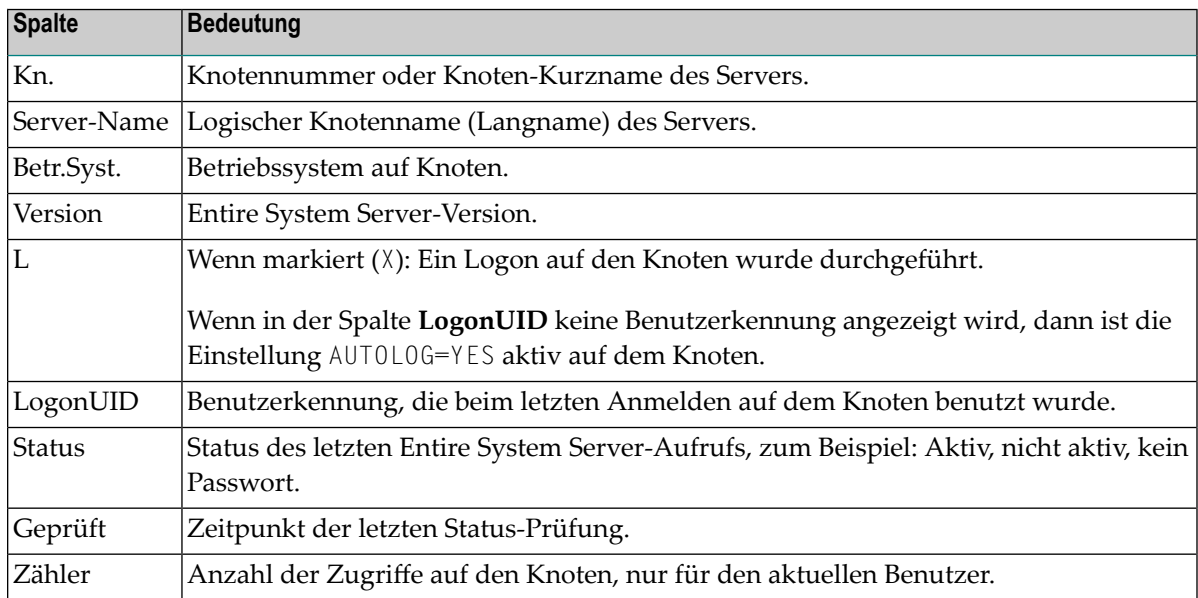

#### **Um die Status-Anzeige zu aktualisieren, wenn die letzte Prüfung schon länger zurückliegt:**

■ Drücken Sie PF5 (Check).

Alle in der Tabelle enthaltenen Knoten, deren Status nicht aktiv ist, werden erneut geprüft. Die Statusanzeige wird aktualisiert.

- **Um die Statusanzeige zu beenden:**
- <span id="page-102-0"></span>■ Drücken Sie PF3 (End).

### **Abmeldung**

- **Um sich bei einem Betriebssystem-Server (Knoten) abzumelden:**
- Benutzen Sie in der Kommandozeile das Direktkommando L0GOFF.

Es erfolgt die Abmeldung von dem angegebenen Betriebssystem-Server (Knoten).

### <span id="page-104-0"></span>6 Entire Operations-Hauptmenü

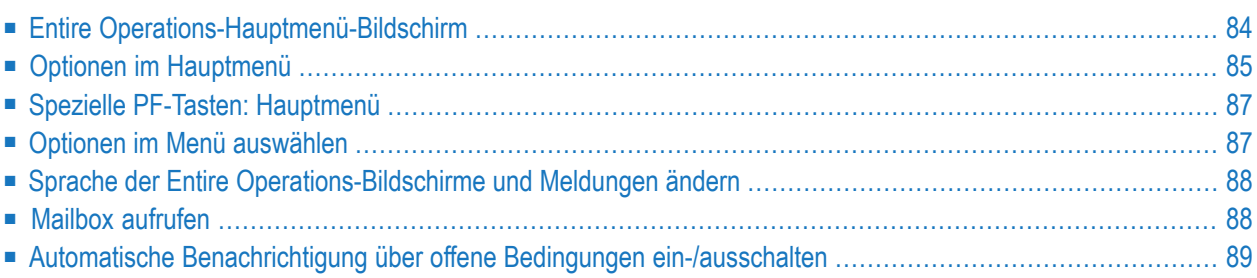

Das Hauptmenü ist der Ausgangspunkt für die menügestützte Navigation in der Anwendung Entire Operations, zusätzlich installierte RZ-Lösungen und andere Software AG-Anwendungen.

<span id="page-105-0"></span>Eine alternative Navigationsmöglichkeit bieten Direktkommandos, die unter Umgehung der Menüstruktur das unmittelbare Aufrufen von Funktionen ermöglichen.

### **Entire Operations-Hauptmenü-Bildschirm**

Nachdem Sie Entire Operations **[aufgerufen](#page-92-0)** haben, erscheint das **Hauptmenü**.

Ihre Menü-Konfiguration kann von dem unten abgebildeten Beispiel abweichen, je nachdem, welche Zugriffsrechte in Ihrem Benutzerprofil angegeben sind.

Im Kopfbereich des Hauptmenüs werden Ihre Benutzerkennung und der Name des Ihnen zugewiesenen (Logon-)Eigentümers angezeigt. Siehe auch *[Logon-Eigentümer](#page-153-0) ändern* im Abschnitt *Eigentümer-Verwaltung*.

Darunter werden die für Sie möglichen Optionen angezeigt (Beispiel):

```
30.01.18 ***** Entire Operations ***** 12:51:11
Eigentuemer EXAMPLE Hauptmenue Benutzer-ID EXAMPLE 
------------------------------------------------------------------------------
    Hauptmenue RZ-Loesungen
   1 Netzwerk- und Job-Definition 20 ENTIRE Output Management 
  2 Aktive Job-Netzwerke 21 NATURAL ISPF
   3 Zeitplaene 
   4 Kalender 
   5 Log-Information 
   6 Symboltabellen 
 7 Systemverwaltung Anwendungen
  8 Berichte 
  9 Cross-Referenzen 30 ISPF
  10 Import/Export 
  11 Hilfe 
Kommando \RightarrowEnter-PF1---PF2---PF3---PF4---PF5---PF6---PF7---PF8---PF9---PF10--PF11--PF12---
    Help End Owner Mail ↩
```
**Anmerkung:** Es werden nur die Optionen im Hauptmenü angezeigt (und sind deshalb auch wählbar), für die in Ihrem Benutzerprofil die Zugriffsberechtigung erteilt worden ist.

#### **Um eine Option im Hauptmenü auszuwählen:**

■ Geben Sie den Optionscode (z.B. 1) in der Kommandozeile **Kommando =>** ein.

Drücken Sie Enter.

Oder:

Platzieren Sie den Cursor auf den betreffenden Menü-Eintrag und drücken Sie Enter.

Oder:

Wählen Sie den betreffenden Menü-Eintrag durch doppelten Maus-Click aus.

Der zugehörige Bildschirm erscheint.

<span id="page-106-0"></span>**Anmerkung:** Diese Auswahlmöglichkeiten stehen auch in Untermenüs zur Verfügung.

### **Optionen im Hauptmenü**

- Linke Seite [Hauptmenü](#page-106-1)
- Rechte Seite [RZ-Lösungen](#page-108-2)
- Rechte Seite [Anwendungen](#page-108-3)

<span id="page-106-1"></span>Sie können folgende Optionen können im Hauptmenü auswählen:

#### **Linke Seite - Hauptmenü**

#### 1. **Netzwerk- und Job-Definition**

Definition und Pflege von Job-Netzwerk-Definitionen in der Master-Datenbank, einschließlich Job-Definitionen, JCL, Benutzer-Routinen, Eingabebedingungen, Job-Ende-Behandlung, Ressourcen und Beschreibungen.

Siehe *Netzwerk-Verwaltung* bzw. *Job-Verwaltung*.

#### 2. **Aktive Job-Netzwerke**

Pflege der aktiven Datenbank, d.h. Pflege der aktiven Netzwerke und Jobs, einschließlich aller aktuellen Definitionen für einen bestimmten Job-Lauf.

Siehe *Aktive Job-Netzwerke*.

#### 3. **Zeitpläne**

Pflege der Zeitplan-Definitionen in der Master-Datenbank.

Siehe *Zeitpläne*.

#### 4. **Kalender**

Pflege der Kalender-Definitionen in der Master-Datenbank.

Siehe *Kalender-Verwaltung*.

#### 5. **Log-Information**

Anzeige unterschiedlicher Arten von Systeminformationen nach bestimmten Selektionskriterien.

Siehe *[Log-Informationen](#page-830-0)*.

#### 6. **Symboltabellen**

Pflege der Symboltabellen-Definitionen in der Master-Datenbank.

Siehe *Symbole*.

#### 7. **Systemverwaltung**

Pflege der Entire Operations Umgebung, einschließlich Zugriffsberechtigungen für Benutzer, Pflege des Entire Operations-Monitors, verfügbarer Ressourcen, Knoten, System-Standardwerte, Mailboxen usw.

Siehe Systemverwaltung-Dokumentation.

#### 8. **Berichte**

Generierung verschiedener Arten von Berichten, einschließlich erwarteter Arbeitsbelastung auf der Grundlage von Ressourcen.

Siehe *[Berichte](#page-996-0)*.

#### 9. **Cross-Referenzen**

Funktionen, die Aussagen über die Verwendung von Objekten in Entire Operations machen.

Siehe *[Cross-Referenzen](#page-1052-0)* und Direktkommando XREF.

#### 10. **Import/Export**

Aufruf der Import/Export-Utility.

Siehe Import/Export-Utility-Dokumentation

#### 11. **Hilfe**

Aufruf der Online-Hilfe.

Siehe *[Hilfe](#page-82-0)*.
#### **Rechte Seite - RZ-Lösungen**

Falls auch andere RZ-Produkte der Software AG installiert sind, können diese direkt aus dem Entire Operations-Hauptmenü aufgerufen werden. Siehe *Integrationsfähigkeit* in *Konzept und Leistungsumfang*.

#### **Rechte Seite - Anwendungen**

Falls Sie eine weitere Anwendung im Menü definiert haben, wird diese hier angezeigt. Siehe *Weitere Applikation im Hauptmenü* in der *Systemverwaltung*-Dokumentation.

## **Spezielle PF-Tasten: Hauptmenü**

Folgende PF-Tasten im unteren Bereich des Bildschirms sind mit Hauptmenü-spezifischen Funktionen belegt:

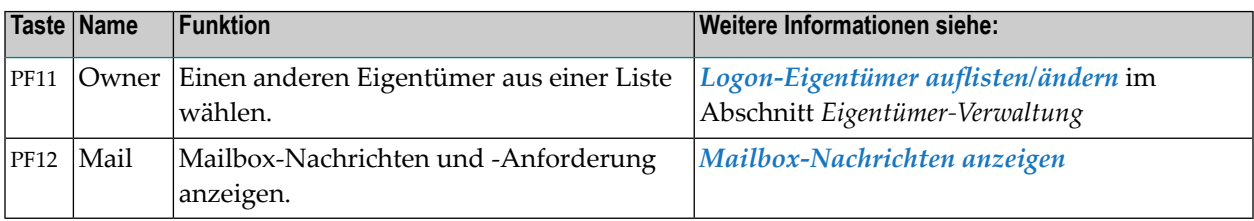

Informationen zu PF-Tasten, die mit Standard-Funktionen belegt sind, siehe *[Benutzung](#page-115-0) von PF-[Tasten](#page-115-0)* im Abschnitt *Entire [Operations-Bildschirme](#page-112-0)*.

## **Optionen im Menü auswählen**

- **Zur Auswahl einer Menü-Option:**
- Geben Sie den Optionscode in die Kommandozeile (Kommando =>) ein.

Drücken Sie Enter.

Oder:

Positionieren Sie den Cursor auf die der Option entsprechende Zeile auf dem Menü-Bildschirm.

Drücken Sie Enter.

Diese Verfahrensweise gilt nicht nur im Entire Operations-Hauptmenü, sondern auch in Untermenüs, z.B. **Systemverwaltung**, **Berichte** und **Cross-Referenzen**.

1 Siehe *Systemverwaltung*-Dokumentation.

2 Siehe *Utilities*-Dokumentation.

## **Sprache der Entire Operations-Bildschirme und Meldungen ändern**

Entire Operations ist in deutscher und englischer Sprache verfügbar. Dies schließt das gesamte Online-System mit allen Masken, Hilfe-Informationen und Fehlermeldungen ein. Die Sprache der Benutzungsoberfläche wird vom Administrator festgelegt:

- als Standardvorgabe für die gesamte Anwendung, siehe Feld **Sprachcode** im Abschnitt *Entire Operations Standardwerte*, *Spaltenüberschriften und Felder: Standardeinstellungen (1)*.
- als spezifische Vorgabe für den einzelnen Benutzer, siehe *Benutzer-Definition und Benutzerprofil anlegen, ändern*, *Felder: Benutzer-Definition und Profil*, Feld **Sprachcode**.

Für Ihre aktuelle Session können Sie die Sprache der Benutzungsoberfläche jederzeit ändern.

#### **Um die Sprache während der Session zu ändern:**

1 Benutzen Sie in der Kommandozeile eines beliebigen Systembildschirms das folgende Direktkommando:

SET LANGUAGE *code*

Anstelle von *code* geben Sie den Sprachcode der gewünschten Sprache an:

- 1 Englisch
- 2 Deutsch
- 2 Drücken Sie Enter.

Die Benutzungsoberfläche erscheint sofort in der angegebenen Sprache.

## **Mailbox aufrufen**

#### **Um die Mailbox im Hauptmenü aufzurufen:**

- Drücken Sie PF12 (Mail).
- **Um die Mailbox in einem anderen Bildschirm aufzurufen:**
- Benutzen Sie in der Kommandozeile das Direktkommando MAIL.

## **Automatische Benachrichtigung über offene Bedingungen ein-/ausschalten**

Wenn Sie das Entire Operations-Hauptmenü aufrufen, erfolgt eine automatische Benachrichtigung, falls noch Bedingungen offen sind.

Die Benachrichtigungsfunktion können Sie per Direktkommando einschalten:

SET MAILBOX ON

Bzw. ausschalten:

SET MAILBOX OFF

Weitere Informationen siehe Direktkommando *SET*.

## <span id="page-112-0"></span> $\overline{7}$ **Entire Operations-Bildschirme**

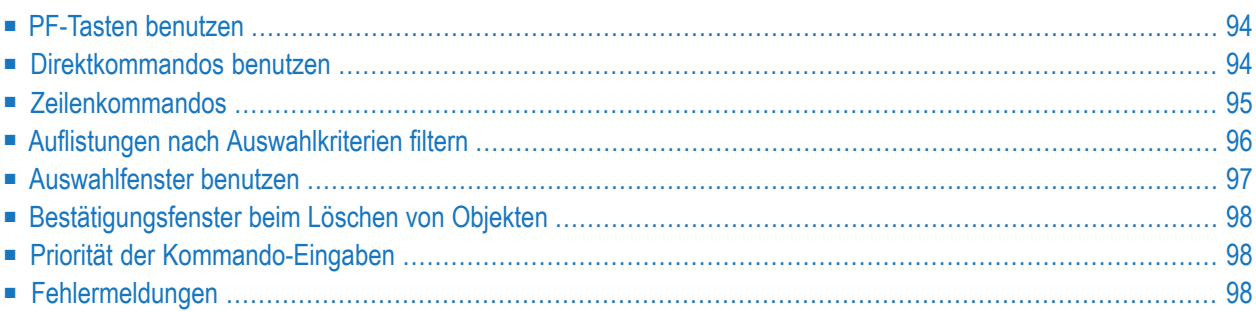

Die Bildschirme zur Verwaltung der Entire Operations-Daten sind gekennzeichnet durch einheitliches Layout und gleichartige Funktionalität. Einige Informationen sind auf jedem Bildschirm, andere sind abhängig vom Objekttyp vorhanden.

Als typisches Beispiel wird hier der Bildschirm **Netzwerk-Verwaltung** vorgestellt, der zum Anlegen und Pflegen der Datensätze der Job-Netzwerke dient:

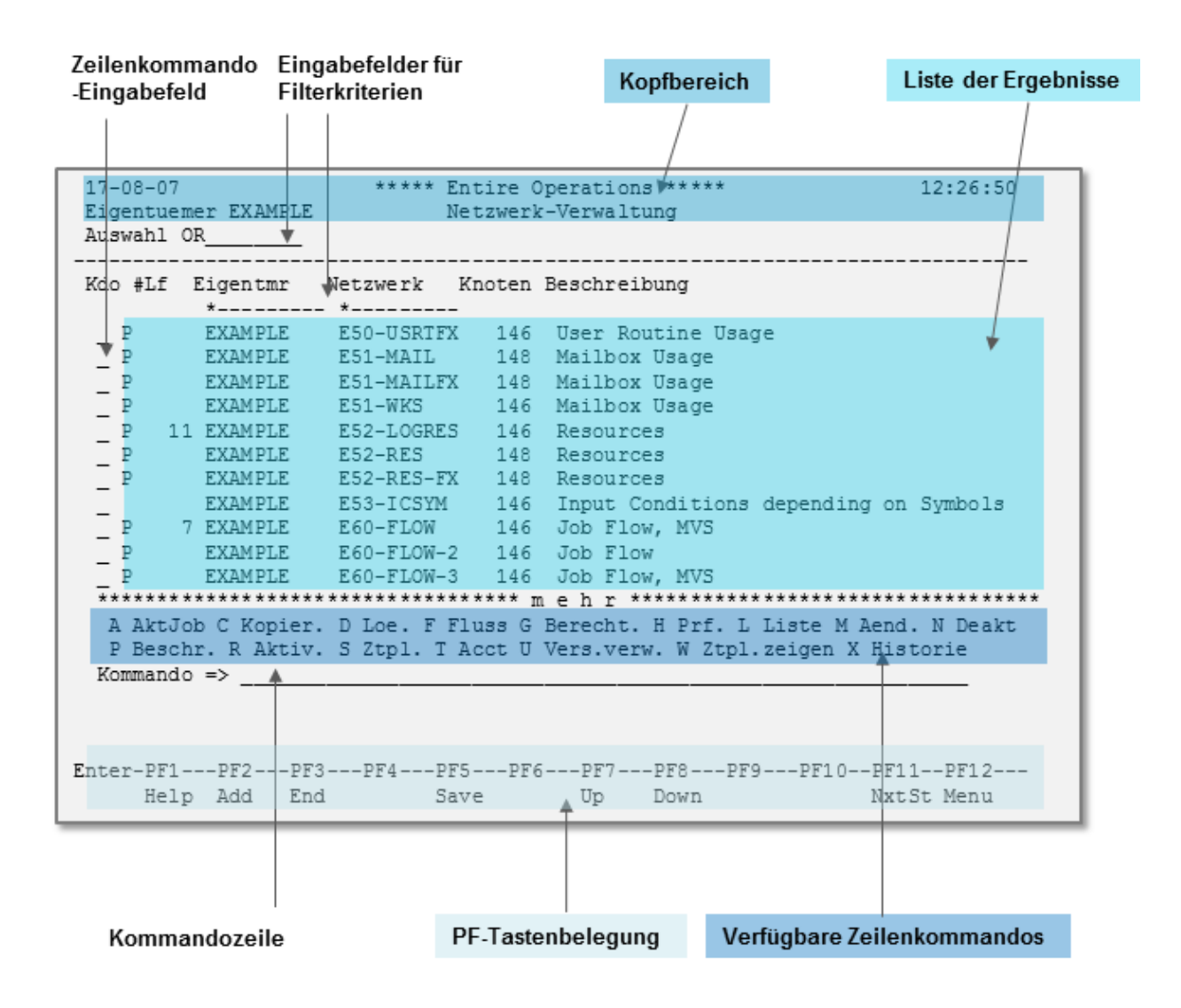

Über den Verwaltungsbildschirm erhalten Sie Zugang zu Bildschirmen bzw. Fenstern mit ähnlicher Funktionalität (Layout, PF-Tasten, Kommandozeile usw.). Diese enthalten die Eingabe- und/oder Ausgabefelder zur Definition und Pflege der Daten eines ausgewählten Datensatzes.

#### **Legende**

#### ■ **Kopfbereich**

Der Kopfbereich enthält Felder mit dem aktuellen Datum und der aktuellen Uhrzeit (siehe auch *Datums- und [Zeitformate](#page-120-0)*) sowie einen Systembezeichner(Entire Operations). Die nachfolgenden Zeilen in diesem Abschnitt enthalten Steuerfelder mit Informationen wie z. B. aktueller Eigentümer, Netzwerk-, Job- sowie Bildschirm-Name.

#### ■ **Filterkriterien**

Die in den Eingabefeldern über der Auflistung angezeigten Werte bezeichnen die Auswahlkriterien, die zum Filtern verwendet wurden. Siehe *Auflistungen nach [Auswahlkriterien](#page-117-0) filtern* und *[Auswahlfenster](#page-118-0) benutzen*.

#### ■ **Liste der Ergebnisse**

In den Zeilen unter den Spaltenüberschriften werden die Ergebnisse für das Objekt aufgelistet, das in einem Entire Operations-Menü oder einem untergeordneten Auswahlbildschirm ausgewählt wurde.

Wenn die Auflistung länger als der Bildschirm ist, erscheint am Ende des angezeigten Listenbereichs die Zeile \*\*\*\* mehr \*\*\*\*, die darauf hinweist, dass weitere Zeilen zur Verfügung stehen. Sie können dann die entsprechenden PF-Tasten drücken (siehe *[PF-Tasten](#page-115-0) benutzen*), um in der Liste nach unten bzw. oben zu blättern. Wenn Sie das Ende bzw. den Anfang der Daten erreicht haben, erscheint eine entsprechende Informationszeile \*\*\*\* Ende der Daten \*\*\*\* bzw. \*\*\*\* Anfang der Daten \*\*\*\*.

Wenn die Spalten der Auflistung breiter als der Bildschirm sind, können Sie die entsprechenden PF-Tasten drücken (siehe *[PF-Tasten](#page-115-0) benutzen*), um in der Auflistung nach rechts bzw. links zu blättern.

#### ■ **Zeilenkommando-Eingabefeld**

Eingabefeld für ein Zeilenkommando (soweit zutreffend), das aus einem Zeichen besteht. Die auf dem aktuellen Bildschirm verfügbaren **[Zeilenkommandos](#page-116-0)** werden mit Kurzbeschreibungen unterhalb der Auflistung angezeigt.

Zeilenkommandos sind immer dann verfügbar, wenn eine Liste von Objekten auf einem Bildschirm angezeigt wird. Mit einem Zeilenkommando können Sie eine bestimmte Funktion für ein bestimmtes Objekt ausführen (siehe entsprechende objektspezifische Beschreibungen).

#### ■ **Kommandozeile**

Eingabefeld für Direktkommandos.

#### ■ **PF-Tastenbelegung**

Anzeige der verfügbaren PF-Tasten und deren Funktionen.

## <span id="page-115-0"></span>**PF-Tasten benutzen**

Einige häufig benutzte Funktionen sind auf PF-Tasten gelegt. Dieser PF-Tasten und ihrer Funktionen werden jeweils in den untersten zwei Zeilen eines Bildschirms angezeigt.

Manche PF-Tasten können auf verschiedenen Bildschirmen mit unterschiedlichen Funktionen belegt sein, Standard-Funktionen, z.B. zur Navigation, sind immer derselben PF-Taste zugeordnet:

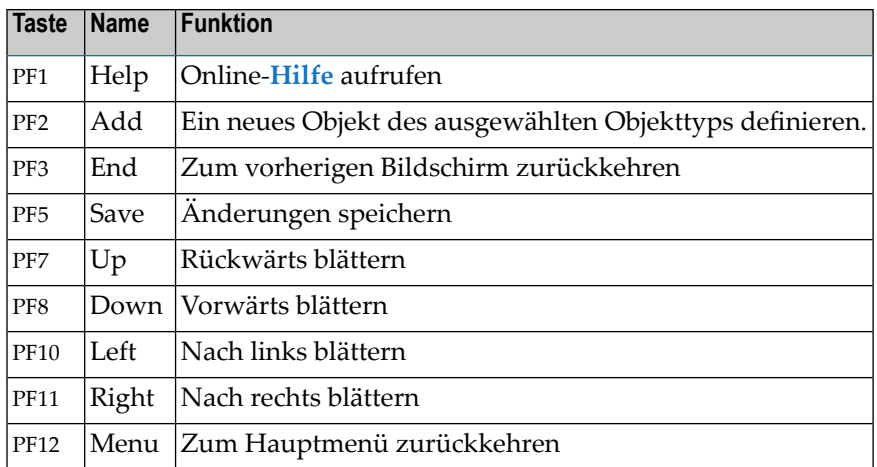

Auf einigen Bildschirmen gibt es PF-Tasten, die mit objektspezifischen Funktionen belegt sind. Diese werden in entsprechenden Abschnitten der betreffenden Objekte erläutert.

<span id="page-115-1"></span>Sie können eine PF-Taste nur dann benutzen, wenn sie auf dem Bildschirm mit einer Funktion belegt ist, d.h. mit einem Kurztext (abgekürzter Funktionsname, nur in Englisch verfügbar) angezeigt wird.

## **Direktkommandos benutzen**

Mit Direktkommandos können Sie Bildschirme direkt aufrufen oder Funktionen ausführen, ohne die funktionale Bildschirmhierarchie zu durchlaufen.

Direktkommandos können auf einem beliebigen Bildschirm oder Fenster eingegeben werden, auf dem das Direktkommando-Eingabefeld **Kommando =>** angezeigt wird.

Ausführliche Informationen siehe Dokument Direktkommandos.

Siehe auch *Priorität der [Kommando-Eingaben](#page-119-1)*.

## <span id="page-116-0"></span>**Zeilenkommandos**

Zeilenkommandos sind immer dann verfügbar, wenn eine Liste von Objekten auf einem Bildschirm angezeigt wird. Mit einem Zeilenkommando können Sie eine bestimmte Aktion (Zeigen, Ändern, Löschen usw.) mit dem ausgewählten Datensatz eines Objekts ausführen.

- **Anmerkung:** Einige häufig ausgeführte Aktionen sind auch über entsprechend belegte PF-Tasten aufrufbar. Die Aktion zum Anlegen eines neuen Datensatzes ist immer der Funktionstaste PF2 (Add) zugeordnet. Weitere Informationen siehe *[PF-Tasten](#page-115-0) benutzen*.
	- [Zeilenkommandos](#page-116-1) benutzen
	- Mehrere [Zeilenkommandos](#page-117-1) in einer Auflistung benutzen

#### <span id="page-116-1"></span>**Zeilenkommandos benutzen**

Als erste Spalte ist auf dem Verwaltungsbildschirm eine Kommandospalte **Kdo** oder **K** vorhanden.

Beispiel für einen Job-Verwaltungsbildschirm:

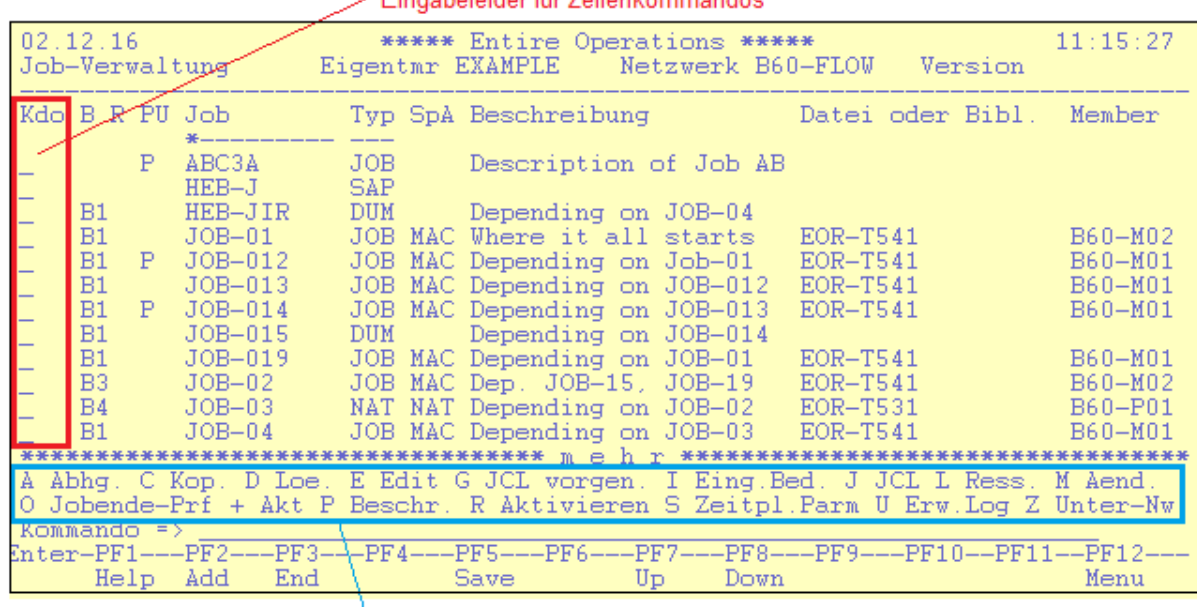

#### $\epsilon$  Finashefelder für Zeilenkommandos

#### Verfügbare Zeilenkommandos (1 Zeichen)

In den Feldern dieser Spalte können Sie ein aus einem Zeichen bestehendes Zeilenkommando eingeben, z.B. D für "Display = Zeigen". Wenn Sie Enter drücken, wird der zu dem Listeneintrag gehörenden Datensatz in einem Verarbeitungsmaske angezeigt. Wenn Sie M (Modify = Ändern) eingeben, kann der markierte Datensatz in dem entsprechenden Definitionsbildschirm verändert werden usw.

Die zum aktuellen Objekttyp (Netzwerk, Job usw.) verfügbaren Zeilenkommandos werden unterhalb der Liste der Datensätze angezeigt und sind in den objektspezifischen Abschnitten dieses Dokuments beschrieben.

<span id="page-117-1"></span>Beispiel: *[Zeilenkommandos:](#page-290-0) Job-Verwaltung*

#### **Mehrere Zeilenkommandos in einer Auflistung benutzen**

Sie können mehrere Datensätze in der Auflistung mit gleichen oder unterschiedlichen Zeilenkommandos markieren.

Wenn Sie Enter drücken, wird zunächst das erste Kommando ausgeführt.

Der Bildschirm der entsprechenden Verwaltungsfunktion (zum Beispiel: **Zeigen**) erscheint mit den zugehörigen Daten.

Wenn Sie Enter drücken oder diese Funktion durch Drücken von PF3 (End) beenden, erscheint der entsprechende Funktionsbildschirm (zum Beispiel: Ändern) mit den Daten des nächsten ausgewählten Datensatzes.

<span id="page-117-0"></span>Der Vorgang wiederholt sich solange, bis alle eingegebenen Zeilenkommandos abgearbeitet sind.

## **Auflistungen nach Auswahlkriterien filtern**

Durch Angabe von Auswahlkriterien in den Eingabefeldern über der Ergebnisliste können Sie die Anzahl der Datensätze, die in einem Objekt-Verwaltungsbildschirm aufgelistet werden, einschränken.

Dabei stehen Ihnen typischerweise folgende Auswahlmöglichkeiten zur Verfügung.

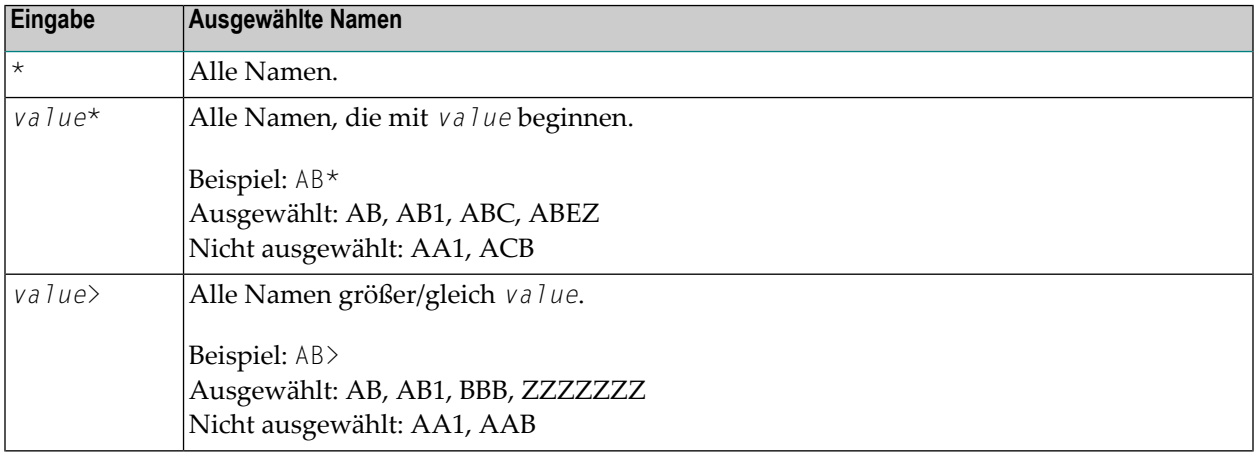

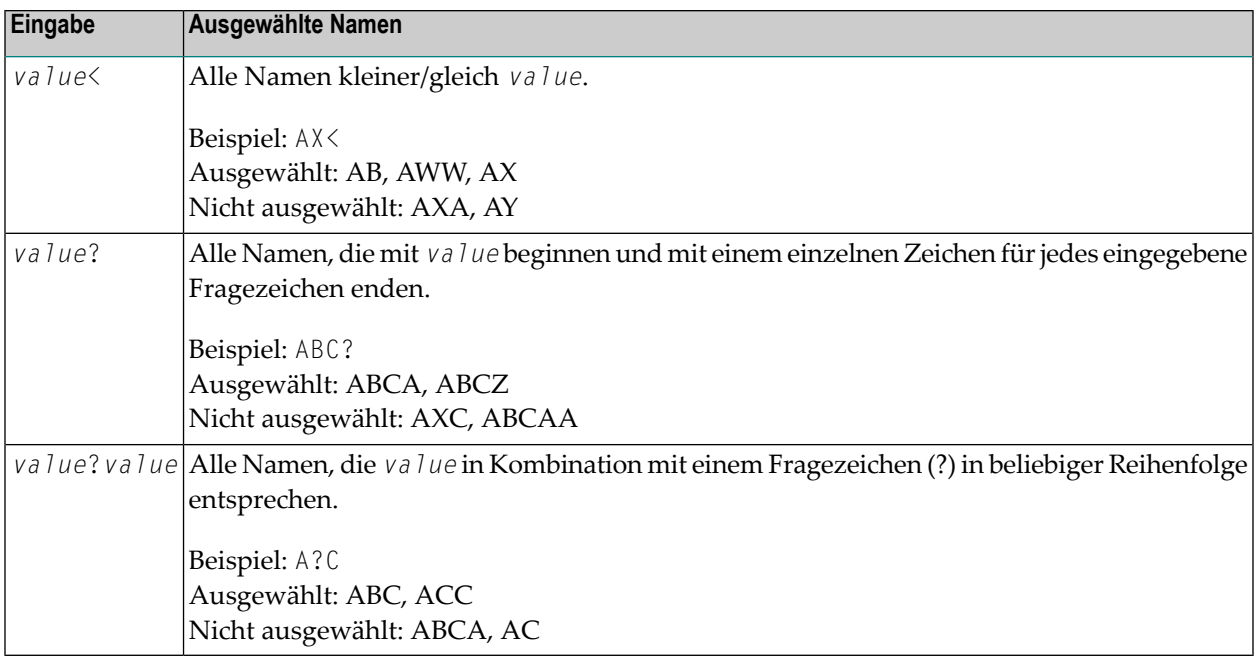

<span id="page-118-0"></span>Dabei steht *value* für ein beliebiges Zeichen oder eine beliebige Kombination von Zeichen.

## **Auswahlfenster benutzen**

Wenn Sie ein im System vorhandenes Objekt in einem Eingabefeld eines Entire Operations-Definitionsbildschirmes oder -fensters angeben müssen:

1. Geben Sie einen Stern (\*) als Platzhalterzeichen ("Wildcard-Notation") in das Eingabefeld ein.

Sie erhalten eine spezifischere Liste, wenn Sie vor dem Stern ein Präfix eingeben.

Beispiel:

Die Angabe NET\* zeigt eine Liste aller Objekte an, die mit NET beginnen.

- 2. Drücken Sie Enter.
- 3. Es erscheint ein Fenster mit einer Liste auswählbarer Objekte.
- 4. Wenn Sie das gewünschte Objekt nicht im Fenster dargestellt finden, drücken Sie Enter oder PF8 zum Vorwärtsblättern.

Mit PF7 (Up) können Sie zum Anfang der Liste zurückblättern.

- 5. Wählen Sie ein Objekt aus, indem Sie es mit einem beliebigen Zeichen markieren.
- 6. Drücken Sie Enter.

Das Fenster wird geschlossen. Der Name des ausgewählten Objekts wird in das entsprechende Eingabefeld übernommen.

## <span id="page-119-0"></span>**Bestätigungsfenster beim Löschen von Objekten**

Wenn Sie innerhalb von Entire Operations ein Objekt löschen möchten:

- 1. Geben Sie das Zeilenkommando D vor dem zu löschen Objekt ein. Drücken Sie **Enter**.
- 2. Es erscheint ein Bestätigungsfenster.
- 3. Geben Sie dort den Objektnamen bzw. den Buchstaben Y (yes/ja) ein, um die Löschung zu bestätigen.
- <span id="page-119-1"></span>4. Das Objekt wird erst dann gelöscht, wenn Sie Enter drücken.

## **Priorität der Kommando-Eingaben**

Kommando- und Dateneingaben werden in folgender Reihenfolge ausgewertet:

- 1. Eingaben in die Kommandozeile
- 2. PF-Tasten
- <span id="page-119-2"></span>3. Eingaben in Eingabefeldern

## **Fehlermeldungen**

Fehlermeldungen werden in der ersten Zeile eines Bildschirms oder Fensters angezeigt. Sie können den Fehler auf dem Bildschirm korrigieren und mit der Arbeit fortfahren oder den Bildschirm mit PF3 (End) verlassen.

Weitere Informationen siehe *Langtext zu einer Kurzmeldung anzeigen* im Dokument *Meldungen*.

## <span id="page-120-0"></span>**8 Datums- und Zeitformate**

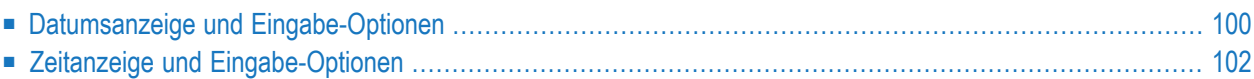

In den Verarbeitungsfunktionen und beim Erstellen von Berichten verwendet Entire Operations festgelegte Datums- und Zeitformate. Diese Formate sind unabhängig von den Formatoptionen, die Windows in einer Entire Operations GUI- Umgebung zur Verfügung stellt.

Auf fast jedem Bildschirm sind Felder mit dem aktuellen Datum und der aktuellen Uhrzeit vorhanden.

Das in den Bildschirmen verwendete Format von Datum und Uhrzeit wird vom Systemadministrator festgelegt. Weitere Informationen siehe Feld **Datumsformat** im Abschnitt *Entire Operations-Standardwerte*, *Spaltenüberschriften und Felder: Standardeinstellungen (1)* in der *Systemverwaltung*-Dokumentation.

Bei Eingabe eines Datums in ein Feld oder bei Angabe eines Datums als Parameter muss die Syntax mit dem in Ihrer Umgebung eingestellten Standardformat übereinstimmen, andernfalls erhalten Sie eine entsprechende Fehlermeldung.

<span id="page-121-0"></span>Im Folgenden werden die Datums- und Zeitformate detailliert beschrieben:

## **Datumsanzeige und Eingabe-Optionen**

Nachfolgend werden mögliche Datumsdarstellungen und gültige Eingabewerte für Datumsfelder beschrieben.

Felder zur Eingabe von Datumswerten können unterschiedlich lang sein. Gegebenenfalls müssen (oder können) Sie die Eingabe-Zeichenkette kürzen. Eine gekürzte Eingabe-Zeichenkette wird immer gemäß der in Ihrer Umgebung vorgegebenen Standard-Datumseinstellung auf eine vollständige Datumsangabe erweitert (auch dann, wenn dies am Bildschirm so nicht angezeigt wird). Siehe auch die folgenden Beispiele, bei denen als aktuelles Datum der 30. Dezember 2016 angenommen wird.

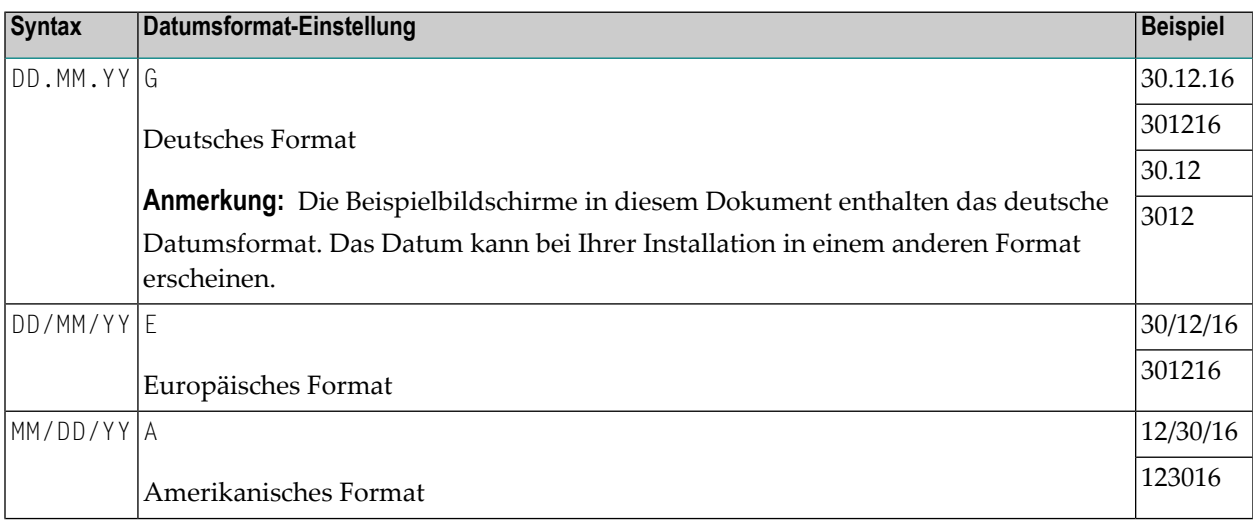

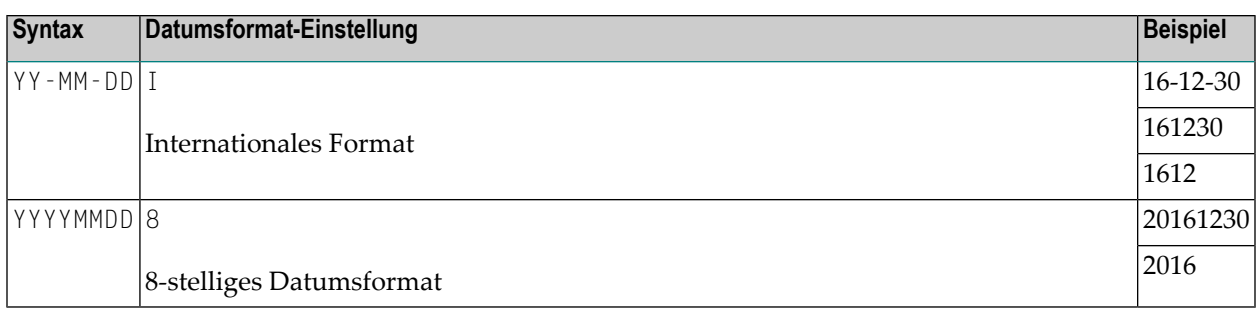

#### **Erläuterungen:**

- Bedeutung der Syntax-Elemente:
	- DD Day (Tag), zweistelliger Wert
	- MM Month (Monat), zweistelliger Wert
	- YY Year (Jahr), zweistelliger Wert
	- YYYY Year (Jahr), vierstelliger Wert

Jahresangaben sind sind nur auf Bildschirmen zweistellig dargestellt. Alle internen Darstellungen enthalten die Jahrhundertangabe, d.h. sie sind vierstellig.

■ Die Eingabe des Jahres ist optional. Wenn Sie die Jahreszahl weglassen, wird das aktuelle Jahr verwendet.

Falls Entire Operations eine eingegebene Zeichenfolge als ein Datum interpretiert, das (bezogen auf das aktuelle Datum) in der Vergangenheit liegt, wird eine entsprechende Meldung ausgegeben.

■ Bei Datumseingaben mit zweistelliger Jahreszahl wird das Jahrhundert mit einem gleitenden Datumsfenster(Year Sliding Window) von +/- 50 Jahren (bezogen auf das aktuelle Jahr) ermittelt. Zum Beispiel:

Wenn das aktuelle Jahr 2016 ist, umfasst das gleitende Datumsfenster über die Jahre 1966 bis 2065. Eine zweistellige Jahresangabe *nn* von 66 bis 99 wird dementsprechend interpretiert als 19*nn*, während eine zweistellige Jahresangabe *nn* von 00 bis 65 als 20*nn* interpretiert wird.

■ Die Eingabe der Trennzeichen Schrägstrich (/), Punkt (.) und Bindestrich (-) ist optional. Wenn Sie die Trennzeichen weglassen, wird die eingegebene Zeichenkette auf ein vollständiges Datum erweitert.

## <span id="page-123-0"></span>**Zeitanzeige und Eingabe-Optionen**

Die Tageszeit wird in einem der folgenden Formate angezeigt:

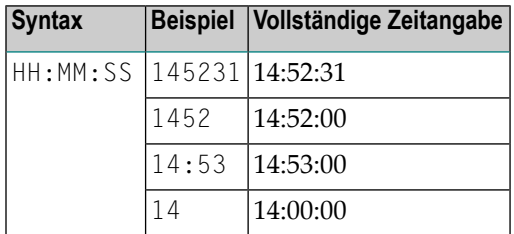

#### **Erläuterungen:**

■ HH: Hour (Stunde) zweistelliger Wert, MM: Minute, zweistelliger Wert, SS: Sekunde, zweistelliger Wert.

Der Wertebereich für HH ist 0 bis 23. Der Wertebereich für MM ist 0 bis 59.

- Die Eingabe von Minuten und Sekunden ist optional. Falls Sie die Minuten und/oder Sekunden weglassen, wird die eingegebene Zeichenkette auf eine vollständige Zeitangabe erweitert.
- Die Eingabe des Trennzeichens Doppelpunkt (:) ist optional. Wenn Sie die Trennzeichen weglassen, wird die eingegebene Zeichenkette auf eine vollständige Zeitangabe erweitert.

# **III Entire Operations Utilities**

## **9 Entire Operations Utilities**

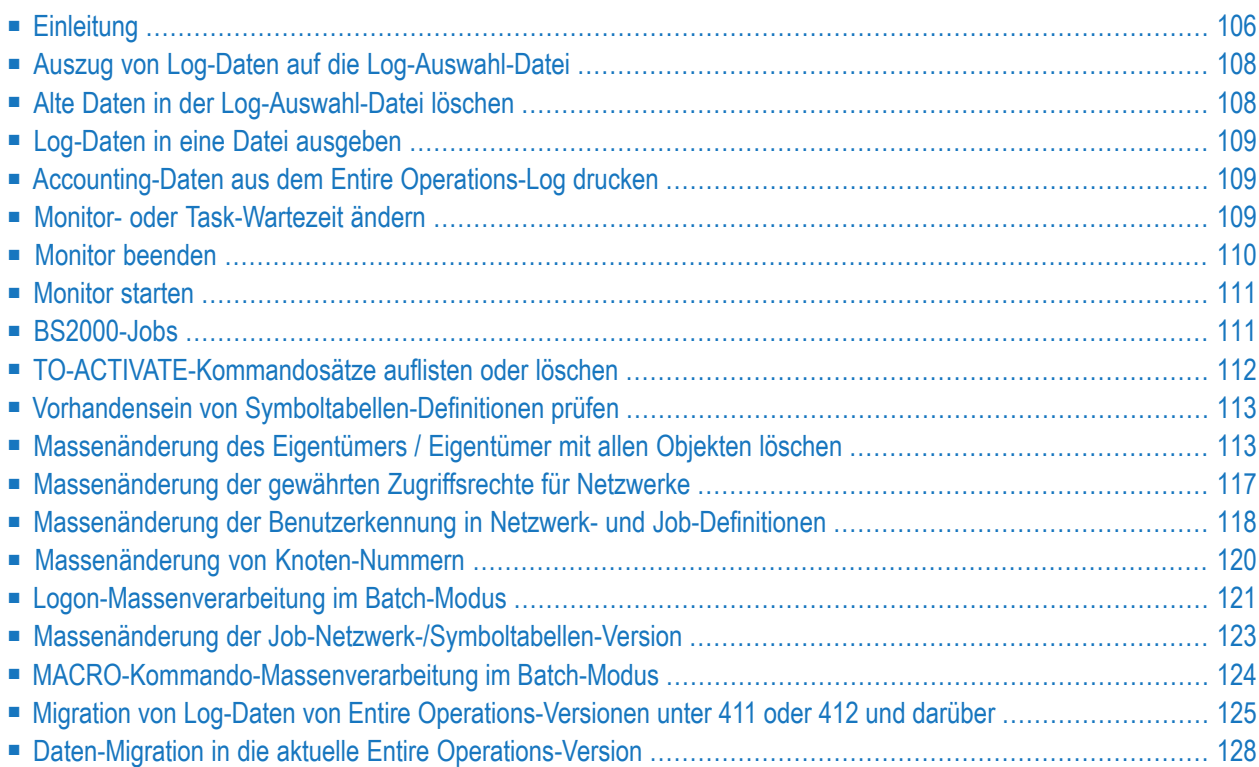

Entire Operations Utilities werden benutzt, um ausgewählte Entire Operations-Funktionen auszuführen.

<span id="page-127-0"></span>Eine Entire Operations Utility ist für gewöhnlich ein eigenständiges Natural-Programm, das online benutzt oder durch einen Natural-Batch-Job aufgerufen werden kann.

## **Einleitung**

- Erforderliche [LFILE-Zuweisungen](#page-127-1)
- [Log-Auswahl-Datei](#page-127-2) Format 1

#### <span id="page-127-1"></span>**Erforderliche LFILE-Zuweisungen**

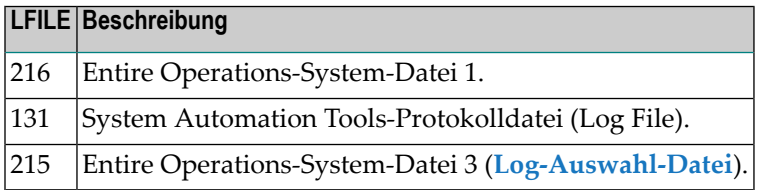

#### <span id="page-127-2"></span>**Log-Auswahl-Datei - Format 1**

Eine leere Log-Auswahl-Datei (LFILE=215) für Accounting-Daten ist Teil der Entire Operations-Installations-Dateien.

Das DDM hierfür ist EOR-LOG-SELECTION-1.

Das DDM wird mit Deskriptoren auf fast jedem Feld zur Verfügung gestellt. Der Benutzer kann entscheiden, welche Deskriptoren nicht nötig sind, und diese freigeben.

Die Datei kann mit Natural gelesen und ausgewertet werden.

#### **DB 255, Datei 215**

Diese Datei gilt für die Standardfolge der EOR-LOG-SELECTION-1-Datei.

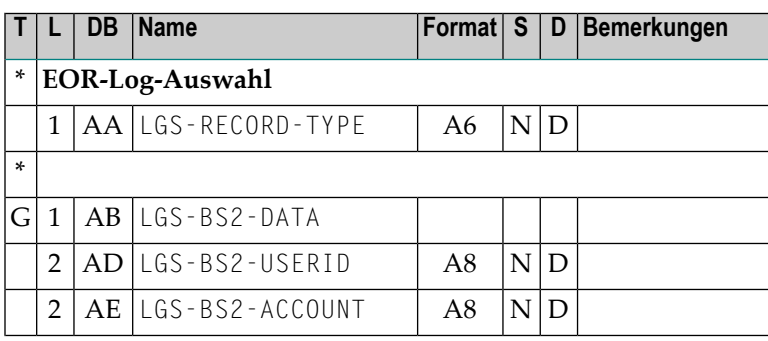

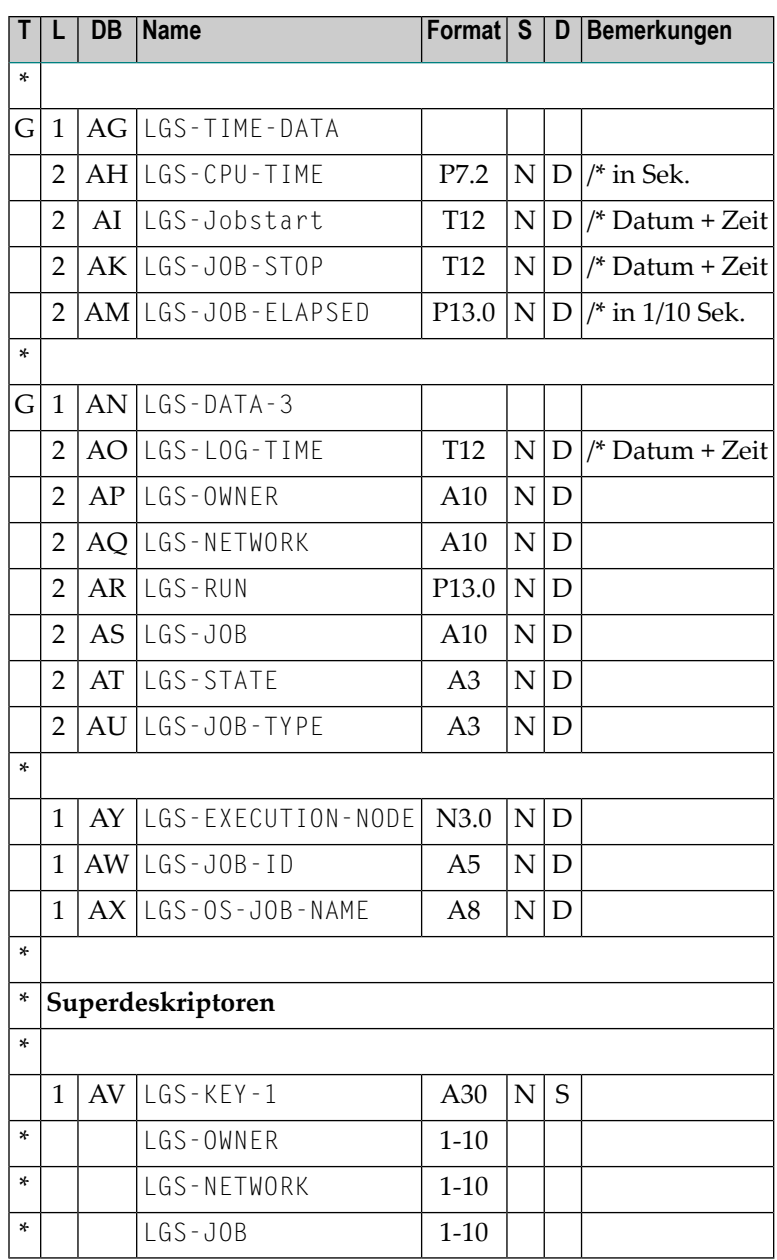

## <span id="page-129-0"></span>**Auszug von Log-Daten auf die Log-Auswahl-Datei**

#### **Natural-Programm-Aufruf**

LGAX1S-P P-DATE-FROM P-DATE-TO

#### **Parameter**

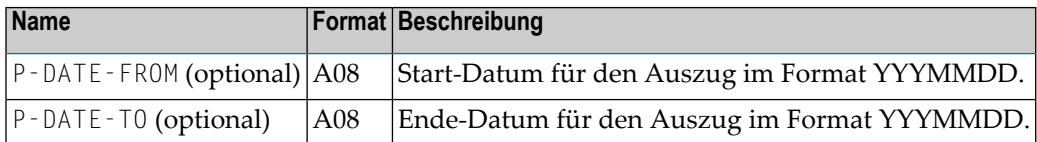

#### **Anmerkungen:**

- 1. Start- und Ende-Datum für den Auszug sind optional. Wenn gewünscht, müssen beide Parameter gleichzeitig angegeben werden. Ist das Start-Datum kleiner als der Zeitstempel in der privaten Steueranweisung (siehe Anmerkung 2 und 3), wird der Auszug nicht ausgeführt.
- 2. Der Auszug von Log-Daten fängt immer da an, wo der letzte Auszug aufhörte.
- 3. Dieser Zeitstempel ist in einer privaten Steueranweisung gespeichert. (Wird das Programm erstmals aufgerufen, so wird das Start-Datum 19.11.2008 benutzt.)
- <span id="page-129-1"></span>4. Bei den Auszugs-Daten handelt es sich um Accounting-Daten (siehe *[Bericht-Typen](#page-997-0)* im Abschnitt *[Berichte](#page-996-0)*).
- 5. Neue Auszugs-Daten überschreiben existierende Auszugs-Daten nicht.

## **Alte Daten in der Log-Auswahl-Datei löschen**

#### **Natural-Programm-Aufruf**

LGAX1D-P P-RETENTION-DAYS

#### **Parameter**

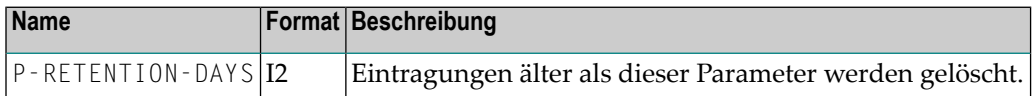

## <span id="page-130-0"></span>**Log-Daten in eine Datei ausgeben**

<span id="page-130-1"></span>Die Ausgabe von Log-Daten zum Drucken oder zur Weiterverarbeitung ist unter *[Protokollierte](#page-838-0) [Informationen](#page-838-0) (Entire Operations Log) ausgeben* im Abschnitt *[Log-Informationen](#page-830-0)* beschrieben.

## **Accounting-Daten aus dem Entire Operations-Log drucken**

#### **Natural-Programm-Aufruf**

LG-AP1-P P-TIME-FROM P-TIME-TO

#### **Parameter**

<span id="page-130-2"></span>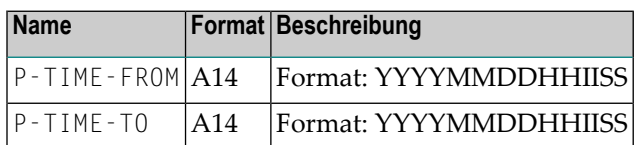

### **Monitor- oder Task-Wartezeit ändern**

#### **Natural-Programm-Aufruf**

MO-WTM-P P-MONITOR-WAIT-TIME [P-TASK-ID]

#### **Parameter**

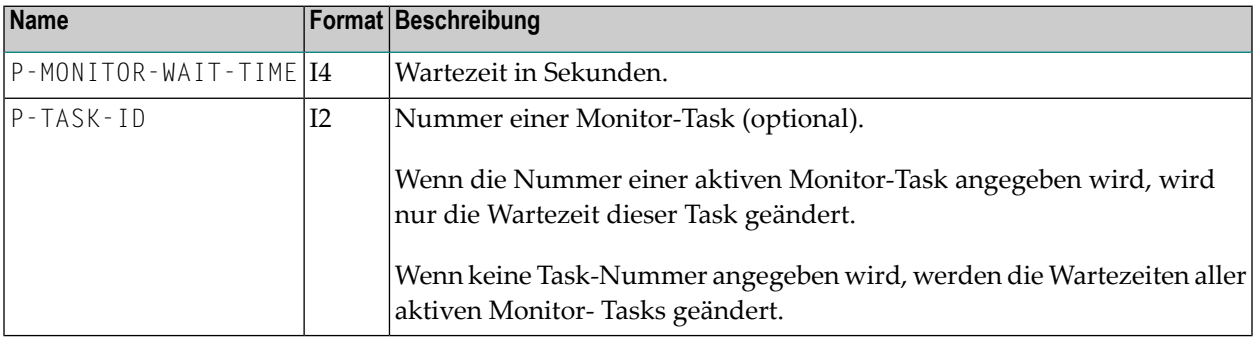

#### **Anmerkungen:**

 $\overline{a}$ 

- 1. Falls eine Wartezeit von weniger als 5 Sekunden angegeben wird, wird die Wartezeit auf 5 Sekunden gesetzt.
- <span id="page-131-0"></span>2. Die mit diesem Programm vorgenommenen Änderungen gelten nur bis zum Ende des aktuellen Monitor-Laufes.

## **Monitor beenden**

#### **Natural-Programm-Aufruf**

MO-SHD-P

#### **Parameter**

Keine.

## <span id="page-132-0"></span>**Monitor starten**

#### **Natural-Programm-Aufruf**

MO-ST--P P-MONITOR-NODE

#### **Parameter**

<span id="page-132-1"></span>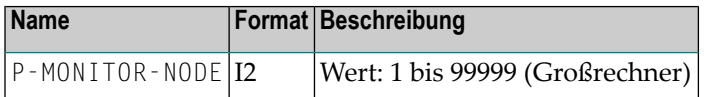

## **BS2000-Jobs**

Diese Jobs werden genutzt, um Benutzerkennung, Passwort und Account-Nummer zu aktualisieren.

#### **Natural-Programm-Aufruf**

BS2U01-P P-OWNER P-USERID-OLD P-PW-OLD P-USERID-NEW P-PW-NEW P-ACCOUNT-NEW

#### **Parameter**

 $\overline{y}$ 

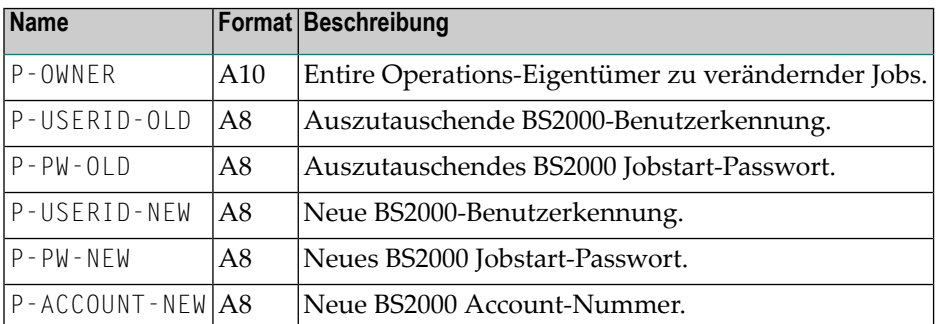

#### **Anmerkungen:**

- 1. Ein Sternchen \* für einen Parameter wird in ein Leerzeichen umgewandelt.
- 2. Job-Felder werden nur dann ausgetauscht, wenn der Entire Operations-Eigentümer, die alte BS2000-Benutzerkennung und das alte Jobstart-Passwort nicht übereinstimmen.
- 3. Felder werden nur dann ersetzt, wenn der neue Wert nicht leer ist.

4. Es wird ein Protokoll am Bildschirm ausgegeben. Im Batch-Modus erfolgt die Ausgabe des Protokolls auf den Natural-Drucker 1. Er muss daher in der JCL entsprechend zugewiesen werden.

## <span id="page-133-0"></span>**TO-ACTIVATE-Kommandosätze auflisten oder löschen**

#### **Natural-Programm-Aufruf**

#### TA-DEL-P P-FUNCTION

#### **Parameter**

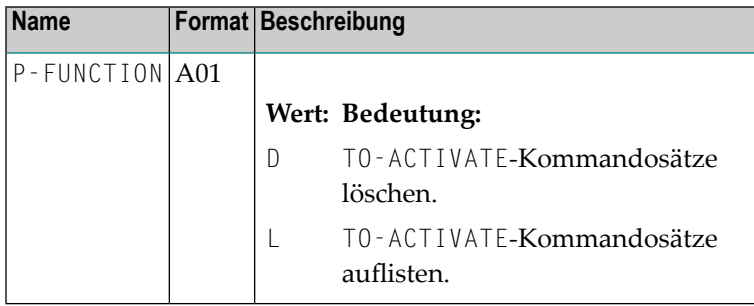

#### **Anmerkungen:**

- 1. Mit dieser Batch-Utility können Sie die zu aktivierenden internen TO-ACTIVATE-Kommandosätze in der aktiven Datenbank von Entire Operations auflisten oder löschen.
- 2. Verwenden Sie diese Utility nur in Zusammenarbeit mit dem Software AG-Support, und wenn Sie die TO-ACTIVATE-Kommandosätze manuell entfernen müssen.
- 3. Diese Utility kann nur benutzt werden, wenn der Entire Operations-Monitor nicht läuft.

## <span id="page-134-0"></span>**Vorhandensein von Symboltabellen-Definitionen prüfen**

#### **Natural-Programm-Aufruf**

CHNWST-P P-FUNCTION

#### **Parameter**

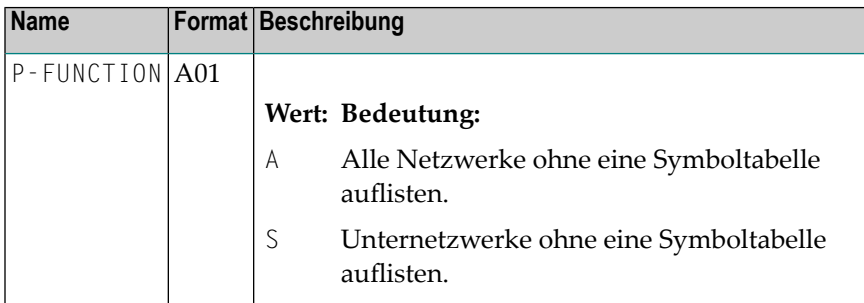

<span id="page-134-1"></span>Der Bericht wird im Batch-Modus in die Druckdatei 1 und im Online-Modus auf den Bildschirm geschrieben.

## **Massenänderung des Eigentümers / Eigentümer mit allen Objekten löschen**

#### **Natural-Programm-Aufruf**

 $OW-MB--P$ P-OWNER-OLD P-OWNER-NEW P-ALLOW-UPDATE

Als Trennzeichen zwischen den Parametern muss je nach Festlegung im Natural-Profilparameter ID (Input Delimiter/Eingabe-Begrenzungszeichen) statt des Leerzeichens ein Komma (,) benutzt werden.

#### **Parameter**

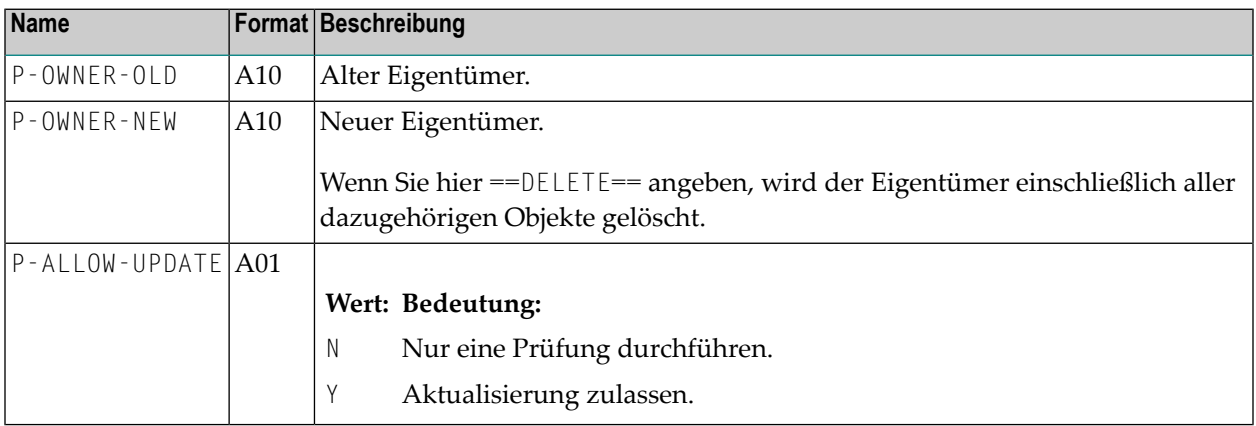

#### **Anmerkungen**

- Der Natural-Session-Parameter IM (Input-Modus/Eingabe-Modus) muss auf IM=F (Forms-Modus) gesetzt sein.
- Der Entire Operations-Monitor muss während der Ausführung dieser Utility angehalten werden.
- Die alten und neuen Eigentümer-Namen dürfen nicht SYSDBA lauten.
- Die Utility läuft in zwei Durchläufen ab. Während des ersten Durchlaufes werden die zu ändernden Daten auf mögliche Probleme abgeprüft. Eine Fehlermeldung (Zeile mit E:) führt dazu, dass der Aktualisierungsmodus (P-ALLOW-UPD) auf N eingestellt wird. Ein typisches Problem ist "Ziel vorhanden", wenn ein Umbenennen des Eigentümers zum Verschmelzen von Entire Operations-Objekten innerhalb eines Netzwerks führen würde. Eine Warnungsmeldung (Zeile mit W:) verweist auf eine interessante Situation, was allerdings das Umbenennen des Objekts nicht verhindert.
- Der zweite Durchlauf ist entweder die wirkliche Aktualisierung oder der Diagnose-Lauf. Dies ist abhängig vom Aktualisierungsmodus-Wert.
- Jedes zu ändernde oder geänderte Objekt wird in einem Bericht vermerkt, der auf die Natural-Hauptausgabe geschrieben wird.
- Die Utility muss mit der im exklusiven Adabas (EXU)-Modus geöffneten Entire Operations-Systemdatei 1 ablaufen, was bedeutet: der Entire Operations-Monitor und jede andere Natural-Session mit der Entire Operations-Systemdatei 1 muss vorher beendet werden. Diese Voraussetzung ist unabdinglich, um die Integrität der Entire Operations-Objekte und -Verknüpfungen zwischen ihnen zu schützen. Daher schlagen wir den folgenden Natural-Profilparameter vor:

```
OPRB=(EXU=fnop1,UPD=fnat,flog,ACC=fsec)
```
#### Dabei ist:

- *fnop1* = Entire Operations-Systemdatei 1
- *fnat* = Natural-Systemdatei FNAT
- *flog* = Entire Operations- oder SAT-Log-Datei
- *fsec* = Natural Security-Systemdatei

Andere zum Start von Natural erforderlichen Dateien sollten der UPD=- oder ACC=-Liste hinzugefügt werden.

- Wir schlagen zum Start von 0W-MB--P einen Job mit folgenden Steps vor :
	- Step 0: Adabas ADAORD/ADASAV/ADAULD, um die Entire Operations-Systemdatei 1 zu speichern, wenn der folgende OW-MB--P im Aktualisierungsmodus abläuft;
	- Step 1: Adabas ADADBS-Utility mit Parametern:

```
ADADBS OPERCOM
STOPF=fnop1
ADADBS OPERCOM LOCKX=fnop1
```
- Step 2: Natural-Session mit 0W-MB--P;
- Adabas ADADBS:

ADADBS OPERCOM UNLOCKX=*fnop1*

- Wenn die Utility in einer "normalen" Natural-Session läuft, ist im Adabas WORK-Bereich (höchstwahrscheinlich) kein Speicherplatz mehr frei, oder das maximale ISN Hold-Limit ist erreicht, oder die Utility wartet auf Sätze, die von anderen gehalten werden (auch beim Aktualisierungsmodus N). Auch wenn sie bis zum Ende durchläuft, werden alle Änderungen der Entire Operations-Systemdatei 1 zurückgesetzt.
- Es gibt einen anderen Natural-Profilparameter, DBUPD=OFF (Datenbank-Aktualisierung nicht erlaubt), der benutzt werden kann, um diese Utility sicher und parallel zu anderen Sessions ablaufen zu lassen, allerdings kann der Utility-Bericht aufgrund anderer Aktivitäten an Entire Operations-Systemdatei 1 falsche Fehlermeldungen ausgeben.
- Wenn OW-MB--P den Fehler E: ... Ziele vorhanden (xx: nnn) ausgibt, ist xx der zwei Zeichen umfassende Zielcode und *nnn* die Anzahl der gefundenen Zielsätze.

Dabei kann *xx* folgendes sein:

- NM (Netzwerk-Master)
- JM (Job-Master)
- EM (Event-Master)
- $\blacksquare$  JA (Job aktiv)
- $\blacksquare$  EA (Event aktiv)
- JC (JCL aktiv)
- C0 (Bedingungen aktiv)
- SA (Symbole aktiv)
- RP (Ressourcen-Voraussetzungen)
- RU (Ressourcen-Verwendung)
- Vorhandene Ziele erscheinen in der oben angegebenen Reihenfolge im Bericht, z.B. EM bedeutet, dass die Ziele NM und JM nicht gefunden wurden.

Wenn das Ziel im Bericht wie folgt lautet:

- JM: Fehlende Netzwerk-Definitionen manuell erstellen, und dann erscheinen darin die Jobs. Sie wieder deaktivieren/löschen;
- C0: Diese Zeichen erscheinen in Aktive Bedingungen.
- Der Rest der Ziele kann mit einer neuen Cleanup Batch-Utility bereinigt werden:

CL-ORP-P *owner update-mode*

Dabei sind alle Parameter zwingend angegeben werden:

- *owner* (A10): Eigentümer-Name (muss definiert werden, und SYSDBA ist nicht zulässig).
- *update-mode* (L): Aktualisierungsmodus (N oder Y).
- Der P-OWNER-Wert lautet P-OWNER-NEW aus dem OW-MB--P-Durchlauf bei gefundenen Fehlern.
- Alle oben aufgeführten Informationen zur Ausführung von 0W-MB--P gelten auch für CL-ORP-P, d.h. die Ausführung muss mit dem Natural-Profilparameter OPRB erfolgen, um die Entire Operations-Systemdatei 1 im exklusiven Aktualisierungsmodus zu öffnen, oder der Profilparameter DBUPD=OFF kann für diagnostische Zwecke eingesetzt werden. Der Bericht über(möglicherweise) gelöschte, "verwaiste" Objekte wird in die Natural-Hauptausgabe geschrieben.
- Stellen Sie sicher, dass alle Berichte von 0W-MB--P- und CL-0RP-P-Läufen im Aktualisierungsmodus Y sind.

## <span id="page-138-0"></span>**Massenänderung der gewährten Zugriffsrechte für Netzwerke**

#### **Natural-Programm-Aufruf**

```
LOGON SYSEOR
NV-MB--PP-FUNCTION,P-OWNER,P-NETWORK,P-VERSION,P-TYPE,P-NAME,P-OPTION
FIN
```
Mit dem Natural-Programm NV-MB--P können Sie gewährte Zugriffsrechte für Netzwerke hinzufügen, ändern oder löschen. Das Programm NV-MB--P kann im Online- und im Batch-Modus laufen.

Voraussetzung: Der Natural-Profil-/Session-Parameter ID (Input Delimiter/Eingabe-Begrenzungszeichen) muss auf ID=, (Komma) gesetzt sein.

#### **Beispiel:**

```
LOGON SYSEOR
NV-MB--P
U,EXAMPLE,*,*,O,NOPALL,DORA
```
Im obigen Beispiel werden die Zugriffsberechtigungen des Eigentümers NOPALL für alle Netzwerke und Netzwerkversionen des Eigentümers EXAMPLE auf **DORA** geändert.

#### **Parameter**

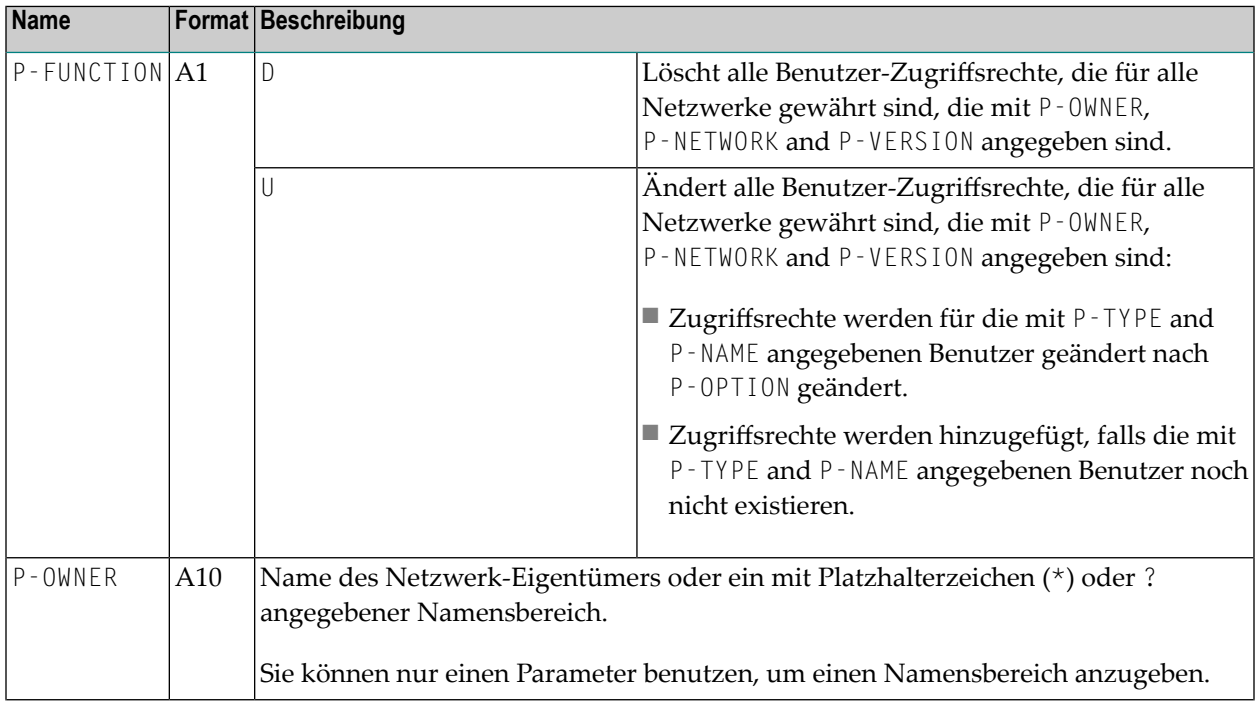

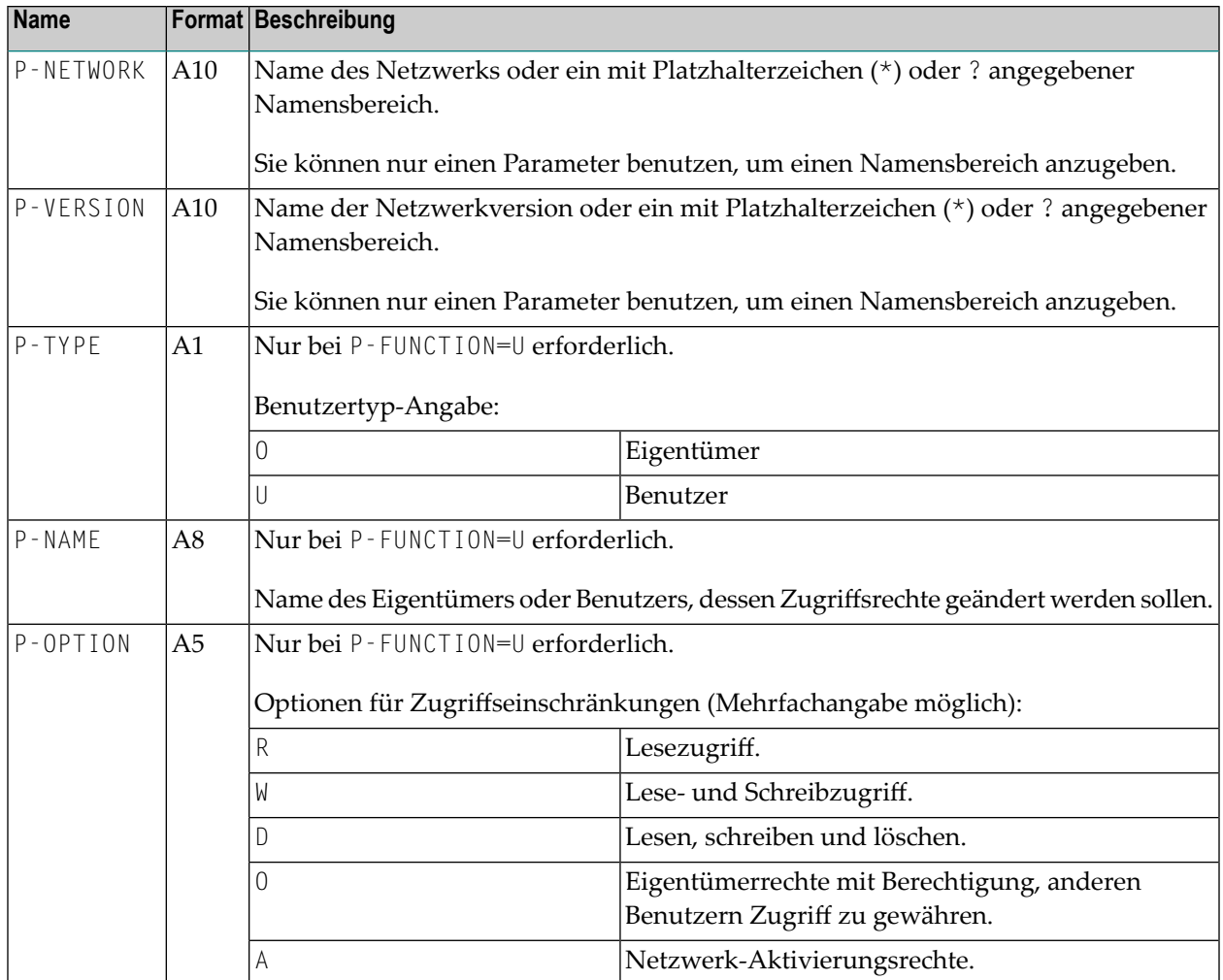

## <span id="page-139-0"></span>**Massenänderung der Benutzerkennung in Netzwerk- und Job-Definitionen**

#### **Natural-Programm-Aufruf**

US-UPD-P

 $\bigwedge$ 

P-FUNCTION P-OLD-VALUE P-NEW-VALUE P-OWNER P-NETWORK

**Wichtig:** Diese Utility kann nur benutzt werden, wenn der Entire Operations-Monitor nicht läuft.

#### **Parameter**

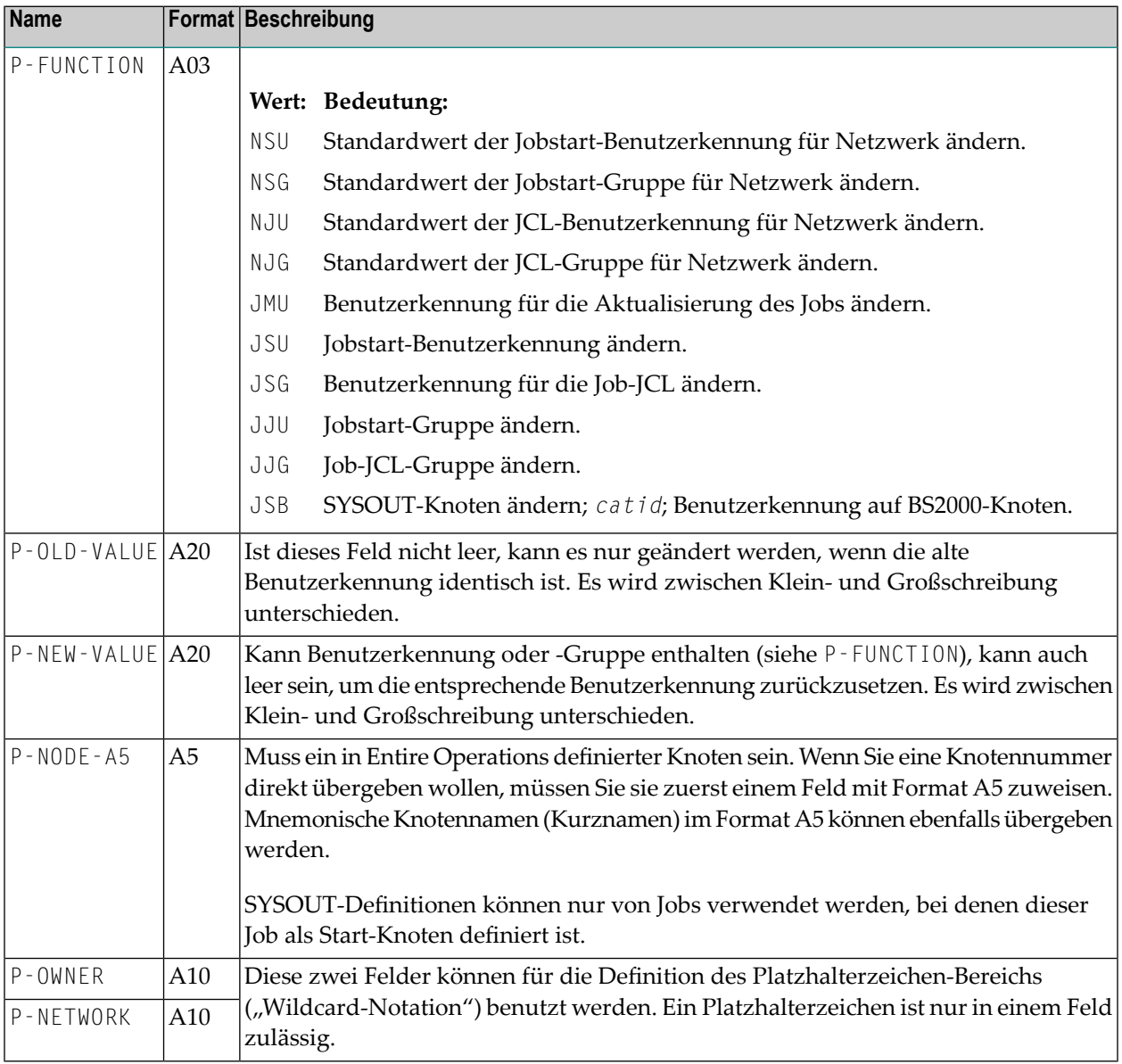

## <span id="page-141-0"></span>**Massenänderung von Knoten-Nummern**

#### **Natural-Programmaufruf**

ND-MB--P LOCATION NODE-OLD NODE-NEW OWNER NETWORK

#### **Parameter**

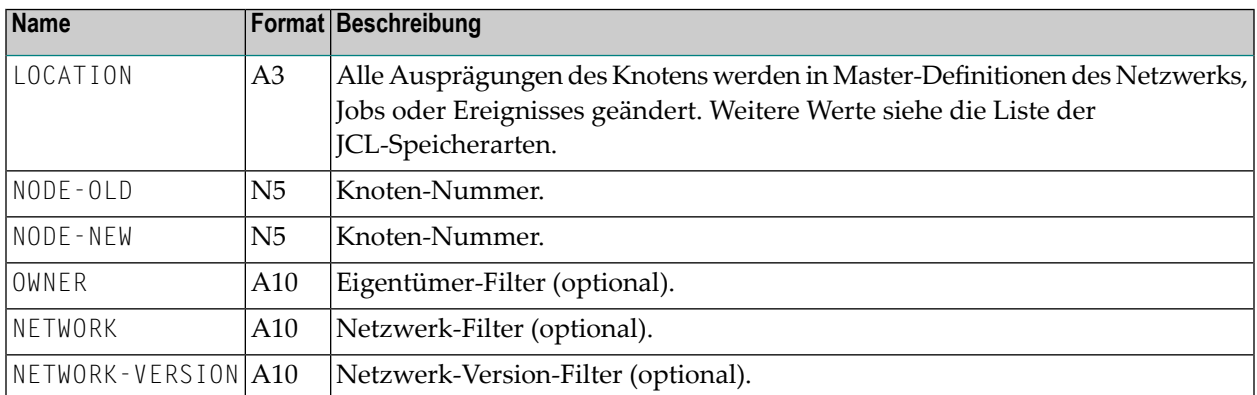

#### **Anmerkungen**

- 1. Sowohl NODE-OLD als auch NODE-NEW müssen definiert werden, Gültigkeit haben und zu derselben Betriebssystemart gehören, d.h. Sie können den Knoten z/OS in z/OS ändern, aber nicht z/VSE in z/OS.
- 2. Wenn für die Parameter OWNER, NETWORK und NETWORK VERSION nichts angegeben wird, enthalten diese einen Stern (\*). Dies ist der Standardwert.

Platzhalterzeichen ("Wildcard-Notation") werden akzeptiert: Stern (\*), größer als (>), kleiner als  $(\le)$ .

Wenn OWNER ein Platzhalterzeichen enthält, dann enthält NETWORK einen Stern (\*).

Das Programm ND-MB--P kann (nur zum Auflisten von Objekten) in einer Natural-Session mit dem Natural-Profilparameter DBUPD=OFF (Datenbank-Aktualisierung nicht erlaubt) sicher gestartet werden.

## <span id="page-142-0"></span>**Logon-Massenverarbeitung im Batch-Modus**

- [Natural-Programm-Aufruf](#page-142-1)
- Felder in den [Eingabezeilen](#page-142-2)
- Logons auf Einzel-Knoten ohne Work [File-Benutzung](#page-143-0)

#### <span id="page-142-1"></span>**Natural-Programm-Aufruf**

 $ND$ - $LB$ - $P$ 

Die Utility ND-LB--P muss in einer Natural-Batch-Umgebung ablaufen.

Die Anmeldung (Logon) wird sowohl in SYSOUT als auch in das Entire Operations-Protokoll (SAT-Log) geschrieben. Passwörter werden nicht protokolliert.

Die Eingabe wird von Natural-Arbeitsdatei 1 gelesen. Für jede durchzuführende Anmeldung muss eine Zeile in dem folgenden Format definiert sein:

*node userid group password*

#### **Beispiel:**

517 sag users sag-pwd

<span id="page-142-2"></span>Kommentarzeilen müssen als erstes Zeichen einen Stern (\*) haben. Die Ausgabe wird in den Natural-Batch-Job-SYSOUT und in das Entire Operations-Protokoll geschrieben.

#### **Felder in den Eingabezeilen**

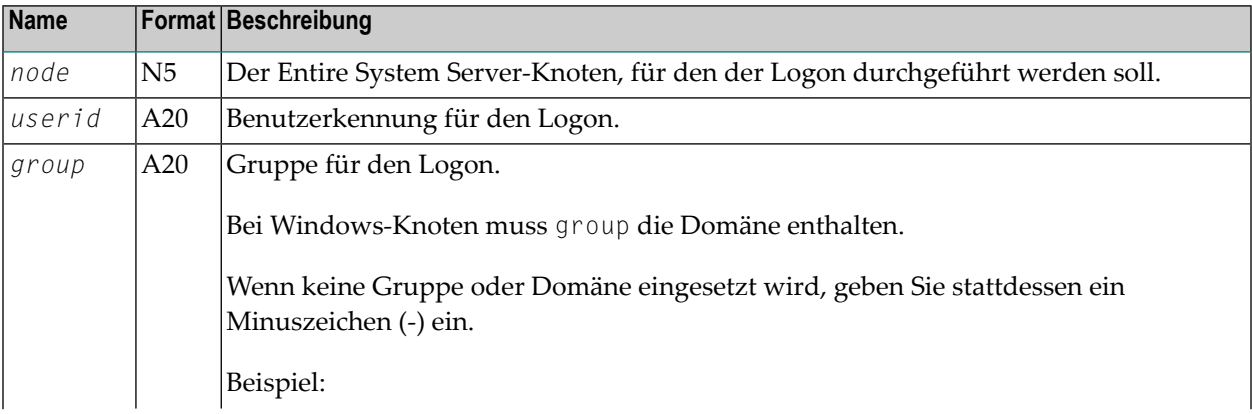

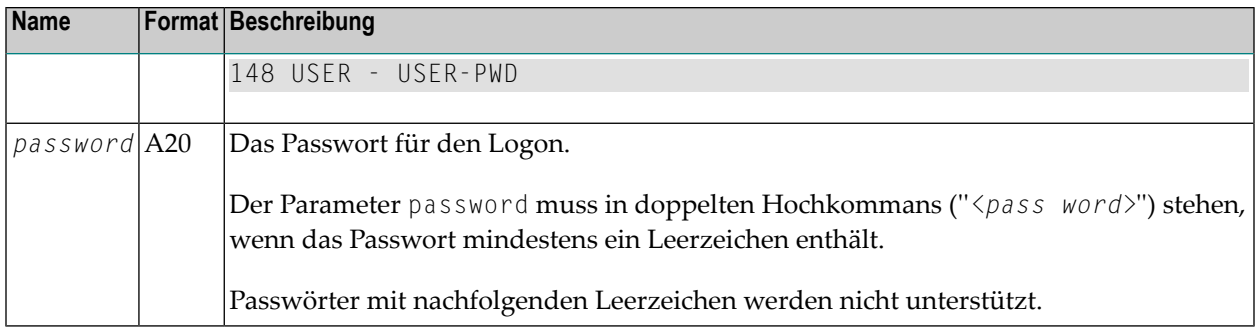

#### **Anmerkungen:**

- 1. Diese Utility kann nur benutzt werden, wenn der Entire Operations-Monitor nicht läuft.
- 2. Es kann eines oder mehrere Leerzeichen zwischen den Parametern stehen.
- 3. Wenn keine Gruppe oder Domäne eingesetzt wird, geben Sie bitte stattdessen ein Minuszeichen (-) ein.
- 4. Bei UNIX- und Windows-Knoten wird bei der Eingabe zwischen Groß- und Kleinbuchstaben unterschieden.
- 5. Bei Großrechner-Knoten werden die Text-Zeichenfolgen in Großbuchstaben konvertiert, bevor der Logon durchgeführt wird.
	- **Vorsicht:** Benutzer dieser Utility müssen sich darüber im Klaren sein, dass die Eingabedatei sehr sicherheitssensitiv ist, weil sie Passwörter in reinem Text enthält.

#### <span id="page-143-0"></span>**Logons auf Einzel-Knoten ohne Work File-Benutzung**

Um Anmeldungen bei Einzel-Knoten ohne Work File-Benutzung zu ermöglichen, können die Parameter auch über die Natural-Kommandozeile übergeben werden.

Die Kommandozeilenparameter sind:

- 1. Knoten-Nummer
- 2. Benutzerkennung
- 3. group (UNIX) bzw. domain (Windows)

(Übergabe eines Minuszeichens (-) falls die default group bzw. keine Domain benutzt werden soll)

4. Passwort

Bei diesen Parametern ist auf Groß-/Kleinschreibung zu achten.

Bei der Rückgabe liefert ND-LB--P einen Rückmeldekode in der AIV-Variablen +ND-LB--P-RC (I4) zurück. Sie enthält bei erfolgreicher Anmeldung 0 (Null) bzw. einen anderen Code im Fehlerfall.
### **Massenänderung der Job-Netzwerk-/Symboltabellen-Version**

- [Natural-Programm-Aufruf](#page-144-0)
- [Parameter](#page-144-1)
- [Anmerkungen](#page-144-2)

### <span id="page-144-0"></span>**Natural-Programm-Aufruf**

```
OW-MB--PP-OBJECT-TYPE P-OBJECT-OWNER P-OBJECT-NAME P-OLD-OBJECT-VERSION P-NEW-OBJECT-VERSION ↩
P-ALLOW-UPD
```
<span id="page-144-1"></span>Abhängig von der Einstellung des Natural-Session-/Profilparameters ID (Input Delimiter/Eingabe-Begrenzungszeichen) müssen die Parameter evtl. durch ein Komma statt durch ein Leerzeichens voneinander abgetrennt werden.

### **Parameter**

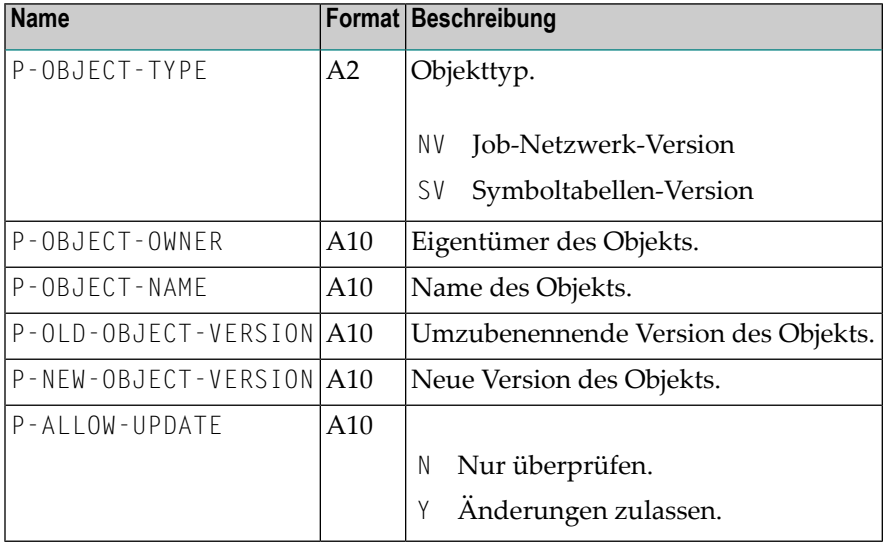

### <span id="page-144-2"></span>**Anmerkungen**

- 1. Der Natural-Session-Parameter IM (Input Mode/Eingabe-Modus) muss auf IM=F (Forms-Modus) gesetzt sein.
- 2. Um unerwartete Ergenisse bei Netzwerk-Aktivierungen zu vermeiden, sollte der Entire Operations-Monitor sollte bei der Ausführung dieser Utility gestoppt sein.
- 3. Das Programm kann im Falle eines Abbruchs erneut gestartet werden, um die Umbenennungsmaßnahme zu beenden.

4. Zu jedem Objekt das geändert wird bzw. geändert werden soll, wird in einem Bericht aufgeführt, der in die Natural-Hauptausgabedatei geschrieben wird.

## **MACRO-Kommando-Massenverarbeitung im Batch-Modus**

Das Programm MAC-GE-P führt das MACRO-Kommando für eine gegebene Auswahl an Job-Netzwerken im Batch-Betrieb aus.

- [Natural-Programm-Aufruf](#page-145-0)
- [Parameter](#page-145-1)
- [Ergebnisprüfung](#page-146-0)

### <span id="page-145-0"></span>**Natural-Programm-Aufruf**

Voraussetzung: Der Natural-Profil-/Session-Parameter ID (Input Delimiter/Eingabe-Begrenzungszeichen) muss auf ID=, (Komma) gesetzt sein.

LOGON SYSEOR MAC-GE-P MODE,OWNER,NETWORK,NETWORK-VERSION FIN

### **Beispiel**

<span id="page-145-1"></span>LOGON SYSEOR MAC-GE-P A,SN,A-1,v-unnamed FIN

### **Parameter**

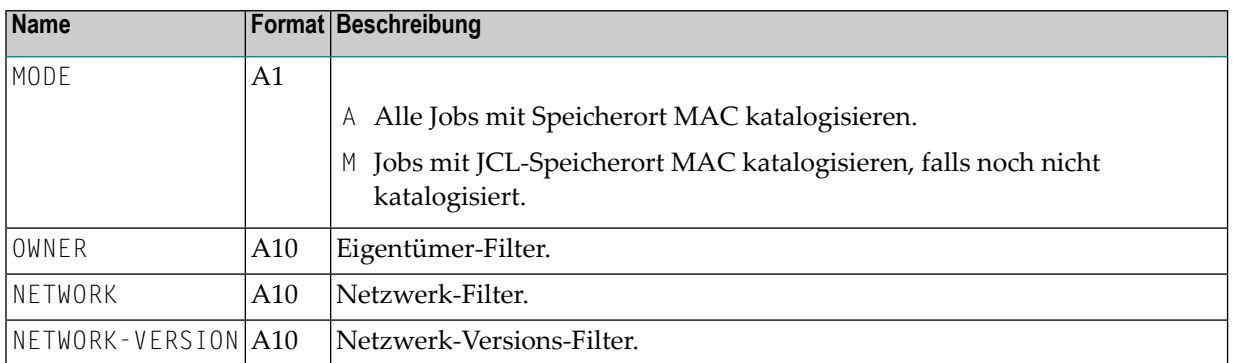

Die Parameter P-OWNER, P-NETWORK und P-NETWORK-VERSION können folgende Platzhalterzeichen ("Wildcards") für die Auswahl enthalten:

### $*, \rightarrow, \langle, ? \rangle$

### **Anmerkungen:**

- 1. Das Programm MAC-GE-P muss im Batch-Modus gestartet werden.
- 2. Die Natural-Profilparameter LC=0N (Leading Characters/Vorangestellte Zeichen) und EDPSIZE=100 (Größe des Software AG Editor-Hilfs-Buffer-Pool) müssen gesetzt sein.
- 3. In Großrechnersystemen muss der Entire Operations-Monitor aktiv sein. Der Task 90 muss laufen.

### <span id="page-146-0"></span>**Ergebnisprüfung**

Das SYSOUT des Batch-Jobs enthält ausführliche Informationen über die erfolgte Katalogisierung. Die Ergebnisse können hier überprüft werden.

### **Beispiel**

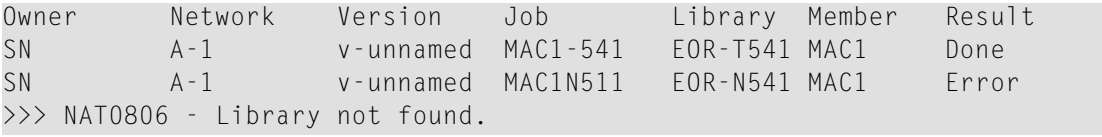

## **Migration von Log-Daten von Entire Operations-Versionen unter 411 oder 412 und darüber**

### **Program: LGMIG41W**

Das Programm liest das alte mit ADAULD erstellte Entire Operations-Protokoll ("Log") und konvertiert es in das zum Laden mit ADALOD passende SAT Log-Format. Der gesamte Vorgang, d.h. ADAULD + LGMIG41W + ADALOD läuft ungefähr dreimal schneller ab als der herkömmliche Vorgang LG-MIG41.

Das Entire Operations-Protokoll muss mit den ADAULD-Optionen entladen werden:

### MODE=SHORT,SORTSEQ=CT

LGMIG41W kann online oder im Batch-Betrieb aufgerufen werden. LFILE 216 (Entire Operations 411 System File 1) muss definiert werden. Die folgenden Natural-Arbeitsdateien müssen definiert werden:

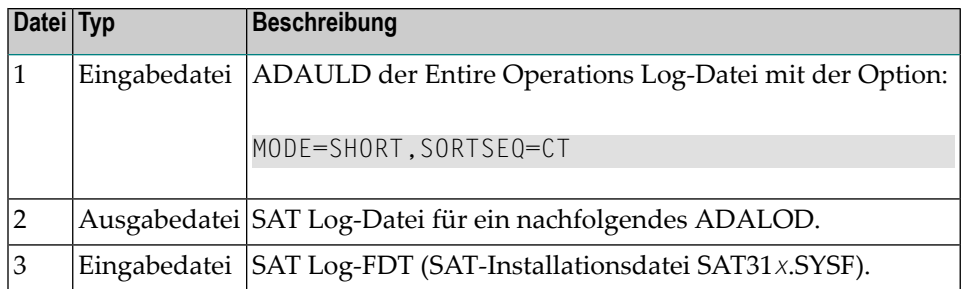

Standardmäßig schreibt LGMIG41W Sätze variabler Länge in die Arbeitsdatei 02 mit einer Satzlänge von 32760. Diese Satzlänge kann mit dem optionalen Parameter geändert werden. Zum Beispiel teilt LGMIG41W 20000 dem Vorgang LGMIG41W mit, dass die Satzlänge auf 20000 Bytes begrenzt werden soll.

Achten Sie darauf, dass Sie die entsprechenden Einstellungen in der JCL (Block- und/oder Satzlängen) vornehmen.

LGMIG41W funktioniert nur auf Großrechner-Plattformen.

LGMIG41W schreibt Berichte mit Daten- und Superdeskriptor-Speichergrößen, die zur Berechnung der DB-Extents für die SAT Log-Datei eingesetzt werden können.

Obwohl Entire Operations mit einer anderen Entire Operations Log-Datei, FDT, ablaufen kann, müssen für LGMIG41W die Felder in der folgenden Reihenfolge angegeben sein:

CP, CQ, CR, I1, Y6, CT, EP, CV, AV, AP, HP, HQ, HR, A3, FA, DB, AW, IP.

Im Folgenden finden Sie eine BS2000-Muster-JCL (ISP-Modus) für die Entire Operations Log-Migration:

**Anmerkung:** Die Datei- und DB-Extents werden genau für eine 412.766 Entire Operations Log-Satz-Migration zugewiesen. Es können Unterschiede vorhanden sein, je nachdem ob die erweiterte Protokollierung ("Extended Logging") eingesetzt wird. Die Datasets SORT und TEMP wurden ungefähr zu 92 % von ADALOD benutzt.

```
/.MIG41W LOGON
/SYSFILE SYSOUT=MIG41W.OUT
/SYSFILE SYSLST=MIG41W.LST
/SYSFILE SYSIPT=(SYSCMD)
/SYSFILE SYSDTA=(SYSCMD)
/REMARK ===== UNLOAD 321 EOR-LOG =====
/FILE MIG41W.ULD.321, LINK=DDOUT1, SPACE=(19971,300)
/DO DB36473(DBDEF)
/EXEC (ADARUN,&(#ADALIB))
ADARUN PROG=ADAULD,DB=36473,DE=2000,Q=32760
/EOF
ADAULD UNLOAD FILE=13,SORTSEQ=CT,MODE=SHORT
/FILE MIG41W.ULD.321, SPACE=-999999
/STA
```

```
/RFMARK == == CONVERT FOR-LOG TO SAT-LOG FILE == ==/SETSW ON=(4.5)/EXE $EDT
LFILE=(216,36473,61,,),STACK=(LOGON SYSEOR AAA AAA)
§WR '#PARM'
§H
/SETSW OFF=(4,5)
/SETSW ON=2
/FILE #PARM, LINK=CMPRMIN
/FILE MIG41W.ULD.321, LINK=W01, BLKSIZE=
/FILE MIG41W.ULD.411, LINK=W02, BLKSIZE=(STD,16), SPACE=(58224,300)
/FILE $SAG.SAT313.SYSF, LINK=W03, BLKSIZE=
/EXEC N31B
LGMIG41W
FIN
/FILE MIG41W.ULD.411, SPACE=-999999
/STA
/REMARK ===== LOAD SAT-LOG-FILE =====
/FILE MIG41W.ULD.411, LINK=DDEBAND, BLKSIZE=
/DO DB36473(DBDEF)
/EXEC (ADARUN,&(#ADALIB))
ADARUN PROG=ADALOD,DB=36473,DE=2000
/EOF
ADALOD LOAD FILE=10,NAME='SAT311-LOG-NOP'
ADALOD MAXISN=412766,UISIZE=642B,NISIZE=19404B
ADALOD DSSIZE=18265B,DSDEV=2000
ADALOD USERISN=NO,ISNREUSE=YES
ADALOD TEMPDEV=2000,TEMPSIZE=15000B
ADALOD SORTDEV=2000,SORTSIZE=15000B
/LOGOFF NOSPOOL
```
Es folgt der Text der Prozedur **DB36473(DBDEF)**, die in der oben aufgeführten JCL referenziert wird:

```
/PROC C
/FILE ADA36473.ASSO1,LINK=DDASSOR1,OPEN=OUTIN,BLKSIZE=,SHARUPD=YES
/FILE ADA36473.DATA1,LINK=DDDATAR1,OPEN=OUTIN,BLKSIZE=,SHARUPD=YES
/FILE ADA36473.WORK1,LINK=DDWORKR1,OPEN=OUTIN,BLKSIZE=,SHARUPD=YES
/FILE ADAXXX.SORT1, LINK=DDSORTR1,OPEN=OUTIN,BLKSIZE=(STD,2),SHARUPD=YES
/FILE ADAXXX.TEMP1, LINK=DDTEMPR1,OPEN=OUTIN,BLKSIZE=(STD,2),SHARUPD=YES
/ERAJV #ADALIB
/STEP
/CATJV #ADALIB
/SETJV #ADALIB,'$SAG.ADA713.MOD'
/FILE &(#ADALIB),LINK=DDLIB
/ENDP
```
## **Daten-Migration in die aktuelle Entire Operations-Version**

Bei der Migration der Daten in die aktuelle Entire Operations-Version werden verschiedene Objekte und Felder so angepasst, dass sie in der aktuellen Entire Operations-Version verwendet werden können.

### DMDRIV-P

### **Anmerkungen:**

- 1. Die Migration der Daten erfolgt in mehreren voneinander unabhängigen Migrationsschritten.
- 2. Jeder Migrationsschritt wird nur einmal ausgeführt. Durch interne Kontrollaufzeichnungen werden Mehrfachausführungen verhindert.
- 3. Der Migrationsaufruf kann so oft wie nötig erfolgen.

Es wird empfohlen, zur Ausführung der Migration einen Natural-Batch-Job zu verwenden.

Die entsprechenden Natural-Kommandos lauten:

LOGON SYSEOR DMDRIV-P FIN

- 4. Die Migration wird in der Natural-Datei SYSOUT protokolliert.
- 5. Die Daten-Migration kann nur bei nicht aktivem Entire Operations-Monitor erfolgen.

# **IV Eigentümer-Verwaltung**

# **10 Eigentümer-Verwaltung**

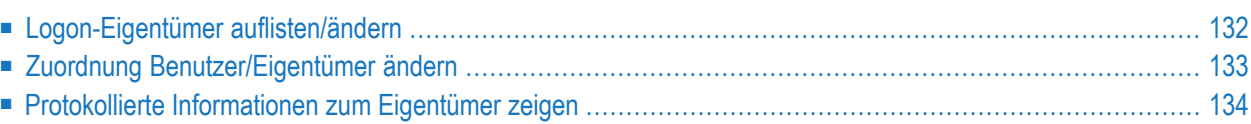

Entire Operations bietet mit dem Konzept des Eigentümers erhöhte Benutzerfreundlichkeit und Zugriffskontrolle. Durch Zuordnung von Eigentümern ermöglicht dieses Konzept die Aufteilung der Job-Netzwerke in Gruppen. In der Benutzerverwaltung ordnet der Systemadministrator einer Benutzerkennung einen Eigentümernamen zu. Dieser Eigentümername wird an jedes Netzwerk automatisch übergeben, das von diesem Benutzer definiert wird. Weitere Informationen siehe *[Eigentümer](#page-33-0)* im Abschnitt *Systemübersicht* und *Eigentümer und Benutzerkennungen* in *Konzept und Leistungsumfang*.

Dieser Abschnitt behandelt folgende Funktionen zur Eigentümer-Verwaltung:

Weitere Funktionen zur Eigentümer-Verwaltung siehe:

- *Benutzern oder Eigentümern Zugriffsrechte für ein Netzwerk übertragen* im Abschnitt *Netzwerk-Definition*
- <span id="page-153-0"></span>■ *Zuordnung Benutzer/Eigentümer* in der *Systemverwaltung*-Dokumentation

## **Logon-Eigentümer auflisten/ändern**

Bei der Definition eines Benutzers ordnet der Systemadministrator einer Benutzerkennung den Namen eines Eigentümers zu, der beim Anmelden (Logon) verwendet wird. Siehe Feld **Eigentümer bei Logon** im Abschnitt *Felder: Benutzer-Definition und Profil* in der *Systemverwaltung*-Dokumentation.

Darüber hinaus kann der Systemadministrator zusätzliche Eigentümer zuordnen. Siehe *Zuordnung Benutzer/Eigentümer* in der *Systemverwaltung*-Dokumentation.

Der Logon-Eigentümer-Name wird im Hauptmenü im Feld **Eigentuemer** angezeigt und standardmäßig verwendet. Sie können einen anderen, der angezeigten Benutzerkennung zugeordneten Eigentümer als Logon-Eigentümer festlegen.

### **Um einen anderen Logon-Eigentümer auszuwählen:**

1 Drücken Sie PF11 (Owner) im Hauptmenü.

Oder:

Benutzen Sie in der Kommandozeile eines beliebigen Systembildschirms das folgende Direktkommando:

SET OWNER

Weitere Informationen siehe Direktkommando *SET*.

Folgendes Fenster erscheint (Beispiel):

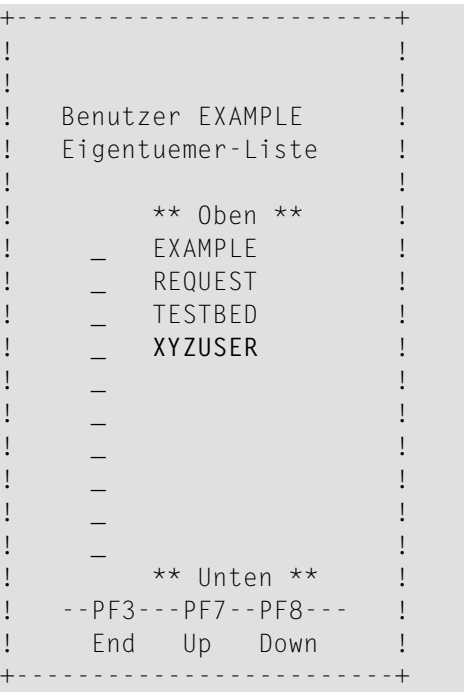

2 Markieren Sie den Namen des gewünschten Eigentümers, z.B. XYZUSER, mit einem beliebigen Zeichen.

Drücken Sie Enter, um die Auswahl zu bestätigen.

Das Fenster wird geschlossen, und es erscheint die Meldung: "Eigentümer ist jetzt XYZUSER".

- <span id="page-154-0"></span>**Um das Fenster ohne Auswahl zu verlassen:**
- Drücken Sie PF3 (End).

## **Zuordnung Benutzer/Eigentümer ändern**

Als Administrator können Sie die Zuordnung zwischen Benutzern und Eigentümern ändern.

### **Um die Zuordnung Benutzer/Eigentümer zu ändern:**

■ Geben Sie in der Kommandozeile eines beliebigen Bildschirms folgendes Direktkommando ein:

MODIFY USER *userid*

Dabei ist *userid* die **Entire [Operations-Benutzerkennung](#page-30-0)**. Siehe auch Direktkommando *MODIFY*.

Der Bildschirm **Benutzer-Definition und Profil** erscheint.

Weitere Vorgehensweise wie in der *Systemadministration*-Dokumentation beschrieben:

- *Einem Benutzer zusätzliche Eigentümer zuordnen*
- *Benutzer/Eigentümer-Zuordnung löschen*

## <span id="page-155-0"></span>**Protokollierte Informationen zum Eigentümer zeigen**

Entire Operations protokolliert alle wichtigen Systemereignisse im Entire Operations-Systemprotokoll ("Entire Operations System Log").

### **Um alle protokollierten Informationen anzuzeigen:**

1 Wählen Sie die Option **Log-Information** im Hauptmenü aus.

Oder:

Geben Sie in der Kommandozeile eines beliebigen Bildschirms folgendes Direktkommando ein:

LOG

Der Bildschirm **Log-Auswahl** erscheint (Beispiel):

20.04.10 \*\*\*\*\* Entire Operations \*\*\*\*\* 14:30:26 Log-Auswahl ------------------------------------------------------------------------------- Log Datum == > 20.04.10 bis == > 20.04.10 Max. Zeilen == > \_\_\_\_\_\_ Log Zeit ==>  $00:00:00$  bis ==>  $14:30:26$ Eigentuemer ==> \_\_\_\_\_\_\_\_\_\_\_\_\_ \* Auswahl leer Alles Netzwerk ==>  $*$  Auswahl leer Alles Lauf  $==$  1 bis  $==$  99999 Job ==> \_\_\_\_\_\_\_\_\_\_ \* Auswahl leer Alles Benutzer ==> \_\_\_\_\_\_\_\_\_ \* Auswahl leer Alles Kommando  $\Rightarrow$ Enter-PF1---PF2---PF3---PF4---PF5---PF6---PF7---PF8---PF9---PF10--PF11--PF12--- Help End Menu and Menu and Menu and Menu and Menu and Menu and Menu and Menu and Menu and Menu and Menu and Me

Sie können die Zeitspanne, den Eigentümer sowie das Netzwerk, den Laufnummer-Bereich, den Job-Namen und die Benutzerkennung angeben, für welche die Log-Informationen angezeigt werden sollen.

2 Geben Sie Auswahlkriterien für die gewünschten protokollierten Informationen ein. Ausführliche Informationen siehe *Felder: Log-Auswahl*.

Drücken Sie Enter.

Der Bildschirm **Entire Operations System Log** erscheint.

Weitere Informationen siehe Abschnitt *Protokollierte [Informationen](#page-831-0) (Entire Operations Log) [anzeigen](#page-831-0)*.

3 Drücken Sie PF3 (End), um die Funktion zu beenden.

# **V Netzwerk-Verwaltung**

Dieses Kapitel beschreibt Funktionen zur Verwaltung der Job-Netzwerke, Pflegefunktionen für Job-Netzwerk-Definitionen sowie Steuerungs- und Überwachungsfunktionen für Job-Netzwerke.

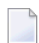

### **Anmerkungen:**

- 1. Der Abschnitt *[Job-Netzwerk-Definition](#page-166-0) anlegen* enthält eine detaillierte Anleitung, wie Sie ein neues Job-Netzwerk definieren. Sie können auch verschachtelte Netzwerke konstruieren, indem Sie ein **Unternetzwerk** innerhalb eines Hauptnetzwerks auf der Job-Ebene definieren. Weitere Informationen siehe *[Unternetzwerk](#page-398-0) definieren* im Kapitel *Job-Verwaltung*.
- 2. Funktionen, die auf der *Job- und Ereignis-Ebene* unter der Menü-Option **Netzwerk- und Job-Definition** ausgeführt werden, sind aus Gründen der Überschaubarkeit in einem separaten Abschnitt zusammengefasst. Siehe *Job-Verwaltung*.

#### **Verwaltung der Job-Netzwerke**

#### **[Job-Netzwerke](#page-160-0) verwalten**

- **Alle [Netzwerk-Definitionen](#page-161-0) auflisten**
- **[Netzwerk-Definitionen](#page-162-0) nach Auswahlkriterien auflisten**
- **Zeilenkommandos: [Netzwerk-Verwaltung](#page-164-0)**

### **Pflegefunktionen für Job-Netzwerk-Definitionen**

**[Job-Netzwerk-Definition](#page-166-0) anlegen**

- **Funktion ["Netzwerk-Definition"](#page-167-0) aufrufen**
- **Felder: [Netzwerk-Definition](#page-169-0) und Standardwerte für die Jobs**
- **Angaben zum Betriebssystem und [umgebungsspezifische](#page-173-0) Standardvorgaben**
- **[Netzwerk-Standardwerte](#page-174-0) für BS2000**
- **[Netzwerk-Standardwerte](#page-176-0) für z/OS**
- **[Netzwerk-Standardwerte](#page-178-0) für z/VSE**
- **[Netzwerk-Standardwerte](#page-179-0) für UNIX und Windows**
- **[Netzwerk-Standardwerte](#page-181-0) für SAP**
- **User-Exit zur [Symbolabfrage](#page-182-0) definieren**
- **Empfänger für [netzwerkbezogene](#page-183-0) Nachrichten bestimmen**
- **Benutzern oder Eigentümern [Zugriffsrechte](#page-184-0) für ein Netzwerk übertragen**
- **Ausführliche [Beschreibung](#page-187-0) zu einem Netzwerk erstellen und pflegen**
- **Zeitplan für ein [Job-Netzwerk](#page-188-0) verwalten**
- **Zeitplan für ein [Job-Netzwerk](#page-199-0) anzeigen**, **Netzwerk [Start-Übersicht](#page-201-0) erstellen**

**[Job-Netzwerk-Definition](#page-204-0) ändern**

**Netzvorgaben auf alle Jobs im Netzwerk anwenden [\(Massenänderung\)](#page-208-0) [Job-Netzwerk-Definition](#page-212-0) kopieren, Job-Netzwerk-Version klonen [Job-Netzwerk-Definition](#page-216-0) löschen**

### **Steuerungs- und Überwachungsfunktionen für Job-Netzwerke**

**Nächste Netzwerk-Starts [auflisten/verwalten](#page-218-0) (einzelnes Netzwerk) Nächste Netzwerk-Starts [auflisten/verwalten](#page-228-0) (systemweit) Datumsbereiche für [Netzwerk-Versions-Verwendung](#page-236-0) verwalten Job-Fluss innerhalb eines [Netzwerks](#page-242-0) anzeigen [Job-Netzwerk](#page-246-0) auf Schleifen prüfen Manuelle [Job-Netzwerk-Aktivierung](#page-248-0) [Ausführungshistorie](#page-258-0) eines Netzwerks anzeigen [Accounting-Daten](#page-262-0) des Netzwerks anzeigen**

# <span id="page-160-0"></span>**11 Job-Netzwerke verwalten**

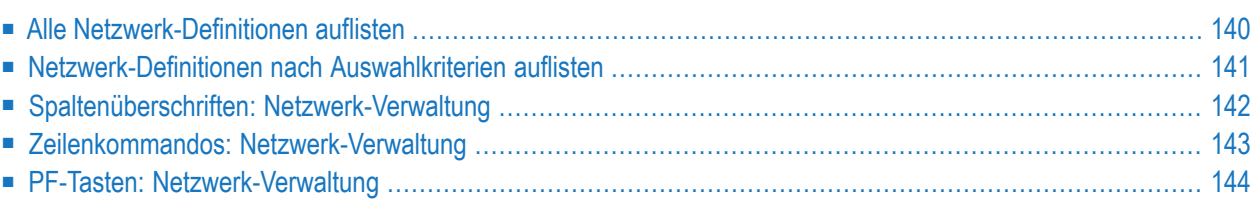

## <span id="page-161-0"></span>**Alle Netzwerk-Definitionen auflisten**

Sie können den Bildschirm **Netzwerk-Verwaltung** wahlweise indirekt über das **Hauptmenü** oder direkt mittels Direktkommando aufrufen.

**Um den Bildschirm zur Netzwerk- und Job-Verwaltung aufzurufen:**

1 Wählen Sie im **[Hauptmenü](#page-105-0)** die Option **Netzwerk- und Job-Definition**.

Siehe *Optionen im Menü [auswählen](#page-108-0)* im Abschnitt *Entire [Operations-Hauptmenü](#page-104-0)***.**

Oder:

Geben Sie in der Kommandozeile eines beliebigen Bildschirms folgendes Direktkommando ein:

LIST NETWORKS

Siehe Direktkommando LIST.

Der Bildschirm **Netzwerk-Verwaltung** erscheint (Beispiel):

```
11.01.14 ***** Entire Operations ***** 18:01:09
Eigentuemer EXAMPLE Netzwerk-Verwaltung
Auswahl OR________ 
------------------------------------------------------------------------------
Kdo #Lf Eigentmr Netzwerk Knoten Beschreibung 
         *--------- *--------- 
        EXAMPLE E51-MAIL 148 Mailbox Usage
        EXAMPLE E51-MAILFX 148 Mailbox Usage
        EXAMPLE E51-WKS 146 Mailbox Usage
     10 EXAMPLE E52-LOGRES 146 Resources
_ EXAMPLE E52-RES 148 Resources 
        EXAMPLE E52-RES-FX 148 Resources
       _ EXAMPLE E53-ICSYM 146 Input Conditions depending on Symbols 
      9 EXAMPLE E60-FLOW 146 Job Flow, MVS
        EXAMPLE E60-FLOW-2 146 Job Flow
        EXAMPLE E60-FLOW-3 146 Job Flow, MVS
        EXAMPLE E60-FX 146 Job Flow, MVS
*********************************** m e h r *********************************
  A AktJob C Kopier. D Loe. F Fluss G Berecht. H Prf. L Liste M Aend. N Deakt
  P Beschr. R Aktiv. S Ztpl. T Acct U Vers.verw. W Ztpl.zeigen X Historie 
Kommando \RightarrowEnter-PF1---PF2---PF3---PF4---PF5---PF6---PF7---PF8---PF9---PF10--PF11--PF12--
      Help Add End Save Up Down NxtSt Menu ↩
```
Er enthält eine Liste der für den **[Eigentümer](#page-153-0)** definierten Job-Netzwerke.

Weitere Informationen siehe:

- *[Logon-Eigentümer](#page-153-0) ändern* im Abschnitt *Entire Operations-Hauptmenü*.
- *Spaltenüberschriften: [Netzwerk-Verwaltung](#page-163-0)*.
- 2 Sie können den Bereich der aufgelisteten Job-Netzwerk-Datensätze eingrenzen.

Siehe *[Netzwerk-Definitionen](#page-162-0) nach Auswahlkriterien auflisten*

- 3 Sie können spezielle Verwaltungsfunktionen benutzen. Siehe:
	- *Zeilenkommandos: [Netzwerk-Verwaltung](#page-164-0)*
	- *PF-Tasten: [Netzwerk-Verwaltung](#page-165-0)*.
- <span id="page-162-0"></span>4 Drücken Sie PF3 (End), um den Bildschirm zu verlassen und zum **Hauptmenü** zurückzukehren.

### **Netzwerk-Definitionen nach Auswahlkriterien auflisten**

Um den Bereich der aufgelisteten Job-Netzwerke einzugrenzen, können Sie eine Vorauswahl nach verschiedenen Kriterien treffen.

**Um die Netzwerk-Definitionen nach Auswahlkriterien aufzulisten:**

■ Geben Sie im Feld Auswahl einen der folgenden Werte oder eine Kombination derselben ein:

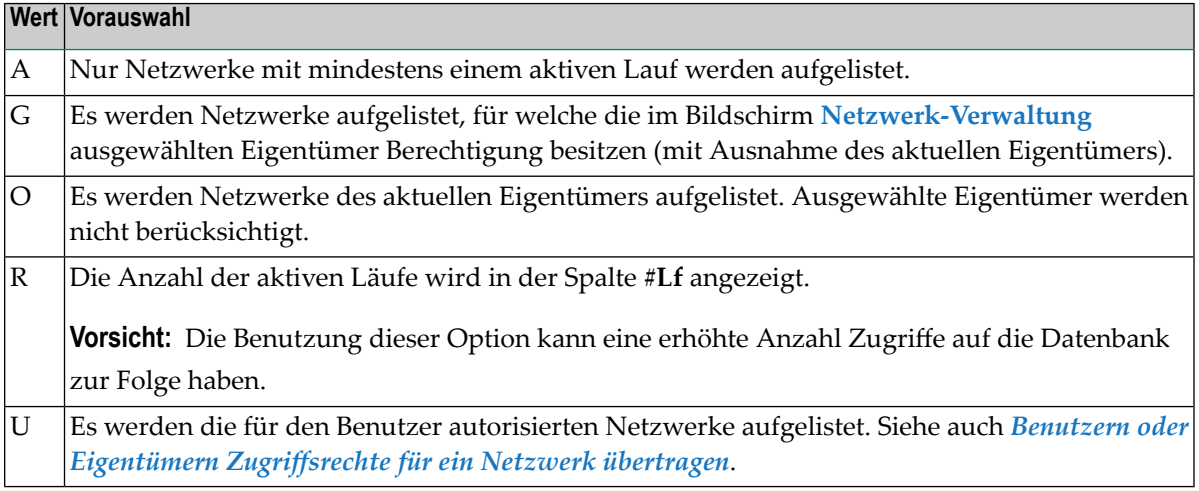

### **Standardeinstellung:**

Standardmäßig ist das Feld **Auswahl** mit der Werte-Kombination OR vorbelegt.

### **Mindestangabe:**

Sie müssen im Feld **Auswahl** *mindestens* O oder G oder beide Werte zusammen angeben.

Drücken Sie Enter, um die Anzeige zu aktualisieren.

### **Weitere Auswahlmöglichkeiten:**

<span id="page-163-0"></span>Sie können die Anzeige der vorausgewählten Netzwerk-Datensätze weiter eingrenzen, indem Sie die Eingabefelder über den Spalten **Eigentmr** und/oder **Netzwerk** benutzen. Siehe *Spaltenüberschriften: Netzwerk-Verwaltung*.

### **Spaltenüberschriften: Netzwerk-Verwaltung**

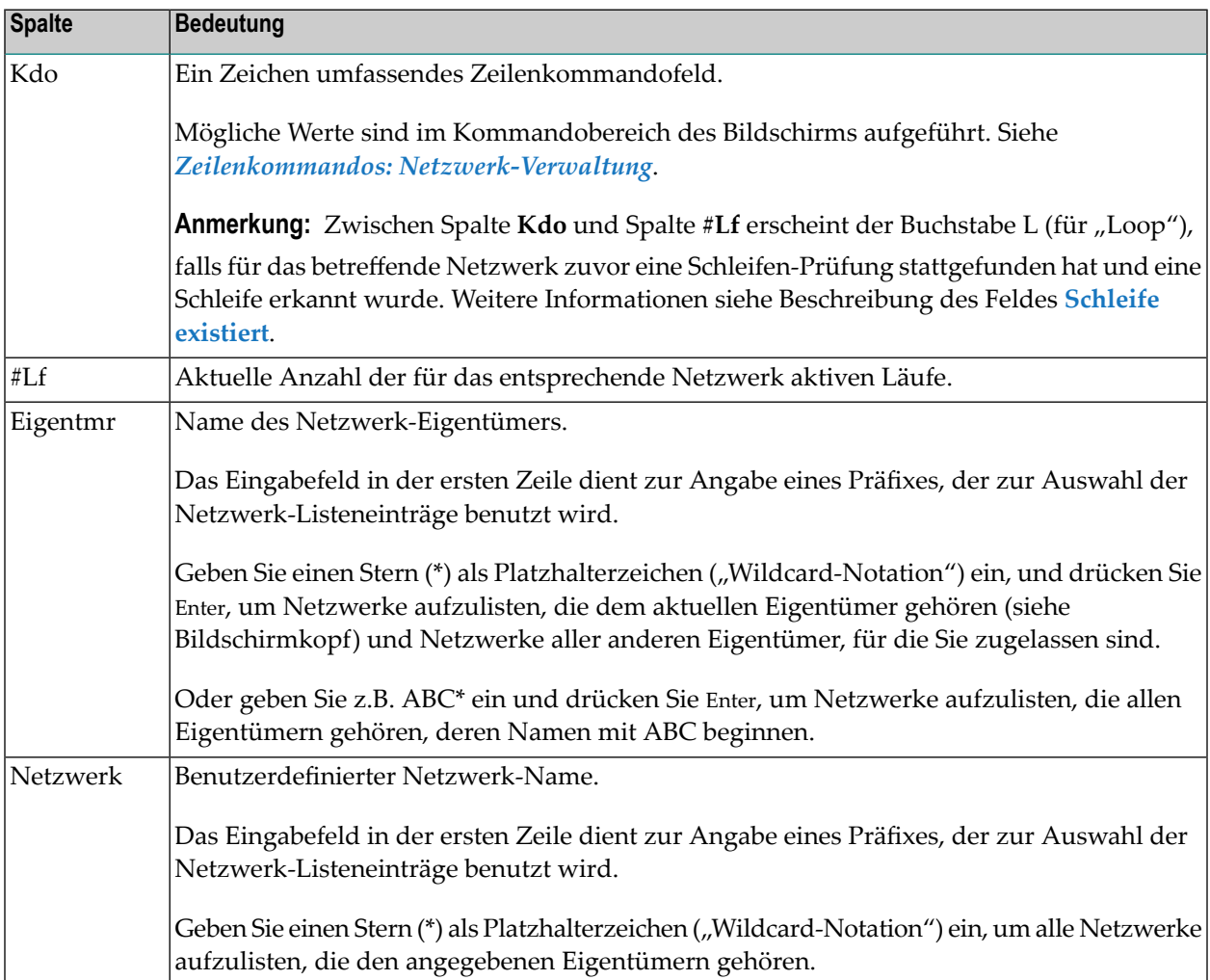

Der Bildschirm **Netzwerk-Verwaltung** enthält folgende Spalten:

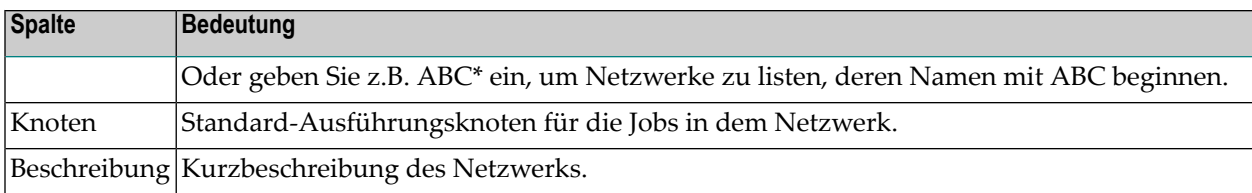

## <span id="page-164-0"></span>**Zeilenkommandos: Netzwerk-Verwaltung**

Mit den im unteren Bereich des Bildschirms **Netzwerk-Verwaltung** angezeigten Zeilenkommandos können Sie folgende Funktionen ausführen:

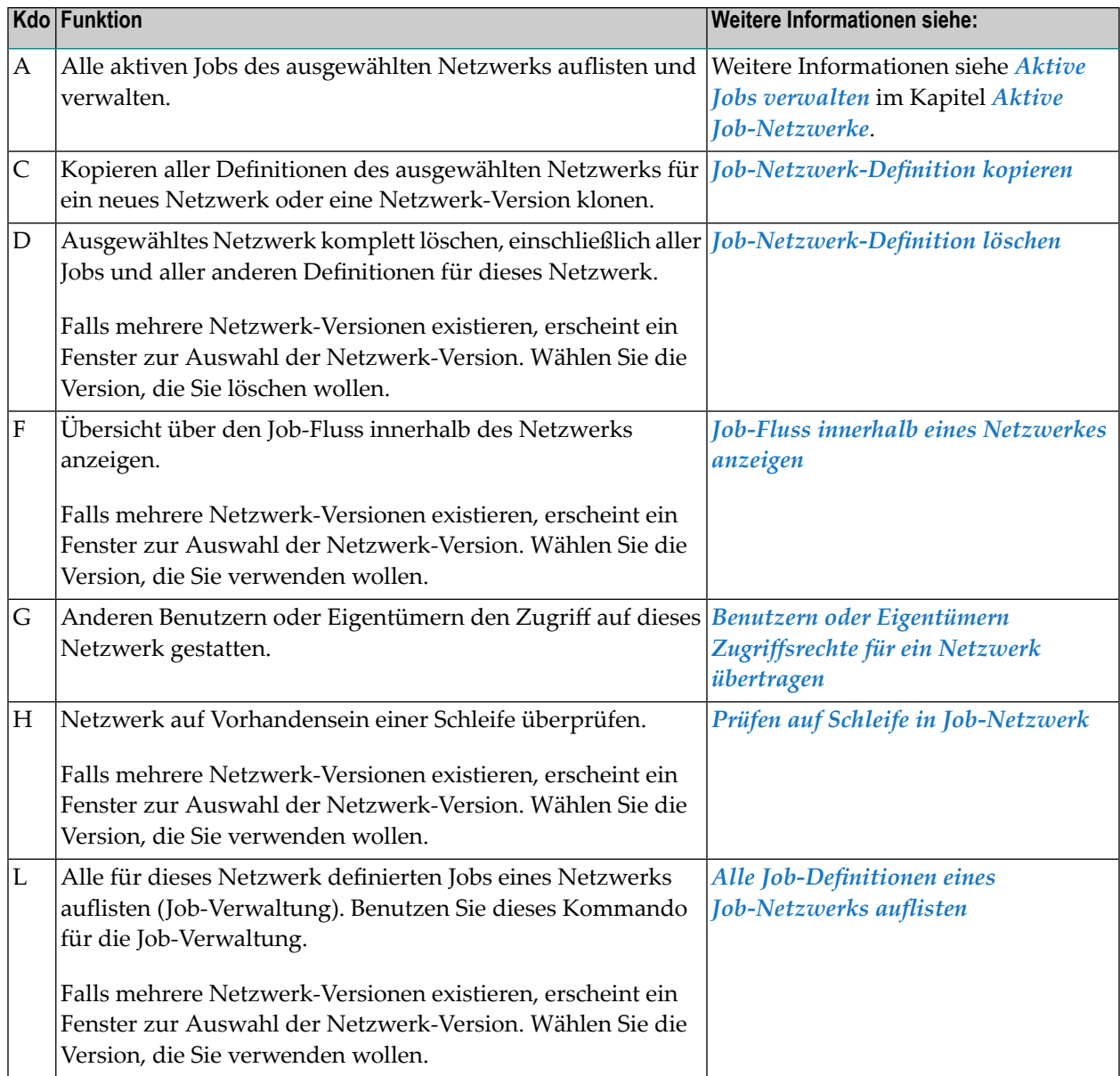

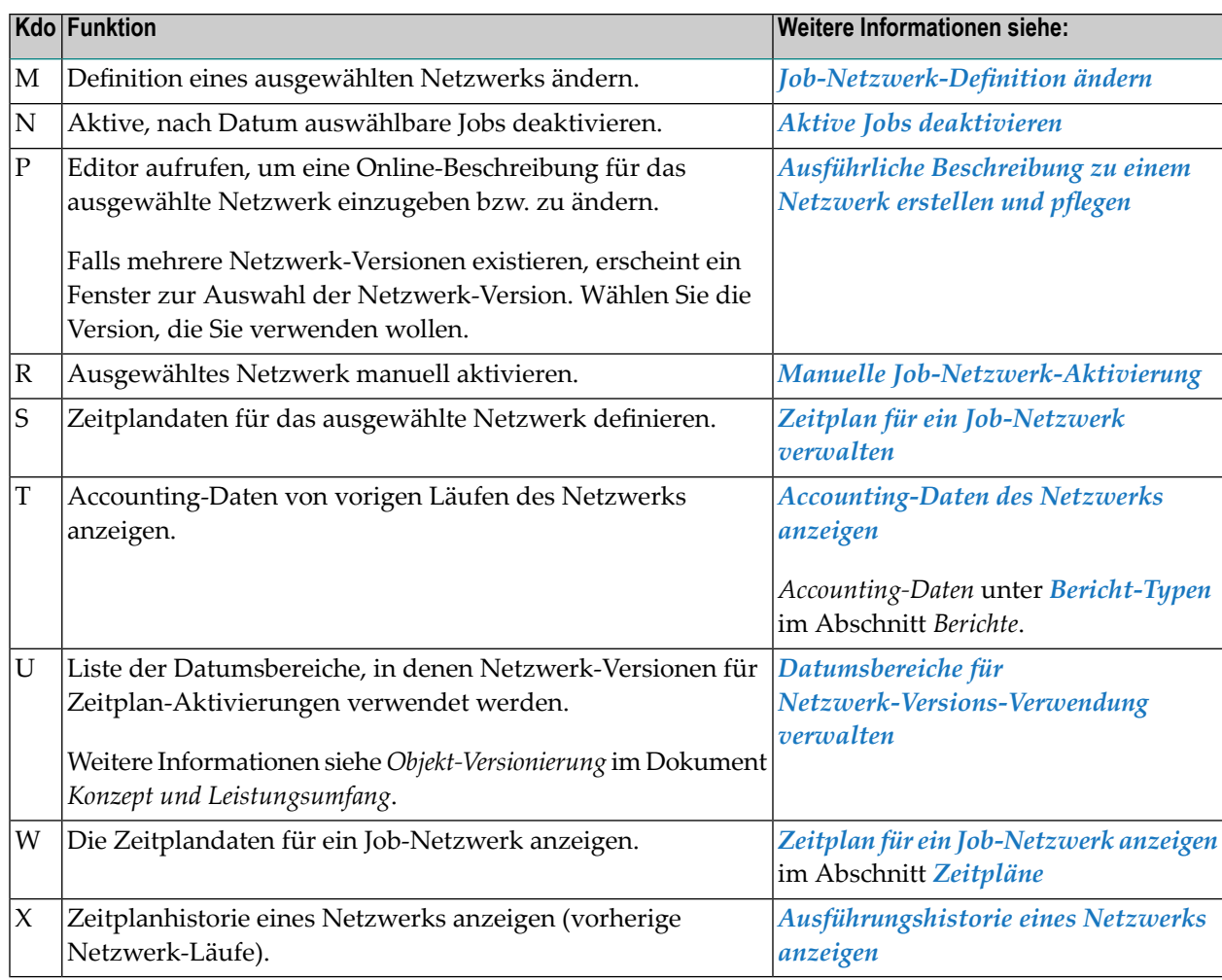

## <span id="page-165-0"></span>**PF-Tasten: Netzwerk-Verwaltung**

Die PF-Tasten im unteren Bereich des Bildschirms **Netzwerk-Verwaltung** sind mit folgenden objektspezifischen Funktionen belegt:

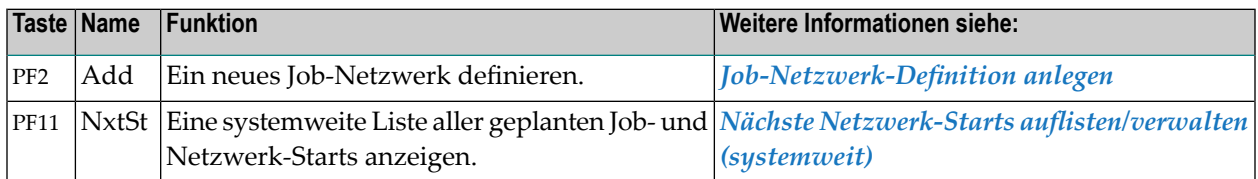

Informationen zu PF-Tasten, die mit Standard-Funktionen belegt sind, siehe *[PF-Tasten](#page-115-0) benutzen* im Abschnitt *Entire [Operations-Bildschirme](#page-112-0)*.

# <span id="page-166-0"></span>**12 Job-Netzwerk-Definition anlegen**

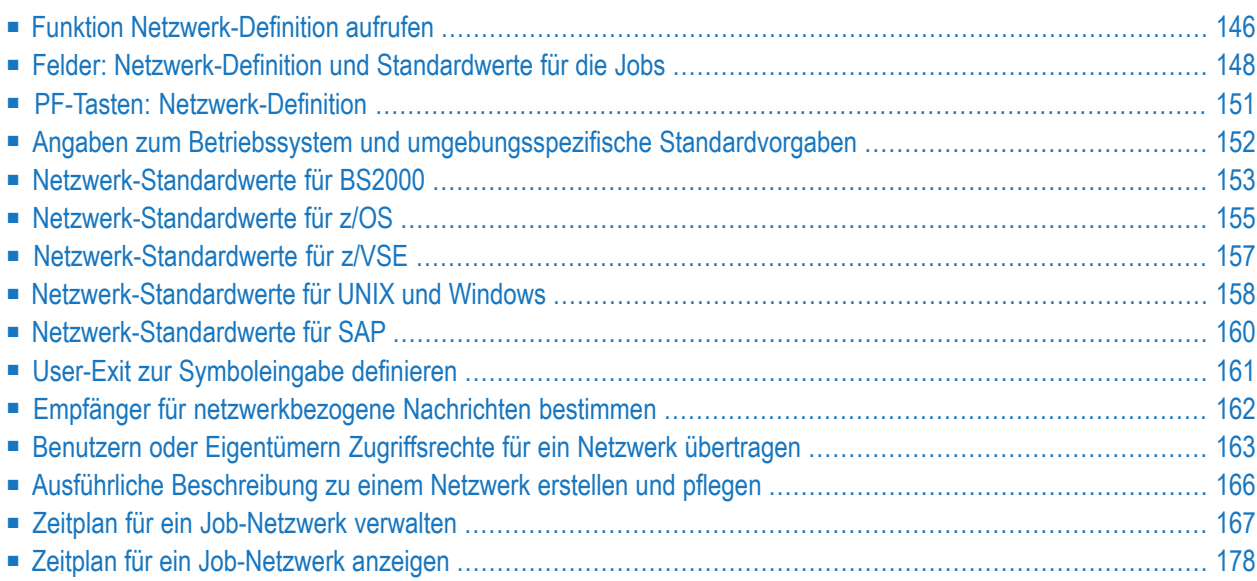

Dieser Abschnitt beschreibt, wie Sie ein neues Job-Netzwerk definieren. Eigentümer des Job-Netzwerks ist der **[Logon-Eigentümer](#page-153-0)**.

Die Funktion **Netzwerk-Definition** enthält auf der Basismaske Pflichtfelder, die mindestens ausgefüllt werden müssen, um den Datensatz speichern und die Funktion ordnungsgemäß beenden zu können.

Darüber hinaus umfasst die Funktion Unterfunktionen mit zusätzlichen Feldern, die über PF-Tasten zugänglich sind und die Sie wahlweise schon unmittelbar nach dem Anlegen der Job-Definition oder zu einem späteren Zeitpunkt (siehe *[Job-Netzwerk-Definition](#page-204-0) ändern*) ausfüllen können. Die Netzwerk-Definition wird in der **[Master-Datenbank](#page-51-0)** gespeichert.

Weitere Felder sind nach fachlich Gesichtspunkten in Unterfunktionen zusammengefasst, die Sie erst *nach* dem Anlegen des Datensatzes mittels Zeilenkommandos aus dem Bildschirm **Netzwerk-Verwaltung** aufrufen können. Siehe *Zeilenkommandos: [Netzwerk-Verwaltung](#page-164-0)*.

**Anmerkung:** Alternativ können Sie eine bereits vorhandene Netzwerk-Definition als Vorlage für das neue Job-Netzwerk **[kopieren](#page-212-0)** und an der gewünschten Stelle hinzufügen (siehe *[Job-](#page-212-0)Netzwerk-Definition kopieren, [Job-Netzwerk-Version](#page-212-0) klonen*. Danach können Sie den Datensatz anpassen, indem Sie das Zeilenkommando M benutzen (siehe *[Job-Netzwerk-](#page-204-0)[Definition](#page-204-0) ändern*).

### **Anmerkungen:**

- 1. Ein Job-Netzwerk wird auch als "Master-Netzwerk" oder "Hauptnetzwerk" bezeichnet, um es von einem einem "Unternetzwerk" zu unterscheiden, das mit einer anderen Funktion definiert wird. Siehe *[Unternetzwerk](#page-398-0) definieren* im Abschnitt *Job-Verwaltung*.
- <span id="page-167-0"></span>2. Entire Operations gestattet eine umfassende Änderung von Job-Netzwerken und Jobs nach deren Aktivierung. Wie Sie einen neuen Job in einem aktiven Job-Netzwerk anlegen können, ist im Abschnitt *Neuen Job im aktiven Job-Netzwerk anlegen* beschrieben. Alle neuen aktiven Jobs bzw. Änderungen an vorhandenen aktiven Jobs werden in der aktiven Datenbank vorgenommen und gelten nur für den aktuellen Job-Lauf, so dass alle ursprünglichen Definitionen in der **[Master-Datenbank](#page-51-0)** unverändert bleiben.

### **Funktion Netzwerk-Definition aufrufen**

**Um ein neues Job-Netzwerk anzulegen:**

1 Wählen Sie im **Hauptmenü** die Option **Netzwerk- und Job-Definition**.

Der Bildschirm **Netzwerk-Verwaltung** erscheint.

2 Drücken Sie PF2 (Add) im Bildschirm **Netzwerk-Verwaltung**.

### Oder:

Geben Sie in der Kommandozeile eines beliebigen Bildschirms folgendes Direktkommando ein:

ADD NETWORK

Drücken Sie Enter.

Das Fenster **Netzwerk-Definition** erscheint (Beispiel):

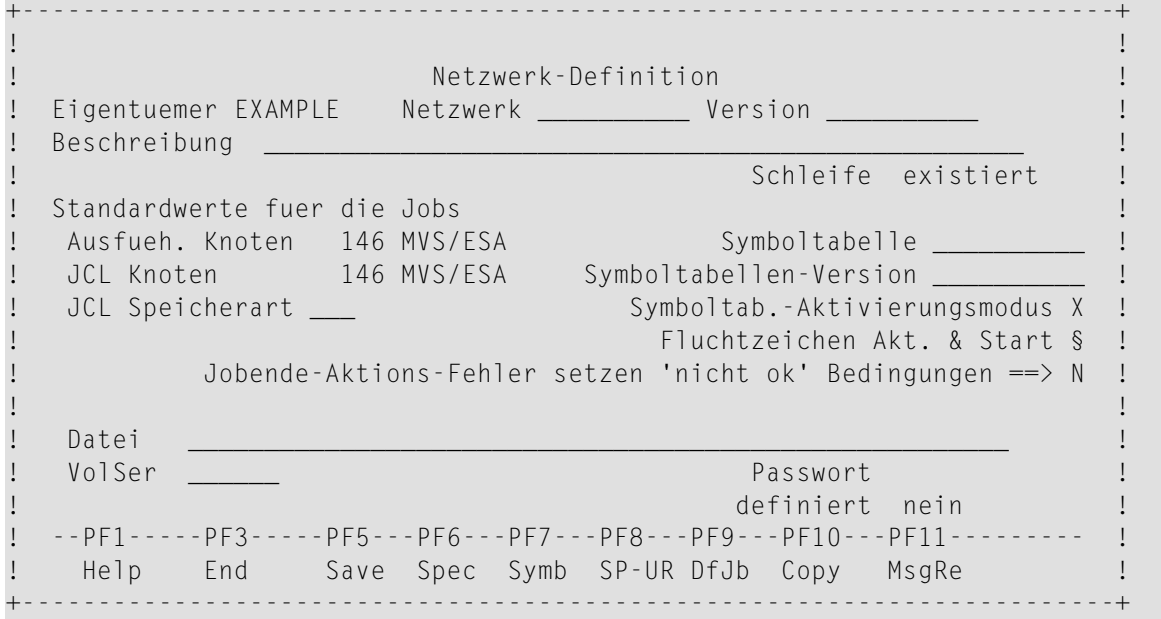

3 Definieren Sie das Netzwerk, indem Sie Werte in die Felder eingeben.

Weitere Informationen siehe:

- *Felder: [Netzwerk-Definition](#page-169-0)*
- *PF-Tasten: [Netzwerk-Definition](#page-172-0)*
- 4 Drücken Sie PF5 (Save), um die Netzwerk-Definition zu speichern.
- 5 Drücken Sie PF3 (Exit), um zum Bildschirm **Netzwerk-Verwaltung** zurückzukehren.

Die neue Netzwerk-Definition wird in der **[Master-Datenbank](#page-51-0)** gespeichert und im Bildschirm **Netzwerk-Verwaltung** aufgelistet.

Darüber hinaus existieren separate Unterfunktionen mit zusätzlichen Feldern, die über Zeilenkommandos zugänglich sind und die Sie wahlweise unmittelbar nach dem Anlegen der Netzwerk-Definition oder zu einem späteren Zeitpunkt ausfüllen können. Siehe *[Zeilenkom](#page-164-0)mandos: [Netzwerk-Verwaltung](#page-164-0)*.

## <span id="page-169-0"></span>**Felder: Netzwerk-Definition und Standardwerte für die Jobs**

Das Fenster **Netzwerk-Definition** enthält folgende Felder:

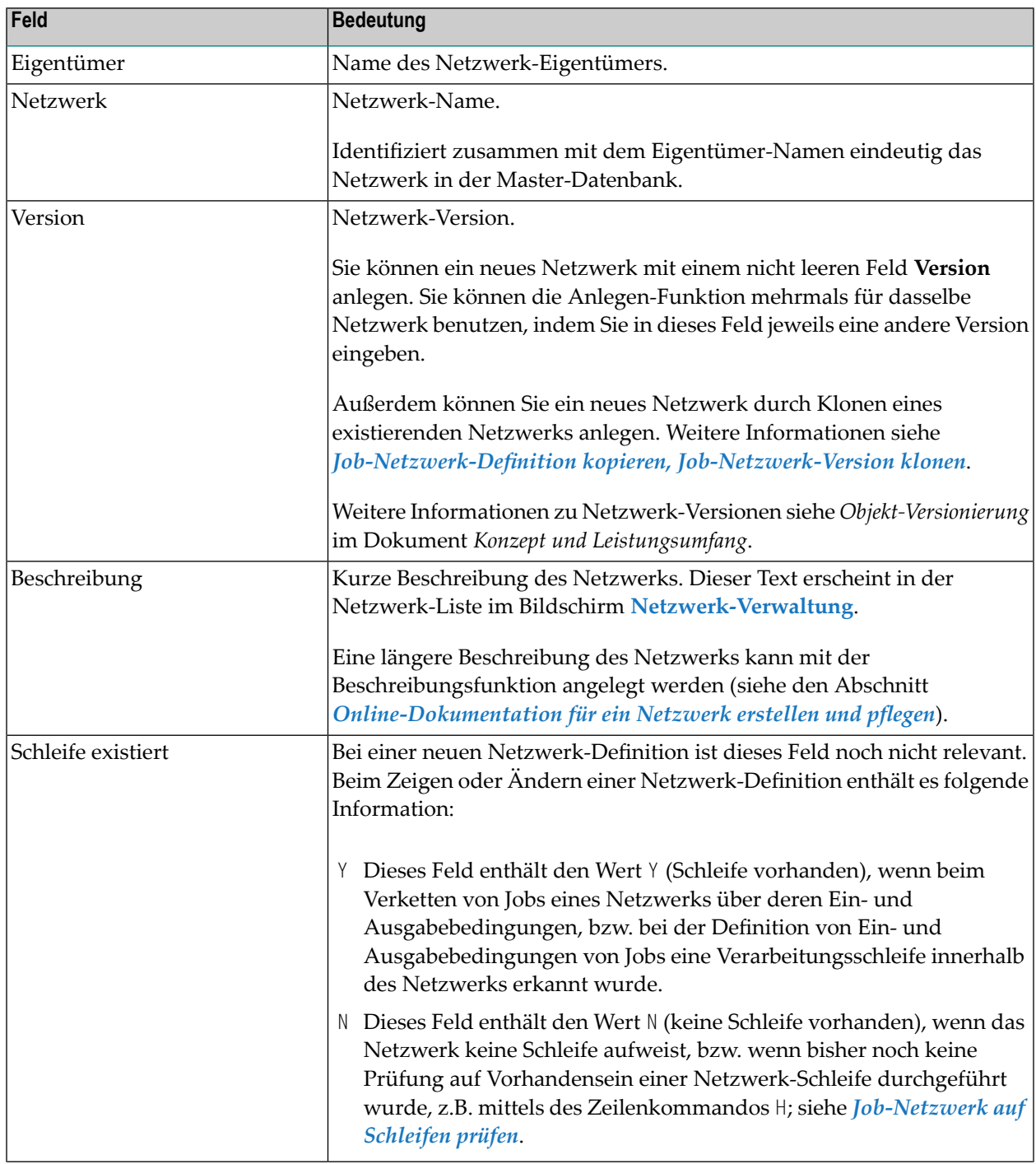

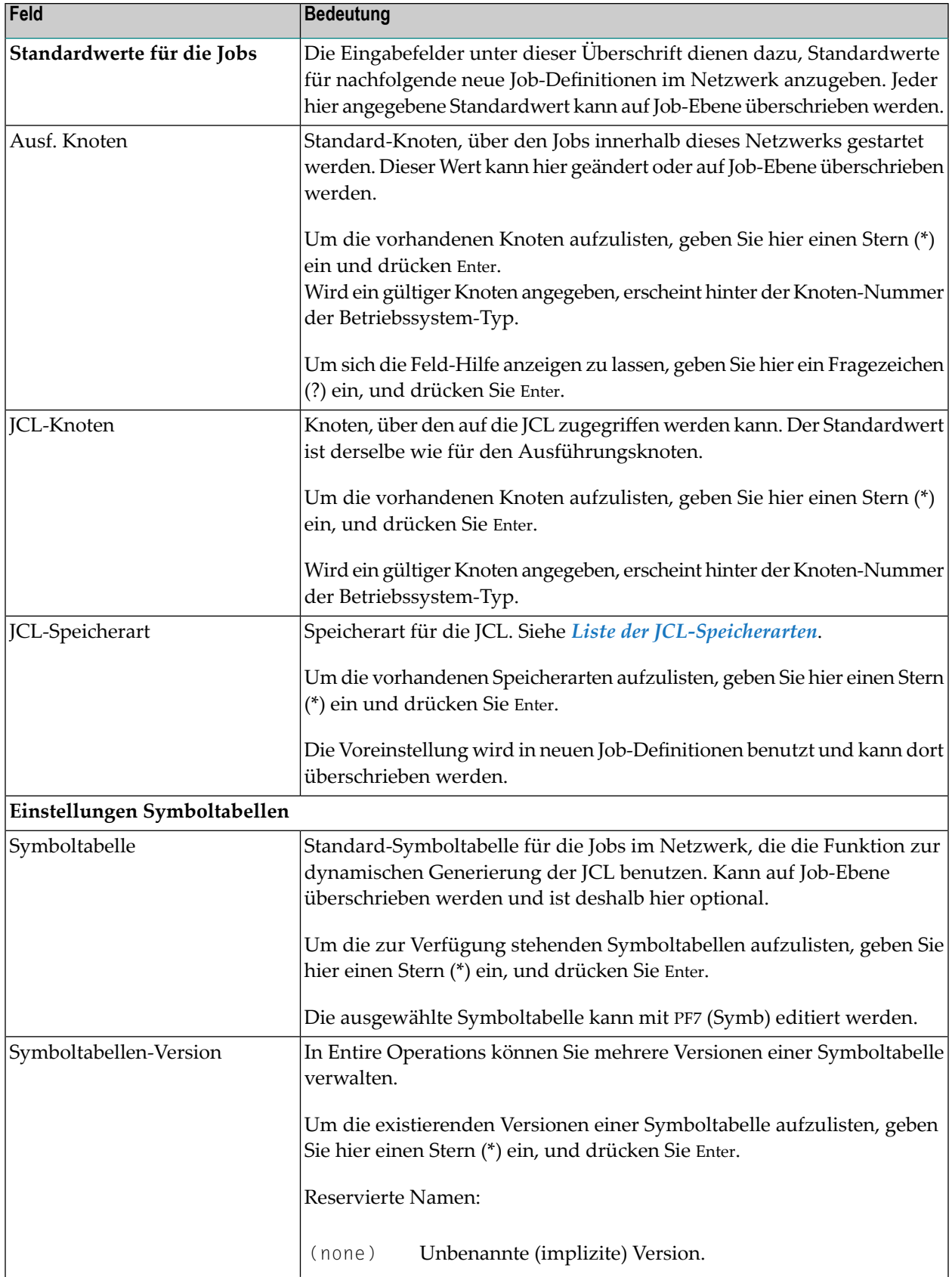

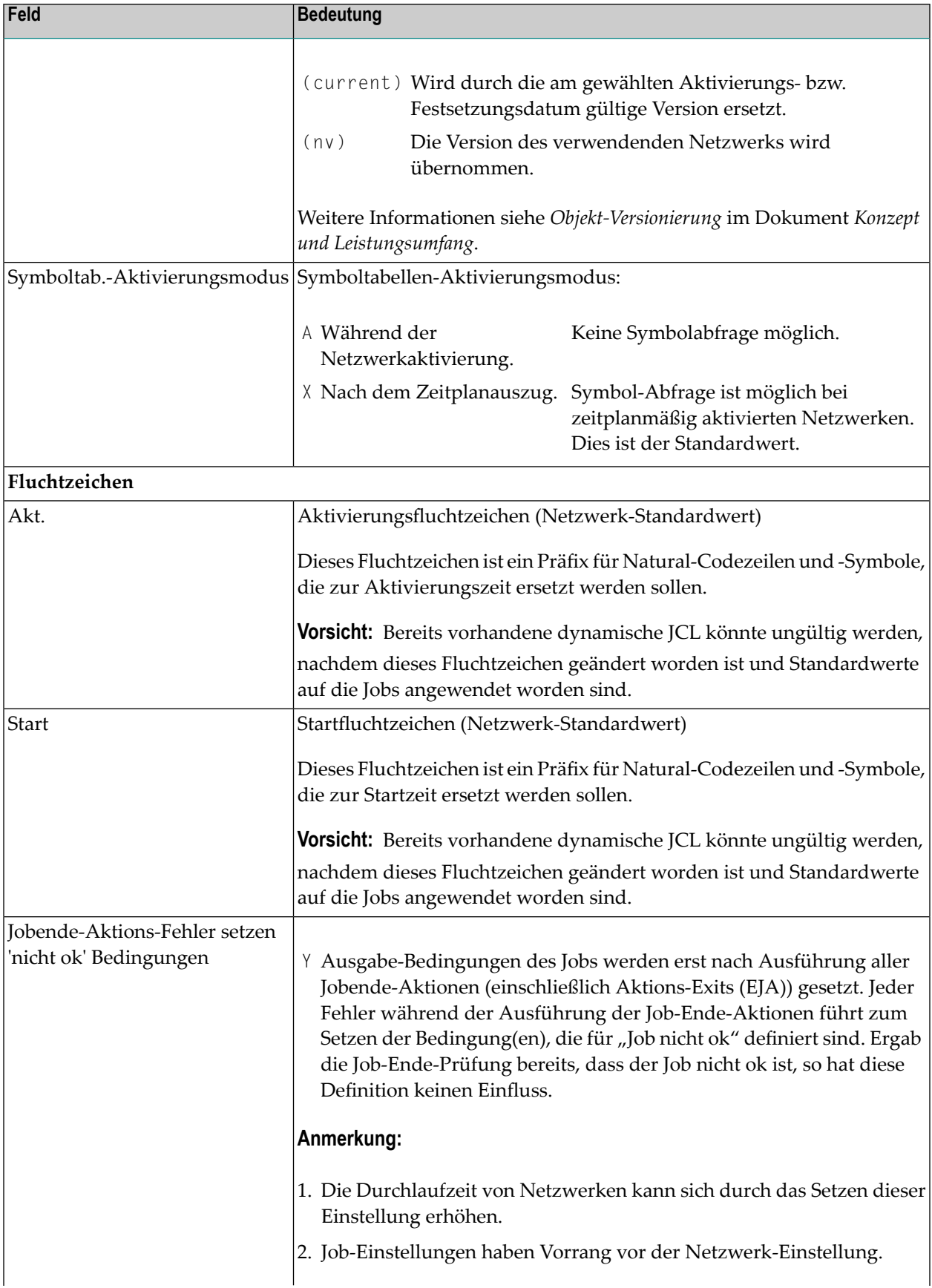

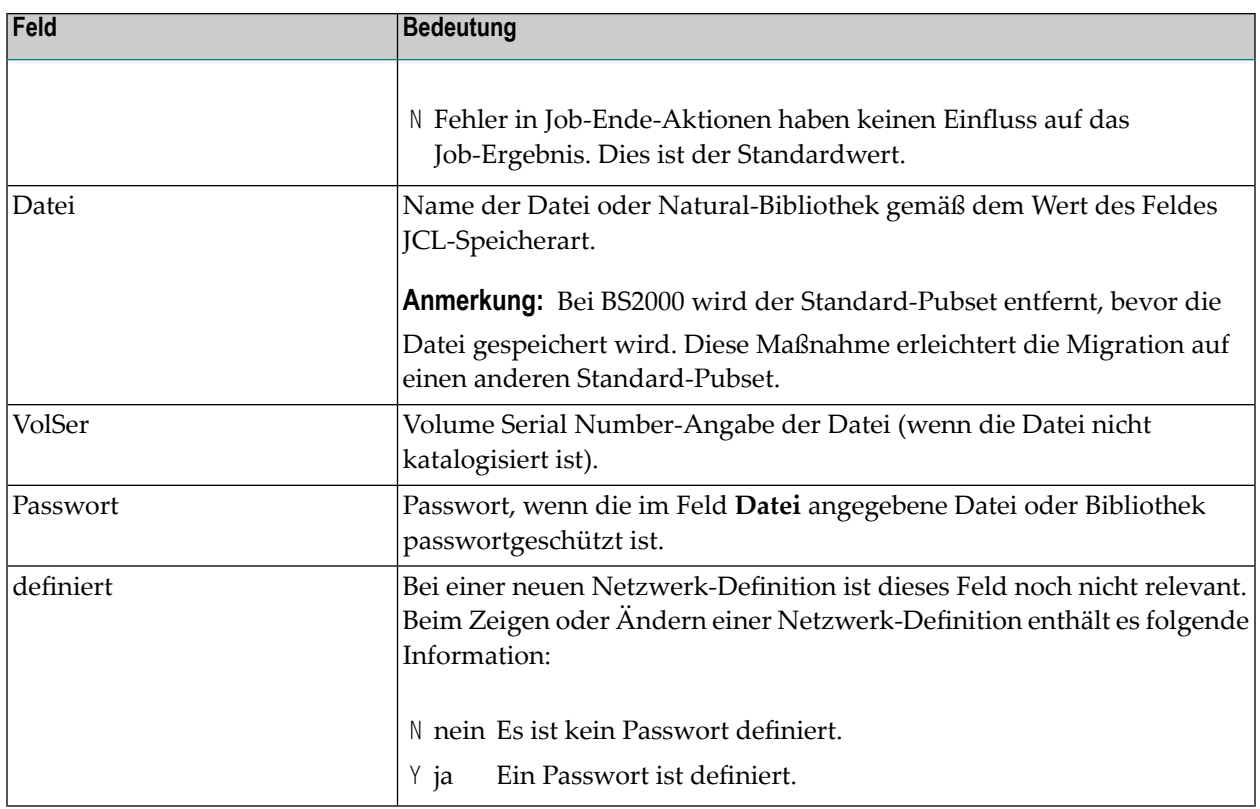

## <span id="page-172-0"></span>**PF-Tasten: Netzwerk-Definition**

Die PF-Tasten im unteren Bereich des Fensters **Netzwerk-Definition** sind mit folgenden objektspezifischen Funktionen belegt:

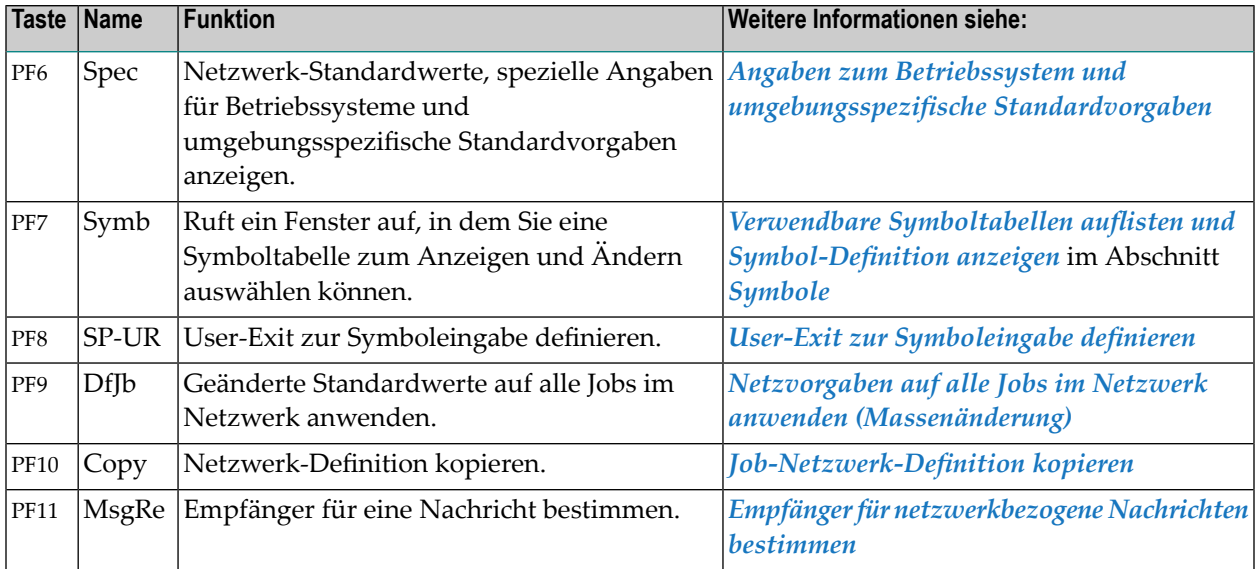

Informationen zu PF-Tasten, die mit Standard-Funktionen belegt sind, siehe *[Benutzung](#page-115-0) von PF-[Tasten](#page-115-0)* im Abschnitt *Entire [Operations-Bildschirme](#page-112-0)*.

### <span id="page-173-0"></span>**Angaben zum Betriebssystem und umgebungsspezifische Standardvorgaben**

**Betriebssystem bzw. Umgebung auswählen**

**Um Betriebssystem bzw. Umgebung auszuwählen:**

1 Drücken Sie PF6 (Spec) im Bildschirm **Netzwerk-Definition** (bzw. im Bildschirm **Netzwerk-Änderung**, wenn Sie eine bereits angelegte Job-Netzwerk-Definition ändern).

Folgendes Fenster erscheint:

```
+----------------------------------------+
! I have a set of the set of the set of the set of the set of the set of the set of the set of the set of the
! Bitte waehlen Sie das Betriebssystem !
! I have a set of the set of the set of the set of the set of the set of the set of the set of the set of the
! BS2000
\frac{1}{2} \frac{z}{0S}! _ z/VSE
! WIX, Windows
! I have a set of the set of the set of the set of the set of the set of the set of the set of the set of the
! oder die Umgebung !
! I have a set of the set of the set of the set of the set of the set of the set of the set of the set of the
! _ SAP !
! I have a set of the set of the set of the set of the set of the set of the set of the set of the set of the
+----------------------------------------+
```
2 Markieren Sie eine der Auswahlmöglichkeiten.

Drücken Sie Enter.

Das Fenster **Netzwerk-Standardwerte (***xxxxx***)** erscheint.

Weitere Eingaben siehe folgende Abschnitte.

## <span id="page-174-0"></span>**Netzwerk-Standardwerte für BS2000**

### **Um Netzwerk-Standardwerte für BS2000 einzugeben:**

- 1 Drücken Sie PF6 (Spec) im Fenster **Netzwerk-Definition** (bzw. im Fenster **Netzwerk-Änderung**, wenn Sie eine bereits angelegte Job-Netzwerk-Definition ändern).
- 2 Wählen Sie das Betriebssystem BS2000.

Drücken Sie Enter.

Das Fenster **Netzwerk-Standardwerte (BS2000)** erscheint (Beispiel):

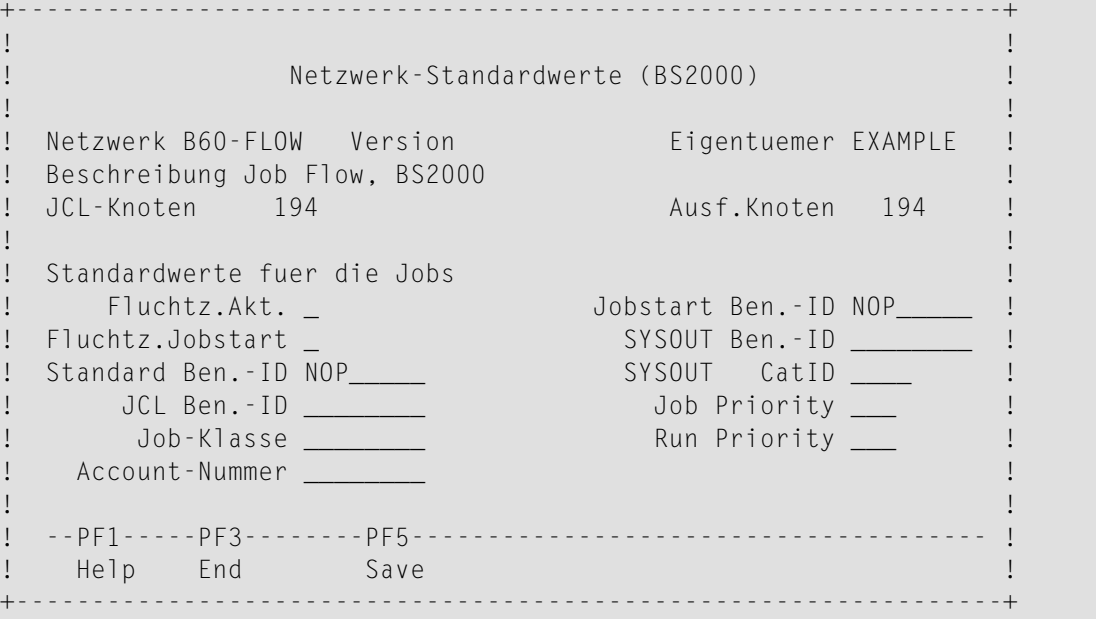

3 Geben Sie die Netzwerk-Standardwerte für BS2000 in die Felder ein.

Weitere Information siehe *Felder: [Netzwerk-Standardwerte](#page-175-0) BS2000*

- 4 Drücken Sie PF5 (Save), um die Eingaben zu speichern.
- 5 Drücken Sie PF3 (End), um die Funktion zu beenden.

### <span id="page-175-0"></span>**Felder: Netzwerk-Standardwerte BS2000**

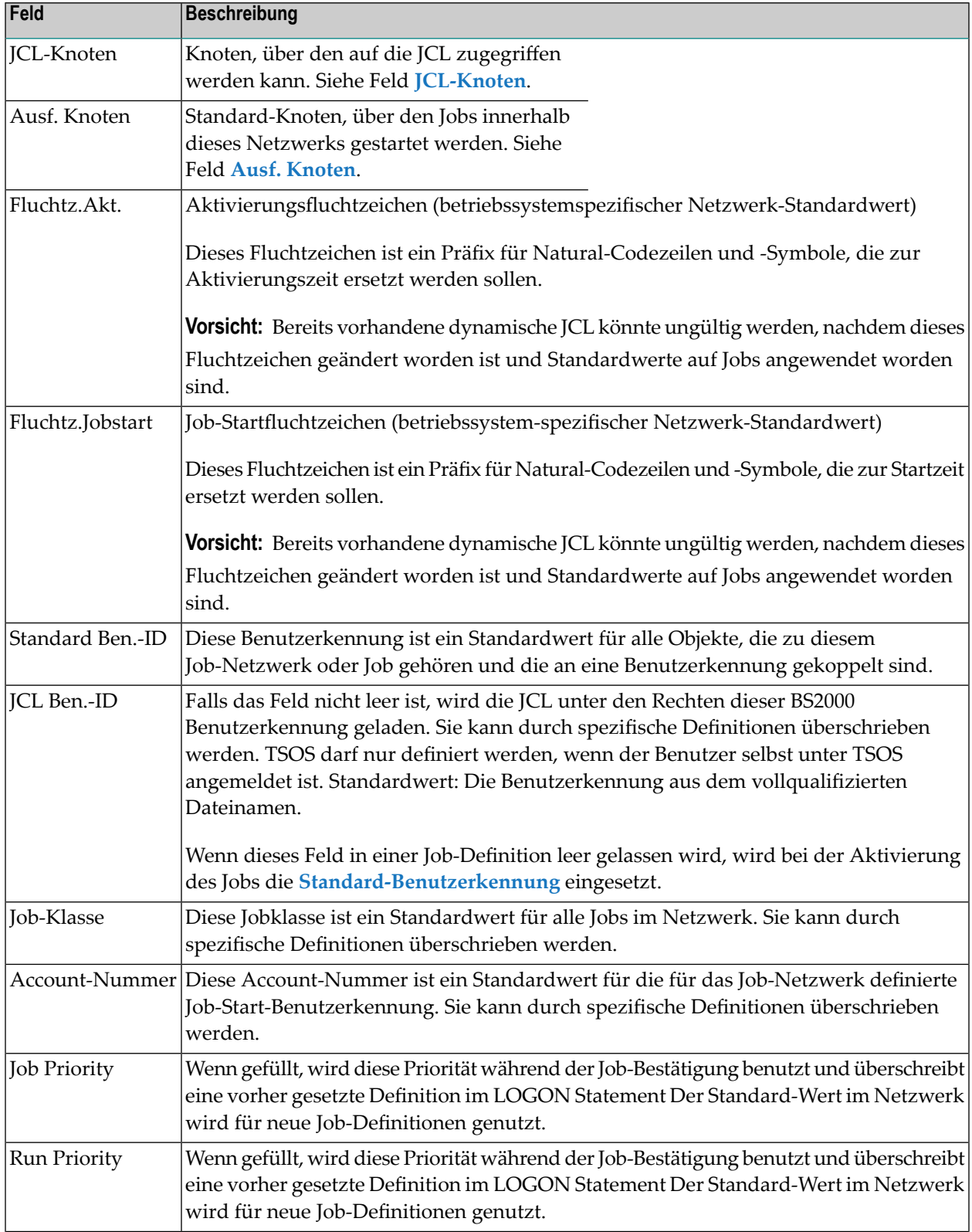

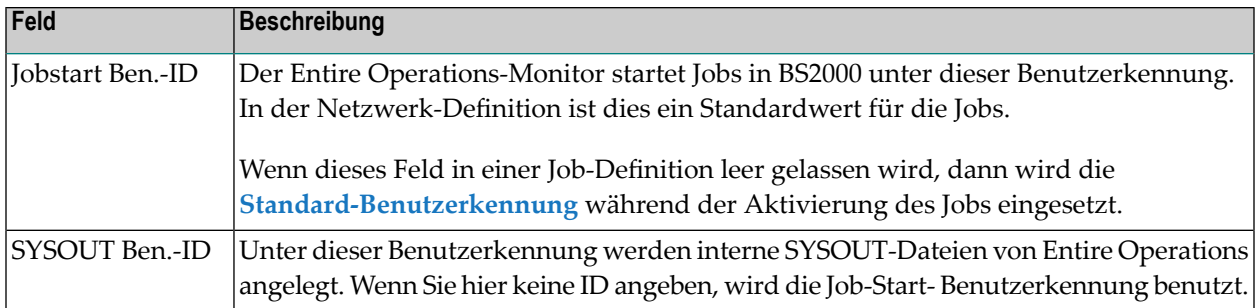

Siehe auch:

- *Benutzer-Id-Definition*
- *[Betriebssystem-Benutzerkennungen](#page-31-0)*
- <span id="page-176-0"></span>■ *Festsetzung einer [Standard-Benutzerkennung](#page-32-0)*

## **Netzwerk-Standardwerte für z/OS**

### **Um Netzwerk-Standardwerte für z/OS einzugeben:**

1 Drücken Sie PF6 (Spec) im Fenster **Netzwerk-Definition** (bzw. im Fenster **Netzwerk-Änderung**, wenn Sie eine bereits angelegte Job-Netzwerk-Definition ändern).

Wählen Sie das Betriebssystem z/OS, und drücken Sie Enter

Das Fenster **Netzwerk-Standardwerte (z/OS)** erscheint (Beispiel):

```
+-----------------------------------------------------------------+
! I have a set of the set of the set of the set of the set of the set of the set of the set of the set of the
! Netzwerk-Standardwerte (z/OS) !
! I have a set of the set of the set of the set of the set of the set of the set of the set of the set of the
! Netzwerk E60-FLOW Version (none) Eigentuemer EXAMPLE !
! Beschreibung Job Flow, MVS
! JCL-Knoten 146 Ausf.Knoten 146
! I have a set of the set of the set of the set of the set of the set of the set of the set of the set of the
! Standardwerte fuer die Jobs
! Fluchtz.Akt. _ _ _ _ JCL Ben.-ID _ _ _ _
! Fluchtz.Jobstart _ _ Jobstart Ben.-ID _ _
! I have a set of the set of the set of the set of the set of the set of the set of the set of the set of the
! It is a set of the contract of the contract of the contract of the contract of the contract of the contract o
   ! --PF1-----PF3--------PF5-------------------------------------- !
    Help End Save
                      +-----------------------------------------------------------------+
```
2 Geben Sie die Netzwerk-Standardwerte für z/OS in die dafür vorgesehenen Felder ein.

Weitere Information siehe *Felder: [Netzwerk-Standardwerte](#page-177-0) z/OS*

- 3 Drücken Sie PF5 (Save), um die Eingaben zu speichern.
- <span id="page-177-0"></span>4 Drücken Sie PF3 (End), um die Funktion zu beenden.

### **Felder: Netzwerk-Standardwerte z/OS**

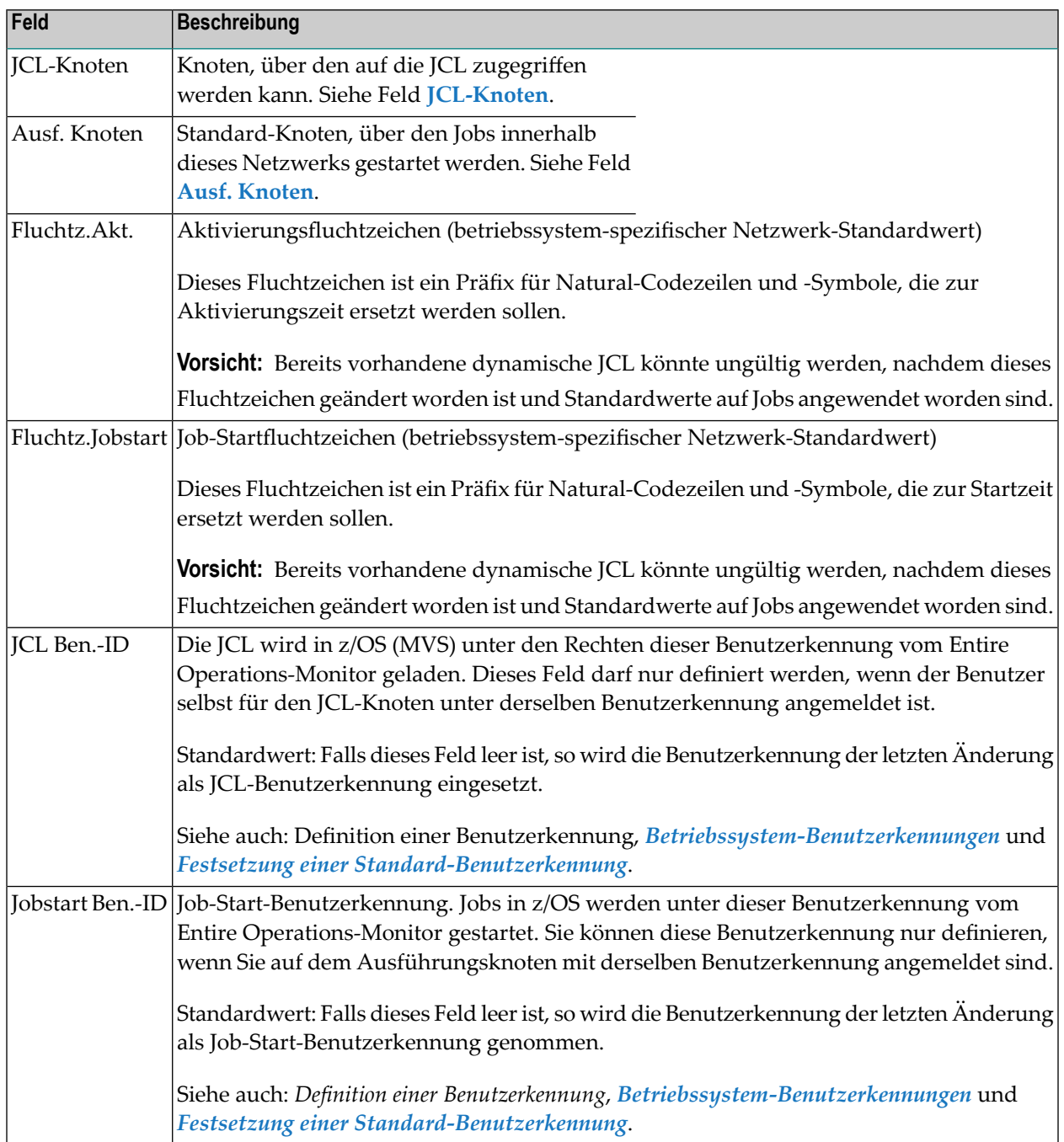

## <span id="page-178-0"></span>**Netzwerk-Standardwerte für z/VSE**

### **Um Netzwerk-Standardwerte für z/VSE einzugeben:**

1 Drücken Sie PF6 (Spec) im Fenster **Netzwerk-Definition** (bzw. im Fenster **Netzwerk-Änderung**, wenn Sie eine bereits angelegte Job-Netzwerk-Definition ändern).

Wählen Sie das Betriebssystem z/VSE, und drücken Sie Enter.

Das Fenster **Netzwerk-Standardwerte (z/VSE)** erscheint (Beispiel):

+-----------------------------------------------------------------+ ! I have a set of the set of the set of the set of the set of the set of the set of the set of the set of the ! Netzwerk-Standardwerte (z/VSE) ! ! I have a set of the set of the set of the set of the set of the set of the set of the set of the set of the ! Netzwerk V60-FLOW Version (none) Eigentuemer EXAMPLE ! Beschreibung VSE Job Flow ! ! JCL-Knoten 33 ! ! I have a set of the set of the set of the set of the set of the set of the set of the set of the set of the ! Standardwerte fuer die Jobs ! Fluchtz.Akt. ! Fluchtz.Jobstart \_ ! I have a set of the set of the set of the set of the set of the set of the set of the set of the set of the ! --PF1-----PF3--------PF5-------------------------------------- ! ! Help End Save ! I have a set of the set of the set of the set of the set of the set of the set of the set of the set of the +-----------------------------------------------------------------+

2 Geben Sie die Netzwerk-Standardwerte für z/VSE in die dafür vorgesehenen Felder ein.

Weitere Information siehe *Felder: [Netzwerk-Standardwerte](#page-178-1) z/VSE*

- <span id="page-178-1"></span>3 Drücken Sie PF5 (Save), um die Eingaben zu speichern.
- 4 Drücken Sie PF3 (End), um die Funktion zu beenden.

### **Felder: Netzwerk-Standardwerte z/VSE**

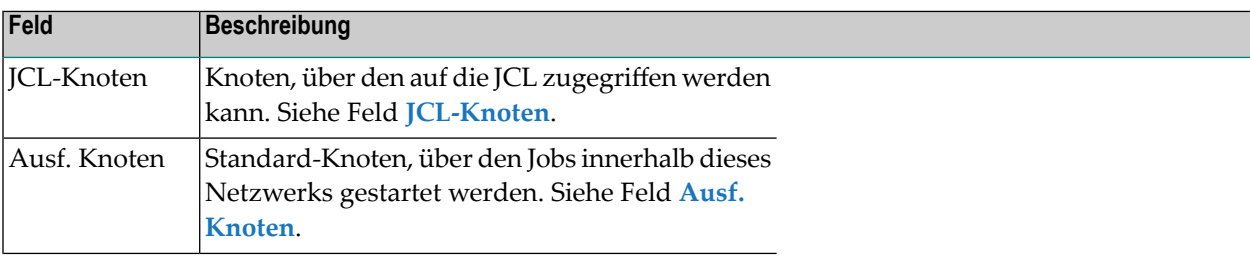

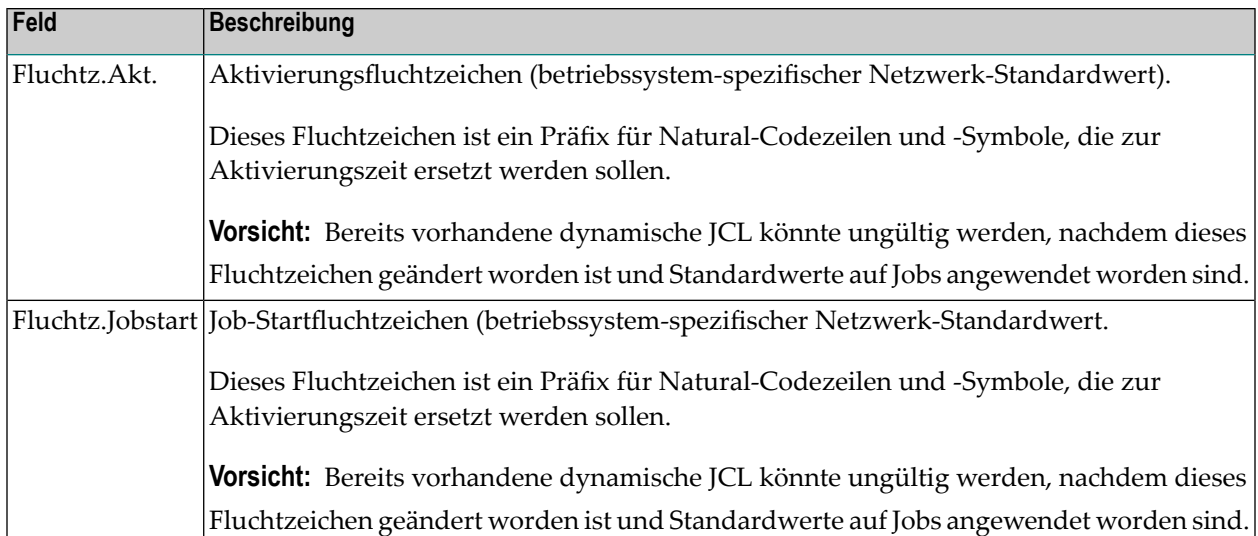

## <span id="page-179-0"></span>**Netzwerk-Standardwerte für UNIX und Windows**

### **Um Netzwerk-Standardwerte für UNIX und Windows einzugeben:**

1 Drücken Sie PF6 (Spec) im Fenster **Netzwerk-Definition** (bzw. im Fenster **Netzwerk-Änderung**, wenn Sie eine bereits angelegte Job-Netzwerk-Definition ändern).

Wählen Sie das Betriebssystem UNIX bzw. Windows, und Drücken Sie Enter.

Das Fenster **Netzwerk-Standardwerte (UNIX, Windows)** erscheint (Beispiel):

+-------------------------------------------------------------------+

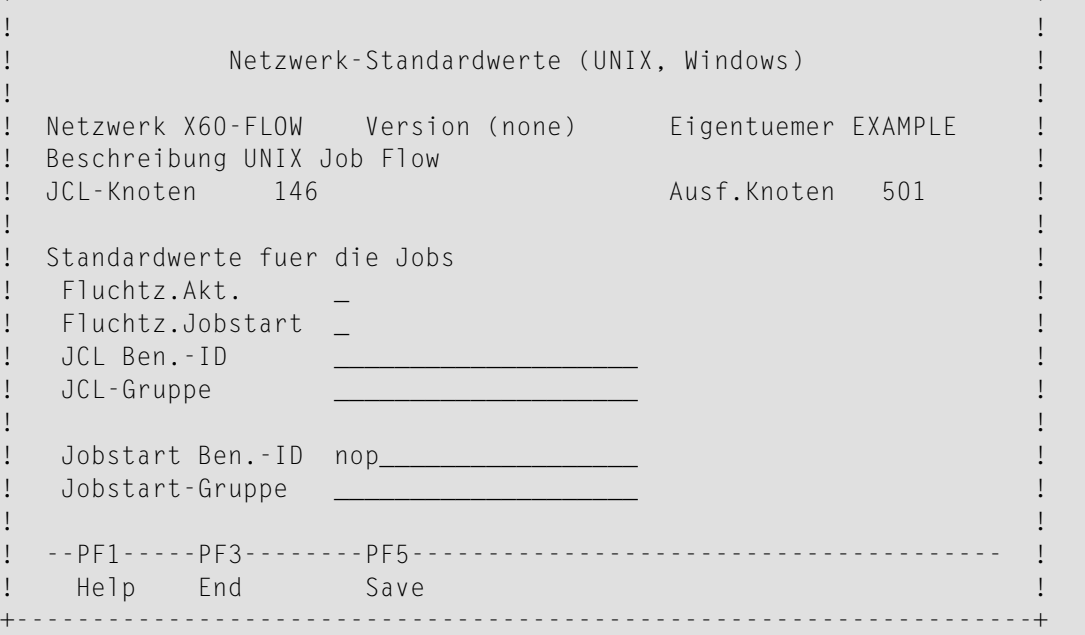
2 Geben Sie die Netzwerk-Standardwerte für UNIX und Windows in die dafür vorgesehenen Felder ein.

Weitere Information siehe *Felder: [Netzwerk-Standardwerte](#page-180-0) UNIX und Windows*

- 3 Drücken Sie PF5 (Save), um die Eingaben zu speichern.
- <span id="page-180-0"></span>4 Drücken Sie PF3 (End), um die Funktion zu beenden.

#### **Felder: Netzwerk-Standardwerte UNIX und Windows**

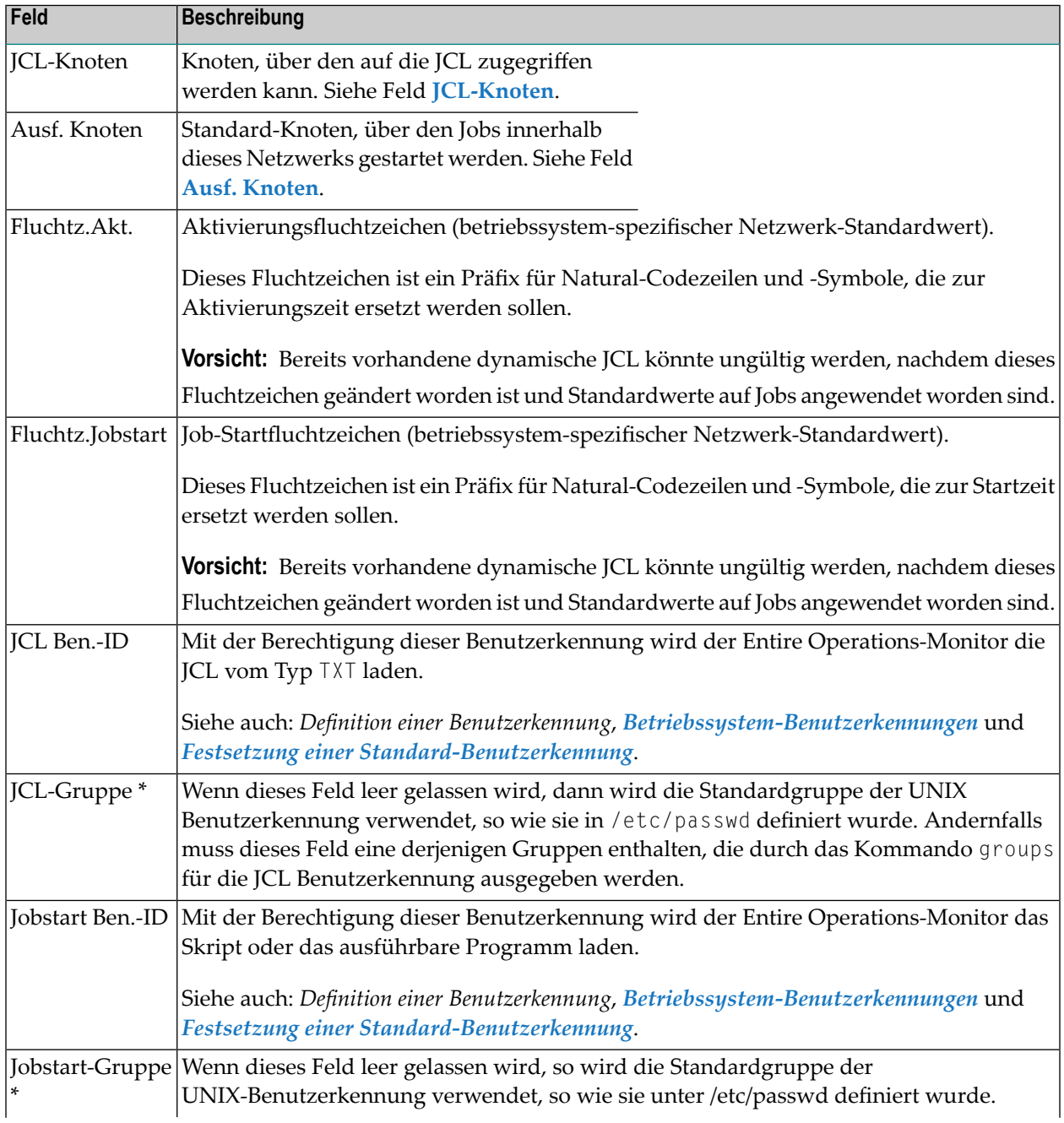

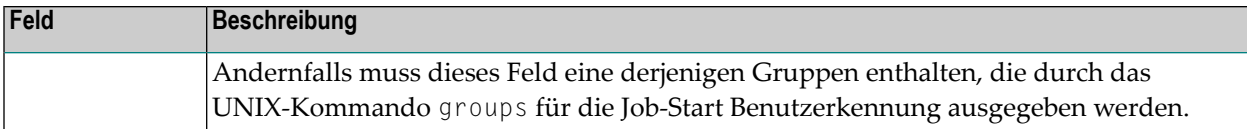

<span id="page-181-0"></span>\* Optional, nur bei UNIX.

## **Netzwerk-Standardwerte für SAP**

#### **Um Netzwerk-Standardwerte für SAP einzugeben:**

1 Drücken Sie PF6 (Spec) im Fenster **Netzwerk-Definition** (bzw. im Fenster **Netzwerk-Änderung**, wenn Sie eine bereits angelegte Job-Netzwerk-Definition ändern).

Wählen Sie die Umgebung SAP, und drücken Sie Enter.

Das Fenster **Netzwerk-Standardwerte (SAP)** erscheint:

+-------------------------------------------------------------------+ ! I have a set of the set of the set of the set of the set of the set of the set of the set of the set of the ! Netzwerk-Standardwerte (SAP) ! ! I have a set of the set of the set of the set of the set of the set of the set of the set of the set of the ! Netzwerk SAP-517-02 Version (none) Eigentuemer EXAMPLE ! Beschreibung JCL generation ! I have a set of the set of the set of the set of the set of the set of the set of the set of the set of the ! Standardwerte fuer die Jobs ! System Id \_\_\_ System Number \_\_ ! Client ! I have a set of the set of the set of the set of the set of the set of the set of the set of the set of the ! --PF1-----PF3--------PF5--------------------------------------- ! ! Help End Save ! +-------------------------------------------------------------------+

2 Geben Sie die Netzwerk-Standardwerte für SAP in die Felder ein.

Weitere Information siehe *Felder: [Netzwerk-Standardwerte](#page-182-0) SAP*

- 3 Drücken Sie PF5 (Save), um die Eingaben zu speichern.
- 4 Drücken Sie PF3 (End), um die Funktion zu beenden.

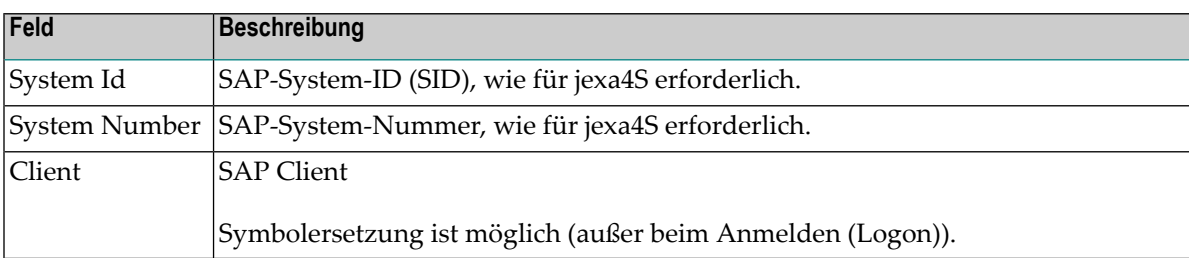

#### <span id="page-182-0"></span>**Felder: Netzwerk-Standardwerte SAP**

## <span id="page-182-1"></span>**User-Exit zur Symboleingabe definieren**

Sie können die Symboltabelle für das Netzwerk bei jedem Lauf auch ohne Benutzer-Abfrage anpassen, indem Sie dazu einen User-Exit benutzen. Dieser User-Exit wird dann vom Entire Operations-Monitor nach der Erzeugung der aktiven Symboltabelle, jedoch vor dem Laden der JCL ausgeführt. Falls der User-Exit fehlt oder ein Laufzeitfehler auftritt, wird die Netzwerk-Aktivierung abgebrochen und eine entsprechende Nachricht versendet.

#### **Um einen User-Exit zur Symboleingabe in einem Job-Netzwerk zu definieren:**

■ Drücken Sie PF8 (SP-UR) im Fenster **[Netzwerk-Definition](#page-167-0)** (bzw. im Fenster Netzwerk-**Änderung**, wenn Sie eine bereits angelegte Job-Netzwerk-Definition ändern).

Folgendes Fenster erscheint:

```
+---------------------------------------------------+
! The contract of the contract of the contract of the contract of the contract of the contract of the contract of the contract of the contract of the contract of the contract of the contract of the contract of the contract
! Exit zur Symbol-Eingabe
! The contract of the contract of the contract of the contract of the contract of the contract of the contract of the contract of the contract of the contract of the contract of the contract of the contract of the contract
! Die Symbol-Eingabe fuer dieses Netzwerk
! erfolgt mit
               Natural Bibliothek ==>
! Exit ==>! The contract of the contract of the contract of the contract of the contract of the contract of the contract of the contract of the contract of the contract of the contract of the contract of the contract of the contract
\therefore Aenderung ohne Abfrage == > (Y/N/B)! The contract of the contract of the contract of the contract of the contract of the contract of the contract of the contract of the contract of the contract of the contract of the contract of the contract of the contract
! PF1 Help PF3 End PF4 Edit PF5 Refr PF9 Delete !
          +---------------------------------------------------+
```
Siehe auch *[Symboleingabe](#page-916-0)* im Abschnitt *Symbole*.

## <span id="page-183-0"></span>**Empfänger für netzwerkbezogene Nachrichten bestimmen**

Sie können eine Nachricht mit einem Standard-Ereignistext definieren, die beim Auftreten eines Ereignisses an einen oder mehrere Nachrichtenempfänger gesendet wird. Dies ist vor allem sinnvoll, um über die fehlerhafte Beendigung eines Jobs zu informieren.

Die Nachrichten auslösenden Ereignisse können unter anderem sein:

- Ein Kalender, der für das nächste Jahr nicht definiert wurde.
- Ein Job-Netzwerk, das nicht ordnungsgemäß beendet wurde.
- Anforderungen für Symboleingabe.

Der jeweilige Nachrichtentext wird automatisch vom Entire Operations-Monitor generiert.

#### **Um eine Benutzermeldung zu einer Job-Netzwerk-Definition anzulegen:**

1 Drücken Sie PF11 (MsgRe) im Fenster **Netzwerk-Definition** (bzw. **Netzwerk-Änderung**, wenn Sie eine bereits angelegte Job-Netzwerk-Definition ändern).

Das Fenster **Nachricht und Empfänger** erscheint.

```
+------------------------------------------------------------+
! I have a set of the set of the set of the set of the set of the set of the set of the set of the set of the
! Eigt. EXAMPLE  Netzwerk EXAMPLE  Version (none)
! Job !
! It is a set of the set of the set of the set of the set of the set of the set of the set of the set of the s
! Nachricht und Empfaenger !
! It is a set of the set of the set of the set of the set of the set of the set of the set of the set of the s
! Text ==> (Netzwerk-bezogene Nachrichten)_______________ !
! I have a set of the set of the set of the set of the set of the set of the set of the set of the set of the
! an ==> Ziel Typ Knoten !
! __________ ________ _____ !
! __________ ________ _____ !
! __________ ________ _____ !
! __________ ________ _____ !
! __________ ________ _____ !
! __________ ________ _____ !
! __________ ________ _____ !
! __________ ________ _____ !
! I have a set of the set of the set of the set of the set of the set of the set of the set of the set of the
! Ausfuehren, falls temp. Dummy (nur EOJ) ===> _
! Enter-PF1---PF3---------PF5--------PF9----------------- !
       Help End Save Delete
                     +------------------------------------------------------------+
```
Weitere Informationen siehe *Felder: Nachricht und [Empfänger](#page-558-0)*.

2 Drücken Sie PF5 (Save), um die Eingaben zu speichern.

Oder:

Drücken Sie PF9 (Delete), um *alle* Feldinhalte in dem Fenster löschen.

3 Drücken Sie PF3 (End), um die Funktion zu beenden.

<span id="page-184-0"></span>Weitere Informationen siehe *[Nachricht](#page-556-0) versenden* im Abschnitt *Job-Ende-Prüfungen und -Aktionen*.

## **Benutzern oder Eigentümern Zugriffsrechte für ein Netzwerk übertragen**

Ein Benutzer kann nur die Job-Netzwerke "sehen", für die er zugelassen ist. Dies sind Netzwerke,

- die zu seinem "eigenen" Eigentümer gehören.
- deren Zugriffsrechte ihm persönlich übertragen wurden.
- deren Zugriffsrechte dem Entire Operations-Eigentümer übertragen wurden, den er verwendet.

Mit dieser Funktion können Sie Benutzer oder Eigentümer dazu berechtigen, auf ein Job-Netzwerk zuzugreifen, das dem von Ihnen ausgewählten Eigentümer gehört. Dies gestattet eine Eingrenzung der Benutzer und Entire Operations-Eigentümer, die Zugriffsrechte auf ein Job-Netzwerk und die damit verbundenen Objekte haben.

Sie können mit dieser Funktion außerdem vorhandene Berechtigungen löschen.

#### **Besonderheiten bei der Berechtigungsvergabe**

- Benutzer, die unter dem Eigentümer SYSDBA zusammengefasst sind, haben unbegrenzten Zugriff auf alle Netzwerke im System. Für sie entfällt der in diesem Abschnitt beschriebene Vorgang der Berechtigungsvergabe.
- Zugriffsrechte von Benutzern (mit niedrigerer Einstufung als der Administrator) auf Netzwerke mit gewährtem Zugriff werden festgelegt als maximale Rechte aller Berechtigungsvergaben für diesen Benutzer und mit diesem Benutzer verknüpfte Eigentümer.

#### **Fenster Berechtigung aufrufen**

#### **Um Benutzern oder Eigentümern Zugriffsrechte zu übertragen:**

1 Geben Sie im Bildschirm **[Netzwerk-Verwaltung](#page-160-0)** das Zeilenkommando G im Feld vor dem betreffenden Job-Netzwerk ein.

Drücken Sie Enter.

2 Das Fenster **Berechtigung** wird angezeigt, in dem Sie Zugriffsrechte für das aktuelle Netzwerk verwalten können (Beispiel):

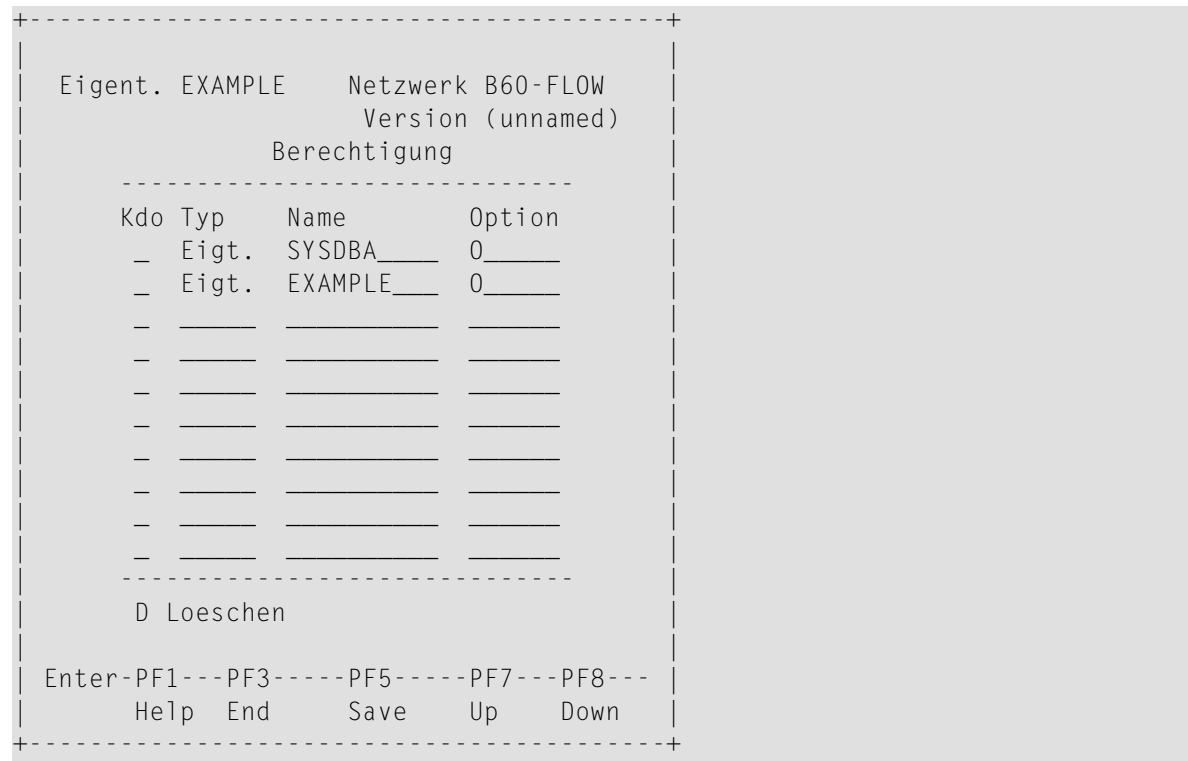

3 Geben Sie die Benutzerkennung oder den Eigentümer und die zu gewährende Zugriffsstufe ein.

Weitere Informationen siehe *Felder: [Berechtigung](#page-186-0)*.

- 4 Drücken Sie PF5 (Save), um die Eingaben zu speichern.
- 5 Sie können bis zu 30 Namen und Optionen in die Tabelle eintragen.

Wenn das erste Fenster voll ist, können Sie PF8(Down) drücken, um das nächste Eingabe-Fenster zu erhalten.

Drücken Sie PF7 (Up), um das vorige Eingabe-Fenster zu erhalten.

- 6 Drücken Sie PF5 (Save), um alle Eingaben zu speichern.
- 7 Drücken Sie PF3 (Exit), um die Funktion zu beenden.

Das oder die Netzwerke erscheinen im Bildschirm **Netzwerk-Verwaltung** des berechtigten Benutzers, wenn dieser Entire Operations aufruft.

#### <span id="page-186-0"></span>**Felder: Berechtigung**

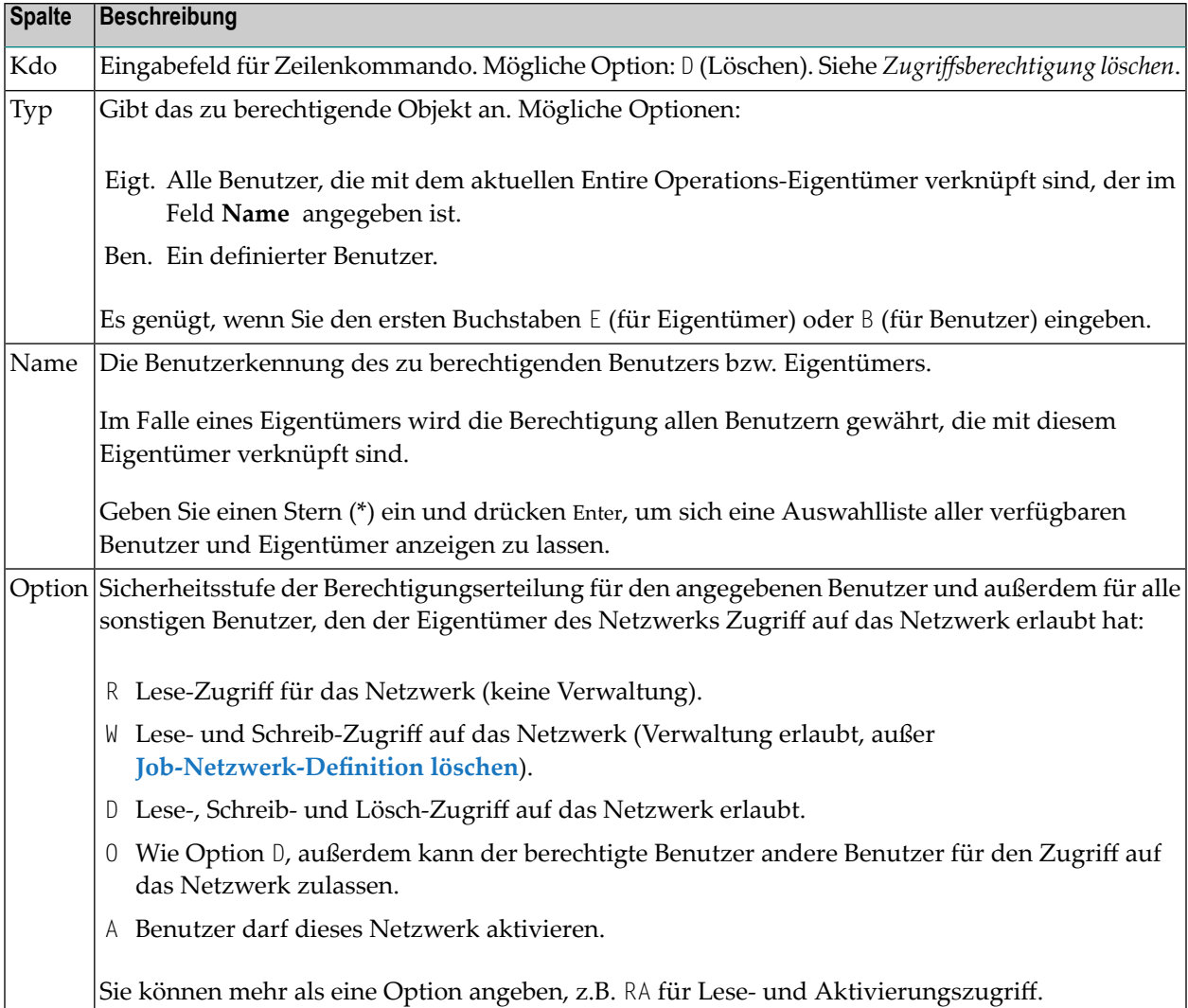

Das Fenster enthält folgende Spalten und Eingabefelder:

#### **Zugriffsberechtigung löschen**

#### **Um eine vorhandene Berechtigung zu löschen:**

■ Geben Sie im Fenster Berechtigung das Zeilenkommando D im Feld vor dem zu löschenden Eintrag ein.

Drücken Sie Enter.

Die Löschung des Eintrags erfolgt unmittelbar ohne Rückfrage.

## **Ausführliche Beschreibung zu einem Netzwerk erstellen und pflegen**

Wenn Sie ein Job-Netzwerk im Fenster **Netzwerk-Definition** definieren bzw. im Bildschirm **Netzwerk-Änderung**, wenn Sie eine bereits angelegte Job-Netzwerk-Definition ändern, können Sie eine *Kurzbeschreibung* zu dem Job-Netzwerk eingeben (siehe Feld **Beschreibung**). Diese Kurzbeschreibung erscheint auch in der Liste derJob-Netzwerke im Bildschirm **[Netzwerk-Verwaltung](#page-160-0)**.

Wenn Sie jeoch eine ausführliche Beschreibung (Online-Dokumentation) für ein Netzwerk erstellen oder pflegen möchten, müssen Sie den Entire Operations-Editor benutzen.

#### **Um eine Online-Dokumentation für ein Job-Netzwerk zu erstellen oder zu bearbeiten:**

1 Geben Sie im Bildschirm **[Netzwerk-Verwaltung](#page-160-0)** das Zeilenkommando P im Feld vor dem betreffenden Job-Netzwerk ein.

Drücken Sie Enter.

#### Der Bildschirm **Beschreibung editieren Nw:** erscheint (Beispiel):

Beschreibung editieren Nw: E60-FLOW--------------------------- Columns 001 072 ====> Blaettern===> CSR \*\*\*\*\* \*\*\*\*\*\*\*\*\*\*\*\*\*\*\*\*\*\*\*\*\*\*\*\*\*\*\*\*\*\* top of data \*\*\*\*\*\*\*\*\*\*\*\*\*\*\*\*\*\*\*\*\*\*\*\*\*\*\*\*\* 00001 Network E60-FLOW 00002 ---------------- 00003 This Network is just an example of 'standard' job flow for 00004 a bigger amount of jobs. 00005 00006 The jobs are all defined with the Dynamic JCL Facility to allow 00007 an easy migration to another environment. 00008 No special end-of-job handling is defined, so that the NATURAL 00009 OPERATIONS global defaults will be used. 00010 00011 Flow Diagram 00012 ------------ 00013 00014 JOB-01 00015 +--------+--------+  $00016$  V 00017 JOB-012 JOB-019 00018 V ! Enter-PF1---PF2---PF3---PF4---PF5---PF6---PF7---PF8---PF9---PF10--PF11--PF12--- Help End Rfind Rchan Up Down Impo Left Right Curso

Sie können die verfügbaren Editorkommandos benutzen, um Text einzugeben oder zu ändern.

Weitere Hinweise zur Benutzung des Editors siehe *Software AG Editor*-Dokumentation.

2 Drücken Sie PF3 (End), um die Eingabe zu speichern und den Editor zu verlassen.

Nachdem der Beschreibungstext eingegeben worden ist, kann er von jedem Benutzer gelesen werden, der berechtigt ist, auf die Job-Netzwerk-Definition zuzugreifen. Das vor dem Netzwerk in der Liste der Netzwerke eingegebene Zeilenkommando P zeigt den aktuellen Text an.

#### **Anmerkungen:**

- 1. Die Online-Dokumentation für ein Netzwerk können Sie auch mit der Funktion **Berichte** anzeigen oder drucken. Siehe *Netzwerk-Beschreibung* unter *[Bericht-Typen](#page-997-0)* im Abschnitt *[Berichte](#page-996-0)*.
- 2. Außerdem können Sie auch auf Job-Ebene eine Online-Dokumentation erstellen. Siehe *[Ausführ](#page-390-0)liche [Beschreibung](#page-390-0) eines Jobs* im Abschnitt *Job-Verwaltung*.

### **Zeitplan für ein Job-Netzwerk verwalten**

Mit dieser Funktion können Sie einen für ein Netzwerk definierten Zeitplan im Kalenderformat definieren, ändern oder löschen. Dies ist eine netzwerkspezifische explizite Liste mit Datumsangaben, die für dieses Netzwerk die Definitionen außer Kraft setzt, die global auf der auf der Zeitplan-Ebene (siehe *[Zeitplan-Definition](#page-762-0) anlegen*) vorgenommen worden sind.

Folgende Themen werden behandelt:

- Bildschirm [Netzwerk-Zeitplan-Definition](#page-188-0) aufrufen
- Felder: [Netzwerk-Zeitplan-Definition](#page-190-0)
- Regeln zur [Zeitrahmenauswahl](#page-192-0)
- [Zeitplanungsverhalten](#page-192-1)
- PF-Tasten: [Netzwerk-Zeitplan-Definition](#page-193-0)
- Zeilenkommandos: [Netzwerk-Zeitplan-Definition](#page-193-1)
- [Zeitplanabhängigkeit](#page-193-2) für Zeitrahmen hinzufügen oder ändern
- <span id="page-188-0"></span>■ Auswirkung von [Zeitplanänderungen](#page-196-0) auf geplante Starts
- Geplante Starts [abbrechen](#page-197-0)
- Explizite Tage auf [Netzwerk-Ebene](#page-197-1) definieren

#### **Bildschirm Netzwerk-Zeitplan-Definition aufrufen**

#### **Um einen Zeitplan für ein Job-Netzwerk zu definieren oder zu ändern:**

1 Geben Sie im Bildschirm **[Netzwerk-Verwaltung](#page-160-0)** das Zeilenkommando S im Feld vor dem betreffenden Netzwerk ein.

Drücken Sie Enter.

Der Bildschirm **Netzwerk-Zeitplan-Definition** erscheint (Beispiel):

07.12.16 \*\*\*\*\*\* Entire Operations \*\*\*\*\* 17:20:57 Netzwerk-Zeitplan-Definition Eigentuemer EXAMPLE Netzwerk A-1 ------------------------------------------------------------------------------- Zeitplan-Eigent. ==> EXAMPLE\_\_\_ Zeitplan ==> A-1\_\_\_\_\_\_\_ gueltig ab ==> \_\_\_\_\_\_\_\_ \_\_\_\_\_\_\_\_ Zeitplan- Fruehester Spatester Tage Tage Kdo abhaengig Start Start spaeter Deadline spaeter  $-$  +WW+135 14:00:00 15:00:00 \_\_\_ 16:00:00 \_\_\_  $\hskip1.6cm$   $\hskip1.6cm$   $\frac{1}{2}$  ,  $\frac{1}{2}$  ,  $\frac{1}{2}$  ,  $\frac{1}{2}$  ,  $\frac{1}{2}$  ,  $\frac{1}{2}$  ,  $\frac{1}{2}$  ,  $\frac{1}{2}$  ,  $\frac{1}{2}$  ,  $\frac{1}{2}$  ,  $\frac{1}{2}$  ,  $\frac{1}{2}$  $\frac{1}{2}$  ,  $\frac{1}{2}$  ,  $\frac{1}{2}$  ,  $\frac{1}{2}$  ,  $\frac{1}{2}$  ,  $\frac{1}{2}$  ,  $\frac{1}{2}$  ,  $\frac{1}{2}$  ,  $\frac{1}{2}$  ,  $\frac{1}{2}$  ,  $\frac{1}{2}$  ,  $\frac{1}{2}$ Anzahl Aktivierungen ==> \_\_\_\_\_ alle ==> \_\_\_\_\_ Minuten oder aktivieren um ==> \_\_\_\_\_ \_\_\_\_\_ \_\_\_\_\_ \_\_  $\mathcal{L} = \{ \mathcal{L} \mid \mathcal{L} \in \mathcal{L} \}$  , where  $\mathcal{L} = \{ \mathcal{L} \mid \mathcal{L} \in \mathcal{L} \}$  , where  $\mathcal{L} = \{ \mathcal{L} \mid \mathcal{L} \in \mathcal{L} \}$ Tages-Deadline ==> \_\_\_\_\_ Enter-PF1---PF2---PF3---PF4---PF5---PF6---PF7---PF8---PF9---PF10--PF11--PF12--- Help End ExplD Save Sch.L Sch.M Delet Menu ↩ ↩

Der Bildschirm dient zur Definition von Zeitplan-Angaben, die die *Ausführungszeit* des Netzwerks betreffen. Die Felder der Maske sind gruppiert und beziehen sich auf folgende Aspekte:

#### ■ **Zeitplan**

Definition des Zeitplan-Objekts, und des Beginns der Gültigkeit.

#### ■ **Zeitrahmen**

Definition der Zeitrahmen und Regeln, welcher Zeitrahmen an einem bestimmten Tag zu verwenden ist.

#### ■ **Aktivierung**

Definition der Anzahl der Aktivierungen oder der Aktivierungszeiten, falls das Netzwerk mehr als einmal pro Tag gestartet werden soll.

2 Geben Sie die gewünschten Daten in den Bildschirm ein.

Weitere Informationen siehe:

- *Felder: [Netzwerk-Zeitplan-Definition](#page-190-0)*
- *Zeilenkommandos: [Netzwerk-Zeitplan-Definition](#page-193-1)*
- *PF-Tasten: [Netzwerk-Zeitplan-Definition](#page-193-0)*
- 3 Drücken Sie PF5 (Save), um die Eingaben zu speichern.

4 Drücken Sie PF3 (End), um die Funktion zu beenden.

### <span id="page-190-0"></span>**Felder: Netzwerk-Zeitplan-Definition**

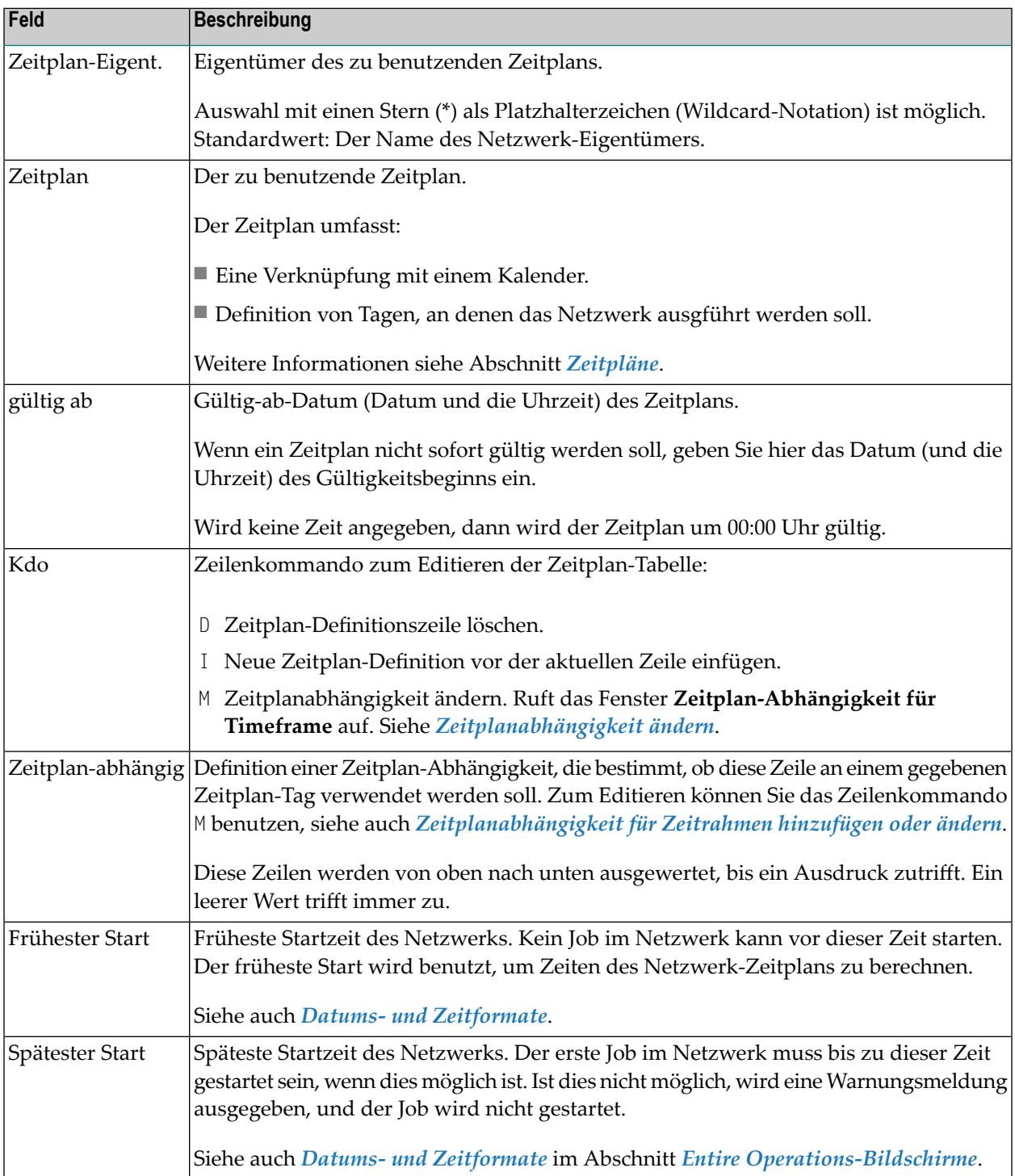

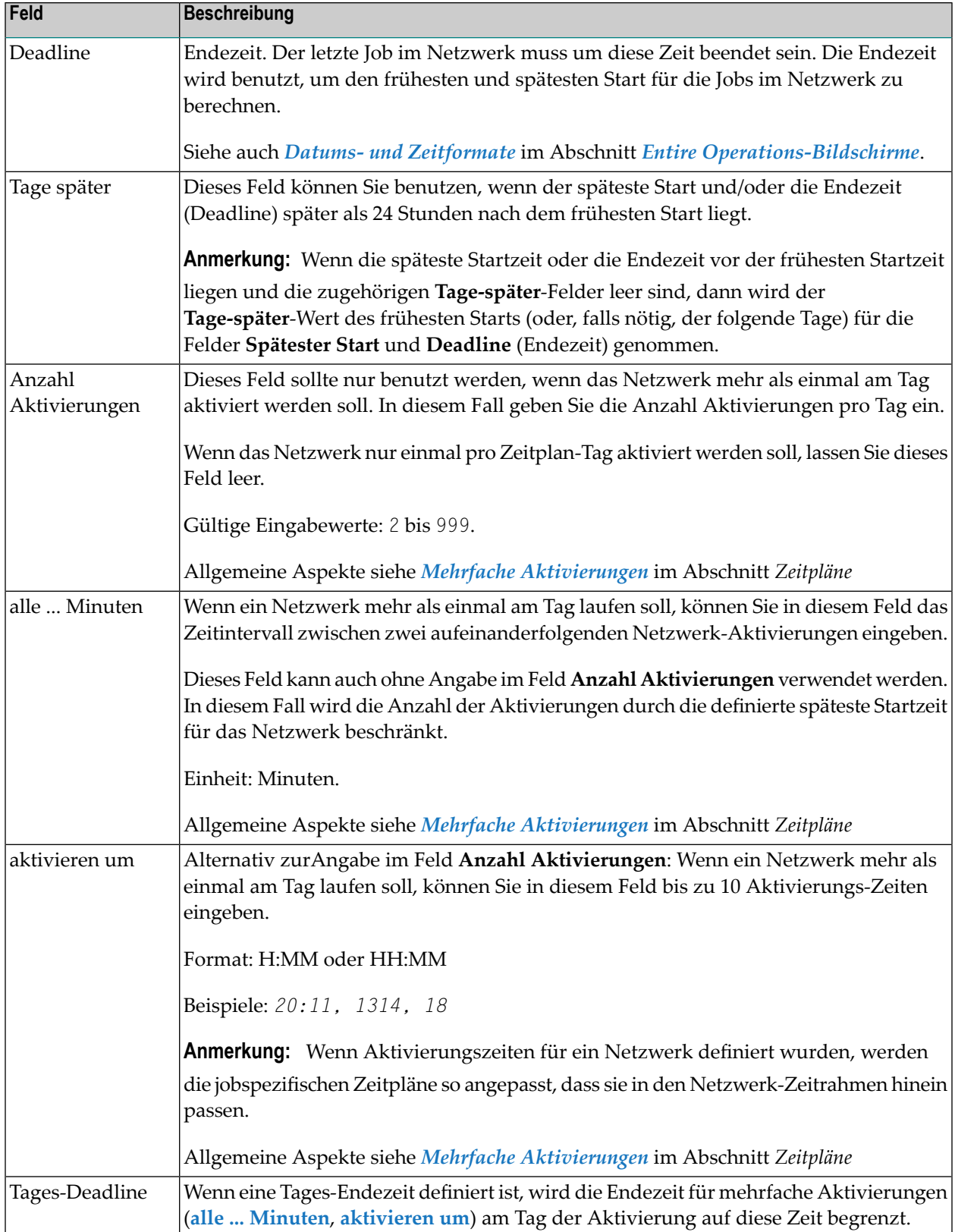

#### <span id="page-192-0"></span>**Regeln zur Zeitrahmenauswahl**

Die Auswahl von Zeitrahmen erfolgt nach folgenden Regeln:

- 1. Eine Zeile, bei der keine Zeitrahmenabhängigkeit eingetragen ist (leer), wird immer angewendet, wenn keine Zeitplanabhängigkeit zu dem Netzwerk-Startdatum passt.
- 2. Für jede Zeile wird von oben nach unten eine Zeitplan-Abhängigkeitsbedingung auf das Netzwerk-Startdatum angewendet, und wenn die Bedingung erfüllt ist, werden die betreffenden Zeitrahmenwerte für das aktive Netzwerk verwendet.

Beispiel: Die Definition +CW+3 bedeutet, dass diese Definition angewendet wird, wenn das Netwerk am Mittwoch gestartet wird. -CW+3 bedeutet, dass diese Definition angewendet wird, wenn das Netzwerk an allen anderen Wochentagen außer Mittwoch gestartet wird.

<span id="page-192-1"></span>3. Wenn keine der definierten Zeilen ausgewählt wird, gilt die Standard-Zeitrahmenhandhabung.

#### **Zeitplanungsverhalten**

- 1. Wenn sowohl das Feld **Spätester Start** oder **Deadline** oder **Endezeit** als auch das Feld **Tage später** leer sind, gelten die Standardeinstellungen, die im Bildschirm **Standardeinstellungen (2)** im Feld **Standardwert für den spät. Start nach dem früh. Start** und **Standardwert für die Endezeit nach dem früh. Start** angegeben sind (siehe *Standardeinstellungen* in der *Systemverwaltung*-Dokumentation).
- 2. Wenn **Spätester Start** oder **Deadline** oder **Endezeit** gegeben sind und **Tage später**leerist, dann wird **Tage später** automatisch so wie zuvor beschrieben gefüllt.
- 3. Wenn die oben aufgeführten Regeln angewendet werden und das Feld **Tage später** von **Spätester Start** oder **Deadline** oder **Endezeit** größer als 999 wird, bleibt es leer, und es wird eine Fehlermeldung ausgegeben.
- 4. Wenn der Wert im Feld **Spätester Start** oder **Deadline** oder **Endezeit** vor **frühester Start** liegt und deren Felder **Tage später** leer sind, dann wird der Wert in **Tage später** von **frühester Start** (oder, falls nötig, der darauf folgende Tag) für die Felder **Tage später** der Felder **Spätester Start** oder **Deadline** oder **Endezeit** verwendet.
- 5. Wenn **Deadline** vor **frühester Start** liegt und **Tage später** leer ist, dann wird **Tage später** auf 1 gesetzt, damit diese Zeit auf die früheste Startzeit folgt.

#### <span id="page-193-0"></span>**PF-Tasten: Netzwerk-Zeitplan-Definition**

Die PF-Tasten im unteren Bereich des Bildschirms **Netzwerk-Zeitplan-Definition** sind mit folgenden objektspezifischen Funktionen belegt:

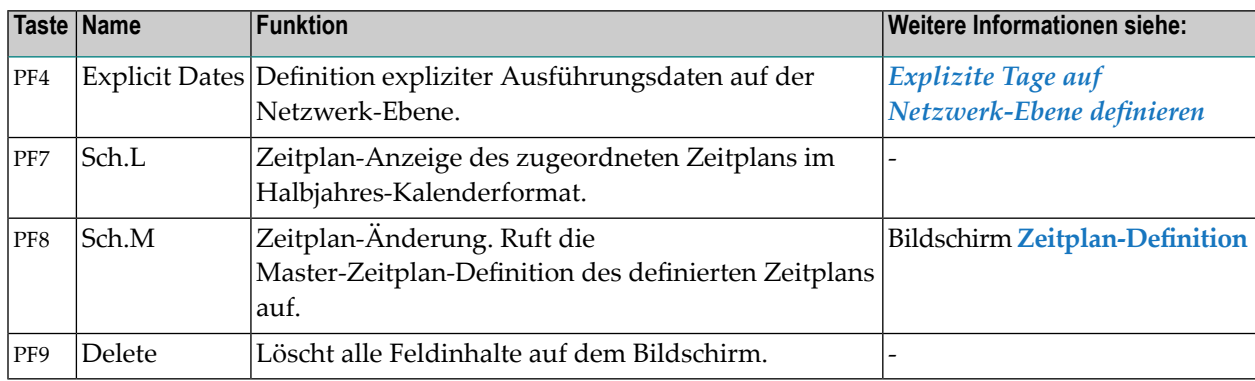

<span id="page-193-1"></span>Informationen zu PF-Tasten, die mit Standard-Funktionen belegt sind, siehe *[Benutzung](#page-115-0) von PF-[Tasten](#page-115-0)* im Abschnitt *Entire [Operations-Bildschirme](#page-112-0)*.

#### **Zeilenkommandos: Netzwerk-Zeitplan-Definition**

Mit den im unteren Bereich des Bildschirms **Netzwerk-Zeitplan-Definition** angezeigten Zeilenkommandos können Sie folgende Funktionen ausführen:

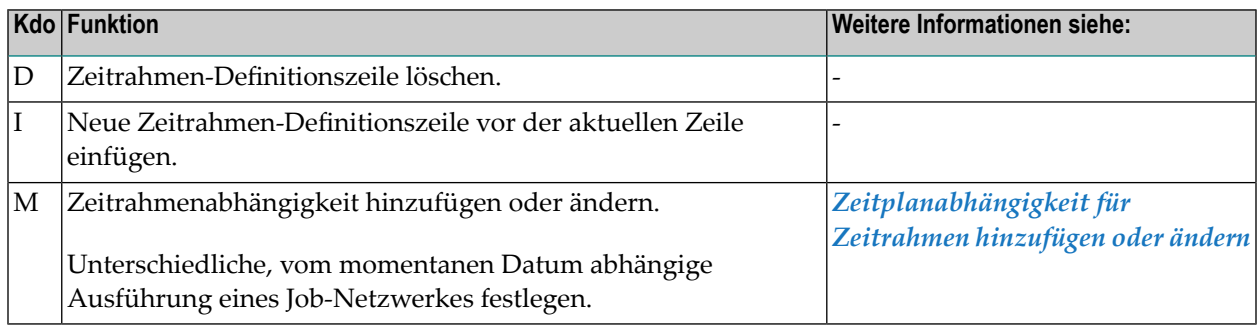

#### <span id="page-193-2"></span>**Zeitplanabhängigkeit für Zeitrahmen hinzufügen oder ändern**

Sie können definieren, dass Job-Aktivierungen oder die Verwendung von Eingabebedingungen nur an Tagen gültig sind (und geprüft werden), die als reales Datum oder als Datum im Kalender oder im Zeitplan definiert sind. Zweck: Unterschiedliche, vom momentanen Datum abhängige Ausführung eines Job-Netzwerkes.

**Um das Fenster zum Ändern der Zeitplanabhängigkeit aufzurufen:**

■ Geben Sie im Bildschirm **Netzwerk-Zeitplan-Definition** das Zeilenkommando M im Feld vor der Zeile ein, in der Sie eine Zeitplanabhängigkeit hinzufügen oder ändern möchten.

Drücken Sie Enter.

Folgendes Fenster erscheint (Beispiel):

```
+---------------------------------------------------------------+
| |
      Zeitplan-Abhaengigkeit fuer Time Frame
| |
 Eigentuemer EXAMPLE Job
 Netzwerk B60-FLOW Bedingung
| |
 Zeitrahmen wird an diesem(+)/allen anderen(-) Tagen verw.,
 wenn das Ausfuehrungsdatum die folgende Position im
 Zeitplan oder Kalender hat: Zeitplan-Verwendung ==> _
| |
  Verwendung ==> _ + nur - mit Ausnahme von
              A auch nach Feiertag B auch vor Feiertag
       \mathsf{Typ} \implies \_ H ist Feiertag X ist Werktag
              C Kalendertag W Werktag S Zeitplantag
  \int in Periode \Rightarrow \int W Woche M Monat Y Jahr
 an Position \Rightarrow _
  | ----PF1------PF3---------PF5------------------PF9----------- |
| Help End Save Delete |
+---------------------------------------------------------------+
```
#### **Felder: Zeitplan-Abhängigkeit für Timeframe**

Beschreibung der Eingabefelder:

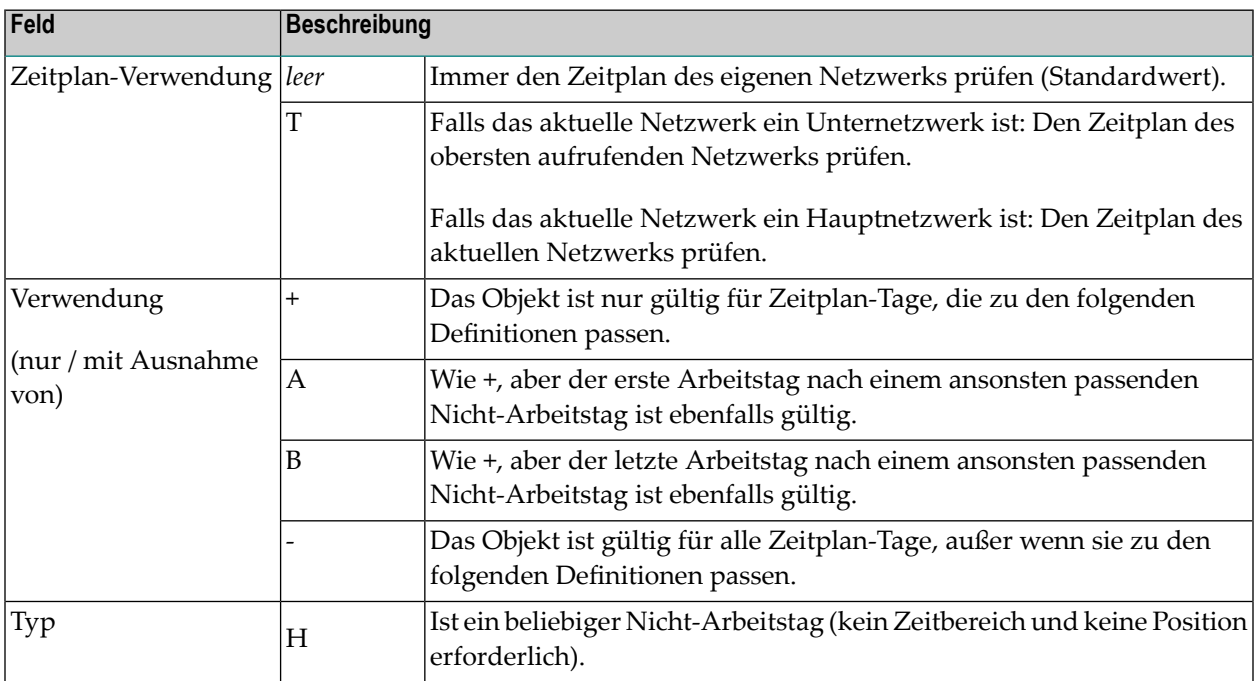

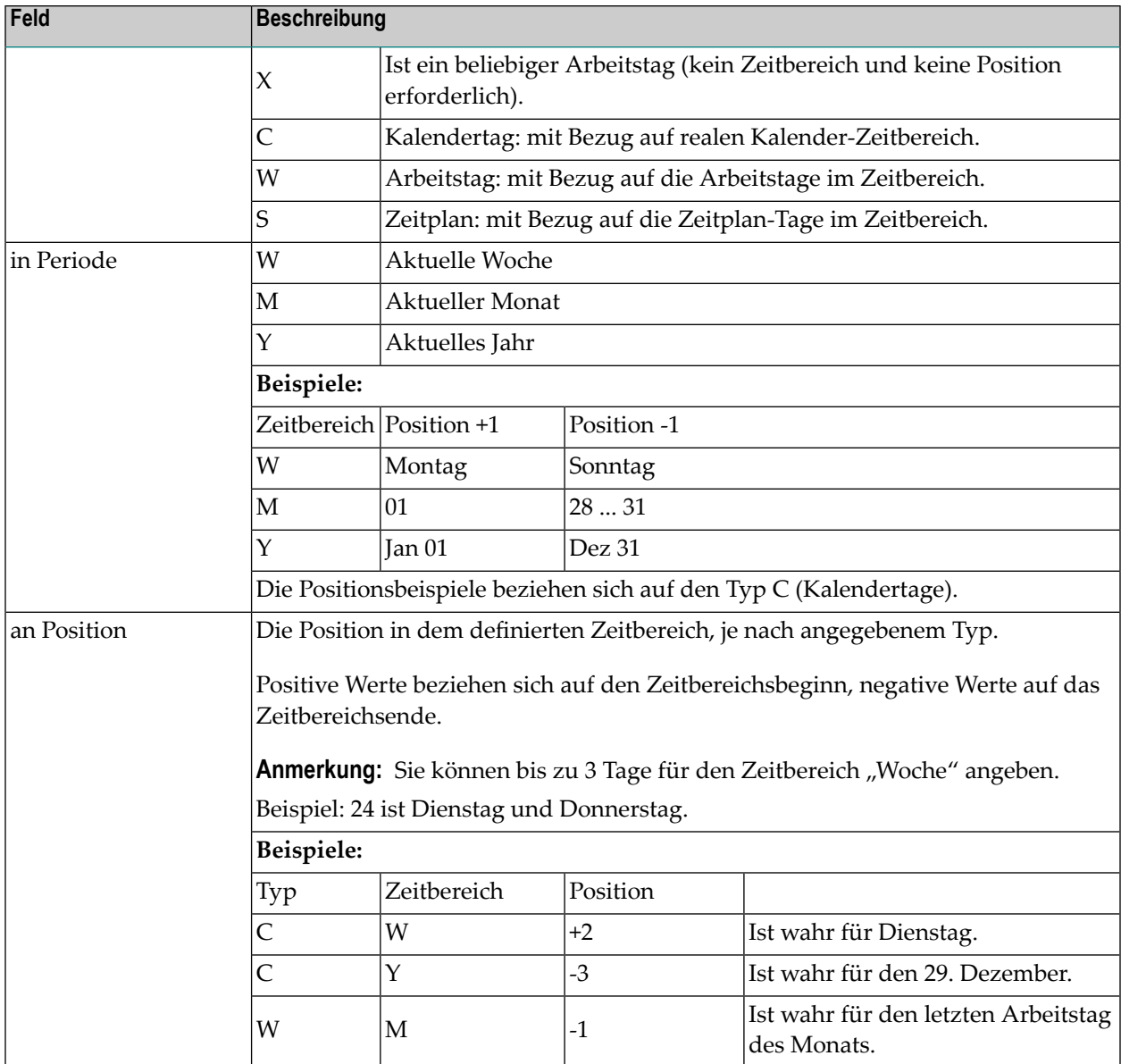

### **Spezielle PF-Taste: Zeitplan-Abhaengigkeit fuer Timeframe**

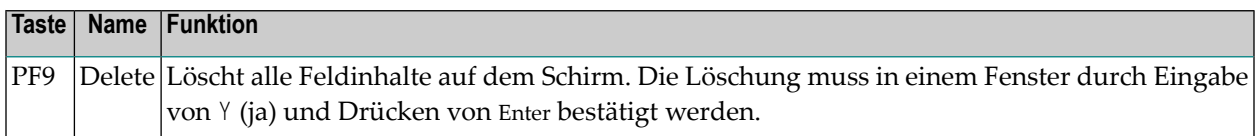

#### <span id="page-196-0"></span>**Auswirkung von Zeitplanänderungen auf geplante Starts**

Im Bildschirm **Entire Operations Standardwerte** kann der Systemadministrator angeben, dass Netzwerk-Zeitpläne einige Tage vor dem Netzwerk-Start extrahiert werden können. Diese geplanten Starts werden durch Aktivierungsaufträge dargestellt, die schon eine Laufnummer haben.

Falls Ihre Zeitplanänderung Auswirkung auf geplante Starts hat, können Sie die Starts abbrechen oder sie aktiv halten. Das folgende Fenster erscheint (Beispiel):

+---------------------------------------------------+ | | | Eigentuemer EXAMPLE Zeitplan WORKDAY | | Eigentuemer EXAMPLE Netzwerk B60-FLOW | | | Die folgenden geplanten Aktivierungen wuerden durch Ihre Zeitplan-Aenderung geloescht: | | Datum Zeit Lauf | 31.01.18 07:30 2692 | | 01.02.18 07:30 2693 | | | | | | | | | | | | | | | | | | ------------------------------------------------ | PF1 Hilfe PF5 Sichtbare Aktivierungen loeschen PF6 Nicht loeschen PF9 Alle betroffenen loeschen +---------------------------------------------------+

Nach einer Zeitplan-Änderung scheinen einige geplante Aktivierungen überflüssig zu sein. Sie können hier durch Drücken der entsprechenden Funktionstaste entscheiden, wie mit diesen Aktivierungen verfahren werden soll:

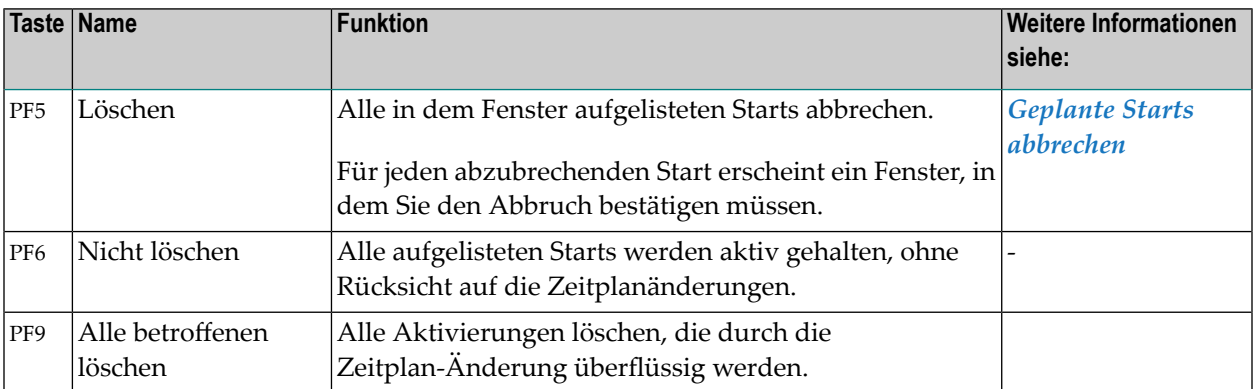

#### <span id="page-197-0"></span>**Geplante Starts abbrechen**

- **Um einen oder mehrere der geplante Starts abzubrechen:**
- 1 Drücken Sie PF5 (Loeschen).

Ein Bestätigungsfenster erscheint für jeden abzubrechenden Start (Beispiel):

```
+----------------------------------------------+
! The contract of the contract of the contract of the contract of the contract of the contract of the contract of the contract of the contract of the contract of the contract of the contract of the contract of the contract
! Bitte bestaetigen Sie
! Aktivierungs-Abbruch von NET01-517 (4921
! durch Eingabe von NET01-517
\left.\vphantom{\raisebox{1.5cm}{.}}\right. \qquad \qquad =\, \searrow! PF3 Fnd
                                  +----------------------------------------------+ ↩
```
2 Geben Sie den Namen des Netzwerks ein.

Drücken Sie Enter, um die Löschung zu bestätigen.

<span id="page-197-1"></span>3 Drücken Sie PF3 (End), um die Funktion zu beenden.

#### **Explizite Tage auf Netzwerk-Ebene definieren**

Diese Funktion ermöglicht auf Netzwerk-Ebene die Definition expliziter Zeitplan-Tage, an denen das Netzwerk auszuführen ist oder nicht. Diese expliziten Daten haben Vorrang vor allen Definitionen, die in einem Plan oder in Plänen vorgenommen wurden, die mit dem Netzwerk verknüpft sind.

#### **Anmerkungen:**

- 1. Hier definierte Tage sind *netzwerkspezifisch* (im Gegensatz zu Zeitplan-Definitionen, die *alle* verwendenden Netzwerke betreffen).
- 2. Hier definierte Tage habe die höchste Priorität für die Berechnung des aktuellen Netzwerk-Zeitplans. Die expliziten Definitionen haben Vorrang vor allen anderen Zeitplan-Definitionen.
- 3. Löschungen geplanter Aktivierung können das Setzen "auszuschließender Tage" in dieser Tabelle zur Folge haben. (Explizite Ausschluss-Tage auf Netwerk-Ebene werden implizit durch die Funktion *[Netzwerk-Aktivierung](#page-221-0) abbrechen* gesetzt.)

#### **Um explizite Tage auf Netzwerk-Ebene zu definieren:**

1 Drücken Sie PF4 im Bildschirm **Netzwerk-Zeitplan-Definition**.

Der Bildschirm **Netzwerk-Zeitplan - Explizite Tage** erscheint:

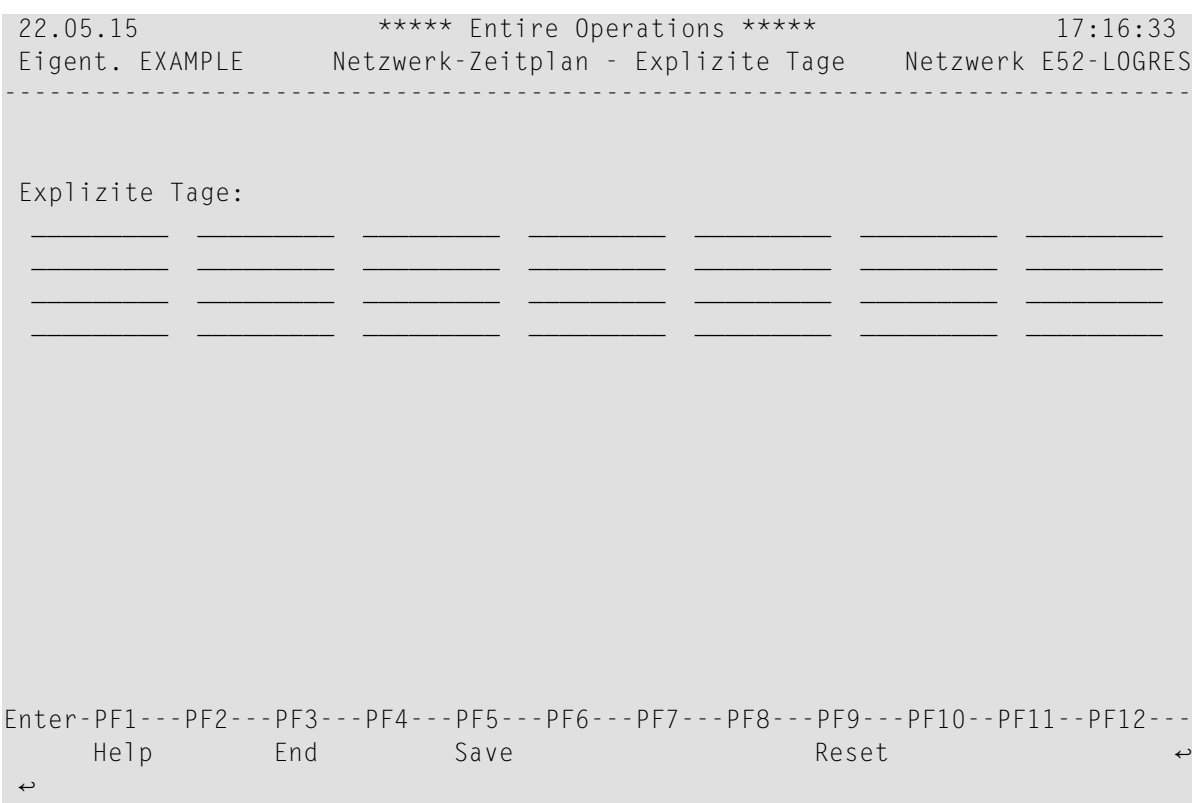

2 Geben Sie in den Feldern der Tabelle **Explizite Tage:** die Tage in Ihrem aktuellen Datumsformat ein. Fügen Sie ein Minuszeichen hinzu, wenn ein Datum ausgeschlossen werden soll.

Beispiel: 26.02.10-

- 3 Durch Drücken von PF9 (Reset) können Sie alle Feldeingaben auf dem gesamten Bildschirm zurücksetzen (leere Felder).
- 4 Drücken Sie PF5 (Save), um die Eingaben zu speichern.
- 5 Drücken Sie PF3 (End), um die Funktion zu beenden und zum Bildschirm **Netzwerk-Zeitplan-Definition** zurückzukehren.
- **Anmerkung:** Änderungen auf diesem Bildschirm haben zur Folge, dass der aktuelle Zeitplan des Netzwerks neu berechnet wird.

#### **Felder: Netzwerk-Zeitplan - Explizite Tage**

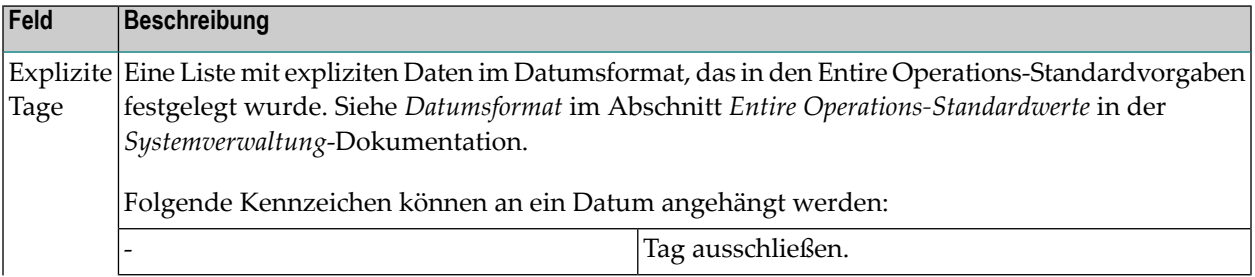

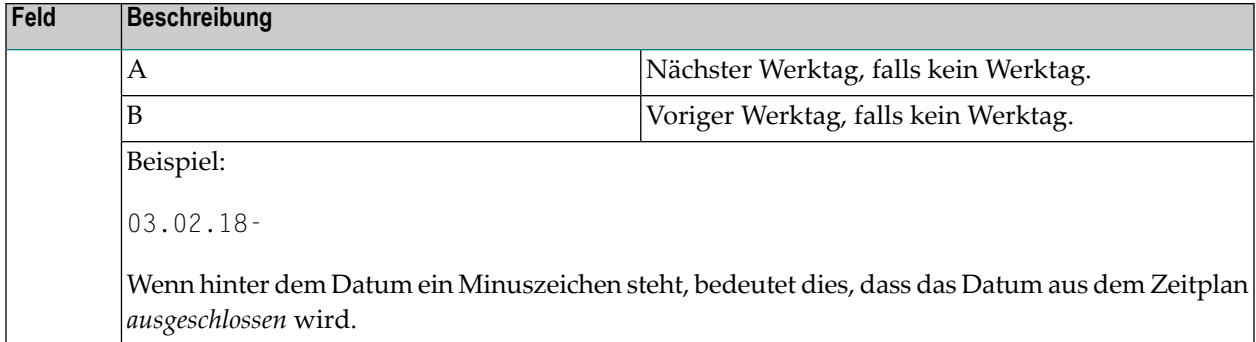

#### **PF-Tasten: Netzwerk-Zeitplan - Explizite Tage**

Die PF-Tasten im unteren Bereich des Bildschirms **Netzwerk-Zeitplan - Explizite Tage** sind mit folgenden objektspezifischen Funktionen belegt:

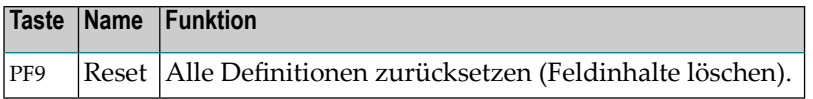

Informationen zu PF-Tasten, die mit Standard-Funktionen belegt sind, siehe *[Benutzung](#page-115-0) von PF-[Tasten](#page-115-0)* im Abschnitt *Entire [Operations-Bildschirme](#page-112-0)*.

## **Zeitplan für ein Job-Netzwerk anzeigen**

Diese Funktion zeigt den Zeitplan für eine zuvor markierte Job-Netzwerk-Definition an.

**Um einen definierten Zeitplan im Kalenderformat für ein Job-Netzwerk-Definition anzuzeigen:**

1 Wählen Sie im **[Hauptmenü](#page-105-0)** die Option **Netzwerk- und Job-Definition**.

Der Bildschirm **Netzwerk-Verwaltung** erscheint.

2 Geben Sie im Feld **Kdo** vor der betreffenden Job-Netzwerk-Definition das Zeilenkommando W ein.

Drücken Sie Enter.

Es erscheint der Bildschirm **Netzwerk-Zeitplan** (Beispiel):

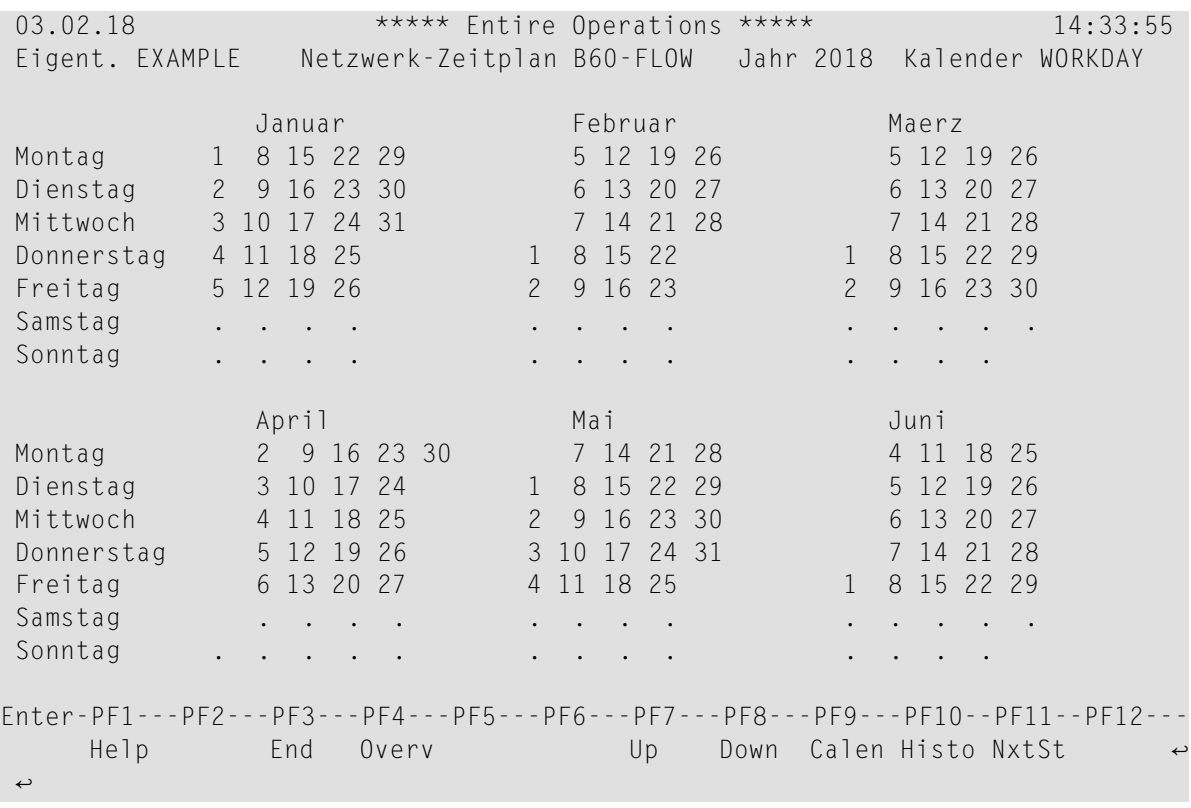

Es wird die aktuelle Jahreshälfte im Kalenderformat angezeigt. Die Tage, an denen das Job-Netzwerk aktiviert werden soll, erscheinen im Zeitplan.

Das auf diesem Zeitplan beruhende Netzwerk wird an jedem Wochentag vom Januar bis Juni aktiviert (mit Ausnahme der Samstage und Sonntage).

Wenn ein Kalender mit dem Zeitplan verknüpft, aber nicht für das angezeigte Jahr definiert ist, erhalten Sie eine Fehlermeldung.

**Anmerkung:** Es gibt zwei verschiedene Formate für die Anzeige aller Zeitpläne und Kalender. Das Format kann im Untermenü **Entire Operations Standardwerte** des Menüs **Systemverwaltung** geändert werden. Siehe Feld **Kalender-Anzeige** in *Standardeinstellungen (1)* im Abschnitt *Entire Operations-Standardwerte* in der *Systemverwaltung*-Dokumentation.

- 3 Sie können ein gültiges Jahr in das Feld **Jahr** im Kopf des Bildschirms eingeben, um den Zeitplan für das angegebene Jahr direkt anzuzeigen.
- 4 Drücken Sie PF8 (Down), um das nächste Halbjahr anzuzeigen, und PF7 (Up), um das vorherige Halbjahr anzuzeigen.
- 5 Drücken Sie PF3 (End), um die Funktion zu beenden und zum Bildschirm **Netzwerk-Verwaltung** zurückzukehren.

#### **PF-Tasten: Netzwerk-Zeitplan**

Die PF-Tasten im unteren Bereich des Bildschirms **Netzwerk-Zeitplan** sind mit folgenden objektspezifischen Funktionen belegt:

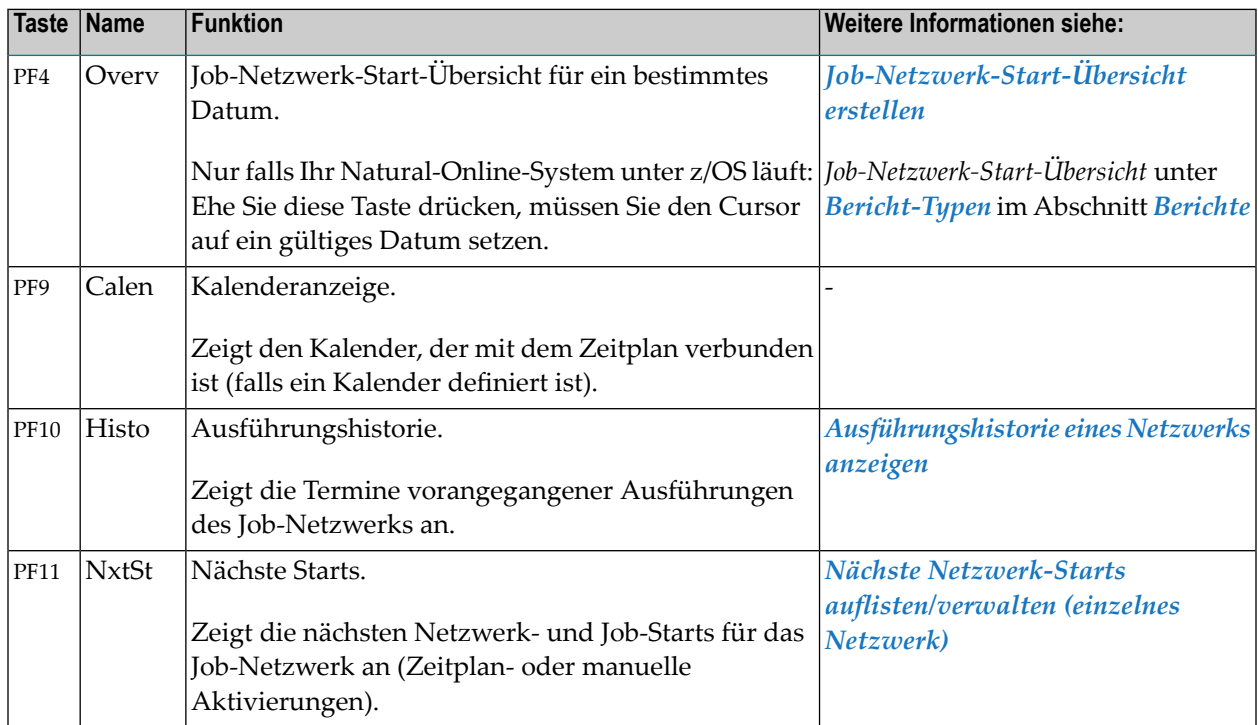

<span id="page-201-0"></span>Informationen zu PF-Tasten, die mit Standard-Funktionen belegt sind, siehe *[PF-Tasten](#page-115-0) benutzen* im Abschnitt *Entire [Operations-Bildschirme](#page-112-0)*.

#### **Job-Netzwerk-Start-Übersicht erstellen**

Mit dieser Funktion können Sie eine Job-Netzwerk-Start-Übersicht für das *aktuelle* Job-Netzwerk erstellen. Sie können diese Übersicht anzeigen oder ausdrucken lassen.

**Anmerkung:** Um eine Job-Netzwerk-Start-Übersicht für *alle* Job-Netzwerke an einem bestimmten Tag zu erstellen, siehe Funktion *Job-Netzwerk Start-Übersicht* unter *[Bericht-](#page-997-0)[Typen](#page-997-0)* im Abschnitt *[Berichte](#page-996-0)*.

#### **Um die Netzwerk Start-Übersicht für das aktuelle Job-Netzwerk zu erstellen:**

1 Drücken Sie PF4 (Overv) im Bildschirm **Netzwerk-Zeitplan** für das gewünschte Job-Netzwerk.

Folgende Fenster erscheinen:

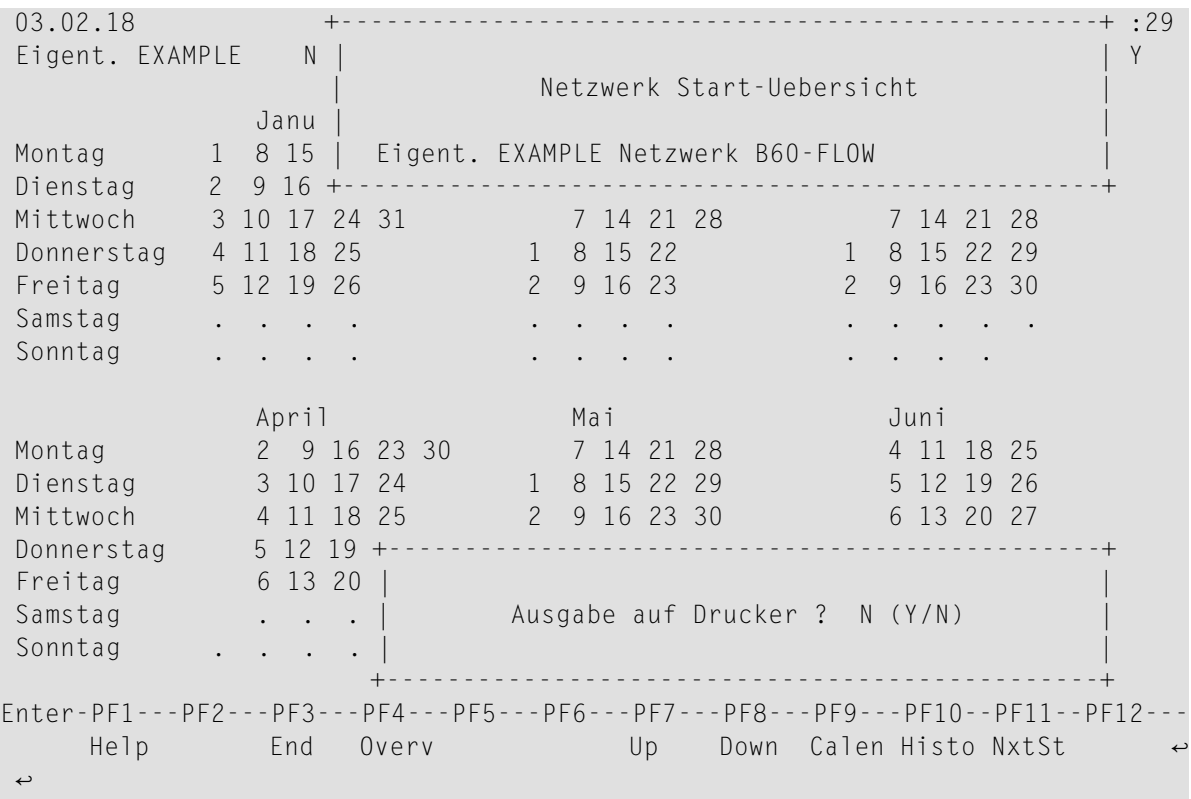

Im Fenster am unteren Bildschirmrand werden Sie gefragt: **Ausgabe auf Drucker?**

2 Geben Sie N ein (bereits vorbelegt). Drücken Sie Enter, um den Bildschirm **Netzwerk Start-Übersicht** anzuzeigen:

```
03.02.18 Entire Operations 15:03:12
                  Netzwerk Start-Uebersicht fuer 21.04.18 Seite 1
                                          ------------------------------------------------------------------------------
EXAMPLE B60-FLOW
      ---------------------
(3921) 03.02 15:16 Aktivierung Netz 20.04 09:00
```
Oder:

Geben Sie Y ein. Drücken Sie Enter, um die Ausgabe zum Drucker zu senden, der der Arbeitsdatei 1 zugeordnet ist.

3 Drücken Sie PF3 (End), um die Funktion zu beenden und zum Bildschirm **Netzwerk-Zeitplan** zurückzukehren.

## **13 Job-Netzwerk-Definition ändern**

Sie können die Funktion **Netzwerk-Änderung** wahlweise **indirekt** (mittels Navigation über das **Hauptmenü**) oder **direkt** (mittels Direktkommando) aufrufen. Die weitere Vorgehensweise ist danach in beiden Fällen identisch.

#### **Um die Funktion über das Hauptmenü aufzurufen:**

1 Wählen Sie im **Hauptmenü** die Option **Netzwerk- und Job-Definition**.

Der Bildschirm **Netzwerk-Verwaltung** erscheint.

2 Geben Sie im Bildschirm **Netzwerk-Verwaltung** das Zeilenkommando M im Feld vor dem betreffenden Job-Netzwerk ein.

Drücken Sie Enter.

Das Fenster **Netzwerk-Änderung** erscheint.

#### **Um die Funktion per Direktkommando aufzurufen:**

■ Geben Sie in der Kommandozeile eines beliebigen Bildschirms folgendes Direktkommando ein:

MODIFY NEIWORK <network>

Dabei ist <network> der Name des Netzwerks. Wenn Sie stattdessen einen Stern (\*) angeben, erscheint ein Auswahlfenster, aus dem Sie den Namen des Job-Netzwerks übernehmen können.

Siehe auch Direktkommando MODIFY.

Drücken Sie Enter.

Das Fenster **Netzwerk-Änderung** erscheint.

#### **Weitere Vorgehensweise:**

1 Das Fenster **Netzwerk-Änderung** enthält die aktuellen Werte für das ausgewählte Job-Netzwerk (Beispiel):

+------------------------------------------------------------------------+ ! I have a set of the set of the set of the set of the set of the set of the set of the set of the set of the ! Netzwerk-Aenderung ! ! Netzwerk E52-LOGRES Version (none)\_\_\_\_ Eigentuemer EXAMPLE !<br>! Beschreibung Resources ! Beschreibung Resources\_\_\_\_\_\_\_\_\_\_\_\_\_\_\_\_\_\_\_\_\_\_\_\_\_\_\_\_\_\_\_\_\_\_\_\_ ! Schleife existiert N ! ! Standardwerte fuer die Jobs ! ! Ausfueh. Knoten 146 MVS/ESA Symboltabelle EXAM-ST1\_\_ ! ! JCL Knoten 146 MVS/ESA Symboltabellen-Version (none)\_\_\_\_ ! ! JCL Speicherart \_\_\_ Symboltab.-Aktivierungsmodus X ! ! Fluchtzeichen Akt. & Start ^ ! ! Jobende-Aktions-Fehler setzen 'nicht ok' Bedingungen ==> \_ ! ! I have a set of the set of the set of the set of the set of the set of the set of the set of the set of the ! Datei ===> EOR-T531\_\_\_\_\_\_\_\_\_\_\_\_\_\_\_\_\_\_\_\_\_\_\_\_\_\_\_\_\_\_\_\_\_\_\_\_\_\_\_\_\_\_\_\_\_\_ ! ! VolSer **!** definiert nein ! --PF1-----PF3-----PF5---PF6---PF7---PF8---PF9---PF10---PF11--------- ! ! Help End Save Spec Symb SP-UR DfJb Copy MsgRe ! +------------------------------------------------------------------------+

Die Felder und speziellen PF-Tasten sind die gleichen wie beim Fenster **Netzwerk-Definition**. Jedoch sind beim Ändern des Datensatzes die Schlüsselfelder **Netzwerk** und **Eigentümer** schreibgeschützt.

Weitere Informationen siehe:

- *Felder: [Netzwerk-Definition](#page-169-0)*
- *PF-Tasten: [Netzwerk-Definition](#page-172-0)*

Darüber hinaus können Sie alle im Abschnitt*[Job-Netzwerk-Definition](#page-166-0) anlegen* beschriebenen Zeilenkommandos auf dem zu ändernden Datensatz ausführen.

Weitere Informationen siehe:

- *Angaben zum Betriebssystem und [umgebungsspezifische](#page-173-0) Standardvorgaben*
- *[Netzwerk-Standardwerte](#page-174-0) für BS2000*
- *[Netzwerk-Standardwerte](#page-176-0) für z/OS*
- *[Netzwerk-Standardwerte](#page-178-0) für z/VSE*
- *[Netzwerk-Standardwerte](#page-179-0) für UNIX und Windows*
- *[Netzwerk-Standardwerte](#page-181-0) für SAP*
- *User-Exit zur [Symbolabfrage](#page-182-1) definieren*
- *Empfänger für [netzwerkbezogene](#page-183-0) Nachrichten bestimmen*
- *Benutzern oder Eigentümern [Zugriffsrechte](#page-184-0) für ein Netzwerk übertragen*

Führen Sie die gewünschten Änderungen aus.

- 2 Drücken Sie PF5 (Save), um die Änderungen zu speichern.
- 3 Drücken Sie PF3 (Exit), um zum Bildschirm **[Netzwerk-Verwaltung](#page-160-0)** zurückzukehren.

# **14 Netzvorgaben auf alle Jobs im Netzwerk anwenden (Massenänderung)**

Mit dieser Funktion können Sie durch Eingabe eines entsprechenden Zeilenkommandos den Austausch (Massen-Aktualisierung) der Inhalte einiger Felder der Job-Definition für ein ganzes Job-Netzwerk durchführen, zum Beispiel:

- Ausführender Knoten.
- JCL-Knoten.
- Datei, die die JCL enthält.
- Job-Start-Benutzerkennung.

Siehe auch *Angaben zum Betriebssystem und [umgebungsspezifische](#page-173-0) Standardvorgaben*.

- **Um die in der Job-Netzwerk-Definition geänderten Standardwerte auf alle Jobs im Job-Netzwerk anzuwenden:**
- 1 Drücken Sie PF9 (DfJb) im Fenster **Netzwerk-Definition** bzw. im Fenster **Netzwerk-Änderung**.

Der Bildschirm **Anwendung der Netzwerk-Standardwerte auf Jobs** erscheint (Beispiel):

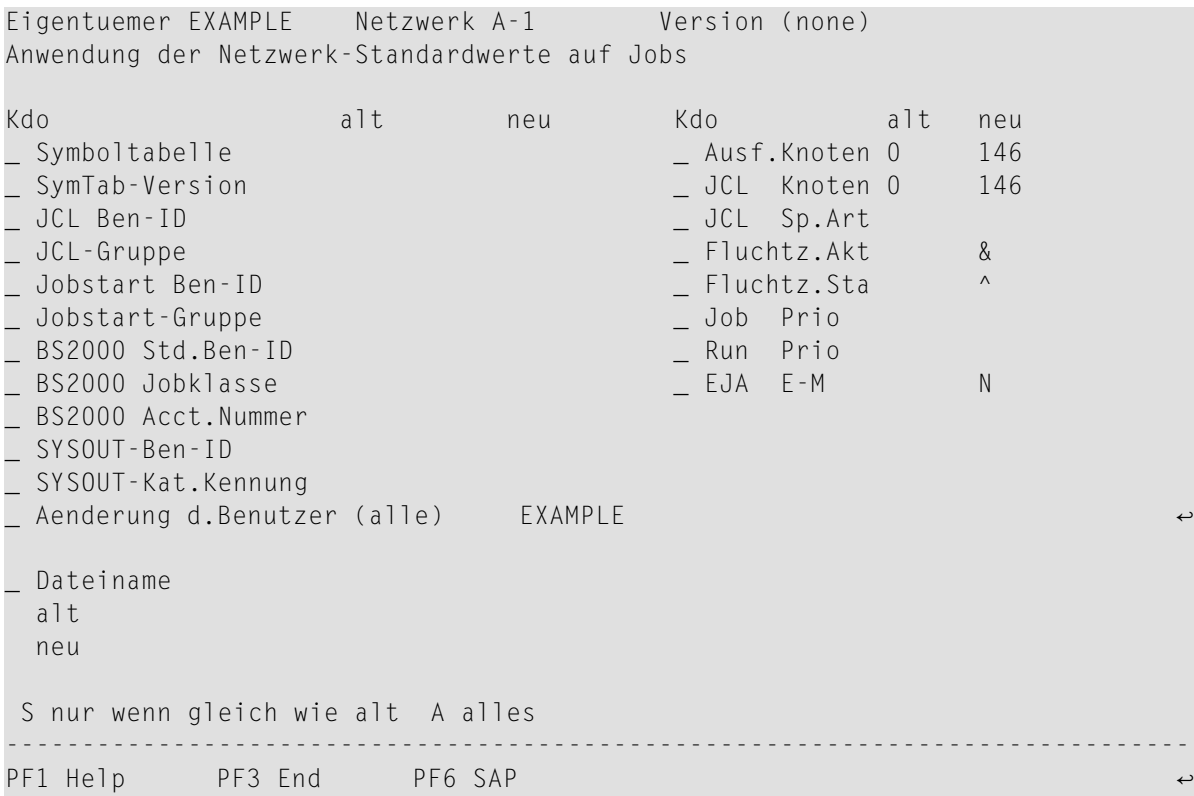

Beschreibung der Eingabefelder siehe Fenster **Netzwerk-Definition** im Abschnitt *[Felder:](#page-169-0) [Netzwerk-Definition](#page-169-0)*.

2 Ob der neue Wert den alten Wert ersetzt oder nicht, wird durch einen Zeilenkommando festgelegt, das in das Zeilenkommandofeld im Fenster eingegeben wird (in der Spalte **Kdo**). Dies ermöglicht eine differenzierte Behandlung, die unterscheidet zwischen Jobs, für die Standardwerte vom Netzwerk übernommen wurden, und solchen, für die spezifische Werte definiert worden sind.

Wenn Sie ein Zeilenkommandofeld leer lassen, werden keine Wertänderungen vorgenommen.

Geben Sie im Feld **Kdo** Zeilenkommandos ein:

- Eine Ersetzung erfolgt nur dann, wenn der alte Wert mit dem alten Standardwert überein-S stimmt. Spezifische, auf Job-Ebene vorgenommene Definitionen bleiben unverändert.
- Ersetzt werden alle Werte, ohne Rücksicht darauf, ob sie Standardwerte oder spezifische A Definitionen sind.

Drücken Sie Enter, um die Eingaben zu speichern.

Für jeden Job, für den Definitionen durch die oben angegebene Funktion geändert wurden, wird im Protokoll (Log) Folgendes vermerkt:

1. Geänderte Definition.

- 2. Neuer Wert.
- 3 Drücken Sie PF3 (End), um die Funktion zu beenden.

#### **Netzwerk-Standardwerte auf Jobs des Typs SAP anwenden**

#### **Um die SAP-spezifischen Netzwerk-Standardwerte anzuwenden:**

1 Drücken Sie im Fenster **Anwendung der Netzwerk-Standardwerte auf Jobs** die Taste PF6 (SAP).

Das Fenster **Anwendung der Netzwerk-Standardwerte auf Jobs, SAP** erscheint (Beispiel):

```
+---------------------------------------------------------------------+
! I have a set of the set of the set of the set of the set of the set of the set of the set of the set of the
! Netzwerk A-1 Eigentuemer EXAMPLE
! Anwendung der Netzwerk-Standardwerte auf Jobs, SAP
! I have a set of the set of the set of the set of the set of the set of the set of the set of the set of the
! Kdo alt neu
! System ID
! _ System Number !
! Client
! I have a set of the set of the set of the set of the set of the set of the set of the set of the set of the
! S nur wenn gleich wie alt A alle
                                                       ! ----------------------------------------------------------------- !
! PF1 Help PF3 End
! I have a set of the set of the set of the set of the set of the set of the set of the set of the set of the
! I have a set of the set of the set of the set of the set of the set of the set of the set of the set of the
! I have a set of the set of the set of the set of the set of the set of the set of the set of the set of the
! I have a set of the set of the set of the set of the set of the set of the set of the set of the set of the
! I have a set of the set of the set of the set of the set of the set of the set of the set of the set of the
! I have a set of the set of the set of the set of the set of the set of the set of the set of the set of the
! The contract of the contract of the contract of the contract of the contract of the contract of the contract of the contract of the contract of the contract of the contract of the contract of the contract of the contract
! The contract of the contract of the contract of the contract of the contract of the contract of the contract of the contract of the contract of the contract of the contract of the contract of the contract of the contract
! The contract of the contract of the contract of the contract of the contract of the contract of the contract of the contract of the contract of the contract of the contract of the contract of the contract of the contract
! I have a set of the set of the set of the set of the set of the set of the set of the set of the set of the
+---------------------------------------------------------------------+
```
Sie können die Netzwerk-Standardwerte für Systemkennung (SID), System-Nummer und Client ändern.

Siehe *[Netzwerk-Standardwerte](#page-181-0) für SAP*

- 2 Geben Sie im Feld **Kdo** Zeilenkommandos ein:
	- Ersetzt einen Wert nur, wenn der alte Wert mit dem alten Standardwert übereinstimmt. S Spezifische auf der Job-Ebene vorgenommene Definitionen bleiben unverändert.
	- Ersetzt alle Werte, ohne Rücksicht darauf, ob sie Standardwerte oder spezifische Defini-A tionen sind.

Drücken Sie Enter, um die Eingaben zu speichern.

Für jeden Job, für den Definitionen durch die oben angegebene Funktion geändert wurden, wird im Protokoll (Log) Folgendes vermerkt:

- Geänderte Definition.
- Neuer Wert.
- 3 Drücken Sie PF3 (End), um die Funktion zu beenden.

# **15 Job-Netzwerk-Definition kopieren, Job-Netzwerk-Version**

## **klonen**

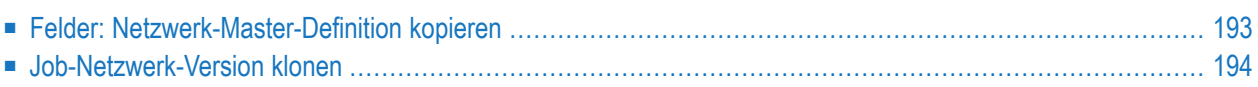

Wenn Sie eine neue Netzwerk-Definition anlegen möchten, können Sie die Definition eines vorhandenen als Vorlage für das neue Netzwerk verwenden.

#### **Um die Definition eines Job-Netzwerks als Vorlage für ein neues Job-Netzwerk zu kopieren:**

1 Wählen Sie im **Hauptmenü** die Option **Netzwerk- und Job-Definition**.

Der Bildschirm **Netzwerk-Verwaltung** erscheint.

2 Wählen Sie ein vorhandenes Job-Netzwerk mit all seinen Definitionen als Kopiervorlage für das neue Job-Netzwerk aus.

Geben Sie das Zeilenkommando C im Feld **Kdo** vor dem zu kopierenden Job-Netzwerk ein.

Drücken Sie Enter.

Oder:

Alternativ können Sie PF10 (Copy) im Bildschirm **Netzwerkänderung** des zu kopierenden Job-Netzwerk drücken.

Das Fenster **Kopieren der Netzwerk-Master-Definition** erscheint (Beispiel)

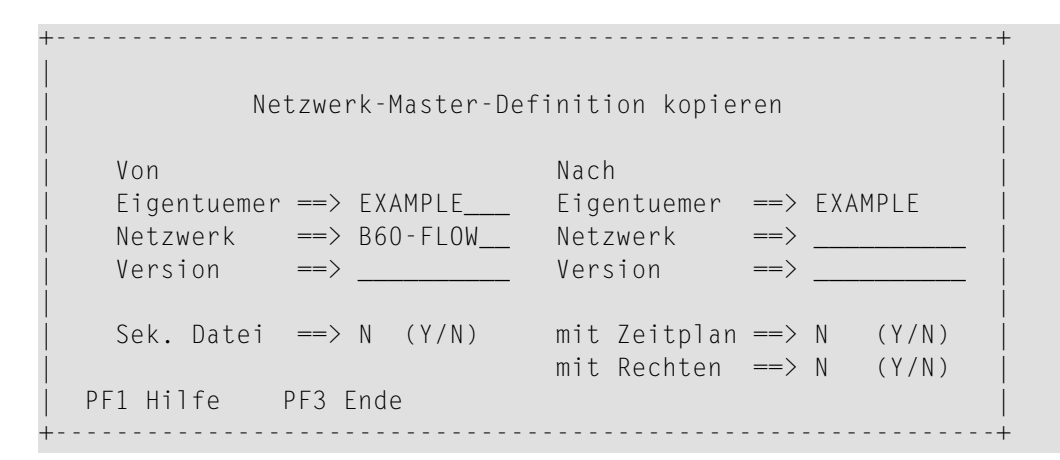

Weitere Informationen siehe *Felder: [Netzwerk-Master-Definition](#page-214-0) kopieren*

3 Drücken Sie Enter, um das Netzwerk zu kopieren und das Fenster zu schließen.

Das Fenster **Netzwerk-Änderung** erscheint für das neue Job-Netzwerk.

4 Sie können die Definitionen innerhalb des neuen Netzwerks direkt ändern und die Änderungen speichern.

Das neue Netzwerk erscheint nach Verlassen der Funktion in der Liste der Netzwerke im Bildschirm **[Netzwerk-Verwaltung](#page-160-0)**.

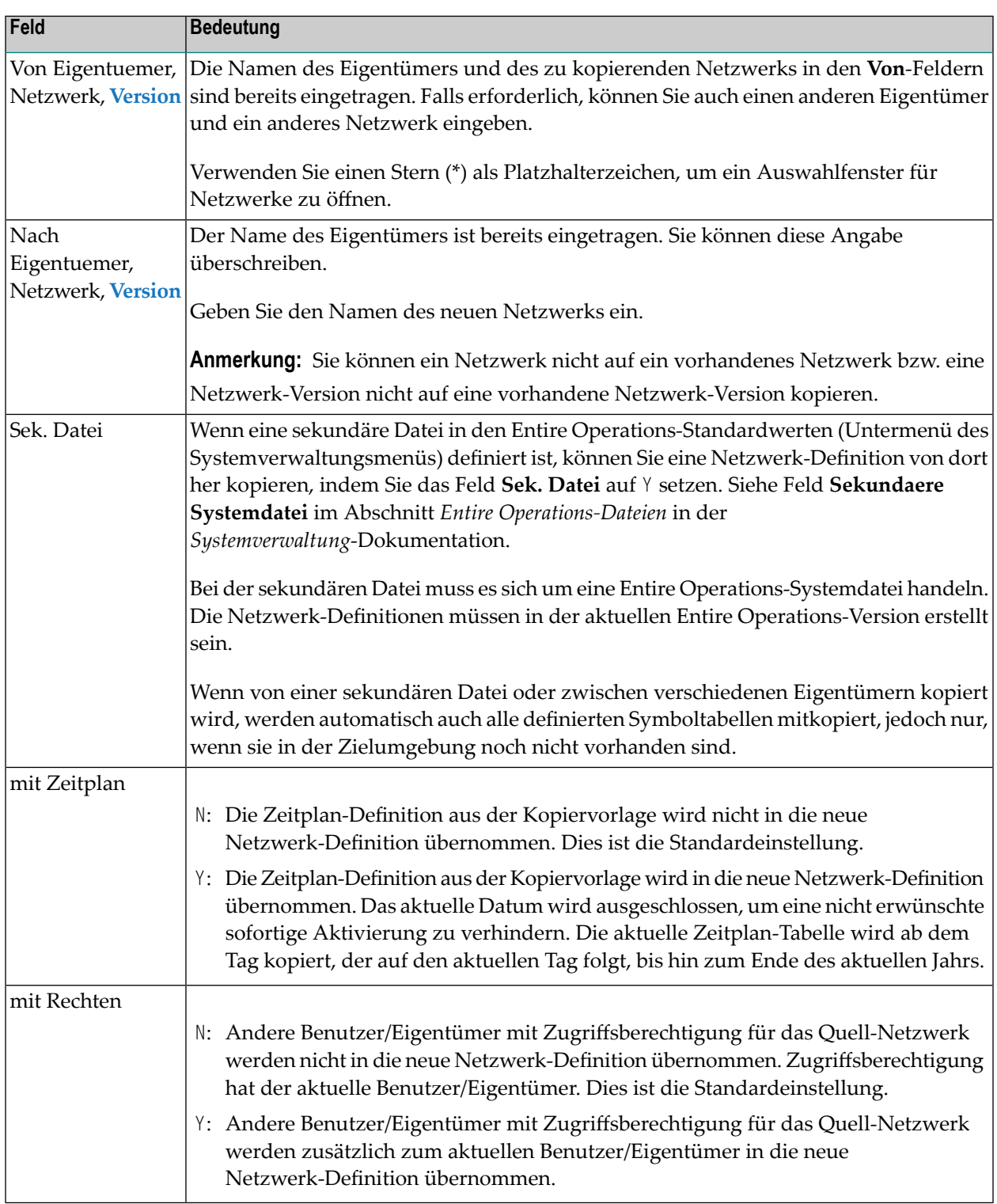

## <span id="page-214-0"></span>**Felder: Netzwerk-Master-Definition kopieren**

## <span id="page-215-0"></span>**Job-Netzwerk-Version klonen**

#### **Um eine Job-Netzwerk-Version zu klonen:**

1 Vergewissern Sie sich, dass die Angaben unter **Von** und **Nach** sowohl bei **Eigentümer** als auch bei **Netzwerk** identisch sind.

Beispiel für das Klonen einer Netzwerk-Version:

+--------------------------------------------------------------+ ! I have a set of the set of the set of the set of the set of the set of the set of the set of the set of the ! Netzwerk-Master-Definition kopieren ! ! I have a set of the set of the set of the set of the set of the set of the set of the set of the set of the ! Von Nach ! ! Eigentuemer ==> EXAMPLE\_\_\_ Eigentuemer ==> EXAMPLE ! ! Netzwerk ==> E60-FLOW\_\_ Netzwerk ==> E60-FLOW\_\_ ! ! Version ==> \_\_\_\_\_\_\_\_\_\_ Version ==> v2.1\_\_\_\_\_\_ ! ! It is a set of the control of the control of the control of the control of the control of the control of the ! Sek. Datei ==> N (Y/N) mit Zeitplan ==> N (Y/N) !  $mit$  Rechten  $\implies N$  (Y/N) ! It is a set of the control of the control of the control of the control of the control of the control of the ! PF1 Hilfe PF3 Ende ! +--------------------------------------------------------------+

2 Geben Sie unter **Nach** eine andere Netzwerk-Version ein.

Weitere Informationen siehe *Felder: [Netzwerk-Master-Definition](#page-214-0) kopieren*

3 Drücken Sie Enter, um die Job-Netzwerk-Version zu klonen und das Fenster zu schließen.
# **16 Job-Netzwerk-Definition löschen**

#### **Anmerkungen:**

- 1. Nur berechtigte Benutzer können die Löschfunktion benutzen.
- 2. Es können nur Job-Netzwerk-Definition ohne aktive Läufe und Versionsverwendung gelöscht werden.
- 3. Wenn Sie eine Netzwerk-Definition löschen, werden auch alle Definitionen gelöscht, die für das Netzwerk auf niedrigeren Ebenen im Rahmen der Funktion Netzwerk- und Job-Pflege angelegt wurden.
- 4. Entire Operations behält die letzte Laufnummer eines gelöschten Netzwerkes bei. Der erste Lauf eines neuen Netzwerkes unter demselben Namen bekommt die letzte Laufnummer plus 1.

#### **Um eine Netzwerk-Definition zu löschen:**

1 Wählen Sie im **Hauptmenü** die Option **Netzwerk- und Job-Definition**.

Der Bildschirm **Netzwerk-Verwaltung** erscheint.

2 Geben Sie im Bildschirm **[Netzwerk-Verwaltung](#page-160-0)** das Zeilenkommando D im Feld vor der zu löschenden Netzwerk-Definition ein.

Drücken Sie Enter.

3 Falls mehrere Versionen der betreffenden Netzwerk-Definition existieren, erscheint ein Fenster zur Auswahl der Job-Netzwerk-Version.

Wählen Sie die Version aus, die Sie löschen möchten.

Es erscheint ein Fenster, in dem Sie die Löschung durch Eingabe des Netzwerk-Namens bestätigen müssen.

4 Geben Sie den Netzwerk-Namen ein.

Drücken Sie Enter, um das Netzwerk zu löschen.

Gegebenenfalls erscheint eine Meldung, die beschreibt, wodurch eine Löschung verhindert wurde.

# <span id="page-218-0"></span>**17 Nächste Netzwerk-Starts auflisten/verwalten (einzelnes**

# **Netzwerk)**

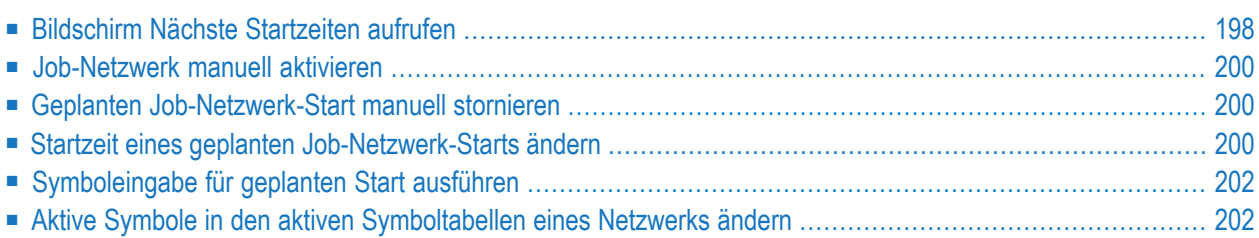

# <span id="page-219-0"></span>**Bildschirm Nächste Startzeiten aufrufen**

- [Spaltenüberschriften:](#page-220-0) Nächste Startzeiten
- [Zeilenkommandos:](#page-220-1) Nächste Startzeiten
- **Um die nächsten Netzwerk- und Job-Starts für ein Netzwerk aufzulisten:**
- 1 Drücken Sie PF11 (NxtSt) im Bildschirm **Netzwerk-Zeitplan**.

Das Fenster **Nächste Startzeiten** erscheint (Beispiel):

```
+------------------------------------------------------------+
! It is a set of the set of the set of the set of the set of the set of the set of the set of the set of the s
! Eigentuemer EXAMPLE Netzwerk E60-FLOW !
! Naechste Startzeiten !
! It is a set of the set of the set of the set of the set of the set of the set of the set of the set of the s
! Kdo Datum Akt. Start Lauf Typ
! _ 18.02.14 00:00 00:00 4026 Zeitplan, aktiv
! 19.02.14 00:00 00:00 Zeitplan !
! 20.02.14 00:00 00:00 Zeitplan !
! 21.02.14 00:00 00:00 Zeitplan !
! 24.02.14 00:00 00:00 Zeitplan !
! 25.02.14 00:00 00:00 Zeitplan !
! 26.02.14 00:00 00:00 Zeitplan !
! 27.02.14 00:00 00:00 Zeitplan !
! 28.02.14 00:00 00:00 Zeitplan !
! 03.03.14 00:00 00:00 Zeitplan !
! *********************** m o r e ************************ !
! D Loeschen M Startzeit S Aktive Symbole !
! PF1 Help PF2 Add PF3 End PF7 Up PF8 Down
     +------------------------------------------------------------+
```
Das Fenster zeigt eine Liste der geplanten Starts für nur ein Netzwerk an.

In der Spalte **Typ** wird der Aktivierungstyp (Zeitplan, manuell) angezeigt. Manuelle Aktivierungen können Sie mit dem Zeilenkommando D löschen. Geplante Starts können jedoch nur durch Ändern der Zeitplan-Definition geändert werden.

- **Anmerkung:** Um eine systemweite Liste geplanter Starts anzuzeigen, drücken Sie PF11 (NxtSt) auf dem Bildschirm **Netzwerk-Verwaltung** oder **Aktive Job-Netzwerke**. Siehe *Nächste [Netzwerk-Starts](#page-228-0) anzeigen (systemweit)*.
- 2 Drücken Sie PF3 (End), um die Funktion zu beenden.

#### <span id="page-220-0"></span>**Spaltenüberschriften: Nächste Startzeiten**

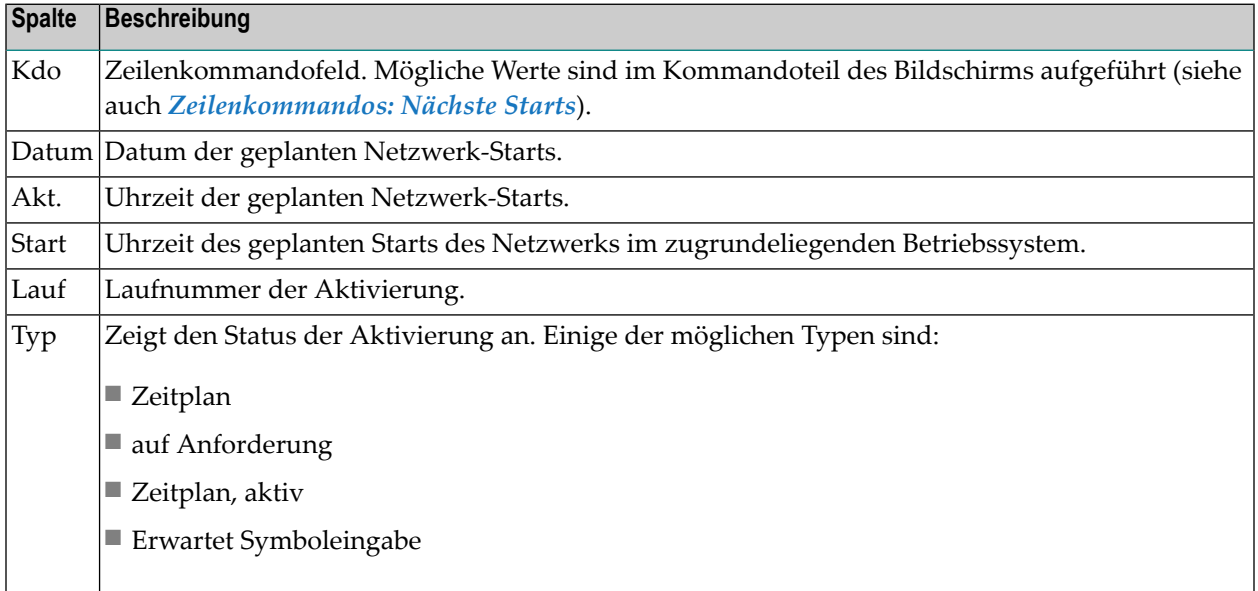

#### <span id="page-220-1"></span>**Zeilenkommandos: Nächste Startzeiten**

Benutzen Sie die folgenden Zeilenkommandos, um die beschriebenen Funktionen für eine im Fenster **Nächste Startzeiten** aufgelistete Job-Netzwerk-Aktivierung auszuführen:

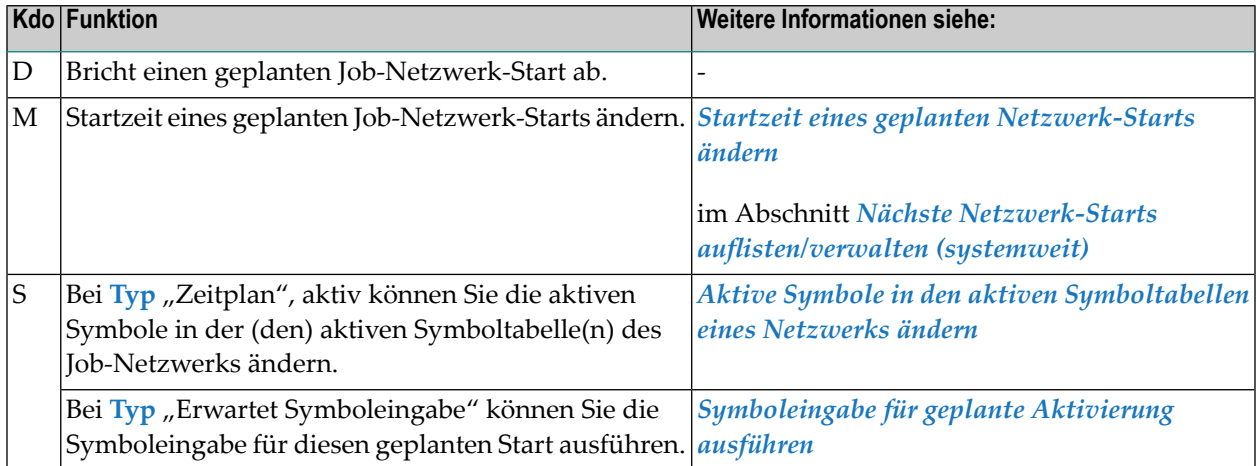

### <span id="page-221-0"></span>**Job-Netzwerk manuell aktivieren**

#### **Um ein Job-Netzwerk manuell zu aktivieren:**

- 1 Drücken Sie PF2 (Add) im Fenster **Nächste Startzeiten**.
- 2 Es erscheint das Fenster **Netzwerk-Aktivierung**.

<span id="page-221-1"></span>Weitere Informationen siehe *Manuelle [Job-Netzwerk-Aktivierung](#page-248-0)* im Abschnitt *Aktive Job-Netzwerke*.

### **Geplanten Job-Netzwerk-Start manuell stornieren**

Sie können einen geplanten Job-Netwerk-Start nur dann stornieren, wenn er schon eine Laufnummer erhalten hat.

- **Um einen geplanten Job-Netzwerk-Start manuell zu stornieren:**
- Geben Sie das Zeilenkommando S im Feld **Kdo** vor dem zu stornierenden geplanten Job-Netzwerk-Start ein.

Drücken Sie Enter.

Wird eine Aktivierung für ein geplantes Datum entfernt, wird das Datum aus der **[Netzwerk-](#page-198-0)[Zeitplan-Definition](#page-198-0) (explizite Daten)** ausgeschlossen, um weitere Aktivierungen für dieses Datum zu verhindern.

<span id="page-221-2"></span>Geplante Netzwerk-Starts ohne Laufnummer können Sie entfernen, indem Sie die **[Netzwerk-](#page-190-0)[Zeitplan-Definition](#page-190-0)** oder den mit der Netzwerk-Zeitplan-Definition verknüpften **[Zeitplan](#page-188-0)** ändern.

### **Startzeit eines geplanten Job-Netzwerk-Starts ändern**

#### **Um die Startzeit einer geplanten Job-Netzwerk-Aktivierung zu ändern:**

1 Geben Sie das Zeilenkommando M im Feld **Kdo** vor der zu ändernden Startzeit ein.

Drücken Sie Enter.

Das Fenster **Änderung der Startzeit** erscheint (Beispiel):

```
+------------------------------------------------+
! The contract of the contract of the contract of the contract of the contract of the contract of the contract of the contract of the contract of the contract of the contract of the contract of the contract of the contract
! Aenderung der Startzeit !
! I have a set of the set of the set of the set of the set of the set of the set of the set of the set of the
! Eigentuemer ==> SN
! Netzwerk ==> A-1 !
\vert Job \vert \vert \vert! Lauf ==> 5797 !
! I have a set of the set of the set of the set of the set of the set of the set of the set of the set of the
! Start !
! geplant ==> 21.04.10 14:46 !
! neu \implies 21.04.10 19:11 !
! I have a set of the set of the set of the set of the set of the set of the set of the set of the set of the
! Vordefinierte Job-Zeitrahmen behalten ==> N
! The contract of the contract of the contract of the contract of the contract of the contract of the contract of the contract of the contract of the contract of the contract of the contract of the contract of the contract
! -PF1------PF3------PF5--------------------- !
! Help End Save
+------------------------------------------------+
```
2 Sie können ein neues Datum und eine neue Startzeit eingeben. Es kann nur eine Startzeit größer oder gleich der aktuellen Zeit eingegeben werden.

Im Feld **Vordefinierte Job-Zeitrahmen behalten** können Sie folgende Werte eingeben:

- N Alle Job-Zeitrahmen werden angepasst; (Voreinstellung).
- Y Jobs mit Master-Zeitrahmendefinitionen werden nicht angepasst.
- 3 Drücken Sie PF5 (Save), um die neue Startzeit zu speichern.
- 4 Drücken Sie PF3 (End), um die Funktion zu beenden und zum Bildschirm **Nächste geplante Netzwerk-Starts** zurückzukehren.

Die Eingabefelder des Fensters **Änderung der Startzeit** (Startzeit eines geplanten Job-Netzwerk-Starts ändern) sind in der folgenden Tabelle beschrieben:

#### **Anmerkungen:**

- 1. Bitte beachten Sie, dass eine Startzeit bis zur aktuellen Zeit plus Aktivierung vor frühestem Start (Standardwerte) die sofortige Aktivierung der Jobs des Netzwerks zur Folge hat.
- 2. Die Job-Zeitrahmen werden in demselben Zeitabstand wie der geplante Netzwerk-Start verschoben, solange die Job-Zeitrahmen in den Netzwerk-Zeitrahmen passen.

# <span id="page-223-0"></span>**Symboleingabe für geplanten Start ausführen**

- **Um die Symboleingabe für eine geplante Aktivierung auszuführen:**
- 1 Geben Sie S in das Zeilenkommandofeld des ausgewählten Jobs oder Netzwerkes mit Typ = Erwartet Symboleingabe ein.
- 2 Drücken Sie Enter.
- 3 Es erscheint der Bildschirm **Symboleingabe**.

<span id="page-223-1"></span>Weitere Informationen siehe *[Symboleingabe](#page-223-0)*.

### **Aktive Symbole in den aktiven Symboltabellen eines Netzwerks ändern**

- **Um die aktiven Symbole in den aktiven Symboltabellen eines Netzwerks zu ändern:**
- 1 Geben Sie S in das Zeilenkommandofeld des ausgewählten Jobs oder Job-Netzwerkes mit Typ "Zeitplan, aktiv" ein.
- 2 Drücken Sie Enter.

Das Fenster **Aktive Symboltabellen** erscheint (Beispiel):

20.04.10 \*\*\*\*\* Entire Operations \*\*\*\*\* 14:07:00 Eigent. TESTBED Netzwerk-Zeitplan NET01-517 Jahr 2010 Kalender SYSCAL +-------------------------------------------------+ ---------+ ! ! ! Montag ! Eig. TESTBED Netzwerk NET01-517 Lauf 4922 ! ! Dienstag ! Aktive Symboltabellen ! ! Mittwoch!! I have a series of the series of the series of the series of the series of the series of the series Donnerstag ! Kdo Tabelle Kdo Tabelle ! ! Freitag ! \_ NET01-517 \_ ! ! Samstag ! \_ \_ ! ! Sonntag ! \_ \_ ! ! ! \_ \_ ! ! ! \_ \_ ! ! Montag ! \_ \_ ! ! Dienstag ! \_ \_ ! ! Mittwoch ! \_ \_ ! ! Donnerstag ! \_ \_ ! ! Freitag ! \_ \_ ! ! Samstag !<br>Sonntag ! Bitte Symboltabelle durch Markieren waehlen. ! ! ...................... ! Bitte Symboltabelle durch Markieren waehlen. ! ! ! PF3 End ! ! ! Enter-PF1---P +-------------------------------------------------+ ---------+ -- Help End Overv Up Down Calen Histo NxtSt ↩

3 Markieren Sie die gewünschte Symboltabelle mit einem beliebigen Zeichen.

Drücken Sie Enter.

Der Bildschirm **Aktive Symboltabelle** erscheint (Beispiel):

20.04.10 \*\*\*\*\* Entire Operations \*\*\*\*\* 14:08:24 Eigentmr TESTBED Aktive Symboltabelle NET01-517 Netzwerk NET01-517 Lauf 4922 ------------------------------------------------------------------------------ K Symbol F A Wert geaendert von \*------------------- \_ CMDLINE-EXE1 A E nprusr /etc/passwd SN 08.09.99 08:39 \_ GREP A E /bin/grep SN 08.09.99 08:48 \_ JCLDIR A E /home/sag/jcl/testbed SN 01.11.02 18:10 \_ NPRGRP01 A E nprgrp01 SN 30.08.99 14:00 \_ NPRGRP02 A E nprgrp02 SN 30.08.99 14:00 \_ NPRGRP03 A E nprgrp03 SN 30.08.99 14:01 \_ NPRUSR01 A E nprusr01 SN 30.08.99 13:38 \_ NPRUSR02 A E nprusr02 SN 30.08.99 14:31 \_ NPRUSR03 A E nprusr03 SN 30.08.99 14:31 \_ TMPDIR A E /tmp SN 13.09.99 12:58 \_ \_ \_ \*\*\*\*\*\*\*\*\*\*\*\*\*\*\*\*\*\*\*\*\*\*\*\*\*\*\*\*\*\*\*\* Ende der Daten \*\*\*\*\*\*\*\*\*\*\*\*\*\*\*\*\*\*\*\*\*\*\*\*\*\*\*\*\*\*\*\* C Kopieren D Loeschen L Anzeigen M Aendern Enter-PF1---PF2---PF3---PF4---PF5---PF6---PF7---PF8---PF9---PF10--PF11--PF12--- Help Add End Copy Save Up Down Print ↩

4 Geben Sie das Zeilenkommando M im Feld vor dem gewünschten Symbol ein.

Drücken Sie Enter.

Das Fenster **Aktives Symbol ändern** erscheint für das gewählte Symbol. Dieses Fenster ist mit dem Fenster **[Master-Symbol-Definition](#page-862-0)** im Abschnitt *Symbole* identisch. Es ermöglicht Ihnen, den Symbolwert zu ändern.

- 5 Ändern Sie das (die) Symbol(e) wie gewünscht.
- 6 Drücken Sie PF5 (Save), um die geänderte aktive Symboltabelle zu speichern.
- 7 Drücken Sie PF3 (End) **zweimal**, um das Fenster **Aktives Symbol ändern** zu schließen, die Funktion zu beenden und zum Fenster **Nächste Aktivierungen** zurückzukehren.

#### **Felder: Aktives Symbol ändern**

Siehe *Felder: [Master-Symbol](#page-864-0) Definition* im Abschnitt *Symbole*.

#### **PF-Tasten: Aktives Symbol ändern**

Siehe *PF-Tasten: [Master-Symbol](#page-866-0) Definition* im Abschnitt *Symbole*.

# <span id="page-228-0"></span>**18 Nächste Netzwerk-Starts auflisten/verwalten (systemweit)**

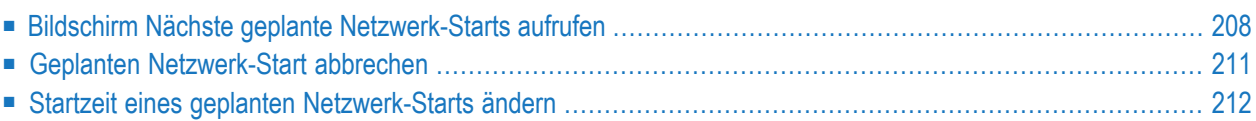

Diese Funktion liefert eine Liste *aller* geplanten Netzwerk- oder Job-Starts an.

**Anmerkung:** Eine Liste der geplanten Starts für ein *einzelnes* Netzwerk kann im Bildschirm **Netzwerk-Verwaltung** aufgerufen werden. Siehe *Nächste [Netzwerk-Starts](#page-218-0) auflisten/verwalten (einzelnes [Netzwerk\)](#page-218-0)***.**

# <span id="page-229-0"></span>**Bildschirm Nächste geplante Netzwerk-Starts aufrufen**

Dieser Bildschirm zeigt in aufsteigender zeitlicher Reihenfolge eine Liste aller geplanten Netzwerkoder Job-Starts an, egal ob sie über Zeitplan oder manuell aktiviert werden.

Geplante Zeitplan-Starts werden aus den Netzwerk-Zeitplänen extrahiert und in einen Vor-Aktivierungsstatus gestellt. Die Extraktion erfolgt gewöhnlich um Mitternacht für den nächsten Tag.

Manuelle Starts werden explizit als manuelle Aktivierungen von einem beliebigen Benutzer aufgerufen. Wenn keine spezielle Startzeit eingegeben wurde, wird das tägliche Zeitfenster berücksichtigt. Siehe *Manuelle [Job-Netzwerk-Aktivierung](#page-248-0)*.

#### **Um alle geplanten Job- und Netzwerk-Starts aufzulisten:**

1 Drücken Sie PF11 (NxtSt) im Bildschirm **Netzwerk-Verwaltung** bzw. im Bildschirm **Aktive Job-Netzwerke**.

Der Bildschirm **Nächste geplante Netzwerk-Starts** erscheint (Beispiel):

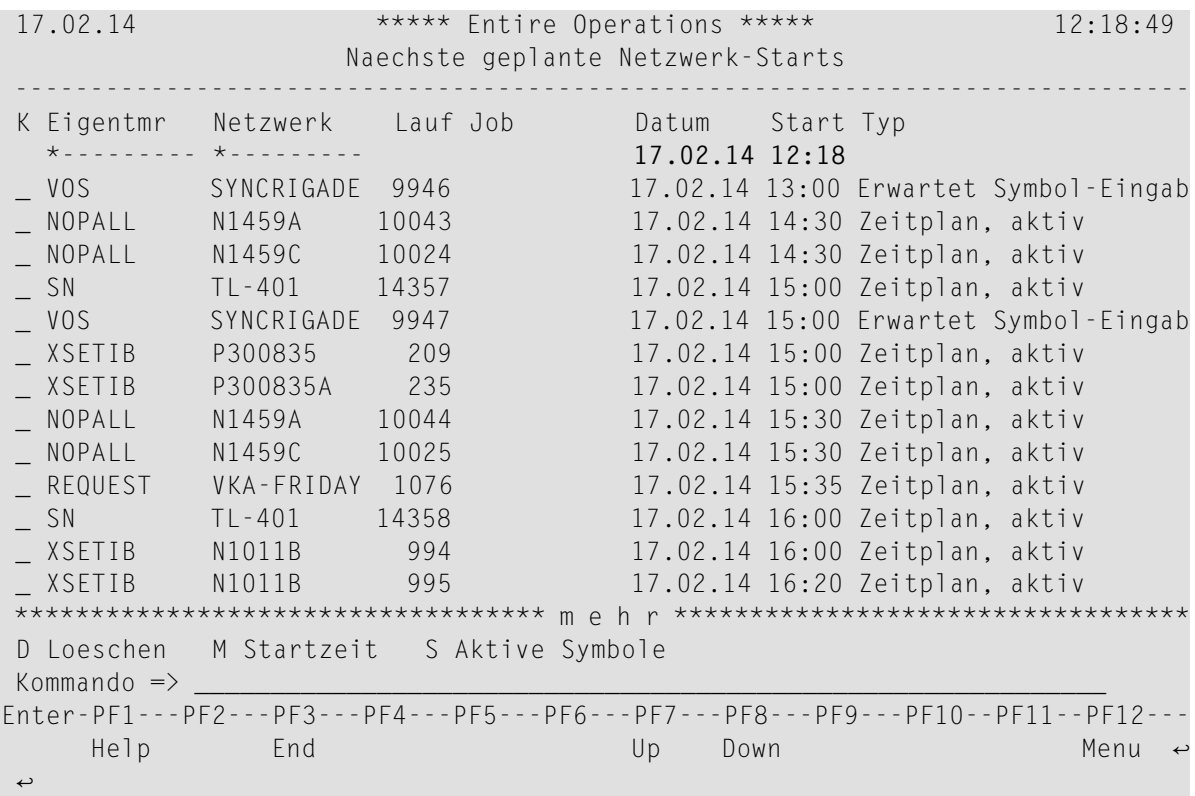

Der Bildschirm zeigt eine Liste *aller* geplanten (einschliesslich manuellen) Netzwerk- oder Job-Starts in der Zukunft. Die Objekte werden, nach ihrer zeitlichen Reihenfolge sortiert, aufsteigend angezeigt.

Weitere Informationen siehe:

- *[Spaltenüberschriften:](#page-231-0) Nächste geplante Netzwerk-Starts*
- *[Zeilenkommandos:](#page-232-1) Nächste geplante Netzwerk-Starts*
- 2 Sie können die Anzeige eingrenzen, indem Sie die Eingabefelder über den Spalten **Eigentmr** und/oder **Netzwerk** benutzen.
- 3 Die Felder über den Spalten **Datum** und **Zeit** sind mit aktuellem Datum und Uhrzeit vorbelegt. Zur Vorauswahl des Zeitrahmens können Sie in diesen Feldern andere Werte eingeben.
- 4 Drücken Sie PF3 (End), um die Funktion zu beenden.

#### <span id="page-231-0"></span>**Spaltenüberschriften: Nächste geplante Netzwerk-Starts**

Der Schirm **Nächste geplante Netzwerk-Starts** enthält folgende Spalten:

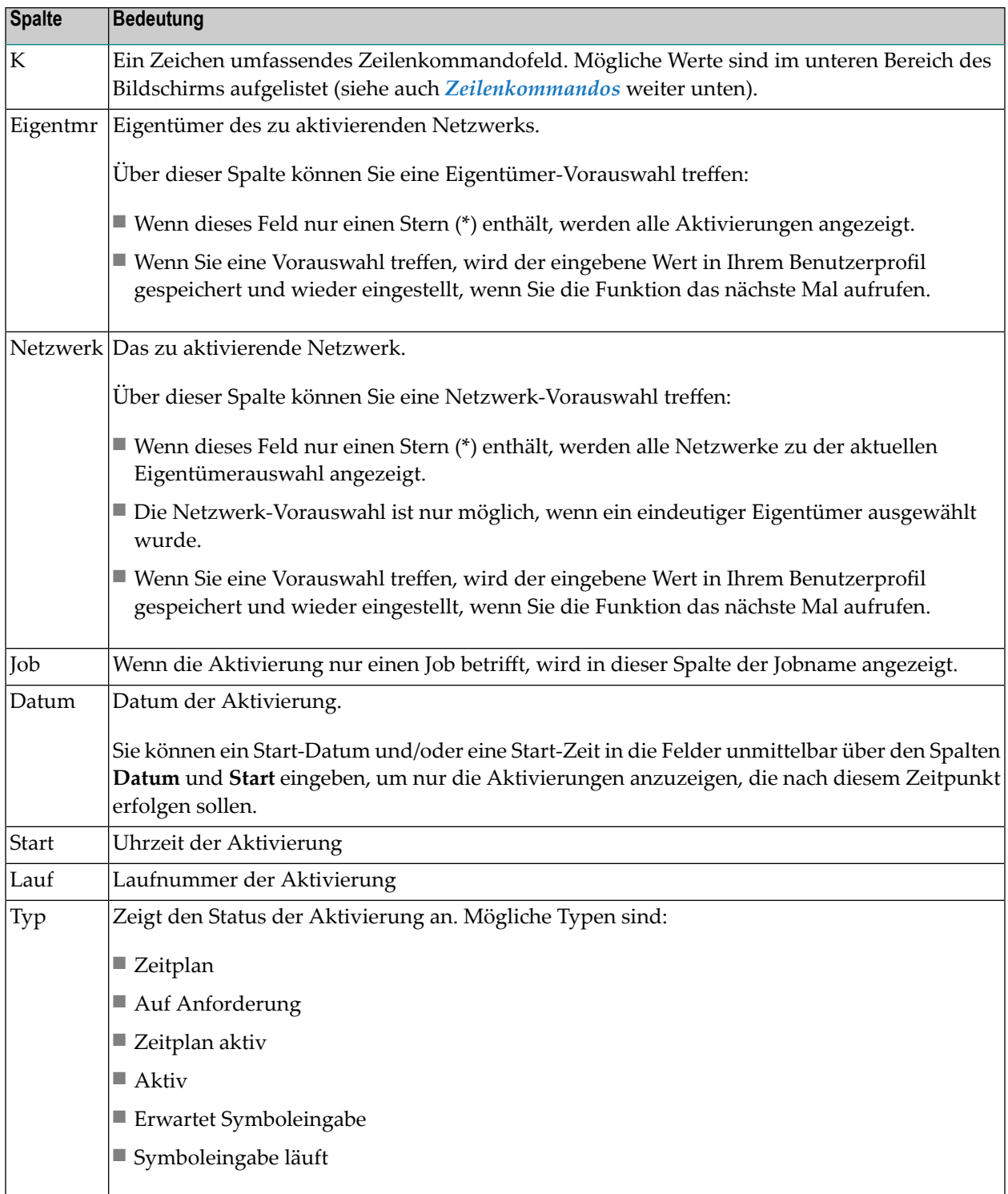

#### <span id="page-232-1"></span>**Zeilenkommandos: Nächste geplante Netzwerk-Starts**

Mit den folgenden Zeilenkommandos können Sie verschiedene Funktionen für einen auf dem Bildschirm **Nächste geplante Netzwerk-Starts** aufgeführte Netzwerk-Start ausführen:

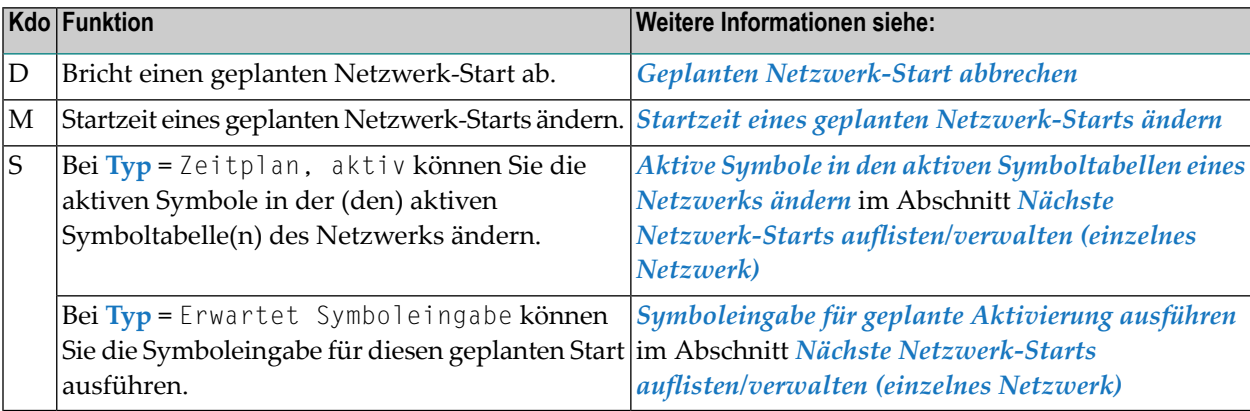

# <span id="page-232-0"></span>**Geplanten Netzwerk-Start abbrechen**

Sie können einen geplanten Netzwerk-Start nur dann stornieren, wenn er schon eine Laufnummer erhalten hat.

- **Um einen geplanten Netzwerk-Start manuell zu stornieren:**
- Geben Sie im Bildschirm **Nächste geplante Netzwerk-Starts** das Zeilenkommando D im Feld vor dem zu stornierenden geplanten Netzerk-Start ein.

Drücken Sie Enter.

Wird eine Aktivierung für ein geplantes Datum entfernt, wird das Datum aus der **[Netzwerk-](#page-198-0)[Zeitplan-Definition](#page-198-0) (explizite Daten)** ausgeschlossen, um weitere Aktivierungen für dieses Datum zu verhindern.

Geplante Netzwerk-Starts ohne Laufnummer können Sie entfernen, indem Sie die **[Netzwerk-](#page-190-0)[Zeitplan-Definition](#page-190-0)** oder den mit der Netzwerk-Zeitplan-Definition verknüpften **[Zeitplan](#page-188-0)** ändern.

# <span id="page-233-0"></span>**Startzeit eines geplanten Netzwerk-Starts ändern**

- **Um die Startzeit einer geplanten Netzwerk-Aktivierung zu ändern:**
- 1 Geben Sie im Bildschirm **Nächste geplante Netzwerk-Starts** das Zeilenkommando M im Feld vor dem betreffenden Netzwerk ein.

Drücken Sie Enter.

Das Fenster **Änderung der Startzeit** erscheint (Beispiel):

```
+------------------------------------------------+
! The contract of the contract of the contract of the contract of the contract of the contract of the contract of the contract of the contract of the contract of the contract of the contract of the contract of the contract
! Aenderung der Startzeit !
! The contract of the contract of the contract of the contract of the contract of the contract of the contract of the contract of the contract of the contract of the contract of the contract of the contract of the contract
! Eigentuemer ==> SN
! Netzwerk ==> A-1 !
\downarrow Job \qquad \Longrightarrow -
!\qquad \qquad Lauf \qquad \qquad \Longrightarrow 5797! I have a set of the set of the set of the set of the set of the set of the set of the set of the set of the
! Start
! geplant ==> 21.04.10 14:46 !
! neu \implies 21.04.10 19:11 !
! I have a set of the set of the set of the set of the set of the set of the set of the set of the set of the
! Vordefinierte Job-Zeitrahmen behalten ==> N !
! I have a set of the set of the set of the set of the set of the set of the set of the set of the set of the
! -PF1------PF3------PF5--------------------- !
! Help End Save
+------------------------------------------------+
```
2 Sie können ein neues Datum und eine neue Startzeit eingeben. Es kann nur eine Startzeit größer oder gleich der aktuellen Zeit eingegeben werden.

Im Feld **Vordefinierte Job-Zeitrahmen behalten** können Sie folgende Werte eingeben:

- N Alle Job-Zeitrahmen werden angepasst; (Voreinstellung).
- Y Jobs mit Master-Zeitrahmendefinitionen werden nicht angepasst.
- 3 Drücken Sie PF5 (Save), um die neue Startzeit zu speichern.
- 4 Drücken Sie PF3 (End), um die Funktion zu beenden und zum Bildschirm **Nächste geplante Netzwerk-Starts** zurückzukehren.

#### **Anmerkungen:**

- 1. Bitte beachten Sie, dass eine Startzeit bis zur aktuellen Zeit plus Aktivierung vor frühestem Start (Standardwerte) die sofortige Aktivierung der Jobs des Netzwerks zur Folge hat.
- 2. Die Job-Zeitrahmen werden in demselben Zeitabstand wie der geplante Netzwerk-Start verschoben, solange die Job-Zeitrahmen in den Netzwerk-Zeitrahmen passen.

# **19 Datumsbereiche für Netzwerk-Versions-Verwendung**

# **verwalten**

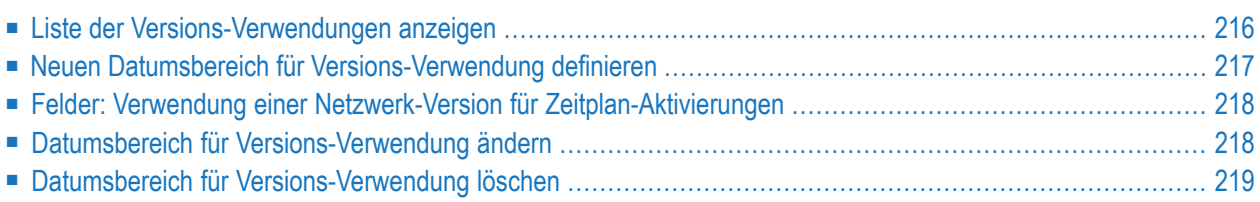

Diese Funktion dient zum Verwalten der Datumsbereiche, in denen Netzwerk-Versionen für Zeitplan-Aktivierungen verwendet werden.

<span id="page-237-0"></span>Weitere Informationen siehe *Objekt-Versionierung* im Dokument *Konzept und Leistungsumfang*.

# **Liste der Versions-Verwendungen anzeigen**

**Um die Liste der Versions-Verwendungen eines Job-Netzwerks anzuzeigen:**

1 Geben Sie im Bildschirm **[Netzwerk-Verwaltung](#page-160-0)** das Zeilenkommando U im Feld vor dem betreffenden Job-Netzwerk ein.

Drücken Sie Enter.

Der Bildschirm **Verwendung der Netzwerk-Versionen für Zeitplan-Aktivierungen** wird angezeigt.

Beispiel für vorhandene Definitionen:

```
08.12.13 ***** Entire Operations ***** 11:17:38
        Verwendung der Netzwerk-Versionen fuer Zeitplan-Aktivierungen 
Eigentuemer EXAMPLE Netzwerk E60-FLOW 
------------------------------------------------------------------------------
Kdo von bis Version Beschreibung 
    -------- -------- *--------- 
    _ >>>>>>>> 09.12.13 V1 Testlauf 
    _ 10.12.13 >>>>>>>> V1 ↩
******************************* Ende der Daten *******************************
D Delete M Modify 
Enter-PF1---PF2---PF3---PF4---PF5---PF6---PF7---PF8---PF9---PF10--PF11--PF12---
    Help Add End Up Down Left Right
↩
```
Dabei bedeutet:

>>>>>>>> in der Spalte **von**: ohne Start-Datum (unbegrenzt in die Vergangenheit)

>>>>>>>> in der Spalte **bis**: ohne Ende-Datum (unbegrenzt in die Zukunft)

2 Mit PF11 (Right) können Sie nach Rechts blättern, um längere Beschreibungstexte vollständig anzuzeigen.

<span id="page-238-0"></span>Mit und PF10 (Left) können Sie zur normalen Anzeige zurückblättern.

### **Neuen Datumsbereich für Versions-Verwendung definieren**

- **Um eine neue Definition hinzuzufügen:**
- 1 Drücken Sie PF2 (Add)

Folgender Bildschirm erscheint:

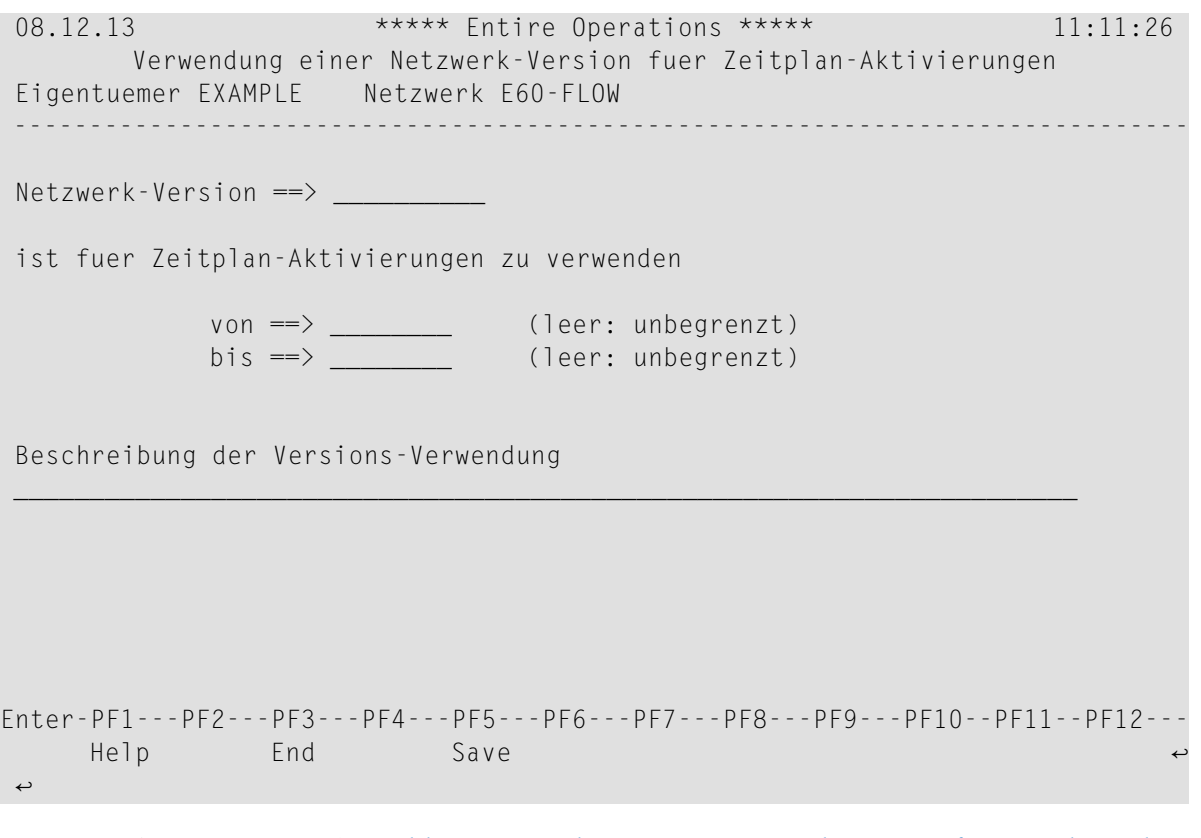

Weitere Informationen siehe *Felder: Verwendung einer [Netzwerk-Version](#page-239-0) für Zeitplan-Akti[vierungen](#page-239-0)*.

2 Drücken Sie PF5 (Save), um die Eingaben zu speichern.

Der neu definierte Datumsbereich wird im Bildschirm **Verwendung der Netzwerk-Versionen für Zeitplan-Aktivierungen** angezeigt.

### <span id="page-239-0"></span>**Felder: Verwendung einer Netzwerk-Version für Zeitplan-Aktivierungen**

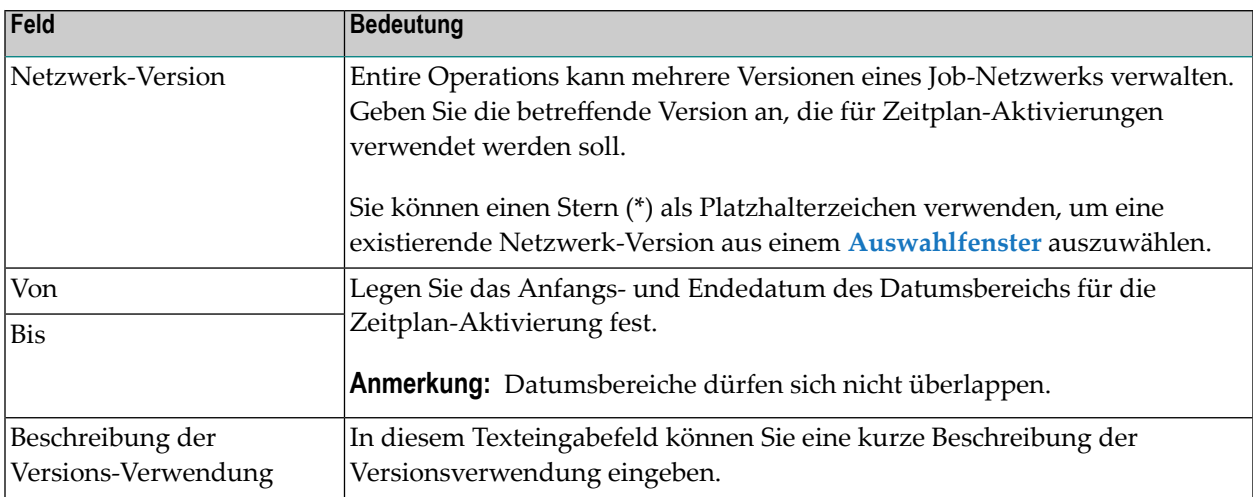

# <span id="page-239-1"></span>**Datumsbereich für Versions-Verwendung ändern**

**Um die Definition eines Datumsbereichs für eine Versions-Verwendung zu ändern:**

1 Geben Sie im Bildschirm **[Netzwerk-Verwaltung](#page-160-0)** das Zeilenkommando U im Feld vor dem betreffenden Job-Netzwerk ein.

Drücken Sie Enter.

Der Bildschirm **Verwendung der Netzwerk-Versionen für Zeitplan-Aktivierungen** wird angezeigt.

2 Geben Sie das Zeilenkommando M im Feld vor dem betreffenden Eintrag ein.

Drücken Sie Enter.

Sie können die Datumsangaben und den Beschreibungstext ändern.

Weitere Informationen siehe *Felder: Verwendung einer [Netzwerk-Version](#page-239-0) für Zeitplan-Akti[vierungen](#page-239-0)*.

3 Drücken Sie PF5 (Save), um die Änderungen zu speichern.

Der geänderte Datumsbereich wird im Bildschirm **Verwendung der Netzwerk-Versionen für Zeitplan-Aktivierungen** angezeigt.

# <span id="page-240-0"></span>**Datumsbereich für Versions-Verwendung löschen**

#### **Um die Definition eines Datumsbereichs für eine Versions-Verwendung zu löschen:**

1 Geben Sie im Bildschirm **[Netzwerk-Verwaltung](#page-160-0)** das Zeilenkommando U im Feld vor dem betreffenden Job-Netzwerk ein.

Drücken Sie Enter.

Der Bildschirm **Verwendung der Netzwerk-Versionen für Zeitplan-Aktivierungen** wird angezeigt.

2 Geben Sie das Zeilenkommando D im Feld vor dem zu löschenden Datumsbereich ein.

Drücken Sie Enter.

Es erscheint ein Fenster mit der Aufforderung, das Löschen der Versions-Verwendung zu bestätigen.

3 Geben Sie VERSION USAGE ein, und drücken Sie Enter.

Der Datumbereich wird im Bildschirm **Verwendung der Netzwerk-Versionen für Zeitplan-Aktivierungen** nicht mehr angezeigt.

# **20 Job-Fluss innerhalb eines Netzwerks anzeigen**

Diese Funktion bietet eine Übersicht über den Job-Fluss innerhalb eines Netzwerks. Die Ausgabe kann auf dem Bildschirm erfolgen oder an den voreingestellten Drucker geschickt werden.

#### **Um die Funktion aufzurufen:**

1 Geben Sie im Bildschirm **[Netzwerk-Verwaltung](#page-160-0)** das Zeilenkommando F im Feld vor dem betreffenden Job-Netzwerk ein.

Drücken Sie Enter.

Es erscheint ein Fenster. Sie werden gefragt: **Ausgabe auf Drucker?**

```
15.04.10 ***** Entire Operations ***** 17:36:47
Eigentuemer EXAMPLE Netzwerk-Verwaltung
Auswahl OR________
                      -------------------------------------------------------------------------------
Kdo #Lf Eigentmr Netzwerk Knoten Beschreibung
       *--------- *---------
_ EXAMPLE E51-MAIL N0148 Mailbox Usage
_ EXAMPLE E51-MAILFX N0148 Mailbox Usage
_ EXAMPLE E51-WKS N0146 Mailbox Usage
_ 13 EXAMPLE E52-LOGRES N0146 Resources
_ EXAMPLE E52-RES N0148 Resources
_ EXAMPLE E52-RES-FX N0148 Resources
_ EXAMPLE E53-ICSYM N0146 Input Conditions depending on Symbols
F 11 EXAMPLE E60-FLOW N0146 Job Flow, MVS
_ EXAMPLE E60-FLOW-2 N0146 Job Flow
_ EXAMPLE E60-FLOW-3 N0146 Job Flow, MVS
     _ EXAMPLE E60 +-----------------------------------------------+
*********************** ! ! ****
 A AktJob C Kopier. D L ! Ausgabe auf Drucker ? N (Y/N) ! kt
  P Beschreiben R Aktiv. ! !
Kommando => ___________ +-----------------------------------------------+
Enter-PF1---PF2---PF3---PF4---PF5---PF6---PF7---PF8---PF9---PF10--PF11--PF12---
    Help Add End Save Up Down NxtAc Menu ←
```
2 Wenn Sie Y eingeben, wird die Ausgabe auf den Drucker gelenkt, der gemäß Ihrem Natural-Profil dem Natural-Drucker (1) zugeordnet ist.

Wenn Sie N eingeben, erscheint die Job-Fluss-Übersicht des Netzwerkes im Bildschirm (Beispiel):

15.04.10 Entire Operations 17:37:29 Job-Fluss Netzwerk E60-FLOW Eigentuemer EXAMPLE Seite 1 Job durch Bedingung von/nach Job Eigentuemer Netzwerk ------------------------------------------------------------------------------ (1) JOB-01 I E60-JOB1-O +-----> E60-JOB1-O -----------> (11) JOB-019 +-----> E60-JOB1-O -----------> (12) J07 (2) JOB-012 I E60-J012-O (3) JOB-013 I E60-J013-O (4) JOB-014 I E60-J014-O (5) JOB-015 I E60-J015-O +<----- E60-J019-O <----------- (11) JOB-019 (6) JOB-02 I E60-JOB2-O1 Enter-PF1---PF2---PF3---PF4---PF5---PF6---PF7---PF8---PF9---PF10--PF11--PF12--- End Menu

Diese Funktion steht auch im Menü **Berichte** zur Verfügung. Siehe *Job-Reihenfolge im Netzwerk* unter *[Bericht-Typen](#page-997-0)* im Abschnitt *Berichte*.

# **21 Job-Netzwerk auf Schleifen prüfen**

#### **Um die Prüfung zu starten:**

■ Geben Sie im Bildschirm [Netzwerk-Verwaltung](#page-160-0) das Zeilenkommando H im Feld vor dem betreffenden Job-Netzwerk ein.

Drücken Sie Enter.

Entire Operations startet eine Prüfung der Verknüpfungen zwischen den Jobs.

■ Wenn eine Schleife im Job-Fluss gefunden wird, erfolgt die Ausgabe der Meldung:

#### Definition Loop in xxx/yyy

Dabei ist:

*xxx* der Name des Netzwerks, das auf eine mögliche Schleifenbildung hin untersucht wurde,

*yyy* der Name des Jobs im Netzwerk, in dem eine zyklische Verkettung zuerst festgestellt wurde.

Bei Entdeckung einer Schleife wird eine entsprechende Meldung in das Entire Operations-Log geschrieben.

■ Wenn keine Schleife gefunden wird, erfolgt die Ausgabe der Meldung:

Keine Schleife in Netzwerk xxx ↔

■ Enthält das Netzwerk mehr als 1000 Jobs und wird in den ersten 1000 Jobs keine Schleife festgestellt, so erfolgt die Ausgabe der Meldung:

```
Keine weitere Schleifenprüfung, mehr als 1000 Jobs
```
Eine über 1000 Jobs hinausgehende Schleifenprüfung wird von Entire Operations nicht mehr durchgeführt.

Die folgende Abbildung zeigt eine Schleife innerhalb des Job-Flusses eines Netzwerks:

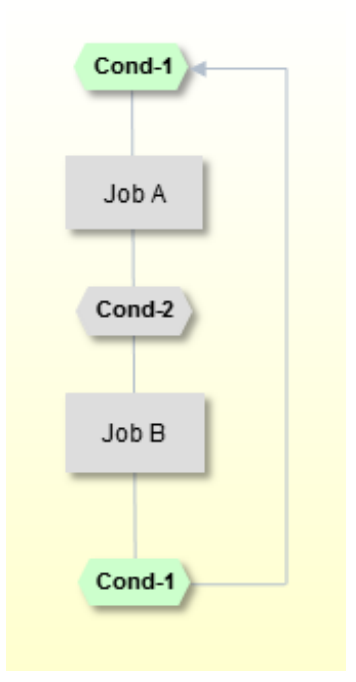

# <span id="page-248-0"></span>**22 Manuelle Job-Netzwerk-Aktivierung**

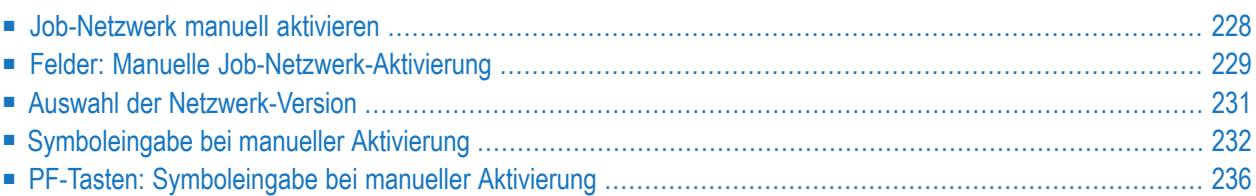

Der Entire Operations-Monitor aktiviert Job-Netzwerke automatisch gemäß ihren definierten Zeitplänen (siehe auch *Automatische [\(zeitplangesteuerte\)](#page-55-0) Aktivierung* im Abschnitt *Systemübersicht*). Es ist aber auch möglich, ein Netzwerk manuell im Bildschirm **[Netzwerk-Verwaltung](#page-160-0)** zu aktivieren. Weitere Informationen siehe *Manuelle [Aktivierung](#page-57-0)* im Abschnitt *Systemübersicht*.

**Anmerkung:** Nur berechtigte Benutzer können Job-Netzwerke manuell aktivieren. 

Es gibt mehrere Situationen, in denen eine manuelle Aktivierung eines Job-Netzwerks sinnvoll ist:

- wenn für das Netzwerk kein Zeitplan definiert worden ist,
- wenn das gleiche Netzwerk zur Zeit aktiv ist,
- wenn das Netzwerk nicht für das aktuelle Datum eingeplant ist,
- um ein Netzwerk zu reaktivieren.

<span id="page-249-0"></span>Wenn ein Netzwerk aktiviert wird, werden alle Jobs innerhalb des Netzwerks mit Ausnahme von Fehlerbehebungs-Jobs aktiviert.

### **Job-Netzwerk manuell aktivieren**

#### **Um ein Job-Netzwerk manuell zu aktivieren:**

1 Geben Sie im Bildschirm **[Netzwerk-Verwaltung](#page-160-0)** das Zeilenkommando R im Feld vor dem betreffenden Job-Netzwerk ein.

Drücken Sie Enter.

Ein Fenster erscheint (Beispiel):

```
+--------------------------------------------------------+
| |
             Netzwerk-Aktivierung
| |
           Eigentuemer ==> EXAMPLE
             Netzwerk == > B60-FLOW
              Version \impliesKeine Netzwerk-Versionen
| |
   letzter Zeitplanauszug == > 06.06.16
               um \implies 00:00:39zuletzt ausgefuehrt am == 06.06.16
      letzte Laufnummer ==> 2254
| |
   qewuenschte Laufnummer ==>
       definierte Zeit ==> N (Y/N)oder aktiviere am == 06.06.16
              um \implies 14:38:45nur JCL pruefen ==> N (Y/N)
  | Enter----PF1---PF3-------------------------------- |
  Activate Help End
+--------------------------------------------------------+
```
Sie können das Aktivierungsdatum ändern und eine manuelle Aktivierung anfordern.

Weitere Informationen siehe *Felder: Manuelle [Job-Netzwerk-Aktivierung](#page-250-0)*.

2 Drücken Sie Enter, um das Job-Netzwerk manuell zu aktivieren.

Falls für ein Symbol der im Netzwerk verwendeten Symboltabellen eine Symboleingabe erforderlich ist, so wird diese jetzt durchgeführt. Siehe *[Symboleingabe](#page-253-0) bei manueller Aktivie[rung](#page-253-0)* und *[Symboleingabe](#page-916-0)* im Abschnitt *Symbole*.

<span id="page-250-0"></span>Wenn die Aktivierung erfolgreich war, wird eine Laufnummer für das aktivierte Netzwerk in einer Meldung zurückgegeben.

# **Felder: Manuelle Job-Netzwerk-Aktivierung**

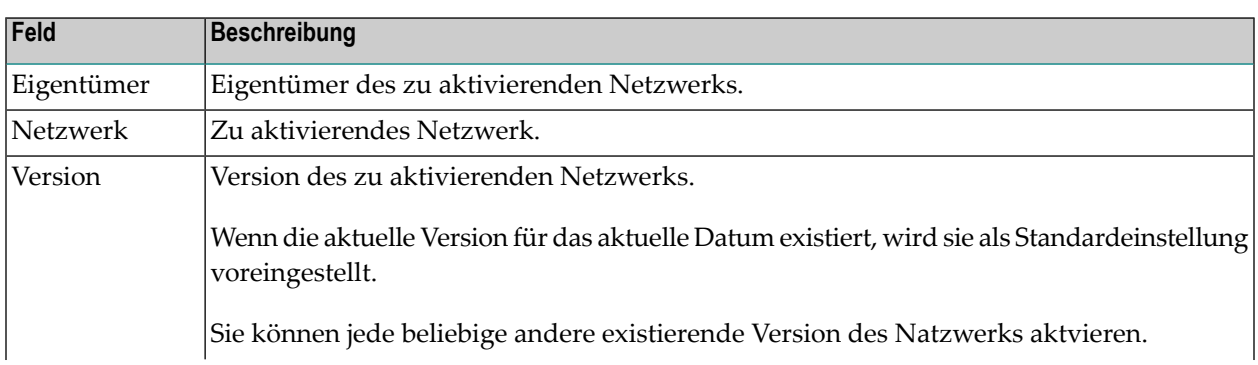

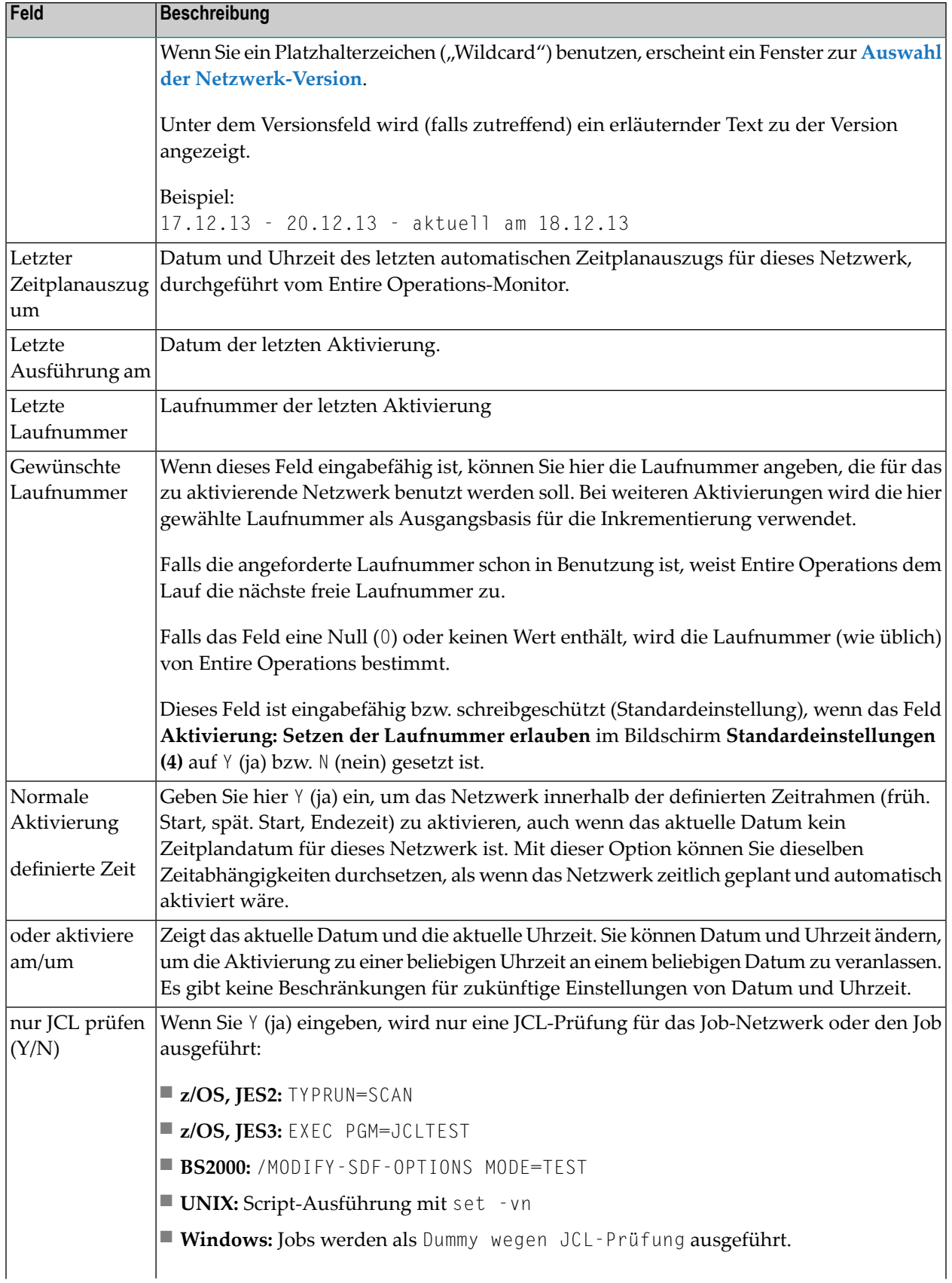
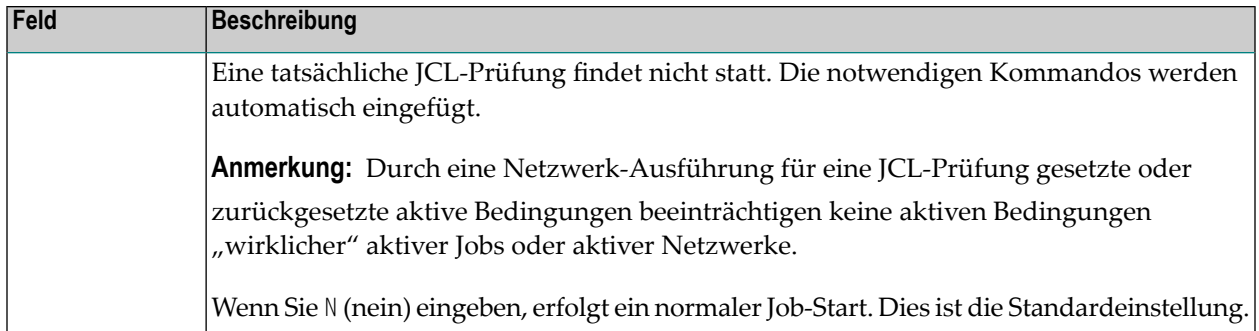

## **Auswahl der Netzwerk-Version**

Wenn Sie im Feld Version ein Platzhalterzeichen ("Wildcard") benutzen, erscheint ein Fenster zur Auswahl der Netzwerk-Version.

Beispiel:

```
+-------------------------------------------------------------------+
! I have a set of the set of the set of the set of the set of the set of the set of the set of the set of the
! Netzwerk-Version auswaehlen !
! Eigentuemer SN Netzwerk A-1
! Version Verwendung !
! _ v20131217  17.12.13 - 20.12.13 - current at 18.12.13
! (unnamed) unbenannte Version (ohne Name)
! _ v004 >>>>>>>> - 16.12.13 !
! _ v19 21.01.14 - >>>>>>>> !
\frac{1}{1}   \frac{1}{200002}   \frac{11.01.14 - 20.01.14}{21.12.13 - 31.12.13}\frac{1}{2} \frac{1}{21.12.13} \frac{1}{21.12.13}! _ V00003 01.01.14 - 10.01.14 !
! I have a set of the set of the set of the set of the set of the set of the set of the set of the set of the
! I have a set of the set of the set of the set of the set of the set of the set of the set of the set of the
! I have a set of the set of the set of the set of the set of the set of the set of the set of the set of the
! I have a set of the set of the set of the set of the set of the set of the set of the set of the set of the
! I have a set of the set of the set of the set of the set of the set of the set of the set of the set of the
! ** Unten **
       ! ----------PF3-----------PF7---PF8----------------------------- !
              End Up Down
+-------------------------------------------------------------------+
```
## **Benutzung**

Das Fenster enthält eine Liste der für Job-Netzwerk definierten Versionen.

Wenn eine aktuelle Version für das aktuelle Datum existiert, wird sie in der ersten Zeile angezeigt.

Die anderen Versionen werden in alphabetischer Reihenfolge nach der aktuellen Version.

Benutzen Sie, falls nötig, die Tasten PF8 (Down) bzw. PF7 (Up), um in der Liste nach unten bzw. oben zu blättern.

Um eine Version auszuwählen, markieren Sie den betreffenden Eintrag mit einem beliebigen Zeichen.

# **Symboleingabe bei manueller Aktivierung**

Wenn einer der aktivierten Jobs mit Speicherart **MAC** (dynamische JCL-Generierung) oder vom Jobtyp **JOB** ist, deren JCL Symbole für Variablenwerte enthält, werden diese Symbole bei der manuellen Aktivierung durch ihre aktuellen Werte ersetzt. Eine Ausnahme bilden nur diejenigen, die gemäß Definition zur Startzeit ersetzt werden sollen. Siehe auch *[Job-Netzwerk](#page-249-0) manuell akti[vieren](#page-249-0)*.

Wenn die Aktivierung manuell erfolgt und wenn die JCL eines Jobs Symbole enthält, die gemäß Definition angefordert werden sollen, werden Sie nach jedem bei dieser Aktivierung zu benutzenden Wert gefragt. Für die anzufordernden Symbole erscheint ein Bildschirm, in den Sie die zu benutzenden Werte eingeben können.

Beispiel:

```
+-----------------------------------------------------+
| |
             Netzwerk-Aktivierung
| |
            Eigentuemer \implies EXAMPLENetzwerk ==> Z80-SYMPRO
               Version \impliesKeine Netzwerk-Versionen
| |
   Letzter Zeitplanauszug \Rightarrowum ==Zuletzt ausgefuehrt am == 06.03.16
      Letzte Laufnummer == > 4
| |
         definite Zeit \implies N (Y/N)oder aktiviere am == 06.03.16
                  um \implies 11:37:20nur JCL pruefen ==> N (Y/N)
   Enter----PF1---PF3--------------------
   Activate Help End
    +-----------------------------------------------------+
```
Nach Drücken von Enter (Activate) erscheint folgender Bildschirm:

```
06.03.16 ***** Entire Operations ***** 11:41:42
Eigentmr EXAMPLE Symbol-Eingabe fuer Tabelle Z80-SYM1 Version 
Netzwerk Z80-SYMPRO Lauf 5 am 06.03.16 um 11:37
      ------------------------------------------------------------------------------
 K Symbol Wert 
 _ SYM1 A____________________________________________________
  _ SYM2 AAAAAAAA-BBBBBBBB-CCCCCCCCCCCCCCCC-DDDDDDDD-EEEEEEEE-
H Hilfe L Langer Wert 
****************************** Ende der Daten ********************************
Enter-PF1---PF2---PF3---PF4---PF5---PF6---PF7---PF8---PF9---PF10--PF11--PF12---
              End Accpt Cncl ↩
```
**Um die Hilfe zur Symbol-Eingabe aufzurufen:**

■ Geben Sie in der Spalte **K** im Feld vor dem betreffenden Symbol das Zeilenkommando H ein, und drücken Sie Enter.

Es erscheint ein Fenster, in dem der Name und der Eigentümer der Symboltabelle, der Name des Symbols und,falls vorhanden, ein Hilfetext zur Symboleingabe angezeigt werden (Beispiel):

+--------------------------------------------------------------+ | | Symboltabelle ===> Z80-SYM1 Eigentuemer EXAMPLE | Symbol ===> SYM2 | | | Hilfetext ===> Geben Sie bitte eine Kennung im angezeig ten Format ein. | | | | | | | | +--------------------------------------------------------------+

## **Um einen langen Symbolwert vollständig anzuzeigen:**

Wenn im Benutzer-Profil das Feld **Symbol-Liste: lange Felder** auf N gesetzt ist, werden Symbolnamen länger als 20 Zeichen mit ">" abgekürzt. Weitere Informationen siehe Abschnitt *Benutzer-Definition und Benutzerprofil anlegen*, *Darstellung* in der *Systemverwaltung*-Dokumentation.

1 Geben Sie in der Spalte **K** im Feld vor dem betreffenden Symbol das Zeilenkommando L ein, und drücken Sie Enter.

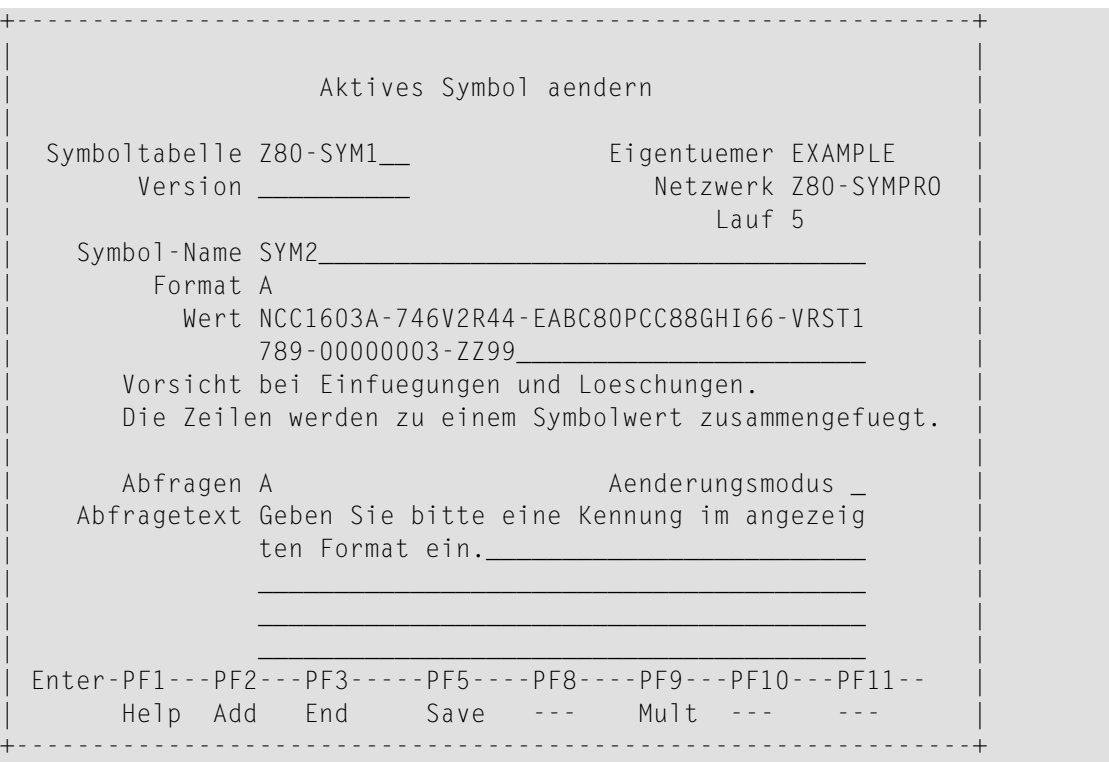

- 2 Überschreiben Sie den vorgegebenen Wert, und drücken Sie PF5 (Save), um die Eingabe zu speichern.
- 3 Drücken Sie PF3.

```
06.03.16 ***** Entire Operations ***** 11:49:41
Eigentmr EXAMPLE Symbol-Eingabe fuer Tabelle Z80-SYM1 Version 
Netzwerk Z80-SYMPRO Lauf 5 am 06.03.16 um 11:37
------------------------------------------------------------------------------
K Symbol Wert
_ SYM1 A____________________________________________________
  _ SYM2 NCC1603A-746V2R44-EABC80PCC88GHI66-VRST1789-00000003-
H Hilfe L Langer Wert 
******************************* Ende der Daten *********************************
Enter-PF1---PF2---PF3---PF4---PF5---PF6---PF7---PF8---PF9---PF10--PF11--PF12---
             End Accpt Cncl
\leftrightarrow
```
- **Um einen Ausdruck der eingegebenen Symbolwerte zu erstellen:**
- 1 Drücken Sie PF5 (Accpt).

Es erscheint folgendes Fenster:

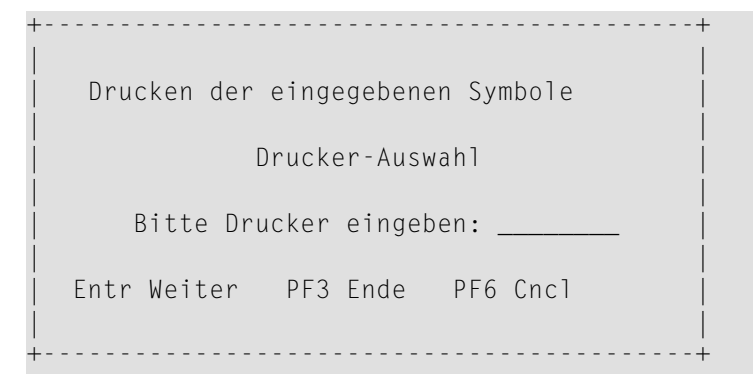

2 Geben Sie einen Drucker ein, und drücken Sie Enter (Weiter).

### **Um den manuellen Start zu bestätigen:**

■ Drücken Sie PF3 (Ende).

Die Meldung EOR2941 - Netzwerk-Akt. gepl. am 05.03.16 um 11:15 Lauf 5 wird in der ersten Zeile im Bildschirm **Netzwerk-Verwaltung** angezeigt.

# **PF-Tasten: Symboleingabe bei manueller Aktivierung**

Die PF-Tasten im unteren Bereich des Bildschirms **Symbol-Eingabe fuer Tabelle** sind mit folgenden objektspezifischen Funktionen belegt:

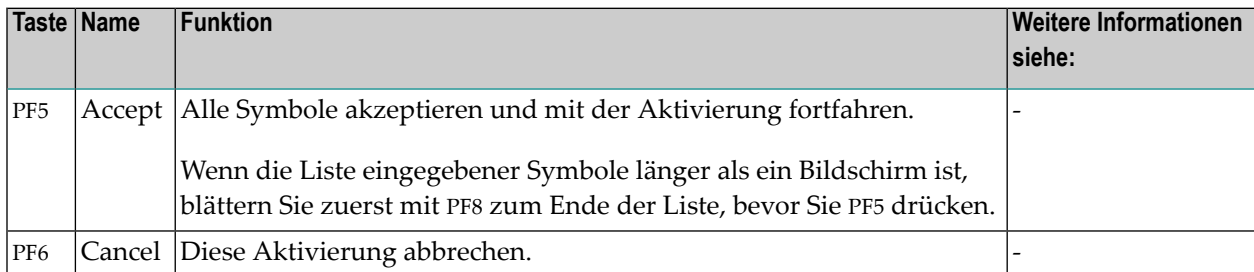

Informationen zu PF-Tasten, die mit Standard-Funktionen belegt sind, siehe *[Benutzung](#page-115-0) von PF-[Tasten](#page-115-0)* im Abschnitt *Entire [Operations-Bildschirme](#page-112-0)*.

Weitere Informationen siehe Abschnitt *Symbole*.

# **23 Ausführungshistorie eines Netzwerks anzeigen**

Die Ausführungshistorie ist eine Aufzeichnung von vergangenen Zeitplänen. Sie zeigt die Tage, an denen das Netzwerk gelaufen ist. Die Daten auf dem Bildschirm können nicht geändert werden.

Historiendaten gibt es für das aktuelle Jahr und für die zwei vorausgegangenen Jahre (wenn das Netzwerk zu dieser Zeit bereits existierte).

## **Um die Ausführungshistorie eines Netzwerks anzuzeigen:**

1 Geben Sie im Bildschirm **[Netzwerk-Verwaltung](#page-160-0)** das Zeilenkommando X im Feld **Kdo** vor dem betreffenden Job-Netzwerk ein.

Drücken Sie Enter.

Der Bildschirm **Historie** wird angezeigt (Beispiel):

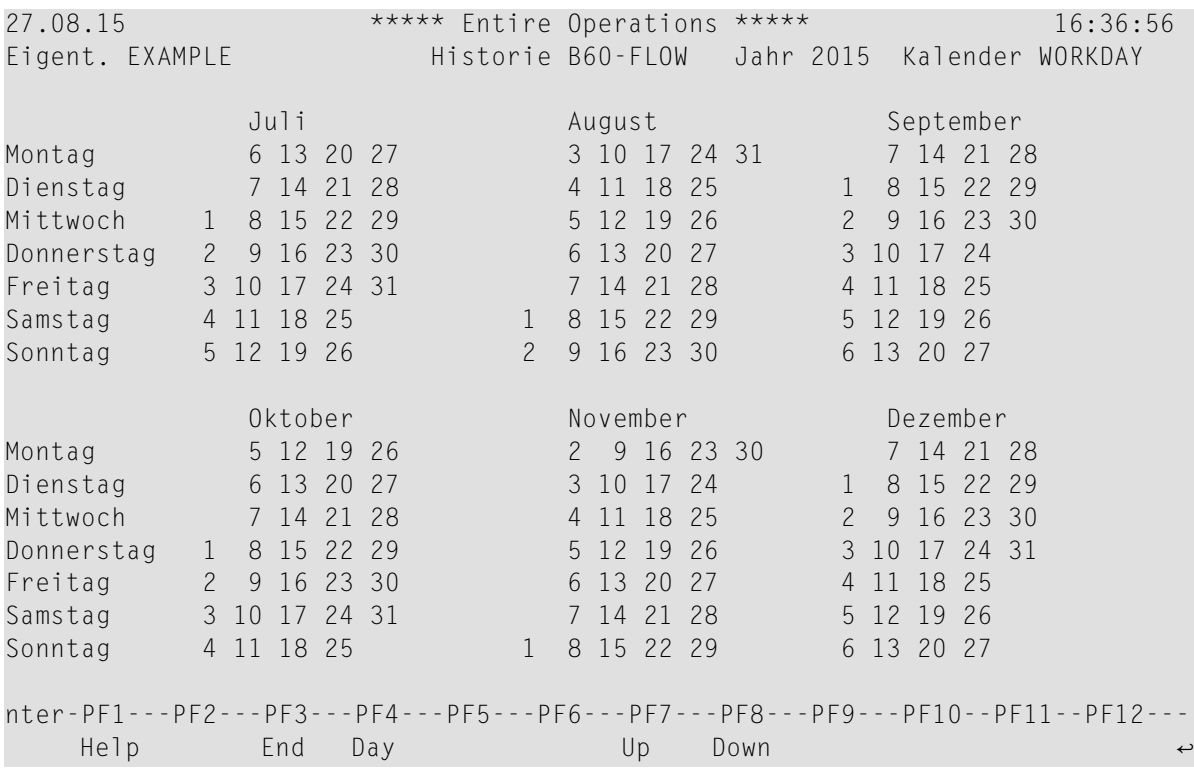

Kalendertage, zu denen ein Historien-Eintrag existiert, sind im Kalender rot hervorgehoben.

2 Drücken Sie PF7 (Up), um in die vorausgegangenen Jahre zu blättern. Durch Drücken von PF8 (Down) können Sie zurückblättern.

### **Um Informationen zu einem bestimmten Tag anzuzeigen:**

1 Falls Entire Operations online auf z/OS läuft:

Positionieren Sie den Cursor auf dem entsprechenden Tag, und drücken Sie PF4 (Day).

Oder:

- Drücken Sie PF4 (Day).
	- Es erscheint ein Fenster.
- Geben Sie den entsprechenden Tag ein.

Drücken Sie Enter.

Es erscheint ein Bildschirm mit der detaillierten Ausführungshistorie für einen Tag (Beispiel):

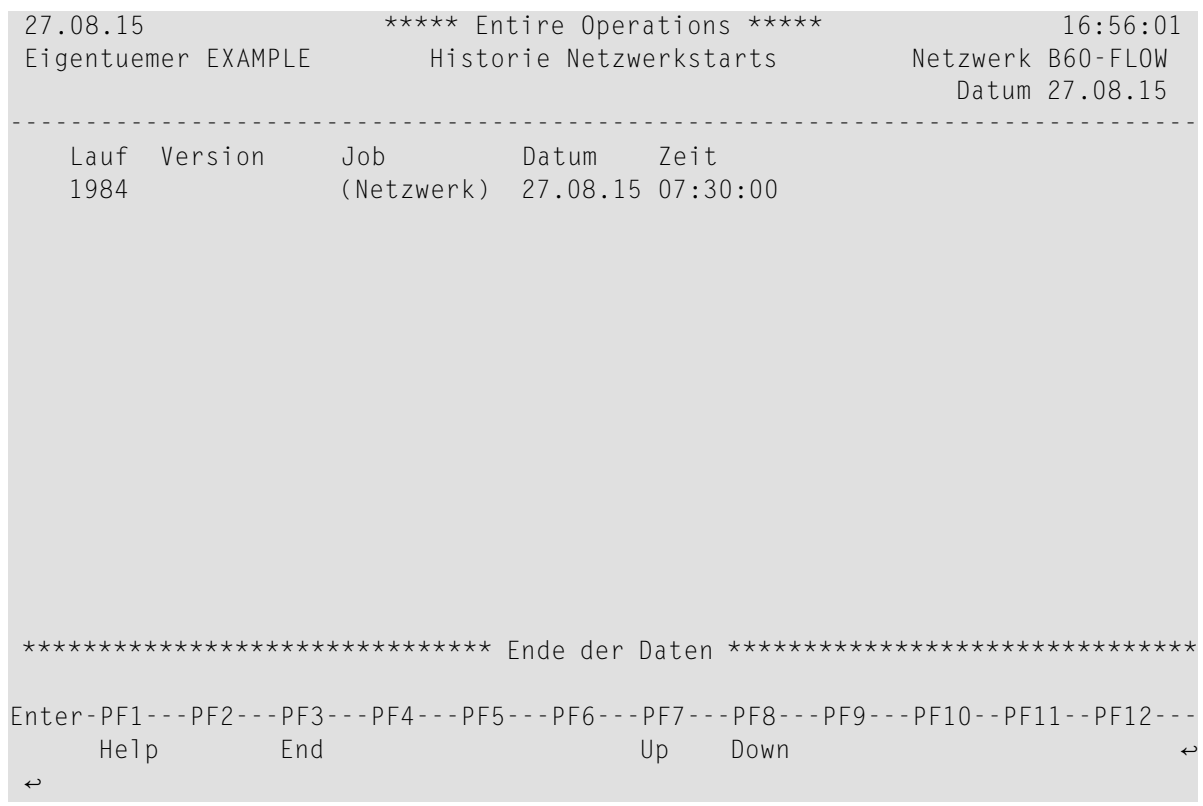

Dieser Bildschirm zeigt für ein ausgewähltes Datum alle Aktivierungen eines Job-Netzwerks, inklusive Laufnummer, verwendeter Version und Aktivierungszeit.

Einzelne Job-Aktivierungen enthalten den Job-Namen. Fuer eine komplette Netzwerk-Aktivierung wird (Netzwerk) angezeigt.

Bedeutung der Spaltenüberschriften:

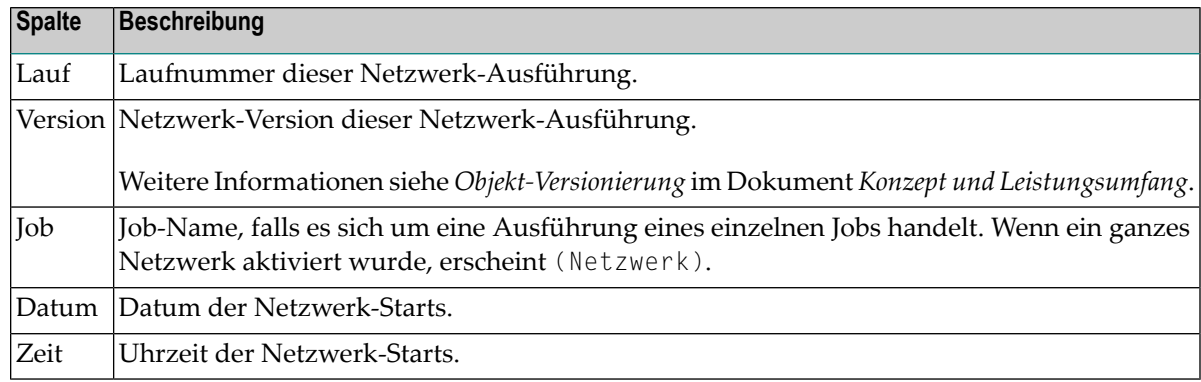

2 Drücken Sie PF3 (End), um die Funktion zu beenden.

# **24 Accounting-Daten des Netzwerks anzeigen**

## **Um die Abrechnungsdaten für ein ausgewähltes Netzwerk anzuzeigen:**

1 Geben Sie im Bildschirm **[Netzwerk-Verwaltung](#page-160-0)** das Zeilenkommando T im Feld vor dem betreffenden Job-Netzwerk ein.

Drücken Sie Enter.

Ein Fenster erscheint (Beispiel):

+----------------------------------------------------+ ! The contract of the contract of the contract of the contract of the contract of the contract of the contract of the contract of the contract of the contract of the contract of the contract of the contract of the contract ! Eigent. EXAMPLE Netzwerk E60-FLOW ! ! Datum / Laufnummer-Auswahl ! ! The contract of the contract of the contract of the contract of the contract of the contract of the contract ! Von Datum 13.01.14 00:00 bis 13.01.14 09:04 ! ! Von Lauf 1\_\_\_\_ bis 99999 ! ! The contract of the contract of the contract of the contract of the contract of the contract of the contract ! PF3 End ! +----------------------------------------------------+

2 Tragen Sie den gewünschten Zeit-, Datums- und Laufnummer-Bereich ein.

**Felder:**

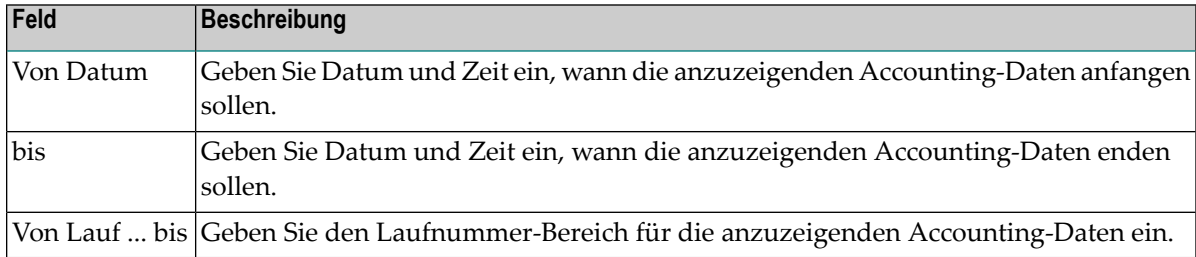

## Drücken Sie Enter.

Es erscheint der Bildschirm **Job-Accounting** (Beispiel):

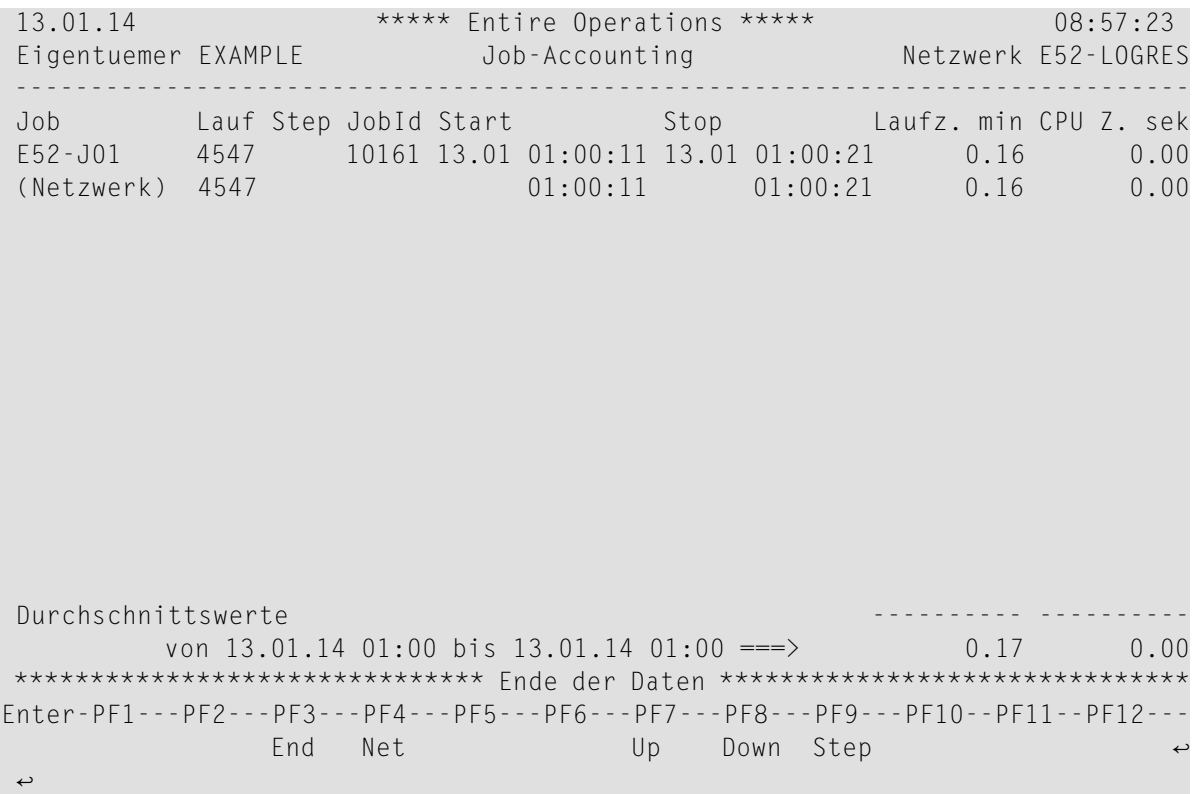

Der Bildschirm zeigt die *Daten für Jobs und Netzwerke zusammen*.

Siehe auch *Accounting-Daten* unter *[Bericht-Typen](#page-997-0)* im Abschnitt *Berichte*.

3 Um die Anzeige umzuschalten, damit *nur* die Netzwerk-Daten angezeigt werden, drücken Sie PF4 (Net).

Beispiel:

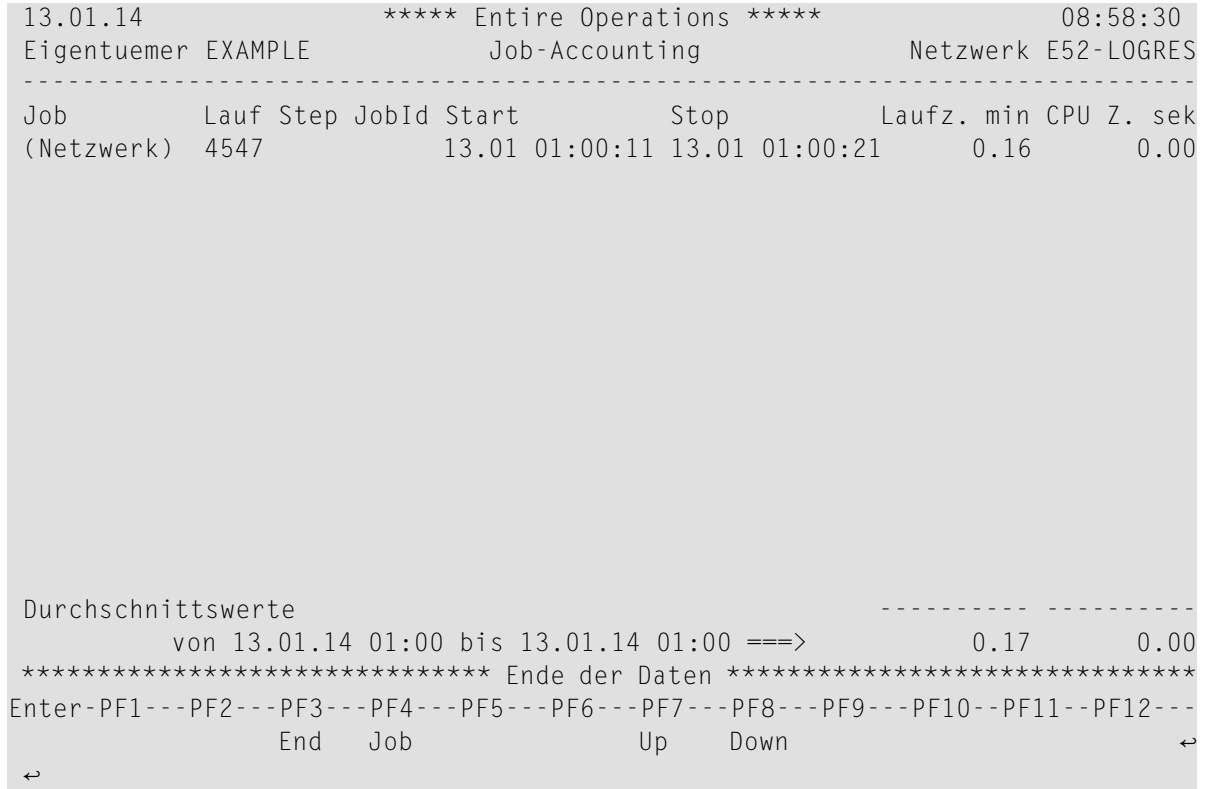

4 Drücken Sie PF3 (End), um die Funktion zu beenden.

# **VI Job-Verwaltung**

Dieses Kapitel enthält allgemeine Informationen zu Jobs und beschreibt die Online-Funktionen zur Verwaltung der Jobs eines Job-Netzwerks, Pflegefunktionen für Job-Definitionen, Job Control Language (JCL) und Eingabebedingungen.

## **Allgemeines**

**Jobtypen und [Job-Ausführungsmerkmale](#page-268-0) [JCL-Speicherarten](#page-274-0) Kein neues Laden nach [Editieren](#page-284-0) Sperrung bei [Natural-Source-Objekten](#page-451-0)**

### **Verwaltung der Job-Definitionen**

**Jobs [verwalten](#page-286-0)**

- **Alle [Job-Definitionen](#page-287-0) eines Job-Netzwerks auflisten**
- **Job-Definitionen eines Job-Netzwerks nach [Auswahlkriterien](#page-289-0) auflisten**
- **[Zeilenkommandos:](#page-290-0) Job-Verwaltung**

### **Pflegefunktionen für Job-Definitionen**

**[Job-Definition](#page-292-0) anlegen**

- **Funktion ["Job-Definition](#page-293-0) (Master)" aufrufen**
- **Felder: [Job-Definition](#page-295-0) (Master)**
- **[Jobtyp-abhängige](#page-302-0) Job-Definitionen, zur Ausführung**
- **[Vorausgesetzte](#page-317-0) Ressourcen für einen Job verwalten**
- **[Eingabebedingungen](#page-323-0) für einen Job verwalten**
- **Job Control (JCL) für einen Job [definieren](#page-368-0)**
- **Parameter für [Job-Zeitplan-Definition](#page-372-0) definieren**
- **Job-spezifische [Protokoll-Informationen](#page-386-0) definieren**
- **Ausführliche [Beschreibung](#page-390-0) eines Jobs**

### ■ **[Job-Ende-Prüfung](#page-391-0) und -Aktionen verwalten**

**[Dummy-Job](#page-392-0) benutzen [Unternetzwerk](#page-398-0) definieren [Job-Definition](#page-406-0) ändern [Job-Definition](#page-414-0) kopieren [Job-Definition](#page-416-0) löschen [Job-Abhängigkeiten](#page-418-0) verwalten Jobs in [Unternetzwerken](#page-410-0) auflisten Einzelnen Job manuell [aktivieren](#page-426-0)**

### **Pflegefunktionen für Job Control Language (JCL)**

**JCL für einen Job [definieren](#page-368-0) [Betriebssystemabhängige](#page-430-0) Job-Definitionen für die JCL JCL oder [Natural-Programme](#page-438-0) editieren JCL eines [Macro-Jobs](#page-452-0) editieren JCL nach [Natural-Source](#page-456-0) importieren Aktive JCL [vorgenerieren](#page-462-0) [Vorgenerierte](#page-464-0) JCL editieren [Vorgenerierte](#page-466-0) aktive JCL entfernen**

### **Pflegefunktionen für Eingabebedingungen**

**[Eingabebedingungen](#page-323-0) für einen Job verwalten [Master-Eingabebedingungs-Definition](#page-329-0) anlegen [Master-Eingabebedingungs-Definition](#page-334-0) ändern [Master-Eingabebedingungs-Definition](#page-335-0) löschen [Eingabebedingung](#page-346-0) abhängig von User Exit [Eingabebedingung](#page-353-0) abhängig von mehrfachen Suffixen [Eingabebedingung](#page-348-0) abhängig von Datei [Eingabebedingung](#page-355-0) abhängig von Mailbox [Eingabebedingung](#page-362-0) abhängig vom Benutzerschalter (BS2000) [Eingabebedingung](#page-358-0) abhängig vom Wert eines Symbols [Eingabebedingung](#page-365-0) abhängig vom Wert einer Job-Variablen (BS2000) [Zeitplan-Abhängigkeit](#page-336-0) für eine Eingabebedingung definieren User Exit zum Setzen einer [Eingabebedingung](#page-340-0) editieren Momentan aktive [Bedingungen](#page-412-0) anzeigen**

# <span id="page-268-0"></span>**Jobtypen und Job-Ausführungsmerkmale**

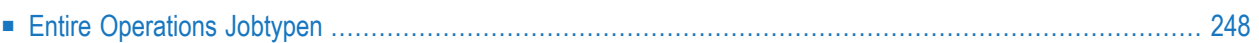

In der Job-Verwaltung von Entire Operations können Sie verschiedenste Jobtypen definieren.

Die bei der Definition eines Jobs zur Verfügung stehenden Funktionen und Optionen sind abhängig von den Eingaben in den folgenden Feldern im Fenster **[Job-Definition](#page-295-0) (Master)**:

- Jobtyp-Angabe im Feld **Jobtyp**
- Jobtyp-Angabe im Feld **Spezieller Typ**
- Betriebssystem des Ausführungsknoten im Feld **Ausfüh. Knoten**

<span id="page-269-0"></span>Je nachdem, welchen Jobtyp, welchen speziellen Typ und welches Betriebssystem Sie in diesen Feldern angegeben haben, sind zusätzliche FensterRegisterkarten mit Eingabefeldern vorhanden, in denen Sie individuelle Ausführungskriterien definieren können.

# **Entire Operations Jobtypen**

Sie können in Entire Operations folgende Jobtypen definieren:

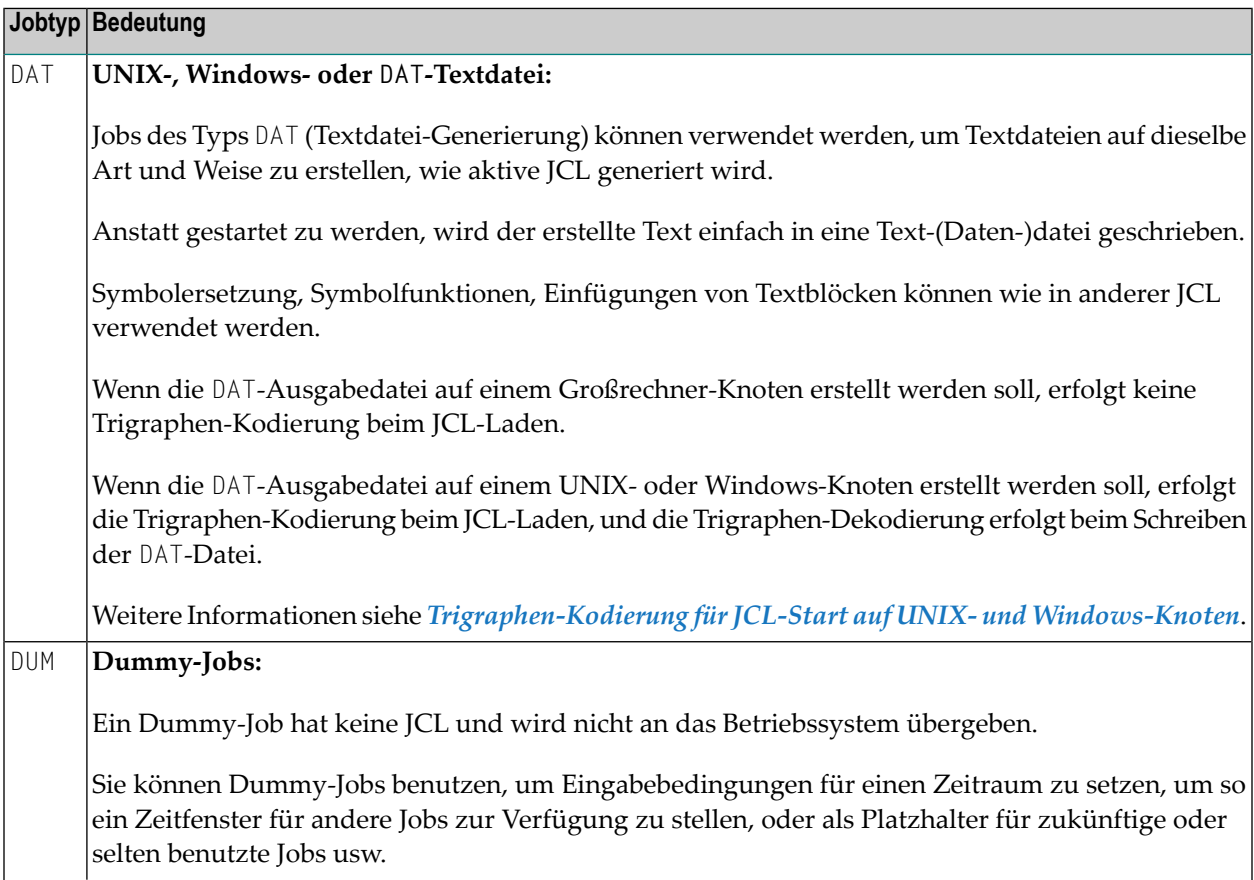

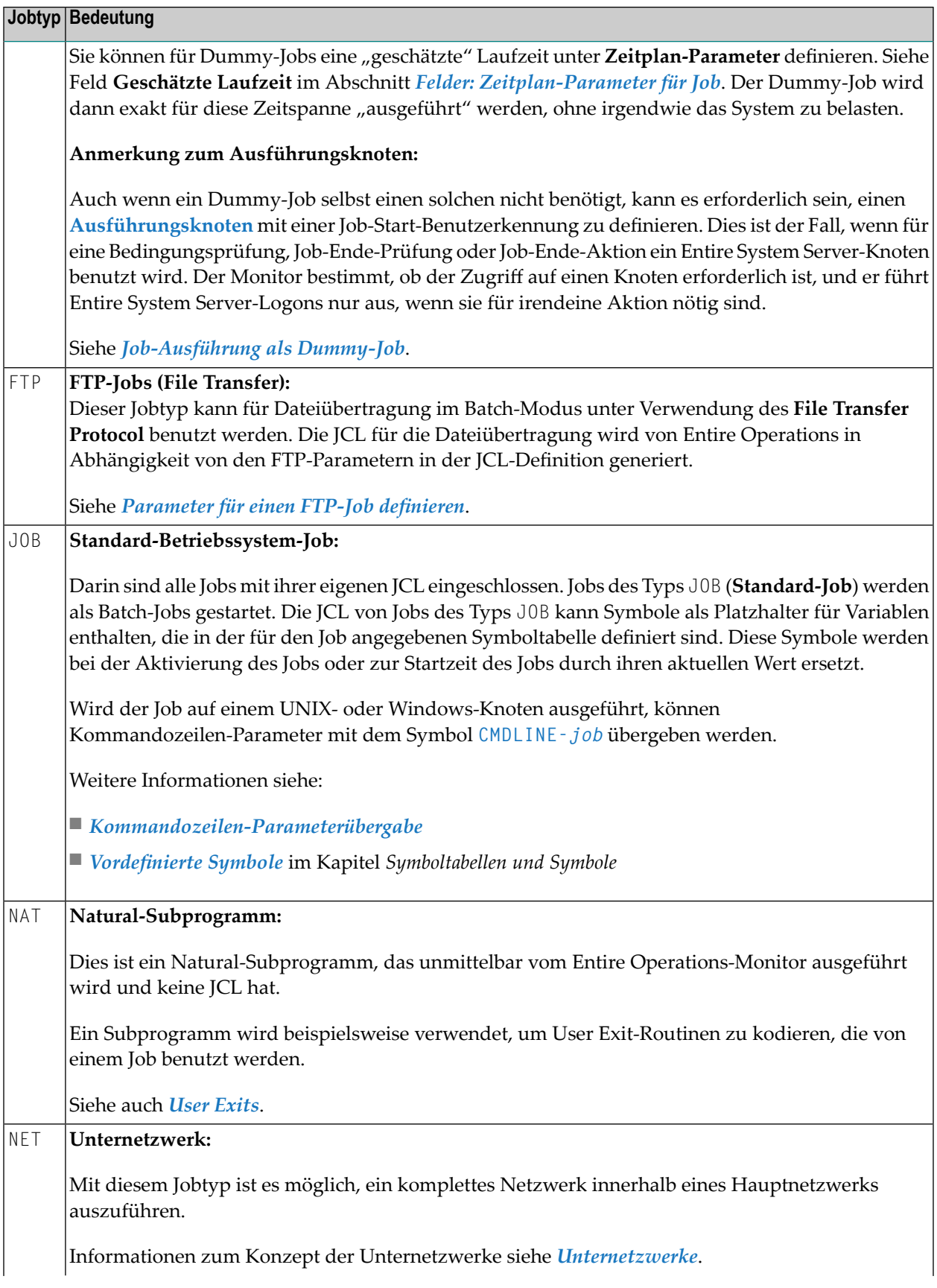

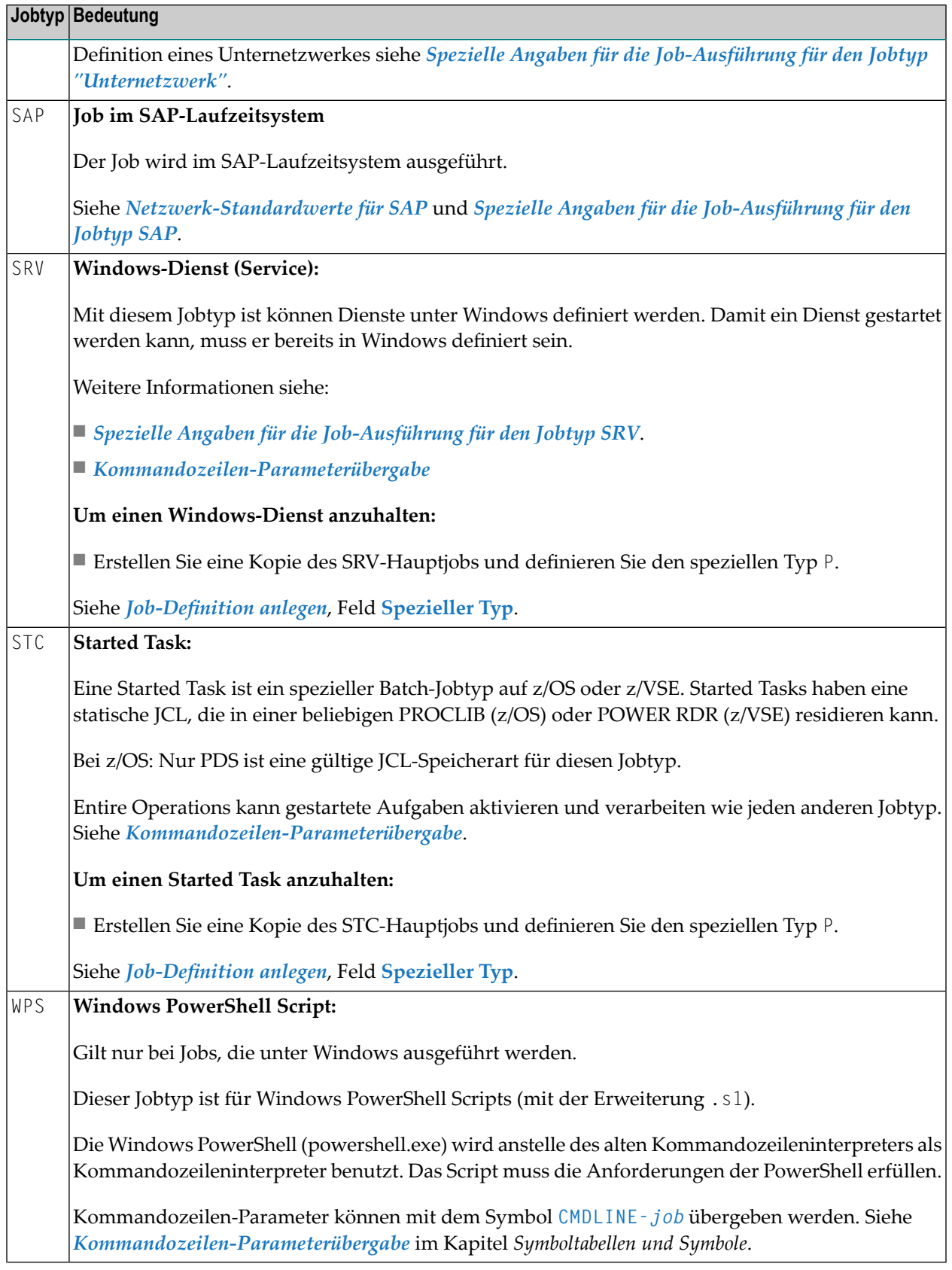

#### **Anmerkungen:**  $\overline{a}$

- 1. Nur die Jobtypen **JOB**, **SRV** und **STC** resultieren nach ihrem Start in Betriebssystem-Jobs.
- 2. Bei Jobs des Typs **STC** oder **SRV** und bei Jobs des Typs **JOB** auf UNIX und Windows ist es möglich, Kommandozeilen-Parameter zu übergeben. Weitere Informationen siehe *[Kommandozeilen-](#page-907-0)[Parameterübergabe](#page-907-0)*.

# <span id="page-274-0"></span>26 JCL-Speicherarten

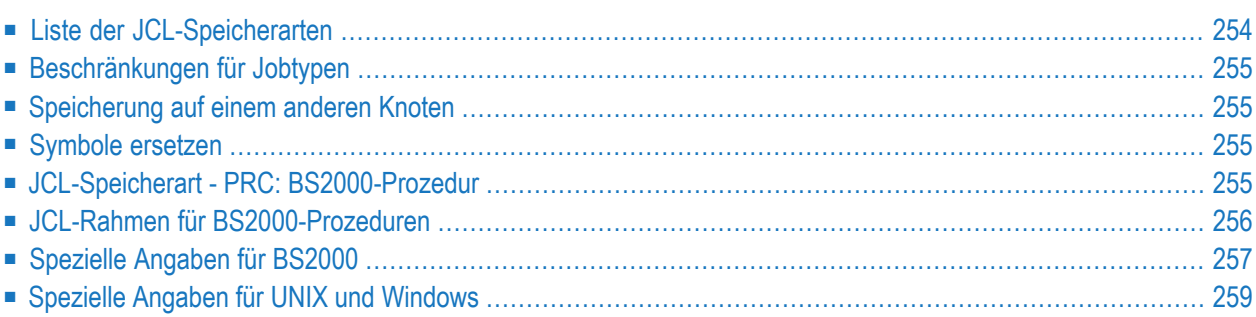

# <span id="page-275-0"></span>**Liste der JCL-Speicherarten**

Entire Operations bietet zahlreiche mögliche Speicherarten (d.h. Speicherorte) für Ihre originale (Master) Job Control an.

Die folgenden physischen Speicherungsarten für JCL können in dem Feld **JCL-Speicherart** des Fensters **Master Job-Definition** angegeben werden:

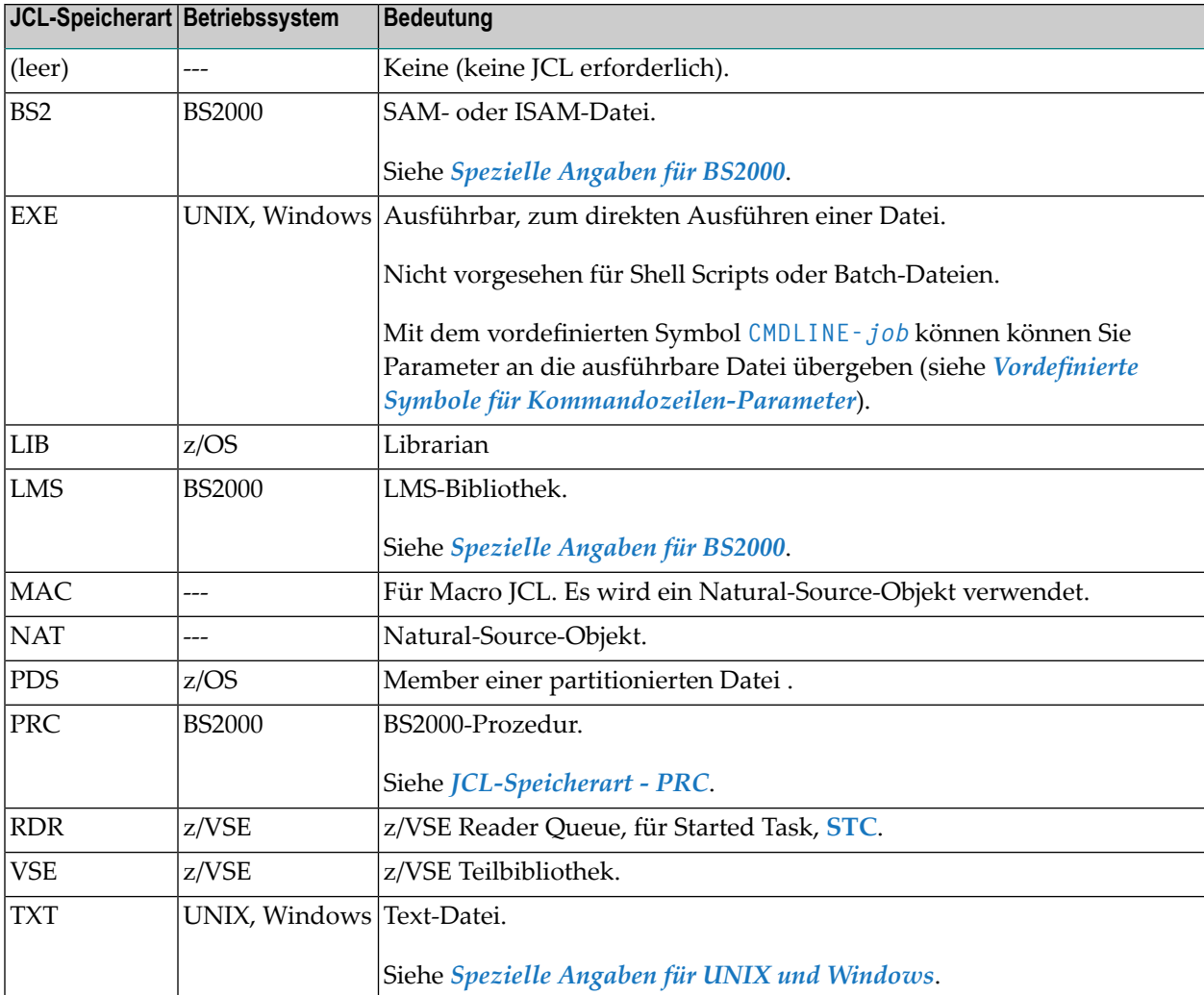

Die Speicherart NAT steht auf allen Betriebssystemen zur Verfügung. Andere Speicherarten sind auf die angegebenen Betriebssysteme beschränkt.

# <span id="page-276-0"></span>**Beschränkungen für Jobtypen**

- Jobs vom Typ STC (Started Task) müssen als Speicherart PDS auf z/OS haben.
- Jobs vom Typ NAT müssen als Speicherart **NAT** haben.
- Jobs vom Typ DUM dürfen keine JCL-Speicherart haben.
- Jobs vom Typ FTP benötigen keine JCL-Speicherart. Entire Operations generiert die FTP-JCL selbst in Abhängigkeit von FTP-Parametern, die auf einem speziellen JCL-Definitions-Schirm definiert werden können.

Weitere Informationen siehe *[Parameter](#page-313-0) für einen FTP-Job definieren*.

<span id="page-276-1"></span>Im Verlauf einer Definition wird überprüft, ob die definierte JCL überhaupt vorhanden ist. Wenn die JCL nicht gefunden werden kann, erscheint im Fenster**Job-Definition (Master)** eine Warnung.

## **Speicherung auf einem anderen Knoten**

<span id="page-276-2"></span>Die JCL kann auf einer anderen, nicht mit der ausführenden Maschine identischen Maschine und sogar auf einem anderen, nicht mit dem ausführenden Betriebssystem identischen Betriebssystem gespeichert werden.

## <span id="page-276-3"></span>**Symbole ersetzen**

Einfaches Ersetzen von Symbolen ist für alle JCL-Speicherarten möglich.

## **JCL-Speicherart - PRC: BS2000-Prozedur**

Wenn diese Speicherart definiert ist, generiert Entire Operations einen BS2000 ENTER-Job in der aktiven JCL, der diese Prozedur aufruft.

Die folgenden Regeln werden angewendet:

■ Wenn kein JCL-Member angegeben wird, muss die JCL-Datei eine sequenzielle BS2000-Datei sein.

Wird ein JCL-Member angegeben, muss die JCL-Datei eine BS2000-LMS-Bibliothek sein.

■ Der BS2000 Job-Name übernimmt den Entire Operations Job-Namen und, wenn er länger als 8 Zeichen ist, kürzt ihn auf 8 Zeichen ab.

- SDF-Statements (CALL-PROC) werden benutzt.
- Die Symboltabelle, die für den Job definiert ist, muss alle Parameter der BS2000-Prozedur enthalten. Die Symbolwerte werden für den Prozeduraufruf benutzt.
- Stellungs- und Schlüsselwortparameter werden unterstützt.
- Anzahl und Namen der Parameter werden automatisch der Prozedur entnommen (PROC / BEGIN-PROC Statement).
- Das generierierte CALL-PROCEDURE-Statement hat den Parameter LOGGING=\*YES.
- <span id="page-277-0"></span>■ BS2000-Startjobs werden mit der generierten Zeile /MODIFY-SDF-OPTIONS CONTINUATI-ON=\*NEW-MODE ausgeführt.

# **JCL-Rahmen für BS2000-Prozeduren**

Für BS2000-Prozeduren kann ein benutzerdefinierter JCL-Rahmen verwendet werden. Er muss unter dem Namen PRCFRAME in der Bibliothek SYSEOR gespeichert werden. Falls er nicht gefunden wird, wird ein Standard-Rahmen von Entire Operations generiert.

## **Spezielle Anweisungen**

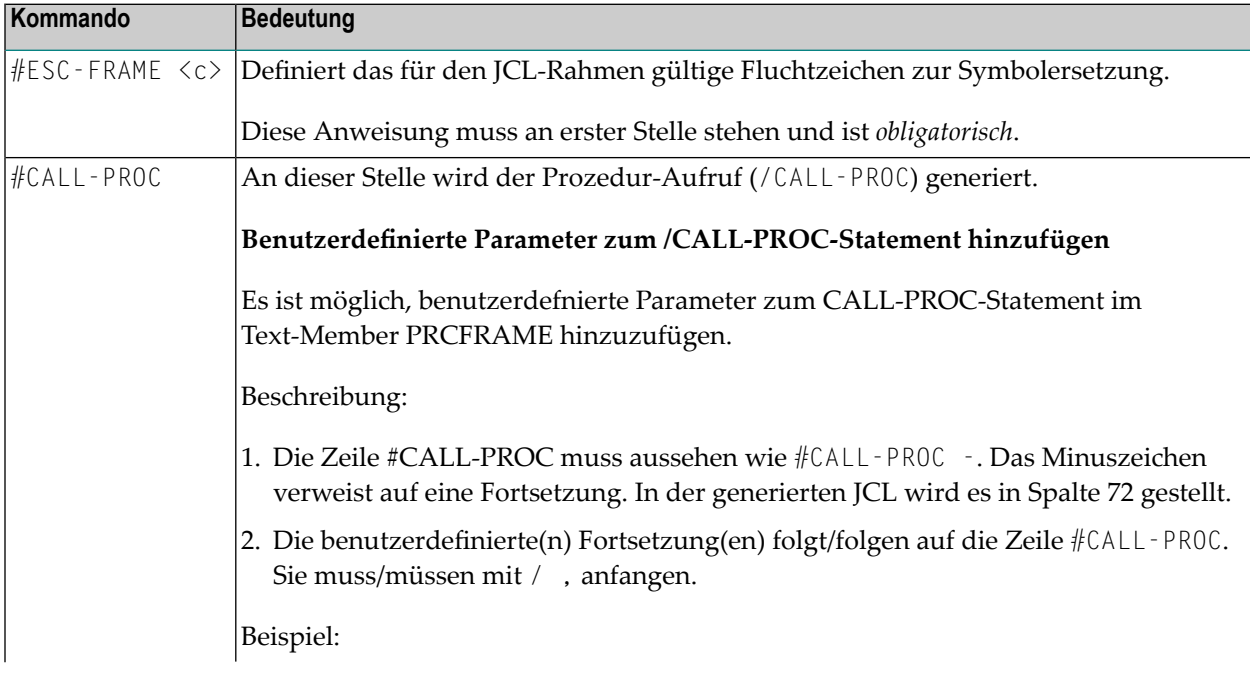

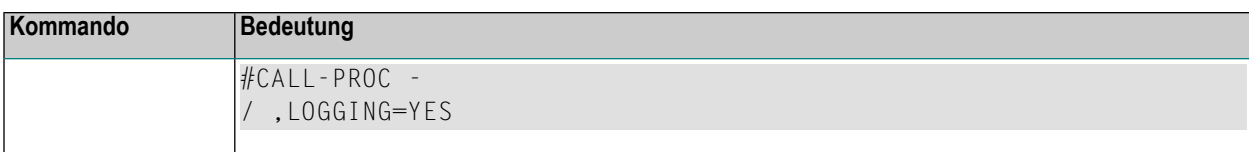

## **Beispiel**

```
#ESC-FRAME §
/.SN§P-RUN LOGON SN,1
/REMARK === PRC FRAME EXAMPLE
/REMARK §AAAA YYYYYYYYYYYYY
#CALL-PROC
/STA L
§BBBB
/LOGOFF
```
#### **Anmerkungen:**  $\overline{g}$

- 1. Alle verwendeten Symbole des JCL-Rahmens müssen in der aktiven Symboltabelle des Jobs enthalten sein. Die aktive Symboltabelle muss wie bisher auch alle Symbole für den Prozedur-Aufruf enthalten.
- <span id="page-278-0"></span>2. Falls ein Symbol nicht existiert, wird die Job-Aktivierung abgebrochen.

# **Spezielle Angaben für BS2000**

**Um BS2000-spezifische Parameter zu definieren:**

■ Drücken Sie PF6 (Spec) im Fenster **Job-Definition (Master)**.

Ein Fenster wird angezeigt (Beispiel für BS2000):

```
+------------------------------------------------------------------------+
! I have a set of the set of the set of the set of the set of the set of the set of the set of the set of the
! Master Job-Definition !
! Spezielle Angaben fuer BS2000, JCL !
! I have a set of the set of the set of the set of the set of the set of the set of the set of the set of the
! Eigentuemer ==> SN Jobtyp ==> JOB SpA ==> BS2 !
! Netzwerk ==> BS2-194 JCL Knoten ==> N0194 BS2000 !
\downarrow \downarrow \downarrow! I have a set of the set of the set of the set of the set of the set of the set of the set of the set of the
! Standard-Ben.ID ==> SN______ JCL Ben.ID ==> ________ !
! I have a set of the set of the set of the set of the set of the set of the set of the set of the set of the
! I have a set of the set of the set of the set of the set of the set of the set of the set of the set of the
! LMS Element f. !
! ==> ________________________________________________________________ !
! LMS Element Version ==> ________________________ Typ ==> ________ !
! I have a set of the set of the set of the set of the set of the set of the set of the set of the set of the
! Enter-PF1---------PF3---------PF5-------------------------------PF12-- !
! Help End Save Menu !
   +------------------------------------------------------------------------+
```
## Bedeutung der Eingabefelder:

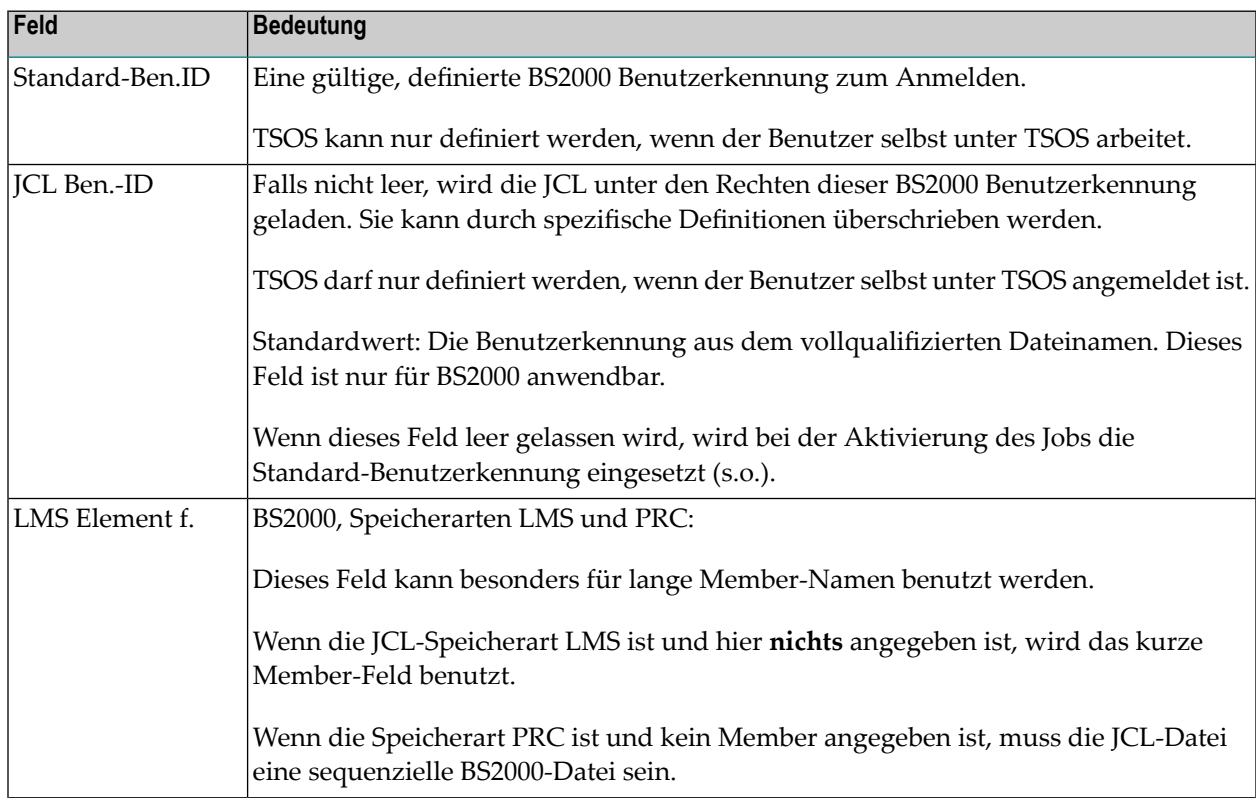

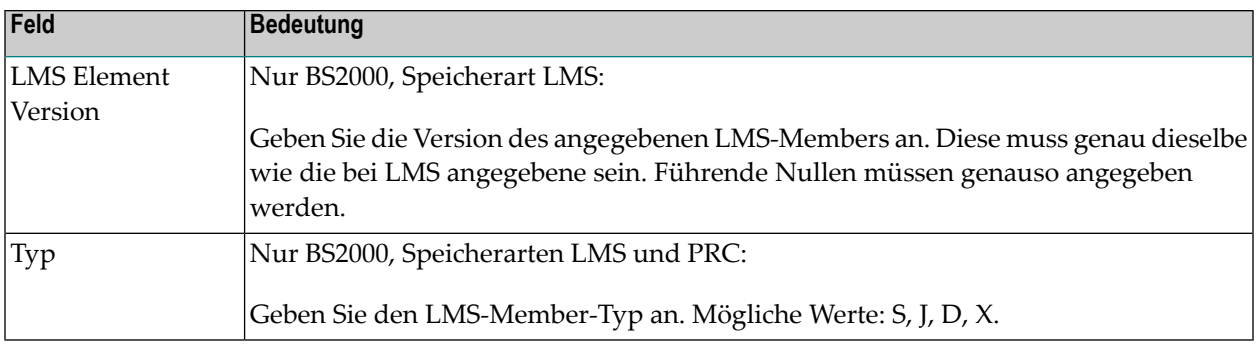

# <span id="page-280-0"></span>**Spezielle Angaben für UNIX und Windows**

- **Um UNIX- und Windows-spezifische Parameter zu definieren:**
- Drücken Sie PF6 (Spec) im Fenster **Job-Definition (Master)**.

Ein Fenster wird angezeigt (Beispiel für UNIX und Windows):

+-----------------------------------------------------------------------+ ! I have a set of the set of the set of the set of the set of the set of the set of the set of the set of the ! Master Job-Definition ! ! Spezielle Angaben fuer UNIX und Windows, JCL ! ! I have a set of the set of the set of the set of the set of the set of the set of the set of the set of the ! Eigentuemer ==> SN Jobtyp ==> JOB SpA ==> TXT ! ! Netzwerk ==> X517-S1 JCL-Knoten ==>  $\text{SNI}$  Linux !  $\downarrow$   $\downarrow$ ! The contract of the contract of the contract of the contract of the contract of the contract of the contract of the contract of the contract of the contract of the contract of the contract of the contract of the contract ! JCL-Ben.ID ==> sag\_\_\_\_\_\_\_\_\_\_\_\_\_\_\_\_\_ ! ! JCL-Gruppe ==> \_\_\_\_\_\_\_\_\_\_\_\_\_\_\_\_\_\_\_\_ ! ! The contract of the contract of the contract of the contract of the contract of the contract of the contract of the contract of the contract of the contract of the contract of the contract of the contract of the contract ! Enter-PF1---------PF3---------PF5------------------------------PF12-- ! ! Help End Save Menu ! +-----------------------------------------------------------------------+

Bedeutung der Eingabefelder:

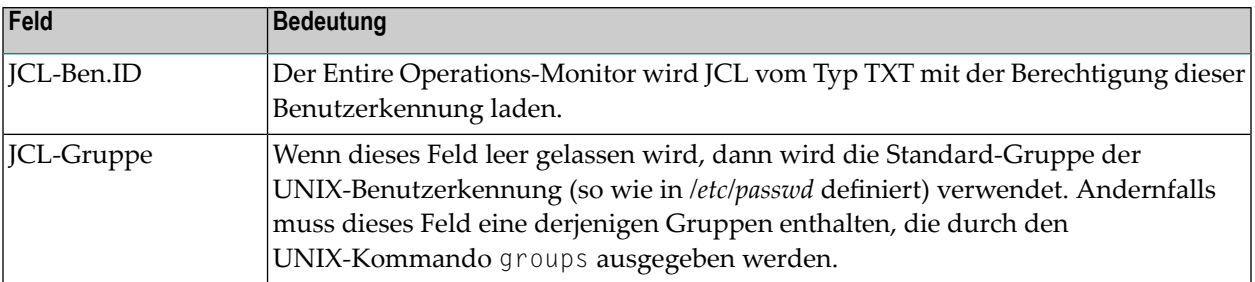

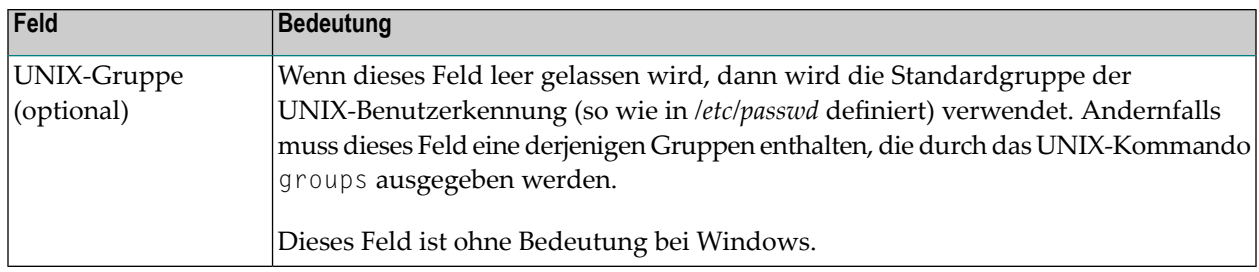

# **27 JCL-Protokoll (Log)**

Das JCL-Protokoll wird aus den folgenden Quellen generiert:

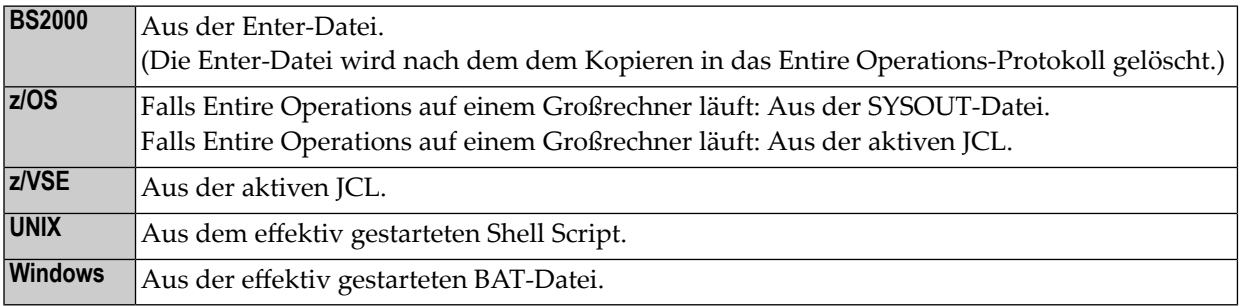

# <span id="page-284-0"></span>**28 Kein neues Laden nach Editieren**

Bei einer Wiederholung des aktiven Jobs wird die vorgenerierte JCL nicht neu geladen, falls die aktive JCL des Jobs inzwischen editiert wurde.

Siehe *Aktive Jobs [wiederholen](#page-698-0)* im Abschnitt *Aktive Job-Netzwerke*.

# <span id="page-286-0"></span>**29 Jobs verwalten**

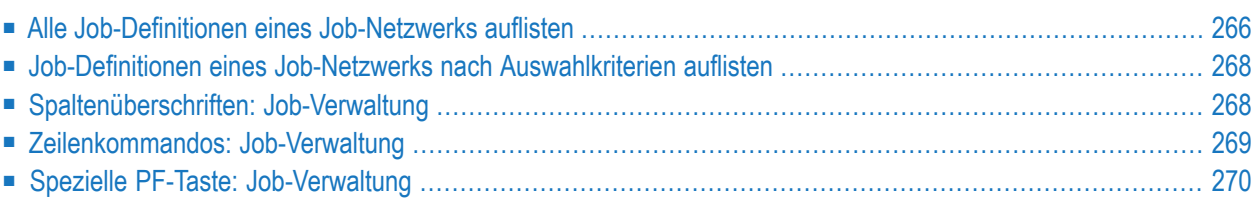

# <span id="page-287-0"></span>**Alle Job-Definitionen eines Job-Netzwerks auflisten**

Sie können den Bildschirm **Job-Verwaltung** wahlweise indirekt mittels Navigation über das **[Hauptmenü](#page-287-1)** oder direkt mittels **[Direktkommando](#page-288-0)** aufrufen. Die weitere Vorgehensweise ist danach bei beiden Methoden identisch.

<span id="page-287-1"></span>**Um die Job-Verwaltung über das Hauptmenü aufzurufen:**

1 Wählen Sie im **[Hauptmenü](#page-104-0)** die Option **Netzwerk- und Job-Definition**.

Siehe *Optionen im Menü [auswählen](#page-108-0)* im Abschnitt *Entire [Operations-Hauptmenü](#page-104-0)***.**

Der Bildschirm **Netzwerk-Verwaltung** erscheint.

2 Geben Sie im Bildschirm **Netzwerk-Verwaltung** das Zeilenkommando L vor dem Netzwerk ein, dessen Jobs Sie auflisten bzw. verwalten möchten.

Drücken Sie Enter.

Falls mehrere Versionen des ausgewählten Job-Netzwerks existieren, erscheint ein Auswahlfenster.

Beispiel:

```
+-------------------------------------------------------------------+
! I have a set of the set of the set of the set of the set of the set of the set of the set of the set of the
! Netzwerk-Version auswaehlen !
! Eigentuemer EXAMPLE Netzwerk E60-FLOW
! Version Verwendung !
! _ v2.1 17.12.13 - >>>>>>>> - aktuell am 29.12.13 !
! _ (unnamed) unbenannte Version (ohne Name)
! I have a set of the set of the set of the set of the set of the set of the set of the set of the set of the
! I have a set of the set of the set of the set of the set of the set of the set of the set of the set of the
! I have a set of the set of the set of the set of the set of the set of the set of the set of the set of the
! I have a set of the set of the set of the set of the set of the set of the set of the set of the set of the
! I have a set of the set of the set of the set of the set of the set of the set of the set of the set of the
! I have a set of the set of the set of the set of the set of the set of the set of the set of the set of the
! I have a set of the set of the set of the set of the set of the set of the set of the set of the set of the
! I have a set of the set of the set of the set of the set of the set of the set of the set of the set of the
! I have a set of the set of the set of the set of the set of the set of the set of the set of the set of the
! I have a set of the set of the set of the set of the set of the set of the set of the set of the set of the
! ** Unten **
! ----------PF3-----------PF7---PF8----------------------------- !
                End Up Down
+-------------------------------------------------------------------+
```
Markieren Sie die gewünschte Version mit einem beliebigen Zeichen, und drücken Sie Enter.
Der Bildschirm **Job-Verwaltung** erscheint (Beispiel):

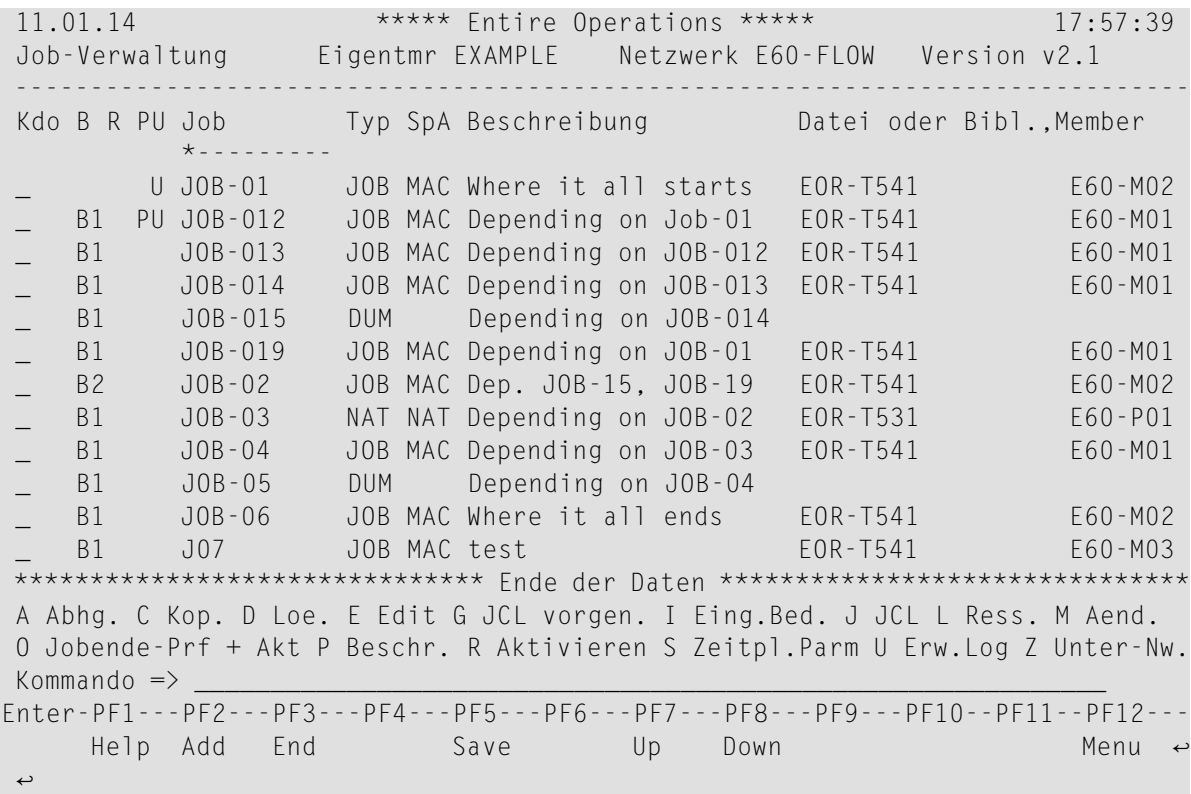

Er enthält eine Liste der für das ausgewählte Job-Netzwerk definierten Jobs.

Weitere Informationen siehe:

- *[Spaltenüberschriften:](#page-289-0) Job-Verwaltung*.
- *[Zeilenkommandos:](#page-290-0) Job-Verwaltung*
- *Spezielle PF-Taste: [Job-Verwaltung](#page-291-0)*
- 3 Drücken Sie PF3 (End), um den Bildschirm **Job-Verwaltung** zu verlassen.

#### **Um den Bildschirm per Direktkommando aufzurufen:**

■ Geben Sie in der Kommandozeile eines beliebigen Bildschirms folgendes Direktkommando ein:

LIST JOBS

Siehe Direktkommando LIST.

Der Bildschirm **Job-Verwaltung** erscheint (weiter siehe oben).

## **Job-Definitionen eines Job-Netzwerks nach Auswahlkriterien auflisten**

- **Um die Job-Definitionen eines Netzwerks nach Auswahlkriterien aufzulisten:**
- 1 Geben Sie im Bildschirm **Job-Verwaltung** (siehe oben) im Eingabefeld über der Spalte **Job Auswahlkriterien für die Job-Definitionen ein.**
- 2 Drücken Sie Enter.

<span id="page-289-0"></span>Die gefilterten Job-Definitionen werden aufgelistet.

## **Spaltenüberschriften: Job-Verwaltung**

Der Bildschirm **Job-Verwaltung** enthält folgende Spalten:

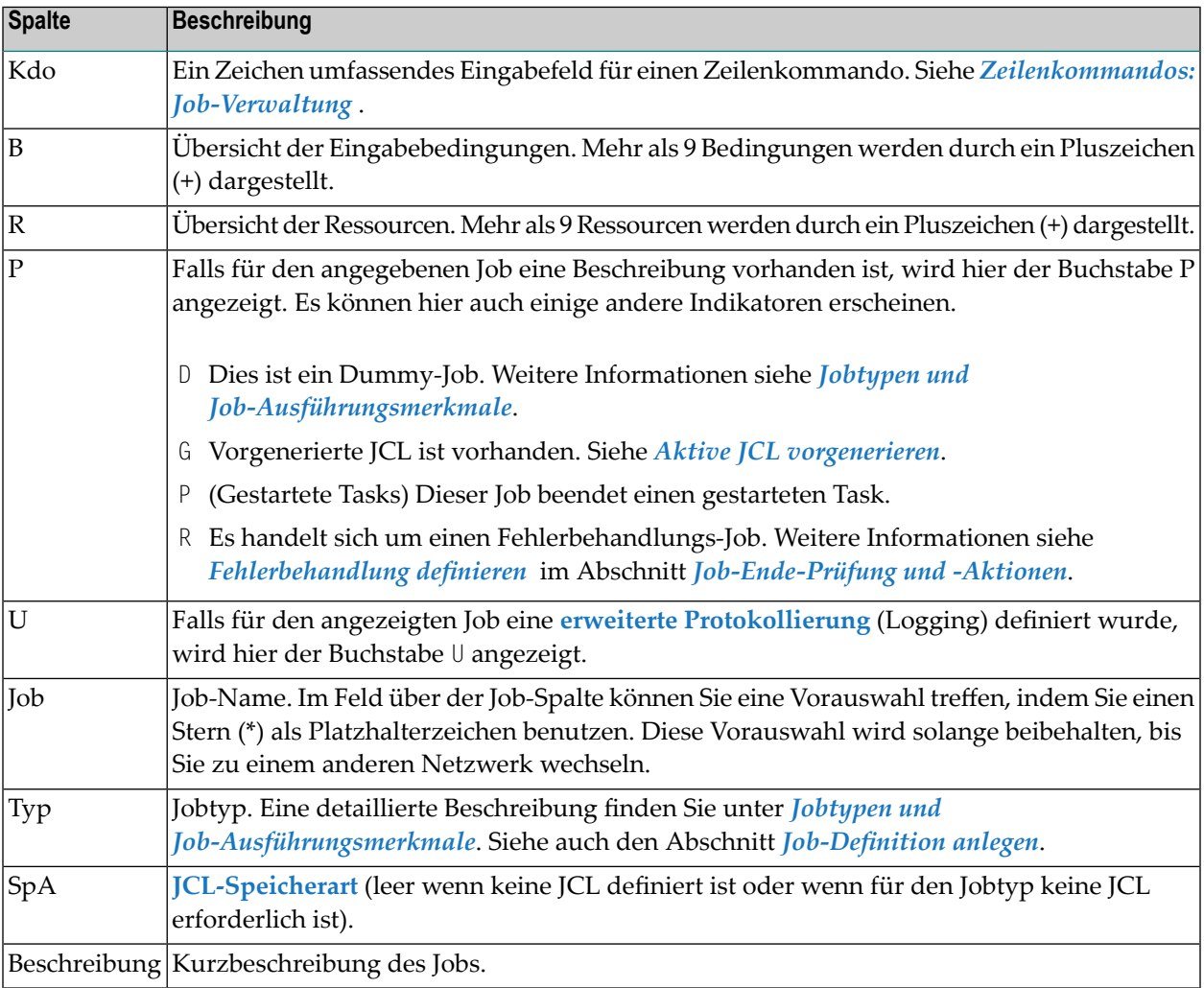

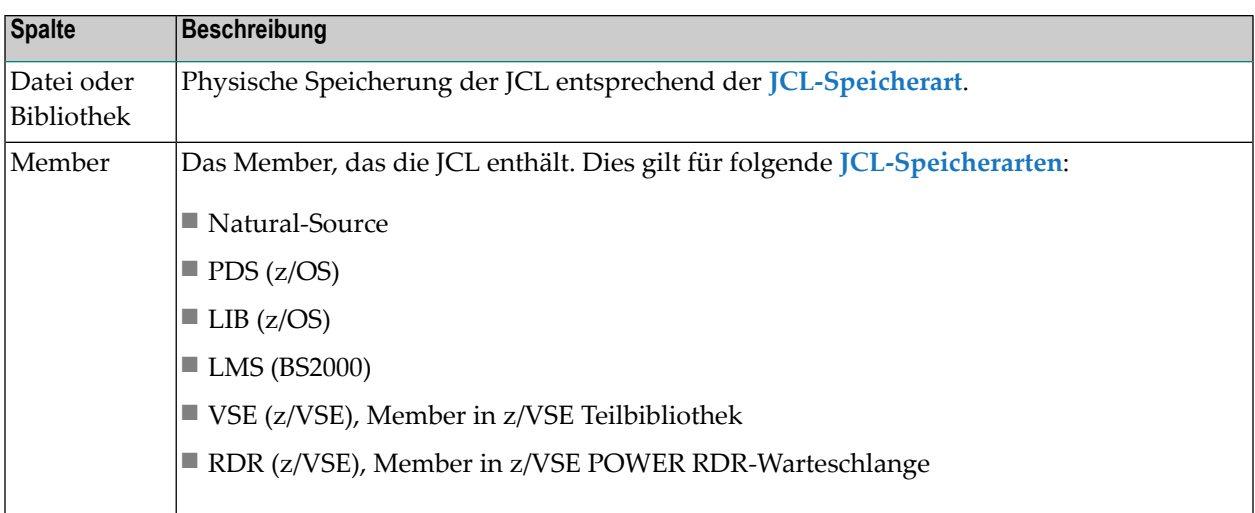

## <span id="page-290-0"></span>**Zeilenkommandos: Job-Verwaltung**

Mit den im unteren Bereich des Bildschirms **Job-Verwaltung** angezeigten Zeilenkommandos können Sie folgende Funktionen ausführen:

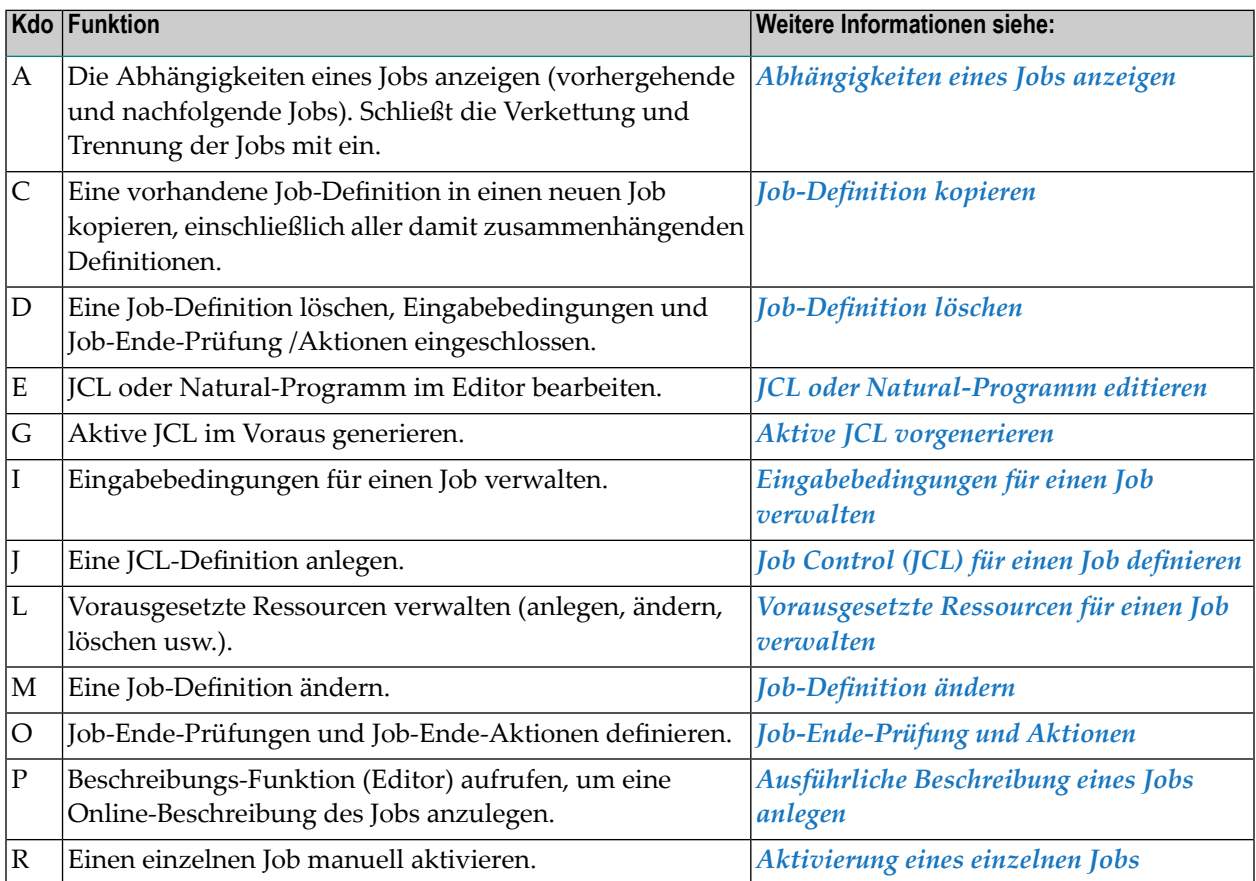

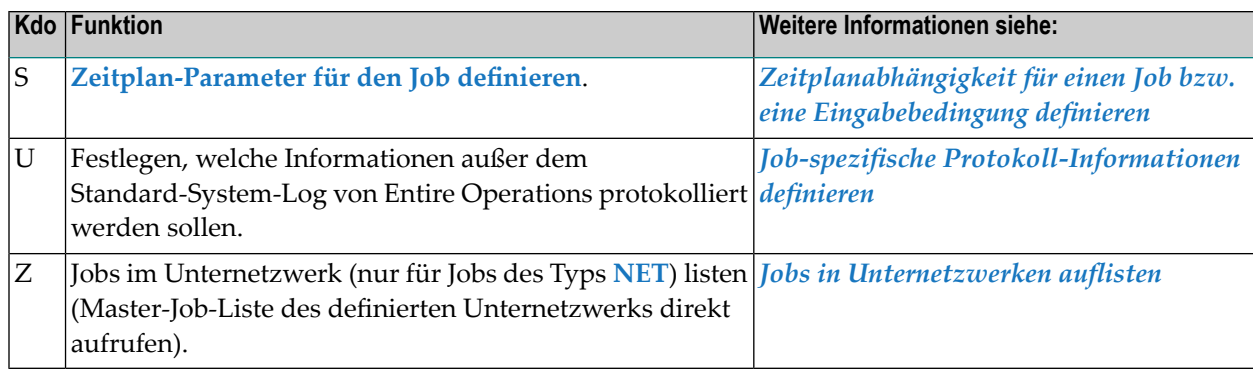

# <span id="page-291-0"></span>**Spezielle PF-Taste: Job-Verwaltung**

Die PF-Tasten im unteren Bereich des Bildschirms **Job-Verwaltung** sind mit folgenden Funktionen belegt:

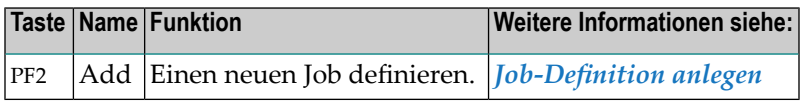

# <span id="page-292-0"></span>**30 Job-Definition anlegen**

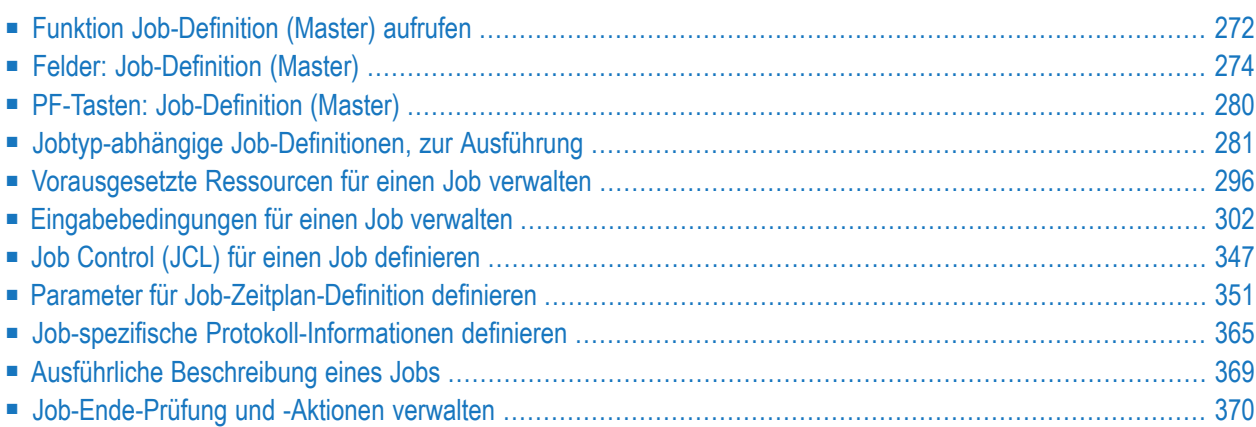

<span id="page-293-0"></span>

Dieser Abschnitt beschreibt, wie Sie in einem Job-Netzwerk (Master) einen neuen Job definieren.

Die Funktion **Job-Definition (Master)** enthält auf der Basismaske Pflichtfelder, die mindestens ausgefüllt werden müssen, um den Datensatz speichern und die Funktion ordnungsgemäß beenden zu können.

Darüber hinaus umfasst die Funktion Unterfunktionen mit zusätzlichen Feldern, die über PF-Tasten zugänglich sind und die Sie wahlweise schon beim Anlegen der Job-Definition oder zu einem späteren Zeitpunkt (siehe *[Job-Definition](#page-406-0) ändern*) ausfüllen können. Die Job-Definition wird in der **[Master-Datenbank](#page-51-0)** gespeichert.

Weitere Felder sind nach fachlich Gesichtspunkten in Unterfunktionen zusammengefasst, die Sie erst *nach* dem Anlegen des Datensatzes mittels Zeilenkommandos aus dem Bildschirm **Job-Verwaltung** aufrufen können. Siehe *Zeilenkommandos: [Netzwerk-Verwaltung](#page-164-0)*.

**Anmerkung:** Alternativ können Sie eine bereits vorhandene Job-Definition als Vorlage für den neuen Job aus dem aktuellen oder einem anderen Job-Netzwerk kopieren und an der gewünschten Stelle einfügen (siehe *[Job-Definition](#page-414-0) kopieren*. Danach können Sie den Datensatz anpassen, indem Sie das Zeilenkommando M benutzen (siehe *[Job-Definition](#page-406-0) [ändern](#page-406-0)*).

**Anmerkung:** Entire Operations gestattet eine umfassende Änderung von Jobs nach deren Aktivierung. Wie Sie einen neuen Job in einem aktiven Job-Netzwerk anlegen können, ist im Abschnitt *Neuen Job im aktiven Job-Netzwerk anlegen* beschrieben. Alle neuen aktiven Jobs bzw. Änderungen an vorhandenen aktiven Jobs werden in der aktiven Datenbank vorgenommen und gelten nur für den aktuellen Job-Lauf, so dass alle ursprünglichen Definitionen in der **[Master-Datenbank](#page-51-0)** unverändert bleiben.

## **Funktion Job-Definition (Master) aufrufen**

Sie können die Funktion **Job-Definition (Master)** wahlweise **indirekt** mittels Navigation über das **Hauptmenü** oder **direkt** mittels Direktkommando aufrufen. Danach ist die weitere Vorgehensweise identisch.

#### **Um das Fenster über das Hauptmenü aufzurufen:**

1 Wählen Sie im **[Hauptmenü](#page-104-0)** die Option **Netzwerk- und Job-Definition**.

Der Bildschirm **Netzwerk-Verwaltung** erscheint.

2 Geben Sie im Bildschirm **Netzwerk-Verwaltung** das Zeilenkommando L vor dem Netzwerk ein, dessen Jobs Sie verwalten möchten.

Drücken Sie Enter.

Es erscheint der Bildschirm **Job-Verwaltung**.

3 Drücken Sie PF2 (Add) im Bildschirm **Job-Verwaltung**.

Oder:

4 Das Fenster **Job-Definition (Master)** erscheint.

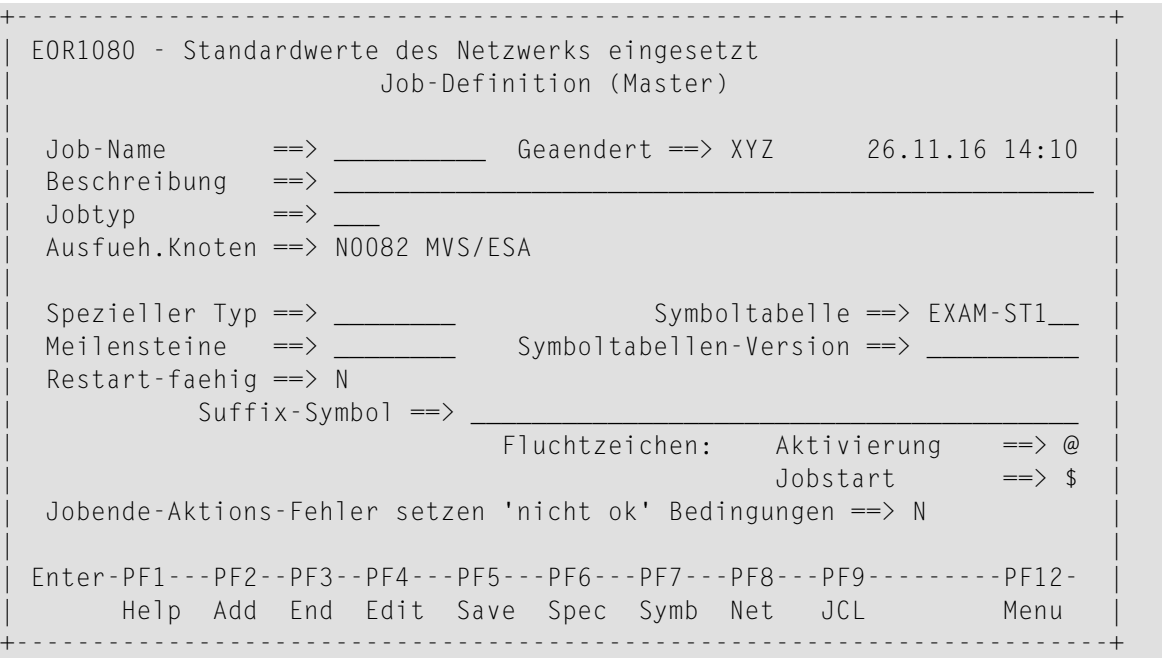

- **Um das Fenster per Direktkommando aufzurufen:**
- Geben Sie in der Kommandozeile eines beliebigen Bildschirms folgendes Direktkommando ein:

ADD JOB *network*

Dabei ist *network* der Name des Netzwerks. Wenn Sie stattdessen einen Stern (\*) angeben, erscheint ein Auswahlfenster, aus dem Sie den Namen des Netzwerks übernehmen können.

Siehe Direktkommando *ADD*.

Drücken Sie Enter.

Das Fenster **Job-Definition (Master)** erscheint (siehe oben).

#### **Weitere Vorgehensweise:**

1 Geben Sie Werte in die Felder ein.

Siehe *Felder: [Job-Definition](#page-295-0) (Master)*.

2 Je nachdem, welches Betriebssystem Sie benutzen, müssen Sie eventuell zusätzliche Parameter definieren.

Drücken Sie PF6 (Spec), um ein Fenster mit zusätzlichen Parametern zu öffnen.

Weitere Informationen siehe *[Jobtyp-abhängige](#page-302-0) Job-Definitionen, zur Ausführung*.

- 3 Sie können weitere Unterfunktionen benutzen. Siehe:
	- *PF-Tasten: [Job-Definition](#page-301-0) (Master)*
- 4 Drücken Sie PF5 (Save), um die Eingaben zu speichern.
- 5 Drücken Sie PF3 (End), um das Fenster zu verlassen.

Die neue Job-Definition wird in der **[Master-Datenbank](#page-51-0)** gespeichert und im Bildschirm **Job-Verwaltung** aufgelistet.

<span id="page-295-0"></span>Darüber hinaus existieren separate Unterfunktionen mit zusätzlichen Feldern, die über Zeilenkommandos zugänglich sind und die Sie wahlweise unmittelbar nach dem Anlegen der Job-Definition oder zu einem späteren Zeitpunkt ausfüllen können. Siehe *[Zeilenkommandos:](#page-290-0) [Job-Verwaltung](#page-290-0)*.

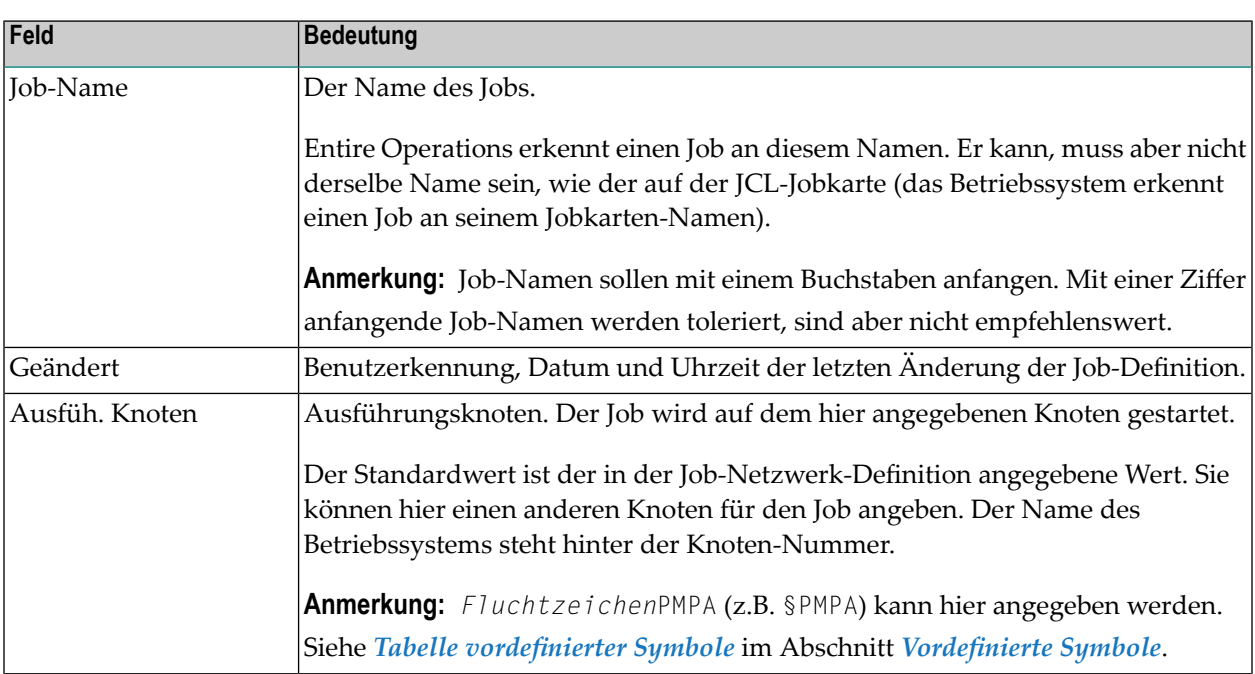

## **Felder: Job-Definition (Master)**

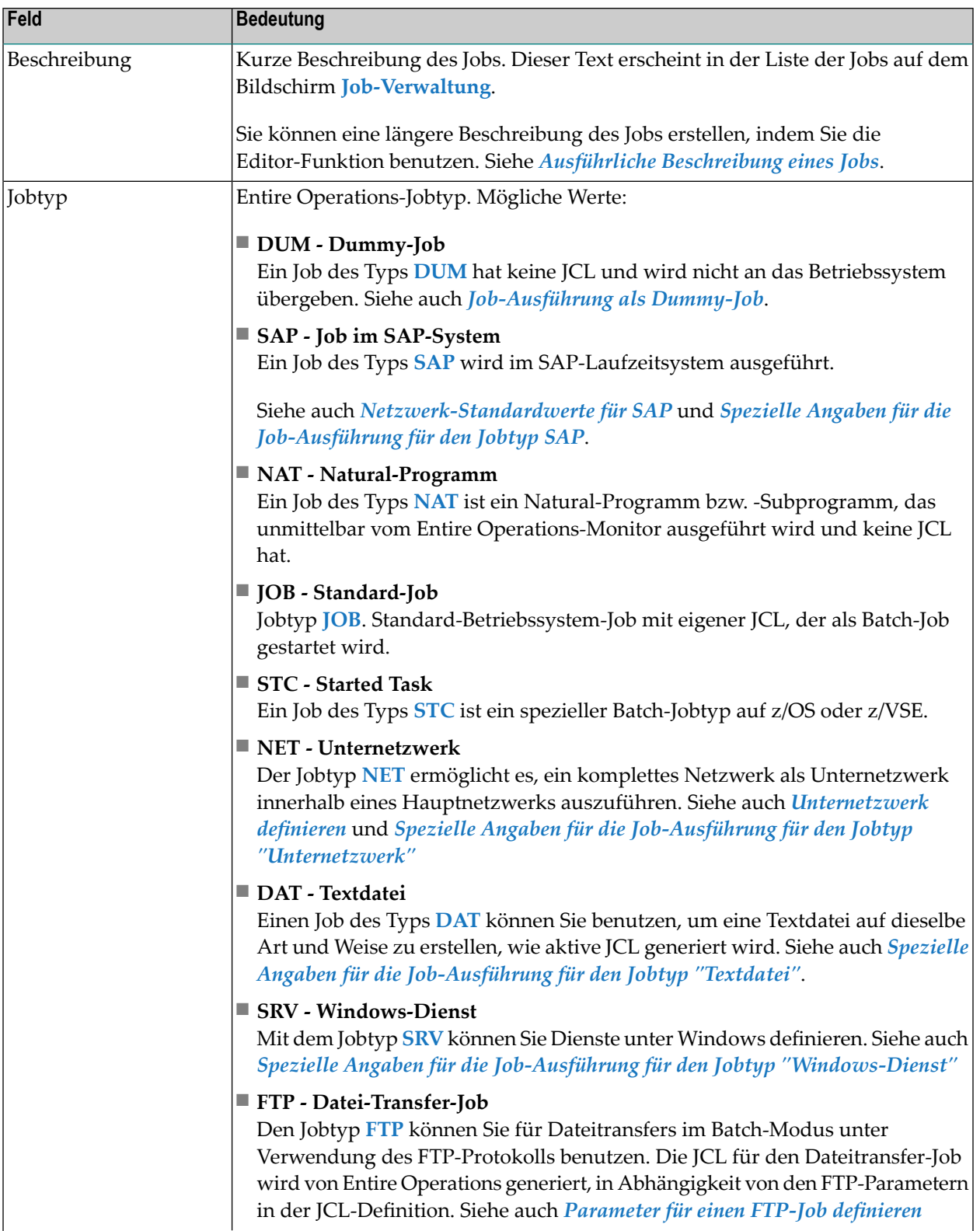

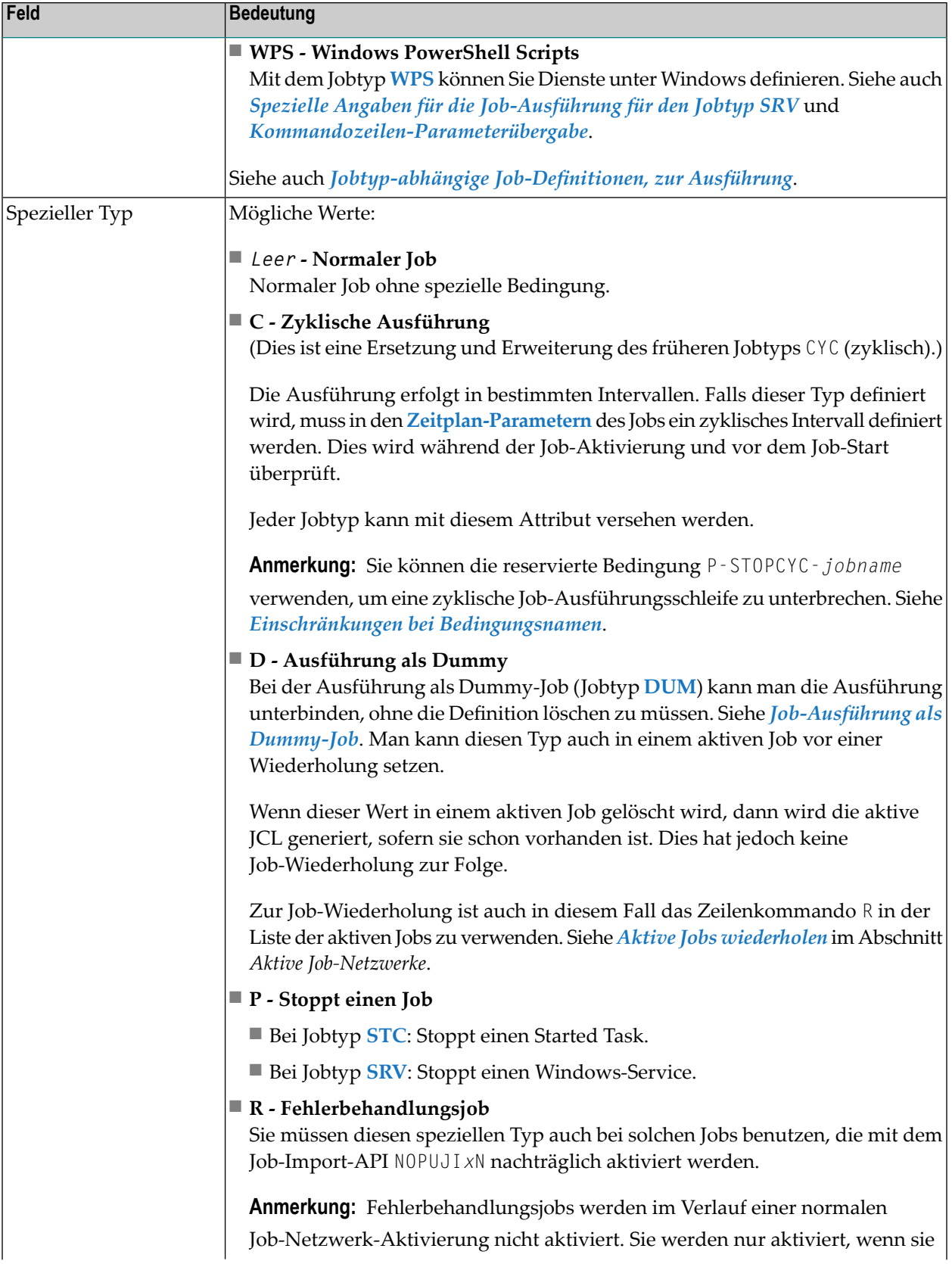

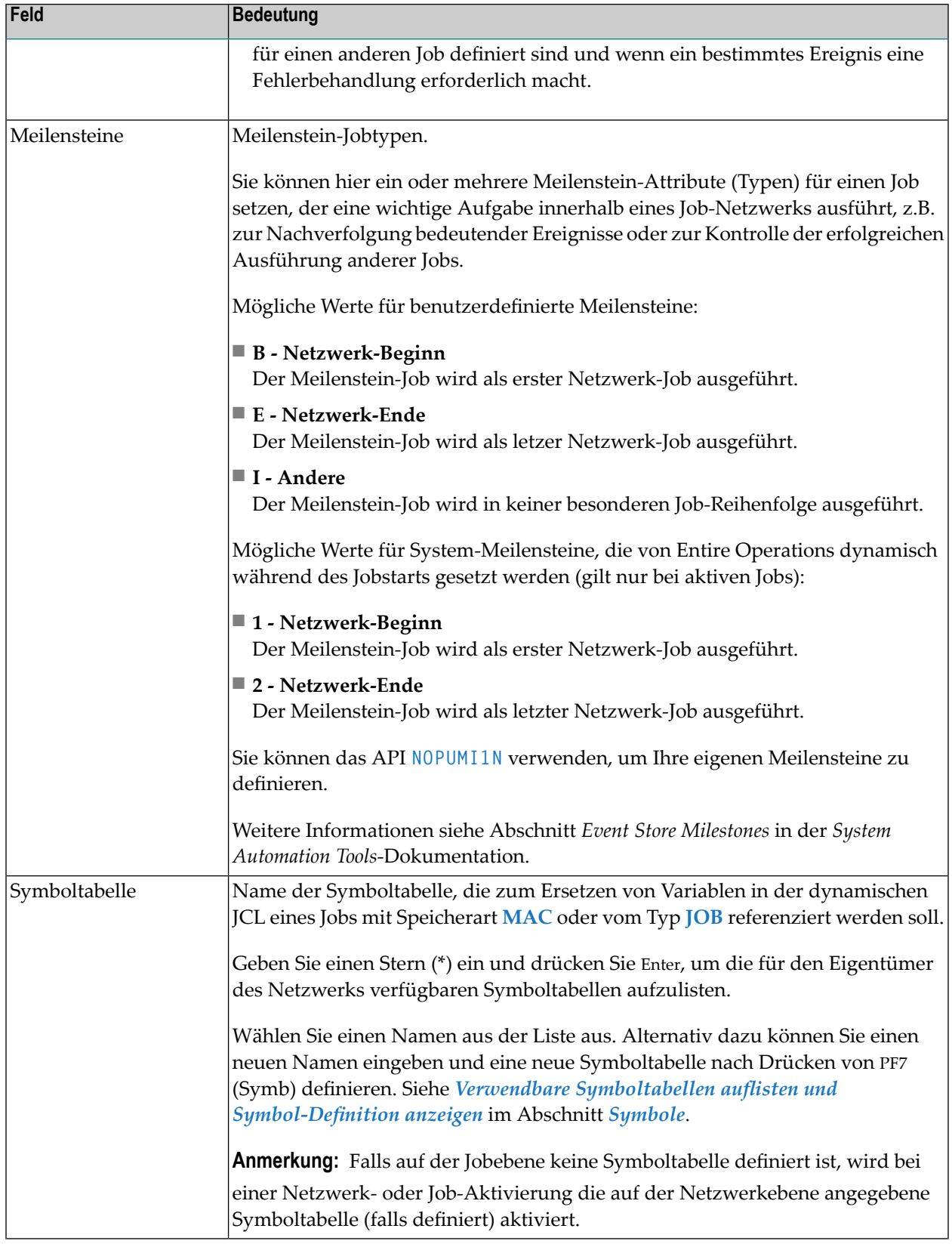

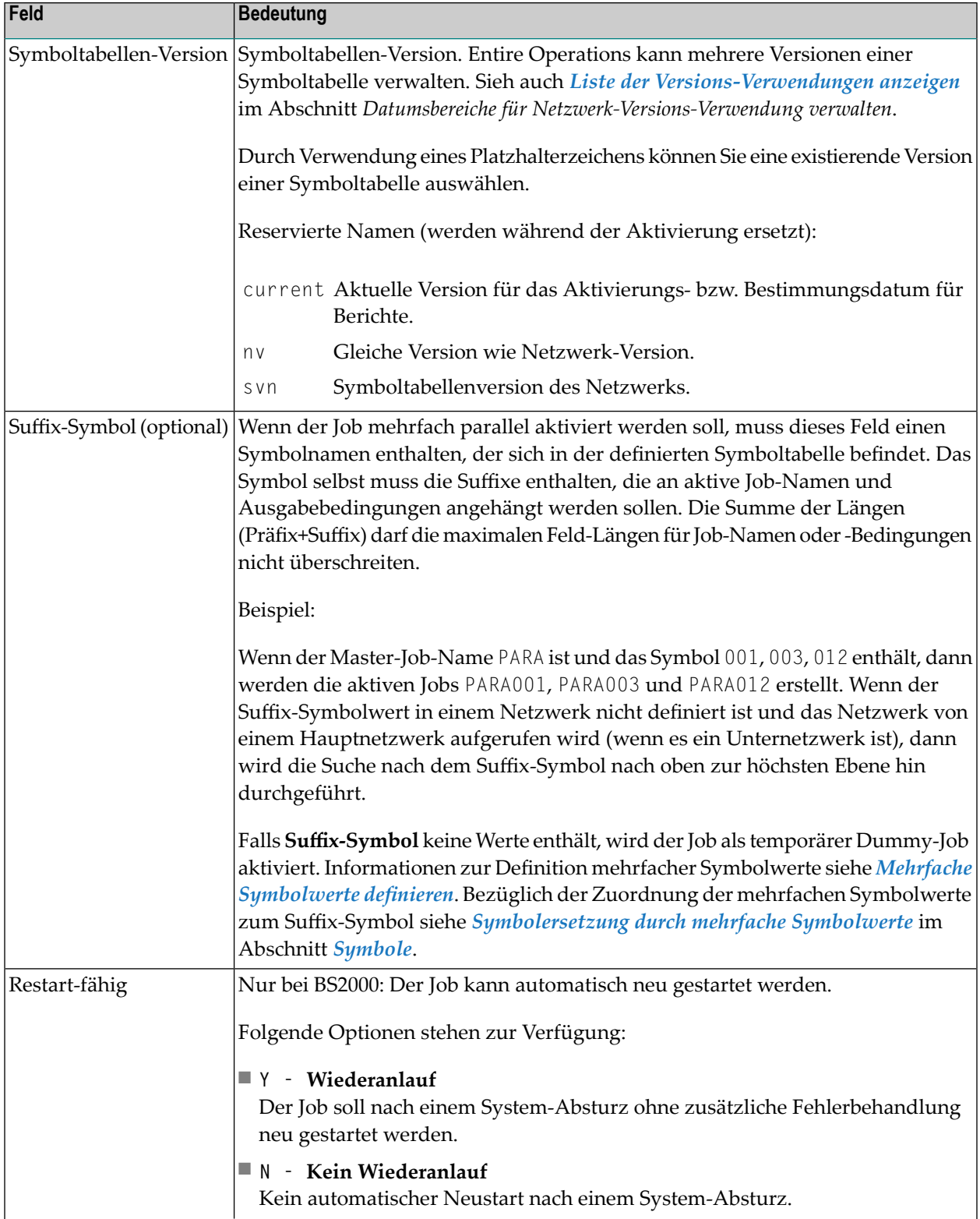

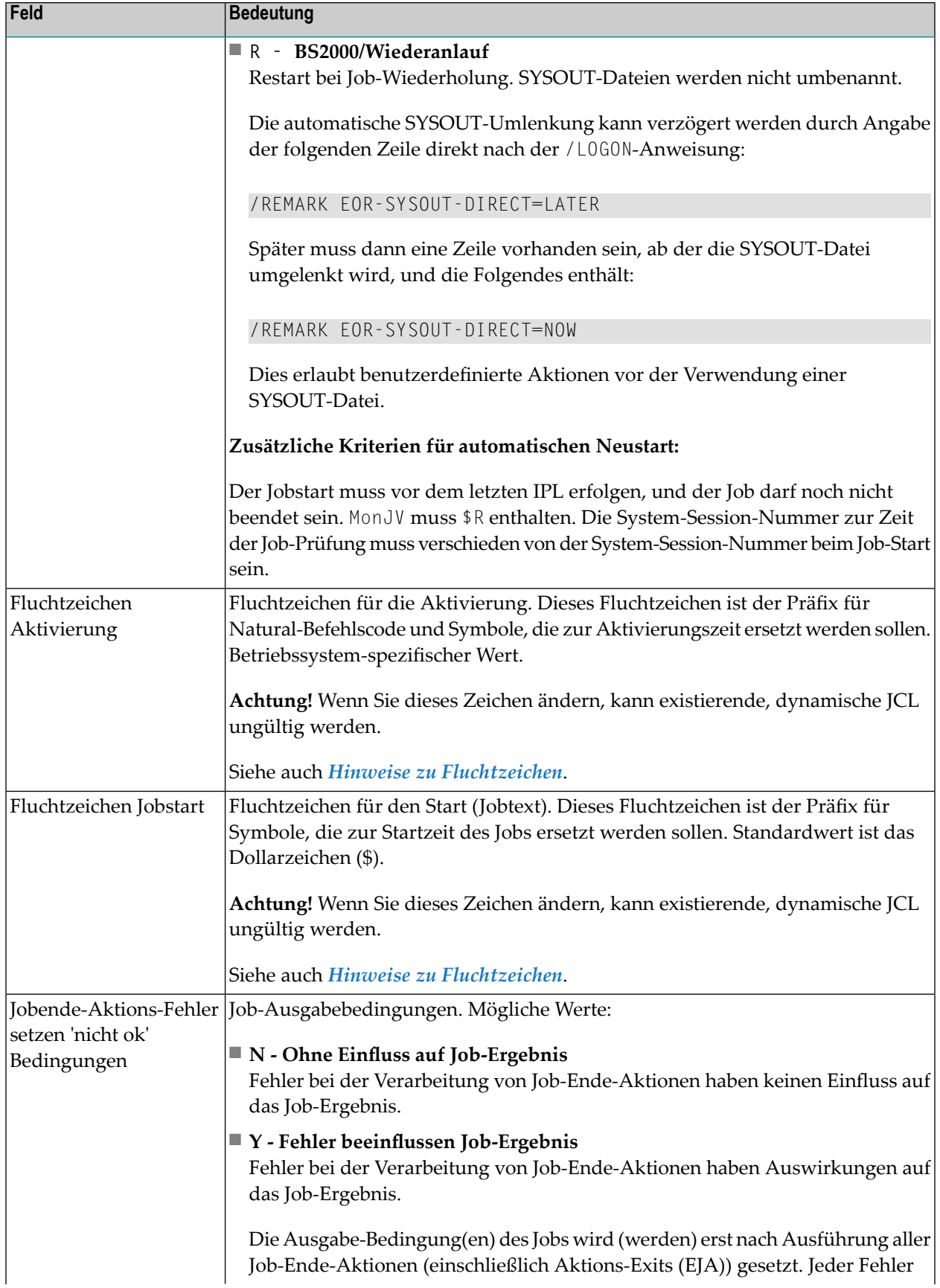

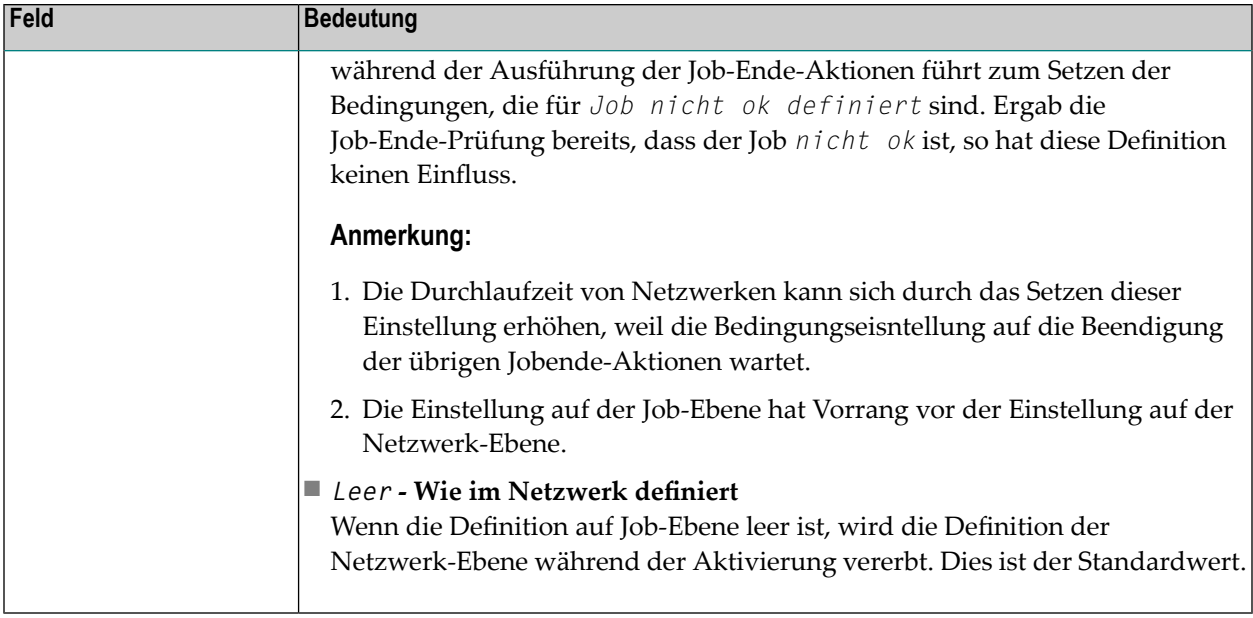

#### <span id="page-301-1"></span>**Hinweise zu Fluchtzeichen**

Die Fluchtzeichen für einen Job werden immer für die Symbol-Ersetzung und Macro-JCL benutzt.

Wenn ein Job erstellt wird, oder ein Fluchtzeichen zurückgesetzt wird, wird der Standardwert in folgender Reihenfolge benutzt:

- 1. **Netzwerk-Standardwerte [\(betriebssystemspezifisch\)](#page-173-0)**, falls sie für das aktuelle Betriebssystem definiert sind.
- <span id="page-301-0"></span>2. **[Netzwerk-Definition](#page-166-0)**, wenn nicht leer.
- 3. Globale betriebssystemspezifische Standardwerte.

## **PF-Tasten: Job-Definition (Master)**

Die PF-Tasten im unteren Bereich des Fensters **Job-Definition (Master)** sind mit folgenden objektspezifischen Funktionen belegt:

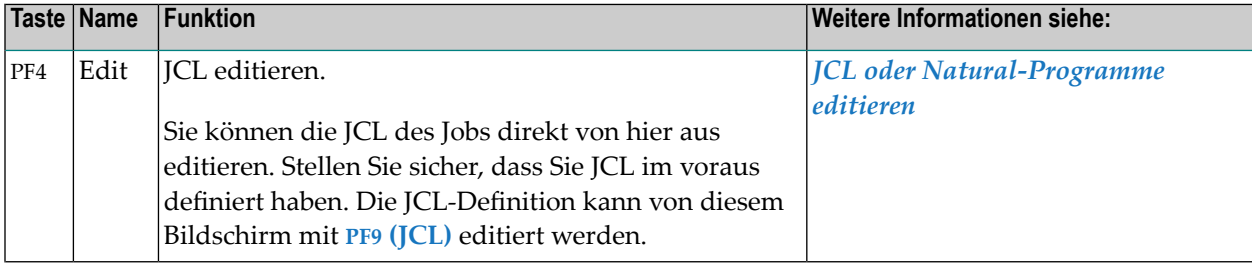

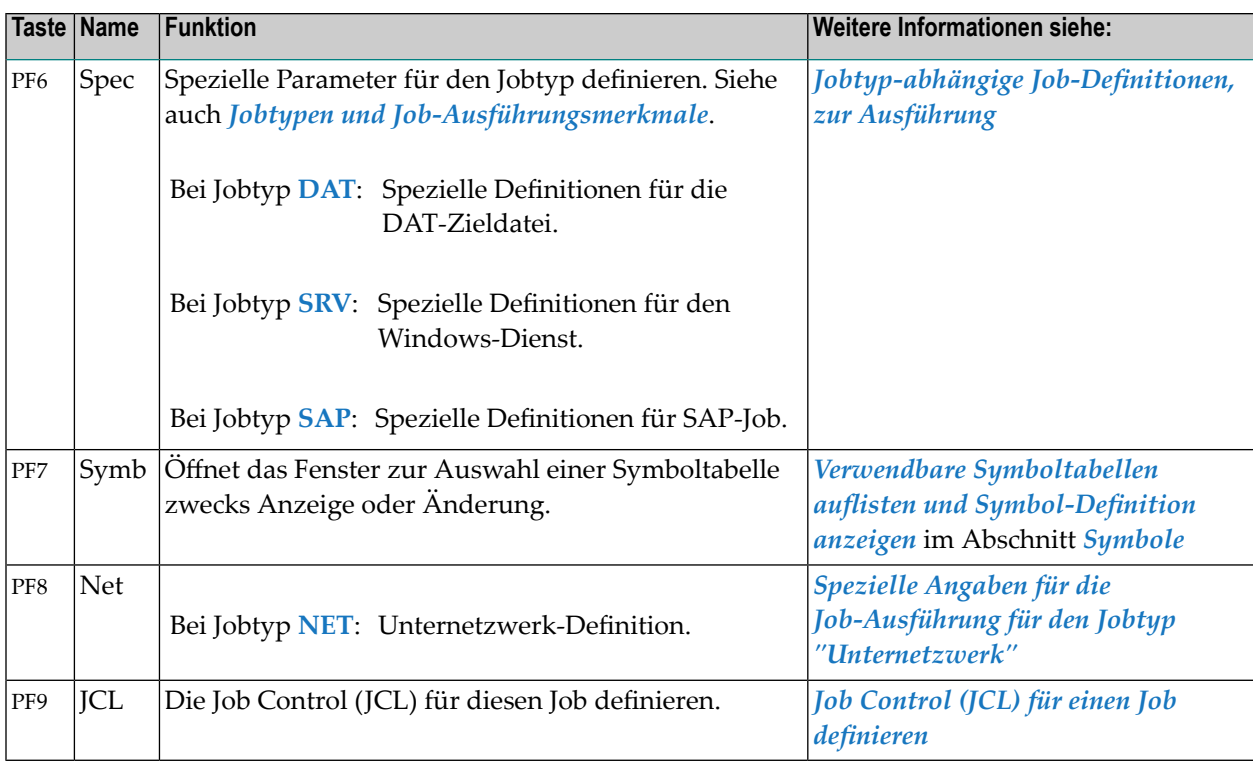

<span id="page-302-0"></span>Informationen zu PF-Tasten, die mit Standard-Funktionen belegt sind, siehe *[Benutzung](#page-115-0) von PF-[Tasten](#page-115-0)* im Abschnitt *Entire [Operations-Bildschirme](#page-112-0)*.

## **Jobtyp-abhängige Job-Definitionen, zur Ausführung**

Dieser Abschnitt behandelt folgende Themen:

- [Spezielle](#page-303-0) Angaben für BS2000
- [Spezielle](#page-305-0) Angaben für z/OS
- Spezielle Angaben für UNIX und [Windows](#page-306-0)
- Spezielle Angaben für die [Job-Ausführung](#page-308-0) für den Jobtyp Textdatei (DAT)
- Spezielle Angaben für die Job-Ausführung für den Jobtyp [Windows-Dienst](#page-310-0) (SRV)
- Spezielle Angaben für die [Job-Ausführung](#page-311-0) für den Jobtyp SAP

■ [Parameter](#page-313-0) für einen FTP-Job definieren

#### <span id="page-303-0"></span>**Spezielle Angaben für BS2000**

- **Um BS2000-spezifische Parameter für die Job-Ausführung zu definieren:**
- 1 Drücken Sie PF6 (Spec) im Fenster **Job-Definition (Master)**.

Ein Fenster erscheint (Beispiel):

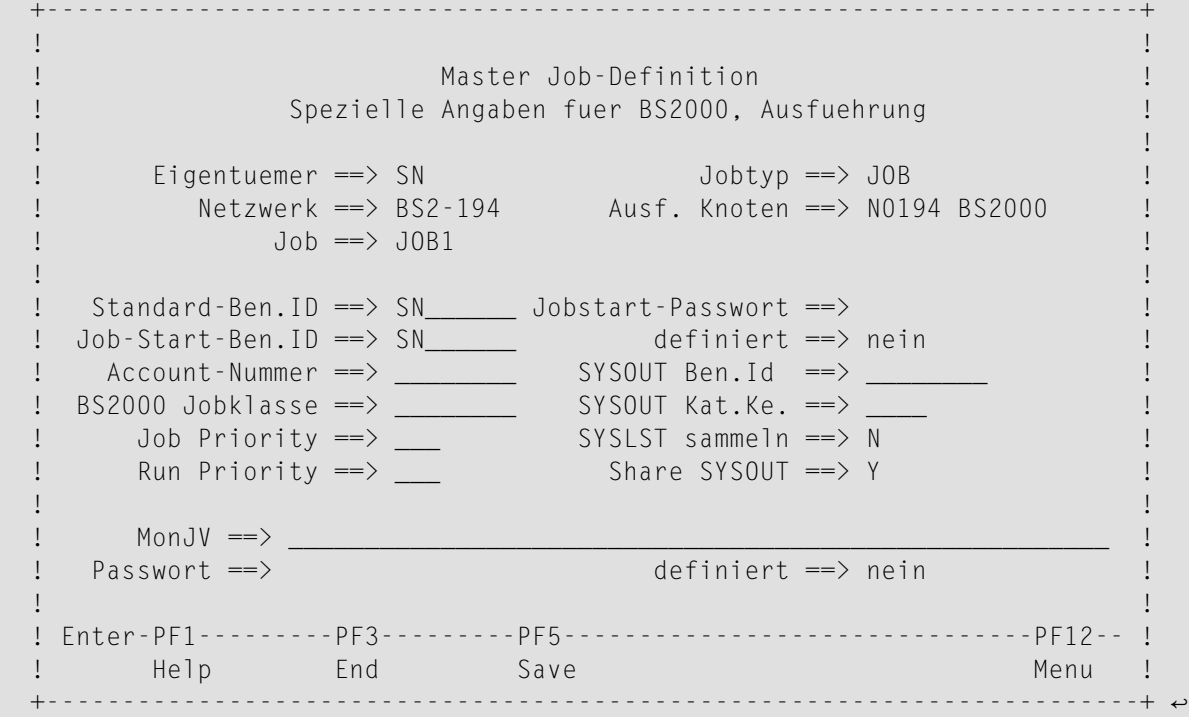

Weitere Informationen siehe *Felder: Spezielle Angaben für [BS2000-Ausführung](#page-432-0)*

2 Drücken Sie PF5 (Save), um die Eingaben zu speichern.

#### **Felder: Spezielle Angaben für BS2000-Ausführung**

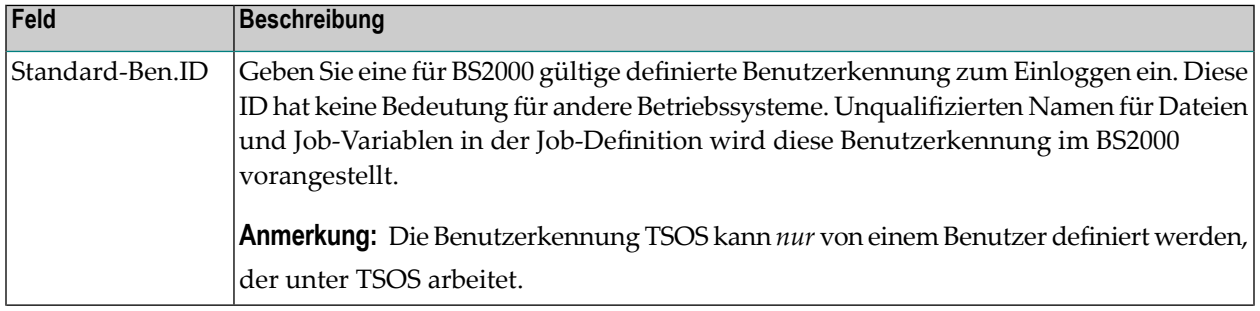

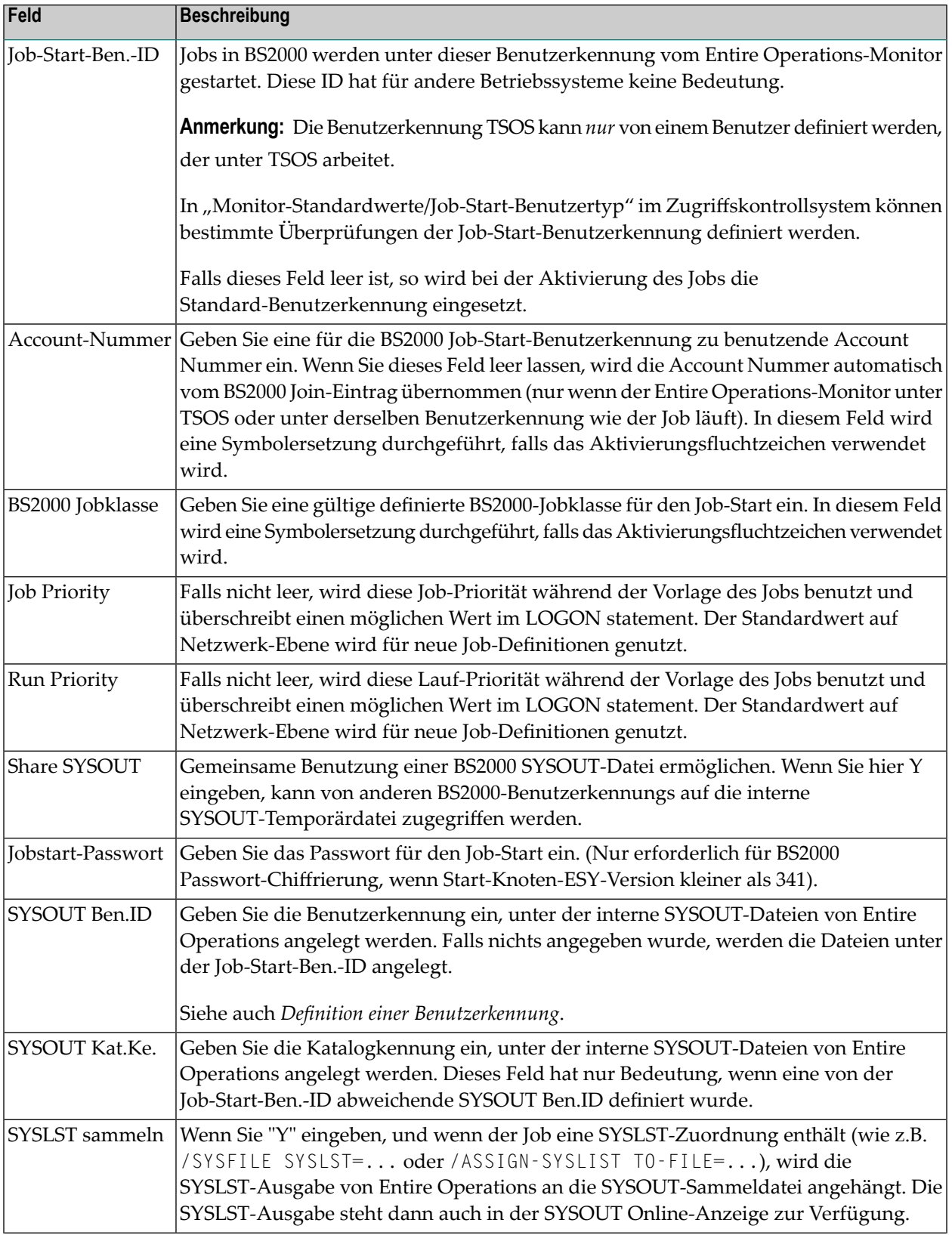

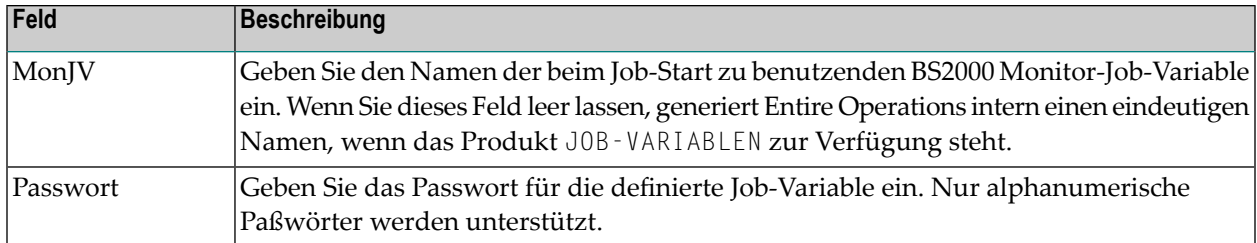

Weitere Informationen siehe:

- *Standardwerte für den Monitor definieren*
- *Benutzer-Id-Definition*
- *[Betriebssystem-Benutzerkennungen](#page-31-0)*
- <span id="page-305-0"></span>■ *Festsetzung einer [Standard-Benutzerkennung](#page-32-0)*

#### **Spezielle Angaben für z/OS**

#### **Um z/OS-spezifische Parameter zu definieren,**

1 Drücken Sie PF6 (Spec) im Fenster **Job-Definition (Master)**.

Ein Fenster wird angezeigt (Beispiel für z/OS):

```
+------------------------------------------------------------------------+
! I have a set of the set of the set of the set of the set of the set of the set of the set of the set of the
! Master Job-Definition !
! Spezielle Angaben fuer Ausfuehrung auf z/OS !
! I have a set of the set of the set of the set of the set of the set of the set of the set of the set of the
! Eigentuemer ==> EXAMPLE Jobtyp ==> JOB !
! Netzwerk ==> A-1 Ausf.Knoten ==> N0146 MVS/ESA !
! Job ==> IEFBR14 !
! I have a set of the set of the set of the set of the set of the set of the set of the set of the set of the
! Job-Start-Ben. ID ==> NOP_____
! I have a set of the set of the set of the set of the set of the set of the set of the set of the set of the
! Enter-PF1---------PF3---------PF5------------------------------PF12-- !
       Help End Save Menu !
     +------------------------------------------------------------------------+
```
Weitere Informationen siehe *[Spezielle](#page-306-1) Felder: z/OS*.

2 Drücken Sie PF5 (Save), um die Eingabe zu speichern.

#### <span id="page-306-1"></span>**Spezielle Felder: z/OS**

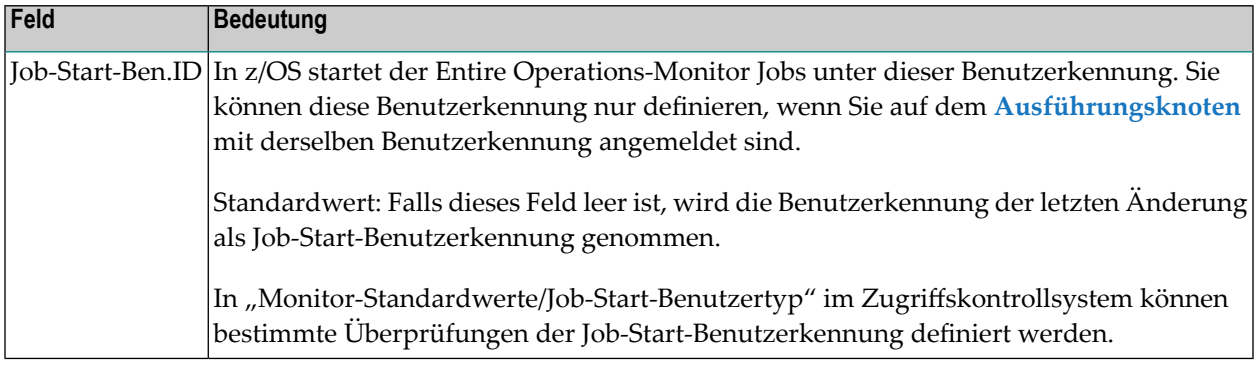

Weitere Informationen siehe:

- *Standardwerte für den Monitor definieren*
- *Benutzer-Id-Definition*
- *[Betriebssystem-Benutzerkennungen](#page-31-0)*
- <span id="page-306-0"></span>■ *Festsetzung einer [Standard-Benutzerkennung](#page-32-0)*

#### **Spezielle Angaben für UNIX und Windows**

- **Um UNIX-spezifische Parameter zu definieren:**
- Drücken Sie PF6 (Spec) im Fenster **Job-Definition (Master)**.

Ein Fenster wird angezeigt (Beispiel):

```
+-------------------------------------------------------------------------+
! I have a set of the set of the set of the set of the set of the set of the set of the set of the set of the
! Master Job-Definition !
! Spezielle Angaben fuer UNIX und Windows, Ausfuehrung !
! I have a set of the set of the set of the set of the set of the set of the set of the set of the set of the
! Eigentuemer ==> SN Jobtyp ==> JOB !
! Netzwerk ==> X517-S1 Ausf.-Knoten ==> §N1 Linux !
\downarrow \downarrow \downarrow! I have a set of the set of the set of the set of the set of the set of the set of the set of the set of the
! Job-Start-Ben.ID ==> sag_____________________ SYSOUT Knoten ==> ______ !
! Job-Start-Gruppe ==> ____________________ SYSOUT Cat ID ==> ____ !
                                                      SYSOUT Ben.ID \implies !
! Kommandozeile obligatorisch ==> N !
! I have a set of the set of the set of the set of the set of the set of the set of the set of the set of the
! Enter-PF1---------PF3---------PF5------------------------------PF12--- !
! Help End Save Menu !
                           +-------------------------------------------------------------------------+
```
#### **Spezielle Felder: UNIX und Windows**

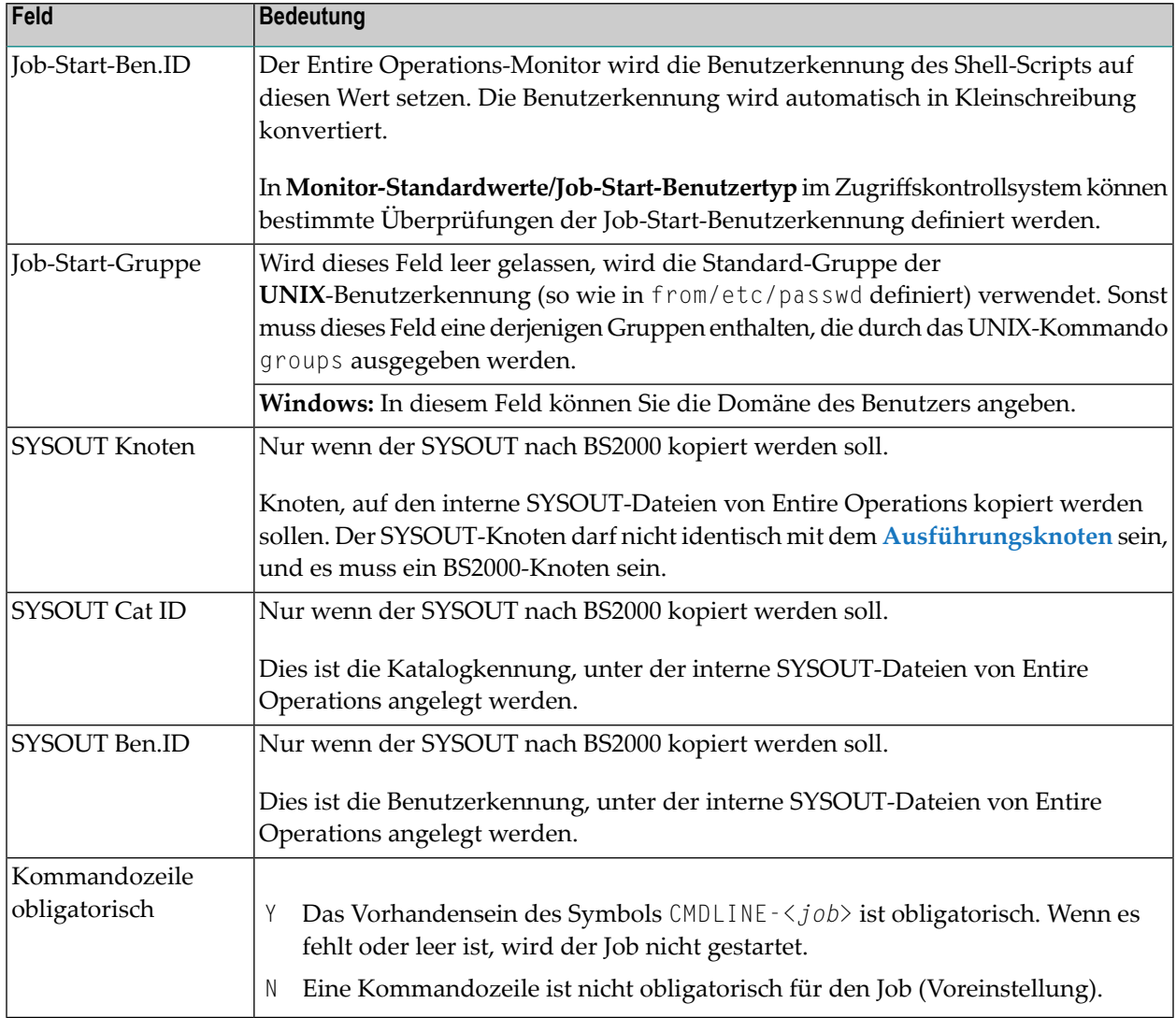

#### Weitere Informationen siehe:

- *SYSOUT von UNIX und [Windows](#page-590-0) nach BS2000 kopieren*
- *Benutzer-Id-Definition*
- *[Betriebssystem-Benutzerkennungen](#page-31-0)*
- *Festsetzung einer [Standard-Benutzerkennung](#page-32-0)*

#### <span id="page-308-0"></span>**Spezielle Angaben für die Job-Ausführung für den Jobtyp Textdatei (DAT)**

Anmerkungen zur Verwendung von **[Trigraphen](#page-71-0)**:

- Soll die DAT-Ausgabedatei auf einem Großrechnerknoten erstellt werden, erfolgt beim Laden der JCL *keine* Trigraphen-Kodierung.
- Soll die DAT-Ausgabedatei auf einem UNIX- oder Windows-Knoten erstellt werden, werden die Trigraphen beim Laden der JCL kodiert, und beim Schreiben der DAT-Datei dekodiert.
- **Um spezielle Angaben für die Job-Ausführung für den Jobtyp "Textdatei" (DAT) zu erfassen:**
- 1 Drücken Sie PF6 (Spec) im Fenster **Job-Definition (Master)**.

Ein Fenster wird angezeigt (Beispiel für Jobtyp DAT):

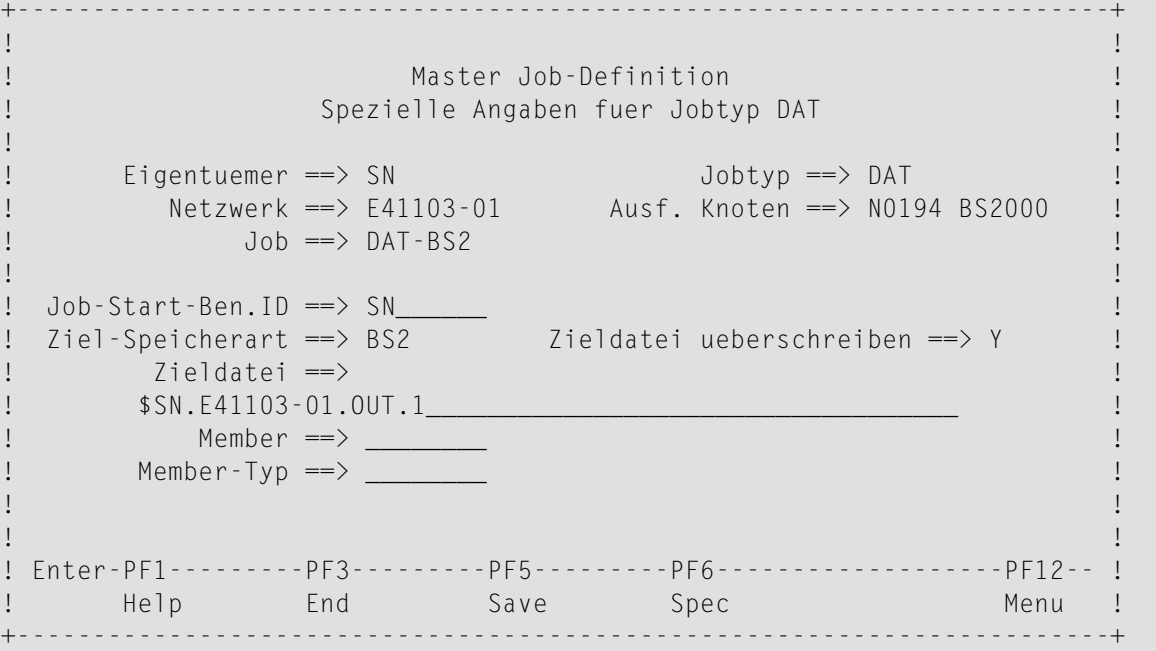

Weitere Informationen siehe:

- *Felder: Spezielle Angaben für Jobtyp ["Textdatei"](#page-309-0) (DAT)*
- *PF-Tasten: Spezielle Angaben für Jobtyp ["Textdatei"](#page-309-1) (DAT)*
- 2 Drücken Sie PF5 (Save), um die Angaben zu speichern.

#### <span id="page-309-0"></span>**Felder: Spezielle Angaben für Jobtyp Textdatei (DAT)**

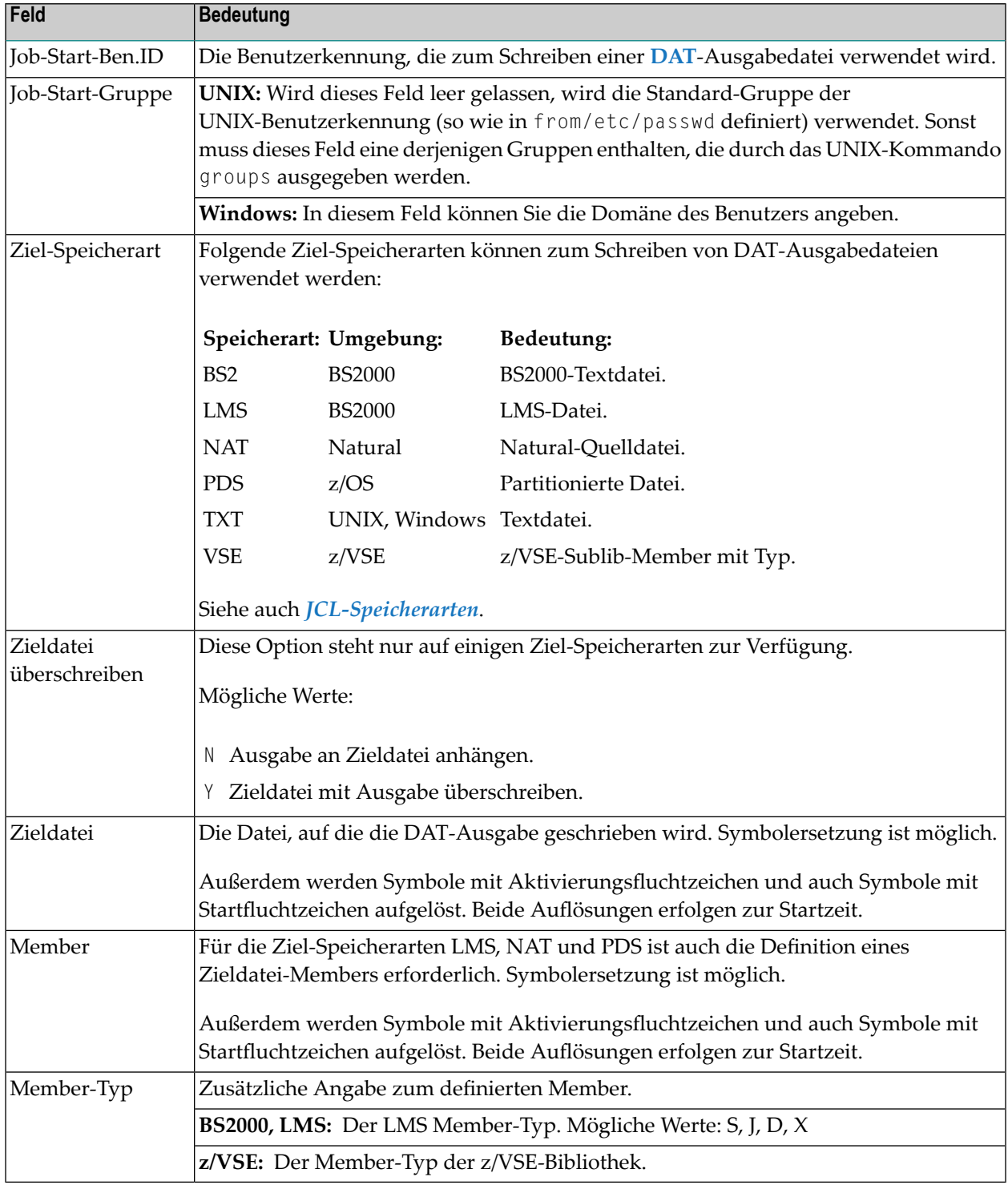

#### <span id="page-309-1"></span>**PF-Tasten: Spezielle Angaben für Jobtyp Textdatei (DAT)**

Die PF-Tasten im unteren Bereich des Fensters **Spezielle Angaben für Jobtyp DAT** sind mit folgenden objektspezifischen Funktionen belegt:

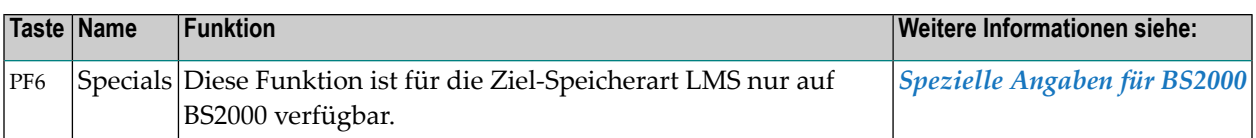

Informationen zu PF-Tasten, die mit Standard-Funktionen belegt sind, siehe *[Benutzung](#page-115-0) von PF-[Tasten](#page-115-0)* im Abschnitt *Entire [Operations-Bildschirme](#page-112-0)*.

#### <span id="page-310-0"></span>**Spezielle Angaben für die Job-Ausführung für den Jobtyp Windows-Dienst (SRV)**

- **Um spezielle Angaben zur Job-Ausführung für den Jobtyp "Windows-Dienst" (SRV) zu erfassen:**
- 1 Drücken Sie PF9 (JCL) im Fenster **Job-Definition (Master)**.

Das Fenster **Spezielle Angaben für SRV** erscheint (Beispiel):

Ein Fenster wird angezeigt (Beispiel für den Jobtyp Windows-Dienst):

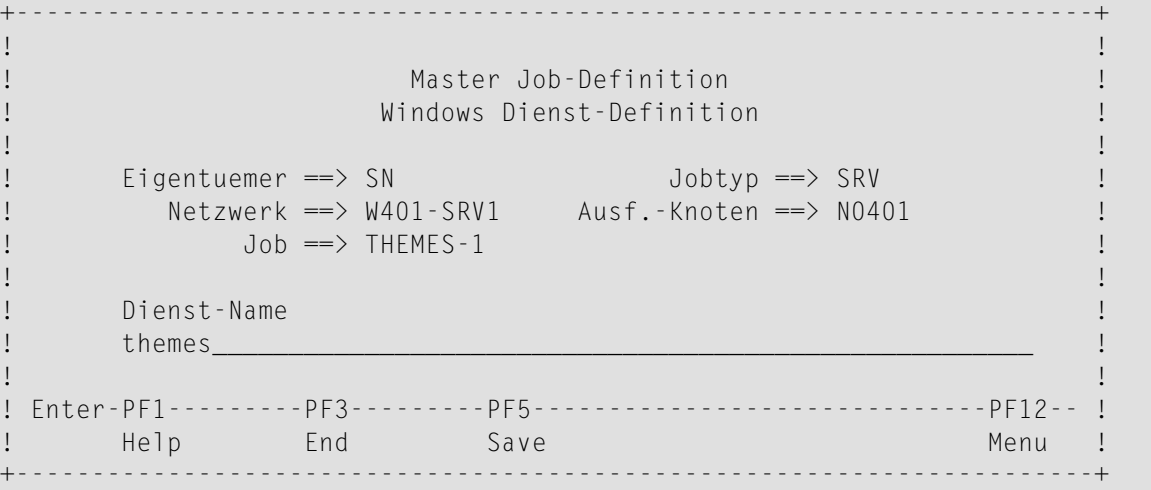

2 Geben Sie im Feld **Dienst-Name** den internen Namen eines Windows-Dienstes (Service) ein.

Sie erhalten den internen Namen eines Windows-Dienstes mittels des Windows-Zeilenkommandos

sc getkeyname <*external name*>

Drücken Sie PF5 (Save), um die Eingaben zu speichern.

#### <span id="page-311-0"></span>**Spezielle Angaben für die Job-Ausführung für den Jobtyp SAP**

- **Um spezielle Angaben für die Job-Ausführung für den Jobtyp "Job im SAP-System" (SAP) zu erfassen:**
- 1 Drücken Sie PF6 (Spec) im Fenster **Job-Definition (Master)**.

Ein Auswahlfenster wird angezeigt (Beispiel):

+------------------------------------------------------------------------+ 8 ! ! 01 ! Job-Definition (Master) ! -- ! I have a set of the set of the set of the set of the set of the set of the set of the set of the set of the ! Job-Name ==> ABAP-RTE-1 Geaendert ==> SN 27.07.09 14:40 ! ! Beschreibung ==> \_\_\_\_\_\_\_\_\_\_\_\_\_\_\_\_\_\_\_\_\_\_\_\_\_\_\_\_\_\_ ! -R ! Jobtyp ==> SAP ! ! Ausfueh.Knoten = +----------------------------------------+ ! ! ! ! ! 4s ! Spezieller Typ = ! SAP Jobs benoetigen Definitionen ! ! -N ! Restart-faehig = ! fuer folgende Bereiche: ! \_\_\_\_\_\_\_\_ ! -3 ! ! ! ==> & ! !  $\qquad \qquad \vdots$   $\qquad \qquad \vdots$   $\qquad$ ! ! \_ SAP ! ! ! Enter-PF1---PF2-- ! ! ---PF12- ! ! Help Add ! Bitte waehlen Sie einen oder mehrere ! Menu !<br>+--------------- ! aus der liste. +-------------------- ! aus der Liste. \*\*\*\*\*\*\*\*\*\*\*\*\*\*\*\*\*\* ! ! ------------------------------------- ! \*\*\*\*\*\*\*\*\*\*\*\*\*\* A Abhg. C Kop. D L ! ! PF3 End | ess. M Aend. O Jobende-Prf + Ak ! +----------------------------------------+ og Z Unter-Nw. Kommando => \_\_\_\_\_\_ ! PF3 End ! \_\_\_\_\_\_\_\_\_\_\_ Enter-PF1---PF2---P +---------------------------------------+ 10--PF11--PF12--- Help Add End Save Up Down

Nachdem Sie SAP ausgewählt haben, erscheint folgendes Fenster (Beispiel):

```
+-----------------------------------------------------------------------+
! I have a set of the set of the set of the set of the set of the set of the set of the set of the set of the
! Master Job-Definition !
! Spezielle Angaben fuer SAP, Ausfuehrung !
! I have a set of the set of the set of the set of the set of the set of the set of the set of the set of the
! Eigentuemer ==> SN Jobtyp ==> SAP !
! Netzwerk ==> SAP-517-02 Ausf.-Knoten ==> N0517 Linux !
! Job ==> GEN-001 Lauf ==> !
! I have a set of the set of the set of the set of the set of the set of the set of the set of the set of the
! System ID ==> ESM System Number ==> __ !
! Client ==> 101 !
! SAP Job ==> TESTJOB_01______________________ !
! Job Count ==> !
! Target-Server ==> ____________________ !
! SAP UserId ==> jexa4s_
! verschl. Passwort ==> 3B1235284AAE5847________________ !
! ext. UserId ==> ________________________ !
! I have a set of the set of the set of the set of the set of the set of the set of the set of the set of the
! Enter-PF1---------PF3---------PF5------------------------------PF12-- !
! Help End Save Menu !
         +-----------------------------------------------------------------------+
```
Weitere Informationen siehe *Felder: [Spezielle](#page-312-0) Angaben für SAP*.

<span id="page-312-0"></span>2 Drücken Sie PF5 (Save), um die Eingaben zu speichern.

#### **Felder: Spezielle Angaben für SAP**

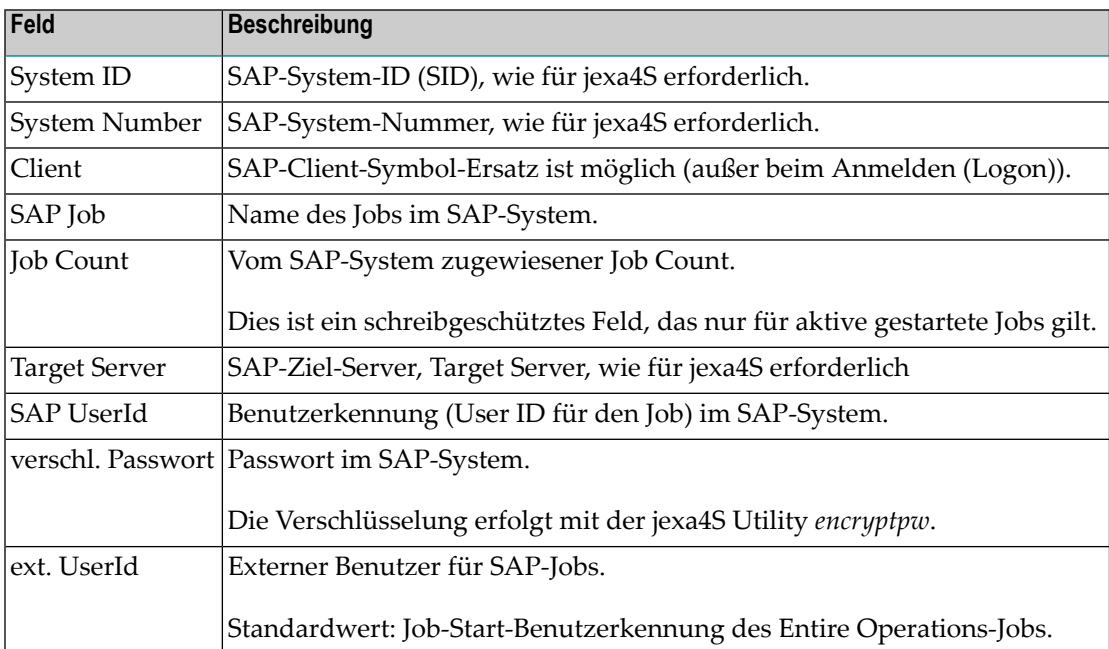

#### <span id="page-313-0"></span>**Parameter für einen FTP-Job definieren**

Jobs des Typs **FTP** (Datei-Transfer-Job) verwenden von Entire Operations generierte JCL in Abhängigkeit von den definierten FTP-Parametern.

Diese Abschnitt behandelt folgende Themen:

- [FTP-Parameter-Definition](#page-313-1) anlegen
- Felder: [FTP-Parameter-Definition](#page-314-0)
- PF-Tasten: [FTP-Parameter-Definition](#page-316-0)
- [JCL-Generierung](#page-316-1) für FTP-Jobs

#### <span id="page-313-1"></span>**FTP-Parameter-Definition anlegen**

#### **Um eine FTP-Parameter-Definition anzulegen:**

1 Drücken Sie PF9 (JCL) im Fenster **Job-Definition (Master)**.

Oder:

Geben Sie im Bildschirm **Job-Verwaltung** das Zeilenkommando J im Eingabefeld vor dem Job des Typs FTP ein, dessen Definition Sie bearbeiten möchten.

Drücken Sie Enter.

Das Fenster **Job-Definition - FTP-Attribute** wird angezeigt (Beispiel):

```
16.04.10 ****** Entire Operations ***** 11:15:31
                         Job-Definition - FTP-Attribute
 Eigentuemer ==> SN Lauf ==>
 Netzwerk ==> FTP-002 Ausfueh.Knoten ==> N0517 Linux
 Job ==> LIN-01 Symboltabelle ==> FTP-002
 ---------------------------------------------------------------------------
 Remote ...
 Host \quad \implies \$HOSTBenutzer \implies \S FUSER Account \impliesGruppe ==> _______________________ Passwort ==> def. Y
 Remote Verzeichnis
§REMOTEDIR____________________________________________________________________
 Datei
 test__________________________________________________________________________
 Datei 2 (Ziel)
 \_ , and the set of the set of the set of the set of the set of the set of the set of the set of the set of the set of the set of the set of the set of the set of the set of the set of the set of the set of the set of th
Lokales Verzeichnis
localdirFTP-Typ \implies Funktion ==> reget___ Dateityp ==> A
Enter-PF1---PF2---PF3---PF4---PF5---PF6---PF7---PF8---PF9---PF10--PF11--PF12---
    Help End Save Symb
```
- 2 Geben Sie die gewünschten Werte ein. Weitere Informationen siehe:
	- *Felder: [FTP-Parameter-Definition](#page-314-0)*
	- *PF-Tasten: [FTP-Parameter-Definition](#page-316-0)*
- <span id="page-314-0"></span>3 Drücken Sie PF5 (Save), um die Eingaben zu speichern.
- 4 Drücken Sie PF3 (End), um die Funktion zu beenden.

#### **Felder: FTP-Parameter-Definition**

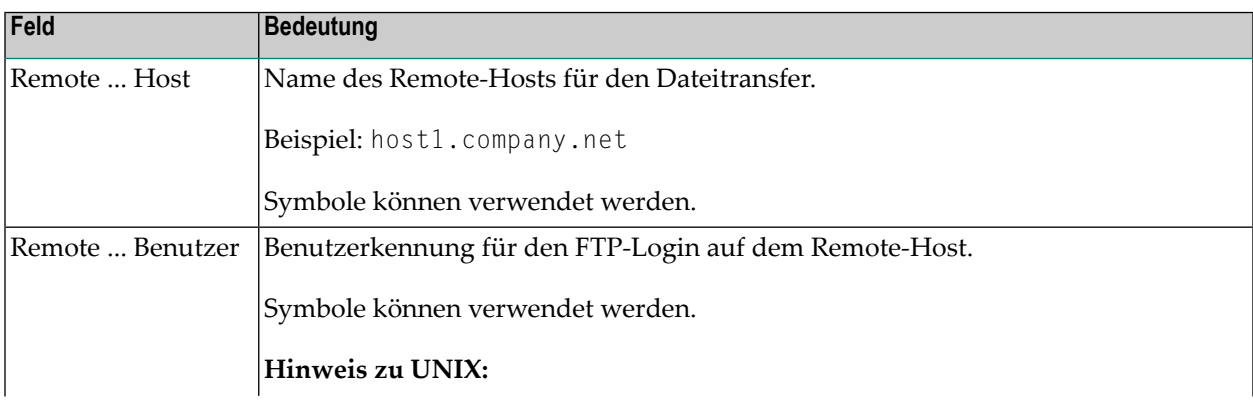

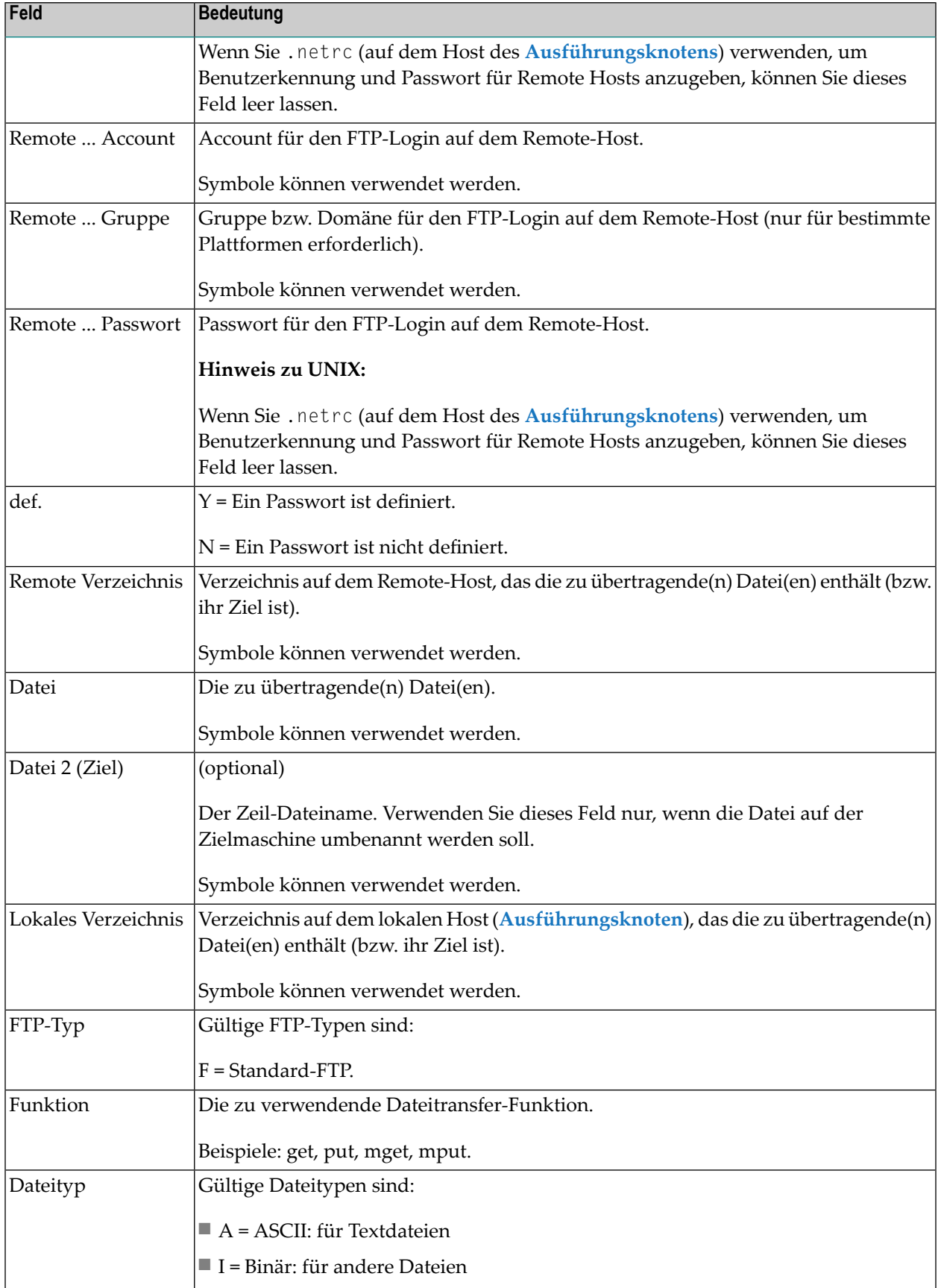

#### <span id="page-316-0"></span>**PF-Tasten: FTP-Parameter-Definition**

Die PF-Tasten im unteren Bereich des Bildschirms **Job-Definition - FTP-Attribute** sind mit folgenden objektspezifischen Funktionen belegt:

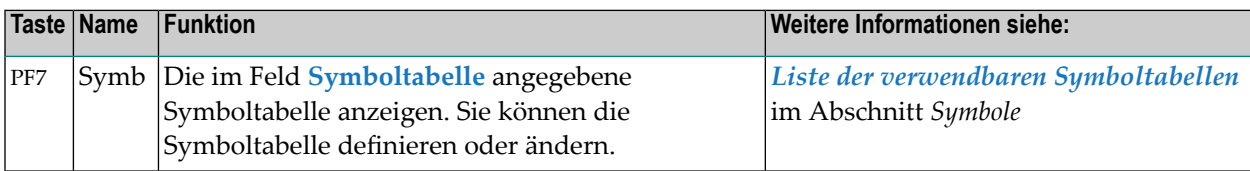

<span id="page-316-1"></span>Informationen zu PF-Tasten, die mit Standard-Funktionen belegt sind, siehe *[Benutzung](#page-115-0) von PF-[Tasten](#page-115-0)* im Abschnitt *Entire [Operations-Bildschirme](#page-112-0)*.

#### **JCL-Generierung für FTP-Jobs**

#### **Start-Benutzerkennung**

Wenn für einen FTP-Job keine Job-Start-Benutzerkennung definiert wird, versucht Entire Operations, die Standard-Job-Start-Benutzerkennung des Netzwerkes zu verwenden. Bei einem Fehlschlag versucht Entire Operations, die Standard-Job-Start-Benutzerkennung des **Ausführungsknotens** zu verwenden.

#### **Job-Karte für z/OS**

Die Jobkartengenerierung für z/OS kann manuell durch Definition des Symbols FTP-JOBC1-<jobname> erfolgen.

Eine Jobkartenfortsetzung kann optional in FTP-JOBC2-<jobname> definiert werden.

Wenn keines der beiden Symbole vorhanden ist, wird die z/OS-Job-Karte generiert als:

```
//<submit-userid> JOB ...
```
#### **Site-Kommandos**

Werden die vordefinierten Symbole FTP-SITE1-*jobname* und FTP-SITE2-*jobname* definiert, werden ein oder zwei FTP-Site-Kommandos erzeugt, und die Inhalte der Symbole werden an diese angehängt.

#### **FTP-Funktion**

Wenn die FTP-Funktion put ist und wenn die Zieldatei umbenannt werden soll, wird jetzt eine Folge von "put" (mit dem ursprünglichen Namen) und rename erzeugt.

#### **FTP-Parameter**

Die FTP-Parametergenerierung kann manuell durch Definition des Symbols FTP-PARM1-*jobname* erfolgen.

Die Standardvorgabe ist:

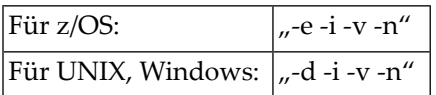

<span id="page-317-0"></span>Siehe auch *[VordefinierteSymbole](#page-909-1) für FTP-Jobs*.

## **Vorausgesetzte Ressourcen für einen Job verwalten**

Bevor Sie eine Ressource als eine Voraussetzung für einen Job definieren können, muss sie dem System bekanntgegeben werden. Dazu dient die Option **Ressourcen** im Menü **Systemverwaltung**, die über das **Hauptmenü** aufgerufen werden kann. Siehe auch *Ressourcen* in *Konzept und Leistungsumfang* und *Verwaltung der Ressourcen* in der *Systemverwaltung*-Dokumentation.

Dieser Abschnitt behandelt folgende Themen:

- Bildschirm [Vorausgesetzte](#page-317-1) Ressourcen (Master) aufrufen
- [Spaltenüberschriften:](#page-319-0) Vorausgesetzte Ressourcen (Master)
- [Zeilenkommandos:](#page-319-1) Vorausgesetzte Ressourcen (Master)
- PF-Tasten: [Vorausgesetzte](#page-320-0) Ressourcen (Master)
- [Vorausgesetzte](#page-320-1) Ressource (Master) definieren
- Felder: Definition einer [vorausgesetzten](#page-321-0) Ressource (Master)
- Angaben zu einer [vorausgesetzten](#page-322-0) Ressource ändern
- <span id="page-317-1"></span>■ [Vorausgesetzte](#page-322-1) Ressource löschen
- Hauptdefinition einer [vorausgesetzten](#page-323-1) Ressource ändern
- Verwendung einer [vorausgesetzten](#page-323-2) Ressource feststellen

#### **Bildschirm Vorausgesetzte Ressourcen (Master) aufrufen**

#### **Um vorausgesetzte Ressourcen für einen Job zu verwalten:**

1 Geben Sie im Bildschirm **Job-Verwaltung** das Zeilenkommando L im Feld vor dem ausgewählten Job ein.

Drücken Sie Enter.

#### Der Bildschirm **Vorausgesetzte Ressourcen (Master)** erscheint (Beispiel):

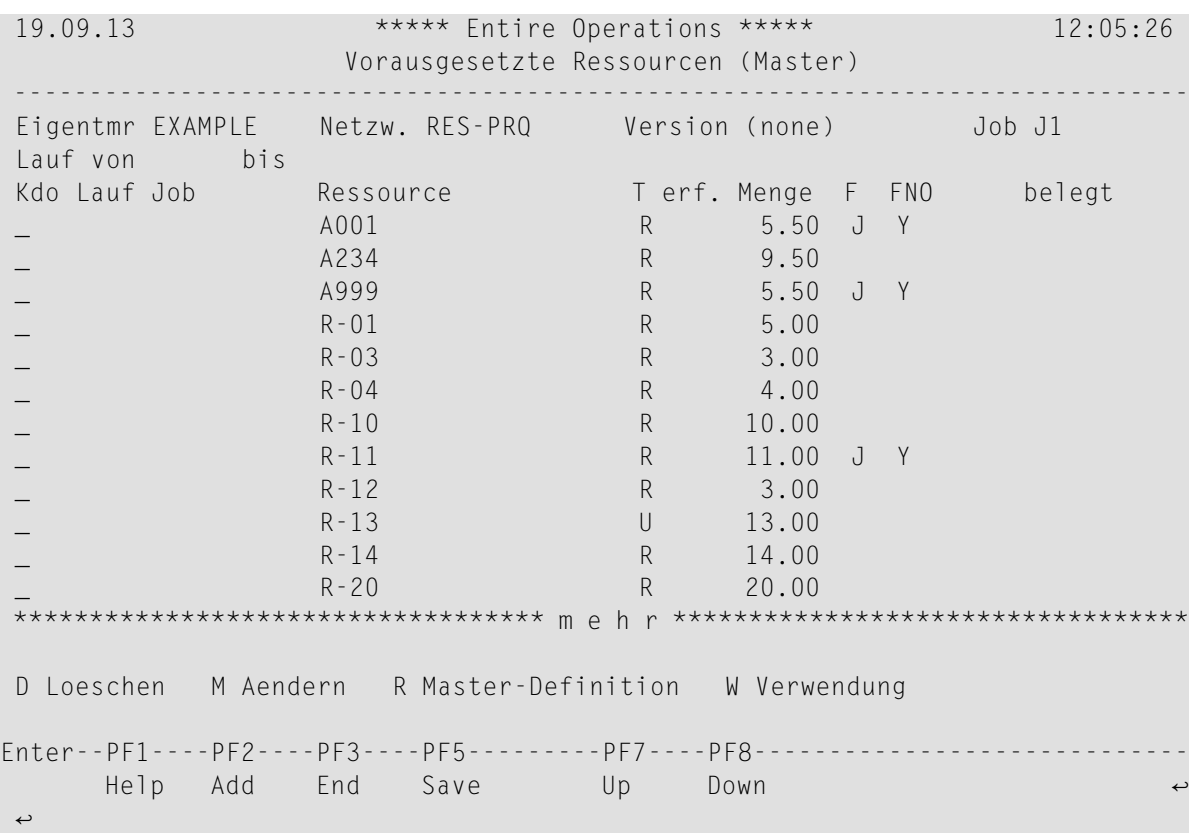

Auf diesem Bildschirm können Sie Ressourcen hinzufügen, bearbeiten oderlöschen. Zusätzlich können Sie sich anzeigen lassen, wo eine bestimmte Ressource verwendet wird.

Das obige Beispiel enthält die Liste der für den Job bereits angegebenen Ressourcen.

Weitere Informationen siehe *[Spaltenüberschriften:](#page-319-0) Liste vorausgesetzter Ressourcen*.

- 2 Sie können spezielle Verwaltungsfunktionen benutzen. Siehe:
	- *[Zeilenkommandos:](#page-319-1) Vorausgesetzte Ressourcen (Master)*
	- *PF-Tasten: [Vorausgesetzte](#page-320-0) Ressourcen (Master)*
- 3 Drücken Sie PF3 (End), um den Bildschirm **Vorausgesetzte Ressourcen (Master)** zu verlassen.

#### <span id="page-319-0"></span>**Spaltenüberschriften: Vorausgesetzte Ressourcen (Master)**

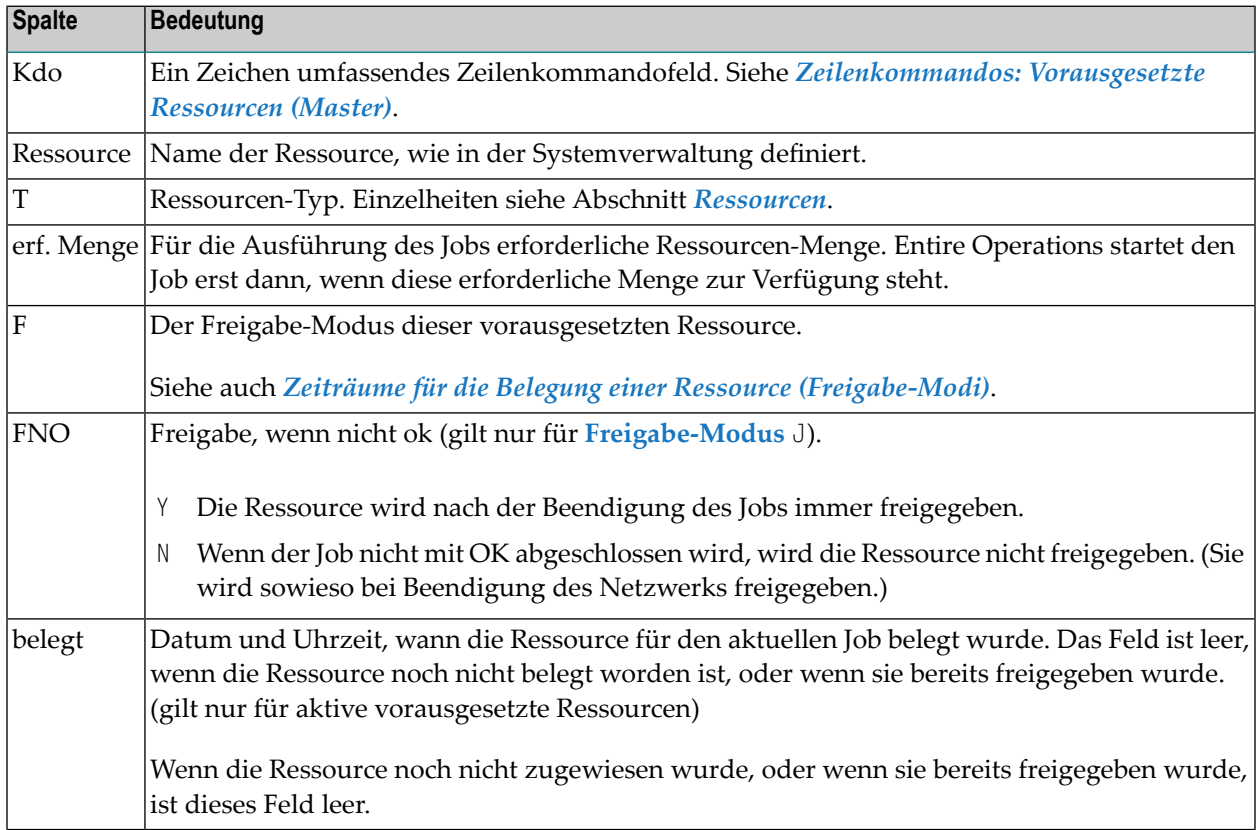

#### <span id="page-319-1"></span>**Zeilenkommandos: Vorausgesetzte Ressourcen (Master)**

Mit den im unteren Bereich des Bildschirms **Vorausgesetzte Ressourcen (Master)** angezeigten Zeilenkommandos können Sie folgende Funktionen ausführen:

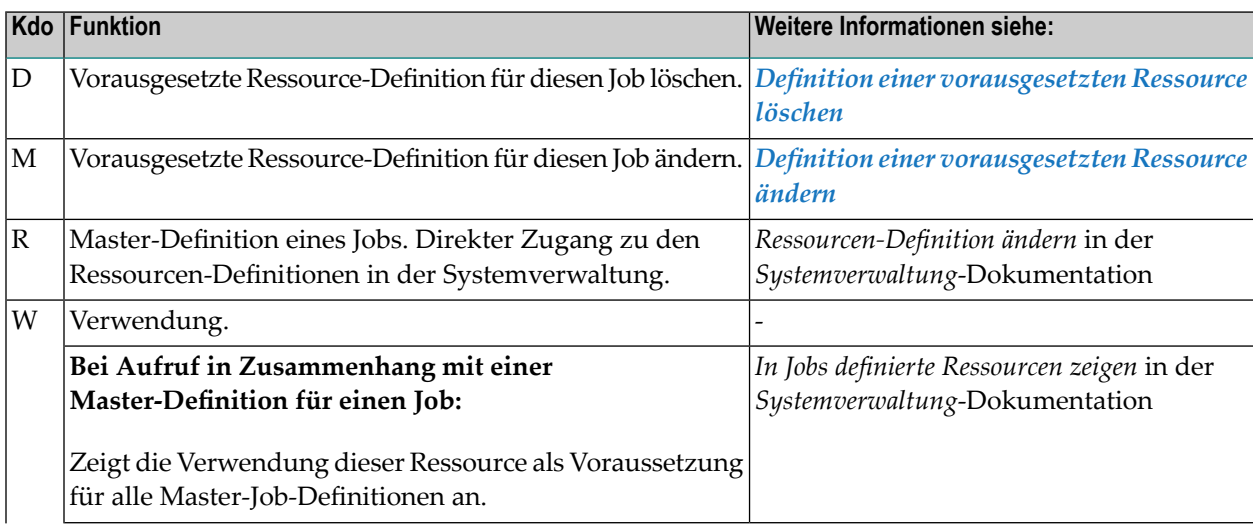

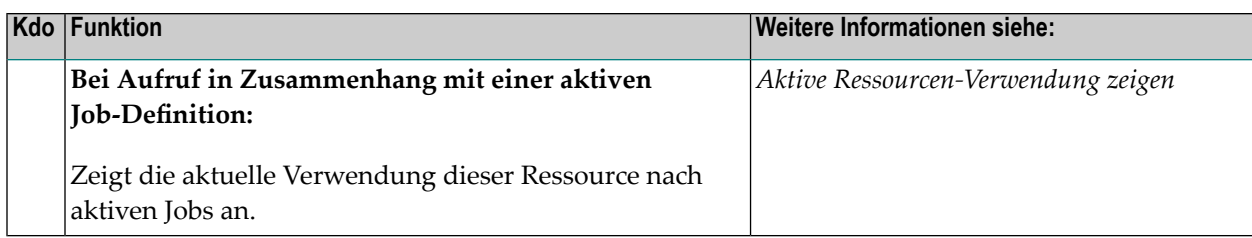

#### <span id="page-320-0"></span>**PF-Tasten: Vorausgesetzte Ressourcen (Master)**

Die PF-Tasten im unteren Bereich des Bildschirms **Vorausgesetzte Ressourcen (Master)** sind mit folgenden objektspezifischen Funktionen belegt:

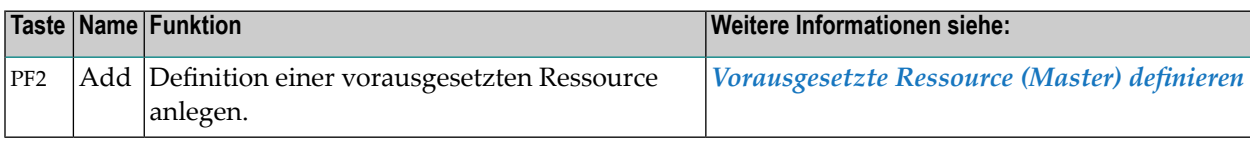

<span id="page-320-1"></span>Informationen zu PF-Tasten, die mit Standard-Funktionen belegt sind, siehe *[Benutzung](#page-115-0) von PF-[Tasten](#page-115-0)* im Abschnitt *Entire [Operations-Bildschirme](#page-112-0)*.

#### **Vorausgesetzte Ressource (Master) definieren**

Mit dieser Funktion können Sie eine vorausgesetzte Ressource definieren.

#### **Um eine neue Ressource zu definieren:**

1 Drücken Sie PF2 (Add) im Bildschirm **Vorausgesetzte Ressourcen (Master)**.

Das Fenster **Definition einer vorausgesetzten Ressource (Master)** erscheint:

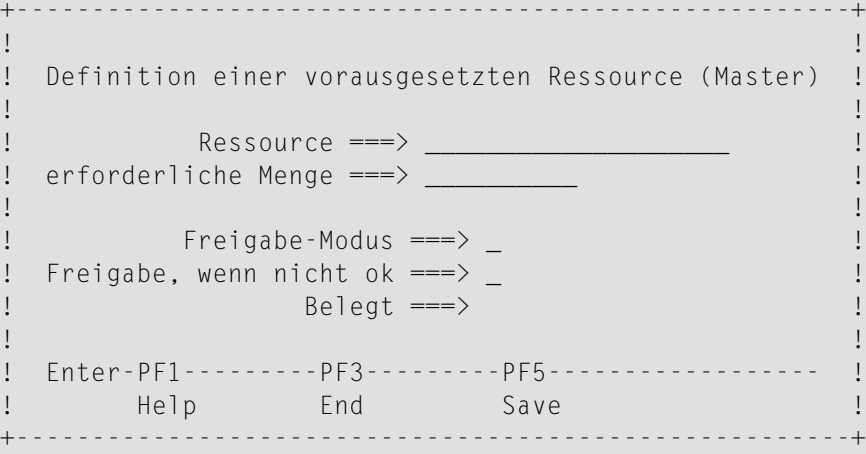

Auf diesem Bildschirm können Sie eine vorausgesetzte Ressource für einen Job definieren.

Weitere Informationen siehe *Felder: Definition einer [vorausgesetzten](#page-321-0) Ressource (Master)*

2 Drücken Sie PF5 (Save), um die Definition zu speichern.

Die neue vorausgesetzte Ressource ist jetzt der Job-Definition zugewiesen.

3 Drücken Sie PF3 (End), um das Fenster zu verlassen.

#### <span id="page-321-0"></span>**Felder: Definition einer vorausgesetzten Ressource (Master)**

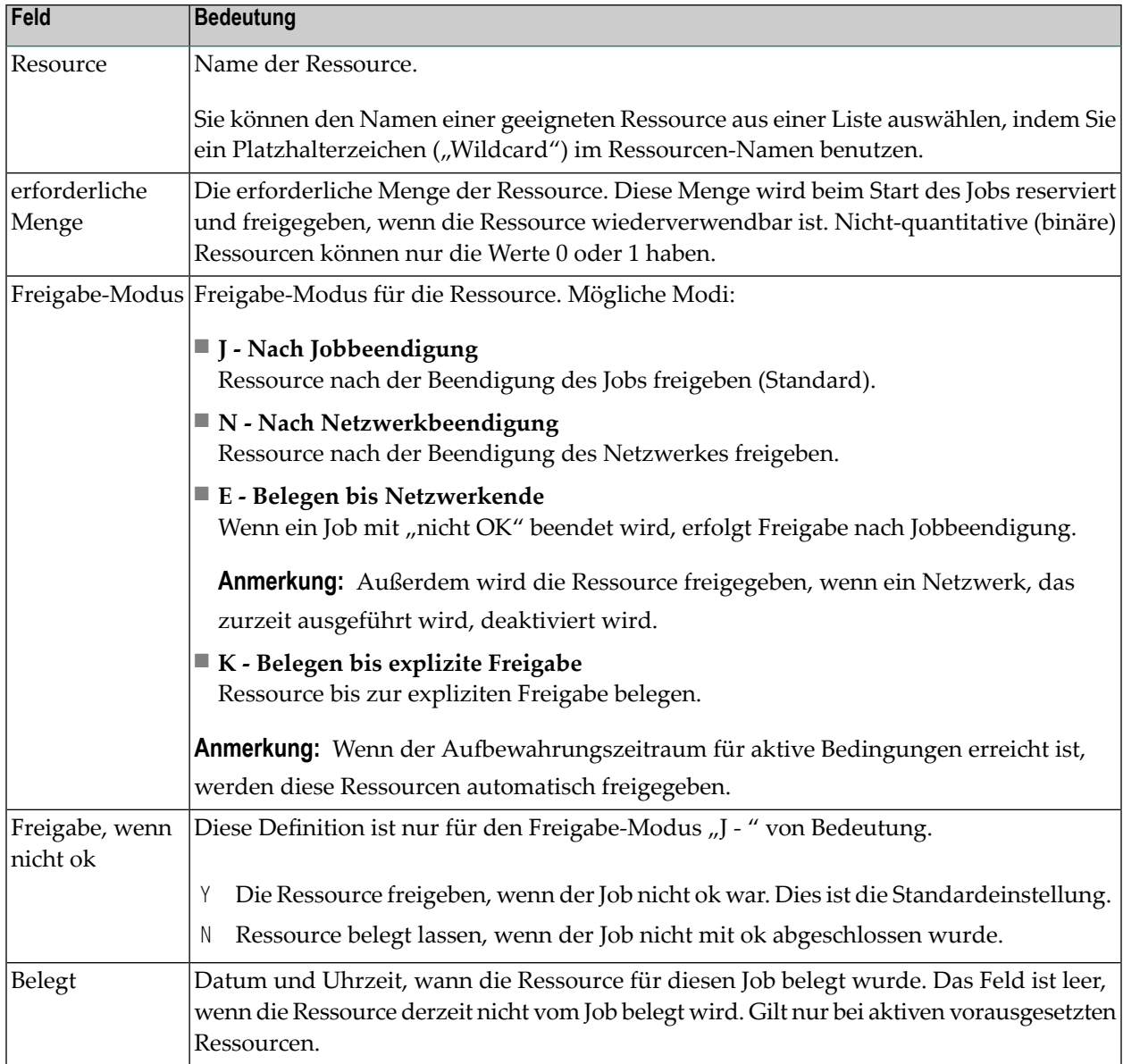

#### <span id="page-322-0"></span>**Angaben zu einer vorausgesetzten Ressource ändern**

- **Um die Angaben zu einer für den Job vorausgesetzten Ressourcen zu ändern:**
- 1 Geben Sie im Bildschirm **Vorausgesetzte Ressourcen (Master)** das Zeilenkommando M im Feld vor der betreffenden Ressource ein.

Drücken Sie Enter.

Das Fenster **Definition einer vorausgesetzten Ressource (Master)** erscheint.

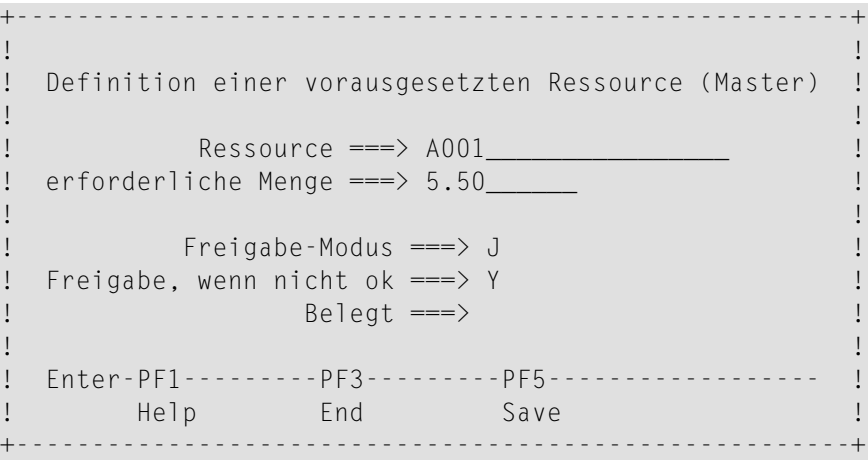

Sie können vorhandene Angaben ändern.

Weitere Informationen siehe *Felder: Definition einer [vorausgesetzten](#page-321-0) Ressource (Master)*.

<span id="page-322-1"></span>2 Drücken Sie PF5 (Save), um die Änderungen zu speichern.

Die geänderte Definition der vorausgesetzte Ressource ist jetzt der Job-Definition zugewiesen.

#### **Vorausgesetzte Ressource löschen**

#### **Um eine für den Job vorausgesetzte Ressource zu löschen:**

1 Geben Sie im Bildschirm **Vorausgesetzte Ressourcen (Master)** das Zeilenkommando D im Feld vor der zu löschenden Ressource ein.

Drücken Sie Enter.

Ein Fenster erscheint, in dem Sie das Löschen der Ressource durch Eingabe von Y (ja) bestätigen müssen.

2 Drücken Sie Enter.

Die Meldung Objekt geloescht erscheint.

#### <span id="page-323-1"></span>**Hauptdefinition einer vorausgesetzten Ressource ändern**

Sie können von dieser Stelle aus die Hauptdefinition ("Master-Definition") einer vorausgesetzten Ressource abändern.

**Um die Hauptdefinition einer vorausgesetzten Ressource zu ändern:**

■ Benutzen Sie im Bildschirm **Vorausgesetzte Ressourcen (Master)** das Zeilenkommando R.

Das Fenster **Definition einer Ressource** erscheint.

Sie können die Angaben in der Ressource-Definition ändern.

Weitere Informationen siehe *Ressourcen-Definition ändern* in der *Systemverwaltung*-Dokumentation.

#### <span id="page-323-2"></span>**Verwendung einer vorausgesetzten Ressource feststellen**

**Um herauszufinden, wo eine bestimmte Ressource verwendet wird:**

■ Benutzen Sie im Bildschirm **Vorausgesetzte Ressourcen (Master)** das Zeilenkommando W.

<span id="page-323-0"></span>Weitere Informationen siehe Zeilenkommando W im Abschnitt *[Zeilenkommandos:](#page-319-1) Vorausgesetzte [Ressourcen](#page-319-1) (Master)*.

## **Eingabebedingungen für einen Job verwalten**

Jobs innerhalb eines Job-Netzwerks werden über benutzerdefinierte logische Bedingungen miteinander verkettet. Während der Ausführung von Netzwerken und des Starts von Jobs überprüft Entire Operations automatisch den Status von logischen Bedingungen und löst entsprechende Systemaktionen aus. Als Alternative dazu können logische Bedingungen von einer **API-Routine** gesetzt werden.

Um zwei Jobs zu verketten, muss (als Voraussetzung) auch eine für einen Job definierte Eingabebedingung als Ausgabebedingung (Job-Ende-Bedingung) für den vorherigen Job definiert werden. Weitere Informationen siehe *Logische Bedingungen* in *Konzept und Leistungsumfang*.

**Anmerkung:** Pro Job können bis zu 40 Eingabebedingungen definiert werden. Falls Sie mehr Eingabebedingungen benötigen, müssen Sie Dummy-Zwischenjobs zum "Sammeln" der Bedingungen verwenden. Siehe auch *[Job-Ausführung](#page-72-0) als Dummy-Job*.

Dieser Abschnitt behandelt folgende Themen:

■ Bildschirm [Eingabebedingungen](#page-324-0) aufrufen
- Spaltenüberschriften: [Eingabebedingungen](#page-327-0)
- Zeilenkommandos: [Eingabebedingungen](#page-328-0)
- PF-Tasten: [Eingabebedingungen](#page-328-1)
- [Master-Eingabebedingung](#page-329-0) definieren
- Felder: Definition [Master-Eingabebedingung](#page-331-0)
- Einschränkungen bei [Bedingungsnamen](#page-333-0)
- PF-Tasten: Definition [Master-Eingabebedingung](#page-334-0)
- [Master-Eingabebedingungs-Definition](#page-334-1) ändern
- [Master-Eingabebedingungs-Definition](#page-335-0) löschen
- [Zeitplanabhängigkeit](#page-336-0) für einen Job bzw. eine Eingabebedingung definieren
- Mit der Eingabe- oder [Ausgabebedingung](#page-339-0) verkettete Jobs anzeigen
- User Exit zum Setzen einer [Eingabebedingung](#page-340-0) editieren
- Referenzen für [Eingabebedingungen](#page-342-0)
- Globale [Bedingungen](#page-345-0)
- [Eingabebedingung](#page-346-0) abhängig von User Exit
- [Eingabebedingung](#page-348-0) abhängig von Dateiexistenz
- [Eingabebedingung](#page-353-0) abhängig von mehrfachen Suffixen
- [Eingabebedingung](#page-355-0) abhängig von Mailbox
- [Eingabebedingung](#page-358-0) abhängig vom Wert eines Symbols
- [Eingabebedingung](#page-362-0) abhängig vom Benutzerschalter (BS2000)
- [Eingabebedingung](#page-365-0) abhängig vom Wert einer Job-Variablen (BS2000)

# **Bildschirm Eingabebedingungen aufrufen**

<span id="page-324-0"></span>Sie können den Bildschirm **Eingabebedingungen** wahlweise **[indirekt](#page-324-0)** mittels Navigation über das **Hauptmenü** oder **[direkt](#page-326-0)** mittels Direktkommando aufrufen. Die weitere Vorgehensweise ist danach bei beiden Methoden identisch.

### **Um den Bildschirm über das Hauptmenü aufzurufen:**

1 Wählen Sie im **[Hauptmenü](#page-104-0)** die Option **Netzwerk- und Job-Definition**.

Siehe *Optionen im Menü [auswählen](#page-108-0)* im Abschnitt *Entire [Operations-Hauptmenü](#page-104-0)***.**

Der Bildschirm **Netzwerk-Verwaltung** erscheint.

2 Geben Sie im Bildschirm **Netzwerk-Verwaltung** das Zeilenkommando L vor dem Netzwerk ein, das den zu verkettenden Job enthält.

Drücken Sie Enter.

Der Bildschirm **Job-Verwaltung** erscheint.

Falls mehrere Versionen des ausgewählten Job-Netzwerks existieren, erscheint ein Auswahlfenster.

Beispiel:

```
+-------------------------------------------------------------------+
! I have a set of the set of the set of the set of the set of the set of the set of the set of the set of the
! Netzwerk-Version auswaehlen !
! Eigentuemer EXAMPLE Netzwerk E60-FLOW !
! Version Verwendung !
! _ v2.1 17.12.13 - >>>>>>>> - aktuell am 29.12.13 !
! _ (unnamed) unbenannte Version (ohne Name) !
! I have a set of the set of the set of the set of the set of the set of the set of the set of the set of the
! I have a set of the set of the set of the set of the set of the set of the set of the set of the set of the
! I have a set of the set of the set of the set of the set of the set of the set of the set of the set of the
! I have a set of the set of the set of the set of the set of the set of the set of the set of the set of the
! I have a set of the set of the set of the set of the set of the set of the set of the set of the set of the
! I have a set of the set of the set of the set of the set of the set of the set of the set of the set of the
! I have a set of the set of the set of the set of the set of the set of the set of the set of the set of the
! I have a set of the set of the set of the set of the set of the set of the set of the set of the set of the
! I have a set of the set of the set of the set of the set of the set of the set of the set of the set of the
! I have a set of the set of the set of the set of the set of the set of the set of the set of the set of the
! ** Unten **
! ----------PF3-----------PF7---PF8----------------------------- !
               End Up Down
+-------------------------------------------------------------------+
```
Markieren Sie die gewünschte Version mit einem beliebigen Zeichen, und drücken Sie Enter.

3 Geben Sie im Bildschirm **Job-Verwaltung** das Zeilenkommando I vor dem Job ein, mit dem Sie die Eingabebedingung verknüpfen möchten.

Drücken Sie Enter.

Der Bildschirm **Eingabebedingungen** erscheint (Beispiel):

```
29.12.13 ***** Entire Operations ***** 12:32:28
                          Eingabebedingungen 
Eigentuemer EXAMPLE Netzwerk E60-FLOW Version v2.1 Job JOB-012 
-------------------------------------------------------------------------------
K Bedingung Typ Zeitpl.Abh. B ex. Bibliot. Exit
_ E60-JOB1-O RUN wahr Y 
******************************* Ende der Daten *******************************
D Loeschen E Exit editieren M Aendern S Zeitpl.Abh. W Wo benutzt 
Kommando \RightarrowEnter-PF1---PF2---PF3---PF4---PF5---PF6---PF7---PF8---PF9---PF10--PF11--PF12---
     Help Add End ACond Save Up Down Menu ↩
```
- <span id="page-326-0"></span>**Um den Bildschirm per Direktkommando aufzurufen:**
- Geben Sie in der Kommandozeile eines beliebigen Bildschirms folgendes Direktkommando ein:

LIST INCONDITIONS <job> <network>

Siehe Direktkommando LIST.

Der Bildschirm **Eingabebedingungen** erscheint (siehe oben).

#### **Weitere Vorgehensweise:**

- 1 Sie können spezielle Verwaltungsfunktionen benutzen. Siehe:
	- *Zeilenkommandos: [Eingabebedingungen](#page-328-0)*
	- *PF-Tasten: [Eingabebedingungen](#page-328-1)*
- 2 Drücken Sie PF3 (End), um den Bildschirm **Eingabebedingungen** zu verlassen.

# <span id="page-327-0"></span>**Spaltenüberschriften: Eingabebedingungen**

Der Bildschirm **Eingabebedingungen** enthält folgende Spalten:

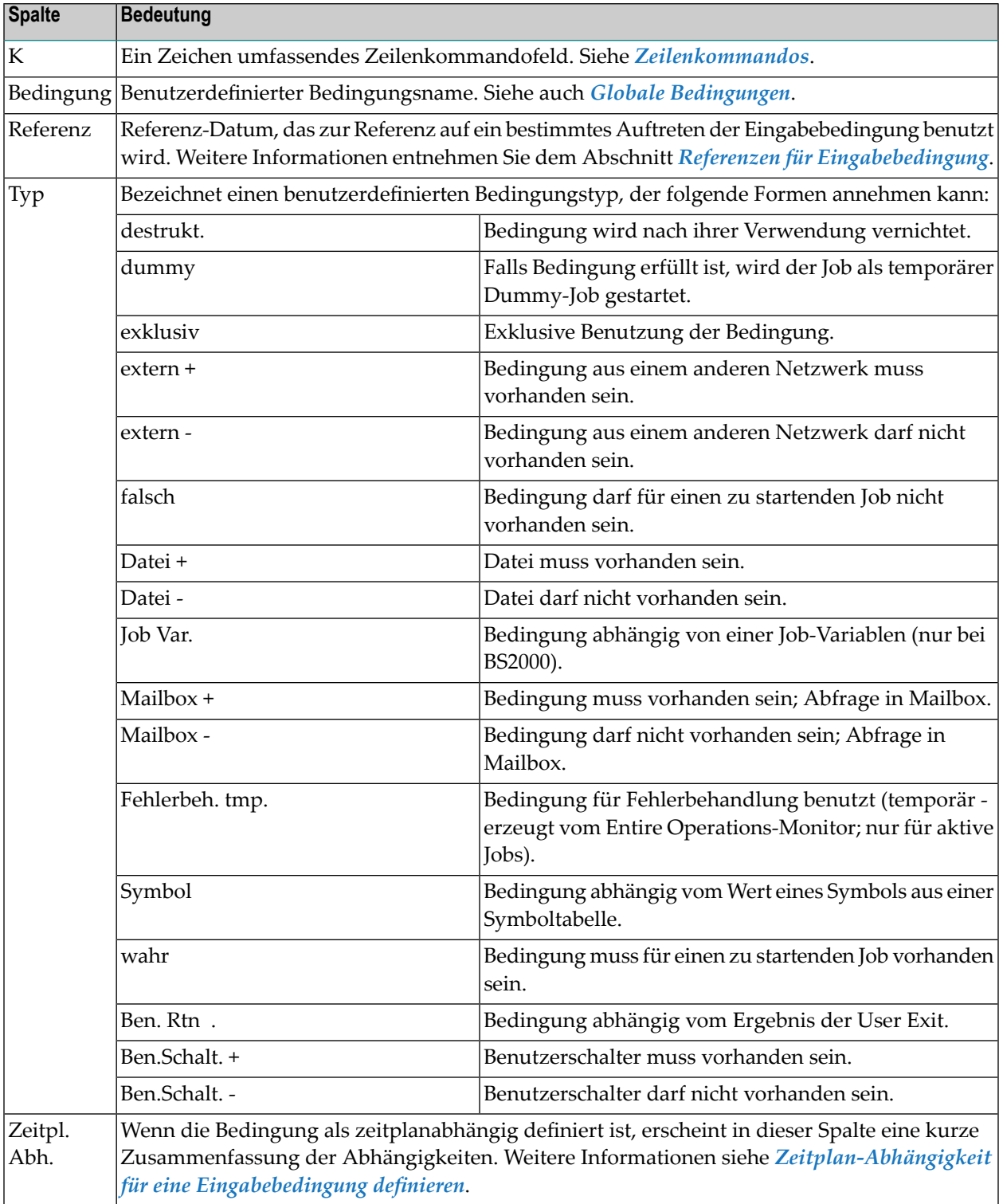

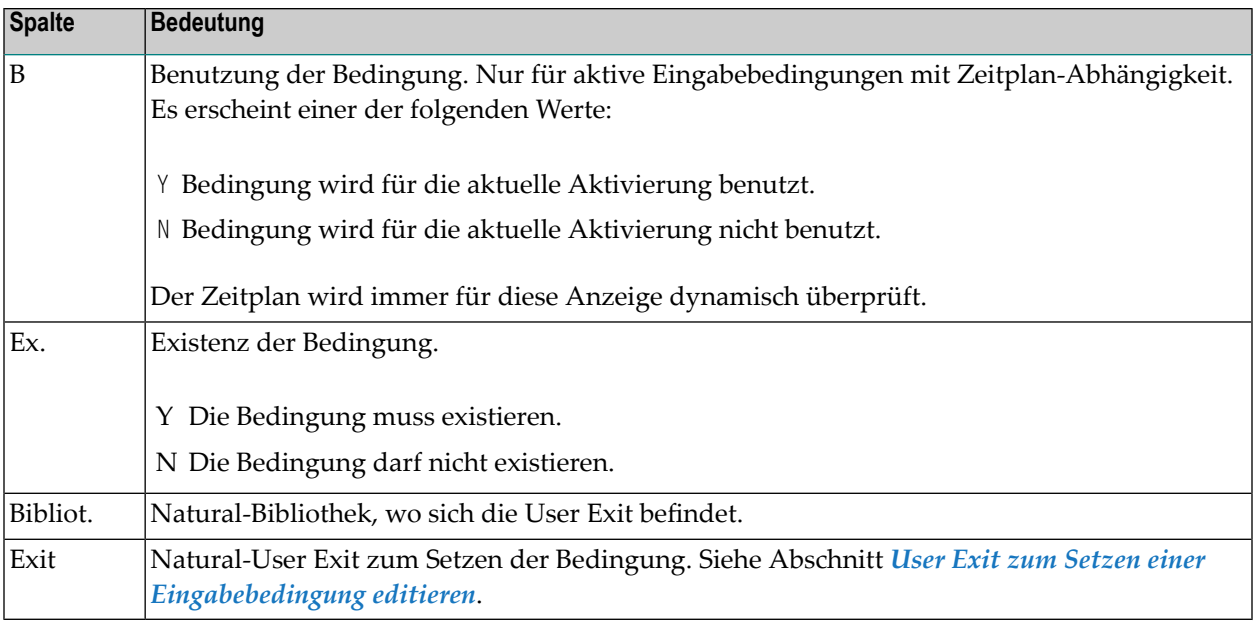

# <span id="page-328-0"></span>**Zeilenkommandos: Eingabebedingungen**

Mit den im unteren Bereich des Bildschirms **Eingabebedingungen** angezeigten Zeilenkommandos können Sie folgende Funktionen ausführen:

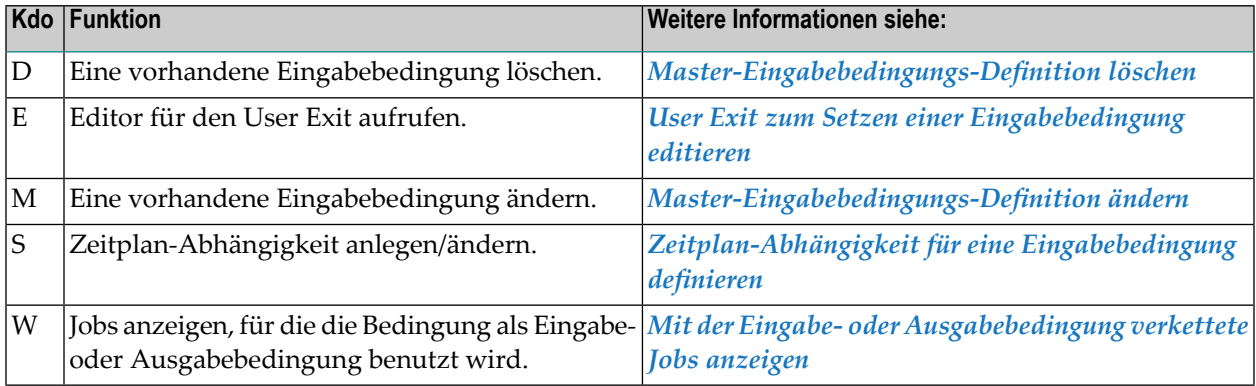

# <span id="page-328-1"></span>**PF-Tasten: Eingabebedingungen**

Die PF-Tasten im unteren Bereich des Bildschirms **Eingabebedingungen** sind mit folgenden objektspezifischen Funktionen belegt:

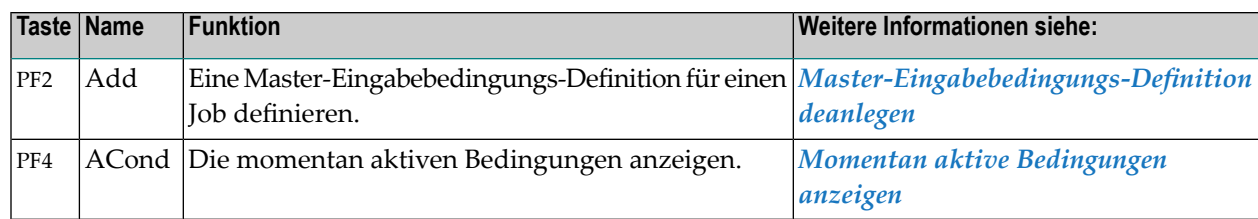

Informationen zu PF-Tasten, die mit Standard-Funktionen belegt sind, siehe *[Benutzung](#page-115-0) von PF-[Tasten](#page-115-0)* im Abschnitt *Entire [Operations-Bildschirme](#page-112-0)*.

# <span id="page-329-0"></span>**Master-Eingabebedingung definieren**

Sie können das Fenster **Definition Master-Eingabebedingung** wahlweise indirekt mittels Navigation über das Hauptmenü oder direkt mittels Direktkommando aufrufen. Die weitere Vorgehensweise ist danach in beiden Fällen identisch.

### **Um eine Eingabebedingung für einen Job zu definieren:**

1 Drücken Sie PF2 (Add) im Bildschirm **Eingabebedingungen**.

Oder:

Geben Sie in der Kommandozeile eines beliebigen Bildschirms folgendes Direktkommando ein:

```
ADD INCONDITION <job> <network>
```
Dabei ist <job> der Name des Jobs und <network> der Name des Netzwerks. Wenn Sie stattdessen einen Stern (\*) angeben, erscheint ein Auswahlfenster, aus dem Sie den Namen des Jobs bzw. des Netzwerks übernehmen können.

Drücken Sie Enter.

Das Fenster **Definition Master-Eingabebedingung** erscheint (Beispiel):

```
+-------------------------------------------------------------+
! It is a set of the control of the control of the control of the control of the control of the control of the
! Definition Master-Eingabebedingung !
! I have a set of the set of the set of the set of the set of the set of the set of the set of the set of the
! Eigentuemer ==> EXAMPLE_
     Netzwerk ==> E60-FLOW Version ==> v2.1
! Bedingung ==> _____________________ Lauf ==> _____
! Referenz ==> _______
! I have a set of the set of the set of the set of the set of the set of the set of the set of the set of the
! Verwendung (markiere mit Y oder N)
  Muss Exist.: Y Exklusiv: _ Loeschen n. Verwendung: _ !
! Aktivierungsmodus ==> N
! I have a set of the set of the set of the set of the set of the set of the set of the set of the set of the
! Abhaengig von !
! Exit \qquad \qquad == \rangle _ Mehrfache Suffixe ==> _ !
! Dateiexistenz ==> _ Mailbox ==> _ !
! Ben.–Sch.(BS2000) ==> _     Symbol–Wert     ==> _ !
! Job-Var.(BS2000) ==> _ !
! I have a set of the set of the set of the set of the set of the set of the set of the set of the set of the
! -PF1---PF2---PF3-------PF5------------PF9---PF10---PF12-- !
! Help Add End Save Xref ScDep Menu !
+-------------------------------------------------------------+
```
2 Geben Sie die Parameter für die Eingabebedingung in die Felder ein.

Weitere Informationen siehe *Felder: Definition [Master-Eingabebedingung](#page-331-0)*.

3 Sie können Unterfunktionen benutzen. Siehe:

*PF-Tasten: Definition [Master-Eingabebedingung](#page-334-0)*

- 4 Drücken Sie PF5 (Save), um die Definition zu speichern.
- 5 Um eine weitere Eingabebedingung hinzuzufügen, drücken Sie PF2 (Add).

Die Feldinhalte im Fenster **Definition Master-Eingabebedingung** werden gelöscht, und Sie können eine neue Eingabebedingungsdefinition eingeben. Sie können eine beliebige Zahl von Eingabebedingungen für einen beliebigen Job anlegen.

6 Drücken Sie PF3 (End), um zum Bildschirm **Eingabebedingungen** zurückzukehren.

Alle neu angelegten Eingabebedingungen erscheinen im Verarbeitungsteil dieses Bildschirms.

### **Anmerkungen:**

- 1. Wenn Sie einen Exit zum Setzen der Bedingung definiert haben, können Sie den Exit mit dem Zeilenkommando E für die entsprechende Bedingung auf dem Bildschirm **Eingabebedingungen** editieren. Weitere Informationen siehe *User Exit zum Setzen einer [Eingabebedingung](#page-340-0) editieren*.
- 2. Nach Definition einer Eingabebedingung, bzw. nach deren Änderung wird eine Prüfung auf eine möglicherweise erfolgte Schleifenbildung innerhalb des bearbeiteten Netzwerks durchgeführt. Hier gelten die gleichen Bemerkungen wie unter *Prüfen auf Schleife in [Job-Netzwerk](#page-246-0)* im

Abschnitt *Netzwerk-Verwaltung* - allerdings mit einer Ausnahme: Wird keine Schleife im Job-Fluß festgestellt, unterbleibt die Ausgabe einer entsprechenden Meldung.

**Anmerkung:** Nach Definition einer Eingabebedingung wird eine Prüfung auf eine möglicher-weise erfolgte Schleifenbildung innerhalb des bearbeiteten Netzwerks durchgeführt. Hier gelten die gleichen Bemerkungen wie unter *Prüfen auf Schleife in [Job-Netzwerk](#page-246-0)* im Abschnitt *Netzwerk-Verwaltung* - allerdings mit einer Ausnahme: Wird keine Schleife im Job-Fluß festgestellt, unterbleibt die Ausgabe einer entsprechenden Meldung.

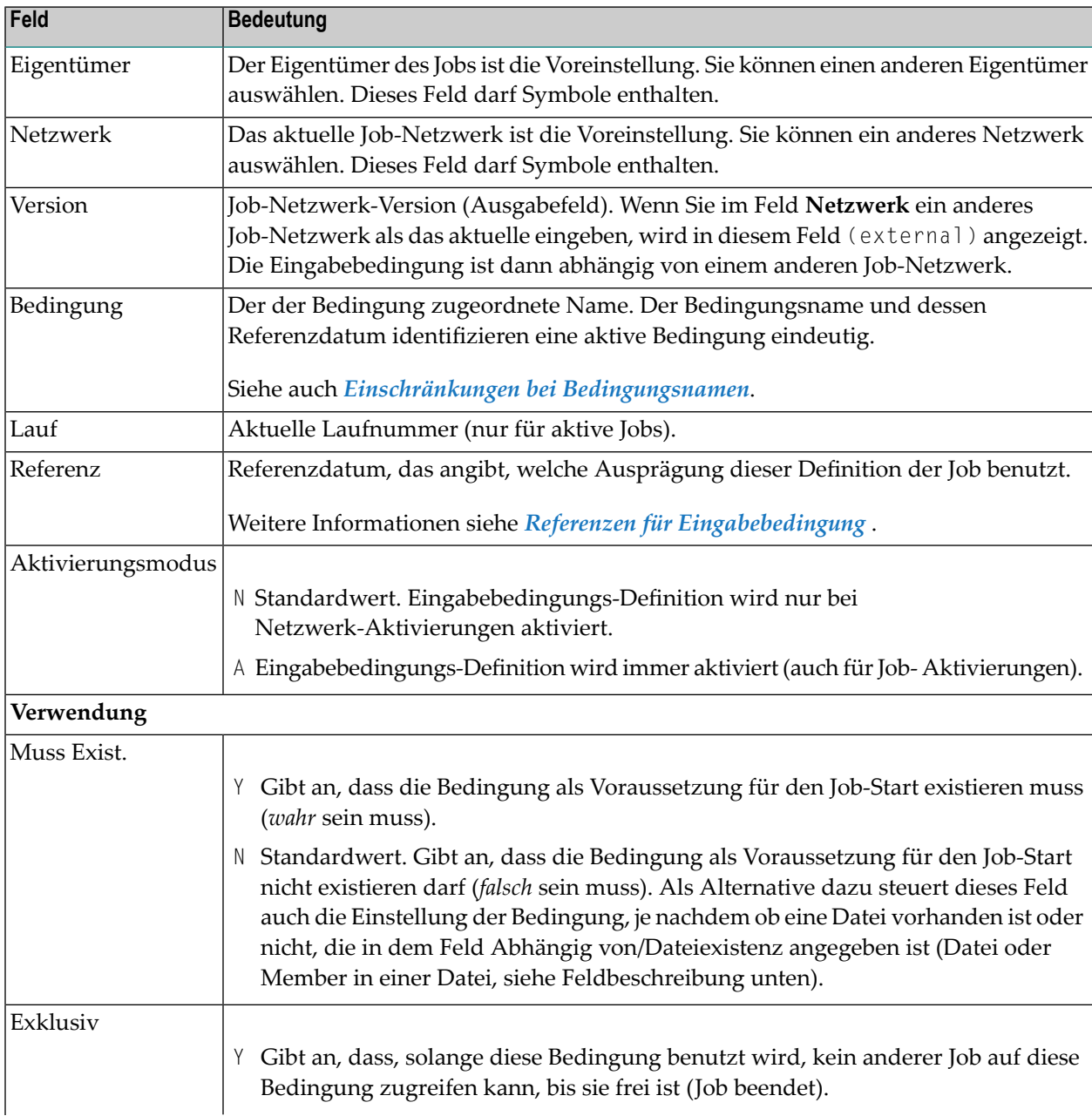

# <span id="page-331-0"></span>**Felder: Definition Master-Eingabebedingung**

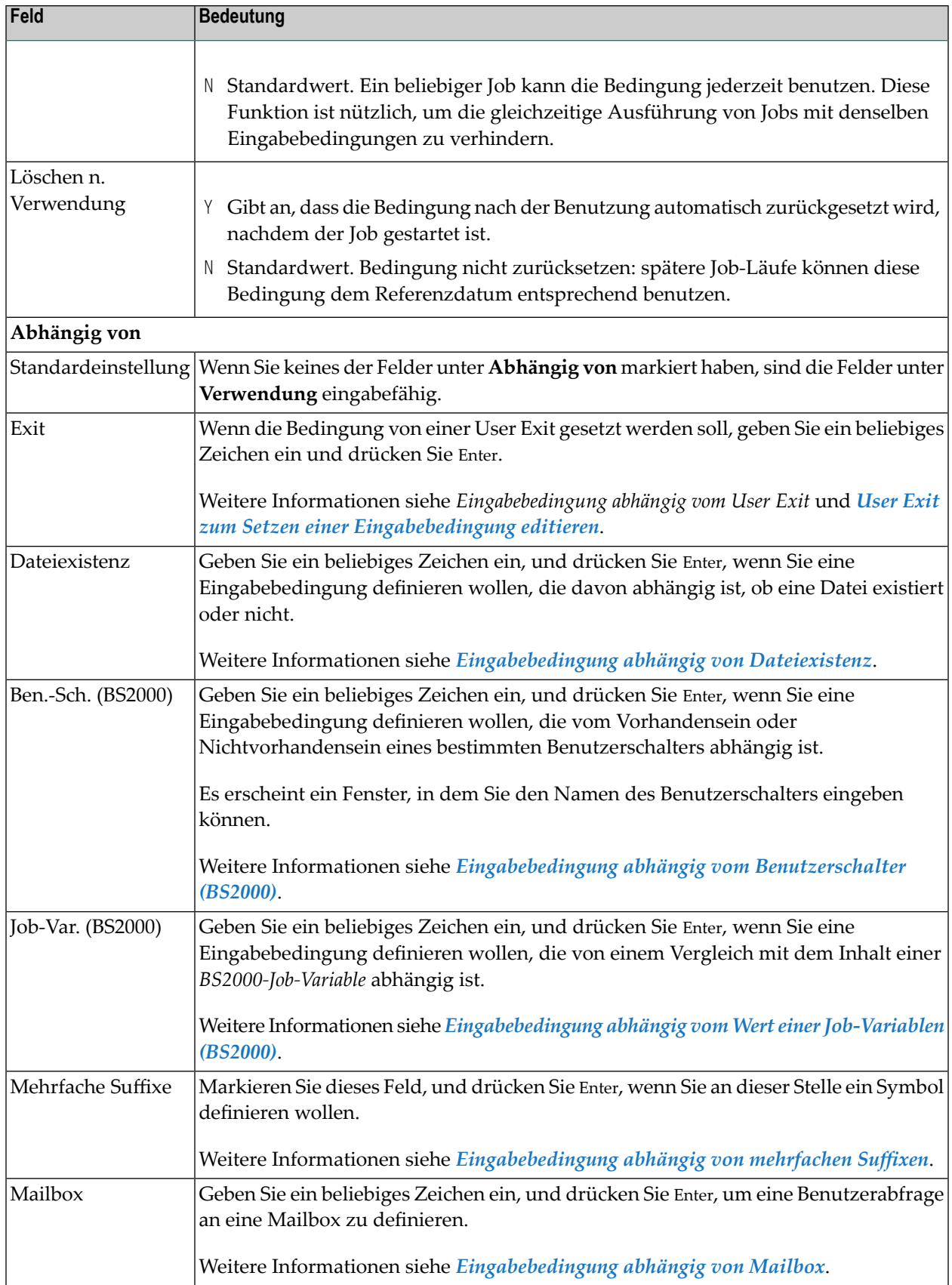

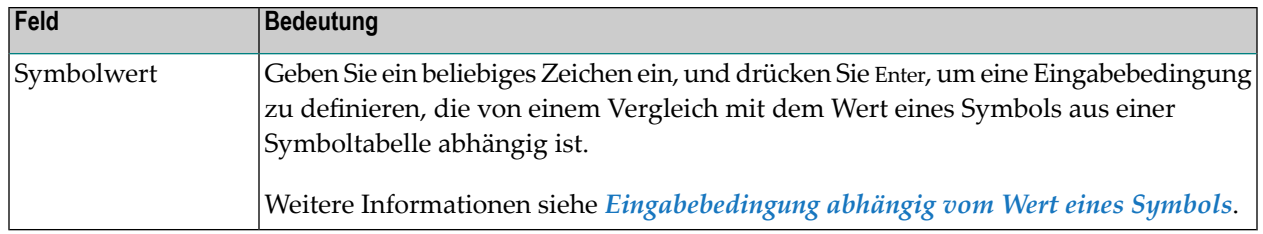

# <span id="page-333-0"></span>**Einschränkungen bei Bedingungsnamen**

Der Name einer Bedingung kann Ziffern und Buchstaben entsprechend den Erfordernissen enthalten. Die maximale Länge ist 20 Bytes.

Es gelten folgende Einschränkungen:

- Umlaute sind nicht erlaubt.
- Die Verwendung von Sonderzeichen ist auf folgende Zeichen eingeschränkt:

**-+/§#\$\_&**

- Namen von globalen [Bedingungen](#page-345-0) beginnen mit einem Pluszeichen (+).
- Das Aktivierungsfluchtzeichen, das Start-Fluchtzeichen und ein Punkt (.) als [Symbol-](#page-931-0)**[Begrenzungszeichen](#page-931-0)** werden noch akzeptiert, wenn für die relevanten Namensfelder Symbolersetzung erlaubt ist.
- Folgende vordefinierten Bedingungsnamen sind für besondere Zwecke reserviert und dürfen nicht für allgemeine Bedingungen verwendet werden:

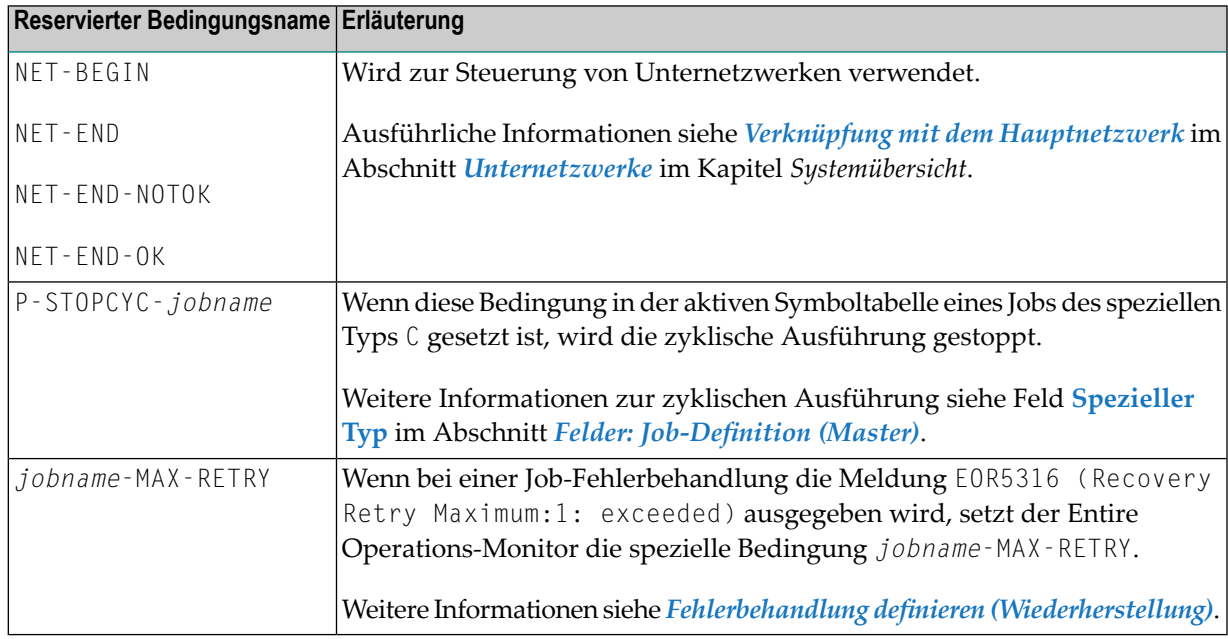

# <span id="page-334-0"></span>**PF-Tasten: Definition Master-Eingabebedingung**

Die PF-Tasten im unteren Bereich des Fensters **Definition Master-Eingabebedingung** sind mit folgenden objektspezifischen Funktionen belegt:

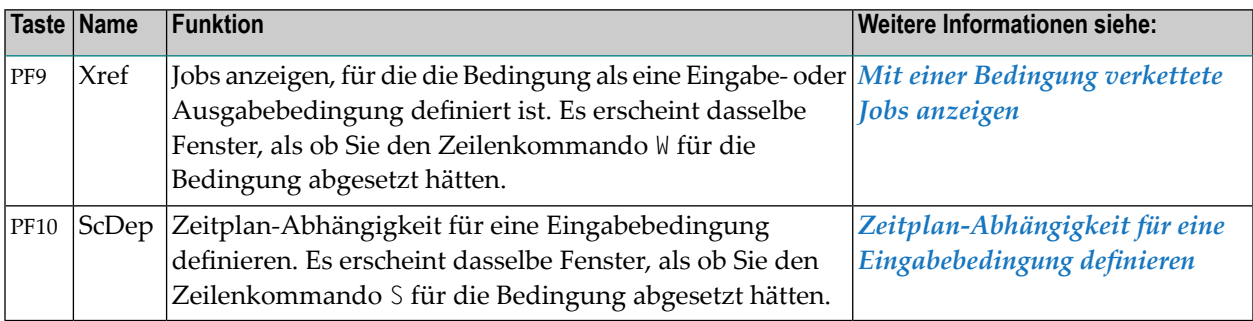

<span id="page-334-1"></span>Informationen zu PF-Tasten, die mit Standard-Funktionen belegt sind, siehe *[Benutzung](#page-115-0) von PF-[Tasten](#page-115-0)* im Abschnitt *Entire [Operations-Bildschirme](#page-112-0)*.

# **Master-Eingabebedingungs-Definition ändern**

# **Um die Definition einer Eingabebedingung zu ändern:**

1 Geben Sie im Bildschirm **Eingabebedingungen** das Zeilenkommando M im Feld vor der zu ändernden Bedingung ein.

Drücken Sie Enter.

Es erscheint das Fenster **Master-Eingabebedingung ändern** (dem Fenster **Definition Master-Eingabebedingung** ähnlich), das die aktuellen Werte enthält (Beispiel):

```
+-------------------------------------------------------------+
! It is a set of the set of the set of the set of the set of the set of the set of the set of the set of the s
! Master-Eingabebedingung aendern !
! I have a set of the set of the set of the set of the set of the set of the set of the set of the set of the
! Eigentuemer ==> EXAMPLE___
! Netzwerk ==> E60-FLOW Version ==> v2.1
! Bedingung ==> E60 - J0B1 - 0 Lauf ==> ____ !
! Referenz ==> RUN______
! I have a set of the set of the set of the set of the set of the set of the set of the set of the set of the
! Verwendung (markiere mit Y oder N)
! Muss Exist.: Y Exklusiv: _ Loeschen n. Verwendung: _
! Aktivierungsmodus ==> N
! I have a set of the set of the set of the set of the set of the set of the set of the set of the set of the
! Abhaengig von !
! Exit \qquad \qquad == \rangle _ Mehrfache Suffixe ==> _ !
! Dateiexistenz ==> _ Mailbox ==> _ !
! Ben.–Sch.(BS2000) ==> _     Symbol–Wert     ==> _ !
! Job-Var.(BS2000) ==> _ !
! I have a set of the set of the set of the set of the set of the set of the set of the set of the set of the
! -PF1---PF2---PF3-------PF5------------PF9---PF10---PF12-- !
! Help Add End Save Menu !
+-------------------------------------------------------------+
```
- 2 Sie können jetzt die Parameter ändern.
- 3 Drücken Sie PF5 (Save), um die geänderte Eingabebedingung zu speichern.
	- **Anmerkung:** Nach Änderung einer Eingabebedingung wird eine Prüfung auf eine möglicherweise erfolgte Schleifenbildung innerhalb des bearbeiteten Netzwerks durchgeführt. Hier gelten die gleichen Bemerkungen wie unter *Prüfen auf Schleife in [Job-Netzwerk](#page-246-0)* im Abschnitt *Netzwerk-Verwaltung* - allerdings mit einer Ausnahme: Wird keine Schleife im Job-Fluss festgestellt, unterbleibt die Ausgabe einer entsprechenden Meldung.

# **Master-Eingabebedingungs-Definition löschen**

- **Um eine vorhandene Eingabebedingung zu löschen:**
- 1 Geben Sie im Bildschirm **Eingabebedingungen** das Zeilenkommando D im Feld vor der zu löschenden Bedingung ein.
- 2 Drücken Sie Enter.

Es erscheint ein Fenster, in dem Sie aufgefordert werden, die Löschung durch Eingabe von Y zu bestätigen (Beispiel):

<span id="page-335-0"></span>

```
+-------------------------------------------------------------+
! It is a set of the set of the set of the set of the set of the set of the set of the set of the set of the s
! Bitte bestaetigen Sie !
! das Loeschen von E60-J0B1-X
! durch Eingabe von 'Y' ==> \angle! I have a set of the set of the set of the set of the set of the set of the set of the set of the set of the
! PF3 Fnd
  +-------------------------------------------------------------+
```
<span id="page-336-0"></span>3 Geben Sie Y ein, und drücken Sie Enter, um die Löschung auszuführen.

# **Zeitplanabhängigkeit für einen Job bzw. eine Eingabebedingung definieren**

Sie können definieren, ob eine Job-Aktivierung oder die Verwendung einer Eingabebedingung nur an einem bestimmten Tag der Woche, des Monats oder des Jahres gültig ist (und geprüft wird).

Das Datum und die Uhrzeit, die für den Job im Fenster **Zeitplan-Parameter** definiert sind, werden dann gegen den aktuellen Zeitplan des Netzwerks geprüft. Bei Jobs in einem Unternetzwerk empfehlen wir anzugeben, dass anstelle des Zeitplans des aktuellen Netzwerks der Zeitplan des obersten Netzwerks geprüft werden soll.

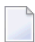

**Anmerkung:** Das Datum und die Uhrzeit der Job-Ausführung können von dem Datum und der Uhrzeit der Job-Aktivierung abweichen (einen oder mehrere Tage später liegen).

### **Um eine Zeitplan-Abhängigkeit für eine Eingabebedingung zu definieren:**

1 Geben Sie im Bildschirm **Eingabebedingungen** das Zeilenkommando S im Feld vor der ausgewählten Bedingung ein.

Drücken Sie Enter.

Das Fenster **Zeitplan-Abhängigkeit für Eingabebedingung** erscheint (Beispiel):

```
+---------------------------------------------------------------+
| |
      Zeitplan-Abhaengigkeit fuer Eingabebedingung
| |
 Eigentuemer EXAMPLE Job JOB-012
 Netzwerk B60-FLOW Bedingung E60-JOB1-O
| |
 Die Bedingung wird nur (+) / nicht (-) geprueft,
 wenn das Ausfuehrungsdatum die folgende Position im
 Zeitplan oder Kalender hat: \qquad \qquad Zeitplan-Verwendung ==> \qquad| |
  Verwendung ==> + nur- mit Ausnahme von
               A auch nach Feiertag B auch vor Feiertag
        \mathsf{Typ} \implies \_ H ist Feiertag X ist Werktag
               C Kalendertag W Werktag S Zeitplantag
  \mathsf{in} Periode \mathsf{==}\rangle W Woche M Monat Y Jahr
 | an Position ==> ____ |
  | ----PF1------PF3---------PF5------------------PF9----------- |
    Help End Save Delete
     +---------------------------------------------------------------+
```
In den Feldern können Sie neue Daten eingeben bzw. vorhandene Daten ändern. Weitere Informationen siehe *Felder: [Zeitplan-Abhängigkeit](#page-337-0) für Eingabebedingung*.

<span id="page-337-0"></span>2 Drücken Sie PF5 (Save), um die Eingaben zu bestätigen.

# **Felder: Zeitplan-Abhängigkeit für Eingabebedingung**

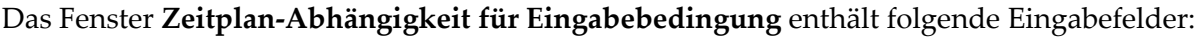

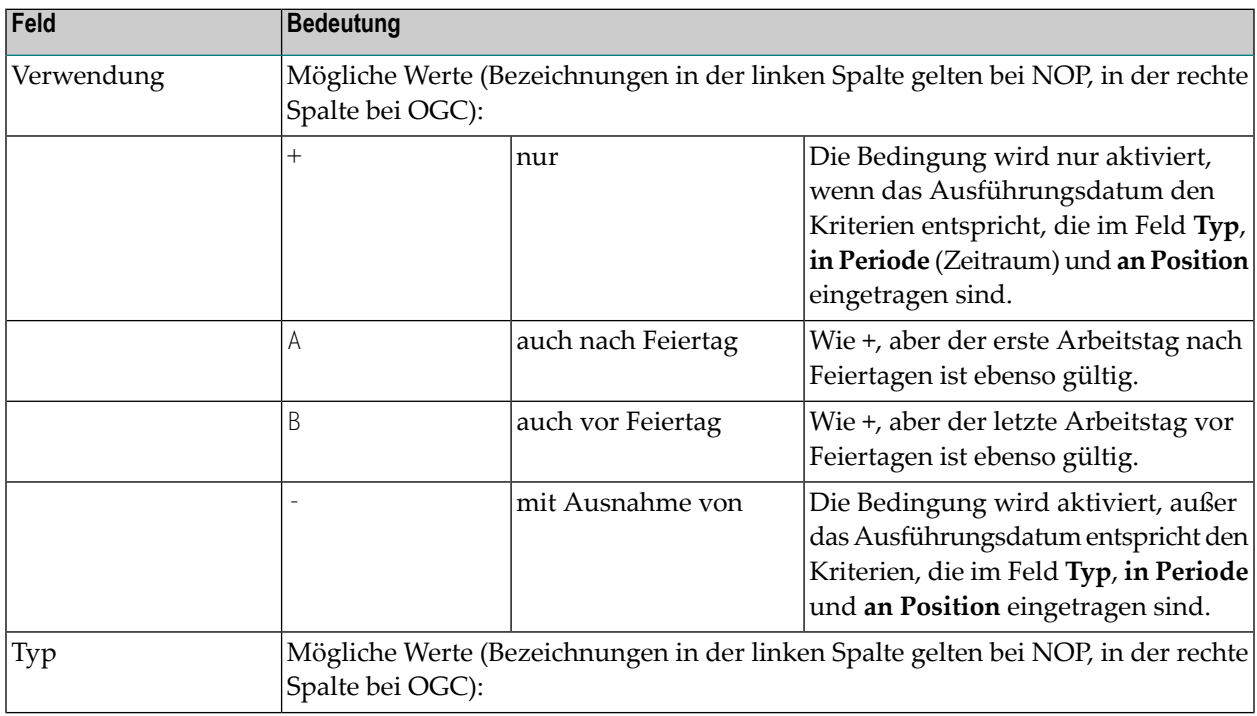

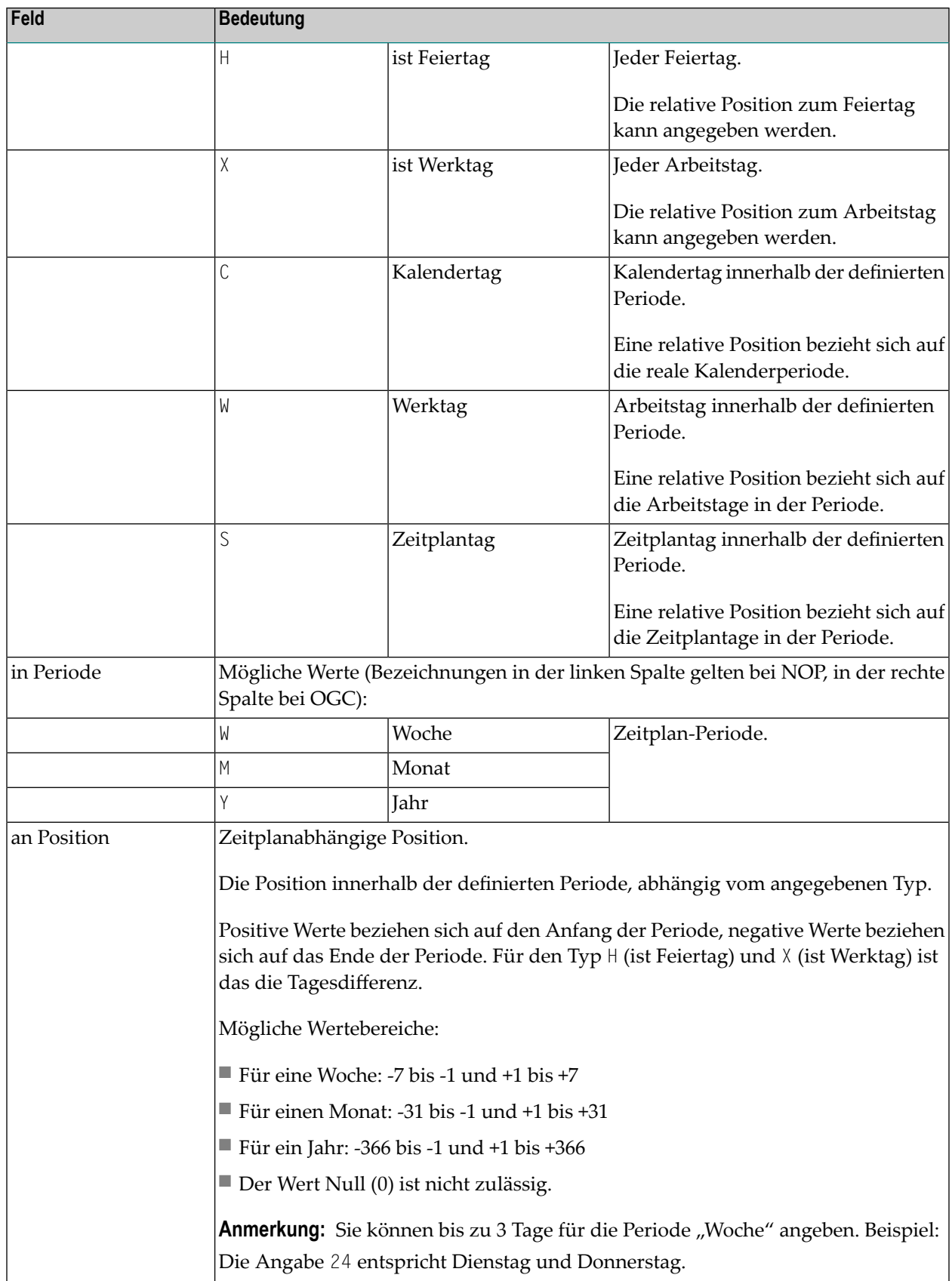

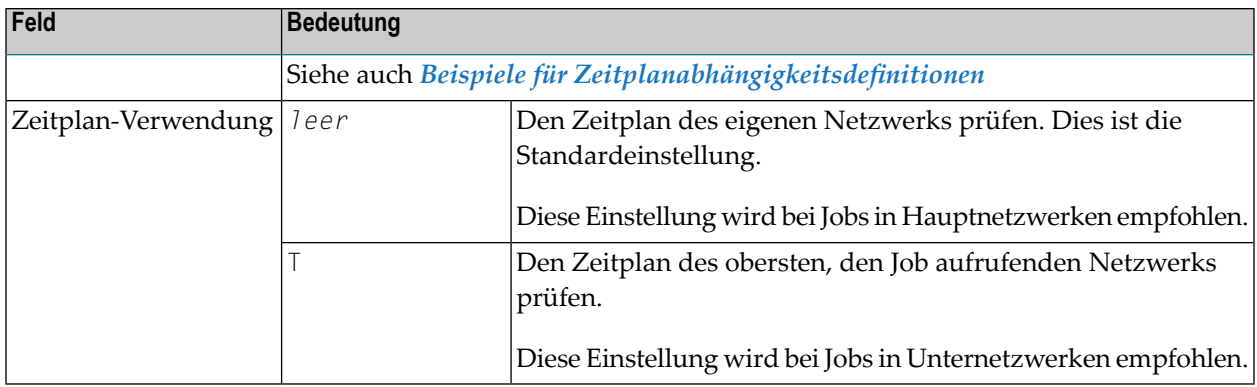

<span id="page-339-1"></span>Siehe auch *[Zeitplanabhängigkeit](#page-381-0) für einen Job terminieren*.

# **Beispiele für Zeitplanabhängigkeitsdefinitionen**

Die folgende Tabelle enthält Beispielkombinationen für die Tagesberechnung:

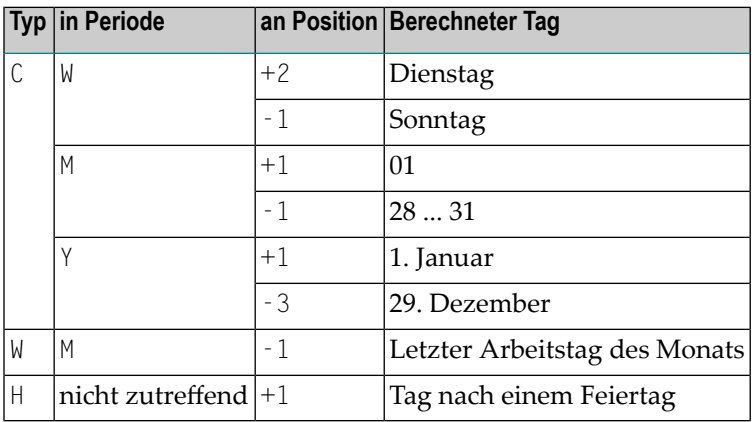

# <span id="page-339-0"></span>**Mit der Eingabe- oder Ausgabebedingung verkettete Jobs anzeigen**

Mit dieser Funktion können Sie sich Jobs auflisten lassen, für die eine vorhandene Bedingung als eine Eingabe- oder Ausgabebedingung definiert ist.

### **Um herauszufinden wo eine bestimmte Eingabebedingung verwendet wird (wo benutzt):**

1 Geben Sie im Bildschirm **Eingabebedingungen** das Zeilenkommando W im Feld vor der ausgewählten Bedingung ein.

Drücken Sie Enter.

Es erscheint ein Fenster mit dem Namen der ausgewählten Bedingung und zwei Job-Listen:

- 1. Jobs, die die Bedingung als Eingabebedingung benutzen;
- 2. Jobs, die die Bedingung als Ausgabebedingung benutzen.

Die folgende Abbildung zeigt beispielhaft eine Liste von Job-Namen, für die eine Bedingung definiert ist. Die Jobs werden nach Eigentümer, Netzwerk und Job-Namen ausgegeben:

30.12.13 \*\*\*\*\* Entire Operations \*\*\*\*\* 11:09:21 Eingabebedingungen Eigentuemer EXAMPLE Netzwerk E60-FLOW Version v2.1 Job JOB-012 ------------------------------------------------------------------------------- K Bedingung Referenz Typ Zeitpl.Abh. B ex. Bibliot. Exit w E60-JOB1-O RUN wahr Y +---------------------------------------------------------------------------+ . It is a set of the set of the set of the set of the set of the set of the set of the set of the set of the s ! Bedingung: E60-JOB1-O ! ! Ausgabebedingung von 
Eingabebedingung von ! -----------------------------------+------------------------------------ ! ! Eigentuemer Netzwerk Job ! Eigentuemer Netzwerk Job ! ! EXAMPLE E60-FLOW JOB-01 ! EXAMPLE E60-FLOW JOB-012 ! ! EXAMPLE E60-FLOW JOB-02 ! EXAMPLE E60-FLOW JOB-019 ! ! ! EXAMPLE E60-FLOW J07 ! . It is a set of the set of the set of the set of the set of the set of the set of the set of the set of the s . It is a set of the set of the set of the set of the set of the set of the set of the set of the set of the s . It is a set of the set of the set of the set of the set of the set of the set of the set of the set of the s ! Enter-PF1---PF2---PF3---PF4---PF5---PF6---PF7---PF8---PF9---PF10----- ! ! End Up Down !  $F + - - - - - - - - - - - -$ Help Add End ACond Save Up Down Menu ←  $\rightarrow$ 

- <span id="page-340-0"></span>2 Drücken Sie PF3 (End), um die Funktion zu beenden.
	- **Anmerkung:** Für aktive Eingabebedingungen ist der Aufbau dieses Bildschirms etwas abweichend (siehe *Aktive [Bedingungen](#page-412-0)*).

# **User Exit zum Setzen einer Eingabebedingung editieren**

Eingabebedingungen können vom Ergebnis eines User Exit abhängen (P-CALL-PLACE auf ICO gesetzt). Wenn ein User Exit für eine Eingabebedingung definiert wird, führt Entire Operations beim Prüfen des Status der Eingabebedingungen während der Prüfung der Voraussetzungen vor dem Job-Start automatisch den Exit aus.

User Exits sind Natural-Objekte des Typs "Subprogram". Sie können mit dem Entire Operations-Editor editiert werden:

### **Um den Editor für den User Exit aufzurufen:**

1 Geben Sie im Bildschirm **Eingabebedingungen** das Zeilenkommando E im Feld vor einer Bedingung vom Typ Exit ein.

2 Drücken Sie Enter.

Die erste Seite des des Natural-Subprogramms erscheint auf dem Editor-Bildschirm.

(Wenn für die betreffende Eingabebedingung kein User Exit angegeben ist, erscheint stattdessen eine entsprechende Meldung.)

3 Wenn Sie einen neuen User Exit definieren, erscheint auf dem Editor-Bildschirm der Parameter-Abschnitt NOPXPL-A.

Sie können die eingegebenen Parameter nur mittels Redefinition der Felder ändern.

Sie können jetzt den User Exit mit Editierkommandos und PF-Tasten erstellen bzw. ändern.

Informationen zur Benutzung des Editors siehe (separate) *Software AG Editor*-Dokumentation.

### **Beispiel eines User Exit zum Setzen einer Eingabebedingung:**

```
*
Entire Operations
* USER EXIT TO SET AN INPUT CONDITION
*
* THIS ROUTINE CHECKS THE EXISTENCE OF A FILE, DEPENDING ON
* GIVEN PARAMETERS
*
DEFINE DATA PARAMETER USING NOPXPL-A
LOCAL /* LOCAL VARIABLES START HERE
1 CATALOG VIEW OF CATALOG /* An Entire System Server VIEW
 2 NODE
 2 DSNAME
 2 ERROR-CODE
 2 ERROR-TEXT
*
1 #DSNAME (A54)
END-DEFINE
* ----------------------
RESET P-RC /* ASSUME GOOD RETURN -> SET CONDITION
COMPRESS P-OWNER '.SYSF.SRCE' INTO #DSNAME LEAVING NO SPACE
CAT. FIND CATALOG WITH NODE = P-EXECUTION-NODE
   AND DSNAME = #DSNAME
 IF CAT.ERROR-CODE NE 0
   MOVE CAT.ERROR-CODE TO P-RC /* BAD RETURN
   MOVE CAT.ERROR-TEXT TO P-RT
   ESCAPE ROUTINE
 END-IF
FND-FIND /* (CAT.)
END
```
Der User Exit muss einen Rückgabe-Code in P-RC setzen.

Ist P-RC ungleich 0, wird die Bedingung zurückgesetzt ("falsch"), und der Benutzer erhält eine Nachricht.

Im obigen Beispiel:

Wenn die Routine eine Datei mit dem String *owner*.SYSF.SRCE findet, setzt (erfüllt) der zurückgegebene Bedingungscode (ERROR-CODE) die Eingabebedingung, für die die Routine definiert worden ist.

# <span id="page-342-0"></span>**Referenzen für Eingabebedingungen**

Um eine Eingabebedingung zu prüfen, müssen Sie wissen, welche Referenz vorliegt. Referenzen können zu Zeit- oder Laufnummer-Intervallen führen.

 $\overline{a}$ 

**Anmerkung:** Siehe Feld **Referenz** im Abschnitt *Felder: Definition [Master-Eingabebedingung](#page-331-0)*.

Die einfachste Referenz ist RUN, die sich auf Bedingungen bezieht, die im aktuellen Netzwerk-Lauf gesetzt werden. Wenn Sie aber eine externe Eingabebedingung definieren (die nicht vom aktuellen Netzwerk gesetzt wird), sollten Sie immer daran denken, dass unterschiedliche Netzwerke gewöhnlich unterschiedliche Laufnummern haben, was bedeutet, dass die Benutzung von RUN in diesem Fall sinnlos ist.

<span id="page-342-1"></span>Die Vergabe von fortlaufenden Laufnummern in zeitlicher Folge ist *nicht* gewährleistet. Für Referenzen auf vorhergehende Netzwerk-Läufe sollte LNR verwendet werden.

- Mögliche Referenzen für [Eingabebedingungen](#page-342-1)
- [Relative](#page-344-0) Werte

### **Mögliche Referenzen für Eingabebedingungen**

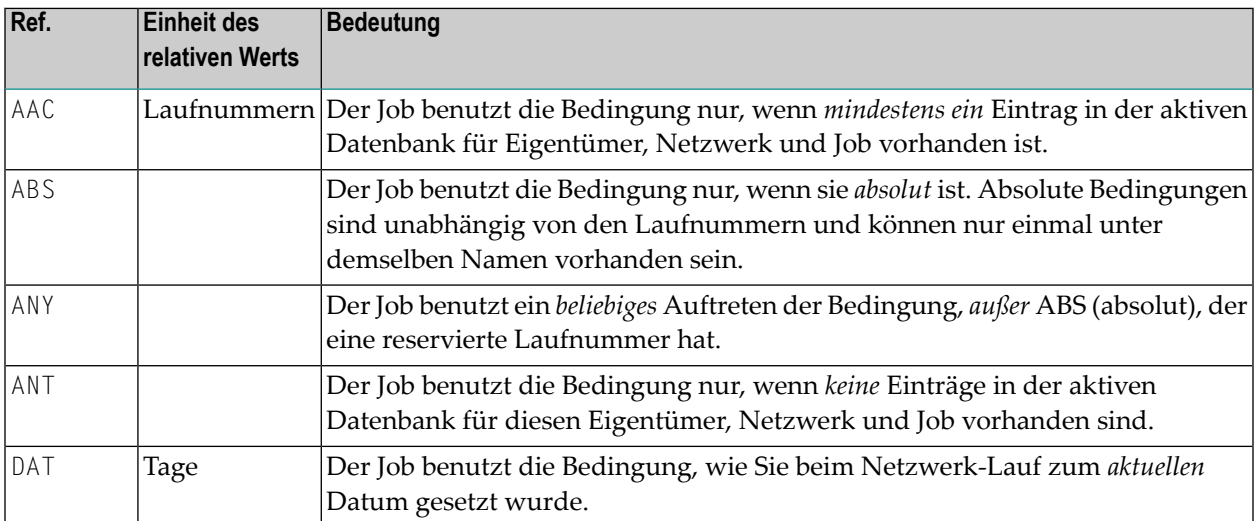

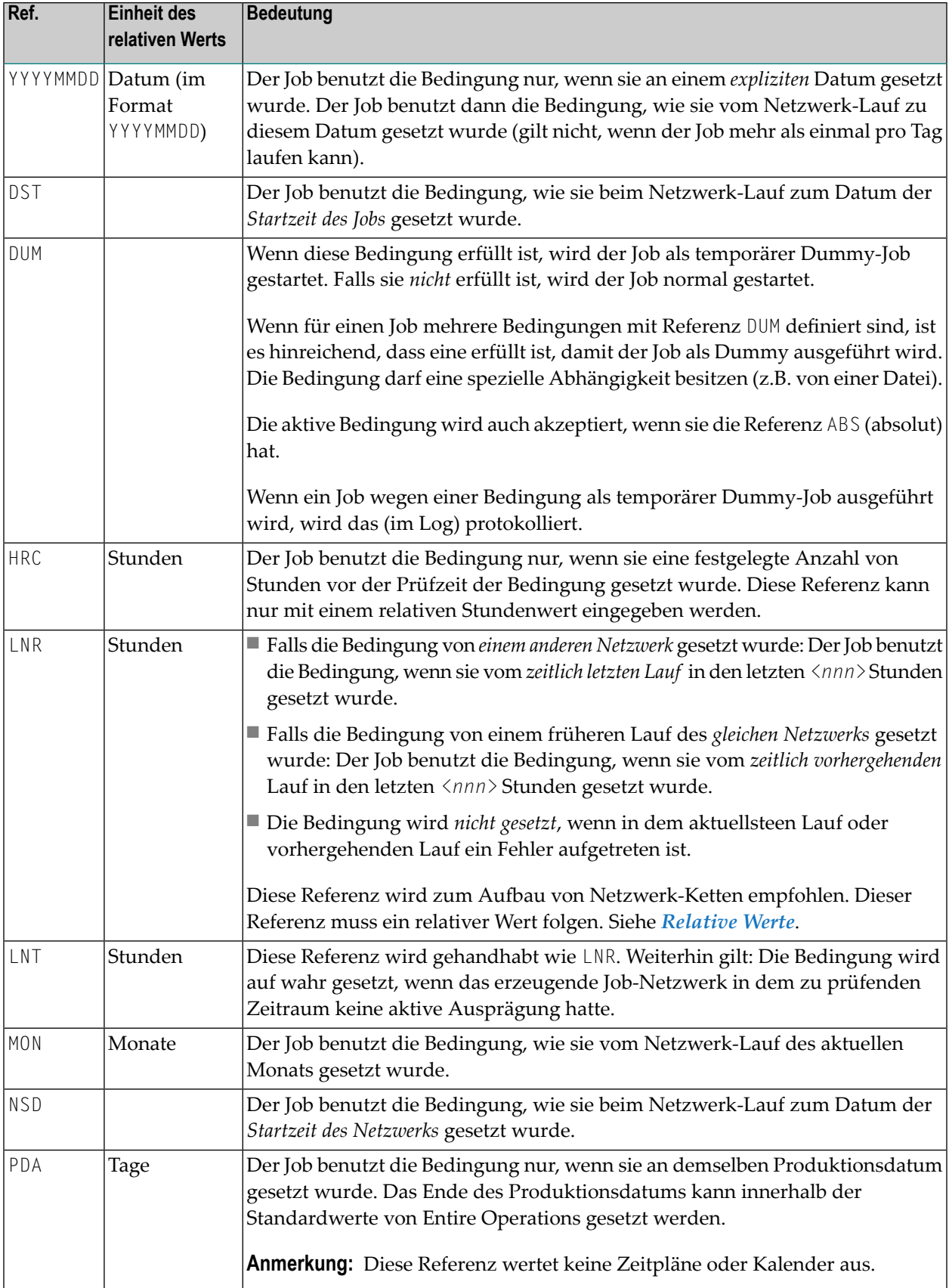

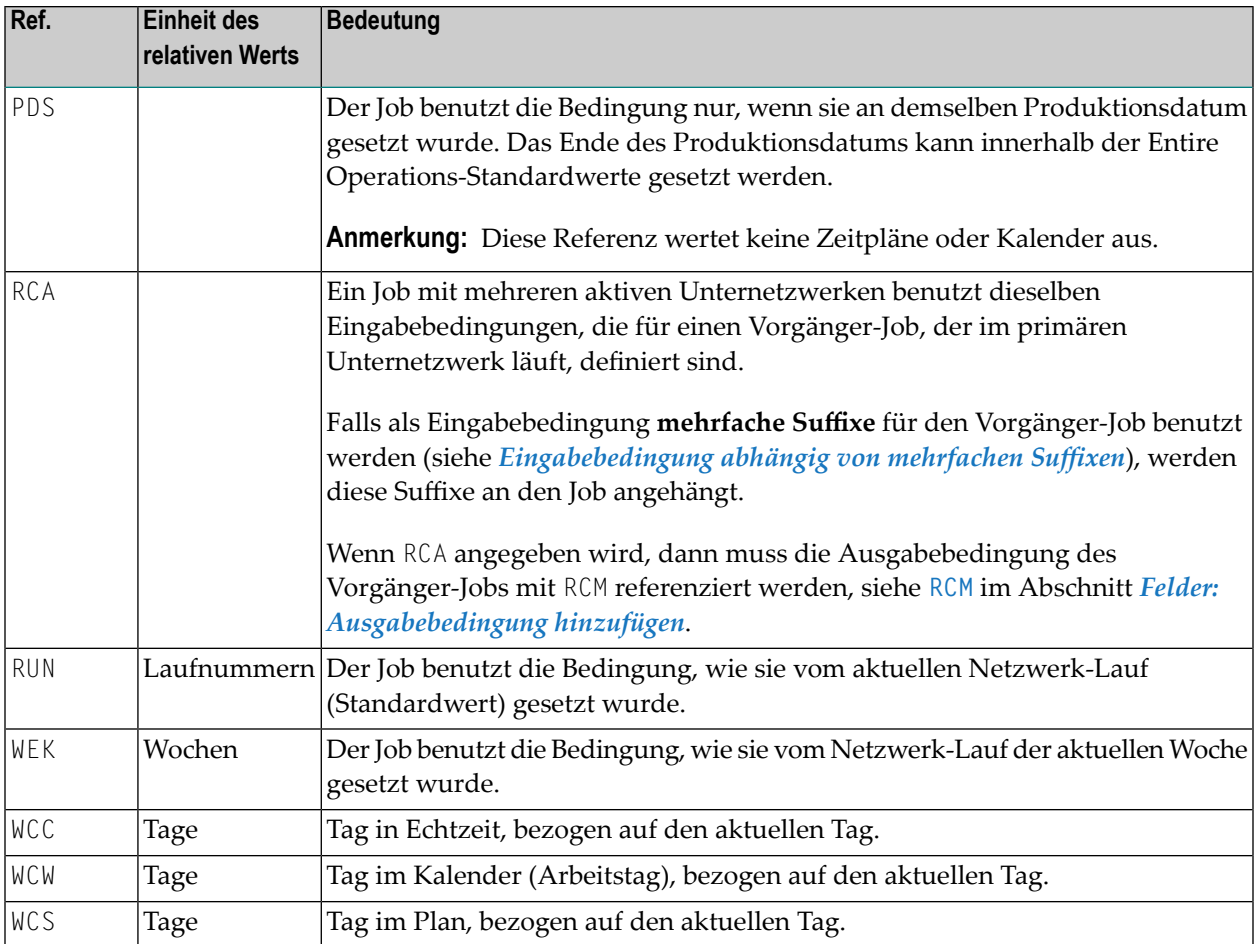

<span id="page-344-0"></span>Mit Ausnahme von RUN gelten die beschriebenen Angaben auch für **globale [Bedingungen](#page-345-0)**.

# **Relative Werte**

Einigen Optionen kann ein Minuszeichen (-) oder Pluszeichen (+) und ein numerischer Abstandswert folgen. Dies wird *relativer Wert* genannt.

Beispiele:

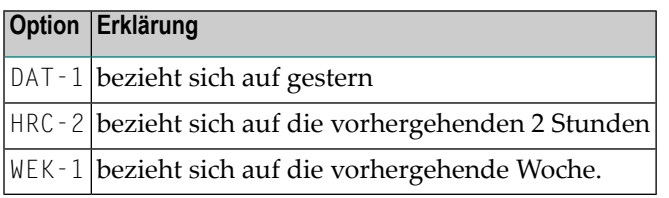

# **Standardwerte für Eingabebedingungsreferenzen**

Wenn Sie das Feld **Referenz** im Fenster **Definition Master-Eingabebedingung** beim Definieren *leer* lassen, werden die folgenden Standardwerte eingegeben:

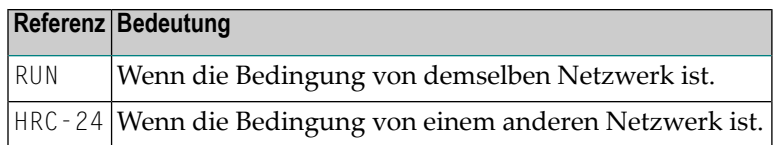

# <span id="page-345-0"></span>**Globale Bedingungen**

Im Unterschied zu "normalen" Bedingungen, die eine Ausprägung pro Laufnummer haben können, gibt es "globale" Bedingungen unter gleichem Namen einmal oder gar nicht.

Für die Referenzen von globalen Eingabebedingungen gelten gegenüber normalen Bedingungen definierte Einschränkungen (siehe *[Einschränkungen](#page-345-1) für globale Bedingungen*).

Globale Ausgabebedingungen werden stets mit der Referenz ABS (absolut) gesetzt. Die Referenz RUN wird zwar akzeptiert, jedoch zur Laufzeit in ABS umgewandelt.

Eine globale Bedingung kann netzwerkübergreifend benutzt werden.

Falls Sie eine globale Bedingung anlegen oder ändern wollen, gilt das Folgende:

Eine globale Bedingung

- hat das Präfix +,
- <span id="page-345-1"></span>■ ist dem Eigentümer SYSDBA und dem Netzwerk SYSDBA zugeordnet,
- erhält die Referenz ABS (absolut).

### **Einschränkungen für globale Bedingungen**

Für globale Bedingungen sind nur die folgenden Referenzen erlaubt:

- **Bei der Definition einer aktiven Bedingung** ABS, ANY, RUN
- **Bei Verwendung als Eingabebedingung** HRC, DAT, PDA, WEK, MON, ABS, ANT, DUM, RUN, ANY
- **Bei Verwendung als Ausgabebedingung** ABS, RUN

Beschreibung dieser Referenzen siehe *Referenzen für [Eingabebedingungen](#page-342-0)*.

# <span id="page-346-0"></span>**Eingabebedingung abhängig von User Exit**

Ein Wert für eine Eingabebedingung kann von einem User Exit festgelegt werden. Dieser User Exit wird solange vom Entire Operations-Monitor ausgeführt, bis die Bedingung erfüllt ist. Der User Exit kann einen beliebigen Datenbank- oder Entire System Server-Aufruf ausführen, um die erforderlichen Informationen zu erhalten. Damit wird es Entire Operations ermöglicht, auf komplexe oder benutzerspezifische Abhängigkeiten zu reagieren.

Bei der Definition eines User Exit als Eingabebedingung ist folgendes zu beachten:

- Der Entire Operations-Monitor setzt das Parameterfeld P RC (Return Code) vor dem Aufruf des User Exit auf 0 (Null).
- Sie können auch einen Eingabebedingungs-User Exit als Eingabebedingung mit der Referenz **DUM** (Dummy Job) angeben.

In diesem Fall wird der Job als **"Dummy wegen Bedingung"** ausgeführt, wenn der Exit den Wert 0 für P-RC zurückgibt.

Wenn der Exit einen anderen Wert als 0 zurückgibt, wird der Job normal ausgeführt.

Weitere Informationen:

- User Exit definieren, der die [Bedingung](#page-346-1) setzt
- Felder: [Eingabebedingung](#page-347-0) Exit
- Spezielle PF-Taste: [Eingabebedingung:](#page-347-1) Exit
- [Eingabebedingung](#page-348-1) abhängig vom User Exit löschen

### <span id="page-346-1"></span>**User Exit definieren, der die Bedingung setzt**

- **Um einen User Exit zu definieren, der die Bedingung setzt:**
- 1 Geben Sie im Fenster **Definition Master-Eingabebedingung** bzw. **[Master-Eingabebedingung](#page-334-1) [ändern](#page-334-1)** ein beliebiges Zeichen in das Feld **Exit** ein, und drücken Sie Enter.

Das Fenster **Eingabebedingung: Exit** erscheint (Beispiel):

```
+------------------------------------------+
! I have a set of the set of the set of the set of the set of the set of the set of the set of the set of the
! Eingabebedingung: Exit !
! I have a set of the set of the set of the set of the set of the set of the set of the set of the set of the
! Bedingung == c-1 !! Lauf ==> !
! I have a set of the set of the set of the set of the set of the set of the set of the set of the set of the
! Wert wird bestimmt durch !
\begin{array}{ccc} & \text{Natural Bibliothek} \end{array} \Longrightarrow \begin{array}{ccc} & \text{Matrix} & \text{Matrix} & \text{Matrix} \end{array}Exit ==> <u>__________</u> !
! I have a set of the set of the set of the set of the set of the set of the set of the set of the set of the
! PF1 Help PF3 End PF5 Save PF9 Delete !
         +------------------------------------------+
```
Weitere Informationen siehe:

- *Felder: [Eingabebedingung:](#page-347-0) Exit*
- *PF-Tasten: [Eingabebedingung:](#page-347-1) Exit*
- 2 Drücken Sie PF5 (Save), um die Eingaben zu speichern.
- <span id="page-347-0"></span>3 Drücken Sie PF3 (End), um das Fenster zu verlassen.

#### **Felder: Eingabebedingung Exit**

Das Fenster **Eingabebedingung: Exit** enthält folgende Eingabefelder:

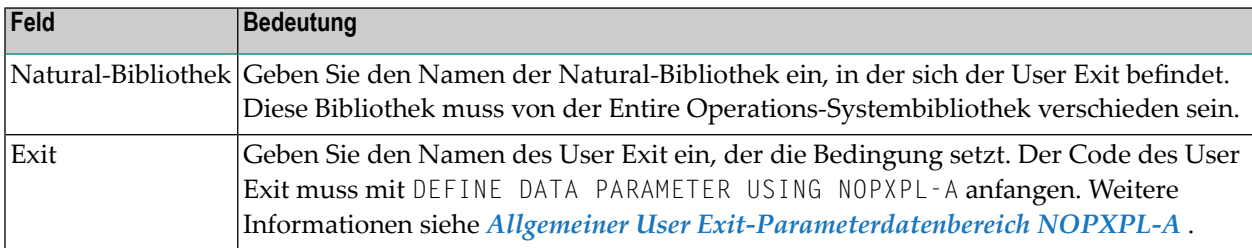

<span id="page-347-1"></span>Siehe Abschnitt *User Exit zum Setzen einer [Eingabebedingung](#page-340-0) editieren*.

#### **Spezielle PF-Taste: Eingabebedingung: Exit**

Die PF-Tasten im unteren Bereich des Fensters **Eingabebedingung: Exit** sind mit folgenden objektspezifischen Funktionen belegt:

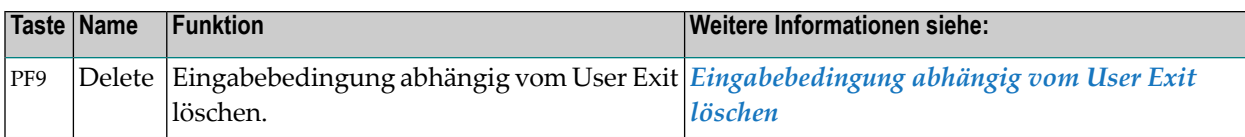

Informationen zu PF-Tasten, die mit Standard-Funktionen belegt sind, siehe *[Benutzung](#page-115-0) von PF-[Tasten](#page-115-0)* im Abschnitt *Entire [Operations-Bildschirme](#page-112-0)*.

#### <span id="page-348-1"></span>**Eingabebedingung abhängig vom User Exit löschen**

- **Um eine Eingabebedingung abhängig vom User Exit zu löschen:**
- 1 Drücken Sie im Fenster **Eingabebedingung: Exit** die Taste PF9 (Delete).

Ein Fenster erscheint, in dem Sie die Löschung bestätigen müssen.

+-------------------------------------------------------------+ ! I have a set of the set of the set of the set of the set of the set of the set of the set of the set of the ! Bitte bestaetigen Sie ! das Loeschen von USEREXIT ! durch Eingabe von 'Y'  $\Rightarrow$ ! I have a set of the set of the set of the set of the set of the set of the set of the set of the set of the ! PF3 End +-------------------------------------------------------------+

2 Geben Sie Y (ja) ein.

Drücken Sie Enter.

Die erfolgte Löschung wird durch eine Meldung bestätigt.

<span id="page-348-0"></span>3 Drücken Sie PF3 (End), um das Fenster zu verlassen.

### **Eingabebedingung abhängig von Dateiexistenz**

Ein Wert für eine Eingabebedingung kann davon abhängig sein, ob eine Datei oder eines ihrer Member existiert oder nicht. Der Monitor überprüft solange die Datei oder das Member auf dem **Ausführungsknoten** des Jobs, bis die Bedingung erfüllt ist.

Weitere Informationen:

- [Eingabebedingung:](#page-349-0) Datei vorhanden
- Felder: [Eingabebedingung](#page-350-0) abhängig von Datei
- PF-Tasten: [Eingabebedingung](#page-352-0) abhängig von Datei
- [Eingabebedingung](#page-352-1) abhängig von Datei löschen

**Anmerkungen:**

- 1. **BS2000:** Die Bedingung ist erst dann erfüllt, wenn die Datei geschlossen ist. Für geöffnete BS2000-Dateien ist die Bedingung *nicht* erfüllt.
- 2. **Migrierte (archivierte) Dateien:** Migrierte (archivierte) Dateien werden wie standardmäßig vorhandene Dateien gewertet. Wenn ein Member bei der Prüfung auf Vorhandensein einer Datei mit eingeschlossen ist, wird der aktive Job auf einen permanenten Fehler gesetzt und ein entsprechender Fehlertext ausgegeben.

#### <span id="page-349-0"></span>**Eingabebedingung: Datei vorhanden**

#### **Um eine Datei zu definieren, deren Vorhandensein die Bedingung setzt:**

1 Geben Sie im Fenster **Definition Master-Eingabebedingung** bzw. **[Master-Eingabebedingung](#page-334-1) [ändern](#page-334-1)** ein beliebiges Zeichen in das Feld **Dateiexistenz** ein, und drücken Sie Enter.

Das Fenster **Eingabebedingung abhängig von Datei** erscheint (Beispiel):

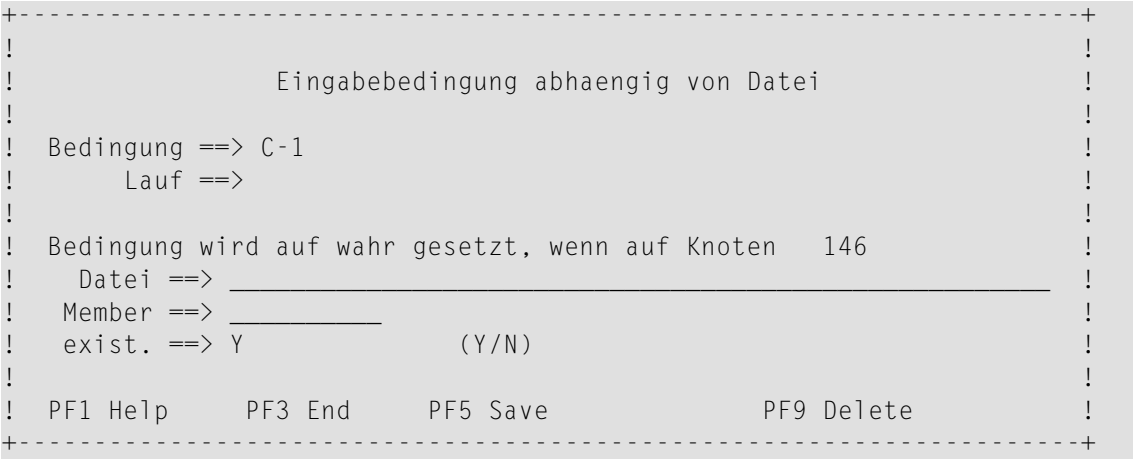

Sie können den Namen einer den Namen der Datei eingeben und weitere Angaben machen.

Weitere Informationen siehe:

- *Felder: [Eingabebedingung](#page-350-0) abhängig von Datei*
- *PF-Tasten: [Eingabebedingung](#page-352-0) abhängig von Datei*
- 2 Drücken Sie PF5 (Save), um die Eingaben zu speichern.
- 3 Drücken Sie PF3 (End), um das Fenster zu verlassen.

# <span id="page-350-0"></span>**Felder: Eingabebedingung abhängig von Datei**

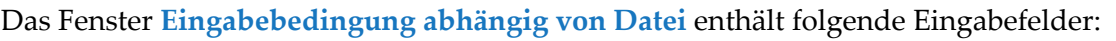

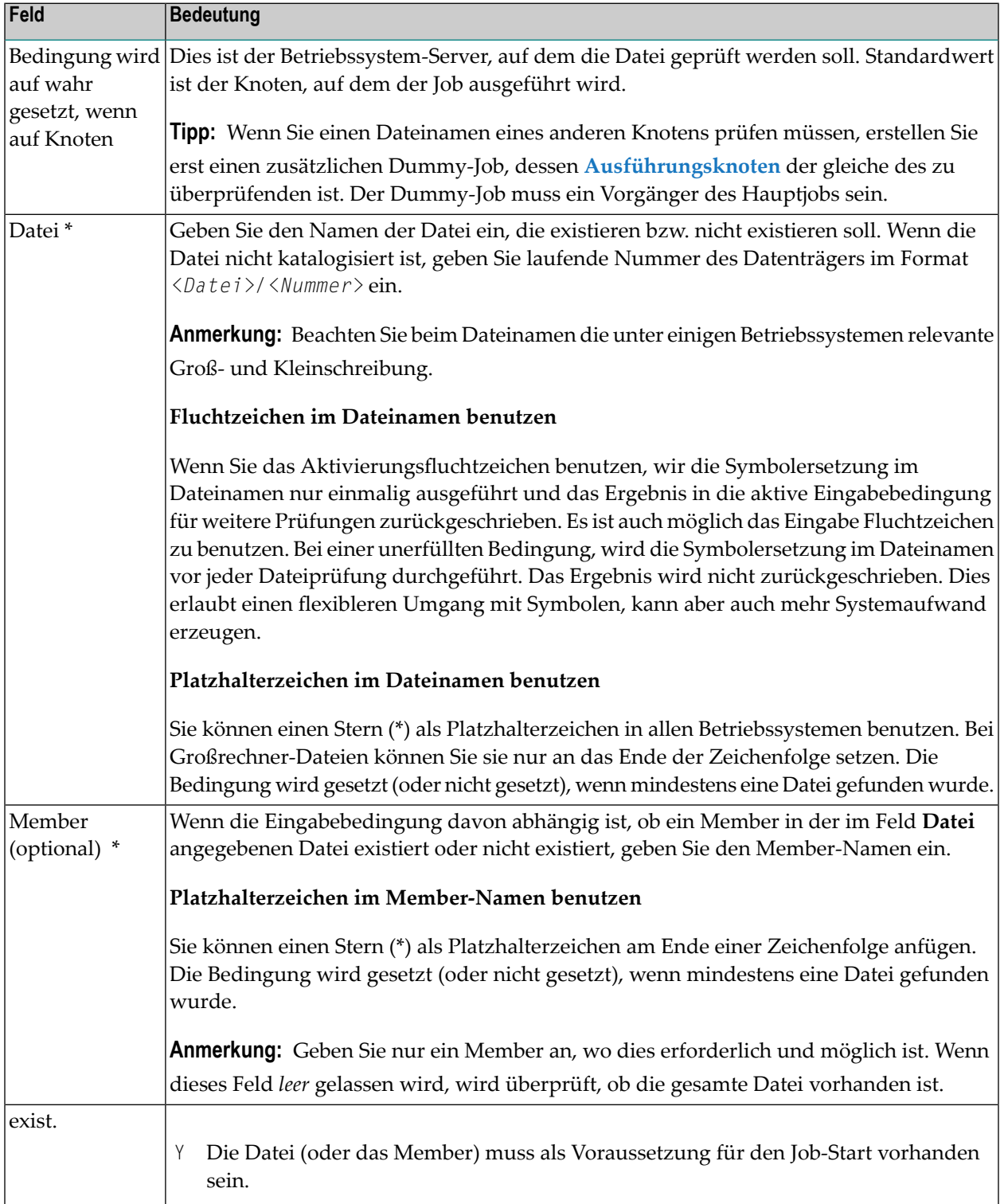

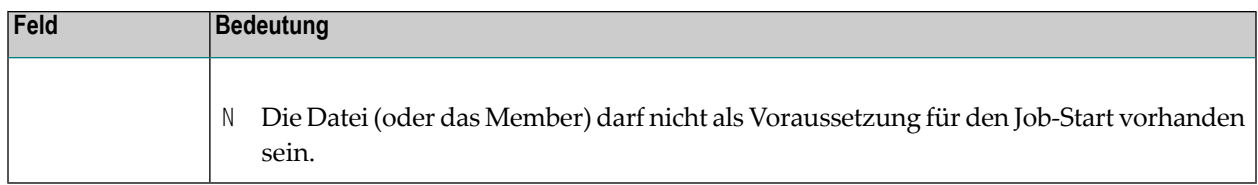

# **\* Variabler Dateiname**

Die Felder **Datei** und **Member** können Symbole enthalten, denen ein Fluchtzeichen für die Aktivierung vorausgeht. Eine Symbolersetzung wird während der ersten Überprüfung, ob die Datei oder das Member vorhanden sind, ausgeführt. Die Symbole werden der aktiven Symboltabellen entnommen, die dem Job zugeordnet sind. Ein fehlendes Symbol verursacht einen permanenten Fehler.

Symbolersetzung kann für folgendes benutzt werden:

- Dateigenerationsgruppen;
- Anderung von Eingabedateien;

usw.

Nach einer erfolgreichen Symbolersetzung enthalten diese Felder im *aktiven* Job den ersetzten Wert. Damit wird der Aufwand für Symbolersetzungen reduziert.

### **Anmerkungen**

### ■ **Entire System Server-Knoten für die Datei-Prüfung**

Der Knoten, der für die Dateiprüfung genutzt wird, ist immer der **Ausführungsknoten** des Jobs. Die Datei wird mit den Zugriffsrechten der vorliegenden Benutzerkennung geprüft (bei UNIX und Windows: vorliegende Benutzerkennung und vorliegende Gruppe).

Wenn Sie eine Datei eines anderen Knotens prüfen müssen, benutzen Sie bitte einen vorhergehenden Dummy-Job mit einem anderen **Ausführungsknoten** und/oder vorliegender Benutzerkennung für diesen Zweck.

### ■ **Datei in Benutzung**

Wenn die Datei gerade benutzt wird, wird dieser Zustand als ein vorübergehender Fehler behandelt. Die Dateiprüfung wird so lange wiederholt, wie die Datei in Benutzung ist. Der wartende Job wird nicht ins passive Warten geschickt.

### ■ **z/OS: HSM Migrierte Bibliotheken**

Das Folgende gilt nur, wenn das Betriebssystem eines Entire System Server-Knotens MVS (z/OS) ist und die Entire System Server-Version größer oder gleich 3.2.1 ist. Der Entire Operations-Monitor führt die Initialisierung eines Datei-Rückrufs aus.

Die Datei-Member-Prüfung wird in Intervallen von 2 Minuten wiederholt, bis die Datei wieder geladen ist. Eine erneute Ladung wird nicht initiiert, wenn die Dateiprüfung nur auf Datei-Ebene geschieht.

# <span id="page-352-0"></span>**PF-Tasten: Eingabebedingung abhängig von Datei**

Die PF-Tasten im unteren Bereich des Fensters **Eingabebedingung abhängig von Datei** sind mit folgenden objektspezifischen Funktionen belegt:

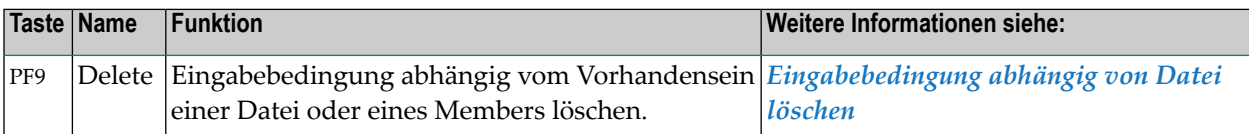

<span id="page-352-1"></span>Informationen zu PF-Tasten, die mit Standard-Funktionen belegt sind, siehe *[Benutzung](#page-115-0) von PF-[Tasten](#page-115-0)* im Abschnitt *Entire [Operations-Bildschirme](#page-112-0)*.

### **Eingabebedingung abhängig von Datei löschen**

**Um die Abhängigkeit der Eingabebedingung von der Existenz einer Datei zu löschen:**

1 Drücken Sie im Fenster **Eingabebedingung abhängig von Datei** die Taste PF9 (Delete).

Ein Fenster erscheint, in dem Sie die Löschung bestätigen müssen.

```
+-------------------------------------------------------------+
! I have a set of the set of the set of the set of the set of the set of the set of the set of the set of the
! Bitte bestaetigen Sie
! das Loeschen von FILE !
! durch Eingabe von 'Y' ==> _ !
! I have a set of the set of the set of the set of the set of the set of the set of the set of the set of the
! PF3 End !
                    +-------------------------------------------------------------+
```
2 Geben Sie Y (ja) ein.

Drücken Sie Enter.

Die erfolgte Löschung wird durch eine Meldung bestätigt.

3 Drücken Sie PF3 (End), um das Fenster zu verlassen.

# <span id="page-353-0"></span>**Eingabebedingung abhängig von mehrfachen Suffixen**

Wenn Sie an dieser Stelle ein Symbol definieren, wird dessen Inhalt aufgeteilt, und die einzelnen Felder werden zu dem aktiven Bedingungsnamen zusammengesetzt. Diese mehrfachen Bedingungen werden benutzt, um die Wartezeit solange auszudehnen, bis die Verarbeitung aller parallel abgearbeiteten Vorgänger beendet ist.

In der Definition des Vorgänger-Jobs muss dieselbe Symboltabelle (und dasselbe Symbol) angegeben werden.

Die aktiven Bedingungen werden während der Aktivierung des Job-Netzwerks erstellt. Wenn der Bedingungsname z. B. COND ist, und wenn das angegebene Symbol 001 003 012 enthält, werden die aktiven Bedingungen COND001, COND003 und COND012 erstellt.

Weitere Informationen:

- [Eingabebedingung:](#page-353-1) Mehrfache Suffixe
- Felder: [Eingabebedingung:](#page-354-0) Mehrfache Suffixe
- PF-Tasten: [Eingabebedingung:](#page-354-1) Mehrfache Suffixe
- [Eingabebedingung](#page-355-1) abhängig von mehrfachen Suffixen löschen

#### <span id="page-353-1"></span>**Eingabebedingung: Mehrfache Suffixe**

**Um eine Eingabebedingung zu definieren, die von mehrfachen Suffixen abhängig ist:**

1 Geben Sie im Fenster **Definition Master-Eingabebedingung** bzw. **[Master-Eingabebedingung](#page-334-1) [ändern](#page-334-1)** ein beliebiges Zeichen in das Feld **Mehrfache Suffixe** ein, und drücken Sie Enter.

Das Fenster **Eingabebedingung: Mehrfache Suffixe** erscheint (Beispiel beim "Ändern"):

```
+--------------------------------------------------------------+
! It is a set of the set of the set of the set of the set of the set of the set of the set of the set of the s
! Eingabebedingung: Mehrfache Suffixe !
! It is a set of the set of the set of the set of the set of the set of the set of the set of the set of the s
: Bedingung ==> E60-J0B1-0
l Lauf ==>
! I have a set of the set of the set of the set of the set of the set of the set of the set of the set of the
! Suffixe werden genommen aus
! Symboltabelle ==> DEMO______ immer Job-Tabelle ==> N !
! SymTab-Version ==> v1_______
! Symbol \implies FILE - 1 |
! I have a set of the set of the set of the set of the set of the set of the set of the set of the set of the
! PF1 Help PF3 End PF5 Save PF7 Symbols PF9 Delete
     +--------------------------------------------------------------+
```
Sie können den Namen einer Symboltabelle und den eines Symbols eingeben.

Weitere Informationen siehe:

- *Felder: [Eingabebedingung:](#page-354-0) Mehrfache Suffixe*
- *PF-Tasten: [Eingabebedingung:](#page-354-1) Mehrfache Suffixe*
- *Liste der verwendbaren [Symboltabellen](#page-901-0)* im Abschnitt *Symbole*
- 2 Drücken Sie PF5 (Save), um die Eingaben zu speichern.
- <span id="page-354-0"></span>3 Drücken Sie PF3 (End), um das Fenster zu verlassen.

### **Felder: Eingabebedingung: Mehrfache Suffixe**

Das Fenster enthält folgende Eingabefelder:

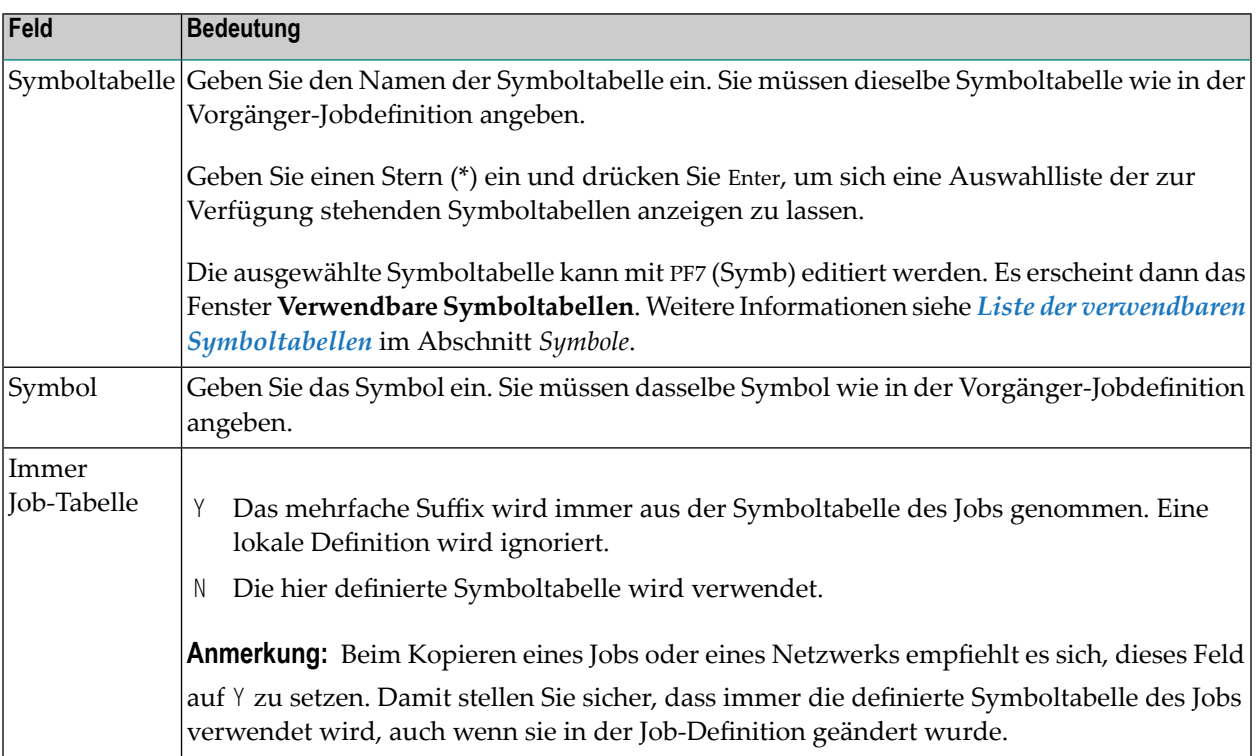

# <span id="page-354-1"></span>**PF-Tasten: Eingabebedingung: Mehrfache Suffixe**

Die PF-Tasten im unteren Bereich des Bildschirms **Eingabebedingung: Mehrfache Suffixe** sind mit folgenden objektspezifischen Funktionen belegt:

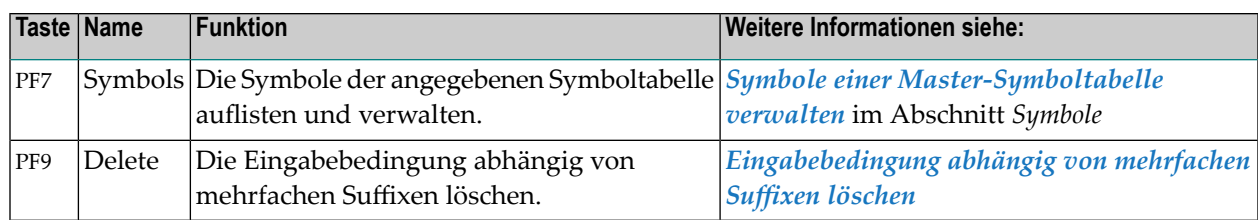

Informationen zu PF-Tasten, die mit Standard-Funktionen belegt sind, siehe *[Benutzung](#page-115-0) von PF-[Tasten](#page-115-0)* im Abschnitt *Entire [Operations-Bildschirme](#page-112-0)*.

### <span id="page-355-1"></span>**Eingabebedingung abhängig von mehrfachen Suffixen löschen**

- **Um eine Eingabebedingung abhängig von mehrfachen Suffixen zu löschen:**
- 1 Drücken Sie im Fenster **Eingabebedingung: Mehrfache Suffixe** die Taste PF9 (Delete).

Ein Fenster erscheint, in dem Sie die Löschung bestätigen müssen.

```
+-------------------------------------------------------------+
! I have a set of the set of the set of the set of the set of the set of the set of the set of the set of the
! Bitte bestaetigen Sie
! das Loeschen von SUFFIX
! durch Eingabe von 'Y' \Rightarrow! It is a set of the set of the set of the set of the set of the set of the set of the set of the set of the s
! PF3 End
+-------------------------------------------------------------+
```
2 Geben Sie Y (ja) ein.

Drücken Sie Enter.

Die erfolgte Löschung wird durch eine Meldung bestätigt.

<span id="page-355-0"></span>3 Drücken Sie PF3 (End), um das Fenster zu verlassen.

# **Eingabebedingung abhängig von Mailbox**

Mailboxen werden unter Benutzung der Option **Systemverwaltung** im **Hauptmenü** dem System bekanntgegeben und bestimmten Benutzerkennungen zugeordnet.

Siehe Abschnitt *Mailbox-Definitionen* in der *Systemverwaltung*-Dokumentation.

Informationen zur Benutzung von Mailboxen siehe Abschnitt *[Mailboxen](#page-818-0)*.

Jeder logischen Bedingung kann eine Mailbox zugeordnet werden.

■ Wenn die Bedingung die *einzige* wartende (nicht erfüllte) Bedingung ist und somit den Start des nachfolgenden Jobs verzögert, wird an die Mailbox automatisch eine Nachricht gesendet. ■ Wenn eine Eingabebedingung von (einer) manuellen Aktion(en) abhängig ist, wird an eine Mailbox eine Nachricht gesendet, die einen Benutzer dazu auffordert, das Ende der Aktion(en) zu bestätigen.

Jeder mit dieser Mailbox verbundene Benutzer sieht diese Eingabeaufforderung immer dann, wenn er das Hauptmenü oder den Bildschirm **Aktive Jobs** aufruft. Der Benutzer bestätigt die Eingabeaufforderung, indem er die angeforderte Bedingung zurücksetzt.

Weitere Informationen:

- [Eingabebedingung](#page-356-0) Benutzerabfrage
- Felder: [Eingabebedingung](#page-357-0) Benutzerabfrage
- PF-Tasten: [Eingabebedingung](#page-357-1) Benutzerabfrage
- [Eingabebedingung](#page-357-2) abhängig von Mailbox löschen

### <span id="page-356-0"></span>**Eingabebedingung Benutzerabfrage**

**Um eine Benutzerabfrage an eine Mailbox für eine Eingabebedingung zu senden, die während der Netzwerk-Ausführung nicht erfüllt wird:**

1 Geben Sie im Fenster **Definition Master-Eingabebedingung** bzw. **[Master-Eingabebedingung](#page-334-1) [ändern](#page-334-1)** ein beliebiges Zeichen in das Feld **Mailbox** ein, und drücken Sie Enter.

Das Fenster **Eingabebedingung Benutzerabfrage** erscheint (Beispiel):

```
+----------------------------------------+
! I have a set of the set of the set of the set of the set of the set of the set of the set of the set of the
! Eingabebedingung Benutzerabfrage !
! I have a set of the set of the set of the set of the set of the set of the set of the set of the set of the
\begin{array}{ccc} ! & \text{Bedingung} & \text{==} & \text{C-1} \\ ! & \text{Lauf} & \text{==} & \text{!} \end{array}! Lauf ==> <br>! !<br>! !
! I have a set of the set of the set of the set of the set of the set of the set of the set of the set of the
! Wenn die Bedingung waehrend der !
! Netzwerkausfuehrung nicht erfuellt !
! wird, wird sie in einer Mailbox !<br>! abgefragt.
      abgefragt. In the set of the set of the set of the set of the set of the set of the set of the set of the set of the set of the set of the set of the set of the set of the set of the set of the set of the set of the set o
! I have a set of the set of the set of the set of the set of the set of the set of the set of the set of the
! Mailbox ==> __________ !
! I have a set of the set of the set of the set of the set of the set of the set of the set of the set of the
! PF1 Help PF3 End PF5 Save PF9 Delete !
    +----------------------------------------+
```
Weitere Informationen siehe:

- *Felder: [Eingabebedingung](#page-357-0) Benutzerabfrage*
- *PF-Tasten: [Eingabebedingung](#page-357-1) Benutzerabfrage*
- 2 Drücken Sie PF5 (Save), um die Eingabe zu speichern.
- 3 Drücken Sie PF3 (End), um das Fenster zu verlassen.

#### <span id="page-357-0"></span>**Felder: Eingabebedingung Benutzerabfrage**

Das Eingabefeld im Fenster **Eingabebedingung Benutzerabfrage** hat folgende Bedeutung:

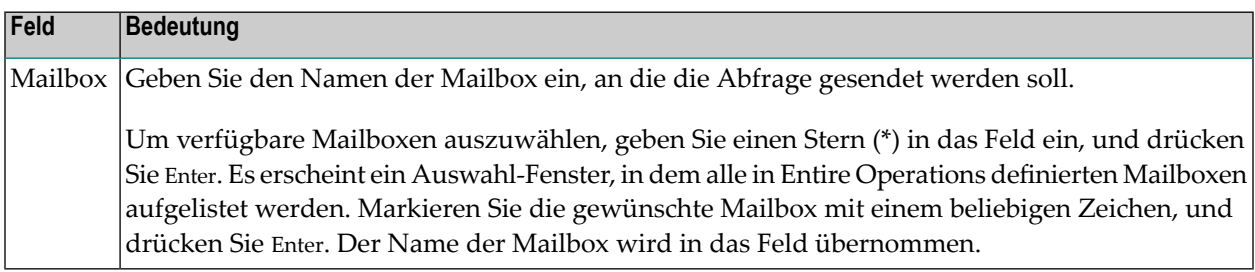

#### <span id="page-357-1"></span>**PF-Tasten: Eingabebedingung Benutzerabfrage**

Die PF-Tasten im unteren Bereich des Fensters **Eingabebedingung Benutzerabfrage** sind mit folgenden objektspezifischen Funktionen belegt:

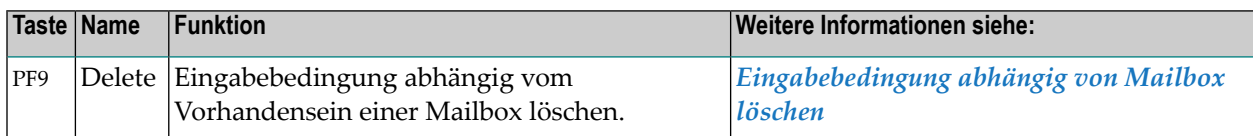

<span id="page-357-2"></span>Informationen zu PF-Tasten, die mit Standard-Funktionen belegt sind, siehe *[Benutzung](#page-115-0) von PF-[Tasten](#page-115-0)* im Abschnitt *Entire [Operations-Bildschirme](#page-112-0)*.

#### **Eingabebedingung abhängig von Mailbox löschen**

- **Um die Abhängigkeit der Eingabebedingung von der Existenz einer Mailbox zu löschen:**
- 1 Drücken Sie im Fenster **Eingabebedingung Benutzerabfrage** die Taste PF9 (Delete).

Ein Fenster erscheint, in dem Sie die Löschung bestätigen müssen.

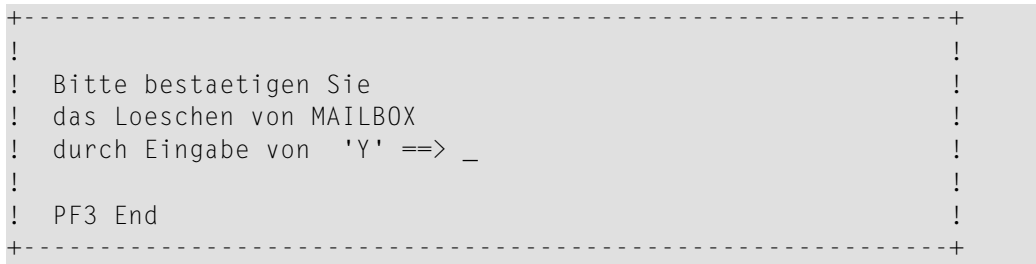

2 Geben Sie Y (ja) ein.

Drücken Sie Enter.

Die erfolgte Löschung wird durch eine Meldung bestätigt.

3 Drücken Sie PF3 (End), um das Fenster zu verlassen.

# <span id="page-358-0"></span>**Eingabebedingung abhängig vom Wert eines Symbols**

Eine Eingabebedingung kann von einem Vergleich mit dem Inhalt eines Symbols aus einer Symboltabelle abhängig sein. Der Monitor überprüft den Wert des Symbols auf dem **Ausführungsknoten** des Jobs dabei solange, bis die Bedingung erfüllt ist.

Weitere Informationen:

- Definition einer [Eingabebedingung](#page-358-1) abhängig vom Wert eines Symbols
- Felder: [Eingabebedingung](#page-359-0) abhängig von Symbolwert
- PF-Tasten: [Eingabebedingung](#page-361-0) abhängig von Symbolwert
- [Eingabebedingung](#page-362-1) abhängig von Symbolwert löschen

# <span id="page-358-1"></span>**Definition einer Eingabebedingung abhängig vom Wert eines Symbols**

**Um eine Eingabebedingung abhängig vom Wert eines Symbols zu definieren:**

1 Geben Sie im Fenster **Definition Master-Eingabebedingung** bzw. **[Master-Eingabebedingung](#page-334-1) [ändern](#page-334-1)** ein beliebiges Zeichen in das Feld **Symbol-Wert** ein.

Drücken Sie Enter.

Das Fenster **Eingabebedingung abhängig von Symbolwert** erscheint (Beispiel):

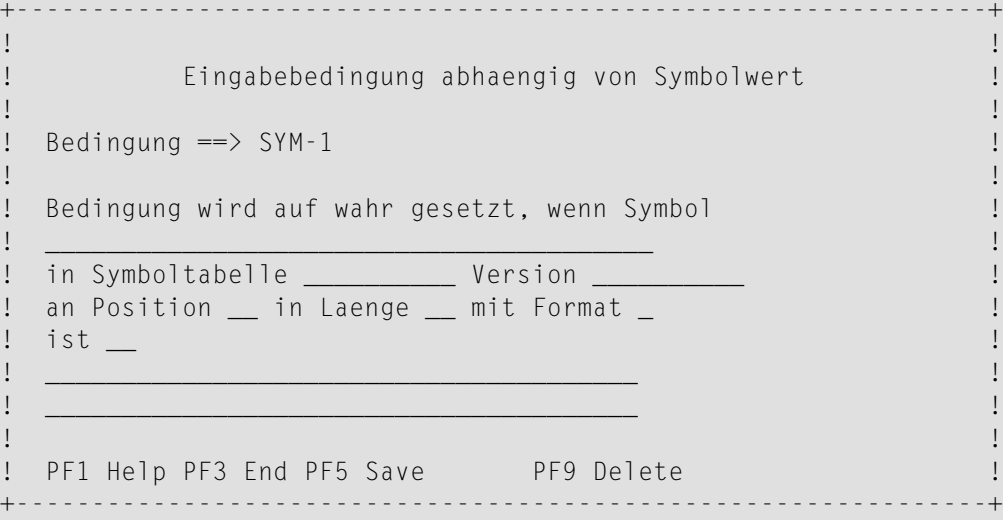

Sie können das Symbol, mit dem verglichen werden soll, angeben sowie den Vergleichswert und die Art des Vergleichs festlegen.

### Weitere Informationen siehe

- *Felder: [Eingabebedingung](#page-359-0) abhängig von Symbolwert*
- *PF-Tasten: [Eingabebedingung](#page-361-0) abhängig von Symbolwert*
- 2 Drücken Sie PF5 (Save), um die Eingabe zu speichern.
- <span id="page-359-0"></span>3 Drücken Sie PF3 (End), um das Fenster zu verlassen.

# **Felder: Eingabebedingung abhängig von Symbolwert**

Das Fenster enthält folgende Eingabefelder:

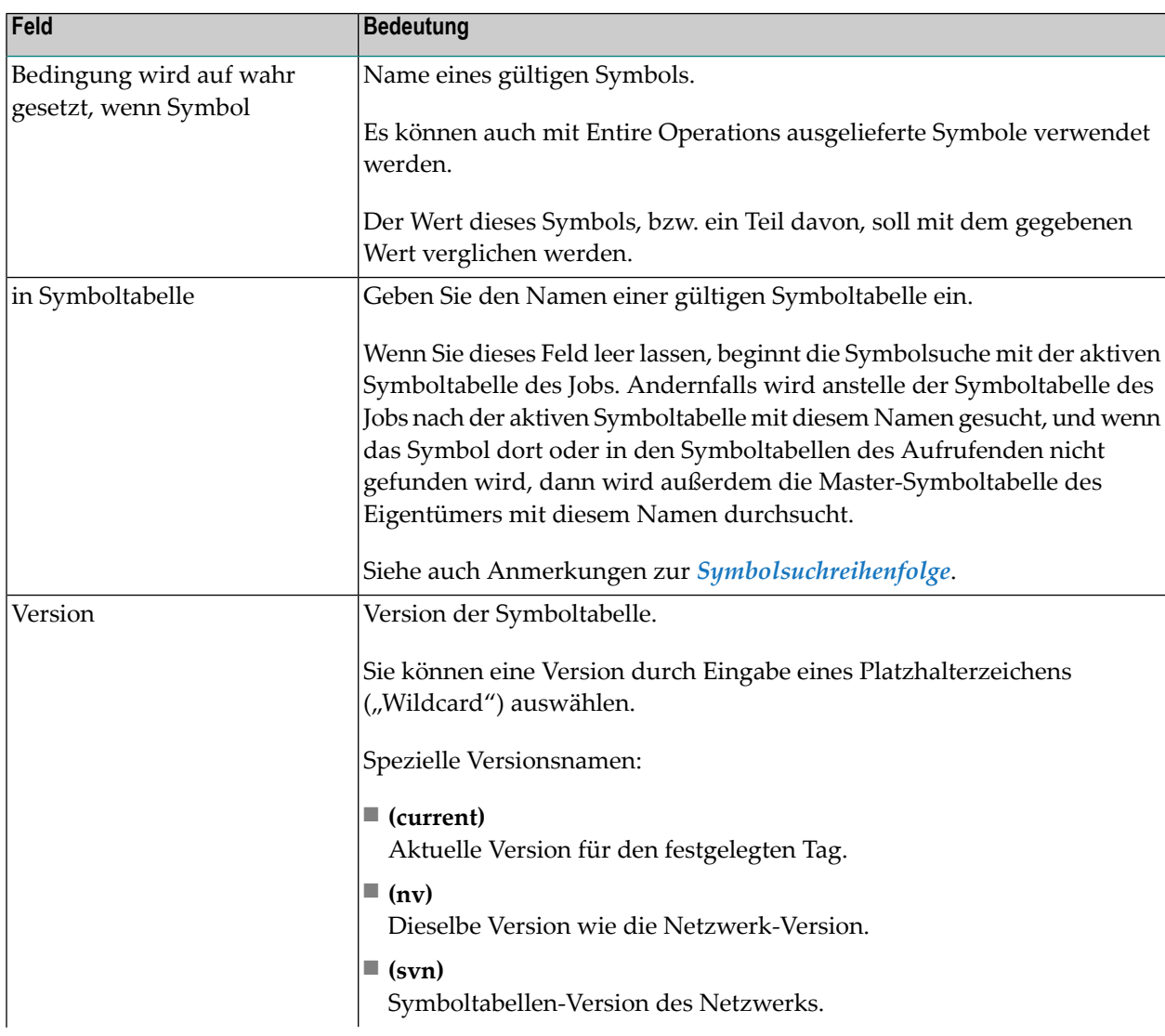
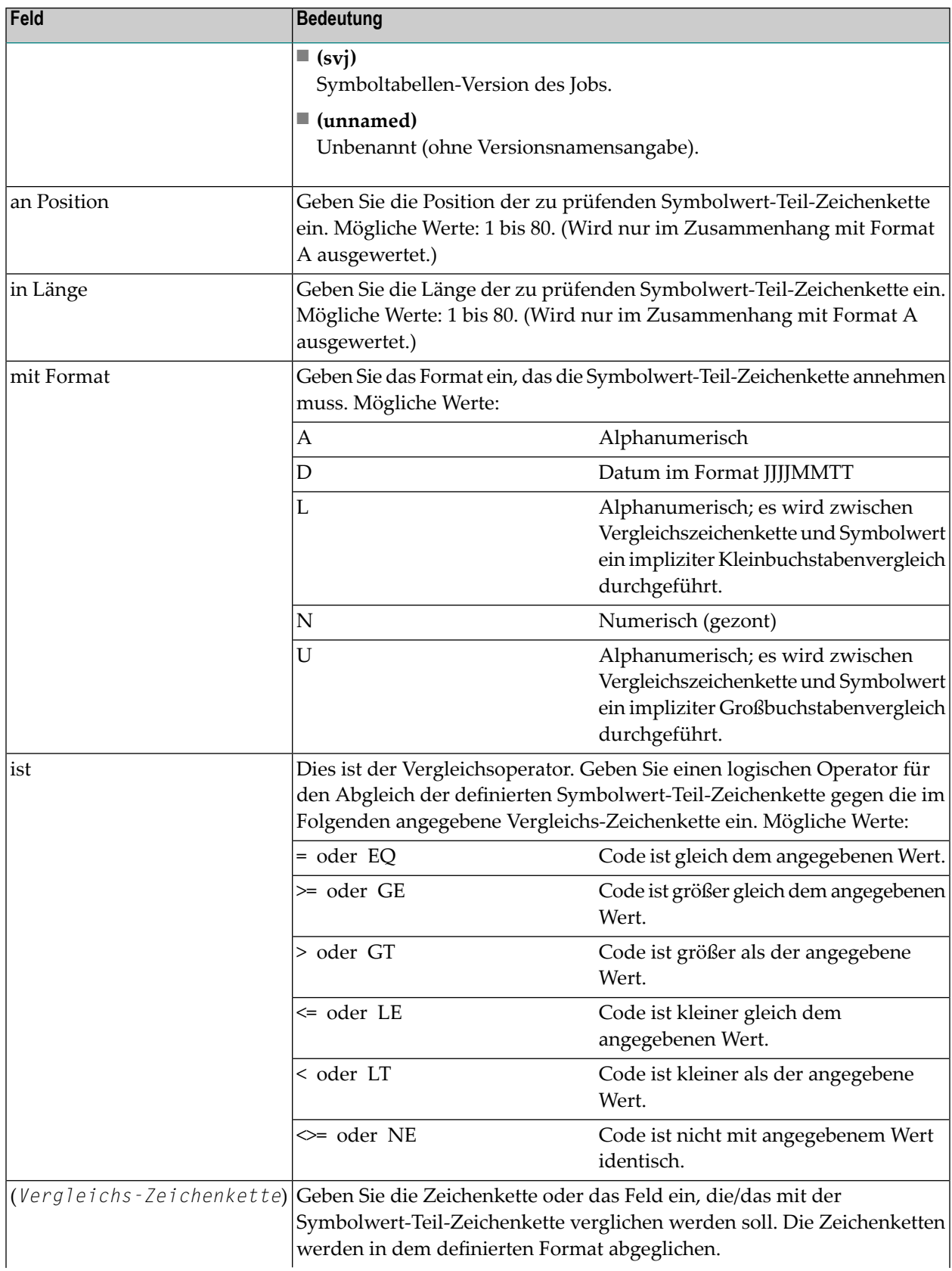

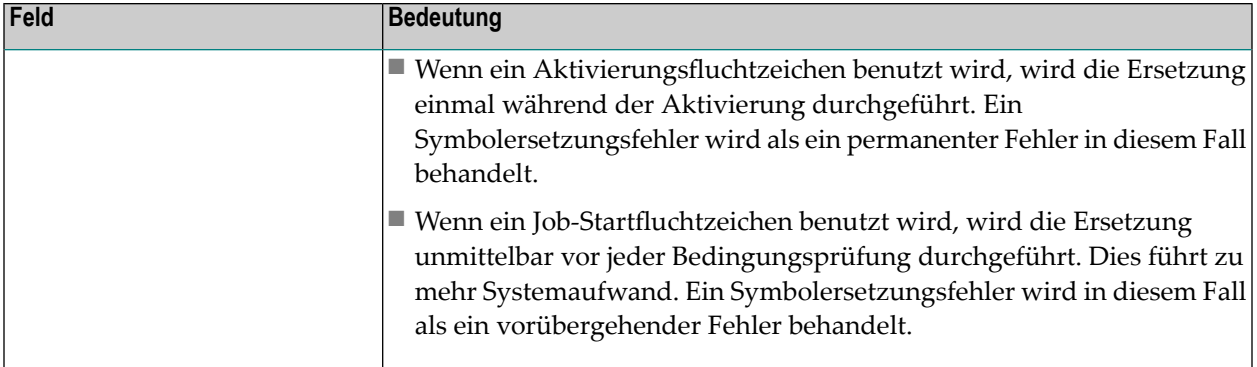

#### **Anmerkungen**

#### ■ **Symbolsuchreihenfolge**

Wenn das Symbol nicht in einer aktiven Tabelle im entsprechenden Lauf gefunden werden kann, wird auch die aktive Job-Symboltabelle des Aufrufenden, die aktive Netzwerk-Symboltabelle des Aufrufenden, die Master-Symboltabelle (bei expliziter Namensangabe in der Eingabebedingung) und die SYSDBA/A-Tabelle durchsucht.

#### ■ **Auswertung verschachtelter Symbole**

Der Wert eines Symbols kann andere (verschachtelte) Symbole enthalten, die sowohl Aktivierungsfluchtzeichen als auch Startfluchtzeichen als Präfix enthalten können.

Symbole, die das Aktivierungsfluchtzeichen als Präfix haben, werden nur einmal ausgewertet, und zwar bei der Aktivierung des Jobs.

Symbole, die das Startfluchtzeichen als Präfix haben, werden bei jeder Prüfung der Vorbedingen für den aktiven Job ausgewertet.

#### **PF-Tasten: Eingabebedingung abhängig von Symbolwert**

Die PF-Tasten im unteren Bereich des Fensters **Eingabebedingung abhängig von Symbolwert** sind mit folgenden objektspezifischen Funktionen belegt:

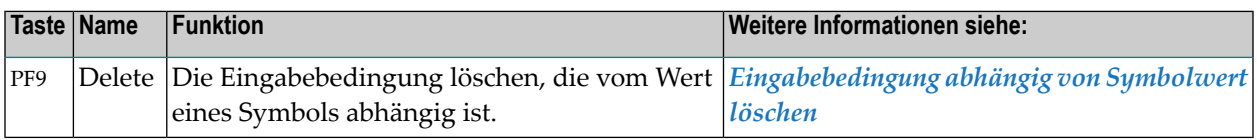

Informationen zu PF-Tasten, die mit Standard-Funktionen belegt sind, siehe *[Benutzung](#page-115-0) von PF-[Tasten](#page-115-0)* im Abschnitt *Entire [Operations-Bildschirme](#page-112-0)*.

#### <span id="page-362-0"></span>**Eingabebedingung abhängig von Symbolwert löschen**

- **Um die Eingabebedingung zu löschen:**
- 1 Drücken Sie im Fenster **Eingabebedingung abhängig von Symbolwert** die Taste PF9 (Delete).

Ein Fenster erscheint, in dem Sie die Löschung bestätigen müssen.

```
+-------------------------------------------------------------+
! I have a set of the set of the set of the set of the set of the set of the set of the set of the set of the
! Bitte bestaetigen Sie
! das Loeschen von SYMBOL
! durch Eingabe von 'Y' ==> _{-}! I have a set of the set of the set of the set of the set of the set of the set of the set of the set of the
! PF3 End
                         +-------------------------------------------------------------+
```
2 Geben Sie Y (ja) ein.

Drücken Sie Enter.

Die erfolgte Löschung wird durch eine Meldung bestätigt.

3 Drücken Sie PF3 (End), um das Fenster zu verlassen.

## **Eingabebedingung abhängig vom Benutzerschalter (BS2000)**

Der Wert einer Eingabebedingung kann davon abhängig sein, ob ein Benutzerschalter vorhanden ist oder nicht. Der Monitor prüft den Benutzerschalter auf dem **Ausführungsknoten** des Jobs solange, bis die Bedingung erfüllt ist.

Weitere Informationen:

- Definition einer [Eingabebedingung](#page-363-0) abhängig vom Benutzerschalter
- Felder: [Eingabebedingung](#page-364-0) abhängig vom Benutzerschalter
- PF-Tasten: [Eingabebedingung](#page-364-1) abhängig vom Benutzerschalter

■ [Eingabebedingung](#page-364-2) abhängig vom Benutzerschalter löschen

<span id="page-363-0"></span>**Definition einer Eingabebedingung abhängig vom Benutzerschalter**

- **Um eine Eingabebedingung abhängig vom Benutzerschalter zu definieren:**
- 1 Geben Sie im Fenster **Definition Master-Eingabebedingung** bzw. **[Master-Eingabebedingung](#page-334-0) [ändern](#page-334-0)** ein beliebiges Zeichen in das Feld **Ben.-Sch.(BS2000)** ein, und drücken Sie Enter.

Das Fenster **Eingabebedingung abh. vom Ben.Schalter** erscheint (Beispiel "Ändern"):

```
+---------------------------------------------+
! I have a set of the set of the set of the set of the set of the set of the set of the set of the set of the
! Eingabebedingung abh. vom Ben.Schalter !
! I have a set of the set of the set of the set of the set of the set of the set of the set of the set of the
! Bedingung ==> USW-1 !
       \text{Lauf} == \text{?}! I have a set of the set of the set of the set of the set of the set of the set of the set of the set of the
! Bedingung wird auf wahr gesetzt, wenn !
! Benutzerschalter ==> _3 !
! von BS2000 User-ID ==> MASTER___ !
! existiert ==> Y (Y/N) !
! I have a set of the set of the set of the set of the set of the set of the set of the set of the set of the
! PF1 Help PF3 End PF5 Save PF9 Delete !
         +---------------------------------------------+
```
In diesem Fenster können Sie einen Benutzerschalter und eine BS2000-Benutzerkennung eingeben.

Weitere Informationen siehe:

- *Felder: [Eingabebedingung](#page-364-0) abhängig vom Benutzerschalter*
- *PF-Tasten: [Eingabebedingung](#page-364-1) abhängig vom Benutzerschalter*
- 2 Drücken Sie PF5 (Save), um die Eingabe zu speichern.
- 3 Drücken Sie PF3 (End), um das Fenster zu verlassen.

#### <span id="page-364-0"></span>**Felder: Eingabebedingung abhängig vom Benutzerschalter**

Das Fenster **Eingabebedingung abh. vom Ben.Schalter** enthält folgende Eingabefelder:

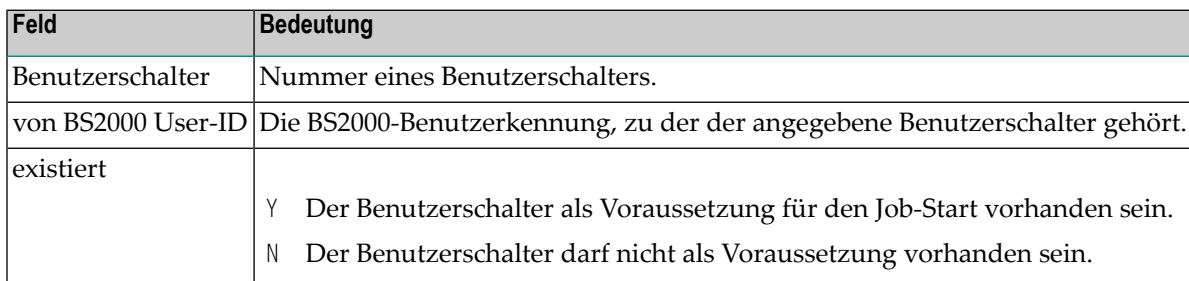

#### <span id="page-364-1"></span>**PF-Tasten: Eingabebedingung abhängig vom Benutzerschalter**

Die PF-Tasten im unteren Bereich des Fensters **Eingabebedingung abh. vom Ben.Schalter** sind mit folgenden objektspezifischen Funktionen belegt:

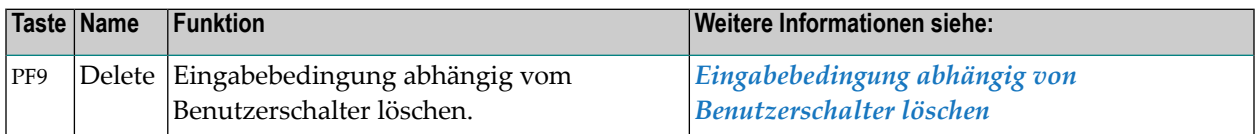

<span id="page-364-2"></span>Informationen zu PF-Tasten, die mit Standard-Funktionen belegt sind, siehe *[Benutzung](#page-115-0) von PF-[Tasten](#page-115-0)* im Abschnitt *Entire [Operations-Bildschirme](#page-112-0)*.

#### **Eingabebedingung abhängig vom Benutzerschalter löschen**

#### **Um die Eingabebedingung zu löschen:**

1 Drücken Sie im Fenster **Eingabebedingung abh. vom Ben.Schalter** die Taste PF9 (Delete).

Ein Fenster erscheint, in dem Sie die Löschung bestätigen müssen.

- 2 Geben Sie Y (ja). Drücken Sie Enter.
- 3 Drücken Sie PF3 (End), um das Fenster zu verlassen.

#### **Eingabebedingung abhängig vom Wert einer Job-Variablen (BS2000)**

Eine Eingabebedingung kann von einem Vergleich mit dem Inhalt einer BS2000-Job-Variablen abhängig sein. Der Monitor prüft die Job-Variable auf dem **Ausführungsknoten** des Jobs solange ab, bis die Bedingung erfüllt ist.

Weitere Informationen:

- Definition einer [Eingabebedingung](#page-365-0) abhängig von einer Job-Variablen
- Felder: [Eingabebedingung](#page-366-0) abhängig vom Wert einer Job-Variablen (BS2000)
- PF-Tasten: [Eingabebedingung](#page-367-0) abhängig vom Wert einer Job-Variablen
- [Eingabebedingung](#page-368-0) abhängig vom Wert einer Job-Variablen löschen

#### <span id="page-365-0"></span>**Definition einer Eingabebedingung abhängig von einer Job-Variablen**

- **Um eine Eingabebedingung abhängig von einer Job-Variablen zu definieren:**
- 1 Geben Sie im Fenster **Definition Master-Eingabebedingung** bzw. **[Master-Eingabebedingung](#page-334-0) [ändern](#page-334-0)** ein beliebiges Zeichen in das Feld **Job-Var.(BS2000)** ein, und drücken Sie Enter.

Das Fenster **Eingabebedingung abhängig vom Wert einer Job-Variablen** erscheint (Beispiel "Ändern"):

```
+--------------------------------------------------------------------+
! I have a set of the set of the set of the set of the set of the set of the set of the set of the set of the
! Eingabebedingung abhaengig vom Wert einer Job-Variable !
! I have a set of the set of the set of the set of the set of the set of the set of the set of the set of the
: Bedingung \implies JV-1
! Lauf ==>
! I have a set of the set of the set of the set of the set of the set of the set of the set of the set of the
! Bedingung wird auf wahr gesetzt, wenn Job-Variable
! ______________________________________________________ !
! an Position ___ mit Laenge ___ mit Format _
! ist __ !
! ________________________________________________________________ !
! ________________________________________________________________ !
! ________________________________________________________________ !
! ________________________________________________________________ !
             ! (Optional) Lese-Passwort ==> !
! definiert ==> nein !
! PF1 Help PF3 End PF5 Save PF9 Delete
+--------------------------------------------------------------------+
```
Sie können Sie eine Job-Variable und weitere Parameter zur näheren Bestimmung der Job-Variablen eingeben.

Weitere Informationen siehe:

■ *Felder: [Eingabebedingung](#page-366-0) abhängig vom Wert einer Job-Variablen (BS2000)*

■ *PF-Tasten: [Eingabebedingung](#page-367-0) abhängig vom Wert einer Job-Variablen*

- 2 Drücken Sie PF5 (Save), um die Eingaben zu speichern.
- 3 Drücken Sie PF3 (End), um das Fenster zu verlassen.

## <span id="page-366-0"></span>**Felder: Eingabebedingung abhängig vom Wert einer Job-Variablen (BS2000)**

Das Fenster **Eingabebedingung abhängig vom Wert einer Job-Variablen** enthält folgende Eingabefelder:

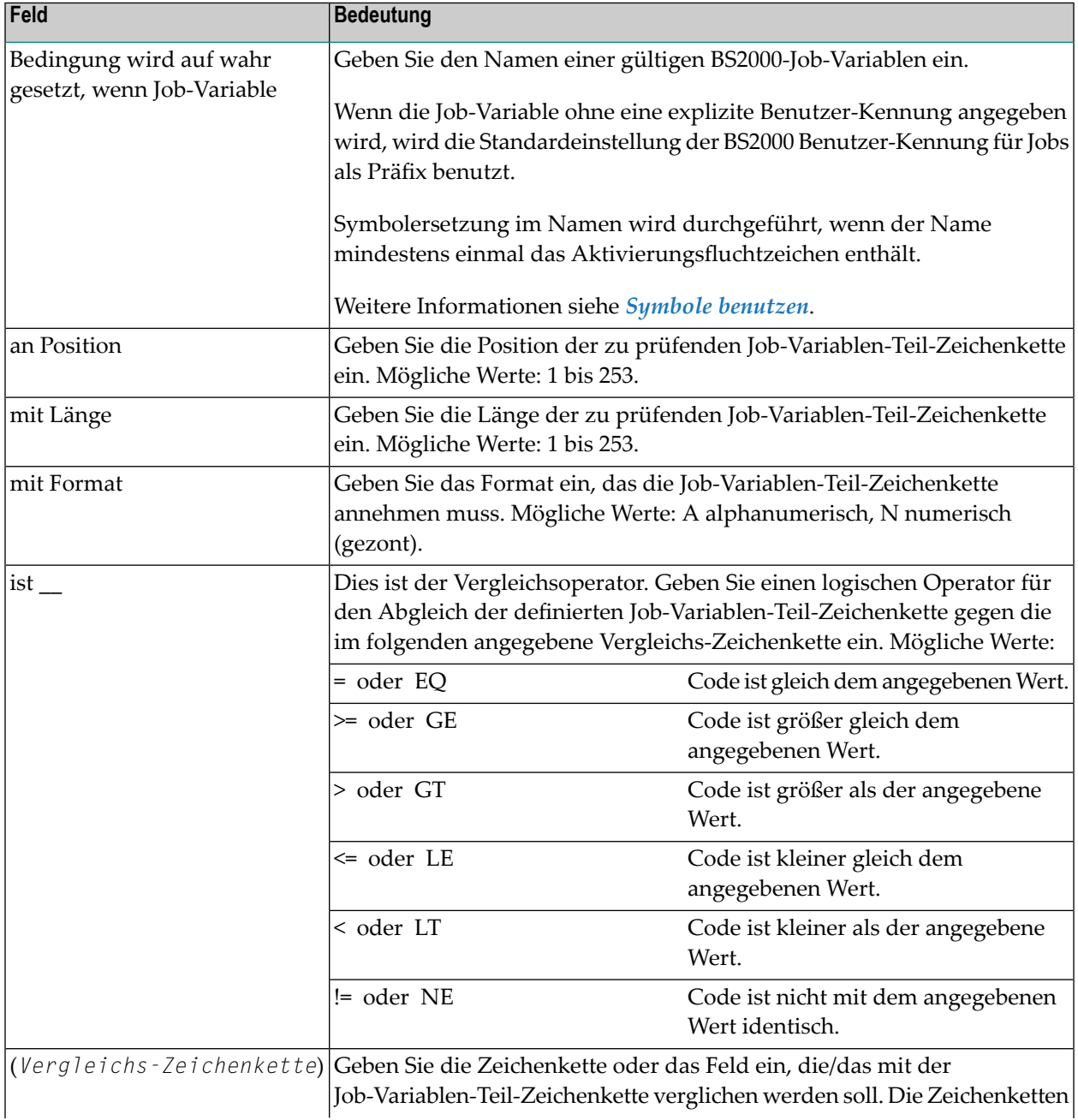

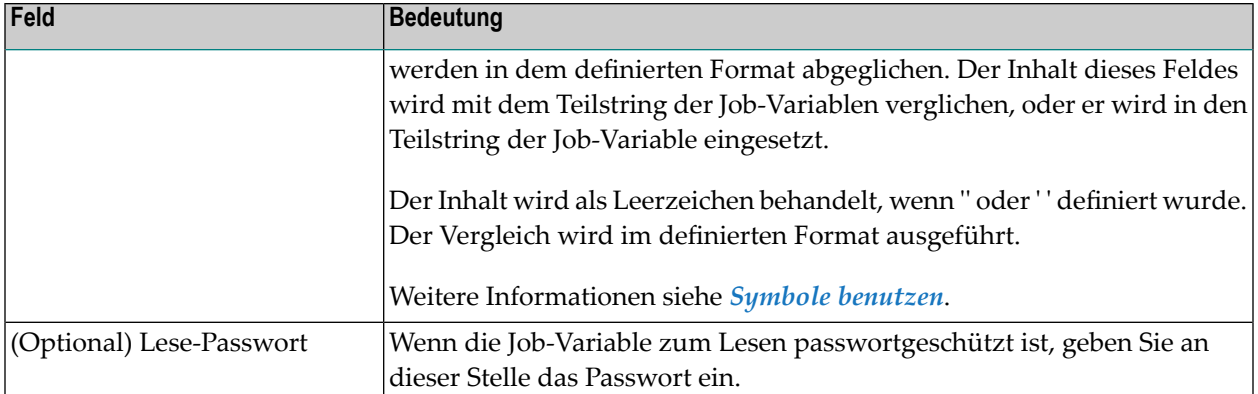

#### <span id="page-367-1"></span>**Symbole benutzen**

Auflösende Symbole im Namen der Job-Variablen rufen das gleiche Verhalten hervor wie auflösende Symbole im Wert der Job-Variablen:

- Wenn das Aktivierungsfluchtzeichen genutzt wird:
	- Das Symbol wird einmalig während der Job-Aktivierung ersetzt.
	- Der Name der aktiven Job-Variable ist die aufgelöste Zeichenfolge.
- Wenn das vorliegende Fluchtzeichen genutzt wird:
	- Das Symbol wird während jede durchgeführten Prüfung der Voraussetzungen aufgelöst.
	- Dies erlaubt das Setzen von Symbolen kurz vor ihrer Benutzung.
		- **Anmerkung:** Die Option, das vorliegende Fluchtzeichen zu nutzen, erfordert mehr Systemleistung.

## <span id="page-367-0"></span>**PF-Tasten: Eingabebedingung abhängig vom Wert einer Job-Variablen**

Die PF-Tasten im unteren Bereich des Fensters **Eingabebedingung abhängig vom Wert einerJob-Variablen** sind mit folgenden objektspezifischen Funktionen belegt:

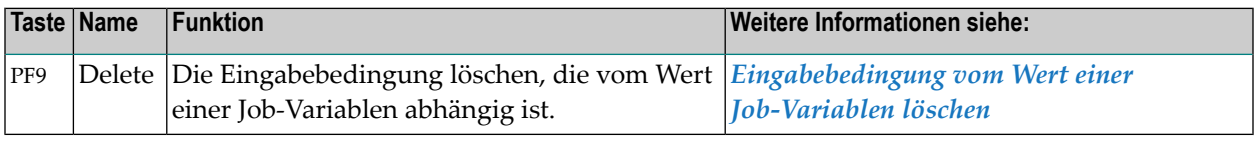

Informationen zu PF-Tasten, die mit Standard-Funktionen belegt sind, siehe *[Benutzung](#page-115-0) von PF-[Tasten](#page-115-0)* im Abschnitt *Entire [Operations-Bildschirme](#page-112-0)*.

#### <span id="page-368-0"></span>**Eingabebedingung abhängig vom Wert einer Job-Variablen löschen**

#### **Um die Eingabebedingung zu löschen:**

1 Drücken Sie im Fenster **Eingabebedingung abhängig vom Wert einer Job-Variablen** die Taste PF9 (Delete).

Ein Fenster erscheint, in dem Sie die Löschung bestätigen müssen.

- 2 Geben Sie Y (ja). Drücken Sie Enter.
- 3 Drücken Sie PF3 (End), um das Fenster zu verlassen.

# **Job Control (JCL) für einen Job definieren**

Mit dieser Funktion können Sie die **[Speicherart](#page-274-0) für JCL** definieren.

Dieser Abschnitt behandelt folgende Themen:

- Fenster [JCL-Definition](#page-368-1) (Master)
- Felder: Job: [JCL-Definition](#page-369-0) (Master)
- PF-Tasten: Job: [JCL-Definition](#page-372-0) (Master)

Grundsätzliche Informationen zur Verwendung von JCL in Entire Operations siehe *Job [Control](#page-61-0) [\(JCL\)](#page-61-0)* im Abschnitt *[Systeübersicht](#page-28-0)*.

**Anmerkung:** FTP-Jobs haben keine Standard-JCL-Definition, stattdessen haben Sie eine FTP-Parameter-Definition. Weitere Informationen siehe *[Parameterfür](#page-313-0) einen FTP-Job definieren*.

#### **Fenster JCL-Definition (Master)**

**Um eine JCL-Definition hinzuzufügen:**

1 Drücken Sie PF9 im Bildschirm **[Job-Definition](#page-292-0) (Master)**.

Oder:

<span id="page-368-1"></span>

Geben Sie im Bildschirm **Job-Verwaltung** das Zeilenkommando J im Feld vor dem betreffenden Job ein.

Drücken Sie Enter.

Folgendes Fenster erscheint (Beispiel):

```
+------------------------------------------------------------------------+
! EOR1080 - Standardwerte des Netzwerks eingesetzt !
! Job: JCL-Definition (Master) !
! I have a set of the set of the set of the set of the set of the set of the set of the set of the set of the
! Job-Name ==> TEST-DOC2 Geaendert ==> EXAMPLE 04.08.12 10:31 !
! Beschreibung ==> !
! Jobtyp ==> JOB !
! Ausfueh.Knoten ==> 146 MVS/ESA Symboltabelle ==> !
! I have a set of the set of the set of the set of the set of the set of the set of the set of the set of the
! JCL-Speicherart ==> ___ JCL-Lademodus ==> _ !
! JCL-Knoten ==> 146 MVS/ESA
! Datei/Natbib. ==> ____________________________________________ !
! Member ==> TEST-DOC ________ !
! VolSer ==> ______ (wenn nicht katlg.) Passwort ==> !
                                     ! definiert ==> nein !
! Enter-PF1--------PF3--PF4---PF5---PF6---PF7---PF8---------------PF12- !
! Help End Edit Save Spec Symb Impo Menu !
+------------------------------------------------------------------------+
```
2 Geben Sie die gewünschten Werte ein.

Weitere Informationen siehe:

- *Felder: Job: [JCL-Definition](#page-369-0) (Master)*
- *PF-Tasten: Job: [JCL-Definition](#page-372-0) (Master)*
- <span id="page-369-0"></span>3 Drücken Sie PF5 (Save), um die Eingaben zu speichern.
- 4 Drücken Sie PF3 (End), um die Funktion zu beenden und das Fenster zu schließen.

#### **Felder: Job: JCL-Definition (Master)**

Bedeutung der Eingabefelder im unteren Bereich des Fensters:

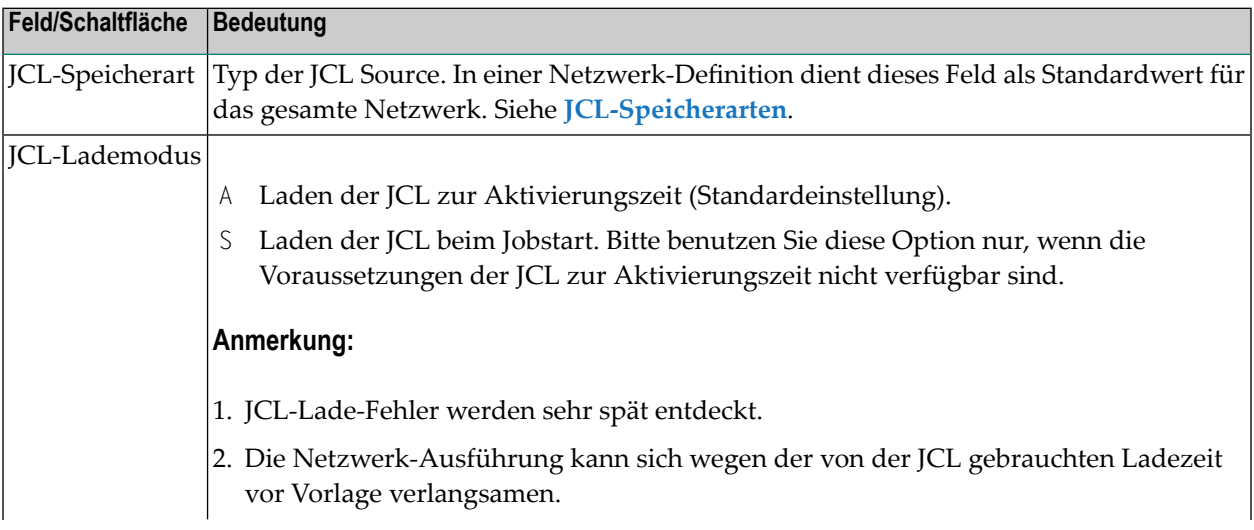

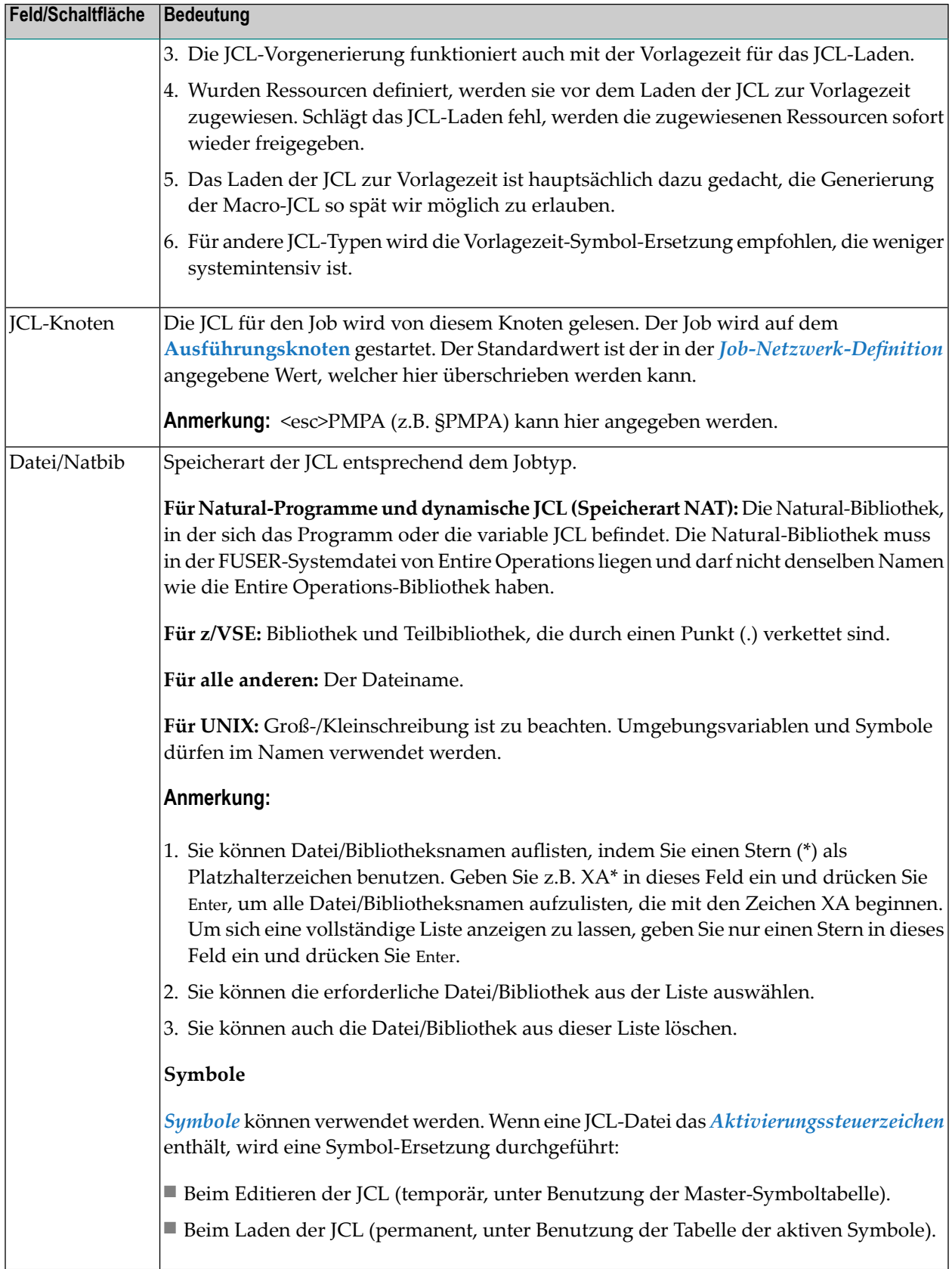

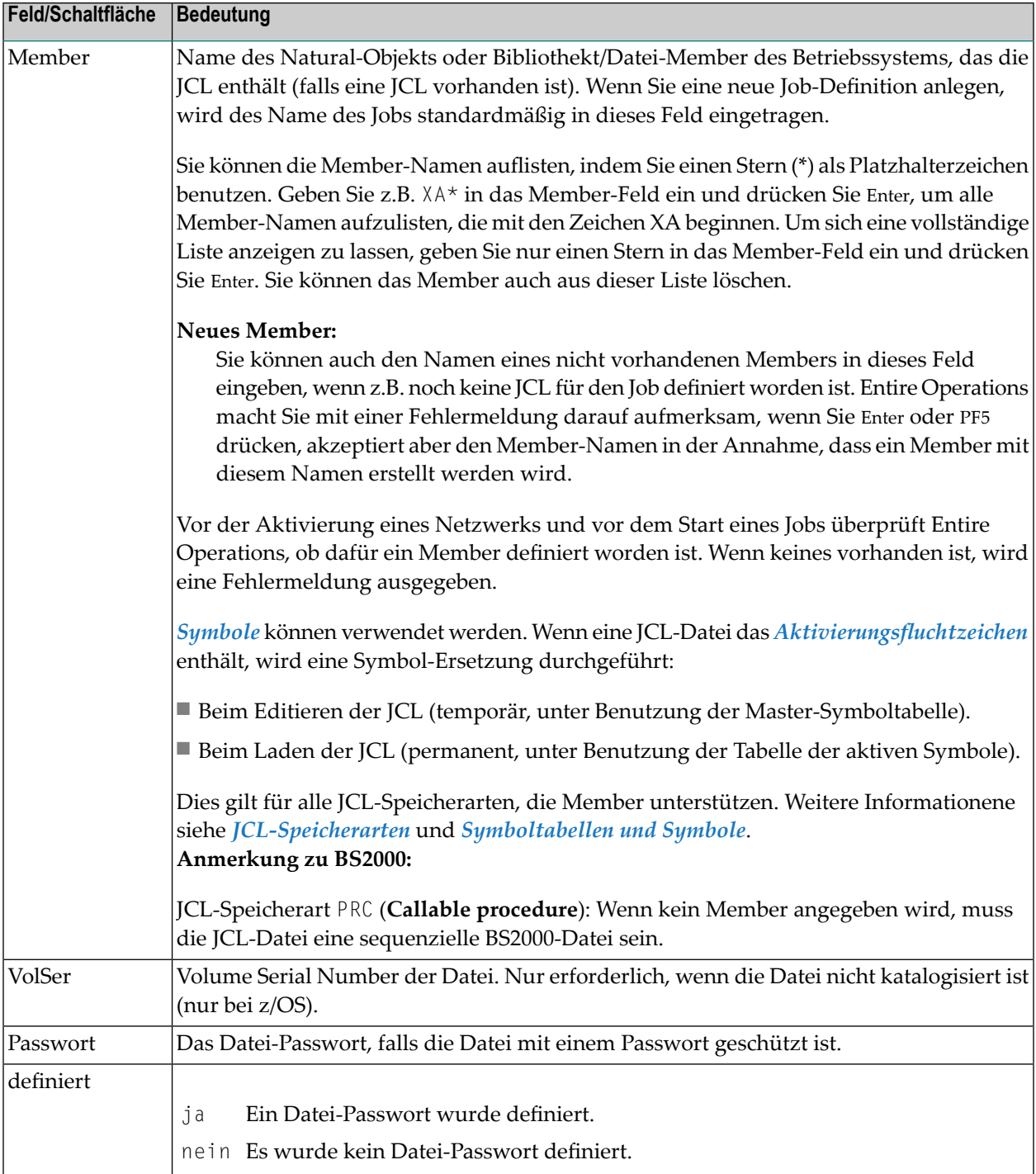

Nachdem Sie die Werte für die Felderim Fenster**Job:JCL-Definition (Master)** eingegeben haben, können Sie eine der PF-Tasten drücken, um mit der JCL-Definition fortzufahren.

# <span id="page-372-0"></span>**PF-Tasten: Job: JCL-Definition (Master)**

Die PF-Tasten im unteren Bereich des Bildschirms **Job:JCL-Definition (Master)** sind mit folgenden objektspezifischen Funktionen belegt:

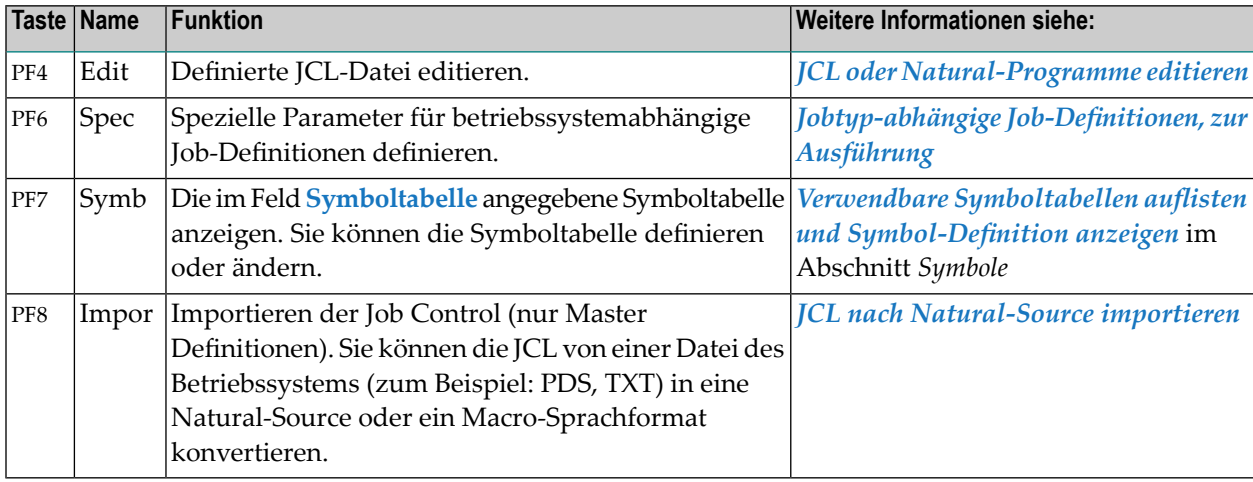

Informationen zu PF-Tasten, die mit Standard-Funktionen belegt sind, siehe *[Benutzung](#page-115-0) von PF-[Tasten](#page-115-0)* im Abschnitt *Entire [Operations-Bildschirme](#page-112-0)*.

# **Parameter für Job-Zeitplan-Definition definieren**

Mit dieser Funktion können Sie einen Zeitplan für die Job-Definition definieren. Sie können den Zeitrahmen festlegen, einen Empfänger einer Verspätungsnachricht hinzufügen bzw. löschen, Abrechnungsdaten (Accounting-Daten) zuweisen und die Zeitplanabhängigkeitsinformationen editieren.

Zeitrahmen, die auf Job-Ebene definiert sind, überschreiben Zeitrahmen, die auf Netzwerk-Ebene für diesen Job definiert sind. Wenn keine Zeitrahmen definiert sind, gelten die Standardwerte des Job-Netzwerkes.

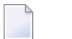

## **Anmerkungen:**

- 1. Wenn Sie den Zeitrahmen für einen aktiven Job definieren, enthält er die komplett errechneten Tage und Zeiten. Beides können Sie modifizieren. Siehe auch *[Zeitplan-Parameter](#page-684-0) für aktive Jobs [ändern](#page-684-0)* im Abschnitt *Aktive Job-Netzwerke*.
- 2. Zeitplan-Abhängigkeiten können auch über den Jahreswechsel hinaus definiert werden. Dies betrifft vor allem die Woche, die im alten Jahr beginnt und im neuen Jahr endet. Eine solche Definition ist aber nur möglich, wenn die benutzten Zeitpläne und Kalender für beide Jahre definiert sind.

Dieser Abschnitt behandelt folgende Themen:

- Fenster [Zeitplan-Parameter](#page-373-0) aufrufen
- Felder: [Zeitplan-Parameter](#page-375-0) für Job
- PF-Tasten: [Zeitplan-Parameter](#page-376-0) für Job
- Empfänger einer [Verspätungsnachricht](#page-377-0) hinzufügen bzw. löschen
- [Abrechnungsdaten](#page-378-0) anzeigen
- [Zeitplanabhängigkeit](#page-381-0) für einen Job terminieren

#### <span id="page-373-0"></span>**Fenster Zeitplan-Parameter aufrufen**

**Um Parameter für einen Job-Zeitplan zu definieren:**

1 Geben Sie im Bildschirm **Job-Verwaltung** das Zeilenkommando S vor dem betreffenden Job ein.

Drücken Sie Enter.

Das Fenster **Zeitplan-Parameter** erscheint.

Wenn in der Job-Definition der **spezielle Typ** *nicht* auf C (Zyklische Ausführung) gesetzt ist, erscheint folgendes Fenster (Beispiel):

```
+-------------------------------------------------------------------------+
! I have a set of the set of the set of the set of the set of the set of the set of the set of the set of the
! Zeitplan-Parameter !
! Job A-1 !
! I have a set of the set of the set of the set of the set of the set of the set of the set of the set of the
! Geschaetzte Laufzeit ==> _________ Min. Durchschnitt ==> !
! Letzte Laufzeit ==> !
! I have a set of the set of the set of the set of the set of the set of the set of the set of the set of the
! I have a set of the set of the set of the set of the set of the set of the set of the set of the set of the
! I have a set of the set of the set of the set of the set of the set of the set of the set of the set of the
! Frueheste Startzeit ==> 12:11:00 ___ Tage spaeter !
! Spaeteste Startzeit ==> 13:22:00 1__ Tage spaeter !
! Endezeit ==> 15:55:00 2__ Tage spaeter !
! I have a set of the set of the set of the set of the set of the set of the set of the set of the set of the
! Zeitplanabhaengigkeit ==> N !
! I have a set of the set of the set of the set of the set of the set of the set of the set of the set of the
! ---PF1---PF3------------PF5----------------PF9---PF10---PF11---PF12-- !
! Help End Save LMsg Acct ScDep Menu !
                   +-------------------------------------------------------------------------+
```
Wenn in der Job-Definition der *spezielle* **Typ** auf C (Zyklische Ausführung) gesetzt ist, enthält das Fenster zusätzlich das Feld **Zykl. Intervall** (Beispiel):

```
+-------------------------------------------------------------------------+ ↩
! ! ↩
            ! Zeitplan-Parameter ! ↩
! Job A-1 ! ↩
! ! ↩
Geschaetzte Laufzeit ==> _________ Min. Durchschnitt ==> !
  ! Letzte Laufzeit ==> ! 
! ! ↩
! Zykl. Intervall ==> ____ min ! 
! ! ↩
! Frueheste Startzeit ==> 12:11:00 ___ Tage spaeter ! 
! Spaeteste Startzeit ==> 13:22:00 1_ Tage spaeter !
! Endezeit ==> 15:55:00 2_ Tage spaeter !
! ! ↩
! Zeitplanabhaengigkeit ==> N ! 
! ! ↩
! ---PF1---PF3------------PF5----------------PF9---PF10---PF11---PF12-- !
! Help End      Save      LMsg Acct ScDep Menu !
     +-------------------------------------------------------------------------+ ↩
 \overline{\phantom{0}}
```
Wenn bereits Zeitplan-Parameter definiert worden sind, erscheinen sie in diesem Fenster und können hier für den Job geändert werden.

Wenn Sie einen neuen Zeitplan definieren, werden bereits einige Standardwerte angezeigt. Sie können sie verändern, indem Sie sie überschreiben.

Weitere Informationen siehe:

- *Felder: [Zeitplan-Parameter](#page-375-0) für Job*
- *PF-Tasten: [Zeitplan-Parameter](#page-376-0) für Job*
- 2 Drücken Sie PF5 (Save), um die Eingaben zu speichern.
- 3 Drücken Sie PF3 (End), um die Funktion zu beenden und zum Bildschirm **Job-Verwaltung** zurückzukehren.

# <span id="page-375-0"></span>**Felder: Zeitplan-Parameter für Job**

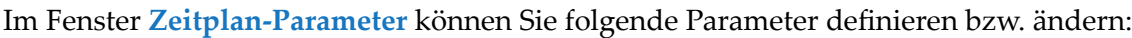

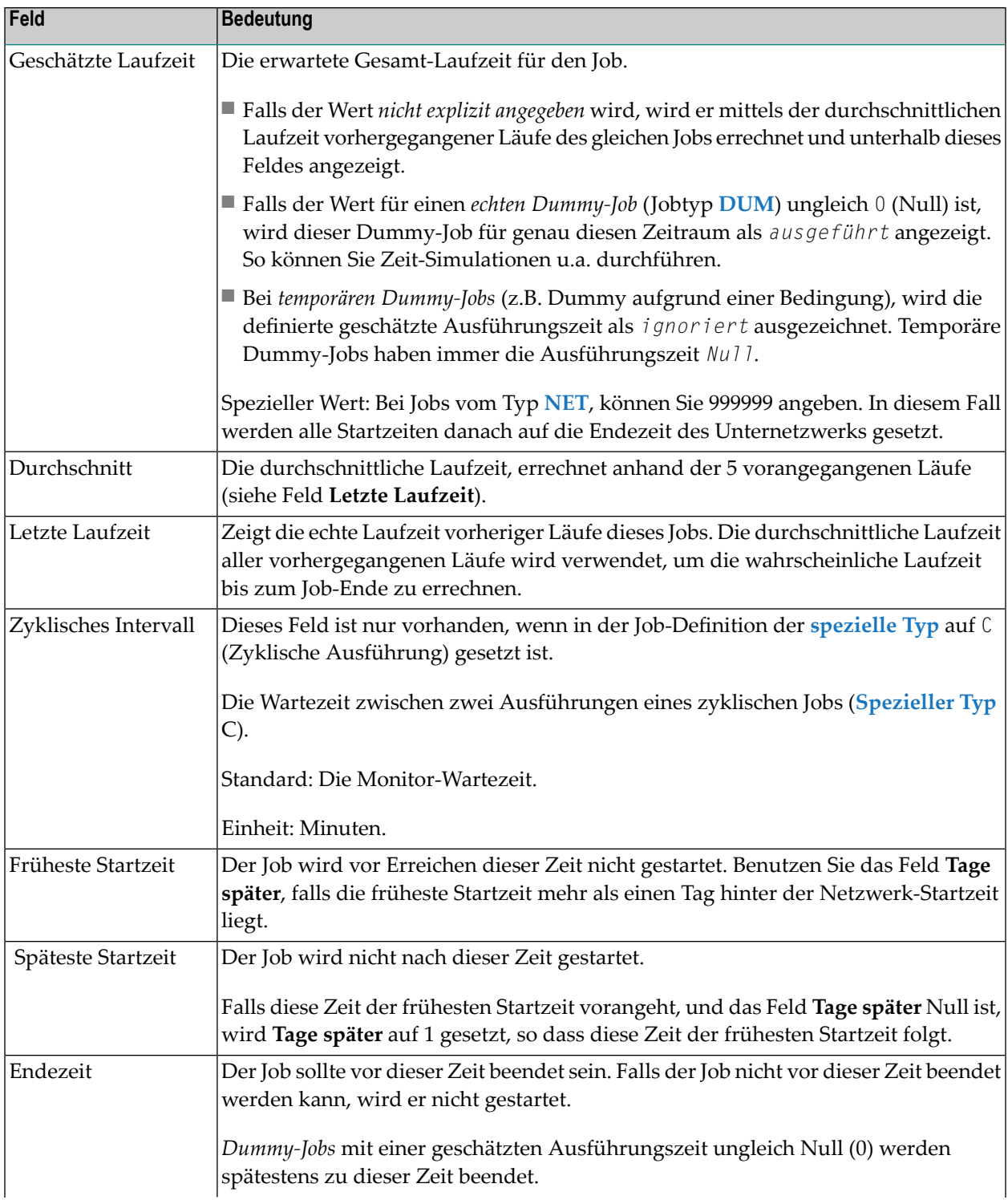

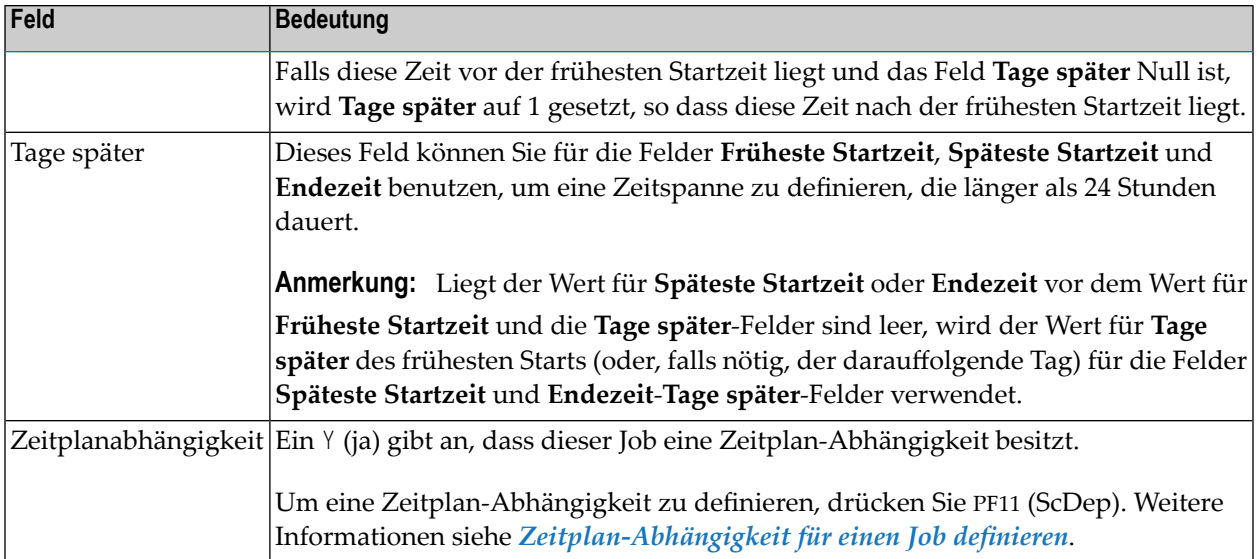

Verhalten bei Zeiten im Zeitplan:

- 1. Sind bei **Späteste Startzeit** oder **Endezeit** *sowohl* Zeit als auch **Tage später** leer, werden globale Standardeinstellungen verwendet.
- 2. Ist die späteste Startzeit oder die Endezeit gegeben und **Tage später** ist leer, wird das Feld **Tage später** automatisch wie oben beschrieben gefüllt.
- <span id="page-376-0"></span>3. Wenn eine der genannten Regeln angewendet wird und der Wert für **Tage später** bei spätester Startzeit/Endezeit wird größer als 999, bleibt das Feld leer und eine Fehlermeldung wird angezeigt.

## **PF-Tasten: Zeitplan-Parameter für Job**

Die PF-Tasten im unteren Bereich des Fensters **Zeitplan-Parameter** sind mit folgenden Funktionen belegt:

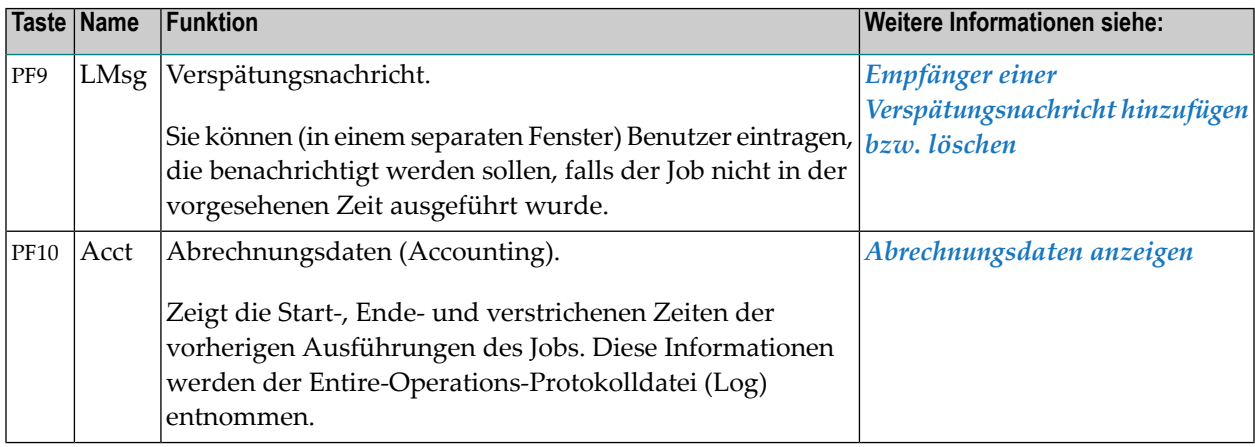

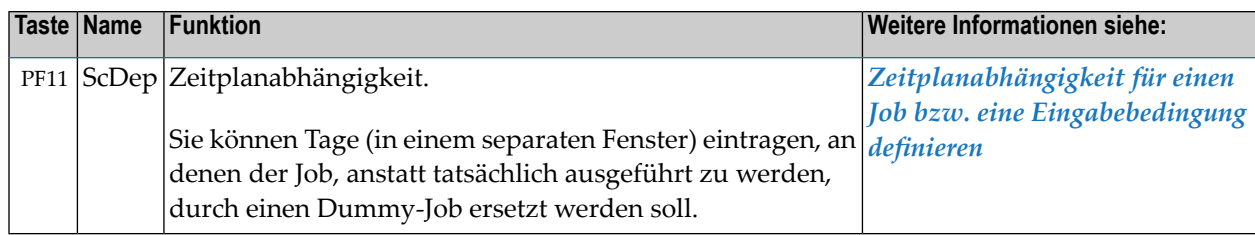

#### <span id="page-377-0"></span>**Empfänger einer Verspätungsnachricht hinzufügen bzw. löschen**

Sie können Empfänger definieren, denen eine Verspätungsnachricht angezeigt werden soll, falls der Job nicht ordnungsgemäß beendet wurde.

- **Um eine Nachricht über einen nicht ausgeführten Job für einen oder mehrere Benutzer anzulegen**
- Drücken Sie PF9 (LMsg) im Fenster **[Zeitplan-Parameter](#page-373-0)**.

Ein Fenster öffnet sich, in dem Sie die Nachrichten-Empfänger eingeben können (Beispiel):

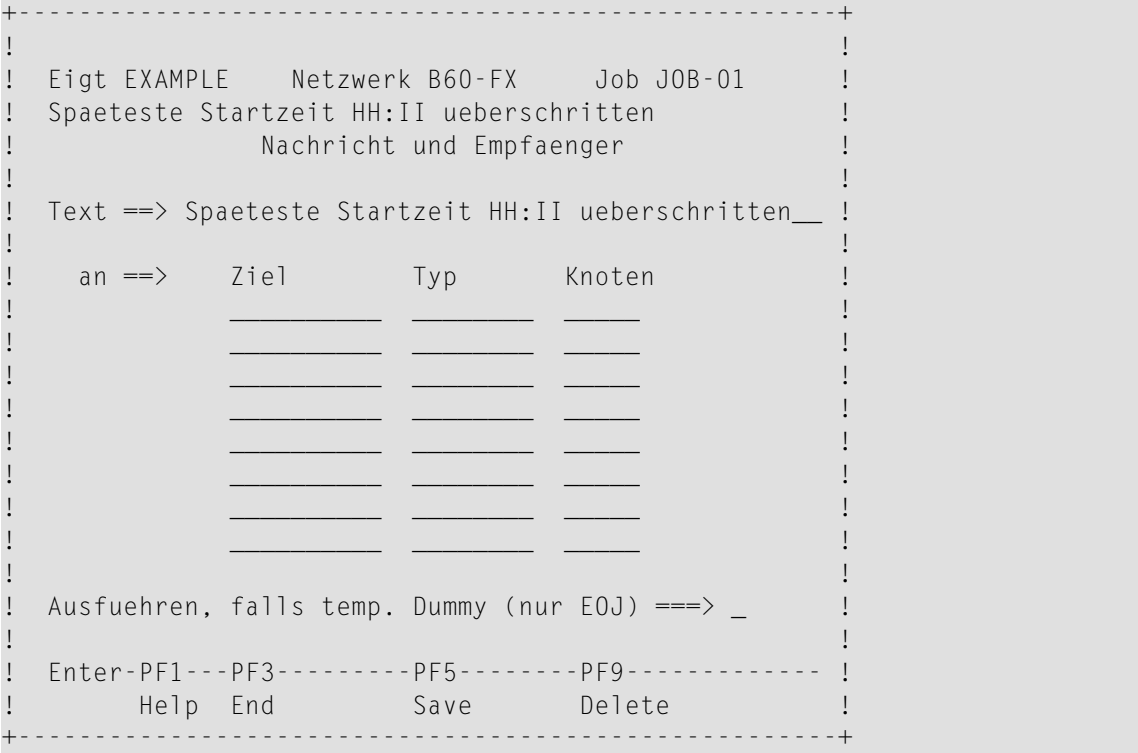

Benutzung und weitere Informationen siehe Bildschirm **Nachricht und Empfänger**in *[Nachricht](#page-556-0) [versenden](#page-556-0)* im Abschnitt *[Job-Ende-Prüfungen](#page-470-0) und -Aktionen*.

## **Felder: Nachricht und Empfänger**

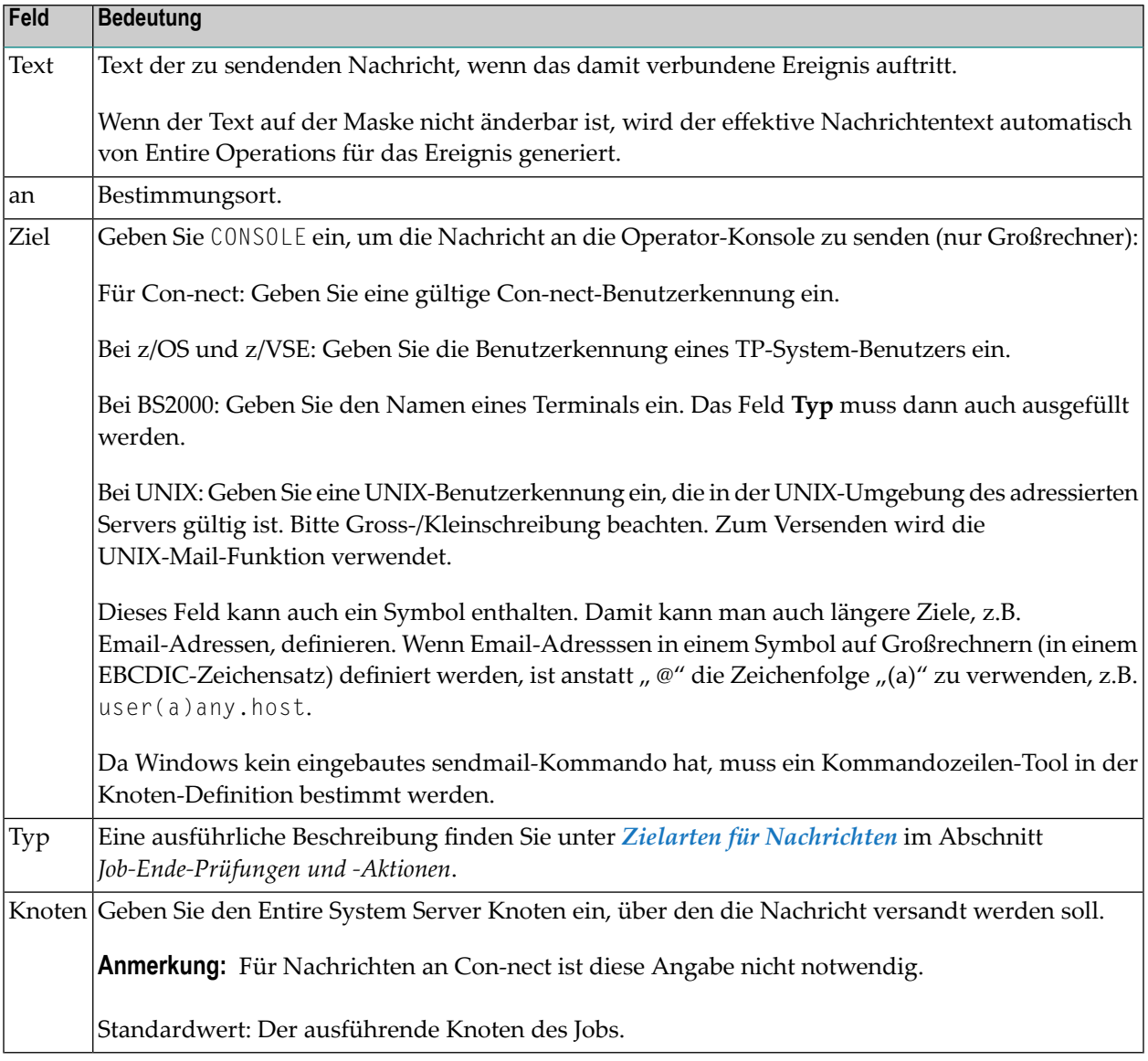

## <span id="page-378-0"></span>**Abrechnungsdaten anzeigen**

Mit dieser Funktion können Sie sich die Abrechnungsdaten zu einem Job (Job-Accounting-Daten) anzeigen lassen.

## **Um die Accounting-Daten (Abrechnungsdaten) anzuzeigen:**

1 Drücken Sie PF10 (Acct) im Fenster **[Zeitplan-Parameter](#page-373-0)**.

Drücken Sie Enter.

Ein Fenster erscheint (Beispiel):

```
+----------------------------------------------------+
! The contract of the contract of the contract of the contract of the contract of the contract of the contract
! Eigent. EXAMPLE Netzwerk E52-LOGRES !
! Datum / Laufnummer-Auswahl !
! The contract of the contract of the contract of the contract of the contract of the contract of the contract of the contract of the contract of the contract of the contract of the contract of the contract of the contract
! Von Datum 16.07.12 00:00 bis 16.07.12 13:03 !
! Von Lauf 1____ bis 99999 !
! The contract of the contract of the contract of the contract of the contract of the contract of the contract of the contract of the contract of the contract of the contract of the contract of the contract of the contract
! PF3 End !
                                   +----------------------------------------------------+
```
Es zeigt die Zeit und die Laufnummern-Intervalle. Das Standard-Intervall ist das aktuelle Datum von Mitternacht bis zur aktuellen Zeit gerechnet.

2 Sie können die vorbelegten Werte in den Eingabefeldern beibehalten oder sie ändern, um den gewünschten Datums- und/oder **[Laufnummernbereich](#page-59-0)** auszuwählen.

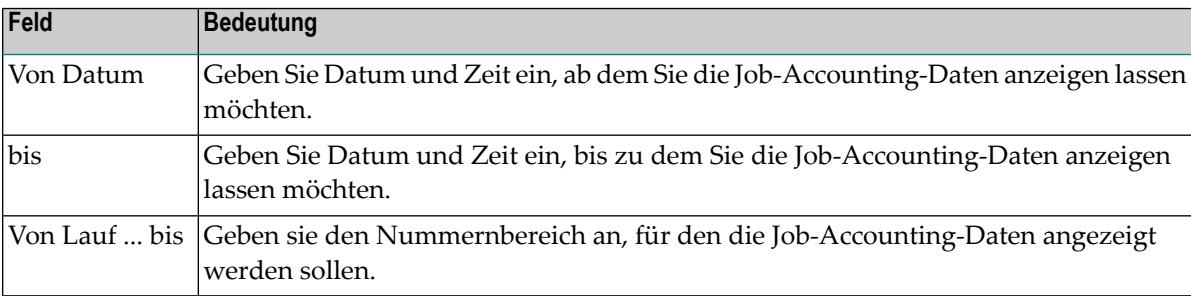

Drücken Sie Enter.

Der Bildschirm **Job-Accounting** erscheint (Beispiel):

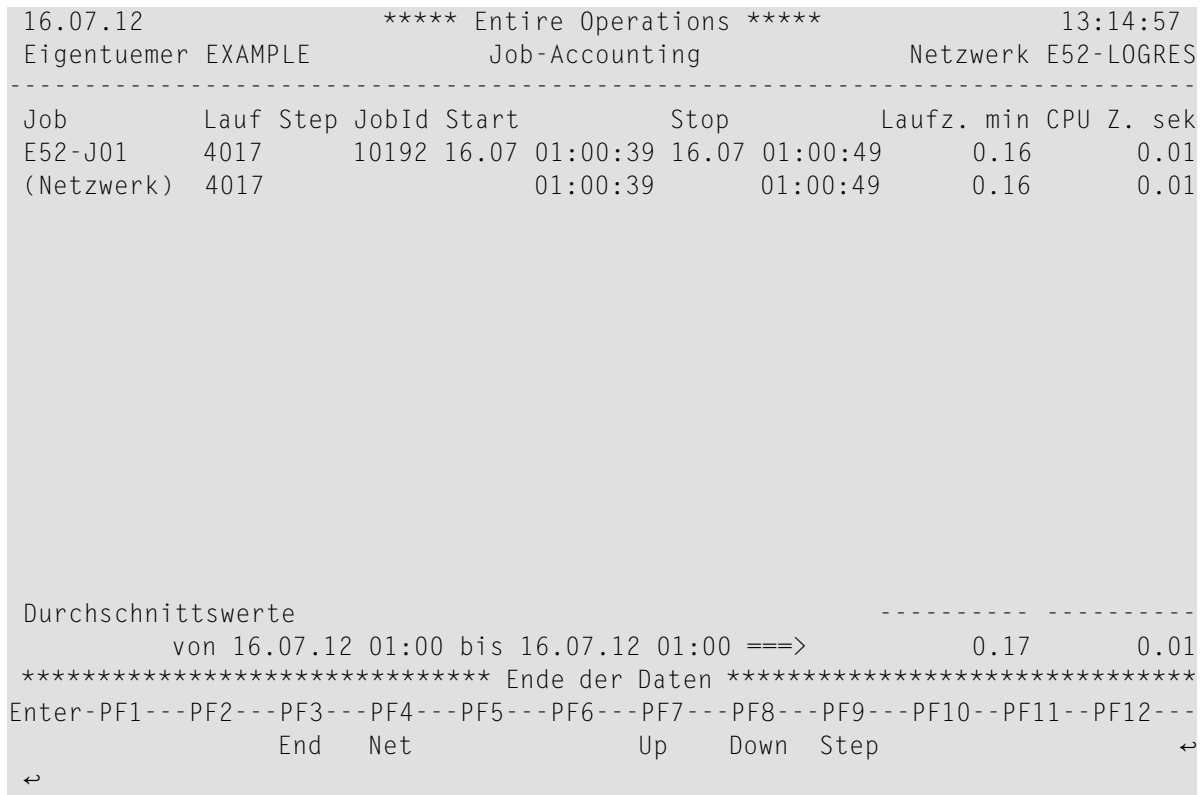

Der Bildschirm zeigt in den Feldern der Kopfzeile den Eigentümer und den Namen des Netzwerks.

Der Bildschirm zeigt Job-Ausführungszeit-Informationen, die vom Entire Operations-Monitor gesammelt wurden.

Die Ausführungszeit für den Job wird in Minuten und die CPU-Zeit in Sekunden angezeigt.

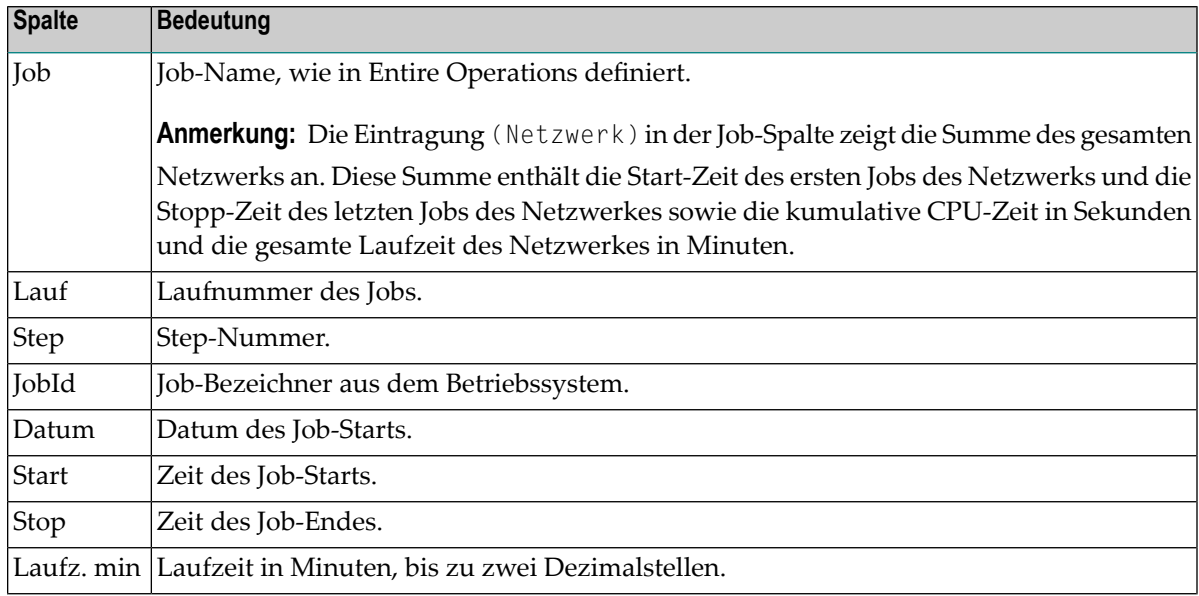

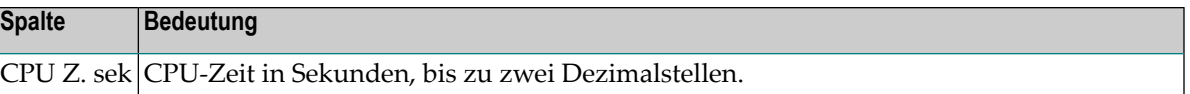

Im Feld **Durchschnittswerte von ... bis ...:** werden die Durchschnittswerte von Laufzeit (in Minuten) und CPU-Zeit (in Sekunden) für alle Jobs im angegebenen Netzwerk angezeigt.

3 Drücken Sie PF3 (End), um die Funktion zu beenden.

#### **Job-Accounting - Betriebssystemspezifische Besonderheiten**

#### ■ **BS2000**

Weil die BS2000-LOGOFF-Meldungen keine Sekunden enthalten, kann die geschätzte Zeit nicht exakt kalkuliert werden.

#### ■ **UNIX**

CPU-Zeitinformationen werden in das SYSOUT von UNIX-Jobs geschrieben. Zu diesem Zweck wird das Shell-Kommando times benutzt. Die Ausgabe ist mit enthalten in den Meldungen EOR0303 und EOR0304.

#### **Beispiel**

```
%% EOR0303 - times - Begin
0m0.121s 0m0.025s
0m0.043s 0m0.066s
%% EOR0304 - times - End
```
#### **Anmerkungen:**

- 1. In Zusammenhang mit Entire System Server für UNIX Version 2.1.2 Cumulative Fix 4 und höher wird diese Ausgabe benutzt, um den CPU-Zeitverbrauch von UNIX-Jobs festzustellen. Die CPU-Zeit ist in den Entire Operations-Accounting-Daten mit enthalten.
- <span id="page-381-0"></span>2. **Auf Sun Solaris:** Die times-Kommandoausgabe ist nur dann von Nutzen, wenn der Skript-Rahmen (\*.BF) unter der Korn-Shell ausgeführt wird. Deshalb werden die \*.BF-Skripts auf Sun Solaris unter der Korn-Shell gestartet.

#### **Zeitplanabhängigkeit für einen Job terminieren**

Sie können einen Job von der eigentlichen Ausführung für gewisse Zeitplan-Tage ausschließen, ohne die Job-Netzwerk-Struktur zu beeinträchtigen. Soll ein Job nicht aktiviert werden, kann er nur für diesen Lauf als Dummy-Job deklariert werden.

Beispiel:

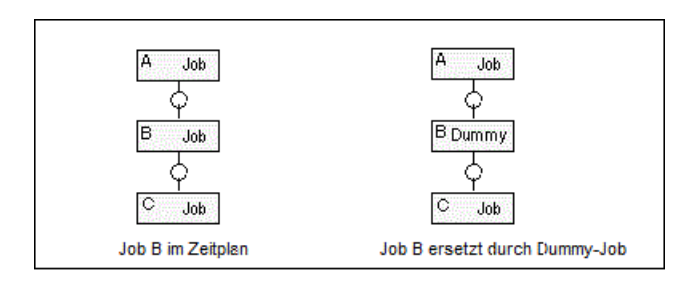

Sie können eine Job-Aktivierungsbedingung oder eine Eingabebedingung definieren, die nur an bestimmten Tagen berücksichtigt wird.

Sie können auch eine Zeitplanabhängigkeit für Eingabebedingungen definieren. Siehe *[Zeitplan](#page-336-0)abhängigkeit für eine [Eingabebedingung](#page-336-0) definieren* im Abschnitt *Job-Verwaltung*.

# **Zeitplanabhängigkeit definieren**

 $\overline{\phantom{a}}$ 

Sie können definieren, ob eine Job-Aktivierung oder die Verwendung einer Eingabebedingung nur an einem bestimmten Tag der Woche, des Monats oder des Jahres gültig ist (und geprüft wird).

Das Datum und die Uhrzeit, die für den Job im Fenster **Zeitplan-Parameter** definiert sind, werden dann gegen den aktuellen Zeitplan des Netzwerks geprüft.

**Anmerkung:** Das Datum und die Uhrzeit der Job-Ausführung können von dem Datum und der Uhrzeit der Job-Aktivierung abweichen (einen oder mehrere Tage später liegen).

**Um eine Zeitplanabhängigkeit auf Job-Ebene zu definieren:**

1 Drücken Sie PF11 (ScDep) im Fenster **Zeitplan-Parameter**.

Das Fenster **Zeitplan-Abhängigkeit für Job** erscheint (Beispiel):

```
+---------------------------------------------------------------+ 
! I have a set of the set of the set of the set of the set of the set of the set of the set of the set of the
! Zeitplan-Abhaengigkeit fuer Job ! 
! I have a set of the set of the set of the set of the set of the set of the set of the set of the set of the
! Eigentuemer SN Job A-1 ! 
! Netzwerk A-1 Bedingung
! I have a set of the set of the set of the set of the set of the set of the set of the set of the set of the
! Der Job wird nur (+) / nicht (-) aktiviert,
! wenn das Ausfuehrungsdatum die folgende Position in dem
! Job-Netzwerk-Zeitplan oder Kalender hat:
! I have a set of the set of the set of the set of the set of the set of the set of the set of the set of the
! Verwendung ==> + nur - mit Ausnahme von !
! A auch nach Feiertag B auch vor Feiertag ! 
! Typ ==> _ H ist Feiertag X ist Werktag
! C Kalendertag W Werktag S Zeitplantag ! 
! in Periode ==> _ W Woche M Monat Y Jahr !
! an Position ==>
! ----PF1------PF3---------PF5------------------PF9----------- ! 
! Help End Save Delete
+---------------------------------------------------------------+ ↩
```
Geben Sie Werte ein in den Feldern **Verwendung**, **Typ**, **in Periode**, **an Position**.

Weitere Informationen siehe *Felder: [Zeitplan-Abhängigkeit](#page-383-0) für Job*.

2 Drücken Sie PF5 (Save), um die Eingaben zu speichern.

Oder:

Drücken Sie PF9 (Delete), um alle Eingaben zu löschen.

Siehe *[Eingaben](#page-385-0) löschen*.

<span id="page-383-0"></span>3 Drücken Sie PF3 (End), um die Funktion zu beenden und zum Fenster **Zeitplan-Parameter** zurückzukehren.

## **Felder: Zeitplan-Abhängigkeit für Job**

Das Fenster **Zeitplan-Abhängigkeit für Job** enthält folgende Eingabefelder:

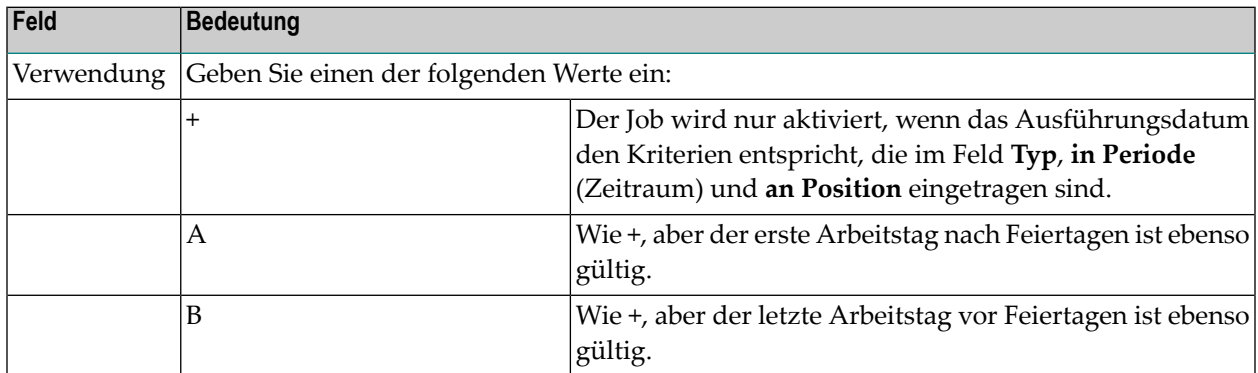

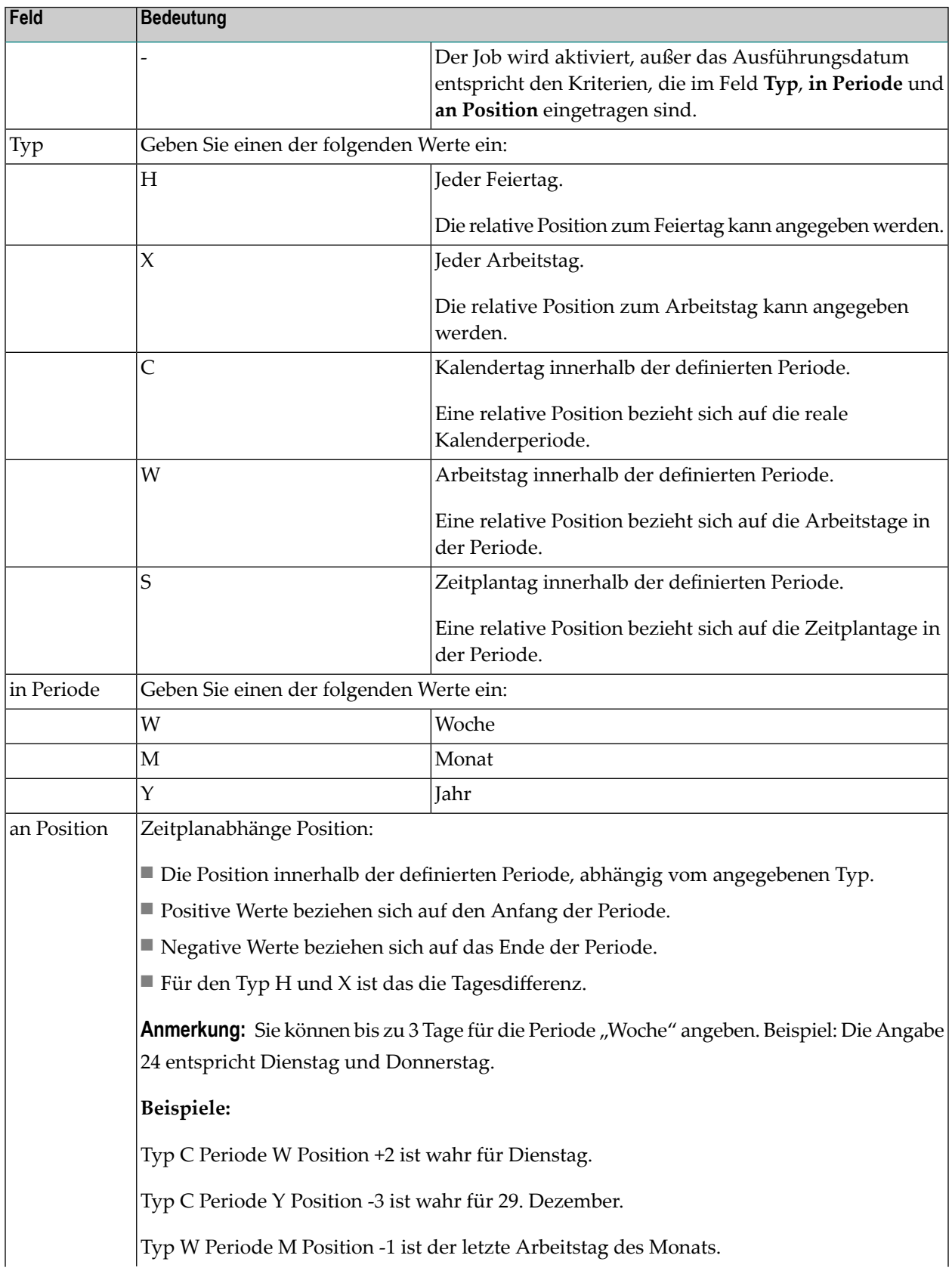

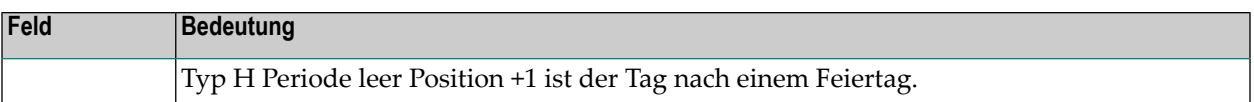

#### **Beispiele: Zeitplan-Abhängigkeit für Job**

■ Um einen Job nur für den letzten Arbeitstag eines Monats zu aktivieren:

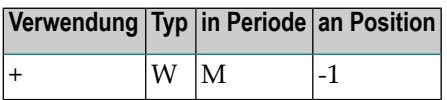

■ Um einen Job nicht mittwochs auszuführen:

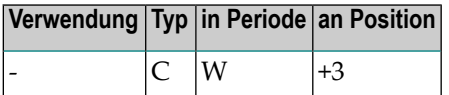

■ Um einen Job jeden Montag auszuführen (aber dienstags, falls montags Ferien sind):

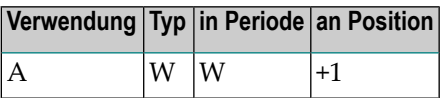

■ Um einen Job montags, mittwochs und freitags auszuführen:

<span id="page-385-0"></span>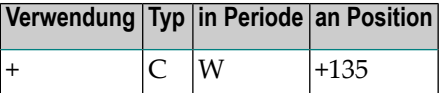

#### **Eingaben löschen**

Sie können Ihre Eingaben in den Feldern **Verwendung**, **Typ**, **in Periode** und **an Position** im Fenster **Zeitplan-Abhängigkeit für Job** löschen.

#### **Um die Feldinhalte zu löschen:**

1 Drücken Sie PF9 (Delete) im Fenster **Zeitplan-Abhängigkeit für Job**.

Ein Fenster erscheint (Beispiel):

```
+----------------------------------------------+
! I have a set of the set of the set of the set of the set of the set of the set of the set of the set of the
! Bitte bestaetigen Sie
! das Loeschen von DEPENDENCY
! durch Eingabe von 'Y' \Rightarrow _
! The contract of the contract of the contract of the contract of the contract of the contract of the contract of the contract of the contract of the contract of the contract of the contract of the contract of the contract
! PF3 Fnd
+----------------------------------------------+
```
2 Geben Sie Y (ja) ein.

Drücken Sie Enter, um alle Einträge in diesem Fenster zu löschen.

3 Drücken Sie PF3 (End), um die Funktion zu beenden.

# **Job-spezifische Protokoll-Informationen definieren**

Sie können in Entire Operations festlegen, welche Informationen zusätzlich zu den Standard-System-Log-Daten von Entire Operations protokolliert werden sollen. Diese Informationen werden auf Job-Ebene definiert und angezeigt. Sie können den SYSOUT, die JCL oder aus dem SYSOUT ausgewählte Betriebssystem-Meldungen des Jobs umfassen.

- Fenster [Erweitertes](#page-386-0) Logging aufrufen
- Felder: [Erweitertes](#page-387-0) Logging
- <span id="page-386-0"></span>■ Auswahl von [Meldungstexten](#page-388-0)
- [JCL-Log](#page-282-0)

## **Fenster Erweitertes Logging aufrufen**

- **Um eine erweiterte Protokollierung (Logging) für einen Job zu definieren:**
- 1 Geben Sie im Bildschirm **Job-Verwaltung** das Zeilenkommando U im Feld vor dem betreffenden Job ein.

Drücken Sie Enter.

Der Bildschirm **Erweitertes Logging** erscheint (Beispiel):

02.08.14 \*\*\*\*\* Entire Operations \*\*\*\*\* 13:02:49 Erweitertes Logging Eigentuemer EXAMPLE Netzwerk A-1 Version V00003 Job IEFBR14 ↩ -------------------------------------------------------------------------------  $Log SYSOUT \implies Y$  (Y/N) Dateien  $\Rightarrow$  \_\_\_ \_\_ \_\_ \_\_ \_\_ \_\_ \_\_ \_\_ \_\_ \_\_ \_\_  $Log JCL \implies Y$  (Y/N) Log Systemmeldungen M Code M Code M Code M Code \_ IEF403I \_ \_\_\_\_\_\_\_ \_ \_\_\_\_\_\_\_ \_ \_\_\_\_\_\_\_  $\overline{\phantom{0}}$  IEF404I  $\overline{\phantom{0}}$  $\frac{1}{2}$  , and the set of the set of  $\frac{1}{2}$  , and the set of  $\frac{1}{2}$  , and the set of  $\frac{1}{2}$  $\frac{1}{2}$  , and the set of the set of  $\frac{1}{2}$  , and the set of  $\frac{1}{2}$  , and the set of  $\frac{1}{2}$  \_ \_\_\_\_\_\_\_ \_ \_\_\_\_\_\_\_ \_ \_\_\_\_\_\_\_ \_ \_\_\_\_\_\_\_ S Auswahl von Meldungstexten Kommando  $\Rightarrow$ Enter-PF1---PF2---PF3---PF4---PF5---PF6---PF7---PF8---PF9---PF10--PF11--PF12---  $\text{He1p}$  End Save Menu  $\leftrightarrow$ ↩

2 Geben Sie die zu protokollierenden Informationen an.

Weitere Informationen siehe *Felder: [Erweitertes](#page-387-0) Logging*.

Drücken Sie PF5 (Save), um die Eingaben zu speichern.

3 Drücken Sie PF3 (End), um zum Bildschirm **Job-Verwaltung** zurückzukehren.

<span id="page-387-0"></span>Die protokollierten Informationen können nach der Beendigung des Jobs mit der Entire Operations-Funktion **Log-Information** (Option im **[Hauptmenü](#page-104-0)**) gelesen werden.

Weitere Informationen siehe *[Log-Informationen](#page-830-0)*.

#### **Felder: Erweitertes Logging**

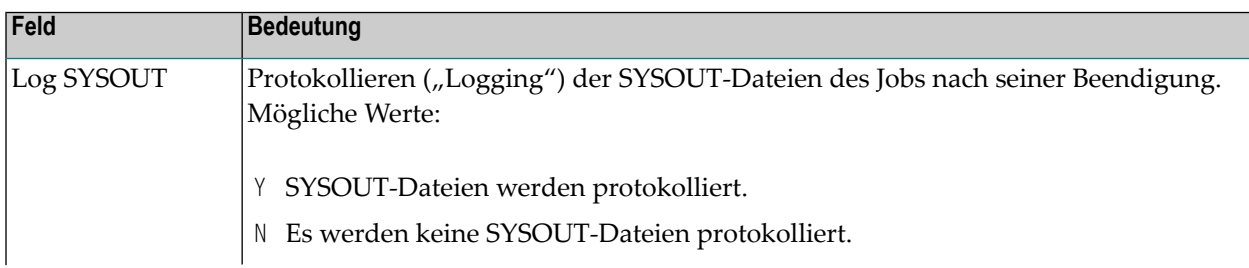

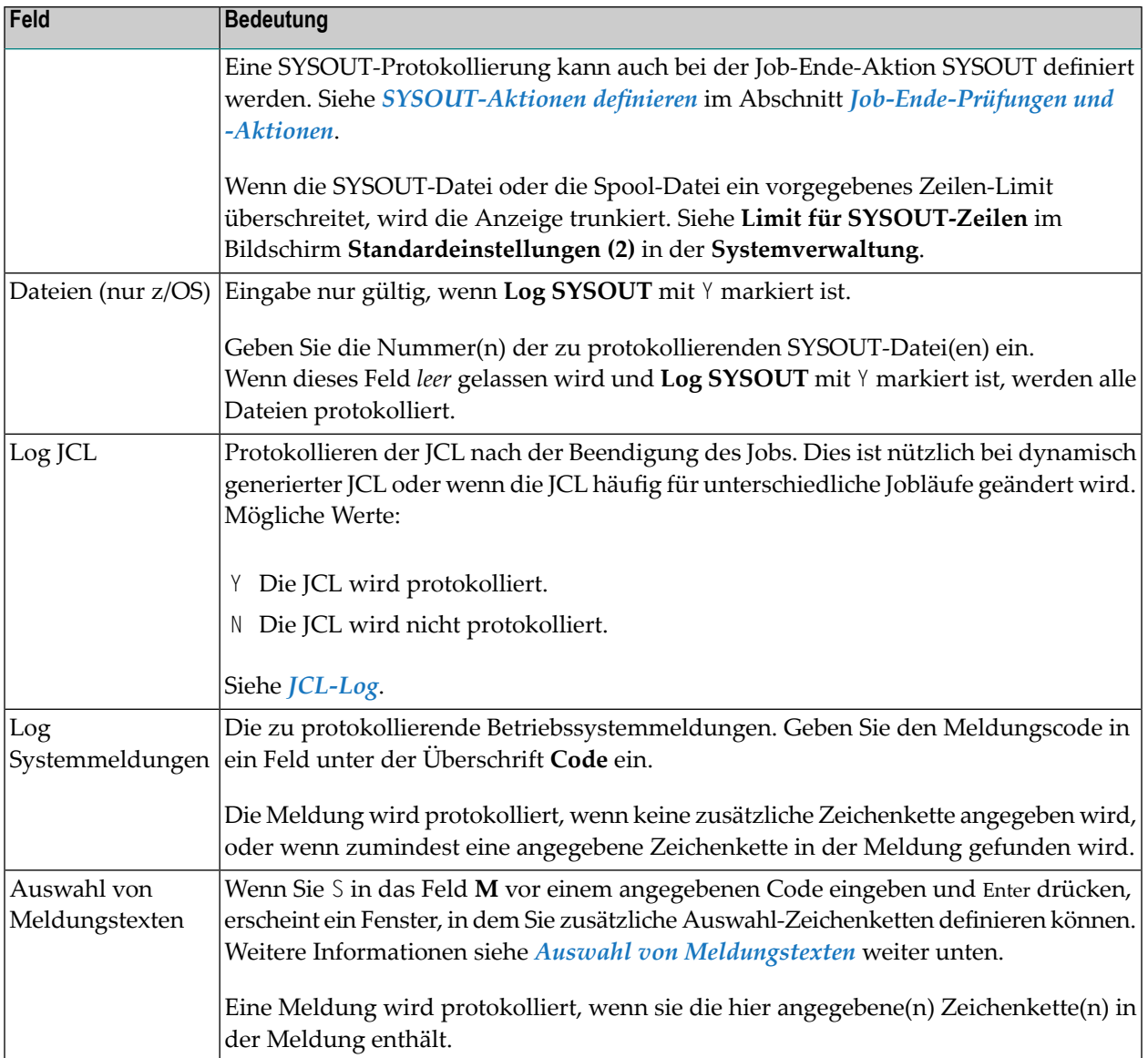

# <span id="page-388-0"></span>**Auswahl von Meldungstexten**

## **Um Meldungstexte auszuwählen:**

- 1 Geben Sie S in das Feld **M** vor einem angegebenen Code ein.
- 2 Drücken Sie Enter.

Es erscheint folgendes Fenster:

```
! The contract of the contract of the contract of the contract of the contract of the contract of the contract
! Meldungstext-Auswahl !
! I have a set of the set of the set of the set of the set of the set of the set of the set of the set of the
! Netzwerk A-1 Version V00003 Job IEFBR14 !
! I have a set of the set of the set of the set of the set of the set of the set of the set of the set of the
! Meldung IEF403I loggen, wenn sie einen der folgenden !
! Strings enthaelt:
! ________________________________________ !
! ________________________________________ !
! ________________________________________ !
! ________________________________________ !
! ________________________________________ !
! The contract of the contract of the contract of the contract of the contract of the contract of the contract
! PF1 Help PF3 End !
+----------------------------------------------------------+
```
Sie können hier zusätzliche Auswahl-Zeichenketten definieren.

3 Drücken Sie Enter, um die Eingaben zu bestätigen.

Die Protokollierung der Systemmeldungen erfolgt, wenn Sie mit ihrem Meldungscode gewählt werden und eine der folgenden Bedingungen zutrifft:

- 1. Es ist keine Auswahl von Meldungstexten erfolgt (keine Auswahlzeichenketten definiert).
- 2. Es ist eine Auswahl von Meldungstexten erfolgt und mindestens eine der Zeichenketten wird in der vorgewählten Meldung gefunden.

# **JCL-Log**

Nach Beendigung eines Jobs können die protokollierten JCL-Informationen mit der Entire Operations-Funktion **Log-Information** (Option im **[Hauptmenü](#page-104-0)**) gelesen werden.

Weitere Informationen siehe *Protokollierte [Informationen](#page-830-0) ("Log")***.**

Das JCL-Log wird aus den folgenden Quellen erstellt:

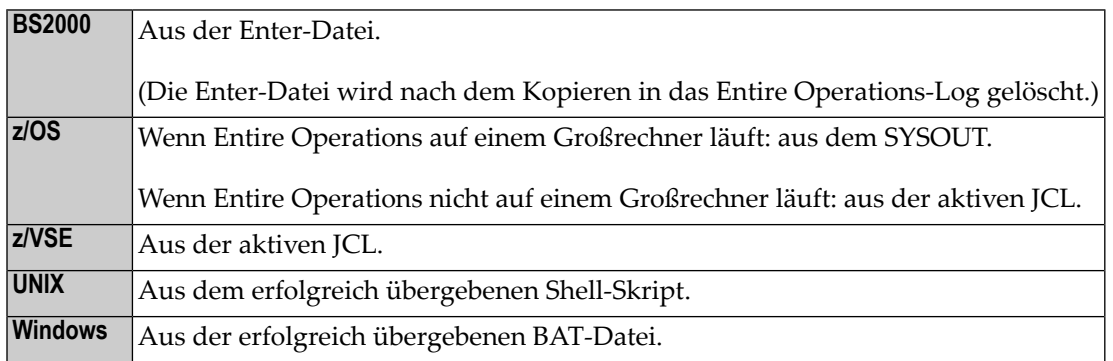

# **Ausführliche Beschreibung eines Jobs**

Wenn Sie eine Job-Definition im Fenster **Job-Definition (Master)** anlegen bzw. ändern, können Sie dort im Feld **Beschreibung** eine Kurzbeschreibung des Jobs eingeben. Diese Kurzbeschreibung wird auch in der Auflistung im Bildschirm **[Job-Verwaltung](#page-287-0)** in der Spalte **Beschreibung** angezeigt.

Mit der hier beschriebenen Funktion können Sie zusätzlich eine ausführliche Beschreibung eines Jobs ("Online-Dokumentation") anlegen.

#### **Um eine ausführliche Beschreibung zu einem Job zu erstellen oder zu bearbeiten:**

- 1 Geben Sie im Bildschirm **Job-Verwaltung** das Zeilenkommando P in dem Feld vor dem betreffenden Job ein.
- 2 Drücken Sie Enter.

#### Es erscheint der Editor-Bildschirm (Beispiel):

```
Beschreibung Net E01-CONTI Ver Job E01-J02------------------- Columns 001 072
====> Blaettern===> CSR
***** ****************************** top of data *****************************
00001 Job ended not ok COND CODE 0012 
00002 ------------------------------- 
00003 EXEC PGM=NOPCONTI,PARM='C12' 
00004 *
00005 To define the Condition-Code which should occur after program 
00006 execution use program NOPCONTI with an appropriate PARM-entry. 
00007 *
00008 PARM='C9999' 
00009 -----<br>00010 !!
00010
00011 ! +------ PARM-value: 
00012 ! Numeric value for Condition-Code.<br>00013 ! Leading zeros can be omitted.
00013 : Leading zeros can be omitted.
00014 ! Max length is 4.
00015 ! 
00016 +--------- PARM-type: 
00017 C: indicates Condition-Code to NOPCONTI. 
00018 * 
Enter-PF1---PF2---PF3---PF4---PF5---PF6---PF7---PF8---PF9---PF10--PF11--PF12---
     Help End Rfind Rchan Up Down Impo Left Right Curso ↩
↩
```
**Anmerkung:** Wenn keine Beschreibung für den Job vorhanden ist, erscheint der Editor-Bildschirm ohne Text. Das Beispiel oben zeigt den Bildschirm mit einem Beispieltext.

Sie können Text mit Editor-Kommandos eingeben und editieren. Eine Kurzbeschreibung der Kommandos erhalten Sie, wenn Sie PF1 (Help) drücken. Eine detaillierte Beschreibung aller Editor-Funktionen entnehmen Sie der *Software AG Editor* in der *Natural*-Dokumentation.

Nachdem die ausführliche Beschreibung eingegeben wurde, kann jeder Benutzer sie lesen, der zum Zugriff auf das Netzwerk, zu dem der Job gehört, berechtigt ist. Benutzen Sie das Zeilenkommando P, um sich den aktuellen Text anzeigen zu lassen.

Sie können sich auch unter der Option **Berichte** im Entire Operations-Hauptmenü die komplette Online-Dokumentation eines Job-Netzwerkes anzeigen lassen oder sie drucken. Siehe *[Bericht-](#page-997-0)[Typen](#page-997-0)* im Abschnitt *[Berichte](#page-996-0)*.

# **Job-Ende-Prüfung und -Aktionen verwalten**

Siehe separates Kapitel *[Job-Ende-Prüfungen](#page-470-0) und -Aktionen*.

# 31 Dummy-Job benutzen

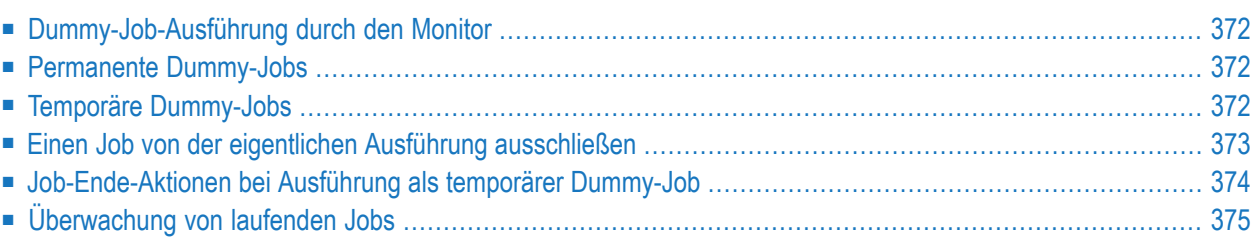

Die Ausführung als Dummy-Job (Job-Typ **DUM**) bedeutet, dass der Job ohne Job Control und ohne eigene Aktion innerhalb Entire Operations abläuft. Dummy-Jobs können eine erwartete Laufzeit haben, die sie dann im System warten. Dummy-Jobs enden immer mit dem Zustand *o.k*.

# <span id="page-393-0"></span>**Dummy-Job-Ausführung durch den Monitor**

<span id="page-393-1"></span>Sie können einen Dummy-Job direkt starten und ausführen, indem Sie eine Bedingungsprüfroutine benutzen. Dies verbessert den Durchsatz des Entire Operations-Monitors und verringert den

# **Permanente Dummy-Jobs**

## ■ **Deklarierung**

Permanente Dummy-Jobs werden schon in der Master-Job-Definition als Jobtyp **DUM** deklariert.

■ **Ausführungs-Zeit**

Permanente Dummy-Jobs werden mit einer geschätzten Ablaufzeit ausgeführt, die für den Job definiert ist. Dieses Verhalten blockiert keine Warteschlangen innerhalb des Entire Operations-Monitors.

<span id="page-393-2"></span>Siehe *[Job-Definition](#page-292-0) anlegen* im Abschnitt *Job-Verwaltung*.

# **Temporäre Dummy-Jobs**

Prinzipiell können Sie jeden beliebigen Jobtyp als temporären Dummy-Job ausführen. Ein aktiver Job, der eine der Bedingungen erfüllt, die in der folgenden Tabelle in der Spalte **"Dummy wegen"** aufgeführt sind, wird für einen bestimmten Lauf immer als Dummy-Job ausgeführt.

Temporäre Dummy-Jobs mit dem Jobtyp **JOB** (Standard-Job) haben eine Master-JCL-Definition (siehe *Job Control (JCL) für einen Job definieren* im Abschnitt *Job-Verwaltung*).

Temporäre Dummy-Jobs haben immer die Ausführungszeit Null, ungeachtet der geschätzten Zeit, die für den Job definiert wurde.

Während der Aktivierung oder während einer Bedingungsprüfung kann ein Job aus den folgenden Gründen in den Zustand temporärer Dummy-Job versetzt werden:

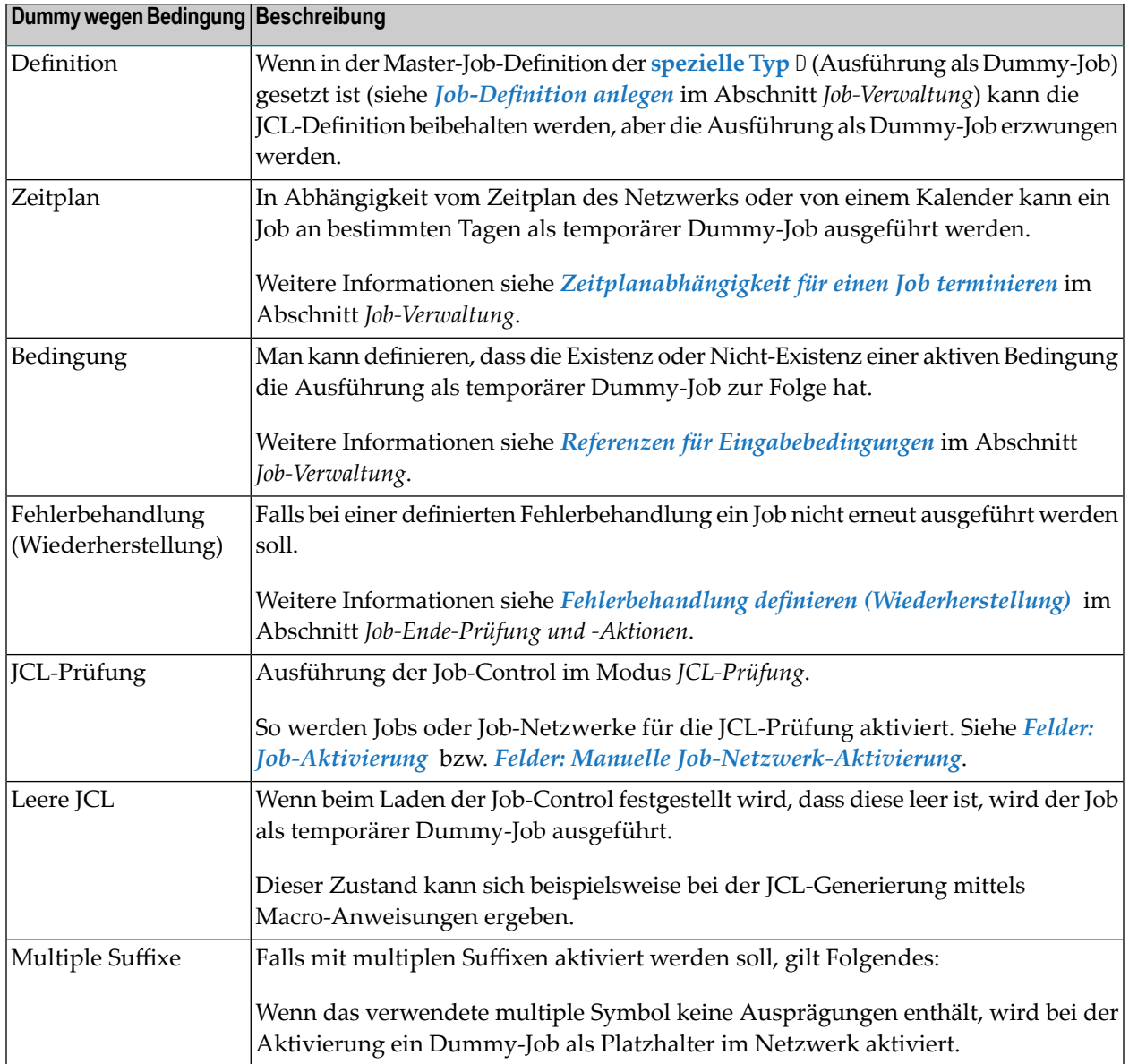

# <span id="page-394-0"></span>**Einen Job von der eigentlichen Ausführung ausschließen**

Sie können einen Job von der eigentlichen Ausführung für bestimmte Zeitplan-Tage ausschließen, ohne die Job-Netzwerk-Struktur zu beeinträchtigen. Soll ein Job nicht aktiviert werden, kann er als Dummy-Job nur für den betreffenden Lauf deklariert werden.

Beispiel:

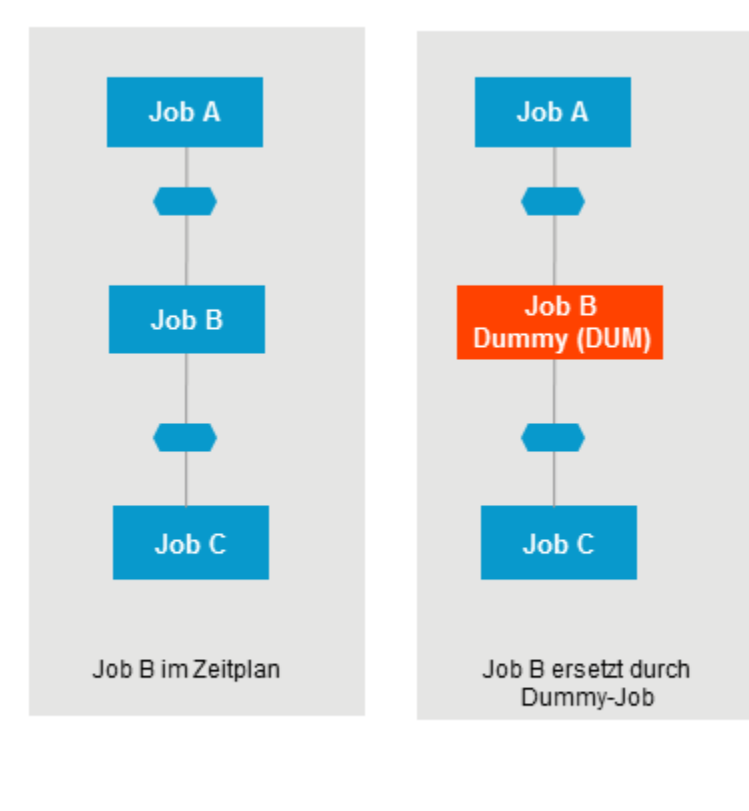

Bedingung

Sie können das Zeitplanabhängigkeitsmerkmal benutzen, um zu definieren, dass eine Job-Aktivierung oder die Verwendung einer Eingabebedingung nur an bestimmten Tagen geprüft wird (siehe Kapitel *Zeitpläne*.

<span id="page-395-0"></span>Außerdem können Sie Zeitplanabhängigkeiten für Eingabebedingungen definieren. Weitere Informationen siehe *[Zeitplanabhängigkeit](#page-336-0) für einen Job bzw. eine Eingabebedingung definieren*.

# **Job-Ende-Aktionen bei Ausführung als temporärer Dummy-Job**

Bei **temporären [Dummy-Jobs](#page-393-2)** werden die Job-Ende-Aktionen teilweise anders ausgeführt, als wenn die Jobs im normalen Modus laufen würden.

Einige derJob-Ende-Definitionen enthalten das Feld **Ausführen,falls temp. Dummy** (Beschreibung siehe Abschnitt *[Job-Ende-Prüfungen](#page-470-0) und -Aktionen*, dass benutzt werden kann, um die Job-Ende-Aktion entsprechend dieser Definition auszuführen, falls der Job als temporärer Dummy-Job ausgeführt wurde.
### **Ausführung der Job-Ende-Aktionen**

Die Job-Ende-Aktionen werden wie folgt ausgeführt (in der Priorität von oben nach unten):

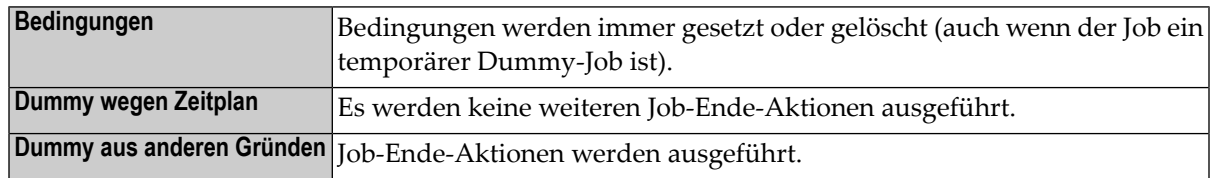

### **SYSOUT-Aktionen**

Aktionen, die die SYSOUT-Datei betreffen, werden nicht ausgeführt, falls keine SYSOUT-Datei vorhanden ist. Dieser Fall tritt ein, wenn der Job als temporärer Dummy-Job ausgeführt wird.

### **User Exits für Job-Ende-Aktionen**

Für temporäre Dummy-Jobs werden keine User Exits für Job-Ende-Aktionen ausgeführt.

## **Überwachung von laufenden Jobs**

Es wird geprüft, ob laufende Jobs ihre vordefinierte Endezeit überschritten haben.

Wenn dies der Fall ist, werden folgende Aktionen durchgeführt:

- eine Nachricht wird an alle Mailboxen geschickt, die mit dem Netzwerk verbunden sind,
- eine Nachricht wird an CON-NECT geschickt (wenn die Verbindung aktiv ist),
- eine Meldung wird in das Protokoll geschrieben,
- außerdem erscheint eine entsprechende Meldung im Bildschirm **Aktive Jobs**.

# <span id="page-398-0"></span>**32 Unternetzwerk definieren**

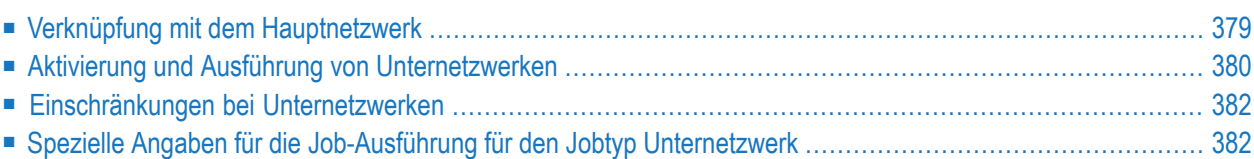

Mit dem Jobtyp NET (Unternetzwerk) können Sie ein komplettes Netzwerk als Job definieren. Dieses "Unternetzwerk" muss zuvor definiert worden sein. Es muss eine Eingabebedingung NET-BEGIN und eine Ausgabebedingung NET-END enthalten, siehe Beispiel.

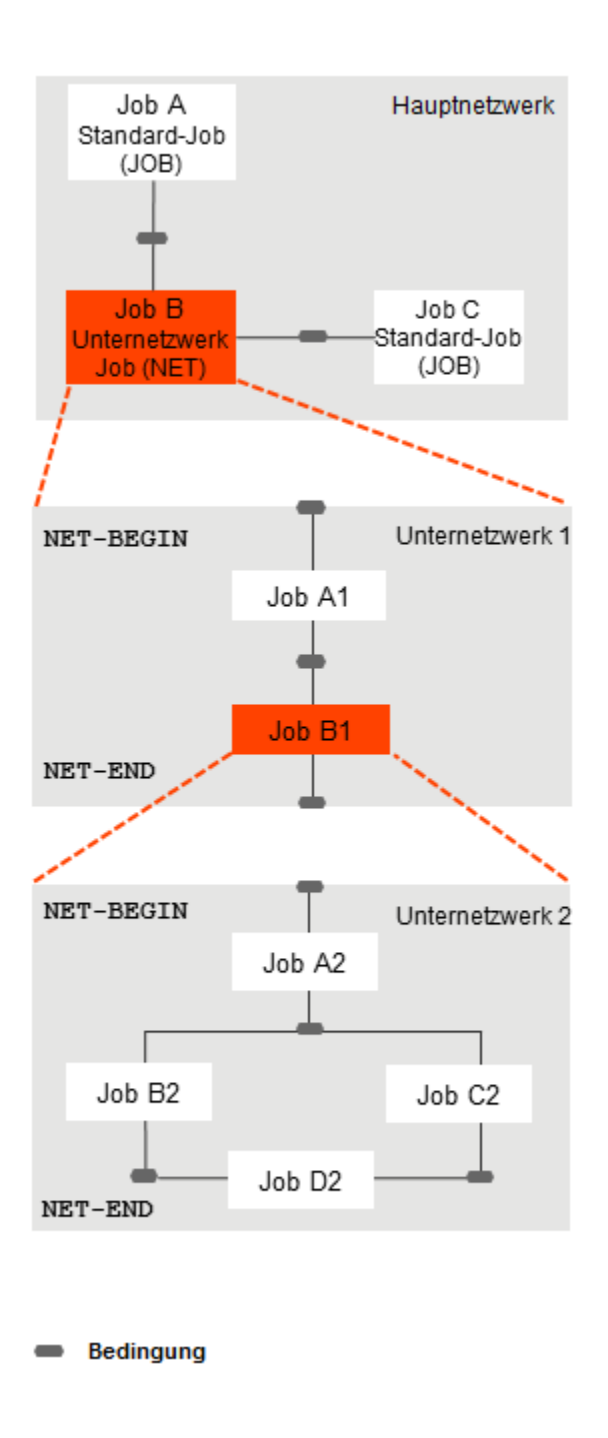

Das gleiche Unternetzwerk darf in verschiedenen Jobs des Hauptnetzwerks definiert werden.

Das Unternetzwerk kann wahlweise zusammen mit dem aufrufenden Netzwerk (bzw. Job des Typs NET) oder zum Startzeitpunkt des Job des Typs NET aktiviert werden.

<span id="page-400-0"></span>Für Unternetzwerke werden eigene Laufnummern vergeben.

## **Verknüpfung mit dem Hauptnetzwerk**

Die folgenden reservierten Bedingungen werden benutzt, um ein Unternetzwerk mit einem Hauptnetzwerk zu verknüpfen und die Verbindung zwischen dem aufrufenden Job vom Typs **NET** und dem aufgerufenen Unternetzwerk zu steuern.

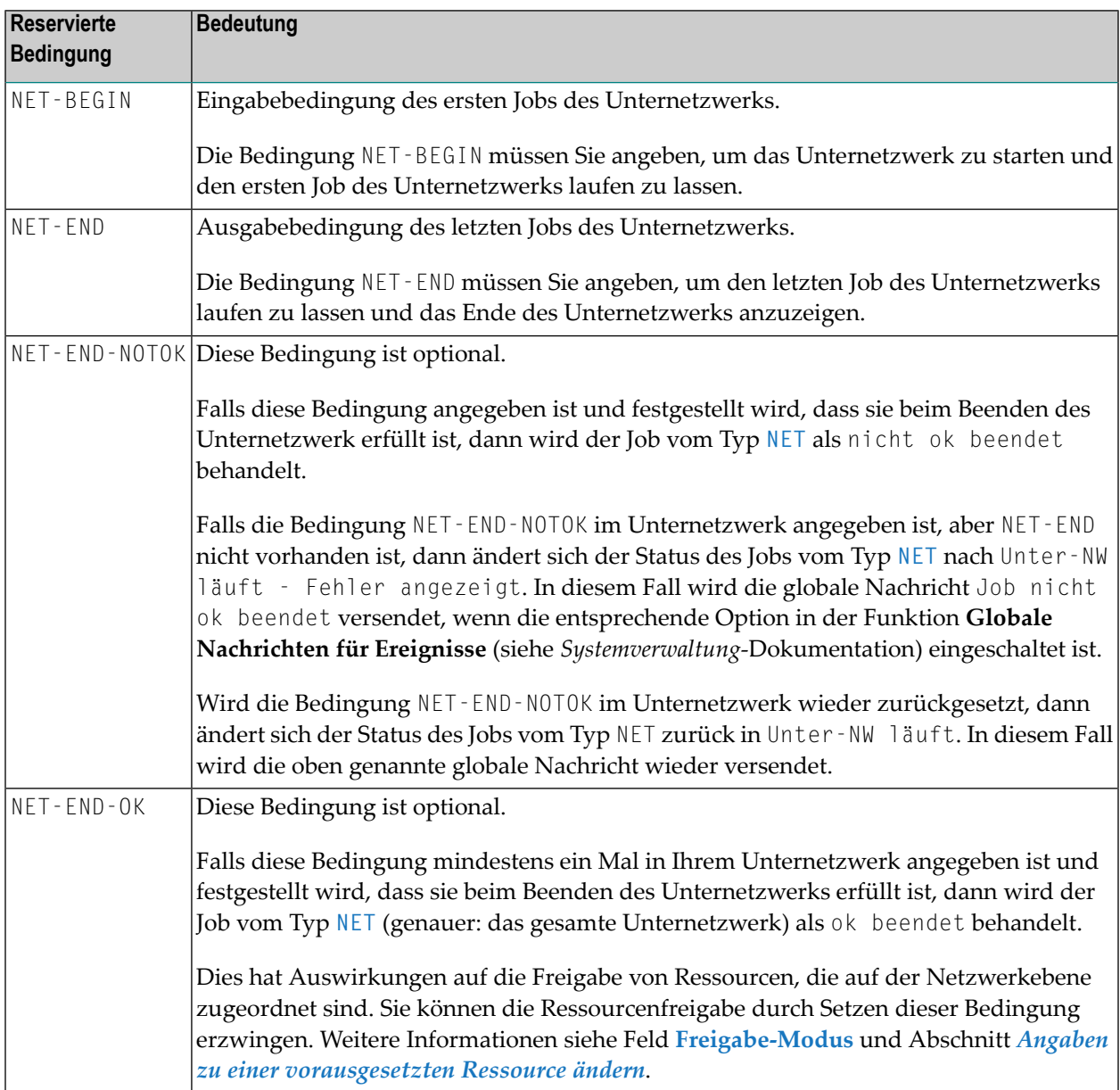

### **Hinweise zur Verwendung von Unternetzwerken**

- 1. Falls die Bedingung NET-END-NOTOK zusammen mit NET-END gefunden wird, wird der aufrufende Job auf den Status "nicht ok" gesetzt.
- 2. Jobs vom Typ NET dürfen beliebige Vorbedingungsprüfungen und Job-Ende-Aktionen haben.
- 3. Die Zeitplan-Parameter des Jobs vom Typ NET werden an das Unternetzwerk vererbt. Siehe *Parameter für [Job-Zeitplan-Definition](#page-372-0) definieren*.
- 4. Der aufrufende Job eines Unternetzwerks (Job vom Typ NET) sollte eine eigene Symboltabellendefinition haben.
- <span id="page-401-0"></span>5. Sie können auch Definitionen für Jobs des Typs NET vornehmen, wenn Sie PF6 im Fenster **Job-Definition (Master)** drücken.

### **Aktivierung und Ausführung von Unternetzwerken**

Ein Unternetzwerk wird zusammen mit dem Hauptnetzwerk aktiviert. Für Unternetzwerke werden eigene **[Laufnummern](#page-59-0)** vergeben.

Wenn der rufende Job vom Typ **NET** (Unternetzwerk) aus irgendwelchen Gründen zu einem temporären Dummy-Job wird, dann erfolgt keine Unternetzwerk-Aktivierung (wenn das Unternetzwerk nicht schon vorher aktiviert war).

Jobs des Unternetzwerks erhalten über vordefinierte (reservierte) Symbole die Information, welcher Job das Unternetzwerk aufgerufen hat. Eine Beschreibung der Symbole finden Sie im Abschnitt *Vordefinierte Symbole für Unternetzwerke und [Fehlerbehebungs-Jobs](#page-913-0)* im Kapitel *Symboltabellen und Symbole*.

Falls das Unternetzwerk eine Standard-Symboltabelle hat, werden diese Werte in die aktive Kopie dieser Tabelle als Symbole eingetragen.

Damit kann auch über mehrere Stufen zurückverfolgt werden, von wo das Unternetzwerk aufgerufen wurde.

Wenn der Job vom Typ **NET** ablauffähig ist (alle Eingabebedingungen erfüllt), wird die Bedingung NET-BEGIN des Unternetzwerks gesetzt. Damit beginnt das Unternetzwerk zu arbeiten: Der Job vom Typ NET befindet sich jetzt im Status "in Ausführung". In diesem Zustand bleibt er solange, bis das Unternetzwerk die Bedingung NET-END gesetzt hat. Erst dann werden die im aufrufenden Netzwerk definierten Job-Ende-Prüfungen und -Aktionen ausgeführt.

Falls ein Ablauffehlerim Unternetzwerk auftreten sollte, würde somit auch die weitere Ausführung des rufenden Netzwerkes blockiert. Wenn das Unternetzwerk die Bedingung NET-END bereits vor seinem eigentlichen Ende (oder gleich am Anfang) setzt, läuft das rufende Netzwerk sofort weiter, und eine parallele asynchrone Ausführung der Netzwerke ist möglich. Der Benutzer ist dann

allerdings für eine eventuelle spätere Synchronisierung mit dem rufenden Netzwerk selbst verantwortlich.

Dieser Abschnitt behandelt folgende Themen:

- Zeitpunkt der Aktivierung eines [Unternetzwerks](#page-402-0)
- Aktivierung der Symboltabellen für [Unternetzwerke](#page-402-1)

### <span id="page-402-0"></span>**Zeitpunkt der Aktivierung eines Unternetzwerks**

Unternetzwerke können zu zwei verschiedenen Zeitpunkten aktiviert werden:

■ **Zum Zeitpunkt der Aktivierung des aufrufenden Netzwerks**

Das Unternetzwerk wird zusammen mit dem rufenden Netzwerk (genauer: mit dem Job des Typs **NET**) aktiviert. Es steht ab diesem Zeitpunkt mit **[Laufnummer](#page-59-0)** und aktiver JCL bereit. Dies ist die Standard-Einstellung.

■ **Zum Start-Zeitpunkt des aufrufenden Jobs vom Typ NET**

Das Unternetzwerk wird erst aktiviert, wenn der aufrufende Job vom Typ NET tatsächlich gestartet wird. Man kann damit verhindern, dass ein Unternetzwerk auch dann aktiviert wird, wenn der aufrufende Job später überhaupt nicht ausgeführt wird. Zudem entzerrt man dadurch den Aufwand für Job-Aktivierungen, Laden der JCL, und verkürzt das Warten auf Vorbedingungen innerhalb des Unternetzwerks. Es ist jedoch zu beachten, dass das aktive Unternetzwerk einschließlich aktiver JCLs erst ab einem späteren Zeitpunkt existiert.

Der Aktivierungs-Modus für Unternetzwerke kann wie folgt definiert werden:

- als globaler Standardwert (siehe Feld **Aktivierungsmodus für Unternetzwerke** im Abschnitt *Standardeinstellungen (2)* in der *Systemverwaltung*-Dokumentation);
- <span id="page-402-1"></span>■ in der Definition des rufenden Jobs vom Typ NET (siehe Feld **Aktivierungsmodus** im Abschnitt *Spezielle Angaben für die [Job-Ausführung](#page-403-1) für den Jobtyp Unternetzwerk*).

### **Aktivierung der Symboltabellen für Unternetzwerke**

Symboltabellen eines Unternetzwerks werden in folgender Reihenfolge aktiviert:

- 1. Aufruf-Information in die aktive Tabelle (P-C-...-Symbole) setzen.
- 2. Symboltabelle(n) aktivieren.
- 3. Symboländerungs-Exit ausführen.

Die Reihenfolge der Aktivierung der Symboltabellen für Unternetzwerke ist gleich der für Hauptnetzwerke.

## <span id="page-403-0"></span>**Einschränkungen bei Unternetzwerken**

### **Rekursionsprüfung**

Die Definition eines Netzwerks als sein eigenes Unternetzwerk ist nicht erlaubt. Wenn dies versucht wird, wird eine entsprechende Fehlermeldung ausgegeben.

### **Maximale Verschachtelungsebene**

<span id="page-403-1"></span>Die maximal unterstützte Verschachtelungsebene für Unternetzwerke ist 5.

## **Spezielle Angaben für die Job-Ausführung für den Jobtyp Unternetzwerk**

<span id="page-403-2"></span>Dieser Abschnitt behandelt folgende Themen:

- Definition eines [Unternetzwerks](#page-403-2)
- Felder: Definition eines [Unternetzwerks](#page-404-0)

### **Definition eines Unternetzwerks**

### **Um ein Unternetzwerk zu definieren:**

1 Drücken Sie PF8 (Net) im Fenster **Job-Definition (Master)**.

Ein Fenster wird angezeigt (Beispiel):

```
+----------------------------------------------------------------------------+
! I have a set of the set of the set of the set of the set of the set of the set of the set of the set of the
! Job: Definition eines Unter-Netzwerks !
! I have a set of the set of the set of the set of the set of the set of the set of the set of the set of the
! Eigent. EXAMPLE Netzwerk SUB-1 Job J2 Lauf !
! I have a set of the set of the set of the set of the set of the set of the set of the set of the set of the
! Beschreibung ==> Subnet !
! JCL-Knoten ==> _____ !
! I have a set of the set of the set of the set of the set of the set of the set of the set of the set of the
! Eigentuemer des U-NW ==> EXAMPLE___ U-NW-Zeitrahmen verw. ==> N !
! Name des U-NW ==> __________ Aktivierungs-Modus ==> D !
! Version des U-NW ==> Suffix anhaengen ==> _ !
! Lauf des U-NW ==> !
! I have a set of the set of the set of the set of the set of the set of the set of the set of the set of the
! Eingabebedingung des U-NW ==> NET-BEGIN !
! Ausgabebedingung des U-NW ==> NET-END !
! I have a set of the set of the set of the set of the set of the set of the set of the set of the set of the
! Enter-PF1--------PF3--------PF5------------------------------------------- !
! Help End Save !
     +----------------------------------------------------------------------------+
```
Weitere Informationen siehe *Felder: Definition eines [Unternetzwerks](#page-404-0)*.

2 Drücken Sie PF5, um die Angaben zu speichern.

<span id="page-404-0"></span>Eine allgemeine Beschreibung von Unternetzwerken finden Sie unter *[Unternetzwerke](#page-36-0)* im Abschnitt *[Systemübersicht](#page-28-0)*.

### **Felder: Definition eines Unternetzwerks**

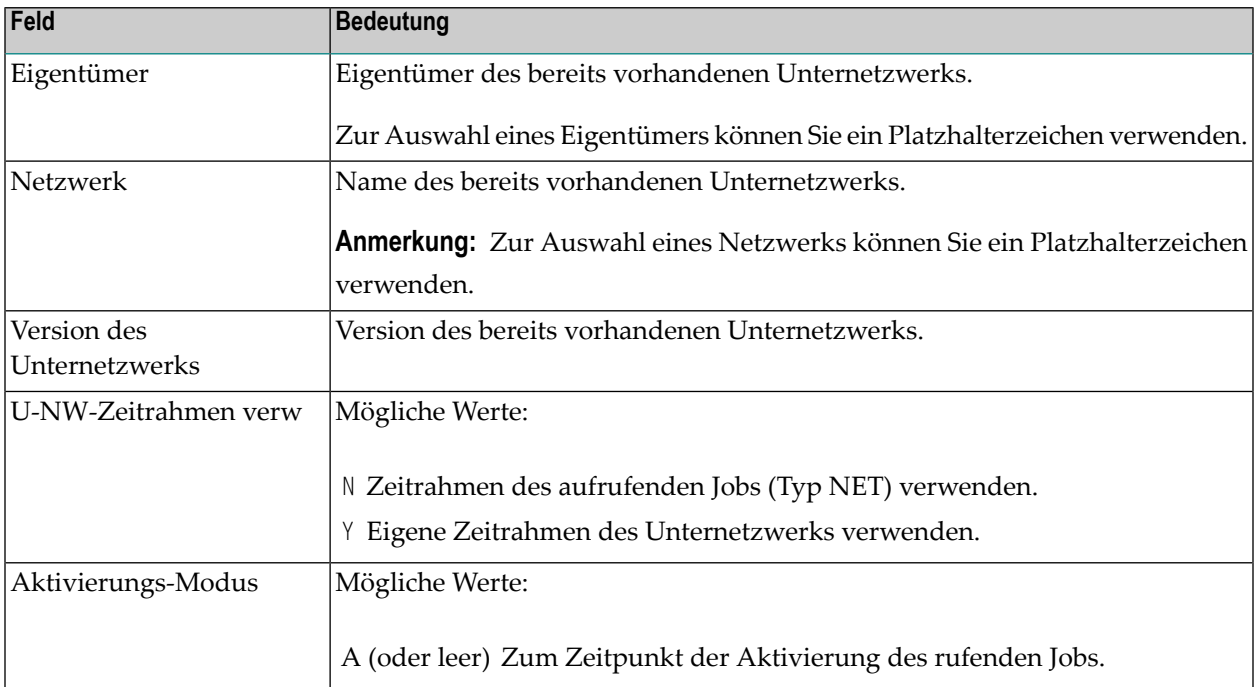

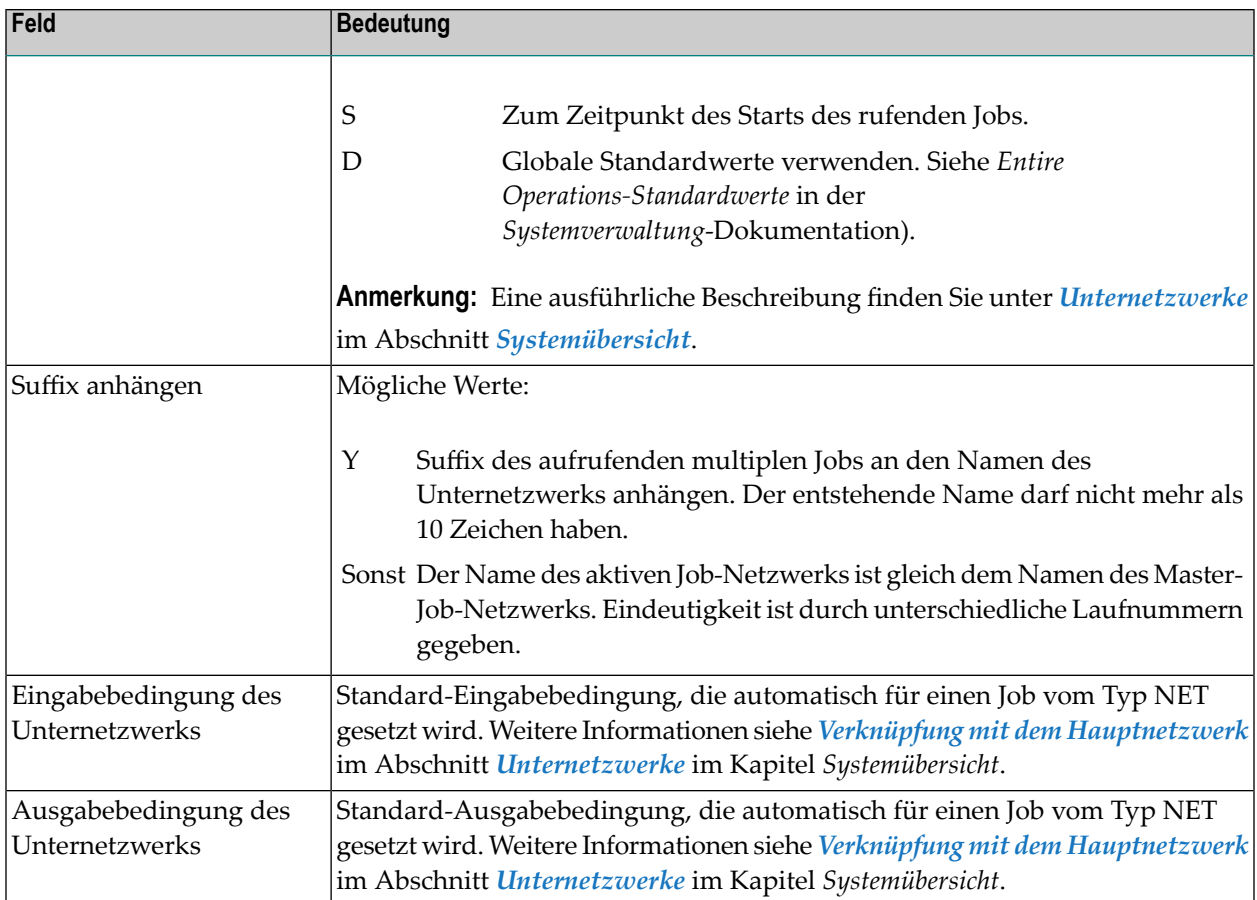

## **33 Job-Definition ändern**

Sie können die Funktion zum Ändern einer Job-Definition wahlweise *indirekt* (mittels Navigation über das **Hauptmenü**) oder **direkt** (mittels Direktkommando) aufrufen. Die weitere Vorgehensweise ist in beiden Fällen identisch.

### **Um die Funktion über das Hauptmenü aufzurufen:**

1 Wählen Sie im **[Hauptmenü](#page-104-0)** die Option **Netzwerk- und Job-Definition**.

Der Bildschirm **Netzwerk-Verwaltung** erscheint.

2 Geben Sie im Bildschirm **Netzwerk-Verwaltung** das Zeilenkommando L vor dem Netzwerk ein, für dessen Jobs Sie verwalten möchten.

Drücken Sie Enter.

Der Bildschirm **Job-Verwaltung** erscheint.

3 Geben Sie im Bildschirm **Job-Verwaltung** das Zeilenkommando M im Feld vor dem betreffenden Job ein.

Drücken Sie Enter.

Das Fenster **Job-Definition (Master)** erscheint.

#### **Um die Funktion per Direktkommando aufzurufen:**

■ Geben Sie in der Kommandozeile eines beliebigen Bildschirms folgendes Direktkommando ein:

MODIFY JOB <job> <network>

Dabei ist <job> der Name des Jobs und <network> der Name des Netzwerks. Wenn Sie stattdessen einen Stern (\*) angeben, erscheint ein Auswahlfenster, aus dem Sie den Namen des Jobs bzw. des Netzwerks übernehmen können.

Siehe auch Direktkommando MODIFY.

Drücken Sie Enter.

Das Fenster **Job-Definition (Master)** erscheint.

### **Weitere Vorgehensweise:**

1 Das Fenster **Job-Definition (Master)** enthält die aktuellen Werte für den ausgewählten Job (Beispiel):

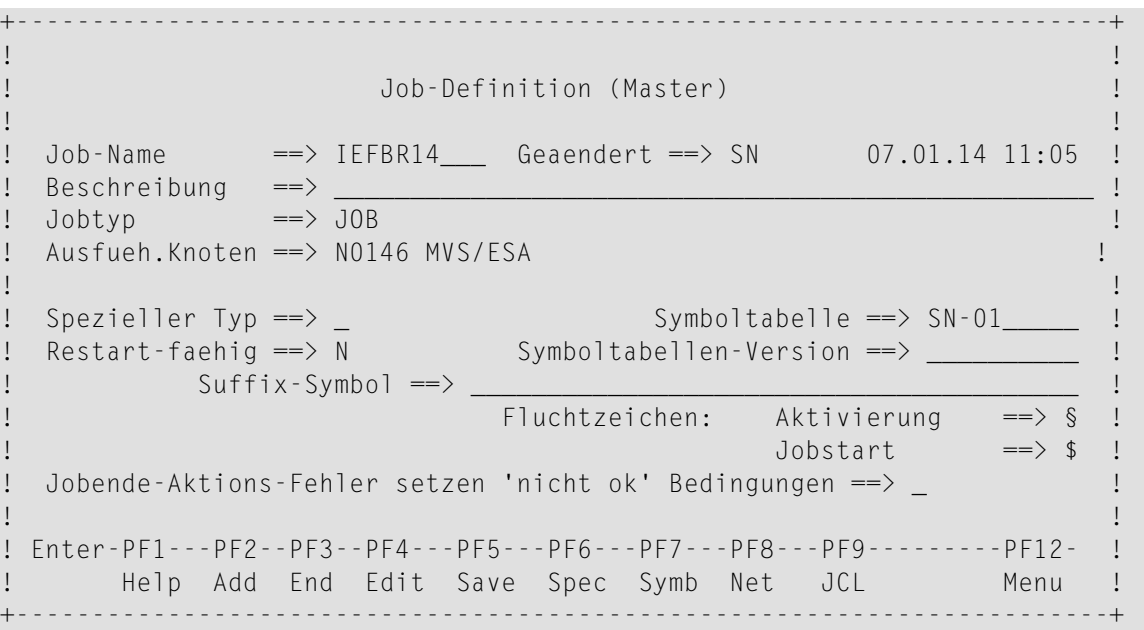

Die Felder und speziellen PF-Tasten sind die gleichen wie beim Fenster **Job-Definition (Master)**. Jedoch sind beim Ändern des Datensatzes die Schlüsselfelder **Job-Name** und **Geändert** schreibgeschützt. Weitere Informationen siehe:

- ■ *Felder: [Job-Definition](#page-295-0) (Master)*
	- *PF-Tasten: [Job-Definition](#page-301-0) (Master)*

Darüber hinaus können Sie alle im Abschnitt *[Job-Definition](#page-292-0) anlegen* beschriebenen Zeilenkommandos auf dem zu ändernden Datensatz ausführen.

Weitere Informationen siehe:

■ *[Jobtyp-abhängige](#page-302-0) Job-Definitionen, zur Ausführung*

- *[Vorausgesetzte](#page-317-0) Ressourcen für einen Job verwalten*
- *[Eingabebedingungen](#page-323-0) für einen Job verwalten*
- *Job Control (JCL) für einen Job [definieren](#page-368-0)*
- *Parameter für [Job-Zeitplan-Definition](#page-372-0) definieren*
- *Job-spezifische [Protokoll-Informationen](#page-386-0) definieren*
- *Ausführliche [Beschreibung](#page-390-0) eines Jobs*
- *[Job-Ende-Prüfung](#page-391-0) und -Aktionen verwalten*

Führen Sie die gewünschten Änderungen aus.

- 2 Drücken Sie PF5 (Save), um die Änderungen zu speichern.
- 3 Drücken Sie PF3 (Ende), um zum Bildschirm **Job-Verwaltung** zurückzukehren.

# **34 Jobs in Unternetzwerken auflisten**

Wenn ein Master-Job oder ein aktiver Job den Typ NET hat und das Unternetzwerk richtig definiert ist, können Sie die Master-Job-Liste des definierten Unternetzwerks direkt aufrufen.

Wenn das Unternetzwerk noch nicht definiert ist, wird stattdessen der Bildschirm zur Unternetzwerk-Definition aufgerufen. Siehe *Spezielle Angaben für die [Job-Ausführung](#page-398-0) für den Jobtyp ["Unternetzwerk"](#page-398-0)*.

### **Um die Job-Liste des Unternetzwerks anzuzeigen:**

■ Geben Sie im Bildschirm Job-Verwaltung das Zeilenkommando Z vor dem betreffenden Job ein.

Drücken Sie Enter.

Die Master-Job-Liste erscheint.

Wenn Sie die Job-Liste des Unternetzwerks mit PF3 verlassen, kehren Sie zu der Liste der aufrufenden Netzwerke zurück.

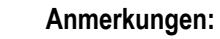

- 1. Die maximal unterstützte Unternetzwerk-Verschachtelungsebene ist 5.
- 2. Die Aktive-Jobs-Liste eines Unternetzwerks können Sie im Bildschirm **Aktive Jobs** aufrufen. Siehe *Job-Liste des [Unternetzwerks](#page-646-0) anzeigen* im Abschnitt *Aktive Job-Netzwerke*.

## **35 Momentan aktive Bedingungen anzeigen**

### **Um die momentan aktiven Bedingungen anzuzeigen:**

■ Drücken Sie PF4 (ACond) auf dem Bildschirm **Eingabebedingungen**.

Es erscheint der Bildschirm **Aktive Bedingungen**:

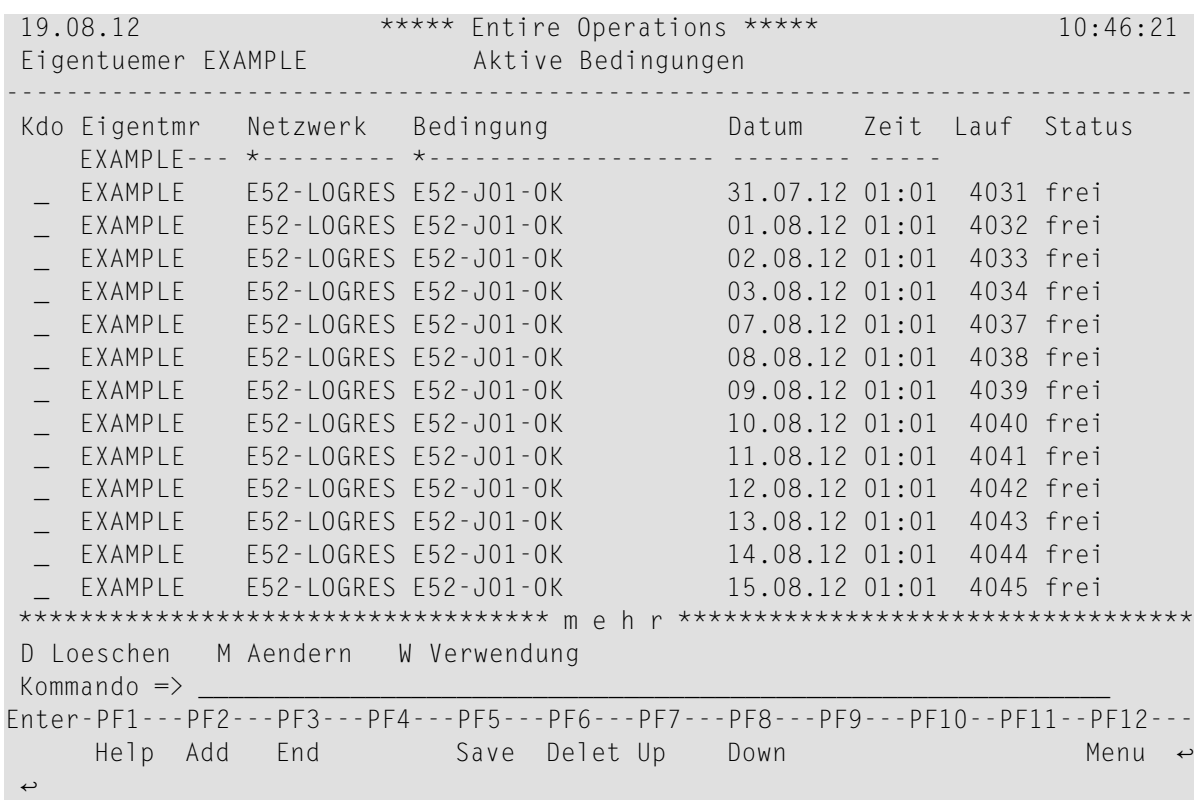

Weitere Informationen finden Sie unter *Aktive [Bedingungen](#page-718-0) verwalten* im Abschnitt *Aktive Job-Netzwerke*.

## **36 Job-Definition kopieren**

Wenn Sie einen neuen Job definieren, können Sie eine bereits vorhandene Job-Definition als Vorlage für den neuen Job verwenden.

### **Um eine Job-Definition zu kopieren:**

1 Wählen Sie im **[Hauptmenü](#page-104-0)** die Option **Netzwerk- und Job-Definition**.

Der Bildschirm **Netzwerk-Verwaltung** erscheint.

2 Geben Sie im Bildschirm **Netzwerk-Verwaltung** das Zeilenkommando L vor dem Netzwerk ein, für dessen Jobs Sie verwalten möchten.

Drücken Sie Enter.

Der Bildschirm **Job-Verwaltung** erscheint.

3 Geben Sie im Bildschirm **Job-Verwaltung** das Zeilenkommando C im Feld vor dem betreffenden Job ein.

Drücken SieEnter.

Es erscheint ein Fenster mit dem Job-, Netzwerk- und Eigentümernamen des Jobs, den Sie kopieren möchten, und ein Eingabefeld für einen neuen Job.

```
+-------------------------------------------------------------+
! It is a set of the control of the control of the control of the control of the control of the control of the
! Kopieren einer Job Master-Definition !
! I have a set of the set of the set of the set of the set of the set of the set of the set of the set of the
! Von Nach !
! Eigentuemer ==> SN__________ Eigentuemer ==> SN !
! Netzwerk ==> A-1_______ Netzwerk ==> A-1 !
! Version ==> v20131217_ Version ==> v20131217 !
! Job ==> A-1_______ Job ==> __________ !
! Sek. Datei ==> N (Y/N) !
! I have a set of the set of the set of the set of the set of the set of the set of the set of the set of the
! PF3 End !
  +-------------------------------------------------------------+
```
Sie können den Job unter einem anderen Namen von demselben oder einem anderen Netzwerk bzw. einer anderen Netzwerk-Version kopieren, das bzw. die für denselben oder einen anderen Eigentümer definiert wurde.

Sie können nur dann einen anderen Eigentümer angeben, wenn Sie die Berechtigung zum Zugriff auf die Netzwerke des Eigentümers haben.

4 Drücken Sie Enter, um die neue Definition zu speichern, und das Fenster zu schließen.

Der neue Job erscheint in der Liste der Jobs auf dem Bildschirm Job-Verwaltung für den Eigentümer, der für den neuen Job angegeben wurde.

## **37 Job-Definition löschen**

### **Um eine Job-Definition zu löschen:**

1 Wählen Sie im **[Hauptmenü](#page-104-0)** die Option **Netzwerk- und Job-Definition**.

Der Bildschirm **Netzwerk-Verwaltung** erscheint.

2 Geben Sie im Bildschirm **Netzwerk-Verwaltung** das Zeilenkommando L vor dem Netzwerk ein, für dessen Jobs Sie verwalten möchten.

Drücken Sie Enter.

Der Bildschirm **Job-Verwaltung** erscheint.

3 Geben Sie D in das Zeilenkommandofeld des zu löschenden Jobs ein.

Drücken Sie Enter.

Es erscheint ein Fenster, in dem Sie aufgefordert werden, die Löschung durch Eingabe des Job-Namens zu bestätigen.

- 4 Drücken Sie Enter, um die Löschung auszuführen.
	- $\overline{a}$ **Anmerkung:** Bei der Löschung einer Job-Definition werden auch alle Definitionen gelöscht, die auf Job-Ebene auf dem Bildschirm **Job-Verwaltung** vorgenommen wurden. Die Original-JCL wird nicht gelöscht.

# **38 Job-Abhängigkeiten verwalten**

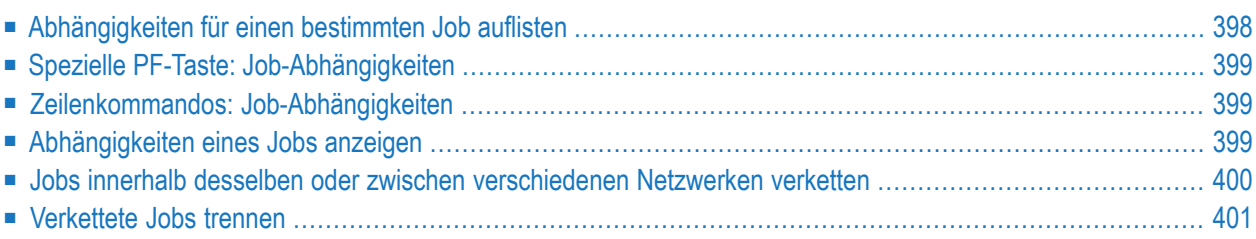

## <span id="page-419-0"></span>**Abhängigkeiten für einen bestimmten Job auflisten**

Mit der Funktion Job-Verwaltung können Sie nachzuschauen, welche Jobs laufen müssen, bevor ein bestimmter Job gestartet werden kann, und welche Jobs danach laufen.

**Um sich die Job-Abhängigkeiten für einen bestimmten Job anzeigen zu lassen:**

1 Geben Sie im Bildschirm **Job-Verwaltung** das Zeilenkommando A vor dem betreffenden Job ein.

Drücken Sie Enter.

Es erscheint das Fenster **Job-Abhaengigkeiten**, das zwei kleinere Fenster auf beiden Seiten des ausgewählten Job-Namens enthält:

+--------------------------------------------------------------------------+ ↩ ! The contract of the contract of the contract of the contract of the contract of the contract of the contract ! Vorgaenger Job-Abhaengigkeiten Nachfolger ! ! --------------------------+ +--------------------------- ! ! M Netzwerk Job I I Ausgabebedingung ! ↩ ! Eingabebedingung I I Netzwerk Job M ! ! \_ E60-FLOW JOB-015 I I=> E60-JOB2-O1 ! ! E60-J015-O =>I I E60-FLOW JOB-03 \_ ! ! \_ E60-FLOW JOB-019 +---------------+=> ! ! E60-J019-O => Et EXAMPLE \_ ! ! \_ Nw E60-FLOW => ! ! => Job JOB-02 \_ ! ! \_ +---------------+=> ! ! The contract of  $\lambda = \lambda$  is the contract of  $\lambda = \lambda$  is the contract of  $\lambda = \lambda$  is the contract of  $\lambda = \lambda$  is the contract of  $\lambda = \lambda$  is the contract of  $\lambda = \lambda$  is the contract of  $\lambda = \lambda$  is the contract of  $\lambda = \lambda$  is the ! \_ I I=> ! ! =>I I \_ ! ! --------------------------+ +--------------------------- ! ! X Jobfolge D Trennen X Jobfolge D Trennen ! ! Enter----PF1---PF2------PF3-------PF5---------PF7---PF8--------------- ! ! Help Connect End Save Up Down ! +--------------------------------------------------------------------------+

Der ausgewählte Job- und Netzwerkname erscheinen in der Mitte des Fensters. Das Fenster **Vorgänger** links vom ausgewählten Job enthält die Job- und Netzwerknamen der Jobs, die laufen müssen, bevor der ausgewählte Job gestartet werden kann. Unmittelbar darunter stehen die Eingabebedingungen.

Das Fenster **Nachfolger** rechts vom ausgewählten Job enthält die Job- und Netzwerknamen der Jobs, für die der ausgewählte Job eine Voraussetzung ist. Unmittelbar darüber stehen die Ausgabebedingungen.

2 Sie können in beiden Listen mit PF7 (Up) und PF8 (Down) blättern.

Weitere Informationen und Schritte siehe *Spezielle [PF-Taste:Job-Abhängigkeiten](#page-420-0)* bzw. *[Zeilenkom](#page-420-1)mandos: [Job-Abhängigkeiten](#page-420-1)*.

## <span id="page-420-0"></span>**Spezielle PF-Taste: Job-Abhängigkeiten**

<span id="page-420-1"></span>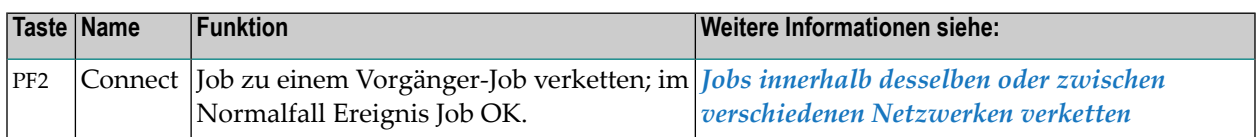

## **Zeilenkommandos: Job-Abhängigkeiten**

Benutzen Sie die folgenden Zeilenkommandos, um die beschriebenen Funktionen für einen Job auszuführen, der im Fenster Job-Abhängigkeiten angezeigt wird:

<span id="page-420-2"></span>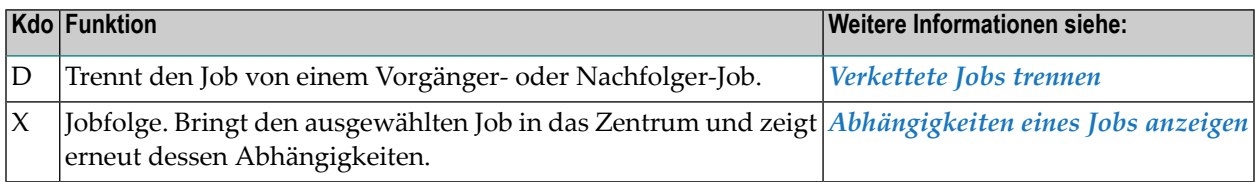

### **Abhängigkeiten eines Jobs anzeigen**

Diese Funktion ermöglicht es Ihnen, Job-Abhängigkeiten über ganze Netzwerke hinweg zu verfolgen und Job-Verknüpfungen über Netzwerke hinweg anzuzeigen.

### **Um sich die Abhängigkeiten eines Jobs anzeigen zu lassen, der im Fenster Vorgänger oder Nachfolger aufgelistet ist:**

- 1 Markieren Sie ihn mit einem X.
- 2 Drücken Sie Enter.

Der ausgewählte Job erscheint in der Mitte des Fensters, wobei seine Abhängigkeiten in den kleineren Fenstern angezeigt sind.

**Anmerkung:** Eine Übersicht eines Job-Flusses für das ganze Netzwerk steht auf dem Bild-schirm **Netzwerk-Verwaltung** zur Verfügung. Siehe *Job-Fluss innerhalb eines [Netzwerks](#page-242-0) [anzeigen](#page-242-0)* im Abschnitt *Netzwerk-Verwaltung*.

### <span id="page-421-0"></span>**Jobs innerhalb desselben oder zwischen verschiedenen Netzwerken verketten**

Sie können zwei Jobs innerhalb desselben oder aus unterschiedlichen Netzwerken miteinander verketten, ohne für sie logische Bedingungen definieren zu müssen, indem Sie die Standardbedingung von Entire Operations benutzen.

### **Um dies zu tun:**

- 1 Drücken Sie PF2 (Connect) im Fenster **Job-Abhängigkeiten** des Jobs, den Sie verketten möchten.
- 2 Es erscheint ein Fenster, in dem Sie einen Job definieren können, der dem ausgewählten Job vorausgehen soll:

16.04.10 \*\*\*\*\* Entire Operations \*\*\*\*\* 10:36:31 Eigentuemer EXAMPLE Job-Verwaltung Netzwerk E60-FLOW +--------------------------------------------------------------------------+ ! I have a set of the set of the set of the set of the set of the set of the set of the set of the set of the ! Vorgaenger Job-Abhaengigkeiten Nachfolger ! ! --------------------------+ +--------------------------- ! ! M Netzwerk Job I I Ausgabebedingung ! ! Eingabebedingung I I Netzwerk Job M ! ! \_ E60-FLOW JOB-015 I I=> E60-JOB2-O1 ! ! E60-J015-O =>I I E60-FLOW JOB-03 \_ ! ! \_ E6 +-------------------------------------------------------+ !  $!$  . E  $!$  . E : the set of the set of the set of the set of the set of the set of the set of the set of the set of the set of the set of the set of the set of the set of the set of the set of the set of the set of the s ! \_ ! Job-Verkettung ! ! ! ! Von: Nach: ! \_ ! ! \_ ! Eigentuemer: EXAMPLE\_\_\_ Eigentuemer: EXAMPLE ! ! ! ! Netzwerk: E60-FLOW\_\_ Netzwerk: E60-FLOW ! \_ ! ! \_ ! Job: \_\_\_\_\_\_\_\_\_\_ Job: JOB-02 ! ! ! ! ! Ereignis: OK ! \_ ! ! ---- ! ! ------- ! ! X Jo ! PF3 End ! en ! ! Ente +-------------------------------------------------------+ ------- ! E ! Help Connect End Save Up Down ! +--------------------------------------------------------------------------+

Die Identifikationen des ausgewählten Jobs erscheinen in den schreibgeschützten Feldern auf der rechten Seite im Fenster.

### **Felder: Job-Verkettung**

Die Eingabefelder im Fenster auf der linken Seite haben die folgende Bedeutung:

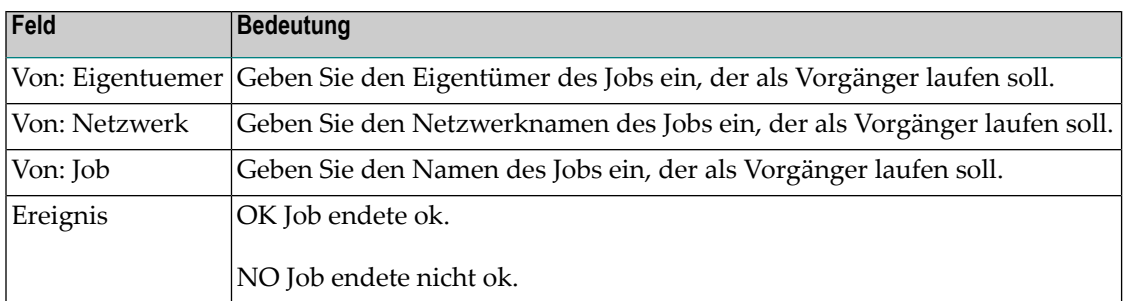

### **Wenn die Verkettung mit OK hergestellt wird:**

Die Bedingung <predecessor-job>-0K wird hinzugefügt für das Ereignis "Job OK" und wird als Eingabebedingung für den Nochfolger-Job hinzugefügt.

### **Wenn die Verkettung mit NO hergestellt wird:**

Die Bedingung <predecessor-job>-NOT-OK wird hinzugefügt für das Ereignis "Job nicht OK" und wird als Eingabebedingung für den Nochfolger-Job hinzugefügt.

Falls für ein erwähntes Ereignis bereits eine Ausgabebedingung vorhanden ist, wird sie für die Verkettung verwendet (statt Anlegen einer neuen Bedingung).

Diese Funktion ist auch nützlich, um Jobs über Netzwerke hinweg miteinander zu verketten. In diesem Fall sollten Sie die Referenzierung der Eingabebedingungsreferenz des Nachfolger-Jobs überprüfen. Benutzen Sie eine andere Referenz als "RUN".

**Anmerkung:** Nach Verkettung von Jobs innerhalb eines Netzwerks wird eine Prüfung auf eine damit möglicherweise erfolgten Schleifenbildung durchgeführt. Hier gelten die gleichen Bemerkungen wie unter *Prüfen auf Schleife in [Job-Netzwerk](#page-246-0)* im Abschnitt *Netzwerk-Verwaltung*. Allerdings mit einer Ausnahme: Wird keine Schleife im Jobfluß festgestellt, unterbleibt die Ausgabe einer entsprechenden Meldung.

### **Verkettete Jobs trennen**

<span id="page-422-0"></span> $\overline{\phantom{a}}$ 

- Jobs trennen, die durch [Bedingungen](#page-423-0) verbunden sind
- Job von einem [Vorgänger-Job](#page-424-0) trennen
- Job von einem [Nachfolger-Job](#page-424-1) trennen

■ [Einschränkungen](#page-425-0)

### <span id="page-423-0"></span>**Jobs trennen, die durch Bedingungen verbunden sind**

Mit dieser Funktion können Sie zwei Jobs voneinander trennen, die über Bedingungen miteinander verkettet sind. Auf diese Weise ist es nicht nötig, definierte Bedingungen zu löschen.

**Wichtig:** Die Verwendung der Bedingungen durch die verketteten Jobs muss eindeutig sein.  $\Lambda$ 

Beispiele für eindeutige bzw. nicht eindeutige Bedingungen:

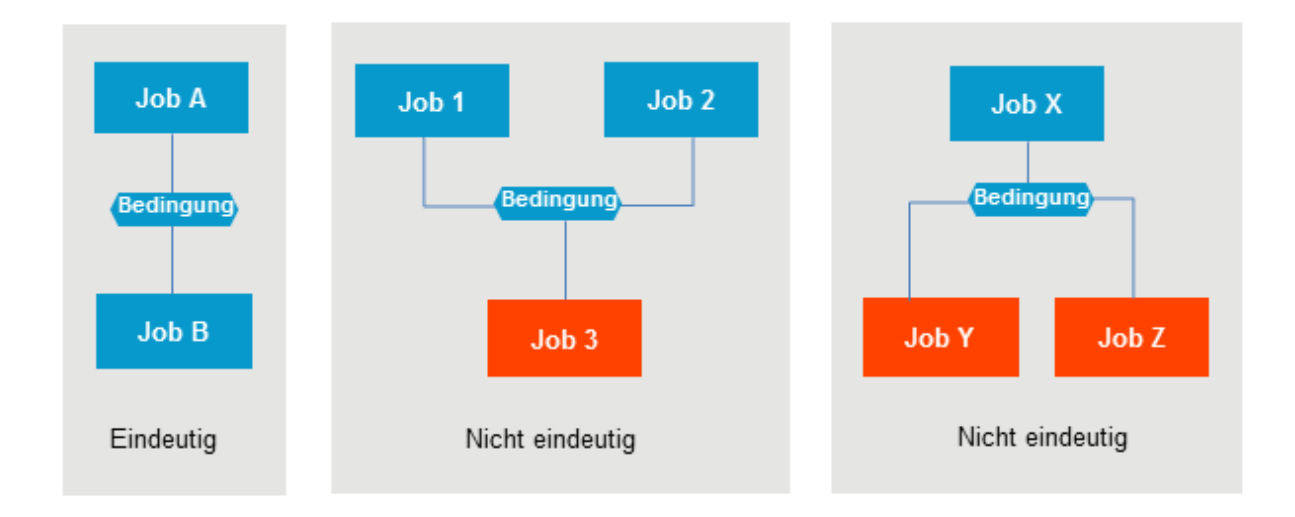

Es erfolgt keine Trennung, wenn die Verwendung der Bedingungen nicht eindeutig ist.

Abhilfe: Löschen Sie die Bedingungsdefinitionen manuell.

### **Um zwei über Bedingungen miteinander verkettete Jobs voneinander zu trennen:**

1 Geben Sie im Fenster **Job-Abhängigkeiten** das Zeilenkommando D im Feld **M** des zweiten Jobs in der Job-Folge ein.

Drücken Sie Enter.

Es erscheint ein Bestätigungsfenster (Beispiel):

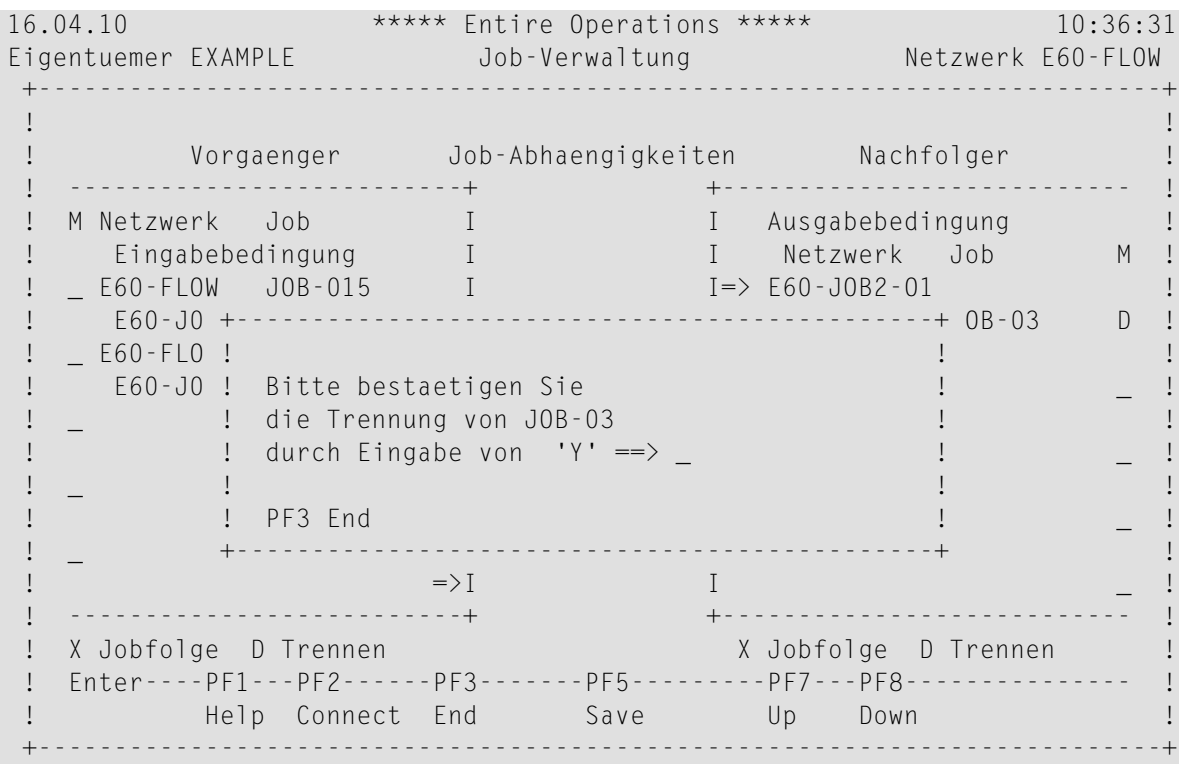

<span id="page-424-0"></span>2 Geben Sie Y ein.

Drücken Sie Enter, um die Trennung durchzuführen und das Fenster zu schließen.

### **Job von einem Vorgänger-Job trennen**

<span id="page-424-1"></span>Wenn Sie von einem Vorgänger-Job trennen, wird die verbindende definierte Eingabebedingung des Jobs (der sich in der Mitte des Fensters **Job-Abhängigkeiten** befindet) gelöscht.

### **Job von einem Nachfolger-Job trennen**

Wenn Sie von einem Nachfolger-Job trennen, wird die verbindende definierte Ausgabebedingung einer Ereignisdefinition des Jobs (der sich in der Mitte des Fensters **Job-Abhängigkeiten** befindet) gelöscht.

**Anmerkung:** Die definierte Eingabebedingung des Nachfolger-Jobs bleibt unverändert. Nach dem Löschen kann es passieren, dass der Nachfolger-Job auf eine Bedingung wartet, die nie erfüllt wird.

### <span id="page-425-0"></span>**Einschränkungen**

- Verbindende Bedingungen werden nur gelöscht, wenn sie von nur zwei Jobs benutzt werden.
- Wenn der Zeilenkommando X (Job-Folge) für Jobs aus unterschiedlichen Netzwerken ausgeführt wurde, ist eine Trennung auf diese Weise nicht möglich.

# **39 Einzelnen Job manuell aktivieren**

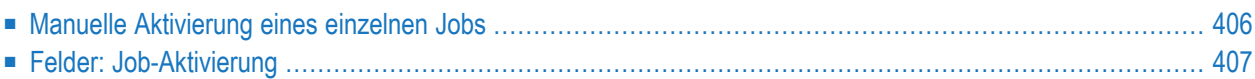

## <span id="page-427-0"></span>**Manuelle Aktivierung eines einzelnen Jobs**

Ebenso wie Sie zu jedem beliebigen Zeitpunkt eine manuelle Ad-hoc-**[Aktivierung](#page-55-0)** eines Job-Netzwerks ausführen können, damit es außerhalb des Zeitplans laufen kann, können Sie auch jederzeit einen beliebigen Job manuell aktivieren, ungeachtet seiner Position innerhalb eines Job-Netzwerks.

Dem aktivierten Job wird eine eigene Laufnummer zugeordnet(in derReihenfolge der Laufnummer des Netzwerks) und er wird, wenn Sie das Datum oder die Uhrzeit nicht ändern, sofort vom Entire Operations-Monitor gestartet.

Wenn der Job Symbole als Platzhalter für Variablen enthält, erfolgt eine Symboleingabeaufforderung.

Falls andere Symboltabellen erforderlich sind, erfolgt für diese ebenfalls eine Symboleingabeaufforderung.

Es gibt folgende Unterschiede zwischen der manuellen Aktivierung eines einzelnen Jobs und der manuellen Aktivierung eines Job-Netzwerks, wenn ein einzelner Job aktiviert wird:

- es wird keine Überprüfung auf definierte Eingabebedingungen für den Job durchgeführt;
- es werden keine Ausgabebedingungen vom Job gesetzt.

Alle anderen für den Job definierten Job-Ende-Aktionen werden ausgeführt.

### **Um einen Job manuell zu aktivieren:**

1 Geben Sie im Bildschirm **Job-Verwaltung** das Zeilenkommando R im Feld vor dem zu aktivierenden Job ein.

Drücken Sie Enter.

Es erscheint das Fenster **Job-Aktivierung** (Beispiel):

```
+-----------------------------------------+
| |
          | Job-Aktivierung |
| |
           Eigentuemer ==> EXAMPLE
              Netzwerk ==> B60-FLOW
               Version ==Job \implies J0B-01| |
  | gewuenschte Laufnummer ==> ______ |
        definite Zeit \implies N (Y/N)
      oder aktiviere am == 06.06.16
                  um \implies 14:37:53nur JCL pruefen ==> N (Y/N)
   | Enter----PF1---PF3------------------ |
   Activate Help End
   +-----------------------------------------+
```
Weitere Informationen siehe *Felder: [Job-Aktivierung](#page-428-0)*.

2 Drücken Sie Enter, um die Eingaben zu speichern und die Job-Aktivierung zu bestätigen.

War die Aktivierung erfolgreich, wird eine Laufnummer für den aktivierten Job in einer Meldung zurückgegeben.

Siehe *Laufnummern* im Abschnitt *Entire Operations-Objekte* in der *Konzept- und Leistungsumfang*-Dokumentation.

<span id="page-428-0"></span>3 Drücken Sie PF3 (End), um die Funktion zu beenden.

## **Felder: Job-Aktivierung**

Das Fenster enthält folgende Felder:

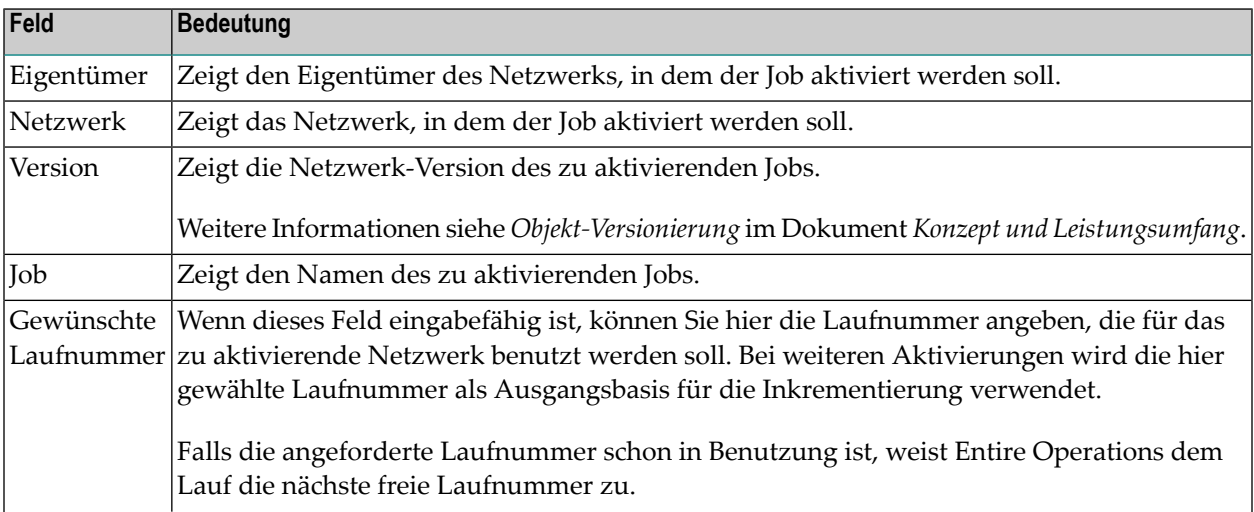

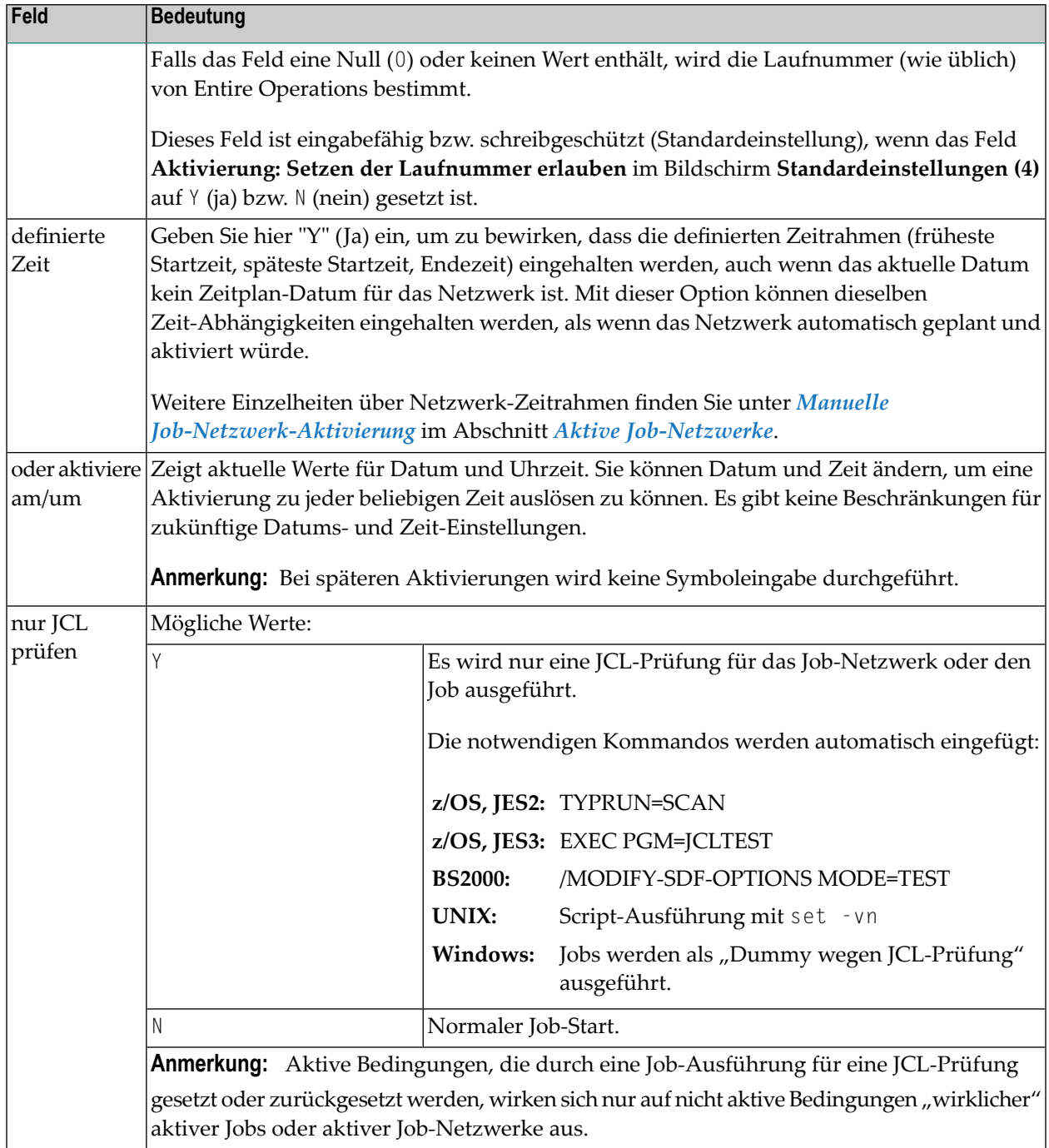

# 

## Betriebssystemabhängige Job-Definitionen für die JCL

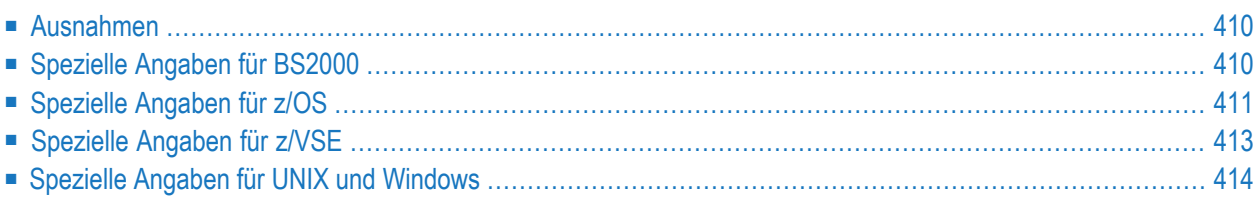

## <span id="page-431-0"></span>**Ausnahmen**

Bei einigen Betriebssystemen oderJCL-Speicherarten können zusätzliche Definitionen erforderlich sein.

**Um betriebssystemabhängige Job-Definitionen aufzurufen:**

■ Drücken Sie PF6 (Spec) im Fenster **Job-Definition (Master)**.

Je nachdem, welches Betriebssystem benutzt wird, erscheint entweder ein spezielles Fenster oder die Meldung

<span id="page-431-1"></span>Funktion nicht verfügbar für ....

### **Spezielle Angaben für BS2000**

- **[Spezielle](#page-432-1) Angaben für BS2000**
- **Um BS2000-spezifische Parameter zu definieren:**
- 1 Drücken SiePF6 (Spec) im Fenster **Job-Definition (Master)**.

Das Fenster **Spezielle Angaben fuer BS2000, JCL** erscheint (Beispiel):

```
+------------------------------------------------------------------------+
! I have a set of the set of the set of the set of the set of the set of the set of the set of the set of the
! Master Job-Definition !
! Spezielle Angaben fuer BS2000, JCL !
! I have a set of the set of the set of the set of the set of the set of the set of the set of the set of the
! Eigentuemer ==> SN Jobtyp ==> JOB SpA ==> BS2 !
! Netzwerk ==> BS2-194 JCL Knoten ==> N0194 BS2000 !
! Job ==> JOB1 !
! I have a set of the set of the set of the set of the set of the set of the set of the set of the set of the
! Standard-Ben.ID ==> SN______ JCL Ben.ID ==> ________ !
! I have a set of the set of the set of the set of the set of the set of the set of the set of the set of the
! I have a set of the set of the set of the set of the set of the set of the set of the set of the set of the
! LMS Element f.
! ==> ________________________________________________________________ !
! LMS Element Version ==> ________________________ Typ ==> ________ !
! I have a set of the set of the set of the set of the set of the set of the set of the set of the set of the
! Enter-PF1---------PF3---------PF5-------------------------------PF12-- !
        Help End Save Save Menu !
                      +------------------------------------------------------------------------+
```
- 2 Geben Sie die gewünschten Werte ein. Weitere Informationen siehe *Felder: [Spezielle](#page-432-0) Angaben für [BS2000](#page-432-0)*.
- 3 Drücken Sie PF5 (Save), um die Eingaben zu speichern.
- 4 Drücken Sie PF3 (End), um die Funktion zu beenden und das Fenster zu schließen.

#### <span id="page-432-0"></span>**Felder: Spezielle Angaben für BS2000**

Bedeutung der Eingabefelder:

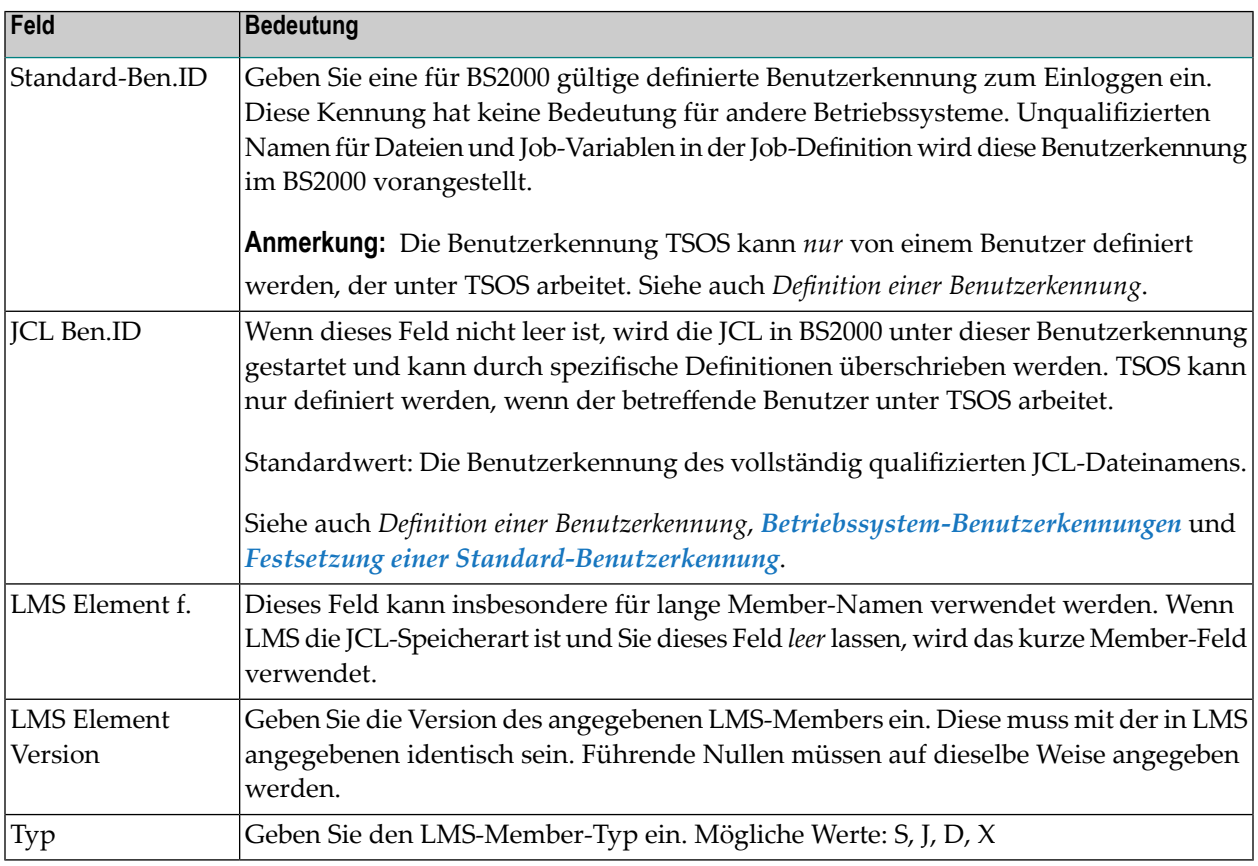

## **Spezielle Angaben für z/OS**

#### **Um z/OS-spezifische Parameter zu definieren:**

1 Drücken Sie PF6 (Spec) im Fenster **Job-Definition (Master)**.

Es erscheint das folgende Fenster:

1 +------------------------------------------------------------------------+ E ! In the second contract of the second contract of the second contract of the second contract of the second ! Master Job-Definition ! - ! Spezielle Angaben fuer JCL auf z/OS ! ! I have a set of the set of the set of the set of the set of the set of the set of the set of the set of the ! Eigentuemer ==> SN Jobtyp ==> JOB ! 1 ! Netzwerk ==> A-1 JCL-Knoten ==> N0146 MVS/ESA ! ! Job ==> IEFBR14 ! ! I have a set of the set of the set of the set of the set of the set of the set of the set of the set of the ! JCL Ben.ID ==> SN\_\_\_\_\_\_ ! ! I have a set of the set of the set of the set of the set of the set of the set of the set of the set of the ! Enter-PF1---------PF3---------PF5------------------------------PF12-- ! Profile and the same of the Menu in the Menu in the Menu in the Menu in the Menu in the Menu in the Menu in the Menu in the Menu in the Menu in the Menu in the Menu in the Menu in the Menu in the Menu in the Menu in the Me +------------------------------------------------------------------------+ T ! Member ==> IEFBR14\_ \_\_\_\_\_\_\_\_ ! 01 ! VolSer ==> \_\_\_\_\_\_ (wenn nicht katlg.) Passwort ==> ! ! definiert ==> nein ! ! Enter-PF1--------PF3--PF4---PF5---PF6---PF7---PF8---------------PF12- ! \*\* ! Help End Edit Save Spec Symb Impo Menu ! +------------------------------------------------------------------------+ w. Kommando  $\Rightarrow$   $\equiv$ Enter-PF1---PF2---PF3---PF4---PF5---PF6---PF7---PF8---PF9---PF10--PF11--PF12--- Help Add End Save Up Down Source Menu

- 2 Geben Sie den gewünschten Wert ein. Weitere Informationen siehe *Felder: [Spezielle](#page-433-0) Angaben für [z/OS](#page-433-0)*.
- <span id="page-433-0"></span>3 Drücken Sie PF5 (Save), um die Eingaben zu speichern.
- 4 Drücken Sie PF3 (End), um die Funktion zu beenden und das Fenster zu schließen.

#### **Felder: Spezielle Angaben für z/OS**

Bedeutung des Eingabefeldes:

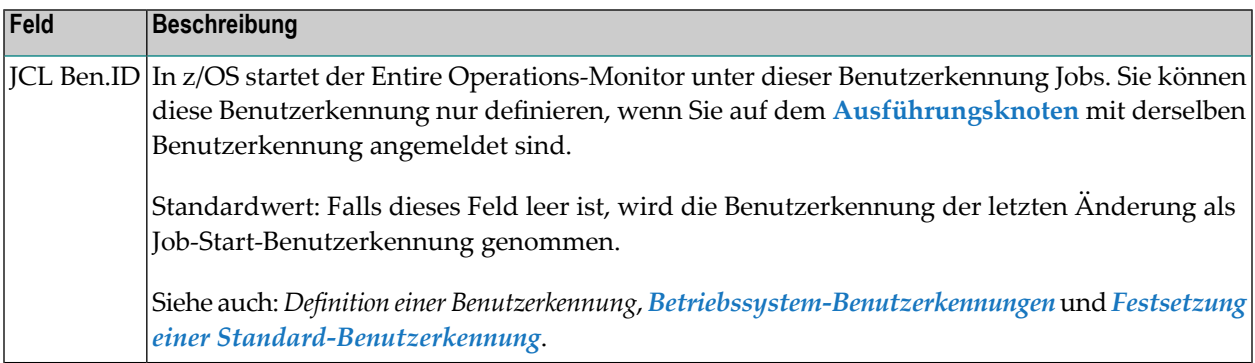

## **Spezielle Angaben für z/VSE**

#### ■ **Felder: [Spezielle](#page-435-0) Angaben für z/VSE**

#### **Um spezifische Parameter für z/VSE-Jobs in z/VSE-Bibliotheken zu definieren:**

- 1 Drücken Sie PF6 (Spec) im Fenster **Job-Definition (Master)**.
- 2 Es erscheint das folgende Fenster:

24.10.08 \*\*\*\*\* Entire Operations \*\*\*\*\* Netzwerk 08:43:55<br>Eigentuemer SN dob-Verwaltung Netzwerk VSE-01 Eigentung die Verwaltung ist eine Netzwerk VSE-01 + +-------------------------------------------------------------------------+ . In the contract of the contract of the contract of the contract of the contract of the contract of the contract of the contract of the contract of the contract of the contract of the contract of the contract of the contr ! ! Spezielle Angaben fuer z/VSE, JCL ! . In the contract of the contract of the contract of the contract of the contract of the contract of the contract of the contract of the contract of the contract of the contract of the contract of the contract of the contr !! Eigentuemer ==> SN Jobtyp ==> JOB SpA ==> VSE example and the state of the state of the state of the state of the state of the state of the state of the state of the state of the state of the state of the state of the state of the state of the state of the state of th . In the contract of the contract of the contract of the contract of the contract of the contract of the contract of the contract of the contract of the contract of the contract of the contract of the contract of the contr . In the contract of the contract of the contract of the contract of the contract of the contract of the contract of the contract of the contract of the contract of the contract of the contract of the contract of the contr ! ! Bibliothek ==> SAGPROD\_ !  $!$  ! Sublib  $==>$  NOP ! ! Member ==> NOPOKO1\_ !! Member-Typ ==> JCL\_\_\_\_\_\_ VSAM-Katalog ==> \_\_\_ ! ! Volser ==> SP3SQL ! . In the contract of the contract of the contract of the contract of the contract of the contract of the contract of the contract of the contract of the contract of the contract of the contract of the contract of the contr . In the contract of the contract of the contract of the contract of the contract of the contract of the contract of the contract of the contract of the contract of the contract of the contract of the contract of the contr ! ! Enter-PF1---------PF3---------PF5------------------------------PF12-- ! + ! Help End Save Menu Co +-------------------------------------------------------------------------+ Enter-PF1---PF2---PF3---PF4---PF5---PF6---PF7---PF8---PF9---PF10--PF11--PF12--- Help Add End Save Up Down Source Menu ↩

- 3 Geben Sie die gewünschten Werte ein. Weitere Informationen siehe *Felder: [Spezielle](#page-435-0) Angaben für [z/VSE](#page-435-0)*.
- 4 Drücken Sie PF5 (Save), um die Eingaben zu speichern.
- 5 Drücken Sie PF3 (End), um die Funktion zu beenden und das Fenster zu schließen.

### <span id="page-435-0"></span>**Felder: Spezielle Angaben für z/VSE**

Bedeutung der Eingabefelder:

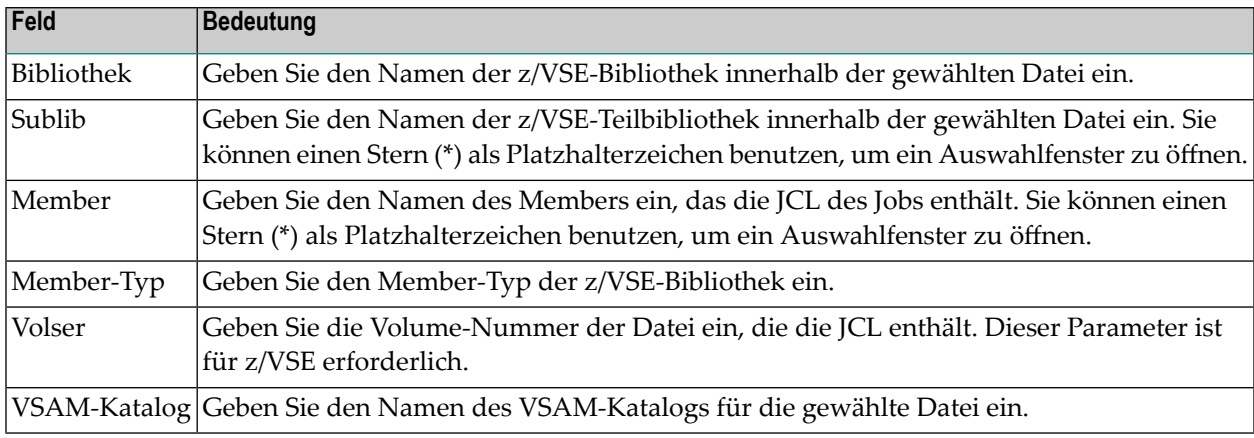

## **Spezielle Angaben für UNIX und Windows**

- **Um UNIX- oder Windows-spezifische Parameter zu definieren:**
- 1 Drücken Sie PF6 (Spec) im Fenster **Job-Definition (Master)**.

Es erscheint das folgende Fenster:

```
16.04.10 ***** Entire Operations ***** 11:29:01
 Eigentuemer SN Job-Verwaltung Netzwerk X517-S1
                          +------------------------------------------------------------------------+ --
. It is a set of the set of the set of the set of the set of the set of the set of the set of the set of the s
    +-----------------------------------------------------------------------+
! I was a set of the set of the set of the set of the set of the set of the set of the set of the set of the s
     ! Master Job-Definition !
   ! Spezielle Angaben fuer UNIX und Windows, JCL ?
! I was a set of the set of the set of the set of the set of the set of the set of the set of the set of the s
    ! Eigentuemer ==> SN Jobtyp ==> JOB SpA ==> TXT !
   example and the control of the control of the control of the control of the control of the control of the control of the control of the control of the control of the control of the control of the control of the control of 
   \downarrow \downarrow! I have a set of the set of the set of the set of the set of the set of the set of the set of the set of the
    ! JCL-Ben.ID ==> sag_________________ !
    ! JCL-Gruppe ==> ____________________ !
! I have a set of the set of the set of the set of the set of the set of the set of the set of the set of the
    ! Enter-PF1---------PF3---------PF5------------------------------PF12-- !
   . Help End Save Menu ! **
    +-----------------------------------------------------------------------+
       +------------------------------------------------------------------------+ w.
 Kommando => ____________________________________________________________
Enter-PF1---PF2---PF3---PF4---PF5---PF6---PF7---PF8---PF9---PF10--PF11--PF12---
      Help Add End Save Up Down Source Menu
 \leftrightarrow
```
- 2 Geben Sie die gewünschten Werte ein. Weitere Informationen siehe *Felder: [Spezielle](#page-436-0) Angaben für UNIX und [Windows](#page-436-0)*.
- <span id="page-436-0"></span>3 Drücken Sie PF5 (Save), um die Eingaben zu speichern.
- 4 Drücken Sie PF3 (End), um die Funktion zu beenden und das Fenster zu schließen.

#### **Felder: Spezielle Angaben für UNIX und Windows**

Bedeutung der Eingabefelder:

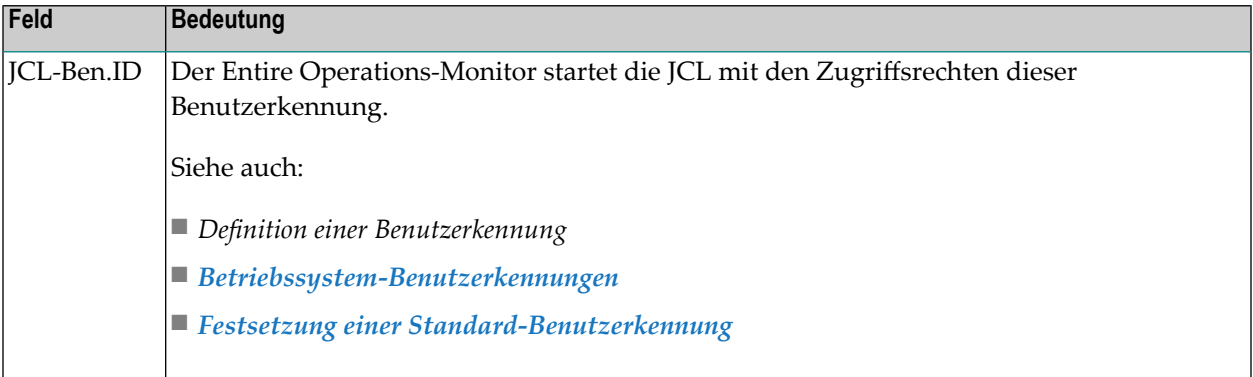

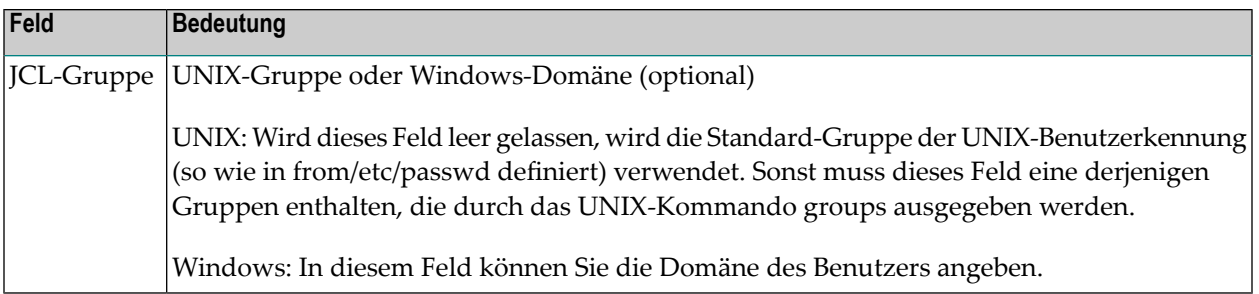

## **41 JCL oder Natural-Programme editieren**

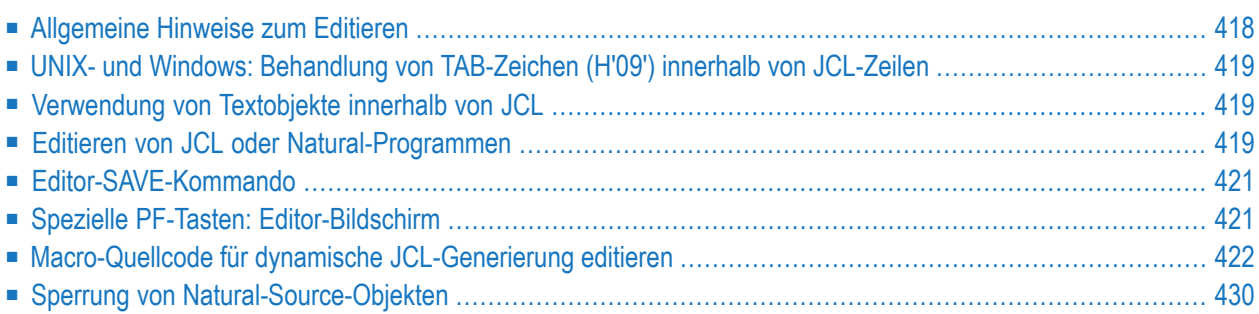

## <span id="page-439-0"></span>**Allgemeine Hinweise zum Editieren**

#### **Automatisches Anmelden beim Betriebssystem-Server**

Bevor eine JCL editiert wird, wird von Entire Operations überprüft, ob der Benutzer auf die JCL-Datei zugreifen darf. Wenn es sich um eine Betriebssystem-Datei handelt, so wird ein automatisches Logon mit der definierten JCL-User-ID (BS2000 und UNIX/Windows) des Jobs ausgeführt, falls dies erforderlich ist. Falls dieses automatische Logon nicht funktioniert (wenn zum Beispiel eine Passwort-Eingabe erforderlich ist), so wird dies dem Benutzer angezeigt. In diesem Fall muss er zunächst ein Logon bei dem betreffenden Betriebssystem-Server machen.

#### **Anmelden bei einem Knoten**

Beim Editieren der Master-JCL wird ein implizites Anmeldungen ausgelöst, um eine Verbindung zu dem angeforderten Knoten herzustellen. Sie werden nicht zur Anmeldung aufgeführt, wenn Sie sich während dieser Sitzung bereits angemeldet haben.

Weitere Informationen siehe *[Anmeldung](#page-97-0)* im Abschnitt *Entire Operations GUI Client benutzen*.

#### **z/VSE: JCL aus z/VSE/Power RDR editieren**

Sie können ein einziges Member nur mit DISP=L editieren. Nachdem das SAVE-Kommando abgesetzt ist, wird das editierte Memberin die RDR-Warteschlange gestellt. Das alte Member wird gelöscht. Wenn Sie ein neues Member erstellen, wird ein Standard-JOB-Statement erzeugt.

#### **Windows: Dateinamen**

Dateinamen in Windows können in einer alternativen Notation geschrieben werden, falls der umgekehrte Schrägstrich ( \ ) nicht zur Verfügung steht, wie in Großrechner-Umgebungen. Siehe dazu **Dateinamen unter [Windows-Dateisysteme](#page-64-0)**.

#### **UNIX und Windows: Textdateien**

Ist eine als JCL zu editierende oder zu ladende Datei keine Textdatei, wird die Fehlermeldung 'EOR0325 - No Text File' (Keine Textdatei) zurückgegeben. Beim Laden von JCL wird dies als permanenter Fehler behandelt.

## <span id="page-440-0"></span>**UNIX- und Windows: Behandlung von TAB-Zeichen (H'09') innerhalb von JCL-Zeilen**

- Wenn eine Master-JCL oder aktive JCL editiert wird, wird vor dem Editieren jedes TAB-Zeichen in ein einzelnes Leerzeichen übersetzt. Dadurch kommt es nicht zu ungewöhnlichen Ergebnissen beim Editieren. Die JCL wird in jedem Fall ohne TAB-Zeichen zurückgeschrieben.
- Erweitertes Logging, JCL-Logging: zum Erweiteretn JCL-Logging werden TAB-Zeichen auch in Leerzeichen übersetzt.
- Wenn Entire Operations auf einem Großrechner läuft, konvertieren die Middleware-Ubersetzungstabellen TAB-Zeichen sowieso in Leerzeichen. Dies bedeutet, dass jede UNIX- und Windows-JCL ohne TAB-Zeichen abgeschickt wird.
- <span id="page-440-1"></span>■ Wenn Entire Operations auf UNIX oder Windows läuft, bleiben TAB-Zeichen in der Master-JCL und aktiven JCL, solange die Master-JCL oder aktive JCL nicht innerhalb von Entire Operations editiert wird.

### **Verwendung von Textobjekte innerhalb von JCL**

Entire Operations gestattet es, Textobjekte in die JCL mit aufzunehmen. Die Textobjekte können eigene, lokale Parameter haben. Textobjekte können andere Textobjekte aufrufen, d.h., eine Verschachtelung ist möglich.

Die Aufnahme von Textobjekten ist nicht nur bei Jobs vom Typ **MAC** (Macro), sondern auch bei anderen JCL-Speicherarten möglich.

<span id="page-440-2"></span>Weitere Einzelheiten siehe *Jobtypen* und *[Textmodule](#page-448-0) in die JCL einfügen* im Abschnitt *Dynamische JCL-Generierung (JCL-Speicherart MAC)*.

### **Editieren von JCL oder Natural-Programmen**

Der Editor und die verfügbaren Kommandos sind in der *Software AG Editor*-Dokumentation beschrieben.

**Um die JCL eines Betriebssystem-Standard-Jobs oder eines Natural-Programms für einen Job vom Typ NAT zu editieren:**

- 1 Geben Sie im Bildschirm **Job-Verwaltung** das Zeilenkommando E im Feld vor dem betreffenden Job ein.
- 2 Drücken Sie Enter.

Es erscheint der Bildschirm des Entire Operations-Editors mit der ersten Seite der JCL oder dem Natural-Programm (Beispiel):

```
;JCLDIR./prq-chk.bsh------------------------------------------ Columns 001 072
====> BLAETTERN===> CSR
***** ****************************** top of data *****************************
00001 #! /bin/sh
00002 # set -x
00003
00004 # NPR / UNIX testbed: prerequisite check
00005
00006 # Modifications:
00007 # 1999-08-30 created SN
00008 # 2000-07-05 'test rc ...' --> 'test $rc ...'; dir creation SN
00009 # 2001-02-21 SunOS: special 'id' SN 21
00010 # -------------
00011
00012 uname='uname'
00013 ID=id
00014 if test "$uname" = "SunOS"
00015 then
00016 ID="/usr/xpg4/bin/id" # special SunOS 'id'
00017 fi
00018
Enter-PF1---PF2---PF3---PF4---PF5---PF6---PF7---PF8---PF9---PF10--PF11--PF12---
    Help End Quit Rfind Rchan Up Down Symbo Left Right Curso
```
Als Alternative dazu können Sie die Editor-Funktion durch Drücken von PF4 (Edit) im Fenster **Job-Definition (Master)** aufrufen, wenn Sie eine Job-Definition anlegen oder ändern.

Sie können die JCL oder das Natural-Programm mit Editor-Kommandos und PF-Tasten editieren oder darin blättern, auch wenn die ursprüngliche Definition außerhalb von Entire Operations mit einem anderen Editor geschrieben wurde.

Wenn der ausgewählte Job keine JCL oder kein definiertes Natural-Programm enthält, erscheint ein leerer Editor-Bildschirm, und Sie können die Editor-Kommandos und PF-Tasten benutzen, um JCL oder ein Natural-Programm zu erstellen. Sie können das Objekt auch mit anderen auf Ihrer DV-Anlage zur Verfügung stehenden Editoren erstellen oder editieren.

Sie können die Editor-Funktion auch zur Anzeige und zum Blättern innerhalb der JCL oder des Natural-Programms benutzen. Um das Objekt unverändert zu lassen und den Editor zu verlassen, drücken Sie PF4 (Quit).

PF9 (Symbols) ruft das Fenster **Verwendbare [Symboltabellen](#page-901-0)** auf, in dem Sie eine Symboltabelle zum Anzeigen und Ändern auswählen können.

Eine vollständige Beschreibung des Editors und aller dort verfügbaren speziellen Kommandos entnehmen Sie der *Software AG Editor*-Dokumentation.

## <span id="page-442-0"></span>**Editor-SAVE-Kommando**

Wenn Sie JCL des Typs **PDS** oder **NAT** editiert haben, können Sie die JCL in ein anderes Member derselben Datei bzw. Bibliothek speichern, unter Benutzung der folgenden Syntax:

SAVE *member*

Beispiel:

<span id="page-442-1"></span>SAVE MEMBER2

## **Spezielle PF-Tasten: Editor-Bildschirm**

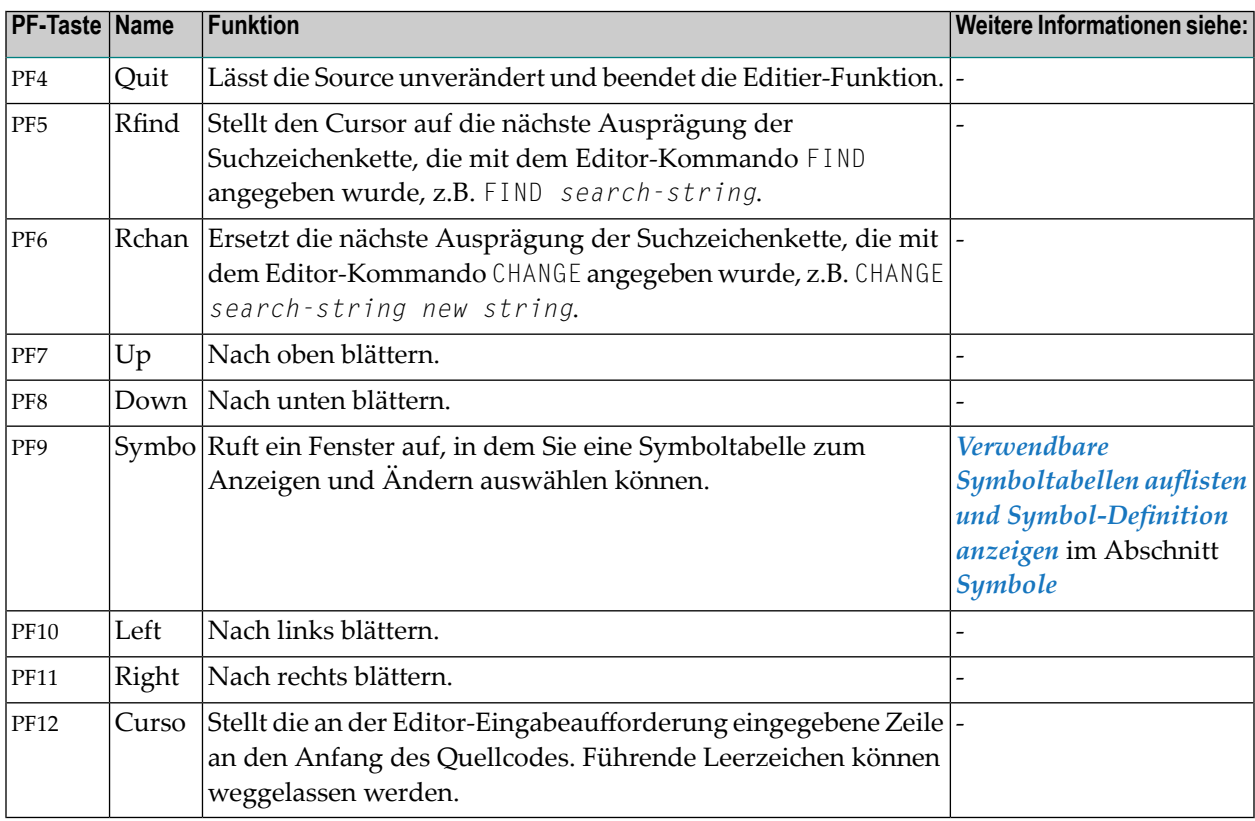

## <span id="page-443-0"></span>**Macro-Quellcode für dynamische JCL-Generierung editieren**

#### <span id="page-443-1"></span>**Spezielle Editor-Kommandos für Macro-Source-Objekte**

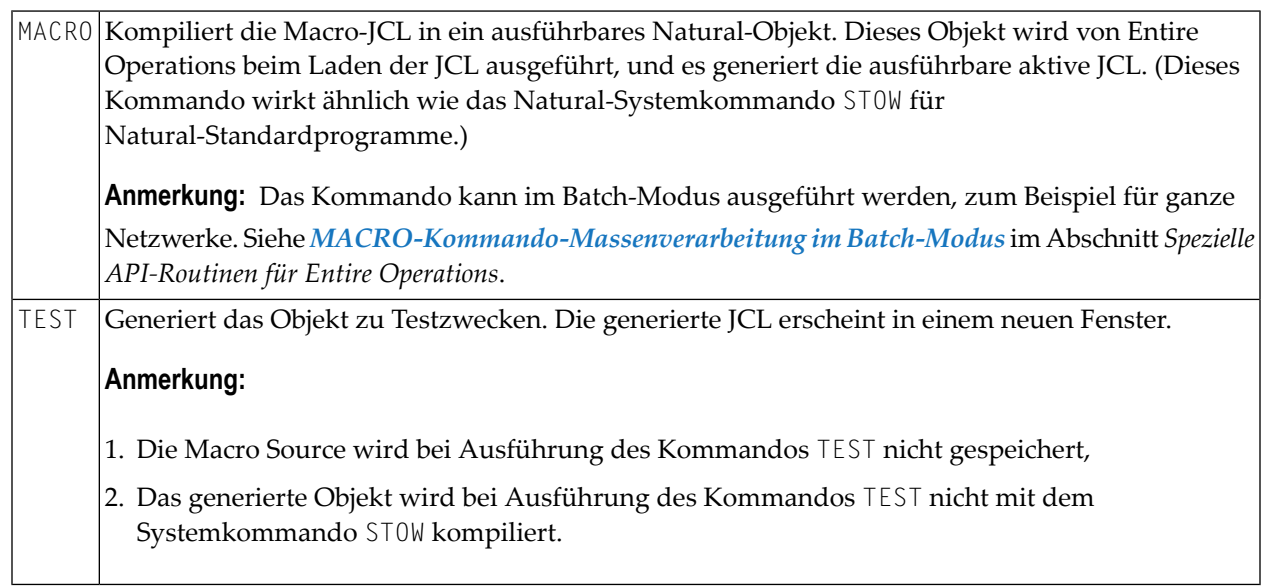

#### **Laufnummer für das TEST-Kommando**

Die beim **[TEST](#page-443-1)**-Kommando reservierte Laufnummerist **-3**. Beim Test wird eine vorübergehend aktive Symboltabelle mit dieser Laufnummer verwendet. Dadurch wird eine Beeinträchtigung der definierten Master-Symboltabelle verhindert. In der Log-Anzeige wird diese reservierte Laufnummer *nicht* angezeigt.

Informationen zu speziellen Editor-Kommandos siehe *Dynamische [JCL-Generierung](#page-66-0) (JCL-Spei[cherart](#page-66-0) MAC)* im Abschnitt *[Systemübersicht](#page-28-0)*.

#### **Verwendung von Fluchtzeichen in der dynamischen JCL-Generierung**

Das **[Fluchtzeichen](#page-927-0)** für die Aktivierung zu Anfang einer Zeile unterscheidet die Zeile als ein Natural-Statement von der üblichen Jobkontrollsprache. Durch die Verwendung von Natural-Statements steht die volle Natural-Funktionalität - einschließlich des Zugriffs auf Adabas und Entire System Server- in der dynamischen JCL zur Verfügung. Sie brauchen daher keine speziellen Steueranweisungen zu lernen. Alle Natural-Statements, die in der dynamischen JCL benutzt werden, müssen im Natural Structured Mode codiert werden.

Variablen sind benutzerdefiniert. Sie können in jedem beliebigen Teil der JCL verwendet werden. Dies gilt auch für den Dateinamen und die Job Control-Karte. Zur Unterscheidung müssen Variablen in der JCL durch ein vorangestelltes Fluchtzeichen gekennzeichnet werden: Das *Fluchtzeichen für Aktivierung* kennzeichnet Variable, die bei Aktivierung zu ersetzen sind. Das *Fluchtzeichen für Job-Start* kennzeichnet Variablen, die beim Job-Start zu ersetzen sind.

**Anmerkung:** Diese Fluchtzeichen können vom Systemadministrator geändert werden. Eine solche Änderung sollte jedoch nur dann vorgenommen werden, wenn sie absolut notwendig ist, z.B. bei Ländern mit einem speziellen Zeichensatz. Siehe Abschnitt *[Fluchtzeichen](#page-927-0) zur [Symbolersetzung](#page-927-0)*. Zweckmäßigerweise verwendet man keine Fluchtzeichen, die in einem bestimmten Betriebssystem bereits eine bestimmte Bedeutung haben, oder die bereits als Fluchtzeichen belegt sind, z. B. das Dollarzeichen (\$) in BS2000 oder UNIX.

#### **Parameterliste**

Jede JCL für einen Job vom Typ MAC muss mit der Deklarierung der Parameterliste des allgemeinen User Exit anfangen: **[NOPXPL\\_A](#page-1179-0)**.

Der Parameter P-CALL-PLACE enthält MAC:

§ DEFINE DATA PARAMETER USING NOPXPL-A

Das erste Zeichen (hier: §) ist das Aktivierungsfluchtzeichen des Jobs.

#### **Verwendung von Variablen in dynamisch generierter JCL**

Sie können vier Arten von Variablen benutzen:

- eine Variable aus der Symboltabelle, die für den Job angegeben ist,
- eine Variable aus dem Parameterliste (P-...),
- eine in diesem Natural-Programm definierte, lokale Variable, die in Ihrem Programm errechnet werden kann (L-...),
- eine Natural-Systemvariable (TIME, DATE usw.), die durch einen vorangestellten Stern (\*) als solche gekennzeichnet ist, z.B. \*TIME.
	- **Anmerkung:** Alle Variablen, die nicht mit einem der Präfixe P-..., L-... oder \*... beginnen, werden in der Symboltabelle gesucht. Symbolersetzung allein, d. h. ohne Einbettung von Natural-Statements, ist auch für Standard-JCLs verfügbar (Jobs vom Typ **JOB**). Siehe *[Sym](#page-851-0)[bolersetzung](#page-851-0)* im Kapitel *Symboltabellen und Symbole*.

Dieser Abschnitt behandelt folgende Themen:

■ [Beispiel-JCL](#page-445-0)

- [#GET-SYMBOL](#page-446-0)
- [#SET-SYMBOL](#page-447-0)
- [#SET-SYMBOL-M](#page-447-1)
- Allgemeine [Anmerkungen](#page-448-1)

■ Beispiele für die Verwendung des [Aktivierungsfluchtzeichens](#page-448-2)

#### <span id="page-445-0"></span>**Beispiel-JCL**

Die folgende Beispiel-JCL stellt die Verwendung von Variablen in der dynamisch generierten JCL eines Jobs mit JCL-Speicherart **MAC** (Macro) in Entire Operations vor:

```
§ DEFINE DATA PARAMETER USING NOPXPL-A
§ LOCAL /* ... ALL LOCALS SHOULD START WITH 'L-'
§ 1 L-01 (A30)
                    \frac{1}{2} FROM SYMBOL TABLE, FOR \frac{1}{2}GET-SYMBOL
§ END-DEFINE
§ * ------------------------------------
#GET-SYMBOL CLASS
§ COMPRESS P-NETWORK P-JOB INTO L-01
//SNNOPEX JOB ,§P-OWNER,MSGCLASS=§MSGCLASS,CLASS=§CLASS
//STEP01 EXEC PGM=NOPCONTI,PARM='C=0004'
//STEPLIB DD DISP=SHR,DSN=§STEPLIB
//* DEVICE: §*DEVICE, INIT-USER: §*INIT-USER, TIME: §*TIME
//* L-01 : §L-01
§ IF CLASS = 'K' /* SYMBOL USED IN STATEMENT -> #GET-SYMBOL
//* THE CLASS IS §CLASS
§ ELSE
//* ANOTHER MSGCLASS FOUND
§ END-IF
//*
```
Es wird angenommen, dass die in der JCL benutzten Variablen die folgenden aktuellen Werte haben:

#### ■ **Variablen in der Symboltabelle**

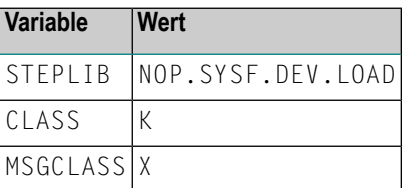

#### ■ **Natural-Systemvariablen**

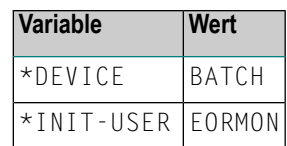

#### ■ **Variablen aus der Parameterliste**

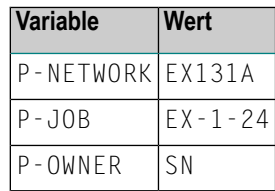

Bei Aktivierung des Jobs ersetzt Entire Operations die Variablen durch ihre aktuellen Werte. Die folgende JCL wird als Ergebnis generiert:

```
//SNNOPEX JOB ,SN,MSGCLASS=X,CLASS=K
//STEP01 EXEC PGM=NOPCONTI,PARM='C0004'
//STEPLIB DD DISP=SHR,DSN=NOP.SYSF.DEV.LOAD
//* DEVICE: BATCH, INIT-USER: EORMON
//* L-01 : EX131-A EX-1-24
//* THE CLASS IS K
//*
```
<span id="page-446-0"></span>Siehe auch Abschnitt *Job-Verwaltung*.

#### **#GET-SYMBOL**

#GET-SYMBOL kann innerhalb einer MACRO JCL verwendet werden, um einen aktiven Symbolwert in eine lokale Variable zu übertragen.

Das Symbol wird von der Stelle im Symbol-Suchpfad genommen, an der es zuerst gefunden wurde.

Die Syntax lautet:

#GET-SYMBOL *variable* [*value*]

*value* ist optional. Wird kein Wert angegeben, dann wird die Variable mit dem Inhalt eines Symbols desselben Namens gefüllt.

*variable* muss Format A (alphanumerisch) haben. Für die Formatwandlung von *variable* in ein numerisches Feld können Sie die Natural-Systemfunktion VAL benutzen.

```
#GET-SYMBOL variable(index)
```
Mit dieser Syntax erhalten Sie eine Instanz eines Symbols mit mehreren Werten. Die Variable muss als ein lokales Array mit einer ausreichenden Array-Größe definiert werden.

Beispiel:

<span id="page-447-0"></span>#GET-SYMBOL L-SYMBOL(L-IND)

#### **#SET-SYMBOL**

#SET-SYMBOL kann innerhalb einer MACRO JCL verwendet werden, um ein *aktives* Symbol und dessen Wert aus einer lokalen Variablen oder Zeichenkette zu setzen.

Das Symbol wird in der aktiven Symboltabelle gesetzt, die zu dem aktiven Job gehört.

Ein Job für #SET-SYMBOL muss eine lokal definierte Symboltabelle besitzen.

#### Die Syntax lautet:

```
#SET-SYMBOL symbol [value]
```
<span id="page-447-1"></span>*value* ist optional. Wenn der Wert nicht angegeben wird, wird das Symbol mit dem Inhalt einer lokalen Variable desselben Namens gefüllt.

#### **#SET-SYMBOL-M**

#SET-SYMBOL-M kann innerhalb einer MACRO JCL verwendet werden, um ein Master-Symbol und dessen Wert aus einer lokalen Variablen oder Zeichenkette zu setzen.

Das Symbol wird in der Master-Symboltabelle gesetzt, die zu dem aktiven Job gehört.

Ein Job für #SET-SYMBOL-M muss eine lokal definierte Symboltabelle besitzen.

Die Syntax lautet:

```
#SET-SYMBOL-M symbol [value]
```
*value* ist optional. Wenn der Wert nicht angegeben wird, wird das Symbol mit dem Inhalt einer lokalen Variable desselben Namens gefüllt.

Der Wert kann seinerseits Symbole enthalten, siehe Beispiele weiter unten.

#### <span id="page-448-1"></span>**Allgemeine Anmerkungen**

Textzeichenketten dürfen keine Leerzeichen enthalten.

Leerzeichen werden als Trennzeichen für die Parameter von #GET-SYMBOL und #SET-SYMBOL verwendet.

#### <span id="page-448-2"></span>**Beispiele für die Verwendung des Aktivierungsfluchtzeichens**

Das Aktivierungsfluchtzeichen ist §.

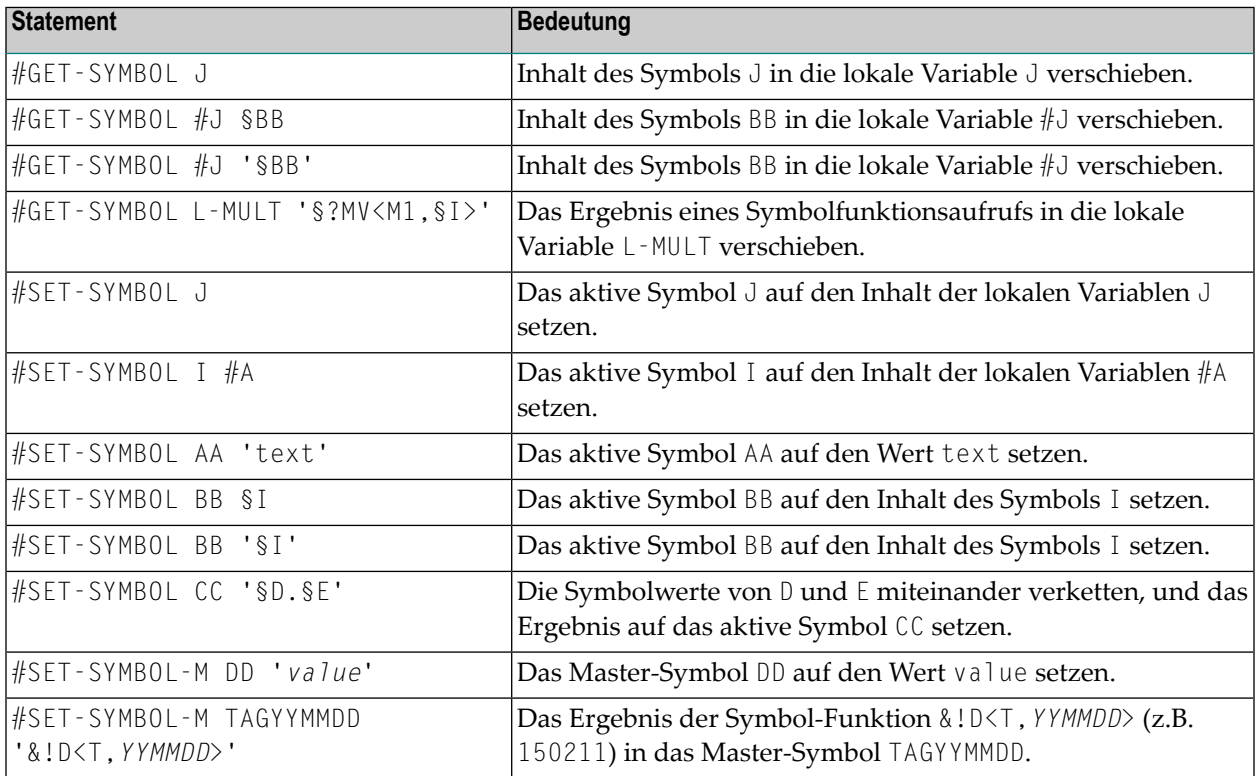

#### <span id="page-448-0"></span>**Textobjekte in die JCL einfügen**

Natural-Textobjekte können Sie an beliebiger Stelle in Ihre JCL einfügen.

Diese Funktion ist nicht beschränkt auf Jobs des Typs **MAC** (Macro), sondern kann auch innerhalb von Standard-JCL verwendet werden.

Die hier beschriebenen Meta-Kommandos werden aus der aktiven JCL und der gestarteten JCL abgegriffen.

Die Syntax lautet:

#EOR-INCL LOC=NAT LIB=*library* MEM=*text-object*

#### **Parameter des Statements #EOR-INCL**

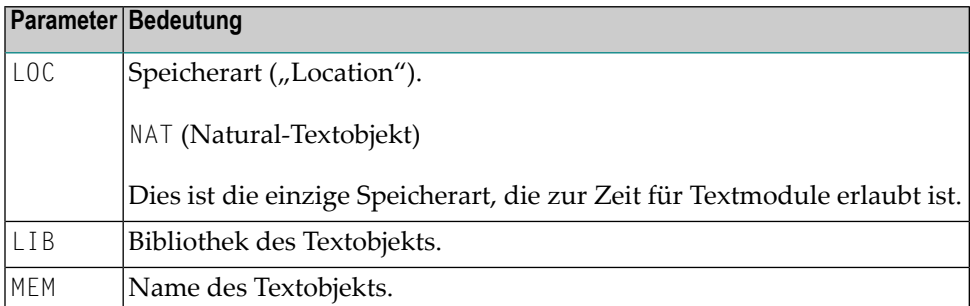

Falls das Textobjekt nicht lesbar ist, wird die JCL-Generierung mit einer Fehlermeldung abgebrochen.

Innerhalb des #EOR-INCL-Statements ist Symbolersetzung möglich.

#### **Eingefügte Textobjekte mit Parametern aufrufen**

Sie können eingefügte Textobjekte mit spezifischen Parametern aufrufen.

Für jeden Parameter, den Sie an den Text übergeben möchten, welcher durch ein #EOR-INCL-Statement eingefügt wird, müssen Sie vor dem #EOR-INCL-Statement eine #EOR-PARM-Zeile kodieren.

Diese Parameter sind dann nur für den eingefügten Text (und alle verschachtelten Einfügungen) im Folgenden #EOR-INCL-Statement gültig.

Die Syntax lautet wie folgt:

#EOR-PARM *parameter = value* [*parameter = value*] ...

Mehrere Parameter können in einer #EOR-PARM-Zeile übergeben werden. Dies ist durch die Zeilengröße beschränkt.

Implizit haben Parameterwerte das Format A (alphanumerisch).

Parameterwerte können Leerzeichen enthalten. In diesem Fall müssen sie von Apostrophen (' ') oder Anführungszeichen (") eingeschlossen sein.

#### **Verschachtelte (rekursive) #EOR-INCL-Statements verwenden**

Sie können verschachtelte #EOR-INCL-Statements innerhalb von Textobjekten verwenden, die bereits eingefügt sind. Diese geschachtelten Einfügungen können überihre eigenen Parameterlisten verfügen.

**Anmerkung:** Achten Sie darauf, dass die Gesamtzahl der Einfügungen für eine JCL durch die Puffergröße des Natural-Editors für die ausführende Natural-Task beschränkt ist.

#### **Parameter innerhalb des Textobjekts ersetzen**

Parameter für Textobjekte können innerhalb des eingefügten Textobjekts wie alle anderen Symbole verwendet werden. Sie haben den Vorrang vor den Symbolen der aktuellen Symboltabelle des Jobs (und der anderen Symboltabellen in der Suchhierarchie).

Deshalb können Parameterfür eingefügte Textobjekte zeitweise Symbole desselben Namens außer Kraft setzen. Die Reichweite eines Parameters beschränkt sich nur auf das eingefügte Textobjekt und auf die Textobjekte, die innerhalb dieses Textobjekts durch geschachtelte Aufrufe aufgerufen werden.

Die "Lebensdauer" von mittels #EOR-PARM definierten Parametern bezieht sich nur auf die JCL-Ladezeit. Normale Symbolersetzungen können innerhalb eingefügter Textobjekte und ebenso an anderer Stelle in der JCL verwendet werden.

#### **Beispiele für #EOR-Statements**

**Beispiel 1:**

J.

```
...
#EOR-INCL LOC=NAT LIB=JCLLIB MEM=§MEMBER
...
```
Natural-Member aus der Bibliothek JCLLIB einfügen, dessen Name im Symbol MEMBER steht.

#### **Beispiel 2:**

```
...
#EOR-PARM DBID = 9#EOR-PARM TEXT-1 = "a string with blanks"#EOR-INCL LOC=NAT LIB=USERLIB MEMBER=BLOCK1
//* JCL statement
\#EOR-PARM DBID = 10#EOR-PARM TEXT-1 = "another string"#EOR-INCL LOC=NAT LIB=USERLIB MEMBER=BLOCK1
...
```
Das Natural-Textobjekt BLOCK1 aus der Bibliothek USERLIB einfügen. Die Parameter DBID und TEXT-1 werden mit verschiedenen Werten für die zwei Aufrufe an das Textobjekt übergeben.

## <span id="page-451-0"></span>**Sperrung von Natural-Source-Objekten**

Wenn beim Start von Natural der Profilparameter SLOCK auf PRE gesetzt ist, verhindert eine Sperre, dass mehrere Benutzer gleichzeitig ein Natural-Source-Objekt aus Entire Operations, einem Entire Operations GUI Client oder in einer nativen Natural-Umgebung bearbeiten.

Ist SLOCK auf POST oder OFF gesetzt, dann erfolgt keine Sperre, sondern der Entire Operations-Editor stellt fest, dass mehrere Benutzer ein Source-Objekt gleichzeitig bearbeiten.

Sie können mit dem Natural-Systemkommando UNLOCK gesperrte Natural-Source-Objekte prüfen und entsperren.

Ausführliche Informationen zu SLOCK und UNLOCK sind in der *Natural*-Dokumentation enthalten.

#### **Zusätzliche Voraussetzungen für das Sperren von Source-Objekten**

- In einer UNIX- oder Windows-Umgebung muss der Natural Development Server in der aktuellen Natural-FNAT-Systemdatei installiert sein.
- Wenn Sie in einer lokalen Entire Operations GUI Client-Umgebung eine gleichzeitige Bearbeitung durch mehrere Benutzer vermeiden möchten, müssen Sie zusätzlich zu Natural auch den Natural-RPC-Server mit SLOCK=PRE starten.
	- **Tipp:** Verwandtes Thema: Siehe Zeilenkommando <sup>F</sup> (zum Aufheben einer Sperre) im Abschnitt *[Zeilenkommandos:](#page-641-0) Aktive Jobs* unter *Aktive Jobs*.

## **42 JCL eines Macro-Jobs editieren**

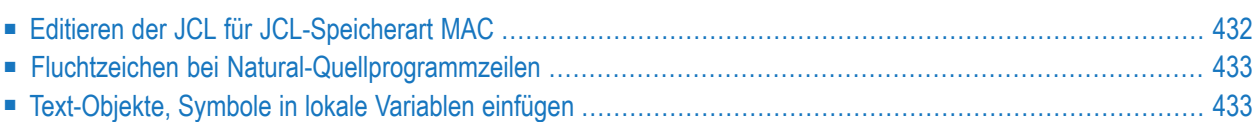

## <span id="page-453-0"></span>**Editieren der JCL für JCL-Speicherart MAC**

#### **Um die JCL eines Jobs mit JCL-Speicherart MAC (Macro) in der Job-Verwaltung zu editieren:**

1 Geben Sie im Bildschirm **Job-Verwaltung** das Zeilenkommando E im Feld vor dem betreffenden Job ein.

Drücken Sie Enter.

Oder:

#### **Um die JCL eines Jobs mitJCL-Speicherart MAC (Macro) bei derJob-Definition/Änderung zu editieren:**

Drücken Sie PF4 (Edit) im Fenster **Job-Definition (Master)**, wenn Sie im Begriff sind, eine Job-Definition zu definieren oder zu ändern.

Es erscheint der Bildschirm des Entire Operations-Editors mit der ersten Seite der JCL oder des Natural-Programms (Beispiel):

```
EDITNAT:EOR-T531(E60-M02)->Subprogram->Struct->Esc:'§'-------- Columns 001 072
====> Blaettern===> CSR
***** ****************************** top of data *****************************
00010 § DEFINE DATA PARAMETER USING NOPXPL-A
00020 § LOCAL /* LOCAL VARIABLES START HERE
00030 § 1 L-DUMMY (A01) /* LEAVE IT NOT EMPTY
00040 § 1 L-JOBNAME (A10)
00050 § 1 L-I (I02)
00060 § END-DEFINE
00070 § MOVE P-JOB TO L-JOBNAME
00080 § EXAMINE L-JOBNAME FOR '-' DELETE
00090 //§L-JOBNAME JOB ,§P-OWNER,CLASS=§CLASS,
00100 // MSGCLASS=§MSGCLASS, MSGLEVEL=(1,1)
00110 //*
00120 //* ENTIRE OPERATIONS EXAMPLE JOB ON §*DATN
00130 //*
00140 //JOBLIB DD DISP=SHR,DSN=§JOBLIB
00150 //*
00160 § FOR L-I = 1 TO 10
00170 //STEP§L-I EXEC PGM=IEFBR14
00180 //SYSPRINT DD SYSOUT=*
Enter-PF1---PF2---PF3---PF4---PF5---PF6---PF7---PF8---PF9---PF10--PF11--PF12---
     Help End Symbo Rfind Rchan Up Down Left Right Curso
```
2 Sie können die JCL oder ein Natural-Programm unter Benutzung der Editor-Kommandos und PF-Tasten editieren und durchblättern, auch wenn die ursprüngliche Definition außerhalb von Entire Operations mit einem anderen Editor geschrieben wurde.

Oder:

Wenn für den ausgewählten Job keine JCL oder kein Natural-Programm definiert ist, erscheint ein leerer Editor-Bildschirm, und Sie können die Editor-Kommandos und PF-Tasten benutzen, um die JCL oder ein Natural-Programm zu definieren. Sie können das Objekt auch mit Editoren schreiben oder editieren, die außerhalb von Entire Operations zur Verfügung stehen.

Oder:

Sie können die Editor-Funktion auch benutzen, um lediglich die JCL oder ein Natural-Programm anzuzeigen und darin zu blättern.

Um das Objekt unverändert zu lassen und den Editor zu verlassen, drücken Sie PF4 (Quit).

- 3 Um das geänderte Objekt zu speichern, benutzen Sie das Editor-Kommando SAVE.
- 4 Um das geänderte Objekt zu speichern und den Editor zu verlassen, benutzen Sie PF3 (End) oder das Editor-Kommando END.

<span id="page-454-0"></span>Beschreibung des Entire Operations-Editors und aller zur Verfügung stehenden Kommandos siehe *Software AG Editor*-Dokumentation.

## **Fluchtzeichen bei Natural-Quellprogrammzeilen**

<span id="page-454-1"></span>Vor Natural-Quellprogrammzeilen muss das Aktivierungsfluchtzeichen des Jobs stehen, z.B. §.

### **Text-Objekte, Symbole in lokale Variablen einfügen**

Einzelheiten zu speziellen MACRO JCL-Kommandos entnehmen Sie dem Abschnitt *[Dynamische](#page-66-0) JCL-Generierung [\(JCL-Speicherart](#page-66-0) MAC)*.

# **43 JCL nach Natural-Source importieren**

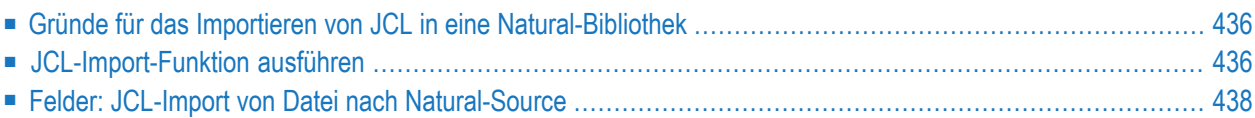

## <span id="page-457-0"></span>**Gründe für das Importieren von JCL in eine Natural-Bibliothek**

Entire Operations kann JCL aus verschiedenen Quellen lesen. Eine Funktion steht zum Kopieren von JCL von anderen Speicherstellen in eine Natural-Bibliothek zur Verfügung. Wenn die angeforderte JCL an ihrer ursprünglichen Speicherstelle bleiben soll, darf die in diesem Abschnitt beschriebene Funktion nicht benutzt werden.

Der Import von JCL in eine Natural-Bibliothek kann aus folgenden Gründen erforderlich sein:

- Ihre Job-Definition sieht den Jobtyp JOB mit der JCL-Speicherart NAT vor, und die erforderliche JCL befindet sich in einer beliebigen Betriebssystemdatei. Diese Funktion kopiert die JCL unverändert in eine Natural-Bibliothek.
- Wenn Sie einen Job vom Typ **MAC** und der JCL-Speicherart NAT definieren, möchten Sie die Standard-JCL in das dynamische JCL-Format von Entire Operations umstellen. Der Parameterabschnitt für die dynamische JCL-Generierung wird automatisch in den oberen Teil der ansonsten unveränderten JCL eingefügt. Die so erzeugte Natural-Source kann dann geändert werden, damit die Vorteile der dynamischen JCL, wie z. B. das Ersetzen von Parametern, die dynamische Generierung von Code usw. voll zum Tragen kommen.
	- **Anmerkung:** Das Editor-Kommando MACRO ist immer erforderlich, um die dynamische JCL in einen internen Code zu überführen. Er muss nach dem Import benutzt werden, damit die JCL vom Typ MACRO ausführbar wird. Zum Testen der MACRO-JCL steht das Editor-Kommando TEST zur Verfügung.

## <span id="page-457-1"></span>**JCL-Import-Funktion ausführen**

#### **Um JCL in ein Natural-Source-Objekt zu importieren:**

- 1 Drücken Sie PF8 (Impo) im Fenster **Job: JCL-Definition (Master)**.
	- **Anmerkung:** Die JCL-Speicherart im Fenster **Job: JCL-Definition (Master)** muss **NAT** sein.

Ein Fenster wird angezeigt (Beispiel):

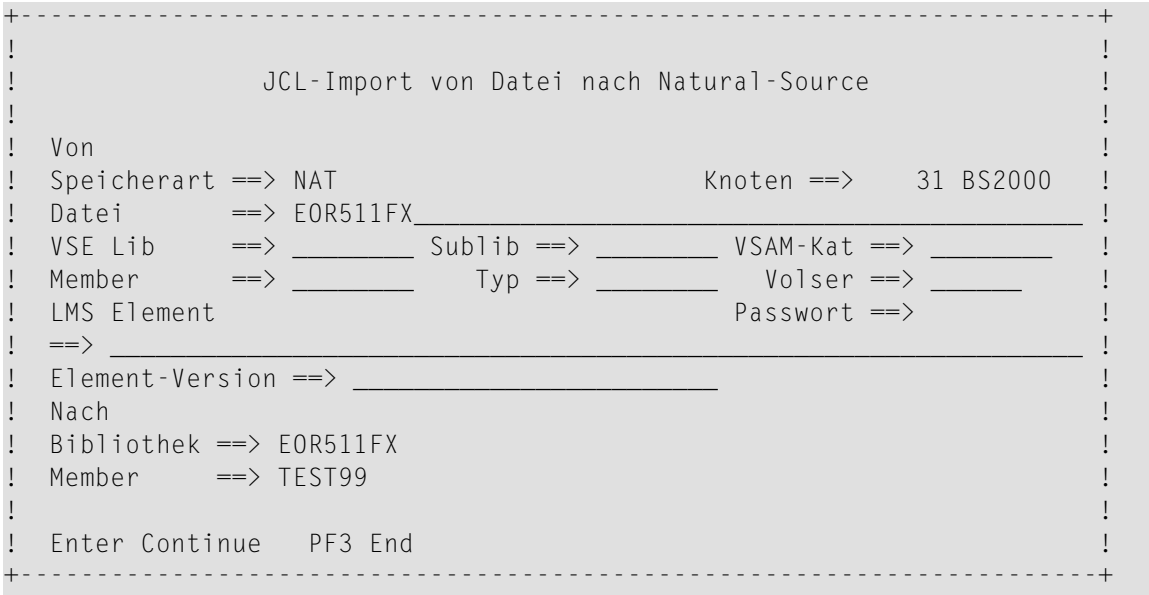

Feldbeschreibungen siehe *Felder: JCL-Import von Datei nach [Natural-Source](#page-459-0)*.

2 Geben Sie die Ursprungsdatei und den Member-Namen in die Felder unter der Überschrift **Von** ein (geben Sie **Volser** nur dann ein, wenn die Datei nicht katalogisiert ist).

Die Auswahl mit Stern (\*) als Platzhalterzeichen ist möglich (z. B. öffnet ABC\* ein Auswahlfenster, das alle Dateien mit Namen enthält, die mit ABC anfangen).

Geben Sie die Natural-Ziel-Bibliothek und den Member-Namen in die Felder unter der Überschrift **Nach** ein.

Drücken Sie Enter.

Wenn das Ziel-Member *noch nicht vorhanden* ist, wird die Funktion ausgeführt. Wenn das Ziel-Member schon *vorhanden* ist:

- und wenn Sie Y für die Option **Überschreiben** angegeben haben, wird das existierende Member überschrieben;
- und wenn Sie N für die Option **Überschreiben** angegeben haben, wird das Member nicht überschrieben und es erscheint die Meldung:

Überschreibe-Option erforderlich für existierende JCL

3

## <span id="page-459-0"></span>**Felder: JCL-Import von Datei nach Natural-Source**

Das Fenster **JCL-Import von Datei nach Natural-Source** enthält folgende Eingabefelder:

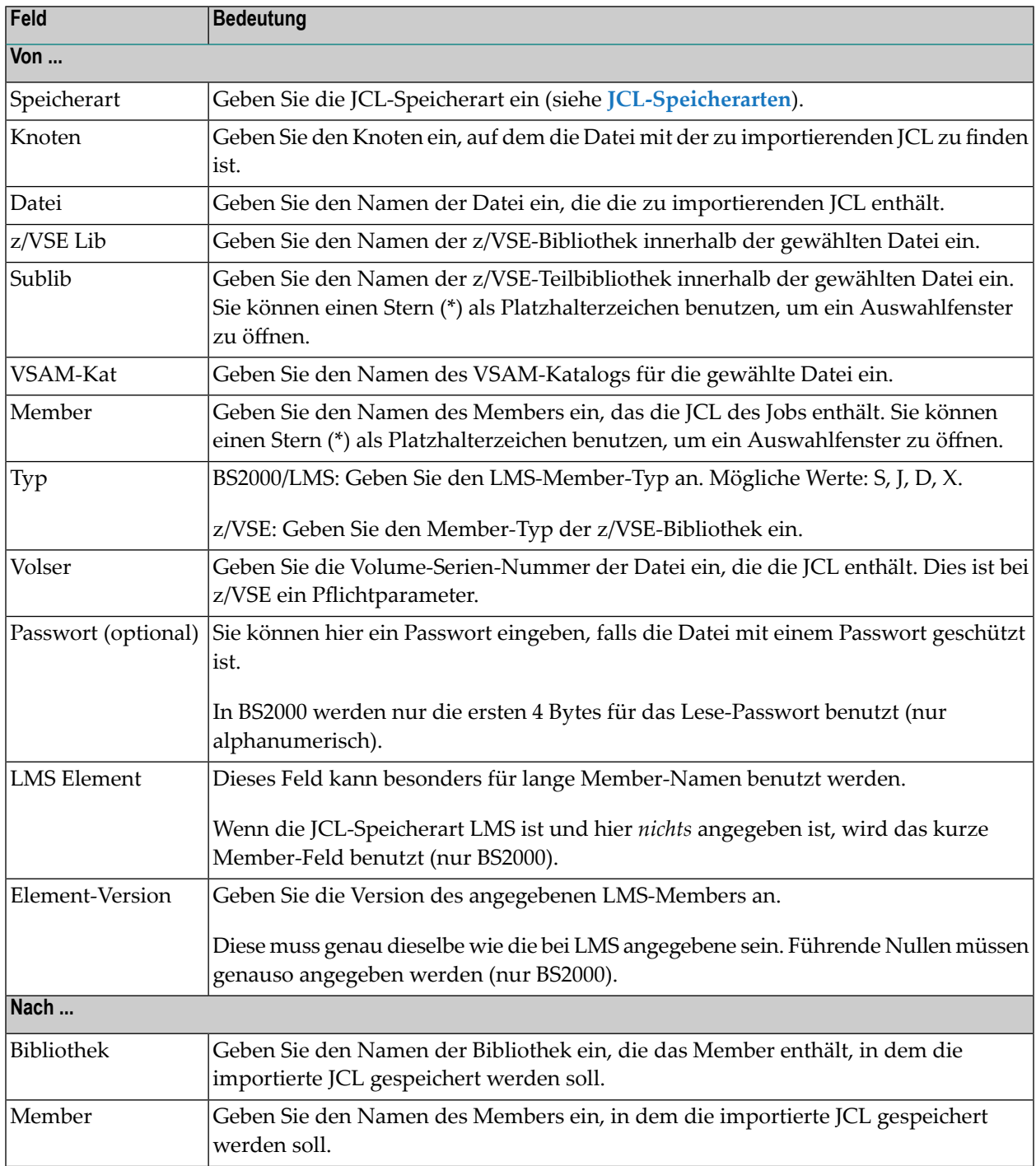

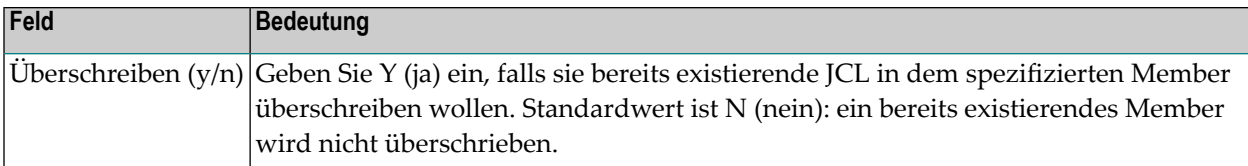

## **44 Aktive JCL vorgenerieren**

Aus Performance-Gründen kann es notwendig werden, aktive JCL im voraus zu generieren. Diese Funktion ist hauptsächlich für den Jobtyp MAC gedacht, für den die dynamische JCL-Generierung aufwendig werden kann, da jedes Mal Macro-Sprache ausgeführt wird. Auch für alle übrigen Jobtypen kann aktive JCL vorgeneriert werden.

Weitere Informationen finden Sie unter *Dynamische JCL-Generierung [\(JCL-Speicherart](#page-66-0) MAC)* im Abschnitt *[Systemübersicht](#page-28-0)*.

#### **Um eine aktive JCL vorzugenerieren:**

1 Geben Sie im Bildschirm **Job-Verwaltung** das Zeilenkommando G im Feld vor dem betreffenden Job ein.

Drücken Sie Enter.

Das Fenster **Vorgenerierung aktiver JCL** wird angezeigt (Beispiel):

```
+-----------------------------------------------------------------------+
! I have a set of the set of the set of the set of the set of the set of the set of the set of the set of the
! Vorgenerierung aktiver JCL !
! The contract of the contract of the contract of the contract of the contract of the contract of the contract of the contract of the contract of the contract of the contract of the contract of the contract of the contract
! Eigentuemer SN Netzwerk A-1 Job IEFBR14 !
! The contract of the contract of the contract of the contract of the contract of the contract of the contract of the contract of the contract of the contract of the contract of the contract of the contract of the contract
! Aus Performance-Gruenden kann es notwendig werden, and the state of the state of the state of the state of the state of the state of the state of the state of the state of the state of the state of the state of the state
! aktive JCL im voraus zu generieren. !
! The contract of the contract of the contract of the contract of the contract of the contract of the contract of the contract of the contract of the contract of the contract of the contract of the contract of the contract
! Zur Beachtung: !
! Starten Sie die Vorgenerierung jedesmal, wenn sie !
! - die Definition der Master-JCL-Speicherung geaendert haben,
! - die Master-JCL editiert haben, !
! - die zugehoerige Symboltabelle geaendert haben. !
! I have a set of the set of the set of the set of the set of the set of the set of the set of the set of the
! Bitte mit einer der folgenden Funktionstasten fortsetzen: !
! PF3 Ende !
! PF4 Vorgenerierte aktive JCL editieren ! .
! PF5 Vorgenerierung aktiver JCL !
! PF6 Vorgenerierte aktive JCL loeschen !
! The contract of the contract of the contract of the contract of the contract of the contract of the contract of the contract of the contract of the contract of the contract of the contract of the contract of the contract
+-----------------------------------------------------------------------+
```
- 2 Drücken Sie PF5, um die aktive JCL vorzugenerieren.
- 3 Drücken Sie PF3 (Ende), um zum Bildschirm **Job-Verwaltung** zurückzukehren.

## **45 Vorgenerierte aktive JCL editieren**

Aus Performance-Gründen kann es notwendig werden, aktive JCL im voraus zu generieren. Diese Funktion ist hauptsächlich für die Speicherart **MAC** gedacht, für die die dynamische JCL-Generierung aufwendig werden kann, da jedesmal Macrosprache ausgeführt wird. Auch für alle übrigen Jobtypen kann JCL vorgeneriert werden.

#### **Um vorgenerierte JCL zu editieren:**

1 Geben Sie im Bildschirm **Job-Verwaltung** das Zeilenkommando G im Feld vor dem betreffenden Job ein.

Drücken Sie Enter.

Das Fenster **Vorgenerierung aktiver JCL** wird angezeigt.

```
+-----------------------------------------------------------------------+
! I have a set of the set of the set of the set of the set of the set of the set of the set of the set of the
! Vorgenerierung aktiver JCL !
! The contract of the contract of the contract of the contract of the contract of the contract of the contract of the contract of the contract of the contract of the contract of the contract of the contract of the contract
! Eigentuemer SN Netzwerk A-1 Job IEFBR14 !
! The contract of the contract of the contract of the contract of the contract of the contract of the contract of the contract of the contract of the contract of the contract of the contract of the contract of the contract
! Aus Performance-Gruenden kann es notwendig werden, \qquad \qquad !
! aktive JCL im voraus zu generieren. !
! The contract of the contract of the contract of the contract of the contract of the contract of the contract of the contract of the contract of the contract of the contract of the contract of the contract of the contract
! Zur Beachtung: !
! Starten Sie die Vorgenerierung jedesmal, wenn sie !
! - die Definition der Master-JCL-Speicherung geaendert haben,
! - die Master-JCL editiert haben, !
! - die zugehoerige Symboltabelle geaendert haben. !
! I have a set of the set of the set of the set of the set of the set of the set of the set of the set of the
! Bitte mit einer der folgenden Funktionstasten fortsetzen: !
! PF3 Ende !
! PF4 Vorgenerierte aktive JCL editieren ! .
! PF5 Vorgenerierung aktiver JCL !
! PF6 Vorgenerierte aktive JCL loeschen !
! The contract of the contract of the contract of the contract of the contract of the contract of the contract of the contract of the contract of the contract of the contract of the contract of the contract of the contract
+-----------------------------------------------------------------------+
```
2 Drücken Sie die Taste PF4.

Sie können nun die vorgenerierte JCL mit dem Software-AG-Editor editieren.

3 Drücken Sie PF3 (Ende), um zum Bildschirm **Job-Verwaltung** zurückzukehren.

## **46 Vorgenerierte aktive JCL entfernen**

Aus Performance-Gründen kann es notwendig werden, für den Jobstart zu benutzende aktive JCL im voraus zu generieren. Diese Funktion ist hauptsächlich für die Speicherart **MAC** gedacht, für die die dynamische JCL-Generierung aufwendig werden kann, da jedesmal Macrosprache ausgeführt wird. Auch für alle übrigen Jobtypen kann JCL vorgeneriert werden.

#### **Um vorgenerierte aktive JCL zu entfernen:**

1 Geben Sie im Bildschirm **Job-Verwaltung** das Zeilenkommando G im Feld vor dem betreffenden Job ein.

Drücken Sie Enter.

Das Fenster **Vorgenerierung aktiver JCL** wird angezeigt.

```
+-----------------------------------------------------------------------+
! I have a set of the set of the set of the set of the set of the set of the set of the set of the set of the
! Vorgenerierung aktiver JCL !
! The contract of the contract of the contract of the contract of the contract of the contract of the contract of the contract of the contract of the contract of the contract of the contract of the contract of the contract
! Eigentuemer SN Netzwerk A-1 Job IEFBR14 !
! The contract of the contract of the contract of the contract of the contract of the contract of the contract of the contract of the contract of the contract of the contract of the contract of the contract of the contract
! Aus Performance-Gruenden kann es notwendig werden, and the state of the state of the state of the state of the state of the state of the state of the state of the state of the state of the state of the state of the state
! aktive JCL im voraus zu generieren. !
! The contract of the contract of the contract of the contract of the contract of the contract of the contract of the contract of the contract of the contract of the contract of the contract of the contract of the contract
! Zur Beachtung: !
! Starten Sie die Vorgenerierung jedesmal, wenn sie !
! - die Definition der Master-JCL-Speicherung geaendert haben,
! - die Master-JCL editiert haben, !
! - die zugehoerige Symboltabelle geaendert haben. !
! I have a set of the set of the set of the set of the set of the set of the set of the set of the set of the
! Bitte mit einer der folgenden Funktionstasten fortsetzen: !
! PF3 Ende !
! PF4 Vorgenerierte aktive JCL editieren ! .
! PF5 Vorgenerierung aktiver JCL !
! PF6 Vorgenerierte aktive JCL loeschen !
! The contract of the contract of the contract of the contract of the contract of the contract of the contract of the contract of the contract of the contract of the contract of the contract of the contract of the contract
+-----------------------------------------------------------------------+
```
2 Drücken Sie die Taste PF6.

Die vorgenerierte JCL wird gelöscht. Im Fensterlinks oben erscheint dann die Meldung Objekt gelöscht.

3 Drücken Sie PF3 (Ende), um zum Bildschirm **Job-Verwaltung** zurückzukehren.
# **VII**

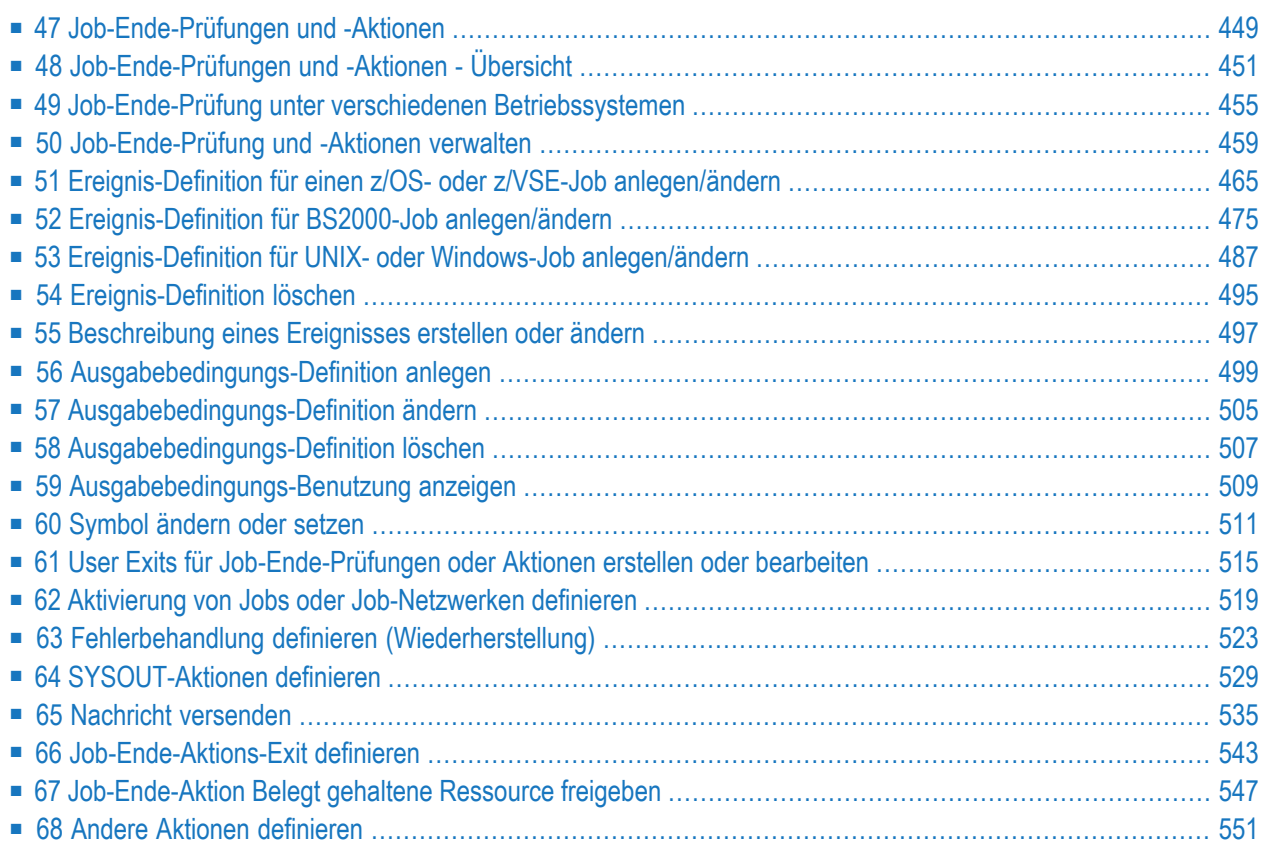

# <span id="page-470-0"></span>**47 Job-Ende-Prüfungen und -Aktionen**

Dieses Kapitel enthält allgemeine Informationen zu Prüfungen und -Aktionen, die ausgelöst werden, nachdem ein Job abgeschlossen ist, und beschreibt die Online-Funktionen zur Verwaltung und Pflege der Job-Ende-Prüfungen und -Aktionen.

### **Allgemeines**

**[Job-Ende-Prüfungen](#page-472-0) und -Aktionen - Übersicht [Job-Ende-Prüfung](#page-476-0) unter verschiedenen Betriebssystemen**

### **Verwaltung der Job-Ende-Prüfungen und -Aktionen**

**[Job-Ende-Prüfung](#page-480-0) und -Aktionen verwalten**

- **Bildschirm [Job-Ende-Prüfung](#page-481-0) und -Aktionen aufrufen**
- **[Spaltenüberschriften:](#page-483-0) Job-Ende-Prüfung und -Aktionen**
- **[Zeilenkommandos:](#page-483-1) Job-Ende-Prüfung und -Aktionen**

### **Pflege der Job-Ende-Prüfungen und -Aktionen**

**[Ereignis-Definition](#page-486-0) für einen z/OS- oder z/VSE-Job anlegen/ändern [Ereignis-Definition](#page-496-0) für BS2000-Job anlegen/ändern [Ereignis-Definition](#page-508-0) für UNIX- oder Windows-Job anlegen/ändern [Ereignis-Definition](#page-516-0) löschen [Beschreibung](#page-518-0) eines Ereignisses erstellen oder ändern [Ausgabebedingungs-Definition](#page-520-0) anlegen [Ausgabebedingungs-Definition](#page-526-0) ändern [Ausgabebedingungs-Benutzung](#page-530-0) anzeigen [Symbol](#page-532-0) ändern oder setzen User Exits für [Job-Ende-Prüfungen](#page-536-0) oder Aktionen erstellen oder bearbeiten Aktivierung von Jobs oder [Job-Netzwerken](#page-540-0) definieren**

**Fehlerbehandlung definieren [\(Wiederherstellung\)](#page-544-0) [SYSOUT-Aktionen](#page-550-0) definieren Nachricht [versenden](#page-556-0) [Job-Ende-Aktions-Exit](#page-564-0) definieren [Job-Ende-Aktion](#page-568-0) "Belegt gehaltene Ressource freigeben" Andere Aktionen [definieren](#page-572-0)**

### **Anmerkungen:**

 $\overline{a}$ 

- 1. Konzeptionelle Informationen siehe *Job-Ende-Prüfung und -Aktionen* in *Konzept- und Leistungsumfang*.
- 2. Nach Job-Ablauf können eine oder mehrere Dateien an Entire Output Management zur Weiterbehandlung übergeben werden. Siehe Abschnitt *[Datei-Übergabe](#page-576-0) an Entire Output Management*.

# <span id="page-472-0"></span>**48 Job-Ende-Prüfungen und -Aktionen - Übersicht**

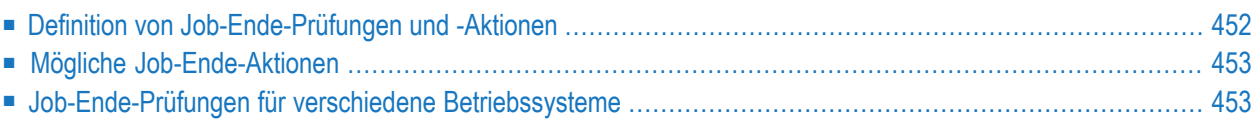

### <span id="page-473-0"></span>Siehe auch: **[Datei-Übergabe](#page-576-0) an Entire Output Management**.

## **Definition von Job-Ende-Prüfungen und -Aktionen**

Job-Ende-Prüfungen und -Aktionen zu definieren bedeutet, dass Entire Operations angewiesen wird, welche Aktionen ausgelöst werden sollen, nachdem ein Job abgeschlossen ist. Die ausgelöste Aktion wird *Job-Ende-Aktion* genannt.

Die Job-Ende-Aktion ist abhängig vom Status des ganzen Jobs oder von einem beliebigen anderen Ereignis, das von Entire Operations nach Beendigung geprüft werden kann. Der Status des Jobs nach seiner Beendigung wird vom Auftreten bestimmter Ereignisse während der Ausführung des Jobs bestimmt. Entire Operations kann diese Ereignisse prüfen.

Bevor Entire Operations ein Ereignis prüfen kann, muss es dem System bekanntgemacht werden, und zwar zusammen mit Anweisungen in Bezug auf die auszulösende Aktion. Wenn keine Ereignisse angegeben werden, führt Entire Operations die Job-Ende-Prüfung automatisch unter Benutzung von Standardwerten des Systems durch.

Ereignisse werden auf der Grundlage Prüfungen ok/Prüfungen nicht ok geprüft. Job-Ende-Aktionen können ausgelöst werden durch:

- Das Ergebnis einer einzelnen Ereignis-Prüfung (z.B. Jobstep-Ebene im z/OS).
- Das Gesamtergebnis der Job-Ende-Prüfung, wodurch immer entweder das Ereignis Job ok oder Job nicht ok eintritt.

Diese beiden Ereignis-Definitionen sind für jeden Job immer schon vordefiniert.

In letzterem Fall können Sie zwei Aktionsmengen definieren:

- Eine Menge wird ausgeführt, wenn alle Prüfungen mit ok abgeschlossen wurden (d.h. Job ok).
- Die andere wird ausgeführt, wenn zumindest eine Prüfung mit nicht ok abgeschlossen wurde (d.h. Job nicht ok).

Alle Aktionen werden ausgeführt, nachdem der Job beendet ist.

# <span id="page-474-0"></span>**Mögliche Job-Ende-Aktionen**

Es gibt die folgenden Job-Ende-Aktionen:

- **[Ausgabebedingungen](#page-521-0) setzen/zurücksetzen**
- **Job-Variable [setzen/zurücksetzen/ändern](#page-505-0) (nur BS2000)**
- **User Exit vom Typ [Job-Ende-Aktion](#page-564-0) ausführen**
- **Aktivierung von Jobs oder [Job-Netzwerken](#page-540-0) definieren**
- **[Fehlerbehandlung](#page-544-0) starten**
- **[Job-SYSOUT](#page-550-0) behandeln**
- **[Datei-Übergabe](#page-576-0) an Entire Output Management**
- **[Benutzerdefinierte](#page-556-0) Nachrichten senden**

<span id="page-474-1"></span>Für ein Ereignis kann immer nur eine Aktion des gleichen Typs definiert werden (Ausnahme: Ausgabebedingungen). Sollten Sie für die Ereignisse Job ok bzw. Job nicht ok mehrere gleichartige Aktionen benötigen, können Sie diese durch Hinzufügen von **[Ereignistypen](#page-492-0) A** definieren.

## **Job-Ende-Prüfungen für verschiedene Betriebssysteme**

Die folgende Tabelle bietet eine Übersicht über die Verfügbarkeit verschiedener Job-Ende-Prüfungen für die unterstützten Betriebssysteme und Umgebungen:

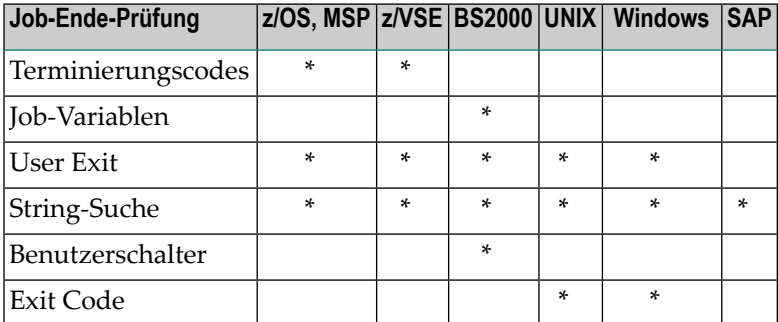

Ein Stern (\*) bedeutet, dass die Job-Ende-Prüfung für das Betriebssystem verfügbar ist.

# <span id="page-476-0"></span> $49$  Job-Ende-Prüfung unter verschiedenen Betriebssystemen

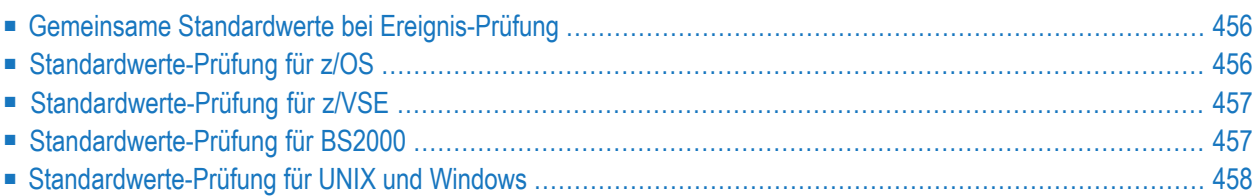

# <span id="page-477-0"></span>**Gemeinsame Standardwerte bei Ereignis-Prüfung**

### **Symbolersetzungsfehler beim Jobstart**

Wenn beim Jobstart ein Symbolersetzungsfehler auftritt, wird das Ereignis "JNR 'Job not run -JCL error" auf "occured" gesetzt.

<span id="page-477-1"></span>Falls das Ereignis JNR nicht definiert ist, wird es zum aktiven Job hinzugefügt.

## **Standardwerte-Prüfung für z/OS**

Wenn für einen Job keine Ereignisse definiert worden sind, bietet Entire Operations eine Standard-Prüfung des Rückgabe-Codes (für ein Ereignis vom Typ C, d.h. Terminierungscode) an:

- Falls bei einem beliebigen Jobstep ein Systemcode ungleich 0 (Null) aufgetreten ist, wird der Job als nicht ok gewertet, wenn dieses Ereignis nicht explizit definiert wurde. Dies gilt auch, wenn ein mit ANYSTEP definiertes Ereignis eingetreten ist. Das Auftreten eines solchen Ereignisses hat Vorrang vor Definitionen, die für beliebige Steps gelten.
- Es kann systemweit definiert werden, wie das Auftreten der Meldung IEF201I job terminated behandelt wird (siehe *Standardwerte für z/OS* in der *Systemverwaltung*-Dokumentation). Falls dort definiert wurde, dass diese Meldung standardmäßig nicht ok zur Folge haben soll, so wird dies protokolliert (Log) und der Job in den Status Job-Ausführung unterbrochen gesetzt, und der Job wird als "nicht ok" behandelt. Wenn dies nicht definiert wurde, so hat das Auftreten von IEF201I im SYSOUT keine Konsequenzen.
- Wird die Meldung IEF287I data set not cataloged gefunden, wird dies im Log protokolliert und der Job als nicht ok gewertet.
- Wenn ein Bedingungscode oder Benutzercode, der nicht explizit definiert worden ist, in einem beliebigen Jobstep empfangen wird, wird er mit dem höchsten, noch als ok akzeptierten Wert verglichen. Der Job ist nicht ok, wenn der Code größer als dieser Standardwert ist. Der Job ist in diesem Fall ebenfalls nicht ok, wenn keine explizite Prüfung ok ergeben hat. Weitere Informationen siehe *Standardwerte für z/OS* in der *Systemverwaltung*-Dokumentation.
- Wenn eine in der Tabelle "Globale Nachrichten für Ereignisse" definierte Zeichenkette irgendwo im SYSOUT gefunden wird, wird ihr Schweregrad mit dem höchsten, noch als ok akzeptierten Wert verglichen. Der Job ist nicht ok, wenn der Schweregrad größer als dieser Standardwert ist. Siehe auch *Globale Nachrichten für Ereignisse* in der *Systemverwaltung*-Dokumentation
- Ereignisse wie JCL-Fehler, Job nicht gelaufen, Job unterbrochen verursachen standardmäßig immer den Status "nicht ok". Dies kann durch speziell dafür vorgesehene Ereignisdefinitionen außer Kraft gesetzt werden.
- In allen anderen Fällen wird der Job als "ok" akzeptiert.

### **Vorrang der Ereignisprüfungen**

- Wenn eine /MAXCC- oder /ANYSTEP-Prüfung definiert ist und dieses Ereignis eintritt, wird keine Prüfung auf den höchsten noch als OK akzeptierten Wert durchgeführt.
- <span id="page-478-0"></span>■ /MAXCC hat Vorrang vor /ANYSTEP.

## **Standardwerte-Prüfung für z/VSE**

Die gleichen Regeln wie für z/OS sind auf die z/VSE Standardwerte anwendbar.

**Anmerkung:** Im Betriebssystem z/VSE stehen keine Systemcodes zur Verfügung.

Die folgenden Meldungen führen für den z/VSE-Job zum Status "nicht ok":

- PROGRAM ABEND
- ENDED ABNORMALLY
- OPERATOR CANCEL

### **Datumsformate im z/VSE-SYSOUT**

Im z/VSE-SYSOUT werden folgende Datumsformate erkannt und behandelt:

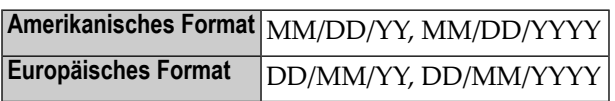

<span id="page-478-1"></span>Falls ein Datum im SYSOUT eine zweistellige Jahresangabe enthält, fügt Entire Operations das Jahrhundert für die weitere Verarbeitung hinzu. Dabei wird ein "gleitenden Datumsfenster" (Year Sliding Window) von +/-50 Jahren angewandt.

## **Standardwerte-Prüfung für BS2000**

Entire Operations benutzt entweder eine definierte Monitor-Job-Variable für einen Job oder erstellt eine eigene Job-Variable, wenn Job-Variablen zur Verfügung stehen.

- Wenn die Monitor-Job-Variable ein abnormales Ende signalisiert, ist der Job "nicht ok".
- Standardmäßig wird bei Auftreten von definierten Meldungsschlüsseln der Job als fehlerhaft angesehen und auf "nicht ok" gesetzt: Diese Meldungsschlüssel (siehe Standardwerte für BS2000) sind nach der Installation von Entire Operations vorbelegt. Sie können jedoch beliebig angepasst werden. Es ist möglich, diese Tabelle zu ändern oder komplett zu löschen.
- **Anmerkung:** Bitte bedenken Sie bei Änderung dieser Tabelle, dass in der Folge möglicherweise fehlerhafte Jobs eventuell nicht mehr auf "nicht ok" gesetzt werden.
- Wenn Nachrichten wie program dump usw. im SYSOUT erscheinen, ist der Job "nicht ok".
- Die Tabelle "Globale Nachrichten für Ereignisse" wird geprüft.

Wenn eine in der Tabelle "Globale Nachrichten für Ereignisse" definierte Zeichenkette irgendwo im SYSOUT gefunden wird, wird ihr Schweregrad mit dem höchsten, noch als ok akzeptierten Wert verglichen. Der Job ist nicht ok, wenn der Schweregrad größer als dieser Standardwert ist. Siehe auch *Globale Nachrichten für Ereignisse* in der *Systemverwaltung*-Dokumentation

<span id="page-479-0"></span>■ In allen anderen Fällen wird der Job als "ok" akzeptiert.

# **Standardwerte-Prüfung für UNIX und Windows**

Entire Operations fügt Start- und Endemeldungen (EOR0301, EOR0302) in den SYSOUT ein.

■ Falls die Endemeldung EOR0302 fehlt, wird der Job als unterbrochen (Job interrupted) behandelt. Da es möglich ist, dass das SYSOUT eines asynchronen Child-Prozesses an die Endemeldung angehängt wird, wird nach der Meldung EOR0302 in der gesamten SYSOUT-Datei gesucht. Wenn bei derJob-Ende-Prüfung festgestellt wird, dass nach der Endemeldung ein unerwartetes SYSOUT auftritt, können Sie die Accounting-Prozesszeiten nicht erhalten. Es wird eine Anmerkung in das Log geschrieben:

Process times for accounting not found ... SYSOUT of background processes may exist/Accounting-Prozesszeiten nicht gefunden ... SYSOUT von Hintergrund-Prozessen kann vorhanden sein.

■ Die Tabelle "Globale Nachrichten für Ereignisse" wird geprüft.

Wenn eine in der Tabelle "Globale Nachrichten für Ereignisse" definierte Zeichenkette irgendwo im SYSOUT gefunden wird, wird ihr Schweregrad mit dem höchsten, noch als "ok" akzeptierten Wert verglichen. Der Job ist nicht ok, wenn der Schweregrad größer als dieser Standardwert ist. Siehe auch *Globale Nachrichten für Ereignisse* in der *Systemverwaltung*-Dokumentation

- Falls für einen Job keine spezielle Prüfung des Exit-Codes definiert wurde (**UNIX und [Windows](#page-508-0)**), dann wird der Exit-Code mit einem systemweiten Standardwert für UNIX bzw. Windows verglichen. Abhängig von dieser Prüfung kann das Job-Ergebnis auf "nicht ok" gesetzt werden.
- In allen anderen Fällen wird der Job als "ok" akzeptiert.

# <span id="page-480-0"></span>**50 Job-Ende-Prüfung und -Aktionen verwalten**

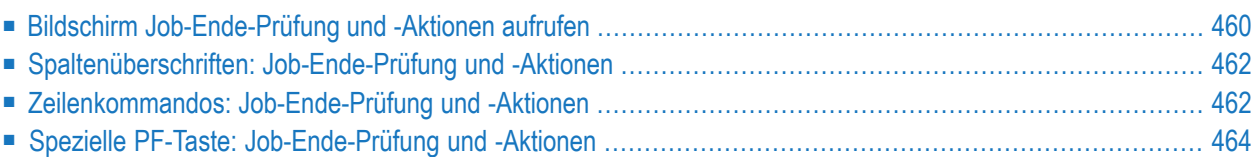

# <span id="page-481-0"></span>**Bildschirm Job-Ende-Prüfung und -Aktionen aufrufen**

Sie können den Bildschirm **Job-Ende-Prüfung und -Aktionen** wahlweise **indirekt** mittels Navigation über das **Hauptmenü** oder **direkt** mittels Direktkommando aufrufen. Die weitere Vorgehensweise ist bei beiden Methoden identisch.

**Um den Bildschirm über das Hauptmenü aufzurufen:**

1 Wählen Sie im **[Hauptmenü](#page-104-0)** die Option **Netzwerk- und Job-Definition**.

Siehe *Optionen im Menü [auswählen](#page-108-0)* im Abschnitt *Entire [Operations-Hauptmenü](#page-104-0)***.**

Der Bildschirm **Netzwerk-Verwaltung** erscheint.

2 Geben Sie im Bildschirm **Netzwerk-Verwaltung** das Zeilenkommando L vor dem Netzwerk ein, dessen Jobs Sie auflisten bzw. verwalten möchten.

Drücken Sie Enter.

Der Bildschirm **Job-Verwaltung** erscheint.

3 Geben Sie im Bildschirm **Jobverwaltung** das Zeilenkommando O im Feld vor dem betreffenden Job ein.

Drücken Sie Enter.

Der Bildschirm **Job-Ende-Prüfung und -Aktionen** erscheint (Beispiel):

```
20.03.16 ***** Entire Operations ***** 13:36:33<br>Figentuemer FXAMPIF Netzwerk B60-FIOW Version (Job JOB-01
Eigentuemer EXAMPLE Netzwerk B60-FLOW Version John Job JOB-01
Jobende-Pruefung + Aktionen MVS/ESA Lauf Datum 
------------------------------------------------------------------------------
K Aktion Step wird geprueft auf bedeutet AA
_ C Auftreten von String ' INVALID RESPONSE-CODE n.ok 
******************************* Ende der Daten *******************************
_ C Alle Pruefungen ok 
             _ Mindestens eine Pruefung nicht ok 
------------------------------------------------------------------------------
A Aktiv. C Bed. D Loe. E Edit.Exit J Job-Var. L Ress.frg. M Aendern O And.
P Beschreib. R Fe.beh. S SYSOUT T Output Mgmt. U Nachr. X Aktion-Exit Y Symbol
Kommando \RightarrowEnter-PF1---PF2---PF3---PF4---PF5---PF6---PF7---PF8---PF9---PF10--PF11--PF12---
      Help Add End Save Up Down Menu ↩
 \rightarrow
```
Der Bildschirm enthält eine Liste der bereits definierten Aktionen.

Weitere Informationen siehe *[Spaltenüberschriften:](#page-483-0) Job-Ende-Prüfung und -Aktionen*.

### **Um den Bildschirm per Direktkommando aufzurufen:**

■ Geben Sie in der Kommandozeile eines beliebigen Bildschirms folgendes Direktkommando ein:

LIST EOJ <job> <network>

Siehe Direktkommando LIST.

Drücken Sie Enter.

Der Bildschirm **Job-Ende-Prüfung und -Aktionen** erscheint (siehe oben).

# <span id="page-483-0"></span>**Spaltenüberschriften: Job-Ende-Prüfung und -Aktionen**

### Der Bildschirm **Job-Ende-Prüfung und -Aktionen** enthält folgende Spalten:

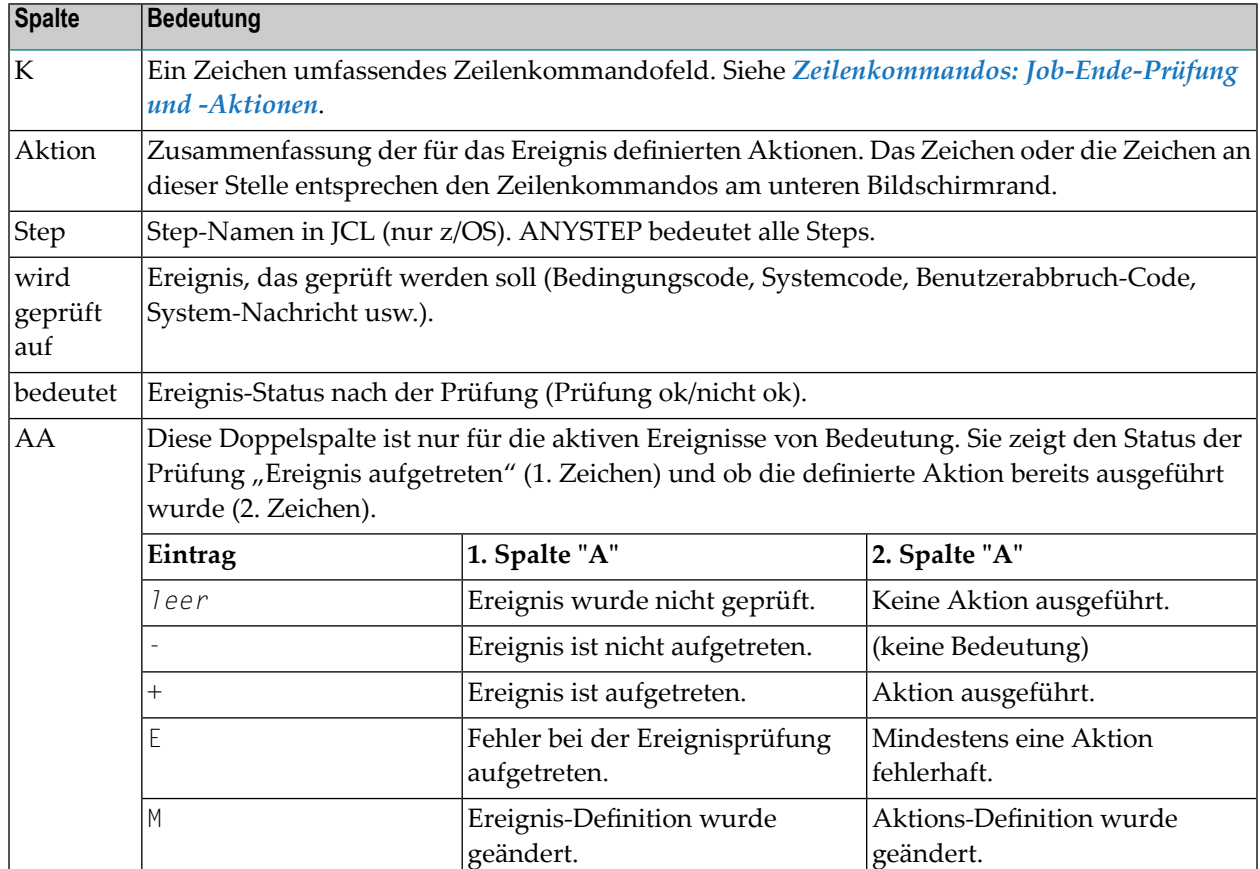

## <span id="page-483-1"></span>**Zeilenkommandos: Job-Ende-Prüfung und -Aktionen**

Im Bildschirm **Job-Ende-Prüfung und -Aktionen** können Sie Zeilenkommandos benutzen, um die Ereignisse und auszulösenden Aktionen zu pflegen. Alle Aktionen können für ein Ereignis (Jobstep) oder auf Job-Ebene definiert werden.

**Anmerkung:** Beachten Sie, dass die Zeilenkommandos <sup>D</sup> (Löschen), <sup>E</sup> (Editieren) und <sup>M</sup> (Ändern) Kommandos zum Pflegen von Ereignissen sind und daher nur auf der Ereignis-Ebene zur Verfügung stehen. Alle anderen Zeilenkommandos stehen auch auf der Job-Ebene den Feldern **Alle Prüfungen ok** und **Mindestens eine Prüfung nicht ok** entsprechend zur Verfügung.

Folgende Zeilenkommandos stehen zur Verfügung:

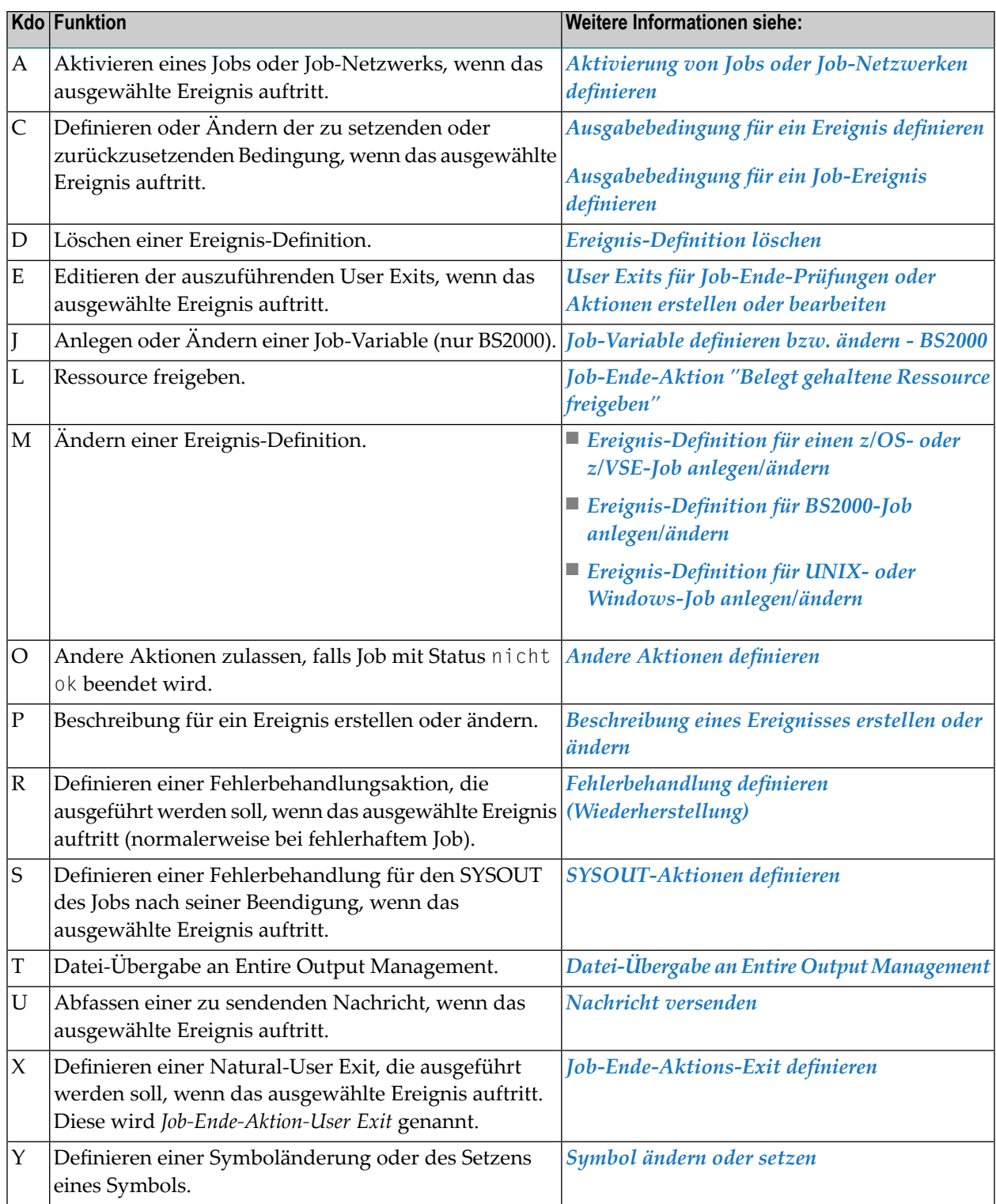

Die Zeilenkommandos D (DELETE), E (EDIT) und M (MODIFY) dienen zur Verwaltung und Pflege von Ereignissen und stehen daher nur auf der Ereignisebene zur Verfügung. Alle anderen Zeilenkommandos sind auch auf Jobebene verfügbar, und zwar entsprechend Alle Prüfungen ok und Mindestens eine Prüfung nicht ok.

# <span id="page-485-0"></span>**Spezielle PF-Taste: Job-Ende-Prüfung und -Aktionen**

Die PF-Tasten im unteren Bereich des Bildschirms **Job-Ende-Prüfung und -Aktionen** sind mit folgenden Funktionen belegt:

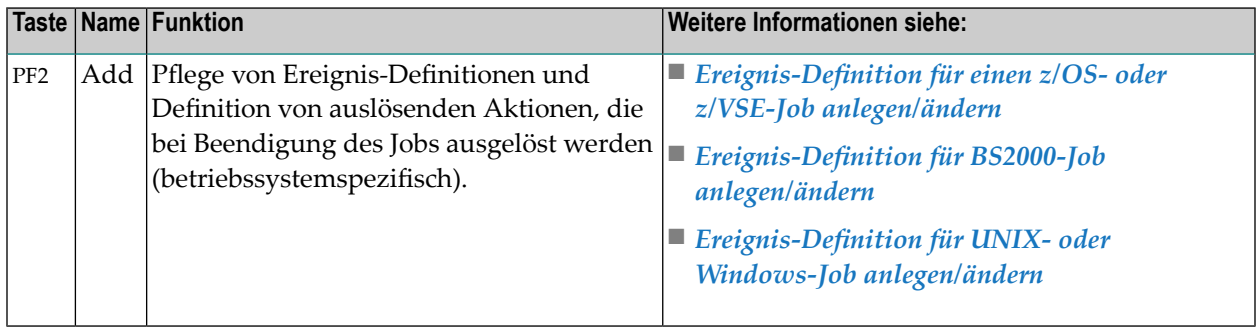

# <span id="page-486-0"></span>**51 Ereignis-Definition für einen z/OS- oder z/VSE-Job**

# **anlegen/ändern**

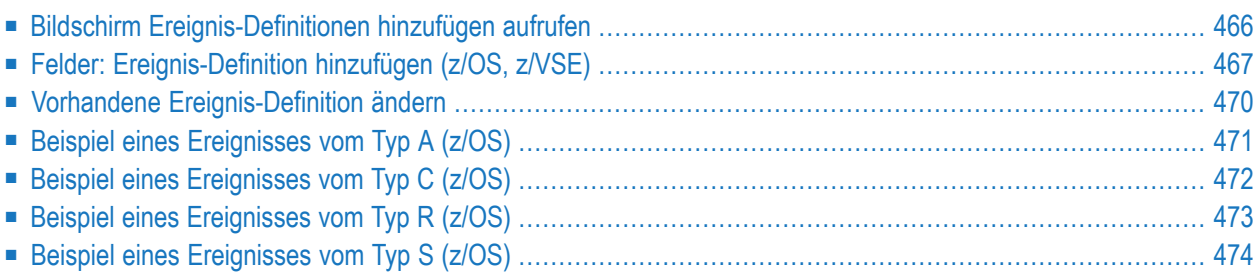

<span id="page-487-0"></span>Siehe auch *[Standardwerte-Prüfung](#page-477-1) für z/OS* bzw. *[Standardwerte-Prüfung](#page-478-0) für z/VSE*.

## **Bildschirm Ereignis-Definitionen hinzufügen aufrufen**

### **Um ein nach Beendigung des Jobs zu prüfendes Ereignis zu definieren:**

1 Drücken Sie PF2 (Add) im Bildschirm **Job-Ende-Prüfung und -Aktionen**.

Das Fenster **Ereignis-Definition hinzufügen** erscheint:

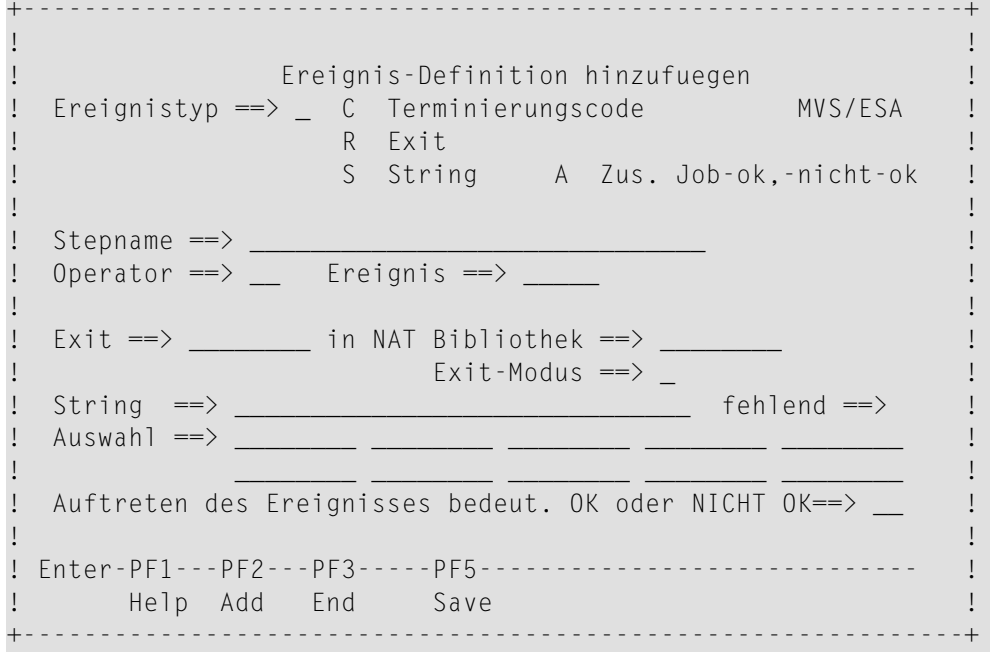

Siehe *Felder: [Ereignis-Definition](#page-488-0) hinzufügen (z/OS, z/VSE)*

- 2 Nachdem Sie das Ereignis definiert haben, haben Sie folgende Optionen:
	- Wenn Sie ein Ereignis vom Typ R (Exit) definiert haben, können Sie den User Exit mit dem Entire Operations-Editor bearbeiten.

Dazu geben Sie im Bildschirm **Job-Ende-Prüfung und -Aktionen** das Zeilenkommando E im Feld vor dem Ereignis ein.

Drücken Sie Enter.

Weitere Informationen siehe *User Exits für [Job-Ende-Prüfungen](#page-536-0) oder Aktionen erstellen oder [bearbeiten](#page-536-0)*.

■ Sie können eine beliebige Anzahl von Ereignissen zu jedem beliebigen Job definieren.

Dazu drücken Sie PF2 (Add), um die aktuelle Definition zu speichern und die Felder zu leeren, so dass Sie ein weiteres Ereignis definieren können.

Drücken Sie PF5 (Save), um die Ereignis-Definition(en) zu speichern.

3 Drücken Sie PF3 (End), um die Funktion zu beenden.

<span id="page-488-0"></span>Der Bildschirm **Job-Ende-Prüfung und -Aktionen** erscheint. Die neuen Ereignisse werden auf diesem Bildschirm aufgelistet.

## **Felder: Ereignis-Definition hinzufügen (z/OS, z/VSE)**

Das Fenster **Ereignis-Definition hinzufügen** enthält folgende Eingabefelder:

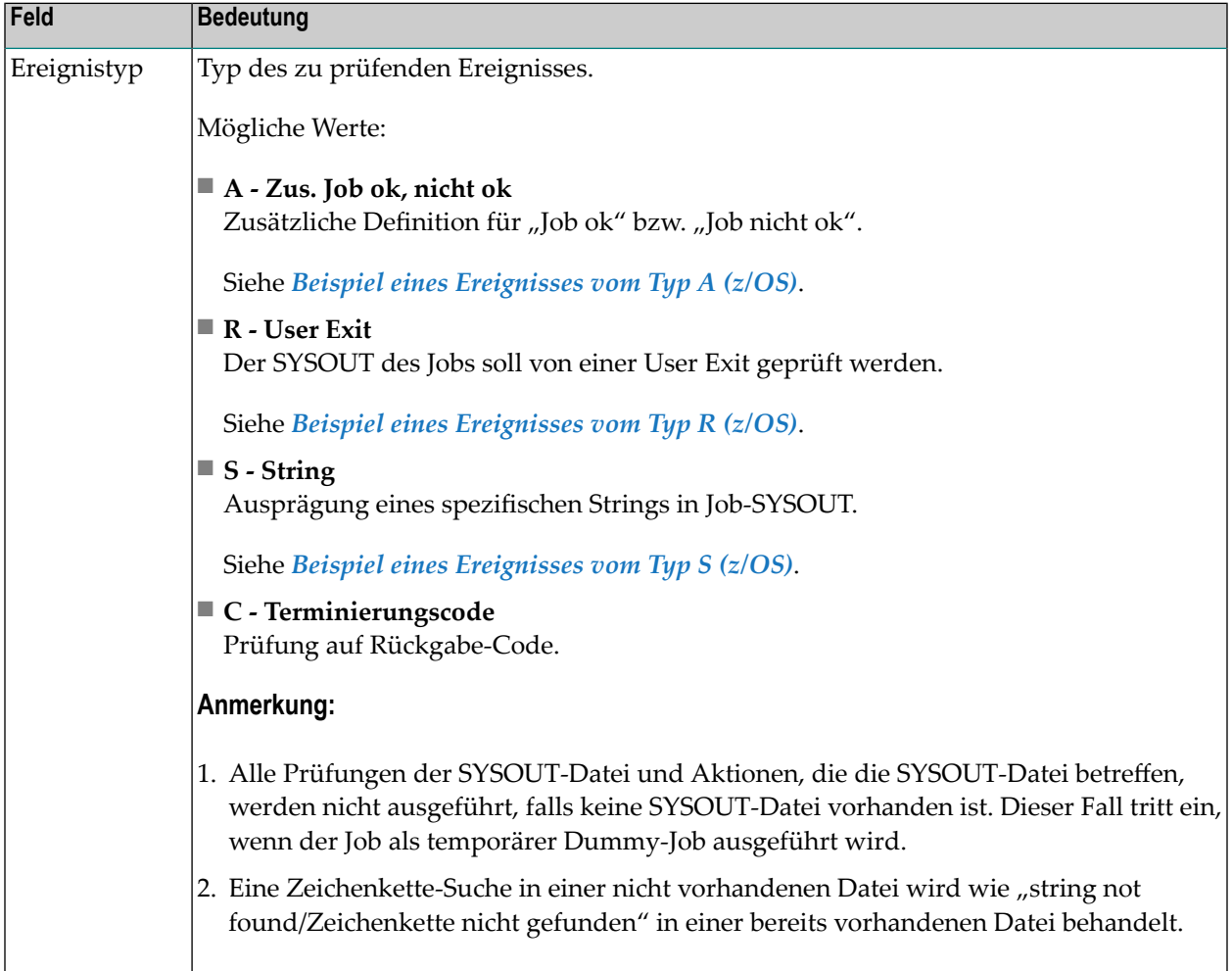

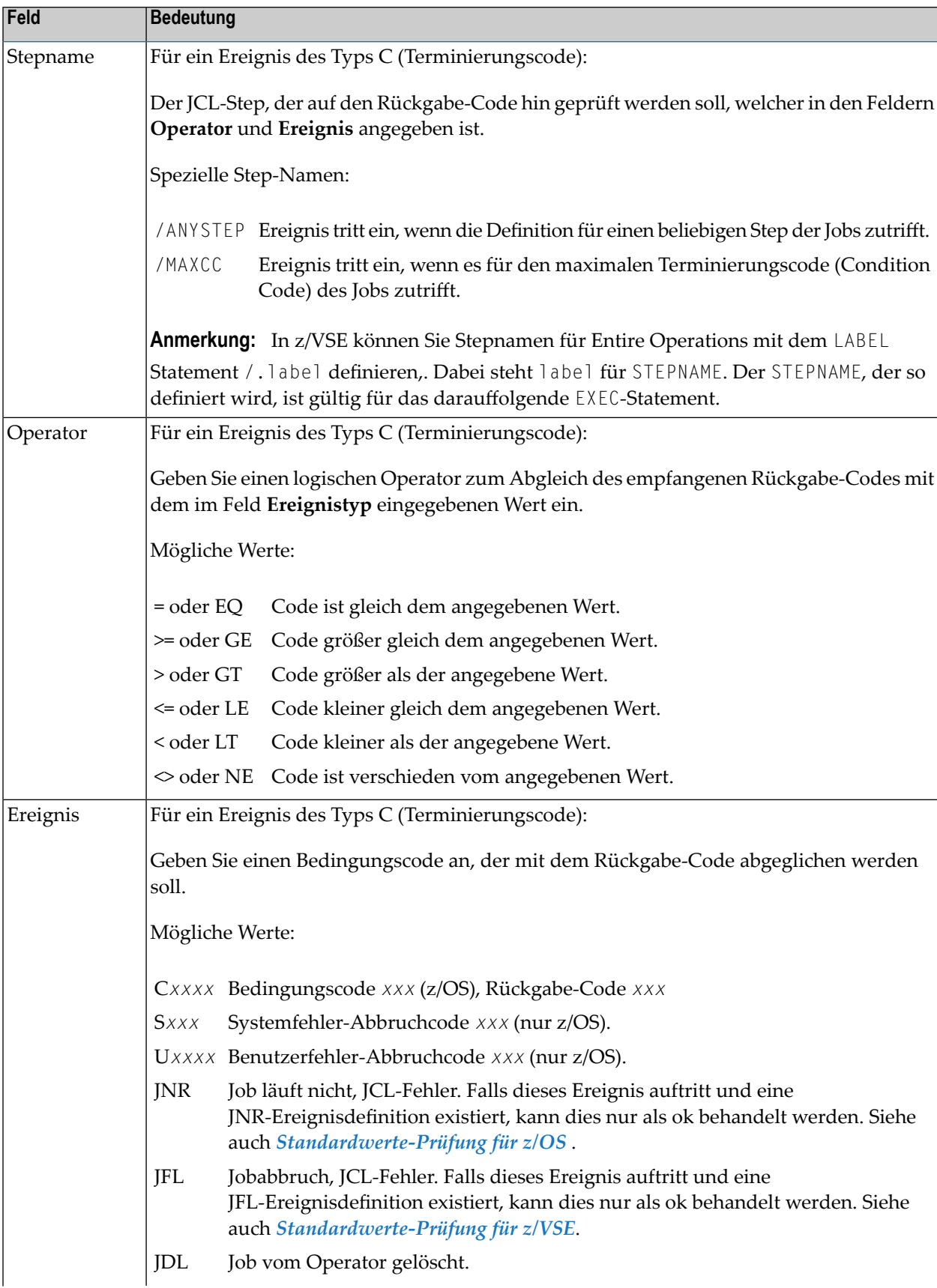

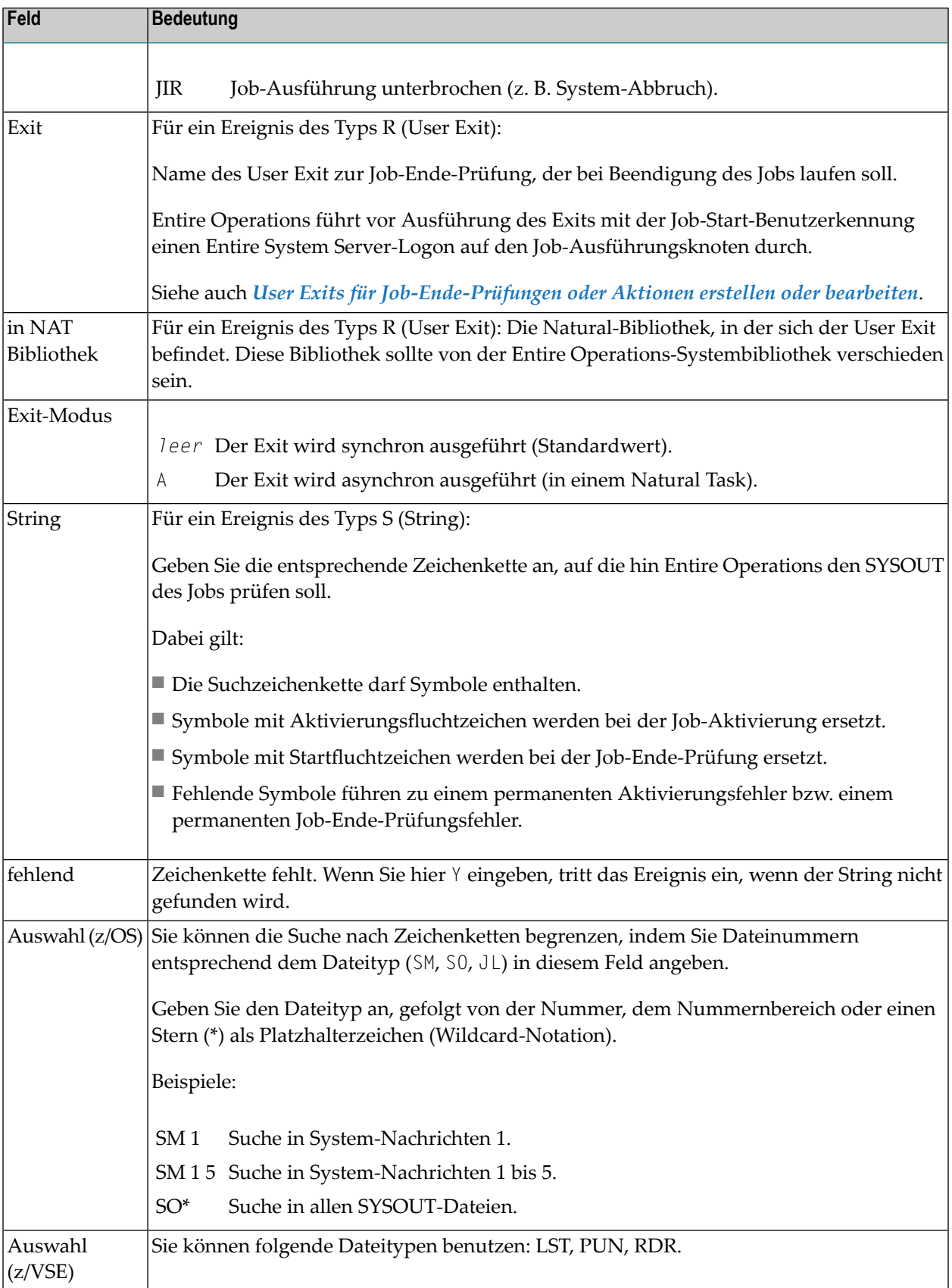

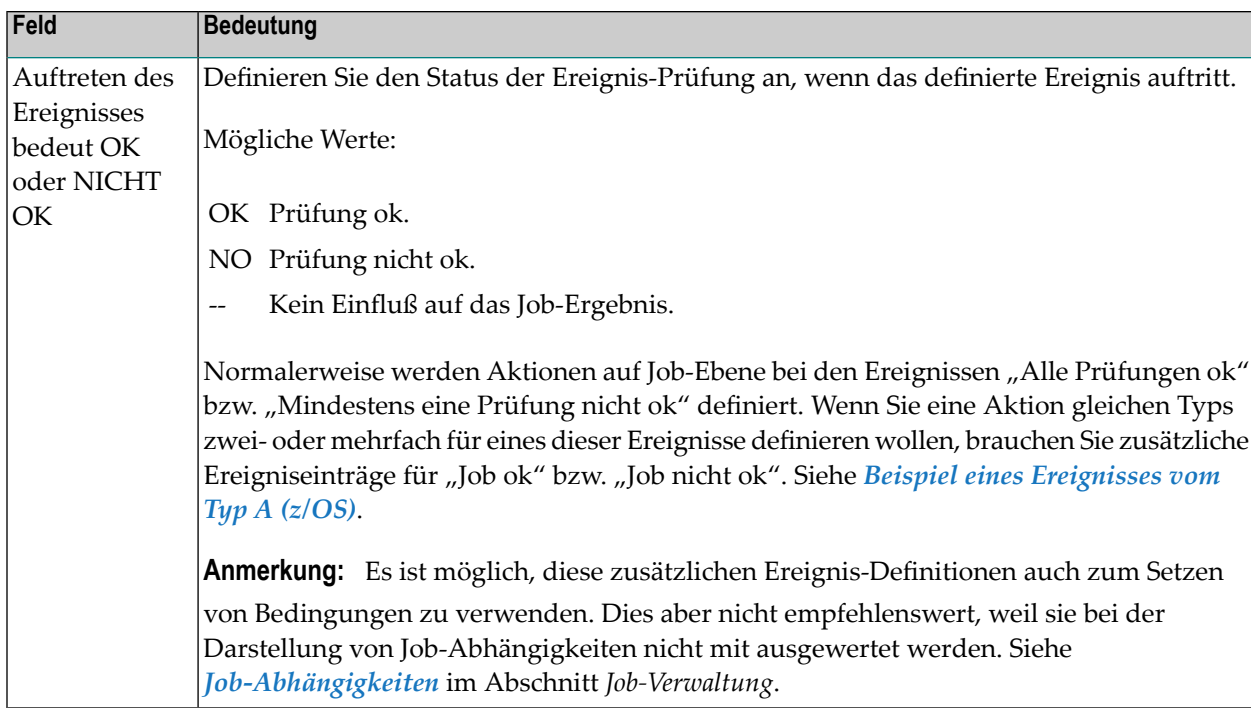

# <span id="page-491-0"></span>**Vorhandene Ereignis-Definition ändern**

**Anmerkung:** Die Option "Ändern" (Zeilenkommando M) steht nur auf der Ereignis-Ebene zur Verfügung.

**Um eine vorhandene Ereignis-Definition zu ändern:**

1 Geben Sie im Bildschirm **Job-Ende-Prüfung und -Aktionen** das Zeilenkommando M im Feld vor der zu ändernden Ereignis-Definition ein.

Drücken Sie Enter.

Der Bildschirm **Ereignis-Definition ändern** erscheint mit den aktuellen Werten für das Ereignis. Sie können die Werte durch Überschreiben ändern.

- 2 Drücken Sie PF5 (Save), um die Änderung zu speichern.
- 3 Drücken Sie PF3 (End), um die Funktion zu beenden.

Der Bildschirm **Job-Ende-Prüfung und -Aktionen** erscheint.

Für jeden Typ einer Ereignisdefinition folgt ein Beispiel:

# <span id="page-492-0"></span>**Beispiel eines Ereignisses vom Typ A (z/OS)**

```
+---------------------------------------------------------+
! The contract of the contract of the contract of the contract of the contract of the contract of the contract of the contract of the contract of the contract of the contract of the contract of the contract of the contract
! Ereignis-Definition: Zusaetzliches 'Job ok/not ok' !
! The contract of the contract of the contract of the contract of the contract of the contract of the contract of the contract of the contract of the contract of the contract of the contract of the contract of the contract
! Hiermit kann man ein zusaetzliches Job-ok oder
! Job-nicht-ok Ereignis definieren, um mehrere !
! gleichartige Jobende-Aktionen ausfuehren zu koennen. !
! The contract of the contract of the contract of the contract of the contract of the contract of the contract of the contract of the contract of the contract of the contract of the contract of the contract of the contract
! Das Ereignis ist fuer OK oder NICHT OK ==> \qquad \qquad !
! The contract of the contract of the contract of the contract of the contract of the contract of the contract of the contract of the contract of the contract of the contract of the contract of the contract of the contract
! Enter-PF1------PF3-------PF5------------------------- !
              ! Help End Save !
                             +---------------------------------------------------------+
```
### **Erläuterung:**

Hiermit kann man ein zusätzliches Job ok oder Job nicht ok Ereignis definieren, um mehrere gleichartige Job-Ende-Aktionen ausführen zu können.

Normalerweise werden Aktionen auf Job-Ebene zu den Ereignissen Alle Prüfungen ok bzw. Mindestens eine Prüfung nicht ok definiert. Wenn Sie eine Aktion gleichen Typs zwei-oder mehrfach für eines dieser Ereignisse definieren wollen, brauchen Sie zusätzliche Ereignis-Einträge für Job ok bzw. Job nicht ok.

**Anmerkung:** Es ist möglich, aber nicht empfehlenswert, diese zusätzlichen Ereignis-Definitionen auch zum Setzen von Bedingungen zu verwenden. Der Grund ist, dass sie nicht bei der Darstellung von Job-Abhängigkeiten (siehe Abschnitt *Job-Verwaltung* ) ausgewertet werden.

# <span id="page-493-0"></span>**Beispiel eines Ereignisses vom Typ C (z/OS)**

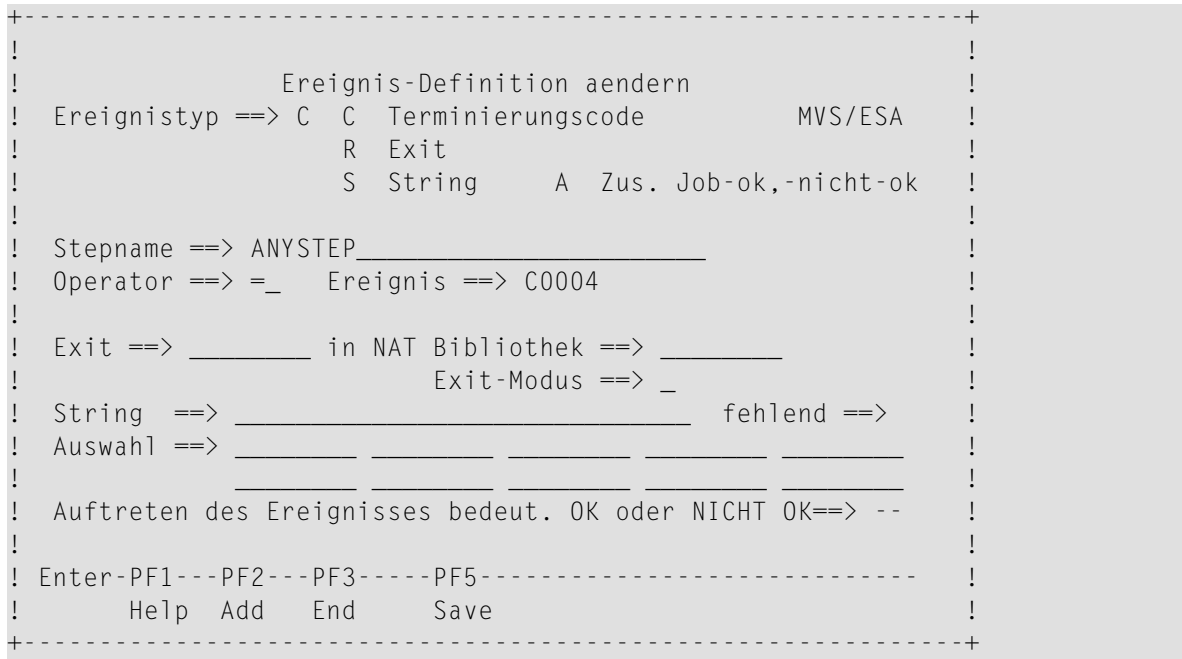

### **Erläuterung:**

Wenn der Rückgabe-Code C0003 bei einem beliebigen Step während der Ausführung des Jobs empfangen wird, ist das Ereignis-Ergebnis nicht ok.

# <span id="page-494-0"></span>**Beispiel eines Ereignisses vom Typ R (z/OS)**

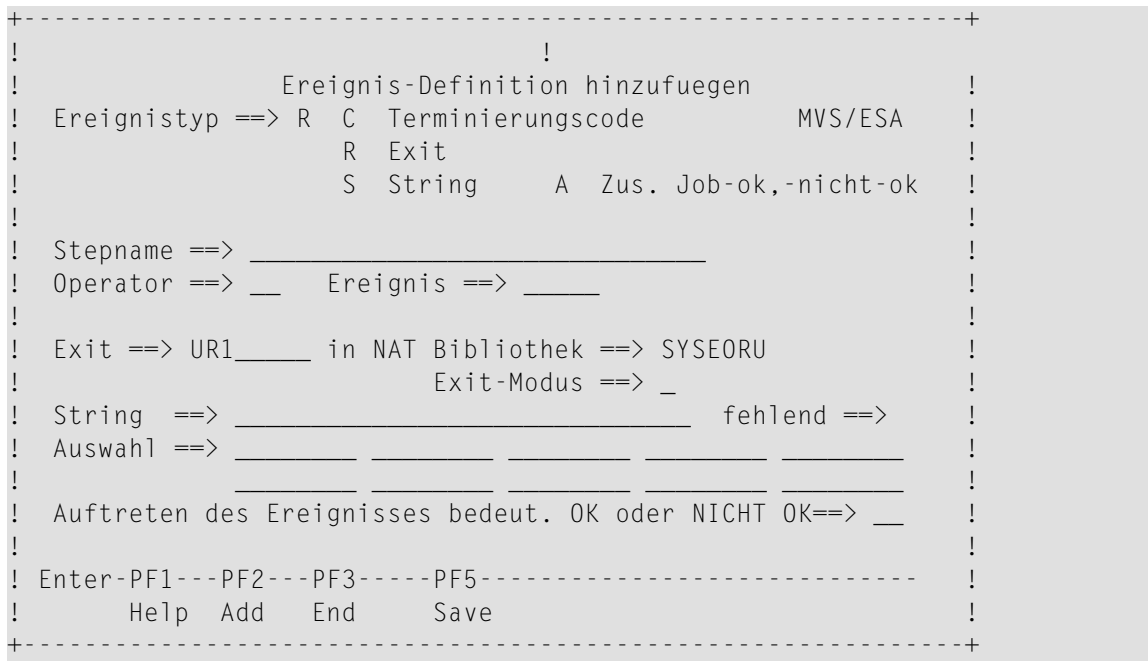

### **Erläuterung:**

Der User Exit UR1 prüft den SYSOUT des Jobs bei Beendigung des Jobs. Dieser Exit befindet sich in der Natural-Bibliothek SYSEORU.

### **Um den User Exit zu editieren:**

■ Geben Sie im Bildschirm **Job-Ende-Prüfung und -Aktionen** das Zeilenkommando E im Feld vor dem Ereignis ein.

Drücken Sie Enter.

Siehe *User Exits für [Job-Ende-Prüfungen](#page-536-0) oder Aktionen erstellen oder bearbeiten* ).

# <span id="page-495-0"></span>**Beispiel eines Ereignisses vom Typ S (z/OS)**

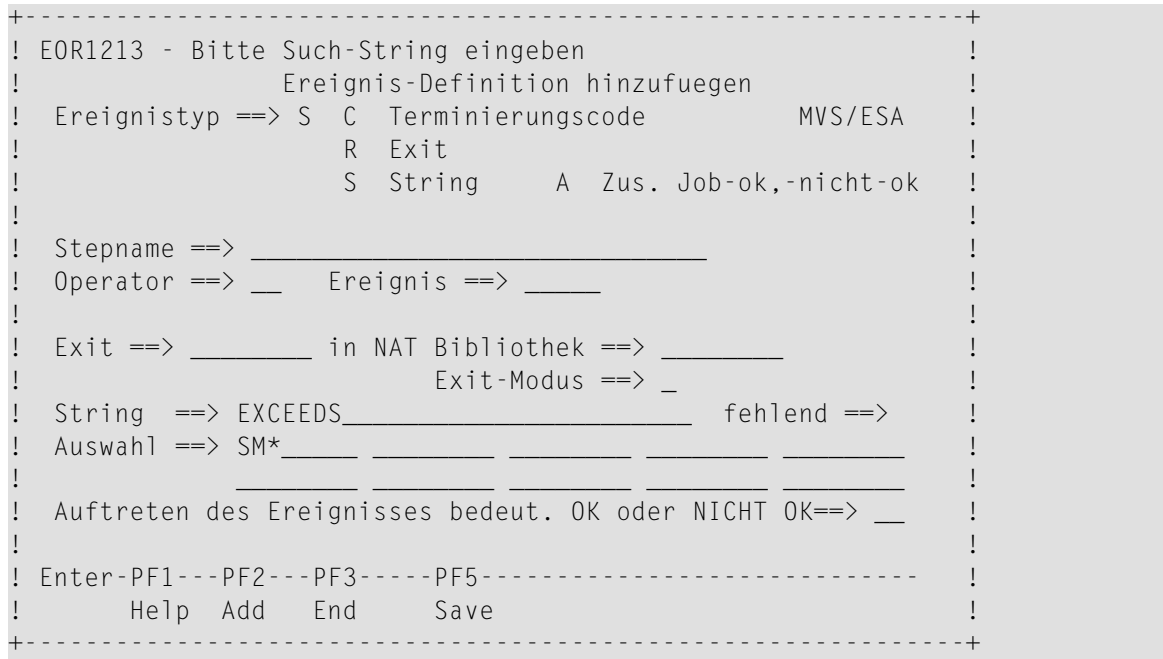

### **Erläuterung:**

Wenn die Zeichenkette "EXCEEDS" in einer System-Nachricht vorkommt, ist das Ereignis-Ergebnis nicht ok.

Wenn die zu suchende Zeichenkette mindestens ein Leerzeichen am Anfang, in der Mitte oder am Ende enthält, muss sie in Hochkommas stehen. Zum Beispiel:

führende Leerzeichen'

### **Anmerkungen:**

- 1. Alle Prüfungen der SYSOUT-Datei und Aktionen, die die SYSOUT-Datei betreffen, werden nicht ausgeführt, falls *keine* SYSOUT-Datei vorhanden ist. Dieser Fall tritt ein, wenn der Job als temporärer Dummy-Job ausgeführt wird.
- 2. Eine Zeichenkette-Suche in einer nicht vorhandenen Datei wird wie "string not found/Zeichenkette nicht gefunden" in einer bereits vorhandenen Datei behandelt.

# <span id="page-496-0"></span>**52 Ereignis-Definition für BS2000-Job anlegen/ändern**

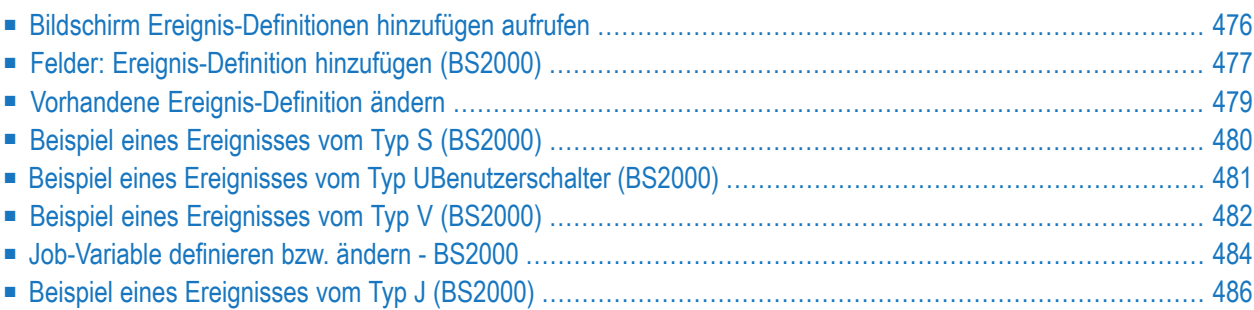

<span id="page-497-0"></span>Siehe auch *[Standardwerte-Prüfung](#page-478-1) für BS2000*.

## **Bildschirm Ereignis-Definitionen hinzufügen aufrufen**

- **Um ein Ereignis zu definieren, das bei Beendigung des Jobs geprüft werden soll:**
- 1 Drücken Sie PF2 (Add) im Bildschirm **Job-Ende-Prüfung und -Aktionen**.

Das Fenster **Ereignis-Definition hinzufügen** erscheint (Beispiel):

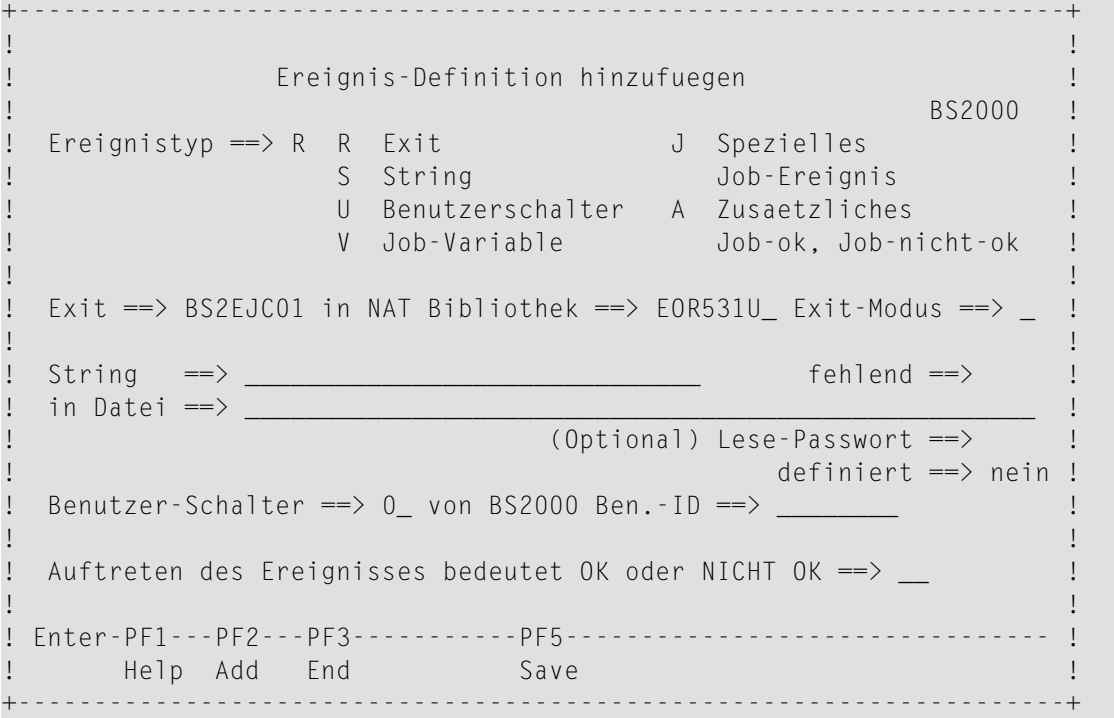

Weitere Informationen siehe *Felder: [Ereignis-Definition](#page-498-0) hinzufügen (BS2000)*.

- 2 Nachdem Sie das Ereignis definiert haben, haben Sie folgende Optionen:
	- Wenn Sie ein Ereignis vom Typ R definiert haben, können Sie den User Exit mit dem Entire Operations-Editor bearbeiten.

Dazu geben Sie im Bildschirm **Job-Ende-Prüfung und -Aktionen** das Zeilenkommando E im Feld vor dem Ereignis ein.

Drücken Sie Enter.

Weitere Informationen siehe *User Exits für [Job-Ende-Prüfungen](#page-536-0) oder Aktionen erstellen oder [bearbeiten](#page-536-0)*.

■ Sie können eine beliebige Anzahl von Ereignissen zu jedem beliebigen Job definieren.

Dazu drücken Sie PF2 (Add), um die aktuelle Definition zu speichern und die Felder zu leeren, so dass Sie ein weiteres Ereignis definieren können.

Drücken Sie PF5 (Save), um die Ereignis-Definition(en) zu speichern.

3 Drücken Sie PF3 (End), um die Funktion zu beenden.

<span id="page-498-0"></span>Der Bildschirm **Job-Ende-Prüfung und -Aktionen** erscheint. Die neuen Ereignisse werden auf diesem Bildschirm aufgelistet.

## **Felder: Ereignis-Definition hinzufügen (BS2000)**

Das Fenster **Ereignis-Definition hinzufügen** enthält folgende Eingabefelder:

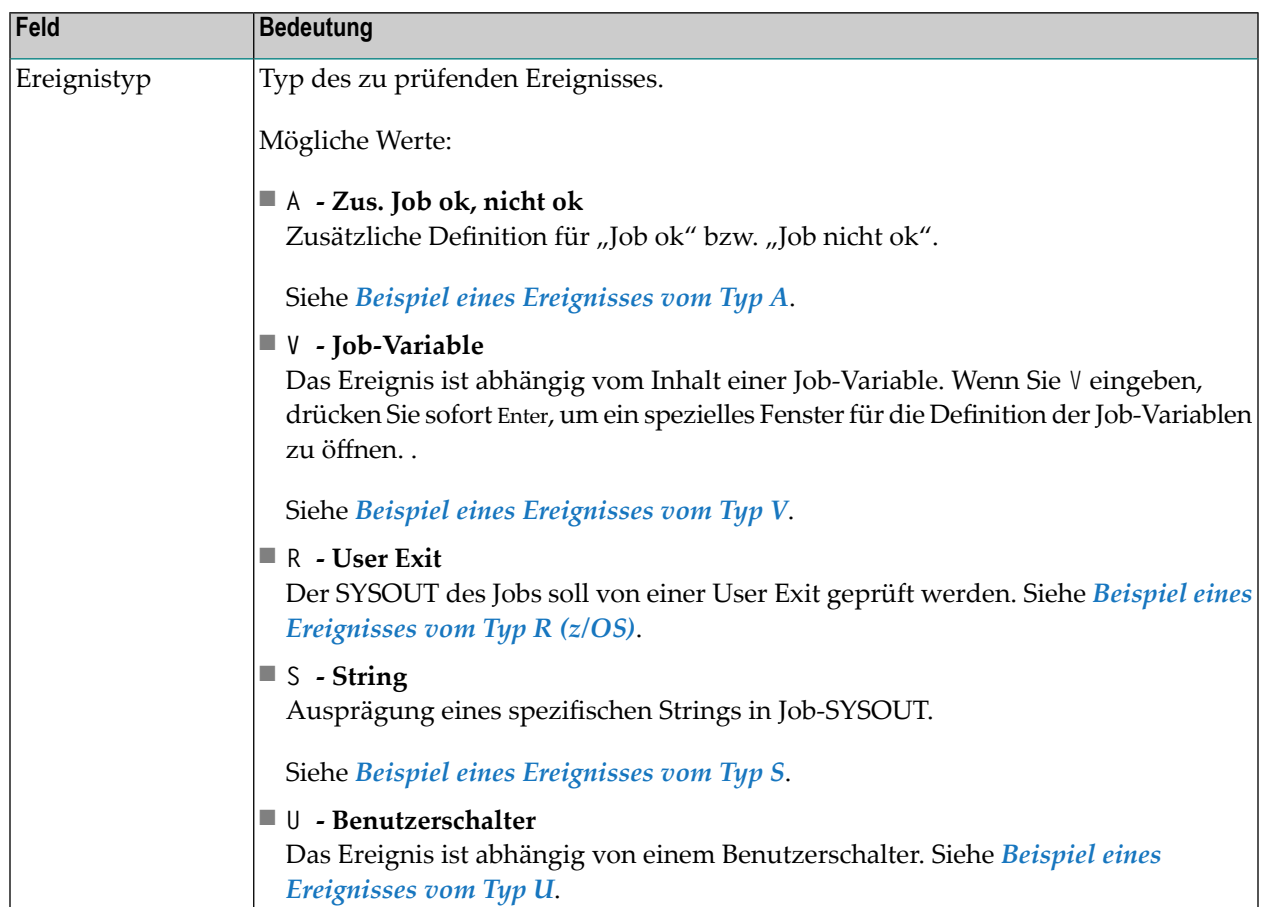

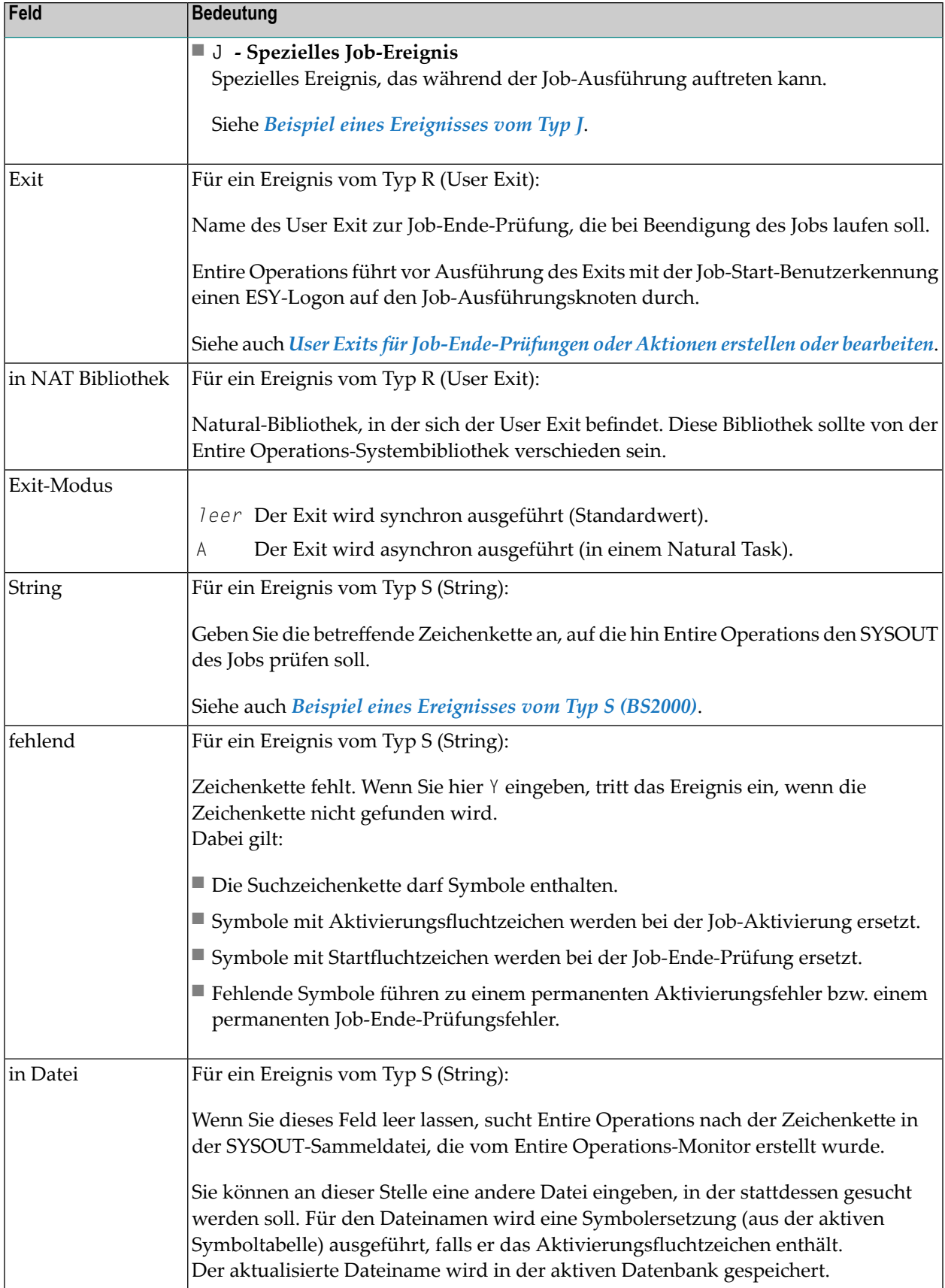

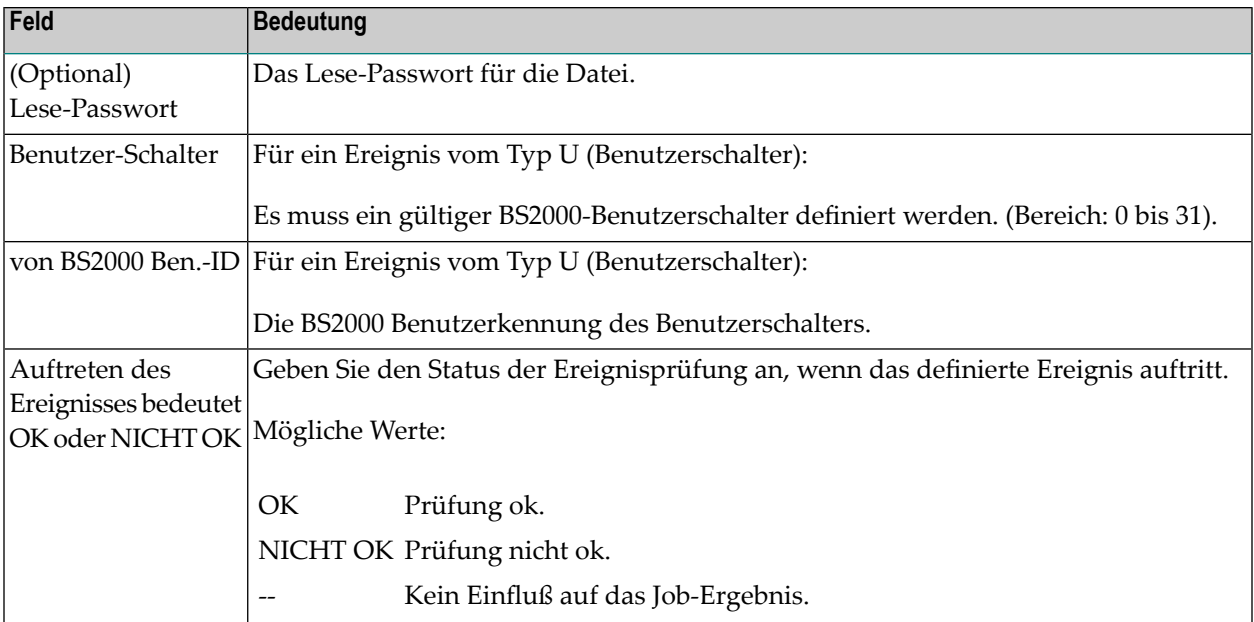

# <span id="page-500-0"></span>**Vorhandene Ereignis-Definition ändern**

**Anmerkung:** Die Option "Ändern" (Zeilenkommando M) steht nur auf der Ereignis-Ebene (Jobstep) zur Verfügung.

### **Um eine vorhandene Ereignis-Definition zu ändern:**

1 Geben Sie im Bildschirm **Job-Ende-Prüfung und -Aktionen** das Zeilenkommando M im Feld vor der zu ändernden Ereignis-Definition ein.

Drücken Sie Enter.

 $\overline{a}$ 

Der Bildschirm **Ereignis-Definition ändern** erscheint mit den aktuellen Werten für das Ereignis.

Sie können die Werte durch Überschreiben ändern.

- 2 Drücken Sie PF5 (Save), um die Änderungen zu speichern
- 3 Drücken Sie PF3 (End), um die Funktion zu beenden.

Der Bildschirm **Job-Ende-Prüfung und -Aktionen** erscheint.

Es folgen Beispiele für Ereignis-Definitionen vom **[Typ](#page-502-0) U** (Benutzerschalter), **[Typ](#page-503-0) V** (Job-Variable) und **[Typ](#page-507-0) J**(Spezielles Ereignis).

Beispiele vom **[Typ](#page-494-0) R** (User Exit) und **[Typ](#page-501-0) S** (Zeichenketten-Suche) finden Sie im Abschnitt *[Ereignis-](#page-486-0)Definition für einen z/OS- oder z/VSE-Job [anlegen/ändern](#page-486-0)*.

# <span id="page-501-0"></span>**Beispiel eines Ereignisses vom Typ S (BS2000)**

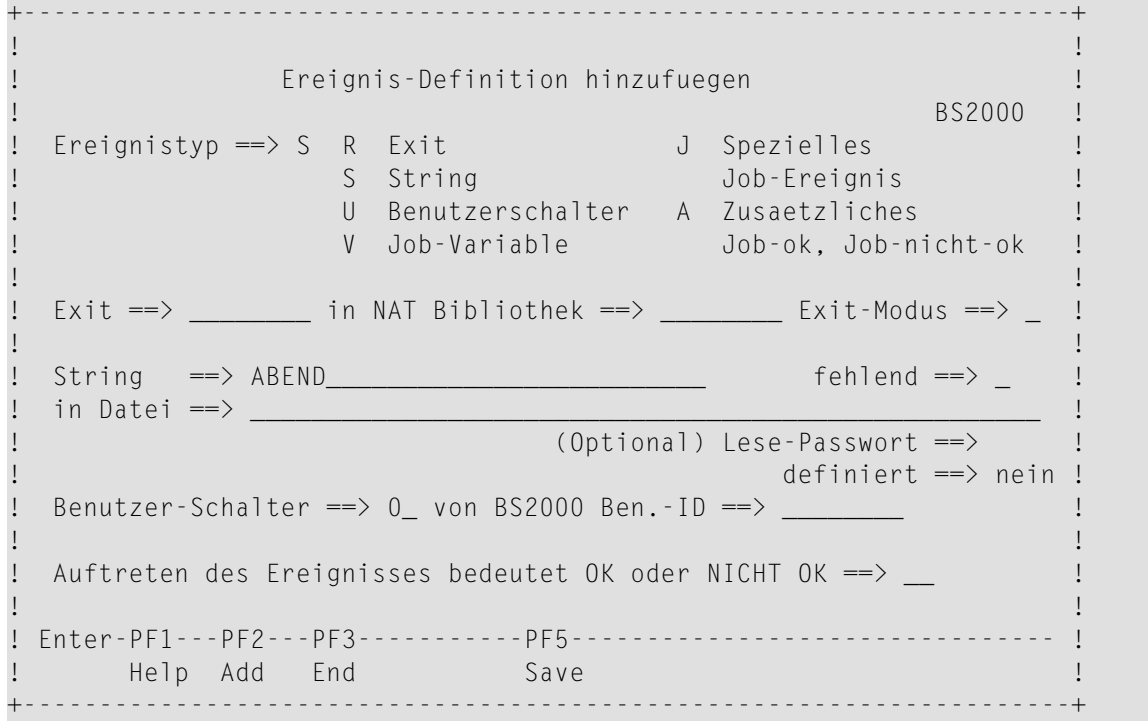

### **Felder: Ereignis-Definition: Prüfung auf Vorhandensein einer Zeichenkette**

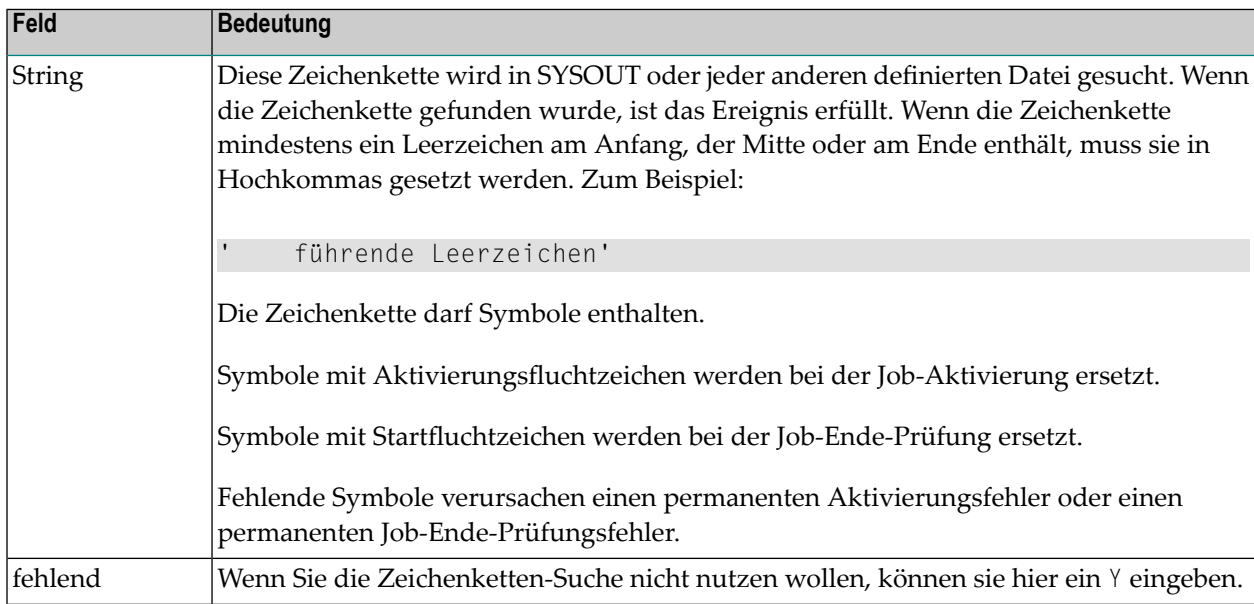

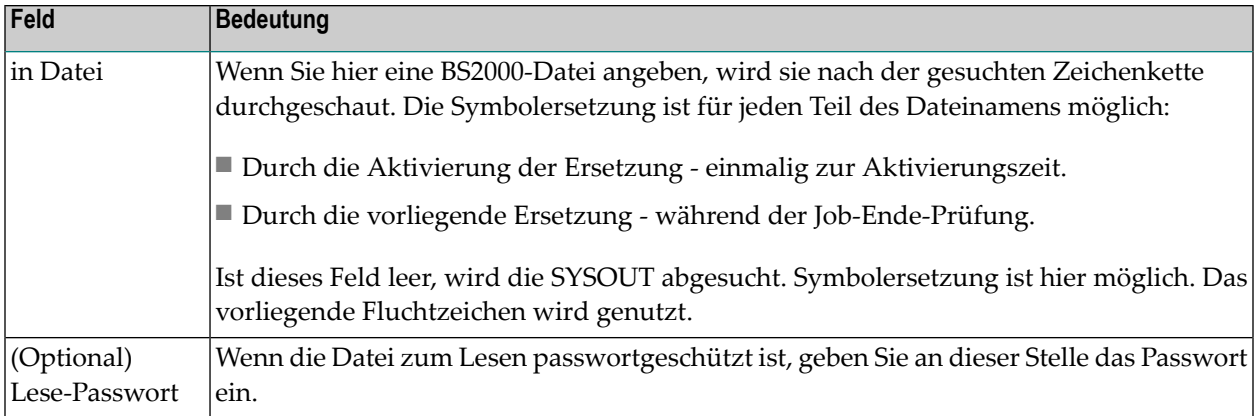

# <span id="page-502-0"></span>**Beispiel eines Ereignisses vom Typ UBenutzerschalter (BS2000)**

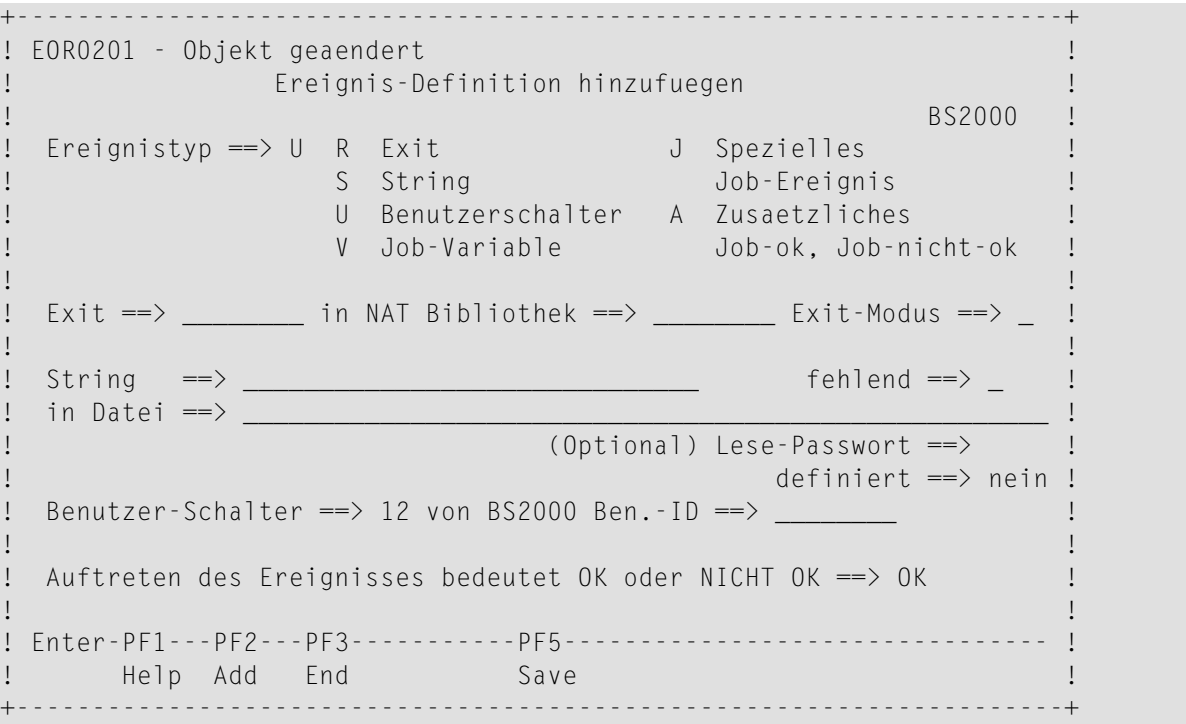

Das Ereignis ist ok, wenn der Benutzerschalter 12 bei Beendigung des Jobs eingeschaltet ist.

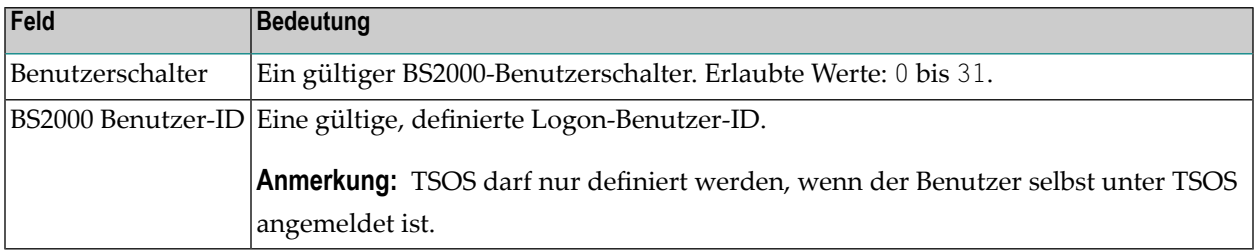

### **Felder: Ereignis-Definition: Prüfung eines Benutzerschalters - BS2000**

# <span id="page-503-0"></span>**Beispiel eines Ereignisses vom Typ V (BS2000)**

```
+--------------------------------------------------------------------+
! I have a set of the set of the set of the set of the set of the set of the set of the set of the set of the
! Ereignis-Definition: Pruefung einer Job-Variable !
                                   BS2000 !
! Wenn der Wert der Variable !
\downarrow $NOP.JV.1
! an Position 1_ mit Laenge 10_ mit Format A
! ist EQ \qquad \qquad! HUGO____________________________________________________________ !
! ________________________________________________________________ !
! ________________________________________________________________ !
! ________________________________________________________________ !
! (Optional) Lese-Passwort ==>
                        ! definiert ==> nein !
! Die erfolgr. Pruefung bedeutet OK oder NICHT OK ==> OK !
! Enter-PF1---------PF3-----------PF5-------------------- !
! Help End Save !
      +--------------------------------------------------------------------+
```
Das Ereignis ist OK, wenn die Job-Variable \$NOP.JV.1 als Ergebnis "HUGO" an der Position 1 mit Länge 10 in alphanumerischem Format (A) enthält.

### **Felder: Ereignis-Definition: Prüfung einer Job-Variablen - BS2000**

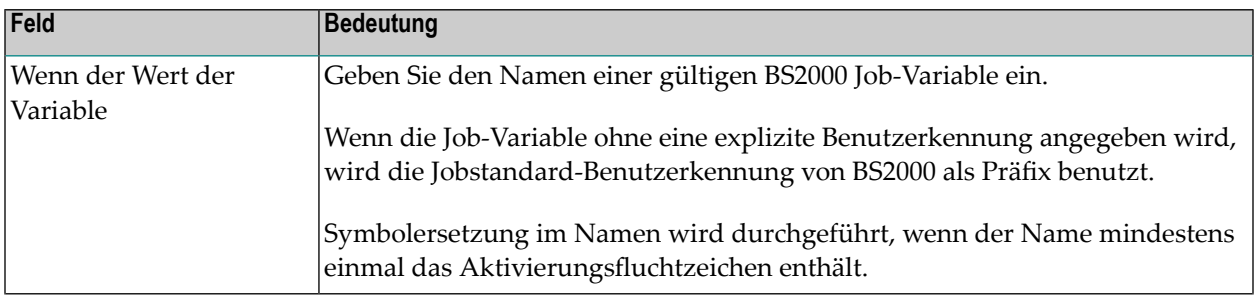
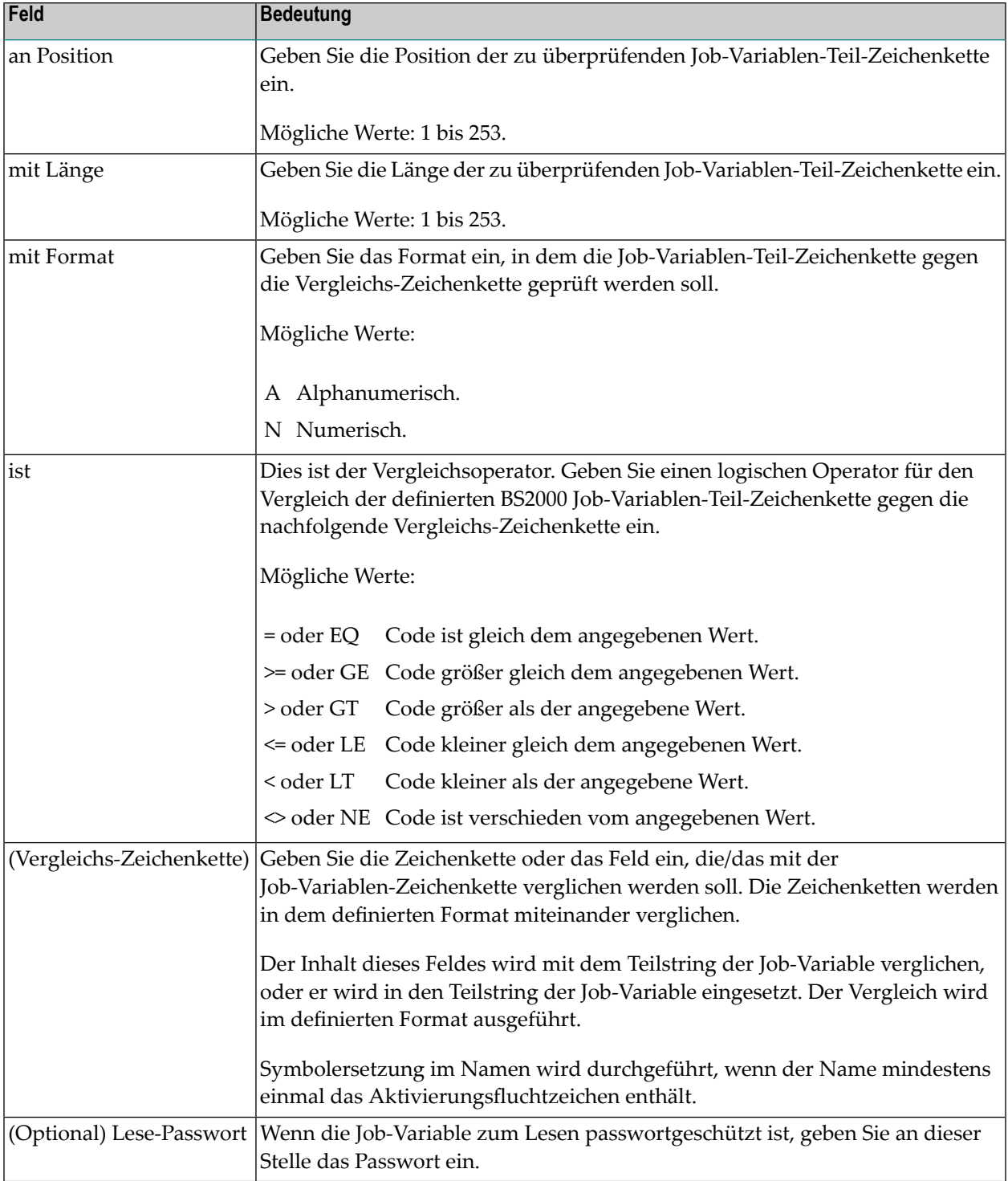

### **Job-Variable definieren bzw. ändern - BS2000**

- Felder: [Job-Variable](#page-506-0) ändern BS2000
- PF-Tasten: [Job-Variable](#page-506-1) ändern BS2000
- **Um eine Job-Variable in BS2000 hinzuzufügen oder zu ändern:**
- 1 Geben Sie im Bildschirm **Job-Ende-Prüfung und -Aktionen** das Zeilenkommando J im Feld vor der zu ändernden Ereignis-Definition ein.

Drücken Sie Enter.

Der Bildschirm **Job-Variable ändern** erscheint mit den aktuellen Werten (Beispiel):

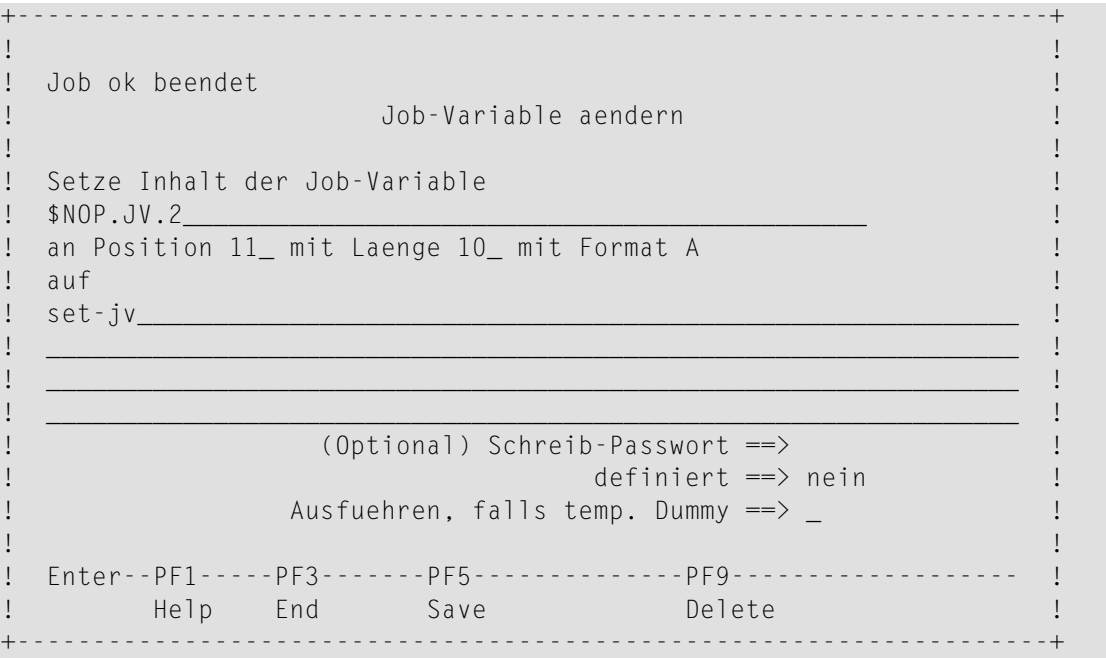

2 Sie können die Werte durch Überschreiben ändern.

Falls auf Job-Ebene noch keine Job-Variable definiert wurden, sind die Felder leer. Sie können eine Job-Variable setzen, indem Sie hier die Werte eingeben.

Siehe *Felder: [Job-Variable](#page-506-0) ändern - BS2000*.

- 3 Drücken Sie PF5 (Save), um die Eingaben zu speichern.
- 4 Drücken Sie PF3 (End), um die Funktion zu beenden.

Der Bildschirm **Job-Ende-Prüfung und -Aktionen** erscheint.

**Anmerkung:** Symbolersetzung im Namen wird durchgeführt, wenn der Name mindestens einmal das Aktivierungsfluchtzeichen enthält.

#### <span id="page-506-0"></span>**Felder: Job-Variable ändern - BS2000**

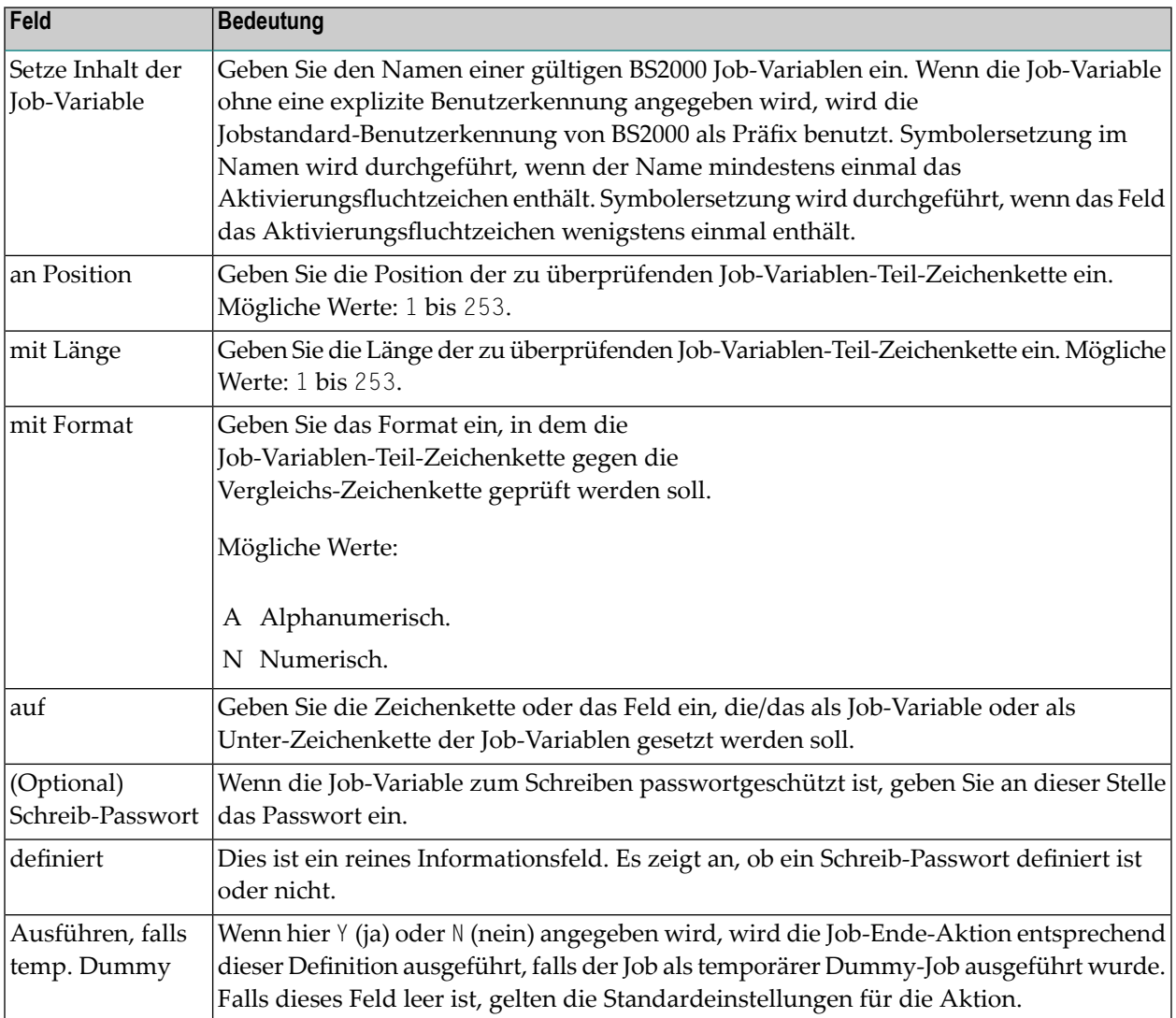

#### <span id="page-506-1"></span>**PF-Tasten: Job-Variable ändern - BS2000**

Die PF-Tasten im unteren Bereich des Bildschirms **Job-Variable ändern** sind mit folgenden objektspezifischen Funktionen belegt:

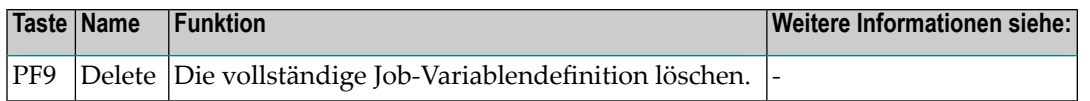

Informationen zu PF-Tasten, die mit Standard-Funktionen belegt sind, siehe *[Benutzung](#page-115-0) von PF-[Tasten](#page-115-0)* im Abschnitt *Entire [Operations-Bildschirme](#page-112-0)*.

## **Beispiel eines Ereignisses vom Typ J (BS2000)**

Diese Funktion ermöglicht es Ihnen, spezielle Ereignisse zu definieren, die während der Job-Ausführung eintreten können. Ein solches Ereignis bedeutet immer "Job nicht ok".

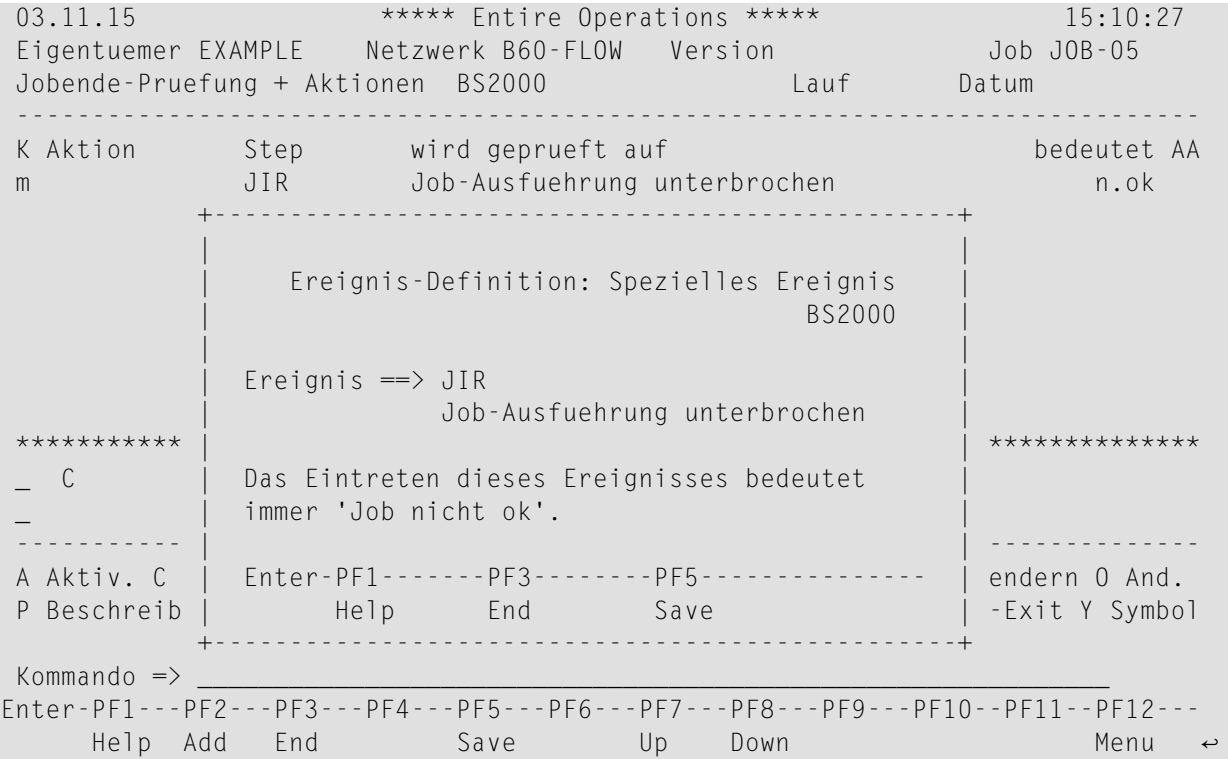

Feld **Ereignis**: JIR = Job-Ausführung unterbrochen.

Bei Systemabbruch während der Ausführung des Jobs tritt dieses Ereignis ein. Gilt immer dann, wenn ein Job nicht auf LOGOFF (Job ordnungsgemäß beendet) bzw. ABEND (Job mit Fehler abgebrochen) gelaufen ist. Die hierfür definierten Aktionen werden nach Monitor-Start ausgeführt.

## **53 Ereignis-Definition für UNIX- oder Windows-Job**

## **anlegen/ändern**

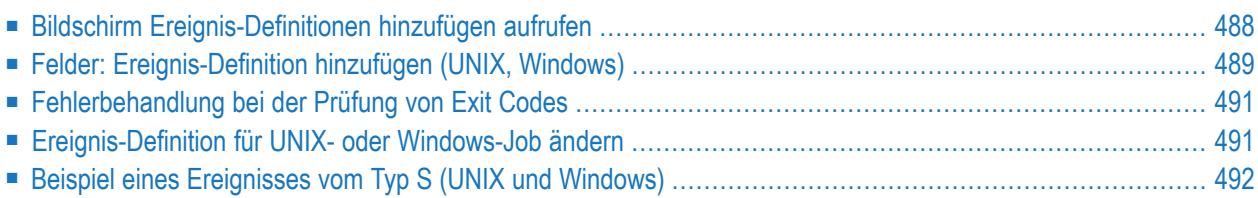

<span id="page-509-0"></span>Siehe auch *[Standardwerte-Prüfung](#page-479-0) für UNIX und Windows* .

### **Bildschirm Ereignis-Definitionen hinzufügen aufrufen**

#### **Um ein Ereignis zu definieren, das bei Beendigung des Jobs geprüft werden soll:**

1 Drücken Sie PF2 (Add) im Bildschirm **Job-Ende-Prüfung und -Aktionen**.

Das Fenster **Ereignis-Definition hinzufügen** erscheint:

+---------------------------------------------------------------------+ ↩ ! ! ↩ ! Ereignis-Definition hinzufuegen ! ↩ Linux ! ! Ereignistyp ==> \_ X Exit–Code J Spezielles ! ! R Exit Job-Ereignis ! ↩ ! S String A Zusaetzliches ! ↩ Job-ok, Job-nicht-ok ! ! ! ↩ ! Exit-Code ist ==> \_\_ als ==> 0\_\_\_ ! ! ! ↩ ! Exit  $\Rightarrow$  \_\_\_\_\_\_\_\_\_ in NAT Bibliothek ==> \_\_\_\_\_\_\_\_\_ Exit-Modus ==> \_ ! ! ! ↩ ! String ==> \_\_\_\_\_\_\_\_\_\_\_\_\_\_\_\_\_\_\_\_\_\_\_\_\_\_\_\_\_\_ fehlend ==> \_ ! ! in Datei ==> \_\_\_\_\_\_\_\_\_\_\_\_\_\_\_\_\_\_\_\_\_\_\_\_\_\_\_\_\_\_\_\_\_\_\_\_\_\_\_\_\_\_\_\_\_\_\_\_\_\_\_\_\_ ! ! ! ↩ ! ! ↩ ! Auftreten des Ereignisses bedeutet OK oder NICHT OK ==> \_\_ | ! ! ↩ ! Enter-PF1---PF2---PF3-----------PF5-------------------------------- ! ↩ ! Help Add End Save ! +---------------------------------------------------------------------+

Weitere Informationen siehe *Felder: [Ereignis-Definition](#page-510-0) hinzufügen (UNIX, Windows)*.

- 2 Nachdem Sie das Ereignis definiert haben, haben Sie folgende Optionen:
	- Wenn Sie ein Ereignis vom Typ R definiert haben, können Sie User Exit mit dem Entire Operations-Editor bearbeiten.

Dazu geben Sie im Bildschirm **Job-Ende-Prüfung und -Aktionen** das Zeilenkommando E im Feld vor dem Ereignis ein.

Drücken Sie Enter drücken.

Weitere Informationen siehe *User Exits für [Job-Ende-Prüfungen](#page-536-0) oder Aktionen erstellen oder [bearbeiten](#page-536-0)* .

■ Sie können eine beliebige Anzahl von Ereignissen für jeden beliebigen Job definieren.

Dazu drücken Sie PF2 (Add), um die Definition zu speichern, und die Felder zu leeren, so dass ein weiteres Ereignis hinzugefügt werden kann.

Drücken Sie PF5 (Save), um die Ereignis-Definition(en) zu speichern.

■ Drücken Sie PF3 (End), um die Funktion zu beenden.

<span id="page-510-0"></span>Der Bildschirm **Job-Ende-Prüfung und -Aktionen** erscheint. Die neuen Ereignisse werden auf diesem Bildschirm aufgelistet.

### **Felder: Ereignis-Definition hinzufügen (UNIX, Windows)**

Das Fenster **Ereignis-Definition hinzufügen** enthält folgende Eingabefelder:

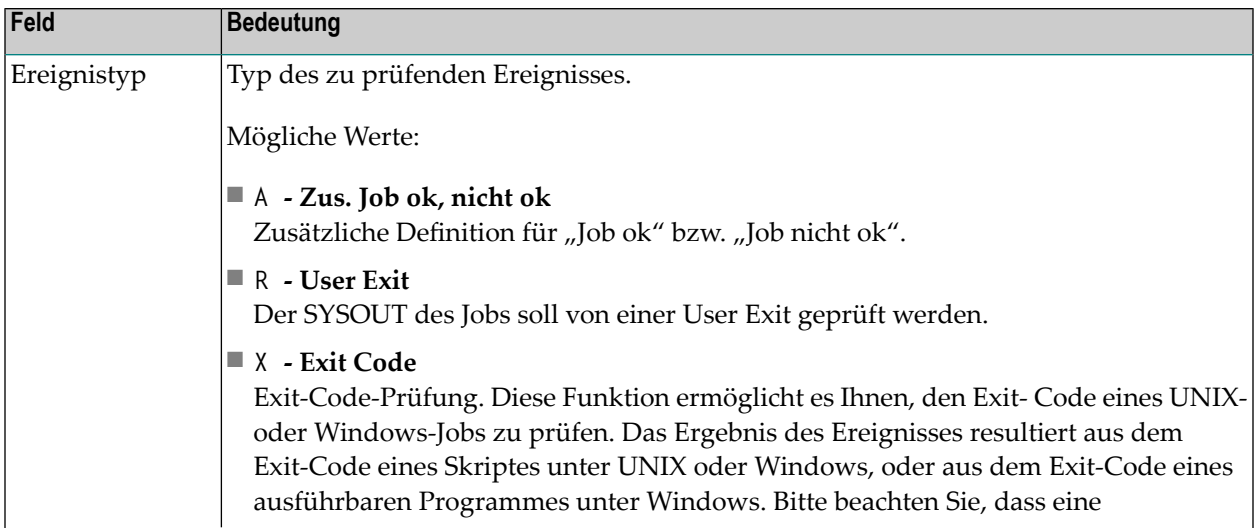

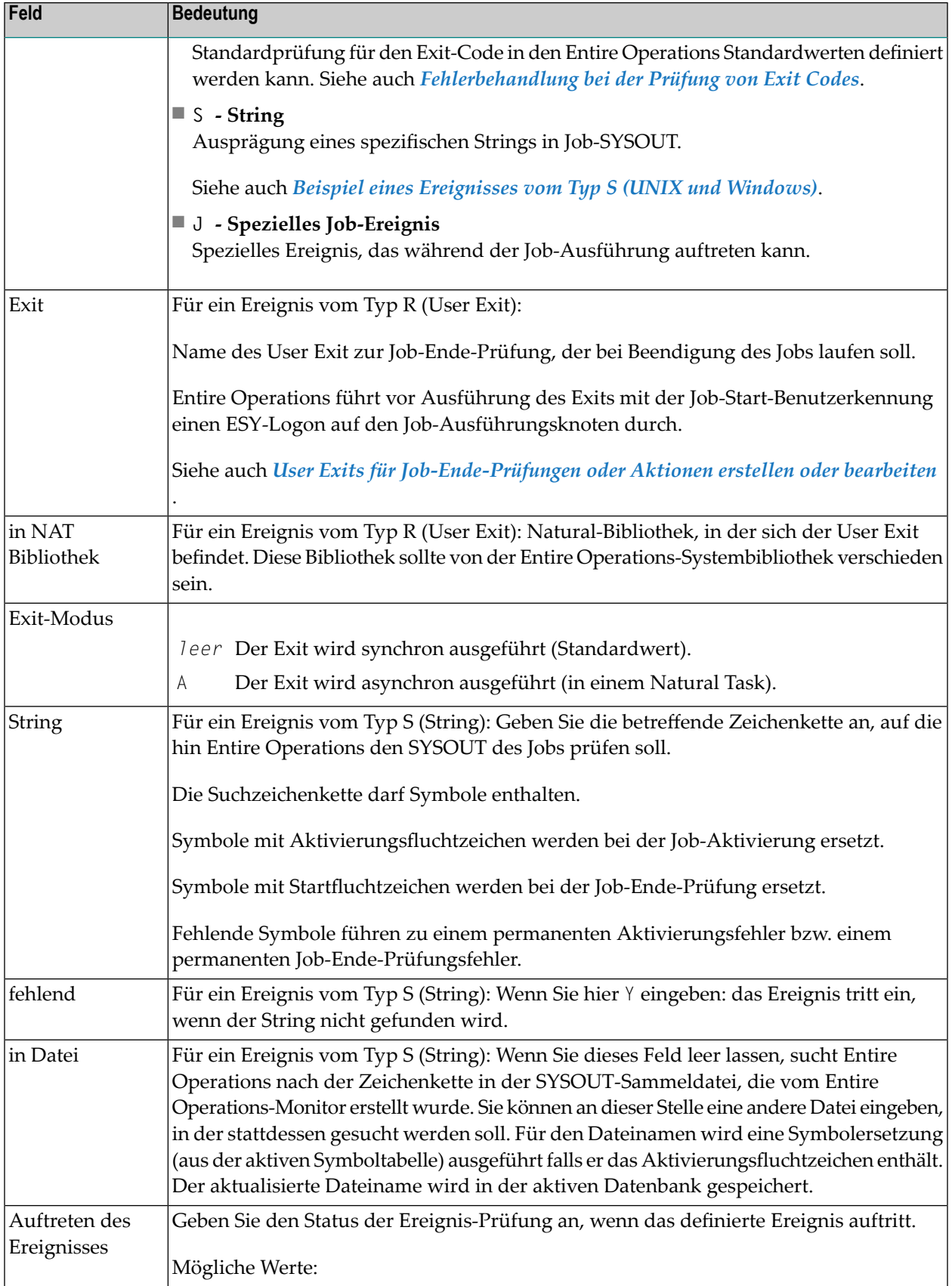

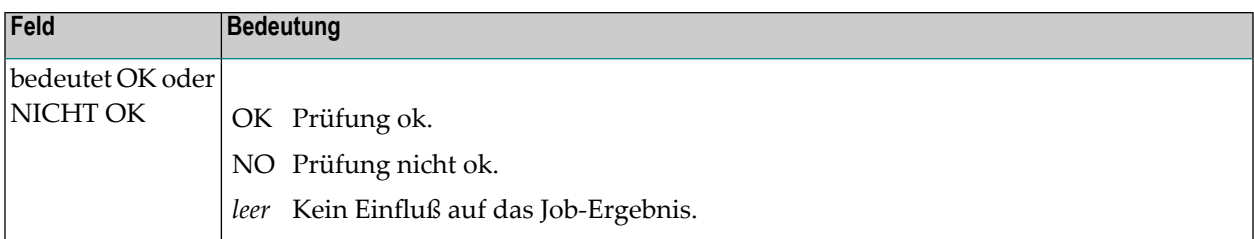

### <span id="page-512-0"></span>**Fehlerbehandlung bei der Prüfung von Exit Codes**

Wenn ein Lesefehler bei einer SYSOUT-Datei entsteht, während der Monitor gerade den Exit Code zu lesen versucht, wird dieser als ein vorübergehender Fehler behandelt. Der Monitor versucht zehnmal, den Exit Code zu lesen. Die Zeit zwischen den Versuchen ist gleich der Monitor-Wartezeit. Falls nach diesen 10 Versuchen kein Erfolg zu verzeichnen ist, wird der Job auf den Status "permamenter Fehler" gesetzt.

### <span id="page-512-1"></span>**Ereignis-Definition für UNIX- oder Windows-Job ändern**

**Anmerkung:** Die Option "Ändern" (Zeilenkommando M) steht nur auf der Ereignis-Ebene zur Verfügung.

#### **Um eine vorhandene Ereignis-Definition zu ändern:**

1 Geben Sie im Bildschirm **Job-Ende-Prüfung und -Aktionen** das Zeilenkommando M im Feld vor der zu ändernden Ereignis-Definition ein.

Drücken Sie Enter.

Der Bildschirm **Ereignis-Definition** erscheint mit den aktuellen Werten für das Ereignis. Sie können die Werte durch Überschreiben ändern.

- 2 Drücken Sie PF5 (Save), um die Änderung zu speichern.
- 3 Drücken Sie PF3 (End), um die Funktion zu beenden.

Der Bildschirm **Job-Ende-Prüfung und -Aktionen** erscheint.

### <span id="page-513-0"></span>**Beispiel eines Ereignisses vom Typ S (UNIX und Windows)**

```
+---------------------------------------------------------------------+
! EOR1213 - Bitte Such-String eingeben !
erminister de Ereignis-Definition hinzufuegen and de la contrat de la contrat de la contrat de la contrat de l<br>Ereignis-Definition hinzufuegen
! Linux !
! Ereignistyp ==> S X Exit-Code J Spezielles !
! R Exit Job-Ereignis !
! S String A Zusaetzliches !
! Job-ok, Job-nicht-ok !
! I have a set of the set of the set of the set of the set of the set of the set of the set of the set of the
! Exit-Code ist ==> _ als ==> 0_
! It is a set of the contract of the contract of the contract of the contract of the contract of the contract o
! Exit ==> ________ in NAT Bibliothek ==> _________ Exit–Modus ==> _ !
! It is a set of the contract of the contract of the contract of the contract of the contract of the contract o
! String ==> error occurred____________________ fehlend ==> _   !
! in Datei ==> _____________________________________________________ !
! I have a set of the set of the set of the set of the set of the set of the set of the set of the set of the
! I have a set of the set of the set of the set of the set of the set of the set of the set of the set of the
! Auftreten des Ereignisses bedeutet OK oder NICHT OK ==> _
! I have a set of the set of the set of the set of the set of the set of the set of the set of the set of the
! Enter-PF1---PF2---PF3-----------PF5-------------------------------- !
! Help Add End Save !
     +---------------------------------------------------------------------+
```
#### **Felder: Zeichenfolge-Suche (UNIX und Windows)**

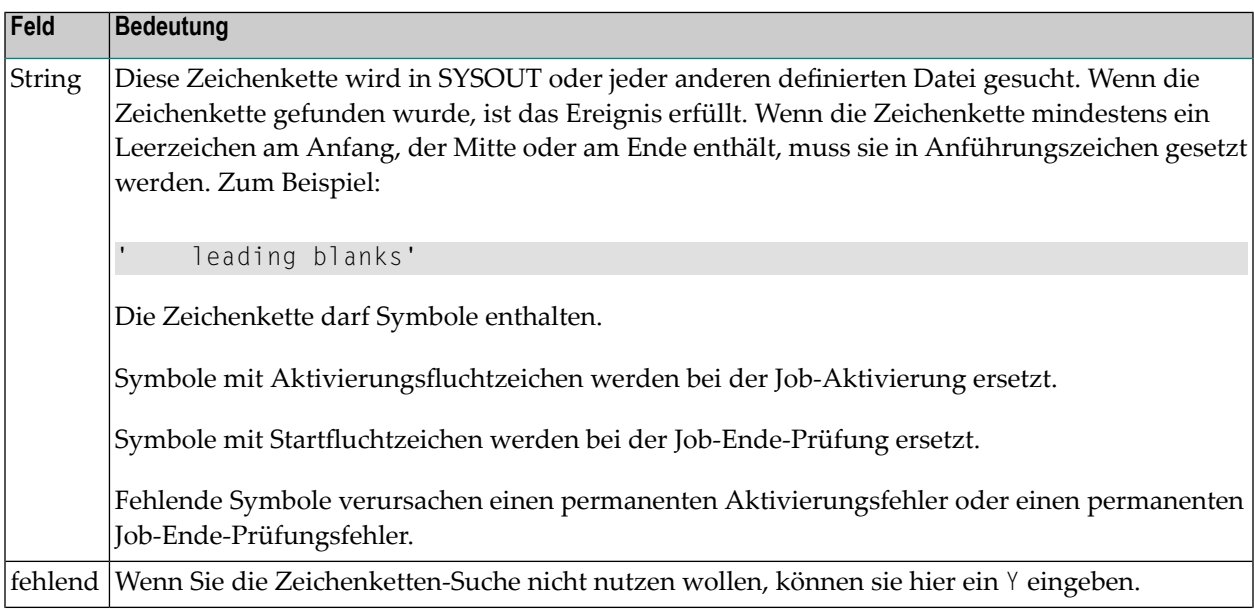

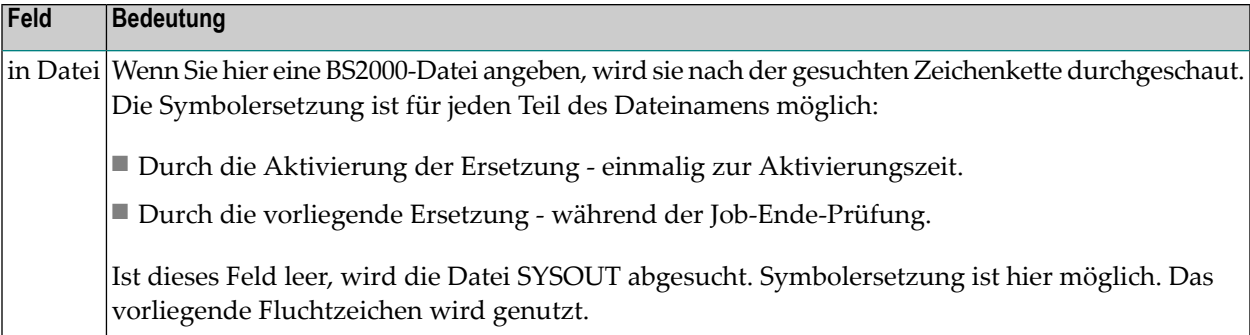

## **54 Ereignis-Definition löschen**

**Anmerkung:** Die Option "Löschen" (Zeilenkommando D) steht nur auf der Ereignis-Ebene zur Verfügung. Bei der Löschung eines Ereignisses werden außerdem alle damit verbundenen Definitionen gelöscht, die auf dem Bildschirm **Job-Ende-Prüfung und -Aktionen** (Aktion für das Ereignis usw.) eingegeben worden sind.

#### **Um eine Ereignis-Definition zu löschen:**

1 Geben Sie im Bildschirm **Job-Ende-Prüfung und -Aktionen** das Zeilenkommando D im Feld vor dem zu löschenden Ereignis ein.

Drücken Sie Enter.

Ein Fenster erscheint mit der Aufforderung, die Löschung durch Eingabe des Ereignisnamens zu bestätigen.

2 Drücken Sie Enter, um die Löschung durchzuführen und das Fenster zu schließen.

## **55 Beschreibung eines Ereignisses erstellen oder ändern**

Mit dieser Funktion können Sie die Beschreibung eines Ereignisses erstellen oder ändern.

#### **Um die Beschreibung eines Ereignisses zu erstellen:**

1 Geben Sie im Bildschirm **Job-Ende-Prüfung und -Aktionen** das Zeilenkommando P in das Feld vor dem Ereignis ein.

Drücken Sie Enter.

Der Bildschirm Entire Operations Editor erscheint.

2 Sie können einen Text mit Editor-Kommandos eingeben. Beschreibung des Editors siehe *Software AG Editor*-Dokumentation.

# **56 Ausgabebedingungs-Definition anlegen**

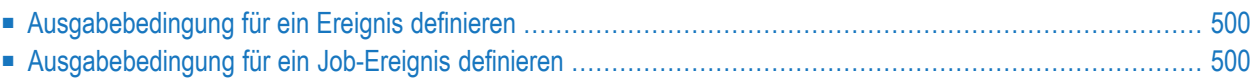

Mit dieser Funktion können Sie eine Ausgabebedingung für ein Job-Ereignis oder für einen Job definieren.

## <span id="page-521-0"></span>**Ausgabebedingung für ein Ereignis definieren**

**Um eine Ausgabebedingungs-Definition für ein definiertes Ereignis hinzuzufügen oder zu ändern:**

1 Geben Sie im Bildschirm **Job-Ende-Prüfung und -Aktionen** das Zeilenkommando C in das Feld vor dem Ereignis ein.

Drücken Sie Enter.

Ein Fenster erscheint mit einer Liste der vorhandenen Ausgabebedingungen.

Siehe *[Ausgabebedingung](#page-521-1) für ein Job-Ereignis definieren*.

<span id="page-521-1"></span>2 Weitere Vorgehensweise siehe folgende Abschnitte.

### **Ausgabebedingung für ein Job-Ereignis definieren**

- Spaltenüberschriften: [Ausgabebedingungen](#page-522-0)
- Zeilenkommandos: [Ausgabebedingungen](#page-523-0)
- [Ausgabebedingungs-Definition](#page-523-1) anlegen
- Felder: [Ausgabebedingung](#page-524-0) hinzufügen

**Um eine Bedingung auf der Job-Ebene entsprechend dem Job-Ende-Status zu definieren (Job ok = Alle Prüfungen ok, Job nicht ok = Mindestens eine Prüfung nicht ok):**

1 Geben Sie im Bildschirm **Job-Ende-Prüfung und -Aktionen** das Zeilenkommando C im Feld **Alle Pruefungen ok** bzw. **Mindestens eine Pruefung nicht ok** ein.

Drücken Sie Enter.

Das Fenster **Ausgabebedingungen** erscheint (Beispiel):

```
+---------------------------------------------------------+
! The contract of the contract of the contract of the contract of the contract of the contract of the contract
! Job ok beendet !
! Ausgabebedingungen !
! Kdo Status Name der Bedingung Referenz Lauf !
! _ Setze E60-J0B2-01 RUN !<br>! _ Setze E60-J0B2-02 RUN !<br>! _ Loe. E60-J015-0 RUN !<br>! _ Loe. E60-J019-0 RUN !<br>! _ Loe. E60-J0B1-0 RUN !
! _ Setze E60-JOB2-O2 RUN !
! _ Loe. E60-J015-O RUN !
! _ Loe. E60-J019-O RUN !
      \overline{\phantom{0}} Loe. E60 - J0B1 - 0! . The second contribution of the second contribution !! . The second contribution of the second contribution !! . The second contribution of the second contribution !\Gamma , and the set of the set of the set of the set of the set of the set of the set of the set of the set of the set of the set of the set of the set of the set of the set of the set of the set of the set of the set of t
\Gamma , and the set of the set of the set of the set of the set of the set of the set of the set of the set of the set of the set of the set of the set of the set of the set of the set of the set of the set of the set of t
! D Loeschen M Aendern W Wo benutzt
! Enter-PF1---PF2---PF3---PF5-------PF7---PF8----PF12- !
     ! Help Add End Save Up Down Menu !
        +---------------------------------------------------------+
```
Es enthält die Liste der vorhandenen Ausgabebedingungen.

Siehe *[Spaltenüberschriften:](#page-522-0) Ausgabebedingungen*

2 Drücken Sie PF2 (Add), um eine Ausgabebedingung hinzuzufügen.

Siehe *[Ausgabebedingungs-Definition](#page-523-1) hinzufügen*

- <span id="page-522-0"></span>3 Drücken Sie PF5 (Save), um alle Änderungen bzw. Ergänzugne zu speichern.
- 4 Drücken Sie PF3 (End), um die Funktion zu beenden.

#### **Spaltenüberschriften: Ausgabebedingungen**

Das Fenster **Ausgabebedingungen** enthält folgende Spalten:

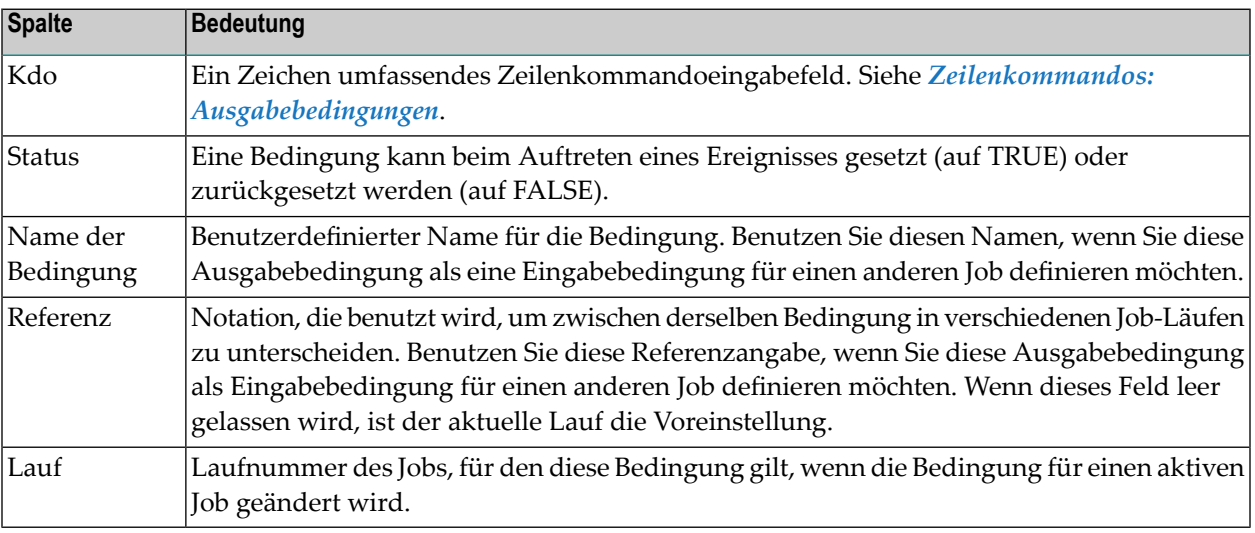

#### <span id="page-523-0"></span>**Zeilenkommandos: Ausgabebedingungen**

Mit den im unteren Bereich des Fensters **Ausgabebedingungen** angezeigten Zeilenkommandos können Sie folgende Funktionen ausführen:

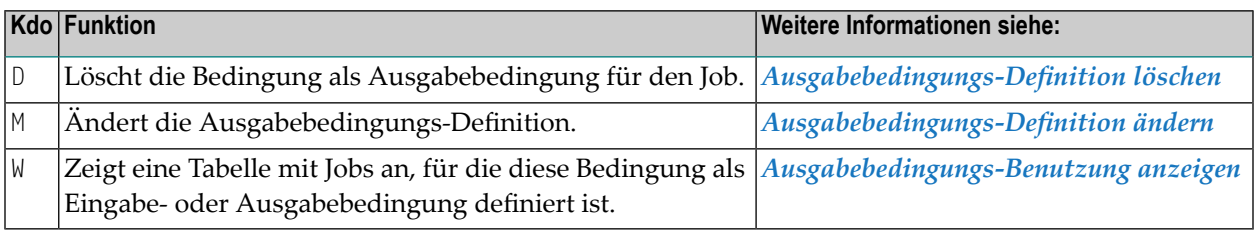

#### <span id="page-523-1"></span>**Ausgabebedingungs-Definition anlegen**

Sie können bis zu 50 Ausgabebedingungen für ein beliebiges Ereignis auf der Jobstep-Ebene oder auf der Job-Ebene bezogen auf Meldungen Alle Prüfungen ok und Mindestens eine Prüfung nicht ok definieren.

#### **Um eine Ausgabebedingungs-Definition hinzuzufügen:**

1 Drücken Sie PF2 (Add) im Fenster **Ausgabebedingungen**.

Das Fenster **Ausgabebedingung hinzufügen** erscheint:

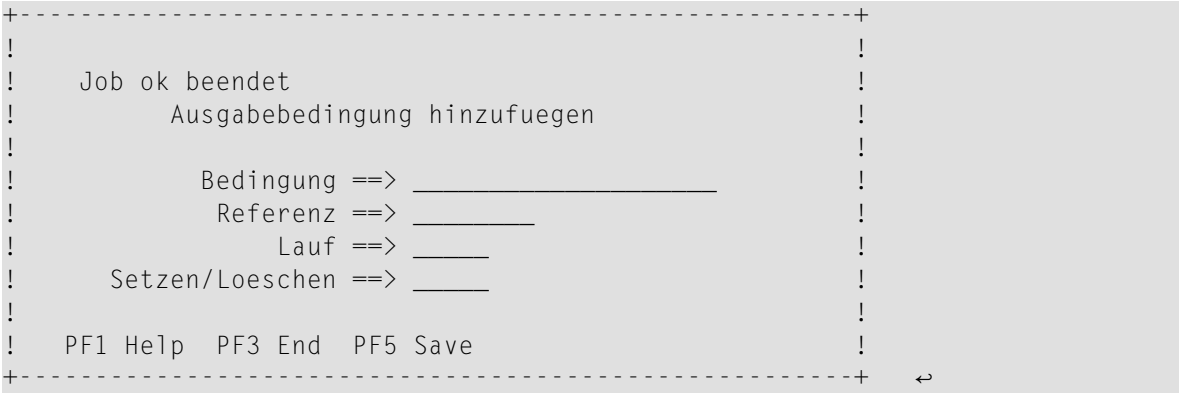

In die Felder können Sie die Ausgabebedingungs-Definition eingeben.

Weitere Informationen siehe *Felder: [Ausgabebedingung](#page-524-0) hinzufügen/ändern*.

- 2 Drücken Sie PF5 (Save), um die Definition zu speichern.
- 3 Drücken Sie PF3 (End), um zur Liste der Bedingungen im Fenster **Ausgabebedingungen** zurückzukehren.

**Anmerkung:** Nach Hinzufügung einer Ausgabebedingungs-Definition wird eine Prüfung auf eine möglicherweise erfolgte Schleifenbildung innerhalb des bearbeiteten Netzwerks

durchgeführt. Hier gelten die gleichen Bemerkungen wie unter *Prüfen auf [Schleife](#page-246-0) in Job-[Netzwerk](#page-246-0)* im Abschnitt *Netzwerk-Verwaltung* - allerdings mit einer Ausnahme: Wird keine Schleife im Job-Fluß festgestellt, unterbleibt die Ausgabe einer entsprechenden Meldung.

#### <span id="page-524-0"></span>**Felder: Ausgabebedingung hinzufügen**

Das Fenster **Ausgabebedingung hinzufügen** enthält folgende Eingabefelder:

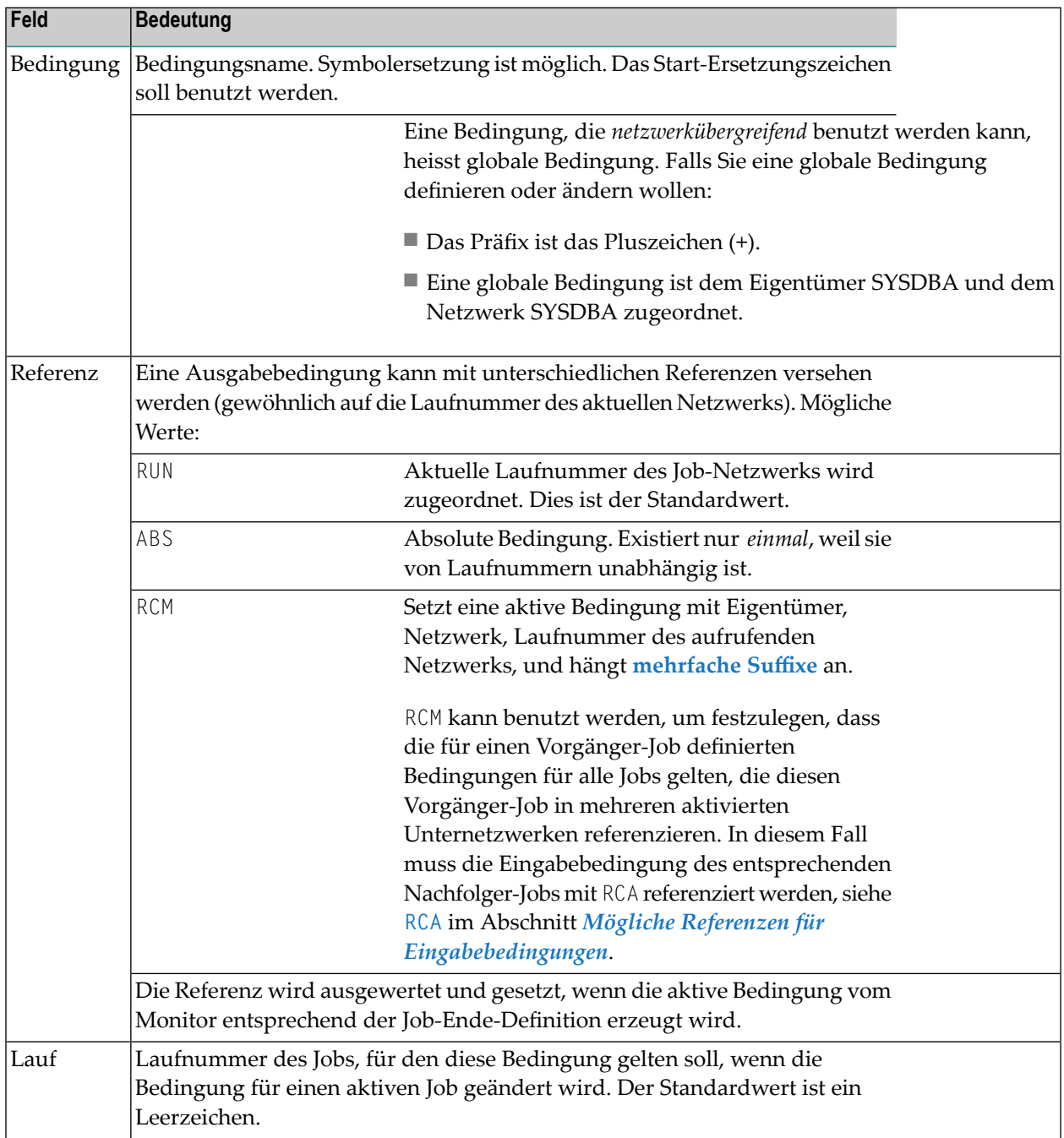

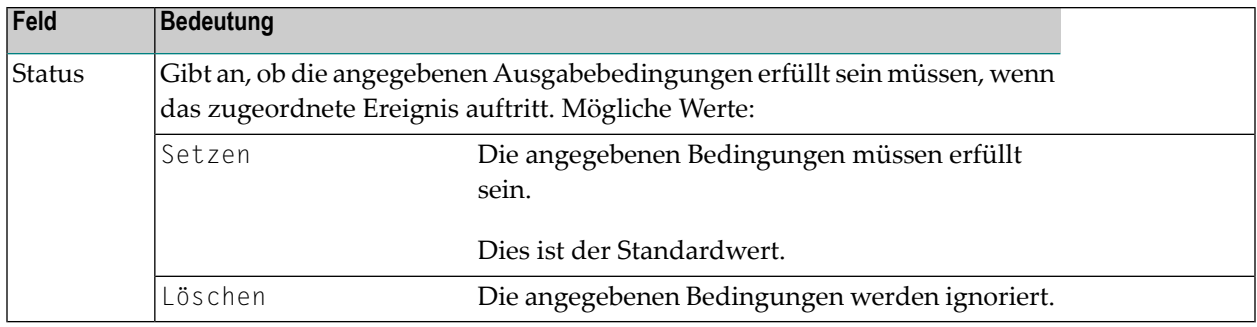

## <span id="page-526-0"></span>**57 Ausgabebedingungs-Definition ändern**

#### **Um eine vorhandene Ausgabebedingung zu ändern:**

- 1 Geben Sie im Bildschirm **Ausgabebedingungen** das Zeilenkommando M im Feld vor der zu ändernden Ausgabebedingungs-Definition ein.
- 2 Sie können die Werte durch Überschreiben ändern.

Das Fenster **Ausgabebedingung ändern** erscheint mit den aktuellen Werten der Bedingungen.

Dieses Fenster hat das gleiche Layout wie das Fenster **Ausgabebedingung hinzufügen**.

Beschreibung der Eingabefelder siehe *Felder: [Ausgabebedingung](#page-524-0) hinzufügen*.

- 3 Drücken Sie PF5 (Save), um die geänderte Definition zu speichern.
- 4 Drücken Sie PF3 (End), um zum Fenster **Ausgabebedingungen** zurückzukehren.
- **Anmerkung:** Nach Änderung einer Ausgabebedingungs-Definition wird eine Prüfung auf  $\overline{g}$ eine möglicherweise erfolgte Schleifenbildung innerhalb des bearbeiteten Netzwerks durchgeführt. Hier gelten die gleichen Bemerkungen wie unter *Prüfen auf [Schleife](#page-246-0) in Job-[Netzwerk](#page-246-0)* im Abschnitt *Netzwerk-Verwaltung* - allerdings mit einer Ausnahme: Wird keine Schleife im Job-Fluß festgestellt, unterbleibt die Ausgabe einer entsprechenden Meldung.

## <span id="page-528-0"></span>**58 Ausgabebedingungs-Definition löschen**

#### **Um eine Ausgabebedingungs-Definition zu löschen:**

1 Geben Sie im Bildschirm **Ausgabebedingungen** das Zeilenkommando D im Feld vor der zu löschenden Ausgabebedingungs-Definition ein.

Drücken Sie Enter.

Ein Fenster erscheint mit der Aufforderung, die Löschung zu bestätigen.

2 Geben Sie den Namen der zu löschenden Bedingung ein.

Drücken Sie Enter, um die Löschung durchzuführen und das Fenster zu schließen.

## <span id="page-530-0"></span>**59 Ausgabebedingungs-Benutzung anzeigen**

#### **Um eine Tabelle mit Jobs anzuzeigen, für die eine Ausgabebedingung als Ein- oder Ausgabebedingung definiert ist:**

1 Geben Sie im Bildschirm **Ausgabebedingungen** das Zeilenkommando W im Feld vor der betreffenden Ausgabebedingungs-Definition ein.

Drücken Sie Enter.

Folgendes Fenster erscheint (Beispiel):

```
+---------------------------------------------------------------------------+
! I have a set of the set of the set of the set of the set of the set of the set of the set of the set of the
! Bedingung: E60-JOB2-O1 !
! Ausgabebedingung von Eingabebedingung von !
! -----------------------------------+------------------------------------ !
! Eigentuemer Netzwerk Job ! Eigentuemer Netzwerk Job !
! EXAMPLE E60-FLOW JOB-02 ! EXAMPLE E60-FLOW JOB-03 !
! EXAMPLE E60-FLOW JOB-03 ! !
\mathbf{P} is the contract of the contract of the contract of the contract of the contract of the contract of the contract of the contract of the contract of the contract of the contract of the contract of the contract of t
\mathbf{P} is the contract of the contract of the contract of the contract of the contract of the contract of the contract of the contract of the contract of the contract of the contract of the contract of the contract of t
! . In the contract of the contract of the contract of the contract of the contract of the contract of the contract of the contract of the contract of the contract of the contract of the contract of the contract of the 
! I have a set of the set of the set of the set of the set of the set of the set of the set of the set of the
! Enter-PF1---PF2---PF3---PF4---PF5---PF6---PF7---PF8---PF9---PF10----- !
                         end Up Down !
                                                                                    +---------------------------------------------------------------------------+ ↩
```
2 Drücken Sie PF3 (End), um zum Fenster Ausgabebedingungen zurückzukehren.

## 60 Symbol ändern oder setzen

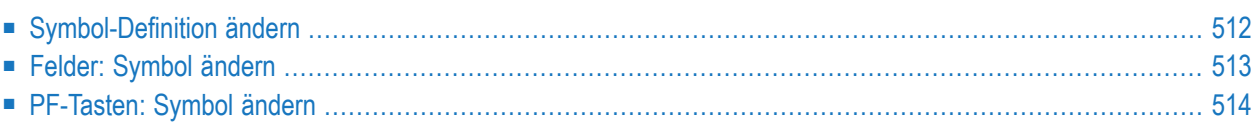

Sie können Master-Symbole bzw. aktive Symbole als Job-Ende-Aktion ändern. Analog zu BS2000- Jobvariablen ist es möglich, Teil-Zeichenketten von Symbolen zu setzen oder zu ändern.

### <span id="page-533-0"></span>**Symbol-Definition ändern**

#### **Um eine Symbol-Definition zu ändern:**

1 Geben Sie im Bildschirm **Job-Ende-Prüfung und -Aktionen** das Zeilenkommando Y vor dem betreffenden Ereignis ein.

Drücken Sie Enter.

Das Fenster **Symbol ändern** erscheint mit den aktuellen Werten (Beispiel):

```
+-------------------------------------------------------------+
! I have a set of the set of the set of the set of the set of the set of the set of the set of the set of the
! Job nicht ok beendet
! Symbol aendern !
! It is a set of the control of the control of the control of the control of the control of the control of the
! Eigentuemer (SAME)
! Netzwerk A-1<br>! lauf
! Lauf : Lauf : Lauf : Lauf : Lauf : Lauf : Lauf : Lauf : Lauf : Lauf : Lauf : Lauf : Lauf : Lauf : Lauf : Lau
! Symboltabelle (SAME)
! Setze Inhalt des A ( A aktiv M Master B beide)
! Symbols TEST1_______________ !
! an Position 1_ mit Laenge 5_ Format A
! auf Wert
! test1___________________________________ !
! ________________________________________ !
! I have a set of the set of the set of the set of the set of the set of the set of the set of the set of the
! Ausfuehren, falls temp. Dummy ===> Y
! I have a set of the set of the set of the set of the set of the set of the set of the set of the set of the
  __ ! Enter--PF1-----PF3------PF5-------------PF9-------- !
        Help End Save Delete !
                    +-------------------------------------------------------------+
```
2 Sie können die Werte durch Überschreiben ändern.

Weitere Informationen siehe:

- *Felder: [Symbol](#page-534-0) ändern*
- *[PF-Tasten:](#page-535-0) Symbol ändern*
- 3 Drücken Sie PF5 (Save), um die Änderung zu speichern.

4 Drücken Sie PF3 (End), um die Funktion zu beenden und zum Bildschirm **Job-Ende-Prüfung und -Aktionen** zurückzukehren.

## <span id="page-534-0"></span>**Felder: Symbol ändern**

Bedeutung der Eingabefelder:

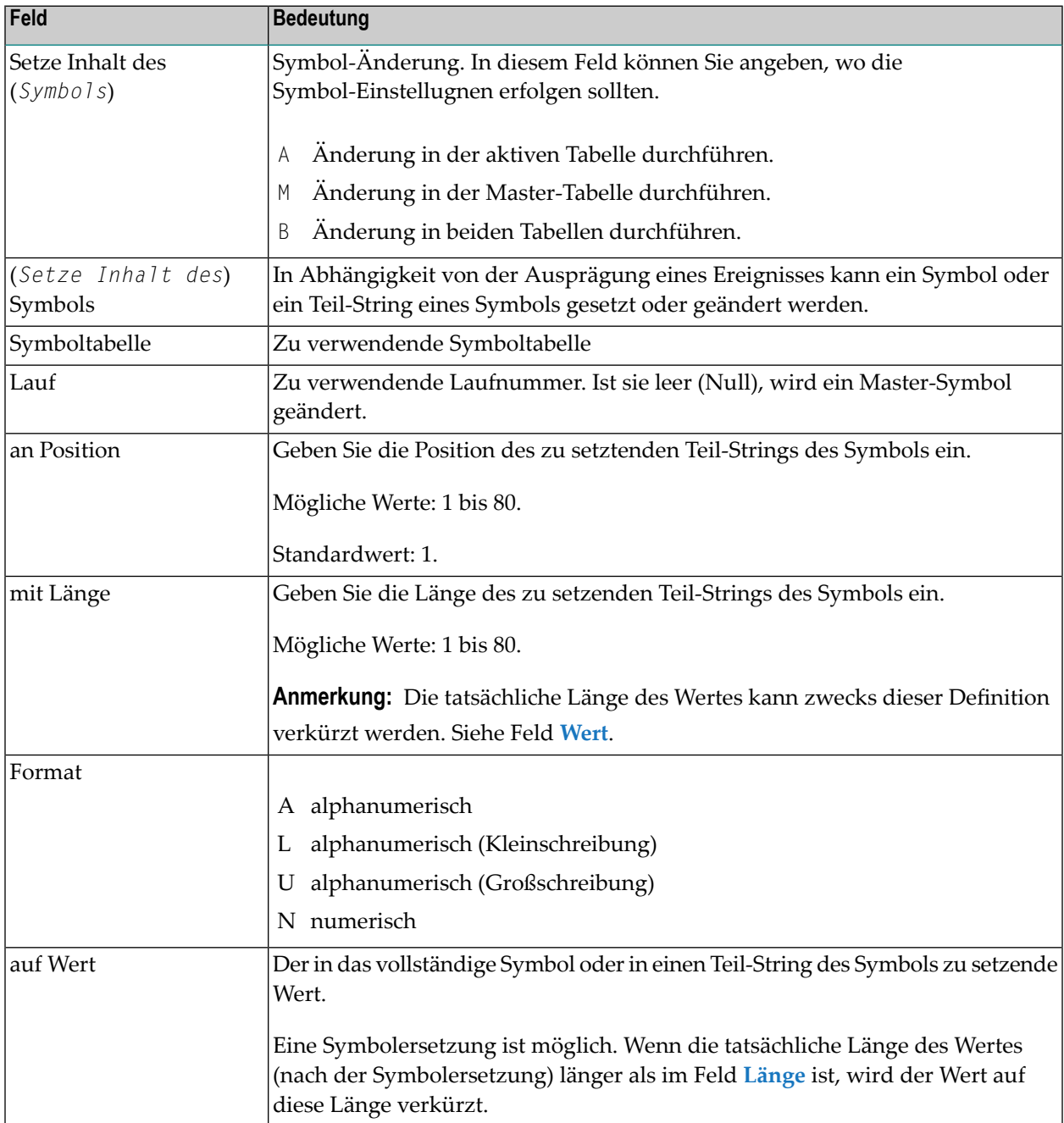

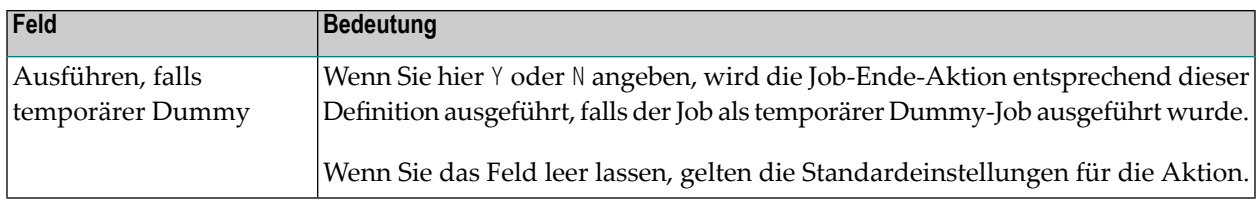

## <span id="page-535-0"></span>**PF-Tasten: Symbol ändern**

Die PF-Tasten im unteren Bereich des Bildschirms **Symbol ändern** sind mit folgenden objektspezifischen Funktionen belegt:

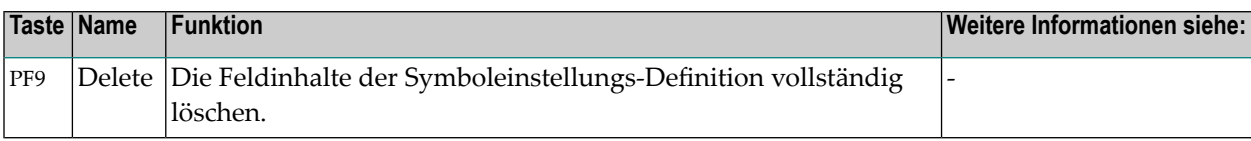

Informationen zu PF-Tasten, die mit Standard-Funktionen belegt sind, siehe *[Benutzung](#page-115-0) von PF-[Tasten](#page-115-0)* im Abschnitt *Entire [Operations-Bildschirme](#page-112-0)*.

# <span id="page-536-0"></span>**61 User Exits für Job-Ende-Prüfungen oderAktionen erstellen**

## **oder bearbeiten**

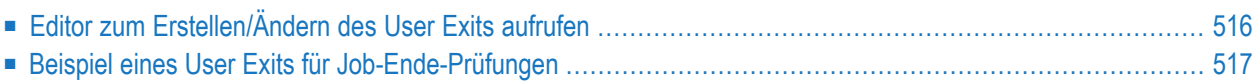

## <span id="page-537-0"></span>**Editor zum Erstellen/Ändern des User Exits aufrufen**

Für User Exit für Job-Ende-Prüfungen müssen Sie die allgemeine Parameterliste **[NOPXPL-A](#page-1179-0)** verwenden. Der Parameter P-CALL-PLACE enthält EJC fürJob-Ende-Prüfungen bzw. EJA fürJob-Ende-Aktionen.

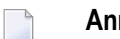

#### **Anmerkungen:**

- 1. Die Option "Editieren" (Zeilenkommando E) steht nur auf Ereignis-Ebene zur Verfügung, und nur wenn das Ereignis vom Typ R (User Exit) ist.
- 2. Zum Parameter-Listen-Gebrauch: Das Feld P-JOB-NUMBER (N5) sollte nicht mehr benutzt werden. Es ist zu kurz für einige Betriebssysteme. Benutzen Sie stattdessen das Feld P-JOB-ID (A10).
- **Um den User Exit für Job-Ende-Prüfungen bzw. Job-Ende-Aktionen zu erstellen oder zu bearbeiten:**
- 1 Geben Sie im Bildschirm **Job-Ende-Prüfung und -Aktionen** das Zeilenkommando E vor dem betreffenden Ereignis ein.

Drücken Sie Enter.

Der Bildschirm Entire Operations **Editor** erscheint.

Falls der User Exit bereits definiert worden ist, wird er auf dem Bildschirm angezeigt.

2 Sie können Editor-Kommandos und PF-Tasten benutzen, um den vorhandenen User Exit zu ändern oder um einen neuen zu erstellen.

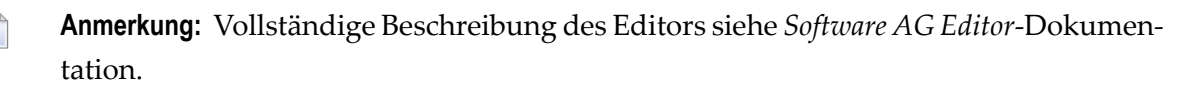

Ein User Exit für Job-Ende-Prüfungen muss ein Natural-Subprogram sein. Das Natural-Subprogram gibt eine Null als Code zurück, um den Status Job ok zu signalisieren. Jeder andere Code signalisiert Job nicht ok.

## <span id="page-538-0"></span>**Beispiel eines User Exits für Job-Ende-Prüfungen**

Ein Beispiel eines User Exits fürJob-Ende-Prüfungen finden Sie unter *User Exits für die [Job-Ende-](#page-1186-0)Prüfung und [-Aktionen](#page-1186-0)* im Kapitel *User Exits*.
## **62 Aktivierung von Jobs oder Job-Netzwerken definieren**

Das Auftreten eines definierten Ereignisses während der Job-Ausführung kann die Aktivierung eines angegebenen Einzel-Jobs oder eines gesamten Job-Netzwerks auslösen. Sie können die Aktivierung eines Jobs oder Netzwerks für bestimmte Ereignisse oder auf der Job-Ebene für "Alle Prüfungen ok" bzw. "Mindestens eine Prüfung nicht ok" definieren.

**Anmerkung:** Die Aktivierung ist nur möglich, wenn das Netzwerk dem definierenden Benutzer gehört, oder wenn der definierende Benutzer dazu berechtigt ist, das Netzwerk eines anderen Benutzers zu aktivieren. Im zu aktivierenden Netzwerk muss der definierende Benutzer mindestens die Berechtigung zur Aktivierung haben. Weitere Informationen siehe *[Berechtigung](#page-184-0) zum Zugriff auf ein Netzwerk für andere Benutzer* im Abschnitt *Netzwerk-Verwaltung*.

#### **Um die Aktivierung eines Jobs oder Job-Netzwerks innerhalb der Job-Ende-Prüfung und -Aktionen anzugeben:**

1 Geben Sie im Bildschirm **Job-Ende-Prüfung und -Aktionen** das Zeilenkommando A im Feld vor dem betreffenden Ereignis ein.

Drücken Sie Enter.

Wenn die Aktivierung eines Jobs oder Job-Netzwerks auf der Job-Ebene für **Alle Prüfungen ok** definiert ist, erscheint das Fenster **Netzwerk / Job Aktivierung**:

```
11.08.12 ***** Entire Operations ***** 11:52:01
Eigentuemer SN Jobende-Pruefung + Aktionen MVS/ESA Job IEFBR14-A
Netzwerk A +------------------------------------------------------+
------------- ! ! -------
K Aktion 1 Job ok beendet 200 million 200 million 200 million 200 million 200 million 200 million 200 million
_ ! Netzwerk / Job Aktivierung ! --
\_ . The contract of the contract of the contract of the contract of the contract of the contract of the contract of the contract of the contract of the contract of the contract of the contract of the contract of the con
            _ ! Eigentmr ===> __________ !
            _ ! Netzwerk ===> __________ !
_        !  Job      ===> ____________ (leer: ganzes Netzwerk) !
\_ . The contract of the contract of the contract of the contract of the contract of the contract of the contract of the contract of the contract of the contract of the contract of the contract of the contract of the con
_ ! Zeitrahmen verwenden ===> _ !
_         ! Zeitplan-Verwendung   ===> _              !
************* ! Zeitplan-Eigentuemer ===> __________ ! *******
A ST X ! Zeitplan ===> _________
      _ S ! !
------------- ! Ausfuehren, falls temp. Dummy ===> _ ! -------
A Aktiv. C Be ! ! O And.
P Beschreib. ! ---PF1---PF3---------PF5--------PF9--------PF12-- ! Symbol
 ! Help End Save Delete Menu !
Kommando => _ +------------------------------------------------------+ _
Enter-PF1---PF2---PF3---PF4---PF5---PF6---PF7---PF8---PF9---PF10--PF11--PF12---
Help Add End Save Up Down Nenu
↩
```
- 2 Geben Sie den Eigentümer, Netzwerknamen, und wenn ein einzelner Job aktiviert werden soll, den Job-Namen in die entsprechenden Felder im Fenster ein. Falls die Aktivierung in Abhängigkeit von einem bestimmten Zeitrahmen oder Zeitplan erfolgen soll, müssen die entsprechenden Felder ebenfalls gefüllt werden.Weitere Informationen siehe *Felder: Aktivierung*.
- 3 Drücken Sie PF5 (Save), um die Definition zu speichern.
- 4 Drücken Sie PF3 (End), um die Funktion zu beenden.

#### **Felder: Aktivierung**

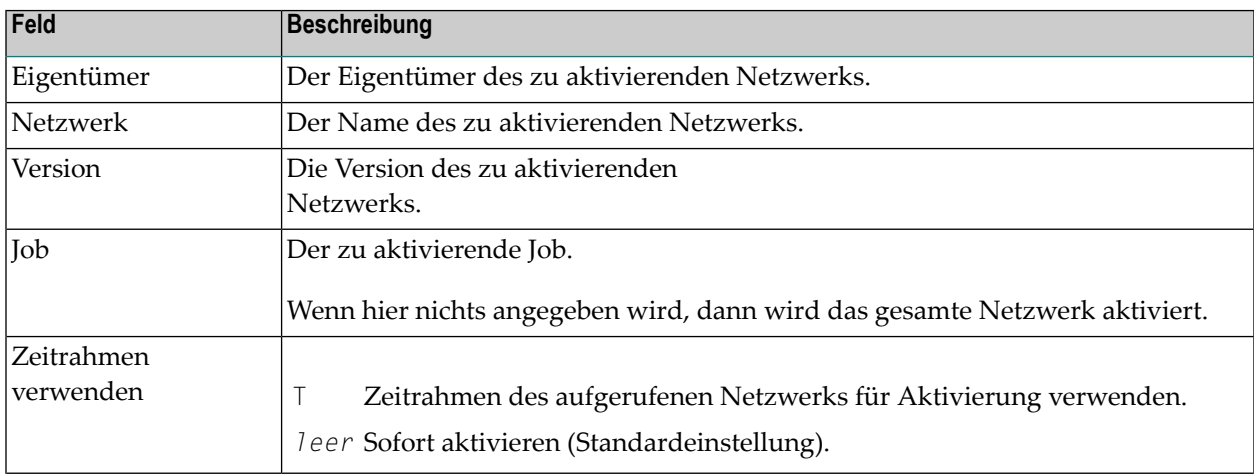

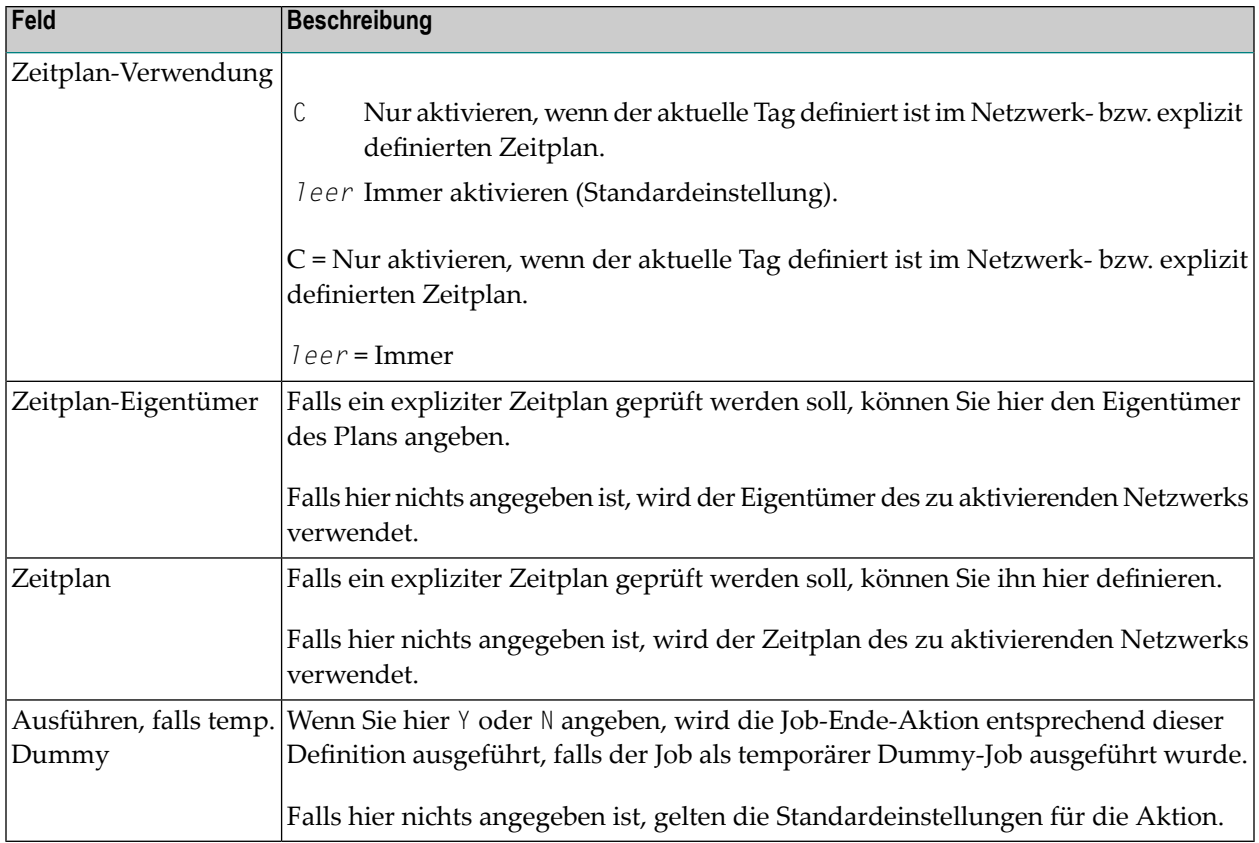

Eigentümer, Netzwerk, Version und Job können in Auswahlfenstern ausgewählt werden, die durch Eingabe von Suchkriterien in die Eingabefelder mit einen Stern (\*) als Platzhalterzeichen aufgerufen werden.

Beispiele:

- Um alle dem angegebenen Eigentümer gehörenden Netzwerknamen auzulisten, die mit ABC beginnen, geben Sie ABC\* in das Feld **Netzwerk** ein und drücken Sie Enter.
- Ein Stern (\*) als Platzhalterzeichen im Feld **Job** liefert die Liste aller Jobs in dem angegebenen Netzwerk.

# 63 Fehlerbehandlung definieren (Wiederherstellung)

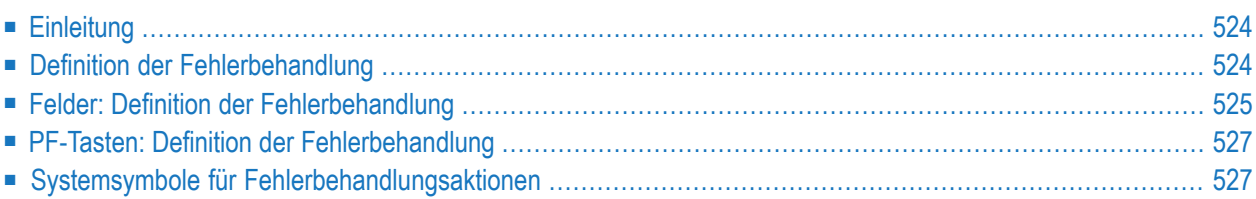

## <span id="page-545-0"></span>**Einleitung**

Sie können eine Fehlerbehandlung definieren, die als Ergebnis eines bestimmten Ereignisses während der Ausführung des Jobs gestartet wird. Sie können auch eine Fehlerbehandlung auf der Job-Ebene für das Ereignis Mindestens eine Prüfung nicht ok definieren. Gewöhnlich wird die Fehlerbehandlung im Falle eines Job-Abbruchs benutzt.

<span id="page-545-1"></span>Die gängige Art, ein Fehlerbehandlungsnetzwerk zu starten, wäre es, ein Ereignis zu definieren, das das Fehlerbehandlungsnetzwerk aktiviert. Die Fehlerbehandlung wird nur dann gestartet, wenn das Ereignis auftritt, oder wenn eine beliebige Prüfung nicht ok ist.

## **Definition der Fehlerbehandlung**

**Anmerkung:** Das Fehlerbehandlungsnetzwerk muss mit der Funktion **Job-Ende-Prüfung + Aktionen** in der **Netzwerk-Verwaltung** definiert worden sein. Siehe dort unter *[Job-Ende-](#page-480-0)Prüfung und [-Aktionen](#page-480-0) verwalten*.

**Um eine Fehlerbehandlungsaktion zu definieren:**

1 Geben Sie im Bildschirm **Job-Ende-Prüfung und -Aktionen** das Zeilenkommando R im Feld vor dem betreffenden Ereignis ein.

Drücken Sie Enter.

Es erscheint das Fenster **Definition der Fehlerbehandlung**:

```
+-----------------------------------------------------+ 
! The contract of the contract of the contract of the contract of the contract of the contract of the contract of the contract of the contract of the contract of the contract of the contract of the contract of the contract
! Job nicht ok beendet
! Definition der Fehlerbehandlung ! 
! Eigentuemer == > (same)! Netzwerk ==> (same) Version ==> (same) !
! Job ==> __________ (leer: ganzes Netzwerk) !
! The contract of the contract of the contract of the contract of the contract of the contract of the contract of the contract of the contract of the contract of the contract of the contract of the contract of the contract
! Gleiche Laufnummer ==> _ (Y/N) !
! Wiederholen ==> _ (Y/N/S) !
! Max. Anzahl Wiederholungen ==> __<br>! Wartezeit ==> Minuten
! Wartezeit ==> ___ Minuten !
! I have a set of the set of the set of the set of the set of the set of the set of the set of the set of the
! ---PF1---PF3-------PF5---------PF9--------PF12--- ! 
! Help End Save Delete Menu
                                                      +-----------------------------------------------------+ ↩
```
2 Geben Sie das zu startende Fehlerbehandlungsnetzwerk an.

Weitere Informationen siehe:

- *Felder: Definition der [Fehlerbehandlung](#page-546-0).*
- *PF-Tasten: Definition der [Fehlerbehandlung](#page-548-0)*
- 3 Drücken Sie PF5 (Save), um alle Eingaben zu speichern.
- 4 Drücken Sie PF3 (End), um die Funktion zu beenden.

#### **Beispiel:**

<span id="page-546-0"></span>Ein Fehlerbehandlungsjob kann ein Komprimierungsjob sein, der nach Empfang der Nachricht Bibliothek voll gestartet wird. Die Zeichenkette Bibliothek voll sollte als ein Ereignis vom Typ S definiert werden. Entire Operations startet den Fehlerbehandlungsjob automatisch, wenn das Ereignis eintritt.

### **Felder: Definition der Fehlerbehandlung**

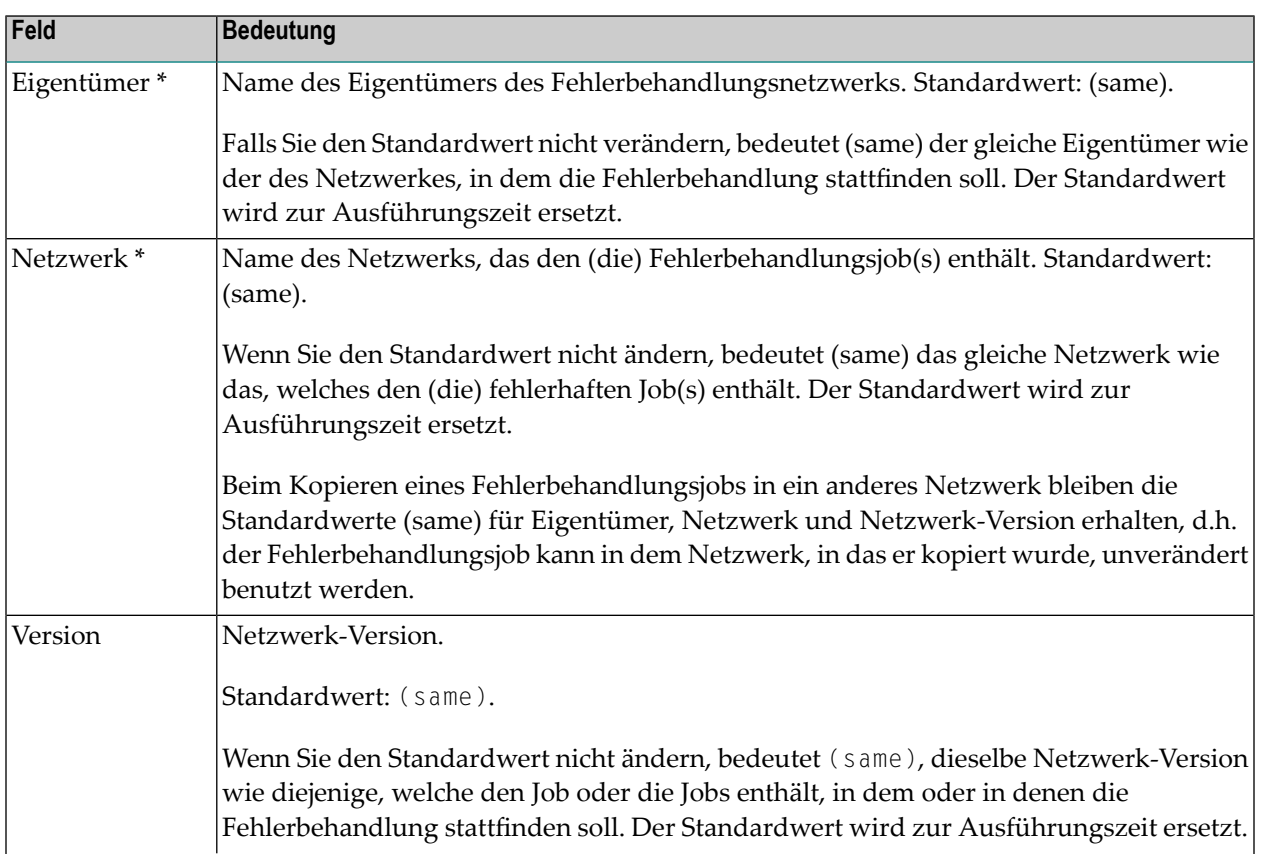

Das Fenster **Definition der Fehlerbehandlung** enthält folgende Eingabefelder:

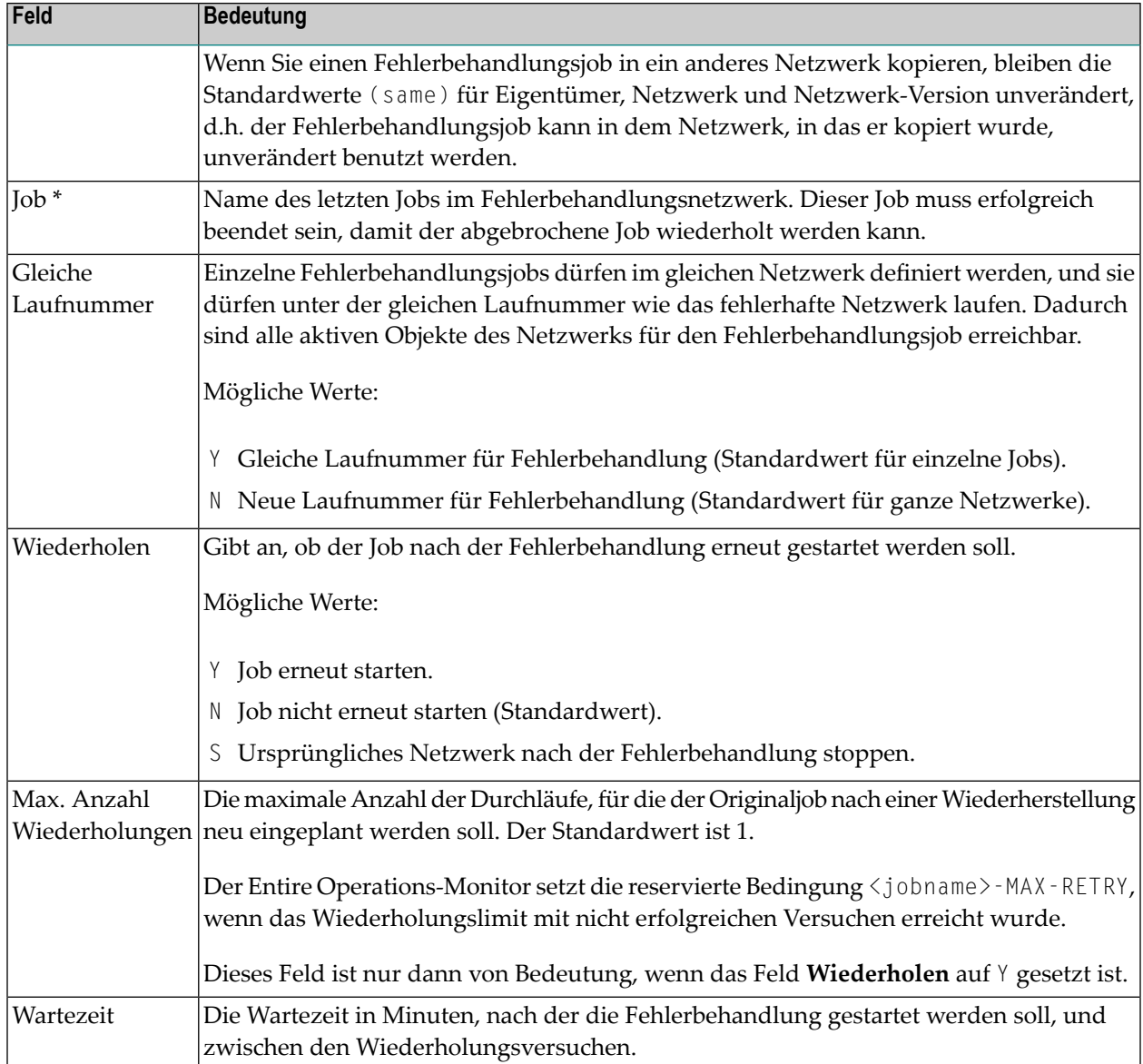

\* Eigentümer, Netzwerk, Version und Job können in Auswahlfenstern ausgewählt werden, die durch Eingabe von Suchkriterien in die Eingabefelder mit einen Stern (\*) als Platzhalterzeichen aufgerufen werden.

## <span id="page-548-0"></span>**PF-Tasten: Definition der Fehlerbehandlung**

Die PF-Tasten im unteren Bereich des Fensters **Definition der Fehlerbehandlung** sind mitfolgenden objektspezifischen Funktionen belegt:

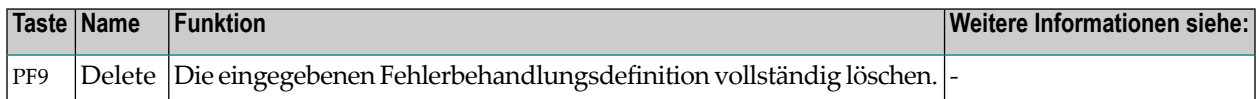

<span id="page-548-1"></span>Informationen zu PF-Tasten, die mit Standard-Funktionen belegt sind, siehe *[PF-Tasten](#page-115-0) benutzen* im Abschnitt *Entire [Operations-Bildschirme](#page-112-0)*.

## **Systemsymbole für Fehlerbehandlungsaktionen**

Im Zusammenhang mit der Definition einer Fehlerbehandlung können folgende Entire Operations-Systemsymbole mit vorangestellten Fluchtzeichen der Symboleingabe in der JCL des Fehlerbehandlungsjobs, z. B. in einer Kommentar-Zeile, benutzt werden:

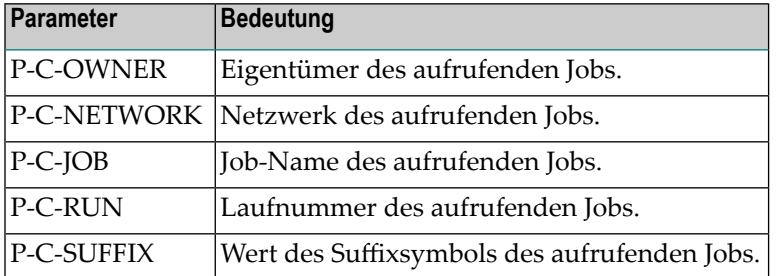

Dort werden sie beim Laden der JCL mit ihren aktuellen Werten versorgt. Im SYSOUT des Fehlerbehandlungsjobs können Sie dann die aktuellen Werte der Parameter finden:

```
*** Symbol : P-C-OWNER
 *** Value : GFR
  *** Symbol : P-C-NETWORK
  *** Value : NFT-1
 *** Symbol : P-C-JOB
  *** Value : JOB-6
 *** Symbol : P-C-RUN
 *** Value : 208
  *** =====================================================
2 //STEP1 EXEC PGM=NOPCONTI
3 //STEPLIB DD DISP=SHR,DSN=NOP.DEV.LOAD
 *** CALLING OWNER GFR
 *** CALLING NETWORK NET-1
 *** CALLING JOB JOB-6
```
\*\*\* CALLING RUN 208 \*\*\*

Auf diese Weise können Sie den aufrufenden Job, d. h. den Job, für den die Fehlerbehandlung durchgeführt wurde, ermitteln.

## 64 sysout-Aktionen definieren

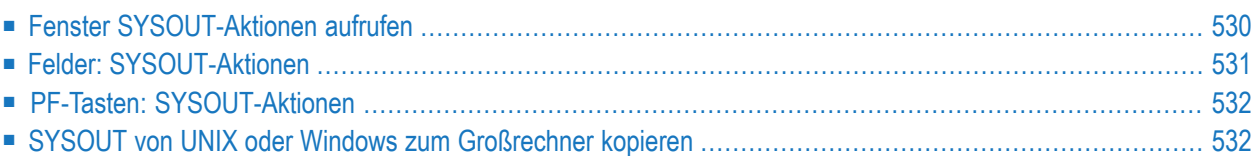

Mit dieser Funktion können Sie definieren, dass der SYSOUT eines Jobs gelöscht oder als Ergebnis eines definierten Ereignisses oder des Job-Ende-Status (Alle Prüfungen ok und Mindestens eine Prüfung nicht ok) gedruckt wird.

## <span id="page-551-0"></span>**Fenster SYSOUT-Aktionen aufrufen**

**Um SYSOUT-Aktionen für einen Job zu definieren:**

1 Geben Sie im Bildschirm **Job-Ende-Prüfung und -Aktionen** das Zeilenkommando S in das entsprechende Zeilenkommandofeld ein.

Drücken Sie Enter.

Das Fenster **SYSOUT-Aktionen** erscheint:

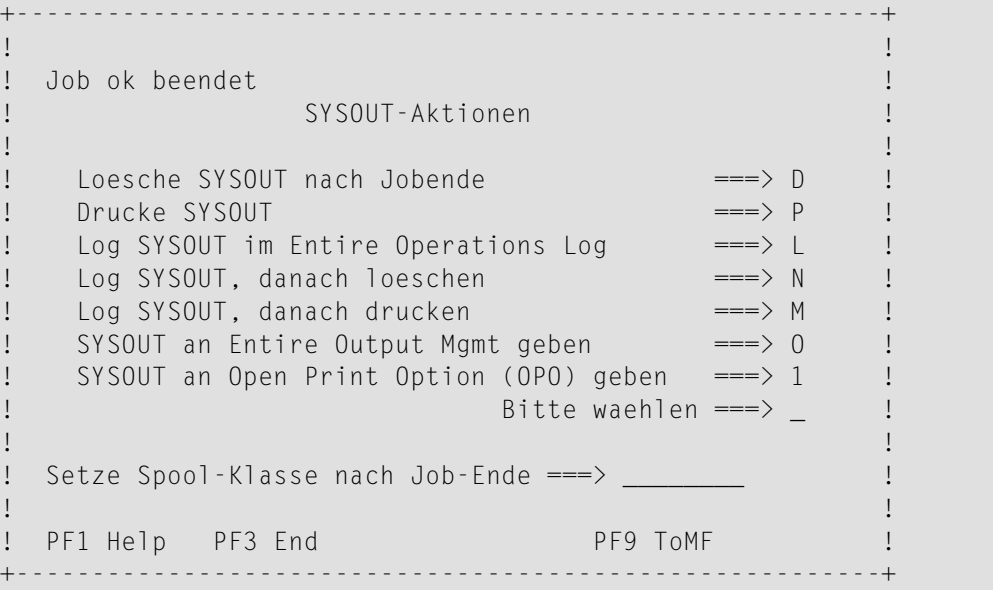

Sie können die gewünschte SYSOUT-Aktion und die beim Job-Ende zu setzende Spool-Klasse angeben.

Siehe *Felder: [SYSOUT-Aktionen](#page-552-0)*

- 2 Drücken Sie PF5 (Save), um die Definition zu speichern.
- 3 Drücken Sie PF3 (End), um die Funktion zu beenden und zum Bildschirm **Job-Ende-Prüfung und -Aktionen** zurückzukehren.

Die SYSOUT-Aktionen werden nach Beendigung des Jobs durchgeführt, wenn das damit verbundene Ereignis auftritt.

Job-Ende-User Exits stehen für komplexere Aktionen zur Verfügung, zum Beispiel zum Auffinden ausgewählter Informationen im SYSOUT eines Jobs.

## <span id="page-552-0"></span>**Felder: SYSOUT-Aktionen**

Das Fenster **SYSOUT-Aktionen** enthält folgende Eingabefelder:

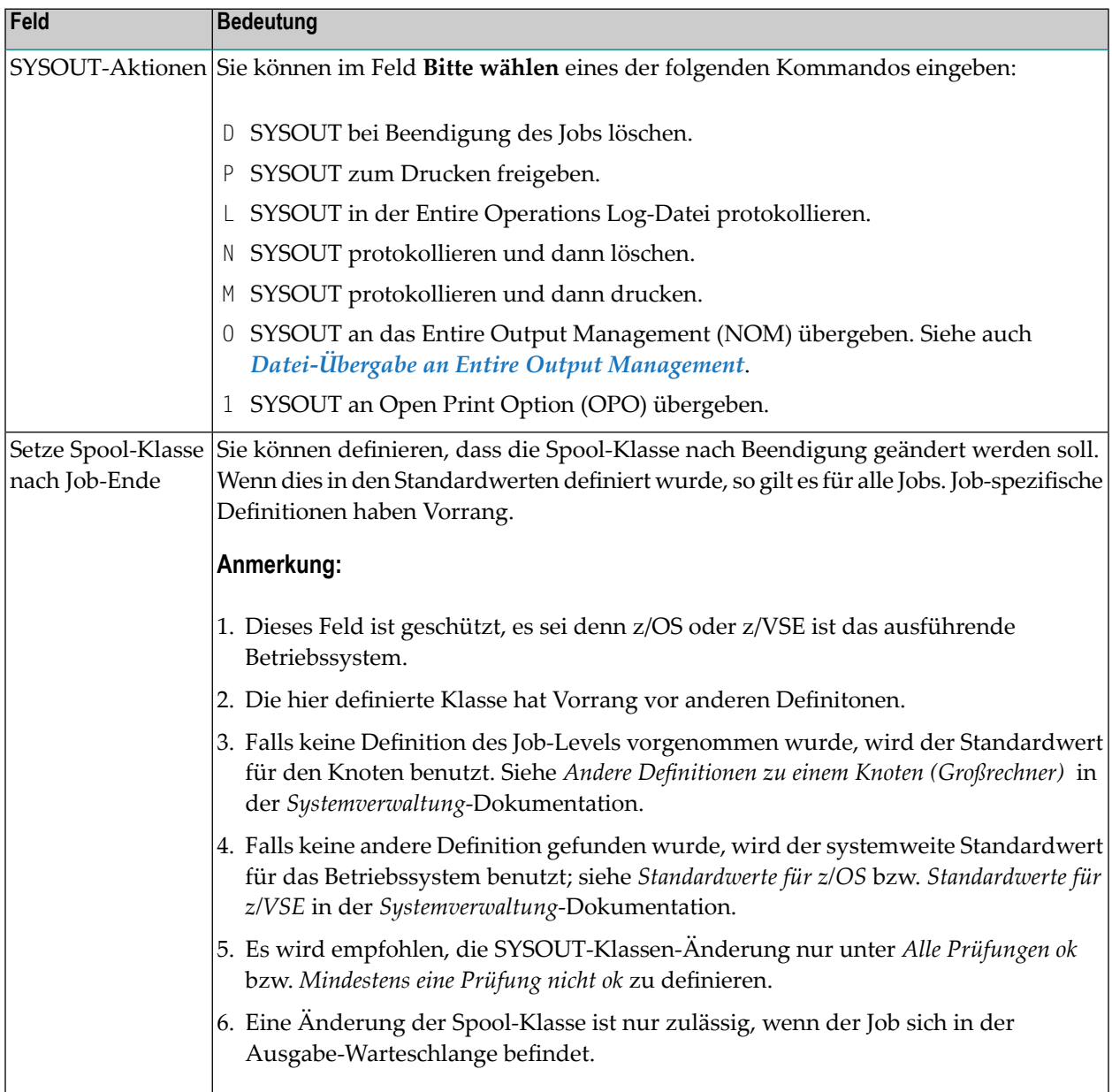

## <span id="page-553-0"></span>**PF-Tasten: SYSOUT-Aktionen**

Die PF-Tasten im unteren Bereich des Fensters **SYSOUT-Aktionen** sind mit folgenden objektspezifischen Funktionen belegt:

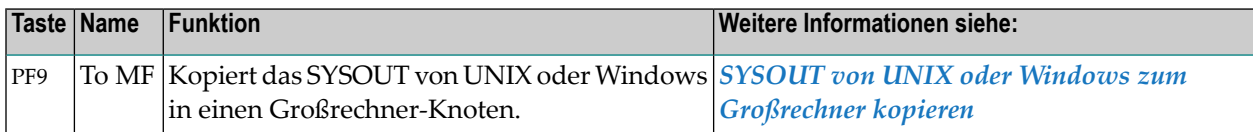

<span id="page-553-1"></span>Informationen zu PF-Tasten, die mit Standard-Funktionen belegt sind, siehe *[Benutzung](#page-115-0) von PF-[Tasten](#page-115-0)* im Abschnitt *Entire [Operations-Bildschirme](#page-112-0)*.

## **SYSOUT von UNIX oder Windows zum Großrechner kopieren**

**Um das SYSOUT von UNIX oder Windows in einen Großrechner-Knoten zu kopieren:**

1 Drücken Sie PF9 (To MF) im Fenster **SYSOUT-Aktionen**.

Folgendes Fenster erscheint (Beispiel):

```
+-------------------------------------------------------+
! The contract of the contract of the contract of the contract of the contract of the contract of the contract of the contract of the contract of the contract of the contract of the contract of the contract of the contract
! SYSOUT kopieren von UNIX / Windows zum Mainframe !
! The contract of the contract of the contract of the contract of the contract of the contract of the contract of the contract of the contract of the contract of the contract of the contract of the contract of the contract
! Eigentuemer SN SYSOUT Knoten
! Netzwerk  X517-S1  SYSOUT Cat ID
! Lauf SYSOUT Ben.ID
! Job J001 !
! Ausf.Knoten N0517
! The contract of the contract of the contract of the contract of the contract of the contract of the contract of the contract of the contract of the contract of the contract of the contract of the contract of the contract
! Hinweis: Bitte verwenden Sie die Funktion 'Specials' !
! (PF6) in der Job-Definition, um die Werte zu aendern
! The contract of the contract of the contract of the contract of the contract of the contract of the contract
! ---PF1---PF3--------------------------------------- !
! Help End !
! The contract of the contract of the contract of the contract of the contract of the contract of the contract
                     +-------------------------------------------------------+
```
Dieses Fenster dient lediglich Informationszwecken. Die Definition des SYSOUT-Kopierziels wird in den betriebssystem-abhängigen Job-Definitionen für Windows und UNIX vorgenommen.

Siehe *Spezielle Angaben für UNIX und [Windows](#page-435-0)*.

2 Drücken Sie PF3 (End), um die Funktion zu beenden.

## 65 Nachricht versenden

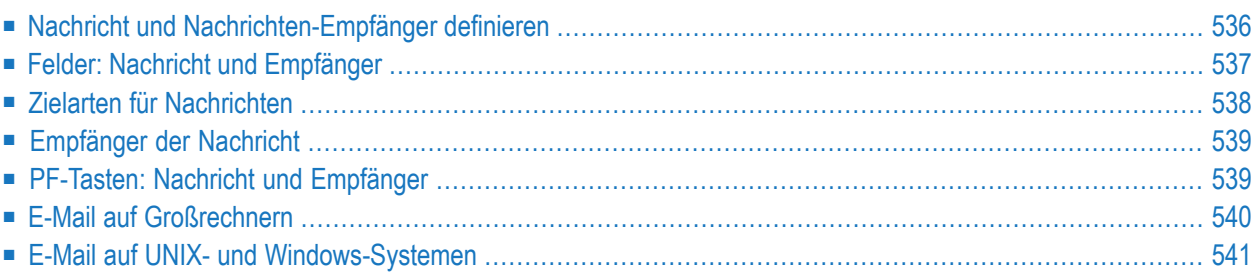

Sie können eine Nachricht definieren oder ändern, die als Ergebnis eines definierten Ereignisses gesendet werden soll, oder wenn der Job mit "ok" oder "nicht ok" abgeschlossen wurde. Dies ist besonders nützlich, um betroffenen Personen den Job-Abbruch mitzuteilen. Der Entire Operations-Monitor wiederholt das Senden einer Nachricht so lange, bis sie erfolgreich übermittelt werden konnte.

<span id="page-557-0"></span>Siehe auch *Globale Nachrichten für Ereignisse* in der *Systemverwaltung*-Dokumentation.

## **Nachricht und Nachrichten-Empfänger definieren**

Eine Nachricht kann für ein beliebiges Ereignis oder auf der Job-Ebene für die Ereignisse "Alle Prüfungen ok" und "Mindestens eine Prüfung nicht ok" definiert werden.

#### **Um eine Nachricht zu definieren:**

1 Geben Sie im Bildschirm **Job-Ende-Prüfung und -Aktionen** das Zeilenkommando U in das Zeilenkommandofeld des entsprechenden Ereignisses ein.

Drücken Sie Enter.

Das Fenster **Nachricht und Empfänger** erscheint (Beispiel).

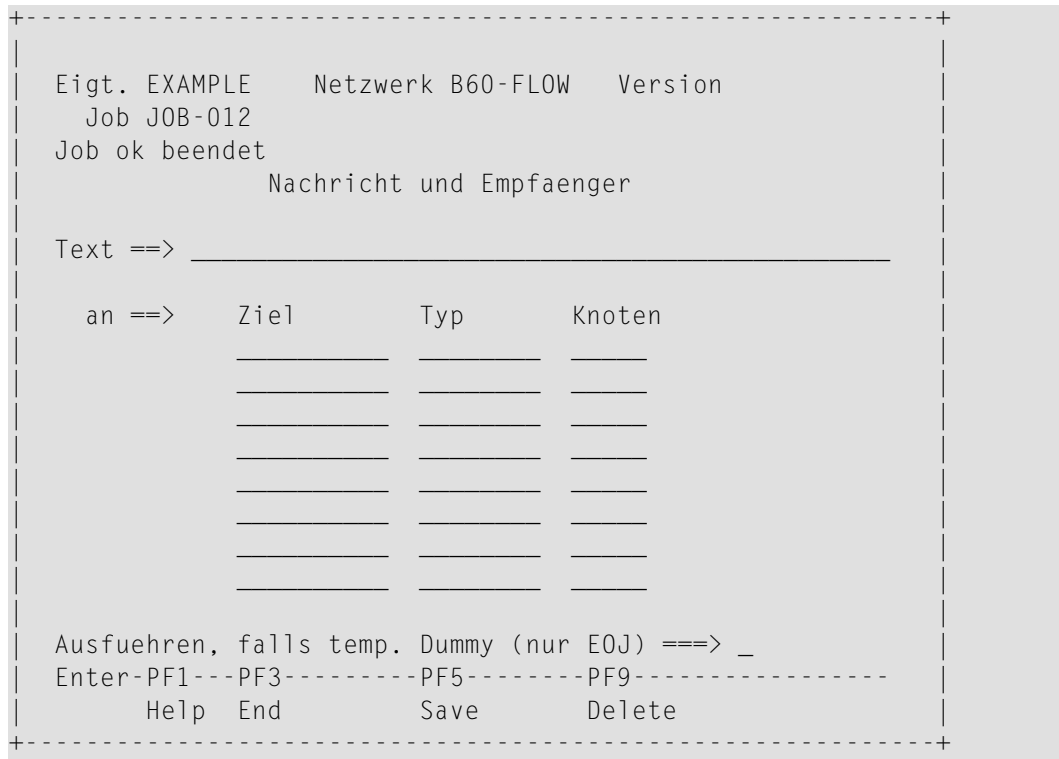

In die Felder können Sie die Definition eingeben.

Weitere Informationen siehe:

- *Felder: Nachricht und [Empfänger](#page-558-0)*.
- *[PF-Tasten:](#page-560-1) Nachricht und Empfänger*
- 2 Drücken Sie PF5 (Save), um die Eingaben zu speichern.
- <span id="page-558-0"></span>3 Drücken Sie PF3 (End), um die Funktion zu beenden und zum Bildschirm **Job-Ende-Prüfung und -Aktionen** zurückzukehren.

## **Felder: Nachricht und Empfänger**

Die Eingabefelder des Fensters **Nachricht und Empfänger** haben die folgende Bedeutung:

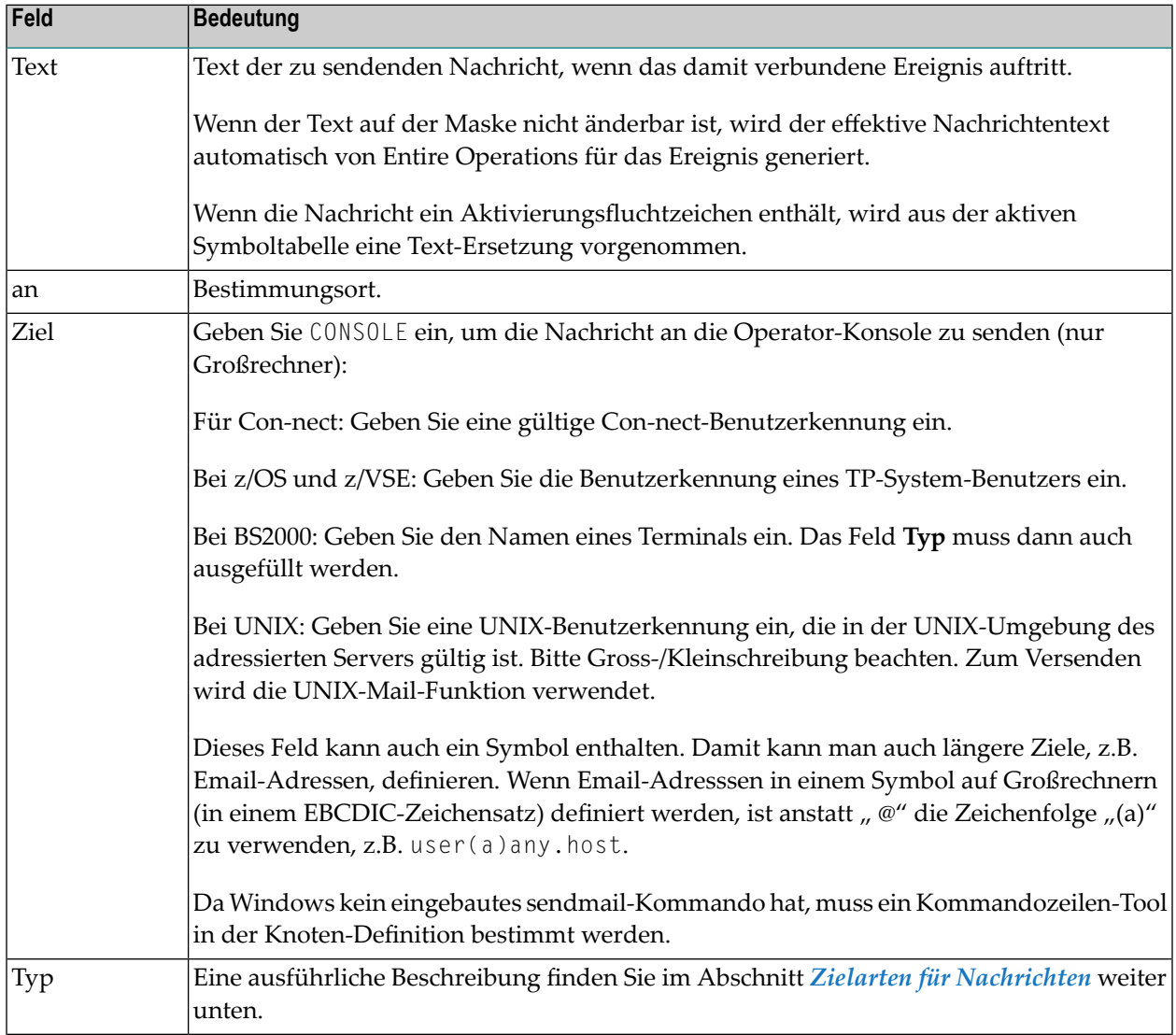

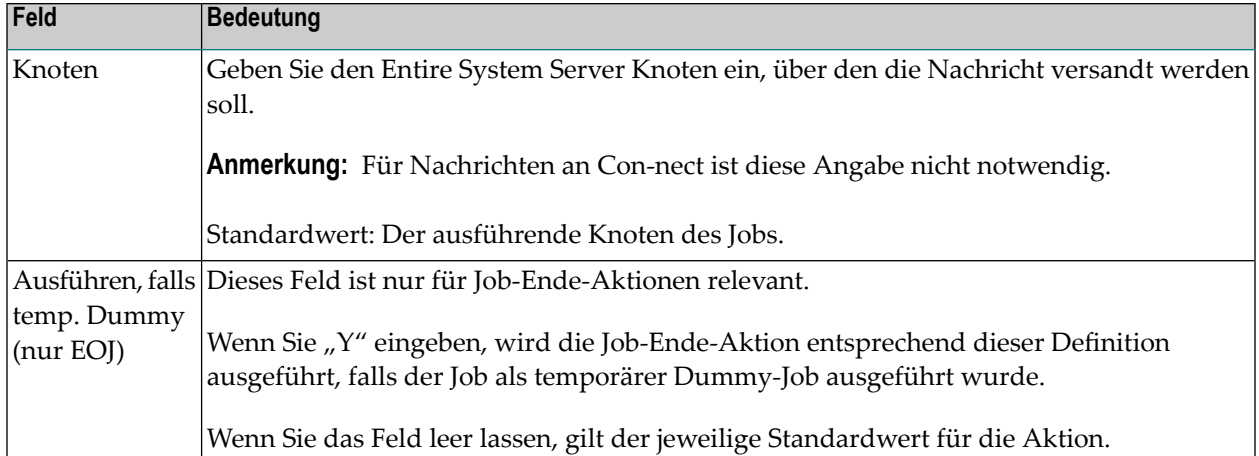

## <span id="page-559-0"></span>**Zielarten für Nachrichten**

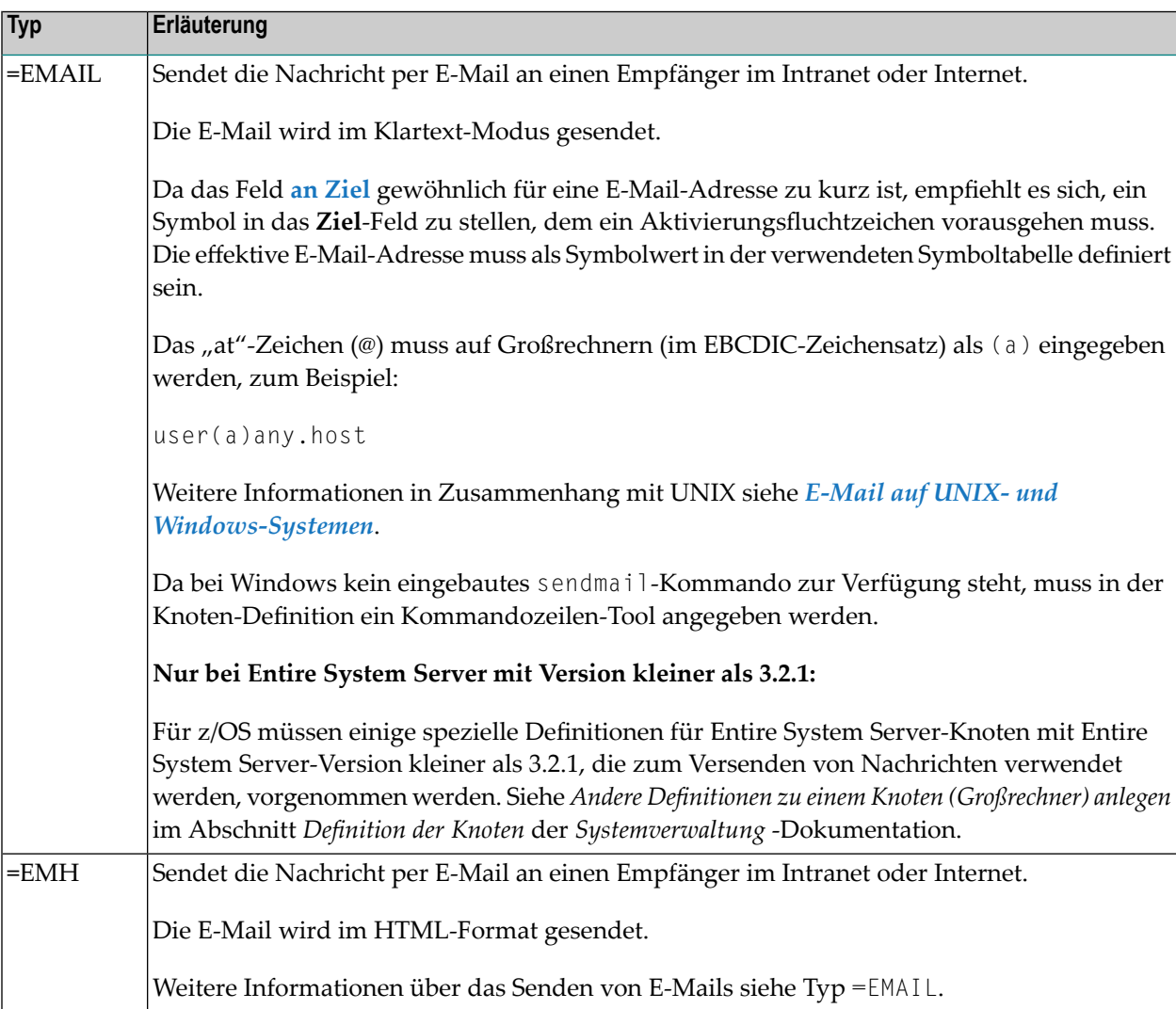

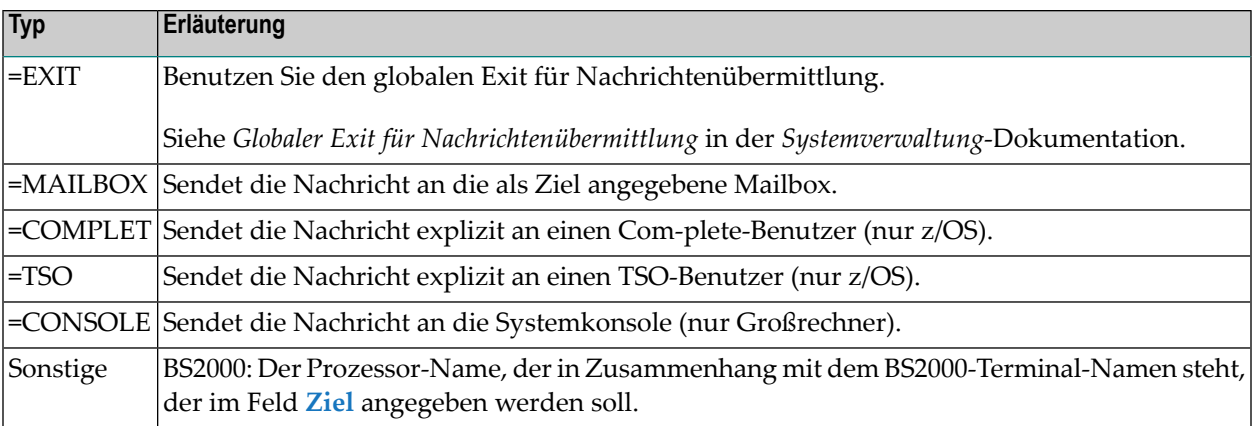

## <span id="page-560-0"></span>**Empfänger der Nachricht**

Wenn Sie das Bürokommunikationssystem Con-nect in Ihrem System installiert haben, wird die Nachricht an die definierten Con-nect-Benutzer geleitet. Die Nachricht enthält dann die Umgebung (Eigentümer, Netzwerk, Job, Lauf) und den Standard-Ereignistext.

Sollte es nicht möglich sein, die Nachricht über Con-nect zu senden, wird sie via Entire System Server zu dem TP-System-Benutzer mit der angegebenen Benutzerkennung geleitet. Wenn kein spezieller Knoten definiert wurde, wird der ausführende Knoten verwendet.

Wenn Sie =MAILBOX im Feld **PROCESSOR-NAME** eingeben, wird die Nachricht an die Entire Operations-interne Mailbox versandt.

**Anmerkung:** Falls im Netzwerk kein Empfänger für die Nachricht definiert ist, werden die Nachrichten an die Mailbox SYSDBA versandt.

<span id="page-560-1"></span>Weitere Informationen zu Mailboxen siehe *Arbeiten mit [Mailboxen](#page-818-0)*.

## **PF-Tasten: Nachricht und Empfänger**

Die PF-Tasten im unteren Bereich des Fensters **Nachricht und Empfänger** sind mit folgenden objektspezifischen Funktionen belegt:

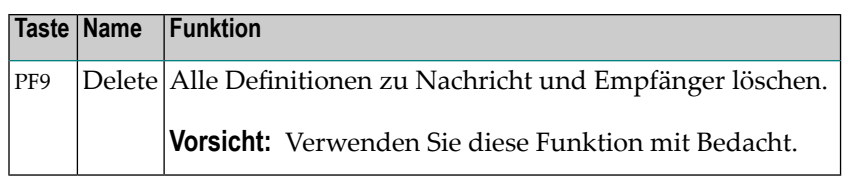

<span id="page-561-0"></span>Informationen zu PF-Tasten, die mit Standard-Funktionen belegt sind, siehe *[Benutzung](#page-115-0) von PF-[Tasten](#page-115-0)* im Abschnitt *Entire [Operations-Bildschirme](#page-112-0)*.

## **E-Mail auf Großrechnern**

#### **z/OS und z/VSE**

- 1. Der Absender-Name enthält "Entire Operations" für alle Sende-Plattformen.
- 2. Eine zusätzliche Zeile mit dem Entire Operations-Ereignistext wird der E-Mail hinzugefügt.

Alle weiteren Änderungen werden in Entire Operations bewerkstelligt, wenn die zukünftige Entire System Server-View zum Senden von E-Mails verfügbar sein wird.

#### **Anmerkung zur Verwendung:**

■ Bevor Sie einen z/OS Entire System Server-Knoten zum Senden von E-Mail verwenden, müssen Sie die Knoten-Definition in Entire Operations aufrufen und den Zeilenkommando S (Specials) für diesen Knoten eingeben.

Weitere Informationen siehe *Andere Definitionen zu einem Knoten (Großrechner)* im Abschnitt *Definition der Knoten* der *Systemverwaltung*-Dokumentation.

- **Mail Destination** und **Mail SYSOUT Class** müssen definiert werden.
- Die E-Mail Routine für z/OS führt, falls nötig, einen Entire System Server-Logon durch. Die Benutzerkennung für den Logon ist die, die den aktiven Job losgeschickt hatte. Falls eine solche nicht vorhanden oder definiert wurde, wird die Standard Benutzerkennung des Knotens benutzt werden.
- Um einen z/OS (MVS) Entire System Server-Knoten mit der Version 3.2.1 oder höher für das Verschicken von E-Mails benutzen zu können, müssen Sie sicherstellen, dass alle Benutzer, die E-Mails verschicken, im Sicherheitssystem (falls vorhanden) korrekt verzeichnet sind. Es könnte notwendig werden, Benutzerkennungen als USS-Benutzer zu definieren.

Weitere Informationen siehe *Entire Systems Server-Dokumentation* für Ihr Betriebs- und Sicherheitssystems.

#### **BS2000**

E-Mails können auch über BS2000-Knoten verschickt werden, wenn Sie Entire System Server-Knoten der Version 3.2.1 oder höher benutzen.

■ Bevor Sie einen BS2000 Entire System Server-Knoten zum E-Mail-Verschicken benutzen, müssen Sie die Knoten-Definition in Entire Operation vornehmen und den Zeilenkommando S (Specials) für diesen Knoten ausführen.

Weitere Informationen siehe *Andere Definitionen zu einem Knoten (Großrechner)* im Abschnitt *Definition der Knoten* in der *Systemverwaltung* -Dokumentation.

<span id="page-562-0"></span>■ Die E-Mail-Verschickungs-Routine für BS2000 führt, falls nötig, einen Entire System Server-Logon durch. Die Benutzerkennung für den Logon ist die, die den aktiven Job abgeschickt hatte. Falls eine solche nicht vorhanden ist oder nicht definiert wurde, wird die Standard-Benutzerkennung des Knotens benutzt.

## **E-Mail auf UNIX- und Windows-Systemen**

- <span id="page-562-1"></span>■ **[UNIX](#page-562-1)**
- **[Windows](#page-562-2)**

#### **UNIX**

Um E-Mails auf UNIX-Rechner von Entire System Server aus senden zu können, müssen die folgenden Mail-Programme vorhanden sein:

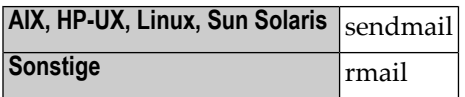

<span id="page-562-2"></span>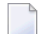

**Anmerkung:** Der *Return-Path:* der E-Mail wird auf denselben Wert wie *Reply-To:* gesetzt.

#### **Windows**

■ [Nachrichten-Kommando](#page-563-0)

■ Hinweise zur [Benutzung](#page-563-1)

#### <span id="page-563-0"></span>**Nachrichten-Kommando**

Um E-Mails auf Windows-Rechnern von Entire Systems Server aus zu versenden, müssen Sie ein Nachrichten-Kommando definieren. Dies ist eine Fremd-Kommandozeilen-Applikation, die genutzt wird, um E-Mails mittels Entire System Server auf Windows zu versenden.

#### <span id="page-563-1"></span>**Hinweise zur Benutzung**

Bevor Sie einen Windows-Knoten benutzen können, um E-Mails zu versenden, müssen Sie die Knoten-Definition in Entire Operations aufrufen und das Zeilenkommando S (Special) für diesen Knoten eingeben.

Weitere Informationen siehe *Andere Definitionen zu einem Knoten (UNIX und Windows)* im Abschnitt *Definition der Knoten* in der *Systemverwaltung* -Dokumentation.

## **66 Job-Ende-Aktions-Exit definieren**

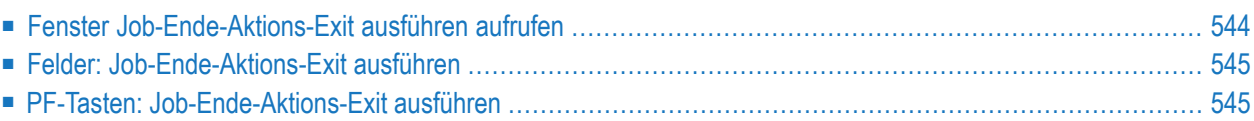

Sie können einen Natural User Exit angeben, der von einem angegebenen Ereignis ausgelöst werden soll.

### <span id="page-565-0"></span>**Fenster Job-Ende-Aktions-Exit ausführen aufrufen**

Für User Exits zur Job-Ende-Prüfung verwenden Sie die allgemeine Parameter-Liste **[NOPXPL-A](#page-1179-0)**. Der Parameter P-CALL-PLACE enthält EJA.

#### **Um den Start eines User Exit zu veranlassen:**

1 Geben Sie im Bildschirm **Job-Ende-Prüfung und -Aktionen** das Zeilenkommando X in das Zeilenkommandofeld des entsprechenden Ereignisses ein.

Drücken Sie Enter.

Das Fenster **Job-Ende-Aktions-Exit ausführen** erscheint::

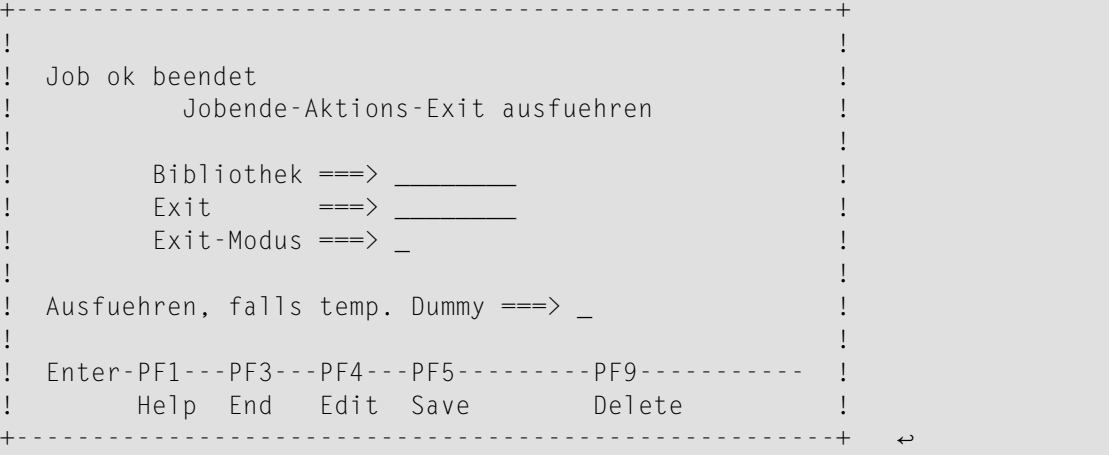

In die Felder können Sie die Definition des Job-Ende-Aktions-Exits eingeben.

Weitere Informationen siehe:

- *Felder: [Job-Ende-Aktions-Exit](#page-566-0) ausführen*.
- *PF-Tasten: [Job-Ende-Aktions-Exit](#page-566-1) ausführen*
- 2 Drücken Sie PF5 (Save), um die Daten zu speichern.
- 3 Drücken Sie PF3 (End), um die Funktion zu beenden und zum Bildschirm **Job-Ende-Prüfung und -Aktionen** zurückzukehren.

#### **Anmerkungen zur Ausführung**

- Vor Ausführung des Exits startet Entire Operations mit der Job-Start-Benutzerkennung einen Entire System Server-Logon auf den Ausführungsknoten des Jobs.
- <span id="page-566-0"></span>■ Für temporäre *[Dummy](#page-395-0) Jobs* werden keine Job-Ende-User Exits ausgeführt.

## **Felder: Job-Ende-Aktions-Exit ausführen**

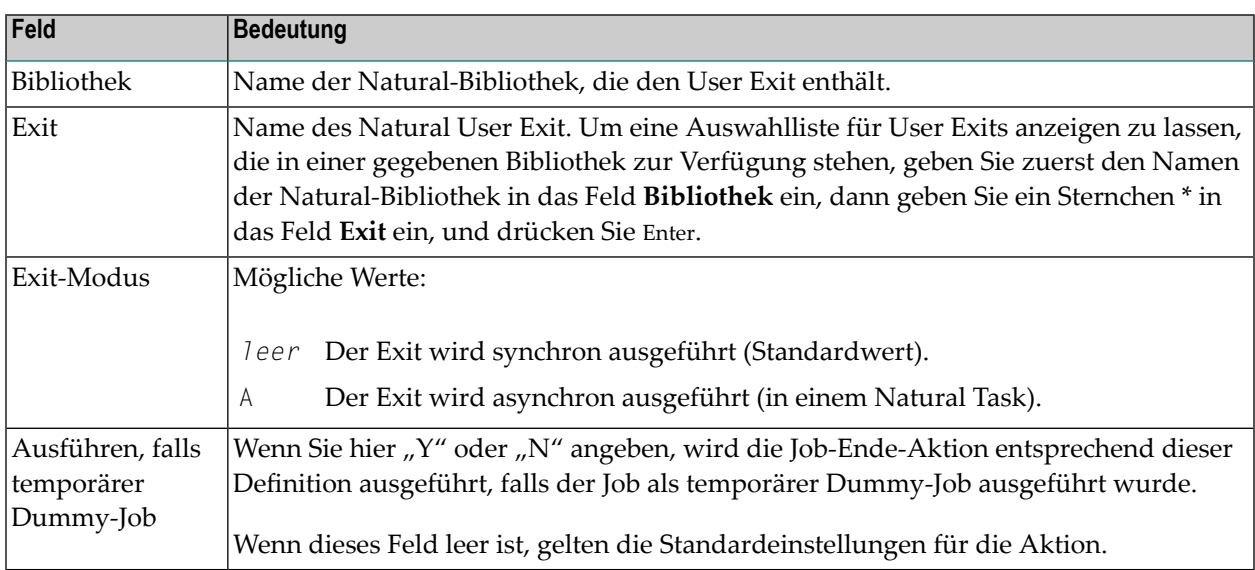

## <span id="page-566-1"></span>**PF-Tasten: Job-Ende-Aktions-Exit ausführen**

Die PF-Tasten im unteren Bereich des Fensters **Job-Ende-Aktions-Exit ausführen** sind mitfolgenden objektspezifischen Funktionen belegt:

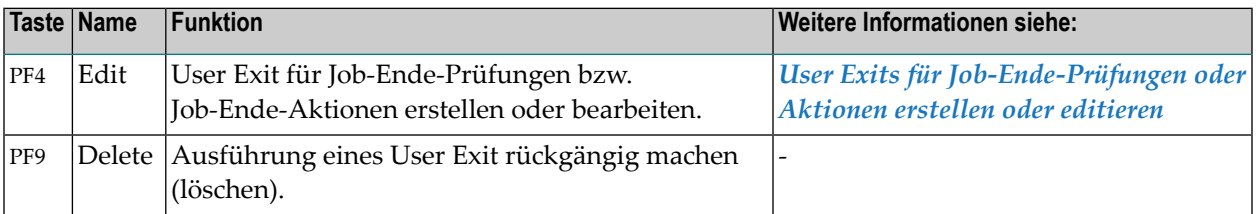

Informationen zu PF-Tasten, die mit Standard-Funktionen belegt sind, siehe *[Benutzung](#page-115-0) von PF-[Tasten](#page-115-0)* im Abschnitt *Entire [Operations-Bildschirme](#page-112-0)*.

# **67 Job-Ende-Aktion Belegt gehaltene Ressource freigeben**

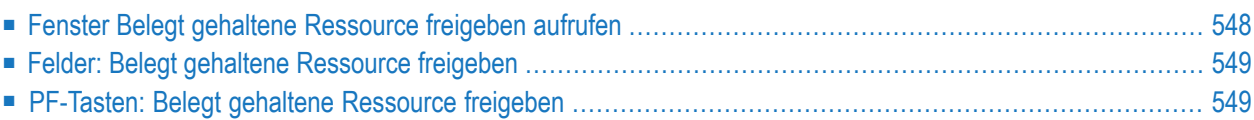

Sie können als Job-Ende-Aktion angeben, dass eine ausdrücklich gehaltene Ressource freigegeben werden soll.

<span id="page-569-0"></span>Es ist möglich, eine Ressource freizugeben, die von einem anderen Job dieses Netzwerks mit der Belegt-Option gehalten wird. Die freigegebene Menge entspricht der gehaltenen Menge.

## **Fenster Belegt gehaltene Ressource freigeben aufrufen**

**Um eine Ressource zu definieren, die bei einer Job-Ende-Aktion freigegeben werden soll:**

1 Geben Sie im Bildschirm **Job-Ende-Prüfung und -Aktionen** das Zeilenkommando L in das Zeilenkommandofeld des entsprechenden Ereignisses ein.

Drücken Sie Enter.

Das Fenster **Belegt gehaltene Ressource freigeben** erscheint:

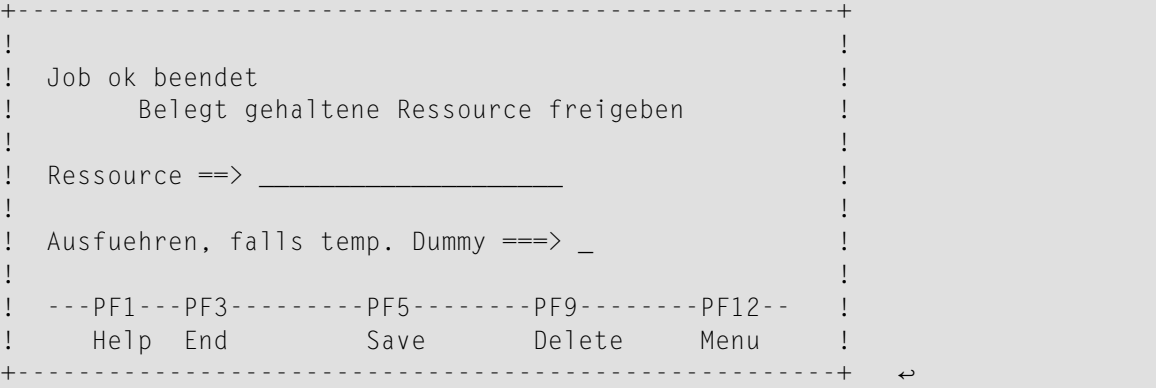

In die Felder können Sie die Definition eingeben.

Weitere Informationen siehe:

- *Felder: Belegt gehaltene [Ressource](#page-570-0) freigeben*
- *[PF-Tasten:](#page-570-1) Belegt gehaltene Ressource freigeben*
- 2 Drücken Sie PF5 (Save), um die Definition zu speichern.
- 3 Drücken Sie PF3 (End), um die Funktion zu beenden und zum Bildschirm **Job-Ende-Prüfung und -Aktionen** zurückzukehren.

## <span id="page-570-0"></span>**Felder: Belegt gehaltene Ressource freigeben**

Das Fenster **Belegt gehaltene Ressource freigeben** enthält folgende Eingabefelder:

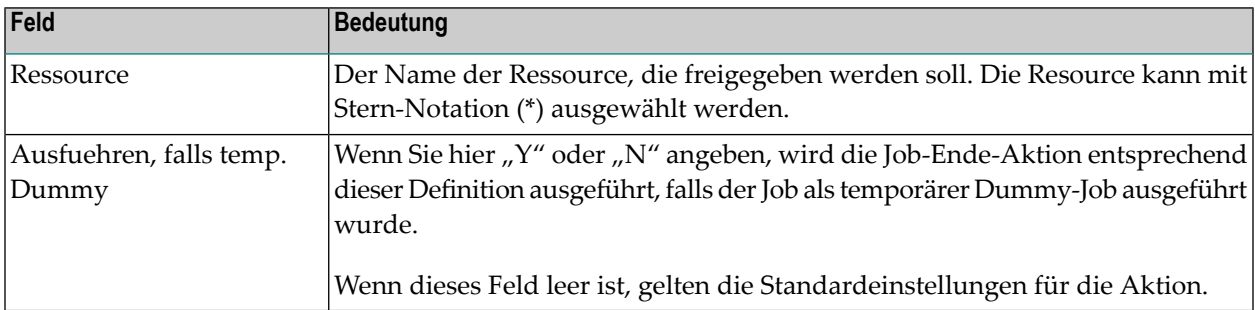

## <span id="page-570-1"></span>**PF-Tasten: Belegt gehaltene Ressource freigeben**

Die PF-Tasten im unteren Bereich des Fensters **Belegt gehaltene Ressource freigeben** sind mit folgenden objektspezifischen Funktionen belegt:

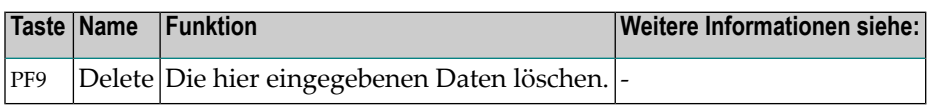

Informationen zu PF-Tasten, die mit Standard-Funktionen belegt sind, siehe *[Benutzung](#page-115-0) von PF-[Tasten](#page-115-0)* im Abschnitt *Entire [Operations-Bildschirme](#page-112-0)*.

## **68 Andere Aktionen definieren**

Mit der Funktion **Andere Aktionen** können Sie einen Job definieren, der automatisch deaktiviert wird, auch wenn er "nicht ok" endete.

#### **Um das Fenster "Andere Aktionen" aufzurufen:**

1 Geben Sie im Bildschirm **Job-Ende-Prüfung und -Aktionen** das Zeilenkommando O im Feld vor dem betreffenden Ereignis ein.

Drücken Sie Enter.

Das Fenster **Andere Aktionen** erscheint (Beispiel):

```
+------------------------------------------------------+
! The contract of the contract of the contract of the contract of the contract of the contract of the contract
! Job nicht ok beendet
                                 ! Andere Aktionen !
! The contract of the contract of the contract of the contract of the contract of the contract of the contract of the contract of the contract of the contract of the contract of the contract of the contract of the contract
! Job auch als 'nicht ok' akzeptieren ===> _ (Y/N) !
! (Der Job kann so auch in diesem Zustand automa-
! tisch deaktiviert werden.)
! The contract of the contract of the contract of the contract of the contract of the contract of the contract of the contract of the contract of the contract of the contract of the contract of the contract of the contract
   ! ---PF1---PF3------PF5-----------PF9--------------- !
! Help End Save Delete
                                                             +------------------------------------------------------+
```
Wenn Sie das Feld **Job auch als 'nicht ok' akzeptieren** mit Y markieren, kann der aktive Job auch im Fehlerfall automatisch deaktiviert werden.

Wenn Sie das Feld mit N markieren, bleibt der Job solange aktiv, bis eine Korrektur oder eine manuellen Deaktivierung erfolgt.

2 Drücken Sie PF5 (Save), um die Definition zu speichern.

3 Drücken Sie PF3 (End), um die Funktion zu beenden und zum Bildschirm **Job-Ende-Prüfung und -Aktionen** zurückzukehren.

#### **PF-Tasten: Andere Aktionen**

Die PF-Tasten im unteren Bereich des Fensters **Andere Aktionen** sind mit folgenden objektspezifischen Funktionen belegt:

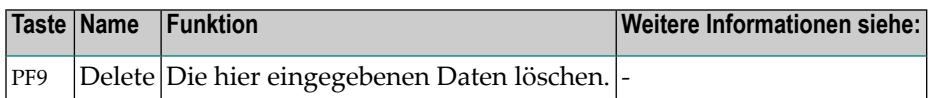

Informationen zu PF-Tasten, die mit Standard-Funktionen belegt sind, siehe *[Benutzung](#page-115-0) von PF-[Tasten](#page-115-0)* im Abschnitt *Entire [Operations-Bildschirme](#page-112-0)*.

# **VIII Datei-Übergabe an Entire Output Management**
## **69 Datei-Übergabe an Entire Output Management**

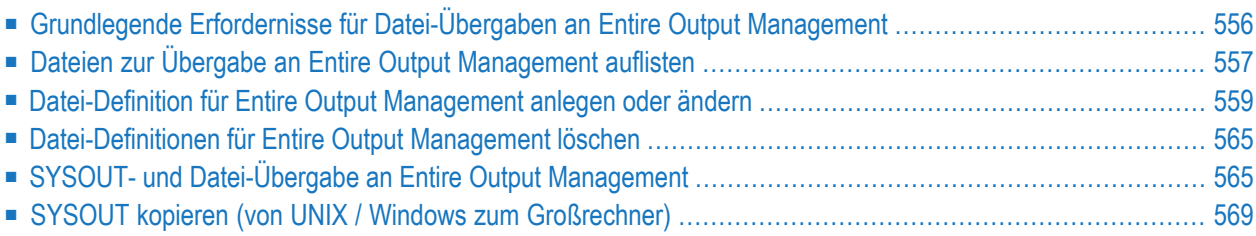

Sie können SYSOUT-Dateien und/oder eine oder mehrere Dateien (z.B. Ausgabedateien eines Jobs) an Entire Output Management (NOM) zur Weiterbehandlung der Ausgabe(n) in dieser Umgebung übergeben.

## <span id="page-577-0"></span>**Grundlegende Erfordernisse für Datei-Übergaben an Entire Output Management**

Dieser Abschnitt behandelt grundlegende Erfordernisse für Datei-Übergaben von Entire Operations an Entire Output Management.

1. In den Start-Parametern für System Automation Tools (SAT) bzw. Entire Operations muss eine NTLFILE-Makro- bzw. LFILE-Definition für die Entire Output Management-Systemdatei eingetragen sein.

Weitere Informationen siehe *Entire Operations auf Großrechnern installieren* in der *Entire Operations Installation und Inbetriebnahme*-Dokumentation.

- 2. Wenn Entire Output Management (LFILE 206) definiert ist, und wenn der Entire Operations-Monitor die Meldung NAT0082 beim Aufrufen der Entire Output Management API erhält, wird vor dem Neustart des Entire Operations-Task die Meldung NOM Trigger-Schnittstelle nicht aktiv in das Protokoll (Log) geschrieben. Nachfolgende Versuche, SYSOUT an Entire Output Management zu übergeben, werden ignoriert und die Meldung Übergabe an NOM unmöglich ausgegeben.
- 3. Wenn eine SYSOUT-Datei oder eine andere Datei nicht an die Entire Output Management API übergeben werden kann, fordert die Entire Output Management API auf, dass ein Job **[wiederholt](#page-587-0)** werden soll. Prüfen Sie das Entire Operations-Protokoll ("Log") auf ausführlichere Fehlerinformationen.
- 4. In Entire Output Management lautet der Bericht-Name **EOR-SOUT**.
- 5. Bezüglich UNIX und Windows siehe *[SYSOUT-Übergabe](#page-588-0) von UNIX- und Windows-Knoten an Entire Output [Management](#page-588-0)*.

## Siehe auch:

- *SYSOUT- und [Datei-Übergabe](#page-586-1) an Entire Output Management*.
- Einstellen des Wiederhol-Limits für Entire Output Management-API, siehe **NOM API Einstellungen** im Abschnitt *Felder: Standardeinstellungen (3)* in der *Systemverwaltung*-Dokumentation.
- Feld **SYSOUT-Datei vor Übergabe an NOM kopieren** in *Standardeinstellungen, Felder: Standardeinstellungen (2)* in der *Systemverwaltung*-Dokumentation.

## <span id="page-578-0"></span>**Dateien zur Übergabe an Entire Output Management auflisten**

## **Um Dateien aufzulisten, die zur Weiterverarbeitung in Entire Output Management definiert sind:**

1 Geben Sie im Bildschirm **Job-Verwaltung** das Zeilenkommando O vor einem Job ein, und drücken Sie Enter.

Der Bildschirm **Job-Ende-Prüfung + Aktionen** wird angezeigt (Beispiel):

```
17.04.16 ***** Entire Operations ***** 18:02:27
Eigentuemer REQUEST Netzwerk P106270 Version Job J-1 \leftrightarrowJobende-Pruefung + Aktionen MVS/ESA Lauf Lauf Datum
    ------------------------------------------------------------------------------
C Aktion Step wird geprueft auf bedeutet AA
  _ T Zusaetzliche Aktionen fuer Job-ok ok ↩
******************************* Ende der Daten *******************************
        TX Alle Pruefungen ok
        _ T Mindestens eine Pruefung nicht ok 
------------------------------------------------------------------------------
A Aktiv. C Bed. D Loe. E Edit.Exit J Job-Var. L Ress.frg. M Aendern O And.
P Beschreib. R Fe.beh. S SYSOUT T Output Mgmt. U Nachr. X Aktion-Exit Y Symbol
Kommando \RightarrowEnter-PF1---PF2---PF3---PF4---PF5---PF6---PF7---PF8---PF9---PF10--PF11--PF12---
     Help Add End Save Up Down Menu ↩
↩
```
Der Buchstabe **T** zeigt an, dass eine Job-Ende-Aktion für Entire Output Management existiert.

2 Geben Sie im Bildschirm **Job-Ende-Prüfung + Aktionen** das Zeilenkommando T im Feld **Alle Prüfungen ok** oder **Mindestens eine Prüfung nicht ok** ein, und drücken Sie Enter.

Das Fenster **Datei-Übergabe an Entire Output Management** erscheint (Beispiel für **Alle Prüfungen ok**):

Eigentuemer REQUEST Netzwerk P106270 Version John Job J-1 Jobende-Pruefung + Aktionen MVS/ESA Lauf Lauf Datum ----------------------------------------------------------------------------- K Akti +--------------------------------------------------------------------+  $\_$  . It is a set of the set of the set of the set of the set of the set of the set of the set of the set of the set of the set of the set of the set of the set of the set of the set of the set of the set of the set of th \_ ! Job ok beendet ! decliniated an Entire Output Management 1. Datei-Uebergabe an Entire Output Management \_ ! Kdo Datei !  $\qquad \qquad \blacksquare$   $\qquad \qquad$   $\qquad \qquad$  \_ ! \_ HUGO.TEST.FILE !  $\frac{1}{2}$   $\frac{1}{2}$  SYSOUT SO 3 \_ ! \_ ! \*\*\*\*\*\* ! \_ ! The contract of the contract of the contract of the contract of the contract of the contract of the contract of the contract of the contract of the contract of the contract of the contract of the contract of the contract \_ ! \_ ! ------ ! \_ ! A Akti ! \_ ! P Besc ! \_ ! ! D Loeschen M Aendern ! Komman ! Enter---PF1---PF2---PF3---PF5---------------------------------- ! Enter-P ! Help Add End Save **Inter-P !** Help Add End Save H +--------------------------------------------------------------------+

Das Fenster enthält eine Liste der Dateien, die durch Entire Output Management behandelt werden sollen.

#### **Zeilenkommandos**

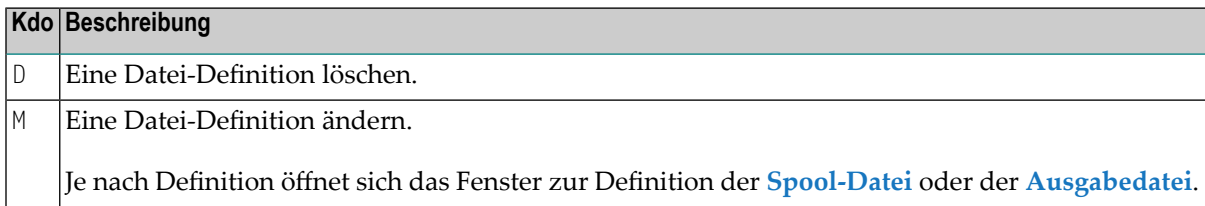

#### **Spezielle PF-Taste**

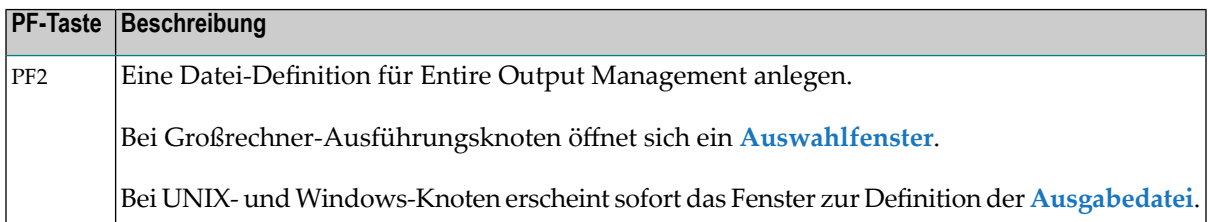

## <span id="page-580-0"></span>**Datei-Definition für Entire Output Management anlegen oder ändern**

Dieser Abschnitt beschreibt, wie Sie Definitionen für Dateien, die in Entire Output Management verarbeitet werden sollen, anlegen oder ändern können.

**Anmerkung:** Die Anzahl der Dateien, die Sie pro Job-Ereignis definieren können, ist auf 10 begrenzt. Wenn Sie mehr als 10 Dateien pro Job definieren wollen, müssen Sie zunächst eine oder mehrere zusätzliche Ereignisdefinitionen "Job ok / Job nicht ok" anlegen, und dort die zusätzlichen Dateien für diese Ereignisse definieren.

## **Um eine Datei-Definition für Entire Output Management anzulegen:**

1 Drücken Sie PF2 (Add) im Fenster **Datei-Übergabe an Entire Output Management**.

Bei UNIX- und Windows-Knoten erscheint sofort das Fenster zur Definition der **[Ausgabedatei](#page-582-0)**.

Großrechner: Das Fenster **Datei-Definition für Output Management (NOM)** wird angezeigt (Beispiel):

```
+------------------------------------------------------+
! The contract of the contract of the contract of the contract of the contract of the contract of the contract
! Step ANYSTEP ergibt Condition Code = C0004
! Datei-Definition fuer Output Management (NOM)
! The contract of the contract of the contract of the contract of the contract of the contract of the contract
! Bitte waehlen: !
! Definition einer Spool-Datei ==> _
! Definition einer Ausgabe-Datei == >
! The contract of the contract of the contract of the contract of the contract of the contract of the contract of the contract of the contract of the contract of the contract of the contract of the contract of the contract
! ---------PF3-------------------------------------- !
! End !
       +------------------------------------------------------+
```
2 Wählen Sie entweder Spool-Datei oder Ausgabe-Datei, indem Sie ein beliebiges Zeichen in das entsprechende Feld eingeben.

Drücken Sie Enter.

 $\overline{\phantom{a}}$ 

Je nach Eingabe erscheint ein entsprechendes Fenster.

Weitere Vorgehensweise siehe:

■ **[Spool-Datei](#page-581-0)**

- **[Ausgabedatei](#page-582-0)**
- 3 Drücken Sie Enter, um die Eingabe in dem Fenster zu bestätigen.

4 Drücken Sie PF3 (End), um die Funktion zu beenden.

Die neue Datei ist damit dem Output Management zugewiesen.

- **Um eine Datei-Definition für Entire Output Management zu ändern:**
- Geben Sie im Fenster **Datei-Übergabe an Entire Output Management** das Zeilenkommando M neben der Datei ein, deren Definition Sie ändern möchten, und drücken Sie Enter.

Abhängig vom Dateityp erscheint entweder das Fenster **[Spool-Datei](#page-581-0)** oder **[Ausgabedatei](#page-582-1)**.

Weitere Vorgehensweise siehe:

- [Spool-Datei-Definition](#page-581-0)
- [Ausgabedatei](#page-582-0)
- Typ der [Vorschubsteuerzeichen](#page-585-0) (CC-Typ)

#### <span id="page-581-0"></span>**Spool-Datei-Definition**

Wenn Sie im Fenster **Datei-Definition für Output Management (NOM)** die Definition einer Spool-Datei markiert haben, erscheint das Fenster **Spool-Datei**.

```
+--------------------------------------------------+
! The contract of the contract of the contract of the contract of the contract of the contract of the contract of the contract of the contract of the contract of the contract of the contract of the contract of the contract
! Step ANYSTEP ergibt Condition Code = C0004 !
! Datei-Definition fuer Output Management (NOM) !
! Spool-Datei !
! The contract of the contract of the contract of the contract of the contract of the contract of the contract of the contract of the contract of the contract of the contract of the contract of the contract of the contract
! Betriebssystem ==> MVS/ESA !
! Spool-Typ ==> JES2 !
! The contract of the contract of the contract of the contract of the contract of the contract of the contract of the contract of the contract of the contract of the contract of the contract of the contract of the contract
! Bitte definieren Sie entweder
! Typ der Spool-Datei ==> _
! Nummer der Spool-Datei ==>
! The contract of the contract of the contract of the contract of the contract of the contract of the contract
! oder !
! Procname \qquad \qquad == \rangle! Stepname ==> _______
! DD Name \qquad \qquad \Longrightarrow! The contract of the contract of the contract of the contract of the contract of the contract of the contract of the contract of the contract of the contract of the contract of the contract of the contract of the contract
! ---PF1---PF3----------------------------------- !
! Help End !
+--------------------------------------------------+
```
Sie können eine Datei des Job-SYSOUT zur Weiterbehandlung durch Entire Output Management definieren. Weitere Informationen siehe *Felder: [Spool-Datei-Definition](#page-581-0)*.

## **Felder: Spool-Datei-Definition**

Dieser Abschnitt beschreibt die Felder, die im Fenster **Datei-Definition für Output Management (NOM)** vorhanden sind.

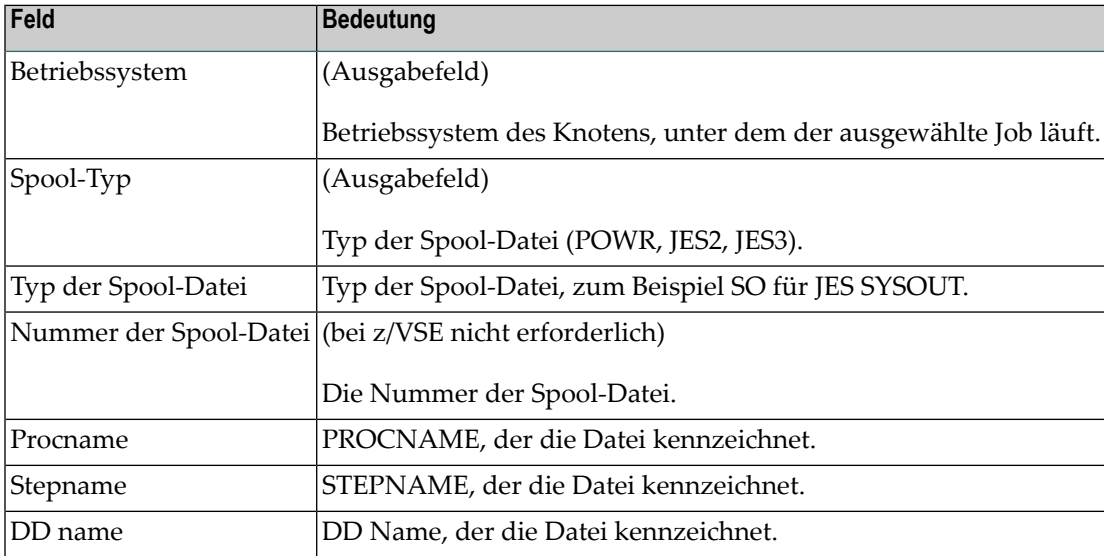

<span id="page-582-0"></span>Weitere Informationen zu Spool-Dateien finden Sie unter *Report-Identifikation für JES definieren* oder *Report-Identifikation für POWER definieren* im Abschnitt *Attribute eines Reports definieren* im *Entire Output Management-Benutzerhandbuch*.

## <span id="page-582-1"></span>**Ausgabedatei**

- Fenster: [Ausgabedatei](#page-582-1)
- Felder: [Ausgabedatei](#page-584-0)

#### **Fenster: Ausgabedatei**

**Um bei Großrechner-Knoten eine Parameter für Entire Output Management zu definieren:**

■ Markieren Sie im Fenster Datei-Definition für Output Management (NOM) die Definition einer Ausgabe-Datei.

Folgendes Fenster wird angezeigt:

```
+----------------------------------------------------------------------+
! I have a set of the set of the set of the set of the set of the set of the set of the set of the set of the
! Job ok beendet !
! Datei-Definition fuer Output Management (NOM): !
! Ausgabedatei (sequentielle Datei) !
! I have a set of the set of the set of the set of the set of the set of the set of the set of the set of the
! Betriebssystem ==> MVS/ESA    Spool-Typ ==> JES2
! I have a set of the set of the set of the set of the set of the set of the set of the set of the set of the
! Datei ==> SN.TEST.1
! CC-Typ ==> _ PName ==> ________ !
! VolSer ==> ______ Recfm ==> __ Lrecl ==> _____ Blksize ==> _____ !
! I have a set of the set of the set of the set of the set of the set of the set of the set of the set of the
! Ausfuehren, falls temp. Dummy => Y !
! I have a set of the set of the set of the set of the set of the set of the set of the set of the set of the
! ----PF1----PF3---------------------------------------------------- !
! Help End !
   +----------------------------------------------------------------------+
```
#### **Um bei UNIX- und Windows-Knoten eine Parameter-Ausgabedatei für EntireOutputManagement zu definieren:**

■ Drücken Sie PF2 (Add) im Fenster **Datei-Übergabe an Entire Output Management**.

Folgendes Fenster wird angezeigt:

```
+----------------------------------------------------------------------+
! I have a set of the set of the set of the set of the set of the set of the set of the set of the set of the
! Job ok beendet !
! Datei-Definition fuer Output Management (NOM): !
! Ausgabedatei (sequentielle Datei) !
! I have a set of the set of the set of the set of the set of the set of the set of the set of the set of the
! Betriebssystem ==> Linux   Spool-Typ ==> JES2
! I have a set of the set of the set of the set of the set of the set of the set of the set of the set of the
! Datei ==> /tmp/t1.txt
\cdot CC-Typ \Rightarrow Name \Rightarrow\frac{1}{1} VolSer ==> _______ Recfm ==> ______ Lrecl ==> ______ Blksize ==> _____
! I have a set of the set of the set of the set of the set of the set of the set of the set of the set of the
! Ausfuehren, falls temp. Dummy => Y An OPO uebergeben ==> Y !
! I have a set of the set of the set of the set of the set of the set of the set of the set of the set of the
! ----PF1----PF3---------------------------------------------------- !
! Help End !
        +----------------------------------------------------------------------+
```
Sie können Dateien, die vom Job erzeugt wurden, für die Übergabe an Entire Output Management definieren.

Falls der Dateiname das Aktivierungsfluchtzeichen enthält, wird eine Symbolersetzung aus der aktiven Symboltabelle des Jobs ausgeführt.

Durch Verwendung von Platzhalterzeichen (Wildcards) im Dateinamen können Sie alle Dateien, die dazu passen, auf einmal an Entire Output Management übergeben.

## <span id="page-584-0"></span>**Felder: Ausgabedatei**

Die folgenden Felder auf der Maske sind änderbar:

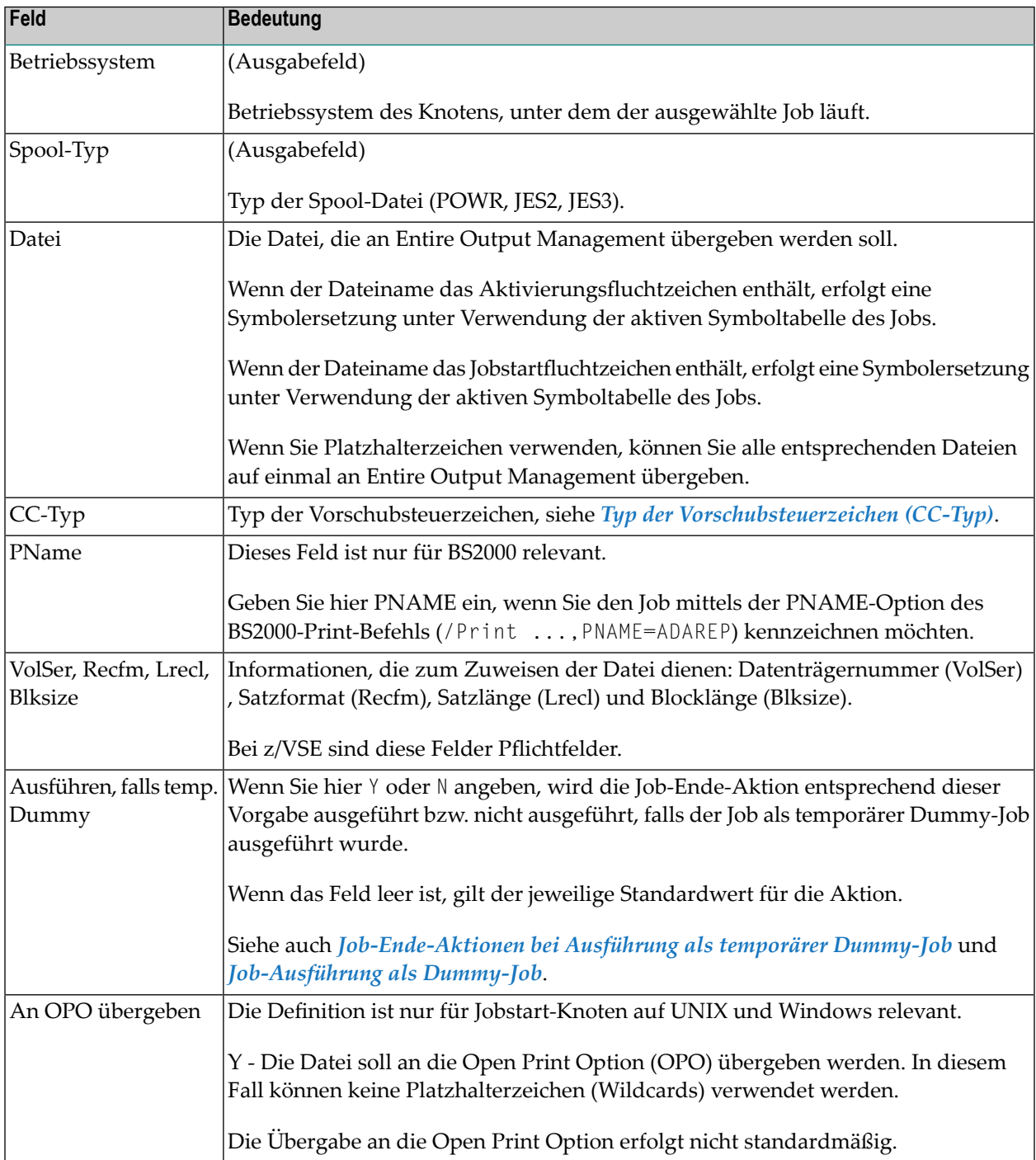

## **Anmerkungen**

- Der Entire System Server auf UNIX führt das Kopieren von Dateien mit Platzhalterzeichen (Wildcards) im Namen aus, indem er das Kommando cp (UNIX) oder copy (Windows) absetzt, statt das Kopieren mit eigenem Code auszuführen.
- Alle Dateien werden synchron kopiert.
- Wegen der Einschränkung durch die EntireX Broker-Zeitüberschreitungseinstellung usw. sollten Sie nicht zu viele Dateien auf einmal kopieren.

Üblicherweise identifiziert Entire Output Management Report-Definitionen mittels Spool-Attributen. Allerdings existieren keine solchen Spool-Attribute, wenn Entire Operations die Verarbeitung von Ausgabedateien anstößt. Stattdessen werden Entire Operations-Attribute an Entire Output Management wie folgt weitergegeben:

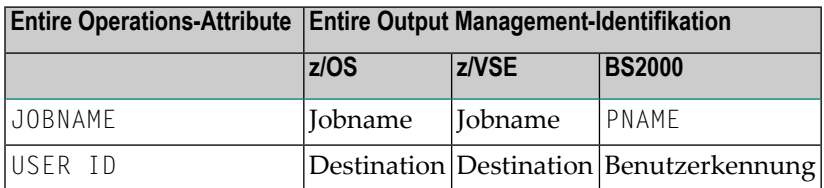

## <span id="page-585-0"></span>**Typ der Vorschubsteuerzeichen (CC-Typ)**

Je nach Betriebssystemen und den im Dateikatalog enthaltenen Katalogeinträgen ist es notwendig, dass der Typ der Vorschubsteuerzeichen (Carriage Control/CC) für Ausgabedateien angegeben wird.

Bei z/OS ist keine Angabe erforderlich, weil dort der CC-Typ aus dem Katalogeintrag der Datei übernommen wird.

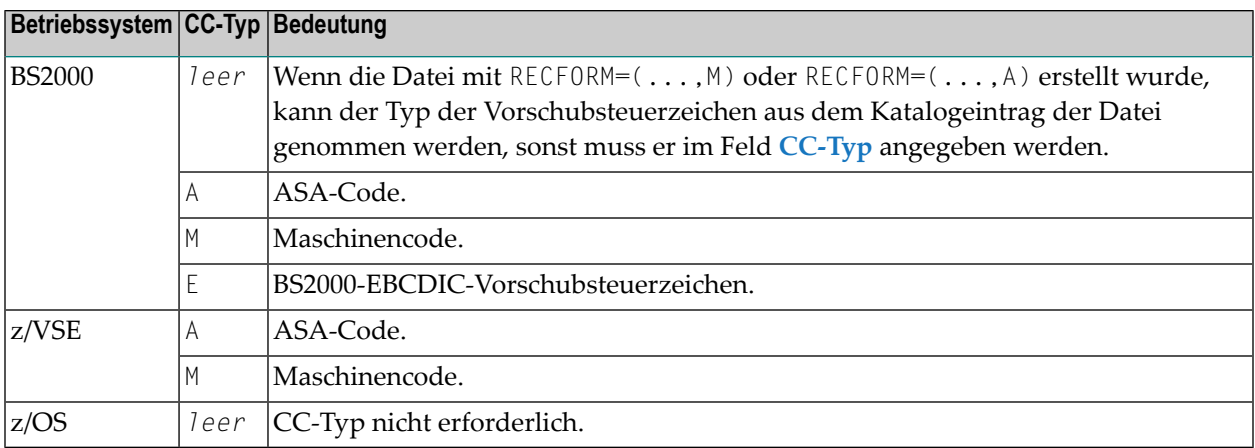

## <span id="page-586-0"></span>**Datei-Definitionen für Entire Output Management löschen**

### **Um eine Job-Ende-Aktion zu löschen:**

1 Geben Sie im Bildschirm **Job-Ende-Prüfung + Aktionen** das Zeilenkommando D neben der Aktion ein, die die Dateidefinitionen für Entire Output Management enthält, und drücken Sie Enter.

Es erscheint ein Bestätigungsfenster.

2 Geben Sie Y (Ja), um die Löschung zu bestätigen.

Die Job-Ende-Aktion wird mit allen Dateidefinitionen für Entire Output Management gelöscht.

- **Um einzelne, für eine Job-Ende-Aktion definierte Dateien zu löschen:**
- 1 Geben Sie im Bildschirm **Job-Ende-Prüfung + Aktionen** das Zeilenkommando T neben der Aktion ein, die die Dateidefinitionen für Entire Output Management enthält, und drücken Sie Enter.

Je nachdem, ob Sie das Zeilenkommando T oberhalb oder unterhalb der Zeile **Ende der Daten** eingeben, erscheint das Fenster **Zusätzliche Aktionen für Job-ok** oder **Job ok beendet** bzw. **Job nicht ok beendet** und zeigt eine Liste mit Dateien, die für Entire Output Management definiert sind.

2 Geben Sie das Zeilenkommando D neben der Datei ein, die Sie löschen möchten, und drücken Sie Enter.

Es erscheint ein Bestätigungsfenster.

<span id="page-586-1"></span>3 Geben Sie Y (Ja), um die Löschung zu bestätigen.

## **SYSOUT- und Datei-Übergabe an Entire Output Management**

- [Wiederholung](#page-587-0) bei fehlender oder geöffneter Datei
- Dateikopie vor der Übergabe an Entire Output [Management](#page-587-1)
- Datei auf einen anderen Entire System [Server-Knoten](#page-587-2) kopieren
- Zusammenhang mit einer definierten [Fehlerbehandlung](#page-588-1) (Recovery Action)
- Limit für [SYSOUT-Zeilen](#page-588-2)
- Übergabe von SYSOUT von UNIX- und [Windows-Knoten](#page-588-0) an Entire Output Management

■ [Namenskonventionen](#page-589-0) für Dateien, die in das Verzeichnis EOR\_NOM kopiert werden (UNIX und Win[dows\)](#page-589-0)

## <span id="page-587-0"></span>**Wiederholung bei fehlender oder geöffneter Datei**

Falls die zu übergebende Datei (noch) nicht existiert hat, bzw. (noch) nicht geschlossen ist, wird die Übergabe bis zu fünf Mal versucht. Die Zeit zwischen den Übergabe-Versuchen entspricht der Monitor-Wartezeit.

Die folgenden Regeln gelten:

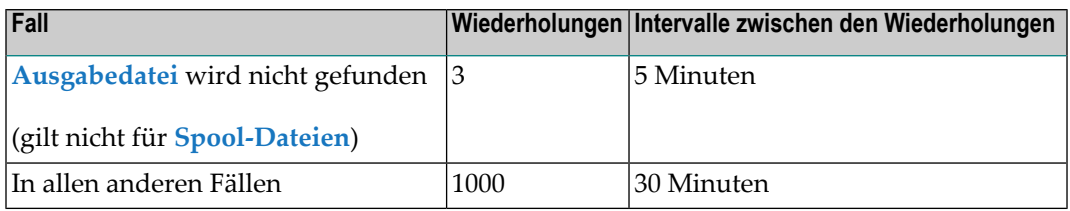

<span id="page-587-1"></span>Die Wiederholungswarteschlange wird beim Herunterfahren oder Neustart des Monitors *nicht* gelöscht.

## **Dateikopie vor der Übergabe an Entire Output Management**

In den Standardeinstellungen kann definiert werden, dass SYSOUT-Dateien vor der Übergabe an Entire Output Management physisch kopiert werden. Weitere Informationen siehe Feld **SYSOUT-Datei vor Übergabe an NOM kopieren** im Abschnitt *Standardeinstellungen (2)* in der *Systemverwaltung*-Dokumentation.

<span id="page-587-2"></span>Der Vorteil dabei ist, dass die exklusive Nutzung (sowie Umbenennen und Löschen) der Kopie durch Entire Output Management in Entire Operations weiterhin betrachtet werden kann. Dies hat allerdings einen erhöhten Platzbedarf für SYSOUT-Dateien zur Folge.

## **Datei auf einen anderen Entire System Server-Knoten kopieren**

Unter folgenden Randbedingungen wird die SYSOUT-Kopie auf einem anderen Knoten angelegt:

- Das Symbol **SYSOUT-NODE-GLOBAL** existiert in der Symboltabelle SYSDBA/A und enthält deine gültige Knotennummer.
- In der Zielumgebung existieren die gleichen PubIDs und BS2000-Benutzerkennungen wie in der Quellumgebung.

## <span id="page-588-1"></span>**Zusammenhang mit einer definierten Fehlerbehandlung (Recovery Action)**

Definierte Fehlerbehandlungs-Aktionen für einen fehlerhaften Job werden erst ausgeführt, nachdem sämtliche Aktivitäten für die Übergabe der SYSOUT-Datei an Entire Output Management abgeschlossen sind, oder nachdem die maximale Anzahl an Übergabe-Versuchen erreicht wurde.

Im Falle einer Fehlerbehandlung werden die SYSOUT-Dateien aller Job-Läufe an Entire Output Management übergeben.

<span id="page-588-2"></span>Weitere Informationen siehe *[Fehlerbehandlung](#page-544-0) definieren*.

## **Limit für SYSOUT-Zeilen**

Wenn die SYSOUT-Datei oder die Spool-Datei ein vorgegebenes Zeilen-Limit überschreitet, wird die kopierte Datei trunkiert. Siehe **Limitfür SYSOUT-Zeilen** im Bildschirm **Standardeinstellungen (2)** in der **Systemverwaltung**.

## <span id="page-588-0"></span>**Übergabe von SYSOUT von UNIX- und Windows-Knoten an Entire Output Management**

Auf UNIX- und Windows-Systemen muss die Umgebungsvariable EOR\_NOM definiert sein. Sie muss einen gültigen Verzeichnisnamen enthalten. Entire Operations kopiert die SYSOUT-Dateien für Entire Output Management in dieses Verzeichnis. Wenn das Verzeichnis nicht vorhanden ist, erstellt es der Entire System Server auf UNIX (Entire System Server auf Windows) beim ersten Versuch, es zu benutzen.

#### **Um das Kopieren von SYSOUT nach Entire Output Management zu definieren:**

1 Geben Sie im Bildschirm **Job-Ende-Prüfung und -Aktionen / SYSOUT** das Zeilenkommando S neben der betreffenden Aktion ein, und drücken Sie Enter.

Das Fenster **SYSOUT-Aktionen** erscheint.

2 Geben Sie dasZeilenkommando O ein, um die Aktion **SYSOUTan Entire OutputManagement übergeben** zu wählen. Siehe auch *Felder: [SYSOUT-Aktionen](#page-552-0)*.

Dies ist eine Definition auf Jobebene. Sie gilt nur für den gewählten Job.

Entire Operations erstellt die SYSOUT-Dateikopien in diesem Verzeichnis mit eindeutigen Namen.

Es ist obliegt dann Entire Output Management, die Dateien von dort abzuholen.

#### **Anmerkungen:**

1. Wenn kopierte SYSOUT-Dateien nicht von Entire Output Management innerhalb des Aufbewahrungszeitraums für aktive Jobs abgeholt werden, werden sie durch die Entire Operations-Bereinigung nach diesem Zeitpunkt gelöscht (nur wenn Entire System Server Version 2.1.2 PL 2 oder höher im Einsatz ist). Es empfiehlt sich, Entire System Server Version 2.1.2 PL 2 oder höher in Verbindung mit dieser Funktionalität zu benutzen.

2. Wenn die SYSOUT-Datei oder die Spool-Datei ein vorgegebenes Zeilen-Limit überschreitet, wird die kopierte Datei trunkiert. Siehe **Limitfür SYSOUT-Zeilen** im Bildschirm **Standardeinstellungen (2)** in der **Systemverwaltung**.

## <span id="page-589-0"></span>**Namenskonventionen für Dateien, die in das Verzeichnis EOR\_NOMkopiertwerden (UNIX undWindows)**

## **SYSOUT-Dateien**

Die Dateinamen für SYSOUT-Dateien für das Verzeichnis \$EOR\_NOM haben folgende Syntax:

*dbid-fnr*.*owner*.*network*.*run*.*job*.txt

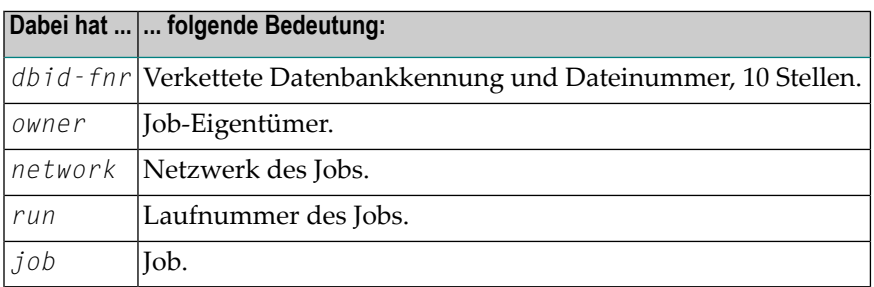

### **Andere Dateien**

Die Dateinamen für andere Dateien für das Verzeichnis \$EOR\_NOM haben folgende Syntax:

## **Format A mit den Bestandteilen**

*yymmdd*.*hhiisst*.*rrrrr*.*filename*.*ext*

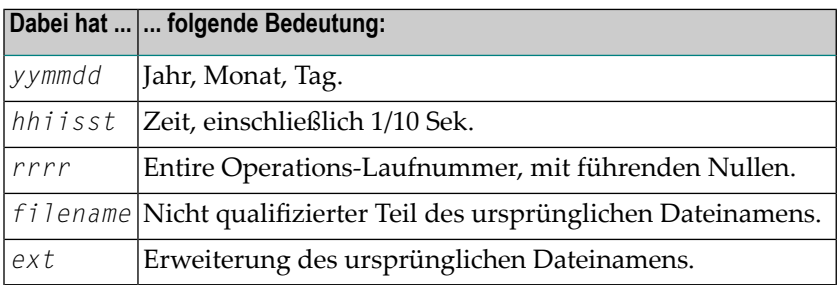

## **Format B mit den Bestandteilen**

*yymmdd*.*hhiisst*.*rrrrr*.*job*.*ix*

<span id="page-590-0"></span> $\overline{a}$ 

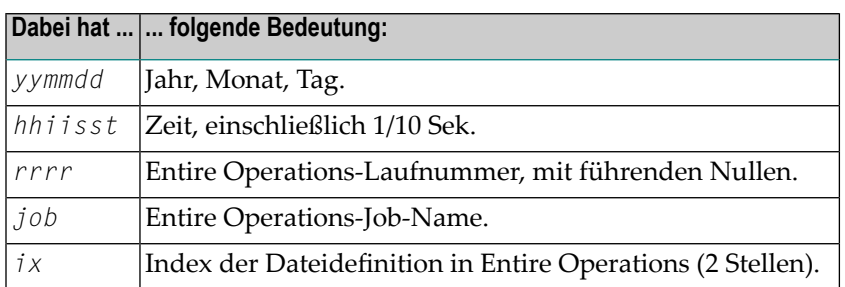

**Anmerkung:** Aufgrund einer Größenbeschränkung in Entire Output Management wird Format B nur dann benutzt, wenn die Länge von *filename*.*ext* mehr als 20 Zeichen beträgt.

## **SYSOUT kopieren (von UNIX / Windows zum Großrechner)**

- **Um die Übergabe von SYSOUT-Dateien von UNIX oder Windows nach BS2000 zu definieren:**
- Drücken Sie PF9 (ToMF) im Fenster **SYSOUT-Aktionen**.

Das Fenster **SYSOUT kopieren von UNIX / Windows zum Mainframe** erscheint (Beispiel):

26.08.12 \*\*\*\*\* Entire Operations \*\*\*\*\* 18:53:12 Eigentuemer EXAMPLE Jobende-Pruefung + Aktionen Linux Job JOB1 Netzwerk NOM-BS2-02 Lauf Datum ------------------------------------------------------------------------------ K Aktion +-------------------------------------------------------+  $\_$  . The set of the set of the set of the set of the set of the set of the set of the set of the set of the set of the set of the set of the set of the set of the set of the set of the set of the set of the set of the se ! SYSOUT kopieren von UNIX / Windows zum Mainframe !  $\_$  . The set of the set of the set of the set of the set of the set of the set of the set of the set of the set of the set of the set of the set of the set of the set of the set of the set of the set of the set of the se ! Eigentuemer EXAMPLE SYSOUT Knoten N0194 ! \_ ! Netzwerk NOM-BS2-02 SYSOUT Cat ID ! \_ ! Lauf SYSOUT Ben.ID EXAMPLE ! example. The contract of the contract of the contract of the contract of the contract of the distribution of the contract of the contract of the contract of the contract of the contract of the contract of the contract of t **1** Ausf.Knoten N0517 \*\*\*\*\*\*\*\*\*\*\*\*\* ! ! S S ! Hinweis: Bitte verwenden Sie die Funktion 'Specials' ! ! (PF6) in der Job-Definition, um die Werte zu aendern ! ------------- ! ! A Aktiv. C Be ! ---PF1---PF3--------------------------------------- ! P Beschreib. ! Help End ! ! The contract of the contract of the contract of the contract of the contract of the contract of the contract of the contract of the contract of the contract of the contract of the contract of the contract of the contract Kommando => \_ +-------------------------------------------------------+ Enter-PF1---PF2---PF3---PF4---PF5---PF6---PF7---PF8---PF9---PF10--PF11--PF12--- Help Add End Save Up Down Menu

Dieses Fenster dient lediglich Informationszwecken. Die Definition des SYSOUT-Kopierziels erfolgt in den betriebssystem-abhängigen Job-Definitionen für Windows und UNIX. Siehe *Spezielle Angaben für UNIX und [Windows](#page-435-0)*.

Sie können eine UNIX- oder Windows-SYSOUT-Datei zu einem BS2000-System kopieren, so dass sie z. B. an Output Management übergeben werden kann.

Der SYSOUT-Knoten muss sich vom Ausführungs-Knoten unterscheiden, und es muss sich um einen BS2000-Knoten handeln.

Die Namenskonvention für die Kopie ist die gleiche wir für SYSOUT-Dateien, die direkt auf dem Großrechner erzeugt wurden. Auch eventuell vorhandene Exits für SYSOUT-Dateinamen werden durchlaufen. SYSOUT-Kopien werden genauso wie der Original-SYSOUT von der automatischen Dateibereinigung erfasst.

Siehe *Generieren von [SYSOUT-Dateinamen](#page-1089-0) für BS2000*.

## **Zugriff auf SYSOUT-Dateinamen in User Exits**

Sie können die Namen von SYSOUT-Quelldateien (auf UNIX und Windows) und Zieldateien (auf BS2000) für User Exits für Job-Ende-Prüfungen (EJC) oder -Aktionen (EJA) abfragen. Siehe auch *User Exits für [Job-Ende-Prüfungen](#page-536-0) oder Aktionen erstellen oder bearbeiten*.

Um die Dateinamen abzufragen, fügen Sie in der Definition im User Exit Folgendes hinzu:

■ Für die SYSOUT-Quelldatei:

```
INDEPENDENT
 1 +P-SYSOUT-FILE-250 (A250)
```
■ Für die SYSOUT-Zieldatei:

```
INDEPENDENT
 1 +P-SYSOUT-FILE-COPY-250 (A250)
```
Bei BS2000-Zielknoten werden nur die führenden 54 Bytes des Feldes verwendet.

#### **Anmerkungen:**

 $\overline{a}$ 

- 1. Benutzen sie PF6 (Specials) im Bildschirm **Job-Definition (Master)**, um die Werte zu verändern. Siehe Spezielle Angaben für UNIX und [Windows](#page-306-0) in Jobtyp-abhängige Job-Definitionen, zur Ausfüh*rung* im Abschnitt *Job-Verwaltung*.
- 2. Bitte beachten Sie, dass durch Anwendung dieser Funktion ein zusätzlicher Arbeitsaufwand für den Entire Operations-Monitor erzeugt wird. Er hängt ab von der Anzahl der Übergaben und von der Größe der SYSOUT-Dateien.
- 3. Eine Protokoll-Nachricht ("Log") wird bei Beginn und zu Ende eines jeden SYSOUT-Kopiervorgangs, der von UNIX oder Windows zu einem Mainframe erfolgt, geschrieben.
- 4. Der Neustart eines Jobs ist während eines laufenden SYSOUT-Kopiervorgangs blockiert.
- 5. Bei Dummy-Jobs (DUM) oder temporären Dummy-Jobs wird kein SYSOUT-Kopiervorgang versucht.
- 6. Abhängig vom Wiederholungszähler des aktiven Jobs kann sich sowohl der Name der SYSOUT-Quelldatei als auch der Name der Zieldatei ändern. Weitere Informationen siehe beim reservierten Symbol P-REPEAT-COUNT (alias P-REPEAT) unter *Tabelle [vordefinierter](#page-909-0) Symbole* im Abschnitt *Symboltabellen und Symbole*.

## **Felder: SYSOUT kopieren von UNIX / Windows zum Mainframe**

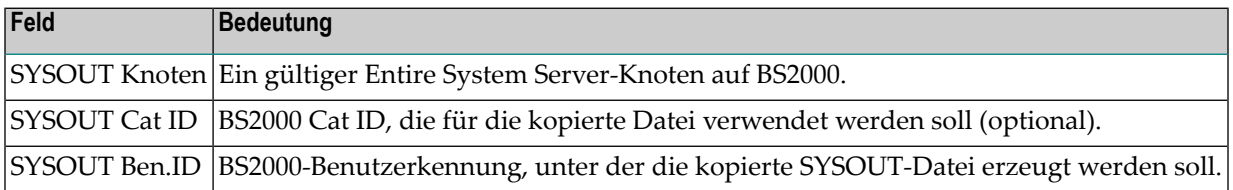

## **IX Aktive Job-Netzwerke**

Dieser Abschnitt beschreibt, wie Sie aktive Job-Netzwerke, aktive Jobs, aktive Bedingungen und globale aktive Bedingungen verwalten.

Entire Operations gestattet eine umfassende Änderung von Job-Netzwerken und Jobs nach deren Aktivierung. Sie können z.B. aktive Kopien einer Job-Definition ändern, einschließlich der damit verbundenen logischen Bedingungen, Ressourcen und der JCL. Darüber hinaus können Sie Änderungen und/oder Ergänzungen an jeweils verwendeten Symboltabellen und Symbolen vornehmen. Weitere Informationen siehe *Aktive [Symboltabellen](#page-942-0) verwalten* und *Aktive [Symbole](#page-944-0) [verwalten](#page-944-0)* im Kapitel *Symbole*.

### **Anmerkungen:**

- 1. Alle Änderungen der aktiven Jobs werden in der aktiven Datenbank vorgenommen und gelten **nur für den aktuellen Job-Lauf**, so dass alle ursprünglichen Definitionen in der **[Master-](#page-51-0)[Datenbank](#page-51-0)** unverändert bleiben.
- 2. Damit Sie die hier beschriebenen Funktionen benutzen können, muss in Ihrem Benutzerprofil die Berechtigung zum Zugriff auf aktive Netzwerke definiert sein. Siehe *Überwachungsfunktionen* im Abschnitt *Benutzer-Definition und Benutzerprofil anlegen* in der *Systemverwaltung*-Dokumentation.

#### **Aktive Job-Netzwerke**

**Aktive [Job-Netzwerke](#page-596-0) verwalten Aktive Jobs aller [Job-Netzwerke](#page-602-0) verwalten Nächste geplante [Netzwerkstarts](#page-610-0) anzeigen Manuelle [Job-Netzwerk-Aktivierung](#page-248-0) Aktives [Job-Netzwerk](#page-616-0) deaktivieren Aktive Jobs [deaktivieren](#page-620-0) Läufe aktiver [Job-Netzwerke](#page-622-0) wiederholen [Online-Beschreibung](#page-626-0) eines aktiven Job-Netzwerks editieren [Job-Accounting-Daten](#page-628-0) für ein Netzwerk anzeigen**

**[Betriebssystem-Informationen](#page-630-0) über aktive Tasks anzeigen [Ausführungshistorie](#page-612-0) eines aktiven Netzwerks anzeigen**

#### <span id="page-595-0"></span>**Aktive Jobs**

**Aktive Jobs [verwalten](#page-636-0) Neuen Job im aktiven [Job-Netzwerk](#page-648-0) anlegen Zeitplan- und [Zeitrahmenparameter](#page-656-0) aktiver Jobs verwalten [Job-Definition](#page-664-0) in einem aktiven Netzwerk ändern Spezieller Typ D [\(Ausführung](#page-666-0) als Dummy) Job in einem aktiven Netzwerk [deaktivieren](#page-668-0) Geplante [Job-Aktivierung](#page-672-0) abbrechen [Eingabebedingungen](#page-674-0) aktiver Jobs bearbeiten [Job-Ende-Prüfung](#page-678-0) und -Aktionen für aktive Jobs ändern [Ressourcen](#page-680-0) für aktive Jobs verwalten Belegte [Ressourcen](#page-682-0) für aktive Jobs verwalten [Zeitplan-Parameter](#page-684-0) für aktive Jobs ändern Aktive Jobs [abbrechen,](#page-686-0) anhalten und freigeben [SYSOUT](#page-692-0) des aktiven Jobs anzeigen Aktive Jobs [wiederholen](#page-698-0) Wiederholung von Jobs in [Unternetzwerken](#page-702-0) Jobliste eines aktives [Unternetzwerks](#page-646-0) anzeigen Aktiven Job [reaktivieren](#page-704-0) [Online-Beschreibungen](#page-706-0) aktiver Jobs anzeigen [Vorbedingungen](#page-708-0) für einen aktiven Job auflisten [Informationen](#page-716-0) über aufrufenden Job abrufen**

#### **Aktive Bedingungen**

**Aktive [Bedingungen](#page-718-0) verwalten Globale aktive [Bedingungen](#page-730-0) verwalten**

#### **Aktive JCL**

**[Job-Control](#page-740-0) (JCL) für den aktiven Job definieren Aktive JCL [editieren](#page-742-0) Editier-Sperre freigeben Aktive JCL [austauschen](#page-746-0) Aktive JCL neu [generieren](#page-748-0)**

# <span id="page-596-0"></span>**70 Aktive Job-Netzwerke verwalten**

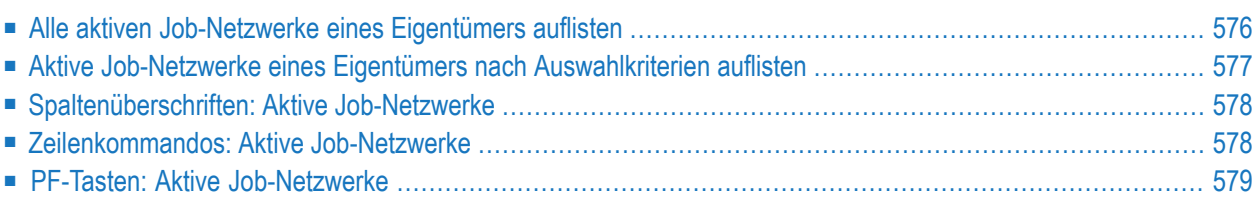

## <span id="page-597-0"></span>**Alle aktiven Job-Netzwerke eines Eigentümers auflisten**

- **Um den Bildschirm zum Verwalten der aktiven Job-Netzwerke aufzurufen:**
- 1 Wählen Sie im **[Hauptmenü](#page-105-0)** die Option **Aktive Job-Netzwerke**.

Siehe *Optionen im Menü [auswählen](#page-108-0)* im Abschnitt *Entire [Operations-Hauptmenü](#page-104-0)***.**

Der Bildschirm **Aktive Job-Netzwerke** erscheint (Beispiel):

```
11.01.14 ***** Entire Operations ***** 18:27:56
Eigentuemer EXAMPLE Aktive Job-Netzwerke 
Auswahl OR
-------------------------------------------------------------------------------
Kdo #Lf Eigentmr Netzwerk Knoten Beschreibung 
         *--------- *--------- 
 _ 10 EXAMPLE E52-LOGRES 146 Resources 
 _ 9 EXAMPLE E60-FLOW 146 Job Flow, MVS 
 _ 6 EXAMPLE Z60-FLOW 146 Job Flow, MVS 
******************************* Ende der Daten *******************************
  A Aktive Jobs N Deaktivieren P Beschreibung R Wiederholen 
  S Akt.Jobs Zeitplan T Accounting X Historie 
Kommando \RightarrowEnter-PF1---PF2---PF3---PF4---PF5---PF6---PF7---PF8---PF9---PF10--PF11--PF12---
      Help End Up Down ATask All NxtSt Menu ↩
↩
```
Er enthält eine Liste der für den Eigentümer vorhandenen aktiven Job-Netzwerke.

Weitere Informationen siehe:

- *[Logon-Eigentümer](#page-153-0) ändern* im Abschnitt *Entire Operations-Hauptmenü*.
- *[Spaltenüberschriften:](#page-599-0) Aktive Job-Netzwerke*
- 2 Sie können den Bereich der aufgelisteten Job-Netzwerk-Datensätze eingrenzen.

Siehe *Aktive Job-Netzwerke eines Eigentümers nach [Auswahlkriterien](#page-598-0) auflisten*

3 Sie können spezielle Verwaltungsfunktionen benutzen. Siehe:

- *[Zeilenkommandos:](#page-599-1) Aktive Job-Netzwerke*
- *PF-Tasten: Aktive [Job-Netzwerke](#page-600-0)*.
- <span id="page-598-0"></span>4 Drücken Sie PF3 (End), um den Bildschirm zu verlassen und zum **[Hauptmenü](#page-105-0)** zurückzukehren.

## **Aktive Job-Netzwerke eines Eigentümers nach Auswahlkriterien auflisten**

Um den Bereich der aufgelisteten aktiven Job-Netzwerke einzugrenzen, können Sie eine Vorauswahl nach unterschiedlichen Kriterien treffen.

## **Um aktive Job-Netzwerke nach Auswahlkriterien aufzulisten:**

■ Geben Sie im Feld Auswahl einen der folgenden Werte oder eine Kombination derselben ein:

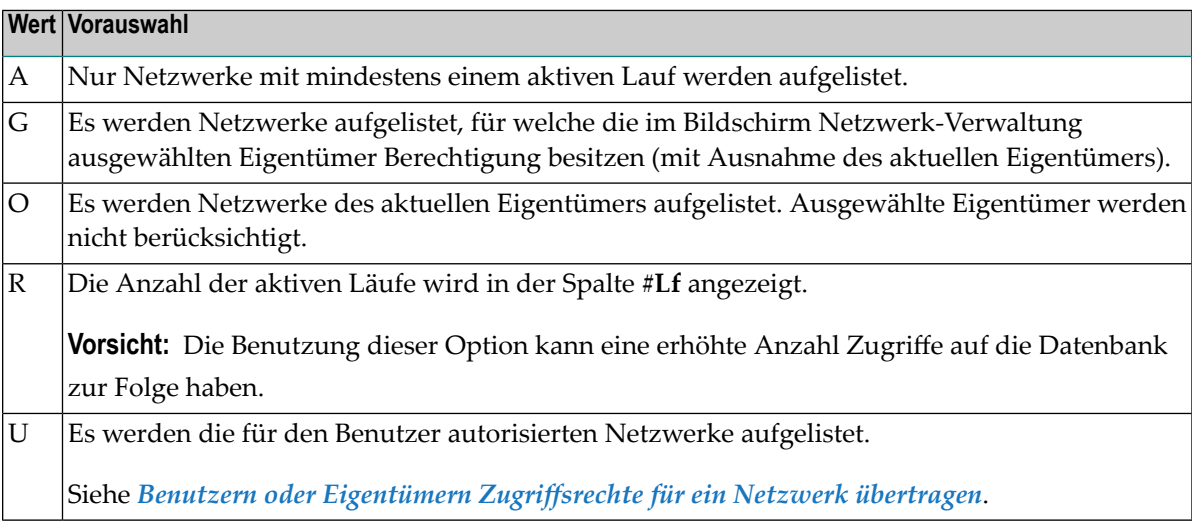

#### **Standardeinstellung:**

Standardmäßig ist das Feld **Auswahl** mit der Werte-Kombination OR vorbelegt.

#### **Mindestangabe:**

Sie müssen im Feld **Auswahl** *mindestens* O oder G oder beide Werte zusammen angeben.

Drücken Sie Enter, um die Anzeige zu aktualisieren.

#### **Weitere Auswahlmöglichkeiten:**

Sie können die Anzeige der vorausgewählten Netzwerk-Datensätze weiter eingrenzen, indem Sie die Eingabefelder über den Spalten **Eigentmr** und/oder **Netzwerk** benutzen. Siehe *Spaltenüberschriften: Netzwerk-Verwaltung*.

## <span id="page-599-0"></span>**Spaltenüberschriften: Aktive Job-Netzwerke**

Der Bildschirm **Aktive Job-Netzwerke** enthält folgende Spalten:

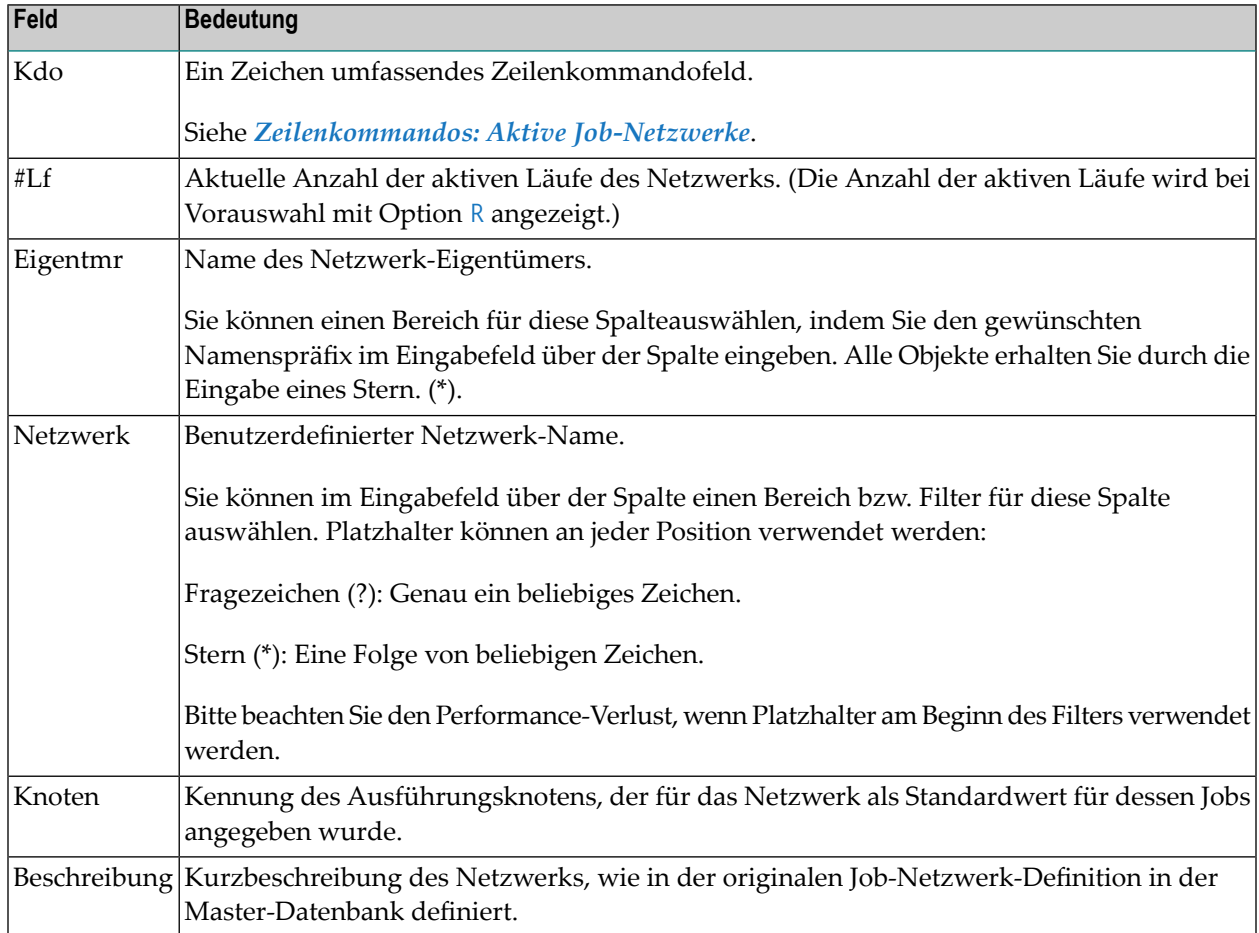

## <span id="page-599-1"></span>**Zeilenkommandos: Aktive Job-Netzwerke**

Mit den im unteren Bereich des Bildschirms **Aktive Job-Netzwerke** angezeigten Zeilenkommandos können Sie folgende Funktionen ausführen:

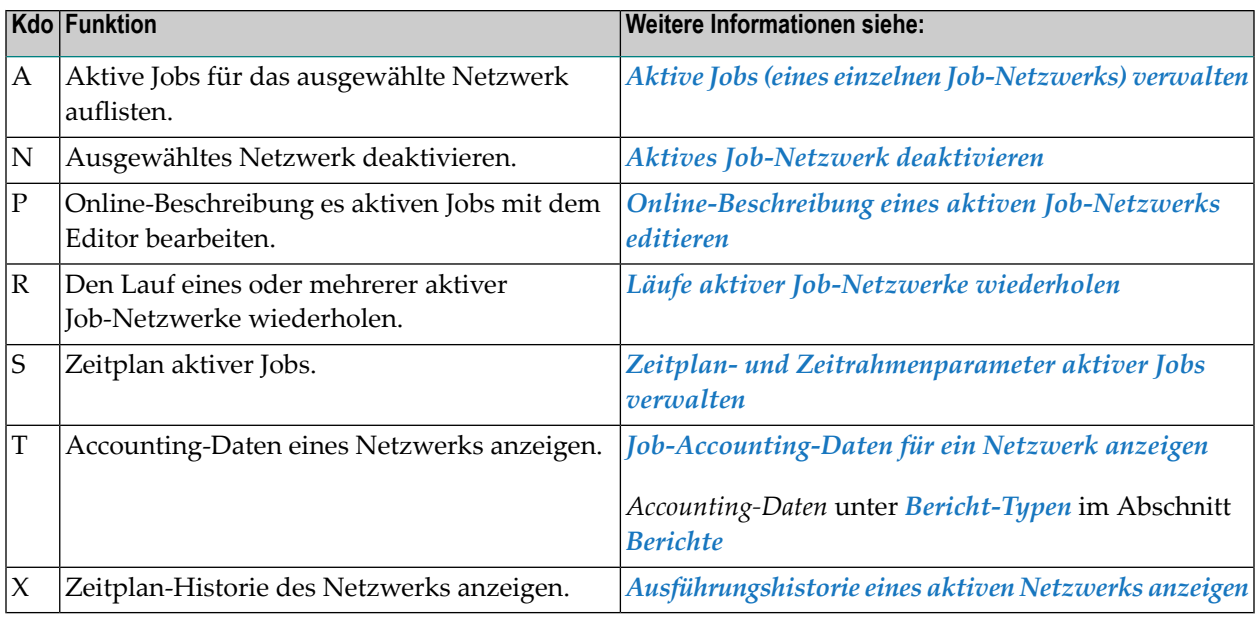

## <span id="page-600-0"></span>**PF-Tasten: Aktive Job-Netzwerke**

Die PF-Tasten im unteren Bereich des Bildschirms **Aktive Job-Netzwerke** sind mit folgenden objektspezifischen Funktionen belegt:

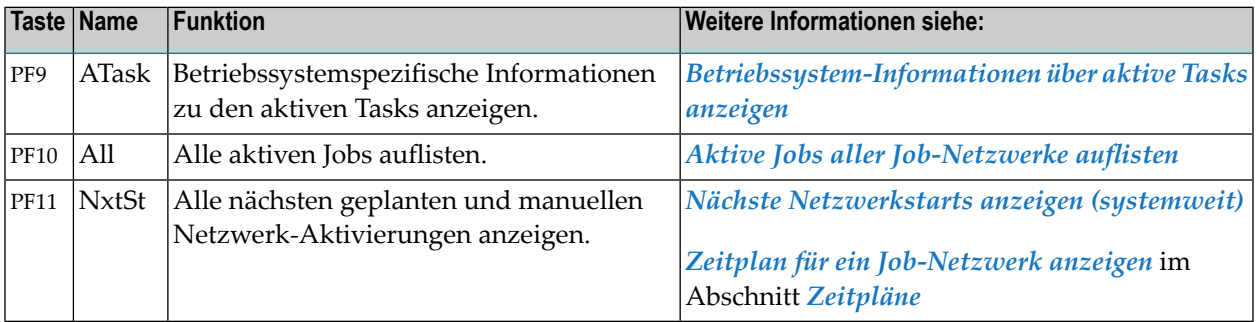

Informationen zu PF-Tasten, die mit Standard-Funktionen belegt sind, siehe *[Benutzung](#page-115-0) von PF-[Tasten](#page-115-0)* im Abschnitt *Entire [Operations-Bildschirme](#page-112-0)*.

## <span id="page-602-0"></span>**71 Aktive Jobs aller Job-Netzwerke verwalten**

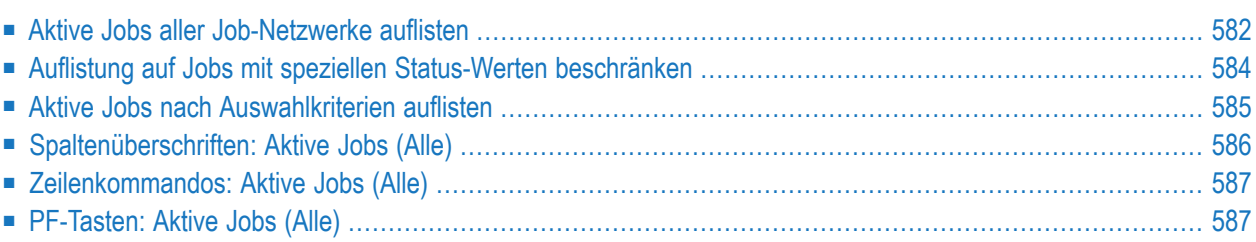

Mit dieser Funktion können Sie *alle* aktiven Jobs auflisten, die unter der Kontrolle von Entire Operations laufen.

**Anmerkung:** Im Unterschied zu dieser Funktion listet der mit dem Zeilenkommando <sup>A</sup> auf-gerufene Bildschirm **Aktive Jobs** alle aktiven Jobs eines *einzelnen* Netzwerks auf, das im Bildschirm **Aktive Job-Netzwerke** ausgewählt wurde. Siehe *Aktive Jobs (eines einzelnen Job-Netzwerks) verwalten*.

## <span id="page-603-1"></span>**Einschränkungen bei der Anzeige aktiver Jobs**

Wenn es sich um einen Benutzer des Typs A (Administrator) handelt, oder wenn der Benutzer Zugriff auf den Eigentümer SYSDBA hat, werden alle aktiven Jobs angezeigt.

In allen anderen Fällen werden folgende aktive Jobs angezeigt:

- aus Netzwerken des aktuellen Eigentümers,
- aus Netzwerken von Eigentümern, auf die der Benutzer zugreifen darf,
- aus Netzwerken, für die dem Benutzer der Zugriff gewährt wurde.

<span id="page-603-0"></span>Siehe *Benutzern oder Eigentümern [Zugriffsrechte](#page-184-0) für ein Netzwerk übertragen* im Abschnitt *Netzwerk-Verwaltung*.

## **Aktive Jobs aller Job-Netzwerke auflisten**

## **Um die Funktion aufzurufen:**

1 Drücken Sie PF10 (All) im Bildschirm **Aktive Job-Netzwerke**.

Der Bildschirm **Aktive Jobs** erscheint (Beispiel):

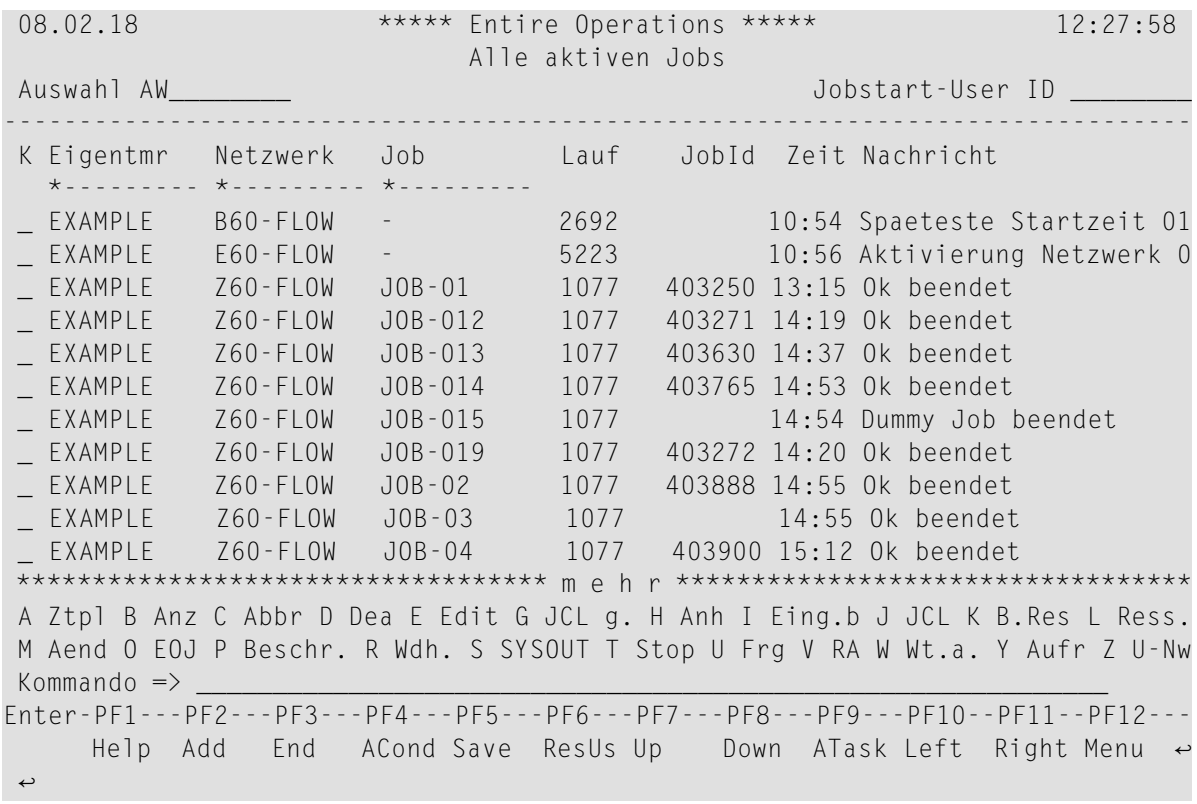

Dieser Bildschirm listet alle Jobs auf, die zurzeit in Entire Operations für die ausgewählten Eigentümer aktiv sind. Zusätzlich werden Netzwerkläufe in der Liste dargestellt, deren Aktivierung geplant oder begonnen, aber noch nicht abgeschlossen ist. Siehe auch *[Einschrän](#page-603-1)kungen bei der [Anzeige](#page-603-1) aktiver Jobs* weiter oben.

Wenn in der Spalte **Job** ein Bindestrich (-) anstelle eines Jobnamens steht, bedeutet dies, dass das Job-Netzwerk schon aktiviert, aber noch nicht gestartet wurde. Sobald das Job-Netzwerk beginnt, den Job auszuführen, wird der Bindestrich (-) durch den Jobnamen ersetzt.

Die Sortierreihenfolge für diesen Bildschirm kann für jeden Benutzer individuell festgelegt werden. Siehe *Benutzer-Definition und Benutzerprofil anlegen*, *Sortierfolgen* in der *Systemverwaltung*-Dokumentation.

Weitere Informationen siehe *[Spaltenüberschriften:](#page-607-0) Aktive Jobs (Alle)*.

- 2 Sie können den Bereich der aufgelisteten Job-Netzwerk-Datensätze eingrenzen. Siehe:
	- *Auflistung auf Jobs mit speziellen [Status-Werten](#page-605-0) beschränken*
	- *Aktive Jobs nach [verschiedenen](#page-606-0) Kriterien auflisten*
- 3 Sie können spezielle Verwaltungsfunktionen benutzen. Siehe:
	- *[Zeilenkommandos:](#page-608-0) Aktive Jobs (Alle)*
	- *[PF-Tasten:](#page-608-1) Aktive Jobs (Alle)*

## <span id="page-605-0"></span>**Auflistung auf Jobs mit speziellen Status-Werten beschränken**

## **Um die aufzulistenden aktiven Jobs nach Status vorzuwählen:**

Geben Sie einen der folgenden Werte oder eine Kombination derselben im Feld Auswahl ein:

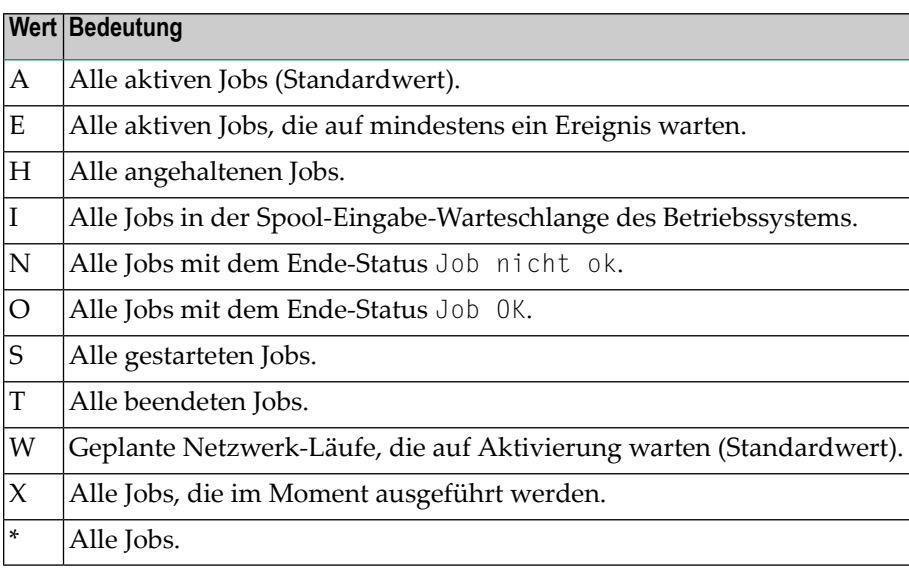

#### **Anmerkungen:**

- 1. Diese Werte können auch mit dem Direktkommando SET ACTIVE gesetzt werden.
- 2. Die Standard-Einstellung ist AW (alle aktiven Jobs, und die geplanten Netzwerk-Läufe, die zur Aktivierung in der Warteschlange stehen).

Drücken Sie Enter.

Oder:

Geben Sie ein Fragezeichen (?) im Feld **Auswahl** ein.

Drücken Sie Enter.

Ein Auswahlfenster erscheint, in dem Sie die oben aufgeführten Werte auswählen können.

Geben Sie einen oder mehrere Werte im Feld **Bitte waehlen ==>** ein.

Drücken Sie Enter.

Die aktiven Jobs werden jetzt entsprechend den angegebenen Kriterien aufgelistet.

## <span id="page-606-0"></span>**Aktive Jobs nach Auswahlkriterien auflisten**

- Aktive Jobs nach [Eigentümer,](#page-606-1) Netzwerk und/oder Job auflisten
- Aktive Jobs nach [Job-Start-Benutzerkennung](#page-606-2) auflisten

## <span id="page-606-1"></span>**Aktive Jobs nach Eigentümer, Netzwerk und/oder Job auflisten**

Sie können aktive Jobs auch nur für bestimmte Eigentümer, Netzwerke und/oder Job-Namen auflisten.

**Um die aktiven Jobs aufzulisten:**

■ Geben Sie im Bildschirm **[Aktive](#page-603-0) Jobs** die gewünschten Auswahlkriterien in den Feldern direkt unterhalb der entsprechenden Spaltenüberschriften ein, die mit einem Stern (\*) markiert sind.

Sie können einen Stern (\*) als Platzhalterzeichen (Wildcard-Notation) verwenden.

<span id="page-606-2"></span>Drücken Sie Enter.

## **Aktive Jobs nach Job-Start-Benutzerkennung auflisten**

- **Um die aktiven Jobs für eine bestimmte Job-Start-Benutzerkennung aufzulisten:**
- Geben Sie eine Job-Start-Benutzerkennung im Feld Jobstart-User ID in der oberen rechten Ecke des Bildschirms **[Aktive](#page-603-0) Jobs** ein.
	- **Anmerkung:** Die eingegebene Job-Start-Benutzerkennung wird *nicht* in Großschreibung umgesetzt. Die exakte Schreibweise ist erforderlich. Dadurch ist es möglich, auch UNIXund Windows-Benutzerkennungen einzugeben.

Drücken Sie Enter.

Die aktiven Jobs werden jetzt entsprechend den angegebenen Kriterien aufgelistet.

## <span id="page-607-0"></span>**Spaltenüberschriften: Aktive Jobs (Alle)**

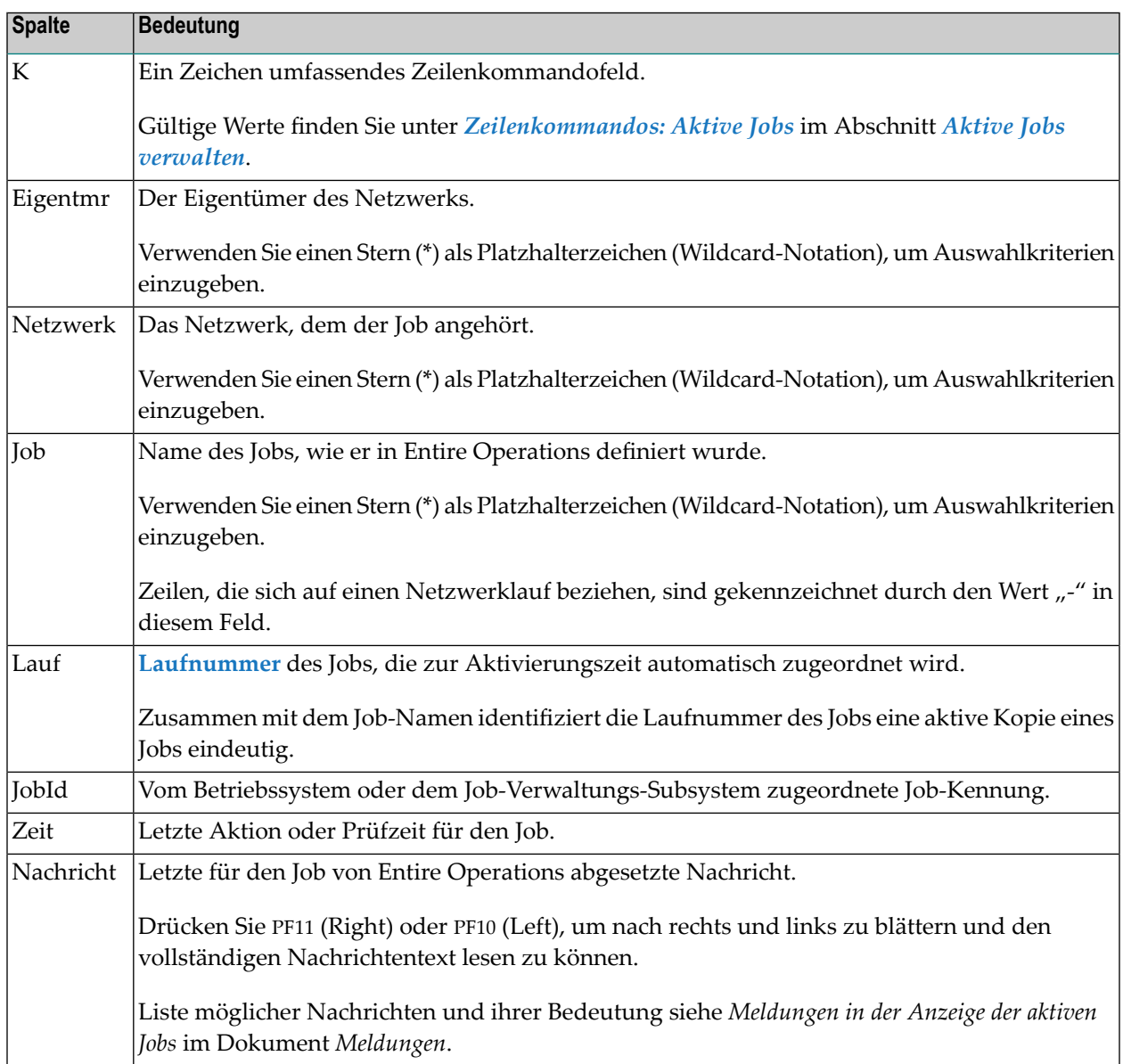

## <span id="page-608-0"></span>**Zeilenkommandos: Aktive Jobs (Alle)**

Beschreibung der zur Verfügung stehenden Zeilenkommandos siehe Abschnitt *[Zeilenkommandos:](#page-641-0) [Aktive](#page-641-0) Jobs*.

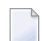

**Anmerkung:** Die meisten dieser Zeilenkommandos beziehen sich auf einen bestimmten Job und dürfen daher nicht in Zeilen angewendet werden, die sich auf Netzwerkläufe beziehen. Für solche Zeilen sind nur die Kommandos D und A zulässig.

## <span id="page-608-1"></span>**PF-Tasten: Aktive Jobs (Alle)**

Beschreibung der zur Verfügung stehenden PF-Tasten siehe Abschnitt *[PF-Tasten:](#page-643-0) Aktive Jobs*.

## <span id="page-610-0"></span>**72 Nächste geplante Netzwerkstarts anzeigen**

## **Um alle nächsten geplanten und manuellen Netzwerkaktivierungen anzuzeigen:**

■ Drücken Sie PF11 (NxtSt) im Bildschirm **Aktive Job-Netzwerke**.

Der Bildschirm **Nächste geplante Netzwerk-Starts** erscheint.

Weitere Informationen finden Sie unter *Nächste Netzwerk-Starts [auflisten/verwalten](#page-228-0) (systemweit)* im Abschnitt *Zeitpläne*.
## **73 Ausführungshistorie eines aktiven Netzwerks anzeigen**

Die Ausführungshistorie ist eine Aufzeichnung von vergangenen Zeitplänen. Sie zeigt die Tage, an denen das Netzwerk gelaufen ist. Die Daten auf dem Bildschirm können nicht geändert werden.

Historiendaten gibt es für das aktuelle Jahr und für die zwei vorausgegangenen Jahre (wenn das Netzwerk zu dieser Zeit bereits existierte).

#### **Um die Ausführungshistorie eines aktiven Netzwerks anzuzeigen:**

1 Geben Sie im Bildschirm **Aktive Job-Netzwerke** das Zeilenkommando X im Feld **Kdo** vor dem betreffenden Netzwerk ein.

Drücken Sie Enter.

Der Bildschirm **Historie** wird angezeigt (Beispiel):

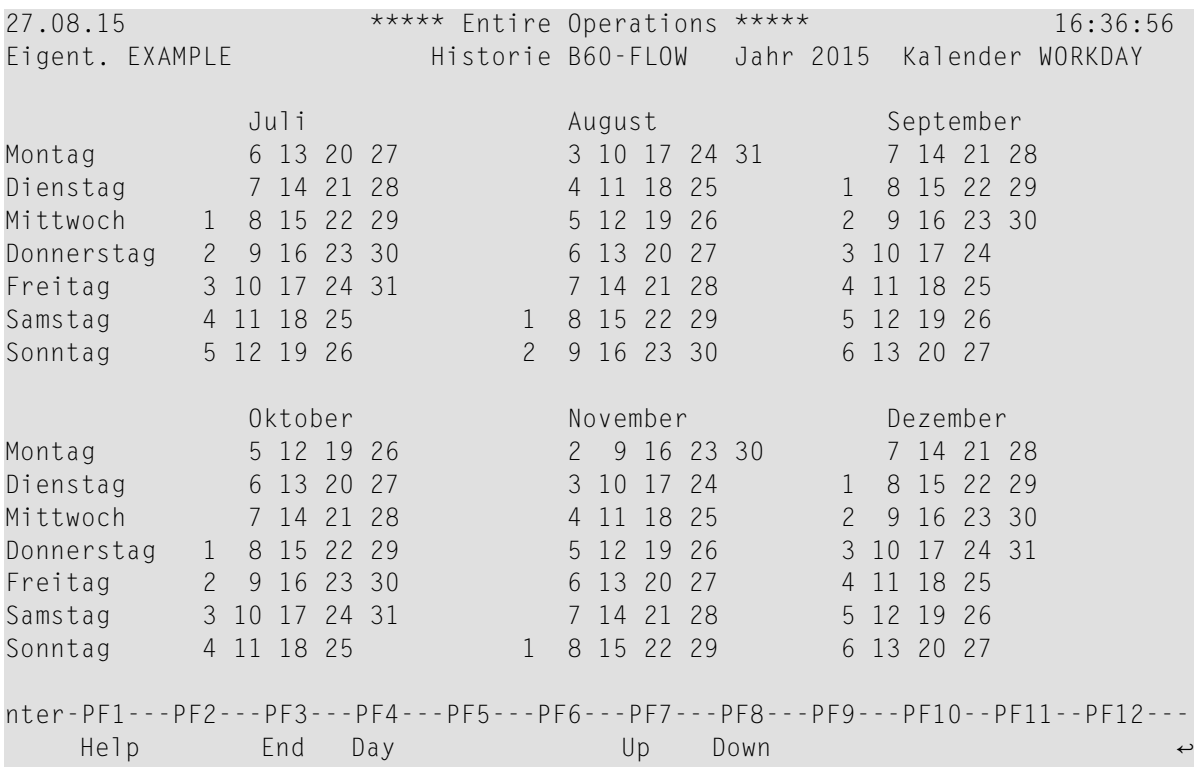

Kalendertage, zu denen ein Historien-Eintrag existiert, sind im Kalender rot hervorgehoben.

2 Drücken Sie PF7 (Up), um in die vorausgegangenen Jahre zu blättern. Durch Drücken von PF8 (Down) können Sie zurückblättern.

#### **Um Informationen zu einem bestimmten Tag anzuzeigen:**

1 Falls Entire Operations online auf z/OS läuft:

Positionieren Sie den Cursor auf dem entsprechenden Tag, und drücken Sie PF4 (Day).

Oder:

- Drücken Sie PF4 (Day).
	- Es erscheint ein Fenster.
- Geben Sie den entsprechenden Tag ein.

Drücken Sie Enter.

Es erscheint ein Bildschirm mit der detaillierten Ausführungshistorie für einen Tag (Beispiel):

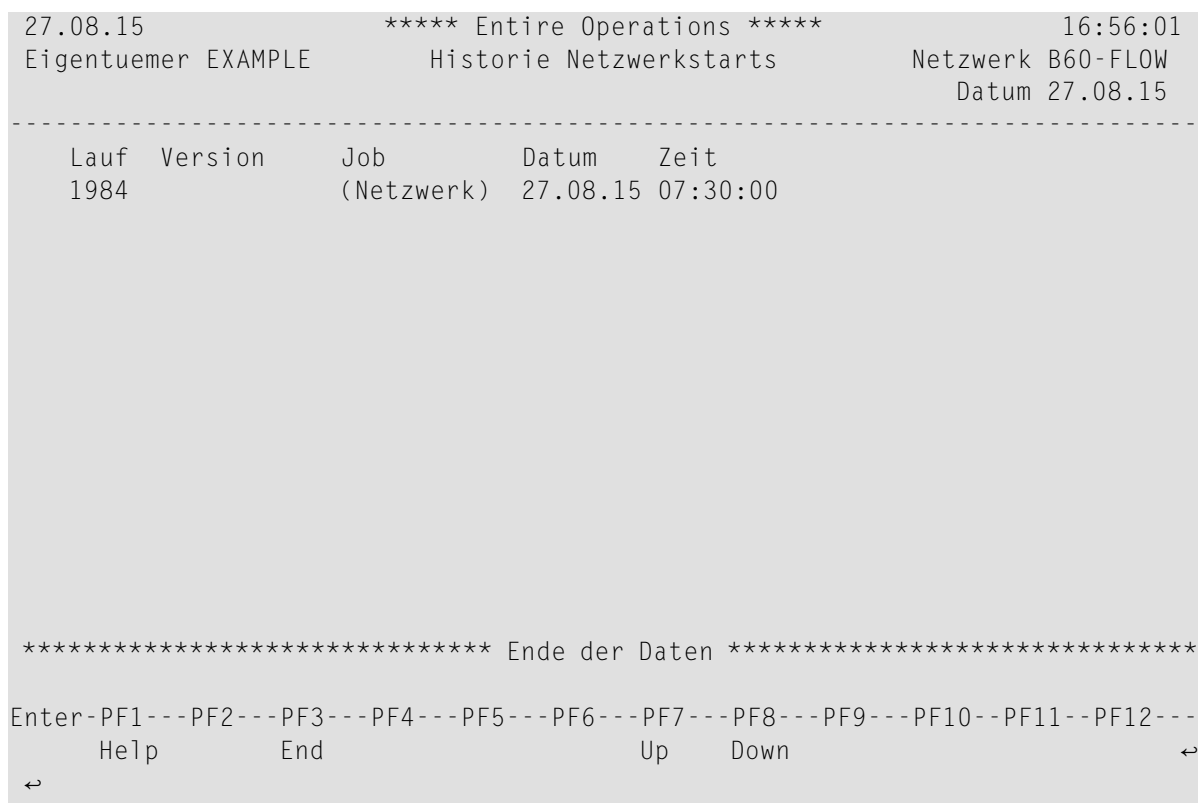

Dieser Bildschirm zeigt für ein ausgewähltes Datum alle Aktivierungen eines Job-Netzwerks, inklusive Laufnummer, verwendeter Version und Aktivierungszeit.

Einzelne Job-Aktivierungen enthalten den Job-Namen. Für eine komplette Netzwerk-Aktivierung wird (Netzwerk) angezeigt.

Bedeutung der Spaltenüberschriften:

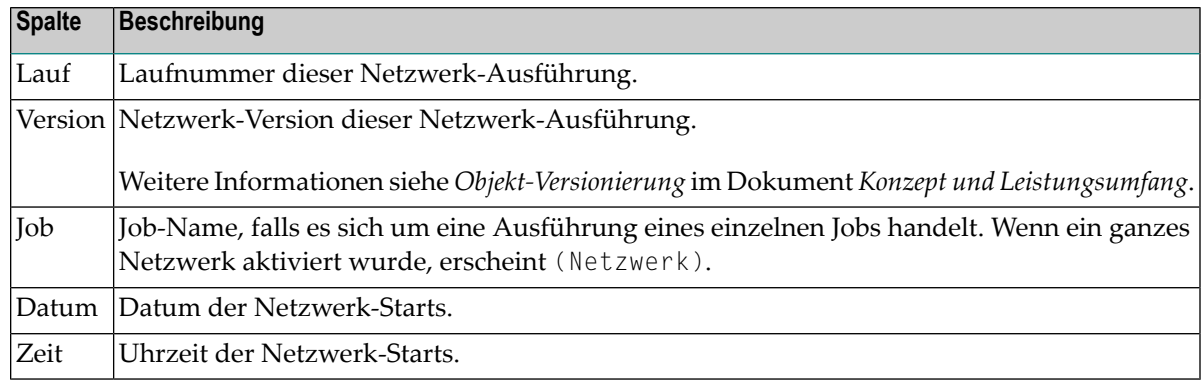

2 Drücken Sie PF3 (End), um die Funktion zu beenden.

## **74 Aktives Job-Netzwerk deaktivieren**

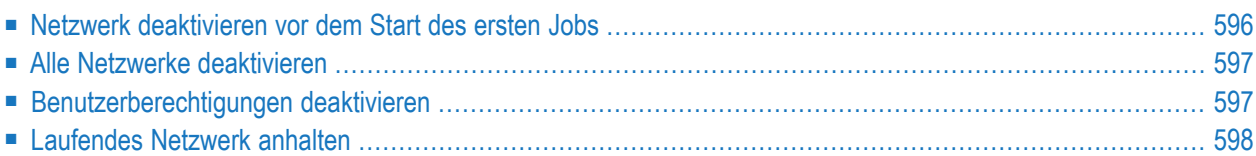

Es gibt mehrere Möglichkeiten, die Ausführung eines aktiven Job-Netzwerks zu verhindern oder zu unterbrechen. Diese werden in den folgenden Abschnitten beschrieben.

### <span id="page-617-0"></span>**Netzwerk deaktivieren vor dem Start des ersten Jobs**

**Um das Netzwerk deaktivieren zu können, bevor der erste Job eines aktiven Netzwerks gestartet wird:**

1 Geben Sie im Bildschirm **Aktive Job-Netzwerke** das Zeilenkommando N im Feld vor dem zu deaktivierenden Netzwerk ein.

Drücken Sie Enter.

Folgendes Fenster erscheint (Beispiel):

```
+-----------------------------------------------+
! The contract of the contract of the contract of the contract of the contract of the contract of the contract of the contract of the contract of the contract of the contract of the contract of the contract of the contract
! Eigentmr TESTBED Netzwerk NET01-517 !
! The contract of the contract of the contract of the contract of the contract of the contract of the contract of the contract of the contract of the contract of the contract of the contract of the contract of the contract
! Bitte markieren Sie die Laeufe, deren
! aktive Jobs deaktiviert werden sollen. !
! Dann weiter mit 'Enter'.
! PF9: Alle sichtbaren Laeufe deaktivieren.
! The contract of the contract of the contract of the contract of the contract of the contract of the contract of the contract of the contract of the contract of the contract of the contract of the contract of the contract
! Kdo Lauf Aktivierung
\frac{1}{2} 4916 19.04.10 09:51 \frac{1}{2}! 4917 19.04.10 09:52 !
\frac{1}{2} 4918 20.04.10 04:29 !
\frac{1}{2} 4919 20.04.10 06:29 !
     - 4920 20.04.10 08:29
! _ 4921 21.04.10 07:29 geplant !
! _ 4922 21.04.10 09:29 geplant !
         4923 21.04.10 11:29 geplant !
\frac{1}{2} 4924 19.04.10 17:11 \frac{1}{2}! _ 4925 22.04.10 07:29 geplant !
! _ 4926 22.04.10 09:29 geplant
! The contract of the contract of the contract of the contract of the contract of the contract of the contract of the contract of the contract of the contract of the contract of the contract of the contract of the contract
! PF3 End PF7 Up PF8 Down PF9 Deact all !
+-----------------------------------------------+
```
In dem Fenster sind die aktiven Kopien des ausgewählten Netzwerks in der aktiven Datenbank nach **[Laufnummer](#page-59-0)** aufgelistet:

2 Markieren Sie den zu deaktivierenden Lauf, indem Sie ein beliebiges Zeichen in das entsprechende Feld der Spalte **Kdo** eingeben.

Drücken Sie Enter.

Es erscheint eine Meldung, dass das Kommando angenommen worden ist und bearbeitet wird. Der Job wird vom Monitor im Hintergrund deaktiviert.

**Anmerkung:** Falls der Monitor nicht aktiv ist, können Sie einen Job mit der Option **Spezielle Funktionen**, **Deaktivierung im Vordergrund** im Menü **Systemverwaltung** deaktivieren.

Folgendes Fenster erscheint (Beispiel):

```
+----------------------------------------------+
! I have a set of the set of the set of the set of the set of the set of the set of the set of the set of the
! Bitte bestaetigen Sie
! Aktivierungs-Abbruch von NET01-517 (4921
! durch Eingabe von NET01-517
                    \qquad \Longrightarrow! PF3 End !
      +----------------------------------------------+
```
3 Bestätigen Sie den Aktivierungsabbruch durch Eingabe des Netzwerknamens.

Drücken Sie Enter.

<span id="page-618-0"></span>4 Drücken Sie PF3 (End), um die Funktion zu beenden.

### **Alle Netzwerke deaktivieren**

Um die Ausführung *aller* Job-Netzwerke zu unterbrechen, kann der Systemadministrator den Entire Operations-Monitor anhalten.

Siehe Feld **Aktion**, Wert C (Monitor beenden) im Abschnitt *Status des Entire Operations Monitors anzeigen* in der *Systemverwaltung*-Dokumentation.

<span id="page-618-1"></span>**Anmerkung:** Jobs, die zurzeit ausgeführt werden, laufen bis zur normalen Beendingung weiter, es sei denn, dass sie vom Betriebssystem explizit abgebrochen werden.

### **Benutzerberechtigungen deaktivieren**

Zum Deaktivieren von Benutzerberechtigungen benötigen Sie die Berechtigung zum Löschen von Jobs und entweder die Berechtigung zum Löschen von Objekten des Typs NETWORK-MASTER oder zum Aktivieren von Netzwerken.

Siehe *Profil-Einstellungen* in der *Systemverwaltung*-Dokumentation.

### <span id="page-619-0"></span>**Laufendes Netzwerk anhalten**

Um den Lauf eines Netzwerks zu unterbrechen, brauchen Sie nur eine Eingabebedingung, z.B. HIER WARTEN, für den Job hinzuzufügen, vor der das Netzwerk angehalten werden soll. Sie müssen dann sicherstellen, dass diese Eingabebedingung nicht gesetzt wird.

Siehe *[Eingabebedingungen](#page-674-0) aktiver Jobs bearbeiten*.

Um das Netzwerk am Unterbrechungspunkt erneut zu starten, können Sie die Eingabebedingung manuell setzen oder sie aus der aktiven Job-Definition löschen.

## **75 Aktive Jobs deaktivieren**

Siehe auch *Aktiven Job [reaktivieren](#page-704-0)* mit Zeilenkommando V im Bildschirm **Aktive Jobs**.

**Um zu verhindern, dass Entire Operations aktive Jobs für ein Netzwerk startet:**

- 1 Geben Sie im Bildschirm **[Netzwerk-Verwaltung](#page-160-0)** das Zeilenkommando N im Feld vor dem betreffenden Netzwerk ein.
- 2 Drücken Sie Enter.
- 3 Es erscheint ein Fenster mit einer Liste der Laufnummern für das ausgewählte Netzwerk, zusammen mit dem Aktivierungsdatum (Beispiel):

```
+-----------------------------------------------+
! The contract of the contract of the contract of the contract of the contract of the contract of the contract of the contract of the contract of the contract of the contract of the contract of the contract of the contract
! Eigentmr EXAMPLE Netzwerk E60-FLOW !
! The contract of the contract of the contract of the contract of the contract of the contract of the contract of the contract of the contract of the contract of the contract of the contract of the contract of the contract
! Bitte markieren Sie die Laeufe, deren !
! aktive Jobs deaktiviert werden sollen. !
! Dann weiter mit 'Enter'. !
! PF9: Alle sichtbaren Laeufe deaktivieren. !
! The contract of the contract of the contract of the contract of the contract of the contract of the contract of the contract of the contract of the contract of the contract of the contract of the contract of the contract
! Kdo Lauf Aktivierung !
! _ 1169 05.11.09 11:48 geplant !
\frac{1}{2} 2994 04.04.10 21:00
\frac{1}{2} 2995 05.04.10 21:00
\frac{1}{2} 2996 06.04.10 21:00
! _ 2997 07.04.10 21:00 !
\frac{1}{2} 2998 08.04.10 21:00 \frac{1}{2}! _ 2999 11.04.10 21:00 !
\frac{1}{2} 3000 12.04.10 21:00 !
\frac{1}{2} 3001 13.04.10 21:00 !
\frac{1}{2} 3002 14.04.10 21:00 !
! _ 3003 16.04.10 00:00 geplant !
! The contract of the contract of the contract of the contract of the contract of the contract of the contract of the contract of the contract of the contract of the contract of the contract of the contract of the contract
! PF3 End PF7 Up PF8 Down PF9 Deact all !
+-----------------------------------------------+
```
#### **Um die aktiven Jobs einzelner Läufe zu deaktivieren:**

■ Markieren Sie in der Spalte **Kdo** die betreffende(n) Laufnummer(n) mit einem beliebigen Zeichen.

Drücken Sie Enter.

#### **Um die aktiven Jobs aller angezeigten Läufe zu deaktivieren:**

- Drücken Sie PF9 (Deact all).
	- **Anmerkung:** Die Deaktivierung wird vom Entire Operations-Monitor im Hintergrund (evtl. erst mit einer kleinen Verzögerung) ausgeführt.

Um ein deaktiviertes Netzwerk wiederherzustellen, siehe *[Job-Netzwerk](#page-249-0) manuell aktivieren*.

## **76 Läufe aktiver Job-Netzwerke wiederholen**

Benutzer mit entsprechender Berechtigung können einzelne oder mehrere Läufe aktiver Job-Netzwerke wiederholen.

Es werden nur aktive Jobs wiederholt, die bereits ausgeführt worden sind.

Bedingungen für die aktive Ausgabe dieser Jobs werden vor der Wiederholung zurückgesetzt.

#### **Um den Lauf eines aktiven Job-Netzwerks zu wiederholen:**

1 Geben Sie im Bildschirm **Aktive Job-Netzwerke** das Zeilenkommando R in der Spalte vor dem aktiven Job-Netzwerk ein, dessen Lauf wiederholt oder manuell aktiviert werden soll. Drücken Sie Enter

Folgendes Fenster erscheint (Beispiel):

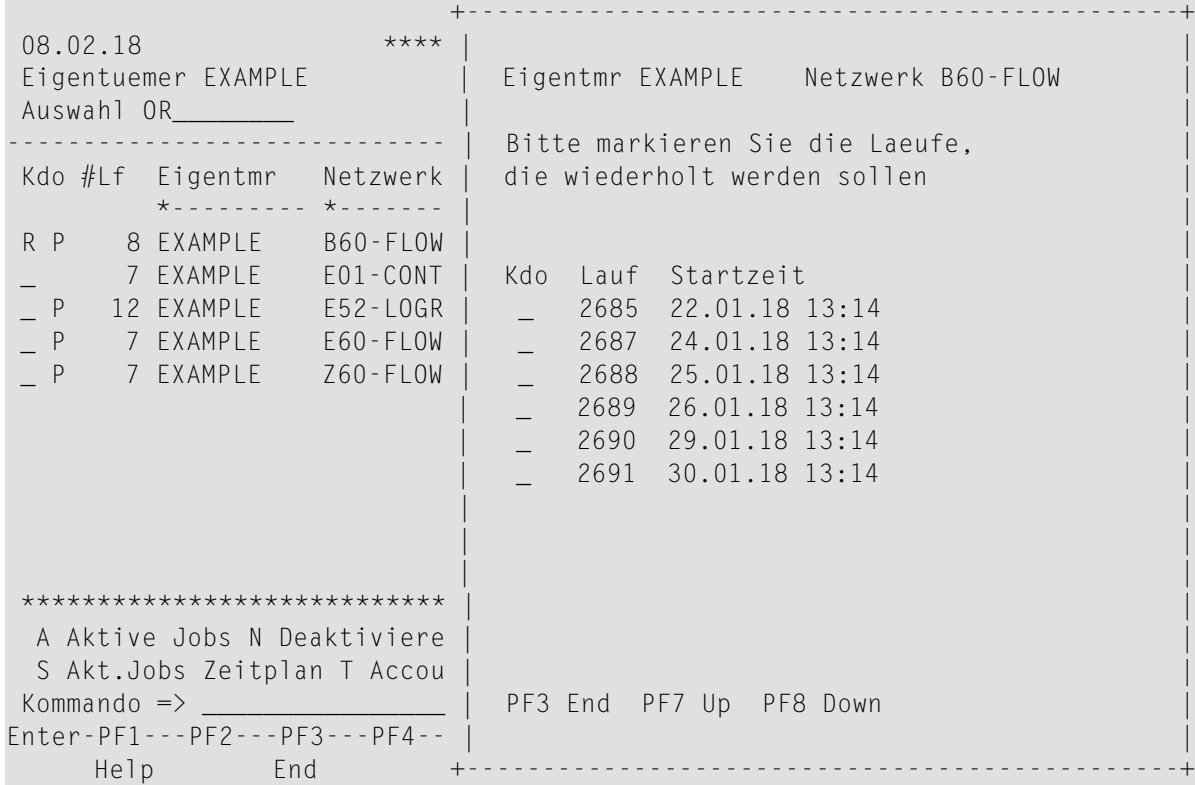

2 Sie können einen oder mehrere zu wiederholende Netzwerk-Läufe mit einem beliebigen Zeichen markieren.

Drücken Sie Enter

Für jeden zu wiederholenden Netzwerk-Lauf erscheint ein Dialogfenster (Beispiel):

```
+--------------------------------------------------------------+
| |
 Eigentuemer EXAMPLE Netzwerk B60-FLOW Lauf 2685
| |
 | Job-Zeitrahmen fuer die Wiederholung anpassen ==> N (Y/N) |
| |
 PF3 End
              +--------------------------------------------------------------+
```
3 Sie können die Job-Zeitrahmen für die Wiederholung anpassen.

Wenn Sie Y (Ja) eingeben und Enter drücken, werden die Zeitrahmen des aktiven Jobs wie folgt angepasst:

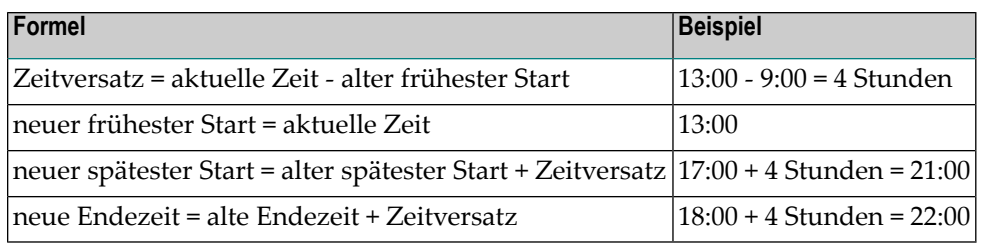

4 Drücken Sie PF3 (End), um das Fenster zu verlassen.

# **77 Online-Beschreibung eines aktiven Job-Netzwerks**

## **editieren**

### **Um die Beschreibung eines aktiven Job-Netzwerks zu editieren:**

1 Geben Sie auf im Bildschirm **Aktive Job-Netzwerke** das Zeilenkommando P im Feld vor dem Netzwerk ein, dessen Beschreibung Sie ändern wollen.

Drücken Sie Enter.

Es erscheint der Bildschirm des Entire Operations-Editors (Beispiel):

```
Beschreibung editieren Nw: E60-FLOW--------------------------- Columns 001 072
====> Blaettern===> CSR
***** ****************************** top of data *****************************
00001 Network E60-FLOW 
00002 ---------------- 
 00003 This Network is just an example of 'standard' job flow for 
00004 a bigger amount of jobs. 
 00005 
00006 The jobs are all defined with the Dynamic JCL Facility to allow 
 00007 an easy migration to another environment. 
 00008 No special end-of-job handling is defined so that the ENTIRE 
00009 OPERATIONS global defaults will be used. 
00010 
00011 Flow Diagram 
00012 ------------ 
00013 
00014 JOB-01
00015 +--------+--------+ 
 00016 V V 
 00017 JOB-012 JOB-019 
 00018 is a set of V is a set of V is a set of V is a set of V is a set of V is a set of V is a set of V is a set of V is a set of V is a set of V is a set of V is a set of V is a set of V is a 
Enter-PF1---PF2---PF3---PF4---PF5---PF6---PF7---PF8---PF9---PF10--PF11--PF12---
  Help End Rfind Rchan Up Down Impo Left Right Curso ↩
\leftrightarrow
```
Sie können Text mit Editorkommandos eingeben und ändern.

Hinweise zur Benutzung des Editors siehe *Software AG Editor*-Dokumentation.

2 Drücken Sie PF3 (End), um die Änderungen zu speichern und den Editor-Schirm zu verlassen.

## **78 Job-Accounting-Daten für ein Netzwerk anzeigen**

#### **Um die Accounting-Daten eines aktive Job-Netzwerks anzuzeigen:**

1 Geben Sie im Bildschirm **Aktive Job-Netzwerke** das Zeilenkommando T im Feld vor dem betreffenden Netzwerk ein.

Drücken Sie Enter.

Folgendes Fenster erscheint (Beispiel):

+----------------------------------------------------+ ! The contract of the contract of the contract of the contract of the contract of the contract of the contract of the contract of the contract of the contract of the contract of the contract of the contract of the contract ! Eigent. EXAMPLE Netzwerk E52-LOGRES ! ! Datum / Laufnummer-Auswahl ! ! The contract of the contract of the contract of the contract of the contract of the contract of the contract ! Von Datum 16.07.12 00:00 bis 16.07.12 13:03 ! ! Von Lauf 1\_\_\_\_ bis 99999 ! The contract of the contract of the contract of the contract of the contract of the contract of the contract ! PF3 End ! +----------------------------------------------------+

2 Sie können die vorbelegten Werte in den Eingabefeldern beihalten oder ändern, um einen gewünschten Datums- und/oder **[Laufnummernbereich](#page-59-0)** auszuwählen.

Drücken Sie Enter.

Der Bildschirm **Job-Accounting** erscheint (Beispiel):

16.07.12 \*\*\*\*\* Entire Operations \*\*\*\*\* 13:14:57 Eigentuemer EXAMPLE Job-Accounting Netzwerk E52-LOGRES ------------------------------------------------------------------------------- Job Lauf Step JobId Start Stop Laufz. min CPU Z. sek E52-J01 4017 10192 16.07 01:00:39 16.07 01:00:49 0.16 0.01 (Netzwerk) 4017 01:00:39 01:00:49 0.16 0.01 Durchschnittswerte<br>von 16.07.12 01:00 bis 16.07.12 01:00 ===> 0.17 0.01 von 16.07.12 01:00 bis 16.07.12 01:00 ===> \*\*\*\*\*\*\*\*\*\*\*\*\*\*\*\*\*\*\*\*\*\*\*\*\*\*\*\*\*\*\* Ende der Daten \*\*\*\*\*\*\*\*\*\*\*\*\*\*\*\*\*\*\*\*\*\*\*\*\*\*\*\*\*\*\* Enter-PF1---PF2---PF3---PF4---PF5---PF6---PF7---PF8---PF9---PF10--PF11--PF12--- End Net Up Down Step ↩  $\leftrightarrow$ 

Weitere Informationen und Vorgehensweise siehe *Accounting-Daten* unter *[Bericht-Typen](#page-997-0)* im Abschnitt *Berichte*.

## <span id="page-630-0"></span>**79 Betriebssystem-Informationen über aktive Tasks anzeigen**

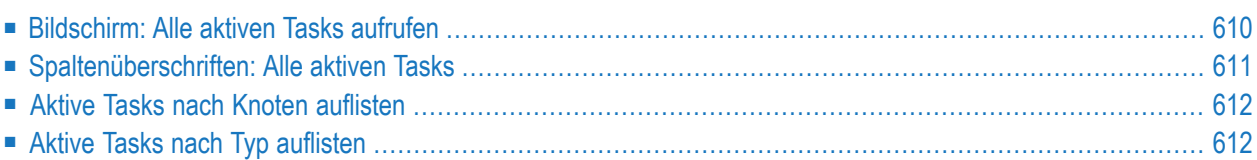

## <span id="page-631-0"></span>**Bildschirm: Alle aktiven Tasks aufrufen**

#### **Um Betriebssysteminformationen über aktive Tasks anzeigen zu lassen:**

1 Drücken Sie PF9 im Bildschirm **Aktive Job-Netzwerke**.

Es erscheint der Bildschirm **Alle Aktiven Tasks** (Beispiel):

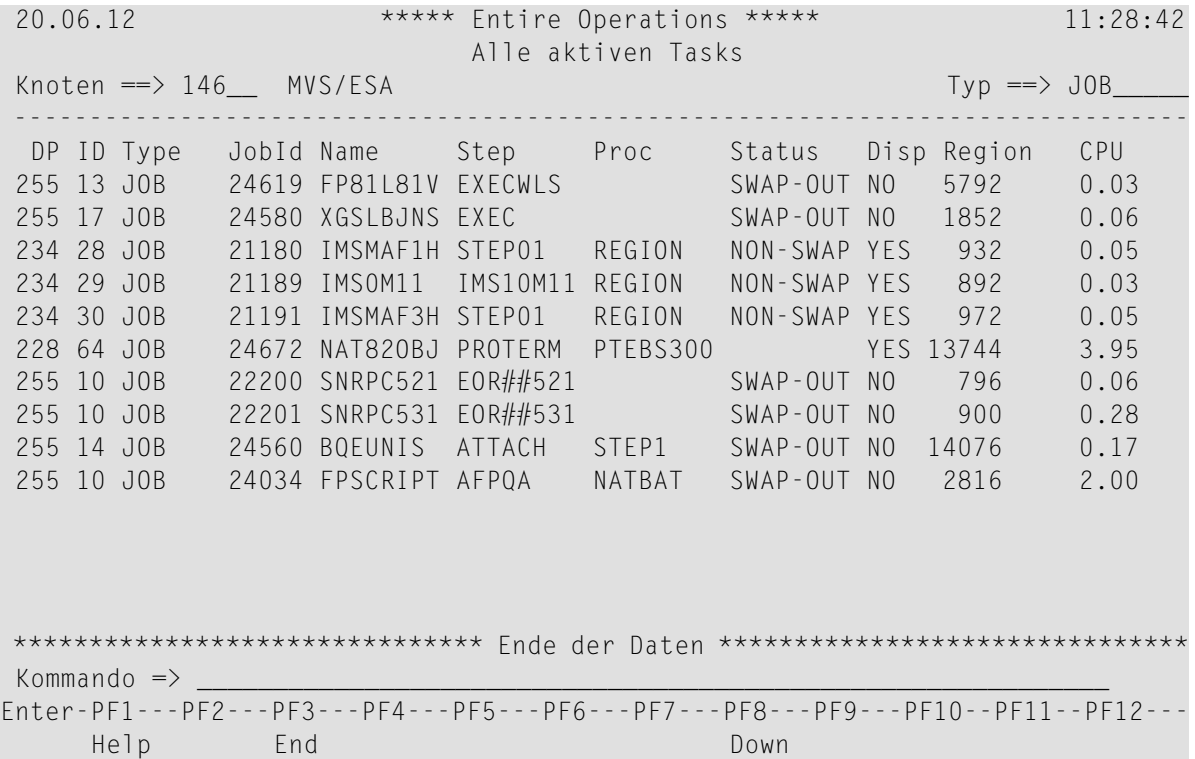

Dieser Bildschirm zeigt Informationen über alle im Betriebssystem laufenden aktiven Tasks an, einschließlich Jobs, die nicht in Entire Operations definiert sind (nur z/OS).

- 2 Drücken Sie PF8 bzw. PF7, um in der Liste der aktiven Tasks zu blättern.
- 3 Drücken Sie PF3, um den Bildschirm zu verlassen.

## <span id="page-632-0"></span>**Spaltenüberschriften: Alle aktiven Tasks**

Der Verarbeitungsteil enthält folgende Spalten:

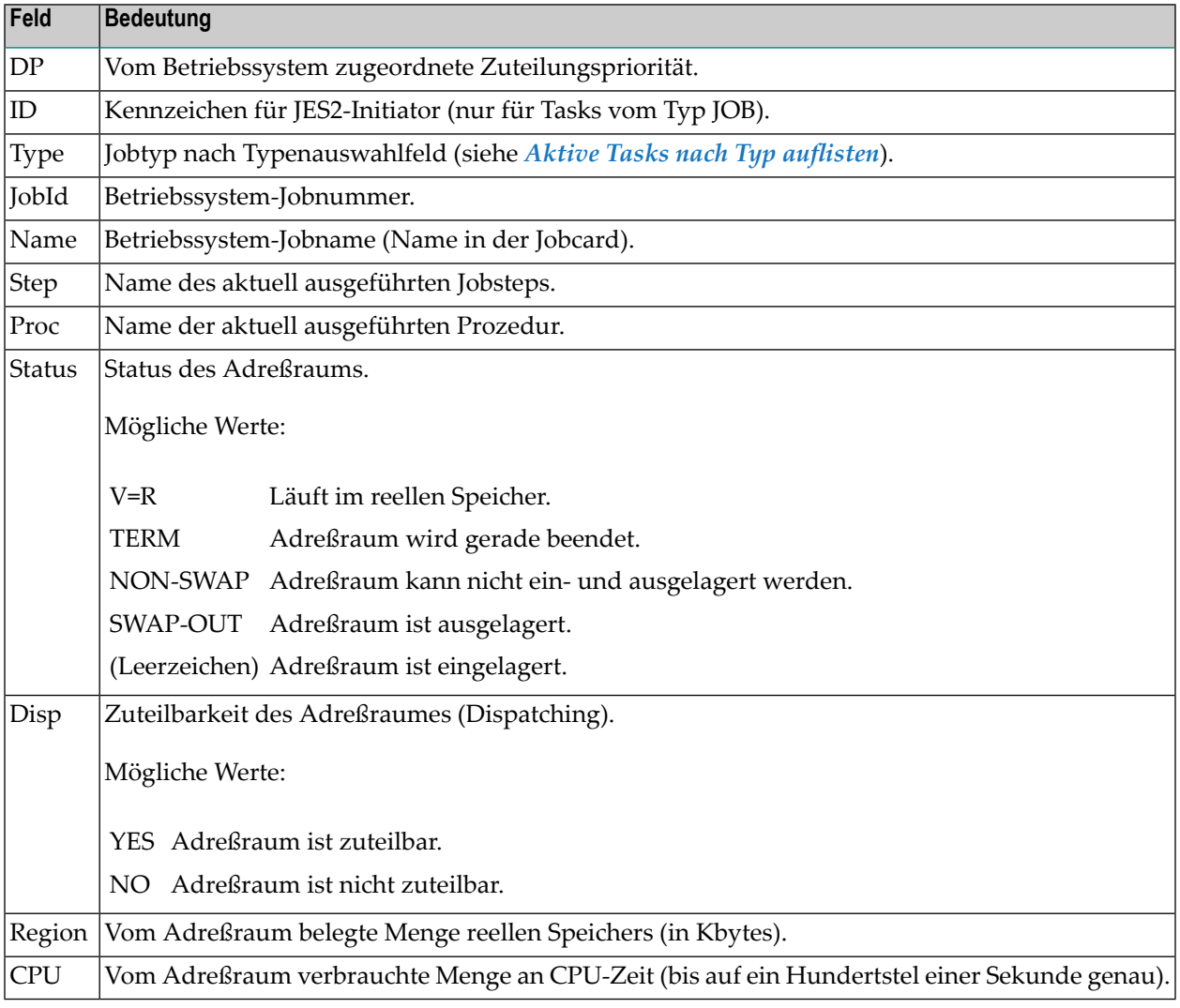

**Anmerkung:** Die Betriebssystem-Informationen können hier nicht verändert werden.

### <span id="page-633-0"></span>**Aktive Tasks nach Knoten auflisten**

- **Um einen Entire System Server Knoten auszuwählen, dessen aktive Tasks aufgelistet werden sollen:**
- 1 Geben Sie eine Knoten-Nummer im Feld **Knoten** in der oberen linken Ecke des Bildschirms **Alle [Aktiven](#page-631-0) Tasks** ein.

Drücken Sie Enter.

Oder:

Geben Sie einen Stern (\*) ein.

Drücken Sie Enter, um ein Auswahlfenster für Knoten zu öffnen.

Markieren Sie einen Knoten mit einem beliebigen Zeichen.

Drücken Sie Enter.

Der markierte Wert wird in das Feld **Knoten** übernommen.

Der Bildschirm **Alle Aktiven Tasks** listet jetzt nur Tasks für den ausgewählten Knoten auf.

- <span id="page-633-1"></span>2 Drücken Sie PF8 bzw. PF7, um in der Liste der aktiven Tasks zu blättern.
- 3 Drücken Sie PF3, um den Bildschirm zu verlassen.

## **Aktive Tasks nach Typ auflisten**

#### **Um aktive Tasks entsprechend ihres Typs aufzulisten:**

1 Geben Sie einen der folgenden Werte im Feld **Typ** in der oberen rechten Ecke des Bildschirms **Alle [Aktiven](#page-631-0) Tasks** ein (die kürzeste Eingabeform ist unterstrichen):

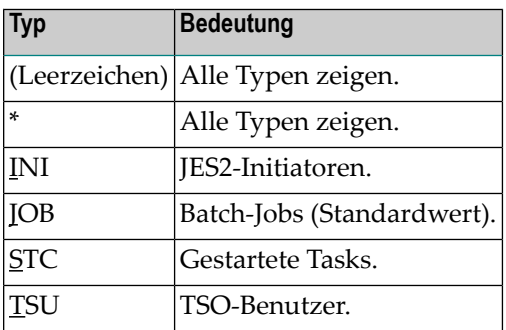

Drücken Sie Enter.

Der Bildschirm **Alle [Aktiven](#page-631-0) Tasks** listet jetzt nur Tasks des ausgewählten Typs auf.

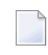

**Anmerkung:** Betriebssystem-Informationen, die direkt hinter der Knoten-Nummer erscheinen, können nur gelesen und nicht geändert werden.

- 2 Drücken Sie PF8 bzw. PF7, um in der Liste der aktiven Tasks zu blättern.
- 3 Drücken Sie PF3, um den Bildschirm zu verlassen.

## 80 Aktive Jobs verwalten

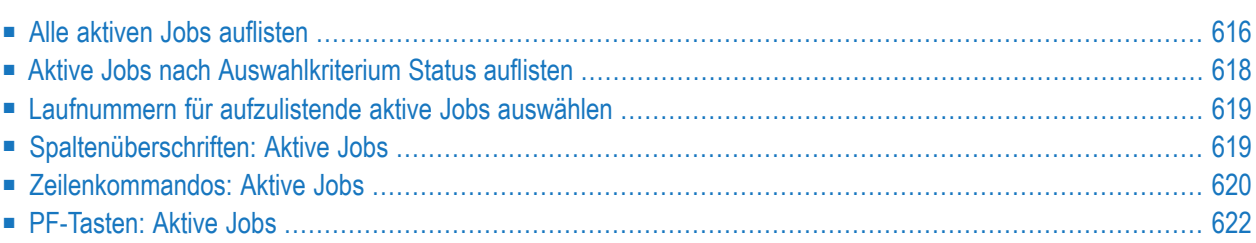

Der Job stellt einen der zentralen Objekttypen innerhalb des Entire Operations-Systems dar. Ein Job im Sinne von Entire Operations kann entweder auf einem Rechner mit JCL und Job-ID ausgeführt werden oder es kann sich um etwas Ähnliches, z.B. ein Natural-Programm oder einen Dummay-Job handeln.

### <span id="page-637-0"></span>**Alle aktiven Jobs auflisten**

Sie können den Bildschirm **Aktive Jobs** wahlweise **indirekt** (mittels Navigation über das **Hauptmenü**) oder **direkt** (mittels Direktkommando) aufrufen. Die weitere Vorgehensweise ist danach bei beiden Methoden identisch.

**Um den Bildschirm über das Hauptmenü aufzurufen:**

1 Wählen Sie im **[Hauptmenü](#page-104-0)** die Option **Netzwerk- und Job-Definition**.

Der Bildschirm **Netzwerk-Verwaltung** erscheint.

2 Geben Sie im Bildschirm **Aktive Job-Netzwerke** das Zeilenkommando A im Feld vor dem Job-Netzwerk ein, dessen aktive Jobs Sie verwalten möchten.

Drücken Sie Enter.

Der Bildschirm **Aktive Jobs** erscheint (Beispiel):

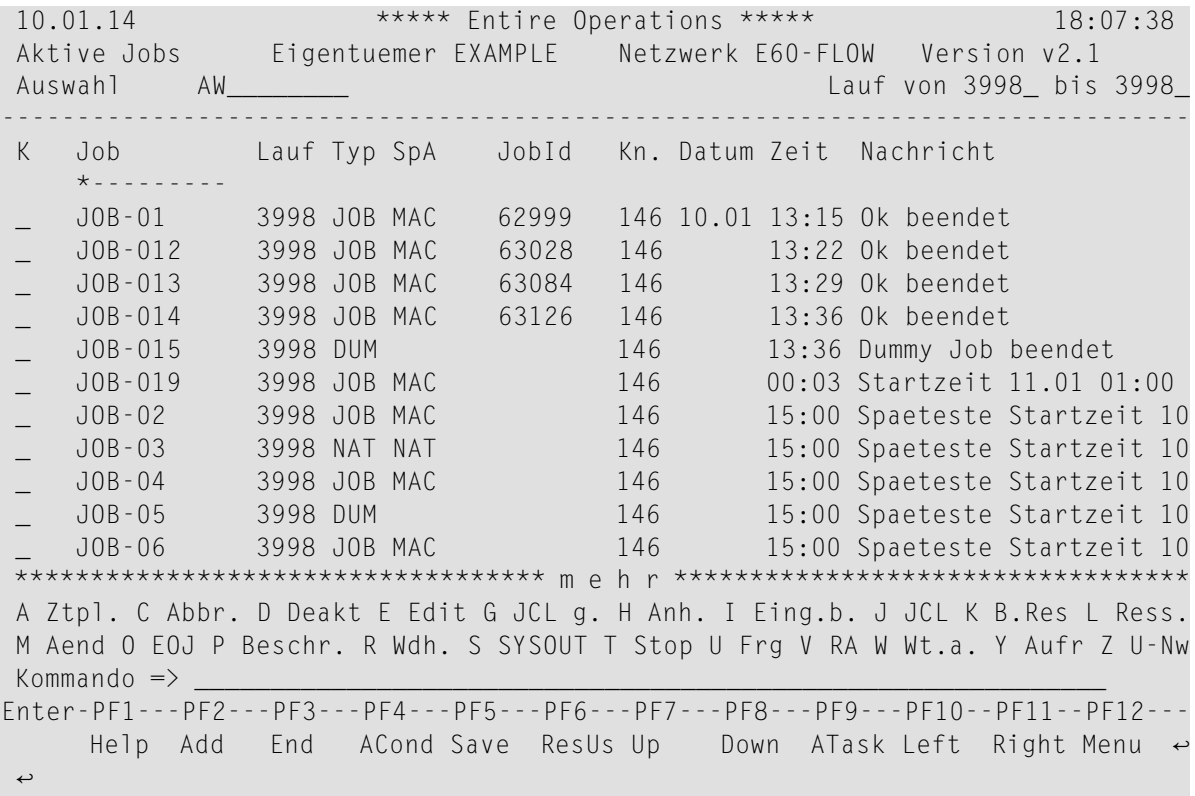

Er enthält die Liste aller im ausgewählten Job-Netzwerk vorhandenen aktiven Jobs.

Die Jobs sind in der erwarteten, von den logischen Abhängigkeiten abgeleiteten Ausführungsreihenfolge des Netzwerks sortiert. Jobs mit gleicher Ausführungsreihenfolge werden alphabetisch sortiert.

Weitere Informationen siehe *[Spaltenüberschriften:](#page-640-1) Aktive Jobs*.

#### **Um den Bildschirm per Direktkommando aufzurufen:**

■ Geben Sie in der Kommandozeile eines beliebigen Bildschirms folgendes Direktkommando ein:

LIST ACTIVE <network>

Dabei ist <network> der Name des Netzwerks. Weitere Informationen siehe Direktkommando *LIST*.

Der Bildschirm **Aktive Jobs** erscheint (wie oben).

#### **Weitere Vorgehensweise:**

1 Sie können den Bereich der aufgelisteten Job-Datensätze eingrenzen, indem Sie Auswahlkriterien angeben. Siehe:

- *Auflistung auf Jobs mit speziellen [Status-Werten](#page-639-0) beschränken*
- *[Laufnummern](#page-640-0) für aufzulistende aktive Jobs auswählen*
- 2 Sie können spezielle Verwaltungsfunktionen benutzen. Siehe:
	- *[Zeilenkommandos:](#page-641-0) Aktive Jobs*
	- *Spezielle [PF-Taste:](#page-643-0) Aktive Jobs*
- <span id="page-639-0"></span>3 Drücken Sie PF3 (End), um den Bildschirm **Aktive Jobs** zu verlassen.

### **Aktive Jobs nach Auswahlkriterium Status auflisten**

#### **Um die aufzulistenden aktiven Jobs nach Status vorzuwählen:**

1 Geben Sie im Feld **Auswahl** des Bildschirms **Aktive Jobs** einen der folgenden Status-Werte oder eine Kombination derselben ein:

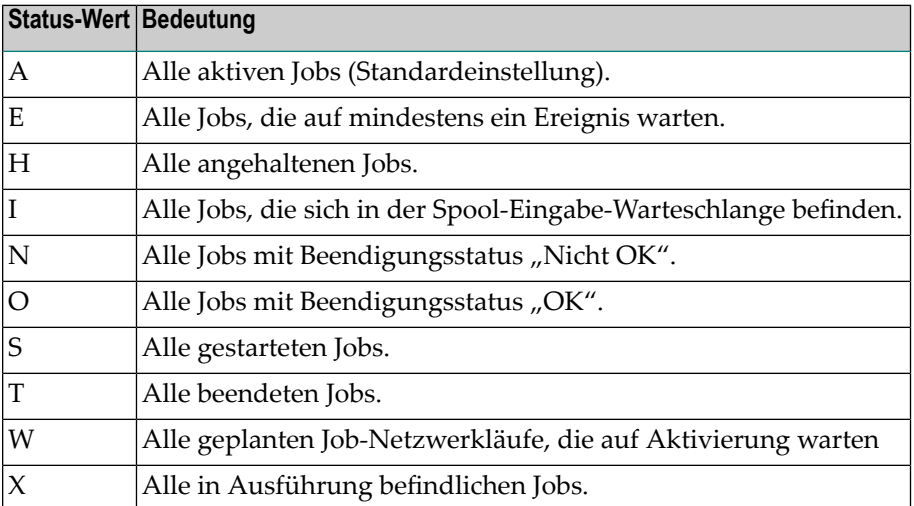

**Anmerkung:** Standardmäßig ist das Feld mit der Kombination AW (alle aktiven Jobs und alle geplanten Netzwerkläufe, die auf Aktivierung warten) vorbelegt.

Oder:

Geben Sie im Feld **Auswahl** einen Stern (\*) ein, um ein Auswahlfenster aufzurufen.

2 Drücken Sie Enter, um die Eingabe bzw. die Auswahl zu bestätigen.

## <span id="page-640-0"></span>**Laufnummern für aufzulistende aktive Jobs auswählen**

Standardmäßig werden nur die Jobs des *letzten Laufs* angezeigt.

#### **Um andere aktive Job-Läufe anzuzeigen:**

■ Geben Sie Auswahlkriterien in die Felder Lauf von ... bis in der rechten oberen Ecke des Bildschirms ein.

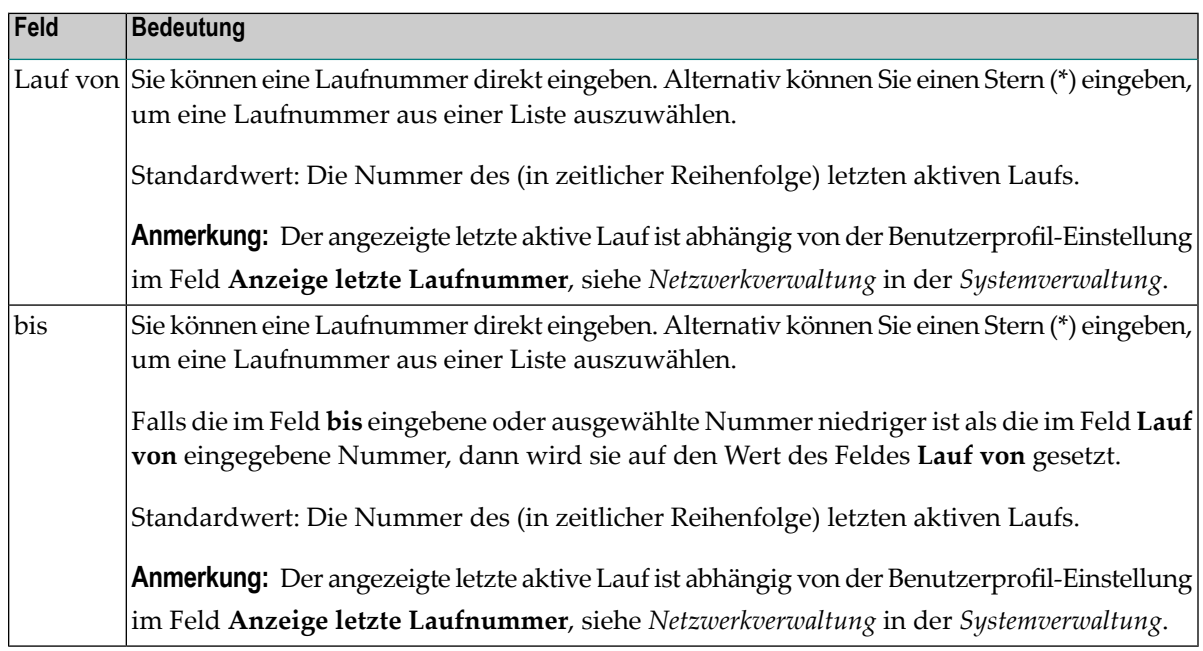

Die Laufnummerauswahl wird als Voreinstellung beibehalten, bis Sie sie ändern oder bis Sie sich aktive Jobs für ein anderes Netzwerk anzeigen lassen.

<span id="page-640-1"></span>Drücken Sie Enter.

Weitere Informationen zu Laufnummern siehe *[Laufnummer](#page-59-0)* im Abschnitt *Systemübersicht*.

### **Spaltenüberschriften: Aktive Jobs**

Der Bildschirm **Aktive Jobs** enthält folgende Spalten:

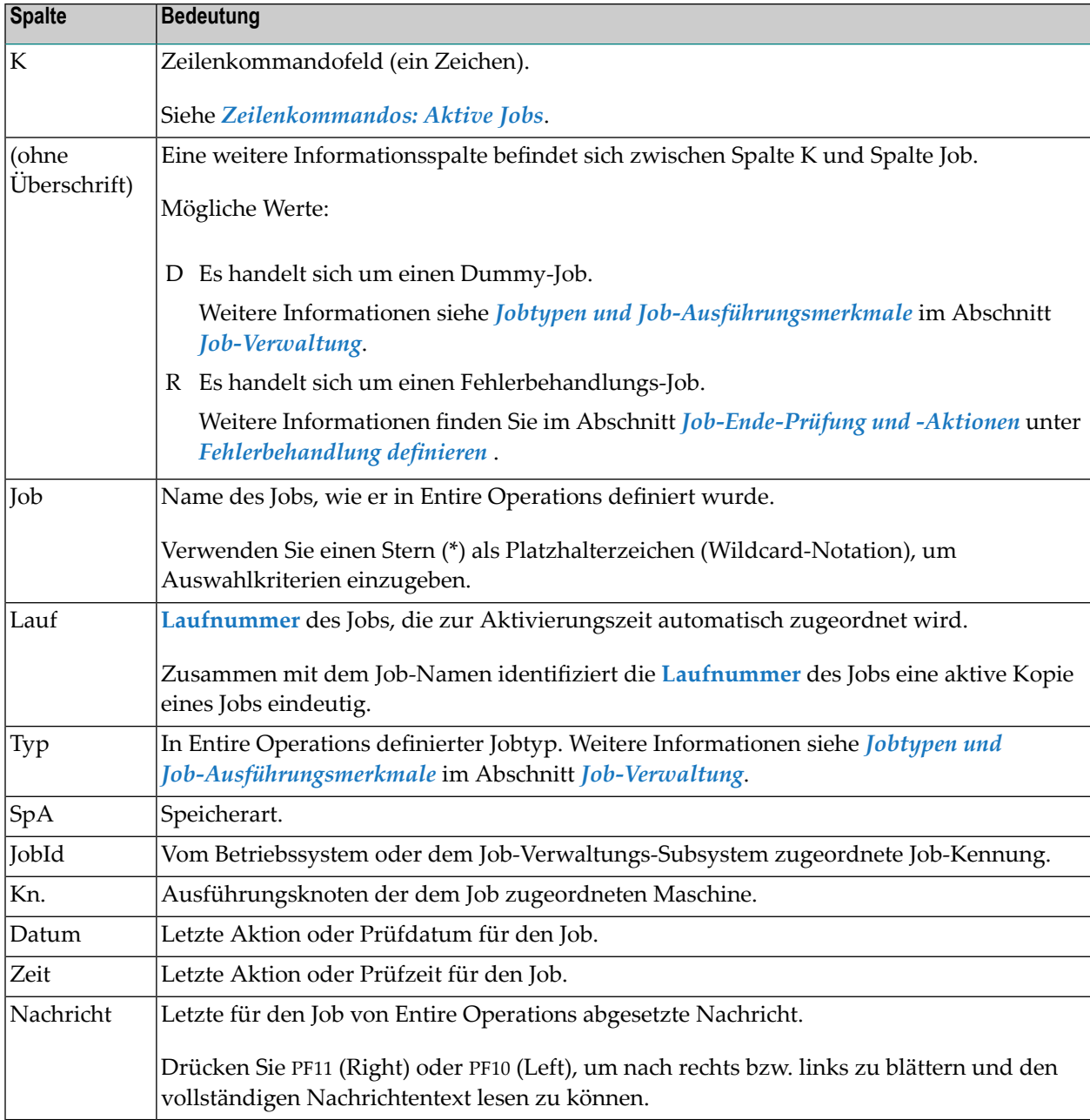

## <span id="page-641-0"></span>**Zeilenkommandos: Aktive Jobs**

Folgende Zeilenkommandos stehen im Bildschirm **Aktive Jobs** zur Verfügung:

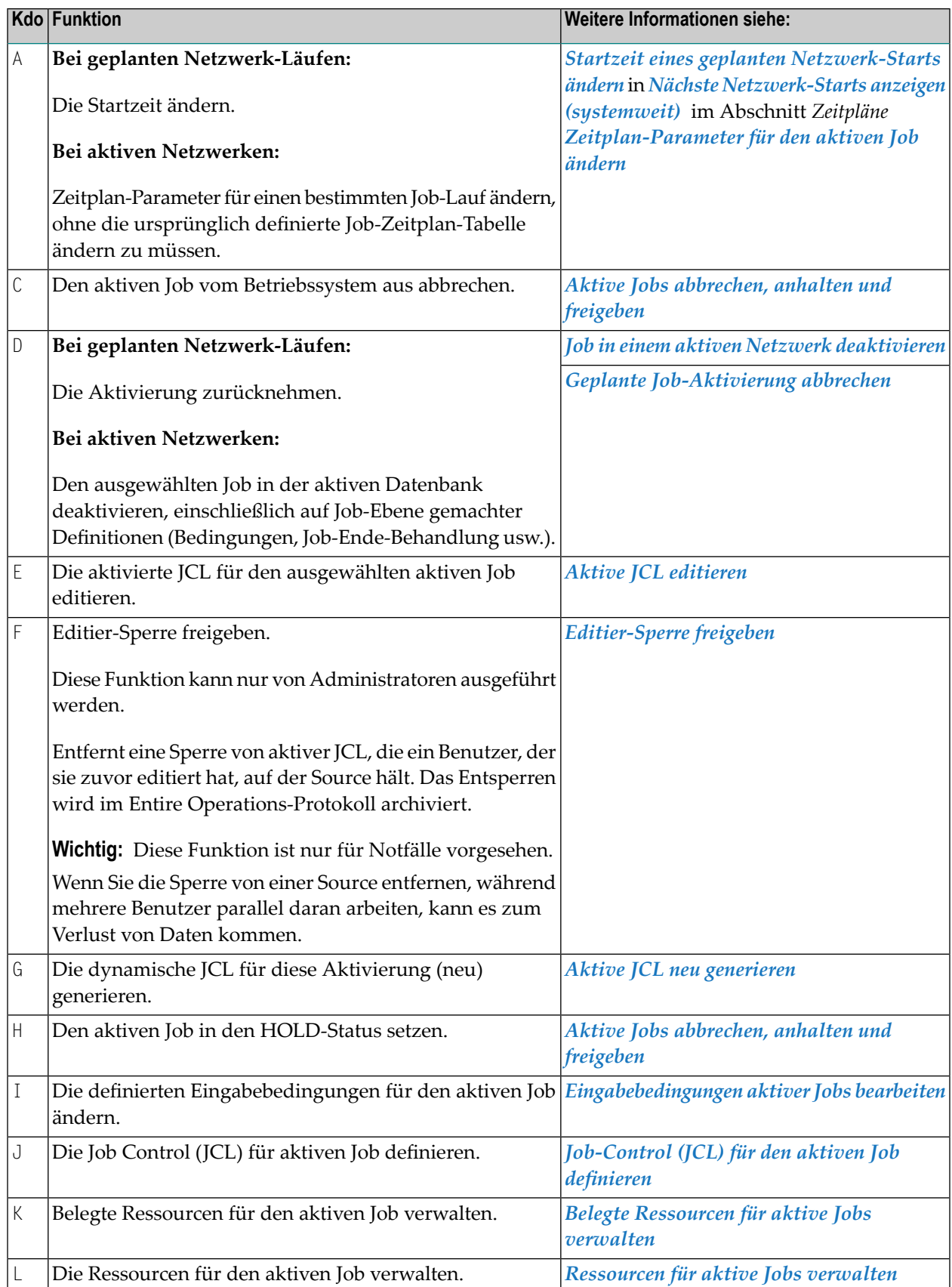

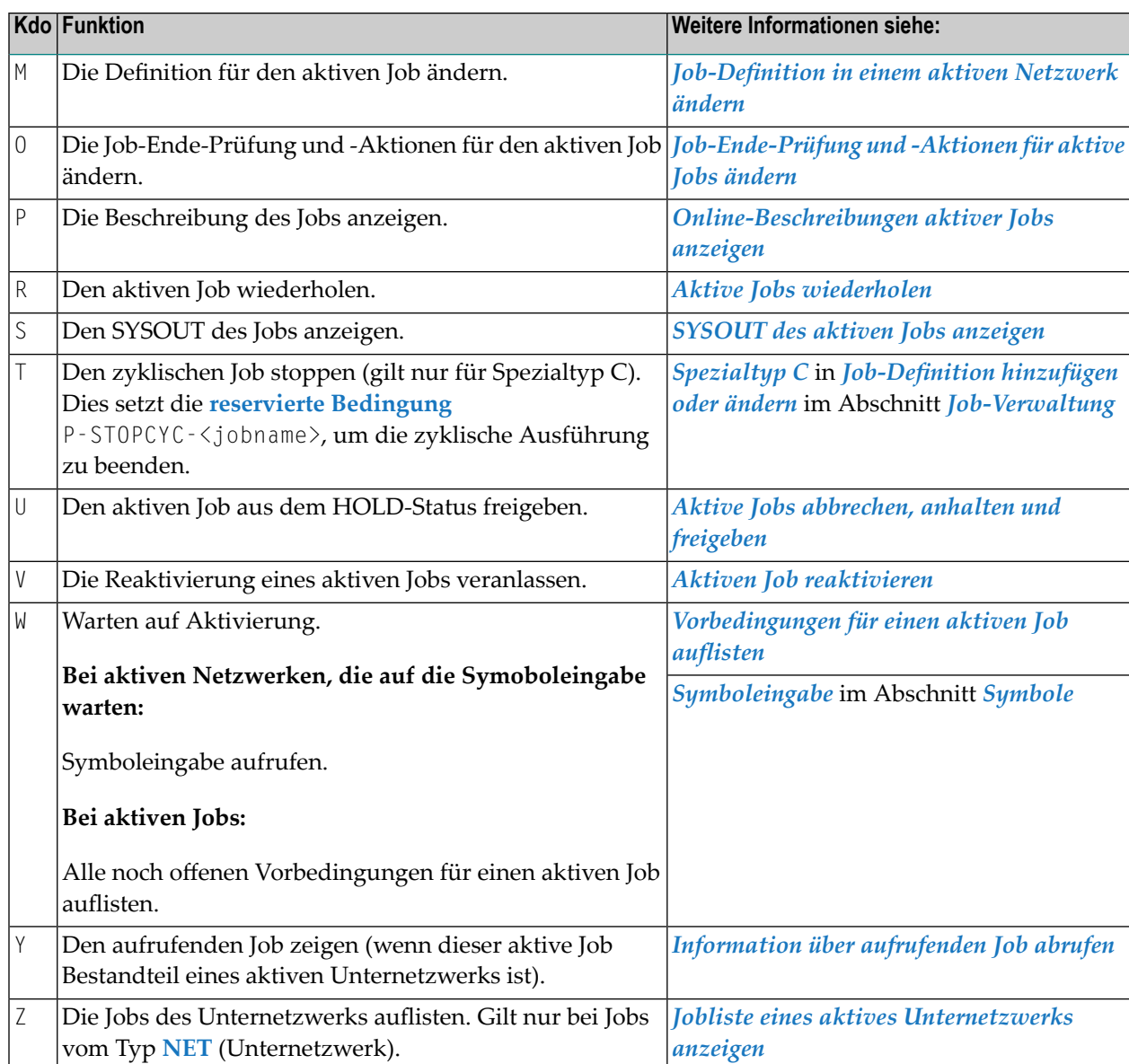

## <span id="page-643-0"></span>**PF-Tasten: Aktive Jobs**

Die PF-Tasten im unteren Bereich des Bildschirms **Aktive Jobs** sind mit folgenden objektspezifischen Funktionen belegt:

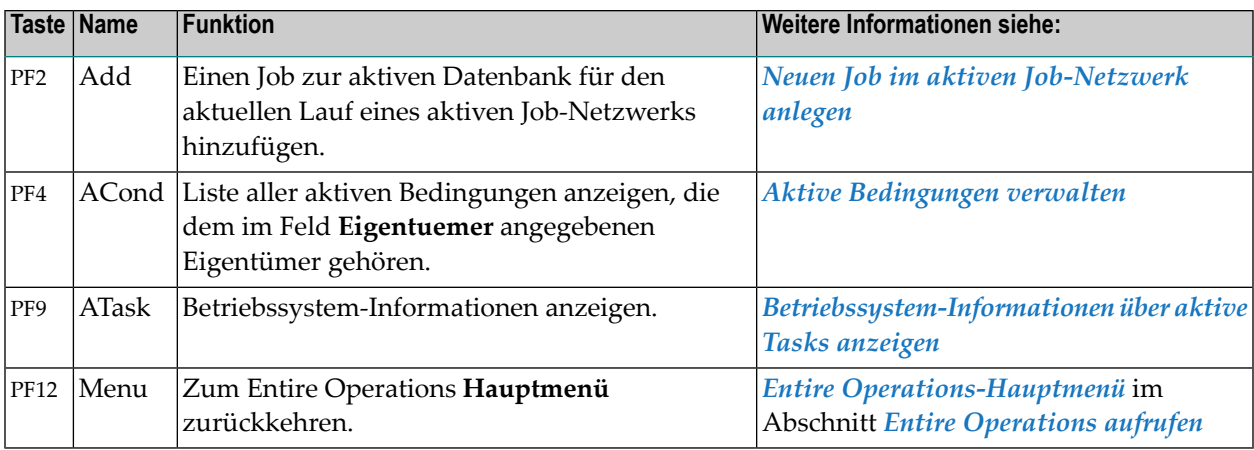

Informationen zu PF-Tasten, die mit Standard-Funktionen belegt sind, siehe *[Benutzung](#page-115-0) von PF-[Tasten](#page-115-0)* im Abschnitt *Entire [Operations-Bildschirme](#page-112-0)*.

## <span id="page-646-0"></span>**81 Jobliste eines aktives Unternetzwerks anzeigen**

Diese Funktion ist nur bei Jobs vom Typ **NET** (Unternetzwerk) anwendbar.

#### **Um die Job-Liste des Unternetzwerks anzuzeigen:**

■ Geben Sie im Bildschirm Aktive Jobs das Zeilenkommando Z vor dem betreffenden Job ein. Drücken Sie Enter.

Die Liste mit den aktiven Jobs des Unternetzwerks erscheint.

Weitere Informationen siehe *[Spaltenüberschriften:](#page-289-0) Job-Verwaltung* im Abschnitt *Job-Verwaltung*.
# <span id="page-648-0"></span>**82 Neuen Job im aktiven Job-Netzwerk anlegen**

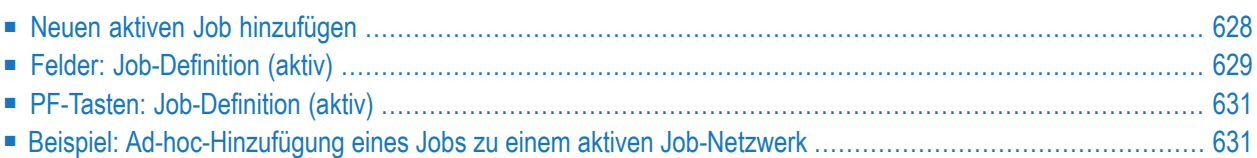

### <span id="page-649-0"></span>**Neuen aktiven Job hinzufügen**

**Um für den aktuellen Lauf eines aktiven Job-Netzwerks einen neuen Job zur aktiven Datenbank hinzuzufügen:**

1 Drücken Sie PF2 (Add) im Bildschirm **Aktive Jobs**.

Das Fenster **Job-Definition (aktiv)** erscheint (Beispiel):

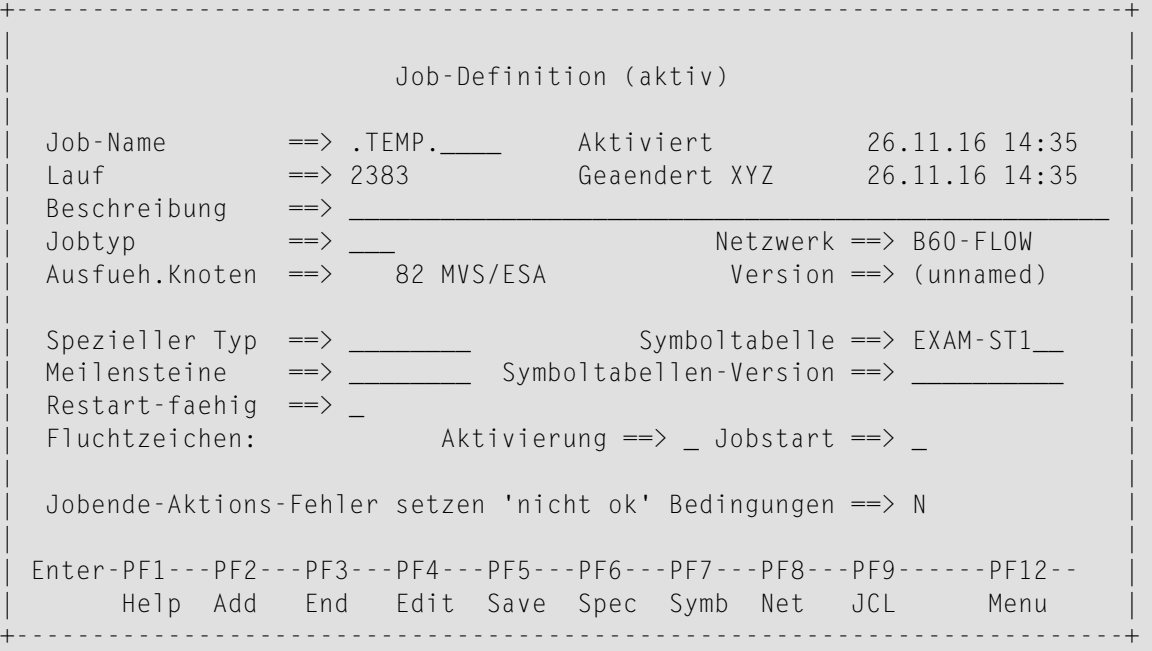

2 Geben Sie die gewünschten Werte der neuen Job-Definition für den aktuellen Netzwerk-Lauf ein.

Siehe auch:

- *Felder: [Job-Definition](#page-650-0) (aktiv)*
- *[Jobtyp-abhängige](#page-302-0) Job-Definitionen, zur Ausführung*
- *[Vorausgesetzte](#page-317-0) Ressourcen für einen Job verwalten*
- *[Eingabebedingungen](#page-323-0) für einen Job verwalten*
- *Job Control (JCL) für einen Job [definieren](#page-368-0)*
- *[Parameter](#page-313-0) für einen FTP-Job definieren*
- *Parameter für [Job-Zeitplan-Definition](#page-372-0)*
- *[Benutzerdefinierte](#page-386-0) Protokollierungen*
- *Ausführliche [Beschreibung](#page-390-0) eines Jobs*

■ *[Job-Ende-Prüfung](#page-391-0) und -Aktionen verwalten*

3 Sie können die vorhandenen Unterfunktionen benutzen.

Siehe *PF-Tasten: [Job-Definition](#page-652-0) (aktiv)*.

- 4 Drücken Sie PF5 (Save), um alle Eingaben zu speichern.
- 5 Sie können in diesem Fenster noch weitere aktive Job hinzufügen, indem Sie PF2 (Add) drücken.
- 6 Drücken Sie PF3 (End), um das Fenster **Aktive Job-Definition** zu schließen.

Der/die neue/n aktive/n Job/s erscheint/erscheinen im Bildschirm **Aktive Jobs**.

**Anmerkung:** Nach Hinzufügung eines Jobs zum aktiven Netzwerk wird dieser nicht automatisch aktiviert. Er wird in einen HOLD-Status gesetzt und für ihn können weitere Definitionen eingegeben werden, z.B. aktive Zeitrahmen o.ä. Um den Job zu aktivieren, ist die Eingabe des Zeilenkommandos U im Bildschirm **Aktive Jobs** erforderlich. Siehe *Aktive Jobs [abbrechen,](#page-686-0) anhalten und freigeben*.

### <span id="page-650-0"></span>**Felder: Job-Definition (aktiv)**

Die Eingabefelder auf diesem Bildschirm haben dieselbe Bedeutung wie die für den Bildschirm **Job-Definition** der Funktion **Netzwerk- und Job-Pflege**. Siehe *[Felder:Job-Definition](#page-295-0)* im Abschnitt *Job-Verwaltung*.

Der Bildschirm **Job-Definition (aktiv)** enthält außerdem folgende zusätzliche geschützte Felder mit Werten:

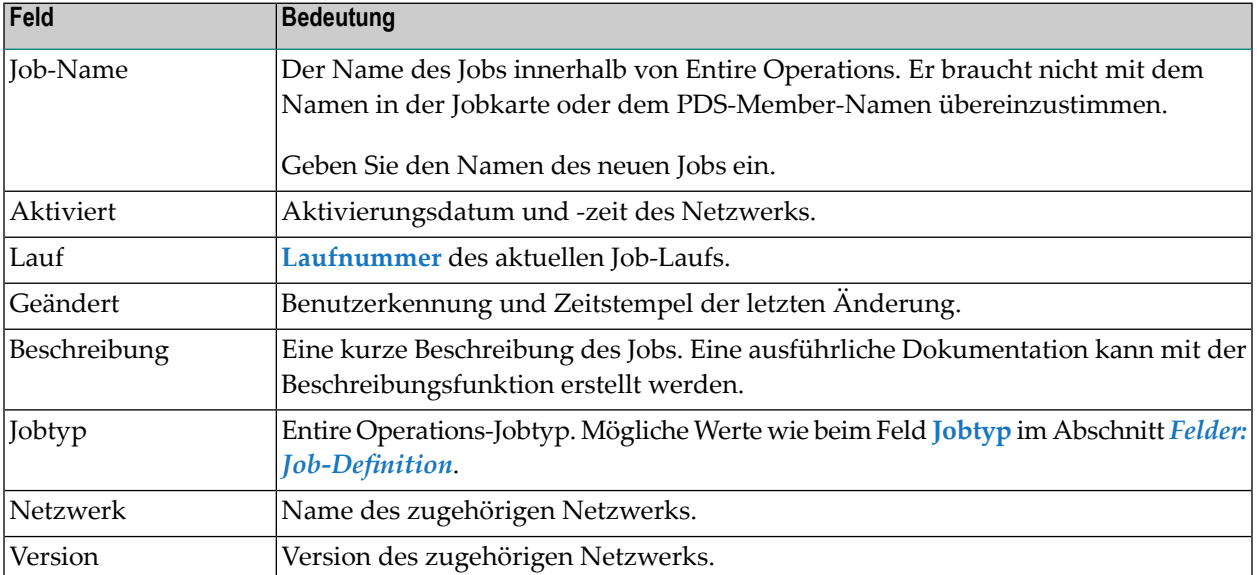

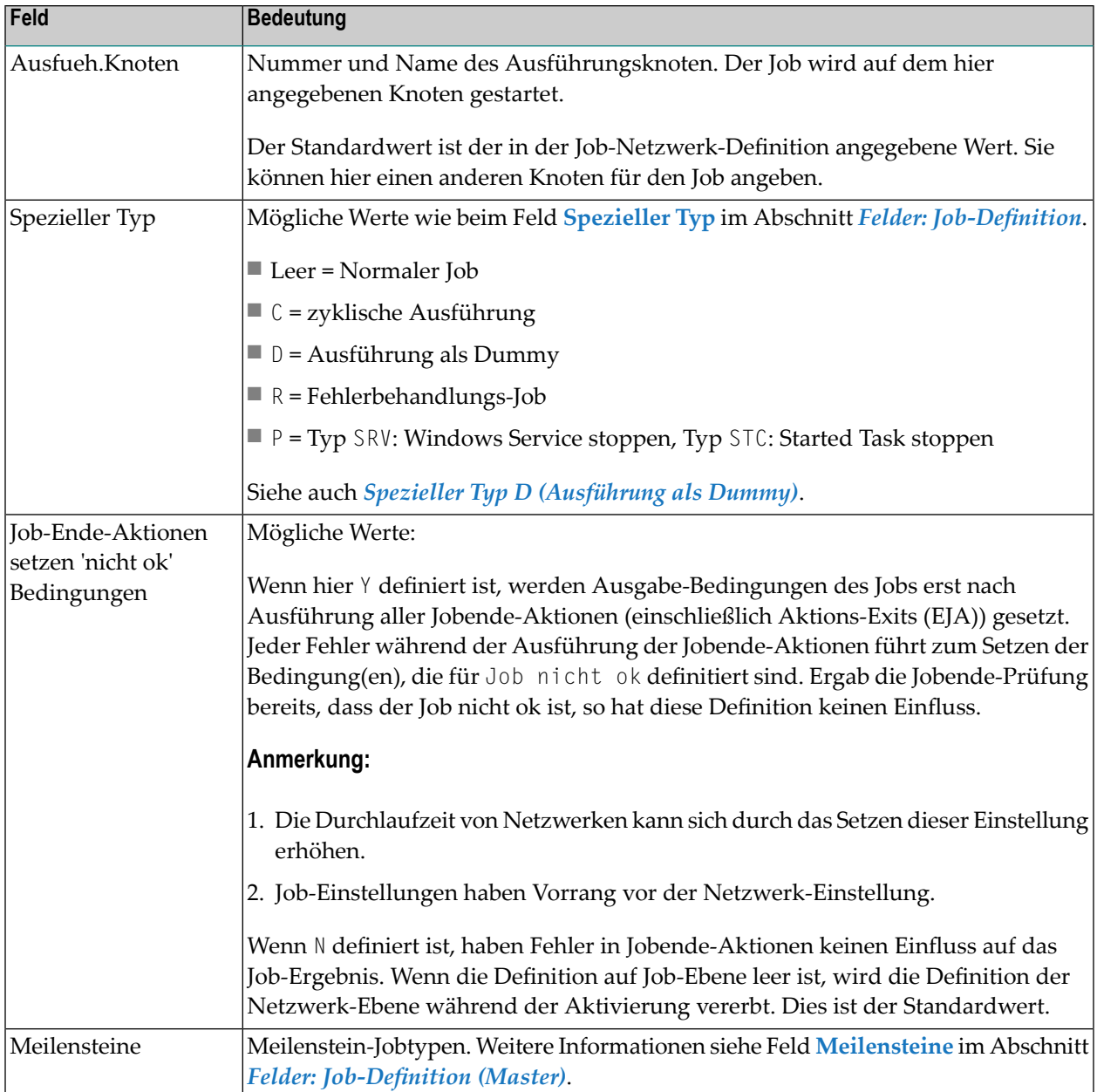

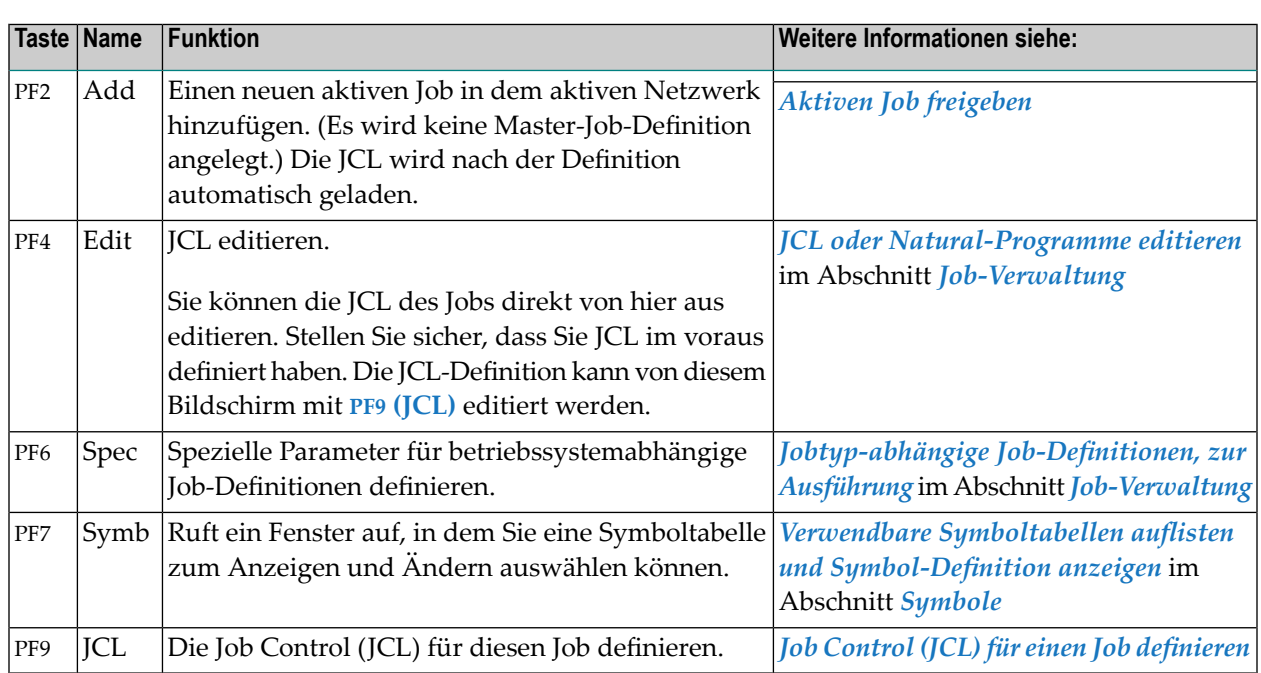

# <span id="page-652-0"></span>**PF-Tasten: Job-Definition (aktiv)**

# <span id="page-652-1"></span>**Beispiel: Ad-hoc-Hinzufügung eines Jobs zu einem aktiven Job-Netzwerk**

Einen Job zu einem aktiven Job-Netzwerk hinzuzufügen bedeutet, dass zwischenzeitlich die Netzwerk-Struktur und der Job-Fluss geändert werden. Dies kann mit einem minimalen Aufwand erreicht werden, wie das folgende Beispiel zeigt.

Sie möchten für einen bestimmten Lauf einen Job zu einem Netzwerk hinzufügen.

Dieses Beispiel veranschaulicht, wie ein Job zu einem aus drei sequenziellen Jobs bestehenden Netzwerk hinzugefügt wird. Der neue Job (Job 4) soll zwischen Job 1 und Job 2 eingefügt werden:

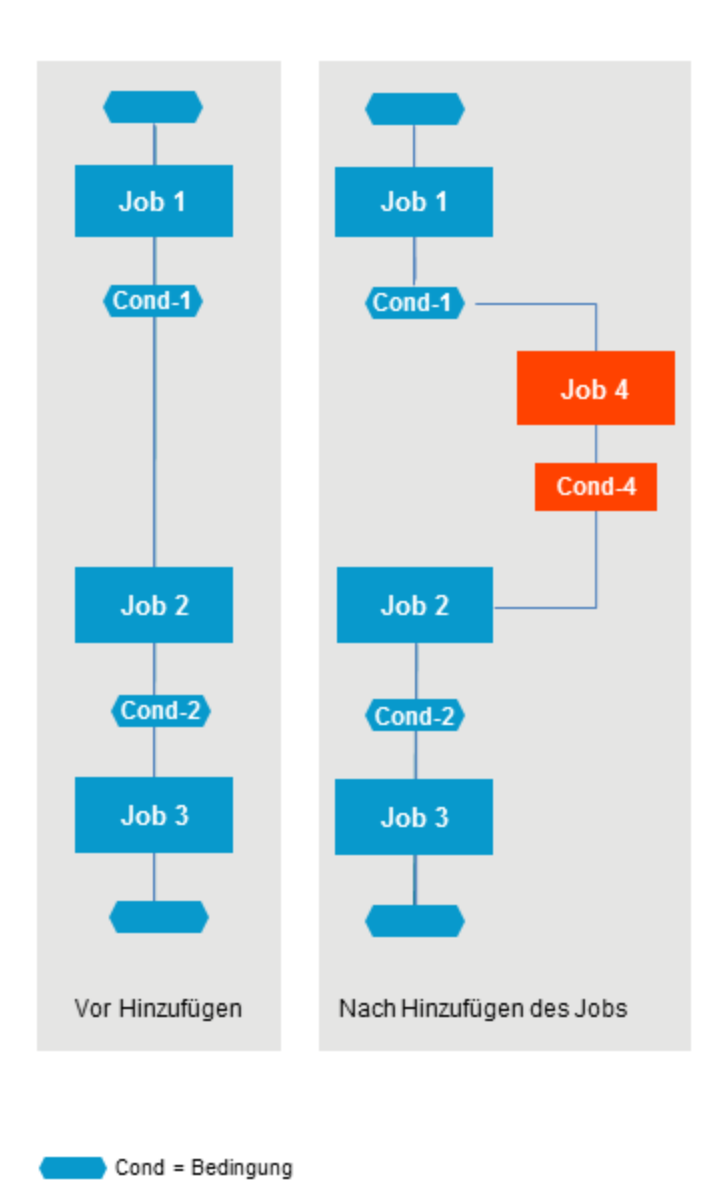

### **Sequenziellen Job-Fluss aufbauen**

### **Um einen sequenziellen Job-Fluss aufzubauen, gehen Sie wie folgt vor:**

- 1 Benutzen Sie das Fenster **Job-Definition (aktiv)**, um den neuen aktiven Job hinzuzufügen.
- 2 Definieren Sie die Bedingung **Cond-1** als Eingabebedingung für **Job 4**.
- 3 Definieren Sie die Bedingung **Cond-4** als Ausgabebedingung in der Job-Ende-Behandlung für **Job 4**.

4 Ändern Sie die für **Job 2** definierte Eingabebedingung **Cond-1** auf **Cond-4**.

**Job 4** wird nur für den aktuellen Lauf des Job-Netzwerks ausgeführt.

Wenn diese Änderung permanent sein soll, wenden Sie diese Prozedur in der Master-Datenbank an.

# <span id="page-656-0"></span>**83 Zeitplan- und Zeitrahmenparameter aktiver Jobs verwalten**

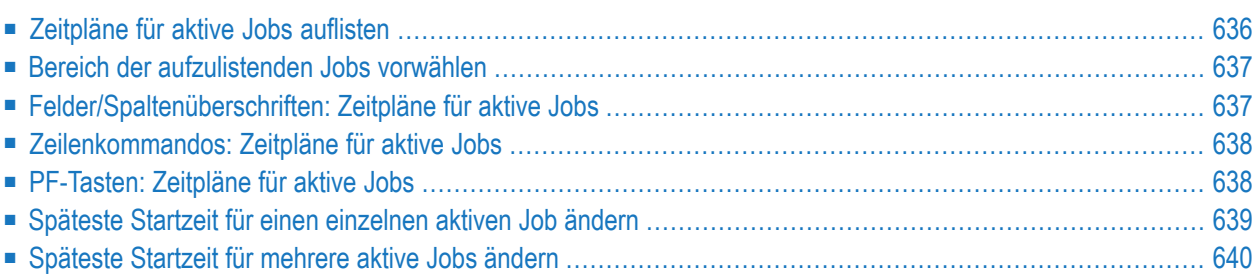

Diese Funktion dient zur Anzeige aktiver Jobs mit Zeitplan- und Zeitrahmen-Informationen und ermöglicht verschiedene zeitplan-bezogene Änderungen für aktive Jobs.

#### **Anmerkungen:**

- 1. Die Änderungen gelten jeweils nur für diesen Lauf des Jobs und ändern nichts an den Definitionen in der Master-Datenbank.
- <span id="page-657-0"></span>2. Das gleiche gilt für Änderungen an der aktiven Job-JCL, an Eingabebedingungen und an Job-Ende-Prüfungen und -Aktionen.

### **Zeitpläne für aktive Jobs auflisten**

#### **Um die Zeitpläne für aktive Jobs aufzulisten:**

1 Geben Sie im Bildschirm **Aktive Job-Netzwerke** das Zeilenkommando S vor dem gewünschten Netzwerk ein.

Drücken Sie Enter.

#### Der Bildschirm **Zeitplaene für aktive Jobs** erscheint (Beispiel):

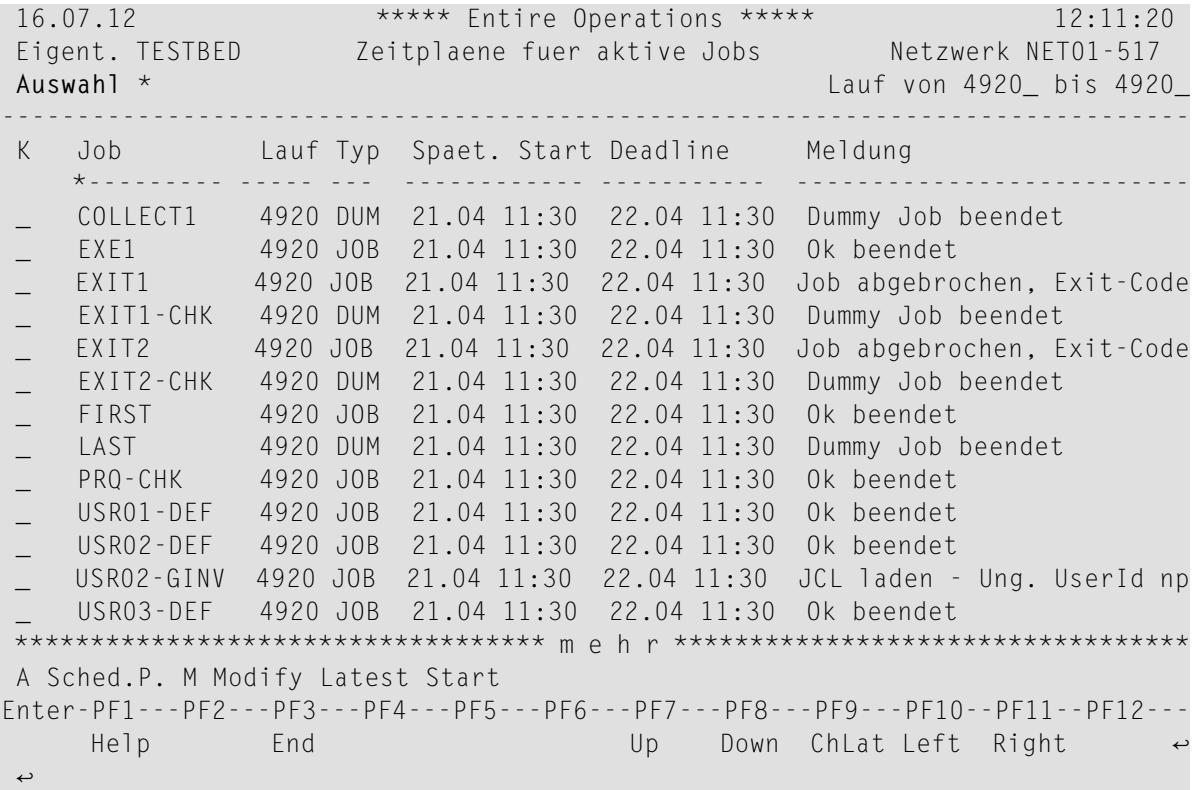

Der Schirm zeigt standardmäßig die Liste aller aktiven Jobs des ausgewählten Netzwerks.

Weitere Informationen siehe *[Felder/Spaltenüberschriften:](#page-658-1) Zeitpläne für aktive Jobs*.

2 Sie können den Bereich der aufgelisteten aktiven Jobs eingrenzen.

Siehe *Bereich der [aufzulistenden](#page-658-0) Jobs vorwählen*

- 3 Sie können spezielle Verwaltungsfunktionen benutzen. Siehe:
	- *[Zeilenkommandos:](#page-659-0) Zeitpläne für aktive Jobs*
	- *[PF-Tasten:](#page-659-1) Zeitpläne für aktive Jobs*
- <span id="page-658-0"></span>4 Drücken Sie PF3 (End), um den Bildschirm zu verlassen und zum Bildschirm **Aktive Job-Netzwerke** zurückzukehren.

### **Bereich der aufzulistenden Jobs vorwählen**

**Um den Bereich der aufzulistenden Netzwerke festzulegen:**

Geben Sie einen der folgenden Werte im Feld Auswahl ein:

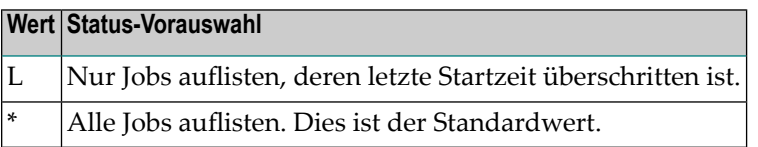

<span id="page-658-1"></span>Drücken Sie Enter.

### **Felder/Spaltenüberschriften: Zeitpläne für aktive Jobs**

Obiger Schirm enthält folgende Felder

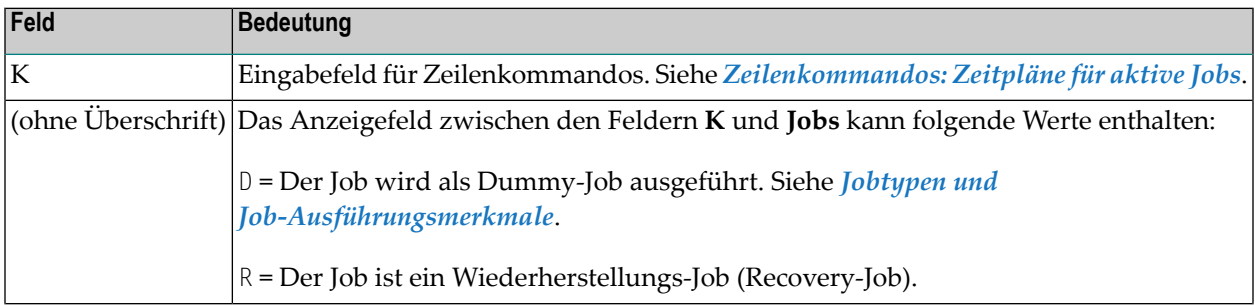

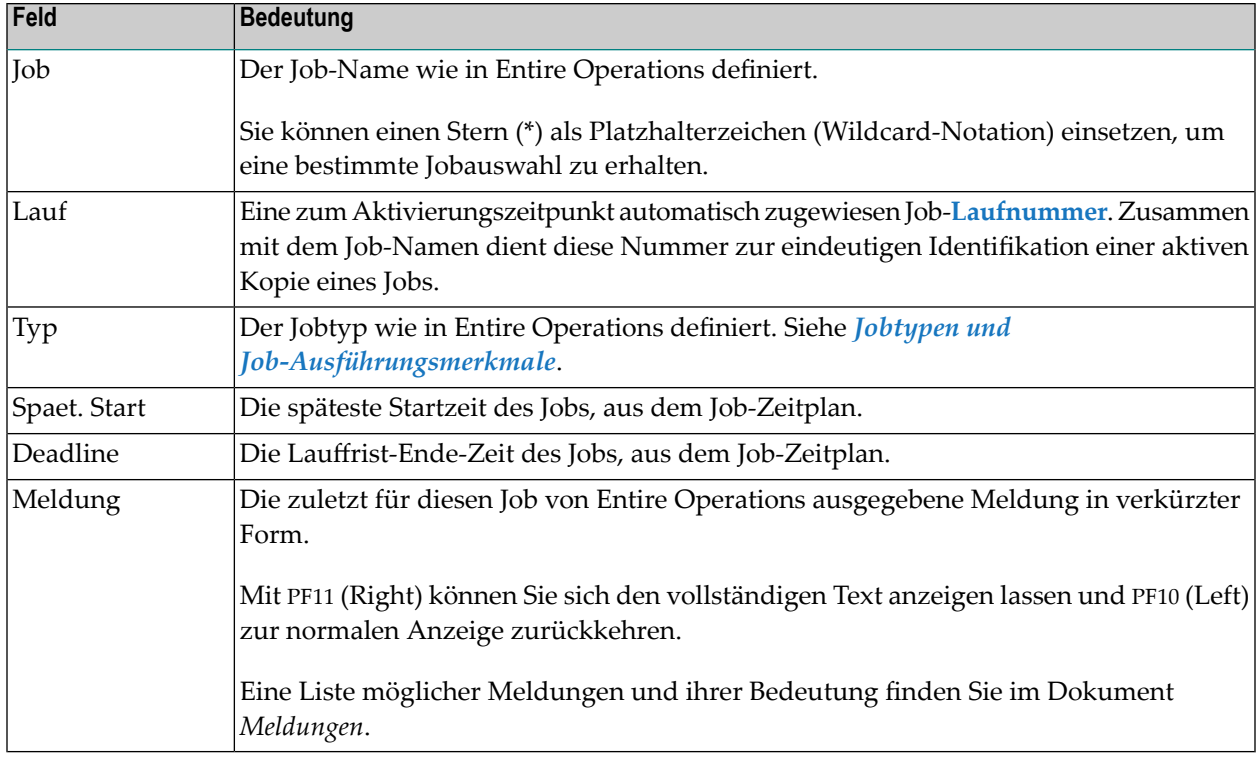

### <span id="page-659-0"></span>**Zeilenkommandos: Zeitpläne für aktive Jobs**

Mit den im unteren Bereich des Bildschirms **Zeitpläne für aktive Jobs** angezeigten Zeilenkommandos können Sie folgende Funktionen ausführen:

<span id="page-659-1"></span>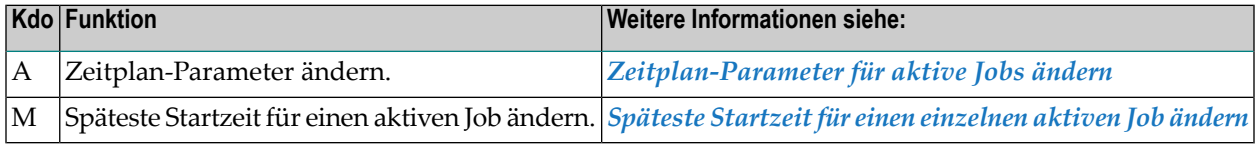

# **PF-Tasten: Zeitpläne für aktive Jobs**

Die PF-Tasten im unteren Bereich des Bildschirms **Zeitpläne für aktive Jobs** sind mit folgenden objektspezifischen Funktionen belegt:

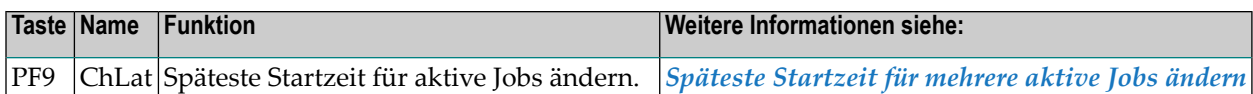

<span id="page-660-0"></span>Informationen zu PF-Tasten, die mit Standard-Funktionen belegt sind, siehe *[Benutzung](#page-115-0) von PF-[Tasten](#page-115-0)* im Abschnitt *Entire [Operations-Bildschirme](#page-112-0)*.

### **Späteste Startzeit für einen einzelnen aktiven Job ändern**

Sie können die späteste Startzeit für einen einzelnen aktiven Job ändern, der noch nicht gestartet wurde oder bereits beendet ist.

- **Um die Startzeit für einen einzelnen aktiven Job zu ändern:**
- Geben Sie im Bildschirm **[Zeitpläne](#page-656-0) für aktive Jobs** das Zeilenkommando M im Feld vor dem betreffenden aktiven Job ein.

Drücken Sie Enter.

Folgendes Fenster erscheint (Beispiel):

```
+------------------------------------+
! I have a set of the set of the set of the set of the set of the set of the set of the set of the set of the
! Spaeteste Startzeit aendern !
! 17.07 01:00:00 !
! fuer JOB-01 !
! I have a set of the set of the set of the set of the set of the set of the set of the set of the set of the
! Date Zeit !
! Setzen 16.07.12 00:00:00 !
! I have a set of the set of the set of the set of the set of the set of the set of the set of the set of the
! oder hinzufuegen !
! I have a set of the set of the set of the set of the set of the set of the set of the set of the set of the
! \qquad \qquad \qquad \qquad \qquad \text{Tage} \qquad \qquad \text{Std} \qquad \qquad \text{Min}! I have a set of the set of the set of the set of the set of the set of the set of the set of the set of the
! I have a set of the set of the set of the set of the set of the set of the set of the set of the set of the
! ---PF1---PF3-----------------------
! Help End !
         +------------------------------------+
```
### **Um die Änderung durchzuführen:**

Sie haben zwei Möglichkeiten, die späteste Startzeit zu ändern.

- Sie können Datum und Uhrzeit in den Feldern **Setzen** überschreiben.
- Sie können in den Feldern **oder hinzufuegen** Tage, Stunden und Minuten angeben, die zu der Startzeit addiert werden sollen.

Die Deadline-Zeit kann evtl. bei dieser Aktion mitgeändert werden, um die Einhaltung der folgenden Regel zu gewährleisten:

Späteste Startzeit plus geschätzte Laufzeit kleiner gleich Deadline-Zeit.

<span id="page-661-0"></span>Alle Aktionen werden in der Entire Operations-Protokolldatei ("Log") protokolliert.

### **Späteste Startzeit für mehrere aktive Jobs ändern**

Sie können die späteste Startzeit für aktive Jobs ändern, die noch nicht gestartet wurden oder bereits beendet sind.

**Um die Startzeit für mehrere aktive Jobs zu ändern:**

■ Drücken Sie PF9 (ChLat) im Bildschirm **[Zeitplaene](#page-656-0) für aktive Jobs**.

Folgendes Fenster erscheint (Beispiel):

```
+------------------------------------+
! I have a set of the set of the set of the set of the set of the set of the set of the set of the set of the
! Spaeteste Startzeit aendern !
! I have a set of the set of the set of the set of the set of the set of the set of the set of the set of the
! fuer Alle Jobs !
! I have a set of the set of the set of the set of the set of the set of the set of the set of the set of the
! Date Zeit !
! Setzen 16.07.12 00:00:00 !
! I have a set of the set of the set of the set of the set of the set of the set of the set of the set of the
! oder hinzufuegen !
! I have a set of the set of the set of the set of the set of the set of the set of the set of the set of the
! \qquad \qquad \qquad \qquad \qquad \text{Tage} \qquad \qquad \text{Std} \qquad \qquad \text{Min}! I have a set of the set of the set of the set of the set of the set of the set of the set of the set of the
! I have a set of the set of the set of the set of the set of the set of the set of the set of the set of the
! ---PF1---PF3----------------------
! Help End !
                    +------------------------------------+
```
### **Um die Änderung durchzuführen:**

Sie haben zwei Möglichkeiten, die späteste Startzeit zu ändern.

- Sie können Datum und Uhrzeit in den Feldern **Setzen** überschreiben.
- Sie können in den Feldern **oder hinzufuegen** Tage, Stunden und Minuten angeben, die zu der Startzeit addiert werden sollen.

Die Deadline-Zeit kann evtl. bei dieser Aktion mitgeändert werden, um die Einhaltung der folgenden Regel zu gewährleisten:

Späteste Startzeit plus geschätzte Laufzeit kleiner gleich Deadline-Zeit.

Alle Aktionen werden in der Entire Operations-Protokolldatei ("Log") protokolliert.

# **84 Job-Definition in einem aktiven Netzwerk ändern**

#### **Um die Definition eines vorhandenen Jobs in einem aktiven Job-Netzwerk zu ändern:**

1 Geben Sie im Bildschirm **[Aktive](#page-603-0) Jobs** das Zeilenkommando M im Feld vor dem zu ändernden Job ein.

Drücken Sie Enter.

2 Das Fenster **Job-Definition (aktiv)** erscheint (Beispiel):

```
+-----------------------------------------------------------------------+
! I have a set of the set of the set of the set of the set of the set of the set of the set of the set of the
! Job-Definition (aktiv) !
! I have a set of the set of the set of the set of the set of the set of the set of the set of the set of the
! Job-Name ==> JOB-01____ Aktiviert 19.07.12 18:00 !
                => 3617 Geaendert SN 15.12.11 13:10 !
! Beschreibung ==> Where it all starts_____________ !
! Jobtyp \implies JOB !: Ausfueh.Knoten ==> 146 MVS/ESA
! I have a set of the set of the set of the set of the set of the set of the set of the set of the set of the
! Spezieller Typ ==> _ Symboltabelle ==> EXAM-ST1__ !
! Restart-faehig ==> _ Fluchtsymbole !
                                      ! Aktivierung ==> § !
                                            ! Jobstart ==> $ !
! I have a set of the set of the set of the set of the set of the set of the set of the set of the set of the
! Enter-PF1---PF2---PF3---PF4---PF5---PF6---PF7---PF8---PF9------PF12-- !
       ! Help Add End Edit Save Spec Symb Net JCL Menu !
     +-----------------------------------------------------------------------+
```
Das Fenster enthält alle aktuellen Werte des ausgewählten Jobs und bietet die gleiche Funktionalität wie beim Anlegen einer Job-Defintion. Sie können jedoch nur die Job-Parameter in den eingabefähigen Feldern ändern.

Siehe auch folgende Themen im Abschnitt *Neuen Job im aktiven [Job-Netzwerk](#page-648-0) anlegen*:

- *Felder: [Job-Definition](#page-650-0) (aktiv)*
- *PF-Tasten: [Job-Definition](#page-652-0) (aktiv)*
- 3 Drücken Sie PF5 (Save), um alle Änderungen zu speichern.

Diese Änderungen beeinträchtigen nur den aktuellen Lauf des Jobs.

**Anmerkungen:**

- 1. Die aktuelle Benutzerkennung wird als der zuletzt den Job ändernde Benutzer des Jobs für alle Definitions- und JCL-Änderungen gespeichert. Diese Benutzerkennung wird als die Job-Start-Benutzerkennung verwendet (Security), wenn der Monitor nicht seine eigene Benutzerkennung verwendet. Siehe Feld **Jobstart-Benutzertyp im Zugriffskontrollsystem** im Abschnitt *Monitor-Standardwerte* in der *Systemverwaltung*-Dokumentation.
- 2. Es kann erforderlich sein, den aktiven Job nach der Änderung mit dem Zeilenkommando R (Repeat/wiederholen) freizugeben. Dies bewirkt eine erneute Prüfung aller Vorbedingungen. Siehe *Aktive Jobs [wiederholen](#page-698-0)*.
- 4 Drücken Sie PF3 (End), um die Funktion zu beenden und zum Bildschirm **Aktive Jobs** zurückzukehren.

# <span id="page-666-0"></span>**85 Spezieller Typ <sup>D</sup> (Ausführung als Dummy)**

Es ist möglich, in einer aktiven Job-Definition das Feld **Spezieller Typ** im Fenster **[Job-Definition](#page-649-0) [\(aktiv\)](#page-649-0)** von "leer" nach D (Ausführung als Dummy) zu ändern, und umgekehrt.

- Wenn Ausführung als Dummy gelöscht wird, erfolgt ein automatisches Nachladen der JCL. Bei aktiven Jobs vom Typ **NET** wird das Unternetzwerk aktiviert.
- Wenn **Ausführung als Dummy** gesetzt wird, dann wird der Job als Dummy-Job ausgeführt werden. Dabei spielt es keine Rolle, ob bereits aktive JCL oder ein aktives Unternetzwerk geladen wurden.

Siehe auch *[Job-Ausführung](#page-72-0) als Dummy-Job*.

# **86 Job in einem aktiven Netzwerk deaktivieren**

#### **Um die Ausführung eines bestimmten Jobs in einem aktiven Netzwerk für den aktuellen Lauf zu verhindern:**

1 Geben Sie im Bildschirm **Aktive Jobs** das Zeilenkommando D im Feld vor dem betreffenden Job ein.

Drücken Sie Enter.

Ein Fenster erscheint (Beispiel):

21.04.10 \*\*\*\*\* Entire Operations \*\*\*\*\* 09:59:00 Eigentuemer TESTBED Aktive Jobs Netzwerk NET01-517 Auswahl AW\_\_\_\_\_\_\_\_ Lauf von 4922\_ bis 4923\_ ------------------------------------------------------------------------------- K Job Lauf Typ SpA JobId Kn. Datum Zeit Nachricht \*--------- **D** FIRST 4922 JOB TXT 5658 N0517 21.04 09:29 Ok beendet \_ PRQ-CHK 4922 JOB TXT 5698 N0517 09:30 Ok beendet \_ USR01-DEF 4922 JOB TXT 5756 N0517 09:31 Ok beendet \_ USR02-DEF +----------------------------------------------+ det \_ USR03-DEF ! ! det USR03-G01 ! Bitte bestaetigen Sie er een andere een alleet \_ COLLECT1 ! die Deaktivierung von FIRST ! ob beendet  $EXE1$  ! durch Eingabe von 'Y' ==> \_ | | det \_ USR02-GIN ! ! en - Ung. UserI \_ EXIT1 ! PF3 End ! ebrochen, Exit- \_ EXIT1-CHK +----------------------------------------------+ ob beendet \*\*\*\*\*\*\*\*\*\*\*\*\*\*\*\*\*\*\*\*\*\*\*\*\*\*\*\*\*\*\*\*\*\*\* m e h r \*\*\*\*\*\*\*\*\*\*\*\*\*\*\*\*\*\*\*\*\*\*\*\*\*\*\*\*\*\*\*\*\*\* A Ztpl. C Abbr. D Deakt E Edit G JCL g. H Anh. I Eing.b. J JCL K B.Res L Ress. M Aend O EOJ P Beschr. R Wdh. S SYSOUT T Stop U Frg V RA W Wt.a. Y Aufr Z U-Nw Kommando => Enter-PF1---PF2---PF3---PF4---PF5---PF6---PF7---PF8---PF9---PF10--PF11--PF12--- Help Add End ACond Save ResUs Up Down ATask Left Right Menu

2 Bestätigen Sie die Deaktivierung durch Eingabe von Y in dem entsprechenden Feld.

Drücken Sie Enter, um den Job zu deaktivieren.

Der Job wird vom Monitor im Hintergrund deaktiviert. Beim Deaktivieren eines Jobs im aktiven Netzwerk wird der Job aus dem aktiven Job-Netzwerk gelöscht und das aktive Netzwerk wird neu strukturiert, um einen ununterbrochenen Job-Fluss zu garantieren. Das folgende Beispiel veranschaulicht die Job-Deaktivierung, wobei ein Job in einem aktiven Netzwerk übergangen wird, das aus drei sequenziellen Jobs besteht.

### **Beispiel: Ad-hoc-Deaktivierung eines Jobs**

Das Netzwerk in der folgenden Abbildung soll ohne Job 2 laufen:

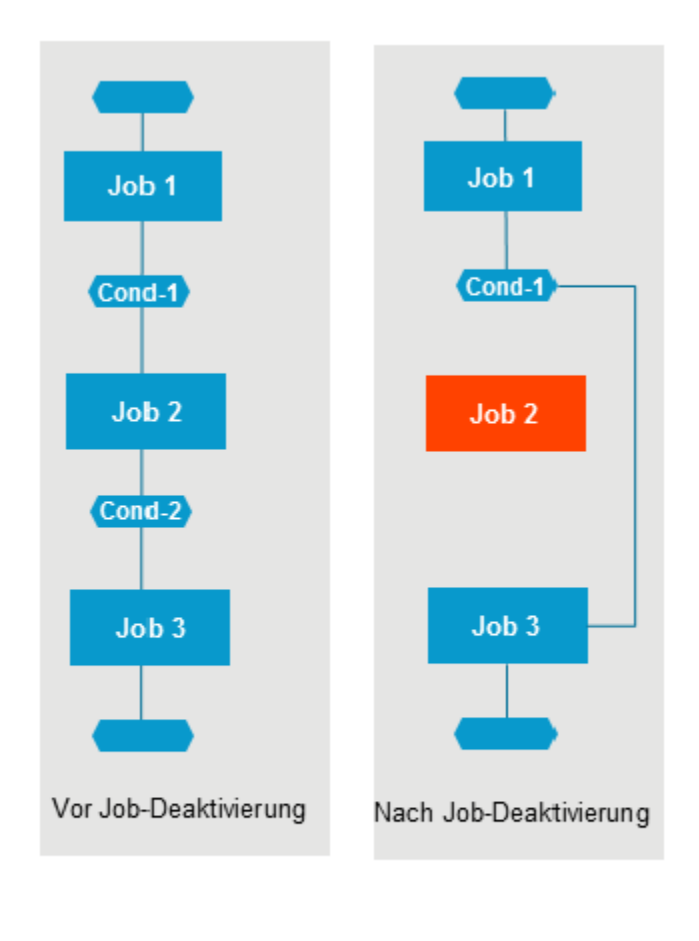

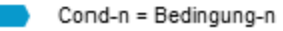

#### **Um einen ununterbrochenen Job-Fluss zu gewährleisten, gehen Sie wie folgt vor:**

1 Um den Start von **Job 2** zu verhindern, ist es ausreichend, dessen Eingabebedingung **Cond-1** zu löschen.

Wenn Sie **Job 2** im Bildschirm **Aktive Jobs** deaktivieren, wird die Eingabebedingung automatisch gelöscht.

2 Ersetzen Sie die Eingabebedingung für **Job 3** (**Cond-2**) durch die Eingabebedingung **Cond-1**.

Der aktuelle Lauf des Job-Netzwerks überspringt **Job 2**.

Wenn Sie einen Job deaktivieren möchten, der gerade läuft (d. h. seine Ausführung unterbrechen), müssen Sie ihn vor der Deaktivierung vom Betriebssystem aus abbrechen. Siehe *[Aktive](#page-686-0) Jobs [abbrechen,](#page-686-0) anhalten und freigeben* .

# **87 Geplante Job-Aktivierung abbrechen**

Um die geplante Aktivierung eines Jobs in einem geplanten Netzwerk-Lauf abzubrechen (Jobs, die aufgelistet werden, wenn W im Feld **Auswahl**, links oben im Bildschirm **Aktive Jobs**, angegeben ist).

#### **Um die geplante Job-Aktivierung abzubrechen:**

1 Geben Sie im Bildschirm **Aktive Jobs** das Zeilenkommando D im Feld vor dem Job ein, dessen Aktivierung abgebrochen werden soll.

Drücken Sie Enter.

2 Ein Fenster erscheint, in dem Sie den Abbruch bestätigen müssen:

19.04.10 \*\*\*\*\* Entire Operations \*\*\*\*\* 14:55:13 Eigentuemer EXAMPLE Aktive Jobs Netzwerk E60-FLOW Auswahl AW\_\_\_\_\_\_\_\_ Lauf von 1\_\_\_\_ bis 5005\_ ------------------------------------------------------------------------------- K Job Lauf Typ SpA JobId Kn. Datum Zeit Nachricht \*--------- \_ JOB-04 3005 JOB MAC N0146 19.04 09:52 E60-JOB3-O - 3005 - RU \_ JOB-05 3005 DUM N0146 09:52 E60-JOB4-O - 3005 - RU \_ JOB-06 3005 JOB MAC N0146 10:30 E60-JOB5-O - 3005 - RU \_ J07 +----------------------------------------------+ det d - ! ! rung Netz 20.04 \_ - ! Bitte bestaetigen Sie ! rung Netz 21.04 \_ ! Aktivierungs-Abbruch von E60-FLOW (3006) ! \_ ! durch Eingabe von E60-FLOW !  $\qquad \qquad =\qquad$  )  $\qquad \qquad ==\qquad$  ) \_ ! PF3 End ! \_ +----------------------------------------------+ \*\*\*\*\*\*\*\*\*\*\*\*\*\*\*\*\*\*\*\*\*\*\*\*\*\*\*\*\*\*\* Ende der Daten \*\*\*\*\*\*\*\*\*\*\*\*\*\*\*\*\*\*\*\*\*\*\*\*\*\*\*\*\*\*\* A Ztpl. C Abbr. D Deakt E Edit G JCL g. H Anh. I Eing.b. J JCL K B.Res L Ress. M Aend O EOJ P Beschr. R Wdh. S SYSOUT T Stop U Frg V RA W Wt.a. Y Aufr Z U-Nw Kommando  $\Rightarrow$ Enter-PF1---PF2---PF3---PF4---PF5---PF6---PF7---PF8---PF9---PF10--PF11--PF12--- Help Add End ACond Save ResUs Up Down ATask Left Right Menu  $\hookleftarrow$ 

3 Geben Sie den Job-Namen in das entsprechende Feld ein.

Drücken Sie Enter.

Die geplante Job-Aktivierung ist storniert.

# **88 Eingabebedingungen aktiver Jobs bearbeiten**

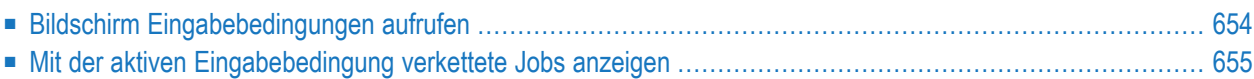

Sie können für einen aktiven Job neue Eingabebedingungen definieren oder vorhandene Bedingungen löschen oder ändern.

## <span id="page-675-0"></span>**Bildschirm Eingabebedingungen aufrufen**

**Um die Funktion "Eingabebedingungen" für einen aktiven Job aufzurufen:**

1 Geben Sie im Bildschirm **Aktive Jobs** das Zeilenkommando I im Feld vor dem Job ein, dessen Eingabebedingungen bearbeitet werden sollen.

Drücken Sie Enter.

Es erscheint eine Liste der Eingabebedingungen für den ausgewählten Job.

```
17.07.12 ***** Entire Operations ***** 14:06:40<br>Figentuemer FXAMPIF Fingabebedingungen 14:06:40
 Eigentuemer EXAMPLE Eingabebedingungen
 Netzwerk E60-FLOW Lauf 3614 Datum 16.07.12 
-------------------------------------------------------------------------------
 K Bedingung Referenz Typ Zeitpl.Abh. B ex. Bibliot. Exit
_ E60-J015-O L. 3614 wahr Y 
 _ E60-J019-O L. 3614 wahr Y 
 \overline{\phantom{0}}_
 \overline{\phantom{a}}\overline{\phantom{a}}\overline{\phantom{a}}\overline{\phantom{a}}\overline{\phantom{a}}\overline{\phantom{a}}******************************* Ende der Daten *******************************
 D Loeschen E Exit editieren M Aendern S Zeitpl.Abh. W Wo benutzt 
Kommando => ____________________________________________________________ 
Enter-PF1---PF2---PF3---PF4---PF5---PF6---PF7---PF8---PF9---PF10--PF11--PF12---
       Help Add End ACond Save Up Down Menu ↩
↩
```
Dieser Bildschirm hat dasselbe Format wie der Bildschirm **Eingabebedingungen** der Funktion **Job-Verwaltung** in der Master-Datenbank. Benutzung siehe *[Master-Eingabebedingungs-](#page-329-0)[Definition](#page-329-0) anlegen* im Abschnitt *Job-Verwaltung*.

2 Sie können jetzt Eingabebedingungen auf dieselbe Art und Weise verwalten wie für die Master-Definition beschrieben, außer dass Änderungen von Bedingungen für aktive Jobs nur für den aktuellen Job-Lauf gelten.

## <span id="page-676-0"></span>**Mit der aktiven Eingabebedingung verkettete Jobs anzeigen**

Durch Eingabe des Zeilenkommandos W im Bildschirm **Eingabebedingungen** können Sie sich die mit der aktiven Eingabebedingung verkettete Jobs anzeigen lassen.

+----------------------------------------------------------+

Siehe auch *Verwendung einer [Eingabebedingung](#page-712-0) anzeigen*.

```
! I have a set of the set of the set of the set of the set of the set of the set of the set of the set of the
! Eigentuemer TESTBED Bedingung USR03-DEF-OK !
! Netzwerk NET01-517 !
! I have a set of the set of the set of the set of the set of the set of the set of the set of the set of the
! Ausgabebedingung von !
! Eigentmr Netzwerk Lauf-Job !<br>! TESTBED NETO1–517 4913-USRO3–DEF !
! TESTBED NET01-517 4913 USR03-DEF !
! TESTBED NET01-517 4914 USR03-DEF !
! TESTBED NET01-517 4915 USR03-DEF !
! TESTBED NET01-517 4916 USR03-DEF !
! TESTBED NET01-517 4917 USR03-DEF !
! The contract of the contract of the contract of the contract of the contract of the contract of the contract
! Eingabebedingung fuer
! Eigentmr Netzwerk Lauf Job !
! TESTBED NET01-517 4920 COLLECT1 !
! I have a set of the set of the set of the set of the set of the set of the set of the set of the set of the
! I have a set of the set of the set of the set of the set of the set of the set of the set of the set of the
! I have a set of the set of the set of the set of the set of the set of the set of the set of the set of the
! I have a set of the set of the set of the set of the set of the set of the set of the set of the set of the
   ! ------PF3---------------------PF7---PF8--------------- !
         end Up Down !
     +----------------------------------------------------------+
```
Der Bildschirm enthält andere Kopfzeilen und hat eine andere Struktur als die entsprechende Funktion *Mit der Eingabe- oder [Ausgabebedingung](#page-339-0) verkettete Jobs anzeigen* für Master-Eingabebedingungen. Siehe *[Master-Eingabebedingung](#page-329-0) definieren* im Abschnitt *Job-Verwaltung*.

# **89 Job-Ende-Prüfung und -Aktionen für aktive Jobs ändern**

#### **Um die Job-Ende-Prüfung und -Aktionen für den aktuellen Lauf eines bestimmten Jobs zu ändern:**

1 Geben Sie im Bildschirm **Aktive Jobs** das Zeilenkommando O im Feld vor dem betreffenden Job ein.

Drücken Sie Enter.

Es erscheint das Fenster **Job-Ende-Behandlung**, das die aktuellen Definitionen anzeigt.

- 2 Sie können Definitionen von Ereignissen und Aktionen genauso ändern, wie im Abschnitt *[Job-Ende-Prüfung](#page-470-0) und -Aktionen* beschrieben.
	- **Anmerkung:** Alle Änderungen derJob-Ende-Behandlungs-Parameter eines aktiven Jobs gelten nur für den aktuellen Job-Lauf.

# **90 Ressourcen für aktive Jobs verwalten**

Sie können Ressourcen für den aktuellen Lauf eines aktiven Jobs ändern, ohne dabei die originalen Ressourcen-Angaben in der Master-Datenbank für zukünftige Job-Läufe zu ändern.

#### **Um Ressourcen für aktive Jobs zu verwalten:**

1 Geben Sie im Bildschirm **Aktive Jobs** das Zeilenkommando L im Feld vor dem betreffenden Job ein.

Drücken Sie Enter.

 $\overline{\phantom{a}}$ 

Es erscheint ein Fenster mit einer Liste von Ressourcen in demselben Format wie für die originale Ressourcen-Angabe.

- 2 Sie können die Ressourcen für den aktiven Job auf dieselbe Weise ändern, wie unter *[Voraus](#page-317-0)gesetzte [Ressourcen](#page-317-0) definieren* im Abschnitt *Job-Verwaltung* beschrieben.
	- **Anmerkung:** Dieses Kommando kann nützlich sein, wenn für verschiedene Job-Läufe eine unterschiedliche Menge einer bestimmten Ressource erforderlich ist, z. B. Papier oder Bandstationen.

# **91 Belegte Ressourcen für aktive Jobs verwalten**

#### **Um belegte Ressourcen für einen aktiven Job zu verwalten:**

■ Geben Sie im Bildschirm Aktive Jobs das Zeilenkommando K im Feld vor dem betreffenden Job ein.

Drücken Sie Enter.

Der Bildschirm **Belegte Ressourcen (aktiv)** wird angezeigt. Weitere Informationen wie bei *[Vorausgesetzte](#page-317-0) Ressourcen für einen Job verwalten*.
## **92 Zeitplan-Parameter für aktive Jobs ändern**

Sie können die Zeitplan-Parameter für einen bestimmten Job-Lauf ändern, ohne die ursprünglich definierte Job-Zeitplan-Tabelle ändern zu müssen.

#### **Um die Zeitplan-Parameter für einen aktiven Job zu ändern:**

1 Geben Sie im Bildschirm **[Aktive](#page-637-0) Jobs** oder im Bildschirm **[Zeitplaene](#page-657-0) für aktive Jobs** das Zeilenkommando A im Feld vor dem betreffenden Job ein.

Drücken Sie Enter.

Folgendes Fenster erscheint:

```
+---------------------------------------------------------------------------+
! I have a set of the set of the set of the set of the set of the set of the set of the set of the set of the
! Netz E60-FLOW Aktive Zeitplan-Parameter Jobdatum 16.07.12 !
! Job JOB-015 Job Lauf 3614 !
           ! ----------------------------------------------------------------------- !
! I have a set of the set of the set of the set of the set of the set of the set of the set of the set of the
! I have a set of the set of the set of the set of the set of the set of the set of the set of the set of the
! Geschaetzte Zeit ==> _________ Min. Durchschnittl. Zeit ==> !
    ! Letzte Zeit ==> !
! I have a set of the set of the set of the set of the set of the set of the set of the set of the set of the
! I have a set of the set of the set of the set of the set of the set of the set of the set of the set of the
! Fruehest. Start ==> 17.07.12 00:00:00 !
! Spaetest. Start ==> 17.07.12 15:00:00 !
! Endezeit ==> 17.07.12 17:00:00 !
! I have a set of the set of the set of the set of the set of the set of the set of the set of the set of the
! Zeitplanabhaengigkeit ==> N !
! I have a set of the set of the set of the set of the set of the set of the set of the set of the set of the
! ---PF1---PF3------------PF5-------------------PF9---PF10---PF11---PF12-- !
! Help End Save LMsg Acct ScDep Menu !
   +---------------------------------------------------------------------------+
```
Es werden die aktuellen Zeitplan-Werte in demselben Format angezeigt, wie für den in der Master-Datenbank definierten Job.

2 Sie können den Zeitplan auf ähnliche Art und Weise ändern, wie unter *Felder: [Zeitplan-](#page-375-0)[Parameter](#page-375-0) für Job* im Abschnitt *Job-Verwaltung* beschrieben.

# 93 Aktive Jobs abbrechen, anhalten und freigeben

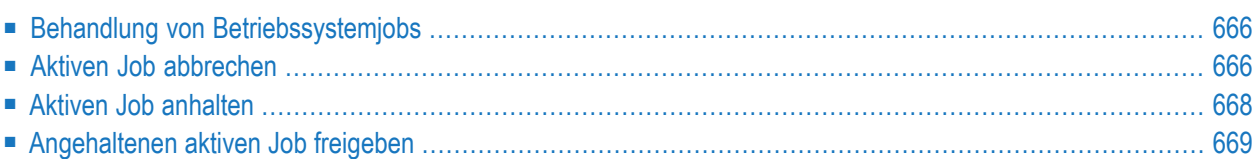

## <span id="page-687-0"></span>**Behandlung von Betriebssystemjobs**

Betriebssystemjobs in der aktiven Datenbank von Entire Operations können unmittelbar vom Bildschirm **Aktive Job-Netzwerke** bzw. **Aktive Jobs** in Entire Operations behandelt werden.

Wenn Entire Operations Jobs an das Betriebssystem übergibt, wird ihnen eine Jobnummer zugeordnet, die im Bildschirm **Aktive Jobs** angezeigt wird.

<span id="page-687-1"></span>Bei z/OS-Systemen werden JES-Operator-Kommandos abgesetzt. In BS2000 werden Konsol-Kommandos abgesetzt.

### **Aktiven Job abbrechen**

Sie können die geplante Aktivierung eines Jobs in einem geplanten Job-Netzwerklauf, der auf Aktivierung wartet, abbrechen. Der Job wird dann innerhalb des aktiven Netzwerks nicht ausgeführt.

- **Um einen Job im Betriebssystem abzubrechen:**
- 1 Geben Sie im Bildschirm **Aktive Jobs** das Zeilenkommando C im Feld vor dem betreffenden Job ein.
- 2 Drücken Sie Enter.

Ein Fenster erscheint, in dem Sie den Abbruch des Jobs bestätigen müssen (Beispiel):

```
19.04.10 ***** Entire Operations ***** 14:50:42
 Eigentuemer EXAMPLE Aktive Jobs Netzwerk E01-CONTI
 Auswahl AW________ Lauf von 3____ bis 3____
                            -------------------------------------------------------------------------------
K Job Lauf Typ SpA JobId Kn. Datum Zeit Nachricht
    *---------
_ E01-J01 3 JOB NAT 13826 N0146 19.04 14:50 Gestartet: JobId 13826
_ E01-J02 3 JOB NAT 13827 N0146 14:50 Gestartet: JobId 13827
C E01-J03 3 JOB NAT 13828 N0146 14:50 Gestartet: JobId 13828
_ E01-J04 +----------------------------------------------+ et: JobId 13829
                                                           ! et: JobId 13830
  _ E01-J06 ! Bitte bestaetigen Sie ! et: JobId 13831
           den Abbruch von E01-J03 !
             ! durch Eingabe von 'Y' ==> - !\_ . The set of the set of the set of the set of the set of the set of the set of the set of the set of the set of the set of the set of the set of the set of the set of the set of the set of the set of the set of the se
_ ! PF3 End !
              _ +----------------------------------------------+
******************************* Ende der Daten *******************************
A Ztpl. C Abbr. D Deakt E Edit G JCL g. H Anh. I Eing.b. J JCL K B.Res L Ress.
M Aend O EOJ P Beschr. R Wdh. S SYSOUT T Stop U Frg V RA W Wt.a. Y Aufr Z U-Nw
Kommando \RightarrowEnter-PF1---PF2---PF3---PF4---PF5---PF6---PF7---PF8---PF9---PF10--PF11--PF12---
     Help Add End ACond Save ResUs Up Down ATask Left Right Menu
```
3 Bestätigen Sie den Abbruch durch Eingabe von Y in dem entsprechenden Feld.

Drücken Sie Enter.

Der angegebene Job wird abgebrochen.

4 Drücken Sie PF3 (End), um die Funktion zu beenden.

Bei einem Job, der in der Liste angezeigt wird, wenn im Feld **Auswahl** ein W (Wartet auf Aktivierung) angegeben ist, wird die geplante Aktivierung des Jobs in einem geplanten Netzwerk abgebrochen.

#### **Anmerkungen:**

1. Ein abgebrochener Job kann zur weiteren Verarbeitung nicht freigegeben werden.

Bei BS2000-Jobs können Sie das Abbrechen-Kommando nur dann benutzen, wenn die folgenden Bedingungen erfüllt sind:

■ Die für den Knoten angemeldete BS2000-Benutzerkennung hat die Berechtigung, ein Abbrechen-Kommando für den (bzw. die) zurzeit benutzten Entire System Server-Knoten abzusetzen. Geben Sie, falls erforderlich, Folgendes in der Entire System Server-Parameter-Datei an und starten Sie den Entire System Server neu:

SYSTEM-COMMAND-USER=TSOS,*user-id*[,...]

Beispiel:

SYSTEM-COMMAND-USER=TSOS,SAG1,SAG2,SAG3

- Die aktiven und passiven Entire System Server-Konsolen-Server sind verfügbar (siehe Entire System Server *User's Guide*).
- <span id="page-689-0"></span>2. UNIX-Jobs werden durch das Signal SIGTERM abgebrochen.

## **Aktiven Job anhalten**

Sie können einen aktiven Job anhalten und ihn in den HOLD-Status setzen.

**Um einen Job anzuhalten und ihn in HOLD-Status zu setzen:**

- 1 Geben Sie im Bildschirm **Aktive Jobs** das Zeilenkommando H im Feld vor dem betreffenden Job ein.
- 2 Drücken Sie Enter.

Die Nachricht ==> H-Bef ausgeführt <== erscheint bei dem Job in der Spalte **Nachricht**.

3 Drücken Sie erneut Enter.

Die Nachricht Job in Hold gesetzt erscheint.

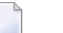

#### **Anmerkungen:**

- 1. Wurde der Job schon an das Betriebssystem übergeben, wird er im Betriebssystem angehalten.
- 2. Das betriebssystemseitige Anhalten eines Jobs funktioniert nicht bei Windows-Jobs.
- 3. Bei UNIX-Jobs wird die gesamte Job-Gruppe, die zu der Job-ID gehört, angehalten.
- 4 Drücken Sie PF3 (Ende), um die Funktion zu beenden.

## <span id="page-690-0"></span>**Angehaltenen aktiven Job freigeben**

#### **Um einen angehaltenen Job freizugeben, damit er fortgesetzt werden kann:**

- 1 Geben Sie im Bildschirm **Aktive Jobs** das Zeilenkommando U im Feld vor dem betreffenden Job ein.
- 2 Drücken Sie Enter.

Die Nachricht ==> U-Bef. ausgeführt <== erscheint bei dem Job in der Spalte **Nachricht**.

3 Drücken Sie erneut Enter.

Die Nachricht Job freigegeben aus Hold erscheint in der Spalte **Nachricht**.

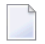

#### **Anmerkungen:**

- 1. Falls das Kommando für einen Job vom Typ **NET** (Unternetzwerk) benutzt wurde, wird während einer Freigabe keine neue Aktivierung des Unternetzwerks vorgenommen.
- 2. Das Kommando zur Freigabe aus dem HOLD-Status steht auch für Netzwerke mit Status zu aktivieren zur Verfügung.

# 94 SYSOUT des aktiven Jobs anzeigen

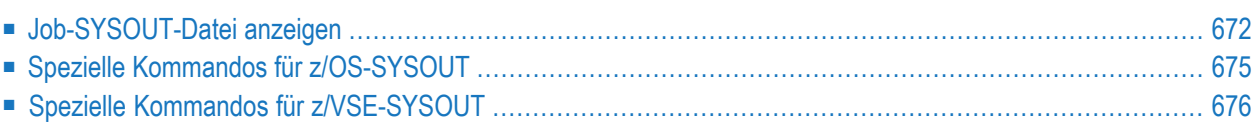

## <span id="page-693-0"></span>**Job-SYSOUT-Datei anzeigen**

Sie können sich die SYSOUT-Datei eines aktiven Jobs nach Beendigung des Jobs ansehen. Die Verfügbarkeit der SYSOUT-Datei ist abhängig vom Betriebssystem:

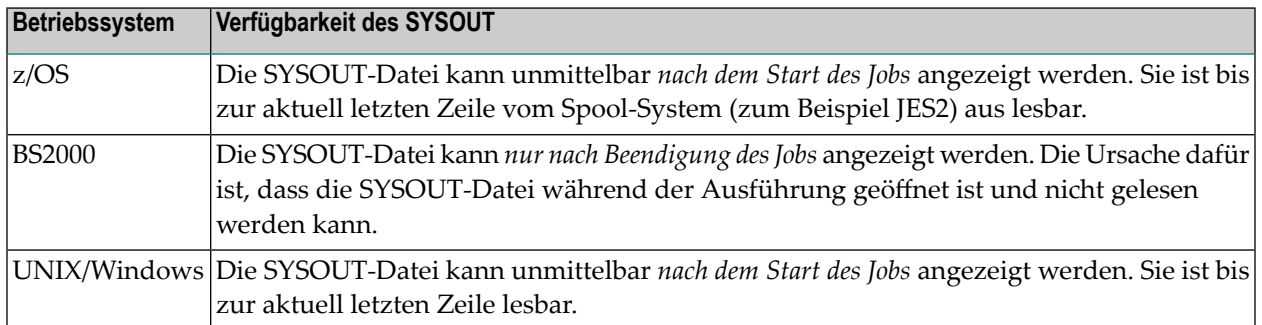

#### **Um die SYSOUT-Datei eines aktiven Jobs nach seiner Beendigung anzuzeigen:**

1 Geben Sie im Bildschirm **Aktive Jobs** das Zeilenkommando S im Feld vor dem betreffenden Job ein.

Drücken Sie Enter.

Wenn der Job mehrfach gestartet worden ist, können mehrere Job-Kennungen (Job-IDs) für den ausgewählten Job vorhanden sein. Wenn dies der Fall ist, erscheint ein Fenster mit einer Liste der Job-Kennungen (Beispiel):

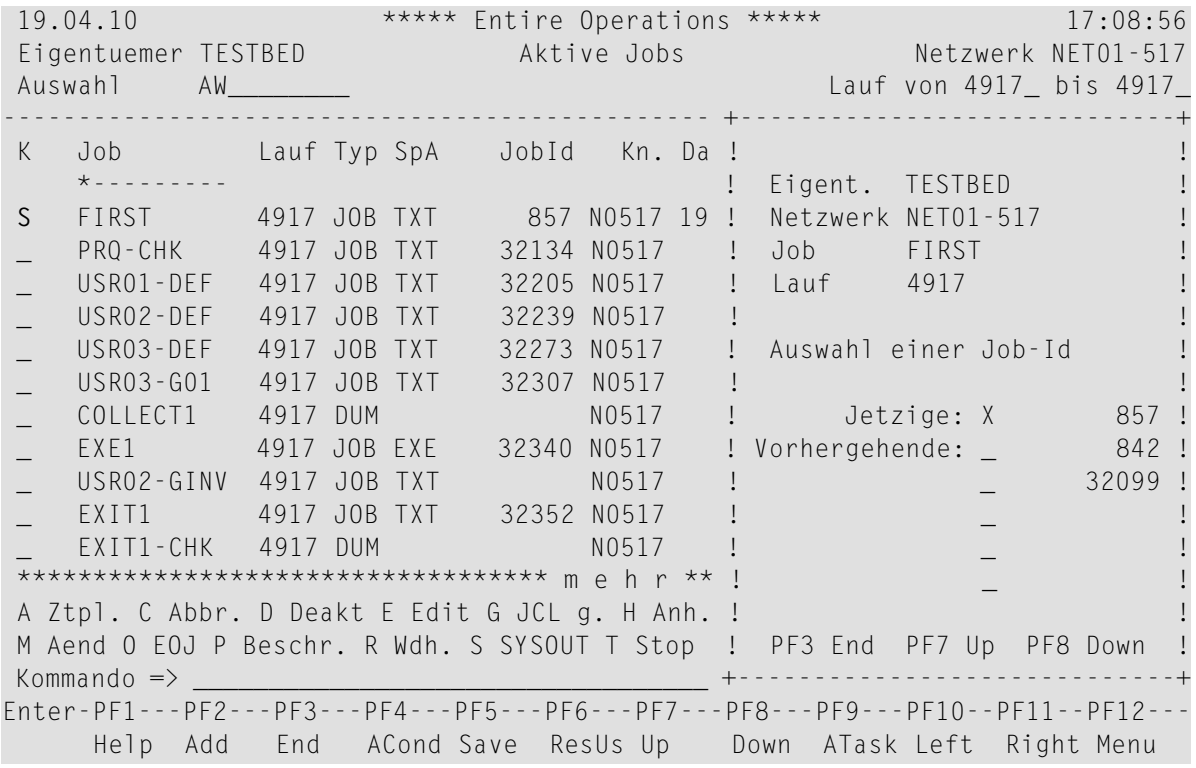

In der oberen Hälfte des Fensters wird der Job nach Eigentümer, Job-Netzwerk, Job-Namen und [Laufnummer](#page-59-0) spezifiziert, in der unteren Hälfte ist eine Liste der Job-Kennungen enthalten.

Die für den aktuellen Lauf zugeordnete (jetzige) Job-Kennung steht oben, gefolgt von vorhergehenden Läufen.

- 2 Wenn zuvor mehr als 5 Jobs ausgeführt wurden, können Sie mit PF7 (Up) und PF8 (Down) durch die Liste blättern.
- 3 Markieren Sie die Job-Kennung des Laufs, für den Sie die SYSOUT-Datei angezeigt haben möchten, mit einem beliebigen Zeichen.

Drücken Sie Enter.

Wenn für den ausgewählten Job nur eine SYSOUT-Datei vorhanden ist, wird das Fenster übergangen und die SYSOUT-Datei wird sofort angezeigt.

Im Anzeigemodus wird die SYSOUT-Datei des Jobs im Editor-Format dargestellt (Beispiel):

```
$EOR_WORK/nprusr01/0000900013/TESTBED/NET01-517/04917/FIRST.sy Columns 001 072
====> BLAETTERN===> CSR
***** ****************************** top of data *****************************
==msg -caution- profile changed to "caps off" (from "caps on") because data
==msg contains lower case characters.
00003 %% EOR0301 - PID 857 Start 20100419-170815
00004 Linux pcsn 2.6.31.12-0.2-default ??=1 SMP 2010-03-16 21:25:39 +0100 x86_
00005 uid=501(nprusr01) gid=501(nprgrp01) groups=501(nprgrp01),502(nprgrp02),5
00006 %% =====================================================
00007 %% S O F T W A R E A G
00008 %% Entire Operations Version 5.3.1
00009 %%
 00010 %% Eigent: TESTBED Lauf: 4917
 00011 %% Netzwerk: NET01-517 Symboltabelle: NET01-517
00012 %% Job: FIRST Escape Akt: ; Start: ??'
00013 %% Start Ben.-Id: nprusr01
00014 %% Gruppe: nprgrp01
00015 %% JCL-Knoten: 517 Ausf.Knoten: 517
00016 %% Job wurde wiederholt. Vorige Job-Id(s):
00017 %% 842 32099
00018 %%
Enter-PF1---PF2---PF3---PF4---PF5---PF6---PF7---PF8---PF9---PF10--PF11--PF12---
     Help End Quit Rfind Rchan Up Down Left Right Curso
```
- 4 Außer den standardmäßig belegten PF-Tasten und Blätter-Kommandos stehen Ihnen betriebssystem-spezifische Kommandos zur Verfügung. Weitere Informationen siehe:
	- *Spezielle Kommandos für [z/OS-SYSOUT](#page-696-0)*
	- *Spezielle Kommandos für [z/VSE-SYSOUT](#page-697-0)*

#### **Anmerkungen:**

- 1. **Name der SYSOUT-Datei:** Unter BS2000, UNIX und Windows erscheint der Name der SYSOUT-Datei in der oberen linken Ecke des Bildschirms.
- 2. **Automatisches Logon beim Betriebssystem-Server (Knoten):** Bevor eine SYSOUT-Datei angezeigt wird, wird von Entire Operations überprüft, ob der Benutzer auf die SYSOUT-Datei zugreifen darf. Falls erforderlich, wird eine automatische Anmeldung (Logon) mit der Benutzerkennung ausgeführt, die für den Benutzer als Standard-Benutzerkennung für den Betriebssystem-Server eingetragen ist (siehe *Systemverwaltung*-Dokumentation). Falls diese automatische Anmeldung nicht funktioniert, wird für BS2000-Dateien ein weiterer Versuch mit der BS2000-Benutzerkennung aus dem vollqualifizierten Dateinamen gemacht. War dies erfolgreich, so wird die aktuelle Benutzerkennung für den Betriebssystem-Knoten entsprechend gesetzt. Hat der Benutzer sich *nicht* mit den erforderlichen Zugriffsrechten beim Betriebssystem-Server angemeldet (implizit oder explizit), über den auf den SYSOUT zugegriffen werden soll, so kann die SYSOUT-Datei nicht angezeigt werden.
- 3. **Zeilenlänge unter UNIX und Windows:** Zeilen, die länger als 250 Zeichen sind, werden in der SYSOUT-Anzeige abgeschnitten. Sie werden mit >>> in den Spalten 247 - 250 der Anzeige gekennzeichnet.
- 4. **Trunkierung:** Wenn die SYSOUT-Datei oder die Spool-Datei ein vorgegebenes Zeilen-Limit überschreitet, wird die Anzeige trunkiert. Siehe **Limit für SYSOUT-Zeilen** im Bildschirm **Standardeinstellungen (2)** in der **Systemverwaltung**.
- 5. **Anzahl der vorangegangenen Ausführungen:** Entire Operations kann die SYSOUT-Daten von bis zu 180 vorangegangenen Ausführungen eines Jobs anzeigen.
- <span id="page-696-0"></span>5 Drücken Sie PF3 (End), um die Anzeige zu beenden.

## **Spezielle Kommandos für z/OS-SYSOUT**

Zusätzlich zu den standardmäßigen Blätterkommandos des Editors stehen die folgenden speziellen Kommandos zur Verfügung, um ausgewählte SYSOUT-Dateien anzuzeigen:

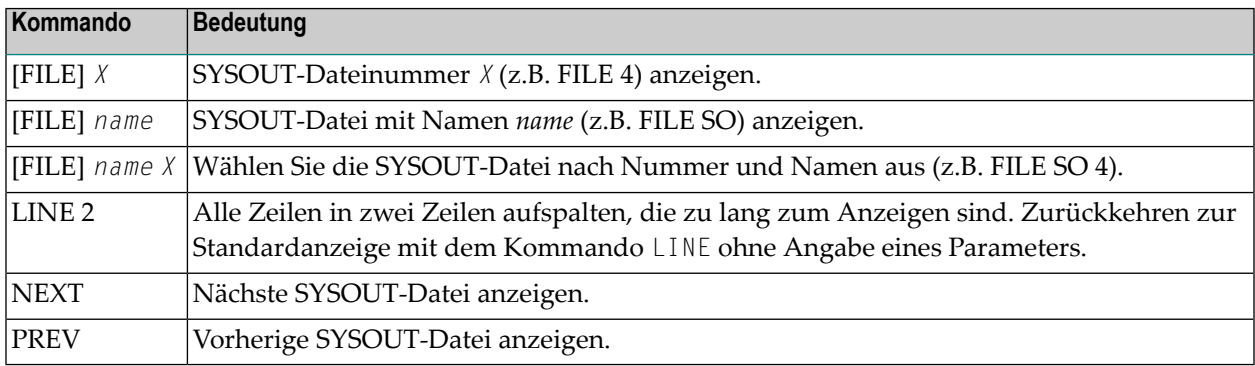

Eckige Klammern [ ] um das Kommando-Schlüsselwort FILE bedeuten, dass das Schlüsselwort optional ist.

Die folgenden SYSOUT-Dateinamen stehen für die FILE-Kommandos zur Verfügung:

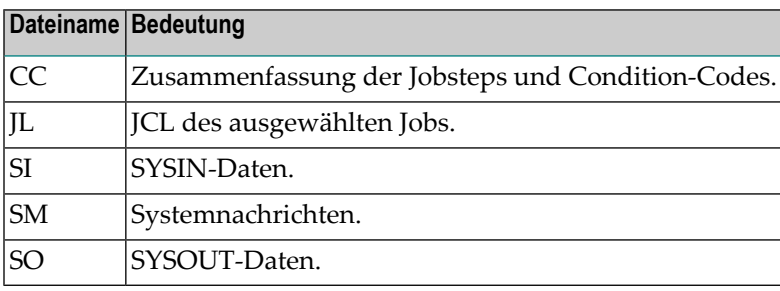

## <span id="page-697-0"></span>**Spezielle Kommandos für z/VSE-SYSOUT**

Zusätzlich zu den standardmäßigen Blätterkommandos des Editors stehen die folgenden speziellen Kommandos zur Verfügung, um ausgewählte SYSOUT-Dateien anzuzeigen:

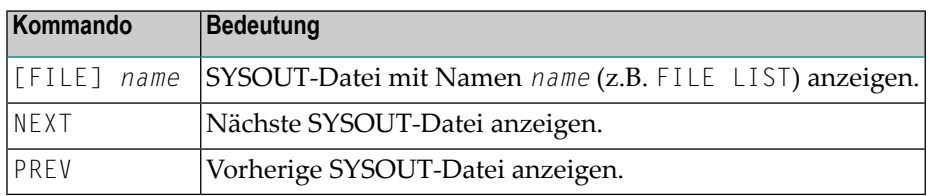

Eckige Klammern [ ] um das Kommando-Schlüsselwort FILE bedeuten, dass das Schlüsselwort optional ist.

Die folgenden SYSOUT-Dateinamen stehen für die FILE-Kommandos zur Verfügung:

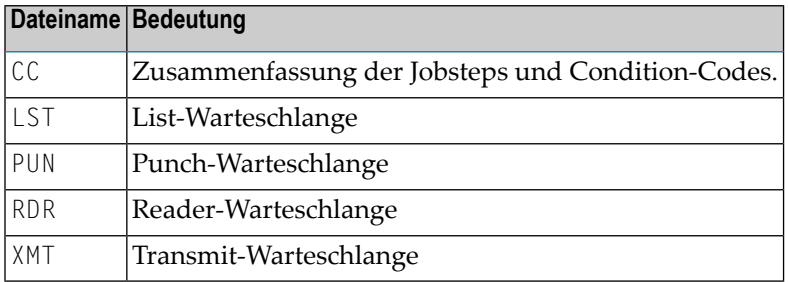

## <span id="page-698-0"></span>**95 Aktive Jobs wiederholen**

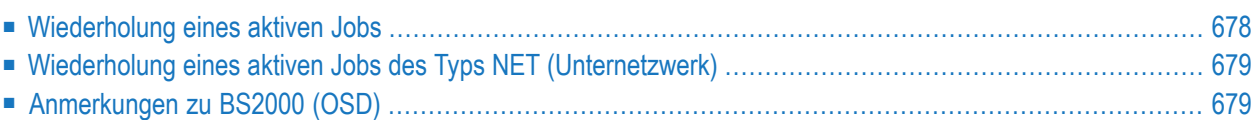

## <span id="page-699-0"></span>**Wiederholung eines aktiven Jobs**

Nachdem ein Job beendet ist, können Sie ihn ändern und erneut starten, während er sich noch in der aktiven Datenbank befindet. Diese Funktion ist nützlich, nachdem ein Job abgebrochen ist.

Wenn z. B. ein JCL-Fehler aufgetreten ist, können Sie die aktive JCL ändern (siehe *[Aktive](#page-742-0) JCL [editieren](#page-742-0)*) und den Job erneut starten. Der erneut gestartete Job benutzt die alten Eingabebedingungen zum Start, kann aber in Abhängigkeit von der Job-Ende-Analyse andere Ausgabebedingungen setzen.

Alle beim ersten Lauf des Jobs gesetzten Ausgabebedingungen können im zweiten Lauf zurückgesetzt werden, wenn diese Funktion in der ursprünglichen Job-Ende-Behandlung des Jobs definiert wird.

#### **Um einen aktiven Job erneut zu starten:**

- 1 Geben Sie im Bildschirm **Aktive Jobs** das Zeilenkommando R im Feld vor dem betreffenden Job ein.
- 2 Drücken Sie Enter.

Folgendes Fenster erscheint:

```
19.04.10 ***** Entire Operations ***** Metzwerk E60-FLOW<br>Eigentuemer EXAMPLE Aktive Jobs Netzwerk E60-FLOW
Eigentuemer EXAMPLE Aktive Jobs Netzwerk E60-FLOW
Auswahl AW________ Lauf von 3005_ bis 3005_
-------------------------------------------------------------------------------
K Job Lauf Typ SpA JobId Kn. Datum Zeit Nachricht
   *---------
R JOB-01 3005 JOB MAC 12855 N0146 19.04 13:16 Ok beendet
_ JOB-012 3005 JOB MAC 12865 N0146 13:23 Ok beendet
  _ JOB-013 +--------------------------------------------+ ndet
_  JOB-014  !                               l ndet
_ JOB-015 ! Wiederholung von Job JOB-01 ! Job beendet
_ JOB-019 ! ! eit 20.04 01:00
_ JOB-02 ! Bitte auswaehlen: ! Startzeit 19.04
_ JOB-03 ! mit Jobstart-Symbolersetzung ==> _ ! Startzeit 19.04
  JOB-04 ! unveraenderte JCL .......... ==> _ | Startzeit 19.04
   _ JOB-05 ! ! Startzeit 19.04
   JOB-06 ! PF1 Help PF3 End ! Startzeit 19.04
************** +--------------------------------------------+ ****************
A Ztpl. C Abbr. D Deakt E Edit G JCL g. H Anh. I Eing.b. J JCL K B.Res L Ress.
M Aend O EOJ P Beschr. R Wdh. S SYSOUT T Stop U Frg V RA W Wt.a. Y Aufr Z U-Nw
Kommando \RightarrowEnter-PF1---PF2---PF3---PF4---PF5---PF6---PF7---PF8---PF9---PF10--PF11--PF12---
    Help Add End ACond Save ResUs Up Down ATask Left Right Menu
```
3 Für den Neustart haben Sie zwei Möglichkeiten:

#### ■ **Wiederholung mit Jobstart-Symbolersetzung**

Die aktive JCL wird wiederverwendet, und der Startsymbolaustausch wird (unter Verwendung des Job-Start-Fluchtsymbols) wiederholt.

Aktive Jobs, die zur Start-Zeit erstellt wurden, werden vor dem Neustart gelöscht. Dadurch wird bei einem Neustart die Neuerstellung dieser aktiven Symbole erzwungen.

#### ■ **Wiederholung mit unveränderter JCL**

Der Job wird neu gestartet, und zwar **exakt so wie beim vorherigen Start**. Es erfolgt keine Symbol-Ersetzung.

#### **Anmerkungen:**

- 1. Die Jobtypen **NAT** und **STC** werden in jedem Fall genauso wie zuvor neu gestartet.
- 2. Siehe auch die Entire Operations-Standardeinstellungen im Feld **Neuberechnung Submit-Symbole/Funktionen bei Neustart** im Abschnitt *Standardeinstellungen* in der *Systemverwaltung*-Dokumentation.
- 4 Drücken Sie Enter, um den erneuten Start zu bestätigen.

<span id="page-700-0"></span>Das Fenster wird wieder geschlossen, und es erscheint die Zeit des erneuten Starts zusammen mit der Nachricht Job wird neu gestartet in der Spalte **Nachricht** des Bildschirms **Aktive Jobs**.

### <span id="page-700-1"></span>**Wiederholung eines aktiven Jobs des Typs NET (Unternetzwerk)**

Siehe *Wiederholung von Jobs in [Unternetzwerken](#page-702-0)*.

### **Anmerkungen zu BS2000 (OSD)**

#### **BS2000 Job-Neustart**

Die Versuche, die Datei SYSOUT zu kopieren, sind begrenzt, wenn die Datei gesperrt ist. Höchstgrenze ist die zehnfache Task-(Monitor-)Wartezeit. Wenn die Task-Wartezeit kleiner als 30 Sekunden ist, beträgt die Höchstgrenze 10 \* 30 = 300 Sekunden.

Falls beim Erreichen der Höchstgrenze die Datei SYSOUT immer noch gesperrt ist, wird der aktive Job auf einen permanenten Fehler-Status mit folgendem Meldungstext gesetzt:

```
10 SYSOUT Renaming Attempts failed \leftrightarrow
```
Zu jedem nicht erfolgreichen Versuch wird der Meldungstext gesetzt auf:

SYSOUT File Renaming - File in use  $\leftrightarrow$ 

Außerdem wird das Ereignis mit dem Namen der SYSOUT-Datei protokolliert.

## <span id="page-702-0"></span>**96 Wiederholung von Jobs in Unternetzwerken**

Der Zeilenkommando R zum Wiederholen eines aktiven Jobs darf im Bildschirm **Aktive Jobs** auch auf Jobs vom Typ **NET** (Unternetzwerke) angewendet werden. Dies ist jedoch nur erlaubt, wenn das Unternetzwerk noch nicht gelaufen ist.

#### **Um einen aktiven Job vom Typ NET (Unternetzwerk) neu zu starten:**

■ Geben Sie im Bildschirm **Aktive Jobs** das Zeilenkommando R vor dem zu wiederholenden Job vom Typ **NET** (Unternetzwerk) ein.

Drücken Sie Enter.

Das Unternetzwerk wird mit der gleichen Netzwerknummer wiederholt.

Weitere Informationen siehe *Aktive Jobs [wiederholen](#page-698-0)*.

## **97 Aktiven Job reaktivieren**

Mit dieser Funktion können Sie den aktiven Job deaktivieren und ihn danach komplett reaktivieren.

Sie können diese Funktion benutzen, um einen inkonsistenten aktiven Job wiederherzustellen (z.B. wenn während der ursprünglichen Aktivierung ein Symbol fehlte).

Siehe auch *Aktive Jobs [deaktivieren](#page-620-0)* mit Zeilenkommando N im Bildschirm *[Netzwerk-Verwaltung](#page-160-0)*.

#### **Um einen aktiven Job zu deaktivieren und ihn danach komplett zu reaktivieren:**

1 Geben Sie im Bildschirm **Aktive Jobs** das Zeilenkommando V vor dem betreffenden Job ein.

Drücken Sie Enter.

Ein Dialogfenster erscheint, in dem Sie diese Maßnahme bestätigen müssen (Beispiel):

```
+---------------------------------------------------+
! The contract of the contract of the contract of the contract of the contract of the contract of the contract of the contract of the contract of the contract of the contract of the contract of the contract of the contract
! Bitte bestaetigen Sie
! die Reaktivierung von JOB-015
! durch Eingabe von 'Y' \Rightarrow! The contract of the contract of the contract of the contract of the contract of the contract of the contract of the contract of the contract of the contract of the contract of the contract of the contract of the contract
! PF3 End
                                                   +---------------------------------------------------+
```
2 Geben Sie Y ein, um die Reaktivierung zu bestätigen.

Drücken Sie Enter.

Die Reaktivierung wird vom Entire Operations-Monitor im Hintergrund durchgeführt:

- Alle Eingabe- und Ausgabedefinitionen werden neu erstellt.
- Die aktive JCL wird neu generiert.

■ Nach der Reaktivierung wird geprüft, ob die Voraussetzungen erfüllt sind.

Wenn der Job nicht darauf wartet, dass eine Voraussetzung erfüllt wird, wird er sofort gestartet.

## **98 Online-Beschreibungen aktiver Jobs anzeigen**

Sie können sich die Beschreibung eines Jobs anzeigen lassen. Diese Beschreibung, falls vorhanden, wurde mit dem Entire Operations Editor während der originalen Job-Definition geschrieben.

#### **Online-Beschreibungen eines aktiven Jobs anzuzeigen:**

1 Geben Sie im Bildschirm **Aktive Jobs** das Zeilenkommando P im Feld vor dem betreffenden Job ein.

Drücken Sie Enter.

Die Beschreibung wird im Editor-Format angezeigt.

2

#### **Online-Beschreibungen eines aktiven Jobs anzuzeigen:**

■ Sie können die Editor-Kommandos und PF-Tasten benutzen, um durch den Text zu blättern.

**Anmerkung:** Es ist keine Änderung möglich. Alle Beschreibungen können nur in der Master-Datenbank geändert werden, indem Sie die Option **Job-Verwaltung** im **Hauptmenü** wählen.

## **99 Vorbedingungen für einen aktiven Job auflisten**

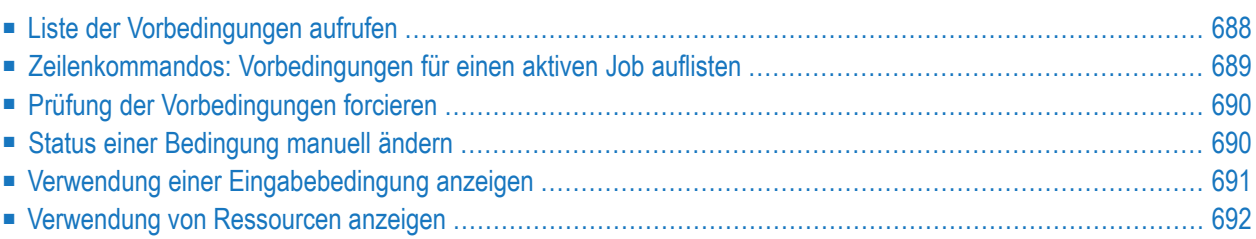

Das Nachrichtenfeld im Bildschirm **Aktive Jobs** zeigt nur *eine* anstehende Vorbedingung, auf die der Job wartet. Sie können diese Funktion benutzen, um eine vollständige Liste der anstehenden Vorbedingungen für den Job-Start, d.h. Bedingungen, Ressourcen, Zeitpläne (beim Jobtyp **DUM**), anzuzeigen.

## <span id="page-709-0"></span>**Liste der Vorbedingungen aufrufen**

**Um alle Vorbedingungen für einen aktiven Job auflisten:**

1 Geben Sie im Bildschirm **Aktive Jobs** das Zeilenkommando W im Feld des vor dem Job ein, dessen Vorbedingungen Sie auflisten möchten.

Drücken Sie Enter.

Folgendes Fenster erscheint (Beispiel):

```
+---------------------------------------------------------------------------+
! I have a set of the set of the set of the set of the set of the set of the set of the set of the set of the
! Job COLLECT1    Lauf    4924    18.07.12    16:10    Netzwerk NET01-517    !
! wartet auf die folgenden Vorbedingungen: !
! I have a set of the set of the set of the set of the set of the set of the set of the set of the set of the
! _ Job wartet passiv seit 19.04 17:11 !
! _ USR01-DEF-OK - 4924 - RUN nicht gefunden !
! _ USR02-DEF-OK - 4924 - RUN nicht gefunden !
! _ USRO3-DEF-OK - 4924 - RUN nicht gefunden !
! _ USR03-G01-OK - 4924 - RUN nicht gefunden !
! _ !
! _ !
! _ !
! _ !
! _ !
! R Bedingung loeschen S Bedingung setzen W Verwendung !
! C Pruefung der Vorbedingungen forcieren
! ---PF1--------------PF3--------------------PF7---PF8------------------ !
. Help End Up Down !
+---------------------------------------------------------------------------+
```
Das Fenster enthält eine Liste der Ereignisse, auf die der aktive Job wartet.

Die in dem obigen Beispiel angezeigte Nachricht bedeutet, dass der aktuelle Lauf des Jobs (**[Laufnummer](#page-59-0)** 4924) auf folgendes wartet:

- das Setzen der Eingabebedingung USR01-DEF-OK aus dem gleichen Lauf.
- das Setzen der restlichen Eingabebedingung aus dem gleichen Lauf.

Der Text Job wartet passiv seit 19.04 17:11 zeigt an, dass sich der Job im passiven Wartezustand auf Eingabebedingungen befindet.

In diesem Fall wird der Job durch das Setzen einer der Eingabebedingungen automatisch in den aktiven Wartezustand zurückversetzt, das heißt, der Monitor führt eine Prüfung der Vorbedingungen durch.

Weitere Informationen siehe:

■ *Meldungen*

- *Prüfung der [Vorbedingungen](#page-711-0) forcieren*
- 2 Sie können folgende Verwaltungsfunktionen benutzen.

Siehe: *[Zeilenkommandos:](#page-710-0) Vorbedingungen für einen aktiven Job auflisten*.

<span id="page-710-0"></span>3 Drücken Sie PF3 (End), um das Fenster zu verlassen und zum Bildschirm **Aktive Jobs** zurückzukehren.

## **Zeilenkommandos: Vorbedingungen für einen aktiven Job auflisten**

Mit den im unteren Bereich des Fensters angezeigten Zeilenkommandos können Sie folgende Funktionen ausführen:

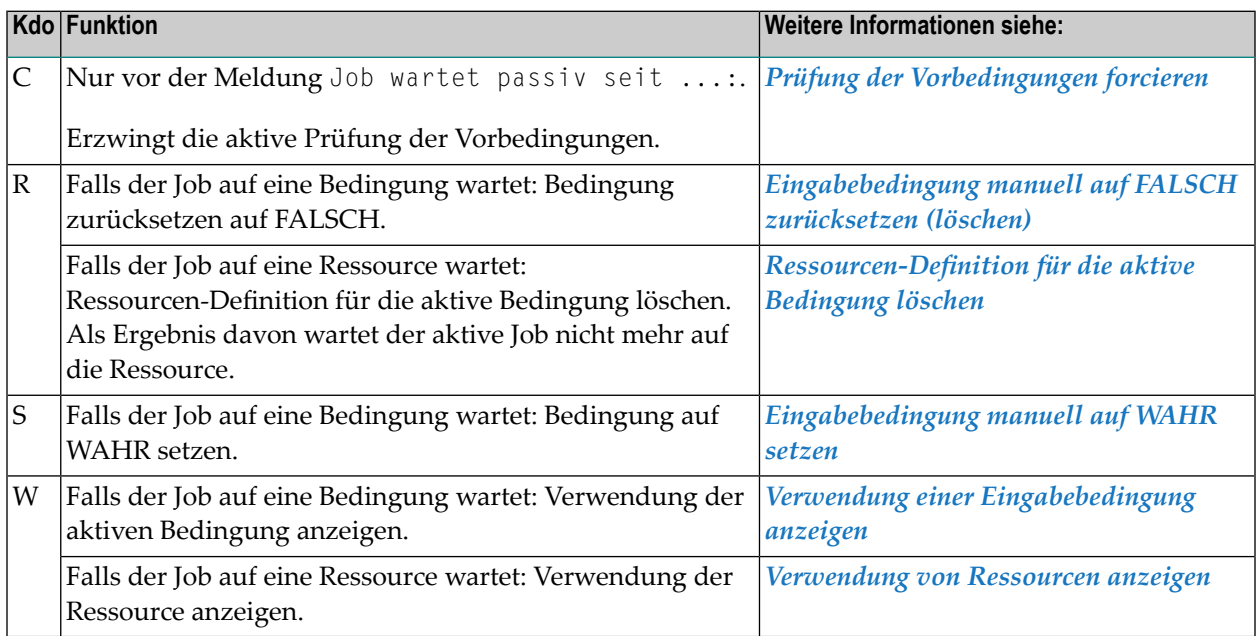

## <span id="page-711-0"></span>**Prüfung der Vorbedingungen forcieren**

**Um die aktive Prüfung der Vorbedingungen zu erzwingen:**

Geben Sie das Zeilenkommando C vor der Meldung ein.

Drücken Sie Enter.

<span id="page-711-1"></span>Es erscheint die Meldung Funktion initialisiert.

## **Status einer Bedingung manuell ändern**

Wenn die Vorbedingung eine Eingabebedingung ist, können Sie folgende Status-Änderungen vornehmen:

- [Eingabebedingung](#page-711-2) manuell auf WAHR setzen
- [Eingabebedingung](#page-712-1) manuell auf FALSCH zurücksetzen (löschen)
- [Ressourcen-Definition](#page-712-2) für die aktive Bedingung löschen

#### <span id="page-711-2"></span>**Eingabebedingung manuell auf WAHR setzen**

#### **Um eine Eingabebedingung manuell auf WAHR zu setzen:**

1 Geben Sie im Feld vor der zurückzusetzenden Bedingung das Zeilenkommando S ein.

Drücken Sie Enter.

Ein Fenster erscheint.

2 Geben Sie den Namen der Bedingung ein.

Drücken Sie Enter, um das Setzen der Bedingung zu bestätigen.

#### <span id="page-712-1"></span>**Eingabebedingung manuell auf FALSCH zurücksetzen (löschen)**

#### **Um eine Eingabebedingung manuell auf FALSCH zurückzusetzen:**

1 Geben Sie im Feld vor der zurückzusetzenden Bedingung das Zeilenkommando R.

Drücken Sie Enter.

Ein Fenster erscheint.

2 Geben Sie den Namen der Bedingung ein.

Drücken Sie Enter, um die Löschung zu bestätigen.

#### <span id="page-712-2"></span>**Ressourcen-Definition für die aktive Bedingung löschen**

#### **Um eine Ressourcen-Definition für die aktive Bedingung zu löschen:**

1 Geben Sie im Feld vor der zu löschenden Ressourcen-Definition das Zeilenkommando R. Drücken Sie Enter.

Ein Fenster erscheint.

<span id="page-712-0"></span>2 Geben Sie den Namen der Ressource ein.

Drücken Sie Enter, um die Löschung zu bestätigen.

## **Verwendung einer Eingabebedingung anzeigen**

- **Um die Verwendung einer Eingabebedingung anzuzeigen:**
- 1 Geben Sie im Bildschirm **Aktive Jobs** das Zeilenkommando W im Feld des vor dem betreffenden Job ein.

Drücken Sie Enter.

Es erscheint der Bildschirm mit den Eingabebedingungen.

2 Geben Sie das Zeilenkommando W im Feld vor der betreffenden Bedingung ein.

Drücken Sie Enter.

Folgendes Fenster erscheint (Beispiel):

```
+----------------------------------------------------------+
! The contract of the contract of the contract of the contract of the contract of the contract of the contract
! Eigentuemer EXAMPLE Bedingung E52-J01-OK !
! Netzwerk E52-LOGRES !
! I have a set of the set of the set of the set of the set of the set of the set of the set of the set of the
! Ausgabebedingung von !
! Eigentmr Netzwerk Lauf Job !
! EXAMPLE E52-LOGRES 4018 E52-J01 !
! EXAMPLE E52-LOGRES 4018 E52-J30 !
! EXAMPLE E52-LOGRES 4012 E52-J01 !
! EXAMPLE E52-LOGRES 4012 E52-J30 !
! EXAMPLE E52-LOGRES 4015 E52-J01 !
! I have a set of the set of the set of the set of the set of the set of the set of the set of the set of the
! Eingabebedingung fuer !
! Eigentmr Netzwerk Lauf Job !
! EXAMPLE E52-LOGRES 4019 E52-J21 !
! EXAMPLE E52-LOGRES 4019 E52-J22 !
! EXAMPLE E52-LOGRES 4019 E52-J23 !
! EXAMPLE E52-LOGRES 4019 E52-J24 !
! EXAMPLE E52-LOGRES 4019 E52-J25 !
  ! ------PF3---------------------PF7---PF8--------------- !
! End Up Down !
  +----------------------------------------------------------+ ↩
```
## <span id="page-713-0"></span>**Verwendung von Ressourcen anzeigen**

#### **Um diese Funktion zu erreichen:**

■ Geben Sie im Bildschirm **Aktive Jobs** das Zeilenkommando W für eine Ressource ein.

Drücken Sie Enter.

Der folgende Bildschirm erscheint (Beispiel):

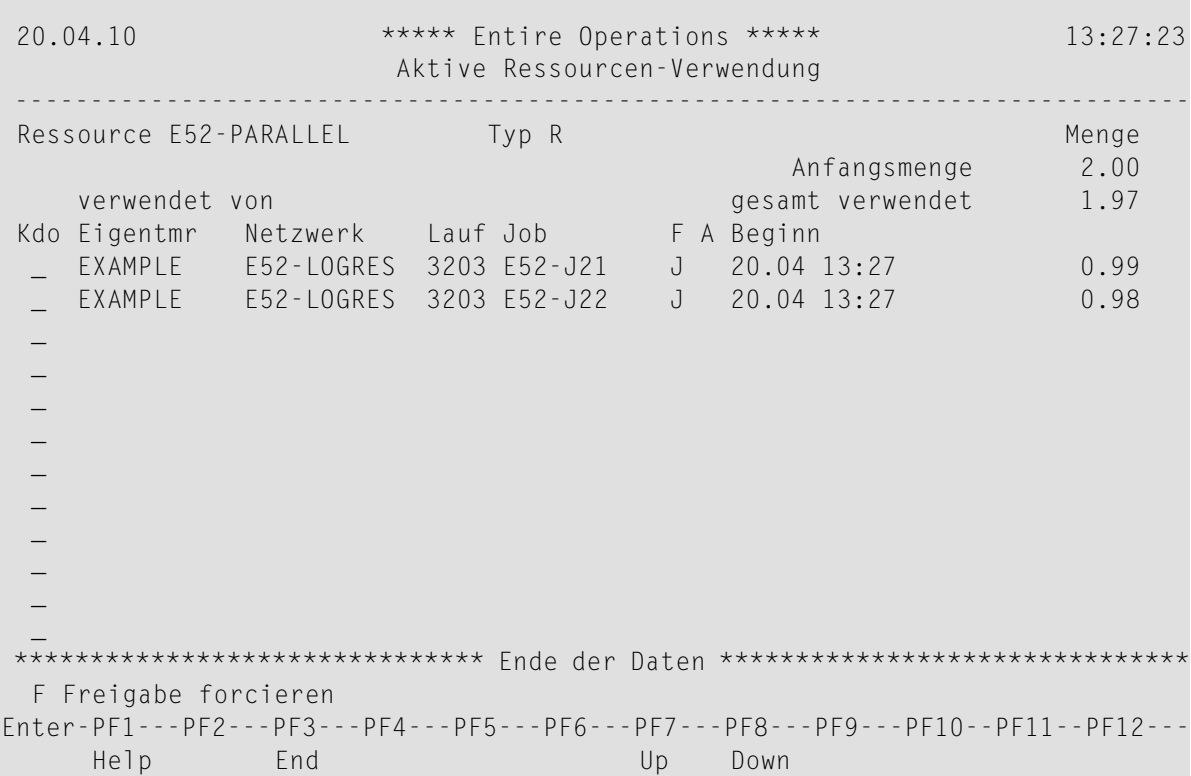

Er zeigt eine Liste der aktiven Jobs, die gerade Teilmengen der Ressource belegt haben, auf die gewartet wird.

## **100 Informationen über aufrufenden Job abrufen**

Diese Funktion kann nur für aktive Jobs genutzt werden, die Teil eines aktiven Unternetzwerkes sind.

- **Um Job-Informationen abzurufen:**
- 1 Geben Sie im Bildschirm **Aktive Jobs** das Zeilenkommando Y vor dem betreffenden Job ein.

Drücken Sie Enter.

Folgendes Fenster erscheint:

```
+---------------------------------------------------------+
! The contract of the contract of the contract of the contract of the contract of the contract of the contract of the contract of the contract of the contract of the contract of the contract of the contract of the contract
! Information ueber aufrufenden Job !
! The contract of the contract of the contract of the contract of the contract of the contract of the contract of the contract of the contract of the contract of the contract of the contract of the contract of the contract
                               Eigentmr. Netzwerk Lauf Job !
! Unter-Netzwerk SN A-3 6949 HUGO-1 !
! aufgerufen von SN SUB-1 1927 !
! The contract of the contract of the contract of the contract of the contract of the contract of the contract of the contract of the contract of the contract of the contract of the contract of the contract of the contract
  ! ----PF1----PF3--------------PF6------------------------ !
! Help End Calling Network !
                                     +---------------------------------------------------------+
```
- 2 Drücken Sie PF6 (Calling Network), um die Liste der aktiven Jobs des aufrufenden Netzwerkes anzuzeigen.
- 3 Drücken Sie PF3, um zum vorherigen Bildschirm zurückkehren.

# **101 Aktive Bedingungen verwalten**

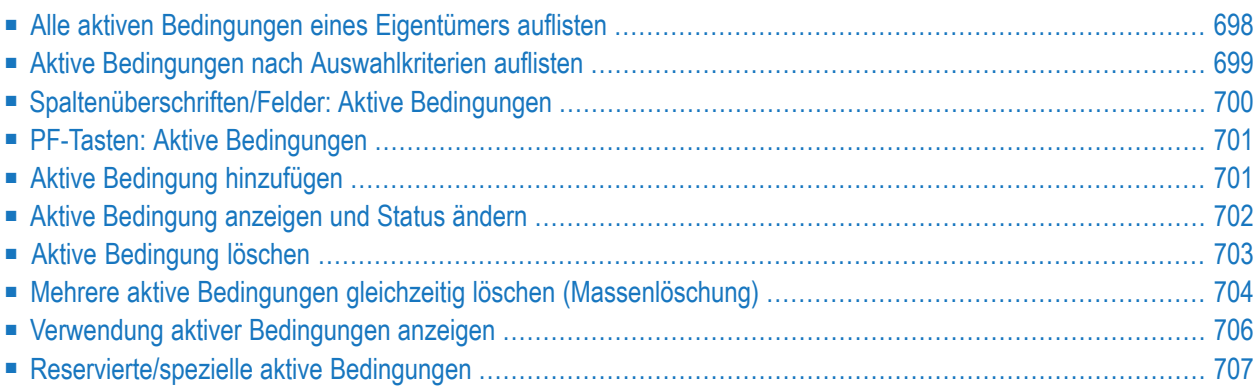

Logische Bedingungen werden in der Master-Datenbank definiert, wenn Jobs innerhalb eines Job-Netzwerks miteinander verkettet werden. Wenn ein Job-Netzwerk aktiviert wird, setzt (aktiviert) Entire Operations die Bedingungen automatisch . Als Alternative dazu können Sie Bedingungen manuell setzen.

Aktive Bedingungen sind momentan existierende Kopien der Bedingungs-Definitionen. Normalerweise werden sie gemäß dem Auftreten von System-Ereignissen vom Entire Operations Monitor automatisch gesetzt oder gelöscht. Dies geschieht abhängig von den Ereignissen und Regeln, die für sie definiert wurden. Sie können auch manuell bearbeitet werden. Dadurch können "manuelle" Bedingungen gesetzt, oder bestehende Konstellationen geändert werden. Die Veränderung der aktiven Bedingungen wirkt sich niemals auf die zu Grunde liegenden "echten" Bedingungs-Definitionen aus.

<span id="page-719-0"></span>Mit den hier beschriebenen Funktionen können Sie *netzwerkspezifische*(einem einzelnen Netzwerk zugeordnete) aktive Bedingungen verwalten. Informationen zur Verwaltung von aktiven Bedingungen, die *netzwerkübergreifend* benutzt werden, finden Sie im Abschnitt *[Globale](#page-730-0) aktive Bedin[gungen](#page-730-0)*.

## **Alle aktiven Bedingungen eines Eigentümers auflisten**

**Um alle aktiven Bedingungen eines Eigentümers aufzulisten:**

■ Drücken Sie PF4 (ACond) im Bildschirm **Aktive Jobs**.

Der Bildschirm **Aktive Bedingungen** erscheint (Beispiel):
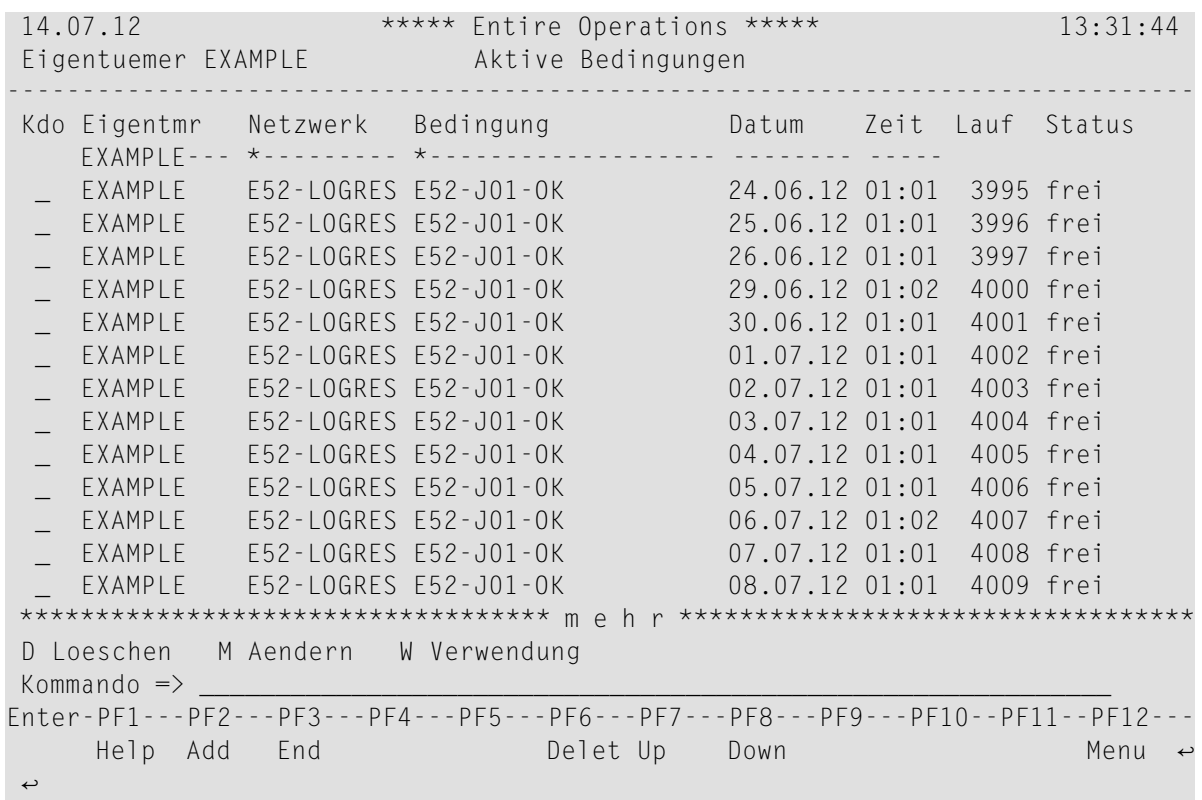

Dieser Bildschirm zeigt eine Liste aller aktiven Bedingungen an, die dem im Feld **Eigentuemer** angegebenen Eigentümer gehören.

Sie können aktive Bedingungen hinzufügen, ändern oder löschen usw. Siehe auch *[Aktive](#page-722-0) Bedingung [hinzufügen](#page-722-0)*, *Aktive [Bedingung](#page-723-0) ändern*, *Aktive [Bedingung](#page-724-0) löschen*, *[Verwendung](#page-727-0) aktiver [Bedingungen](#page-727-0) in Jobs anzeigen*.

#### **Aktive Bedingungen nach Auswahlkriterien auflisten**

Um den Bereich der aufgelisteten aktiven Bedingungen einzugrenzen, können Sie eine Vorauswahl nach verschiedenen Kriterien treffen.

- **Um die aktiven Bedingungen nach Auswahlkriterien aufzulisten:**
- 1 Geben Sie Auswahlkriterien im Bildschirm **Aktive Bedingungen** in den Eingabefeldern unter den Spaltenüberschriften **Eigentmr**, **Netzwerk**, **Bedingung**, **Datum** und/oder **Zeit** ein.
- 2 Drücken Sie Enter.

Die nach den angegebenen Auswahlkriterien gefilterten aktiven Bedingungen werden im Bildschirm **Aktive Bedingungen** aufgelistet.

#### <span id="page-721-0"></span>**Spaltenüberschriften/Felder: Aktive Bedingungen**

Die folgende Tabelle erklärt die Spaltenüberschriften für die Daten, die im Bildschirm **Aktive Bedingungen** aufgelistet werden. Soweit in der Tabellenspalte **Feld** nichts angegeben ist, entsprechen die Spaltenüberschriften den Namen der Felder, die beim Anlegen oder Ändern einer aktiven Bedingung vorhanden sind.

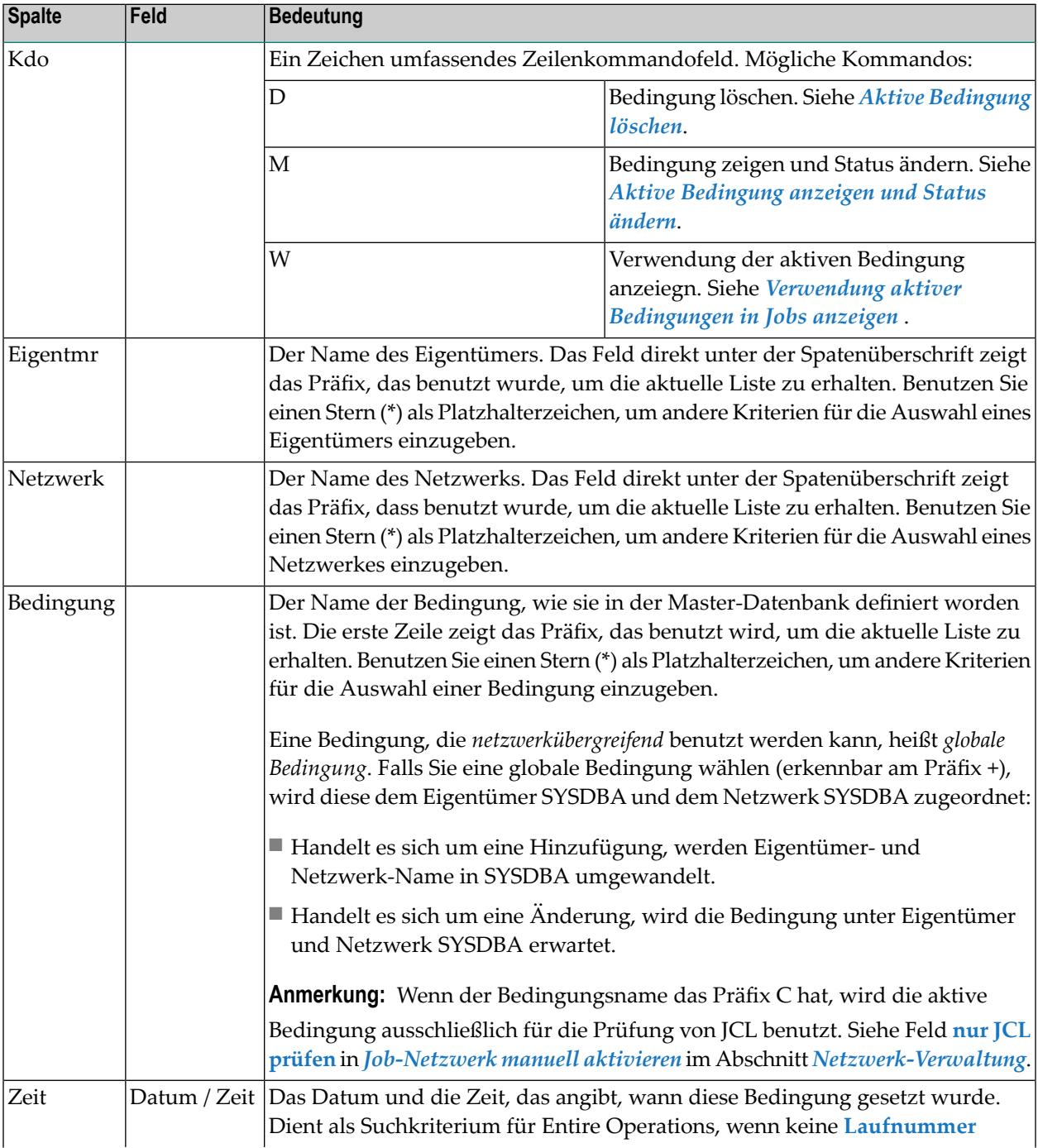

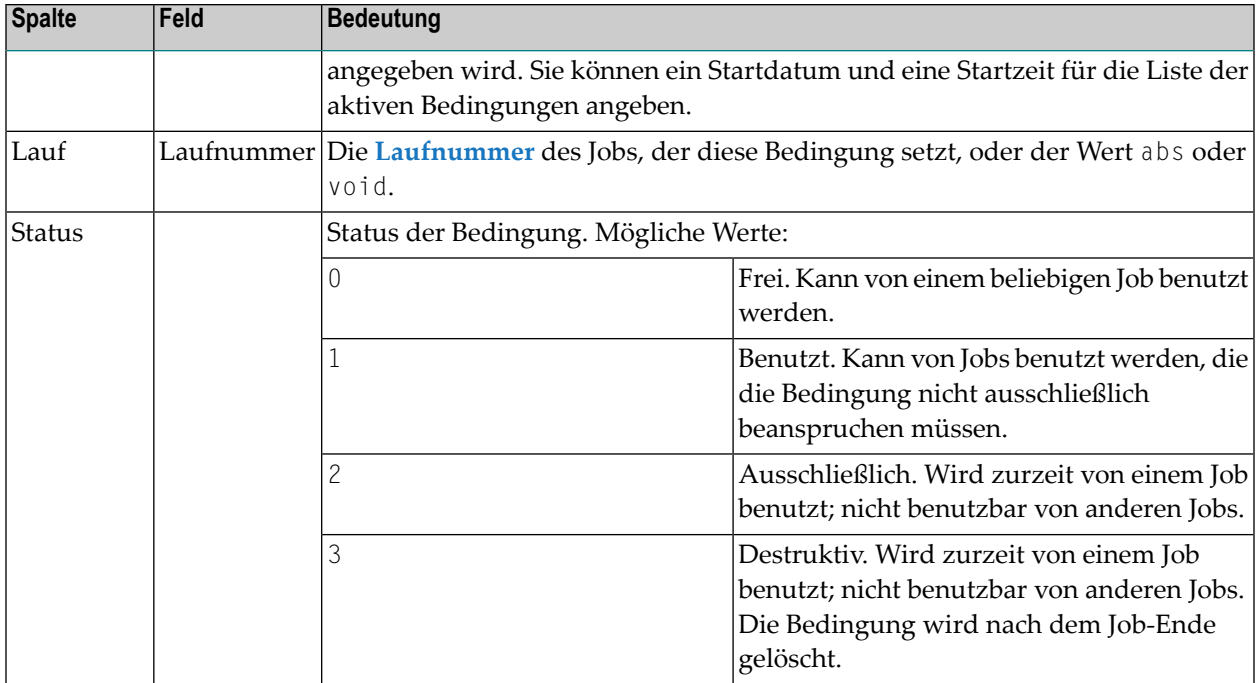

#### **PF-Tasten: Aktive Bedingungen**

Die PF-Tasten im unteren Bereich des Bildschirms **Aktive Bedingungen** sind mit folgenden objektspezifischen Funktionen belegt:

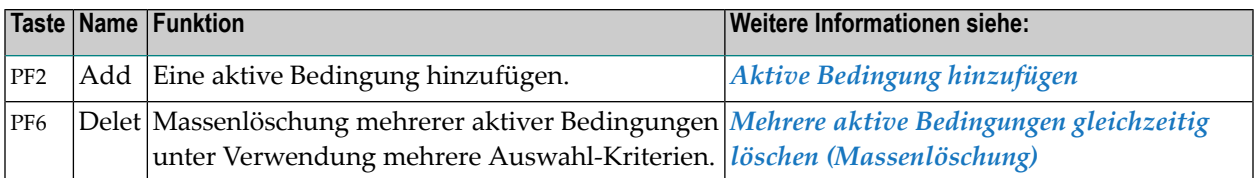

<span id="page-722-0"></span>Informationen zu PF-Tasten, die mit Standard-Funktionen belegt sind, siehe *[PF-Tasten](#page-115-0) benutzen* im Abschnitt *Entire [Operations-Bildschirme](#page-112-0)*.

#### **Aktive Bedingung hinzufügen**

Mit dieser Funktion können Sie, um den Job-Fluss zu ändern, eine aktive Bedingung hinzufügen, indem Sie sie für Jobs vor dem Start definieren.

#### **Um eine aktive Bedingung hinzuzufügen:**

1 Drücken Sie PF2 (Add) im Bildschirm **Aktive Bedingungen**.

#### Oder:

Geben Sie in der Kommandozeile eines beliebigen Bildschirms folgendes Direktkommando ein:

ADD CONDITION

Drücken Sie Enter.

Ein Fenster erscheint (Beispiel):

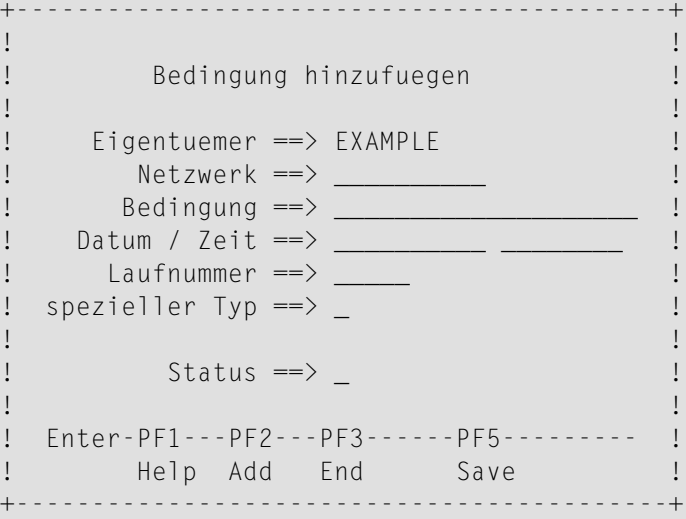

Die Eingabefelder haben dieselbe Bedeutung wie die entsprechenden Spalten im Bildschirm **Aktive Bedingungen**. Siehe *[Spaltenüberschriften/Felder:](#page-721-0) Aktive Bedingungen*.

- 2 Geben Sie Werte für die Eingabefelder ein.
- 3 Drücken Sie PF5 (Save), um die aktive Bedingung hinzuzufügen.
- <span id="page-723-0"></span>4 Drücken Sie PF3 (End), um das Fenster **Bedingung hinzufügen** zu schließen und zum Bildschirm **Aktive Bedingungen** zurückzukehren.

#### **Aktive Bedingung anzeigen und Status ändern**

Sie können aktive Bedingungen ändern, um zukünftige Job-Läufe, für die sie definiert sind, zu verändern.

**Um eine aktive Bedingung zu ändern:**

- 1 Geben Sie im Bildschirm **Aktive Bedingungen** das Zeilenkommando M im Feld vor der zu ändernden aktiven Bedingung ein.
- 2 Drücken Sie Enter.

Ein Fenster erscheint (Beispiel):

```
+-------------------------------------------+
! I have a set of the set of the set of the set of the set of the set of the set of the set of the set of the
! Bedingung aendern !
! I have a set of the set of the set of the set of the set of the set of the set of the set of the set of the
! Eigentuemer ==> EXAMPLE
! Netzwerk ==> DEMO-NET__ !
! Bedingung ==> TEST-COND____________ !
! Datum / Zeit ==> 14.07.12 18:00:00 !
! Laufnummer ==> 4711! spezieller Typ ==> _ !
! I have a set of the set of the set of the set of the set of the set of the set of the set of the set of the
! Status ==> _ frei
! I have a set of the set of the set of the set of the set of the set of the set of the set of the set of the
! Enter-PF1---PF2---PF3------PF5--------- !
! Help Add End Save !
           +-------------------------------------------+
```
Die Felder haben dieselbe Bedeutung wie die entsprechenden Felder im Bildschirm **Aktive Bedingungen**. Siehe *[Spaltenüberschriften/Felder:](#page-721-0) Aktive Bedingungen*.

- 3 Sie können den Wert im Feld **Status** ändern.
- 4 Drücken Sie PF5 (Save), um die Änderungen zu speichern.
- <span id="page-724-0"></span>5 Drücken Sie PF3 (End), um das Fenster **Bedingung aendern** zu schließen und zum Bildschirm **Aktive Bedingungen** zurückzukehren.

#### **Aktive Bedingung löschen**

#### **Um eine aktive Bedingung zu löschen:**

1 Geben Sie im Bildschirm **Aktive Bedingungen** das Zeilenkommando D im Feld vor der zu löschenden aktiven Bedingung ein.

Drücken Sie Enter.

Folgendes Fenster erscheint:

```
+---------------------------------------------------+
! The contract of the contract of the contract of the contract of the contract of the contract of the contract
! Bitte bestaetigen Sie !
! das Loeschen von TEST-COND (4711) !
! durch Eingabe von 'Y' ==> _ !
! I have a set of the set of the set of the set of the set of the set of the set of the set of the set of the
! PF3 End
+---------------------------------------------------+
```
2 Bestätigen Sie die Löschung durch Eingabe von Y.

<span id="page-725-0"></span>Drücken Sie PF3, um die Bedingung zu löschen und zum Bildschirm **Aktive Bedingungen** zurückzukehren.

#### **Mehrere aktive Bedingungen gleichzeitig löschen (Massenlöschung)**

Diese Funktion ermöglicht die Massenlöschung mehrerer aktiver Bedingungen unter Verwendung mehrere Auswahl-Kriterien.

**Vorsicht:** Bitte prüfen Sie genau die Nebenwirkungen dieser Mehrfachlöschung, bevor Sie  $\bigcirc$ sie durchführen.

**Um die Funktion "Aktive Bedingungen Löschungen" aufzurufen:**

1 Drücken Sie PF6 (Delete) im Bildschirm **Aktive Bedingungen**.

Folgendes Fenster erscheint:

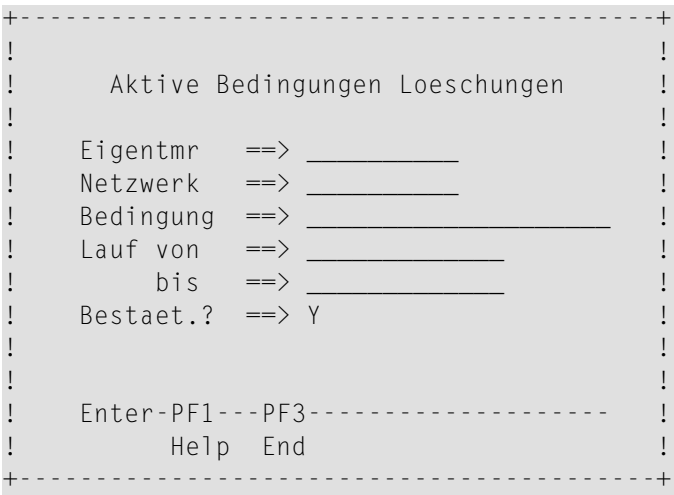

Das Fenster enthält folgende Felder:

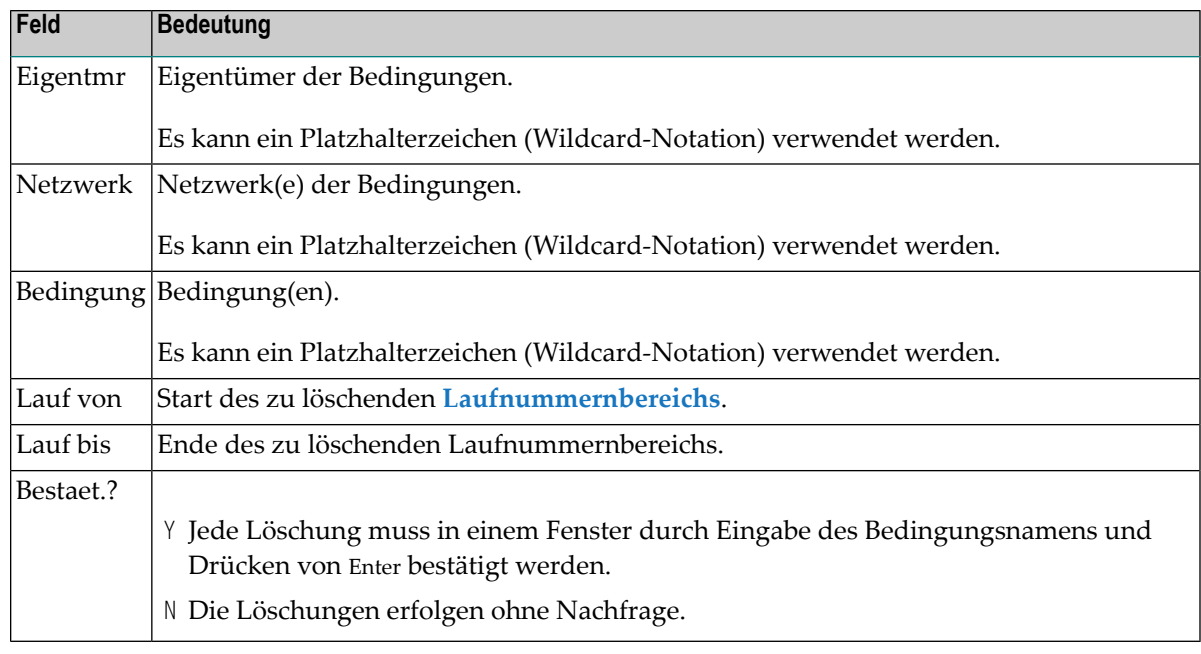

2 Drücken Sie Enter.

Standardmäßig (Feld **Bestaet.?** = Y) erscheint ein Fenster (Beispiel):

```
+---------------------------------------------------+
! I have a set of the set of the set of the set of the set of the set of the set of the set of the set of the
! Bitte bestaetigen Sie !
! das Loeschen von EXAMPLE/DEMO-NET/(4711) !
! durch Eingabe von COND1 !
! ==> ______________________________ !
! PF3 End !
   +---------------------------------------------------+
```
3 Geben Sie den Namen der zu löschenden Bedingung ein. Drücken Sie Enter.

Dieser Vorgang wiederholt sich für jede zu löschende Bedingung.

#### **Beispiel für eine Massenlöschung:**

```
+------------------------------------------+
! I have a set of the set of the set of the set of the set of the set of the set of the set of the set of the
! Aktive Bedingungen Loeschungen !
! I have a set of the set of the set of the set of the set of the set of the set of the set of the set of the
! Eigentmr ==> EXAMPLE___
! Netzwerk ==> NET*______ !
! Bedingung ==> CON*! Lauf von ==> 1234_________ !
\frac{1}{1} bis \frac{1}{1} 2345
! Bestaet.? ==> Y
! I have a set of the set of the set of the set of the set of the set of the set of the set of the set of the
! I have a set of the set of the set of the set of the set of the set of the set of the set of the set of the
! Enter-PF1---PF3-------------------- !
! Help End !
+------------------------------------------+
```
<span id="page-727-0"></span>Gemäß dem Beispiel werden aktive Bedingungen von Netzwerken des Eigentümers EXAMPLE gelöscht, die mit NET beginnen und deren Laufnummern zwischen 1234 und 2345 sind. Die Löschung muss einzeln bestätigt werden.

#### **Verwendung aktiver Bedingungen anzeigen**

Diese Funktion zeigt den Job, der die aktive Bedingung zurzeit verwendet, bzw. den Job, der die Bedingung zuletzt verwendet hat.

Die Funktion steht an folgenden Stellen zur Verfügung:

- im Bildschirm **Aktive Bedingungen**;
- im Fenster zur Anzeige der [Vorbedingungen](#page-708-0) für einen aktiven Job, siehe *Vorbedingungen für einen aktiven Job [auflisten](#page-708-0)*).
- **Um die Verwendung einer aktiven Bedingungen anzuzeigen:**
- 1 Geben Sie das Zeilenkommando W im Feld vor der betreffenden aktiven Bedingung ein.

Drücken Sie Enter.

Folgendes Fenster erscheint (Beispiel):

```
! I have a set of the set of the set of the set of the set of the set of the set of the set of the set of the
! Aktive Bedingung: Verwendung !
! I have a set of the set of the set of the set of the set of the set of the set of the set of the set of the
! Eigentmr EXAMPLE verwendet von Eigent. EXAMPLE !
! Netzwerk E52-LOGRES Netzwerk E52-LOGRES !
! Bedingung E52-J01-OK
! Lauf 3203 Job E52-J22 !
! Status 1 benutzt 8eginn 12.06.12 14:28:02 !
! spez.Typ Ende
! I have a set of the set of the set of the set of the set of the set of the set of the set of the set of the
! ------PF1---------PF3------------------------------------------ !
! Help End End in the End in the End in the End
                              +-------------------------------------------------------------------+
```
Falls mehrere Jobs die Bedingung gleichzeitig verwenden, wird nur ein Job angezeigt.

Falls das Feld **Ende** leer ist, wird die Bedingung gerade verwendet. Andernfalls ist sie nicht in Benutzung.

Ein C im Feld **spez.Typ** bedeutet, dass die Bedingung nur zur JCL-Prüfung verwendet wird.

2 Drücken Sie PF3 (End), um die Funktion zu beenden..

#### **Reservierte/spezielle aktive Bedingungen**

Einige Bedingungsnamen haben eine spezielle Bedeutung, siehe *[Reservierte/spezielle](#page-333-0) Namen für [Bedingungen](#page-333-0)* im Abschnitt *Job-Verwaltung*.

## **102 Globale aktive Bedingungen verwalten**

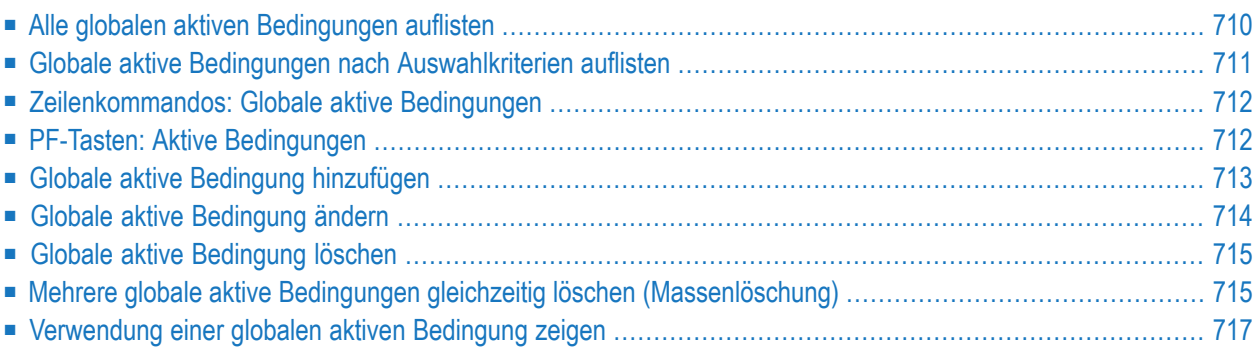

Logische Bedingungen sind Variablen innerhalb Entire Operations und beschreiben Job-Zusammenhänge. Im Gegensatz zu den aktiven Bedingungen, die mit einem Eigentümer verbunden sind, sind globale aktive Bedingungen ungebunden. Sie können einmalig definiert und in verschiedenen Netzwerken und Job-Umgebungen verwendet werden, sobald dies nötig ist.

Mit den hier beschriebenen Funktionen können Sie globale aktive Bedingungen definieren und verwalten. Diese Bedingungen können *netzwerkübergreifend* benutzt werden. Sie sind dadurch gekennzeichnet, dass ihr Name ein Pluszeichen (+) als Präfix hat. Globale aktive Bedingungen werden dem Eigentümer SYSDBA und dem Netzwerk SYSDBA zugeordnet.

Weitere Informationen siehe folgende Abschnitte im Abschnitt *[Systemübersicht](#page-28-0)*:

- *Logische Bedingungen*
- *Globale Bedingungen*

<span id="page-731-0"></span>Informationen zu aktiven Bedingungen, die nur einem einzelnen Netzwerk zugeordnet sind, finden Sie im Abschnitt *Aktive [Bedingungen](#page-718-0) verwalten*.

#### **Alle globalen aktiven Bedingungen auflisten**

- **Um alle globalen aktiven Bedingungen aufzulisten:**
- 1 Drücken Sie PF4 (ACond) im Bildschirm **Aktive Jobs**.

Der Bildschirm **Aktive Bedingungen** erscheint.

Dieser Bildschirm zeigt zunächst die Liste aller aktiven Bedingungen an, die dem im Feld **Eigentuemer** angezeigten aktuellen Eigentümer gehören.

2 Geben Sie im Feld **Eigentümer** den Eigentümer SYSDBA ein, und drücken Sie Enter.

Der Bildschirm zeigt nun eine Liste der globalen aktiven Bedingungen, erkennbar am Pluszeichen (+) vor dem Namen der Bedingung (Beispiel):

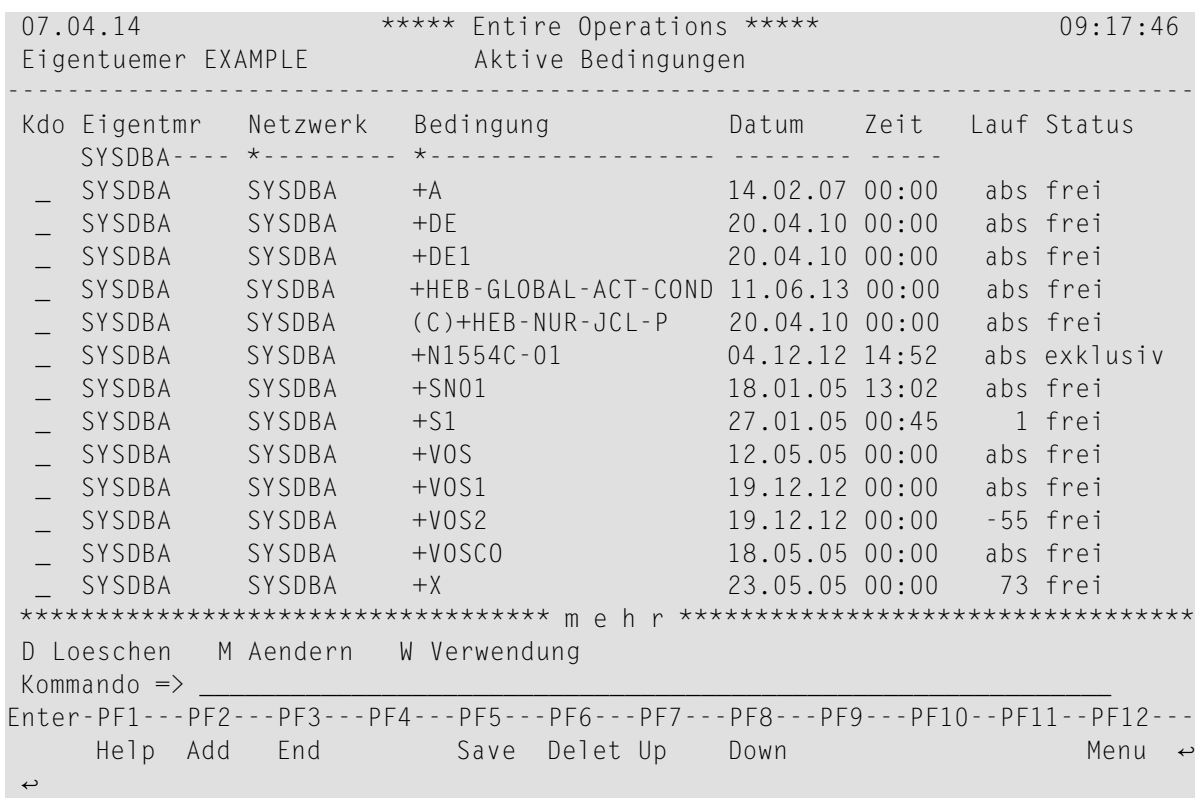

Weitere Informationen siehe:

- *[Spaltenüberschriften/Felder:](#page-721-0) Aktive Bedingungen*
- <span id="page-732-0"></span>■ *[Zeilenkommandos:](#page-733-0) Globale aktive Bedingungen*
- *PF-Tasten: Aktive [Bedingungen](#page-733-1)*

#### **Globale aktive Bedingungen nach Auswahlkriterien auflisten**

In den Eingabefeldern über den Spalten im Bildschirm **Aktive Bedingungen** können Sie folgende Auswahlkriterien angeben:

■ **Bedingung**

Sie können einen Stern (\*) als Platzhalterzeichen (Wildcard-Notation) benutzen.

- **Datum**
- **Zeit**

Drücken Sie Enter, um die Auswahl zu bestätigen.

Jetzt werden nur die globalen aktiven Bedingungen, die die Auswahlkriterien erfüllen, angezeigt.

Weitere Informationen siehe:

- *[Spaltenüberschriften/Felder:](#page-721-0) Aktive Bedingungen*
- *[Zeilenkommandos:](#page-733-0) Globale aktive Bedingungen*
- <span id="page-733-0"></span>■ *PF-Tasten: Aktive [Bedingungen](#page-733-1)*

#### **Zeilenkommandos: Globale aktive Bedingungen**

Mit den im unteren Bereich des Bildschirms **Aktive Bedingungen** angezeigten Zeilenkommandos können Sie folgende Funktionen ausführen:

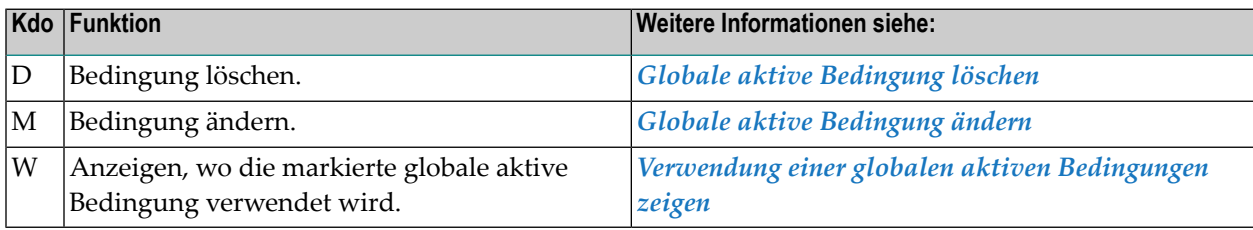

#### <span id="page-733-1"></span>**PF-Tasten: Aktive Bedingungen**

Die PF-Tasten im unteren Bereich des Bildschirms **Aktive Bedingungen** sind mit folgenden objektspezifischen Funktionen belegt:

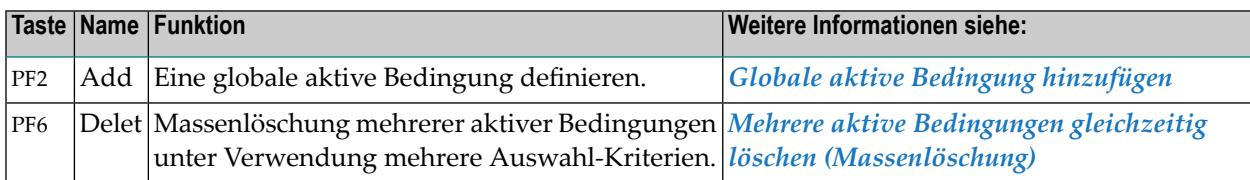

Informationen zu PF-Tasten, die mit Standard-Funktionen belegt sind, siehe *PF-Tasten benutzen* im Abschnitt *Entire Operations-Bildschirme*.

#### <span id="page-734-0"></span>**Globale aktive Bedingung hinzufügen**

Mit dieser Funktion können Sie eine globale aktive Bedingungen definieren.

**Um eine globale aktive Bedingung hinzuzufügen:**

1 Drücken Sie PF2 (Add) im Bildschirm **Aktive Bedingungen**.

Oder:

Geben Sie in der Kommandozeile eines beliebigen Bildschirms folgendes Direktkommando ein:

ADD CONDITION

Drücken Sie Enter.

Ein Fenster erscheint (Beispiel):

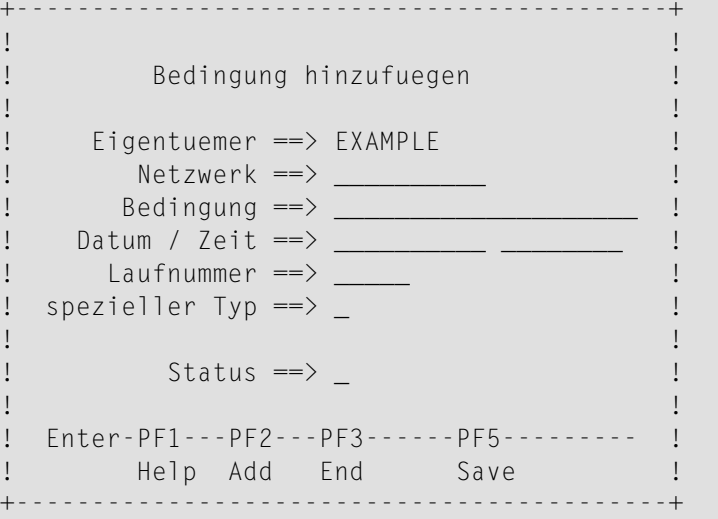

Sie können die Daten der neuen globalen aktiven Bedingung definieren. Weitere Informationen siehe *[Spaltenüberschriften/Felder:](#page-721-0) Aktive Bedingungen*.

- 2 Geben Sie Werte für die Eingabefelder ein.
	-

**Anmerkung:** Eigentümer- und Netzwerk-Name werden in SYSDBA umgewandelt.

- 3 Drücken Sie PF5 (Save), um die globale aktive Bedingung hinzuzufügen.
- 4 Drücken Sie PF3 (End), um das Fenster **Bedingung hinzufügen** zu schließen und zum Bildschirm **Aktive Bedingungen** zurückzukehren.

#### <span id="page-735-0"></span>**Globale aktive Bedingung ändern**

Mit dieser Funktion können Sie eine globale aktive Bedingung ändern.

#### **Um eine globale aktive Bedingung zu ändern:**

- 1 Geben Sie im Bildschirm **Aktive Bedingungen** das Zeilenkommando M im Feld vor der zu ändernden globalen aktiven Bedingung ein.
- 2 Drücken Sie Enter.

Ein Fenster erscheint (Beispiel):

```
+-------------------------------------------+
! I have a set of the set of the set of the set of the set of the set of the set of the set of the set of the
! Bedingung aendern !
! I have a set of the set of the set of the set of the set of the set of the set of the set of the set of the
! Eigentuemer ==> SYSDBA !
! Netzwerk ==> SYSDBA___
! Bedingung ==> +TEST-COND__________
! Datum / Zeit ==> 14.07.12_ 18:00:00 !
! Laufnummer ==> 4712_
! spezieller Typ \Rightarrow _
! I have a set of the set of the set of the set of the set of the set of the set of the set of the set of the
! Status ==> _ frei !
! I have a set of the set of the set of the set of the set of the set of the set of the set of the set of the
! Enter-PF1---PF2---PF3------PF5--------- !
! Help Add End Save !
                           +-------------------------------------------+
```
Sie können nur den Wert im Feld **Status** ändern.Alle anderen Felder sind Ausgabefelder. Weitere Informationen siehe *[Spaltenüberschriften/Felder:](#page-721-0) Aktive Bedingungen*.

- 3 Drücken Sie PF5 (Save), um die Änderungen zu speichern.
- 4 Drücken Sie PF3 (End), um das Fenster **Bedingung aendern** zu schließen und zum Bildschirm **Aktive Bedingungen** zurückzukehren.

#### <span id="page-736-0"></span>**Globale aktive Bedingung löschen**

#### **Um eine globale aktive Bedingung zu löschen:**

1 Geben Sie im Bildschirm **Aktive Bedingungen** das Zeilenkommando D im Feld vor der zu löschenden aktiven Bedingung ein.

Drücken Sie Enter.

Folgendes Fenster erscheint:

```
+---------------------------------------------------+
! The contract of the contract of the contract of the contract of the contract of the contract of the contract
! Bitte bestaetigen Sie
! das Loeschen von +TEST-COND (4712)
! durch Eingabe von 'Y' \Rightarrow _
! I have a set of the set of the set of the set of the set of the set of the set of the set of the set of the
! PF3 End !
                           +---------------------------------------------------+
```
2

<span id="page-736-1"></span>3 Bestätigen Sie die Löschung durch Eingabe von Y.

Drücken Sie PF3, um die Bedingung zu löschen und zum Bildschirm **Aktive Bedingungen** zurückzukehren.

#### **Mehrere globale aktive Bedingungen gleichzeitig löschen (Massenlöschung)**

Diese Funktion ermöglicht die Massenlöschung mehrerer globaler aktiver Bedingungen unter Verwendung von Auswahl-Kriterien.

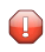

**Vorsicht:** Bitte prüfen Sie genau die Nebenwirkungen dieser Mehrfachlöschung, bevor Sie sie durchführen.

#### **Um die Funktion aufzurufen:**

1 Drücken Sie PF6 (Delete) im Bildschirm **Aktive Bedingungen**.

Folgendes Fenster erscheint:

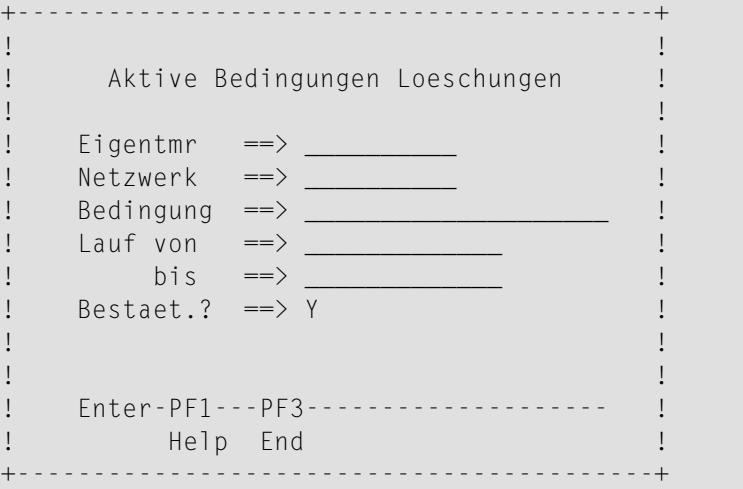

Das Fenster enthält folgende Felder:

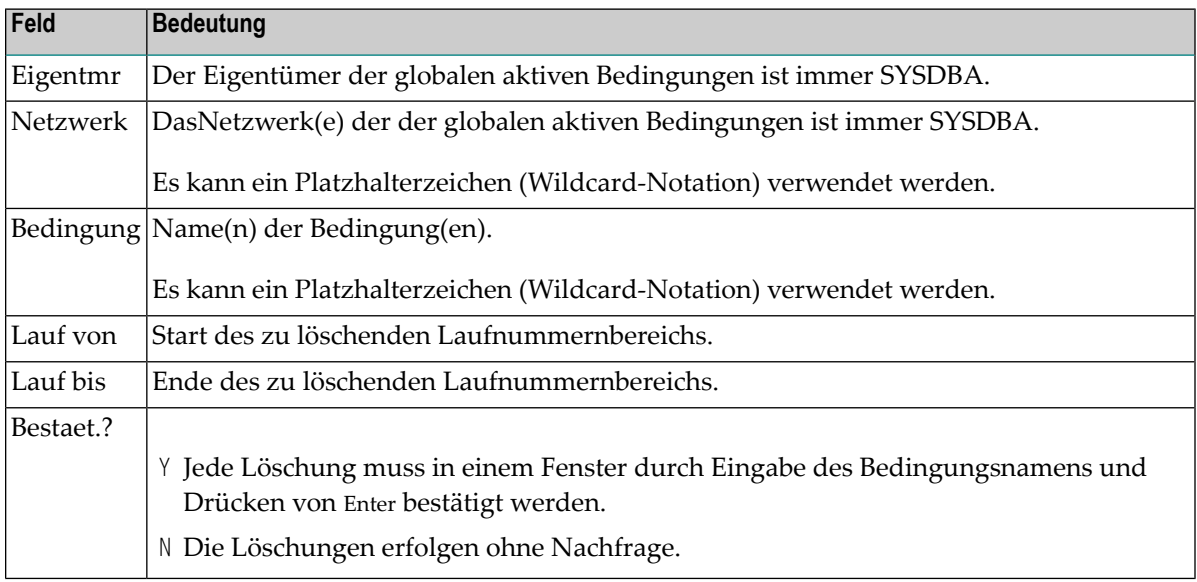

#### 2 Drücken Sie Enter.

Standardmäßig (Feld **Bestaet.** = Y) erscheint ein Fenster (Beispiel):

```
+---------------------------------------------------+
! I have a set of the set of the set of the set of the set of the set of the set of the set of the set of the
! Bitte bestaetigen Sie !
! das Loeschen von +A (abs) !
! durch Eingabe von 'Y' ==> _ !
! I have a set of the set of the set of the set of the set of the set of the set of the set of the set of the
! PF3 End !
                       +---------------------------------------------------+
```
3 Geben Sie den Namen der zu löschenden Bedingung ein. Drücken Sie Enter.

Dieser Vorgang wiederholt sich für jede zu löschende Bedingung.

#### <span id="page-738-0"></span>**Verwendung einer globalen aktiven Bedingung zeigen**

Diese Funktion zeigt den Job, der die aktive Bedingung zurzeit verwendet, bzw. den Job, der die Bedingung zuletzt verwendet hat.

Die Funktion steht an folgenden Stellen zur Verfügung:

- im Bildschirm **Aktive Bedingungen**;
- im Fenster zur Anzeige der Vorbedingungen für einen aktiven Job, siehe *Vorbedingungen für einen aktiven Job auflisten*.
- **Um die Verwendung einer aktiven Bedingungen anzuzeigen:**
- 1 Geben Sie im Bildschirm **Aktive Bedingungen** das Zeilenkommando W im Feld vor der betreffenden aktiven Bedingung ein.

Drücken Sie Enter.

Folgendes Fenster erscheint (Beispiel):

```
+-------------------------------------------------------------------+
! I have a set of the set of the set of the set of the set of the set of the set of the set of the set of the
! Aktive Bedingung: Verwendung !
! I have a set of the set of the set of the set of the set of the set of the set of the set of the set of the
! Eigentmr SYSDBA verwendet von Eigent.
! Netzwerk SYSDBA Netzwerk
! Bedingung +SN01 Lauf
! Lauf ABS Job !
! Status 0 frei Beginn
! spez.Typ Ende
! I have a set of the set of the set of the set of the set of the set of the set of the set of the set of the
! ------PF1---------PF3------------------------------------------ !
! Help End !
+-------------------------------------------------------------------+
```
Falls mehrere Jobs die globale aktive Bedingung gleichzeitig verwenden, wird nur ein Job angezeigt.

Falls das Feld **Ende** leer ist, wird die Bedingung gerade verwendet. Andernfalls ist sie nicht in Benutzung.

Ein C im Feld **spez.Typ** bedeutet, dass die Bedingung nur zur JCL-Prüfung verwendet wird.

2 Drücken Sie PF3 (End), um die Funktion zu beenden..

### **103 Job-Control (JCL) für den aktiven Job definieren**

#### **Sie können die Job-Control-Definition eines aktiven Jobs einsetzen oder ändern:**

1 Geben Sie im Bildschirm **Aktive Jobs** das Zeilenkommando J im Feld vor dem betreffenden Job ein.

Drücken Sie Enter.

2 Es erscheint das Fenster **JCL-Definition**, das die aktuellen Definitionen anzeigt.

Wie die JCL-Definition geändert wird, ist im Abschnitt *Job-Verwaltung* beschrieben.

**Anmerkung:** Alle Änderungen der JCL-Definition eines aktiven Jobs gelten nur für den  $\overline{a}$ aktuellen Job-Lauf.

### **104 Aktive JCL editieren**

Sie können die aktive JCL eines aktivierten Jobs für den aktuellen Lauf ändern. Das Editieren der aktiven JCL ist z. B. nützlich, wenn fehlerhafte JCL korrigiert werden soll, z.B. nach einem fehlgeschlagenen Job-Lauf.

Dabei gilt Folgendes:

- Beim Editieren der aktiven JCL erfolgt ein implizites Logon, um die Verbindung zu dem benötigten Knoten herzustellen. Es erscheint keine Logon-Aufforderung, wenn Sie sich während dieser Sitzung bereits bei dem betreffenden Knoten angemeldet haben. Weitere Informationen siehe *[Anmeldung](#page-97-0)*.
- Die Source ändert sich nur für den aktuellen Job-Lauf. Die Master-JCL-Definition bleibt unverändert. Wenn Sie die JCL für *alle* Läufe ändern möchten, müssen Sie die Master-JCL editieren. Siehe *JCL oder [Natural-Programme](#page-438-0) editieren*.
- Alle vom Bildschirm **Aktive Jobs** aus vorgenommenen Änderungen der JCL wirken sich nur auf den aktuellen Job-Lauf aus.
- Das Anzeigen oder Editieren der aktiven JCL ist nicht gestattet, während ein Neuaufbau der JCL für denselben aktiven Job im Gange ist. Siehe *Aktive JCL neu [generieren](#page-748-0)*.
- Wenn Sie die aktive JCL ändern, bevor der Job gestartet wird, startet Entire Operations den Job automatisch entsprechend der für ihn definierten Vorbedingungen.
- Wenn Sie die JCL geändert haben, nachdem der Job beendet war, und Sie möchten den Job mit der neuen JCL erneut starten, benutzen Sie das Zeilenkommando R im Bildschirm **Aktive Jobs** (siehe *Aktive Jobs [wiederholen](#page-698-0)*).
- Bei einer Wiederholung des aktiven Jobs wird die vorgenerierte JCL nicht neu geladen, falls die aktive JCL des Jobs inzwischen editiert wurde.

#### **Um die aktive JCL zu bearbeiten:**

■ Geben Sie im Bildschirm Aktive Jobs das Zeilenkommando E im Feld vor dem betreffenden Job ein.

Drücken Sie Enter.

Die ausgewählte JCL wird im Editor-Format angezeigt. Sie können sie mit Editor-Kommandos und PF-Tasten editieren.

```
Aktive JCL Nw E60-FLOW Jb JOB-01 Lauf 3612------------- Columns 001 072
====> BLAETTERN===> CSR
***** ****************************** top of data *****************************
00001 //JOB01 JOB ,EXAMPLE,CLASS=G, 
00002 // MSGCLASS=X, MSGLEVEL=(1,1)
00003 //* 
00004 //* ENTIRE OPERATIONS EXAMPLE JOB ON 20120712 
00005 //* 
00006 //JOBLIB DD DISP=SHR,DSN=NOP.EXAMPLE.LOAD 
00007 //* 
00008 //STEP1 EXEC PGM=IEFBR14 
00009 //SYSPRINT DD SYSOUT=* 
00010 //STEP2 EXEC PGM=IEFBR14 
00011 //SYSPRINT DD SYSOUT=* 
00012 //STEP3 EXEC PGM=IEFBR14 
00013 //SYSPRINT DD SYSOUT=* 
00014 //STEP4 EXEC PGM=IEFBR14 
00015 //SYSPRINT DD SYSOUT=* 
00016 //STEP5 EXEC PGM=IEFBR14 
00017 //SYSPRINT DD SYSOUT=* 
00018 //STEP6 EXEC PGM=IEFBR14 
Enter-PF1---PF2---PF3---PF4---PF5---PF6---PF7---PF8---PF9---PF10--PF11--PF12---
    Help End Quit Rfind Rchan Up Down Symbo Left Right Curso ↩
↩
```
### **105 Editier-Sperre freigeben**

Diese Funktion entfernt die Sperre von aktiver JCL, die ein Benutzer, der sie zuvor editiert hat, auf der Source hält. Das Entsperren wird im Entire Operations-Log protokolliert.

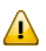

**Wichtig:** Diese Funktion ist nur für den Gebrauch im Notfällen vorgesehen. Wenn Sie die Sperre von einer Source entfernen, während mehrere Benutzer parallel daran arbeiten, kann es zum Verlust von Daten kommen.

#### **Um die Editier-Sperre freizugeben:**

■ Geben Sie im Bildschirm Aktive Jobs das Zeilenkommando F im Feld vor dem betreffenden Job ein.

Drücken Sie Enter.

Ein Fenster wird angezeigt, in dem Sie das Entsperren bestätigen müssen.

Siehe auch *Sperrung bei [Natural-Source-Objekten](#page-451-0)* im Abschnitt *Job-Verwaltung*.

### **106 Aktive JCL austauschen**

Wenn Sie einen aktiven Job ändern, können Sie ein anderes JCL-Member und eine andere Bibliothek angeben, indem Sie die aktuellen Werte in den entsprechenden Eingabefeldern überschreiben. Dadurch können Sie einen anderen Job anstelle des alten Jobs starten, indem Sie dieselbe/n Eingabebedingungen, Job-Ende-Behandlung usw. benutzen. Die Ersetzung gilt nur für den aktuellen Netzwerklauf.

Siehe auch *[Job-Definition](#page-664-0) in einem aktiven Netzwerk ändern*.

Wenn Sie ein anderes JCL-Member bzw. eine andere Bibliothek angegeben haben, ersetzt Entire Operations die alte JCL durch die neue und benachrichtigt Sie über die Ersetzung. Das neue JCL-Member kann die dynamische JCL-Generierung benutzen. Siehe *Dynamische [JCL-Generierung](#page-66-0) [\(JCL-Speicherart](#page-66-0) MAC)*

**Anmerkung:** Nach dem Austausch der JCL muss der Job mit dem Zeilenkommando <sup>R</sup> (Repeat/wiederholen) erneut gestartet werden. Weitere Informationen siehe *[Aktive](#page-698-0) Jobs [wiederholen](#page-698-0)*.

# <span id="page-748-0"></span>107 Aktive JCL neu generieren

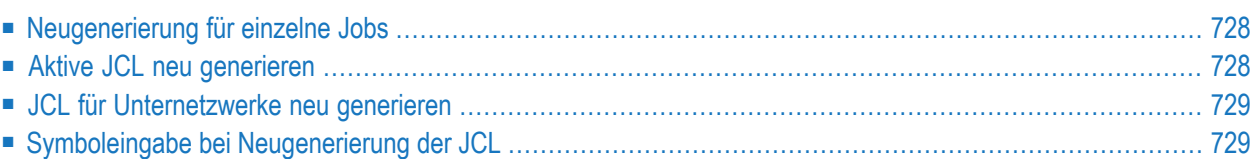

#### <span id="page-749-0"></span>**Neugenerierung für einzelne Jobs**

Die JCL für Betriebssystem-Jobs wird generiert (in die aktive Datenbank kopiert), wenn Entire Operations ein Job-Netzwerk aktiviert. Entire Operations ermöglicht es Ihnen, die JCL erneut zu generieren, während der Job sich in der aktiven Datenbank befindet. Dies ist nützlich, wenn Sie die Variablen in der dynamisch generierten JCL bei Jobs vom Typ **[MAC](#page-66-0)** aktualisieren möchten, oder wenn Sie aktive Jobs mit ihrer ursprünglichen JCL erneut ausführen möchten, z.B. nachdem Sie Ihre JCL für einen bestimmten Job-Lauf editiert haben.

Auch wenn eine vorgenerierte JCL existiert, wird die aktive JCL hier direkt aus der Master-JCL neu generiert. Symbolwerte werden aus der aktiven Symboltabelle im aktuellen Zustand genommen. Gegebenenfalls sollte die aktive Symboltabelle vorher geprüft werden.

#### **Symbolabfragen bei der JCL-Neugenerierung**

Symbolabfragen können bei der JCL-Neugenerierung über einen globalen Schalter in den Entire Operations-Standardwerten ein- oder ausgeschaltet werden. Siehe Feld **Symbol-Abfrage waehrend JCL-Regenerierung** im Abschnitt *Standardeinstellungen (2)* in der *Systemverwaltung*-Dokumentation.

<span id="page-749-1"></span>Die (Re-)Generierung aktiver JCL wird immer online durchgeführt, das heisst nicht vom Entire Operations-Monitor. Dies gilt auch für Jobs vom Typ **[MAC](#page-66-0)**.

#### **Aktive JCL neu generieren**

#### **Um die JCL erneut zu generieren:**

- 1 Geben Sie im Bildschirm **Aktive Jobs** das Zeilenkommando G im Feld vor dem betreffenden Job ein.
- 2 Drücken Sie Enter.
- 3 Es erscheint ein Fenster, in dem Sie die erneute Generierung durch Eingabe von Y (ja) bestätigen müssen.
- 4 Drücken Sie Enter, um die erneute Generierung zu bestätigen und das Fenster zu schließen.
- 5 Die Nachricht JCL wird neu generiert erscheint im Nachrichtenfeld des ausgewählten Jobs im Bildschirm **Aktive Jobs**.

#### <span id="page-750-0"></span>**JCL für Unternetzwerke neu generieren**

Die Anwendung des Zeilenkommandos G auf einen Job vom Typ **NET** bewirkt die (erneute) Aktivierung des Unternetzwerks. Sie hat jedoch nicht den automatischen Start des Unternetzwerks zur Folge. Das Unternetzwerk bekommt durch diese Aktion eine neue **[Laufnummer](#page-59-0)**.

#### **Um das Unternetzwerk nach einer Neugenerierung der JCL zu starten:**

■ Geben Sie im Bildschirm **Aktive Jobs** das Zeilenkommando R vor dem neu zu generierenden Job ein.

Drücken Sie Enter.

<span id="page-750-1"></span>Siehe *Wiederholen von [Unternetzwerken](#page-702-0)*.

#### **Symboleingabe bei Neugenerierung der JCL**

Ist für mindestens ein Symbol aus der Symboltabelle des Jobs Symboleingabe definiert, so wird diese jetzt durchgeführt. Bei Abbruch der Symboleingabe wird die JCL nicht neu generiert.

Siehe auch *[Symboleingabe](#page-916-0)* im Abschnitt *Symbole*.

### **X ZeitpläneZeitpläne verwalten**

Dieser Abschnitt beschreibt allgemeine Aspekte von global verfügbaren Zeitplänen sowie die Verwaltungsfunktionen, die Sie unter der **[Hauptmenü](#page-104-0)**-Option **Zeitpläne** ausführen können.

**Übersicht [Allgemeine](#page-754-0) Aspekte von Zeitplänen**

#### **Global verfügbare Zeitplan-Definitionen Zeitpläne [verwalten](#page-758-0) [Zeitplan-Definition](#page-762-0) anlegen [Zeitplan-Beschreibung](#page-770-0) hinzufügen oder ändern [Zeitplan-Definition](#page-772-0) ändern [Zeitplan-Definition](#page-774-0) kopieren Zeitplan im [Definitionsformat](#page-776-0) anzeigen Zeitplan im [Kalenderformat](#page-778-0) anzeigen [Zeitplan-Verwendung](#page-780-0) anzeigen [Zeitplan-Definition](#page-782-0) löschen**

Sie können für ein Job-Netzwerk, einen Job oder eine Bedingung explizite Zeitplan-Parameter definieren, welche die Definitionen des referenzierten globalen Zeitplans für das betreffende Objekt ändern oder außer Kraft setzen.

Weitere Informationen siehe: **Objekt-spezifische Zeitplan-Definitionen Zeitplan für ein [Job-Netzwerk](#page-188-0) definieren Parameter für [Job-Zeitplan-Definition](#page-372-0) definieren [Zeitplanabhängigkeit](#page-336-0) für einen Job bzw. eine Eingabebedingung definieren Zeitplan- und [Zeitrahmenparameter](#page-656-0) aktiver Jobs verwalten Späteste Startzeit für einen [einzelnen](#page-660-0) aktiven Job ändern**

**Späteste [Startzeit](#page-661-0) für mehrere aktive Jobs ändern Netzwerk [Start-Übersicht](#page-201-0) erstellen Nächste Netzwerk-Starts [auflisten/verwalten](#page-218-0) (einzelnes Netzwerk) Nächste Netzwerk-Starts [auflisten/verwalten](#page-228-0) (systemweit) [Ausführungshistorie](#page-258-0) eines Netzwerks anzeigen**

### <span id="page-754-0"></span>108

### Allgemeine Aspekte von Zeitplänen

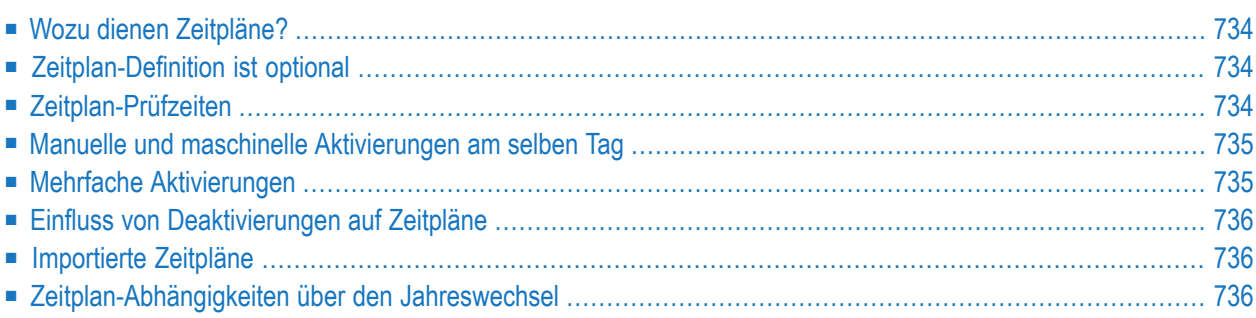

#### <span id="page-755-0"></span>**Wozu dienen Zeitpläne?**

Zeitpläne beinhalten die Datumsangaben für die geplante Ausführung von Job-Netzwerken. Sie können sowohl periodische als auch explizite Datumsangaben umfassen.

Eine beliebige Anzahl von Zeitplänen ist definierbar. Ein solcher, global verfügbarer Zeitplan kann von verschiedenen Job-Netzwerken referenziert werden. Falls ein Zeitplan auf einem vordefinierten Kalender aufbaut, können Datumsangaben zur Ausführung von Job-Netzwerken relativ zu Feiertagen gemacht werden (z.B. letzter Arbeitstag eines Monats).

<span id="page-755-1"></span>Weitere Informationen siehe Abschnitte *[Zeitpläne](#page-60-0)* und *[Kalender](#page-60-1)* unter *[Systemübersicht](#page-28-0)*.

#### **Zeitplan-Definition ist optional**

<span id="page-755-2"></span>Sie brauchen keinen Zeitplan für ein Netzwerk zu definieren. Wenn kein Zeitplan definiert ist und alle Zeitplan-Definitionen leer bleiben, wird das betreffende Netzwerk niemals automatisch durch den Entire Operations-Monitor aktiviert.

#### **Zeitplan-Prüfzeiten**

Alle Netzwerk-Zeitpläne werden vom Monitor wenigstens einmal am Tag überprüft, und zwar gewöhnlich um Mitternacht oder nach dem ersten Start des Monitors an einem neuen Tag. Die Netzwerke mit einem Zeitplan-Eintrag für den aktuellen Tag werden aktiviert. Wenn kein frühester Start im Feld **Fruehester Start** definiert ist, beginnt die Ausführung unmittelbar nach der Aktivierung, je nachdem, welcher früheste Start auf Job-Ebene definiert ist. Neue oder geänderte Netzwerke mit einem Zeitplan-Eintrag für den aktuellen Tag werden auch aktiviert, wenn die Aktivierungszeit noch nicht erreicht wurde.

Das Prüfdatum wird immerfür die Job-Zeitrahmenkalkulation benutzt, auch wenn das Netzwerk etwas später als geplant aktiviert wird, weil der Monitor nicht aktiv war.
### **Manuelle und maschinelle Aktivierungen am selben Tag**

Eine Zeitplan-Aktivierung wird nicht zurückgewiesen, wenn eine manuelle oder maschinelle Aktivierung dieses Netzwerkes für diesen Tag schon vorgenommen wurde.

### **Mehrfache Aktivierungen**

Mehrfache Aktivierungen für Zeitpläne werden ausgeführt, wenn:

- die Angabe im Feld Anzahl Aktivierungen größer als 1 ist oder
- das Array-Feld aktivieren um mehrere Einträge vorweist.

Mehrfache Aktivierungen für Zeitpläne werden begrenzt

- bis zum Ende des nächsten Zeitplantages,
- bis zum spätesten Start,
- nach der Anzahl an Aktivierungen,

und zwar abhängig davon, was zuerst vorkommt.

#### **Berechnung für Zeitrahmen für mehrfache Aktivierungen**

Folgendes gilt, wenn sowohl **Anzahl Aktivierungen** (na)) und **alle ... Minuten** (em) einen anderen Wert als Null haben:

- Die aktuelleste Startzeit eines Zeitrahmens (tf\_latest\_start) wird interpretiert als die aktuellste Startzeit der **ersten** Aktivierung bei mehrfacher Aktivierung.
- Bei Aktivierung  $1 \le n \le n$  na wird die aktuellste Startzeit der spezifischen Aktivierung auf  $tf$ <sup>latest\_start + (n - 1) \* em gesetzt.</sup>
- Die Ende-Zeit bei Mehrfachaktivierung (mae) wird wie folgt berechnet:

mae = schedule\_date +  $tf$ \_latest\_start + (na \* em)

Wenn bei einer Mehrfachaktivierung die Ende-Zeit (mae) hinter der definierten Ende-Zeit des Zeitrahmens liegt, wird sie auf die Ende-Zeit des Zeitrahmens gesetzt.

Wenn bei einer Mehrfachaktivierung die Ende-Zeit (mae) hinter der Ende-Zeit des Zeitplantages liegt, wird sie auf das Ende des Zeitplantages gesetzt.

**Anmerkung:** Ein Netzwerk wird nicht mehr als *schon aktiviert am heutigen Tag* behandelt, wenn eine Mehrfachaktivierung am Tag zuvor vorgenommen wurde, deren Läufe nach Mitternacht ausgeführt wurden. In diesem Fall wird die automatische Aktivierung (durch den Zeitplan) durch den Aktivierung am aktuellen Tag nicht verhindert.

### **Einfluss von Deaktivierungen auf Zeitpläne**

Der Tag der Aktivierung wird während einer Deaktivierung nur dann vom Zeitplan gelöscht, wenn die geplante Aktivierung durch einen Zeitplanauszug vom Monitor ausgelöst wurde. Der Tag der Aktivierung wird vom Zeitplan nicht gelöscht, wenn eine manuelle Aktivierung deaktiviert wird.

## **Importierte Zeitpläne**

Wenn ein Zeitplan mittels der Import/Export-Utility importiert wird, erfolgt eine Prüfung für den aktuellen Tag im Zeitplan. Wenn der aktuelle Tag ein Zeitplan-Tag ist, wird er automatisch vom Zeitplan explizit ausgeschlossen. Wenn Sie möchten, dass der Zeitplan für den aktuellen Tag aktiv sein soll, müssen Sie diese explizite Ausschluss-Definition aus dem Zeitplan entfernen.

Grund: Der Ausschluss des aktuellen Tages beim Import erfolgt, um einen ungewollten, durch den Entire Operations-Monitor erzeugten automatischen Start eines importierten Job-Netzwerks zu verhindern.

## **Zeitplan-Abhängigkeiten über den Jahreswechsel**

Zeitplan-Abhängigkeiten können auch über den Jahreswechsel hinaus definiert werden. Dies betrifft vor allem die Woche, die im alten Jahr beginnt und im neuen Jahr endet.

Eine solche Definition ist aber nur möglich, wenn die benutzten Zeitpläne und Kalender für beide Jahre definiert sind.

# **109 Zeitpläne verwalten**

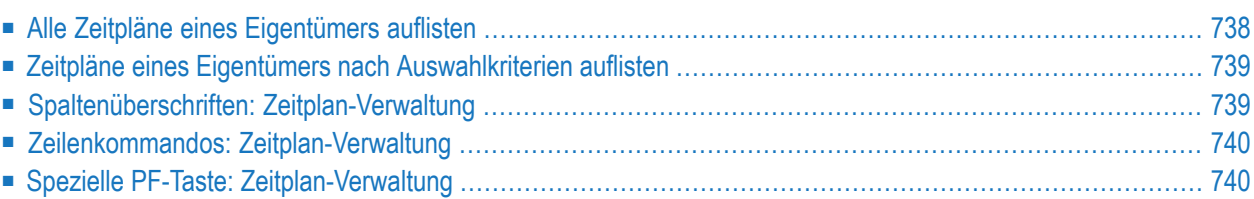

## <span id="page-759-0"></span>**Alle Zeitpläne eines Eigentümers auflisten**

**Um alle Zeitplan-Definitionen eines Eigentümers aufzulisten:**

1 Wählen Sie im **[Hauptmenü](#page-105-0)** die Option **Zeitplan-Verwaltung**.

Siehe *Optionen im Menü [auswählen](#page-108-0)* im Abschnitt *Entire [Operations-Hauptmenü](#page-104-0)***.**

Der Bildschirm **Zeitplan-Verwaltung** erscheint (Beispiel):

```
22.05.15 ***** Entire Operations ***** 17:03:07
Eigentuemer EXAMPLE Zeitplan-Verwaltung
------------------------------------------------------------------------------
Kdo Eigentuemer Zeitplan Beschreibung 
     EXAMPLE--- *--------- 
 _ EXAMPLE ADMIN 
 _ EXAMPLE ADMIN2 
 _ EXAMPLE B60-FLOW38 
 _ EXAMPLE B60-FX 
   EXAMPLE B60FLOW194
    EXAMPLE B60FLOW211
 _ EXAMPLE DEMO-NET 
 _ EXAMPLE E01-CO-FX 
 _ EXAMPLE E01-CO-148 
 _ EXAMPLE E05-IOC-04 
   EXAMPLE E40-REC-02
    EXAMPLE E50-USRT
    EXAMPLE ESS SSAT
*********************************** m e h r **********************************
C Kop. D Loe. F Def.anz. L Anz. M Aendern S Beschreibung W Wo benutzt 
Kommando \RightarrowEnter-PF1---PF2---PF3---PF4---PF5---PF6---PF7---PF8---PF9---PF10--PF11--PF12---
     Help Add End Up Down Left Right Menu ↩
↩
```
Wenn ein oder mehrere Job-Netzwerke für den Eigentümer definiert sind, werden sie auf diesem Schirm angezeigt.

Weitere Informationen siehe *[Spaltenüberschriften:](#page-760-1) Zeitplan-Verwaltung*

- 2 Sie können den Bereich der aufgelisteten Zeitplan-Datensätze eingrenzen, indem Sie Stern-Notation (\*) in den Eingabefeldern über den Spalten **Eigentümer** und/oder **Zeitplan** benutzen.
- 3 Sie können spezielle Verwaltungsfunktionen benutzen. Siehe:
	- *Zeilenkommandos: [Zeitplan-Verwaltung](#page-761-0)*
	- *Spezielle PF-Taste: [Zeitplan-Verwaltung](#page-761-1)*

<span id="page-760-0"></span>4 Drücken Sie PF3 (End), um die Funktion zu beenden und zum **[Hauptmenü](#page-104-0)** zurückzukehren.

### **Zeitpläne eines Eigentümers nach Auswahlkriterien auflisten**

Um den Bereich der aufgelisteten Zeitpläne einzugrenzen, können Sie eine Vorauswahl nach verschiedenen Kriterien treffen.

**Um die Zeitpläne eines Eigentümers nach Auswahlkriterien aufzulisten:**

- 1 Geben Sie im Bildschirm **Zeitplan-Verwaltung** im Eingabefeld über der Spalte **Eigentümer** und/oder **Zeitplan** Auswahlkriterien für die Symboltabellen ein.
- <span id="page-760-1"></span>2 Drücken Sie Enter.

Die gefilterten Zeitpläne werden aufgelistet.

### **Spaltenüberschriften: Zeitplan-Verwaltung**

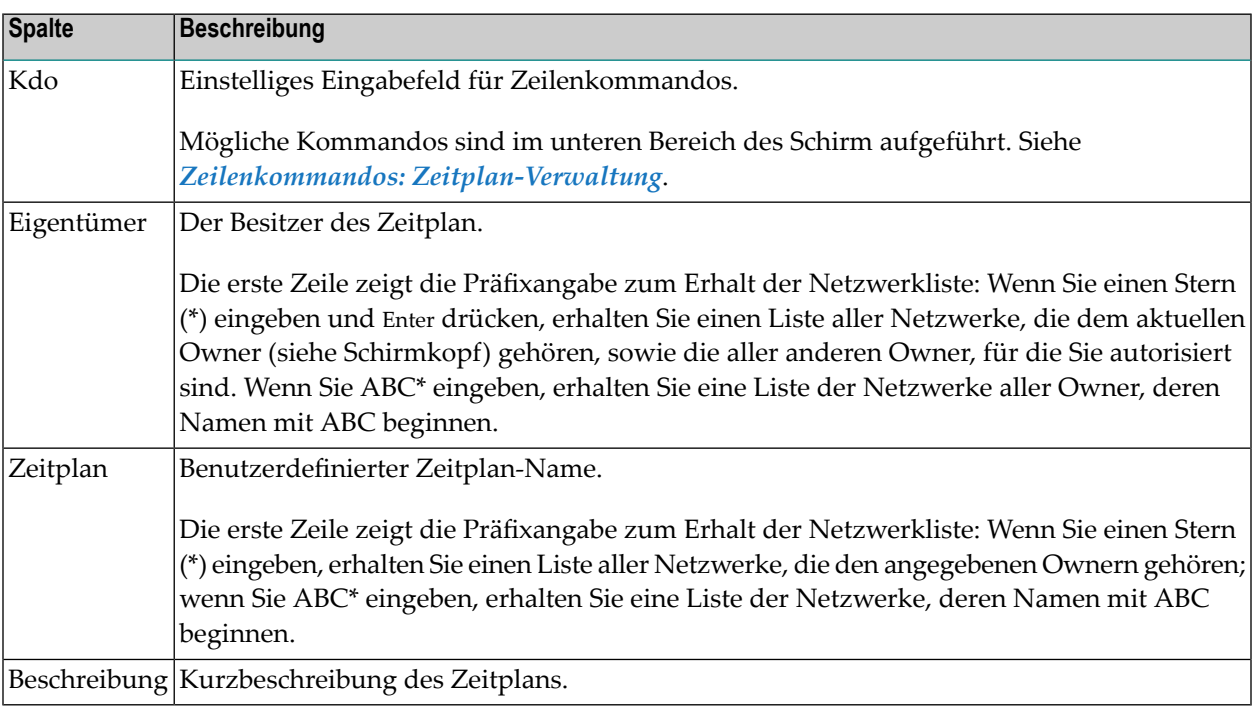

Der Bildschirm **Zeitplan-Verwaltung** enthält folgende Spalten:

## <span id="page-761-0"></span>**Zeilenkommandos: Zeitplan-Verwaltung**

Mit den im unteren Bereich des Bildschirms **Zeitplan-Verwaltung** angezeigten Zeilenkommandos können Sie folgende Funktionen ausführen:

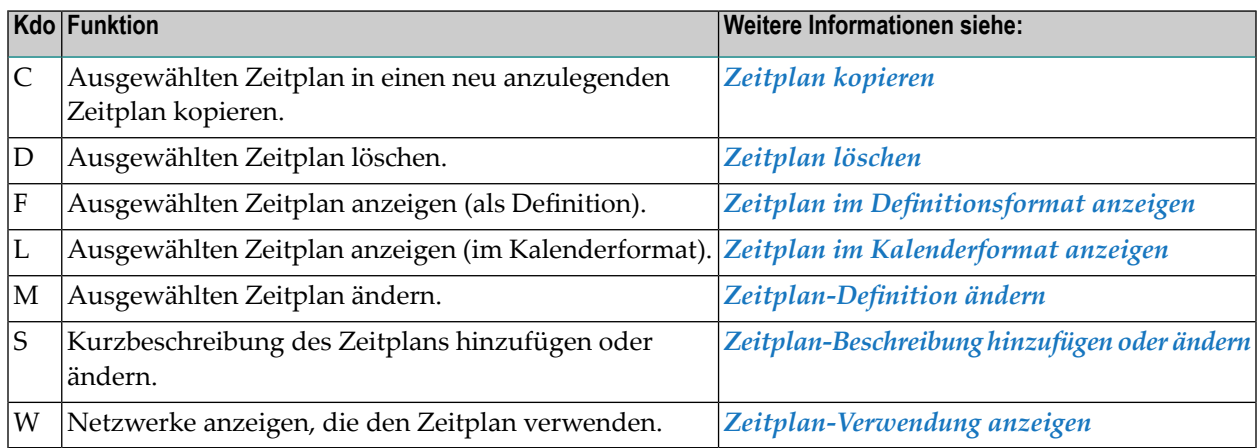

## <span id="page-761-1"></span>**Spezielle PF-Taste: Zeitplan-Verwaltung**

Die PF-Tasten im unteren Bereich des Bildschirms **Zeitplan-Verwaltung** sind mit folgenden Funktionen belegt:

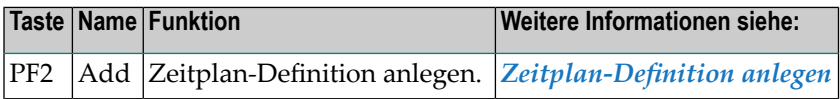

## <span id="page-762-0"></span>110 Zeitplan-Definition anlegen

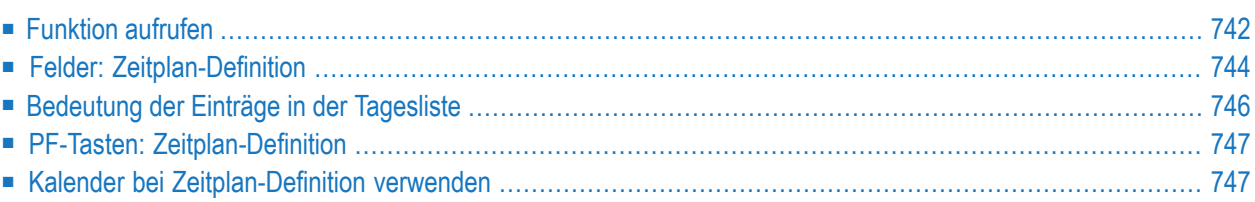

Mit dieser Funktion können Sie einen global verfügbaren Zeitplan definieren, der bei der Definition von Job-Netzwerken referenziert und zur zeitplanabhängigen Netzwerk-Ausführung benutzt werden kann. Ein solcher Zeitplan umfasst eine Verknüpfung mit einem Kalender und die Definition von Tagen, an denen das Netzwerk ausgeführt werden soll. Weitere Informationen siehe Feld **Zeitplan** unter *Zeitplan für ein [Job-Netzwerk](#page-188-0) definieren* im Abschnitt *Netzwerk-Verwaltung*.

## <span id="page-763-0"></span>**Funktion aufrufen**

#### **Um einen neuen Zeitplan anzulegen:**

1 Wählen Sie im **[Hauptmenü](#page-105-0)** die Option **Zeitplan-Verwaltung**.

Siehe *Optionen im Menü [auswählen](#page-108-0)* im Abschnitt *Entire [Operations-Hauptmenü](#page-104-0)***.**

Der Bildschirm **Zeitplan-Verwaltung** erscheint.

2 Drücken Sie PF2 (Add) im Bildschirm **Zeitplan-Verwaltung**.

Folgendes Fenster erscheint (Beispiel):

```
+-------------------------------------+
! I have a set of the set of the set of the set of the set of the set of the set of the set of the set of the
! Neuen Zeitplan hinzufuegen !
! I have a set of the set of the set of the set of the set of the set of the set of the set of the set of the
! Eigentuemer ===> EXAMPLE !
! Zeitplan ===> __________ !
! I have a set of the set of the set of the set of the set of the set of the set of the set of the set of the
! PF3 End
! I have a set of the set of the set of the set of the set of the set of the set of the set of the set of the
                                    +-------------------------------------+ ↩
```
3 Geben Sie im Feld **Eigentümer** den Namen des Eigentümers und im Feld **Zeitplan** den Namen des neu anzulegenden Zeitplans ein.

Drücken Sie Enter.

Der Bildschirm **Zeitplan-Definition** erscheint (Beispiel):

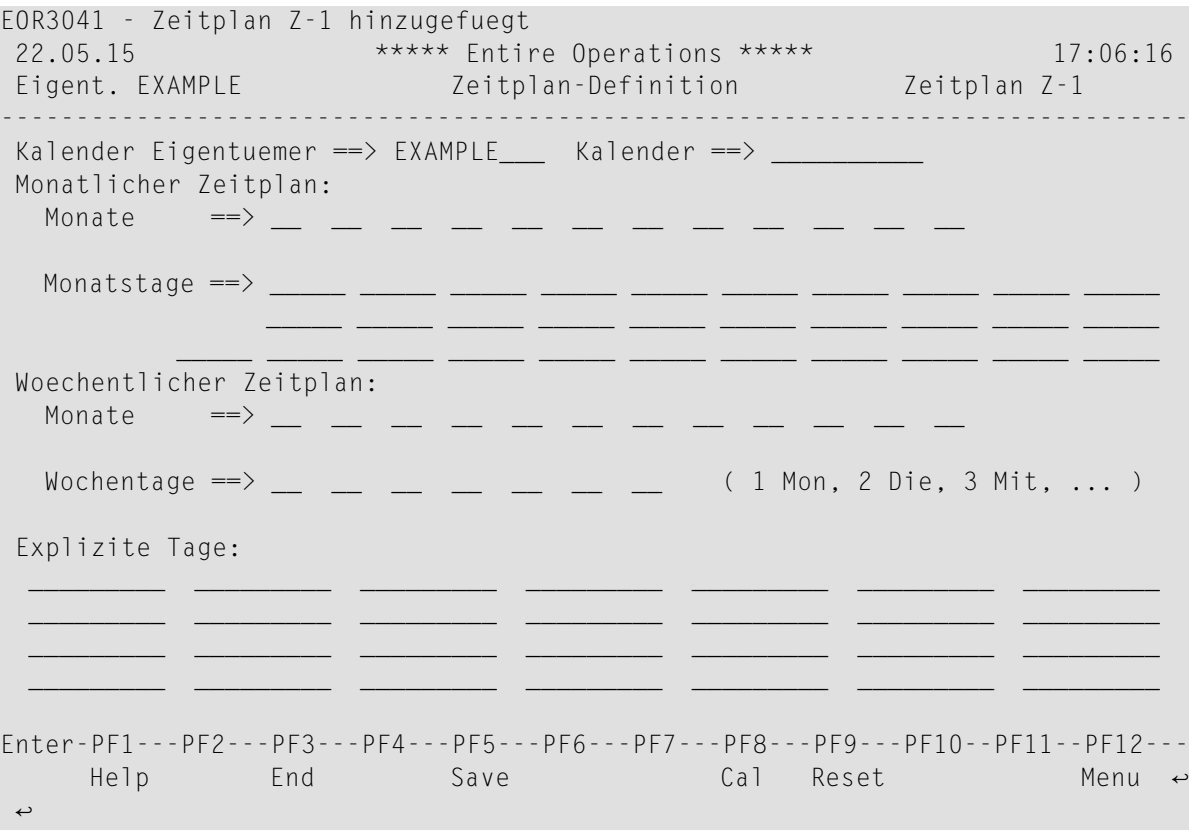

4 Zur Definition des Zeitplans können Sie Werte in die Felder eingeben.

Siehe *Felder: [Zeitplan-Definition](#page-765-0)*.

5 Sie können spezielle Verwaltungsfunktionen benutzen.

Siehe *PF-Tasten: [Zeitplan-Definition](#page-768-0)*.

- 6 Drücken Sie PF5 (Save), um die Eingaben zu speichern.
- 7 Drücken Sie PF3 (Save), um die Funktion zu beenden und zum Bildschirm **Zeitplan-Verwaltung** zurückzukehren.

Der neu angelegte Zeitplan erscheint nun in der Liste des Bildschirms **Zeitplan-Definition**.

## <span id="page-765-0"></span>**Felder: Zeitplan-Definition**

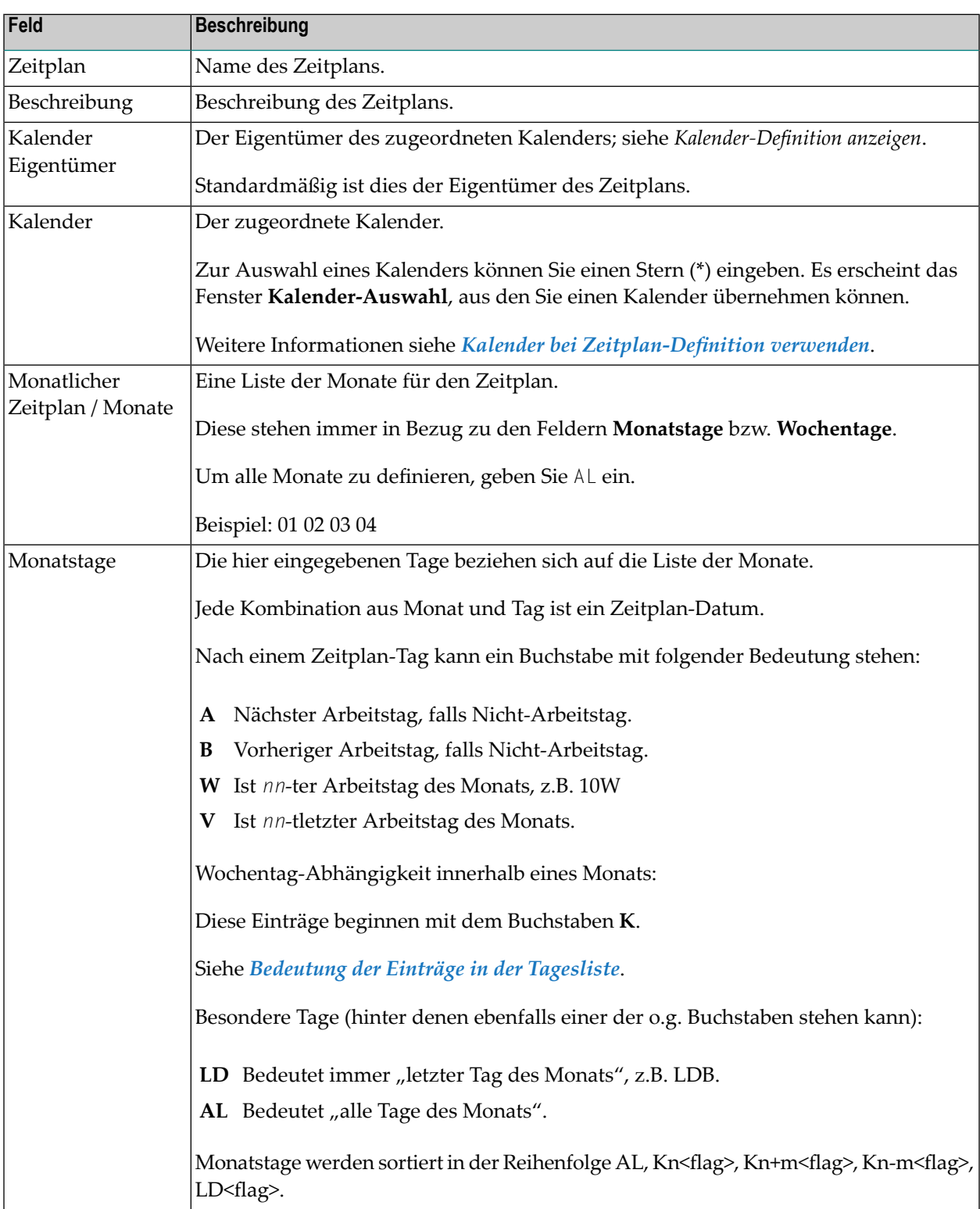

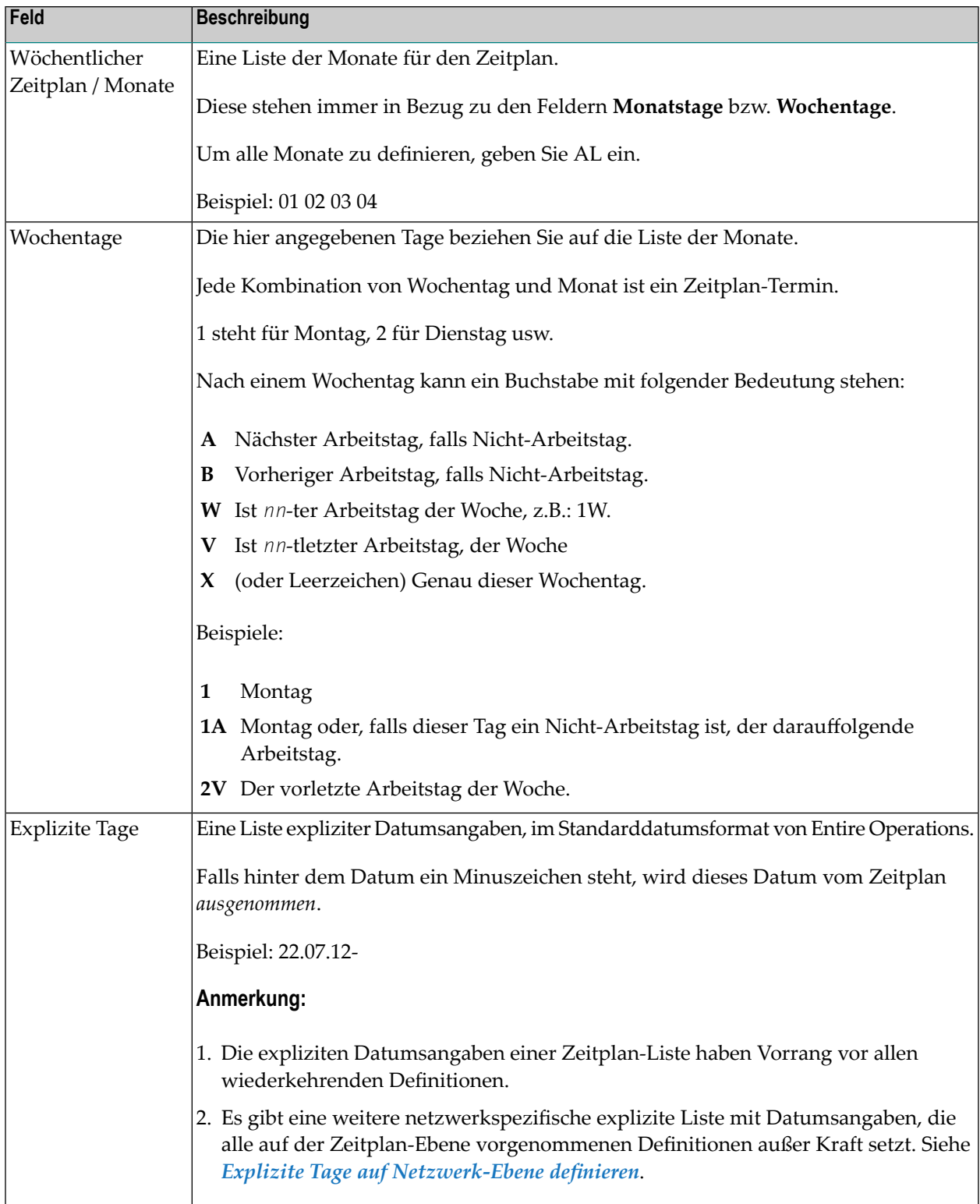

## <span id="page-767-0"></span>**Bedeutung der Einträge in der Tagesliste**

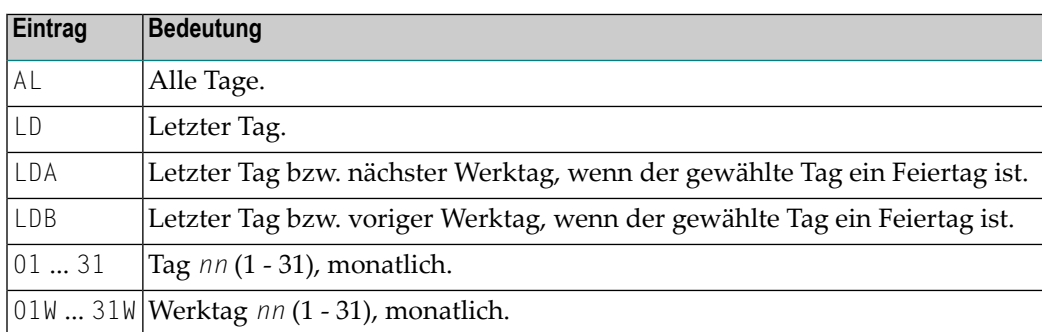

#### Monatliche Tagesdefinitionen können auch mit dem Buchstaben **K** anfangen:

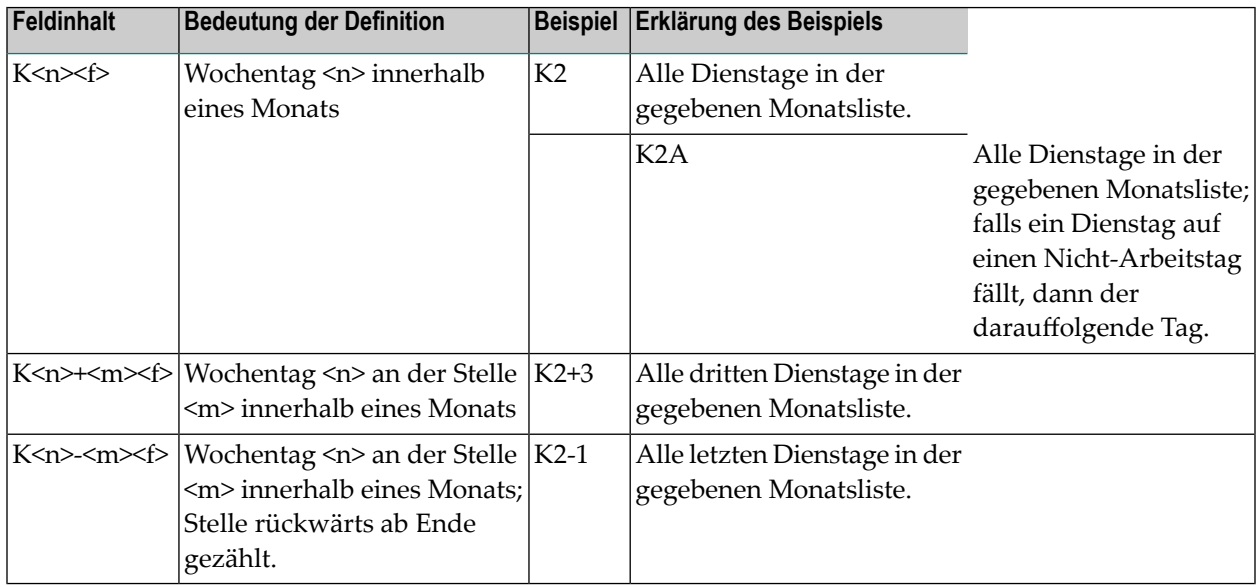

Dabei ist:

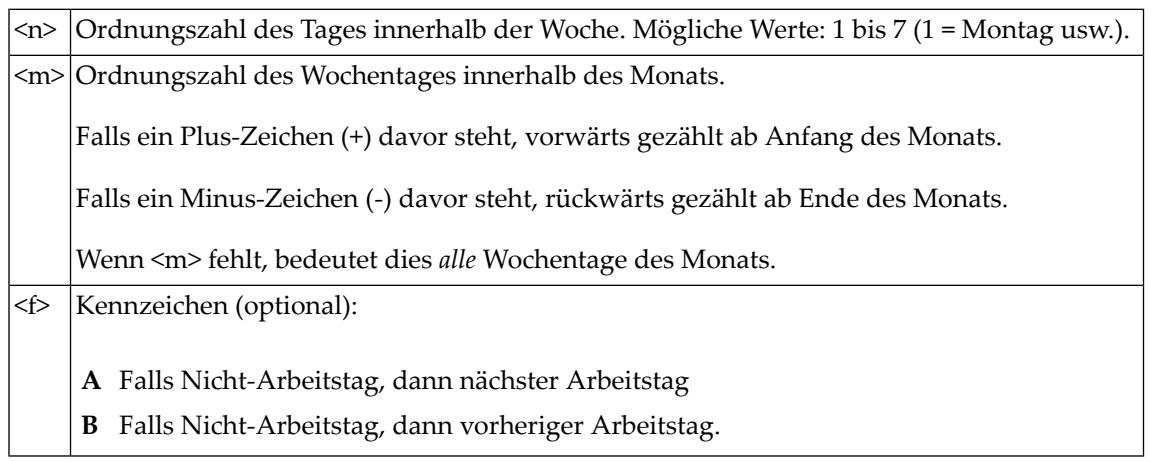

## <span id="page-768-0"></span>**PF-Tasten: Zeitplan-Definition**

Die PF-Tasten im unteren Bereich des Bildschirms **Zeitplan-Definition** sind mit folgenden objektspezifischen Funktionen belegt:

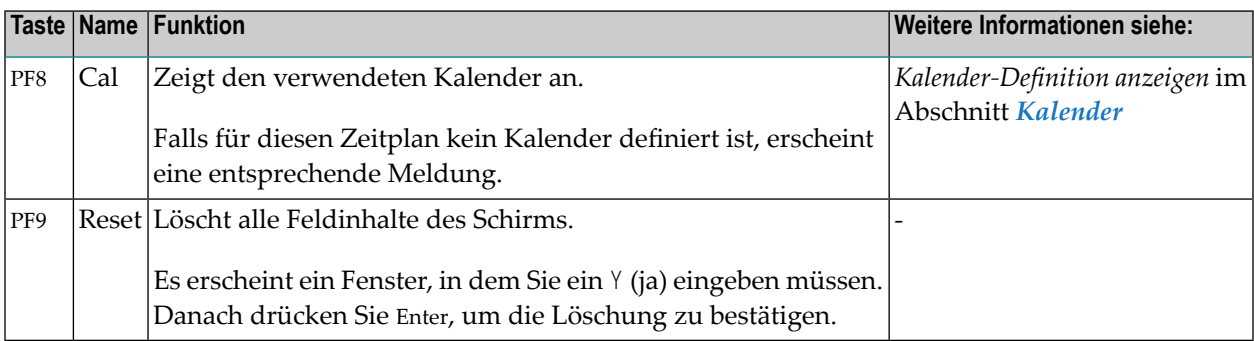

<span id="page-768-1"></span>Informationen zu PF-Tasten, die mit Standard-Funktionen belegt sind, siehe *[Benutzung](#page-115-0) von PF-[Tasten](#page-115-0)* im Abschnitt *Entire [Operations-Bildschirme](#page-112-0)*.

## **Kalender bei Zeitplan-Definition verwenden**

Sie brauchen bei der Definition eines Zeitplans keine Kalender zu benutzen. Wenn kein Kalender angegeben wird, werden alle Tage als Arbeitstage angesehen.

Wenn ein Kalender angegeben wird, wird ein Zeitplan-Definitionsdatum nur dann verwendet, wenn es sich um einen Kalender-Werktag handelt. Netzwerke werden an Feiertagen nicht aktiviert.

Wenn Sie ein Netzwerk an dem Werktag nach dem Feiertag aktivieren möchten, markieren Sie das monatliche, wöchentliche oder spezielle Datum der Zeitplan-Definition mit einem A. Um ein Netzwerk am Werktag vor dem Feiertag zu aktivieren, markieren Sie das entsprechende Datum mit einem B.

Weitere Informationen zu Kalendern finden Sie im Abschnitt *Kalender*.

#### **Anmerkungen:**

- 1. Der Monitor sucht nach dem Kalender unter dem Netzwerk-Eigentümer. Wenn er den Kalender nicht findet, sucht er ihn unter SYSDBA im ganzen System.
- 2. Denken Sie voraus! Kalender sind vom jeweiligen Jahr abhängig. Wenn ein Kalender für das aktuelle Jahr nicht gefunden werden kann, wird kein Zeitplan für das Netzwerk erstellt, und es wird eine Fehlermeldung ausgegeben. *Denken Sie daran, Kalender für das kommende Jahr rechtzeitig im voraus zu definieren.* Ab dem Monat November des Vorjahres gibt der Entire Operations-Monitor entsprechende Warnmeldungen ins Protokoll (Log) aus.
- 3. Kalender sind mit Zeitplänen verknüpft, nicht mit Netzwerken.
- 4. Eine Änderung am Kalender hat zur Folge, dass eine automatische Neuberechnung aller verknüpften Zeitpläne und eine Neuberechnung der aktuellen Zeitpläne und der mit ihnen verknüpften Netzwerke erfolgt. Diese automatische Neuberechnung wird vom Entire Operations-Monitor im Hintergrund ausgeführt. Bitte denken Sie daran, dass dies Auswirkungen auf viele Netzwerke haben und einige Zeit in Anspruch nehmen kann. Um festzustellen, welche Netzwerke davon betroffen sind, schauen Sie bitte im Entire Operations-Protokoll nach.

## <span id="page-770-0"></span>**111 Zeitplan-Beschreibung hinzufügen oder ändern**

Sie können zu einem vorhandenen Zeitplan eine Kurzbeschreibung anlegen oder eine existierende Beschreibung ändern.

Der Text erscheint in in der Spalte **Beschreibung** im Bildschirm **Zeitplan-Verwaltung**.

#### **Um eine Zeitplan-Beschreibung anzulegen oder zu ändern:**

1 Geben Sie im Bildschirm **Zeitplan-Verwaltung** das Zeilenkommando S im Feld vor dem betreffenden Zeitplan ein.

Drücken Sie Enter.

Folgendes Fenster erscheint:

```
+-------------------------------------------------------------------------+
! I have a set of the set of the set of the set of the set of the set of the set of the set of the set of the
                                       Zeitplan-Beschreibung ein der anteresetzte der aller andere anteresetzte der aller anteresetzte der aller ante
! I have a set of the set of the set of the set of the set of the set of the set of the set of the set of the
! Eigentuemer ==> EXAMPLE !
!\quad Zeitplan \quad ==> Z-1\text{Beschreibung} \implies! ______________________________________________________________________ !
! I have a set of the set of the set of the set of the set of the set of the set of the set of the set of the
! Enter-PF1---PF2---PF3---PF4---PF5---PF6---PF7---PF8---PF9---PF10--PF11- !
. In the second contract of the second contract of the second contract of the second contract of the second co
                        +-------------------------------------------------------------------------+
```
2 Geben Sie im Feld **Beschreibung** den gewünschten Text ein.

Drücken Sie PF3 (End), um den Text zu speichern und die Funktion zu beenden.

Der eingebene Text erscheint jetzt im Bildschirm **Zeitplan-Verwaltung**.

# <span id="page-772-0"></span>**112 Zeitplan-Definition ändern**

#### **Um eine bestehende Zeitplan-Definition zu ändern:**

1 Geben Sie im Bildschirm **Zeitplan-Verwaltung** das Zeilenkommando M im Feld vor dem betreffenden Zeitplan ein.

Drücken Sie Enter.

Es erscheint der Bildschirm mit den aktuellen Werten für das Netzwerk (Beispiel):

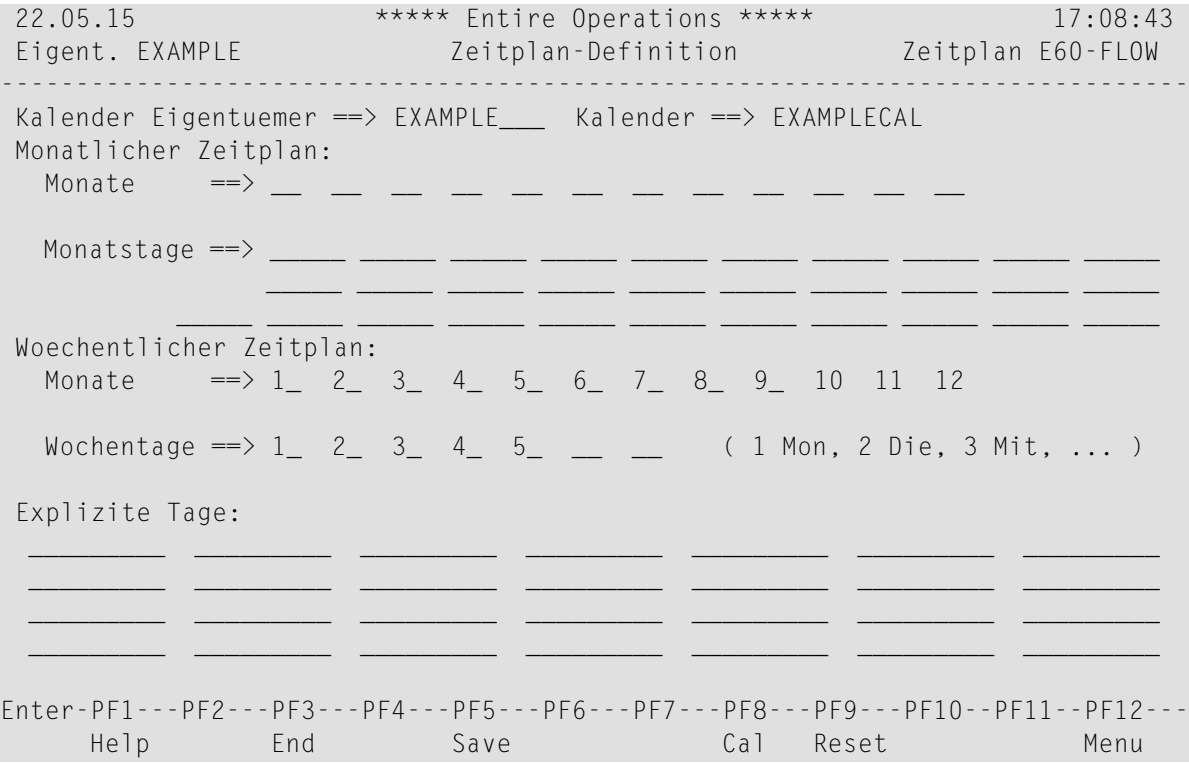

Die Felder und speziellen PF-Tasten sind die gleichen wie beim Bildschirm **Zeitplan-Definition**, der im Abschnitt *[Zeitplan-Definition](#page-762-0) anlegen* ausführlich beschrieben ist.

Weitere Informationen siehe:

- *Felder: [Zeitplan-Definition](#page-765-0)*
- *PF-Tasten: [Zeitplan-Definition](#page-768-0)*

Führen Sie die gewünschten Änderungen aus.

- 2 Drücken Sie PF5 (Save), um die Änderungen zu speichern.
- 3 Drücken Sie PF3 (Exit), um zum Zeitplan-Verwaltungsschirm zurückzukehren.

## <span id="page-774-0"></span>**113 Zeitplan-Definition kopieren**

Zum Anlegen eines neuen Zeitplans können Sie einen bestehenden Zeitplan einschließlich aller Definitionen vom Zeitplan-Verwaltungsschirm wählen und als Vorlage für den neuen Zeitplan verwenden.

#### **Um eine Zeitplan-Definition zu kopieren:**

1 Geben Sie im Bildschirm **Zeitplan-Verwaltung** das Zeilenkommando C im Feld vor dem zu kopierenden Zeitplan ein.

Drücken Sie Enter.

Das folgende Fenster erscheint:

```
+-------------------------------------------------------------+
| |
      Kopieren einer Zeitplan-Definition
| |
| Von Nach |
| Eigentuemer ==> EXAMPLE___ Eigentuemer ==> EXAMPLE |
  Zeithlan ==> E60-FLOW Zeithlan ==> \frac{1}{2}| |
| PF3 End |
| |
| |
         +-------------------------------------------------------------+
```
Der Name des Eigentümers und des zu kopierenden Zeitplans sind bereits in den Feldern unter **Von** eingetragen:

2 In den Feldern unter **Nach** geben Sie den Namen des zu erstellenden Zeitplans (sowie, falls gewünscht, auch den eines anderen Eigentümers) ein.

Um Auswahlfenster für Zeitpläne zu öffnen, können Sie eine Stern (\*) eingeben.

 $\overline{a}$ **Anmerkung:** Das Kopieren auf einen bereits bestehenden Zeitplan ist nicht möglich.

Drücken Sie Enter, um den Zeitplan zu kopieren und das Fenster zu schließen.

Das Zeitplan-Änderungsfenster für den neuen Zeitplan erscheint, und Sie können die Definitionen innerhalb des Zeitplans nach Bedarf ändern.

3 Drücken Sie PF5 (Save), um die Änderungen zu speichern.

Der neue Zeitplan erscheint jetzt in der Liste im Bildschirm **Zeitplan-Verwaltung**.

4 Drücken Sie PF3 (End), um die Funktion zu beenden.

## <span id="page-776-0"></span>**114 Zeitplan im Definitionsformat anzeigen**

#### **Um einen Zeitplan im Definitionsformat anzuzeigen:**

- 1 Geben Sie im Bildschirm **Zeitplan-Verwaltung** das Zeilenkommando F im Feld vor dem betreffenden Zeitplan ein.
- 2 Drücken Sie Enter.

Es erscheint der Bildschirm mit den aktuellen Werten für das Netzwerk.

Feldbeschreibungen siehe Bildschirm **Zeitplan-Definition** im Abschnitt *[Zeitplan-Definition](#page-762-0) [anlegen](#page-762-0)*. Alle Felder sind eingabegeschützt. Die Taste PF9 (Reset) ist hier nicht belegt.

3 Drücken Sie PF3 (Exit), um die Funktion zu beenden und um zum Bildschirm **Zeitplan-Verwaltung** zurückzukehren.

## <span id="page-778-0"></span>**115 Zeitplan im Kalenderformat anzeigen**

Diese Funktion zeigt die Definition eines Zeitplan-Objekts im Kalenderformat.

**Anmerkung:** Sie können den Zeitplan mit dieser Funktion nicht ändern. Zum Ändern siehe *[Zeitplan-Definition](#page-772-0) ändern*.

#### **Um einen Zeitplan im Kalenderformat anzuzeigen:**

1 Geben Sie im Bildschirm **Zeitplan-Verwaltung** das Zeilenkommando L im Feld vor dem betreffenden Zeitplan ein.

Drücken Sie Enter.

 $\overline{p}$ 

Folgender Bildschirm erscheint:

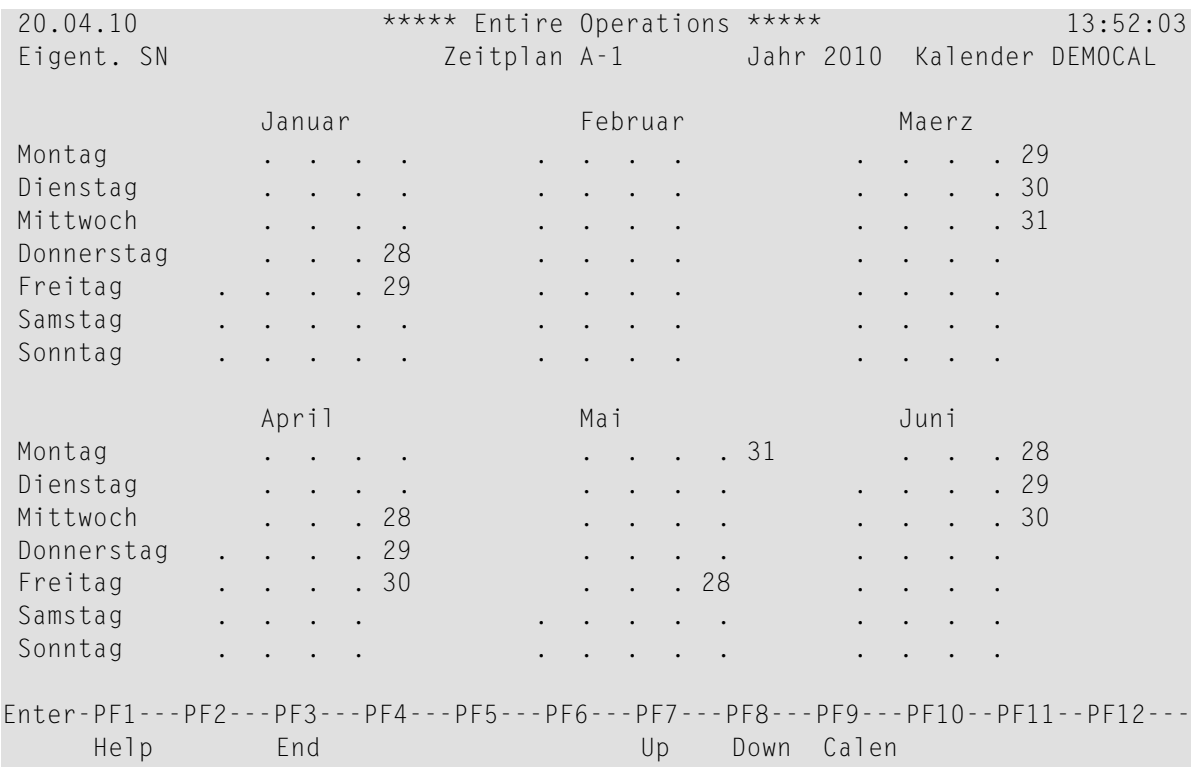

2 Drücken Sie PF7 (Up) zur Anzeige der ersten Jahreshälfte oder PF8(Down) zur Anzeige der zweiten Jahreshälfte.

Sie können dann PF7 (Up) zur Anzeige des Kalenders mit demselben Namen des Vorjahres und PF8 (Down) zur Anzeige des Kalenders mit demselben Namen des Folgejahres benutzen.

3 Drücken Sie PF3 (End), um die Funktion beenden und zur Liste der Zeitpläne zurückzukehren.

## <span id="page-780-0"></span>**116 Zeitplan-Verwendung anzeigen**

Mit dieser Funktion können Sie sich anzeigen lassen, von welchen Netzwerken ein bestimmter Zeitplan benutzt wird.

#### **Um anzuzeigen, wo ein bestimmter Zeitplan benutzt wird:**

1 Geben Sie im Bildschirm **Zeitplan-Verwaltung** das Zeilenkommando W im Feld vor dem betreffenden Zeitplan ein.

Drücken Sie Enter.

Folgendes Fenster erscheint (Beispiel):

```
+-------------------------+
! I have a set of the set of the set of the set of the set of the set of the set of the set of the set of the
! Zeitplan-Verwendung !
! I have a set of the set of the set of the set of the set of the set of the set of the set of the set of the
! Eigentmr EXAMPLE !
! Zeitplan E60-FLOW-3 !
! I have a set of the set of the set of the set of the set of the set of the set of the set of the set of the
! wird verwendet von !
! Eigentmr Netzwerk !
! EXAMPLE E60-FLOW-3 !
! I have a set of the set of the set of the set of the set of the set of the set of the set of the set of the
! I have a set of the set of the set of the set of the set of the set of the set of the set of the set of the
! I have a set of the set of the set of the set of the set of the set of the set of the set of the set of the
! I have a set of the set of the set of the set of the set of the set of the set of the set of the set of the
! I have a set of the set of the set of the set of the set of the set of the set of the set of the set of the
! I have a set of the set of the set of the set of the set of the set of the set of the set of the set of the
! I have a set of the set of the set of the set of the set of the set of the set of the set of the set of the
      ******* Unten ******* !
       PF3 End PF8 Down !
           +-------------------------+
```
Es zeigt das oder die die Netzwerke an, in denen der ausgewählten Zeitplan definiert ist.

2 Drücken Sie PF3 (End), um die Funktion zu beenden und zum Bildschirm **Zeitplan-Verwaltung** zurückzukehren.

## <span id="page-782-0"></span>**117 Zeitplan-Definition löschen**

**Anmerkung:** Ein Zeitplan, der in mindestens einem Netzwerk definiert ist (d. h. benutzt wird), kann nicht gelöscht werden. Um herauszufinden, von welchen Netzwerken ein Zeitplan benutzt wird, benutzen Sie das Zeilenkommando W im **Zeitplan-Verwaltung**. Siehe *[Zeitplan-Verwendung](#page-780-0) anzeigen*.

#### **Um einen Zeitplan zu löschen:**

1 Geben Sie im Bildschirm **Zeitplan-Verwaltung** das Zeilenkommando D vor dem zu löschenden Zeitplan ein.

Drücken Sie Enter.

Es erscheint ein Fenster, in dem Sie zur Bestätigung der Löschung den Zeitplan-Namen eingeben müssen.

2 Geben Sie den Zeitplan-Namen ein.

Drücken Sie Enter, um den Zeitplan zu löschen.

## **XI Kalender**

#### **Übersicht**

**Allgemeine [Informationen](#page-786-0) zu Kalendern**

#### **Verwaltung der Kalender**

**Kalender [verwalten](#page-790-0)**

- **Alle [Kalender-Definitionen](#page-791-0) eines Eigentümers auflisten**
- **[Kalender-Definitionen](#page-792-0) eines Eigentümers nach Auswahlkriterien auflisten**
- **Zeilenkommandos: [Kalender-Verwaltung](#page-793-0)**

#### **Pflegefunktionen für Kalender**

**[Kalender-Definition](#page-796-0) anlegen [Kalender-Definition](#page-804-0) anzeigen [Kalender-Definition](#page-802-0) ändern [Kalender-Definition](#page-808-0) kopieren [Kalender-Definition](#page-810-0) löschen [Kalender-Verwendung](#page-812-0) anzeigen [Kalender-Kurzbeschreibung](#page-814-0) hinzufügen oder ändern**

# <span id="page-786-0"></span>118 Allgemeine Informationen zu Kalendern

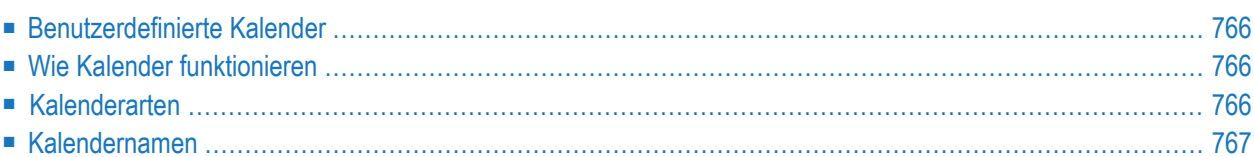

Kalender werden von Zeitplan-Tabellen referenziert, die in der Netzwerk-Verwaltung definiert werden. Kalender können in beliebiger Anzahl dem System bekanntgegeben werden. Sie können für einen dedizierten Eigentümer oder für das gesamte System gelten. In der Kalenderverwaltung kann der Benutzer einen Kalender hinzufügen, löschen oder aktualisieren. Systemweit gültige Kalender können nur vom Systemadministrator verwaltet werden.

<span id="page-787-0"></span>Siehe auch *[Kalender](#page-60-0)* im Abschnitt *Systemübersicht*.

### **Benutzerdefinierte Kalender**

Benutzerdefinierte Kalender bilden die Grundlage von Zeitplänen für Jobs und Job-Netzwerke. Entire Operations-Kalender enthalten *Arbeitstage* und *Feiertage* (= Nicht-Arbeitstage).

<span id="page-787-1"></span>Entire Operations aktiviert keine Netzwerke an Tagen, die als Feiertage definiert sind.

### **Wie Kalender funktionieren**

Zum Beispiel, wenn Sie ein Job-Netzwerk so aufsetzen, dass es am jeweils ersten Monatstag anläuft, und der Zeitplan auf einem Kalender basiert, in dem der Samstag und Sonntag als Nicht-Arbeitstage definiert sind:

<span id="page-787-2"></span>Entire Operations startet das Netzwerk nicht, wenn der erste Monatstag ein Samstag oder Sonntag ist. Stattdessen verzögert Entire Operations die Aktivierung bis zum nächsten Arbeitstag oder verlegt sie auf den letzten Arbeitstag davor - je nach Definition des Zeitplans.

### **Kalenderarten**

Es gibt zwei Arten von Kalendern in Entire Operations:

■ **Systemweite Kalender**

Systemweit gültige kalender können nur von dafür zugelassenen Benutzern (Systemadministratoren) geändert werden.

■ **Eigentümerspezifische Kalender**

Wenn Sie als Benutzer einen Kalender definieren, wird er automatisch Ihrem Eigentümer zugeordnet. Sie können nur die Kalender-Definition ändern, die Ihrem Eigentümer gehören.

Sie können einen Ihrem Eigentümer gehörenden Kalender für einen Zeitplan angeben; ein Systemkalender kann ebenfalls ausgewählt werden.

## <span id="page-788-0"></span>**Kalendernamen**

Ein Kalender kann für*einigeJahre gültig* sein, so dass Sie den Kalendernamen nicht zum Jahresende ändern müssen. Sie können einfach der Kalender für das darauffolgende Jahr definieren. Daher sollten Sie Kalendernamen benutzen, die vom Jahr unabhängig sind.

Sie müssen einen Kalender*separat fürjedeseinzelneJahr definieren*, für das Sie ihn benutzen möchten. Netzwerke können gestartet werden, wenn ein Kalender für das Jahr fehlt, für das er benötigt wird. Deshalb ist es erforderlich, dass in solchen Fällen in globalen Meldungen für Ereignisse auf den für das Jahr nicht definierten Ereignis-Kalender hingewiesen wird. In den Monaten November und Dezember schreibt der Entire Operations-Monitor Warnungsmeldungen in das Protokoll (Log), wenn ein aktuell benutzter Kalender für das nächste Jahr nicht definiert ist.

#### **Reservierte Kalendernamen**

Kalendernamen dürfen nicht mit dem Präfix "=EOR=" beginnen. Dieses Präfix ist speziell für die Verwendung bei Symbolfunktionen reserviert.

## <span id="page-790-0"></span>**119 Kalender verwalten**

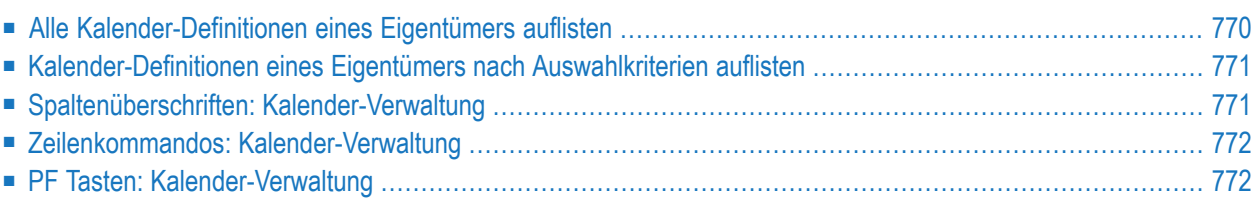

## <span id="page-791-0"></span>**Alle Kalender-Definitionen eines Eigentümers auflisten**

**Um alle Kalender-Definitionen des aktuellen Eigentümers aufzulisten:**

1 Wählen Sie im **[Hauptmenü](#page-104-0)** die Option **Kalender**.

Der Bildschirm **Kalender-Verwaltung** erscheint (Beispiel):

**Kalender-Verwaltung**

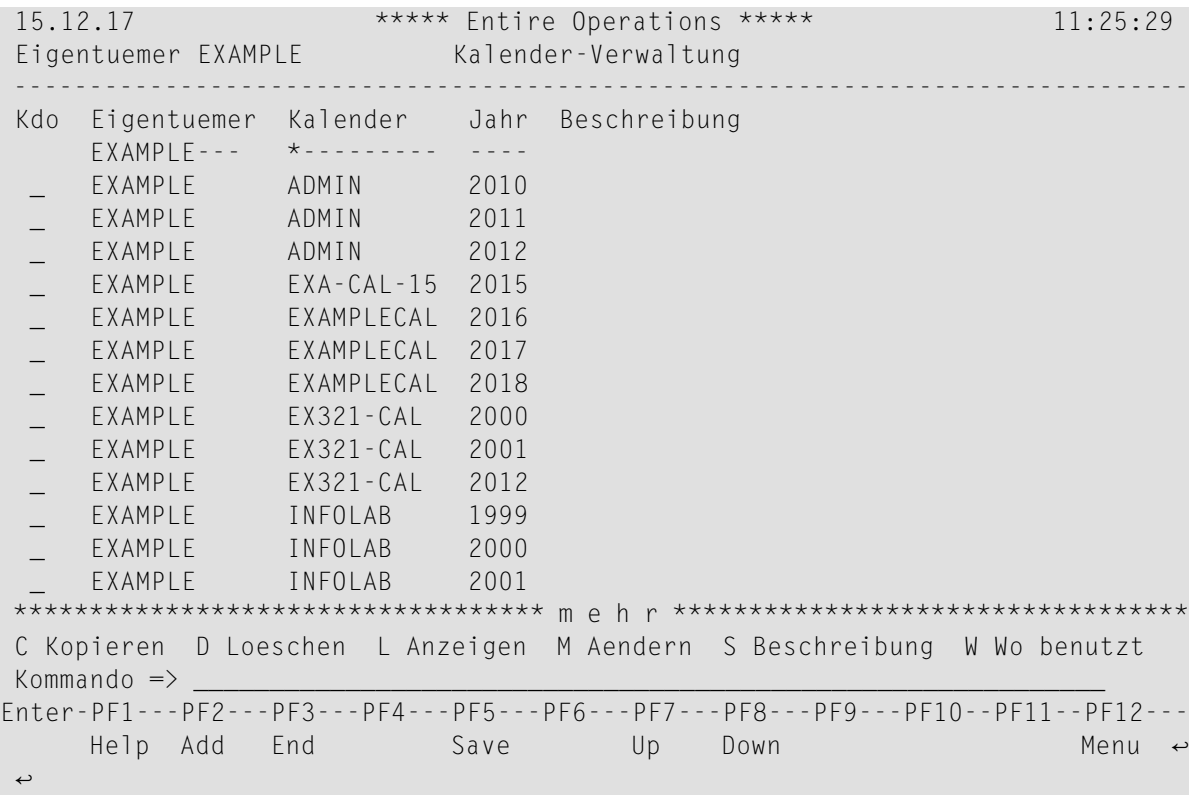

Die Kalenderliste enthält bereits definierte, systemweit verfügbare Kalender sowie Kalender, die dem aktuellen Eigentümer gehören.

Weitere Informationen siehe *Spaltenüberschriften: [Kalender-Verwaltung](#page-792-1)*.

#### **Anmerkungen:**

- 1. Ein Kalender ist eindeutig durch Eigentümername und Jahr identifizierbar.
- 2. Kalender, die anderen Eigentümern gehören, erscheinen nicht in dieser Liste. Siehe auch Beschreibung des Feldes **Eigentümer**.

 $\overline{a}$
- 2 Sie können spezielle Verwaltungsfunktionen benutzen. Siehe:
	- *Zeilenkommandos: [Kalender-Verwaltung](#page-793-0)*
	- *PF Taste: [Kalender-Verwaltung](#page-793-1)*
- 3 Drücken Sie PF3 (End), um die Funktion zu beenden und zum **[Hauptmenü](#page-104-0)** zurückzukehren.

### **Kalender-Definitionen eines Eigentümers nach Auswahlkriterien auflisten**

**Um die Kalender-Definitionen eines Eigentümers nach Auswahlkriterien aufzulisten:**

1 Sie können den Bereich der aufgelisteten Kalender-Definitionen eingrenzen, indem Sie Platzhalter-Notation in den Eingabefeldern über den Spalten **Eigentümer**, **Kalender** und/oder **Jahr** benutzen.

Weitere Informationen siehe *Spaltenüberschriften: [Kalender-Verwaltung](#page-792-0)*.

<span id="page-792-0"></span>2 Drücken Sie Enter.

Die gefilterten Kalender-Definitionen werden aufgelistet.

### **Spaltenüberschriften: Kalender-Verwaltung**

Der Bildschirm **Kalender-Verwaltung** enthält folgende Spalten:

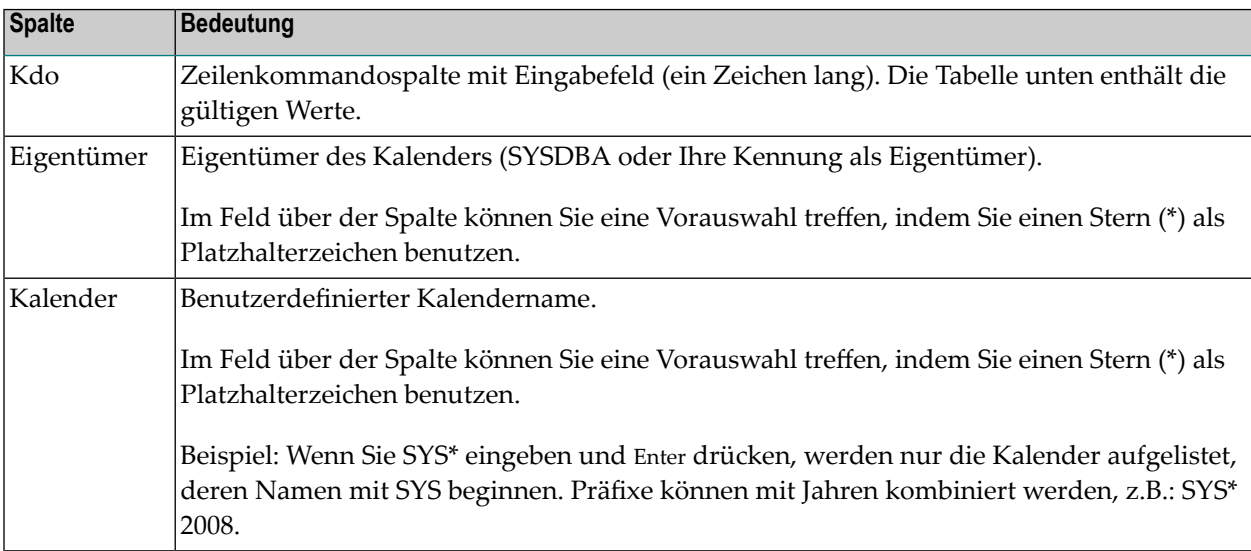

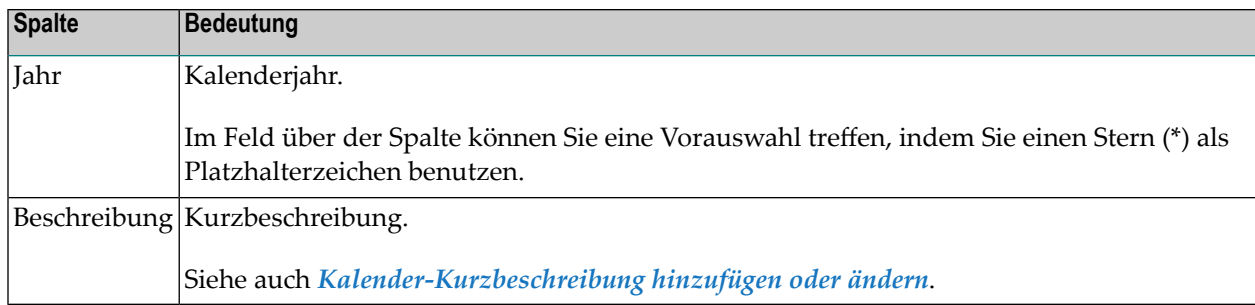

## <span id="page-793-0"></span>**Zeilenkommandos: Kalender-Verwaltung**

Mit den im unteren Bereich des Bildschirms **Kalender-Verwaltung** angezeigten Zeilenkommandos können Sie folgende Funktionen ausführen:

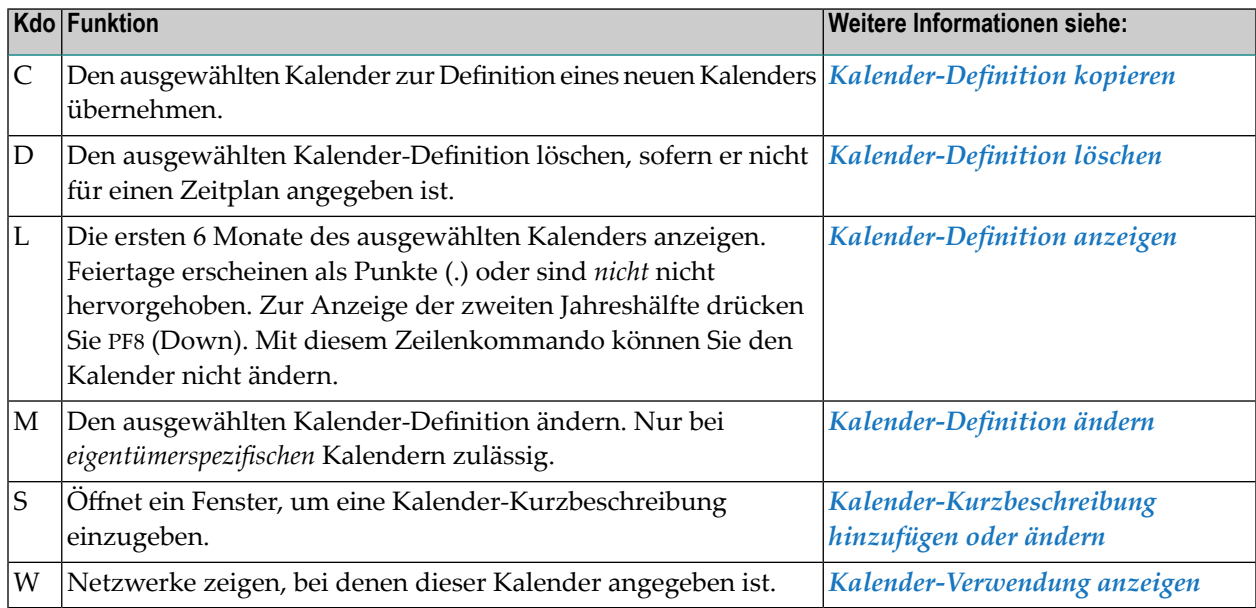

## <span id="page-793-1"></span>**PF Tasten: Kalender-Verwaltung**

Die PF-Tasten im unteren Bereich des Bildschirms **Kalender-Verwaltung** sind mit folgenden objektspezifischen Funktionen belegt:

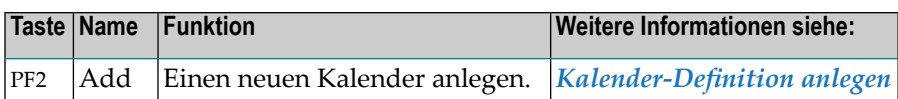

Informationen zu PF-Tasten, die mit Standard-Funktionen belegt sind, siehe *[Benutzung](#page-115-0) von PF-[Tasten](#page-115-0)* im Abschnitt *Entire [Operations-Bildschirme](#page-112-0)*.

# <span id="page-796-0"></span>120 Kalender-Definition anlegen

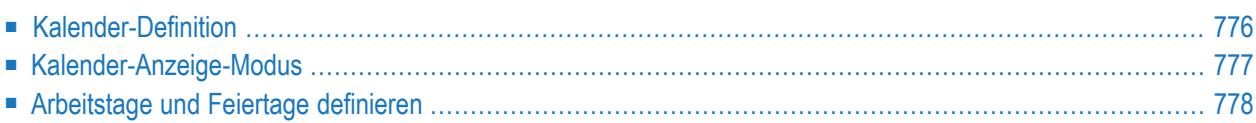

## <span id="page-797-0"></span>**Kalender-Definition**

### **Um eine Kalender-Definition hinzuzufügen:**

1 Wählen Sie im **[Hauptmenü](#page-104-0)** die Option **Kalender**.

Siehe *Optionen im Menü [auswählen](#page-108-0)* im Abschnitt *Entire [Operations-Hauptmenü](#page-104-0)***.**

Der Bildschirm **Kalender-Verwaltung** erscheint.

2 Drücken Sie PF2 (Add).

Oder:

Geben Sie in der Kommandozeile eines beliebigen Bildschirms folgendes Direktkommando ein:

ADD CALENDAR

Drücken Sie Enter.

Das Fenster **Kalender-Definition** erscheint (Beispiel):

```
+-------------------------------------+
! I have a set of the set of the set of the set of the set of the set of the set of the set of the set of the
! Kalender-Definition !
! I have a set of the set of the set of the set of the set of the set of the set of the set of the set of the
! Eigentuemer ===> EXAMPLE
! Kalender ===> _____
! Jahr ===> 2018
! I have a set of the set of the set of the set of the set of the set of the set of the set of the set of the
! PF3 End !
           +-------------------------------------+
```
Beschreibung der Felder:

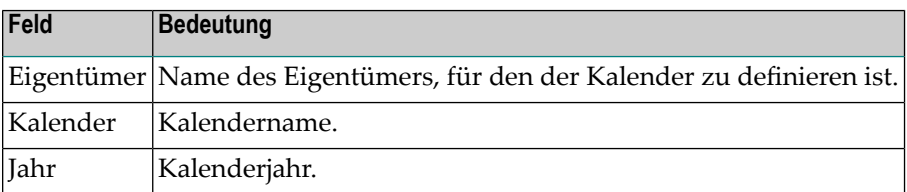

Der aktuelle Eigentümer-Name und das aktuelle Jahr sind vorgegebene Werte. Ein Kalender ist eindeutig nach Eigentümername und Jahr identifizierbar.

3 Geben Sie im Fenster **Kalender-Definition** den Namen und das Gültigkeitsjahr des neuen Kalenders ein.

Drücken Sie Enter.

Der Bildschirm **Kalender ... Jahr ...** erscheint (Beispiel):

```
15.12.17 ***** Entire Operations ***** 11:28:13
Eigent. EXAMPLE Kalender EXAMPLECAL Jahr 2018 
 Januar Februar Maerz 
Montag 1 8 15 22 29 5 12 19 26 5 12 19 26
Dienstag 2 9 16 23 30 6 13 20 27 6 13 20 27
Mittwoch 3 10 17 24 31 7 14 21 28 7 14 21 28
Donnerstag 4 11 18 25 1 8 15 22 1 8 15 22 29
Freitag 5 12 19 26 2 9 16 23 2 9 16 23 30
Samstag 6 13 20 27 3 10 17 24 3 10 17 24 31
Sonntag 7 14 21 28 4 11 18 25 4 11 18 25
 April Mai Juni 
Montag 2 9 16 23 30 7 14 21 28 4 11 18 25
Dienstag 3 10 17 24 1 8 15 22 29 5 12 19 26
Mittwoch 4 11 18 25 2 9 16 23 30 6 13 20 27
Donnerstag 5 12 19 26 3 10 17 24 31 7 14 21 28
Freitag 6 13 20 27 4 11 18 25 1 8 15 22 29
Samstag 7 14 21 28 5 12 19 26 2 9 16 23 30
Sonntag 1 8 15 22 29 6 13 20 27 3 10 17 24
Enter-PF1---PF2---PF3---PF4---PF5---PF6---PF7---PF8---PF9---PF10--PF11--PF12---
   Help End Wkdy Up Down
↩
```
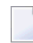

**Anmerkung:** Da das Format der Kalenderanzeige vom Wert des Parameters **[Kalender-](#page-798-0)[Anzeige-Modus](#page-798-0)** in den Entire Operations-Standardeinstellungen abhängt, kann es geringfügige Abweichungen von der obigen Darstellung geben.

<span id="page-798-0"></span>4 Weitere Schritte siehe *[Arbeitstage](#page-799-0) und Feiertage definieren*.

### **Kalender-Anzeige-Modus**

Das Format der Kalenderanzeige ist abhängig vom Feld **Kalender-Anzeige** im Bildschirm **Standardeinstellungen (1)**. Siehe Abschnitt *Standardeinstellungen* in der *Systemverwaltung*-Dokumentation.

- 1. Für Terminals, die Intensivanzeige oder Farbdarstellung unterstützen:
	- Feiertage erscheinen *nicht* hervorgehoben.
	- Arbeitstage erscheinen hervorgehoben.
- 2. Für Terminals, die keines von beiden unterstützen:
- Feiertage erscheinen als Punkte (**.** ).
- <span id="page-799-0"></span>■ Arbeitstage erscheinen als normale Kalenderdaten.

### **Arbeitstage und Feiertage definieren**

Sie definieren einen Kalender, indem Sie Arbeitstage und Feiertage (d.h. Nicht-Arbeitstage) festlegen. Es gibt zwei Arbeitsschritte:

- 1. *Wöchentliche Feiertage* definieren. Dabei handelt es sich um die Nicht-Arbeitstage in jeder Woche, wie z.B. Wochenenden.
- 2. *Besondere Feiertage* oder Betriebsferien definieren.

**Anmerkung:** Ein Netzwerk-Zeitplan setzt gegebenenfalls die in einem Kalender markierten Arbeitstage außer Kraft, da ein Netzwerk an einem in einem Kalender angegebenen Tag nur dann anläuft, wenn dieser Tag auch im Zeitplan angegeben ist.

### **Arbeitsschritt 1: Wöchentliche Feiertage definieren oder entfernen**

#### **Um wöchentliche Feiertage zu definieren:**

1 Drücken Sie PF4 (Wkdy) auf dem Bildschirm **Kalender ... Jahr ...**.

Folgendes Fenster erscheint (Beispiel):

```
+-----------------------+
| |
  Kalender EXAMPLECAL
     | Jahr 2018 |
| |
  Bitte markieren Sie
  die woechentlichen
  Feiertage:
   | _ Montag |
     Dienstag
   \_ Mittwoch
    Donnerstag
     | _ Freitag |
     Samstag
     | _ Sonntag |
| |
   S Setzen R Loe.
   PF3 Fnd
   +-----------------------+
```
2 Markieren Sie mit S die Wochentage, die als Nicht-Arbeitstage gelten sollen. (Um einen definierten wöchentlichen Feiertag rückgängig zu machen, markieren Sie ihn mit R).

Drücken Sie Enter.

Das Fenster schließt sich, und die ausgewählten wöchentliche Feiertage erscheinen jetzt hervorgehoben (siehe *[Kalender-Anzeige-Modus](#page-798-0)*.

Der folgende Beispiel-Bildschirm zeigt einen Kalender, in dem die Samstage und Sonntage als wöchentliche Feiertage markiert worden sind und als Punkte angezeigt werden:

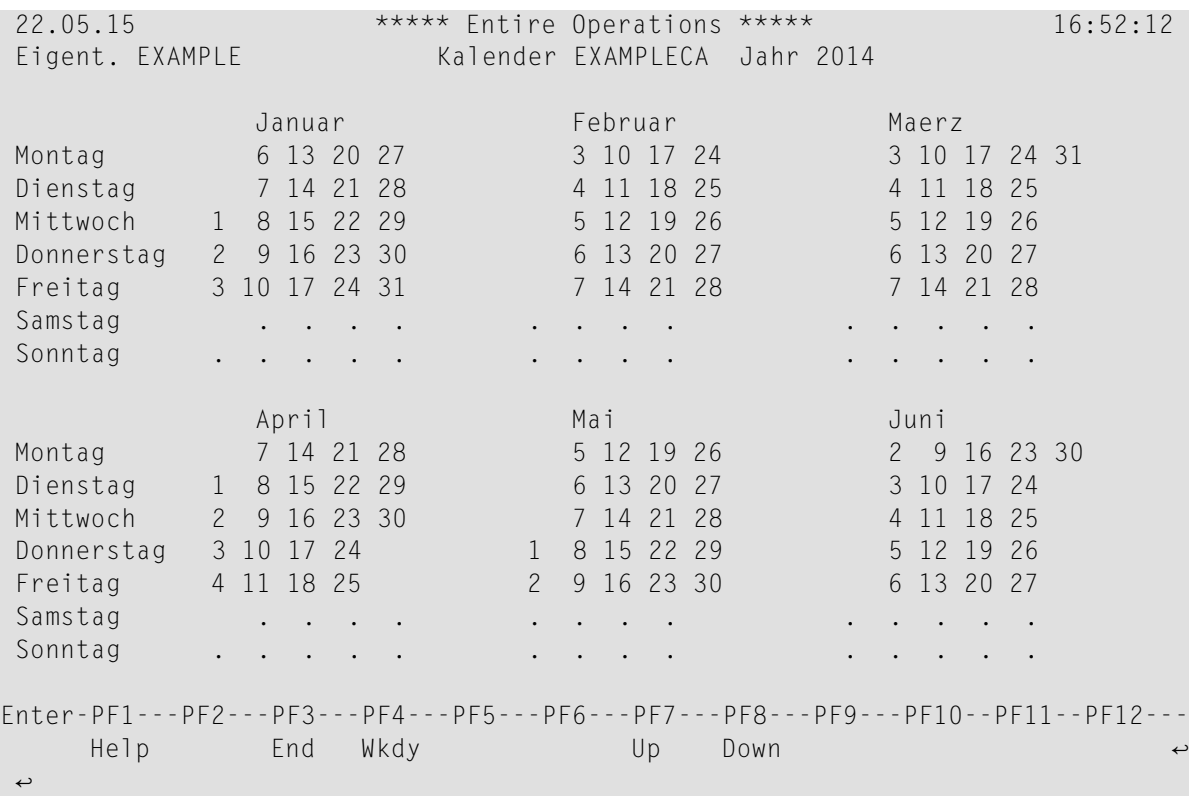

### <span id="page-800-0"></span>**Arbeitsschritt 2: Besondere Feiertage oder Betriebsferien definieren oder entfernen**

### **Um besondere Feiertage oder Betriebsferien zu markieren:**

1 Überschreiben Sie das Datum bzw. die Daten mit einem beliebigen Zeichen.

Mehrfachauswahl in einem Eingabevorgang ist möglich.

Drücken Sie Enter.

Die markierten Feiertage erscheinen jetzt hervorgehoben (siehe *[Kalender-Anzeige-Modus](#page-798-0)*.

2 Zur Anzeige der nächsten sechs Monate des Jahres drücken Sie PF8 (Down)

3 Markieren Sie dann die gewünschten Daten - wie oben beschrieben.

Das Setzen und Zurücksetzen bestimmter Feiertage erfolgt per Wechselschaltung: Wenn ein Arbeitstag überschrieben wird, wird er zum Feiertag; wenn ein Feiertag mit einem beliebigen Zeichen überschrieben wird, wird er zum Arbeitstag.

4 Drücken Sie PF3 (End), um zum Bildschirm Kalender-Verwaltung zurückzukehren.

Der neu definierte Kalender erscheint in der Liste.

## <span id="page-802-0"></span>**121 Kalender-Definition ändern**

Das Ändern eines Kalenders besteht aus der Angabe oder Löschung von Feiertagen.

### **Um einen Kalender zu ändern:**

1 Geben Sie im Bildschirm **Kalender-Verwaltung** das Zeilenkommando Min das Feld vor dem zu ändernden Kalender ein.

Drücken Sie Enter.

2 Drücken Sie PF4 (Wkdy), und benutzen Sie den Zeilenkommando S, um neue wöchentliche Feiertage auszuwählen.

Der Bildschirm **Kalender-Verwaltung**erscheint. Die aktuellen Feiertage sind als einzelne Punkte (.) oder *nicht* hervorgehoben dargestellt.

Sie können jetzt die Kalender-Definition ändern. Siehe *[Kalender-Definition](#page-796-0) anlegen*.

- 3 Benutzen Sie den Zeilenkommando R, um vorhandene wöchentliche Feiertage in Arbeitstage zu ändern.
- 4 Drücken Sie Enter, um das Fensterfür wöchentliche Feiertage zu schließen und die besonderen Feiertage zu markieren (siehe *[Arbeitschritt](#page-800-0) 2*).
- 5 Drücken Sie PF3 (End), um die Funktion zu beenden und zum Bildschirm **Kalender-Verwaltung** zurückzukehren.

## <span id="page-804-0"></span>**122 Kalender-Definition anzeigen**

### **Um eine Kalender-Definition anzuzeigen:**

1 Geben Sie im Bildschirm **Kalender-Verwaltung** das Zeilenkommando L in das Feld vor dem anzuzeigenden Kalender ein.

Drücken Sie Enter.

Wenn der Kalender für das aktuelle Jahr gilt, wird die Jahreshälfte angezeigt, die den aktuellen Monat enthält. Für andere Jahre wird zunächst das erste Jahreshälfte angezeigt.

Beispiel:

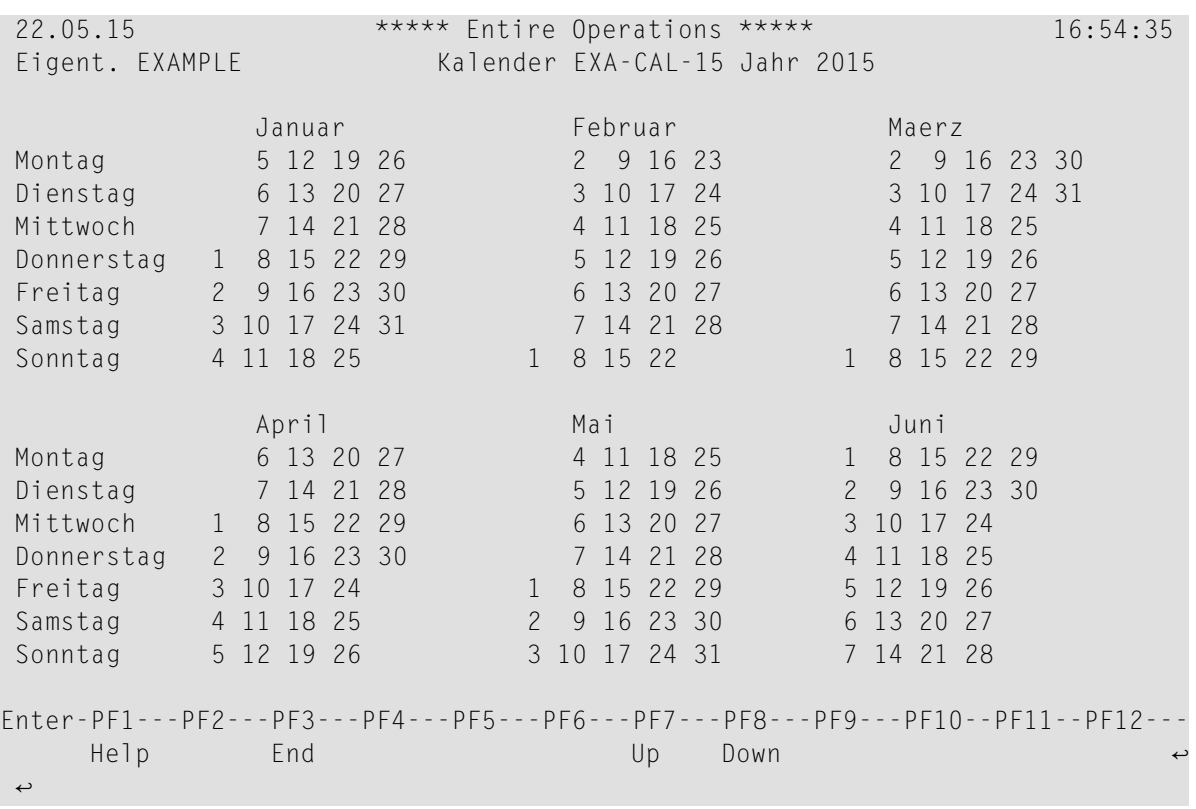

2 Drücken Sie PF7 (Up) zur Anzeige der ersten Jahreshälfte oder PF8(Down) zur Anzeige der zweiten Jahreshälfte.

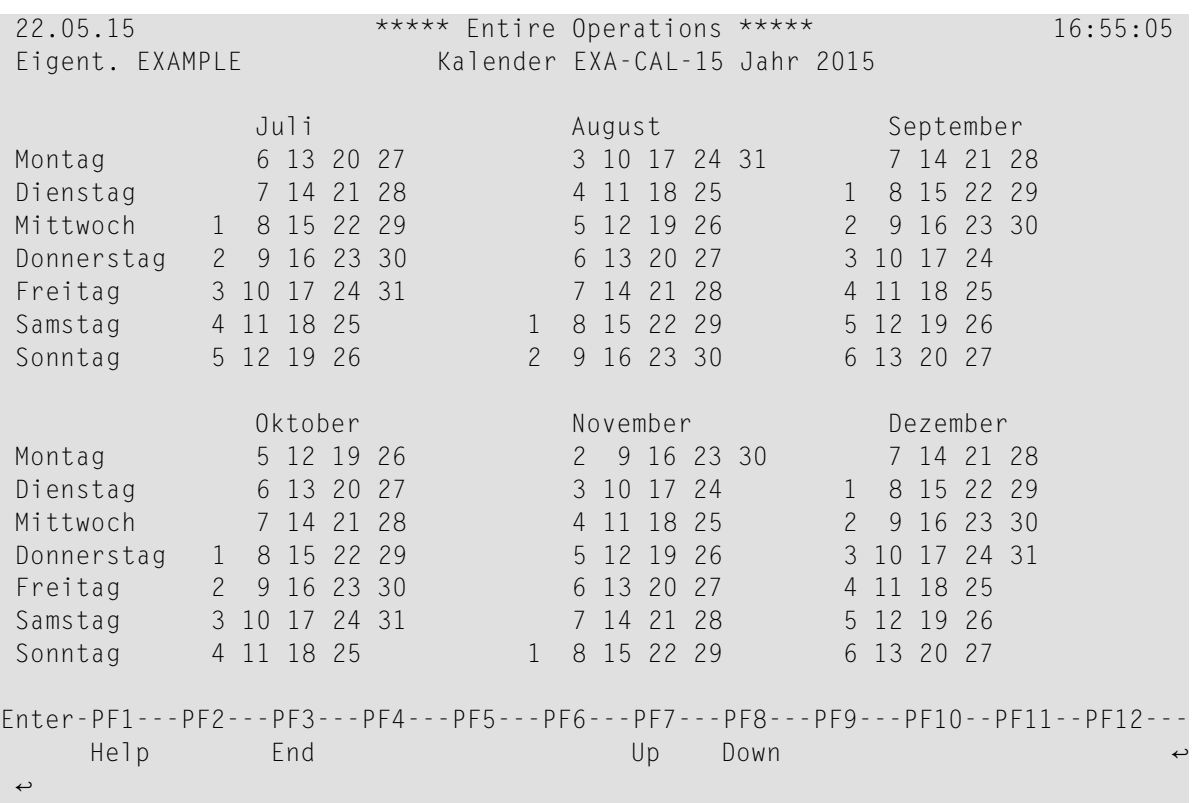

Sie können dann PF7 (Up) zur Anzeige des Kalenders mit demselben Namen des Vorjahres und PF8 (Down) zur Anzeige des Kalenders mit demselben Namen des Folgejahres benutzen.

- 3 Wenn keine Definitionen mehr aus dem Vor- und Folgejahr vorhanden sind, fordert Entire Operations Sie auf, in dem Fenster **Kalender-Definition** einen Kalender mit demselben Namen des gewünschten Jahres zu definieren.
- 4 Drücken Sie PF3 (End), um die Funktion zu beenden und zur Kalenderliste zurückzukehren.

## <span id="page-808-0"></span>**123 Kalender-Definition kopieren**

Bei der Definition eines neuen Kalenders kann es von Nutzen sein, einen vorhandenen Kalender als Vorlage für die neue Definition zu benutzen.

### **Um eine Kalender-Definition zu kopieren:**

1 Geben Sie im Bildschirm **Kalender-Verwaltung** das Zeilenkommando C im Feld vor dem zu kopierenden Kalender ein.

Drücken Sie Enter.

Es erscheint ein Fenster, das den Namen und das Jahr des vorhandenen Kalenders zeigt.

2 Geben Sie einen neuen Namen in das Eingabefeld **nach Kalender** ein (die Jahresangabe kann nicht geändert werden)

Drücken Sie Enter.

Das Fenster schließt sich, und es erscheint der neue Kalender in der Liste auf dem Bildschirm **Kalender-Verwaltung**.

3 Sie können das Zeilenkommando M im Bildschirm **Kalender-Verwaltung** benutzen, um den neuen Kalender zu ändern.

## <span id="page-810-0"></span>**124 Kalender-Definition löschen**

### **Anmerkungen:**

- 1. Sie können nur Kalender-Definitionen löschen, für die Sie die Löschberechtigung haben.
- 2. Sie können einen Kalender nicht löschen, wenn er in mindestens einem Zeitplan angegeben ist.
- 3. Wenn Sie einen Kalender zu löschen versuchen, der einer definierten Zeitplantabelle noch zugrunde liegt, teilt Ihnen Entire Operations dies mit und nennt das Netzwerk,bei dem der Kalender angegeben ist. Sie können den Kalender erst dann löschen, nachdem Sie entweder das Netzwerk gelöscht haben, bei dem der Kalender angegeben ist, oder einen anderen Kalender in der betreffenden Netzwerk-Zeitplantabelle angegeben haben.

#### **Um eine Kalender-Definition zu löschen:**

1 Geben Sie im Bildschirm **Kalender-Verwaltung** das Zeilenkommando D in das Feld vor dem zu löschenden Kalender ein.

Drücken Sie Enter.

Es erscheint ein Fenster, in dem Sie durch Eingabe des Kalendernamens das Löschkommando bestätigen müssen.

2 Drücken Sie Enter, um die Löschung auszuführen.

## <span id="page-812-0"></span>**125 Kalender-Verwendung anzeigen**

#### **Um festzustellen, welche Netzwerke einen bestimmter Kalender verwenden:**

1 Geben Sie im Bildschirm **Kalender-Verwaltung** das Zeilenkommando W vor dem betreffenden Kalender ein.

Drücken Sie Enter.

Es erscheint ein Fenster, in dem die Kalenderbezeichner (Name, Eigentümer) und eine Liste der verbundenen Netzwerke angezeigt werden (Beispiel):

```
+-------------------------+
! I have a set of the set of the set of the set of the set of the set of the set of the set of the set of the
! Kalender-Verwendung !
! I have a set of the set of the set of the set of the set of the set of the set of the set of the set of the
! Eigent. EXAMPLE !
! Kalender EXA-CAL-15 !
! !
! wird verwendet von !
! Eigent. Zeitplan !
! EXAMPLE B60FLOW211 !
! EXAMPLE E60-FLOW-3 !
! I have a set of the set of the set of the set of the set of the set of the set of the set of the set of the
! I have a set of the set of the set of the set of the set of the set of the set of the set of the set of the
! I have a set of the set of the set of the set of the set of the set of the set of the set of the set of the
! I have a set of the set of the set of the set of the set of the set of the set of the set of the set of the
! I have a set of the set of the set of the set of the set of the set of the set of the set of the set of the
! I have a set of the set of the set of the set of the set of the set of the set of the set of the set of the
! ******* Unten ******* !
! PF3 End PF8 Down !
    +-------------------------+
```
2 Drücken Sie PF3 (End), um die Funktion zu beenden und zum Bildschirm **Kalender-Verwaltung** zurückzukehren.

## <span id="page-814-0"></span>**126 Kalender-Kurzbeschreibung hinzufügen oder ändern**

#### **Um eine Kalender-Kurzbeschreibung hinzuzufügen oder zu ändern:**

1 Geben Sie im Bildschirm **Kalender-Verwaltung** das Zeilenkommando S für den zu bearbeitenden Kalender ein.

Drücken Sie Enter.

Das Fenster **Kalender-Beschreibung** erscheint (Beispiel):

```
+-------------------------------------------------------------------------+
| |
                      Kalender-Beschreibung
| |
  Eigentuemer \implies EXAMPLEKahender ==> EXA-CAL-15Beschreibung \n=>\n| ______________________________________________________________________ |
| |
 | Enter-PF1---PF2---PF3---PF4---PF5---PF6---PF7---PF8---PF9---PF10--PF11- |
| End | End | End | End | End | End | End | End | End | End | End | End | End | End | End | End | End | End |
                     +-------------------------------------------------------------------------+
```
Im Feld **Beschreibung** können Sie eine Kurzbeschreibung zu dem Kalender eingeben oder eine vorhandene Kurzbeschreibung ändern.

2 Drücken Sie PF3 (End), um die Eingabe zu speichern und die Funktion zu beenden.

Die Beschreibung erscheint jetzt in der Liste im Bildschirm **Kalender-Verwaltung**.

## **XII Mailboxen**

## 127 Mailboxen

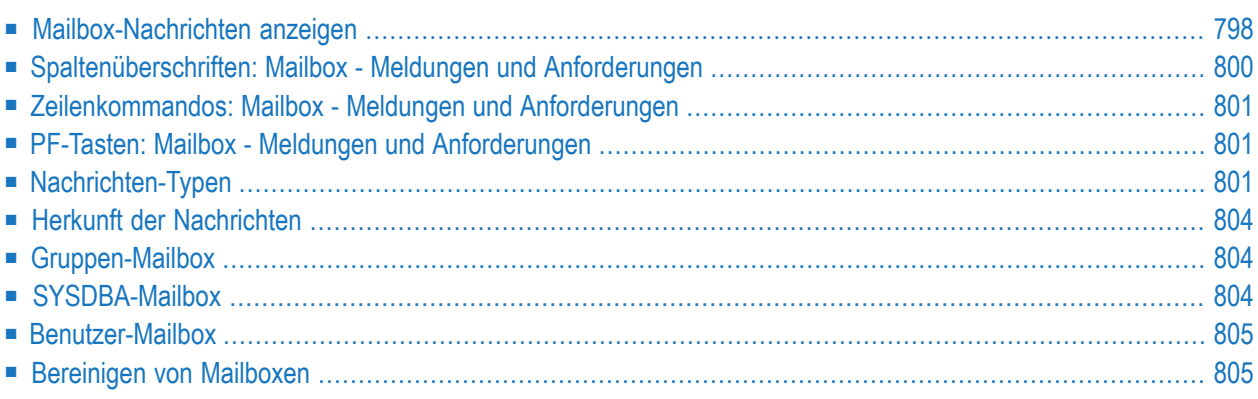

Weitere Informationen siehe:

- *Mailboxen, Nachricht versenden* in *Konzept und Leistungsumfang*
- *[Mailboxen](#page-48-0)* im Abschnitt *Systemübersicht*
- *Automatische [Benachrichtigung](#page-110-0) über offene Bedingungen* im Abschnitt *Entire Operations aufrufen*
- *[Nachricht](#page-556-0) versenden* im *Benutzerhandbuch*
- <span id="page-819-0"></span>■ *Mailbox-Definition* in der *Systemverwaltung*-Dokumentation

### **Mailbox-Nachrichten anzeigen**

Sie können den Inhalt aller Mailboxen anzeigen, mit denen Sie verbunden sind. Diese Verbindung ist in der Benutzer-Definition von Entire Operations definiert; siehe *Benutzer-Definition und Benutzerprofil anlegen* in der *Systemverwaltung*-Dokumentation.

Wenn Nachrichten in einer Ihnen zugeordneten Mailbox stehen, erscheint die Meldung Es gibt Nachrichten für Sie ganz oben links im Bildschirm:

```
EOR1500 - Es gibt Nachrichten fuer Sie
21.11.13 ***** Entire Operations ***** 15:36:14
Eigentuemer EXAMPLE Hauptmenue Benutzer-ID EXAMPLE
------------------------------------------------------------------------------
     Hauptmenue RZ-Loesungen 
  1 Netzwerk- und Job-Definition 20 ENTIRE Output Management 
  2 Aktive Job-Netzwerke
   3 Zeitplaene 
   4 Kalender 
   5 Log-Information 
   6 Symboltabellen 
 7 Systemverwaltung Anwendungen
  8 Berichte 
  9 Cross-Referenzen 30 ISPF 
  10 Import/Export 
  11 Hilfe 
Kommando => ____________________________________________________________ 
Enter-PF1---PF2---PF3---PF4---PF5---PF6---PF7---PF8---PF9---PF10--PF11--PF12---
     Help End Owner Mail ↩
```
### **Um den Inhalt der Mailbox(en) anzuzeigen:**

1 Geben Sie das Direktkommando MAIL in die Kommandozeile ein.

Drücken Sie Enter.

Oder:

2 Drücken Sie PF12 (Mail).

Der Bildschirm **Mailbox - Meldungen und Anforderungen** erscheint (Beispiel):

09.07.12 \*\*\*\*\* Entire Operations \*\*\*\*\* 09:22:09 Benutzer EXAMPLE Mailbox - Meldungen und Anforderungen ------------------------------------------------------------------------------ Kdo Datum Zeit Mailbox Eigentmr Netzwerk Lauf Job ----- ----- ---------- ---------- ---------- ----- ---------- 28.06 09:08 EXAMPLE Symbol-Eingabe E60-FLOW Lauf 1234 (NACH STARTZEIT)<br>01.07 00:02 EXAMPLE Symbol-Eingabe E60-FLOW Lauf 1236 (NACH STARTZEIT) Symbol-Eingabe E60-FLOW Lauf 1236 (NACH STARTZEIT) 02.07 00:02 EXAMPLE Symbol-Eingabe E60-FLOW Lauf 1237 (NACH STARTZEIT) 03.07 00:02 EXAMPLE Symbol–Eingabe E60–FLOW Lauf 1238 (NACH STARTZEIT)<br>04.07 00:09 EXAMPLE Symbol–Eingabe E60–FLOW Lauf 1239 (NACH STARTZEIT) Symbol-Eingabe E60-FLOW Lauf 1239 (NACH STARTZEIT) 04.07 00:09 EXAMPLE Erwartet Symbol-Eingabe \_ ==> XSETIDZ / E60-FLOW / 1239 / - \_ 04.07 04:01 EXAMPLE Netzwerk nicht beendet - keine Deaktivierung  $\Rightarrow$  EXAMPLE / E60-FLOW / 3598 \_ 04.07 04:01 EXAMPLE Netzwerk nicht beendet - keine Deaktivierung ==> EXAMPLE / E60-FLOW / 3599  $\overline{\phantom{0}}$ \*\*\*\*\*\*\*\*\*\*\*\*\*\*\*\*\*\*\*\*\*\*\*\*\*\*\*\*\*\*\*\*\*\*\* m e h r \*\*\*\*\*\*\*\*\*\*\*\*\*\*\*\*\*\*\*\*\*\*\*\*\*\*\*\*\*\*\*\*\*\* Sortierfolge : A (A/D) Fuer spezifische Aktionen: Zeilen mit beliebigem Zeichen markieren. Kommando  $\Rightarrow$ Enter-PF1---PF2---PF3---PF4---PF5---PF6---PF7---PF8---PF9---PF10--PF11--PF12--- Help End Save Up Down Menu ↩ ↩

Weitere Informationen siehe:

- *[Spaltenüberschriften:](#page-821-0) Mailbox - Meldungen und Anforderungen*
- *[Zeilenkommandos:](#page-822-0) Mailbox - Meldungen und Anforderungen*
- *PF-Tasten: Mailbox - Meldungen und [Anforderungen](#page-822-1)*

**Um die Sortierfolge von Mailbox-Nachrichten zu ändern:**

■ Sie können Mailbox-Nachrichten in aufsteigender oder absteigender Reihenfolge anfordern. Dazu geben Sie Folgendes in das Feld **Sortierfolge** ein:

A Aufsteigende Reihenfolge: die ältesten Nachrichten kommen zuerst.

D Absteigende Reihenfolge: die neuesten Nachrichten kommen zuerst.

Drücken Sie Enter.

### **Um den Bildschirm zu verlassen:**

<span id="page-821-0"></span>■ Drücken Sie PF3 (End) oder PF12 (Menu).

## **Spaltenüberschriften: Mailbox - Meldungen und Anforderungen**

Der Bildschirm **Mailbox - Meldungen und Anforderungen** enthält folgende Spalten:

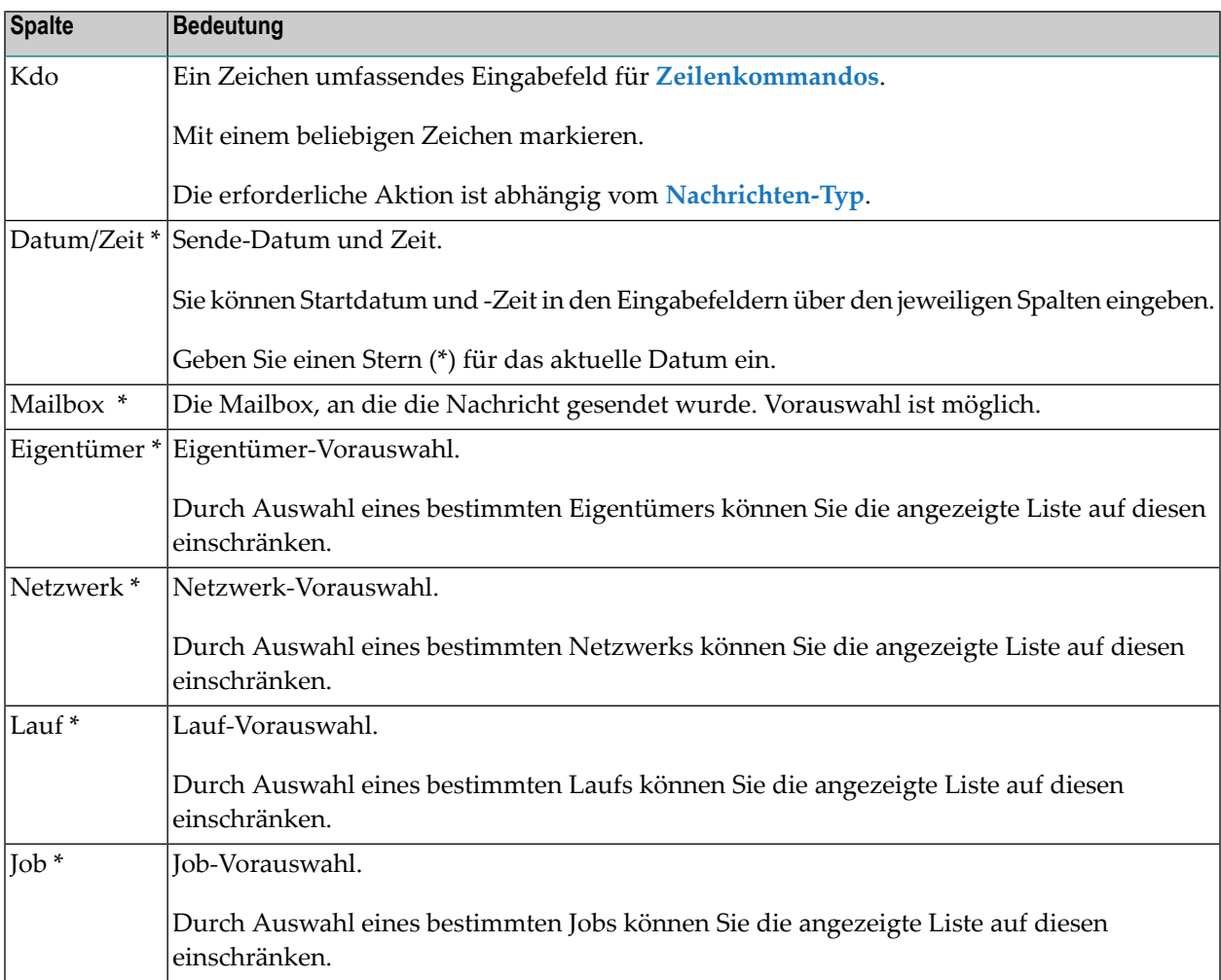

\* Über die Vorauswahlfelder unter den Spaltenüberschriften können Sie wählen, welche Nachricht Sie sehen möchten. In den Vorauswahlfeldern können Sie Platzhalterzeichen (Wildcard-Notation) verwenden.

## <span id="page-822-0"></span>**Zeilenkommandos: Mailbox - Meldungen und Anforderungen**

**Um eine bestimmte Funktion auszuführen, z.B. Symboleingabe oder das Setzen von einer Bedingung:**

■ Markieren Sie das Feld **Kdo** mit einem beliebigen Zeichen in der entsprechenden Zeile.

Drücken Sie Enter.

Die Funktion, die Sie ausführen können, hängt vom Typ der Nachricht ab.

<span id="page-822-1"></span>Weitere Informationen siehe *[Nachrichten-Typen](#page-822-2)*.

### **PF-Tasten: Mailbox - Meldungen und Anforderungen**

Die PF-Tasten im unteren Bereich des Bildschirms **Mailbox - Meldungen und Anforderungen** sind mit folgenden objektspezifischen Funktionen belegt:

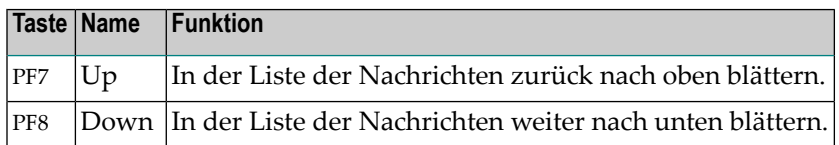

<span id="page-822-2"></span>Informationen zu PF-Tasten, die mit Standard-Funktionen belegt sind, siehe *[PF-Tasten](#page-115-0) benutzen* im Abschnitt *Entire [Operations-Bildschirme](#page-112-0)*.

### **Nachrichten-Typen**

- Wartet auf [Bedingung](#page-823-0)
- [Symboleingabe](#page-823-1)
- [Informations-Nachrichten](#page-824-0)

Die folgenden Angaben beziehen sich auf die Nachrichten in der Abbildung im Abschnitt *[Mailbox-](#page-819-0)[Nachrichten](#page-819-0) anzeigen* .

### <span id="page-823-0"></span>**Wartet auf Bedingung**

Diese Funktion wird dazu benutzt, manuelle Aktionen innerhalb eines Netzwerks auszuführen.

PAPER-READY - 549 - RUN not found

Eine Nachricht dieser Art bedeutet, dass ein geplantes Netzwerk oder Job auf das Setzen einer Bedingung wartet.

#### **Um die Bedingung zu setzen:**

<span id="page-823-1"></span>■ Markieren Sie das Feld **Kdo** in dieser Zeile mit einem beliebigen Zeichen. Drücken Sie Enter.

### **Symboleingabe**

Symbol-Eingabe E60-FLOW Lauf 1234 (NACH STARTZEIT)

Eine Nachricht dieser Art bedeutet, dass ein geplantes Netzwerk oder Job auf die Eingabe oder auf das Ändern von Symbolen wartet.

### **Um die Symboleingabe auszuführen:**

1 Markieren Sie das Feld **Kdo** in dieser Zeile mit einem beliebigen Zeichen.

Drücken Sie Enter.

Der Bildschirm **Symboleingabe** erscheint.

**Anmerkung:** Symboleingabe über Mailbox wird nur für automatisch, über Zeitplan angestartete Jobs benutzt und kann für im Dialogbetrieb angestartete Jobs nicht verwendet werden. Die Eingabe der Empfänger-Mailbox für Symboleingabe-Nachrichten ist unter *Empfänger für [netzwerkbezogene](#page-183-0) Nachrichten bestimmen* im Abschnitt *Netzwerk-Verwaltung* beschrieben.

Weitere Informationen siehe *[Symboleingabe](#page-916-0)* im Abschnitt *Symbole*.

Die Nachricht zeigt auch die Zeit (in Stunden) bis zum nächsten Netzwerk-Start an, oder, falls die Startzeit des Netzwerks überschritten wurde, die Nachricht (NACH STARTZEIT) an.

2 Falls die geplante Startzeit des Netzwerks überschritten wurde, werden Sie nach einer neuen Startzeit gefragt:

```
! I have a set of the set of the set of the set of the set of the set of the set of the set of the set of the
! Eigentuemer EXAMPLE Netzwerk E62-NET-B Lauf 3 !
! I have a set of the set of the set of the set of the set of the set of the set of the set of the set of the
! Geplante Startzeit ist ueberschritten == > 09.07.12 15:46
! Bitte eine neue Startzeit eingeben == > 10.09.12 15:46
! I have a set of the set of the set of the set of the set of the set of the set of the set of the set of the
! oder die Aktivierung mit PF6 abbrechen.
! I have a set of the set of the set of the set of the set of the set of the set of the set of the set of the
   PF3 End PF6 Cancel
+--------------------------------------------------------------------+
```
- 3 Geben Sie die neue Startzeit ein.
- 4 Drücken Sie Enter, um die neue Startzeit zu bestätigen.

Die neue Startzeit wird als früheste Startzeit in alle aktiven Jobs des Netzwerks eingetragen.

Oder:

Alternativ dazu können Sie die Aktivierung abbrechen, indem Sie PF6 (Cancel) drücken.

<span id="page-824-0"></span>5 Drücken Sie PF3 (End), um die Funktion zu beenden.

### **Informations-Nachrichten**

```
NETWORK DEMO-NET ACTIVATED ==> SN / DEMO-NET / 195 / MESSAGE
```
Dies ist eine Informations-Nachricht.

### **Um eine Nachricht aus der Liste auf dem Bildschirm Mailbox - Meldungen und Anforderungen zu löschen:**

1 Markieren Sie das Feld **Kdo** in dieser Zeile mit einem beliebigen Zeichen.

Drücken Sie Enter.

Ein Fenster erscheint, in dem Sie die Löschung bestätigen müssen.

2 Löschen Sie die Nachricht, indem Sie Y eingeben und Enter drücken.

## <span id="page-825-0"></span>**Herkunft der Nachrichten**

Nachrichten können auch von anderen Ereignissen ausgelöst werden, die der Entire Operations-Monitor feststellt:

1. Wenn eine Bedingung als *abhängig von Mailbox* definiert ist, sendet der Entire Operations-Monitor eine Anforderung an die zugewiesene Mailbox.

Weitere Informationen siehe *[Eingabebedingung](#page-355-0) abhängig von Mailbox* im Abschnitt *Job-Verwaltung*.

2. Wird Symboländerung ohne Symboleingabe benutzt und tritt dabei ein Fehler auf, dann wird die Aufforderung zur Symboleingabe an die zugewiesene Mailbox gesendet.

Weitere Informationen siehe:

- *[Symbole](#page-1194-0) ändern ohne Eingabe* im Abschnitt *Symbole*
- *Empfängerfür [netzwerkbezogene](#page-183-0) Nachrichten bestimmen* im Abschnitt *Netzwerk-Verwaltung*.
- 3. Abhängig vom Ausgang einer Job-Ende-Prüfung, können Nachrichten an Entire Operations-Benutzer gesendet werden. Dabei können Nachrichten u.a. auch an eine bestimmte Mailbox gerichtet werden.

<span id="page-825-1"></span>Weitere Informationen siehe *[Nachricht](#page-556-0) versenden* im Abschnitt*[Job-Ende-Prüfung](#page-470-0) und -Aktionen*.

## **Gruppen-Mailbox**

<span id="page-825-2"></span>Alle Benutzer, die mit einer Gruppen-Mailbox verbunden sind, haben Zugriff auf denselben Bereich von Nachrichten. Wenn eine Nachricht von einem dieser Benutzer behandelt wird, erscheint sie in keiner der Mailboxen mehr.

## **SYSDBA-Mailbox**

Alle generierten Nachrichten und Anforderungen, für die kein Benutzer definiert ist, werden an die SYSDBA-Mailbox gesendet. Diese Mailbox ist dem Eigentümer SYSDBA zugänglich.

Siehe auch *Bereinigung von [Mailbox-Meldungen](#page-1202-0) an SYSDBA im Batch-Betrieb* im Abschnitt *Spezielle [Monitor-Funktionen](#page-1198-0) und Batch-Jobs*

## <span id="page-826-0"></span>**Benutzer-Mailbox**

Dieser Mailbox-Typ ist grundsätzlich nur einem Benutzer zugänglich. Der Name einer solchen Mailbox ist identisch mit der Benutzerkennung des Entire Operations-Benutzers.

<span id="page-826-1"></span>Die Benutzer-Mailbox muss nicht definiert werden und braucht dem Benutzer nicht explizit zugewiesen zu werden.

### **Bereinigen von Mailboxen**

Die Bereinigung der Mailbox-Einträge erfolgt nach dem festgelegten Aufbewahrungszeitraum fürlangfristiges Protokoll (Log) gemäß Definition in den Entire Operations-Standardeinstellungen.

Weitere Informationen siehe *Mailbox-Definitionen* in der *Systemverwaltung*-Dokumentation.
# **XIII Protokollierte Informationen (Log) /**

**Aktivitätenanzeige**

# **128 Protokollierte Informationen (Log) / Aktivitätenanzeige**

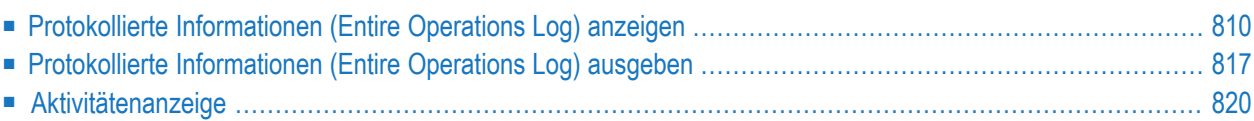

Entire Operations protokolliert alle wichtigen Systemereignisse im Entire Operations-Systemprotokoll (Log). Darüber hinaus sind detailliertere, benutzerdefinierte Protokolle (Logs) auf der Job-Ebene verfügbar. Diese müssen für den Job bei der Job-Definition angegeben werden. Außerdem können Sie die Protokollierungsfunktion nutzen, um alle Aktivitäten zu beobachten, die zurzeit in Ihrer Entire Operations-Umgebung ablaufen. Siehe auch Abschnitt *[Anmerkungen](#page-844-0) zur Aktivitä[tenanzeige](#page-844-0)*.

<span id="page-831-0"></span>Dieser Abschnitt beschreibt, wie Sie protokollierte Informationen (Log) oder zurzeit ablaufende Aktivitäten anzeigen oder das Entire Operations Log ausgeben können.

## **Protokollierte Informationen (Entire Operations Log) anzeigen**

#### **Um alle protokollierten Informationen anzuzeigen:**

1 Wählen Sie die Option **Log-Information** im Hauptmenü aus.

Oder:

Geben Sie in der Kommandozeile eines beliebigen Bildschirms folgendes Direktkommando ein:

LOG

Der Bildschirm **Log-Auswahl** erscheint:

20.04.10 \*\*\*\*\* Entire Operations \*\*\*\*\* 14:30:26 Log-Auswahl ------------------------------------------------------------------------------- Log Datum == > 20.04.10 bis == > 20.04.10 Max. Zeilen == > \_\_\_\_\_\_\_ Log Zeit ==>  $00:00:00$  bis ==>  $14:30:26$ Eigentuemer ==> \_\_\_\_\_\_\_\_\_\_\_\_\_ \* Auswahl leer Alles Netzwerk ==> \_\_\_\_\_\_\_\_\_\_ \* Auswahl leer Alles Lauf  $==$  1 bis  $==$  99999 Job ==> \_\_\_\_\_\_\_\_\_\_ \* Auswahl leer Alles Benutzer ==> \_\_\_\_\_\_\_\_\_ \* Auswahl leer Alles Kommando  $\Rightarrow$ Enter-PF1---PF2---PF3---PF4---PF5---PF6---PF7---PF8---PF9---PF10--PF11--PF12--- Help End Menu and Menu and Menu and Menu and Menu and Menu and Menu and Menu and Menu and Menu and Menu and Me

Sie können die Zeitspanne, den Eigentümer, das Netzwerk, den Laufnummer-Bereich, den Job-Namen und die Benutzerkennung angeben, für welche die Log-Information anzuzeigen ist.

Weitere Informationen siehe *Felder: [Log-Auswahl](#page-833-0)*.

2 Geben sie Auswahlkriterien für die gewünschten protokollierten Informationen ein.

**Anmerkung:** Die Auswahl über **Eigentümer**, **Netzwerk**, **Lauf** oder**Job** und die Auswahl über **Benutzer** schließen sich gegenseitig aus.

Drücken Sie Enter.

Der Bildschirm **Entire Operations System Log** erscheint (Beispiel):

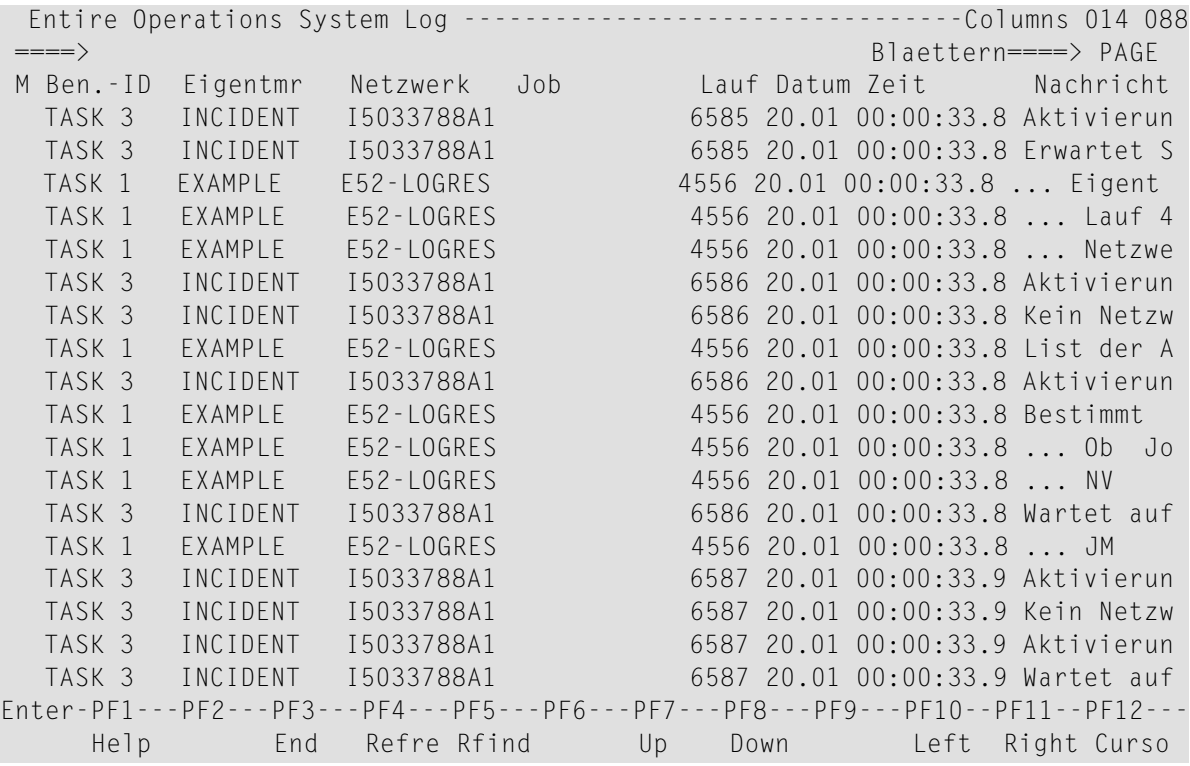

Dieses Beispiel zeigt eine System-Protokoll-Ausgabe für den Eigentümer EXAMPLE und das aktuelle Datum.

Weitere Informationen siehe:

- *Spaltenüberschriften: Entire [Operations-Systemprotokoll](#page-835-0)*
- *Blätter- und Such-Kommandos: Entire [Operations-Systemprotokoll](#page-835-1)*
- *PF-Tasten: Entire [Operations-Systemprotokoll](#page-837-0)*
- *[Erweitertes](#page-837-1) Protokoll anzeigen*
- <span id="page-833-0"></span>3 Drücken Sie PF3 (End), um die Funktion zu beenden.

#### **Felder: Log-Auswahl**

Bedeutung der Eingabefelder zur Protokollauswahl:

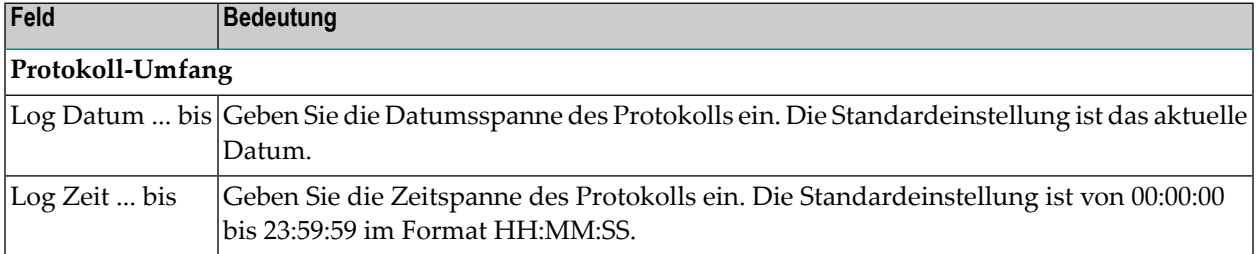

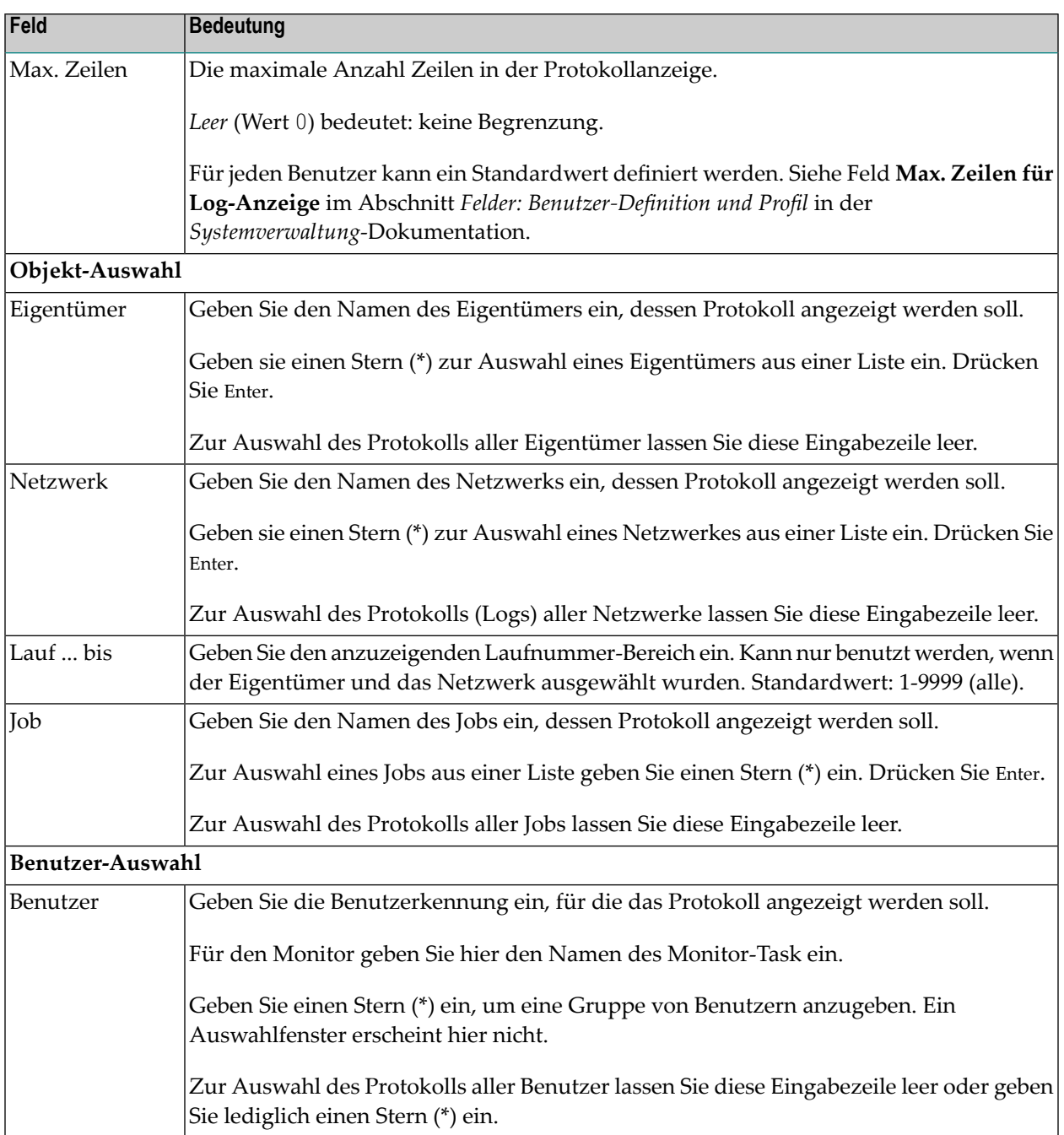

### <span id="page-835-0"></span>**Spaltenüberschriften: Entire Operations-Systemprotokoll**

Das Systemprotokoll enthält folgende Spalten:

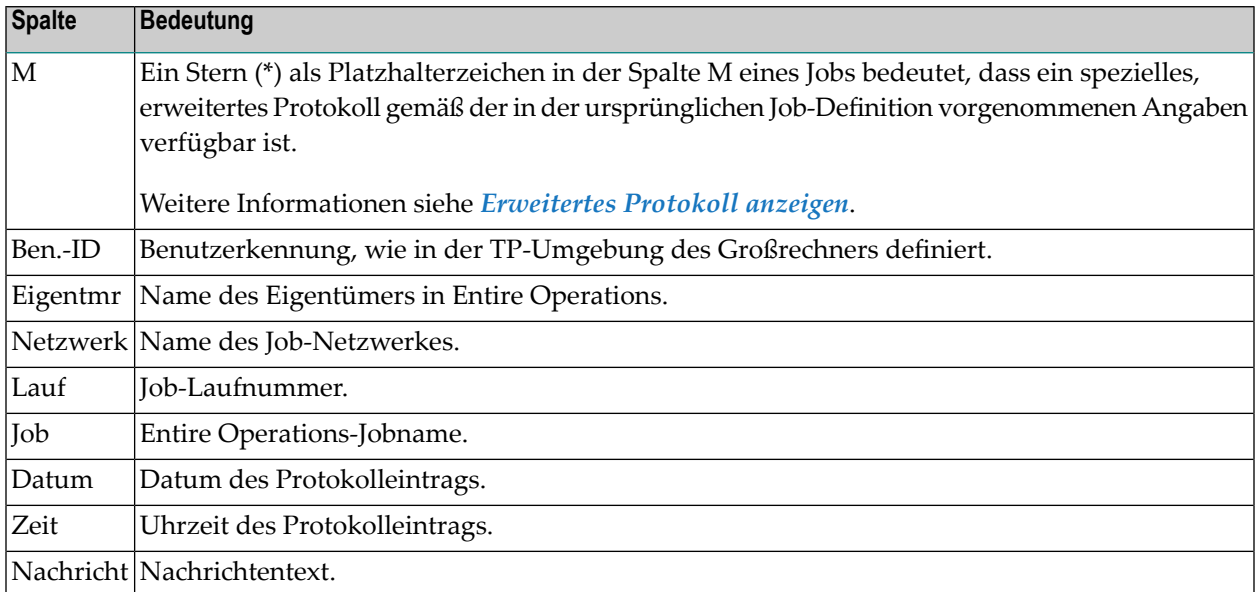

### <span id="page-835-1"></span>**Blätter- und Such-Kommandos: Entire Operations-Systemprotokoll**

Die folgenden Editor-Kommandos können Sie im Feld **====>** angeben, um in den protokollierten Informationen zu blättern oder nach einer Zeichenkette zu suchen:

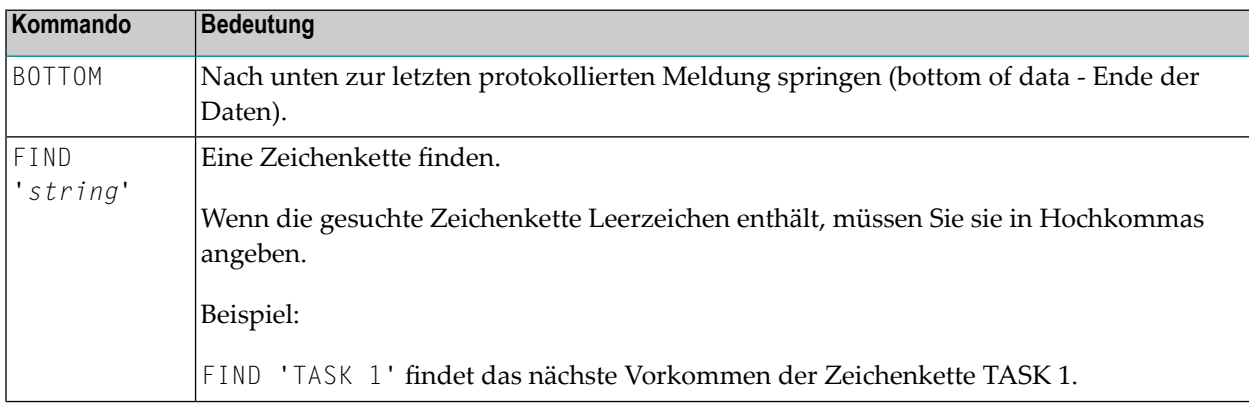

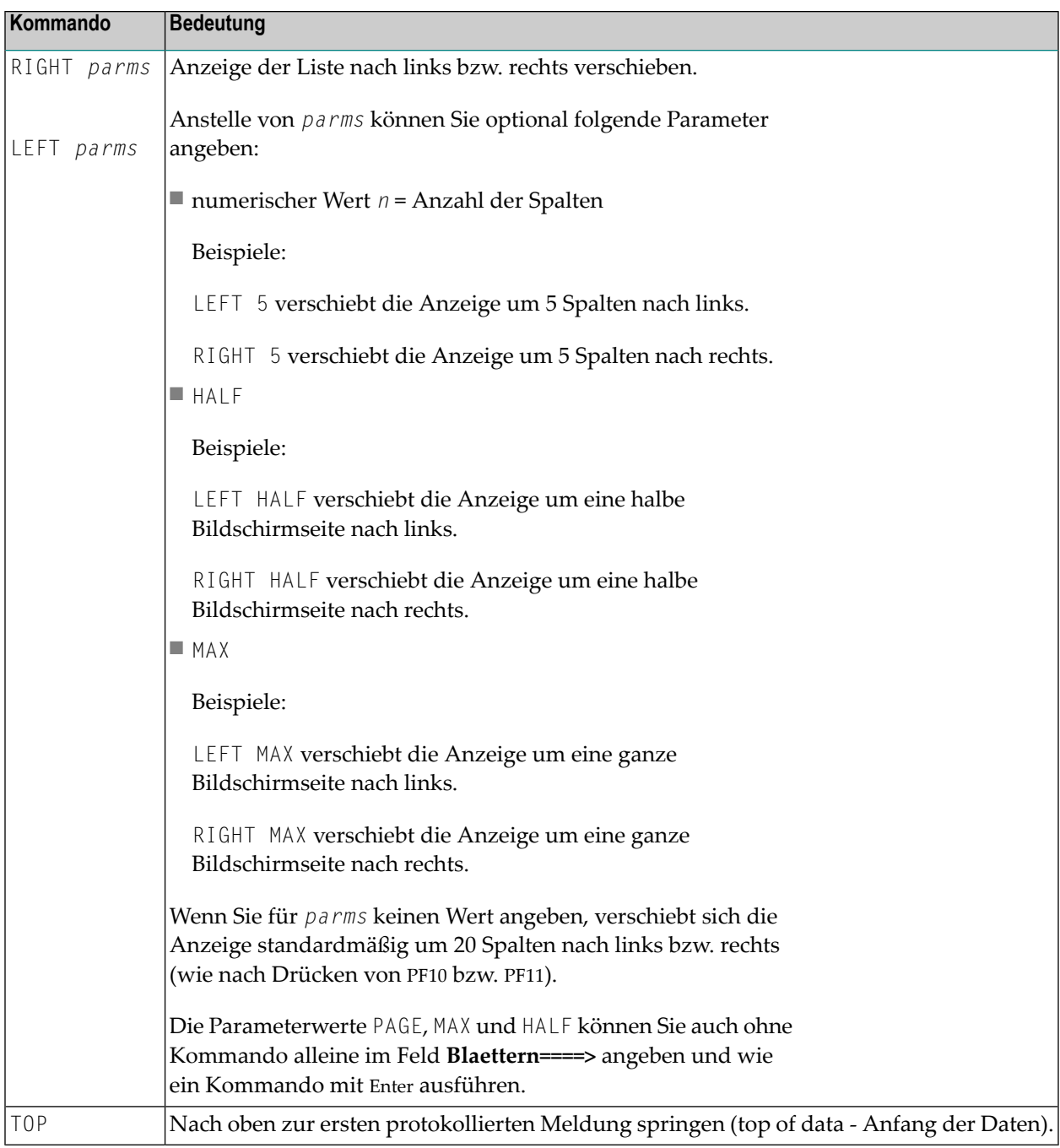

### <span id="page-837-0"></span>**PF-Tasten: Entire Operations-Systemprotokoll**

Mit folgenden PF-Tasten können Sie in den protokollierten Informationen ("Log") blättern:

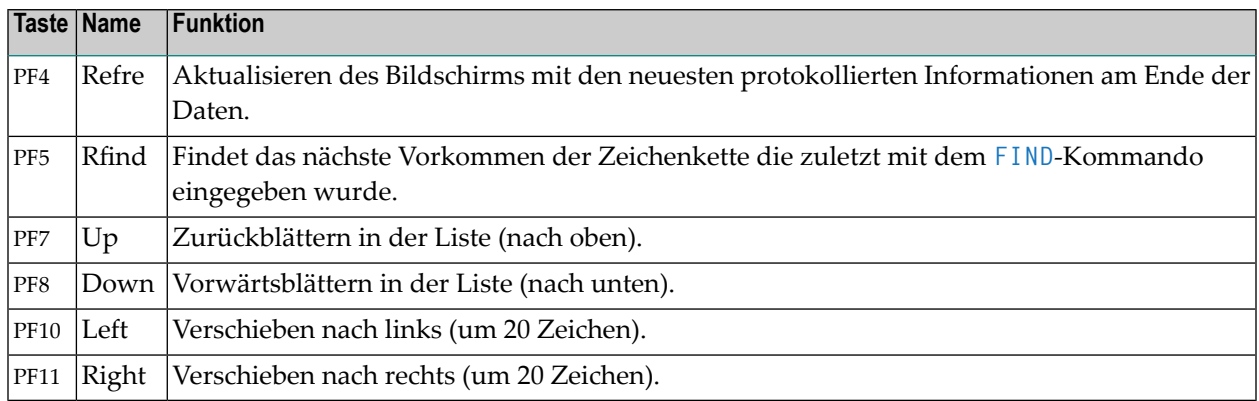

#### <span id="page-837-1"></span>**Erweitertes Protokoll anzeigen**

Ein Stern (\*) als Platzhalterzeichen in der Spalte **M** eines Jobs bedeutet, dass ein spezielles, erweitertes Protokoll gemäß der in der ursprünglichen Job-Definition vorgenommenen Angaben verfügbar ist.

#### **Um ein erweitertes Protokoll anzuzeigen:**

1 Überschreiben Sie den Stern (\*) in der Spalte **M** des ausgewählten Jobs im System Log mit einem beliebigen Zeichen.

Drücken Sie Enter.

Das erweiterte Protokoll wird angezeigt.

#### **Typen von erweiterten Protokollen**

#### ■ **JCL-Protokoll (JCL Log)**

Wenn in der Job-Verwaltung in der Funktion **Erweitertes Logging** im Feld **Log JCL** angegeben wurde, dass die JCL protokolliert werden soll, erscheint die JCL im Layout des Editors im Blättermodus.

Die Quelle des JCL-Protokolls ist abhängig vom Betriebssystem, in dem der Job gelaufen ist. Siehe *[JCL-Log](#page-282-0)* im Abschnitt *Job-Verwaltung*.

#### ■ **SYSOUT-Protokoll (SYSOUT Log)**

Wenn im Feld **Log SYSOUT** angegeben wurde, dass der Job SYSOUT nach Beendigung des Jobs protokolliert werden soll, erscheint die SYSOUT-Datei des im Bildschirm **Entire Operations System Log** ausgewählten Job-Laufes im Layout des Editors im Blättermodus.

#### ■ **Betriebssystem-Meldungen**

Wenn in den Feldern unter **Log Systemmeldungen** angegeben wurde, dass Betriebssystem-Meldungen gemäß den in der Job-Verwaltungsfunktion definierten Kriterien protokolliert werden sollen, erscheinen die Meldungen des im Bildschirm **Entire Operations System Log** ausgewählten Job-Laufes im Layout des Editors im Blättermodus.

### ■ **Änderungen an einer aktiven JCL**

Wenn in der Systemverwaltung angegeben wurde, dass die Änderungen an einer aktiven bzw. vorgenerierten JCL protokolliert werden sollen, dann sind die Änderungen in dem erweiterten Protokollierungsbildschirm sichtbar.

Siehe Feld **Aenderungen an aktiver/vorgen. JCL protokollieren** im Abschnitt *Standardeinstellungen (2)* in der *Systemverwaltung*-Dokumentation.

<span id="page-838-0"></span>2 Drücken Sie PF3 (End), um zum Bildschirm **Entire Operations System Log** zurückzukehren.

## **Protokollierte Informationen (Entire Operations Log) ausgeben**

Zum Ausdrucken oder zur Übergabe an andere Programme können Protokoll-Daten in die Natural-Standardausgabe geschrieben werden.

Dazu steht die Batch-Utility NOPLP01P zur Verfügung. Diese muss in einem Natural-Batch-Job ausgeführt werden. Die Systemdateien von Entire Operations müssen korrekt zugewiesen sein.

#### **Natural-Programm-Aufruf:**

```
LOGON SYSEOR
 ↩
NOPLP01P P-FROM P-TO P-LANGUAGE P-OWNER P-NETWORK P-DBENV P-RUN-FROM P-RUN-TO P-JOB P-ACTIVE-JCL P-SYSOUT P-CHGJCL P-EXTLOG
FIN
```
#### **Parameter:**

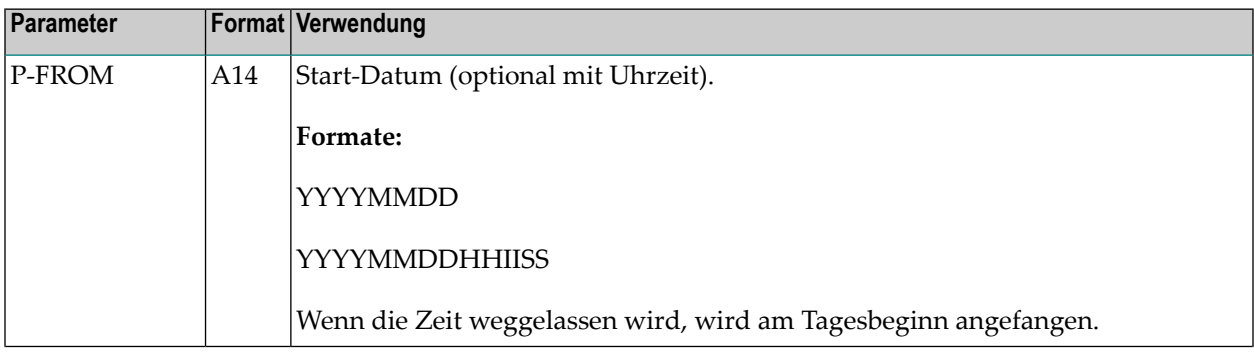

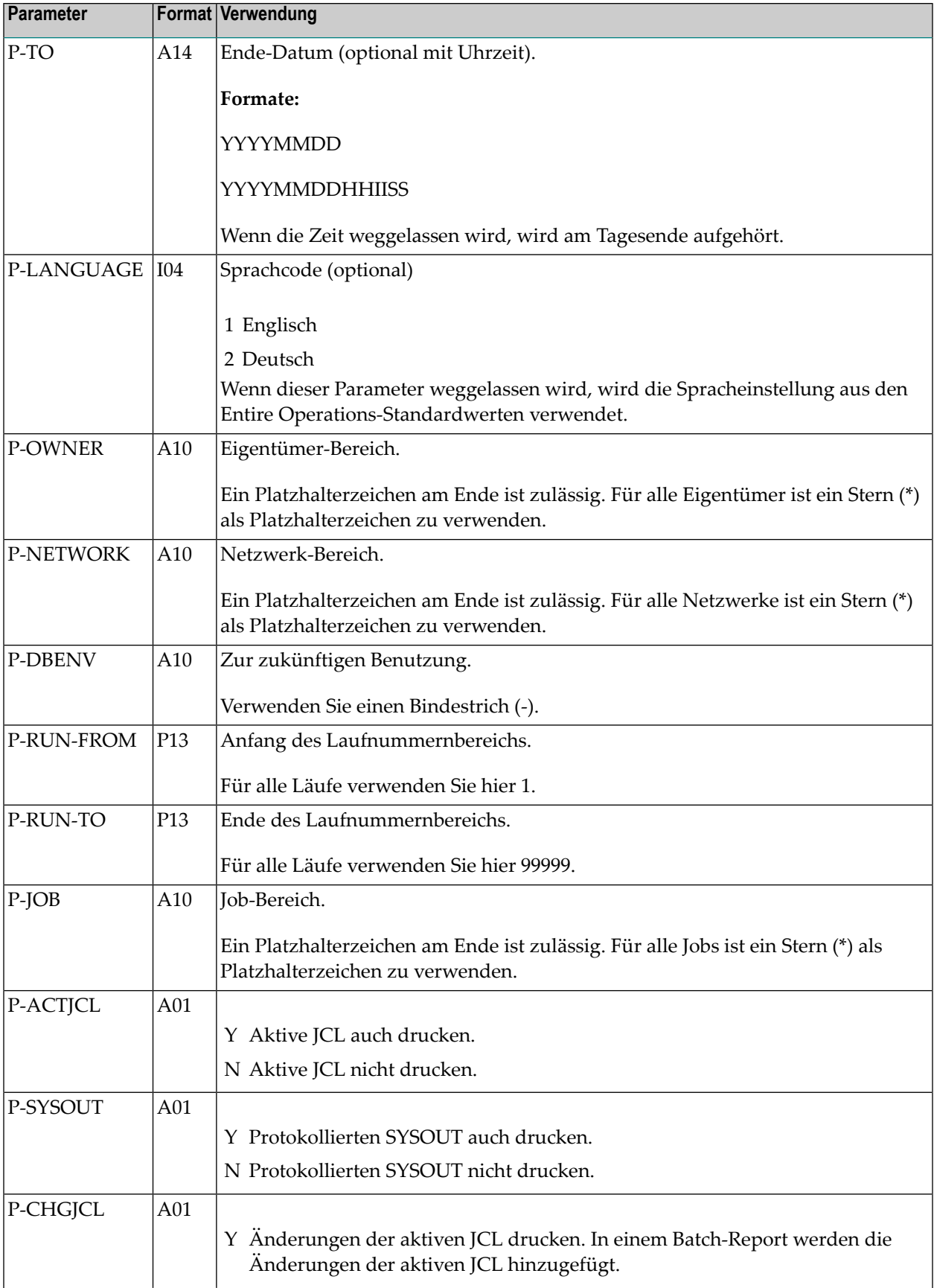

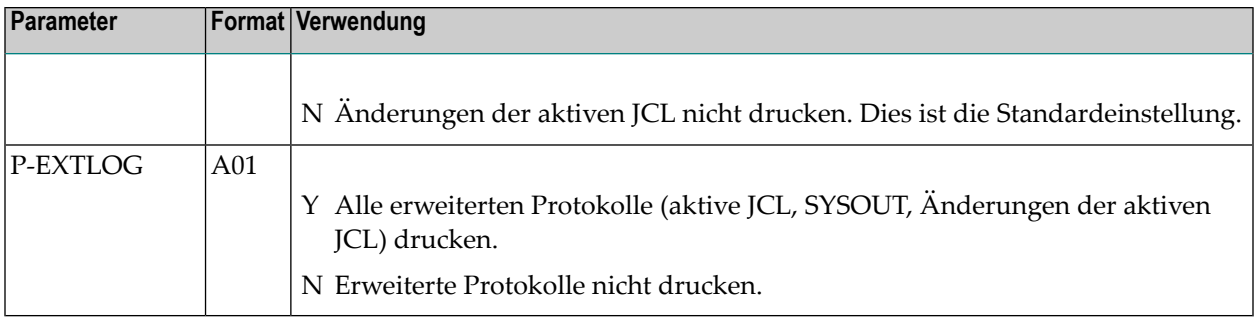

#### **Beispiel eines Protokoll-Aufrufs:**

```
LOGON SYSEOR
NOPLP01P 20081114 20081114120000 1 EXAMPLE NET* - 1 99999 * Y Y N
FIN
```
Gibt Protokoll-Daten vom 14.11.2008 00:00:00 bis 14.11.2008 12:00:00 in Englisch aus, für den Eigentümer EXAMPLE, die Netzwerknamen fangen mit NET an, alle Laufnummern, alle Jobs dieser Netzwerke, mit aktiver JCL, mit protokolliertem SYSOUT, ohne Änderungen an der aktiven JCL, ohne Benutzung des globalen Extended Logging-Schalters.

#### **Beispiel einer Protokoll-Ausgabe:**

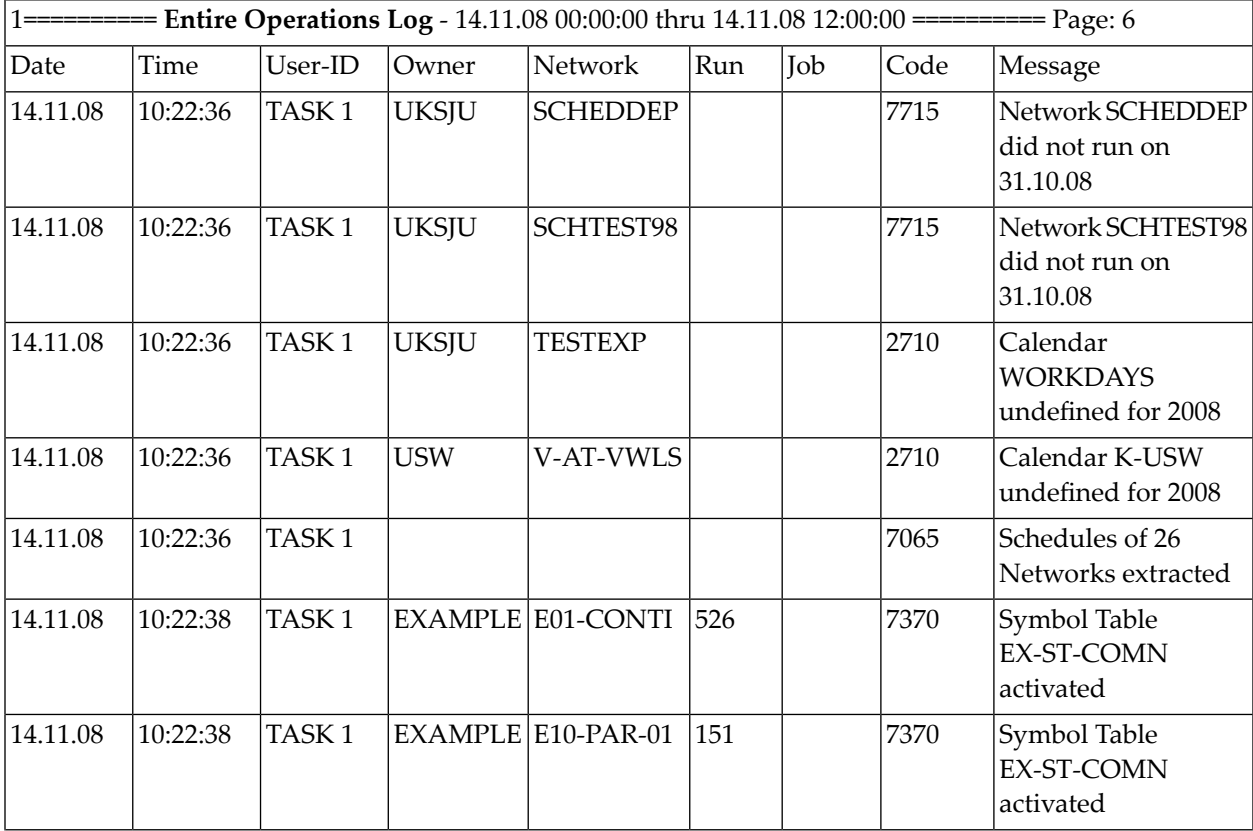

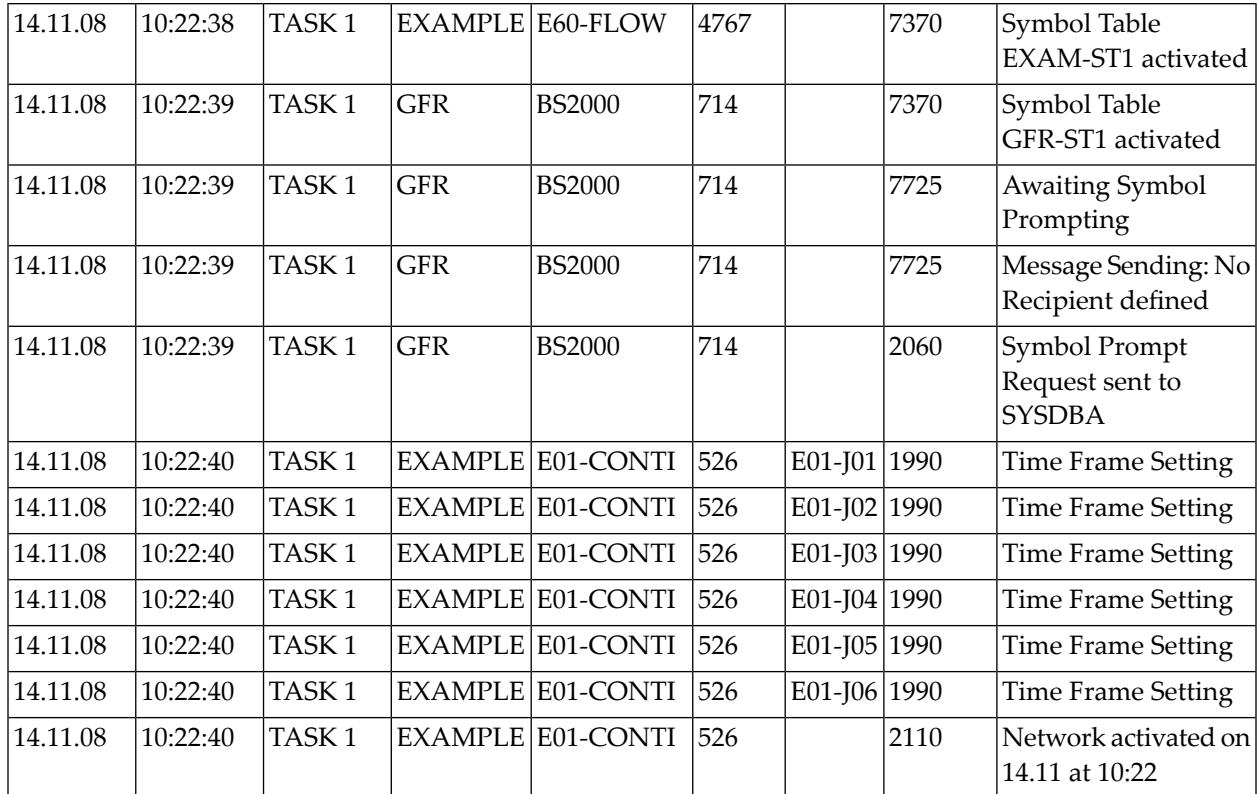

## <span id="page-841-0"></span>**Aktivitätenanzeige**

Die Aktivitätenanzeige ist eine nicht-konversationale Anzeige von Entire Operations-Ereignissen auf einem speziellen Terminal, zum Beispiel im Rechenzentrum. Die Aktivitätenanzeige kann an diesem Terminal gestartet und von einem beliebigen anderen Terminal aus bedient werden.

- [Aktivitätenanzeige](#page-841-1) starten
- <span id="page-841-1"></span>■ Felder: Letzte [Aktivitäten](#page-844-1)
- [Spaltenüberschriften:](#page-844-2) Letzte Aktivitäten
- Anmerkungen zur [Aktivitätenanzeige](#page-844-0)

### **Aktivitätenanzeige starten**

- **Um die Aktivitätenanzeige zu starten:**
- 1 Geben Sie in der Kommandozeile eines beliebigen Bildschirms folgendes Direktkommando ein:

#### ACTIVITY

Drücken Sie Enter.

Die Aktivitätenanzeige wird gestartet.

Das Fenster **Entire Operations Aktivitätenanzeige** erscheint:

```
+-----------------------------------------------------+
! The contract of the contract of the contract of the contract of the contract of the contract of the contract of the contract of the contract of the contract of the contract of the contract of the contract of the contract
! Entire Operations Aktivitaetenanzeige !
! The contract of the contract of the contract of the contract of the contract of the contract of the contract of the contract of the contract of the contract of the contract of the contract of the contract of the contract
! Abfrage-Intervall (in Minuten) ===> 60___ |
! The contract of the contract of the contract of the contract of the contract of the contract of the contract of the contract of the contract of the contract of the contract of the contract of the contract of the contract
! Das Abfrage-Intervall ist der Zeitraum bis zur !
! naechsten Abbruch-Abfrage durch die Aktivitaeten- !
! Anzeige. !
! Zwischendurch kann diese Anzeige nur von einem
! anderen Entire Operations-Terminal angehalten !
! werden. !
! The contract of the contract of the contract of the contract of the contract of the contract of the contract of the contract of the contract of the contract of the contract of the contract of the contract of the contract
! PF3 End !
+-----------------------------------------------------+
```
<span id="page-842-0"></span>Sie können das Abfrage-Intervall (Aktualisierungsintervall) ändern.

2 Drücken Sie Enter, um fortzufahren.

Der Haupt-Bildschirm der Funktion **Aktivitätenanzeige** erscheint (Beispiel):

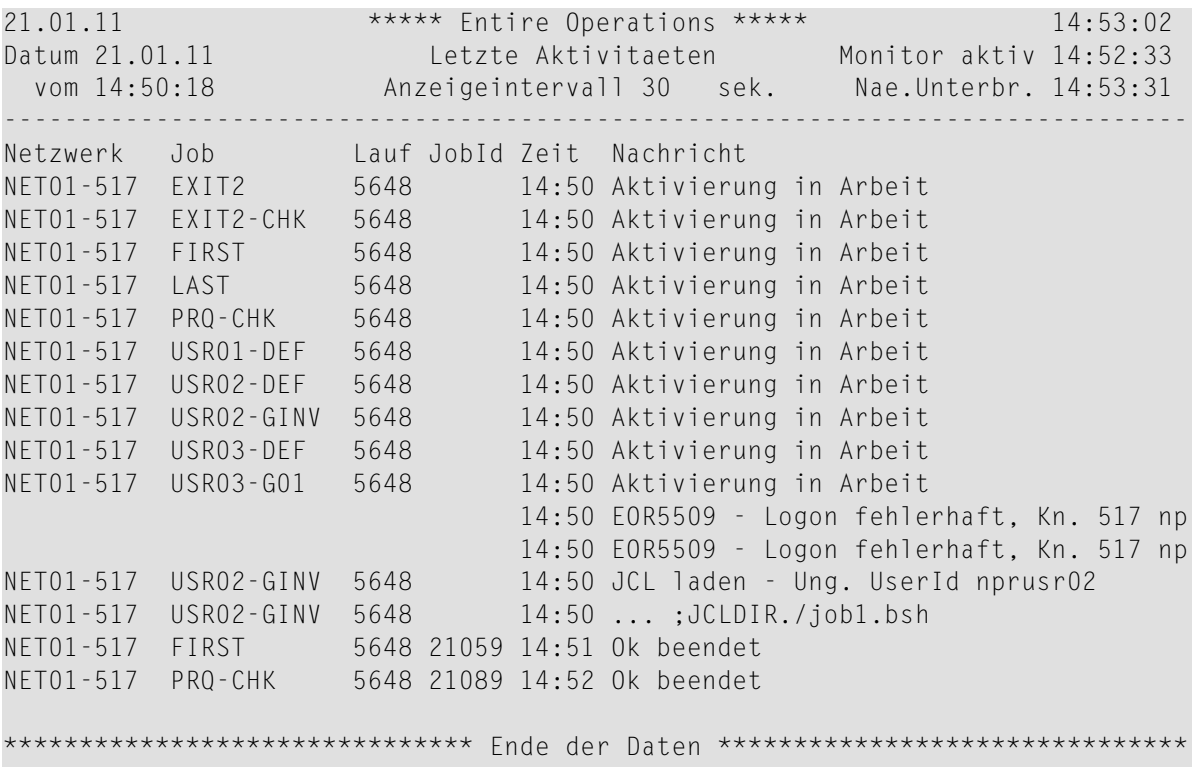

Wenn der nächste Unterbrechungszeitpunkt erreicht ist, werden Sie aufgefordert, die Aktivitätenanzeige fortzusetzen. Folgendes Fenster erscheint:

```
+-------------------------------------+
! I have a set of the set of the set of the set of the set of the set of the set of the set of the set of the
! Aktivitaetenanzeige !
! wurde unterbrochen !
! I have a set of the set of the set of the set of the set of the set of the set of the set of the set of the
! Neustart ==> Y (Y,N) !
          +-------------------------------------+
```
3 Geben Sie Y (ja) ein, um die Aktivitätenanzeige neu zu starten.

Oder:

Geben Sie N (nein) ein, um die Aktivitätenanzeige zu beenden.

#### <span id="page-844-1"></span>**Felder: Letzte Aktivitäten**

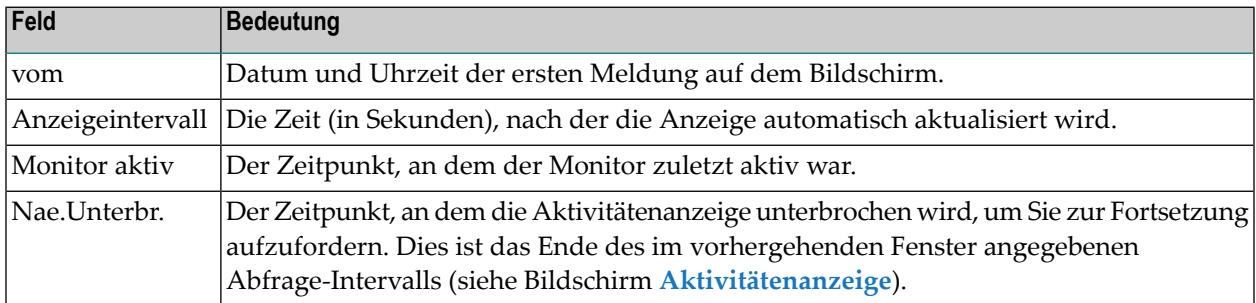

#### <span id="page-844-2"></span>**Spaltenüberschriften: Letzte Aktivitäten**

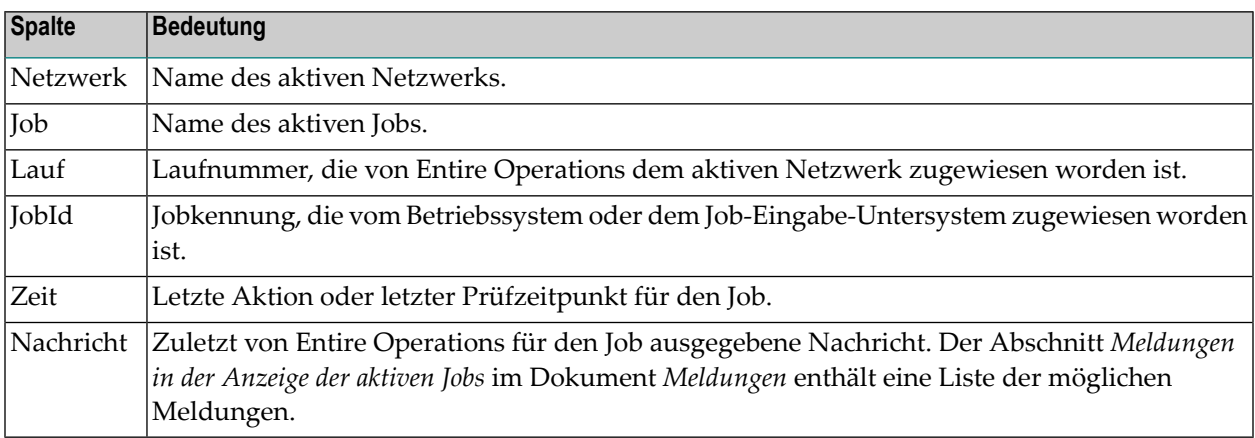

#### <span id="page-844-0"></span>**Anmerkungen zur Aktivitätenanzeige**

- Die Aktivitätenanzeige erhält ihre Daten aus der Entire Operations-Protokolldatei.
- Die Aktivitätenanzeige zeigt nur die wichtigsten Meldungen an. Fehlermeldungen und andere sehr wichtige Meldungen erscheinen hervorgehoben.
- In der Standardeinstellung werden Ereignisse ab der aktuellen Zeit minus eine Stunde angezeigt. Die Anzeige wird während der Aktualisierung automatisch weitergeblättert. Die Startzeit und der Anzeige-Aktualisierungsintervall können über die Funktion **Kontrolle der Aktivitätenanzeige** im Menü **Spezielle Funktionen** geändert werden. Weitere Informationen siehe Abschnitt *Kontrolle der Aktivitätenanzeige* .

## **XIV Symboltabellen und Symbole**

Dieses Dokument beschreibt die Benutzung von Symboltabellen (Synonym: "Master-Symboltabellen") und Symbolen ("Master-Symbolen"). Außerdem werden "aktive Symboltabellen", "aktive Symbole", Symbol-Abfragen und Symbol-Funktionen behandelt.

#### **Übersicht**

**Verwendung von [Symboltabellen](#page-848-0) und Symbolen**

**Master-Symboltabellen und Master-Symbole [Master-Symboltabellen](#page-856-0) verwalten Master-Symboltabelle bzw. [Master-Symbol-Definition](#page-862-0) anlegen Symbole in einer [Master-Symboltabelle](#page-874-0) verwalten Neues Symbol in einer [Master-Symboltabelle](#page-880-0) anlegen Symbol-Definition in einer [Master-Symboltabelle](#page-881-0) ändern Symbol-Definition in einer [Master-Symboltabelle](#page-882-0) löschen Symbol in einer [Symboltabelle](#page-884-0) oder in eine andere Symboltabelle kopieren Datumsbereiche für [Symboltabellen-Versions-Verwendung](#page-886-0) verwalten [Symboltabellen-Master-Definition](#page-892-0) kopieren, Symboltabellen-Version klonen [Symboltabelle](#page-898-0) löschen Jobs und Netzwerke finden, die eine [Symboltabelle](#page-900-0) verwenden [Vordefinierte](#page-906-0) Symbole [Symboleingabe](#page-916-0) [Symbolersetzung](#page-851-0)**

**Aktive Symboltabellen und aktive Symbole Aktive [Symboltabellen](#page-942-0) verwalten Aktive Symbole [verwalten](#page-944-0)**

**Symbol-Funktionen**

#### **Funktionen zur [Symbolersetzung](#page-950-0)**

Weitere Informationen siehe *Symboltabellen und Symbole*im Dokument *Konzept und Leistungsumfang* und *[Symboltabellen](#page-61-0) und Symbole* im Abschnitt *Systemübersicht*.

# <span id="page-848-0"></span>**129 Verwendung von Symboltabellen und Symbolen**

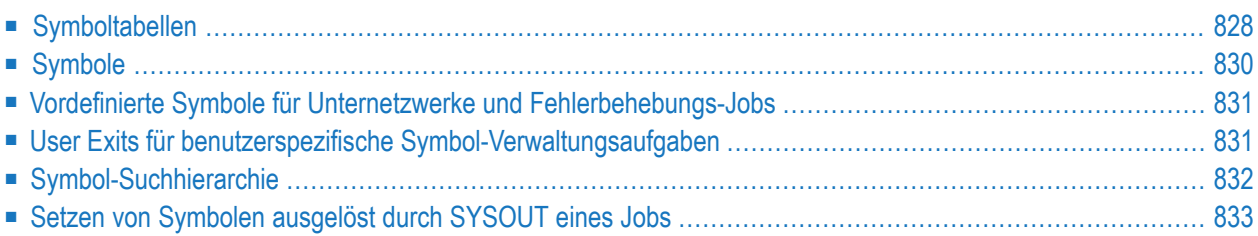

## <span id="page-849-0"></span>**Symboltabellen**

Eine Symboltabellen wird verwendet, um gemeinsame Parameterdefinitionen zu verwalten, die für alle Jobs eines Netzwerks gelten.

Eine Symboltabelle enthält eine Liste definierter Symbole mit Werten, die zum Ersetzen von Parametern bei der JCL-Generierung verwendet werden können.

Sie können Symboltabellen in Entire Operations manuell definieren und pflegen. Alternativ können diese von Programmen, User Exits oder zusammen mit Entire Operations gelieferten Natural-Subroutinen (API) geändert werden. Dadurch ist es möglich, Symboltabellen und Symbolwerte während der Verarbeitung eines Job-Netzwerks zu ändern.

Symboltabellen sind mit Eigentümern verknüpft. Jeder Eigentümer kann mehrere Symboltabellen haben. Benutzer können nur die Symboltabellen verwalten, die zu ihrem Eigentümer gehören.

Die von einem Job und/oder einem Netzwerk zu referenzierende Symboltabelle muss in der Master-Definition des Jobs oder des Netzwerks oder in der aktiven Warteschlange für einen einzelnen Job-Lauf angegeben sein.

Bei jeder Netzwerkaktivierung wird eine eigene aktive Kopie (aktive Symboltabelle) der verknüpften Symboltabelle(n) initiiert. Somit ist es möglich, Netzwerke mit unterschiedlichen Parametersätzen schon weit im Voraus zu planen. Jede Ausprägung eines Symbolnamens in der JCL oder in einem Script wird durch ihren aktiven Wert ersetzt.

Dieser Abschnitt behandelt folgende Themen:

- Globale [Symboltabellen](#page-849-1)
- Aktive [Symboltabellen](#page-850-0)
- <span id="page-849-1"></span>■ Reservierte [Symboltabellen-Namen](#page-850-1)
- [Symboltabellen-Versionen](#page-850-2)

#### **Globale Symboltabellen**

Eine Master-Symboltabelle, die vom Eigentümer SYSDBA angelegt wurde, wird als globale Symboltabelle bezeichnet, weil sie von mehreren Jobs und Netzwerken ohne explizite Angaben in den Job- und Netzwerk-Definitionen referenziert werden kann. Standardmäßig wird für den Eigentümer SYSDBA eine globale Symboltabelle mit dem Namen A bereitgestellt, auf die alle Eigentümer Zugriff haben und die von allen Eigentümern referenziert werden kann.

Außerdem können alle anderen Eigentümer ebenfalls eine globale Symboltabelle mit Namen A für ihre Netzwerke definieren. Ihre globale Symboltabelle hat dann Vorrang vor der vom Eigentümer SYSDBA definierten Symboltabelle A.

Siehe auch *[Symbol-Suchhierarchie](#page-853-0)*.

### <span id="page-850-0"></span>**Aktive Symboltabellen**

Wenn ein Netzwerk oder ein Job aktiviert wird, dann wird in der aktiven Datenbank eine aktive Kopie jeder vom Netzwerk oder einem Jobs benutzten Symboltabelle angelegt. Diese wird dann als die aktive Symboltabelle bezeichnet. Symbole, die ersetzt werden sollen, werden aus der aktiven Symboltabelle genommen. So ist es möglich, für verschiedene Läufe des Netzwerks oder Jobs unterschiedliche Werte desselben Symbols zu generieren.

Bei zeitplanmäßiger Netzwerkaktivierung können Sie in der Netzwerk-Definition den Zeitpunkt wählen, zu dem die Symboltabelle in der Netzwerk-Definition aktiviert werden soll. Es gibt zwei Möglichkeiten:

■ **Direkt nach dem Zeitplan-Auszug**

Dadurch ist genügend Zeit für eine manuelle Symbolersetzung gegeben.

■ **Während der Netzwerk-Aktivierung**

In diesem Fall ist eine manuelle Symbolersetzung jedoch nicht möglich.

<span id="page-850-1"></span>Die Pflege der aktiven Symbole erfolgt in gleicher Weise wie die der Master-Symbole. Sämtliche Änderungen an aktiven Symbolen gelten jedoch nur für den aktuellen Lauf.

#### **Reservierte Symboltabellen-Namen**

<span id="page-850-2"></span>Der Symboltabellen-Name mit dem Präfix =EOR= ist für interne Steuerungszwecke reserviert. Dieser Präfix darf nicht in den Namen von benutzerdefinierten Symboltabellen verwendet werden.

#### **Symboltabellen-Versionen**

Sie können mehrere Versionen einer Symboltabelle anlegen und verwalten. Weitere Informationen siehe *Versionierung von Symboltabellen* im Dokument *Konzept und Leistungsumfang*.

Dies gilt jedoch nicht für **globale [Symboltabellen](#page-849-1)**. Bei diesen ist keine Versionierung zulässig.

Wenn Sie mehrere Versionen einer Symboltabelle haben, können Sie für jede Version einen Gültigkeitszeitraum definieren. Siehe *Datumsbereiche für [Symboltabellen-Versions-Verwendung](#page-886-0) [verwalten](#page-886-0)*.

## <span id="page-851-1"></span>**Symbole**

Ein Symbol in Entire Operations ist eine Variablen-Definition, die das Format, die Eingabeart, ein (optionaler) Eingabeaufforderungstext und ein oder mehrere Werte des Symbols enthält.

Symbol-Definitionen können mit Hilfe derin Entire Operations zur Verfügung stehenden Verwaltungsfunktionen erstellt und gepflegt werden. Darüber hinaus können Sie aus jedem Programm heraus erzeugt werden, das eine in Entire Operations mitgelieferte Symbol-API **[NOPUSY6N](#page-1162-0)** aufruft, um ein Symbol zu setzen, zurückzusetzen oder zu ändern.

Informationen zum Definieren von Symbolen in JCL (einschließlich Text-Objekten) oder Natural Macro Source-Objekten siehe *Dynamische JCL-Generierung [\(JCL-Speicherart](#page-66-0) MAC)* und *[Textob](#page-448-0)jekte in die JCL [einfügen](#page-448-0)* in der *Systemübersicht*.

Dieser Abschnitt behandelt folgene Themen:

- Global [Symbole](#page-851-2)
- [Vordefinierte](#page-851-3) Symbole
- [Symbolersetzung](#page-851-0)
- [Symboleingabe](#page-852-2)

#### <span id="page-851-2"></span>**Global Symbole**

<span id="page-851-3"></span>Ein in einer globalen Symboltabelle enthaltenes Master-Symbol wird als globales Symbol bezeichnet, weil es von mehreren Jobs und Netzwerken ohne explizite Definitionen für jeden einzelnen Job und/oder Netzwerk verwendet werden kann, das dieses Symbol referenziert. Siehe auch *Globale [Symboltabellen](#page-849-1)*.

#### <span id="page-851-0"></span>**Vordefinierte Symbole**

Es gibt vordefinierte Symbole. Weitere Informationen siehe *[Vordefinierte](#page-906-0) Symbole*.

#### **Symbolersetzung**

Symbole werden normalerweise während der Aktivierung eines Job-Netzwerks oder beim Start eines Jobs aktiviert, d.h. während die aktive JCL in die aktive Datenbank geladen wird. In bestimmten Fällen kann Symbolersetzung auch in Dateinamen, Meldungstexten usw. verwendet werden.

Ein zu ersetzendes Symbol wird anhand eines vorangestellten Fluchtzeichens erkannt, das in den Entire Operations-Standardwerte- und Netzwerkeinstellungen definiert ist oder als Präfix in JCL oder Natural-Macro-Source-Modulen verwendet wird. Weitere Informationen siehe *[Fluchtzeichen](#page-928-0) [definieren](#page-928-0)*.

Falls ein Symbol in derfür einen Job oder ein Netzwerk angegebenen Symboltabelle nicht gefunden wird, wird die globale Symboltabelle bzw. globalen Symboltabellen in alphabetischer Reihenfolge gelesen. Der erste Treffer wird dann verwendet, um das Symbol zu ersetzen. Falls ein Symbol in keiner Symboltabelle gefunden werden kann, erfolgt keine Symbolersetzung, sondern es wird eine entsprechende Fehlermeldung ausgegeben. Siehe auch *[Symbol-Suchhierarchie](#page-853-0)*.

### <span id="page-852-2"></span>**Symboleingabe**

Sie können für jedes Symbol festlegen, ob während oder vor einer Job-Netzwerk-Aktivierung eine Aufforderung zur Symboleingabe erfolgen soll.

- Während einer manuellen Netzwerk- oder Job-Aktivierung erfolgt die Aufforderung zur Symboleingabe sofort. Siehe *[Symbolersetzung](#page-940-0) bei Aktivierung*.
- <span id="page-852-0"></span>■ Bei geplanten (automatischen) Aktivierungen werden Eingabeaufforderungen an eine Mailbox gesendet, die mit dem Netzwerk verlinkt ist. Mit der Netzwerk-Aktivierung wird solange gewartet, bis die Eingabe durch einen Benutzer erfolgt ist. Siehe *Empfänger für [netzwerkbezo](#page-183-0)gene [Nachrichten](#page-183-0) bestimmen*.

## **Vordefinierte Symbole für Unternetzwerke und Fehlerbehebungs-Jobs**

<span id="page-852-1"></span>Für ein Netzwerk definierte Unternetzwerke und Fehlerbehebungs-Jobs benötigen vordefinierte Symbole, um Informationen an die Jobs des Netzwerks übergeben zu können. Die Namen dieser vordefinierten Symbole beginnen mit P-C-. Weitere Informationen siehe *[Vordefinierte](#page-913-0) Symbole für Unternetzwerke und [Fehlerbehebungs-Jobs](#page-913-0)*.

## **User Exits für benutzerspezifische Symbol-Verwaltungsaufgaben**

Sie können User Exit-Routinen schreiben, die benutzerspezifische Symbol-Verwaltungsaufgaben und Symbolersetzungsfunktionen ausführen.

#### **User Exits**

- *User Exits für die [Job-Ende-Prüfung](#page-1186-0) und -Aktionen*
- *User Exits für [Symbol-Funktionen](#page-988-0)*

#### **Globale User Exits (in der Systemverwaltung-Dokumentation)**

- *Globaler Symbol-Änderungs-Exit*
- *Globaler "Symbol nicht gefunden"-Exit*

## <span id="page-853-0"></span>**Symbol-Suchhierarchie**

Bei der Suche nach Symbolen wird die nachfolgend beschriebene Reihenfolge eingehalten:

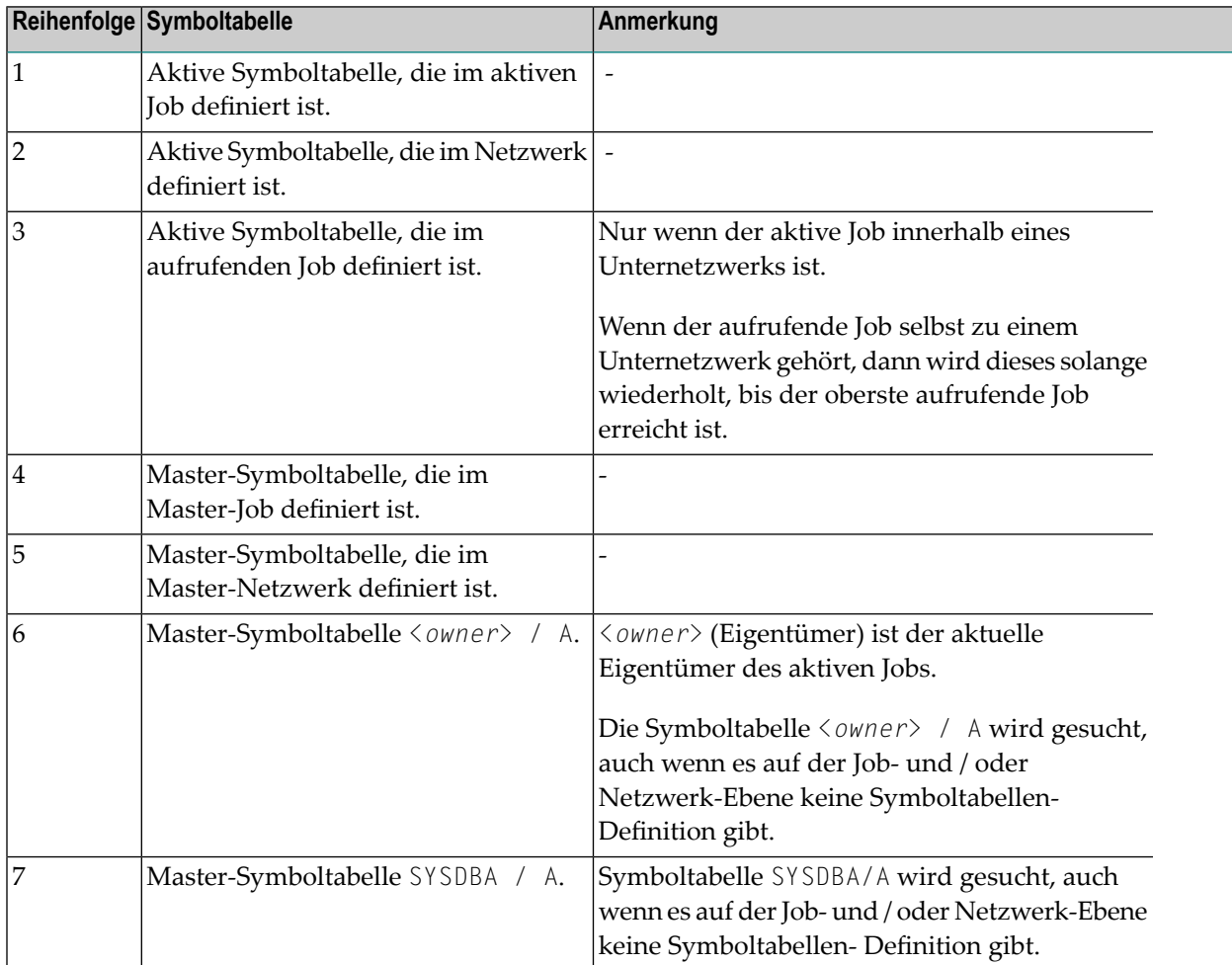

Je nach Verschachtelungsebene des Unternetzwerks können mehrere Aufrufer-Jobs bzw. Netzwerk-Symboltabellen durchsucht werden.

Wenn Sie die Verknüpfung zu der Symboltabelle bzw. den Symboltabellen in dem Objekte-Netzwerk, dem Maste-Job oder dem aktiven Job (normalerweise mit PF7) aufrufen, erhalten Sie eine Liste mit allen Symboltabellen für dieses Objekt in der oben genannten hierarchischen Reihenfolge.

Wenn ein Symbol nirgends gefunden werden kann, wird entweder der globale Exit Symbol nicht gefunden aufgerufen (falls definiert), der die weitere Verarbeitung bestimmt, oder der Job wird auf Fehler-Status gesetzt.

Siehe auch *Globaler "Symbol nicht gefunden"-Exit* im Abschnitt *Globale User Exits* in der *Systemverwaltung*-Dokumentation.

Symboltabellen sind mit den Eigentümern verbunden. Jeder Eigentümer kann mehrere Symboltabellen haben. Sie können nur die Symboltabellen verwalten, die Ihrem Eigentümer gehören.

Symbole können in Entire Operations manuell definiert oder von jedem Programm generiert werden, das ein mit Entire Operations ausgeliefertes Unterprogramm aufruft, um damit Symbole zu setzen, zu löschen oder zu ändern.

<span id="page-854-0"></span>Die Symboltabelleneinträge enthalten das Format, die Abfrage-Art, den Abfrage-Text (wahlweise) und den Symbolwert.

## **Setzen von Symbolen ausgelöst durch SYSOUT eines Jobs**

Sie können Symbole während der Job-Ende-Prüfung eines Jobs setzen, indem Sie das Setzen durch folgendes Meta-Kommando in der SYSOUT-Datei des Jobs auslösen lassen:

EOR-SYMBOL

Mit diesem Meta-Kommando können Sie ein Entire Operations-Symbol während er Job-Ende-Prüfung eines Jobs setzen. Verfügbar ist es für Jobs, die unter UNIX oder Windows laufen.

Das Symbol wird in die Symboltabelle der aktiven Symbole oder der Master-Symbole des aktiven Jobs gesetzt. Falls der aktive Job keine aktive Symboltabelle hat, wird das Ergebnis des Jobs auf "nicht ok" gesetzt.

#### **Syntax:**

EOR-SYMBOL SA <symbol>=<value>

Setzt ein aktives Symbol.

EOR-SYMBOL SM <symbol>=<value>

Setzt ein Master-Symbol.

Das Meta-Kommando kann z.B. mit einem echo-Kommando generiert werden.

echo "EOR-SYMBOL SA SYMBOL1=\$HOSTNAME"

Mit HOSTNAME=pcsn erzeugt das die SYSOUT-Zeile:

EOR-SYMBOL SA SYMBOL1=pcsn

Während der Job-Ende-Prüfung wird das Symbol SYMBOL1 in der Tabelle der aktiven Symbole des Jobs auf pcsn gesetzt.

Die echo-Anweisung kann dynamisch mittels Symbolersetzung generiert werden. Dadurch ist diese Art des Setzens von Symbolen sehr flexibel.

### **Beispiel:**

echo "EOR-SYMBOL SA PID.&\*TIMN=\$\$"

könnte die folgende SYSOUT-Zeile erzeugen:

EOR-SYMBOL SA PID.1131185=4837

## <span id="page-856-0"></span>**130 Master-Symboltabellen verwalten**

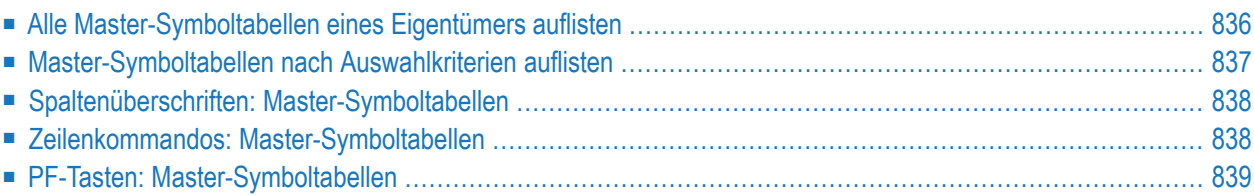

## <span id="page-857-0"></span>**Alle Master-Symboltabellen eines Eigentümers auflisten**

**Um alle Master-Symboltabellen eines Eigentümers aufzulisten:**

1 Wählen Sie im **[Hauptmenü](#page-105-0)** die Option **Symboltabellen**.

Siehe *Optionen im Menü [auswählen](#page-108-0)* im Abschnitt *Entire [Operations-Hauptmenü](#page-104-0)***.**

Das Fenster **Master-Symboltabellen** erscheint (Beispiel):

+--------------------------------------------------------------+ ! It is a set of the control of the control of the control of the control of the control of the control of the ! Master Symboltabellen ! ! I have a set of the set of the set of the set of the set of the set of the set of the set of the set of the ! Kdo Eigentuemer Symboltabelle ! XYZ\_\_\_\_\_\_\_ \*\_\_\_\_\_\_\_\_\_ ! ! I have a set of the set of the set of the set of the set of the set of the set of the set of the set of the ! I have a set of the set of the set of the set of the set of the set of the set of the set of the set of the ! I have a set of the set of the set of the set of the set of the set of the set of the set of the set of the ! I have a set of the set of the set of the set of the set of the set of the set of the set of the set of the ! I have a set of the set of the set of the set of the set of the set of the set of the set of the set of the ! I have a set of the set of the set of the set of the set of the set of the set of the set of the set of the ! I have a set of the set of the set of the set of the set of the set of the set of the set of the set of the ! It is a set of the control of the control of the control of the control of the control of the control of the ! It is a set of the control of the control of the control of the control of the control of the control of the ! It is a set of the control of the control of the control of the control of the control of the control of the ! C Kopieren D Loe. L Symbole listen ! U Versions-Verwendung W Wo benutzt ! Enter-PF1--PF2--PF3-----PF5-----PF7--PF8-----PF12- ! ! Help Add End Save Up Down Menu ! +--------------------------------------------------------------+

Dieses Fensterlistet die in Entire Operations bereits definierten Symboltabellen auf. Sie sehen nur die Symboltabellen, die zum aktuellen Eigentümer gehören. Die Liste ist leer, falls keine Master-Symboltabelle für diesen Eigentümer definiert worden ist.

Sie können im Feld **Eigentümer** einen anderen Eigentümer angeben, zum Beispiel EXAMPLE:

```
! EOROO13 - Eigentuemer ist jetzt EXAMPLE
! Master Symboltabellen !
! I have a set of the set of the set of the set of the set of the set of the set of the set of the set of the
! Kdo Eigentuemer Symboltabelle
! EXAMPLE____ *__
! \qquad \qquad \qquad EXAMPLE ADMIN
! _ EXAMPLE EX-ST-COMN !
! EXAMPLE EX-VSE-1
! _ EXAMPLE EXA !
! _ EXAMPLE EXAM-ST1 !
! _ EXAMPLE EX321-ST1 !
! _ EXAMPLE E20-ST !
! EXAMPLE E20-ST-VSE
! EXAMPLE E40-ST
! _ EXAMPLE E53-ICSYM !
! C Kopieren D Loe. L Symbole listen
      U Versions-Verwendung W Wo benutzt
! Enter-PF1--PF2--PF3-----PF5-----PF7--PF8-----PF12- !
      Help Add End Save Up Down Menu
+--------------------------------------------------------------+
```
Weitere Informationen siehe *Spaltenüberschriften: [Master-Symboltabellen](#page-859-0)*.

- 2 Sie können spezielle Verwaltungsfunktionen benutzen. Siehe:
	- *Zeilenkommandos: [Master-Symboltabellen](#page-859-1)*
	- *PF-Tasten: [Master-Symboltabellen](#page-860-0)*.
- <span id="page-858-0"></span>3 Drücken Sie PF3 (End), um die Funktion zu beenden und zum **Hauptmenü** zurückzukehren.

### **Master-Symboltabellen nach Auswahlkriterien auflisten**

Um den Bereich der aufgelisteten Symboltabellen einzugrenzen, können Sie eine Vorauswahl nach verschiedenen Kriterien treffen.

#### **Um die Symboltabellen eines Eigentümers nach Auswahlkriterien aufzulisten:**

- 1 Geben Sie im Fenster **Master-Symboltabellen** (siehe oben) im Eingabefeld über der Spalte **Eigentümer** und/oder **Symboltabelle** Auswahlkriterien für die Symboltabellen ein.
- 2 Drücken Sie Enter.

Die gefilterten Symboltabellen werden aufgelistet.

## <span id="page-859-0"></span>**Spaltenüberschriften: Master-Symboltabellen**

Das Fenster enthält folgende Spalten:

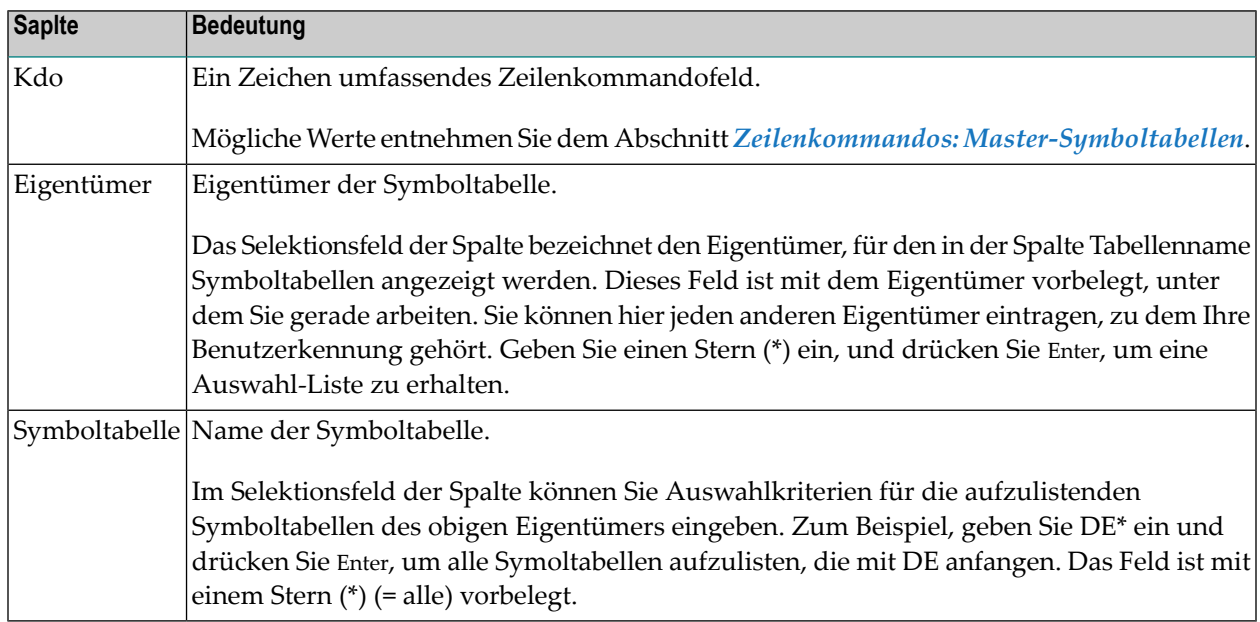

## <span id="page-859-1"></span>**Zeilenkommandos: Master-Symboltabellen**

Mit den im unteren Bereich des Fensters **Master-Symboltabellen** angezeigten Zeilenkommandos können Sie folgende Funktionen ausführen:

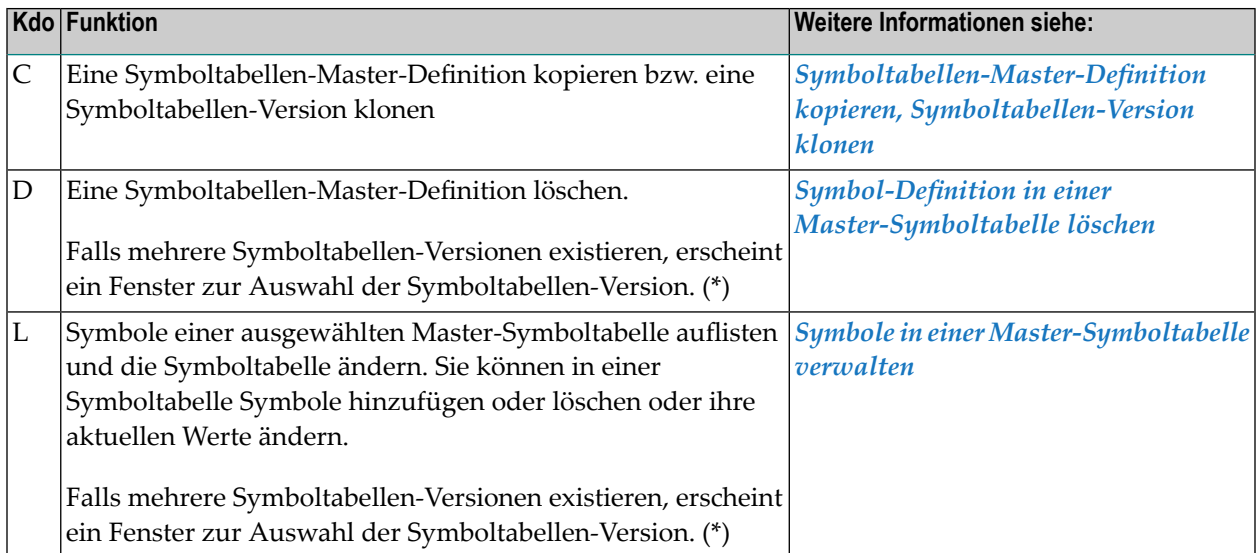

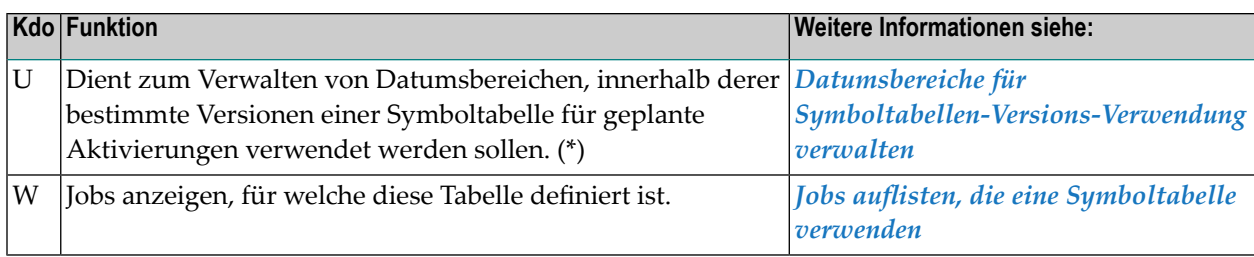

<span id="page-860-0"></span>(\*) Weitere Informationen siehe *Versionierung von Symboltabellen* in *Konzept und Leistungsumfang*.

## **PF-Tasten: Master-Symboltabellen**

Die PF-Tasten im unteren Bereich des Fensters **Master-Symboltabellen** sind mit folgenden objektspezifischen Funktionen belegt:

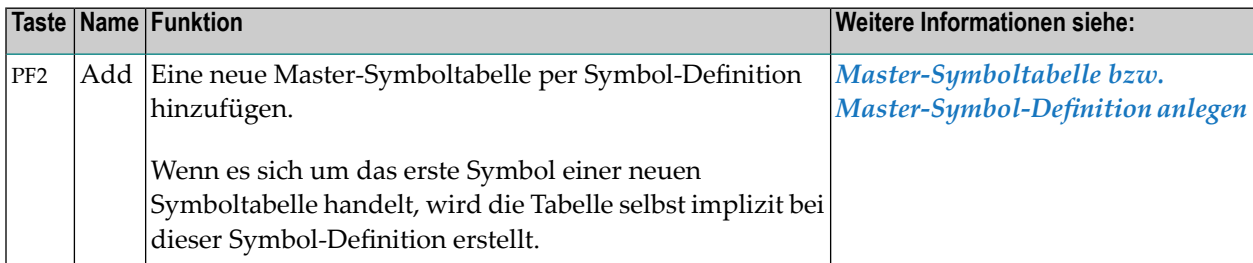

Informationen zu PF-Tasten, die mit Standard-Funktionen belegt sind, siehe *[Benutzung](#page-115-0) von PF-[Tasten](#page-115-0)* im Abschnitt *Entire [Operations-Bildschirme](#page-112-0)*.

# <span id="page-862-0"></span>**131 Master-Symboltabelle bzw. Master-Symbol-Definition**

## **anlegen**

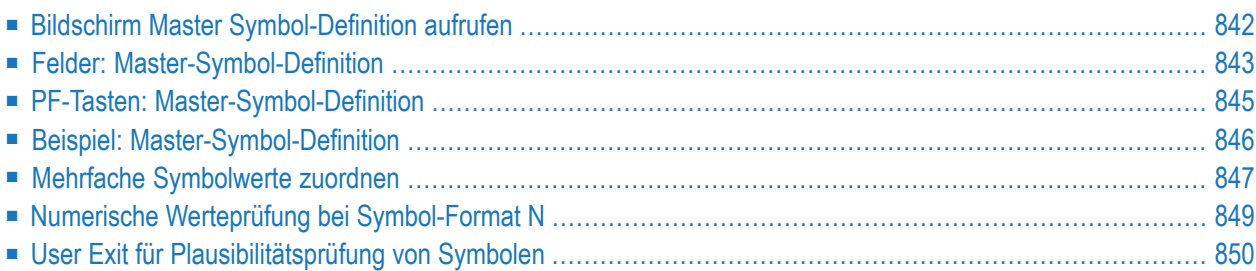

Mit dieser Funktion können Sie für einen Eigentümer eine neue Master-Symboltabelle erstellen. Darüber hinaus können Sie beliebig viele Master-Symbol-Definitionen zu der neuen Master-Symboltabelle hinzufügen.

 $\overline{\phantom{a}}$ 

**Anmerkung:** Wenn es sich bei dem neuen Master-Symbol um das erste Symbol einer neuen Master-Symboltabelle handelt, wird die zugehörige Tabelle implizit bei dieser Aktion erstellt.

### <span id="page-863-0"></span>**Bildschirm Master Symbol-Definition aufrufen**

**Um ein Master-Symbol-Definition bzw. eine Master-Symboltabelle anzulegen:**

1 Drücken Sie PF2 (Add) im Fenster **Master-Symboltabellen**.

Oder:

Geben Sie in der Kommandozeile eines beliebigen Bildschirms folgendes Direktkommando ein:

ADD TABLE

Drücken Sie Enter.

Das Fenster **Master Symbol-Definition** erscheint (Beispiel):

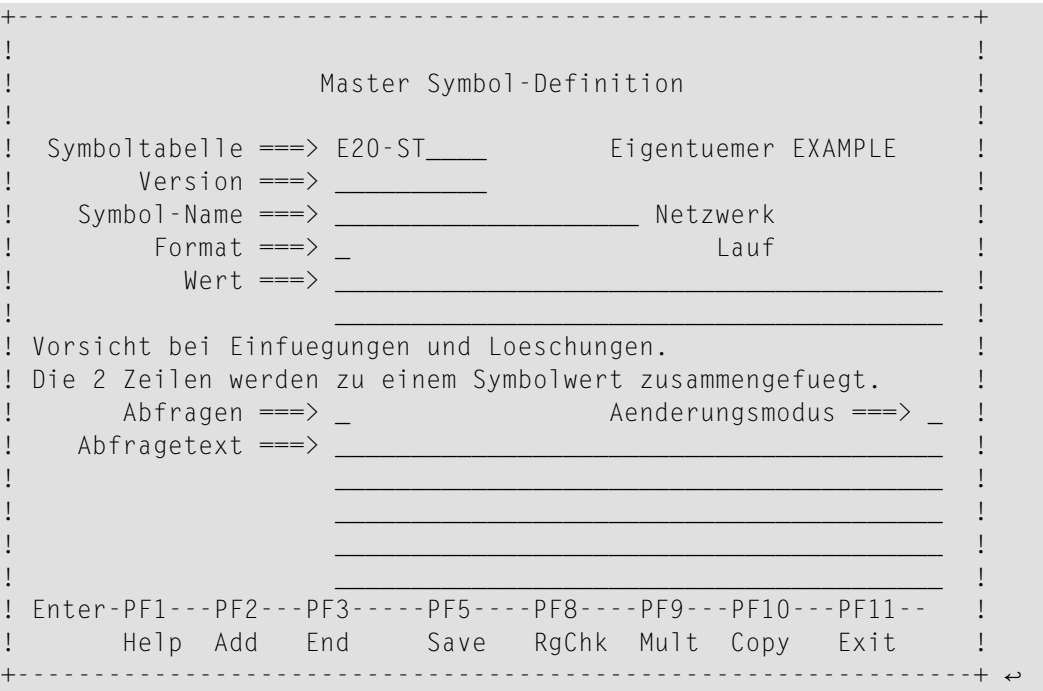
2 In diesem Fenster können Sie im Feld **Symbol-Name** den Namen einer neuen Master-Symbols eingeben und ein erstes Symbol für sie definieren.

Oder:

Sie können im Feld **Symboltabelle** den Namen einer vorhandenen Master-Symboltabelle eingeben und ein neues Symbol für sie definieren.

Weitere Informationen siehe *Felder: [Master-Symbol-Definition](#page-864-0)*.

3 Wenn Sie in der neu angelegten Tabelle weitere Symbole hinzufügen wollen, drücken Sie PF2 (Add) im Fenster **Master-Symbol Definition**.

Dadurch wird die erste Definition gesichert und die Felder des Fensters geleert.

Jetzt können Sie mit PF2 (Add) ein weiteres Master-Symbol anlegen. Auf diese Weise können Sie eine beliebige Zahl von Symbolen in der aktuellen Master-Symboltabelle hinzufügen.

- 4 Drücken Sie PF5 (Save), um die neu angelegte bzw. erweiterte Master-Symboltabelle zu sichern.
- 5 Drücken Sie PF3 (End), um die Funktion zu beenden und zum Fenster **Master Symboltabelle** zurückzukehren.

<span id="page-864-0"></span>Wenn Sie eine neue Symboltabelle angelegt haben, erscheint diese jetzt in der Liste.

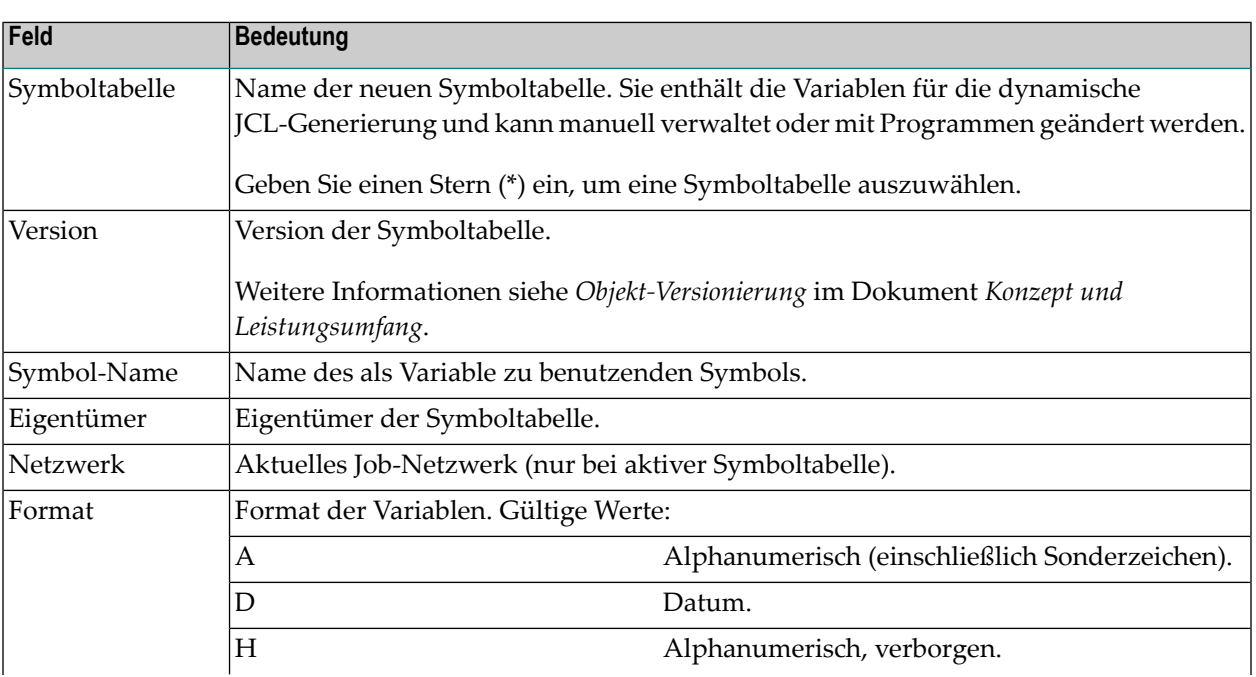

## **Felder: Master-Symbol-Definition**

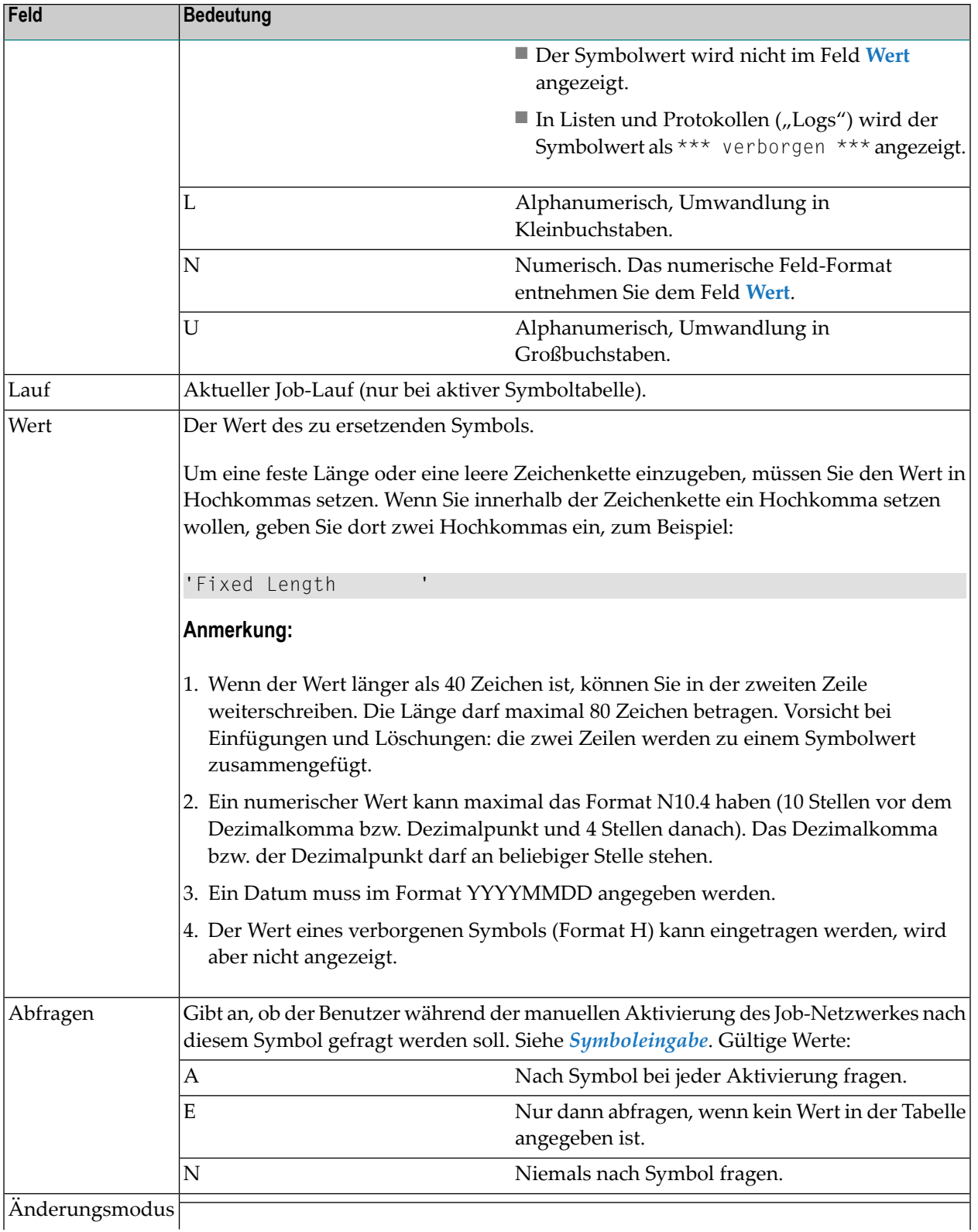

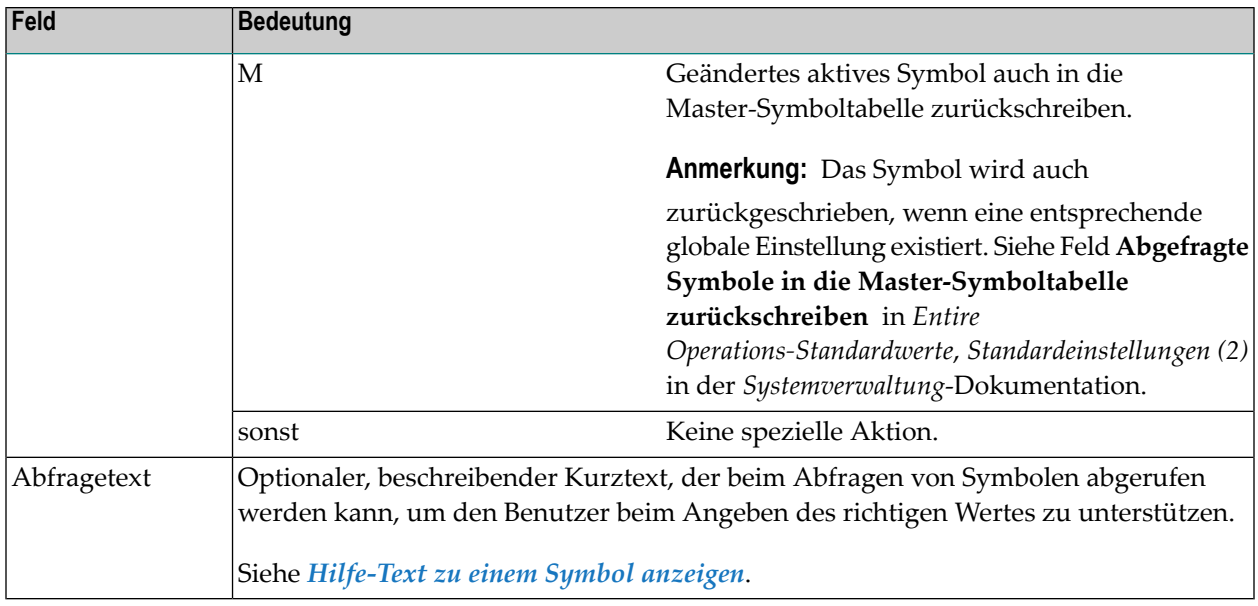

## **PF-Tasten: Master-Symbol-Definition**

Die PF-Tasten im unteren Bereich des **Master Symbol-Definition** sind mit folgenden objektspezifischen Funktionen belegt:

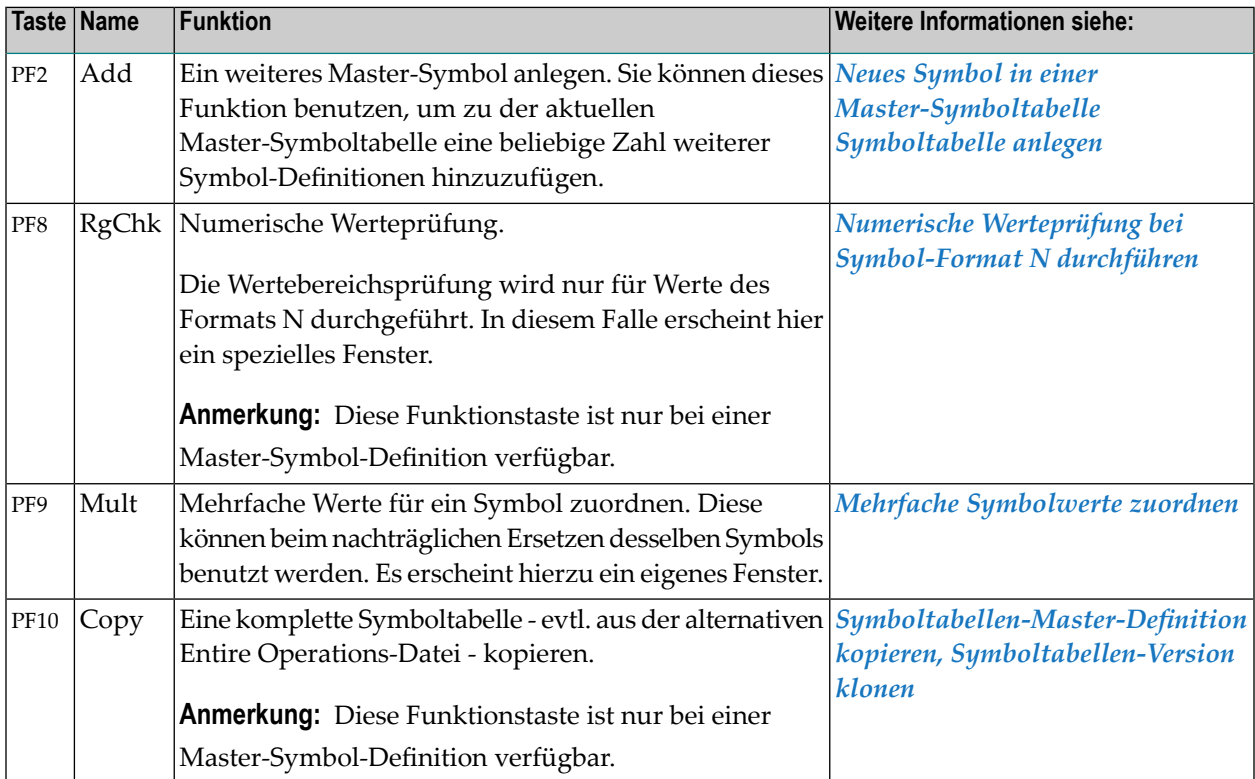

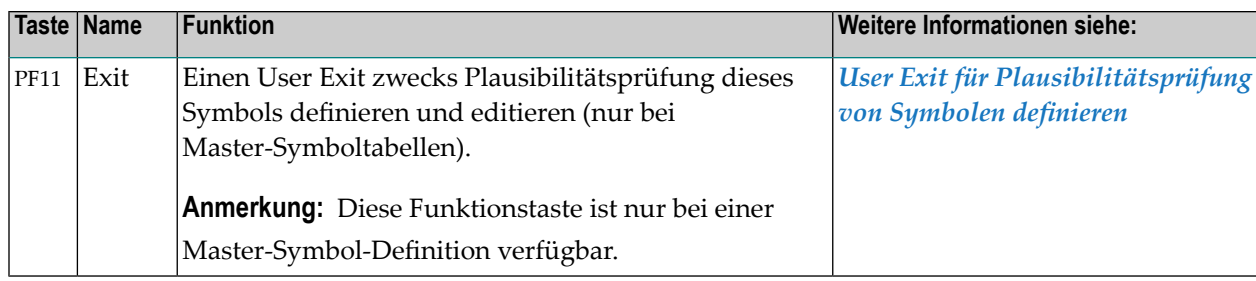

<span id="page-867-0"></span>Informationen zu PF-Tasten, die mit Standard-Funktionen belegt sind, siehe *[Benutzung](#page-115-0) von PF-[Tasten](#page-115-0)* im Abschnitt *Entire [Operations-Bildschirme](#page-112-0)*.

## **Beispiel: Master-Symbol-Definition**

Der folgende Bildschirm zeigt ein Beispiel für die Benutzung des Symbols FILE-1 in der Master-Symboltabelle A-1 des Eigentümers EXAMPLE:

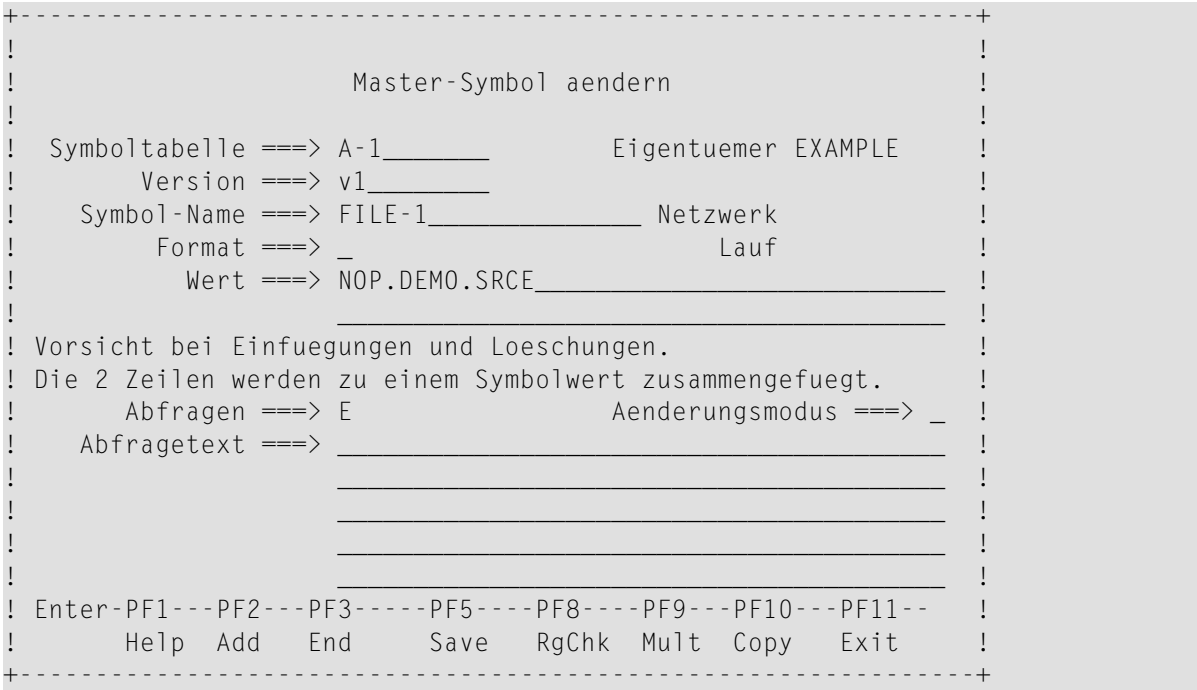

Jedesmal, wenn das Symbol FILE-1 in der JCL des Jobs auftritt, für den die Symboltabelle A-1 mit der Version v1 angegeben ist, wird der Wert NOP.DEMO.SRCE ersetzt.

Die JCL-Zeile

//XYZ DD DSN=**@FILE-1**,DISP=SHR

wie in der ursprünglichen JCL definiert, wird bei der Job-Aktivierung zu:

#### //XYZ DD DSN=**NOP.DEMO.SRCE**,DISP=SHR

**Anmerkung:** Symbole, denen das Job-Start-Fluchtsymbol in derJCL vorangeht, werden durch ihre aktuellen Werte erst beim Job-Start ersetzt.

Der Benutzer kann die sich ergebende JCL für einen einzelnen Lauf mit der Verwaltungsfunktion **Aktive Jobs** ändern.

Siehe *Aktive JCL [editieren](#page-742-0)* im Abschnitt *Aktive Job-Netzwerke*.

<span id="page-868-0"></span>Wenn das diese Symboltabelle benutzende Job-Netzwerk manuell aktiviert wird, wird der Benutzer nach diesem Symbol gefragt. Der Text im Feld **Abfragetext** wird bei der Symbolabfrage angezeigt, damit der Benutzer den richtigen Wert besser bestimmen kann. Der Benutzer kann den angegebenen Wert unverändert lassen oder für den Netzwerklauf ändern.

### **Mehrfache Symbolwerte zuordnen**

- Mehrfache [Symbolwerte](#page-868-1) definieren
- <span id="page-868-1"></span>■ [Feldbeschreibung:](#page-869-0) Mehrfache Symbolwerte
- PF-Tasten: Mehrfache [Symbolwerte](#page-870-1)

#### **Mehrfache Symbolwerte definieren**

Sie können einem Symbol mehrere Werte zuordnen. Diese Werte können sowohl beim späteren Ersetzen desselben Symbols als auch zur mehrfachen Parallelaktivierung eines Jobs benutzt werden. Die Anzahl der parallelen Jobs ist mit der Anzahl der hier definierten Werte identisch.

**Anmerkung:** Sie können die Symbolfunktion MV verwenden, um einzelne Ausprägungen mehrfacher Symbole für die Ersetzung zu erhalten. Weitere Informationen siehe *[Symbol-](#page-976-0)[Funktionen](#page-976-0) !MV, ?MV, !MM, ?MM*.

#### **Um mehrfache Symbolwerte zu definieren:**

1 Drücken Sie PF9 (Mult) im Fenster **Master Symbol-Definition**.

Das Fenster **Mehrfache Symbolwerte** erscheint (Beispiel):

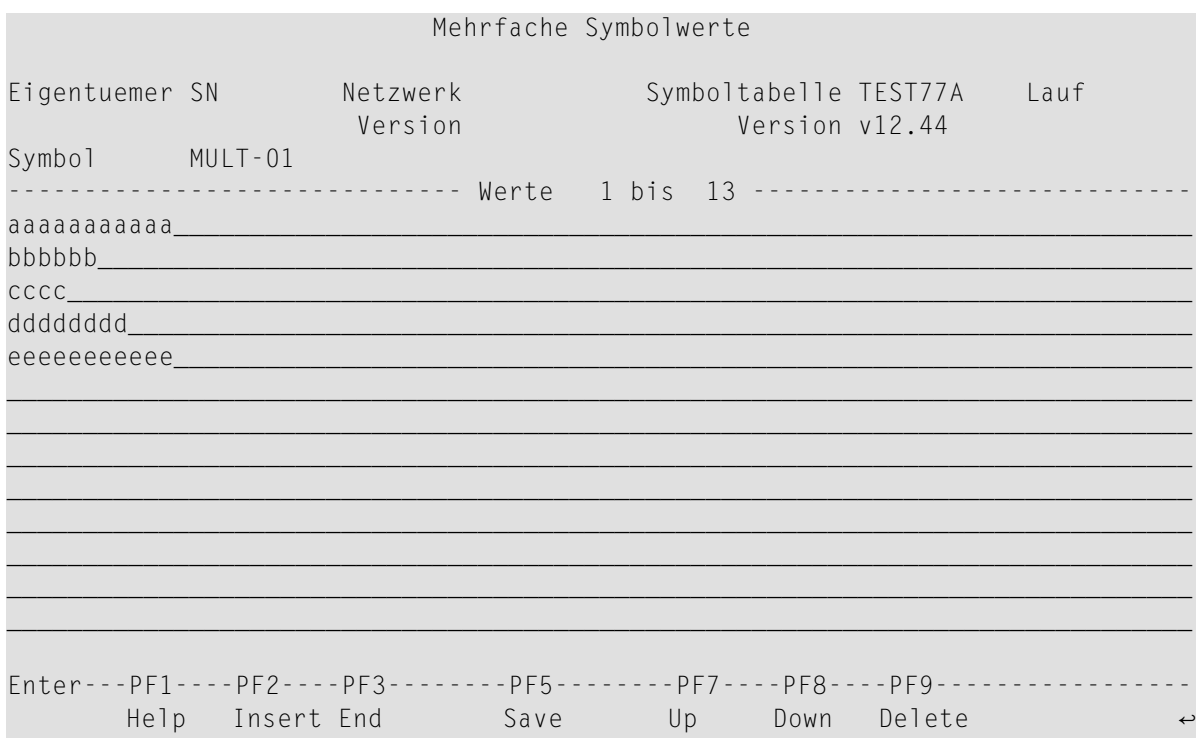

Weitere Informationen siehe:

- *[Feldbeschreibung:](#page-869-0) Mehrfache Symbolwerte*
- *PF-Tasten: Mehrfache [Symbolwerte](#page-870-1)*
- <span id="page-869-0"></span>2 Drücken Sie PF5 (Save), um die Eingaben zu speichern.
- 3 Drücken Sie PF3 (End), um die Funktion zu beenden.

#### **Feldbeschreibung: Mehrfache Symbolwerte**

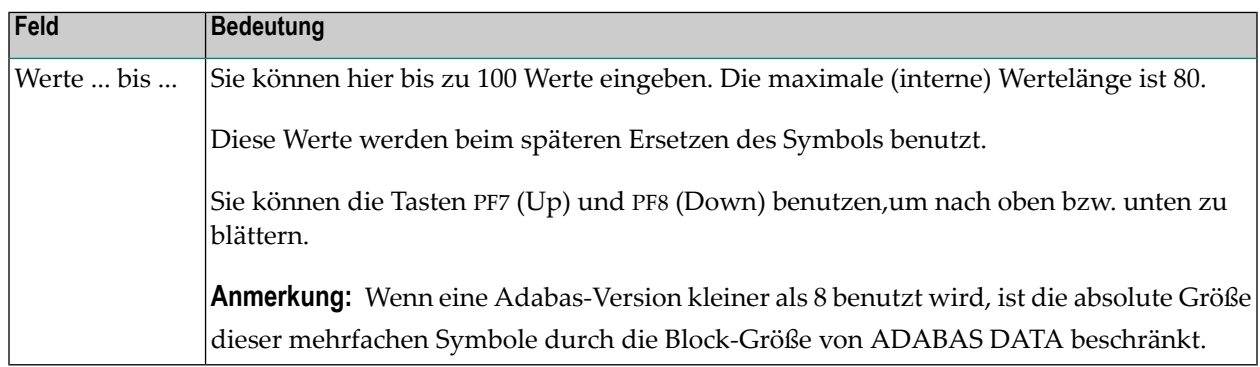

Informationen zur Zuordnung der mehrfachen Symbolwerte siehe *[Symbolersetzung](#page-933-0) durch mehrfache [Symbolwerte](#page-933-0)*.

#### <span id="page-870-1"></span>**PF-Tasten: Mehrfache Symbolwerte**

Die PF-Tasten im unteren Bereich des **Mehrfache Symbolwerte** sind mit folgenden objektspezifischen Funktionen belegt:

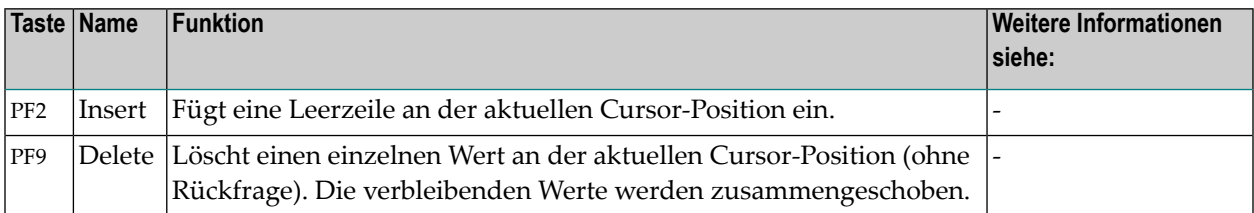

<span id="page-870-0"></span>Informationen zu PF-Tasten, die mit Standard-Funktionen belegt sind, siehe *[Benutzung](#page-115-0) von PF-[Tasten](#page-115-0)* im Abschnitt *Entire [Operations-Bildschirme](#page-112-0)*.

## **Numerische Werteprüfung bei Symbol-Format N**

**Um die numerische Werteprüfung für ein Symbol von Format N durchzuführen:**

1 Drücken Sie PF8 (RgChk) auf dem Bildschirm **Master-Symbol-Definition** oder **Master-Symbol** ändern.

Der folgende Bildschirm erscheint (Beispiel):

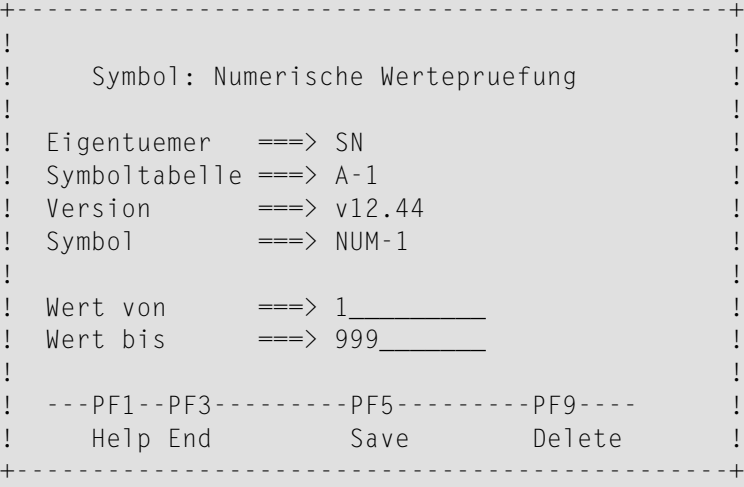

2 Drücken Sie PF5 (Save), um die Eingaben zu speichern.

Im folgenden Beispiel wurde ein Wert außerhalb des angegebenen Wertebereiches eingegeben. In diesem Fall erscheint eine Fehlermeldung, und Entire Operations nimmt den falschen Wert nicht an. Dies gilt auch für Symbol-APIs.

```
+---------------------------------------------------------------+
! EOR0160 - Bereich ist 1 bis 999 !
            Example 21 Master Symbol-Definition
! I have a set of the set of the set of the set of the set of the set of the set of the set of the set of the
! Symboltabelle ===> A-1________ Eigentuemer SN
! Version ===> v12.44____ !
! Symbol-Name ===> NUM-1__________________ Netzwerk ! !
! Format ===> N Lauf
! Wert ===> 1888.567890
! ________________________________________ !
! Vorsicht bei Einfuegungen und Loeschungen.
! Die 2 Zeilen werden zu einem Symbolwert zusammengefuegt. \qquad \qquad \vdots! Abfragen ===> N Aenderungsmodus ===> _ !
! Abfragetext ===> ________________________________________ !
! ________________________________________ !
! ________________________________________ !
! ________________________________________ !
! ________________________________________ !
! Enter-PF1---PF2---PF3-----PF5----PF8----PF9---PF10---PF11-- !
! Help Add End Save RgChk Mult Copy Exit !
  +---------------------------------------------------------------+
```
<span id="page-871-0"></span>3 Drücken Sie PF3 (End), um die Funktion zu beenden.

## **User Exit für Plausibilitätsprüfung von Symbolen**

- Allgemeine Informationen zum User Exit für [Plausibilitätsprüfung](#page-871-1) von Symbolen
- User Exit für [Plausibilitätsprüfung](#page-872-0) von Symbolen definieren
- <span id="page-871-1"></span>■ Feldbeschreibung: [Symbolprüfungs-Exit](#page-873-0) definieren
- PF-Tasten: [Symbolprüfungs-Exit](#page-873-1) definieren

### **Allgemeine Informationen zum User Exit für Plausibilitätsprüfung von Symbolen**

Eine Plausibilitätsprüfung der eingegebenen Symbolwerte kann beim Ändern oder Abfragen von Symbolen durchgeführt werden.

Der User Exit muss in Form eines Natural-Objekts vom Typ "Subprogram" geschrieben sein. Außerdem müssen Sie die mitgelieferte Parameterliste **[NOPXPL-A](#page-1179-0)** benutzen. Diese Parameterliste enthält den Eigentümernamen, die Symboltabelle, den Symbolnamen usw. und kann daher für verschiedene Symbole benutzt werden.

#### **Spezielle Parameter**

Die Parameter P-RC (Rückgabe-Code) und P-RT (Rückgabe-Text) werden vom aufrufenden Benutzer nach Ausführung des User Exit geprüft.

Wenn P-RC gleich Null ist, wird dieses Symbol als "ok" angenommen. Andernfalls wird es nicht angenommen. Falls der Text in P-RT nicht leer ist, wird er dem Benutzer zusammen mit dem Nachrichtencode EOR1855 angezeigt. Wenn P-RT ungleich 0 ist und P-RT leerist, wird eine Standard-Fehlermeldung angezeigt.

#### **Adabas und Entire System Server benutzen**

Wie in anderen User Exits können Adabas, Entire System Server und Natural-Systemvariablen zur Flexibilisierung der Symbolprüfung beitragen.

#### <span id="page-872-0"></span>**User Exit für Plausibilitätsprüfung von Symbolen definieren**

- **Um einen User Exit für die Plausibilitätsprüfung von Symbolen zu definieren:**
- 1 Drücken Sie PF11 (Exit) im Fenster **Master-Symbol-Definition**.

Das Fenster **Symbolprüfungs-Exit definieren** erscheint (Beispiel):

```
+-------------------------------------------------------------------+
! I have a set of the set of the set of the set of the set of the set of the set of the set of the set of the
! Symbolpruefungs-Exit definieren !
! I have a set of the set of the set of the set of the set of the set of the set of the set of the set of the
! Eigentuemer ===> SN !
! Symboltabelle ===> A-1
! Version ===> v12.44
! Symbol ==> FILE-1
! I have a set of the set of the set of the set of the set of the set of the set of the set of the set of the
! Bibliothek ===> ________ !
! Exit ===> _____
! I have a set of the set of the set of the set of the set of the set of the set of the set of the set of the
! ---PF1-----PF3---PF4---PF5---------PF9--------------------- !
     ! Help End Edit Save Delete !
+-------------------------------------------------------------------+
```
Weitere Informationen siehe:

- *Feldbeschreibung: [Symbolprüfungs-Exit](#page-873-0) definieren*
- *PF-Tasten: [Symbolprüfungs-Exit](#page-873-1) definieren*
- 2 Drücken Sie PF5 (Save), um die Eingaben zu speichern.
- 3 Drücken Sie PF3 (End), um die Funktion zu beenden.

#### <span id="page-873-0"></span>**Feldbeschreibung: Symbolprüfungs-Exit definieren**

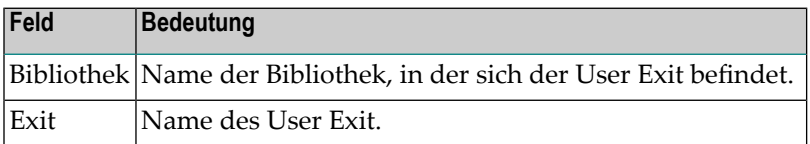

#### <span id="page-873-1"></span>**PF-Tasten: Symbolprüfungs-Exit definieren**

Die PF-Tasten im unteren Bereich des Bildschirms **Symbolprüfungs-Exit definieren** sind mit folgenden objektspezifischen Funktionen belegt:

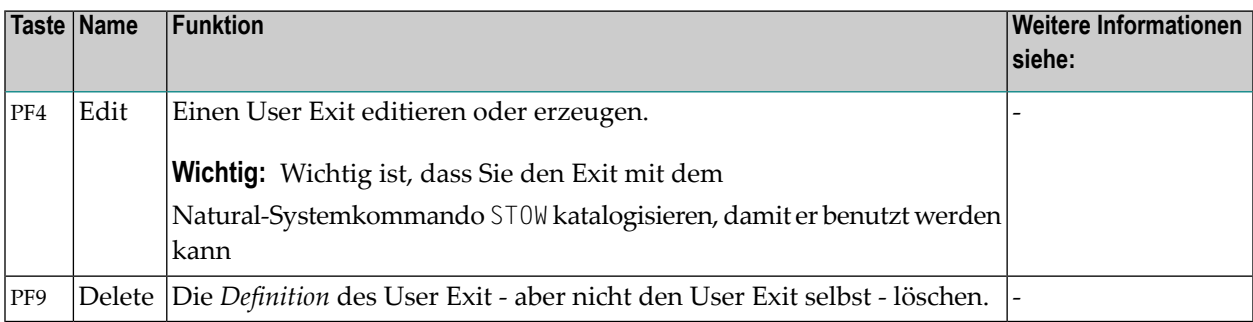

Informationen zu PF-Tasten, die mit Standard-Funktionen belegt sind, siehe *[Benutzung](#page-115-0) von PF-[Tasten](#page-115-0)* im Abschnitt *Entire [Operations-Bildschirme](#page-112-0)*.

# **132 Symbole in einer Master-Symboltabelle verwalten**

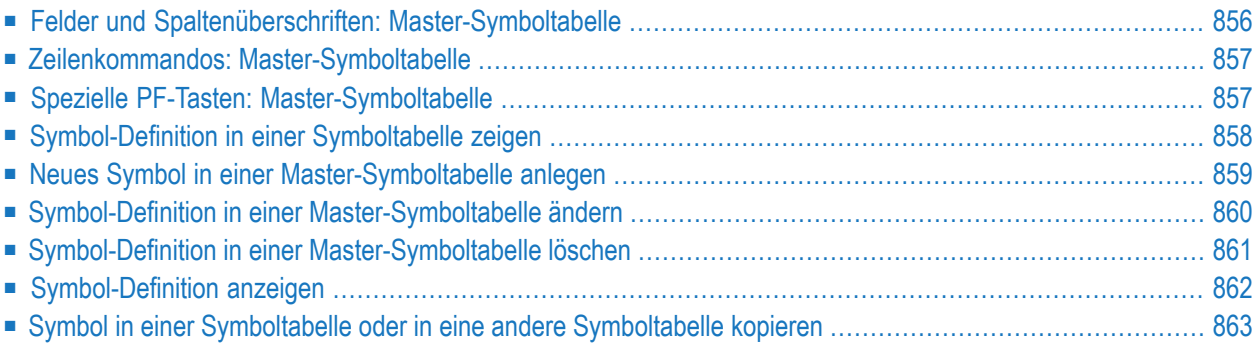

Der Bildschirm **Master-Symboltabelle** dient zum Auflisten und Verwalten der Symbole einer vorhandenen Master-Symboltabelle. In der ausgewählten Symboltabelle können Sie Symbole hinzufügen, löschen, ihre aktuellen Werte ändern oder eine vorhandene Symbol-Definition kopieren.

#### **Um Symbole einer Master-Symboltabelle zu verwalten:**

1 Wählen Sie im **[Hauptmenü](#page-105-0)** die Option **Symboltabellen**.

Das Fenster **Master-Symboltabellen** erscheint (Beispiel):

```
+------------------------------------------------------------------+
| |
     Master Symboltabellen
| |
  Kdo Eigentuemer Symboltabelle
     | EXAMPLE___ *_________ |
| |
| |
| |
| |
| |
| |
| |
| |
| |
| |
   C Kopieren D Loe. L Symbole listen
   U Versions-Verwendung W Wo benutzt
| Enter-PF1--PF2--PF3-----PF5-----PF7--PF8-----PF12- |
   Help Add End Save Up Down Menu
+------------------------------------------------------------------+
```
Dieses Fenster listet die in Entire Operations bereits definierten Symboltabellen auf. Sie sehen nur die Symboltabellen, die zum aktuellen Eigentümer gehören. Die Liste ist leer, falls noch keine Master-Symboltabelle für diesen Eigentümer definiert worden ist.

2 Sie können im Feld **Eigentümer** einen anderen Eigentümer angeben, zum Beispiel EXAMPLE.

```
+------------------------------------------------------------------+
 EOR0013 - Eigentuemer ist jetzt EXAMPLE
          Master Symboltabellen
| |
     Kdo Eigentuemer Symboltabelle
          EXAMPLE *____
          EXAMPLE ADMIN
          EXAMPLE EX-ST-COMN
          EXAMPLE EX-VSE-1
          EXAMPLE EXA
| _ EXAMPLE EXA-SYMBOL |
| _ EXAMPLE EXAM-ST1 |
| _ EXAMPLE EXAM-TABLE |
| _ EXAMPLE EX321-ST1 |
          EXAMPLE E20-ST-A
          EXAMPLE E20-ST-VSE
      C Kopieren D Loe. L Symbole listen
     U Versions-Verwendung W Wo benutzt
 | Enter-PF1--PF2--PF3-----PF5-----PF7--PF8-----PF12- |
      Help Add End Save Up Down Menu
      +------------------------------------------------------------------+
```
3 Geben Sie vor der gewünschten Symboltabelle das Zeilenkommando L ein, und drücken Sie Enter.

Der Bildschirm **Master Symboltabelle** erscheint (Beispiel):

01.09.16 \*\*\*\*\* Entire Operations \*\*\*\*\* 10:09:50 Eigentmr EXAMPLE Master Symboltabelle EXAMPLE E20-ST-A Ver. v1 Netzwerk Lauf ------------------------------------------------------------------------------ K Symbol F A Wert geaendert von \*------------------- \_ #DEVICE A E 3380 EXAMPLE 08.12.89 14:56 \_ #DSNAME A E NOP.EXAMPLE.JCL EXAMPLE 11.03.92 08:41 A E NOPELIST EXAMPLE 08.12.89 14:18 \_ CLASS A E G EXAMPLE 08.12.89 13:09 \_ JOBLIB A E NOP.EXAMPLE.LOAD EXAMPLE 11.03.92 08:41 \_ MSGCLASS A E X EXAMPLE 28.12.93 10:19 \_ MULTI-01 N E \*\*\* 10 mehrfache Werte \*\*\* EXAMPLE 01.09.16 10:09 \_ STEPLIB A E NOP.EXAMPLE.LOAD EXAMPLE 11.03.92 08:41 A E EOR EXAMPLE 28.12.93 10:20 \*\*\*\*\*\*\*\*\*\*\*\*\*\*\*\*\*\*\*\*\*\*\*\*\*\*\*\*\*\*\* Ende der Daten \*\*\*\*\*\*\*\*\*\*\*\*\*\*\*\*\*\*\*\*\*\*\*\*\*\*\*\*\*\*\* C Kopieren D Loeschen L Anzeigen M Aendern Enter-PF1---PF2---PF3---PF4---PF5---PF6---PF7---PF8---PF9---PF10--PF11--PF12--- Help Add End Copy Save Up Down Print  $\rightarrow$ 

Sie können eine neue Definition eines Symbols anlegen oder die Definition eines vorhandenen Symbols zeigen, kopieren, ändern oder löschen.

Weitere Informationen siehe:

- *Spaltenüberschriften: [Master-Symboltabelle](#page-877-0)*
- *Zeilenkommandos: [Master-Symboltabelle](#page-878-0)*
- *PF-Tasten: [Master-Symboltabelle](#page-878-1)*
- <span id="page-877-0"></span>4 Drücken Sie PF3 (End), um die Funktion zu beenden.

## **Felder und Spaltenüberschriften: Master-Symboltabelle**

Der Bildschirm **Master-Symboltabelle** enthält folgende Felder und Spalten:

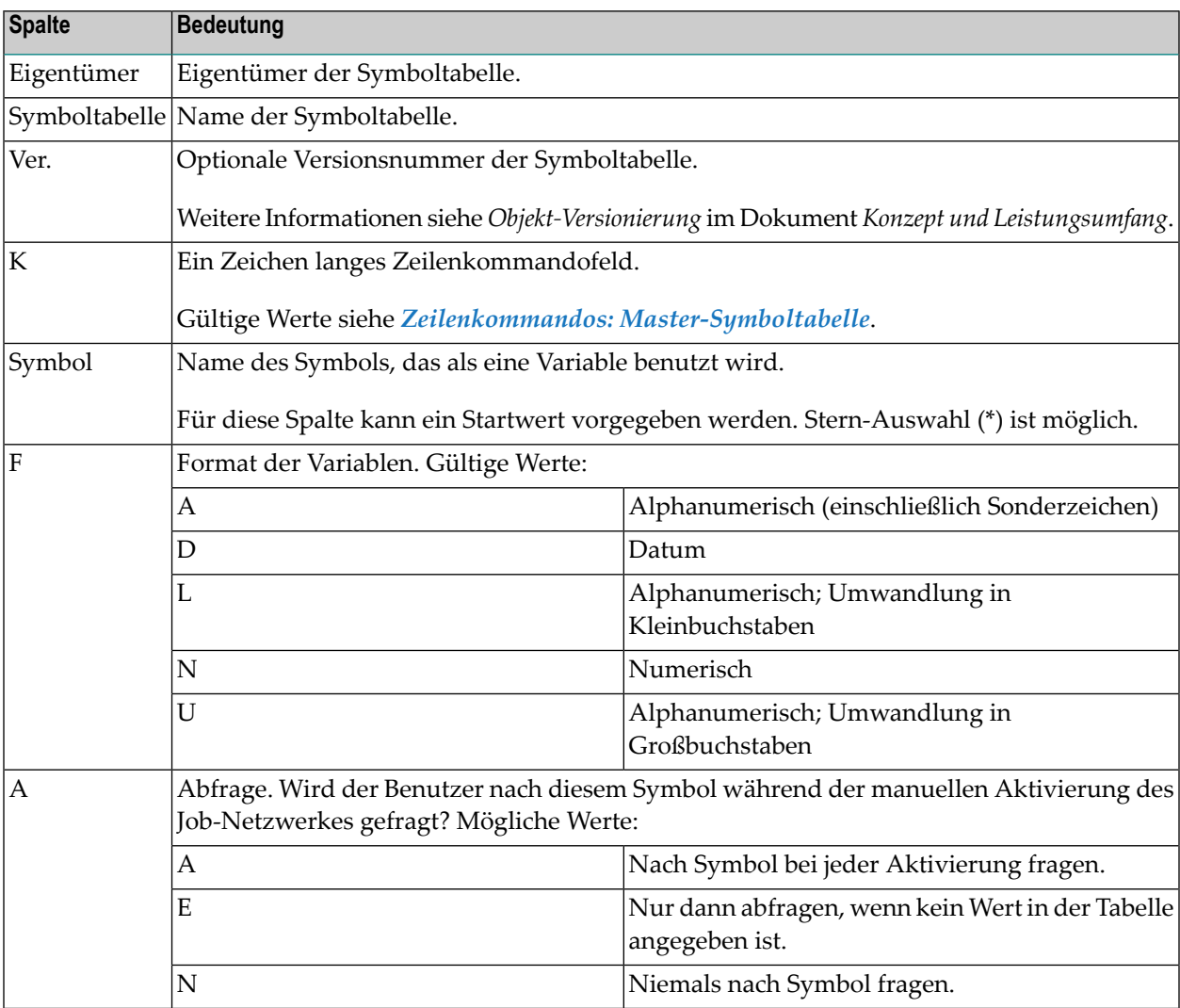

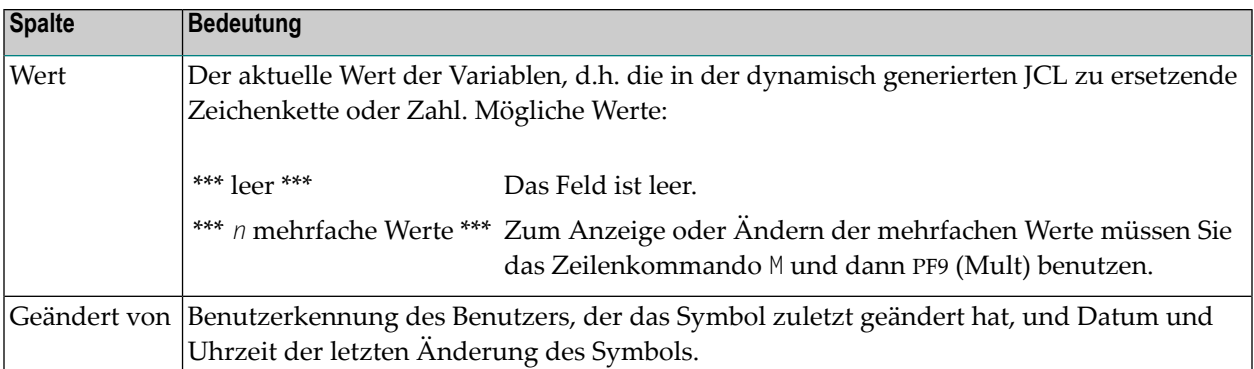

## <span id="page-878-0"></span>**Zeilenkommandos: Master-Symboltabelle**

Mit den im unteren Bereich des Bildschirms **Master-Symboltabelle** angezeigten Zeilenkommandos können Sie folgende Funktionen ausführen:

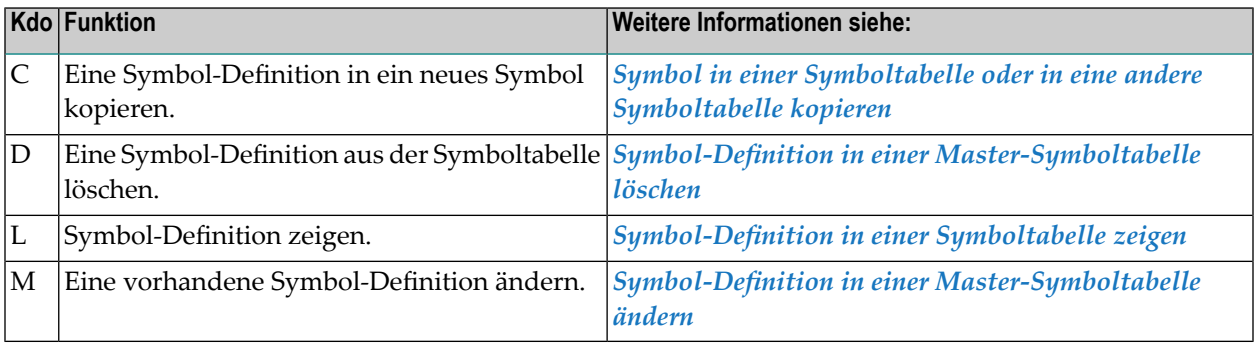

## <span id="page-878-1"></span>**Spezielle PF-Tasten: Master-Symboltabelle**

Die PF-Tasten im unteren Bereich des Bildschirms **Master-Symboltabelle** sind mit folgenden objektspezifischen Funktionen belegt:

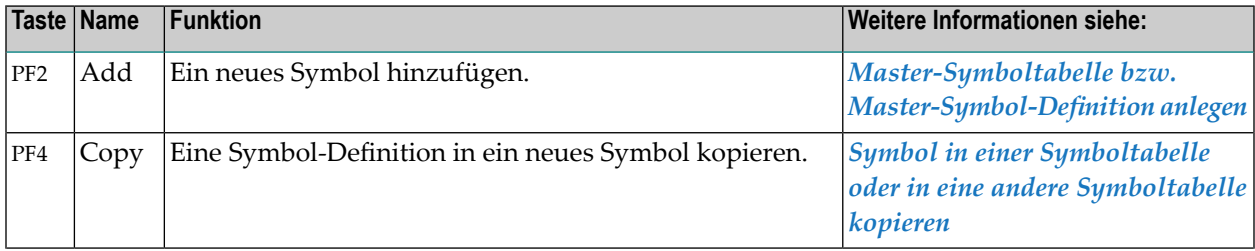

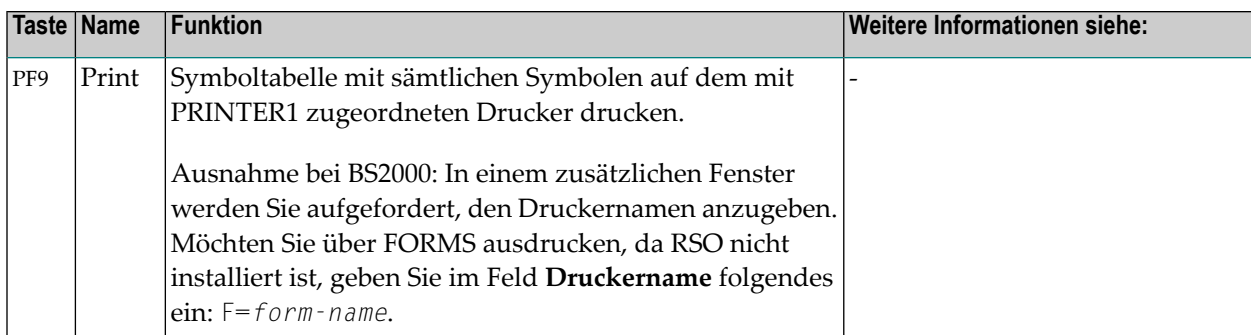

<span id="page-879-0"></span>Informationen zu PF-Tasten, die mit Standard-Funktionen belegt sind, siehe *[Benutzung](#page-115-0) von PF-[Tasten](#page-115-0)* im Abschnitt *Entire [Operations-Bildschirme](#page-112-0)*.

## **Symbol-Definition in einer Symboltabelle zeigen**

**Um die Definition eines Symbols in einer Symboltabelle zu zeigen:**

1 Wählen Sie im **[Hauptmenü](#page-105-0)** die Option **Symboltabellen**.

Siehe *Optionen im Menü [auswählen](#page-108-0)* im Abschnitt *Entire [Operations-Hauptmenü](#page-104-0)***.**

Das Fenster **Master-Symboltabellen** erscheint.

Dieses Fensterlistet die in Entire Operations bereits definierten Symboltabellen auf. Sie sehen nur die Symboltabellen, die Ihrem Eigentümer gehören. Die Liste ist leer, falls keine Master-Symboltabelle für Ihren Eigentümer definiert worden ist.

Weitere Informationen siehe *Spaltenüberschriften: [Master-Symboltabellen](#page-859-0)*.

2 Geben Sie vor dem betreffenden Symbol das Zeilenkommando L ein.

Drücken Sie Enter.

Das Fenster **Master-Symbol anzeigen** erscheint (Beispiel):

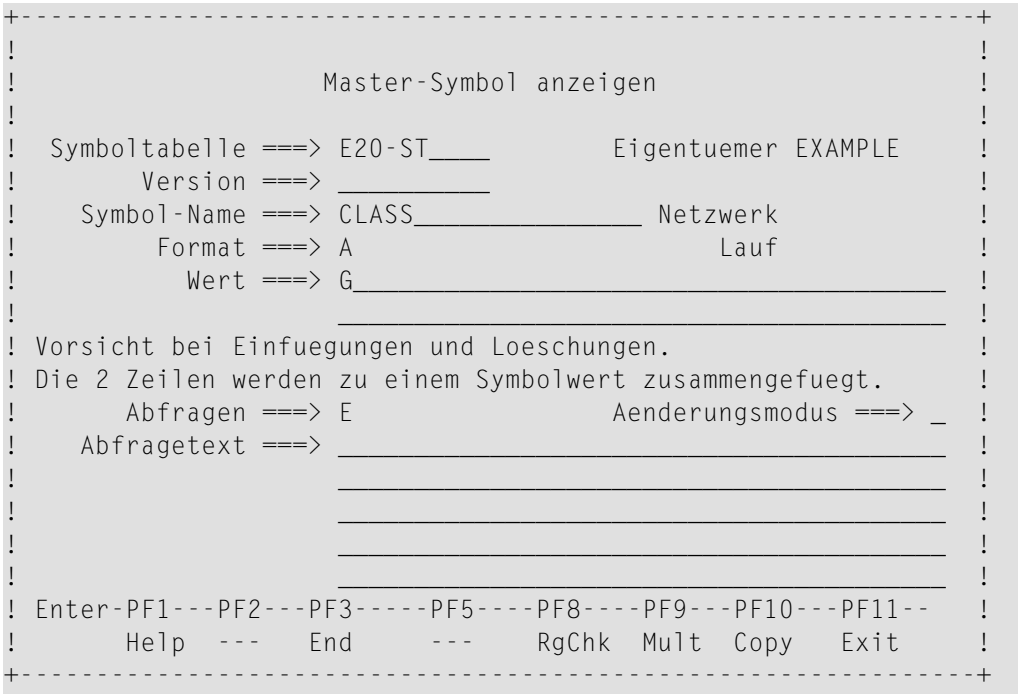

Es zeigt die Werte, die für das betreffende Symbol definiert sind.

<span id="page-880-0"></span>3 Drücken Sie PF3 (End), um die Funktion zu beenden.

## **Neues Symbol in einer Master-Symboltabelle anlegen**

- **Um ein neues Symbol in einer Master-Symboltabelle anzulegen:**
- 1 Drücken Sie PF2 (Add) im Bildschirm **Master-Symboltabelle**.

Es erscheint das Fenster **Master-Symbol-Definition**.

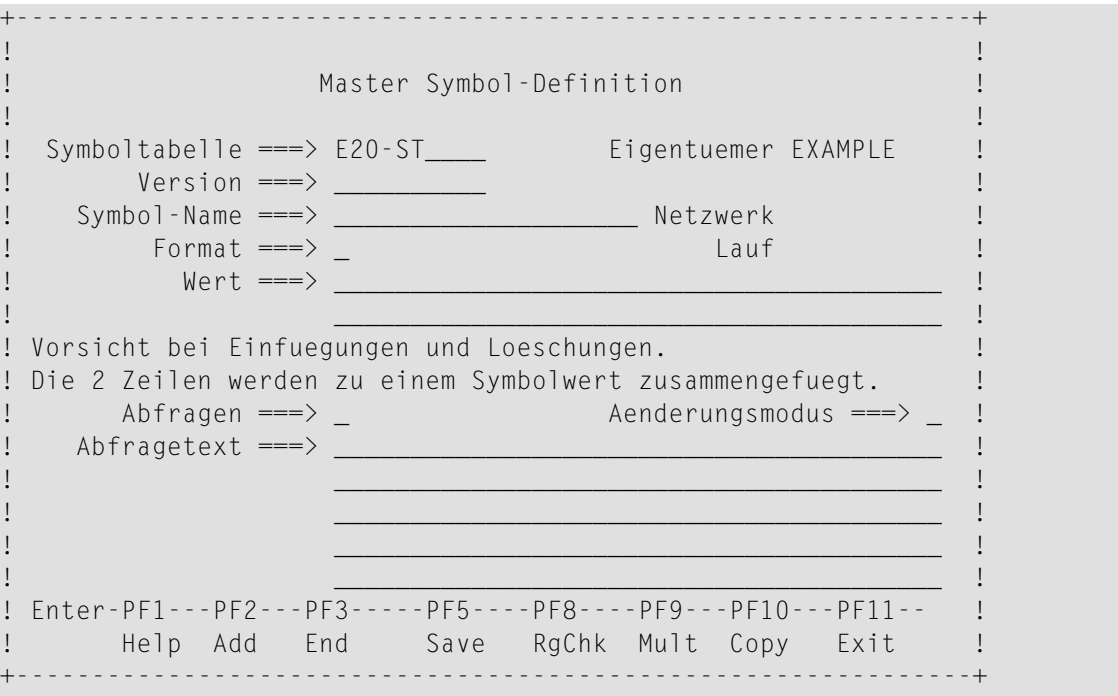

Der Name der Master-Symboltabelle erscheint im Feld **Symboltable** und ist nicht änderbar.

Weitere Informationen siehe *Master-Symboltabelle bzw. [Master-Symbol-Definition](#page-862-0) anlegen*.

- 2 Geben Sie die neue Symbol-Definition ein.
- 3 Drücken Sie PF5 (Save), um die neue Definition zu sichern.
- <span id="page-881-0"></span>4 Drücken Sie PF3 (End), um die Funktion zu beenden und zur Liste der definierten Symbole in der **Master-Symboltabelle** zurückzukehren.

## **Symbol-Definition in einer Master-Symboltabelle ändern**

#### **Um eine Symboldefinition zu ändern:**

1 Geben Sie M in das Zeilenkommandofeld des ausgewählten Symbols im Bildschirm **Master-Symboltabelle** ein.

Drücken Sie Enter.

Es erscheint das Fenster **Master-Symbol ändern** (Beispiel):

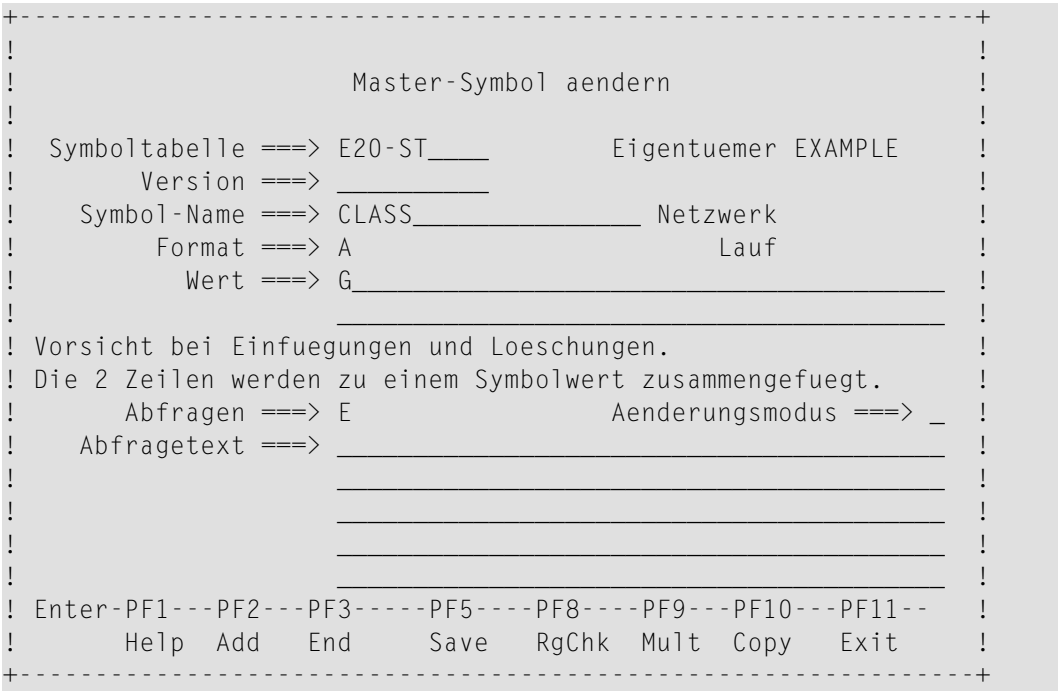

Es hat dasselbe Format wie das Fenster **Master-Symbol-Definition** (siehe *Felder: [Master-](#page-864-0)[Symbol-Definition](#page-864-0)*).

- 2 Ändern Sie die Symboldefinition in diesem Fenster.
- <span id="page-882-0"></span>3 Drücken Sie PF5 (Save), um die geänderte Definition zu sichern.
- 4 Drücken Sie PF3 (End), um die Funktion zu beenden und zum Ausgangspunkt zurückzukehren.

## **Symbol-Definition in einer Master-Symboltabelle löschen**

- **Anmerkung:** Sie können einzelne Symbole aus einer Symboltabelle löschen, auch wenn die Tabelle für einen oder mehrere Jobs vom Typ MAC angegeben sind. Ist die Symboltabelle bei einem Job angegeben, kann das gelöschte Symbol nicht ersetzt werden, wenn die JCL dynamisch generiert wird. Der Monitor hält dieses Ereignis fest, indem er eine Nachricht in das Protokoll ("Log") schreibt.
- **Um ein Symbol aus einer Master-Symboltabelle zu löschen:**
- 1 Geben Sie im Fenster **Master-Symboltabellen** das Zeilenkommando D im Feld vor dem betreffenden Symbol ein.

Drücken SieEnter.

In dem Fenster, das jetzt erscheint, bestätigen Sie das Löschkommando durch Eingabe des Namens des Symbols.

- 2 Geben Sie den Symbolnamen ein.
- 3 Drücken Sie Enter, um das Symbol zu löschen.
- 4 Drücken Sie PF3 (End), um die Funktion zu beenden und zum Ausgangspunkt zurückzukehren.
- <span id="page-883-0"></span>**Anmerkung:** Falls Sie in einer Master-Symboltabelle das letzte, noch verbliebene Symbol löschen, wird zugleich auch die Definition der Symboltabelle gelöscht.

## **Symbol-Definition anzeigen**

- **Um eine Symbol-Definition in einer Master-Symboltabelle anzuzeigen:**
- 1 Geben Sie im Fenster **Master-Symboltabellen** das Zeilenkommando L im Feld vor dem betreffenden Symbol ein.

Drücken Sie Enter.

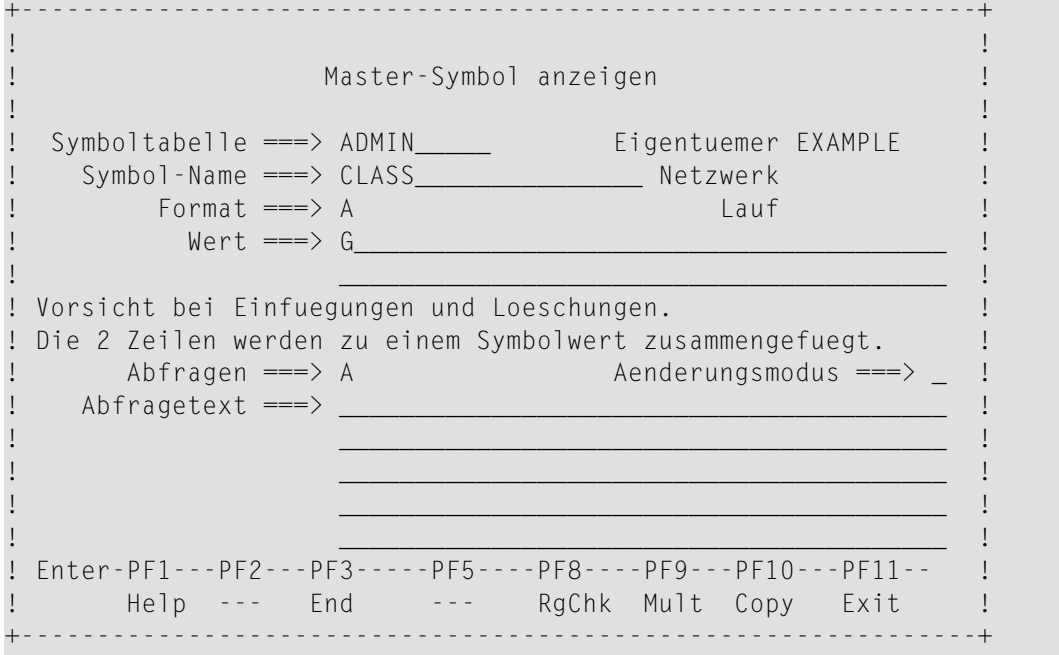

#### Weitere Informationen siehe:

- *Felder: [Master-Symbol-Definition](#page-864-0)*
- *Beispiel: [Master-Symbol-Definition](#page-867-0)*
- *Mehrfache [Symbolwerte](#page-868-0) zuordnen*
- *Numerische Werteprüfung bei [Symbol-Format](#page-870-0) N*
- *User Exit für [Plausibilitätsprüfung](#page-871-0) von Symbolen*

Alle Felder sind Ausgabefelder.

<span id="page-884-0"></span>2 Drücken Sie PF3 (End), um die Funktion zu beenden.

## **Symbol in einer Symboltabelle oder in eine andere Symboltabelle kopieren**

#### **Um ein Symbol zu kopieren:**

1 Geben Sie im Fenster **Master-Symboltabellen** das Zeilenkommando L im Feld vor der betreffenden Symboltabelle ein, und drücken Sie Enter.

Der Bildschirm **Master Symboltabelle** erscheint mit der Liste der zugehörigen Symbole.

2 Geben Sie im Feld vor dem zu kopierenden Symbol das Zeilenkommando C ein, oder drücken Sie Enter.

Oder:

Drücken Sie Bildschirm **Master Symboltabelle** die Taste PF4 (Copy).

Das Fenster **Symbol kopieren** erscheint (Beispiel):

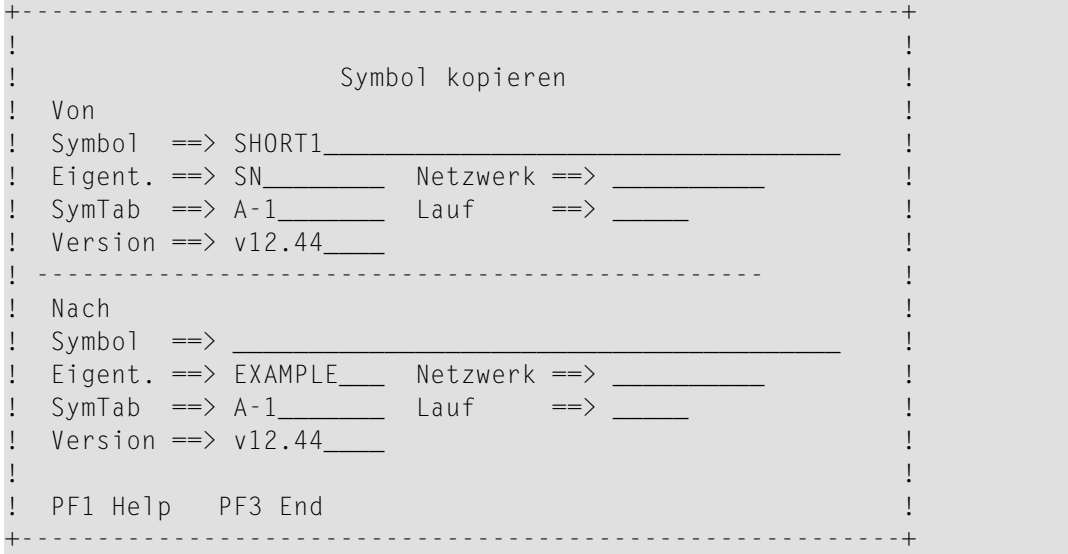

Die obere Hälfte des Fensters zeigt das ursprüngliche Symbol. In der unteren Hälfte des Fensters definieren Sie das Ziel-Symbol. Mit dieser Funktion können Sie in ein anderes Symbol innerhalb derselben Symboltabelle kopieren, oder in ein Symbol in einer anderen Symboltabelle und/oder Symboltabellen-Version.

**Anmerkung:** Wenn Sie das Fenster mit PF3 verlassen, ohne einen Ziel-Symbolnamen anzugeben, wird der Kopiervorgang abgebrochen.

- 3 Tragen Sie den Namen des zu kopierenden Symbols in das Feld **Nach Symbol** ein.
- 4 Drücken Sie PF3 (End), um das Symbol zu kopieren, um die Funktion zu beenden und zum Ausgangspunkt zurückzukehren.

## <span id="page-886-0"></span>**133 Datumsbereiche für**

**Symboltabellen-Versions-Verwendung verwalten**

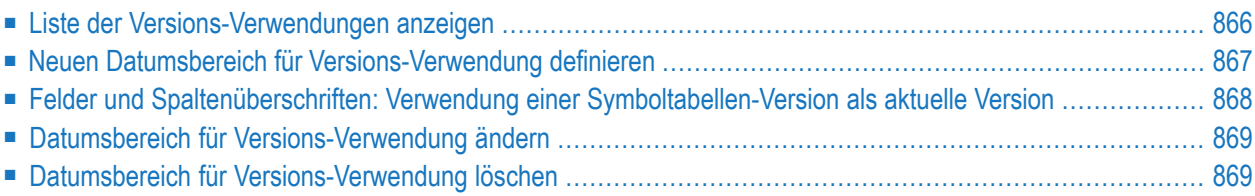

Diese Funktion dient zum Verwalten (Ändern bzw. Löschen) der Datumsbereiche, in denen Symboltabellen-Versionen als aktuelle Versionen für alle geplanten Job-Aktivierungen verwendet werden.

**Anmerkung:** In dieser Funktion können Sie keine neuen Symboltabellen-Versionen hinzufügen. Die Definition einer Symboltabellen-Version erfolgt beim Anlegen oder Kopieren einer Master-Symboltabelle.

<span id="page-887-0"></span>Weitere Informationen siehe *Objekt-Versionierung* im Dokument *Konzept und Leistungsumfang*.

### **Liste der Versions-Verwendungen anzeigen**

**Um die Liste der Versions-Verwendungen einer Symboltabelle anzuzeigen:**

1 Geben Sie im Fenster **Master-Symboltabellen** das Zeilenkommando U im Feld vor der betreffenden Symboltabelle ein.

Drücken Sie Enter.

Der Bildschirm **Verwendung der Symboltabellen-Versionen** wird angezeigt.

Beispiel für vorhandene Definitionen:

```
09.12.13 ***** Entire Operations ***** 14:31:44
              Verwendung der Symboltabellen-Versionen 
Eigentuemer EXAMPLE Symboltabelle E20-ST 
------------------------------------------------------------------------------
Kdo von bis Version Beschreibung 
     -------- -------- *--------- 
    _ >>>>>>>> 07.12.13 
    _ 08.12.13 >>>>>>>> V2 next version 
******************************* Ende der Daten *******************************
D Delete M Modify 
Enter-PF1---PF2---PF3---PF4---PF5---PF6---PF7---PF8---PF9---PF10--PF11--PF12---
    Help Add End Up Down Left Right
\leftrightarrow
```
Dabei bedeutet:

>>>>>>>> in der Spalte **von**: ohne Start-Datum

>>>>>>>> in der Spalte **bis**: ohne Ende-Datum (unbegrenzt)

2 Mit PF11 (Right) können Sie nach Rechts blättern, um längere Beschreibungstexte vollständig anzuzeigen.

<span id="page-888-0"></span>Mit und PF10 (Left) können Sie zur normalen Anzeige zurückblättern.

## **Neuen Datumsbereich für Versions-Verwendung definieren**

#### **Um eine neue Definition hinzuzufügen:**

1 Drücken Sie PF2 (Add) im Bildschirm **Verwendung der Symboltabellen-Versionen**.

Folgender Bildschirm erscheint:

```
07.12.13 ***** Entire Operations ***** 14:41:38
                  Verwendung einer Symboltabellen-Version 
Eigentuemer EXAMPLE Symboltabelle E20-ST 
------------------------------------------------------------------------------
Symboltabellen-Version ==> __________ 
ist als aktuelle Version (current) zu verwenden 
 von ==> ________ (leer: unbegrenzt) 
 bis ==> ________ (leer: unbegrenzt) 
Beschreibung der Versions-Verwendung 
______________________________________________________________________ 
Enter-PF1---PF2---PF3---PF4---PF5---PF6---PF7---PF8---PF9---PF10--PF11--PF12---
     Help End Save
↩
```
Weitere Informationen siehe *Felder: Verwendung einer [Symboltabellen-Version](#page-889-0) als aktuelle [Version](#page-889-0)*.

2 Drücken Sie PF5 (Save), um die Eingaben zu speichern.

Der neu definierte Datumsbereich wird im Bildschirm **Verwendung der Symboltabellen-Versionen** angezeigt.

## <span id="page-889-0"></span>**Felder und Spaltenüberschriften: Verwendung einer Symboltabellen-Version als aktuelle Version**

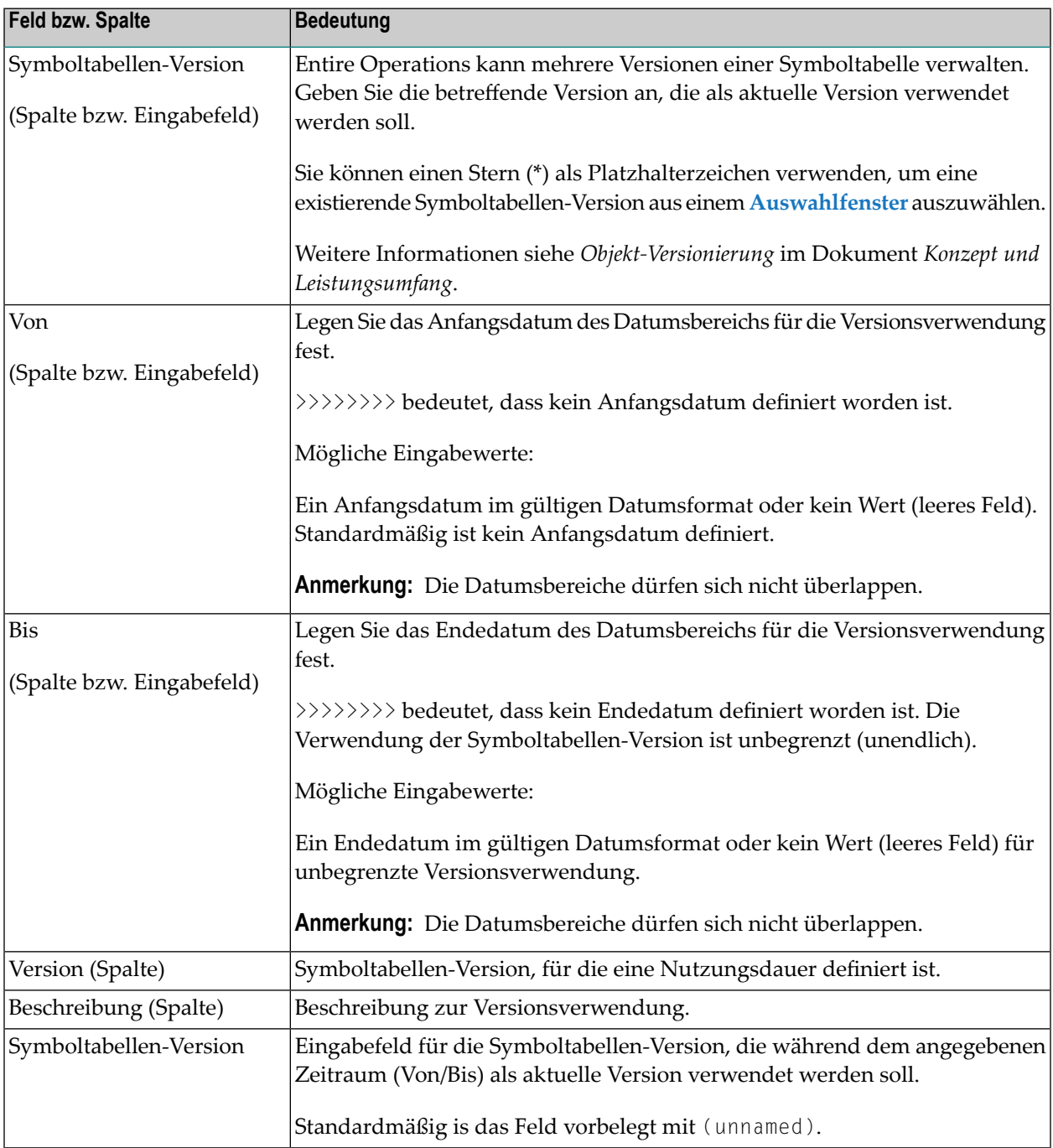

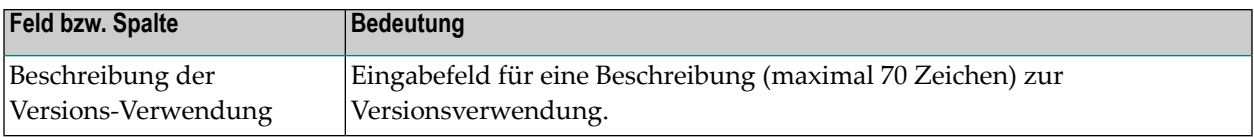

## <span id="page-890-0"></span>**Datumsbereich für Versions-Verwendung ändern**

- **Um die Definition eines Datumsbereichs für eine Symboltabellen-Versions-Verwendung zu ändern:**
- 1 Geben Sie im Bildschirm **Master-Symboltabellen** das Zeilenkommando U im Feld vor der betreffenden Symboltabelle ein.

Drücken Sie Enter.

Der Bildschirm **Verwendung der Symboltabellen-Versionen** wird angezeigt.

2 Geben Sie das Zeilenkommando M im Feld vor dem betreffenden Eintrag ein.

Drücken Sie Enter.

Sie können die Datumsangaben und den Beschreibungstext ändern.

Weitere Informationen siehe *Felder: Verwendung einer [Symboltabellen-Version](#page-889-0) als aktuelle [Version](#page-889-0)*.

<span id="page-890-1"></span>3 Drücken Sie PF5 (Save), um die Änderungen zu speichern.

Der geänderte Datumsbereich wird im Bildschirm **Verwendung der Symboltabellen-Versionen** angezeigt.

## **Datumsbereich für Versions-Verwendung löschen**

**Um die Definition eines Datumsbereichs für eine Symboltabellen-Versions-Verwendung zu löschen:**

1 Geben Sie im Bildschirm **Master-Symboltabellen** das Zeilenkommando U im Feld vor dem betreffenden Netzwerk ein.

Drücken Sie Enter.

Der Bildschirm **Verwendung der Symboltabellen-Versionen** wird angezeigt.

2 Geben Sie das Zeilenkommando D im Feld vor dem zu löschenden Datumsbereich ein.

Drücken Sie Enter.

Es erscheint ein Fenster mit der Aufforderung, das Löschen der Versions-Verwendung zu bestätigen.

3 Geben Sie VERSION USAGE ein, und drücken Sie Enter.

Der Datumsbereich wird im Bildschirm **Verwendung der Netzwerk-Versionen für Zeitplan-Aktivierungen** nicht mehr angezeigt.

## <span id="page-892-0"></span>**134 Symboltabellen-Master-Definition kopieren,**

## **Symboltabellen-Version klonen**

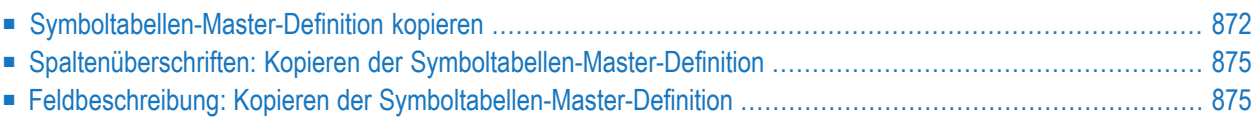

## <span id="page-893-0"></span>**Symboltabellen-Master-Definition kopieren**

Bei der Definition einer neuen Master-Symboltabelle können Sie eine in der Verwaltungsfunktion **Master-Symboltabellen** vorhandene Tabelle als Vorlage für die neue Tabelle benutzen.

#### **Um eine Master-Symboltabelle zu kopieren:**

1 Geben Sie im Fenster **Master-Symboltabellen** das Zeilenkommando C im Feld vor der zu kopierenden Symboltabelle ein.

Drücken Sie Enter.

Das Fenster **Kopieren der Symboltabellen-Master-Definition** erscheint (Beispiel):

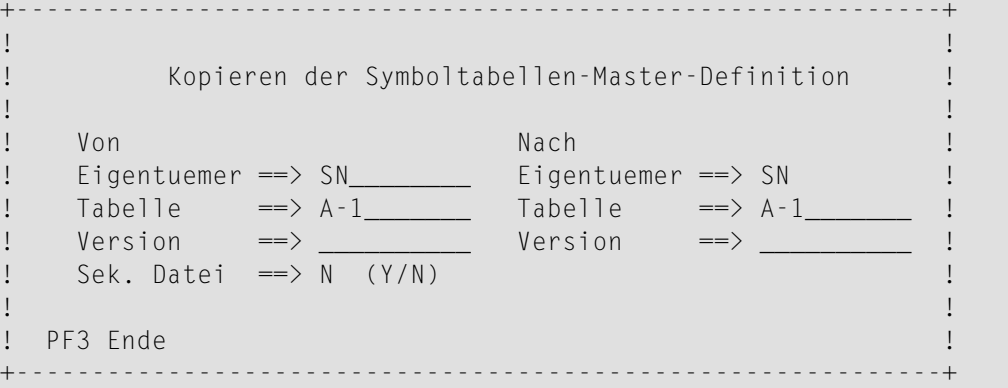

Die Namen des Eigentümers und der Tabelle, *aus* denen kopiert werden soll, erscheinen bereits unter der Überschrift **Von** (Sie können gegebenenfalls auch einen anderen Eigentümer und eine andere Tabelle hier eingeben.).

2 Um das Auswahlfenster für Eigentümer, Symboltabellen und Symboltabellen-Versionen zu öffnen, benutzen Sie einen Stern (\*) als Platzhalterzeichen (Wildcard-Notation).

Drücken Sie Enter.

3 Geben Sie den Namen des Eigentümers, der Tabelle und ggf. die Symboltabellen-Version *in* die kopiert werden soll, unter der Überschrift **Nach** ein.

```
Anmerkungen:
```
- 1. Wenn eine alternative System-Datei in den Entire Operations-Standardwerten (Untermenü des Menüs **Systemverwaltung**) definiert ist, können Sie eine Symboltabelle von dort kopieren, indem Sie das Feld **Sek. Datei** auf Y setzen.
- 2. Sie können eine Symboltabelle nur dann zu einem anderen Eigentümer kopieren, wenn sie berechtigt sind, auf diesem Eigentümer gehörende Netzwerke zuzugreifen.
- 3. Der aktuelle Eigentümer wird als Ziel-Symboltabelle verwendet. Falls erforderlich, verwenden Sie den Direktkommando SET OWNER, um vor einer Symboltabellen-Kopieraktion den aktuellen Eigentümer zu ändern. Das Ziel-Symboltabellen-Eigentümer-Feld ist aus Profilund Sicherheitsgründen geschützt.
- 4. Sie können eine Symboltabelle in eine bereits vorhandene Tabelle kopieren und die Tabellen mischen.
- 4 Drücken Sie Enter, um die Tabelle in eine neue Tabelle zu kopieren oder mit einer bereits vorhandenen Tabelle zu mischen.
	- Wenn Sie einfach in eine neue Tabelle kopiert haben, wird sie im Fenster Master-Symbol**tabelle** mit aufgelistet.
	- Das Mischen von 2 Symboltabellen geschieht folgendermaßen:
		- Alle Symbole samt ihren Werten werden sukzessive von der Quelltabelle in die Ziel-Tabelle übertragen.
		- Wird ein Symbol sowohl in der Quell- als auch in der Zieltabelle erkannt und hat dieses in beiden Tabellen die gleichen Werte, so wird nicht kopiert.
		- Weichen die Werte dieses identischen Symbols jedoch von einander ab, erscheint das folgende Fenster (Beispiel):

+---------------------------------------------------------------------------+ ! ↩ ! ! Kopieren der Symboltabellen-Master-Definition ! ! Identisches Symbol erkannt - Markieren Sie den gewuenschten Wert ! ! M Eigentmr Symbol-Tab Symbol **beidenige and Geaendert von**  ! ! Kop. von: ! ! SN A-1 NUM-1 SN 18.12.13 11:04 ! ! Exit Bibliothek ! ! \_ Wert 7777.567890 Mehrfach N ! ! Kop. nach: ! ! Version v12.44 ! ! SN A-1 NUM-1 SN 18.12.13 11:04 ! ! Exit Bibliothek ! ! Wert 8888.567890 Mehrfach N ! ! ↩ ! ! PF3 Ende ! +---------------------------------------------------------------------------+

Weitere Informationen siehe:

- *Spaltenüberschriften: Kopieren der [Symboltabellen-Master-Definition](#page-896-0)*
- *Feldbeschreibung: Kopieren der [Symboltabellen-Master-Definition](#page-896-1)*
- 5 Markieren Sie mit einem beliebigen Zeichen den Wert, der nach dem Kopier-Vorgang in der Zieltabelle enthalten sein soll:

Im obigen Beispiel wurde erkannt, dass das Symbol NUM-1 sowohl in der Quell- als auch in der Zieltabelle enthalten ist.

- **Anmerkung:** Jedesmal, wenn ein Symbolwert in der Zieltabelle durch den zugehörigen Wert in der Quelltabelle überschrieben wird, erfolgt eine entsprechende Log-Nachricht. Nach Beendigung des gesamten Kopier-Vorgangs erfolgt ebenfalls eine Log-Nachricht.
- 6 Drücken Sie PF3 (End), um die Funktion zu beenden.

## <span id="page-896-0"></span>**Spaltenüberschriften: Kopieren der Symboltabellen-Master-Definition**

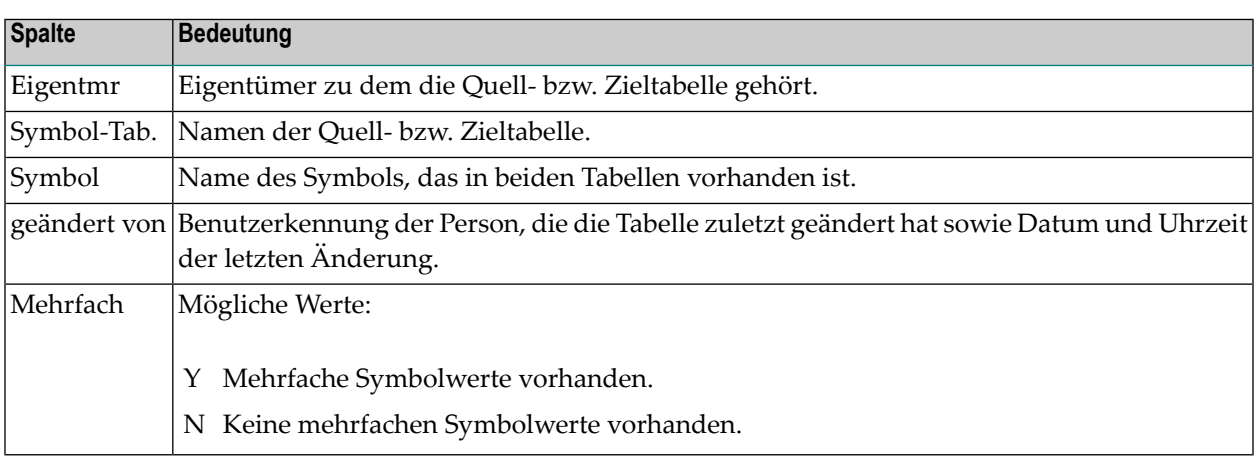

## <span id="page-896-1"></span>**Feldbeschreibung: Kopieren der Symboltabellen-Master-Definition**

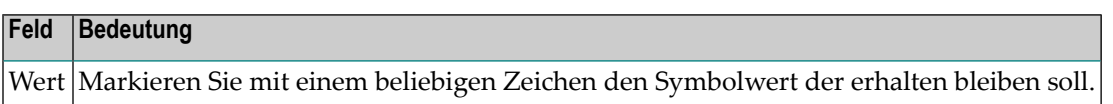

## **135 Symboltabelle löschen**

Mit dieser Funktion können Sie eine nicht in einem Job verwendete Symboltabellendefinition aus der Master-Datenbank löschen.

#### **Um eine Symboltabelle zu löschen:**

1 Geben Sie im Fenster **Master-Symboltabellen** das Zeilenkommando D im Feld vor der zu löschenden Symboltabelle ein.

Drücken Sie Enter.

Es erscheint das folgende Fenster, falls die Symboltabelle nicht für einen Job angegeben wurde (Beispiel):

```
+----------------------------------------------+
! I have a set of the set of the set of the set of the set of the set of the set of the set of the set of the
! Bitte bestaetigen Sie en deutsche Reichseller in der Politike Reichseller in der Politike Reichseller in der
! das Loeschen von NET01-512
! durch Eingabe von NET01-512
! ==> ________________________ !
! PF3 End !
      +----------------------------------------------+
```
2 Bestätigen Sie das Löschkommando durch Eingabe des Namens der Symboltabelle.

Drücken Sie Enter.

Die Tabelle wird gelöscht. Es erscheint die Meldung: EOR0018 - Objekt geloescht.

#### **Anmerkungen:**

 $\overline{a}$ 

1. Meldung EOR1859 - Symboltabelle :1: in Definitionen benutzt: Diese Meldung wird angezeigt, wenn Sie versuchen, eine Master-Symboltabelle zu löschen, die von einem oder

mehreren Jobs verwendet wird. Sie können eine solche Symboltabelle erst dann löschen, wenn Sie entweder eine andere Symboltabelle für den Job bzw. die Jobs angegeben haben, die sie verwenden, oder alle Jobs gelöscht haben, für die sie angegeben ist. Mit der Funktion **Verwendung der Symboltabelle** können Sie festzustellen, in welchen Jobs die betreffende Symboltabelle verwendet wird. Weitere Informationen siehe *Jobs auflisten, die eine [Symboltabelle](#page-904-0) ver[wenden](#page-904-0)*.

2. Meldung EOR2691 - Version :1: - Standard-Verwendung gefunden: Diese Meldung wird angezeigt, wenn Sie versuchen, eine Master-Symboltabelle zu löschen, deren Symboltabellen-Versionsnummer noch in der Liste der Versions-Verwendungen eingetragen ist. Weitere Informationen siehe *Datumsbereiche für [Symboltabellen-Versions-Verwendung](#page-886-0) verwalten*.
# **136 Jobs und Netzwerke finden, die eine Symboltabelle**

## **verwenden**

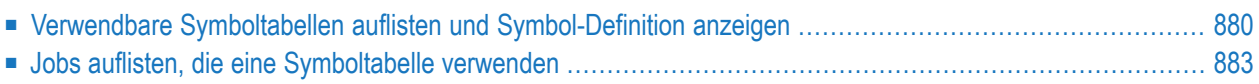

Dieser Abschnitt beschreibt, wie Sie sich alle in einem Netzwerk bzw. einem Job verwendbaren Symboltabellen auflisten lassen, und wie Sie feststellen, in welchem Netzwerk bzw. Job eine bestimmte Symboltabelle bereits verwendet wird.

## <span id="page-901-0"></span>**Verwendbare Symboltabellen auflisten und Symbol-Definition anzeigen**

Eine Liste der verwandbaren Symboltabellen kann bei mehreren Definitions- oder Bearbeitungsfunktionen aufgerufen werden. Es erscheint dann das Fenster **Verwendbare Symboltabellen**.

Von wo aus die jeweils verwendbaren Symboltabellen aufgerufen werden können, zeigt die folgende Tabelle:

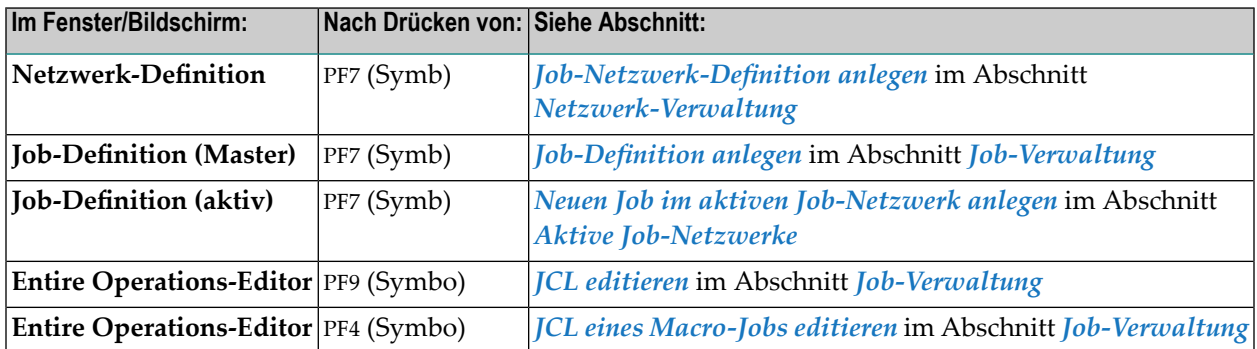

Die Benutzung des Fensters **Verwendbare Symboltabellen** wird in diesem Abschnitt *allgemein gültig* beschrieben.

- Liste der verwendbaren [Symboltabellen](#page-901-1) zeigen
- <span id="page-901-1"></span>■ [Spaltenüberschriften:](#page-902-0) Verwendbare Symboltabellen
- [Zeilenkommandos:](#page-903-0) Verwendbare Symboltabellen

#### **Liste der verwendbaren Symboltabellen zeigen**

Dieses Fenster zeigt eine Liste aller Symboltabellen, die vom aktuellen Objekt (Job-Netzwerk, Job, aktiver Job) verwendet werden können.

```
+--------------------------------------------------------------+
! It is a set of the set of the set of the set of the set of the set of the set of the set of the set of the s
! Verwendbare Symboltabellen !
! I have a set of the set of the set of the set of the set of the set of the set of the set of the set of the
! Eigentmr Netzwerk Version Lauf Job !
  SN A-1 A-1 1! I have a set of the set of the set of the set of the set of the set of the set of the set of the set of the
! Kdo Typ Eigentmr Sym.Tab. Version Netzwerk Lauf !
! _ JM SN SN-05 !<br>! _ NV SN SN-01 !
     NV SN SN-01 !
! _0D SN A !
! _ SD SYSDBA A !
! _ !
! _ !
! _ !
! _ !
! It is a set of the set of the set of the set of the set of the set of the set of the set of the set of the s
! I have a set of the set of the set of the set of the set of the set of the set of the set of the set of the
! List is a set of the set of the set of the set of the set of the set of the set of the set of the set of the
! I have a set of the set of the set of the set of the set of the set of the set of the set of the set of the
! PF1 Help PF3 End PF7 Up PF8 Down !
+--------------------------------------------------------------+
```
Die Symboltabellen sind hierarchisch in absteigender Reihenfolge sortiert, d.h. die oberste Symboltabelle wird bei der Symbol-Ersetzung als erste verwendet. Aufrufer-Symboltabellen (**Typ CA**) werden nur dann aufgelistet, wenn das Objekt Teil eines *[Unternetzwerkes](#page-1152-0)* ist. Bis zu fünf Aufrufer-Symboltabellen können aufgelistet werden.

<span id="page-902-0"></span>Die Reihenfolge ist unter *[Symboltabellen-Suchhierarchie](#page-853-0)* beschrieben.

#### **Spaltenüberschriften: Verwendbare Symboltabellen**

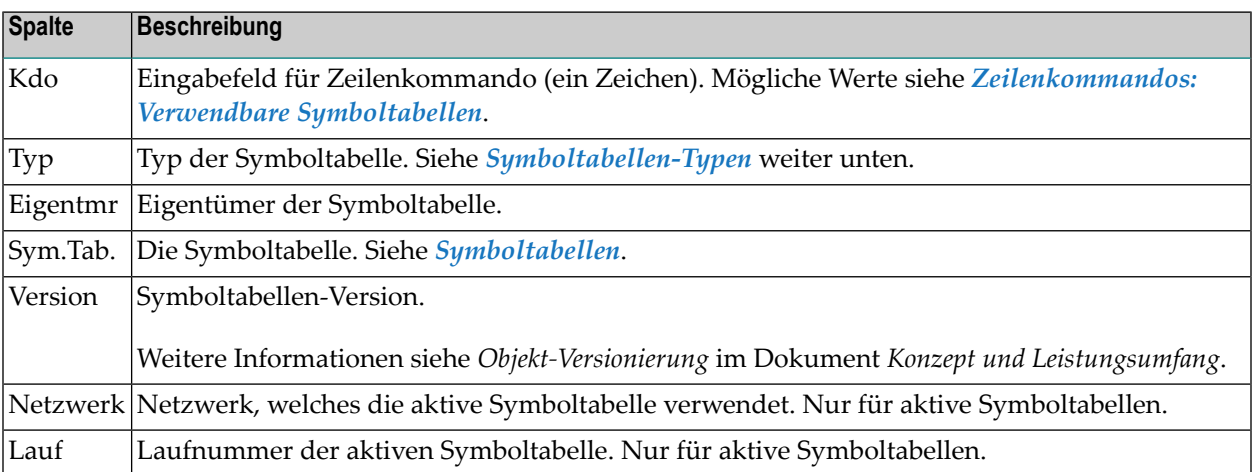

#### <span id="page-903-1"></span>**Symboltabellen-Typen**

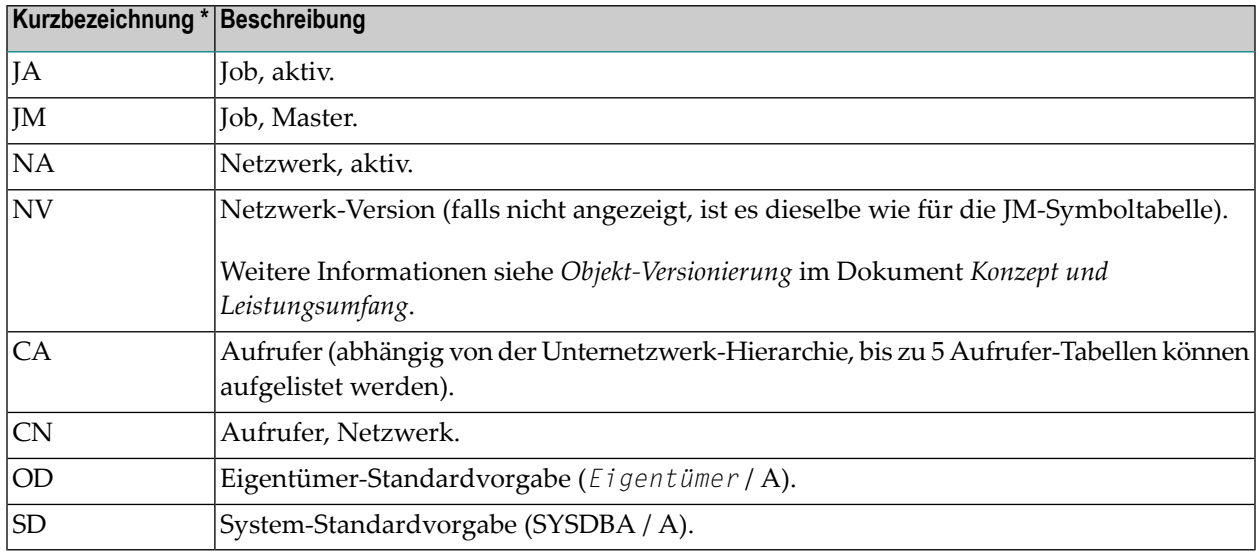

<span id="page-903-0"></span>\* Die Kurzbezeichnungen werden nur in der zeichenorientierten Oberfläche verwendet.

#### **Zeilenkommandos: Verwendbare Symboltabellen**

Mit dem im unteren Bereich des Fensters **Verwendbare Symboltabellen** angezeigten Zeilenkommando können Sie folgende Funktion ausführen:

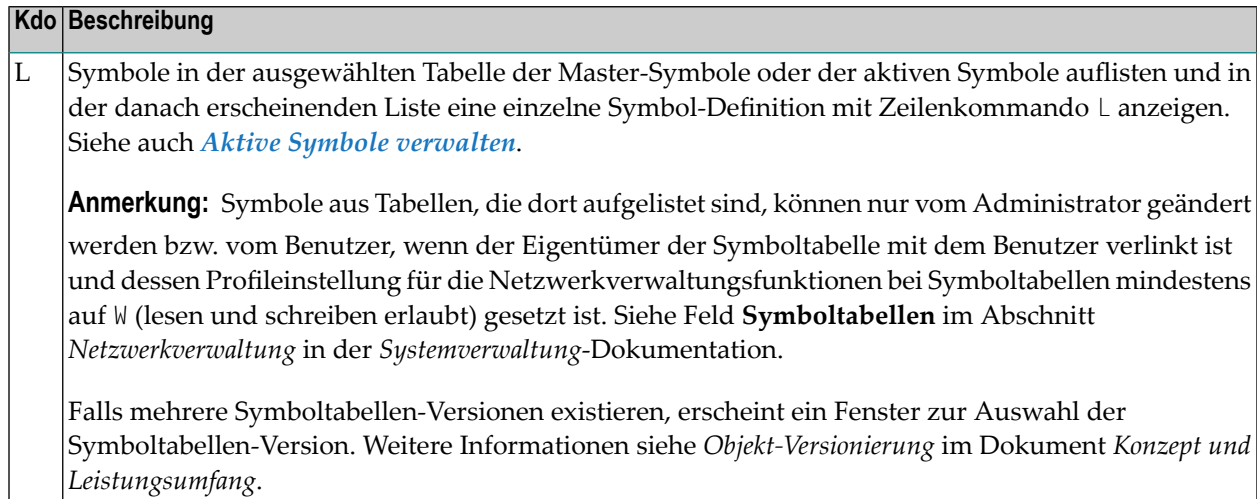

## <span id="page-904-0"></span>**Jobs auflisten, die eine Symboltabelle verwenden**

Mit der Funktion **Wo benutzt** können Sie sich die Netzwerk- und Job-Definitionen auflisten lassen, in denen eine Master-Symboltabelle benutzt wird. Dies ist beispielsweise dann erforderlich, wenn Sie eine Symboltabelle nicht löschen können, weil diese noch in einem oder mehreren Jobs verwendet wird. In einem solchen Fall müssen Sie herausfinden, um welche Job-Definition(en) es sich handelt, und dort die Symboltabellenangabe(n) ändern oder die betreffende(n) Job-Definition(en) löschen.

- Funktion Verwendung der [Symboltabelle](#page-904-1) aufrufen
- [Spaltenüberschriften:](#page-905-0) Verwendung der Symboltabelle

#### <span id="page-904-1"></span>**Funktion Verwendung der Symboltabelle aufrufen**

Wenn die Symboltabelle bei einem oder mehreren Jobs angegeben ist, erscheint eine Meldung:

Symboltabelle wird in Definitionen benutzt

#### **Um die Jobs aufzulisten, in denen die Symboltabelle benutzt wird:**

1 Geben Sie im Fenster **Master Symboltabellen** das Zeilenkommando W im Feld vor der betreffenden Symboltabelle ein.

Drücken Sie Enter.

Das Fenster erscheint (Beispiel):

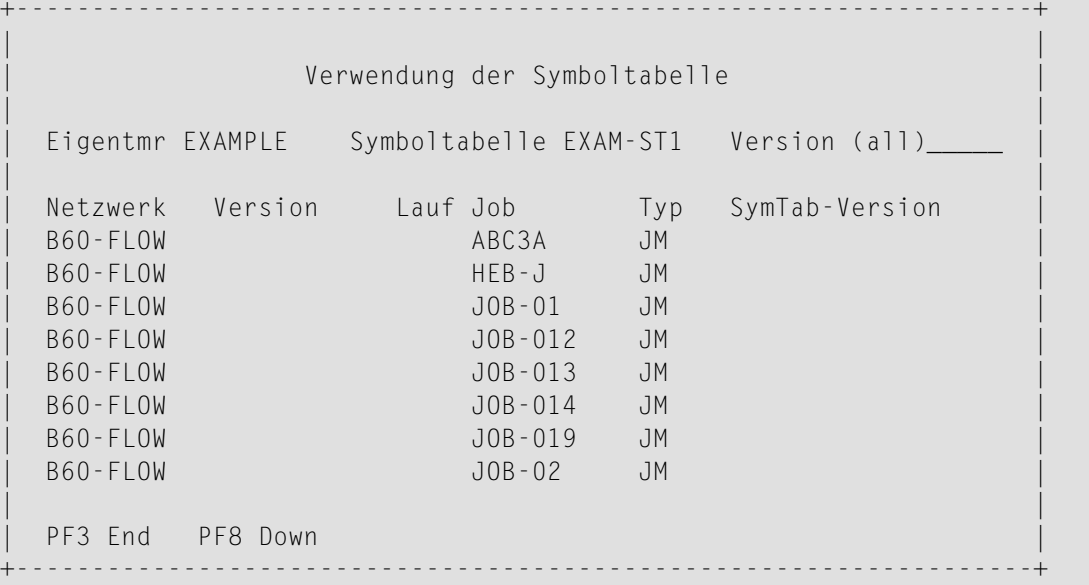

Weitere Informationen siehe *[Spaltenüberschriften:](#page-905-0) Verwendung der Symboltabelle*

- 2 Drücken Sie PF7 (Down) bzw. PF7 (Up), um in der Liste zu blättern.
- 3 Drücken Sie PF3 (End), um die Funktion zu beenden.

#### <span id="page-905-0"></span>**Spaltenüberschriften: Verwendung der Symboltabelle**

#### Das Fenster **Verwendung der Symboltabelle** enthält folgende Informationen:

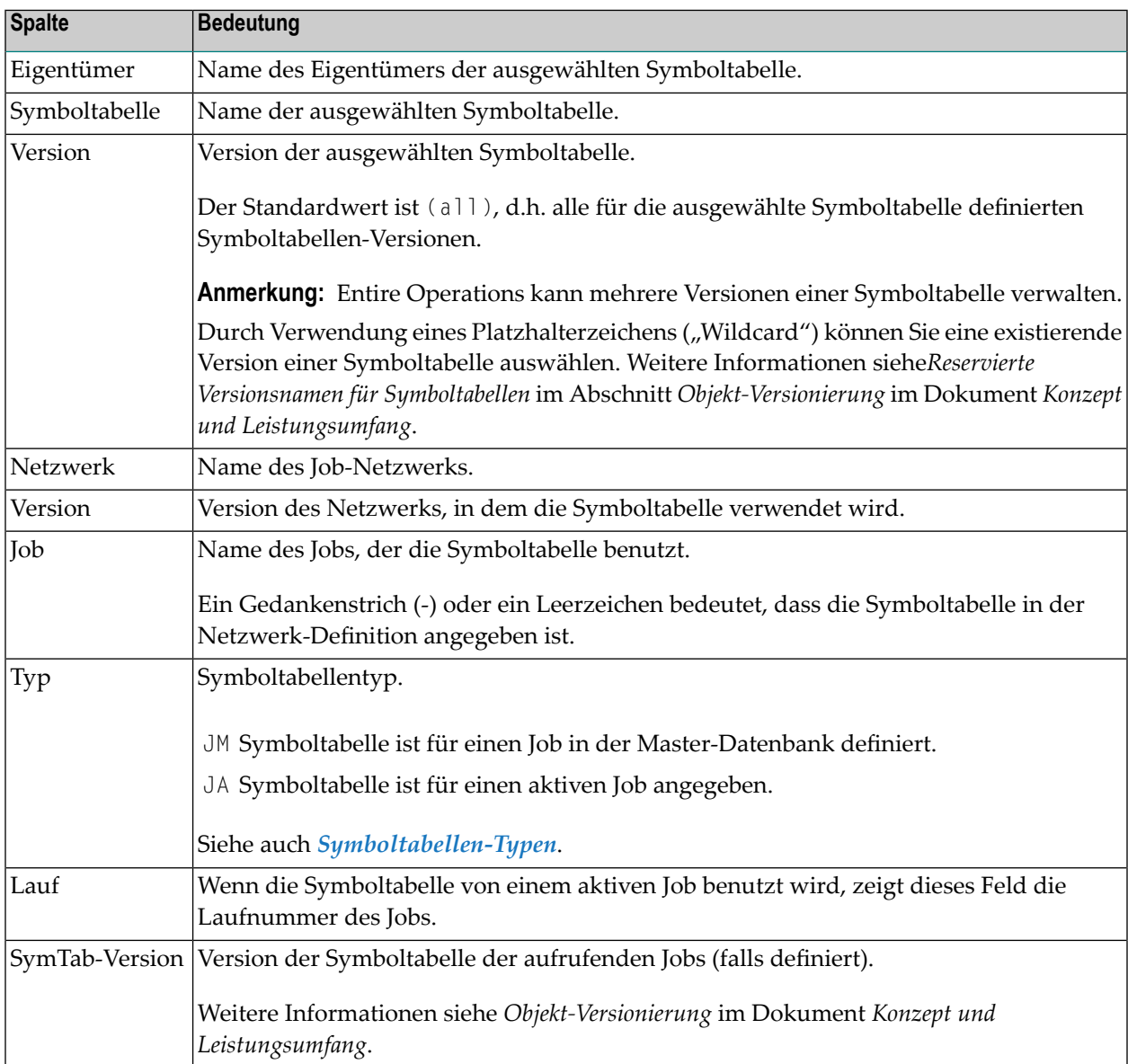

## **137 Vordefinierte Symbole**

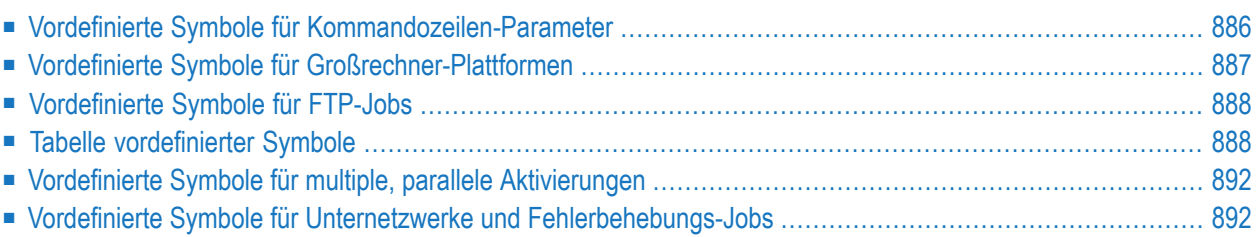

In Entire Operations steht Ihnen zahlreiche vordefinierte Symbole zur Verfügung. Diese sind reserviert für Systemvariablen und besondere Systemaufgaben. Wir empfehlen Ihnen dringend, keines dieser Symbole für benutzerdefinierte Symbole zu benutzen.

#### **Bereiche vordefinierter Symbole**

<span id="page-907-0"></span>Alle Symbolnamen, die mit einem Stern (\*) und P- anfangen, sind reserviert für vordefinierte schreibgeschützte Symbole. Diese Präfixe dürfen nicht für benutzerdefinierte Symbole verwendet werden.

### **Vordefinierte Symbole für Kommandozeilen-Parameter**

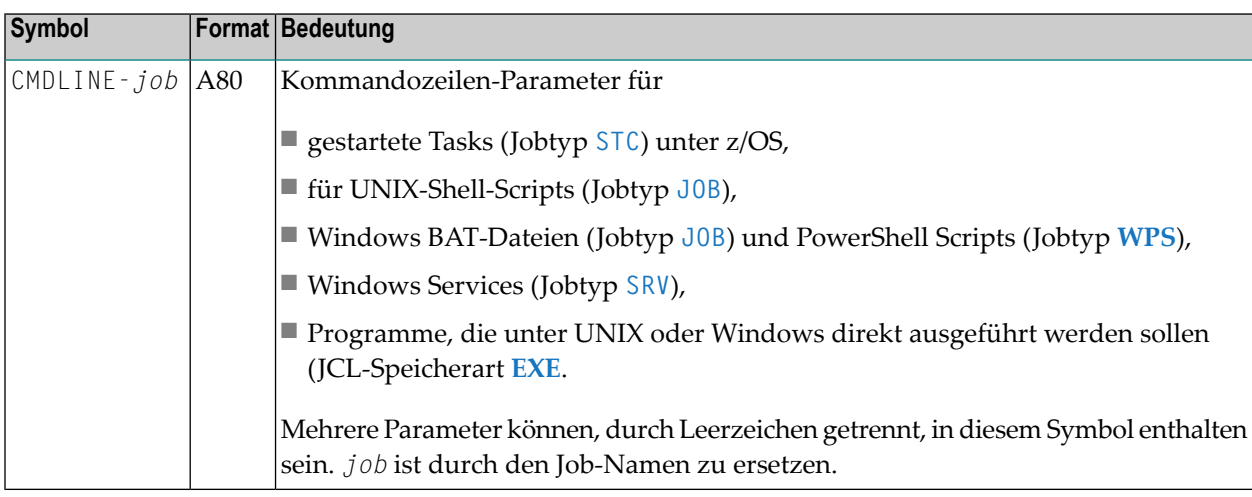

#### **Kommandozeilen-Parameterübergabe**

Wenn Sie Kommandozeilen-Parameter für einen Job übergeben möchten, können Sie das vordefinierte Symbol **CMDLINE-***job* in der Symboltabelle des Jobs benutzen. Dabei ist *job* der Name des Jobs.

Es können mehrere, durch Leerzeichen voneinander getrennte Parameter in diesem Sysmbol enthalten sein, zum Beispiel:

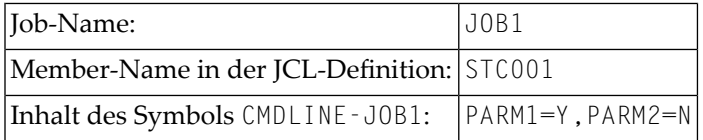

Das vom Entire Operations-Monitor generierte und aufgerufene Start-Kommando ist:

#### S STC001,PARM1=Y,PARM2=N

#### **Kommandozeilen-Übergabe an Shell-Skripts in Entire Operations**

■ Wenn ein Job gestartet werden soll, überprüft Entire Operations, ob ein Symbol CMDLINE - job vorhanden ist.

Wenn ein solches Symbol existiert, wird sein Inhalt an den Aufruf des *job*.B-Skripts angehängt.

- Das Skript *job*.sh bzw. *job*.bat (das Skript des Benutzers, mit einigen Entire Operations-Kopfzeilendateien) wird nicht direkt aufgerufen, sondern aus dem Wrapping-Skript *job*.*nnnnnnnn*.frame.sh bzw. *job*.*nnnnnnnn*.frame.bat aufgerufen.
- Das Skript *job*.*nnnnnnnn*.frame.sh bzw. *job.nnnnnnnn*.frame.bat wird von Entire Operations zur Startzeit generiert.

Unter UNIX handelt es sich immer um ein Bourne Shell-Skript (das mit #!/bin/sh anfängt), ungeachtet der Shell des Benutzer-Skripts.

- UNIX: Deshalb müssen Kommandozeilen-Parameterin Bourne Shell-Syntax übergeben werden. Dies bedeutet, dass Sonderzeichen gemäß den Bourne Shell-Regeln in Apostrophen und den betreffenden Masken stehen müssen.
- Um einen Windows Dateinamen zu übergeben, z.B. c:\work\test.txt, benutzen Sie bitte c:\\work\\test.txt.
- <span id="page-908-0"></span>■ Die maximale Gesamtlänge aller Parameter ist 1000 Bytes (einschließlich trennender Leerzeichen).
- Die maximale Länge eines einzelnen Parameters ist 240 Bytes.

## **Vordefinierte Symbole für Großrechner-Plattformen**

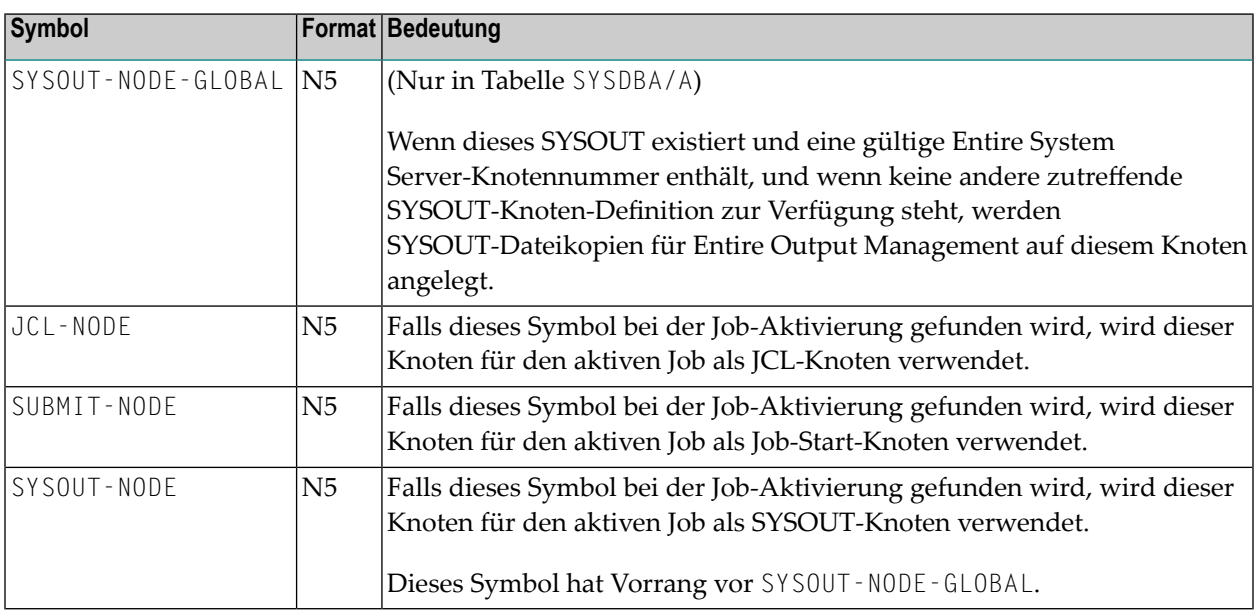

Die Symbole JCL-NODE, SUBMIT-NODE und SYSOUT-NODE werden in Symboltabellen gesucht, siehe *[Symbol-Suchhierarchie](#page-853-0)*.

- zuerst in der aktiven Symboltabelle des Jobs,
- falls nicht gefunden: in der aktiven Symboltabelle des Netzwerks,
- falls nicht gefunden und falls im Unternetzwerk: in der aktiven Symboltabelle des aufrufenden Jobs vom Typ **NET**,
- falls nicht gefunden: in der aktiven Symboltabelle des aufrufenden Netzwerks.

<span id="page-909-0"></span>Die letzten beiden Schritte werden eventuell rekursiv aufsteigend wiederholt.

### **Vordefinierte Symbole für FTP-Jobs**

Es gibt einige Symbole, die für Jobs des Typs **FTP** eine besondere Bedeutung haben.

Platzhalterzeichen (Wildcard-Notation) bedeuten, dass alle mit dem erwähnten Präfix beginnenden Symbole reserviert sind.

<span id="page-909-1"></span>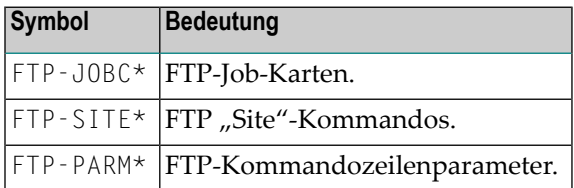

## **Tabelle vordefinierter Symbole**

Folgende Symbole können verwendet werden, ohne dass sie in einer Symboltabelle definiert sind:

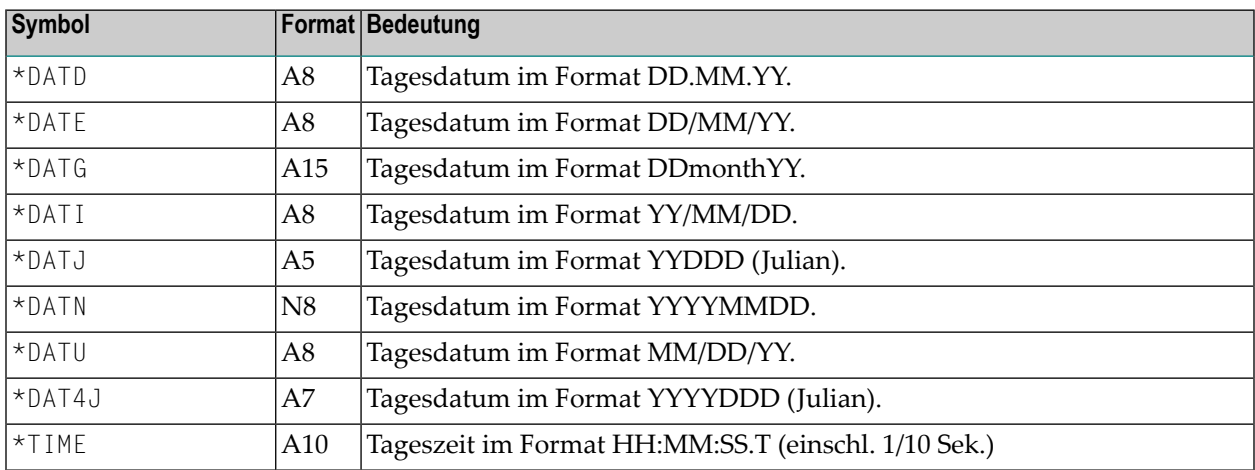

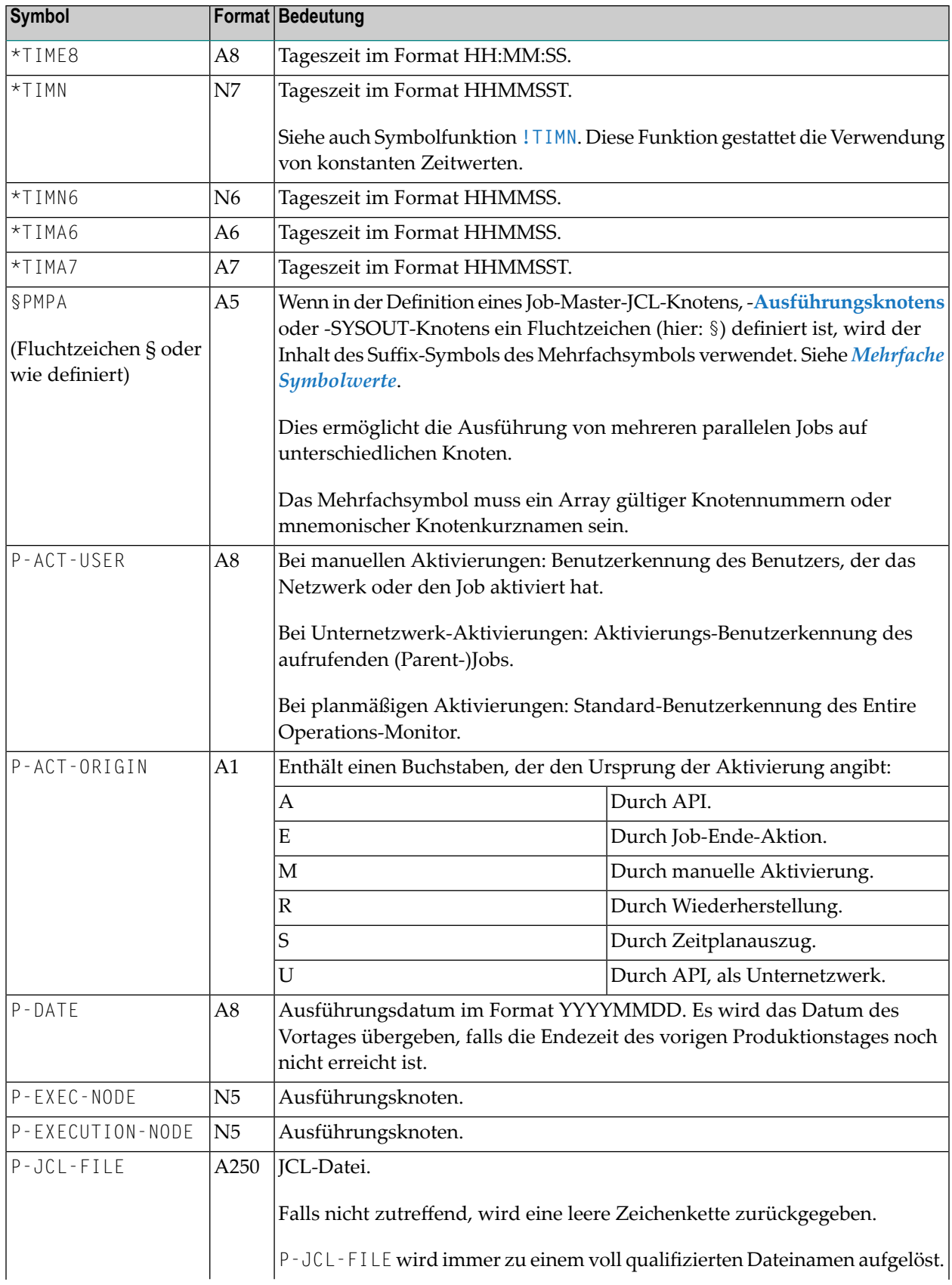

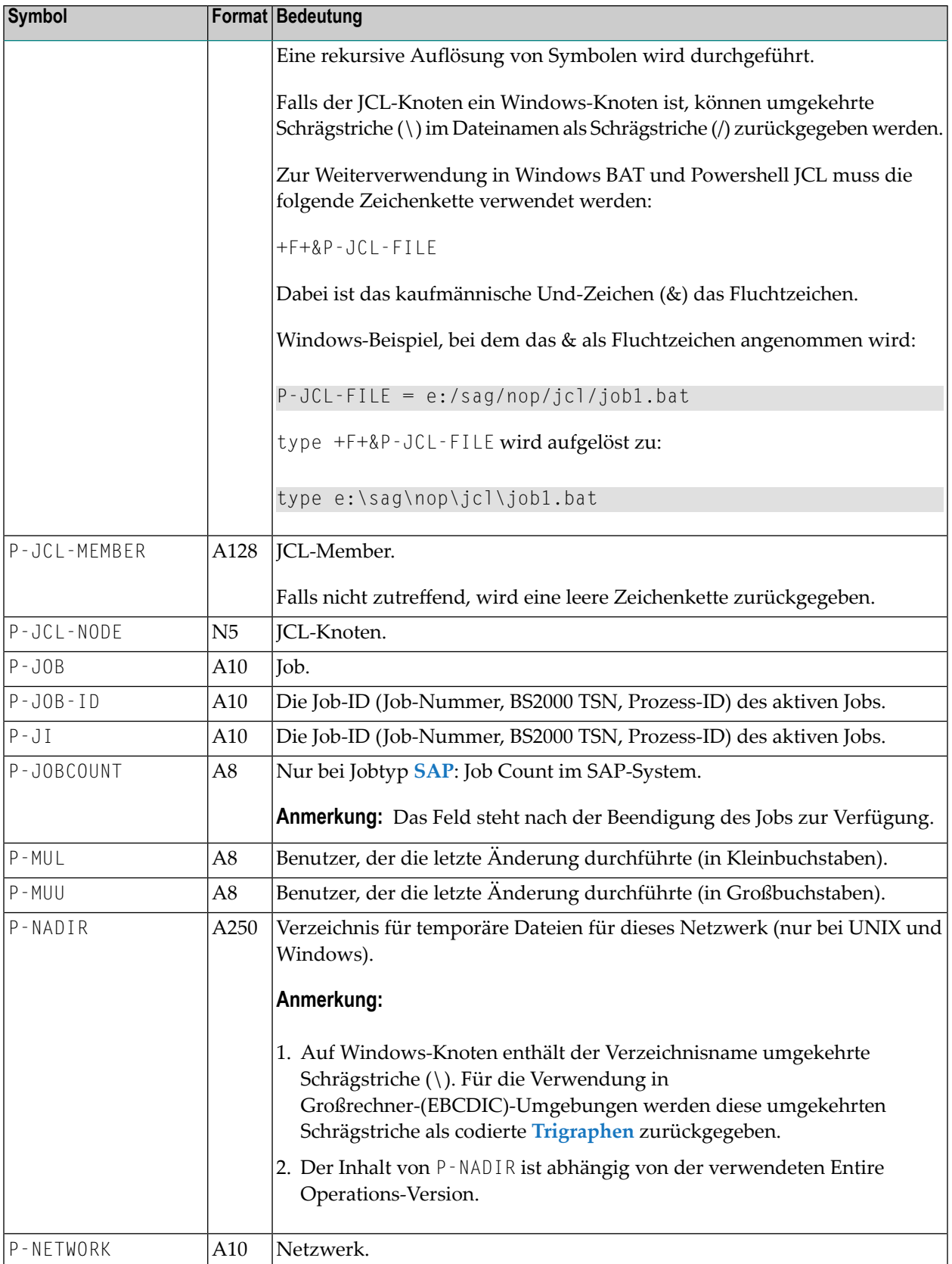

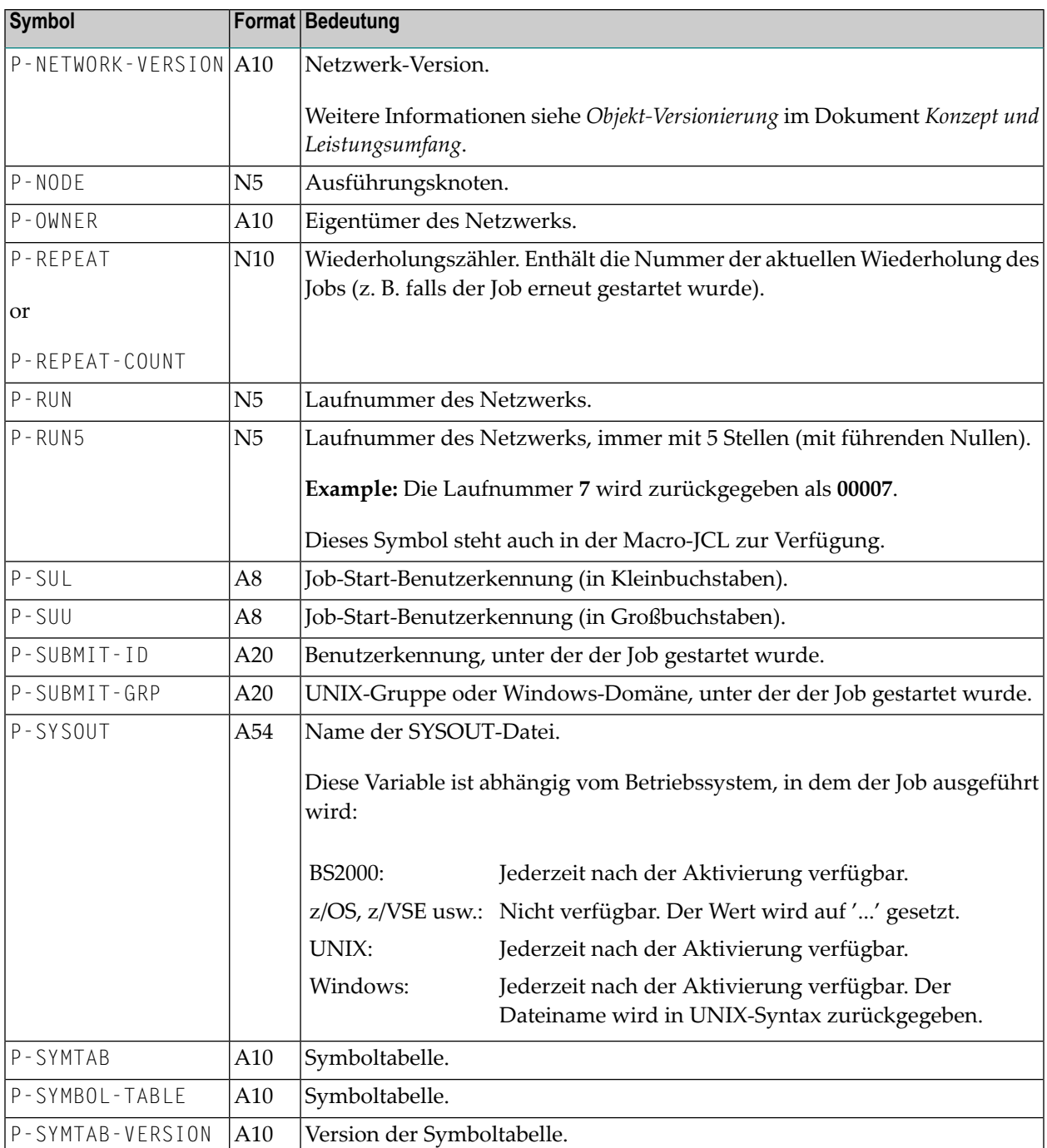

## <span id="page-913-0"></span>**Vordefinierte Symbole für multiple, parallele Aktivierungen**

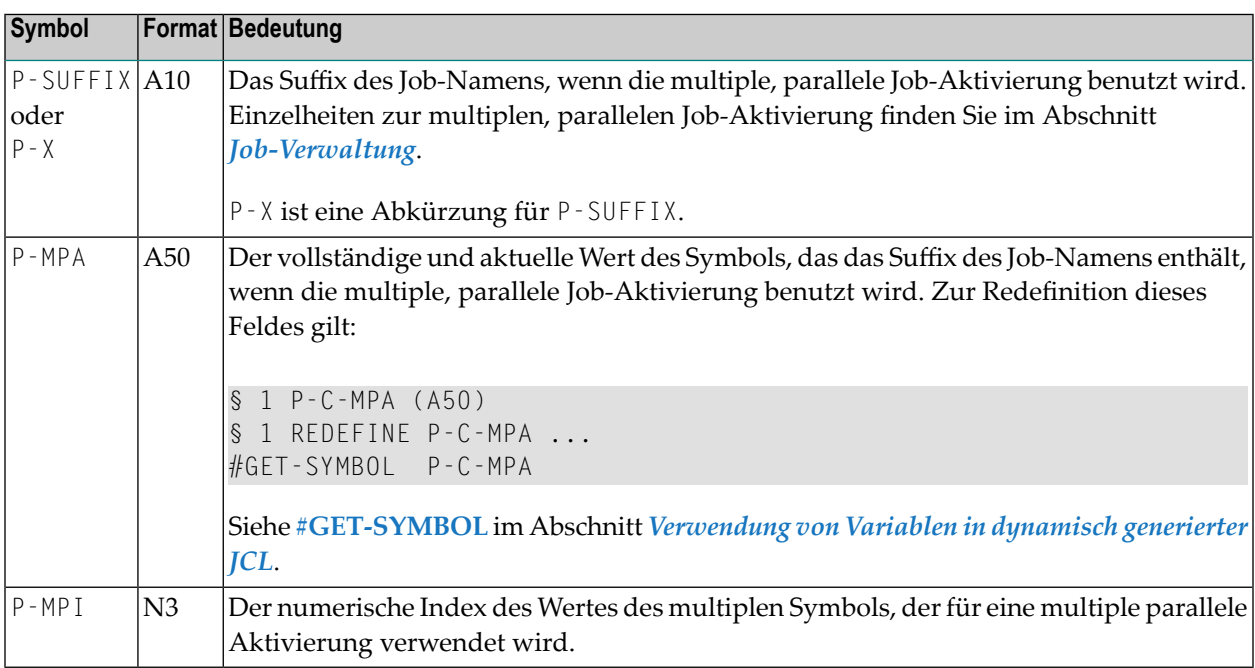

## <span id="page-913-1"></span>**Vordefinierte Symbole für Unternetzwerke und Fehlerbehebungs-Jobs**

Die in der folgenden Liste aufgeführten Symbole werden von einem Unternetzwerk oder einem Fehlerbehebungs-Job benötigt, um mit dem aufrufenden Netzwerk bzw. dem aufrufenden Job zu kommunizieren.

Diese Symbole haben einen leeren Wert, falls sie nicht in einem Unternetzwerk oder einem Fehlerbehebungs-Job verwendet werden.

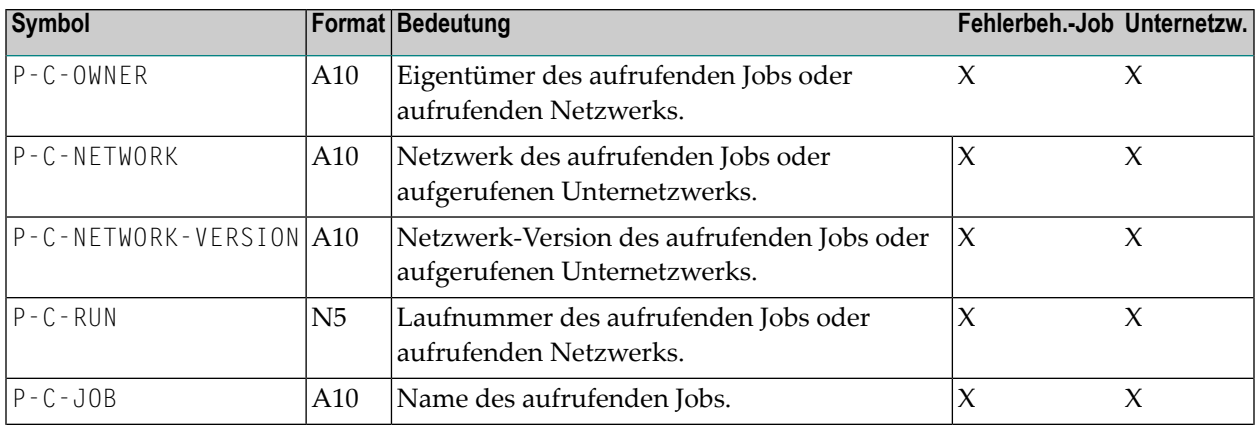

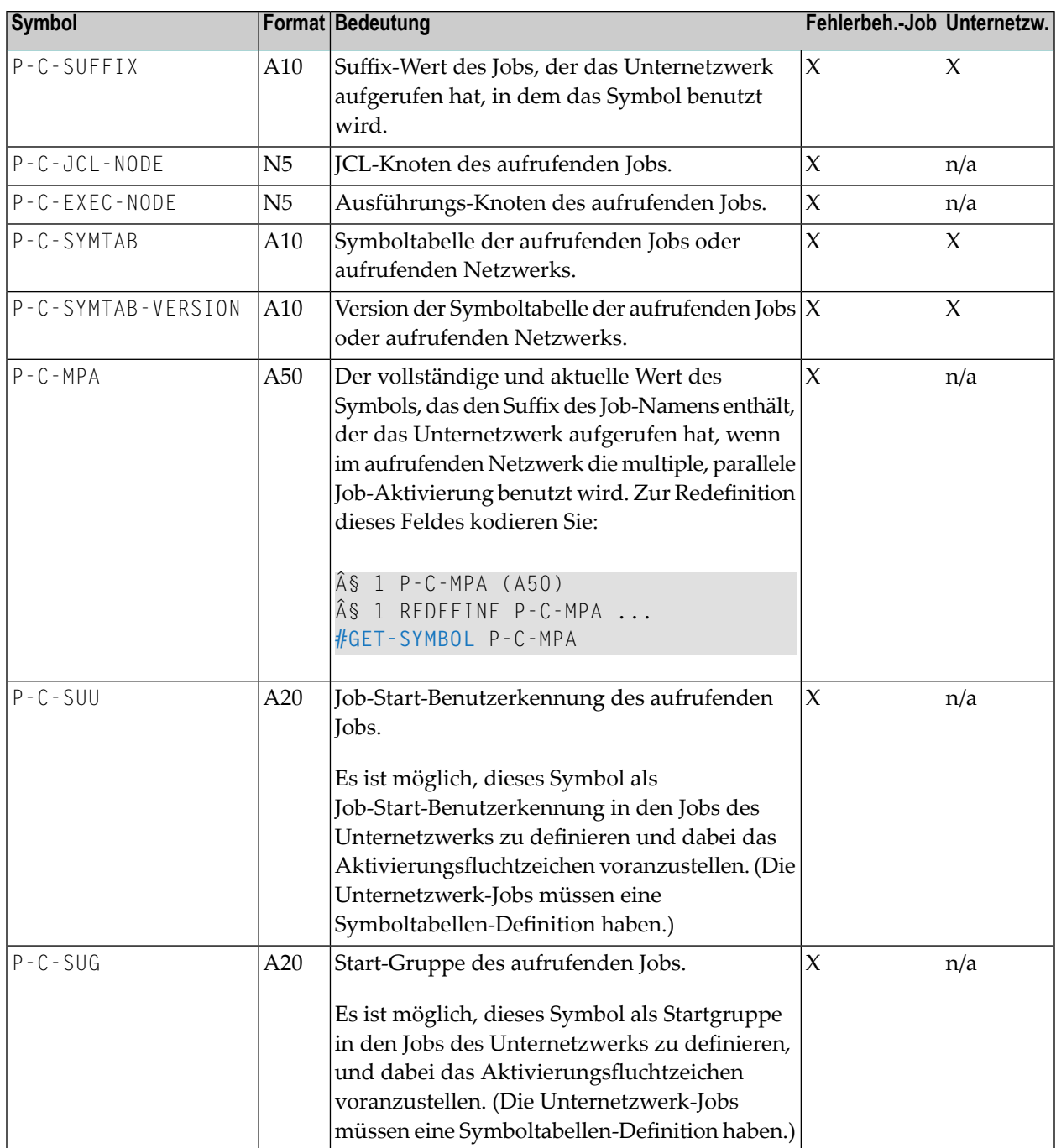

n/a = nicht zutreffend

## 138 Symboleingabe

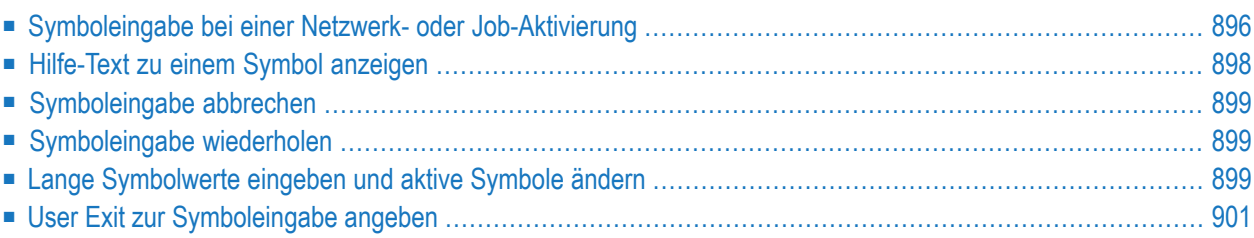

## <span id="page-917-0"></span>**Symboleingabe bei einer Netzwerk- oder Job-Aktivierung**

Entire Operations stellt eine Standardmethode für die Symboleingabe zur Verfügung. Die Standard Symboleingabe wird in Jobs vom Typ NET (Unternetzwerke) nicht verwendet.

Alle notwendigen Symbole werden auf einem Bildschirm angezeigt und können durch Überschreiben geändert werden.

In einer Job-Netzwerk-Definition und in der Definition der zugehörigen Jobs können mehrere Symboltabellen angegeben werden. Während der **[Aktivierung](#page-248-0)** eines Netzwerks oderJobs werden nacheinander alle Symboltabellen für die **[Symboleingabe](#page-253-0)** abgefragt, die mindestens ein einzugebendes Symbol enthalten.

**Anmerkung:** Während einer **[Job-Netzwerk-Aktivierung](#page-248-0)** können bis zu 100 verschiedene Symboltabellen für die **[Symboleingabe](#page-253-0)** abgefragt werden.

**Um Symbole zu ändern und die aktive Symboltabelle zu drucken:**

1 Aktivieren Sie ein Netzwerk,, für das mindestens ein Symbol zur Eingabe definiert wurde.

Der Bildschirm **Symbol-Eingabe für Tabelle** wird angezeigt (Beispiel):

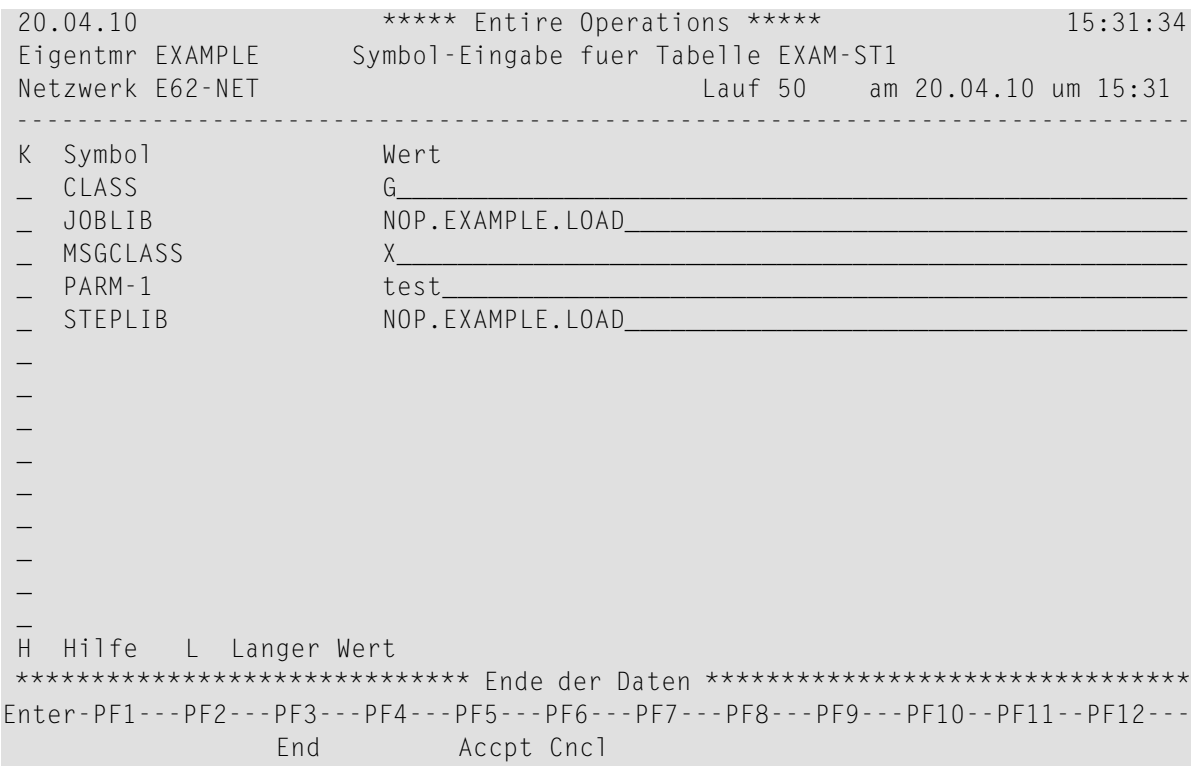

Der Bildschirm **Symboleingabe für Tabelle** listet alle Symbole der Symboltabelle und ihre Werte auf. Die Symbolwerte werden aus der entsprechenden Master-Symboltabelle übernommen.

Sie können neue Symbole hinzufügen, jeden vorhandenen Symbolwert ändern oder unverändert lassen. Die neuen Werte bleiben in der Symboltabelle, bis die Symboltabelle hierfür geändert wird oder bis zur nächsten Eingabeaufforderung nach der manuellen Aktivierung eines Job-Netzwerks, das die Symboltabelle benutzt.

**Anmerkung:** Werte, die länger als 40 Zeichen sind, können nur mit dem Zeilenkommando L geändert werden. Die direkte Feldbearbeitung ist für diese Werte nicht möglich.

2 Wenn Sie alle Änderungen durchgeführt haben, drücken Sie PF5 (Accpt), um die Eingabeaufforderung zu bestätigen und alle Symbole für diese Aktivierung zu akzeptieren.

Falls \*\*\*\* mehr \*\*\*\* in der untersten Zeile angezeigt wird, können Sie mit PF8 nach unten blättern und weitere Seiten mit Symbolen anzeigen.

Drücken Sie PF8 (Down), um weitere Symbole anzuzeigen und um zum letzten Bildschirm zu gelangen. Sie können danach PF5 (Accpt) drücken, um alle Symbole zu akzeptieren.

3 Wenn in Ihrem Benutzerprofil eine enstprechende Einstellung vorhanden ist, wird ein Fenster angezeigt, in dem Sie aufgefordert werden, die Symbole zu drucken.

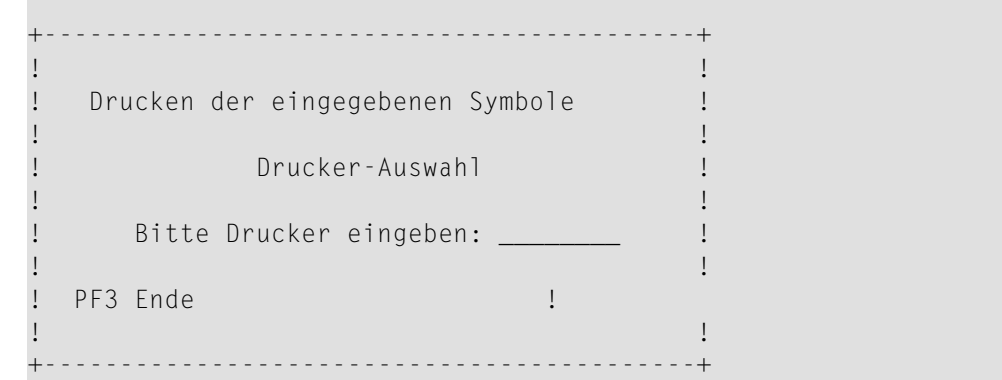

- 4 Geben Sie im Feld **Bitte Drucker eingeben** den Namen des Druckers an.
- 5 Drücken Sie Enter, um die Symbole an den von Ihnen angegebenen Drucker zu senden.

Falls Sie die Symbole nicht drucken wollen, drücken Sie PF3 (End), um zum Bildschirm **Symboleingabe** zurückzukehren.

**Anmerkung:** Falls Sie grundsätzlich die Symbole nicht drucken und auf die Ausgabe des Drucker-Fenster verzichten wollen, geben Sie in Ihren Profileinstellungen unter **Symbole drucken nach Abfrage** den Wert N (nein) ein. Weitere Informationen siehe *Berichtsfunktionen* in der *Systemverwaltung*-Dokumentation.

6 Drücken Sie PF5 (Accpt), um alle Eingaben zu speichern.

#### **Zeilenkommandos: Symboleingabe**

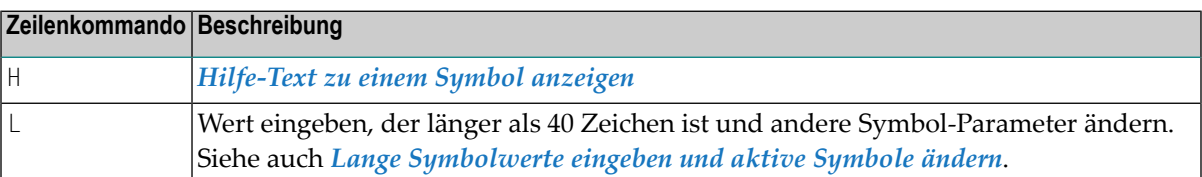

#### **PF-Tasten: Symboleingabe**

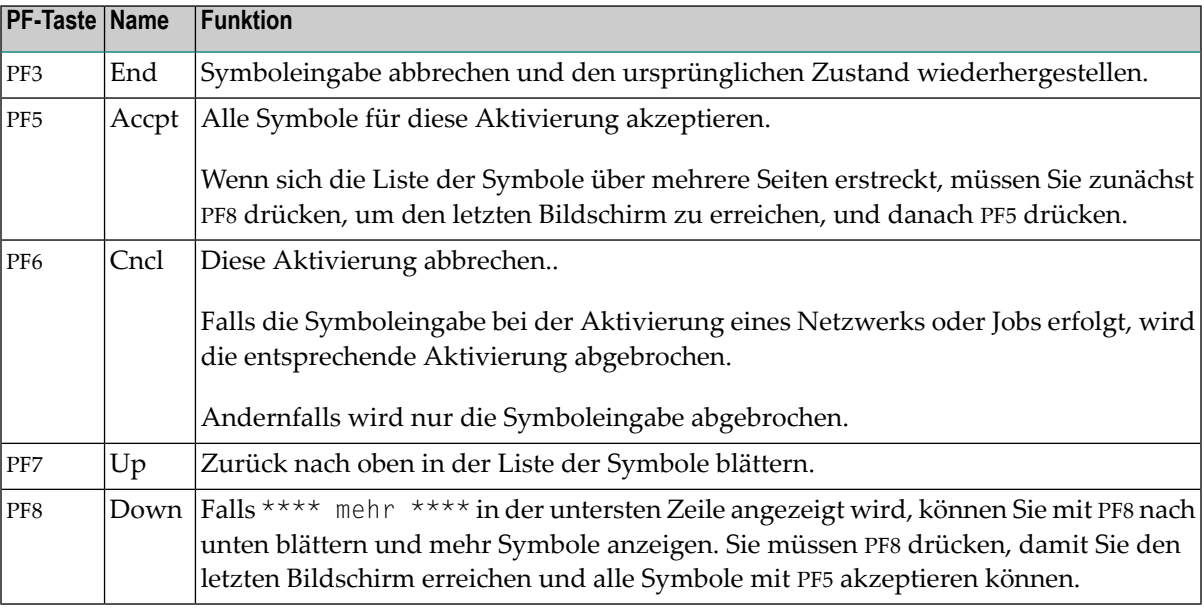

## <span id="page-919-0"></span>**Hilfe-Text zu einem Symbol anzeigen**

**Um einen kurzen Hilfe-Text zu einem Symbol anzuzeigen:**

1 Geben Sie im Bildschirm **Symbol-Eingabe für Tabelle** das Zeilenkommando H im Feld vor dem betreffen Symbol ein.

Drücken Sie Enter.

Es erscheint ein Fenster mit einem kurzen Hilfe-Text, der das Symbol erklärt.

2 Drücken Sie PF3 (Ende), um das Fenster zu verlassen.

## <span id="page-920-0"></span>**Symboleingabe abbrechen**

#### **Um die Symboleingabe abzubrechen:**

■ Drücken Sie im Bildschirm **Symbol-Eingabe für Tabelle** die Taste PF6 (Cncl).

Falls die Symboleingabe während einer Netzwerk- oder Job-Aktivierung ausgeführt wird, so wird die zugehörige Aktivierung abgebrochen.

<span id="page-920-1"></span>Andernfalls wird nur die Symboleingabe selbst abgebrochen.

## **Symboleingabe wiederholen**

- **Um die Symboleingabe von Anfang an zu wiederholen:**
- 1 Drücken Sie im Bildschirm **Symbol-Eingabe für Tabelle** die Taste PF6 (Cncl), um die aktuelle Netzwerk- oder Job-Aktivierung abzubrechen.
- <span id="page-920-2"></span>2 Starten Sie die Aktivierung von neuem.

## **Lange Symbolwerte eingeben und aktive Symbole ändern**

Wenn ein Symbolwert länger als die 40 Zeichen auf dem Bildschirm **Symboleingabe** ist, können Sie weitere 40 Zeichen (bis maximal 80) in das Fenster **Aktives Symbol ändern** eingeben. Dieses Fenster erlaubt es Ihnen auch, andere Symbol-Parameter zu ändern.

**Um lange Symbolwerte einzugeben und aktive Symbole zu ändern:**

1 Geben Sie im Bildschirm **Symbol-Eingabe für Tabelle** das Zeilenkommando L im Feld vor dem betreffenden Symbol ein.

Drücken Sie Enter.

Das Fenster **Aktives Symbol ändern** erscheint (Beispiel):

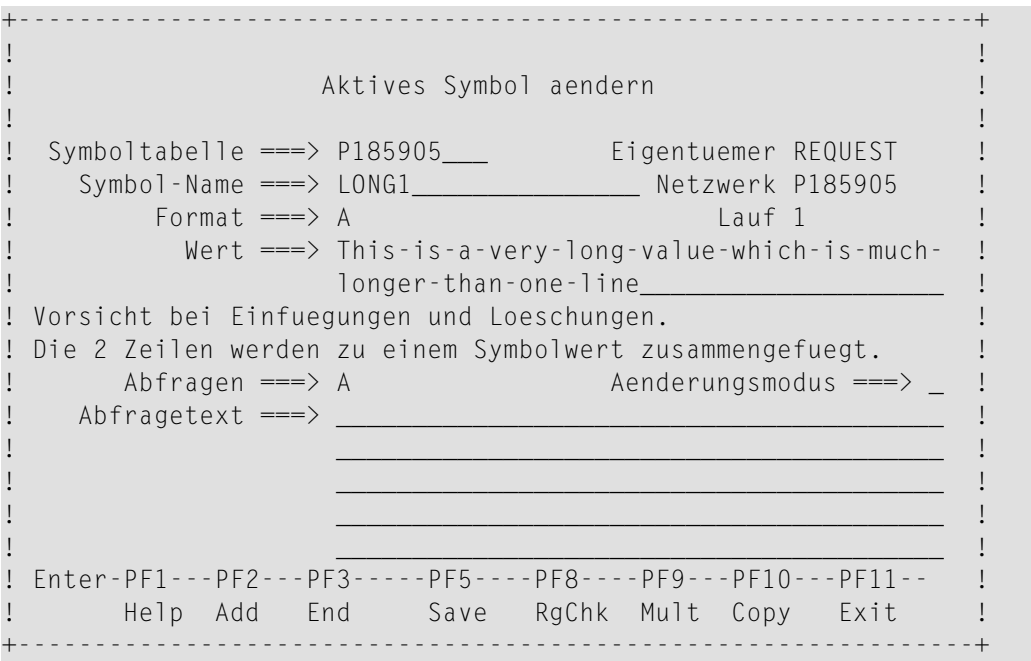

2 In diesem Fenster können Sie den Symbolwert ändern. Die zwei Zeilen des Felds **Wert** werden verkettet, um den langen Symbolwert zu bilden.

**Anmerkung:** Vorsicht bei Einfügungen und Löschungen: Die zwei Zeilen des Feldes **Wert** werden zu einem Symbolwert zusammengefügt.

Die Felder im Fenster **Aktives Symbol ändern** sind identisch mit den Feldern im Fenster **Master-Symbol Definition**.

Weitere Information (im Abschnitt *Master-Symboltabelle bzw. [Master-Symbol-Definition](#page-862-0) [anlegen](#page-862-0)*) siehe:

- *Felder: [Master-Symbol](#page-864-0) Definition*.
- *PF-Tasten: [Master-Symbol](#page-866-0) Definition*
- 3 Drücken Sie PF5 (Save), um die Eingaben zu speichern.
- 4 Drücken Sie PF3 (End), um die Funktion zu beenden.

## <span id="page-922-0"></span>**User Exit zur Symboleingabe angeben**

Wenn Sie Ihre eigenen Bildschirme zur Symboleingabe benutzen wollen (mit eigenen Hilfen, Plausibilitätsprüfungen usw.), können Sie spezielle User Exit zur Symboleingabe definieren, um Job-Netzwerke zu aktivieren.

Siehe auch Restriktionen unter *Allgemeiner User [Exit-Parameter-Bereich](#page-1179-0)*

**Um einen eigenen User Exit zur Symboleingabe zu definieren:**

1 Wählen Sie im **[Hauptmenü](#page-105-0)** die Option **Netzwerk- und Job-Definition**.

Siehe *Optionen im Menü [auswählen](#page-108-0)* im Abschnitt *Entire [Operations-Hauptmenü](#page-104-0)***.**

Drücken Sie Enter.

Der Bildschirm **Netzwerk-Verwaltung** erscheint.

2 Geben Sie im Bildschirm **Netzwerk-Verwaltung** das Zeilenkommando M im Feld vor dem Netzwerk ein, für das die Symboleingabe definiert werden soll.

Drücken Sie Enter.

Das Fenster **Netzwerk-Änderung** erscheint.

3 Drücken Sie PF8 (SP-UR).

Das Fenster **User Exit zur Symboleingabe** erscheint:

```
+---------------------------------------------------+
! The contract of the contract of the contract of the contract of the contract of the contract of the contract of the contract of the contract of the contract of the contract of the contract of the contract of the contract
! Exit zur Symbol-Eingabe !
! The contract of the contract of the contract of the contract of the contract of the contract of the contract of the contract of the contract of the contract of the contract of the contract of the contract of the contract
! Die Symbol-Eingabe fuer dieses Netzwerk
! erfolgt mit
! Natural Bibliothek ==> ________
! \qquad \qquad \text{Exit} \implies \qquad \qquad! The contract of the contract of the contract of the contract of the contract of the contract of the contract of the contract of the contract of the contract of the contract of the contract of the contract of the contract
         Aenderung ohne Abfrage ==> _ (Y/N/B)
! The contract of the contract of the contract of the contract of the contract of the contract of the contract of the contract of the contract of the contract of the contract of the contract of the contract of the contract
! PF1 Help PF3 End PF4 Edit PF5 Refr PF9 Delete
+---------------------------------------------------+
```
Weitere Informationen siehe:

- *[Feldbeschreibung:](#page-923-0) User Exit zur Symboleingabe*
- *PF-Tasten: User Exit zur [Symboleingabe](#page-924-0)*

4 Schreiben Sie den User Exit als Natural-Objekt des Typs "Subprogram" und verwenden Sie die mitgelieferte Parameterliste NOPSYP3A.

Siehe *[Symbole](#page-1194-0) ändern ohne Eingabe*.

Die Parameterliste enthält alle für die Umgebung notwendigen Parameter. Die Liste der für diese Netzwerk-Aktivierung benutzten Symboltabellen wird an die Entire Operations-API-Routine weitergegeben.

Die Symbole müssen von der Entire Operations-API-Routine NOPUSY*x*N (*x*=1, 2, ...) gelesen und aktualisiert werden.

Diese Routine erlaubt sequentielles Lesen in der aktiven Symboltabelle.

5 Drücken Sie PF3 (End), um die Funktion zu beenden.

Dieser Abschnitt behandelt folgende Themen:

- [Feldbeschreibung:](#page-923-0) User Exit zur Symboleingabe
- PF-Tasten: User Exit zur [Symboleingabe](#page-924-0)

#### <span id="page-923-0"></span>**Feldbeschreibung: User Exit zur Symboleingabe**

Das Fenster **User Exit zur Symboleingabe** enthält folgende Eingabefelder:

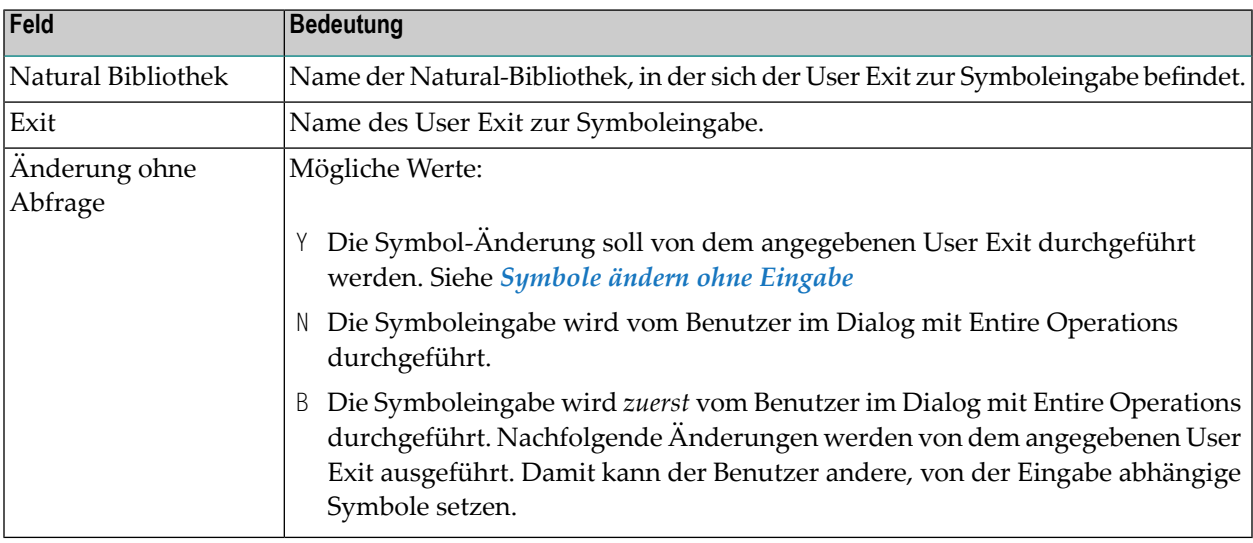

#### <span id="page-924-0"></span>**PF-Tasten: User Exit zur Symboleingabe**

Die PF-Tasten im unteren Bereich des Fensters **User Exit zur Symboleingabe** sind mit folgenden objektspezifischen Funktionen belegt:

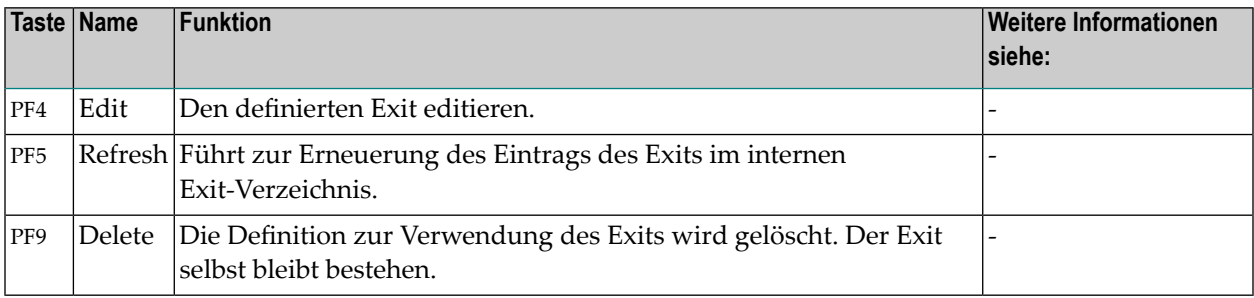

Informationen zu PF-Tasten, die mit Standard-Funktionen belegt sind, siehe *[Benutzung](#page-115-0) von PF-[Tasten](#page-115-0)* im Abschnitt *Entire [Operations-Bildschirme](#page-112-0)*.

## 139 Symbolersetzung

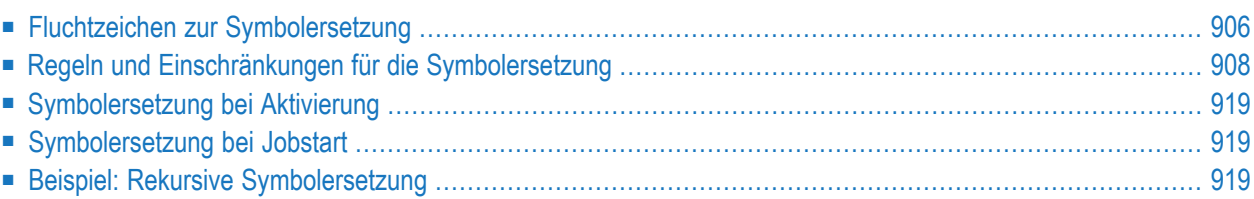

Symbole werden während der Aktivierung eines Job-Netzwerks oder Jobs oder beim Start eines Jobs aktiviert:

- Symbole mit vorangehendem Aktivierungsfluchtzeichen werden beim Laden der JCL als Teil der Jobaktivierung aufgelöst.
- Symbole mit vorangehendem Jobstartfluchtzeichen werden beim Jobstart aufgelöst.

**Anmerkungen:** 

- 1. Wenn bei Jobstart ein Symbolersetzungsfehler auftritt, wird die Ereignis-JNR 'Job not run JCL error' auf 'occurred' gesetzt. Falls die Ereignis-JNR nicht definiert ist, wird sie zum aktiven Job hinzugefügt.
- 2. **BS2000:** SYSJV-Referenzen (zum Beispiel &(\$SYSJV.TSN) werden nicht mehr als Entire Operations-Symbole behandelt, und zwar unabhängig davon, ob sie ein vorangestelltes kaufmännisches Und-Zeichen (&) haben, welches ein Aktivierungsfluchtzeichen oder Jobstartfluchtzeichen bedeutet.

<span id="page-927-0"></span>Siehe auch *[Symbol-Suchhierarchie](#page-853-0)*.

### **Fluchtzeichen zur Symbolersetzung**

In JCL und in Natural-Macro-Source verwendete Symbole müssen ein vorangestelltes Fluchtzeichen haben.

Sie können unterschiedliche Fluchtzeichen benutzen, um festzulegen, ob eine Symbolersetzung während der JCL-Generierung oder beim Job-Start erfolgen soll.

Folgende Fluchtzeichen können in Ihrer Entire Operations-Umgebung parallel verwendet werden:

#### ■ **Aktivierungsfluchtzeichen**

Symbole mit einem vorangestellten Aktivierungsfluchtzeichen werden während der Aktivierung eines Netzwerks oder eines Jobs ersetzt.

Wenn solche Symbole in einer JCL-Datei vorhanden sind, dann erfolgt eine Symbolersetzung:

- Beim Editieren der JCL (temporär, unter Verwendung der Master-Symboltabelle).
- Beim Laden der JCL (permanent, unter Verwendung der aktiven Symboltabelle).
- **Startfluchtzeichen**

Symbole mit einem vorangestellten Startfluchtzeichen werdem beim Jobstart ersetzt. Sie können verwendet werden, um Symbolwerte zu übergeben, die nicht zu einem früheren Zeitpunkt definiert werden können, wenn der Job aktiviert wird.

**Vorsicht:** Wenn Sie Fluchtzeichen-Definitionen für existierende JCL ändern, dann können zu ersetzende Symbole nicht mehr aufgefunden werden. In solchen Fällen sollten Sie in Betracht ziehen, Fluchtzeichen innerhalb Ihrer JCL oder MACRO-Source zu definieren.

- Empfohlene [Fluchtzeichen](#page-928-0)
- [Fluchtzeichen](#page-928-1) definieren

#### <span id="page-928-0"></span>**Empfohlene Fluchtzeichen**

 $\begin{pmatrix} 1 \\ 2 \end{pmatrix}$ 

Es wird empfohlen, folgende Fluchtzeichen zu verwenden;

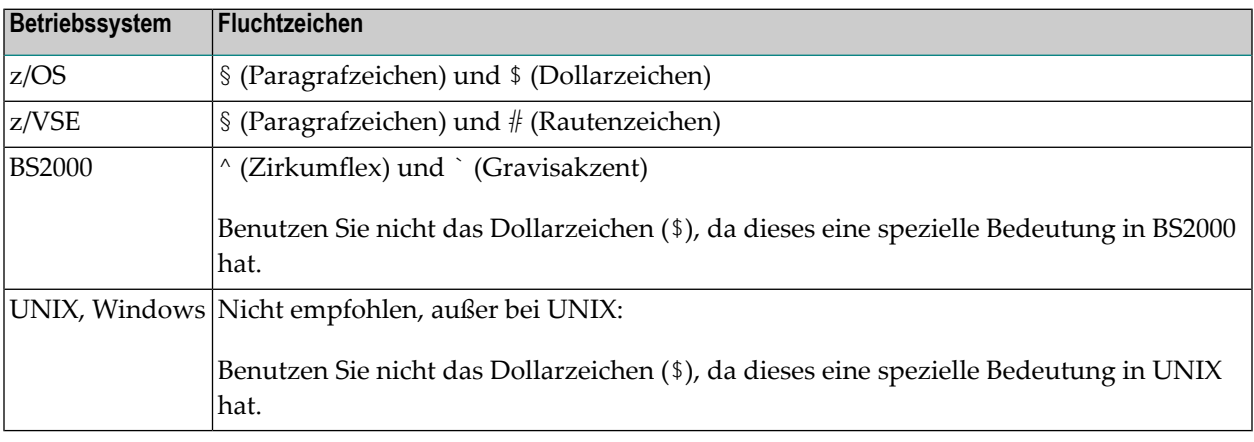

<span id="page-928-1"></span>**Vorsicht:** Zweckmäßigerweise verwendet man keine Fluchtzeichen, die schon von anderen  $\bigoplus$ (betriebssystemspezifischen) JCL-Merkmalen benutzt werden, z.B. Parameter für DO-Prozeduren und SUBDTA-Zeichen in BS2000.

#### **Fluchtzeichen definieren**

Sie können die Standard-Aktivierungsfluchtzeichen und -Startfluchtzeichen an folgenden Stellen definieren:

#### ■ **Standardeinstellungen**

Der Bildschirm **Standardeinstellungen (1)** der Funktion **Entire Operations Standardwerte** (siehe *Systemverwaltung*-Dokumentation) dient dazu, die Standardwerte für alle Netzwerke in Ihrer Entire Operations-Umgebung zu definieren.

Wenn Sie im Bildschirm **Standardeinstellungen (1)** die Taste PF10 (OSpec) drücken, können Sie außerdem die Standard-Fluchtzeichen jede Betriebssystemklasse definieren.

■ **Netzwerk-Definition**

Definiert die Standard-Fluchtzeichen, die von allen Jobs eines Netzwerkes verwendet werden sollen.

#### ■ **Job-Definition**

Definiert die Standard-Fluchtzeichen, die von einem einzelnen Job verwendet werden sollen.

#### ■ **Definitionen in JCL und Macro-Source**

Sie können Standard-Fluchtzeichen in Entire Operations JCL oder in Natural-Macro-Source definieren, indem Sie eines oder beide der folgenden Meta-Statements in der (den) ersten Sourcecode-Zeile(n) kodieren:

```
#EOR-ESC-ACT = activation-character
#EOR-ESC-SUB = submit-character
```
Beispiel:

 $#EOR-ESC-ACT = S$  $#EOR-ESC-SUB = \wedge$ 

Das Meta-Statement #EOR-ESC-ACT = *activation-character* wird ausgewertet, setzt alle Aktivierungsfluchtzeichenaußer Kraft, die zurzeit in Ihren aktiven Job-Netzwerken benutzt werden. Das Meta-Statement wird nach dem Laden aus der aktiven JCL entfernt.

Das Meta-Statement #EOR-ESC-ACT = *submit-character* wird während des Jobstarts ausgewertet. Das als *submit-character* angegebene Zeichen setzt alle Startfluchtzeichen außer Kraft, die zurzeit in dem aktiven Job benutzt werden. Das Meta-Statement bleibt nach dem Laden in der aktiven JCL erhalten.

Beide Statements werden protokolliert, wenn sie beim Laden der JCL oder beim Jobstart ausgewertet werden.

<span id="page-929-0"></span>Wenn Sie ein Meta-Statement in einem Natural-Macro-Source-Objekt hinzufügen, müssen Sie die Sourcecode-Datei mit dem Kommando MACRO neu katalogisieren.

## **Regeln und Einschränkungen für die Symbolersetzung**

This Abschnitt covers the following topics:

- Rekursive [Symbolersetzung](#page-930-0)
- [Symbolersetzung](#page-930-1) in Job Control Language (JCL)
- [Import-/Export-Einschränkungen](#page-931-0)
- [Fluchtzeichen](#page-931-1)
- Kennzeichen für das Ende eines [Symbolnamens](#page-931-2)
- Algorithmus für die [Symbolersetzung](#page-932-0)
- Feste [Positionen](#page-932-1) in einer JCL-Zeile
- [Symbolersetzung](#page-933-0) durch mehrfache Symbolwerte

■ [Symbolersetzung](#page-933-1) in Unternetzwerken

#### <span id="page-930-0"></span>**Rekursive Symbolersetzung**

Symbole können auch innerhalb anderer Symbole benutzt werden.

#### **Beispiel:**

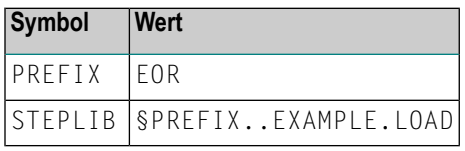

§STEPLIB wird durch EOR.EXAMPLE.LOAD ersetzt.

**Anmerkung:** Falls ein Punkt ein Symbolende kennzeichnet, so wird er bei der Ersetzung gelöscht. Bei rekursiver Ersetzung geschieht diese Löschung jeweils pro Ersetzung. Es muss also eine genügende Anzahl Punkte codiert werden. Wenn am Symbolende ein Punkt erhalten bleiben soll, so müssen zwei Punkte codiert werden.

#### <span id="page-930-1"></span>**Symbolersetzung in Job Control Language (JCL)**

Bei der Symbolersetzung in Job Control Language (JCL), die auf Großrechner-Betriebssystemen (z/OS, BS2000 usw.) gestartet wird, gelten folgende Besonderheiten:

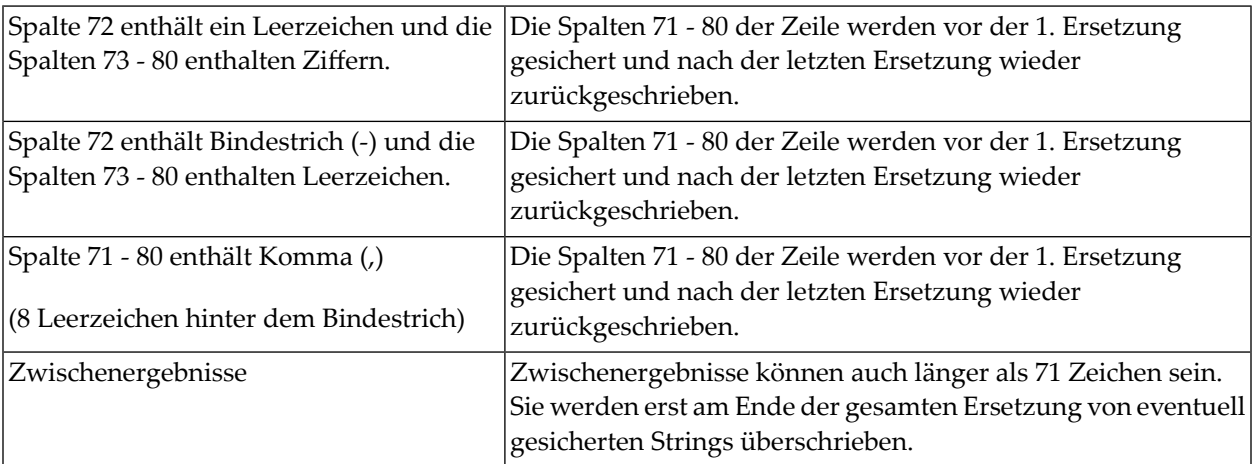

#### <span id="page-931-0"></span>**Import-/Export-Einschränkungen**

Bitte vermeiden Sie in Symbolwerten das Gleichheitszeichen (=), weil es Probleme beim Import oder Export von *[Symboltabellen](#page-849-0)* verursacht.

#### <span id="page-931-1"></span>**Fluchtzeichen**

Zu ersetzende Symbole werden durch ein vorangehendes Fluchtzeichen JCL-weit erkannt.

Sie können vor einem Symbol ein Aktivierungsfluchtzeichen oder ein Jobstartfluchtzeichen angeben.

#### <span id="page-931-2"></span>**Kennzeichen für das Ende eines Symbolnamens**

Der Symbolname wird durch ein Textbegrenzungszeichen begrenzt:

- Leerzeichen ()
- $\blacksquare$  Komma (,)
- Semikolon (;)
- $\blacksquare$  Punkt (.)
- Apostroph (')
- At-Zeichen (@)
- Prozentzeichen (%)
- Nicht-Zeichen  $(¬)$
- kaufmännisches Und-Zeichen (&)
- öffnende runde Klammer (()
- schließende runde Klammer ())
- Gleichheitszeichen (=)

Beispiel: §SYMBOL-1;

Ein einzelner Punkt (.) nach einem Symbol wird während der Symbolersetzung entfernt. Zwei aufeinanderfolgende Punkte (..) werden jedoch in einen Punkt (.) umgewandelt. Dies ist bei der dynamischen Generierung von Dateinamen wichtig. Rekursive Symbolersetzung (Symbole innerhalb Symbolen) ist auch möglich.

#### <span id="page-932-0"></span>**Algorithmus für die Symbolersetzung**

Folgender Algorithmus wird bei der Symbolersetzung angewandt:

1. Suche das am weitesten links stehende Symbol.

Falls keines (mehr) vorhanden -> Ende.

2. Ersetzung

Falls Fehler -> Ende.

3. Schreibe geänderte Zeile zurück.

Weiter bei (1).

<span id="page-932-1"></span>Dadurch ist eine rekursive Symbolersetzung (Symbol innerhalb von Symbolen) möglich.

#### **Feste Positionen in einer JCL-Zeile**

**Anmerkung:** Dieser Abschnitt gilt nur für JCL, die auf Großrechnern gestartet wird.

Durch die Symbolersetzung kann es zu einer Verschiebung innerhalb einer Zeile kommen. Unter folgenden Voraussetzungen werden jedoch Teile der Zeile auf fester Position gehalten:

- 1. Symbole folgen einander nicht unmittelbar.
- 2. Der Spaltenbereich 72 bis 80 bleibt immer konstant. Falls Spalte 70 ein Leerzeichen und Spalte 71 ein Komma enthalten, so werden auch diese konstant gehalten.
- 3. Einem Symbol folgen direkt mindestens 2 Leerzeichen: Der Zeilenrest wird auf konstanter Position gehalten, außer wenn sich eine Überlappung durch den Symbolwert ergeben würde. Zum Beispiel:

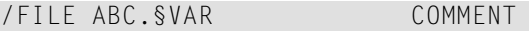

wird mit VAR=REPLACE zu:

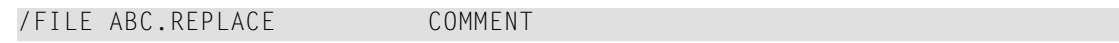

4. Einem Symbol folgt direkt konstanter Text, dann mindestens 2 Leerzeichen, dann weitere konstanter Text, der mit einem Ausrufezeichen ! markiert ist. Dann wird analog zu ? verfahren, sowie das Ausrufezeichen ! durch Leerzeichen ersetzt. Zum Beispiel:

/FILE ABC.§VAR..XYZ !COMMENT wird mit VAR=REPLACE zu: /FILE ABC.REPLACE..XYZ COMMENT

#### <span id="page-933-0"></span>**Symbolersetzung durch mehrfache Symbolwerte**

Zur Ersetzung eines Symbols durch mehrfache Symbolwerte bei der mehrfachen Parallelaktivierung eines Jobs, ist die zu ersetzende Variable durch P-SUFFIX zu kennzeichnen. Es handelt sich dabei um die Variable, die Sie im Feld **Suffix-Symbol** im Fenster MasterJob-Definition angegeben haben (siehe Beschreibung für dieses Feld im Abschnitt *Job-Verwaltung*).

Nur durch Verwendung von P-SUFFIX als Platzhalter für diese Variable wird eine Mehrfachersetzung durchgeführt. Zur Definition von mehrfachen Symbolwerten, siehe **[hier](#page-976-0)**.

**Anmerkung:** Falls das Suffix-Symbol keine Ausprägungen enthält, so wird der multiple Job als temporärer Dummy-Job aktiviert.

<span id="page-933-1"></span>Eine bestimmte Ausprägung eines multiplen Symbols erhält man mit der **[Symbolfunktion](#page-976-0) MV** (multiple value), die mit Entire Operations ausgeliefert wird.

#### **Symbolersetzung in Unternetzwerken**

Um die Eingabe der Symbole auch für Unternetzwerke zu erreichen, können Sie eine Symboltabelle an das Hauptnetz knüpfen, die alle in den Jobs des Unternetzwerkes/der Unternetzwerke abzufragenden Symbole enthält. Gleichzeitig können die Symboltabellen mit Symbolen, deren Werte nicht abgefragt werden sollen, an die jeweiligen Jobs des Unternetzwerkes/der Unternetzwerke gelinkt werden. Dadurch werden nach Eingabe der Symbole aktive Symboltabellen erzeugt, die am Hauptnetzwerk hängen.

Auf Jobebene versucht Entire Operations die Symbole aus der/den darüberliegenden Ebenen zu laden, wenn ein Symbol in der zugehörigen Symboltabelle nicht gefunden wird, z.B. aus der aktiven Symboltabelle des Hauptnetzwerkes. Entire Operations legt auf der Jobebene der Unternetzwerke keine aktiven Symboltabellen an, da die Laufnummern zum Zeitpunkt der Aktivierung des Hauptnetzwerkes noch nicht bekannt sind und als erste Aktion der Aktivierung die Symboleingabe durchgeführt wird.

Die folgenden Beispielbildschirme verdeutlichen die Vorgehensweise:

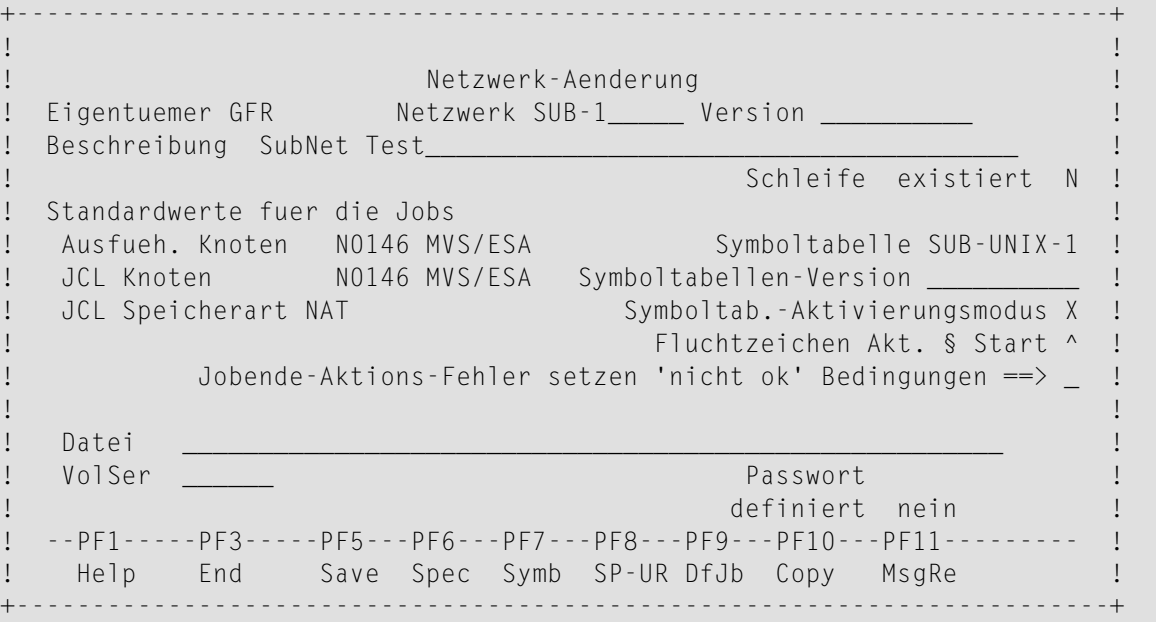

Hauptnetzwerk mit Symboltabelle, die abzufragende Symbole enthält (GFR-ST3).

20.04.10 \*\*\*\*\* Entire Operations \*\*\*\*\* 15:49:38 Eigentuemer GFR Job-Verwaltung Netzwerk SUB-1 ------------------------------------------------------------------------------ Kdo B R PU Job Typ SpA Beschreibung Datei oder Bibl., Member \*--------- DUMMY DUM dummy \_ B1 SUB-11 NET GFR/TESTNET10 (A) \_  $\overline{\phantom{0}}$ \_  $\overline{\phantom{0}}$  $\overline{\phantom{0}}$ \_ \_  $\overline{\phantom{0}}$ \_ \_ \*\*\*\*\*\*\*\*\*\*\*\*\*\*\*\*\*\*\*\*\*\*\*\*\*\*\*\*\*\*\* Ende der Daten \*\*\*\*\*\*\*\*\*\*\*\*\*\*\*\*\*\*\*\*\*\*\*\*\*\*\*\*\*\*\* A Abhg. C Kop. D Loe. E Edit G JCL vorgen. I Eing.Bed. J JCL L Ress. M Aend. O Jobende-Prf + Akt P Beschr. R Aktivieren S Zeitpl.Parm U Erw.Log Z Unter-Nw. Kommando  $\Rightarrow$ Enter-PF1---PF2---PF3---PF4---PF5---PF6---PF7---PF8---PF9---PF10--PF11--PF12--- Help Add End Save Up Down Source Menu

Diese Abbildung zeigt die Jobs des Hauptnetzwerkes DUMMY und SUB-11 mit Symboltabelle.

```
+------------------------------------------------------------------------+ 8
 ! I have a set of the set of the set of the set of the set of the set of the set of the set of the set of the
 ! Job-Definition (Master) ! --
 ! I have a set of the set of the set of the set of the set of the set of the set of the set of the set of the
 ! Job-Name ==> DUMMY Geaendert ==> SYSDBA 07.03.01 16:49 !
 ! Beschreibung ==> dummy_________________________ !
 \downarrow Jobtyp \Rightarrow DUM \downarrow! Ausfueh.Knoten ==> N0146 MVS/ESA !
 ! I have a set of the set of the set of the set of the set of the set of the set of the set of the set of the
 ! Spezieller Typ ==> _       Symboltabelle ==> GFR-ST3____       !
 ! Restart-faehig ==> N Suffix-Symbol ==> ____________________ !
 ! Fluchtzeichen: Aktivierung ==> § !
 \blacksquare Jobstart \blacksquare \blacktriangleright $ \blacksquare! I have a set of the set of the set of the set of the set of the set of the set of the set of the set of the
 ! Enter-PF1---PF2--PF3--PF4---PF5---PF6---PF7---PF8---PF9--PF10---PF12- !
 ! Help Add End Edit Save Spec Symb Net JCL Copy Menu !
 +------------------------------------------------------------------------+
******************************* Ende der Daten *******************************
A Abhg. C Kop. D Loe. E Edit G JCL vorgen. I Eing.Bed. J JCL L Ress. M Aend.
O Jobende-Prf + Akt P Beschr. R Aktivieren S Zeitpl.Parm U Erw.Log Z Unter-Nw.
Kommando => ____________________________________________________________
Enter-PF1---PF2---PF3---PF4---PF5---PF6---PF7---PF8---PF9---PF10--PF11--PF12---
   Help Add End Save Up Down Menu
```
An den Dummy-Job ist die Symboltabelle gelinkt, die abzufragende Symbole enthält (GFR-ST3). An den Unternetzwerken selbst hängen keine Symboltabellen.
```
+------------------------------------------------------------------------+ 4
 ! Description of the contract of the contract of the contract of the contract of the contract of the contract o
 ! Job-Definition (Master) ! --
 ! I have a set of the set of the set of the set of the set of the set of the set of the set of the set of the
 ! Job-Name ==> TESTJOB11_ Geaendert ==> SYSDBA 07.03.01 16:49 !
 ! Beschreibung ==> ______________________________ ! 4
 \downarrow Jobtyp \Rightarrow JOB \downarrow! Ausfueh.Knoten ==> N0148 MVS/ESA !
 ! I have a set of the set of the set of the set of the set of the set of the set of the set of the set of the
 ! Spezieller Typ ==> _      Symboltabelle ==> GFR-ST2____       !
 ! Restart-faehig ==> _      Suffix-Symbol ==> _________________________ !
 ! Fluchtzeichen: Aktivierung ==> § !
 ! Jobstart ==> $ !
 ! I have a set of the set of the set of the set of the set of the set of the set of the set of the set of the
 ! Enter-PF1---PF2--PF3--PF4---PF5---PF6---PF7---PF8---PF9--PF10---PF12- !
 ! Help Add End Edit Save Spec Symb Net JCL Copy Menu !
 +------------------------------------------------------------------------+
******************************* Ende der Daten *******************************
A Abhg. C Kop. D Loe. E Edit G JCL vorgen. I Eing.Bed. J JCL L Ress. M Aend.
O Jobende-Prf + Akt P Beschr. R Aktivieren S Zeitpl.Parm U Erw.Log Z Unter-Nw.
Kommando \RightarrowEnter-PF1---PF2---PF3---PF4---PF5---PF6---PF7---PF8---PF9---PF10--PF11--PF12---
     Help Add End Save Up Down Menu
```
Auf unterster Jobebene ist eine Symboltabelle gelinkt, deren Symbole nicht abgefragt werden (GFR-ST2). Nach Drücken von PF9 (JCL) können Sie die JCL-Definition vornehmen.

Job-Definition - JCL Definition (Master)

```
+------------------------------------------------------------------------+ 1
 ! Description of the contract of the contract of the contract of the contract of the contract of the contract o
                         +------------------------------------------------------------------------+ --
 ! ! er en de staat de staat de staat de staat de staat de staat de staat de staat de staat de staat de staat d
 ! Job: JCL Definition (Master) !
 ! ! 4
 ! Job Name ==> TESTJOB11 Mod ==> GFR 17.11.08 10:59 !
 ! Description ==> !
 \downarrow Job Type \Rightarrow JOB \downarrow! Execution Node ==> 148 MVS/ESA Symboltabelle ==> GFR-ST2 !
 ! I have a set of the set of the set of the set of the set of the set of the set of the set of the set of the
 ! JCL Location ==> PDS !
 ! JCL Node ==> 148 MVS/ESA !
 ! File/NatLib ==> SN.GFR.SOURCE
 ! Member ==> IEFBR14_<br>! VolSer ==> ______ (if not
               \Rightarrow \frac{1}{2} (if not catlgd) Password ==> \qquad !
 ! I have a set of the set of the set of the set of the set of the set of the set of the set of the set of the
 ! Enter-PF1--------PF3--PF4---PF5---PF6---PF7---PF8---------------PF12- ! **
 ! Help End Edit Save Spec Symb Impo Menu !
 +------------------------------------------------------------------------+ g
Common and => \sqrt{Enter-PF1---PF2---PF3---PF4---PF5---PF6---PF7---PF8---PF9---PF10--PF11--PF12---
 Help Add End Save Up Down Nenu
```
Diese Abbildung zeigt die Master-Symboltabelle GFR-ST2.

```
20.04.10 ***** Entire Operations ***** 15:52:49
Eigentmr GFR Master Symboltabelle GFR-ST2
Netzwerk TESTNET10 Lauf
------------------------------------------------------------------------------
K Symbol F A Wert geaendert von
*-------------------
          _ NUM N A 100000 GFR 28.11.97 16:04
_
\overline{\phantom{0}}\overline{\phantom{0}}_
_
_
_
_
_
_
_
_
******************************* Ende der Daten *******************************
C Kopieren D Loeschen L Anzeigen M Aendern
Enter-PF1---PF2---PF3---PF4---PF5---PF6---PF7---PF8---PF9---PF10--PF11--PF12---
  Help Add End Copy Save Up Down Print
```
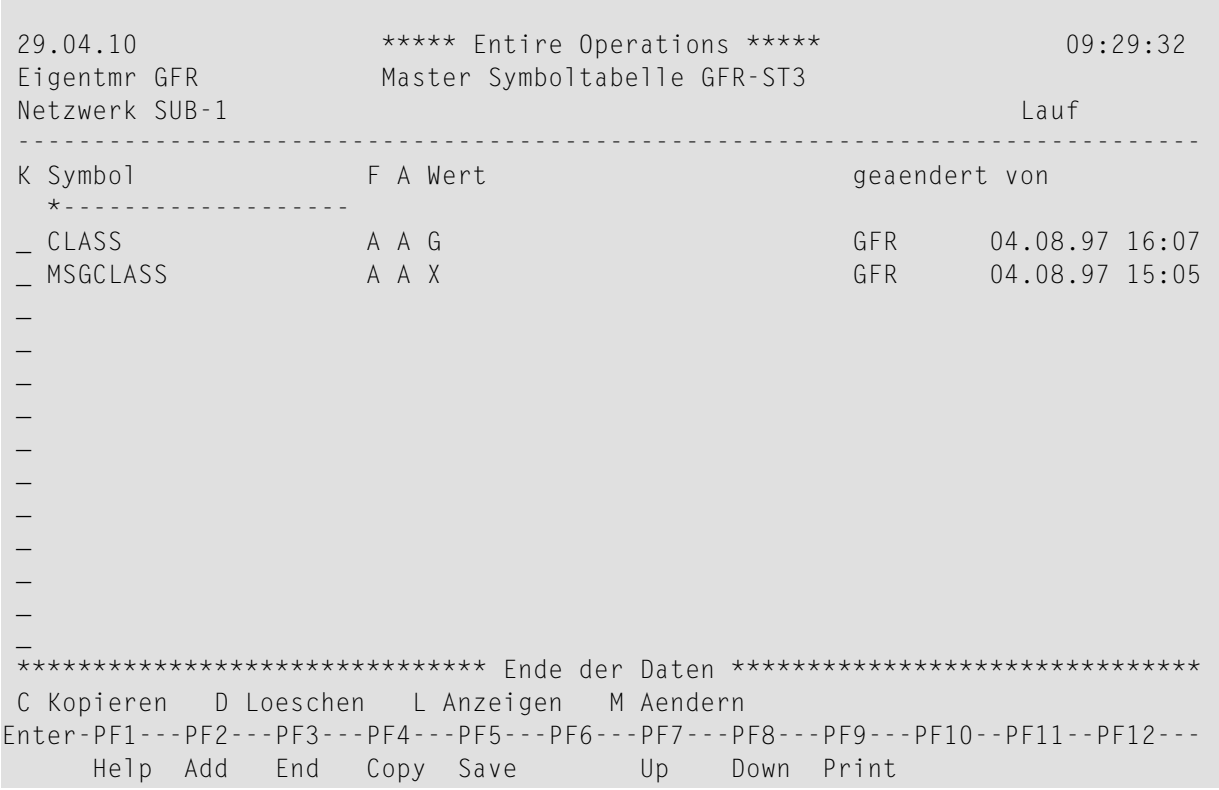

Diese Abbildung zeigt die Master-Symboltabelle GFR-ST3.

Diese Abbildung zeigt die Master-JCL für TESTJOB11.

```
Edit SN.GFR.SOURCE(IEFBR14)------------------------- ==> Member IEFBR14 saved
 ====> BLAETTERN===> CSR
 ***** ****************************** top of data *****************************
 00001 //IEFBR14 JOB ,GFR,MSGCLASS=$MSGCLASS,CLASS=$CLASS
 00002 /* NUM=$NUM
 00003 //STEP1 EXEC PGM=IEFBR14
 ***** **************************** bottom of data ****************************
Enter-PF1---PF2---PF3---PF4---PF5---PF6---PF7---PF8---PF9---PF10--PF11--PF12---
      Help End Quit Rfind Rchan Up Down Left Right Curso
```
Diese Abbildung zeigt die aktive JCL für TESTJOB11.

```
Edit SN.GFR.SOURCE(IEFBR14)------------------------- ==> Member IEFBR14 saved
 ====> BLAETTERN===> CSR
 ***** ****************************** top of data *****************************
 00001 //IEFBR14 JOB ,GFR,MSGCLASS=X,CLASS=G
 00002 /* NUM=$NUM
 00003 //STEP1 EXEC PGM=IEFBR14
 ***** **************************** bottom of data ******************************
Enter-PF1---PF2---PF3---PF4---PF5---PF6---PF7---PF8---PF9---PF10--PF11--PF12---
      Help End Quit Rfind Rchan Up Down Left Right Curso
```
## **Symbolersetzung bei Aktivierung**

Symbole mit vorangehendem **[Aktivierungsfluchtzeichen](#page-931-0)** werden beim Laden der JCL als Teil der Jobaktivierung aufgelöst.

## **Symbolersetzung bei Jobstart**

Symbole mit vorangehendem **[Jobstartfluchtzeichen](#page-931-0)** werden beim Jobstart aufgelöst.

**Anmerkung:** Wenn bei Jobstart ein Symbolersetzungsfehler auftritt, wird die Ereignis-JNR 'Job not run - JCL error' auf 'occurred' gesetzt. Falls die Ereignis-JNR nicht definiert ist, wird sie zum aktiven Job hinzugefügt.

## **Beispiel: Rekursive Symbolersetzung**

/\* IN §JJ. SOFTWARE AG

wird mit  $J = 20$  und  $JJ = SI.11$  zu:

/\* IN 2011 SOFTWARE AG

Der Vorteil dieser Methode ist, dass die Ersetzung stellengerecht erfolgt.

## **140 Aktive Symboltabellen verwalten**

Wenn ein Netzwerk oder ein Job aktiviert wird, dann wird eine *aktive Kopie* jeder verwendeten Master-Symboltabelle erzeugt.

Sie können in der aktiven Symboltabelle Symbol-Definitionen hinzufügen, ändern oder löschen.

**Um eine aktive Symboltabelle anzuzeigen oder zu ändern:**

■ Benutzen Sie PF7 (Symb) im Fenster **Job-Definition (aktiv)**.

Es erscheint dann das Fenster **Verwendbare Symboltabellen**.

Weitere Vorgehensweise siehe *Liste der verwendbaren [Symboltabellen](#page-901-0)*.

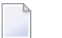

#### **Anmerkungen:**

- 1. Die Verwaltung der aktiven Symbole erfolgt wie bei den Master-Symbolen. Siehe *[Master-](#page-856-0)[Symboltabellen](#page-856-0) verwalten*.
- 2. Bitte beachten Sie, dass alle Änderungen an *aktiven* Symboltabellen *nur für den aktuellen Lauf* gelten.

## **141 Aktive Symbole verwalten**

Wenn ein Netzwerk oder ein Job aktiviert wird, dann wird eine *aktive Kopie* jeder verwendeten Master-Symboltabelle erzeugt.

In den jeweils aktiven Symboltabellen können Sie Symbol-Definitionen hinzufügen, ändern oder löschen, zum Beispiel:

#### **Anmerkungen:**

- 1. Die Verwaltung der aktiven Symbole erfolgt analog den Master-Symbolen. Siehe *[Master-](#page-856-0)[Symboltabellen](#page-856-0) verwalten*.
- 2. Bitte beachten Sie jedoch, dass alle Änderungen und Hinzufügungen bei *aktiven* Symbolen **nur für den aktuellen Lauf** gelten.
- **Um die Definition eines aktiven Symbols zu anzuzeigen:**
- 1 Benutzen Sie PF7 (Symb) im Fenster **Job-Definition (aktiv)**.

Es erscheint dann das Fenster **Verwendbare Symboltabellen** (Beispiel):

```
+--------------------------------------------------------------------+
| |
      Verwendbare Symboltabellen
| |
Eigentmr Netzwerk Version Lauf Job
EXAMPLE B60-FLOW 2312 ABC3A
| |
Kdo Typ Eigentmr Sym.Tab. Version Netzwerk Lauf
 \_ NA EXAMPLE EXAM-ST1 B60-FLOW 2312
 | _ JM EXAMPLE EXAM-ST1 |
 | _ SD SYSDBA A |
| |
| |
| |
| |
| |
| |
| |
 L Anzeigen
| |
 PF1 Help PF3 End PF7 Up PF8 Down
+--------------------------------------------------------------------+
```
2 Markieren Sie die Liste, in der das betreffende Symbol enthalten ist, mit dem Zeilenkommando L, und drücken Sie Enter.

Die Symbole der ausgewählten aktiven Symboltabelle werden im Bildschirm **Aktive Symboltabelle** aufgelistet (Beispiel):

्राप्त स्थान के साथ स्थान करने के साथ स्थान करने के साथ स्थान करने के साथ स्थान करने के साथ स्थान करने के साथ 25.08.16 \*\*\*\*\* Entire Operations \*\*\*\*\* 16:09:17 Eigentmr EXAMPLE Aktive Symboltabelle EXAMPLE EXAM-ST1 Ver. (unnamed) Netzwerk B60-FLOW Lauf 2312 ------------------------------------------------------------------------------ K Symbol F A Wert Geaendert von \*------------------- ↩ \_ CLASS A E G SN 03.11.11 16:49 \_ JOBLIB A E NOP.EXAMPLE.LOAD SN 03.11.11 16:49 \_ MSGCLASS A E X SN 03.11.11 16:49 PARM-1 A E test SN 03.11.11 16:49 \_ STEPLIB A E NOP.EXAMPLE.LOAD SN 03.11.11 16:49 ्राप्त स्थान के साथ स्थान करने के साथ स्थान करने के साथ स्थान करने के साथ स्थान करने के साथ स्थान करने के साथ  $\rightarrow$  $\rightarrow$  $\rightarrow$  $\rightarrow$  $\rightarrow$  $\rightarrow$  $\rightarrow$  \*\*\*\*\*\*\*\*\*\*\*\*\*\*\*\*\*\*\*\*\*\*\*\*\*\*\*\*\*\*\* Ende der Daten \*\*\*\*\*\*\*\*\*\*\*\*\*\*\*\*\*\*\*\*\*\*\*\*\*\*\*\*\*\*\* C Kopieren D Loeschen L Anzeigen M Aendern Enter-PF1---PF2---PF3---PF4---PF5---PF6---PF7---PF8---PF9---PF10--PF11--PF12--- Help Add End Copy Save Up Down Print  $\overline{\phantom{0}}$ 

Sie können Zeilenkommandos benutzen, eine vorhandene Symbol-Definition zu kopieren (C), zu löschen (D), anzuzeigen (L) oder zu ändern (M).

Falls Sie ein neues Symbol definieren wollen, müssen Sie PF2 (Add) drücken. Danach erscheint das Fenster **Definition aktives Symbol**, in dem Sie die Werte eingeben können.

Beschreibung der Felder siehe *Felder: [Master-Symbol-Definition](#page-864-0)*.

3 Markieren Sie im Bildschirm **Aktive Symboltabelle** das betreffende Symbol mit dem Zeilenkommando L, und drücken Sie Enter.

Es erscheint dann das Fenster **Aktives Symbol anzeigen** (Beispiel):

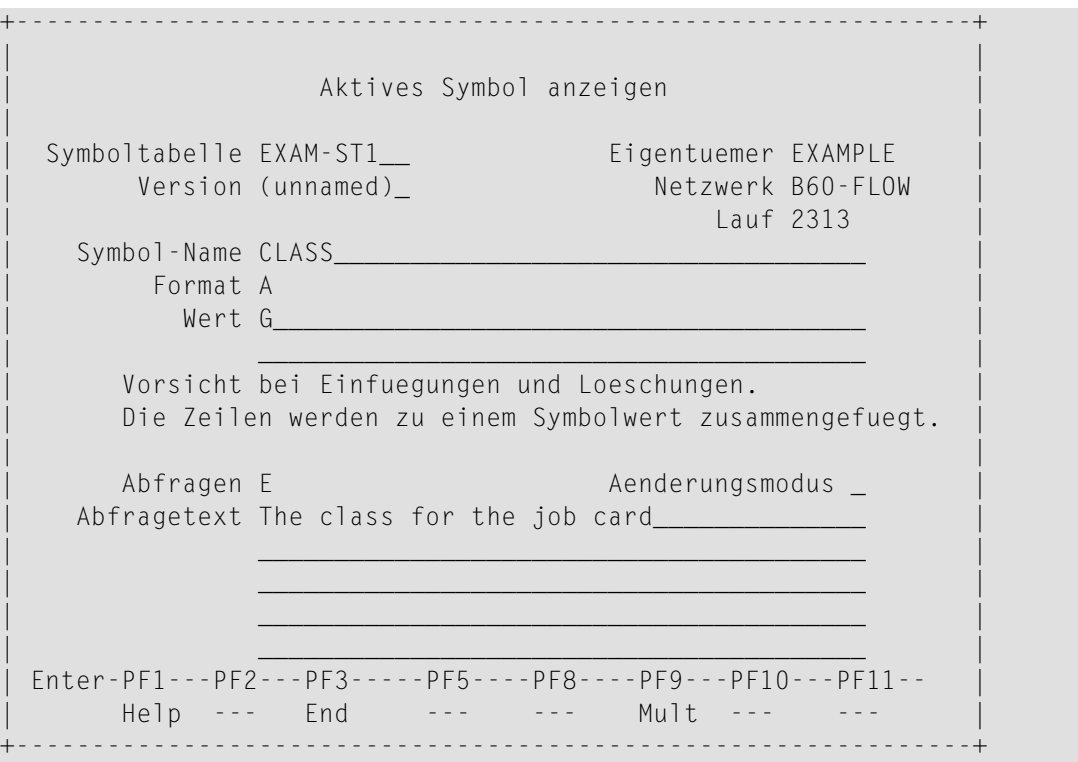

#### **Um ein aktives Symbol zu ändern:**

1 Markieren Sie im Bildschirm **Aktive Symboltabelle** das betreffende Symbol mit dem Zeilenkommando M, und drücken Sie Enter.

Es erscheint dann das Fenster **Aktives Symbol ändern** (Beispiel):

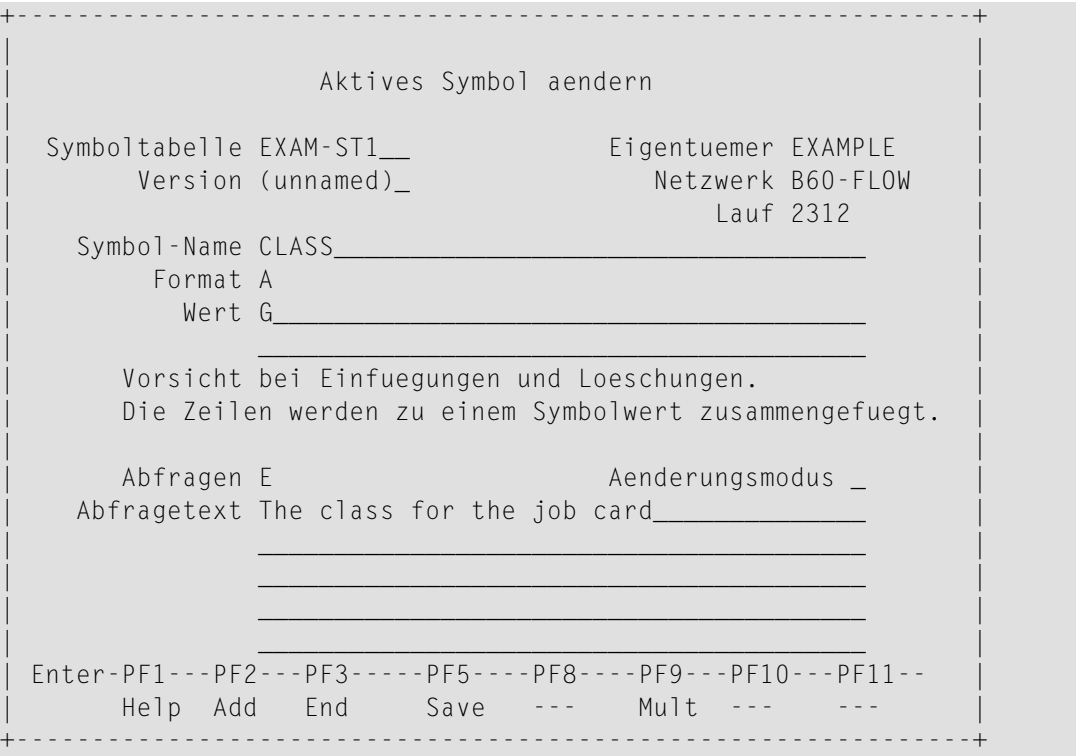

2 Beschreibung der Felder siehe *Felder: [Master-Symbol-Definition](#page-864-0)*.

Sie können nun in den eingabefähigen Feldern die Angaben zu dem aktiven Symbol durch Überschreiben der Feldinhalte ändern.

# **142 Funktionen zur Symbolersetzung**

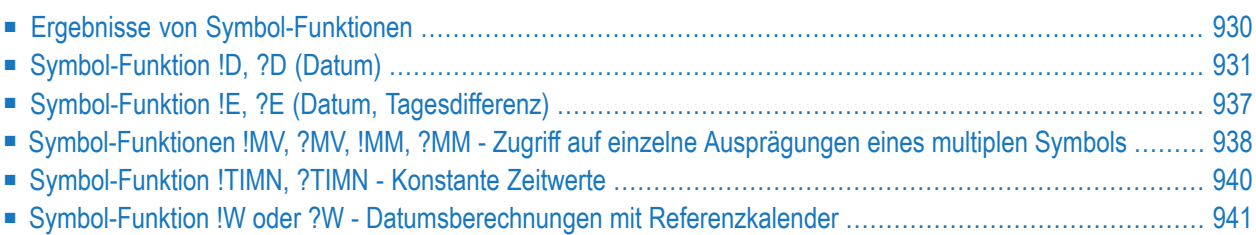

Eine Symbol-Funktion wird verwendet, um Symbole innerhalb der JCL eines Jobs auf der Basis der in der Funktion definierten Bedingungen zu ersetzen. Ein und diesselbe JCL kann für die unterschiedlichsten Situationen verwendet werden, beispielsweise um das Standard-Layout und die Ausgabe von Symbolen, Job-Eingabebedingungen oder Job-Ende-Bedingungen zu ändern.

Eine Symbol-Funktion wird entweder durch ein Ausrufungszeichen (!) oder ein Fragezeichen (?), das als Startwert benutzt wird, gekennzeichnet. Sie können eines dieser Zeichen je nach der in Ihrer Natural-Umgebung verwendeten Codepage wählen. Ein Ausrufungszeichen (!) kann Konflikte bei der Codepage-Umsetzung verursachen.

Darüber hinaus können Sie sich eigene Symbol-Funktionen mit einer User Exit-Routine definieren. Weitere Informationen siehe *User Exits für [Symbol-Funktionen](#page-988-0)* im Abschnitt *User [Exits](#page-1176-0)*.

<span id="page-951-0"></span>Die in Entire Operations vordefinierten Symbol-Funktion werden in diesem Abschnitt erklärt.

## **Ergebnisse von Symbol-Funktionen**

Ergebnisse von Symbol-Funktionen werden nach der ersten Auswertung in die Symboltabelle des aktiven Jobs zurückgeschrieben. Die folgenden Aufrufe derselben Systemfunktion mit denselben Parametern rufen nicht mehr die Symbolfunktion auf, sondern geben nur den Funktionswert zurück.

Symbol-Funktionen mit Aktivierungssteuerzeichen werden ohne Fluchtzeichen in die Tabelle der aktiven Symbole geschrieben.

Symbol-Funktionen mit Startfluchtzeichen werden mit dem Startfluchtzeichen in die Tabelle der aktiven Symbole geschrieben.

#### **Anmerkungen:**

- 1. Dasselbe Symbol oder dieselbe Symbol-Funktion kann sowohl mit dem Aktivierungssteuerzeichen als auch mit dem Startfluchtzeichen benutzt werden. Beide Fälle werden getrennt behandelt und belegen verschiedene Einträge in der Tabelle der aktiven Symbole. Dies ist besonders wichtig, wenn Sie zeitabhängige Symbole oder Symbol-Funktionen verwenden.
- 2. Ergebnisse von Symbol-Funktionen werden in aktiven Symboltabellen vorgehalten, um die Neuberechnung von Werten der Symbol-Funktionen beispielsweise nach Änderung eines Symbols mit mehreren Werten zu erzwingen.

## <span id="page-952-0"></span>**Symbol-Funktion !D, ?D (Datum)**

Mit der Symbol-Funktion D (Datum) können Sie Datumsangaben in generierter JCL variabel gestalten. Diese Funktion berechnet Datumswerte, ausgehend vom aktuellen Datum.

- [Syntax](#page-952-1)
- [Beispiele](#page-952-2)
- [Rückgabeformat](#page-953-0)
- [Parameter](#page-953-1)
- Editiermaske für [Datums-Funktionen](#page-954-0)
- [Bezugsobjekte](#page-955-0)
- [Ausgabedatums-Formate](#page-956-0)

#### <span id="page-952-1"></span>**Syntax**

§!D|?D<type|period|offset[|offset-unit][,edit-mask][,calendar]>

(für alle **Typen** außer **T**)

oder

§!D|?D<T[,edit-mask]>

<span id="page-952-2"></span>oder

§!D|?D<yyyymmdd,edit-mask>

#### **Beispiele**

 $$!D < AC-1>$ 

Das Datum vor dem aktuellen Datum (gestern) holen. Das Datum wird im Standard-Format YYYYMMDD zurückgegeben.

§?D<CW+1,DDMMYY>

Den ersten Tag (Montag) der aktuellen Woche im Format DDMMYY holen.

§!D<T,YYMMDD>

Das aktuelle Datum im Format YYMMDD holen.

§!D<20081117,05>

Das Datum 2008-11-17 im Format 05 (DD.MM.YY) holen. Siehe **[Ausgabedatums-Formate](#page-956-0)**.

#### §!D<A1+1,MM>

Den vorigen Monat im Format MM (nur Monat) holen.

#### §!D<A1+1,YYYYMMDD>

Den ersten Tag des vorigen Monats holen.

§!D<A1-1,YYYYMMDD>

<span id="page-953-0"></span>Den letzten Tag des vorigen Monats holen.

#### **Rückgabeformat**

<span id="page-953-1"></span>Siehe *[Ausgabe-Datumsformate](#page-956-0)*.

#### **Parameter**

Die Parameter werden ohne Trennzeichen direkt aneinandergefügt.

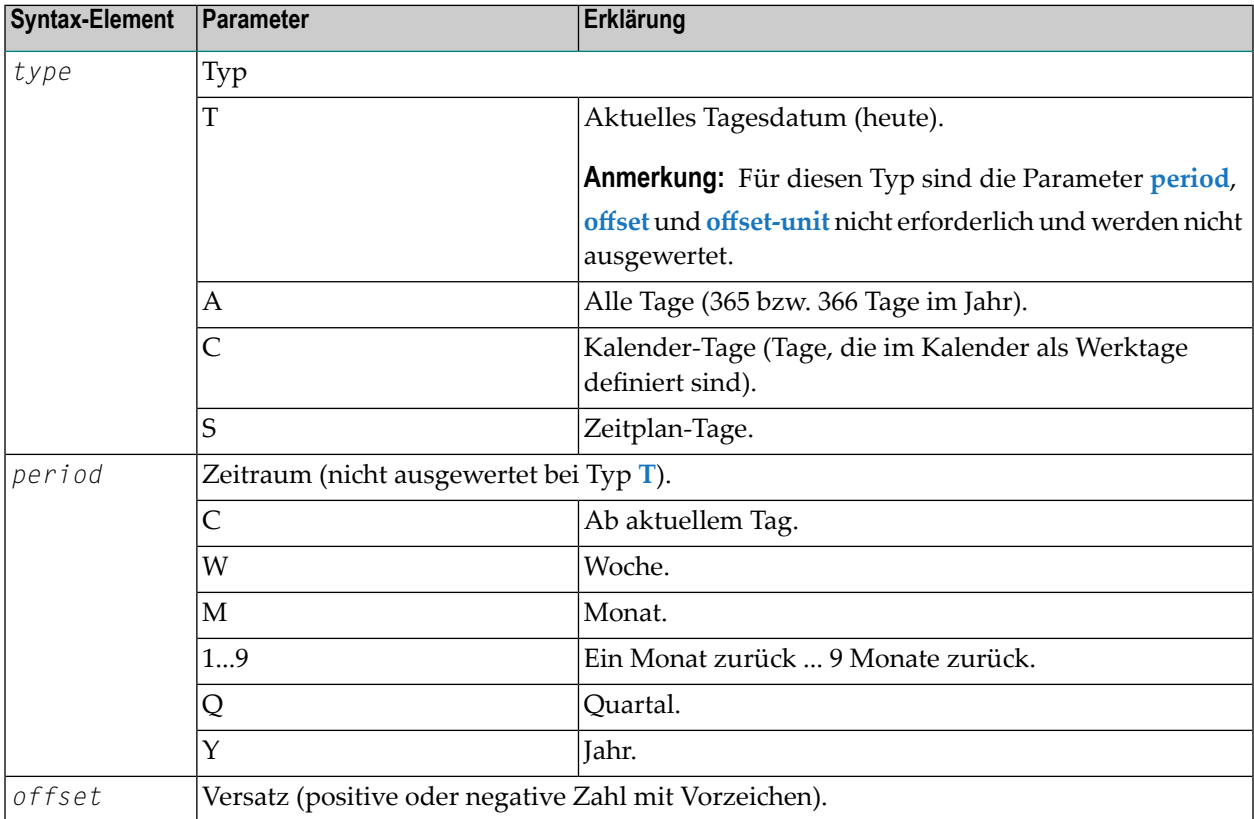

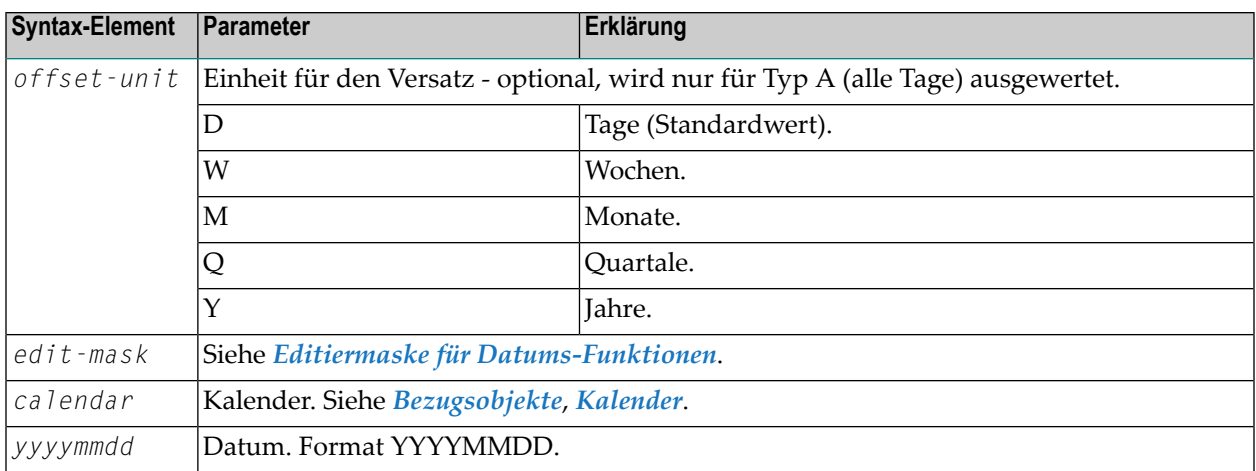

#### <span id="page-954-0"></span>**Editiermaske für Datums-Funktionen**

Die Editiermaske kann entweder mit Format-Kennzeichen oder direkt angegeben werden. Das Format-Kennzeichen kann zur Verkürzung der Länge des Funktionsaufrufes eingesetzt werden.

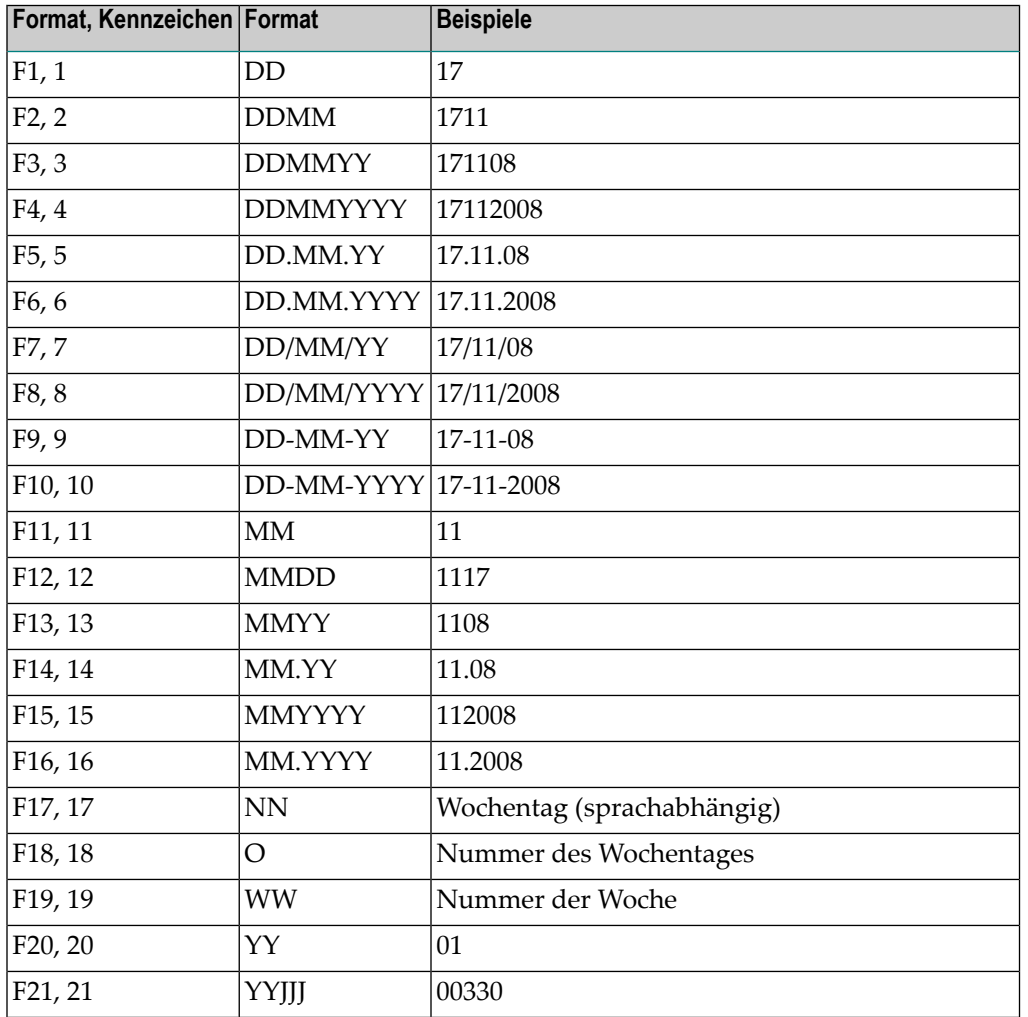

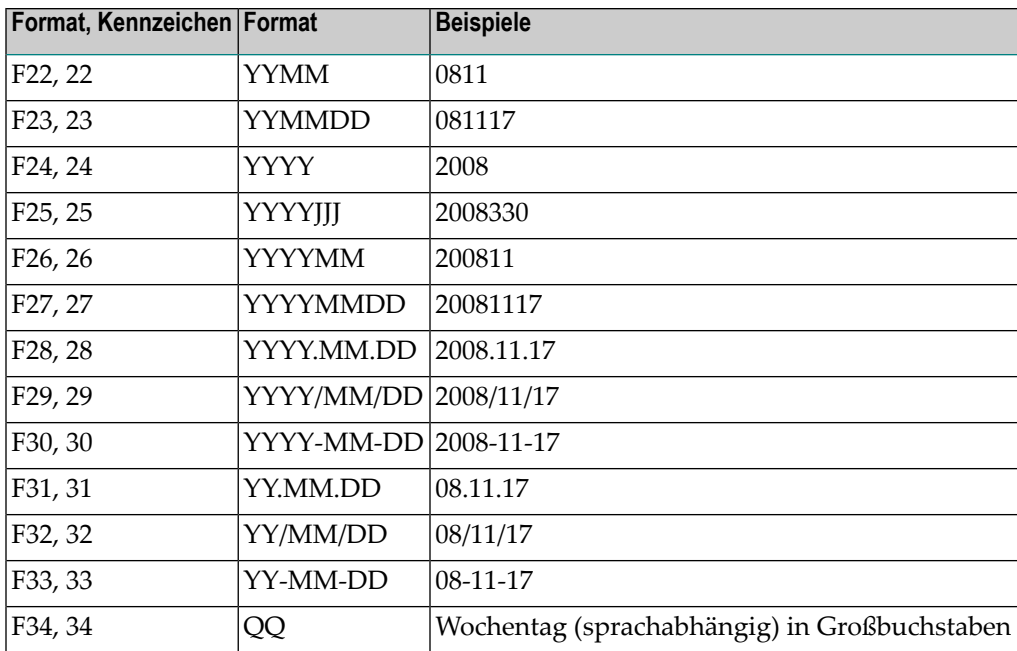

#### <span id="page-955-0"></span>**Bezugsobjekte**

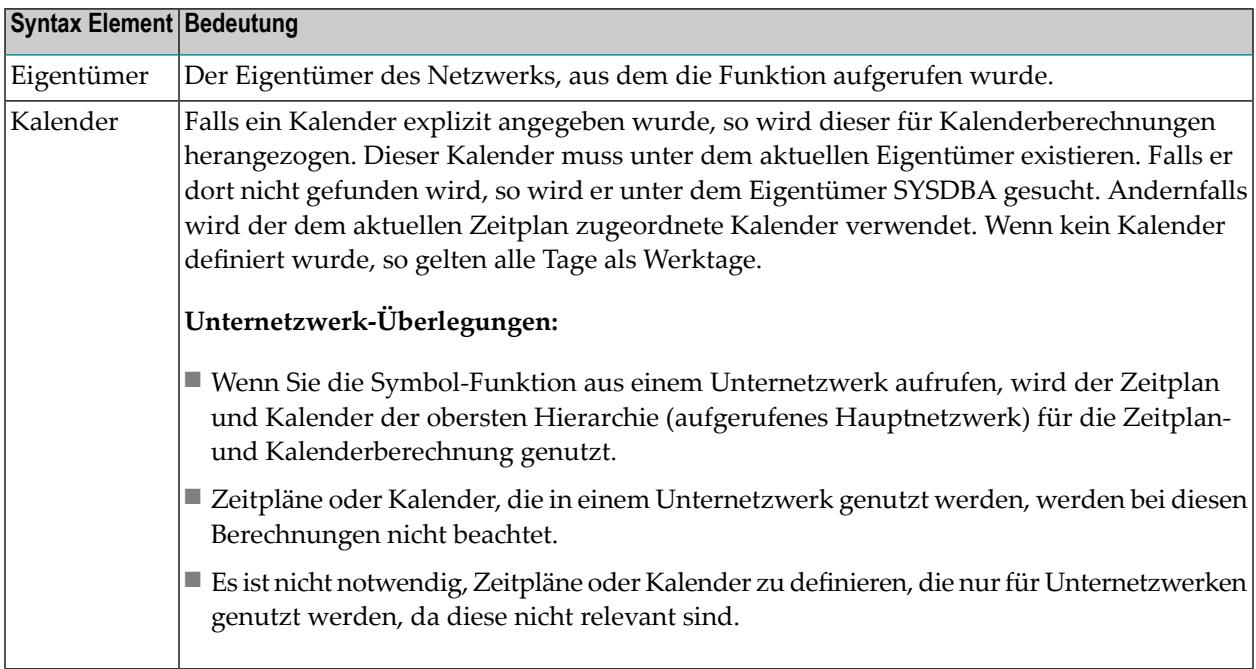

Wenn dieser Parameter fehlt, oder wenn ein unbekanntes Format verwendet worden ist, wird das Datum im Format YYYYMMDD (Beispiel: 19991117) zurückgegeben.

#### <span id="page-956-0"></span>**Ausgabedatums-Formate**

Die hier beschriebenen Ausgabedatums-Formate können für die Symbolfunktionen D und W.\*\* verwendet werden.

Das standardmäßige Datumsausgabe-Format ist YYYYMMDD (z.B. 20081117).

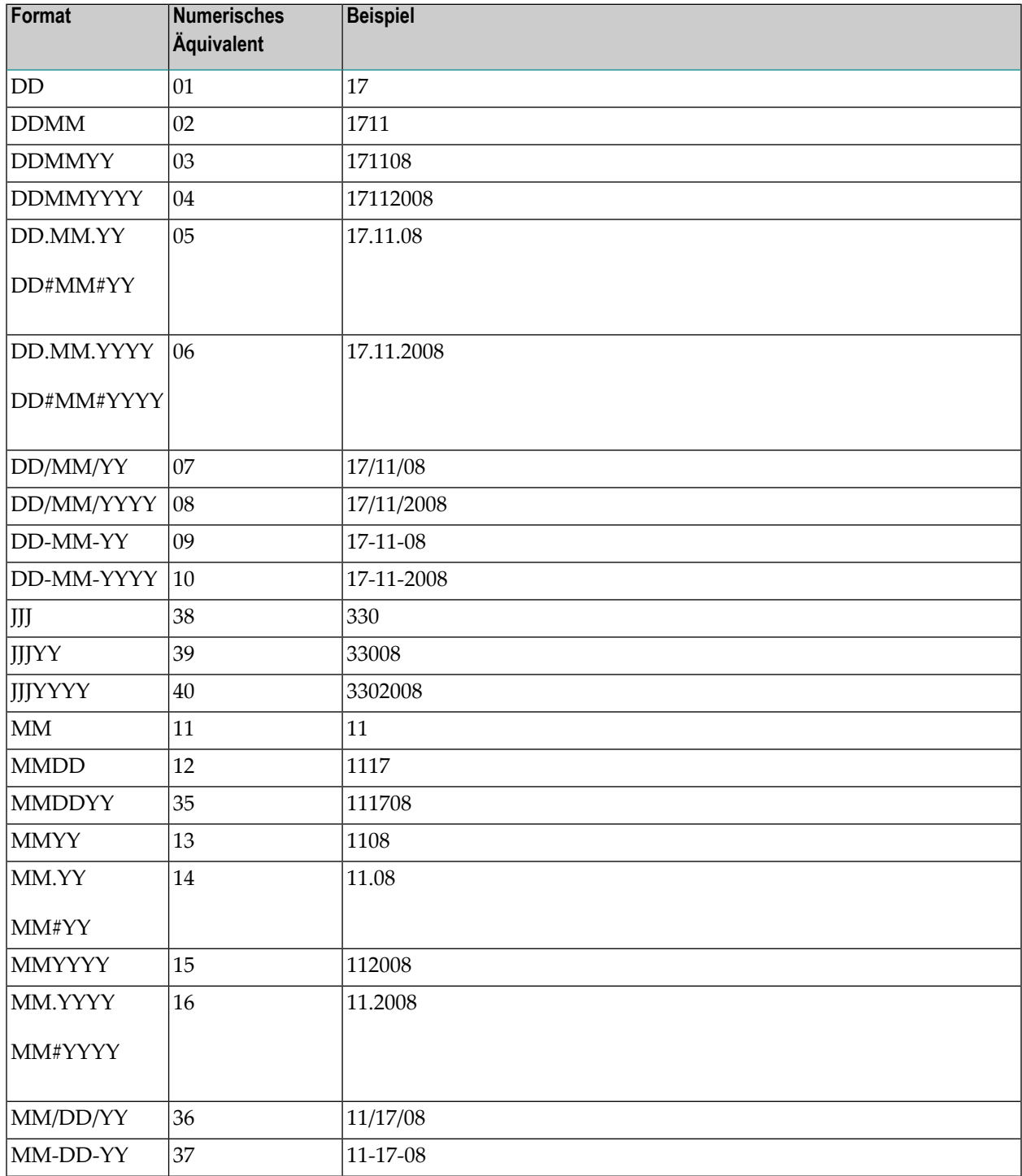

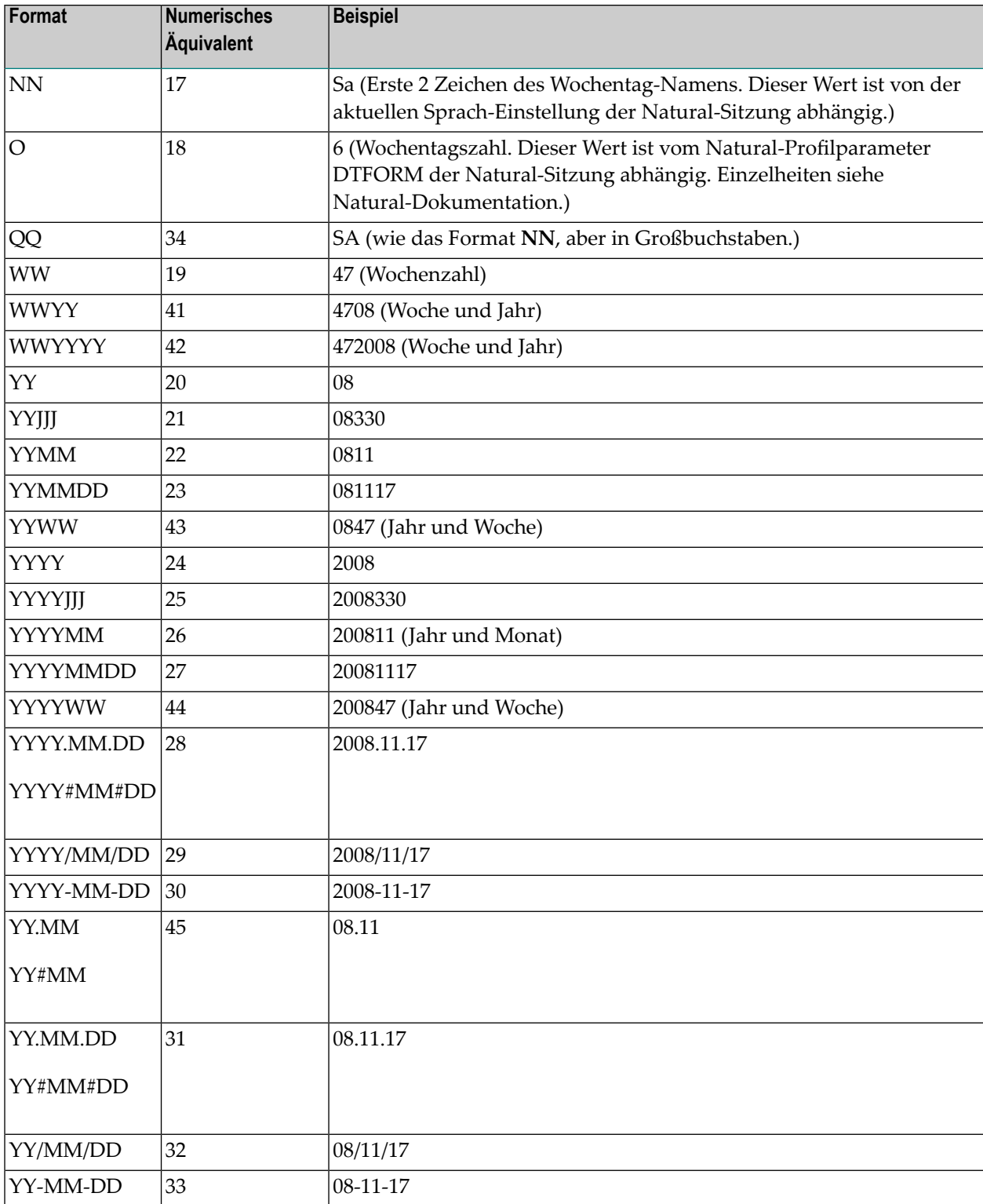

## <span id="page-958-0"></span>**Symbol-Funktion !E, ?E (Datum, Tagesdifferenz)**

Mit dieser Funktion wird auf ein gegebenes Datum im Format YYYYMMDD eine Anzahl von Tagen addiert, oder es wird eine Anzahl von Tagen subtrahiert.

- [Syntax](#page-958-1)
- [Beispiele](#page-958-2)
- [Rückgabeformat](#page-958-3)
- [Parameter](#page-958-4)

#### <span id="page-958-1"></span>**Syntax**

<span id="page-958-2"></span>§!E|?E<date,offset[,edit-mask]>

#### **Beispiele**

§!E<19991001,+28>

<span id="page-958-3"></span>§!E<19991001,-7,F10>

#### **Rückgabeformat**

<span id="page-958-4"></span>Datum im Format YYYYMMDD

#### **Parameter**

Die Parameter werden durch ein Komma getrennt.

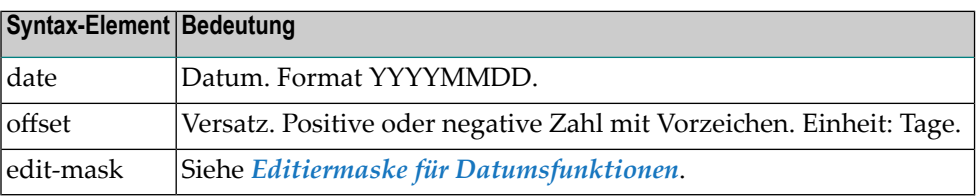

## <span id="page-959-0"></span>**Symbol-Funktionen !MV, ?MV, !MM, ?MM- Zugriff auf einzelne Ausprägungen eines multiplen Symbols**

Diese Symbolfunktion ermöglicht es Ihnen, Werte eines mehrfachen Symbols zu verwenden.

- [Symbol-Funktion](#page-959-1) MV
- [Symbol-Funktion](#page-960-0) MM oder ?MM

#### <span id="page-959-1"></span>**Symbol-Funktion MV**

Diese Symbolfunktion ermöglicht es Ihnen, einen einzelnen Wert eines mehrfachen Symbols zu verwenden.

- [Syntax](#page-959-2)
- [Beispiele](#page-959-3)
- [Rückgabeformat](#page-959-4)
- [Parameter](#page-960-1)
- [Fehler](#page-960-2)
- [Bezugsobjekte](#page-960-3)

#### <span id="page-959-3"></span><span id="page-959-2"></span>**Syntax**

§!MV|?MV<symbol,index>

#### **Beispiele**

<span id="page-959-4"></span>§!MV<ARRAY,1>

§?MV<ARRAY,§INDEX>

#### **Rückgabeformat**

Symbolwert

#### <span id="page-960-1"></span>**Parameter**

Die Parameter werden durch Komma getrennt.

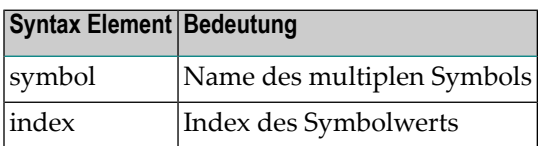

#### <span id="page-960-2"></span>**Fehler**

In folgenden Fällen wird "Symbol nicht gefunden" angezeigt:

- Multiples Symbol nicht gefunden.
- Index fehlt.
- Index nicht numerisch.
- <span id="page-960-3"></span>■ Index zu hoch.

#### **Bezugsobjekte**

<span id="page-960-0"></span>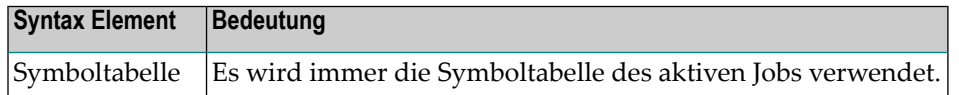

#### **Symbol-Funktion MM oder ?MM**

Diese Symbolfunktion ermöglicht es Ihnen, den höchsten Index eines multiplen Symbols zu erhalten.

- [Syntax](#page-961-1)
- [Beispiel](#page-961-2)
- [Rückgabeformat](#page-961-3)
- [Parameter](#page-961-4)
- [Fehler](#page-961-5)

#### ■ [Bezugsobjekte](#page-961-6)

#### <span id="page-961-1"></span>**Syntax**

§!MM|?MM<symbol>

#### <span id="page-961-2"></span>**Beispiel**

<span id="page-961-3"></span>§!MM<ARRAY>

#### **Rückgabeformat**

<span id="page-961-4"></span>Ganzzahlwert.

#### **Parameter**

Die Funktion hat nur einen Parameter.

<span id="page-961-5"></span>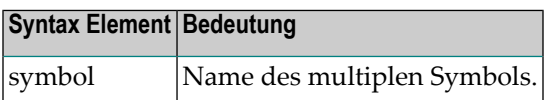

#### **Fehler**

<span id="page-961-6"></span>In folgenden Fällen wird Symbol nicht gefunden angezeigt:

■ multiples Symbol nicht gefunden

#### **Bezugsobjekte**

<span id="page-961-0"></span>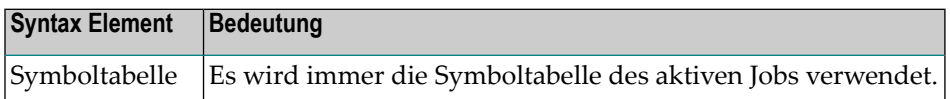

## **Symbol-Funktion !TIMN, ?TIMN - Konstante Zeitwerte**

Die Symbolfunktion TIMN ermöglicht die Verwendung konstanter Zeitwerte in multiplen Zeitstempel-Ersetzungen.

- [Syntax](#page-962-1)
- [Beispiele](#page-962-2)
- [Rückgabeformat](#page-962-3)
- [Parameter](#page-962-4)

■ [Bezugsobjekte](#page-962-5)

#### <span id="page-962-1"></span>**Syntax**

§!TIMN|?TIMN<parm>

#### <span id="page-962-2"></span>**Beispiele**

§!TIMN<A>

und

<span id="page-962-3"></span>§?TIMN<B>

#### **Rückgabeformat**

Ein Zeitstempel im Format der Natural-Systemvariablen \*TIMN:

Das Format ist A7, und der Inhalt ist HHIISST.

<span id="page-962-4"></span>(T: Zehntelsekunden).

#### **Parameter**

<span id="page-962-5"></span>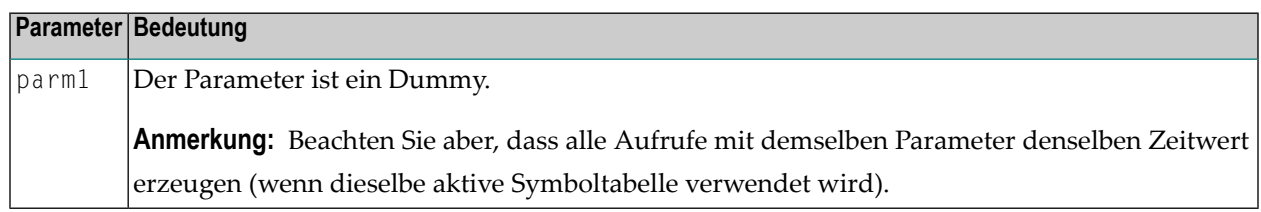

#### <span id="page-962-0"></span>**Bezugsobjekte**

Keine.

## **Symbol-Funktion !W oder ?W - Datumsberechnungen mit Referenzkalender**

Diese Symbolfunktion ermöglicht es Ihnen, Datumsberechnungen bezogen auf einen Kalender zu verwenden.

- [Haupt-Syntax](#page-963-0)
- [Parameter](#page-963-1)

■ [Rückgabeformat](#page-965-0)

**Anmerkung:** Wenn die Formel ein Ergebnis liefert (auch wenn es nur ein Zwischenergebnis ist), das auf den 29. Februar eines Nicht-Schaltjahres deutet, wird die Auflösung der Symbolfunktion W mit einer Fehlermeldung beendet.

#### <span id="page-963-0"></span>**Haupt-Syntax**

```
§!W|?W< formula>
 [,<edit-mask>]
 [,<owner>]
 [,<calendar>]
```
<span id="page-963-2"></span>Symbol, das als Wert vier Argumente enthält. Dieses Symbol kann selbst wieder aus Symbolen zusammengesetzt sein. Das Fluchtzeichen für die Aktivierung oder zum Start ist für den aufrufenden aktiven Job gültig.

#### **Syntax von** *formula*

```
<date><period>
<point><just-in-period><offset>
<unit><point>
<just-in-unit>
```
#### **Syntax von** *edit-mask*

```
<date-format>
<number-unit><period><supression><just>
<name-unit><language><character><length>
```
#### **Parameter**

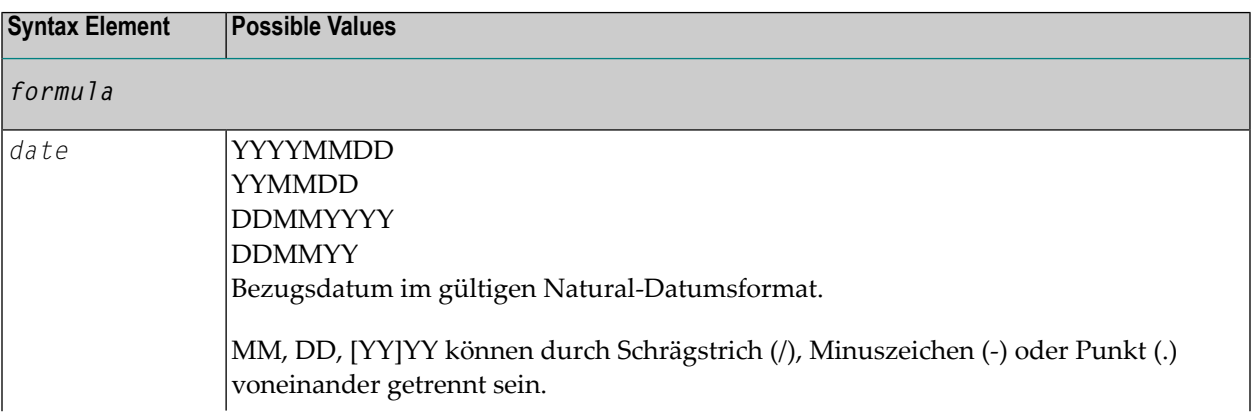

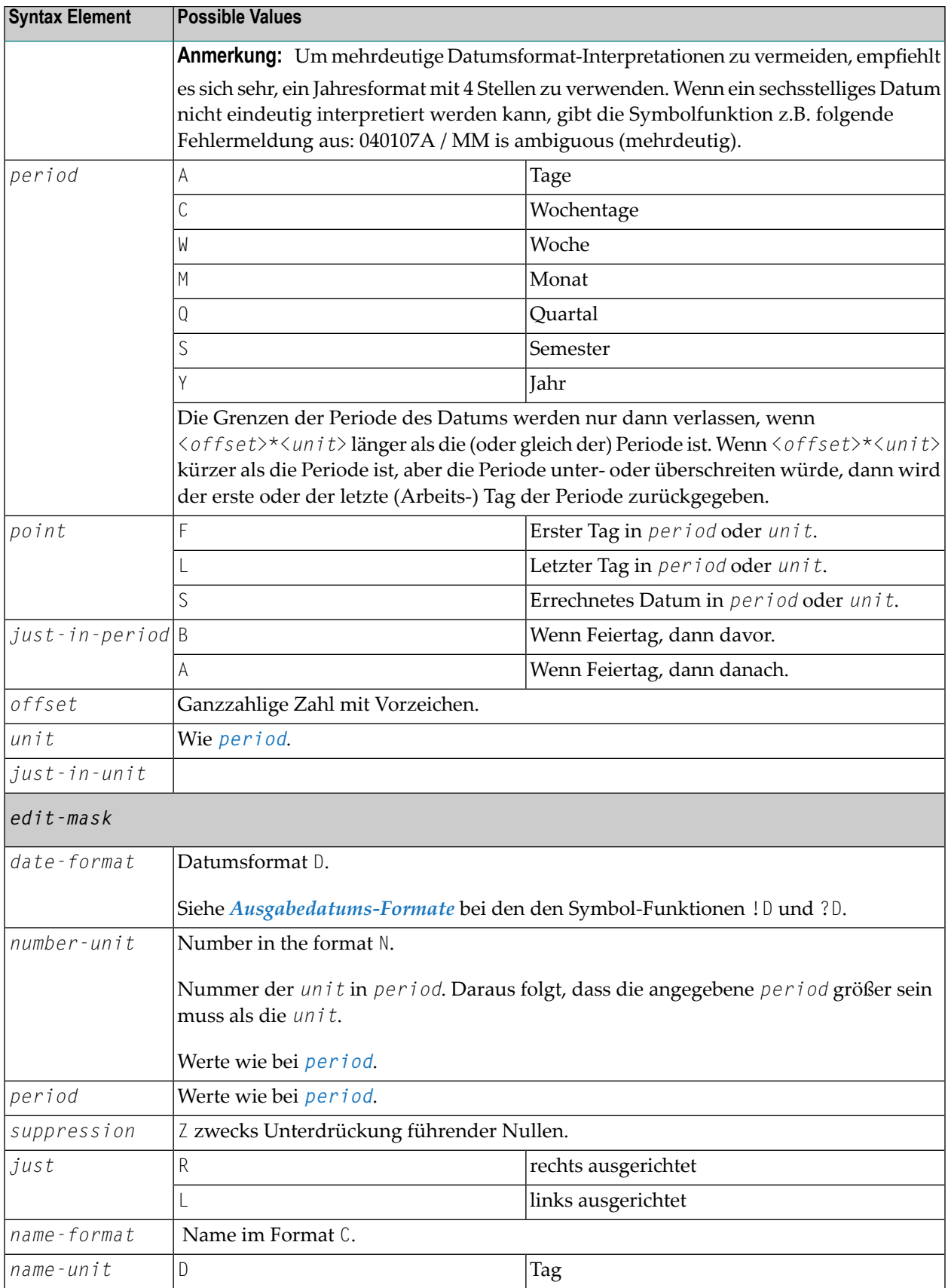

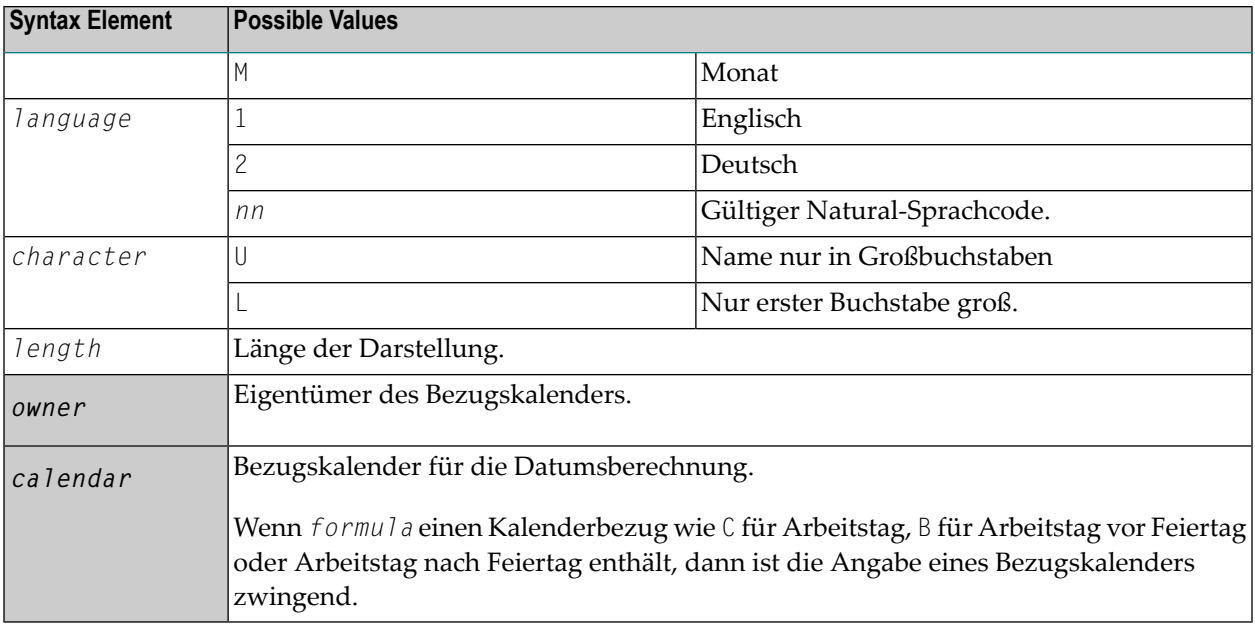

### <span id="page-965-0"></span>**Rückgabeformat**

Siehe unter *[Ausgabedatums-Formate](#page-956-0)* im Abschnitt *[Symbol-Funktion](#page-966-0) !D oder ?D*.

## <span id="page-966-0"></span>143 Symbol-Funktion !D, ?D (Datum)

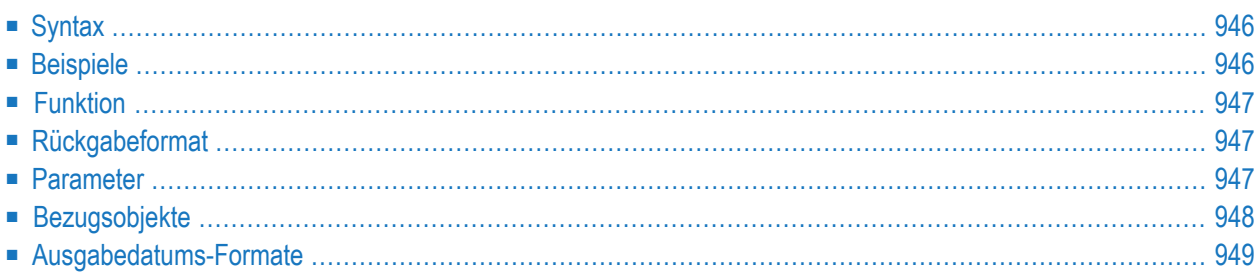

Mit der Symbol-Funktion D (Datum) können Sie Datumsangaben in generierter JCL variabel gestalten. Diese Funktion berechnet Datumswerte, ausgehend vom aktuellen Datum.

## **Syntax**

§!D<type|period|offset[|offset-unit][,edit-mask][,calendar]>

(für alle **Typen** außer **T**)

oder

§!D<T[,edit-mask]>

oder

§!D<yyyymmdd,edit-mask>

## **Beispiele**

 $$!D < AC-1>$ 

Das Datum vor dem aktuellen Datum (gestern) holen. Das Datum wird im Standard-Format YYYYMMDD zurückgegeben.

§?D<CW+1,DDMMYY>

Den ersten Tag (Montag) der aktuellen Woche im Format DDMMYY holen.

§!D<T,YYMMDD>

Das aktuelle Datum im Format YYMMDD holen.

§!D<20081117,05>

Das Datum 2008-11-17 im Format 05 (DD.MM.YY) holen. Siehe **[Ausgabedatums-Formate](#page-956-0)**.

 $\S: D < A1+1, M$ 

Den vorigen Monat im Format MM (nur Monat) holen.

§!D<A1+1,YYYYMMDD>

Den ersten Tag des vorigen Monats holen.

§!D<A1-1,YYYYMMDD>

<span id="page-968-0"></span>Den letzten Tag des vorigen Monats holen.

## **Funktion**

Berechnung von Datumswerten, ausgehend vom aktuellen Datum.

## **Rückgabeformat**

Siehe *[Ausgabe-Datumsformate](#page-956-0)*.

### **Parameter**

Die Parameter werden ohne Trennzeichen direkt aneinandergefügt.

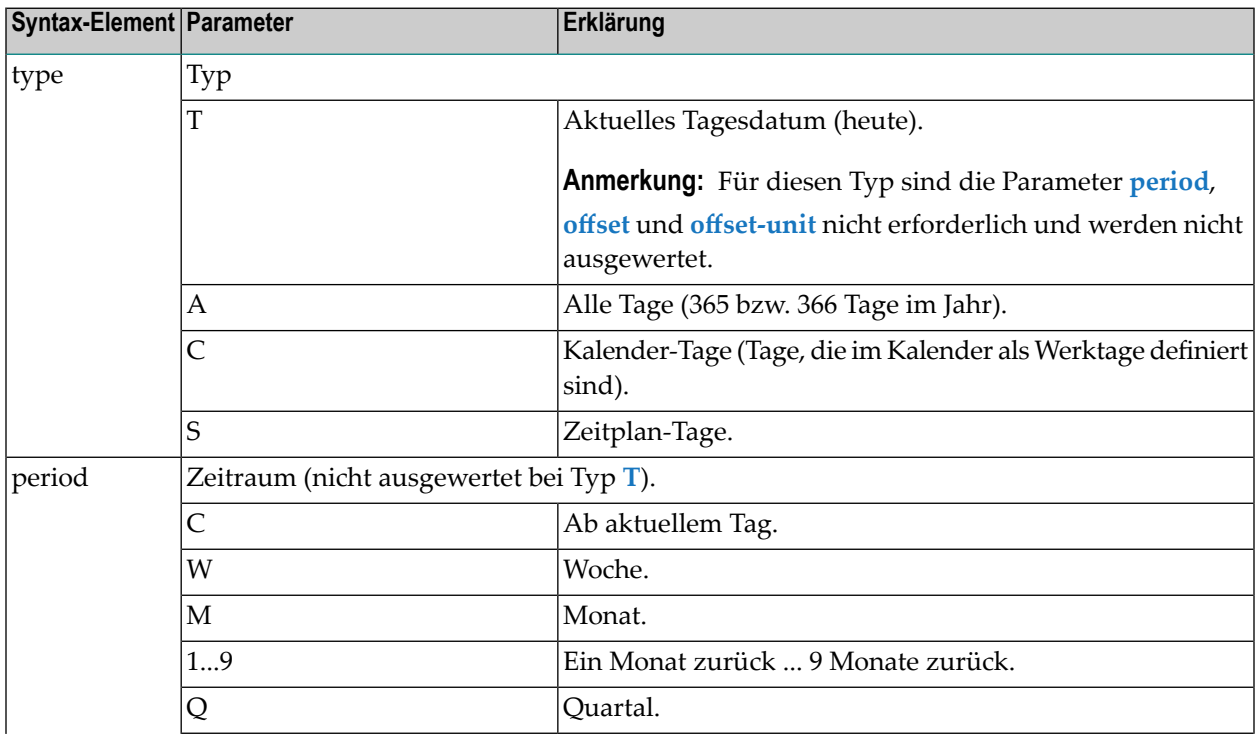

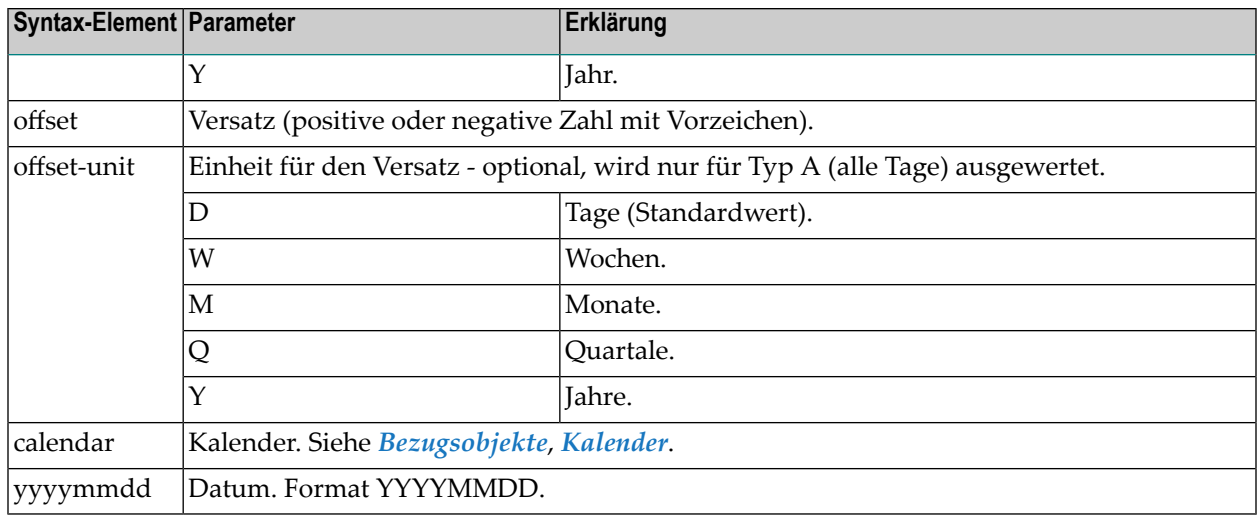

## **Bezugsobjekte**

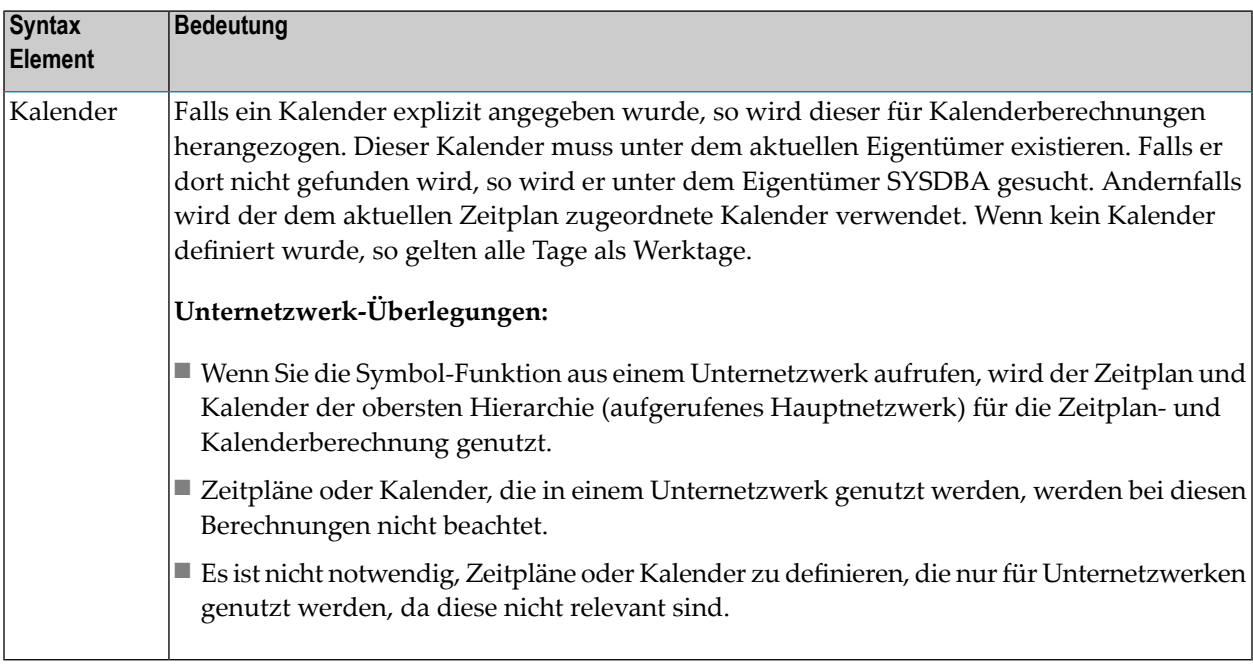

Wenn dieser Parameter fehlt, oder wenn ein unbekanntes Format verwendet worden ist, wird das Datum im Format YYYYMMDD (Beispiel: 19991117) zurückgegeben.

## **Ausgabedatums-Formate**

Die hier beschriebenen Ausgabedatums-Formate können für die Symbolfunktionen D und W.\*\* verwendet werden.

Das standardmäßige Datumsausgabe-Format ist YYYYMMDD (z.B. 20081117).

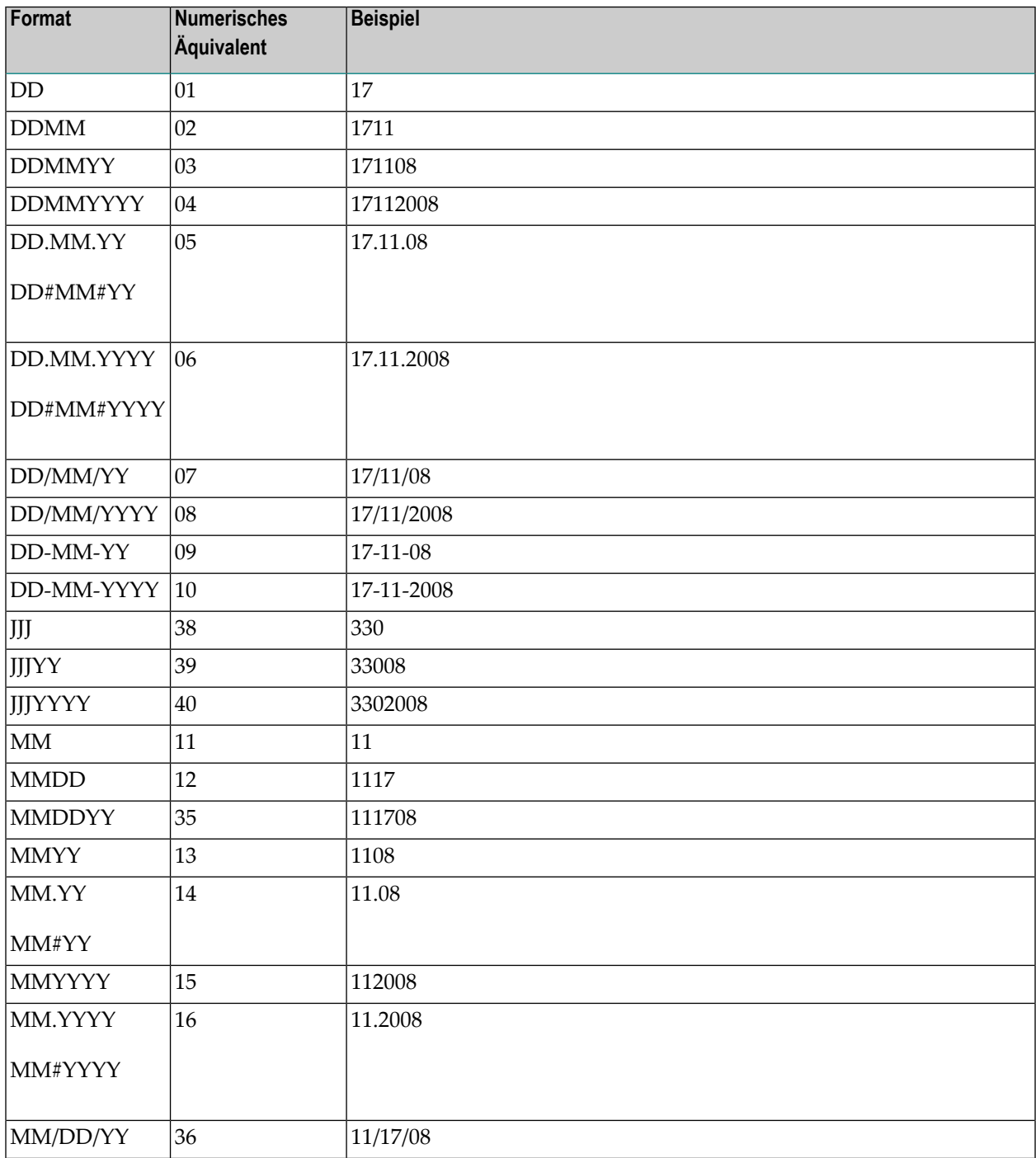

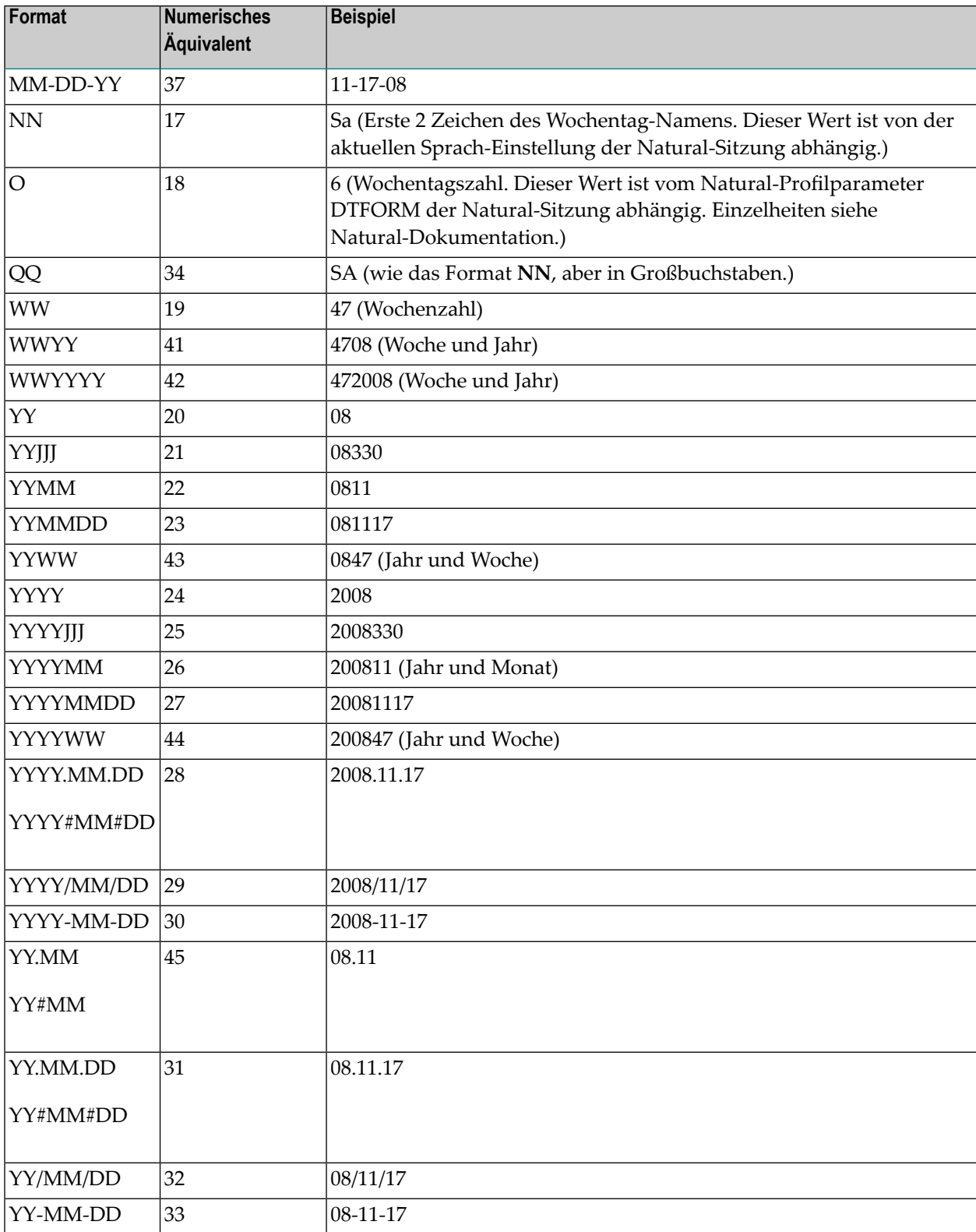
# 144

# Symbol-Funktion !E, ?E (Datum, Tagesdifferenz)

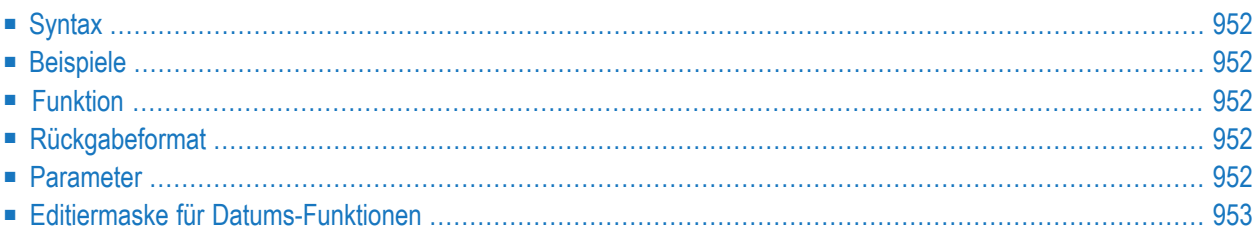

# **Syntax**

§!E<date,offset[,edit-mask]>

## **Beispiele**

§!E<19991001,+28>

<span id="page-973-0"></span>§!E<19991001,-7,F10>

# **Funktion**

Auf ein gegebenes Datum im Format YYYYMMDD wird eine Anzahl von Tagen addiert, oder es wird eine Anzahl von Tagen subtrahiert.

# **Rückgabeformat**

Datum im Format YYYYMMDD

## **Parameter**

Die Parameter werden durch ein Komma getrennt.

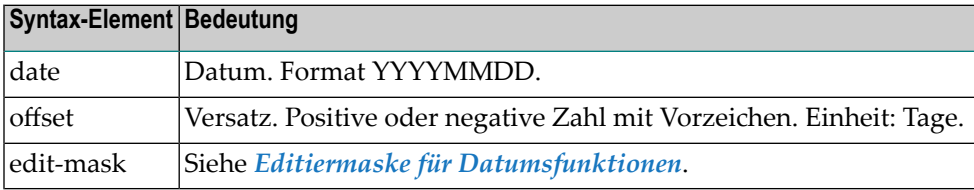

# **Editiermaske für Datums-Funktionen**

Die Editiermaske kann entweder mit Format-Kennzeichen oder direkt angegeben werden. Das Format-Kennzeichen kann zur Verkürzung der Länge des Funktionsaufrufes eingesetzt werden.

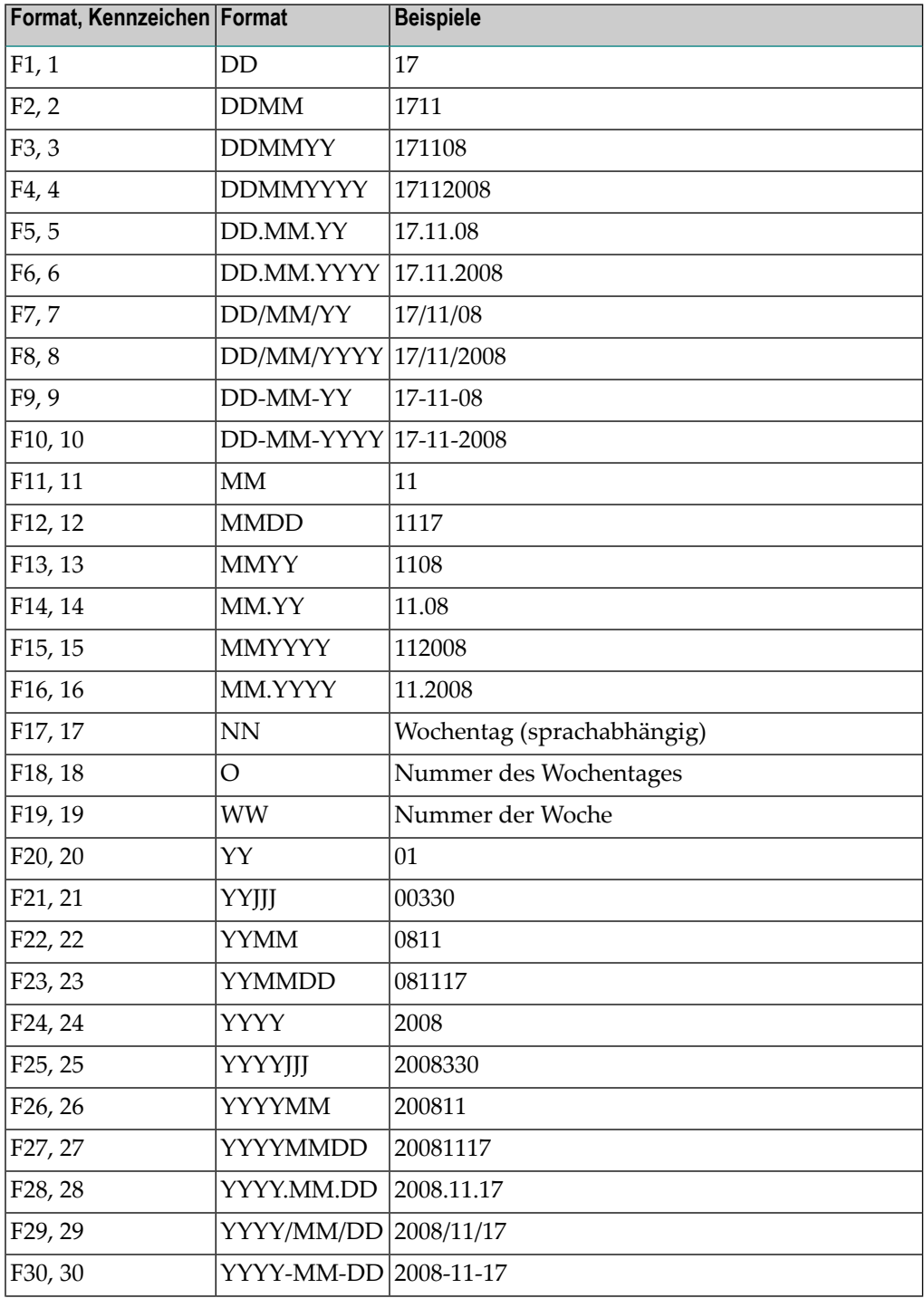

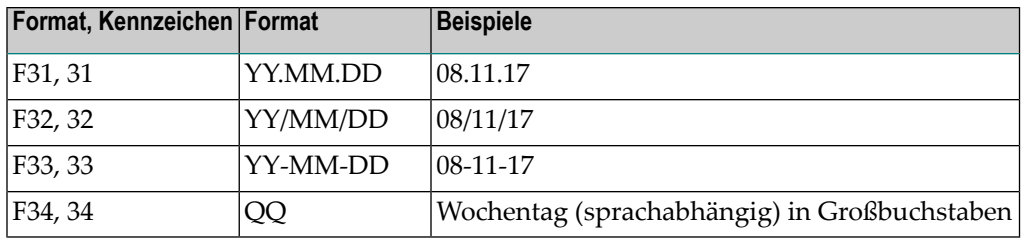

# 145 Symbol-Funktionen !MV, ?MV, !MM, ?MM

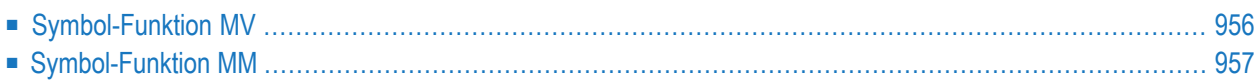

Diese Symbolfunktion ermöglicht es Ihnen, einen einzelnen Wert eines mehrfachen Symbols zu verwenden.

## **Symbol-Funktion MV**

Diese Symbolfunktion ermöglicht es Ihnen, einen einzelnen Wert eines mehrfachen Symbols zu verwenden.

- [Syntax](#page-959-1)
- [Beispiele](#page-959-2)
- [Funktion](#page-977-0)
- [Rückgabeformat](#page-959-3)
- [Parameter](#page-960-1)
- [Fehler](#page-960-2)
- [Bezugsobjekte](#page-960-3)

#### **Syntax**

§!MV<symbol,index>

#### **Beispiele**

<span id="page-977-0"></span>§!MV<ARRAY,1>

#### §?MV<ARRAY,§INDEX>

#### **Funktion**

Zugriff auf einzelne Ausprägungen eines multiplen Symbols.

#### **Rückgabeformat**

#### Symbolwert

#### **Parameter**

Die Parameter werden durch Komma getrennt.

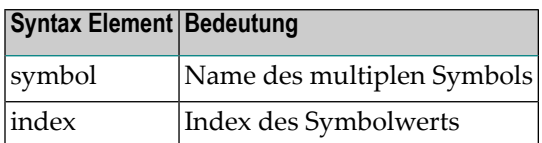

#### **Fehler**

In folgenden Fällen wird "Symbol nicht gefunden" angezeigt:

- Multiples Symbol nicht gefunden.
- Index fehlt.
- Index nicht numerisch.
- Index zu hoch.

#### **Bezugsobjekte**

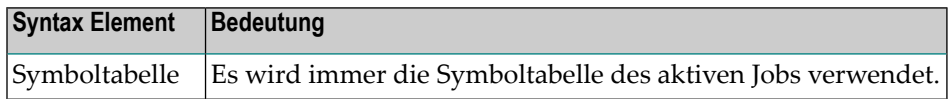

# **Symbol-Funktion MM**

Diese Symbolfunktion ermöglicht es Ihnen, den höchsten Index eines multiplen Symbols zu erhalten.

- [Syntax](#page-961-0)
- [Beispiel](#page-961-1)
- [Funktion](#page-979-0)
- [Rückgabeformat](#page-961-2)
- [Parameter](#page-961-3)
- [Fehler](#page-961-4)

■ [Bezugsobjekte](#page-961-5)

### **Syntax**

§!MM<symbol>

#### **Beispiel**

<span id="page-979-0"></span>§!MM<ARRAY>

#### **Funktion**

Den höchsten Index eines multiplen Symbols zu erhalten.

#### **Rückgabeformat**

Ganzzahlwert.

#### **Parameter**

Die Funktion hat nur einen Parameter.

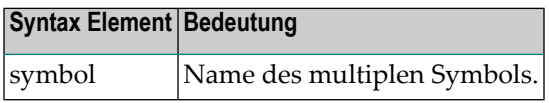

#### **Fehler**

In folgenden Fällen wird Symbol nicht gefunden angezeigt:

■ multiples Symbol nicht gefunden

#### **Bezugsobjekte**

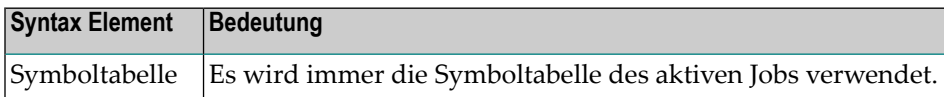

# 146 Symbol-Function !TIMN, ?TIMN

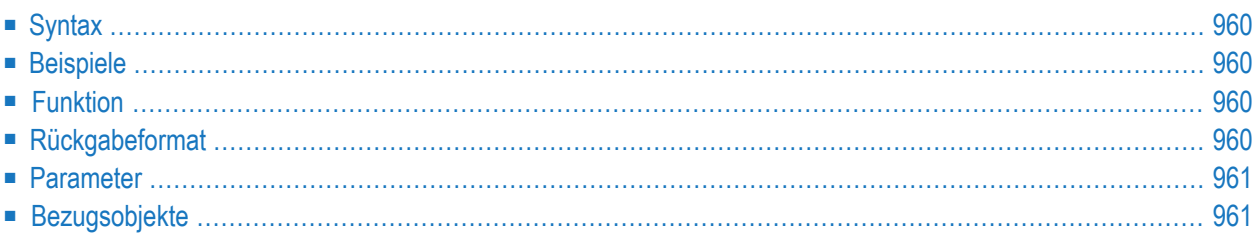

Die Symbolfunktion TIMN ermöglicht die Verwendung "konstanter" Zeitwerte in multiplen Zeitstempel-Ersetzungen.

# **Syntax**

§!TIMN<parm1>

## **Beispiele**

§!TIMN<A>

und

<span id="page-981-0"></span>§?TIMN<B>

# **Funktion**

Die Symbolfunktion TIMN ermöglicht die Verwendung "konstanter" Zeitwerte in multiplen Zeitstempel-Ersetzungen.

## **Rückgabeformat**

Ein Zeitstempel im Format der Natural-Systemvariablen \*TIMN:

Das Format ist A7, und der Inhalt ist HHIISST.

(T: Zehntelsekunden).

# **Parameter**

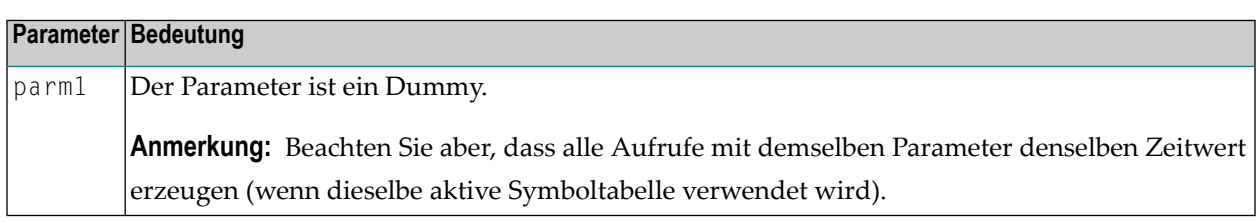

# **Bezugsobjekte**

Keine.

# 147 Symbol-Funktion !W, ?W

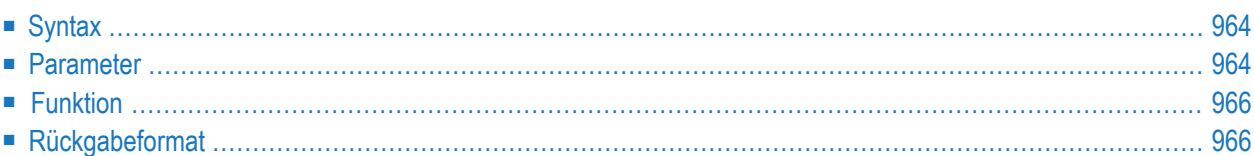

Diese Symbolfunktion ermöglicht es Ihnen, Datumsberechnungen bezogen auf einen Kalender zu verwenden.

**Anmerkung:** Wenn die Formel ein Ergebnis liefert (auch wenn es nur ein Zwischenergebnis ist), das auf den 29. Februar eines Nicht-Schaltjahres deutet, wird die Auflösung der Symbolfunktion W mit einer Fehlermeldung beendet.

# **Syntax**

§!W<argument-symbol>

# **Parameter**

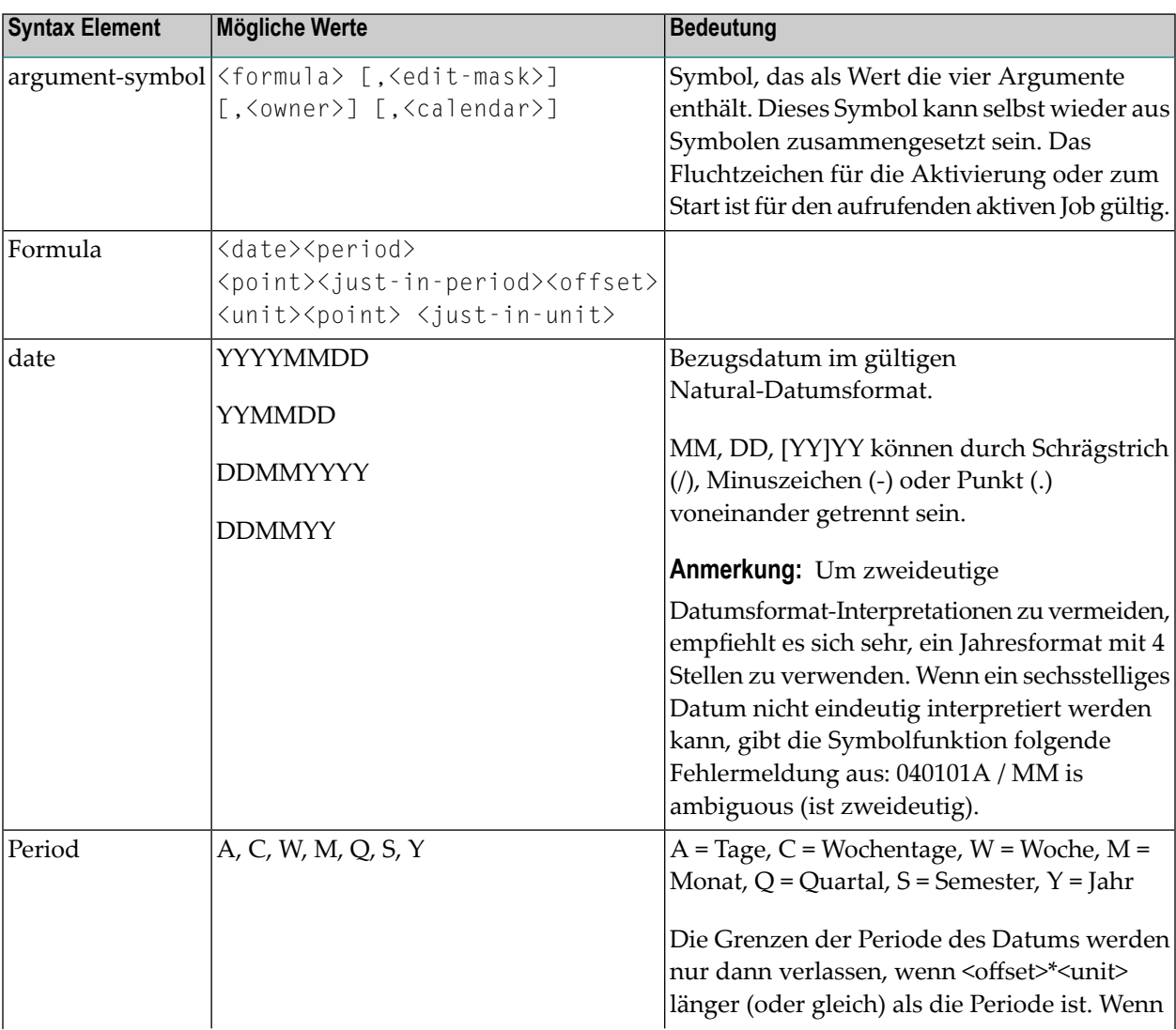

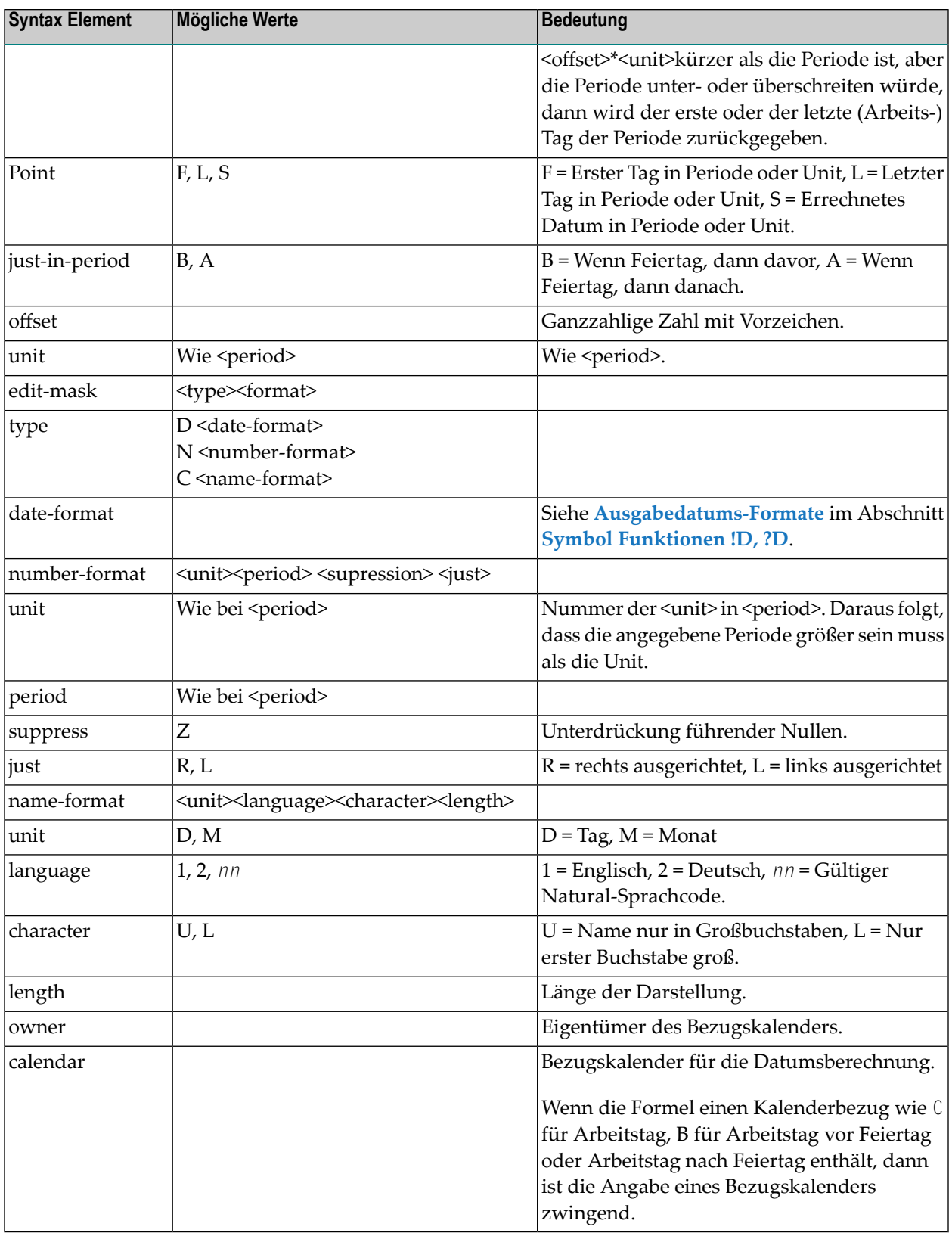

# <span id="page-987-0"></span>**Funktion**

<span id="page-987-1"></span>Berechnung von Datumswerten, ausgehend vom aktuellen Datum.

# **Rückgabeformat**

Siehe unter **[Ausgabedatums-Formate](#page-956-0)** im Abschnitt *[Symbol-Funktion](#page-966-0) !D, ?D (Datum)*.

# 148 User Exits für Symbol-Funktionen

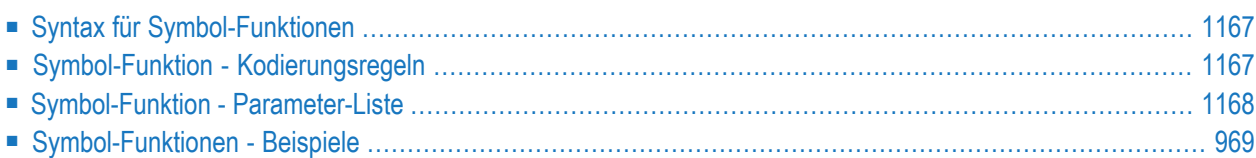

# <span id="page-989-0"></span>**Syntax für Symbol-Funktionen**

Sie können selbst entwickelte Symbol-Funktionen über Exits in Entire Operations verfügbar machen.

Syntax für Symbol-Funktionen:

<span id="page-989-1"></span>§!function<parm1,...,parmn>

# **Symbol-Funktion - Kodierungsregeln**

- Dem Fluchtzeichen (hier §) muss immer ein Ausrufezeichen (!, bei BS2000: ö) oder Fragezeichen (?) folgen, damit eine Funktion erkannt wird .
- Die Parameterliste ist optional und wird in spitze Klammern (<) (>) eingeschlossen. Zwischen Funktionsname und Parameterliste sind keine Leerzeichen erlaubt
- Parameter müssen durch Kommas getrennt werden.
- Die Gesamtlänge des Funktionsaufrufs darf nicht länger als 20 Zeichen sein.
- Die Symbolfunktionen müssen in der Bibliothek SYSEOR abgelegt werden.
- Die Parameter werden der Funktion in einem extra Feld übergeben.
- Das Logging der Symbolersetzung wird vom Entire Operations-Monitor ausgeführt. Zusätzliches Logging ist freigestellt.
- Der Symbolwert wird nach erfolgreicher Ersetzung in die aktive Symboltabelle des Jobs zurückgeschrieben. Bei Folge-Ersetzungen wird *nicht mehr* die Symbol-Funktion aufgerufen, sondern der Wert aus der aktiven Tabelle gelesen.

<span id="page-989-2"></span>Die Namen der Symbolfunktions-Exits beginnen mit SX. Da die Namenslänge der Natural-Objekte auf 8 begrenzt ist, darf der Funktionsname - ohne Ausrufezeichen (!) - maximal 6 Zeichen haben.

### **Symbol-Funktion - Parameter-Liste**

Die Funktion !RANDOM wird in der Routine SXRANDOM behandelt.

Die Symbolfunktions-Exits werden mit der Parameterliste **[NOPXPL-A](#page-1179-0)** aufgerufen. Die erste Zeile des Exits sollte somit lauten:

#### DEFINE DATA PARAMETER USING NOPXPL-A

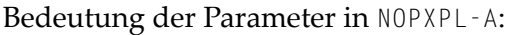

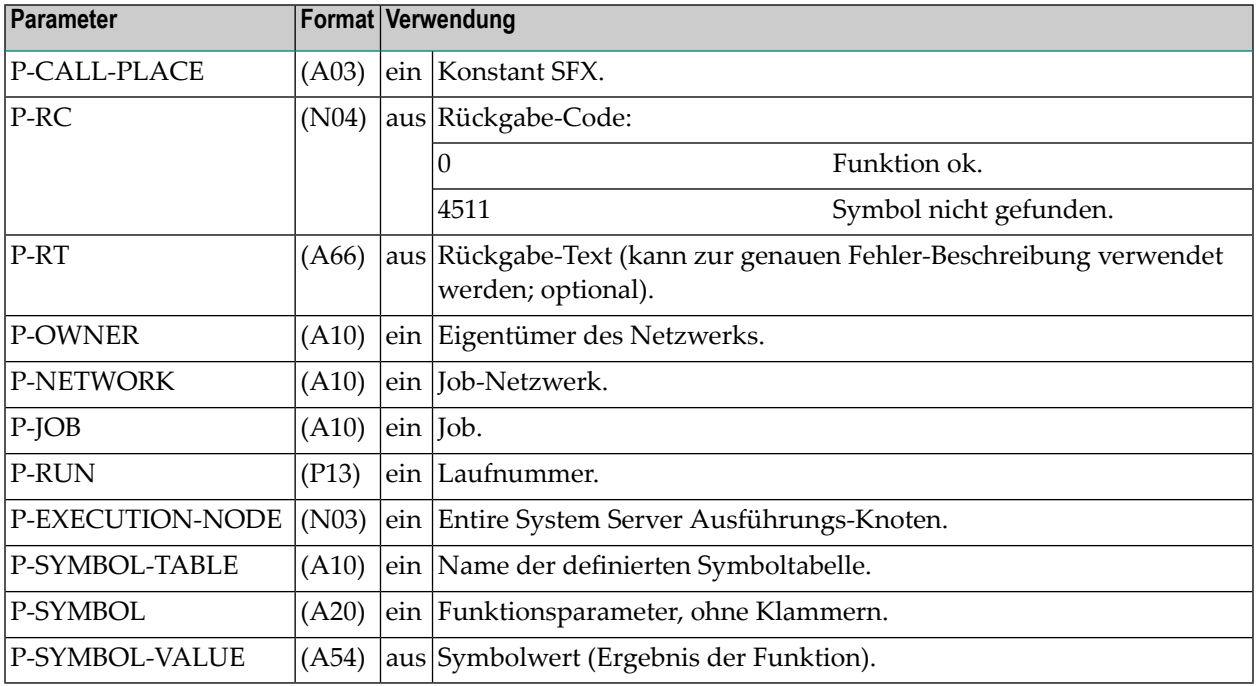

#### **Anmerkungen:**

- 1. Im Feld P-SYMBOL werden *nur die Funktionsparameter* (ohne Klammern) übergeben. Den Funktionsnamen kann man aus der Natural-Variable \*PROGRAM erkennen.
- <span id="page-990-0"></span>2. Alle nicht aufgeführten Felder aus NOPXPL-A dürfen nicht verwendet werden, da sie keinen gültigen Inhalt haben.

# **Symbol-Funktionen - Beispiele**

- [Symbol-Funktion](#page-991-0)
- [Master-JCL](#page-991-1)
- [Aktive](#page-992-0) JCL

■ Aktive [Symboltabelle](#page-992-1)

#### <span id="page-991-0"></span>**Symbol-Funktion**

```
* SYMBOL FUNCTION EXIT EXAMPLE
* SXQS<PARM1>
* CROSSFOOTING OF THE PARAMETER
 * -------------------------------------------------------------
DEFINE DATA PARAMETER USING NOPXPL-A
LOCAL
1 #I (I02)
1 #N (I02)
1 #SUM (I02)
1 #A (A01)
END-DEFINE
* -------------------------------------------------------------
RESET #SUM
F1. FOR #I = 1 TO 20
 #A := SUBSTR (P-SYMBOL, #I, 1)IF #A IS (N1)\#N := VAL(\#A)ADD #N TO #SUM
 END-IF
END-FOR /* F1.
P-SYMBOL-VALUE := #SUM
RESET P-RC P-RT
END
```
#### <span id="page-991-1"></span>**Master-JCL**

```
//SN000001 JOB ,SN,CLASS=K
//IEFBR14 EXEC PGM=IEFBR14
//*
//* +!D < AQ+1//* §!D<AQ+1>
//*
//* +!QS<4711>
//* §!QS<4711>
//*
//* +!QS<+*DATE> NESTED Symbole
//* +!QS<§*DATE> NESTED Symbole
//* §!QS<§*DATE> NESTED Symbole
//*
//* +!QS<+!D<AM-1>> NESTED FUNCTIONS
//* +!QS<§!D<AM-1>> NESTED FUNCTIONS
//* §!QS<§!D<AM-1>> NESTED FUNCTIONS
//\star
```
### <span id="page-992-0"></span>**Aktive JCL**

```
//SN000001 JOB ,SN,CLASS=K
//IEFBR14 EXEC PGM=IEFBR14
//*
1/* + !D < AQ + 1>//* 20081117
//*
1/* + 105 < 47111/* 13
//*
//* +!QS<+*DATE> NESTED Symbols
1/* + 105 < 17/11/08//* 18 NESTED Symbols
//*
//* +!QS<+!D<AM-1>> NESTED FUNCTIONS
//* +!QS<20081117> NESTED FUNCTIONS
                           NESTED FUNCTIONS
//*
```
#### <span id="page-992-1"></span>**Aktive Symboltabelle**

**College** 

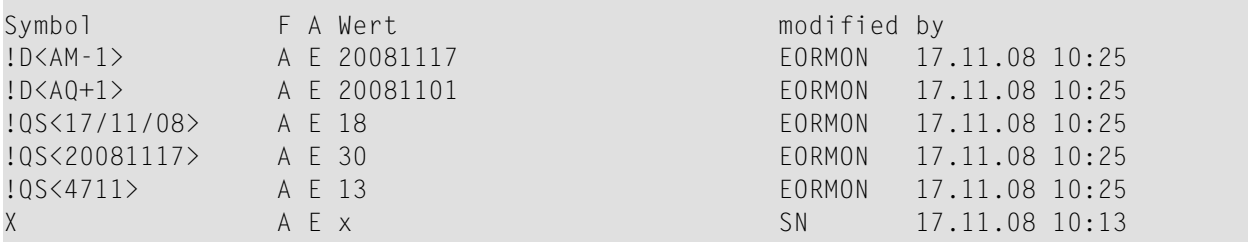

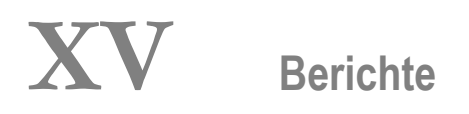

# 149 Berichte

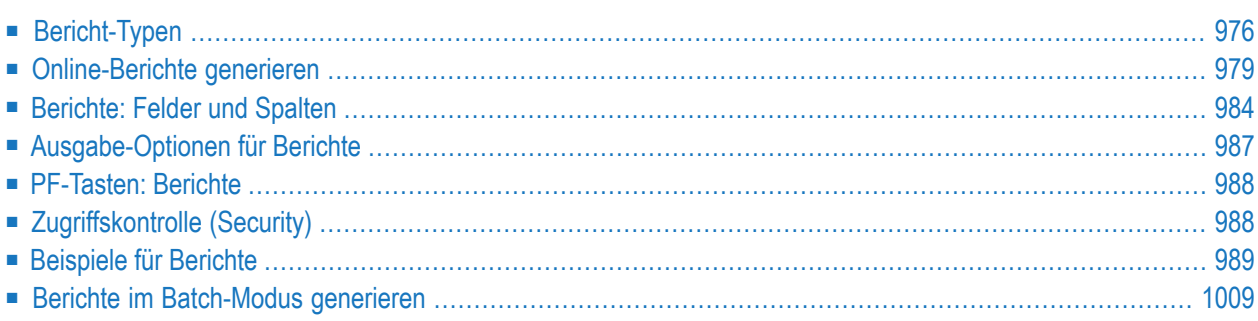

Dieser Abschnitt beschreibt die Entire Operations-Berichtsfunktion, mit der Sie Berichte generieren können, die einen Überblick über Ihre Entire Operations-Umgebung ermöglichen.

Die Bericht-Daten werden für den aktuellen Tag ausgewertet.

#### **Verwandtes Thema:**

<span id="page-997-0"></span>■ Siehe auch Cross-Referenzen-Berichte im Abschnitt *[Cross-Referenzen](#page-1052-0)*.

# **Bericht-Typen**

Folgende Bericht-Typen stehen zur Verfügung:

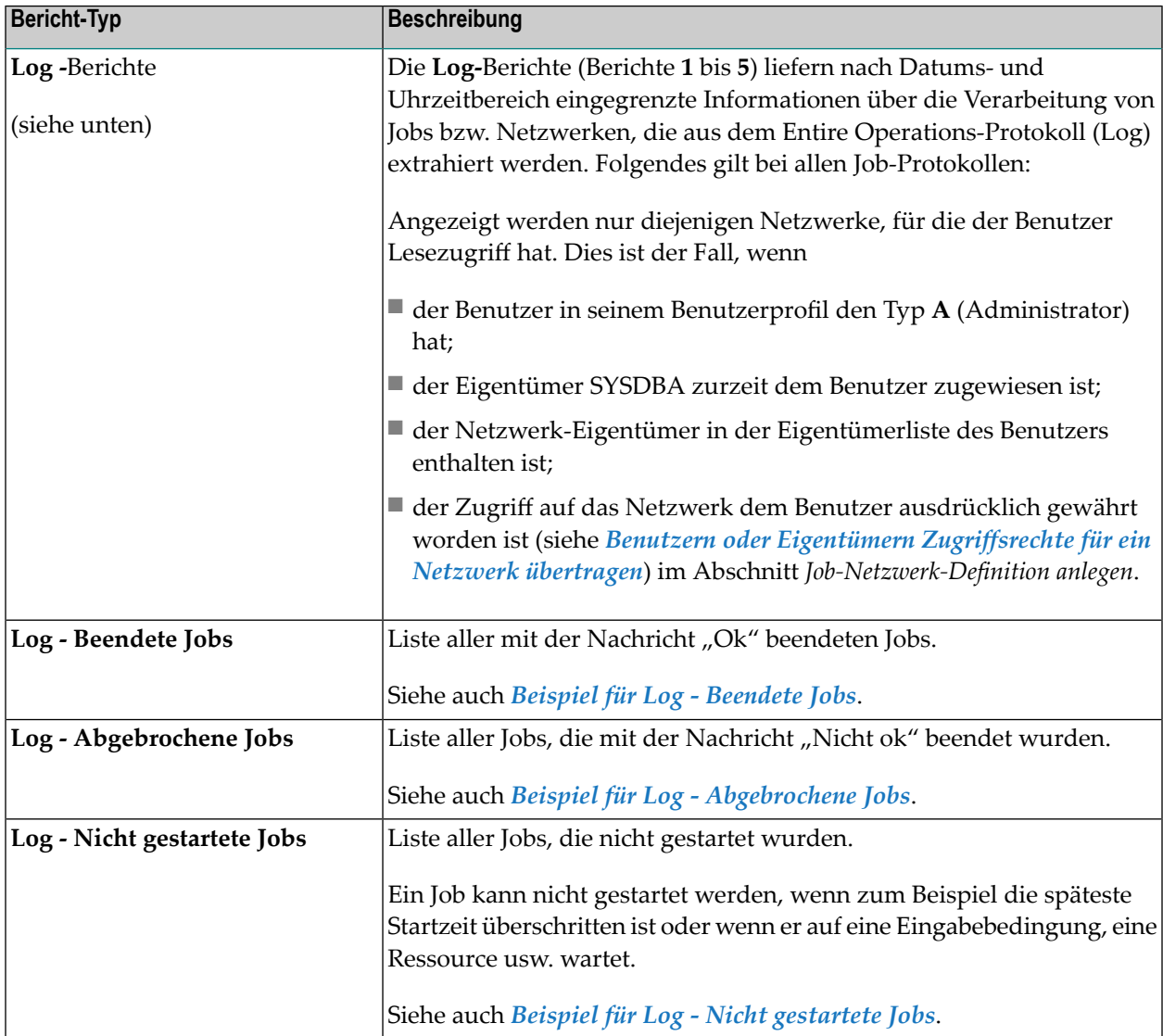

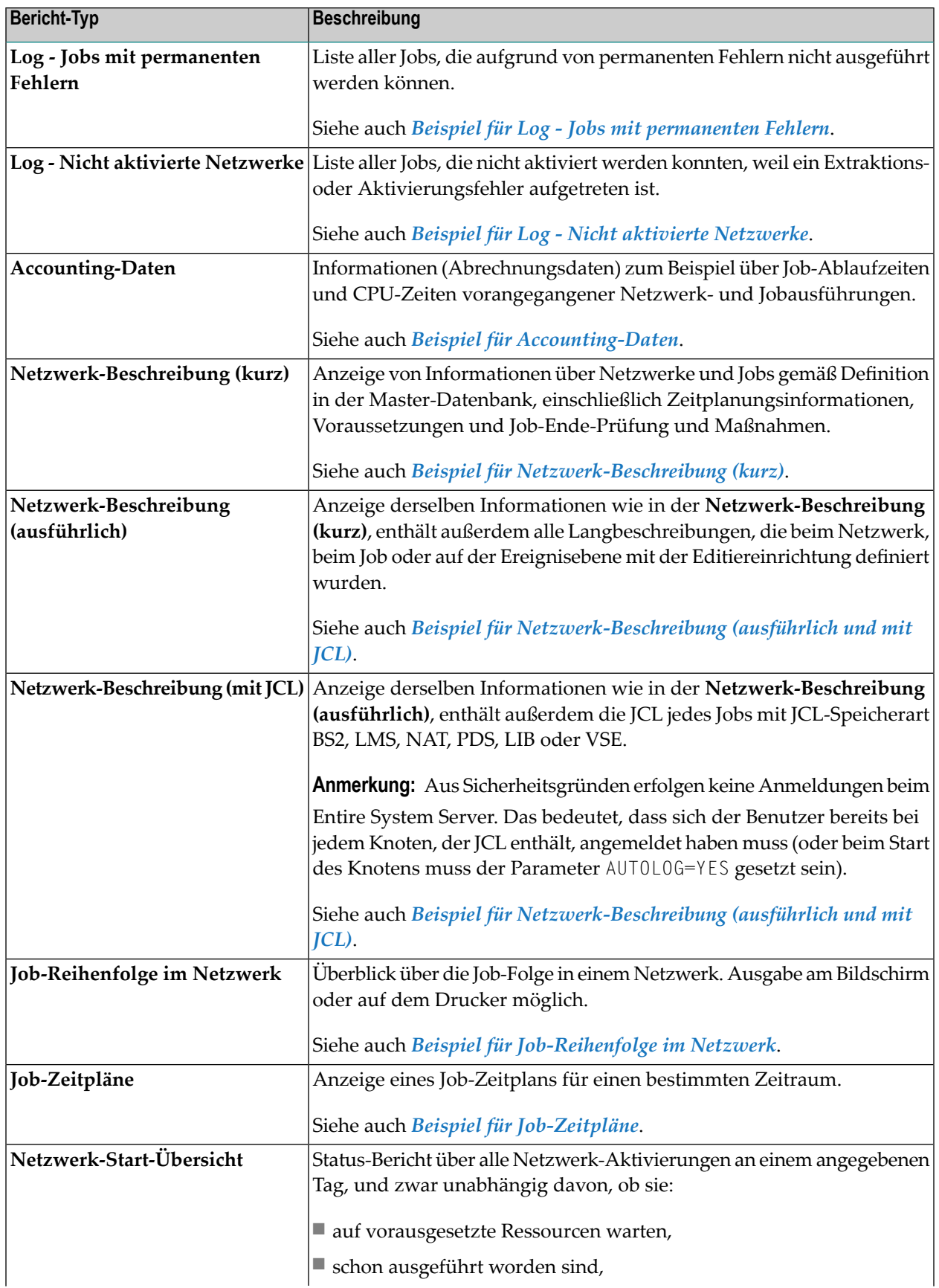

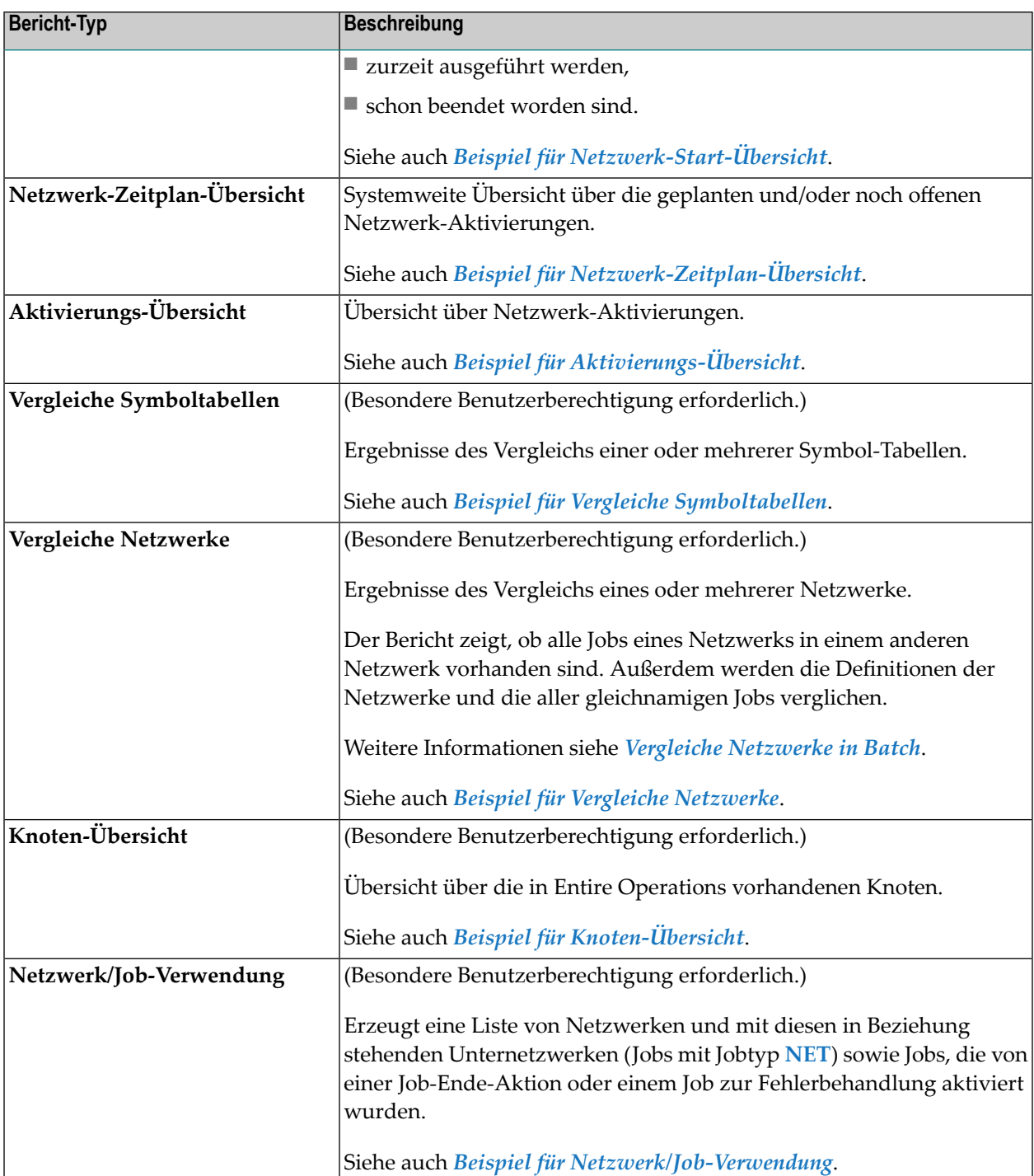

# <span id="page-1000-0"></span>**Online-Berichte generieren**

Dieser Abschnitt beschreibt, wie Sie die Entire Operations-Berichtsfunktion benutzen können, um einen Bericht im Online-Modus zu generieren.

**Anmerkung:** Die vorhandenen Auswahlmöglichkeiten ermöglichen eine äußerst flexible Erstellung von Berichten. Sie gestatten es Ihnen jedoch auch Anfragen zu formulieren, die eine erhebliche Anzahl an Adabas-Aufrufen zur Folge haben. Aus diesem Grund gibt es die Möglichkeit, für Benutzer, die keine Administratorrechte haben, die Verwendung von Platzhalterzeichen bei der Auswahl von Berichten zu unterbinden; siehe *Bereichsangabe und Nutzungseinschränkungen*

#### **Um einen Bericht zu generieren:**

1 Wählen Sie im **[Hauptmenü](#page-105-0)** die Option **Berichte**, und drücken Sie Enter.

Oder:

 $\overline{\phantom{a}}$ 

Geben Sie in der Kommandozeile des Hauptmenüs den Optionscode 8 eine, oder geben Sie in der Kommandozeile eines beliebigen Bildschirms das Direktkommando REPORTS ein, und drücken Sie Enter.

Das Menü **Berichte** wird angezeigt:

Berichte

```
15.11.16 ***** Entire Operations ***** <br>Eigentuemer XYZ Berichte Benutzer-ID XYZ
                                 Eigentuemer Christianus<br>Berichte Benutzer-ID XYZ
 ------------------------------------------------------------------------------
      Berichte Berichte
 1 Log - Beendete Jobs 15 Vergleiche Symboltabellen 
 2 Log - Abgebrochene Jobs 16 Vergleiche Netzwerke 
 3 Log - Nicht gestartete Jobs 17 Knoten-Uebersicht 
    4 Log - Jobs mit permanenten Fehler 18 Netzwerk/Job-Verwendung 
    5 Log - nicht aktivierte Netzwerke 
    6 Accounting-Daten 
    7 Netzwerk-Beschreibung (kurz) 
    8 Netzwerk-Beschreibung (ausfuehrl. 
    9 Netzwerk-Beschreibung (mit JCL) 
  10 Job-Reihenfolge im Netzwerk 
  11 Job-Zeitplaene 
  12 Netzwerk Start-Uebersicht 
  13 Netzwerk Zeitplan-Uebersicht 
  14 Aktivierungs-Uebersicht 
Kommando \RightarrowEnter-PF1---PF2---PF3---PF4---PF5---PF6---PF7---PF8---PF9---PF10--PF11--PF12---
     \text{He1p} and \text{End} and \text{H} and \text{H} and \text{H} and \text{H} and \text{H} and \text{H} and \text{H} and \text{H} and \text{H} and \text{H} and \text{H} and \text{H} and \text{H} and \text{H} and \text{H} and \text{H} and \\leftrightarrow
```
Das Menü zeigt die Liste der verfügbaren **[Bericht-Typen](#page-997-0)**.

2 Wählen Sie einen Bericht-Typ, und drücken Sie Enter.

Je nach ausgewähltem Bericht-Typ erscheint ein entsprechendes Auswahlfenster.

Beispiel für Bericht-Typen **1** bis **12**:

```
+--------------------------------------------------------------+
! I have a set of the set of the set of the set of the set of the set of the set of the set of the set of the
! Log - Beendete Jobs !
! I have a set of the set of the set of the set of the set of the set of the set of the set of the set of the
! Eigentuemer: ____________ (Leer: alle, * zur Auswahl !
! Netzwerk...: <u>___________</u> oder * und PF4, um alle !
! Version....: passenden Objekte zu
! Job........: ____________ bearbeiten)
! It is a set of the control of the control of the control of the control of the control of the control of the
! Ziel.......: 1
! 1 - Bildschirm 2 - Drucker 3 - PC 4 - PC-CSV
! I have a set of the set of the set of the set of the set of the set of the set of the set of the set of the
! Enter-PF1---PF2---PF3---PF4---PF5---PF6---PF7---PF8---PF9--- !
! Help End Apply Accpt !
       +--------------------------------------------------------------+
```
Beispiel für Bericht-Typ **13** (**Netzwerk-Zeitplan-Übersicht**):

```
+---------------------------------------------------------+
! The contract of the contract of the contract of the contract of the contract of the contract of the contract
! Netzwerk Zeitplan-Uebersicht: Typ
! The contract of the contract of the contract of the contract of the contract of the contract of the contract of the contract of the contract of the contract of the contract of the contract of the contract of the contract
! A Auszuege + Zeitplan, sortiert nach Netzwerk, Zeit !
! B Nur Auszuege, sortiert nach Netzwerk, Zeit !
! C Nur Auszuege, sortiert nach Zeit !
! The contract of the contract of the contract of the contract of the contract of the contract of the contract of the contract of the contract of the contract of the contract of the contract of the contract of the contract
! Type ==> A
! The contract of the contract of the contract of the contract of the contract of the contract of the contract of the contract of the contract of the contract of the contract of the contract of the contract of the contract
! Enter------PF3----------------------------------- !
! End !
                                                                      +---------------------------------------------------------+
```
Beispiel für Bericht-Typ **14** (**Aktivierungs-Übersicht**):

```
+------------------------------------------------------+
! The contract of the contract of the contract of the contract of the contract of the contract of the contract of the contract of the contract of the contract of the contract of the contract of the contract of the contract
! Aktivierungs-Uebersicht: Typ
! The contract of the contract of the contract of the contract of the contract of the contract of the contract of the contract of the contract of the contract of the contract of the contract of the contract of the contract
! Waehlen Sie einen oder mehrere der Aktivierungs-Typ !
! * alle Typen A API
! M manuell 0 EOJ
! R Recovery S Zeitplan
! The contract of the contract of the contract of the contract of the contract of the contract of the contract
! Typ \qquad \qquad == \rangle *! The contract of the contract of the contract of the contract of the contract of the contract of the contract
! Enter------PF3-------------------------
     End End
            +------------------------------------------------------+
```
Beispiel für Bericht-Typ **15** (**Vergleiche Symboltabellen**):

```
+--------------------------------------------------------------+
| |
   Vergleiche Symboltabellen
| |
| 1 2 |
| Eigentuemer.: __________ Eigentuemer.: __________ |
    Tabelle.....: ___________ Tabelle.....: ________
    Version.....: ___________ Version.....: ________
| |
    Anzeige....: D
    A - Alles D - Unterschiede M - Nur Nachricht
    Ziel.......: 1
     | 1 - Bildschirm 2 - Drucker 3 - PC |
| |
| |
 | Enter-PF1---PF2---PF3---PF4---PF5---PF6---PF7---PF8---PF9--- |
    Help End Apply Accpt
   +--------------------------------------------------------------+
```
Beispiel für Bericht-Typ **16** (**Vergleiche Netzwerke**):

```
+--------------------------------------------------------------+
! It is a set of the control of the control of the control of the control of the control of the control of the
! Vergleiche Netzwerke !
! It is a set of the control of the control of the control of the control of the control of the control of the
\frac{1}{2} \frac{1}{2} \frac{1}{2} \frac{1}{2} \frac{1}{2} \frac{1}{2} \frac{1}{2} \frac{1}{2} \frac{1}{2} \frac{1}{2} \frac{1}{2} \frac{1}{2} \frac{1}{2} \frac{1}{2} \frac{1}{2} \frac{1}{2} \frac{1}{2} \frac{1}{2} \frac{1}{2} \frac{1}{2} \frac{1}{2} \frac{1}{2} ! Eigentuemer.: EXAMPLE___     Eigentuemer.: EXAMPLE___     !
! Netzwerk ... __________ Netzwerk ... __________ !
! Version.....: __________ Version.....: __________ !
! I have a set of the set of the set of the set of the set of the set of the set of the set of the set of the
! Anzeige....: D
! A - Alles D - Unterschiede M - Nur Nachricht !
! Ziel.......: 1 !
! 1 - Bildschirm 2 - Drucker 3 - PC
! I have a set of the set of the set of the set of the set of the set of the set of the set of the set of the
! It is a set of the control of the control of the control of the control of the control of the control of the
! Enter-PF1---PF2---PF3---PF4---PF5---PF6---PF7---PF8---PF9--- !
! Help End Apply Accpt !
   +--------------------------------------------------------------+
```
#### Beispiel für Bericht-Typ **17** (**Knoten-Übersicht**):

```
+------------------------------------------------------+
| |
 | Knoten-Uebersicht |
| |
 Knoten Bereich
 von...: 1| bis...: 99900 |
| |
| Ziel: 1 |
  | 1 - Bildschirm 2 - Drucker 3 - PC 4 - PC-CSV |
| |
| |
| |
| Enter-PF1---PF2---PF3---PF4---PF5---PF6---PF7---PF8- |
   Help End
+------------------------------------------------------+
```
Beispiel für Bericht-Typ **18** (**Netzwerk/Job-Verwendung**):

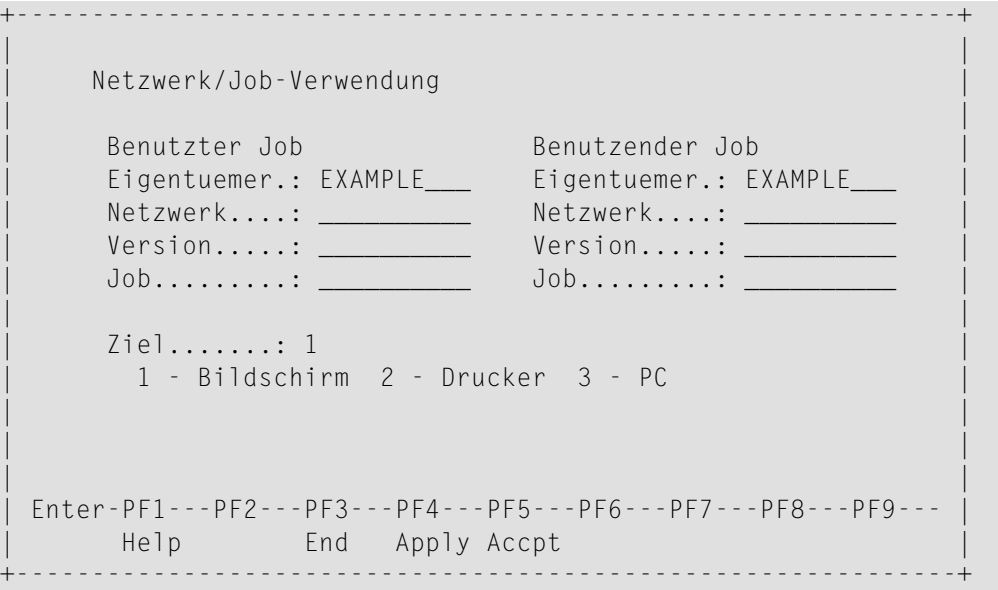

3 Geben Sie bei den Bericht-Typen **13**, **14** und **17** die erforderlichen Auswahlkriterien ein, und drücken Sie PF4 oder PF5 oder Enter

Ein weiteres Auswahlfenster wird angezeigt.

Beispiel für Bericht-Typen **1** bis **6**:

+----------------------------------------------------+ ! The contract of the contract of the contract of the contract of the contract of the contract of the contract ! Log - Beendete Jobs ! ! Datum / Laufnummer-Auswahl ! ! The contract of the contract of the contract of the contract of the contract of the contract of the contract of the contract of the contract of the contract of the contract of the contract of the contract of the contract ! Von Datum 09.06.15 00:00 bis 09.06.15 23:59 ! ! Von Lauf 1\_\_\_\_ bis 99999 ! ! The contract of the contract of the contract of the contract of the contract of the contract of the contract of the contract of the contract of the contract of the contract of the contract of the contract of the contract ! PF3 End ! +----------------------------------------------------+

Beispiel für Bericht-Typen **11** und **12**:

```
+---------------------------------------+
! I have a set of the set of the set of the set of the set of the set of the set of the set of the set of the
! Job-Zeitplaene !
! I have a set of the set of the set of the set of the set of the set of the set of the set of the set of the
! Start-Datum ===> 09.06.15 !
! I have a set of the set of the set of the set of the set of the set of the set of the set of the set of the
! Ende-Datum ===> 09.06.15 !
! I have a set of the set of the set of the set of the set of the set of the set of the set of the set of the
! Enter PF3 End !
+---------------------------------------+
```
### <span id="page-1005-0"></span>**Berichte: Felder und Spalten**

In der folgenden Tabelle werden die Felder beschrieben, die zur Eingabe von Auswahlkriterien und Ausgabe-Optionen für den zu generierenden Bericht vorhanden sind. Die Namen der Eingabefelder für die Auswahlkriterien entsprechen den Spaltenüberschriften, die im Berichtausgabe-Bildschirm enthalten sind.

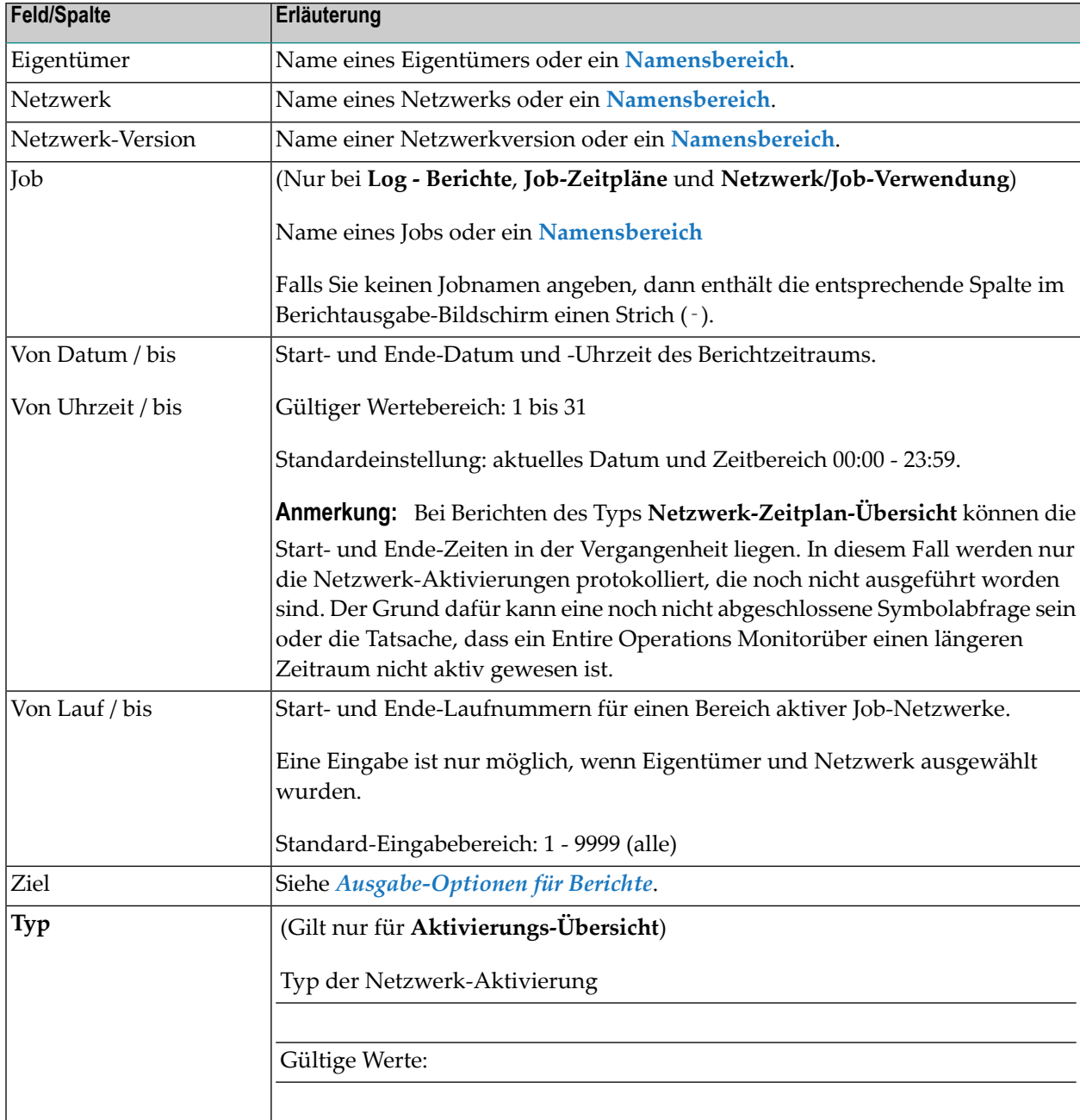

Abhängig vom Bericht-Typ sind folgende Felder und Spalten vorhanden:

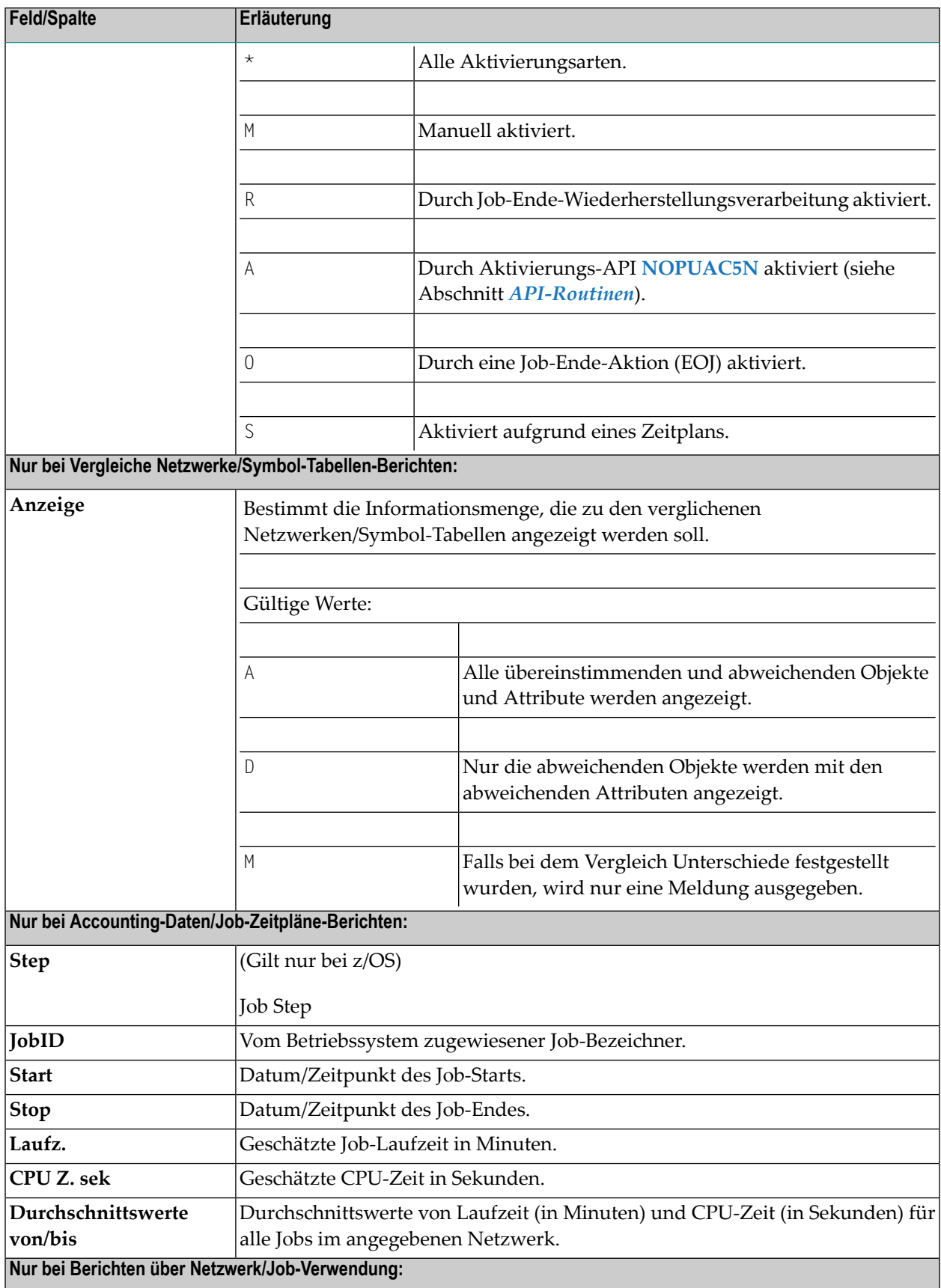

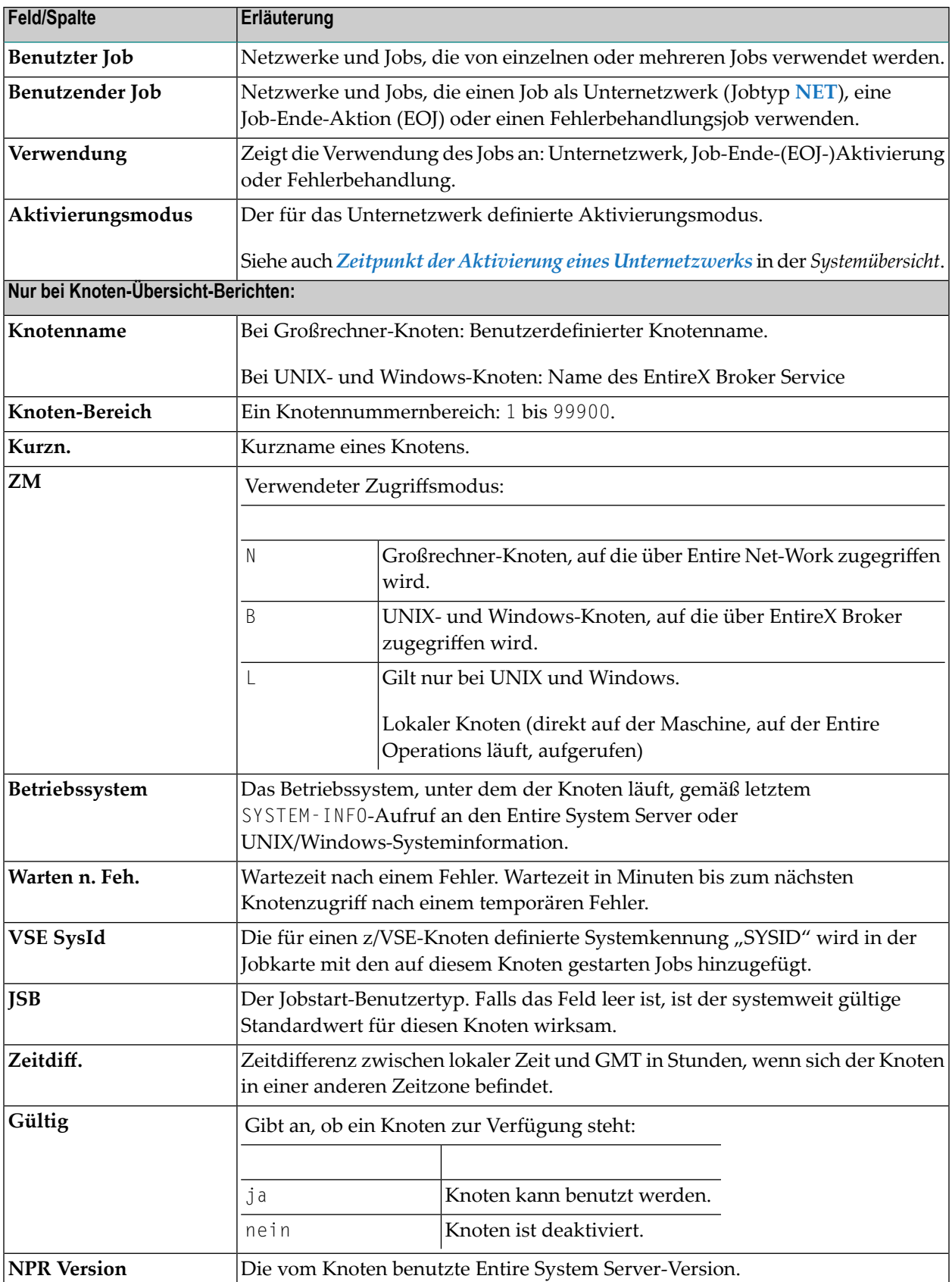
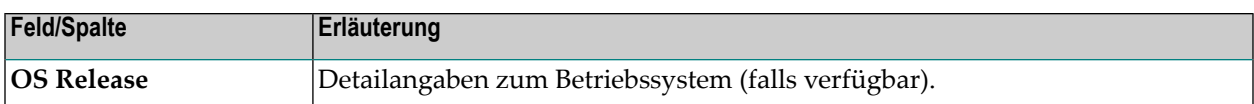

# **Bereichsangabe und Nutzungseinschränkungen**

Wenn in der obigen Tabelle angegeben ist, dass eine Bereichsangabe zulässig ist, können Sie einen Stern (\*) als Platzhalterzeichen oder ein "größer als"-Zeichen (>) oder "kleiner als"-Zeichen (<) als Platzhalter angeben, um einen Start- oder Ende-Wert festzulegen (siehe auch *Gültige Namensangaben* im Dokument *Direktkommandos*) oder einen Namen aus der Auswahlliste in das Feld übernehmen.

Die Benutzung von Platzhalterzeichen kann für Benutzer ohne Administratorrechte unterbunden werden (siehe *Benutzer-Definitionen und Profile verwalten* in der *Systemverwaltung*-Dokumentation).

Standardmäßig sind Benutzer des Typs A (System-Administrator) und O (Operator) für die Benutzung von Platzhalterzeichen zugelassen; bei Benutzern des Typs G (allgemeiner Benutzer) ist dies nicht der Fall. Die Benutzung von Platzhalterzeichen kann für Benutzer des Typs A nicht ausgeschaltet werden.

# **Ausgabe-Optionen für Berichte**

Das Feld **Ziel** dient zur Angabe des Formats des Berichts und des Ziel-Orts, an dem der Bericht ausgegeben wird.

Durch Eingabe eines Wertes im Feld Ziel können Sie wählen, wohin der Bericht geschickt werden soll:

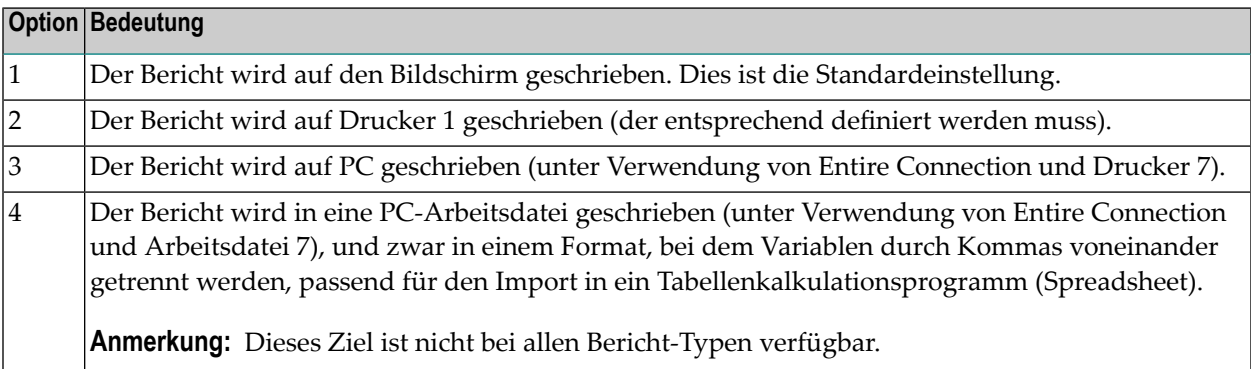

# <span id="page-1009-0"></span>**PF-Tasten: Berichte**

Je nach Art des Bildschirms (Auswahlfenster oder Anzeige der Ergebnisse) können folgende PF-Tasten zur Navigation oder zum Aufrufen oder Beenden von Funktionen benutzt werden:

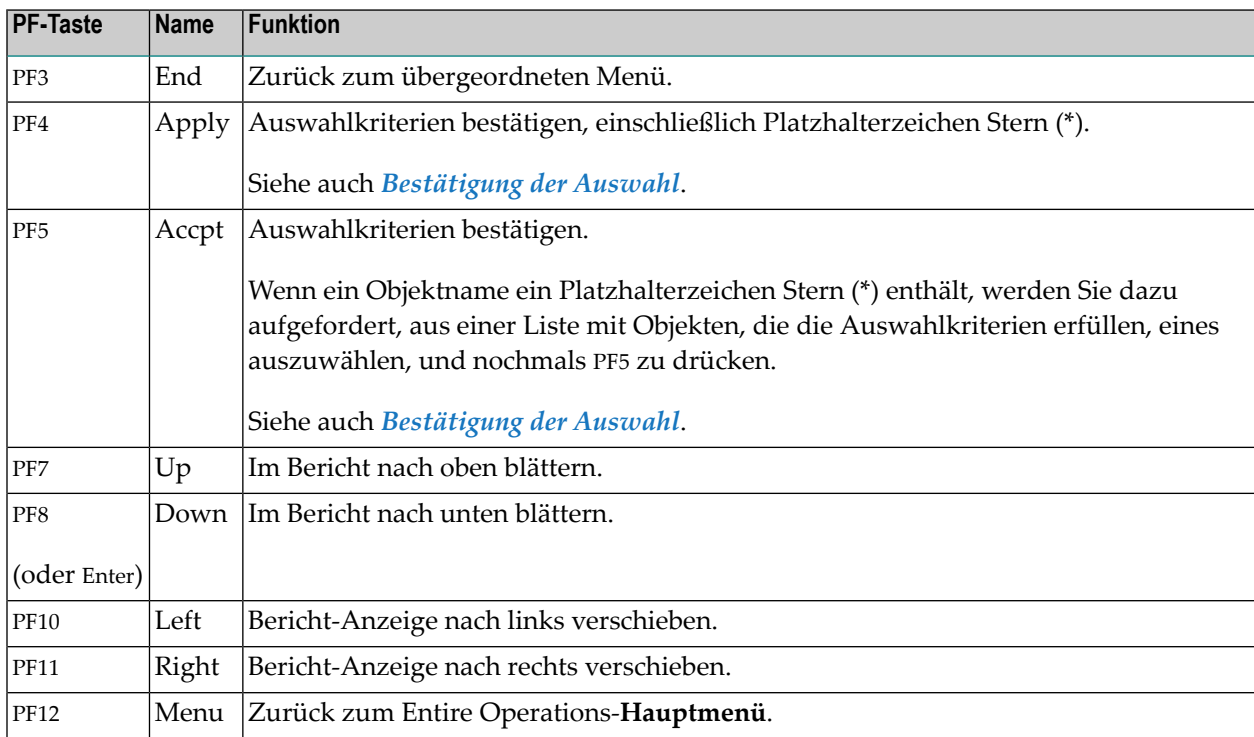

# **Bestätigung der Auswahl**

Wenn Sie mit den eingegebenen Auswahlkriterien einverstanden sind, drücken Sie PF5. Danach erscheint (falls vorgesehen) ein Auswahlfenster für Datum/Zeit/Lauf bzw. der Bericht wird generiert. Falls Sie jedoch PF4 statt PF5 drücken, erfolgt keine solche Eingabeaufforderung, und der Bericht umfasst dann alle Objekte, die Ihren Auswahlkriterien entsprechen.

# **Zugriffskontrolle (Security)**

Systemverwalter können im Online-Modus Berichte auf jedem Netzwerk für einen beliebigen Eigentümer generieren. Das gilt auch für die Batch-Ausführung.

Andere Benutzer erhalten nur Informationen zu Netzwerken, auf die sie Lesezugriff haben.

Lese-Zugriffsrechte gelten, wenn:

1. dem Benutzer gegenwärtig der Eigentümer SYSDBA zugeordnet ist;

- 2. der Netzwerk-Eigentümer in der Eigentümer-Liste des Benutzers zu finden ist;
- 3. das Netzwerk dem Eigentümer durch explizite Berechtigungsvergabe zugeordnet ist.

# **Beispiele für Berichte**

Dieser Abschnitt enthält Beispiele für alle Bericht-Typen, die Sie mit der Bericht-Funktion generieren können:

- Beispiel für Log [Beendete](#page-1010-0) Jobs
- Beispiel für Log [Abgebrochene](#page-1011-0) Jobs
- Log Nicht [gestartete](#page-1012-0) Jobs
- Beispiel für Log Jobs mit [permanenten](#page-1013-0) Fehlern
- Beispiel für Log Nicht aktivierte [Netzwerke](#page-1014-0)
- Beispiel für [Accounting-Daten](#page-1015-0)
- Beispiel für [Netzwerk-Beschreibung](#page-1016-0) (kurz)
- Beispiel für [Netzwerk-Beschreibung](#page-1018-0) (ausführlich und mit JCL)
- Beispiel für [Job-Reihenfolge](#page-1022-0) im Netzwerk
- Beispiel für [Job-Zeitpläne](#page-1023-0)
- Beispiel für [Netzwerk-Start-Übersicht](#page-1023-1)
- Beispiel für [Netzwerk-Start-Übersicht](#page-1024-0)
- Beispiel für [Aktivierungs-Übersicht](#page-1025-0)
- Beispiel für Vergleiche [Symbol-Tabellen](#page-1025-1)
- Beispiel für Vergleiche [Netzwerke](#page-1026-0)
- <span id="page-1010-0"></span>■ Beispiel für [Knoten-Übersicht](#page-1028-0)
- Beispiel für [Netzwerk/Job-Verwendung](#page-1029-0)

# **Beispiel für Log - Beendete Jobs**

Das folgende Beispiel zeigt einen Bericht des Typs **Log - Beendete Jobs**:

Entire Operations Log Report ------------------------------------------------------------------------------- Eigentuemer Netzwerk Job Lauf Datum Zeit Nachricht ----------- ---------- ---------- ----- -------- ----- ----------------------- EXAMPLE E60-FLOW JOB-01 3566 10.05.12 13:16 Ok beendet EXAMPLE E60-FLOW J07 3566 10.05.12 13:18 Ok beendet EXAMPLE E60-FLOW JOB-012 3566 10.05.12 13:33 Ok beendet EXAMPLE E60-FLOW JOB-013 3566 10.05.12 13:50 Ok beendet EXAMPLE E60-FLOW JOB-014 3566 10.05.12 14:07 Ok beendet EXAMPLE E60-FLOW JOB-015 3566 10.05.12 14:08 Dummy Job beendet EXAMPLE E60-FLOW JOB-019 3566 11.05.12 01:17 Ok beendet EXAMPLE E60-FLOW JOB-01 3567 11.05.12 13:15 Ok beendet EXAMPLE E60-FLOW J07 3567 11.05.12 13:18 Ok beendet EXAMPLE E60-FLOW JOB-012 3567 11.05.12 13:23 Ok beendet EXAMPLE E60-FLOW JOB-013 3567 11.05.12 13:30 Ok beendet EXAMPLE E60-FLOW JOB-014 3567 11.05.12 13:38 Ok beendet EXAMPLE E60-FLOW JOB-015 3567 11.05.12 13:39 Dummy Job beendet \*\*\*\*\*\*\*\*\*\*\*\*\*\*\*\*\*\*\*\*\*\*\*\*\*\*\*\*\*\*\*\*\*\*\*\* m e h r \*\*\*\*\*\*\*\*\*\*\*\*\*\*\*\*\*\*\*\*\*\*\*\*\*\*\*\*\*\*\*\*\* Enter-PF1---PF2---PF3---PF4---PF5---PF6---PF7---PF8---PF9---PF10--PF11--PF12--- End Down Left Right Menu

Dieser Beispiel-Bildschirm zeigt eine Liste aller ordnungsgemäß beendeten Jobs für Netzwerk E60-FLOW und Eigentümer EXAMPLE an.

<span id="page-1011-0"></span>Spaltenbeschreibungen siehe *[Berichte:](#page-1005-0) Felder und Spalten*.

Beschreibung der PF-Tasten siehe *[PF-Tasten:](#page-1009-0) Berichte*.

# **Beispiel für Log - Abgebrochene Jobs**

Das folgende Beispiel zeigt einen Bericht des Typs **Log - Abgebrochene Jobs**:

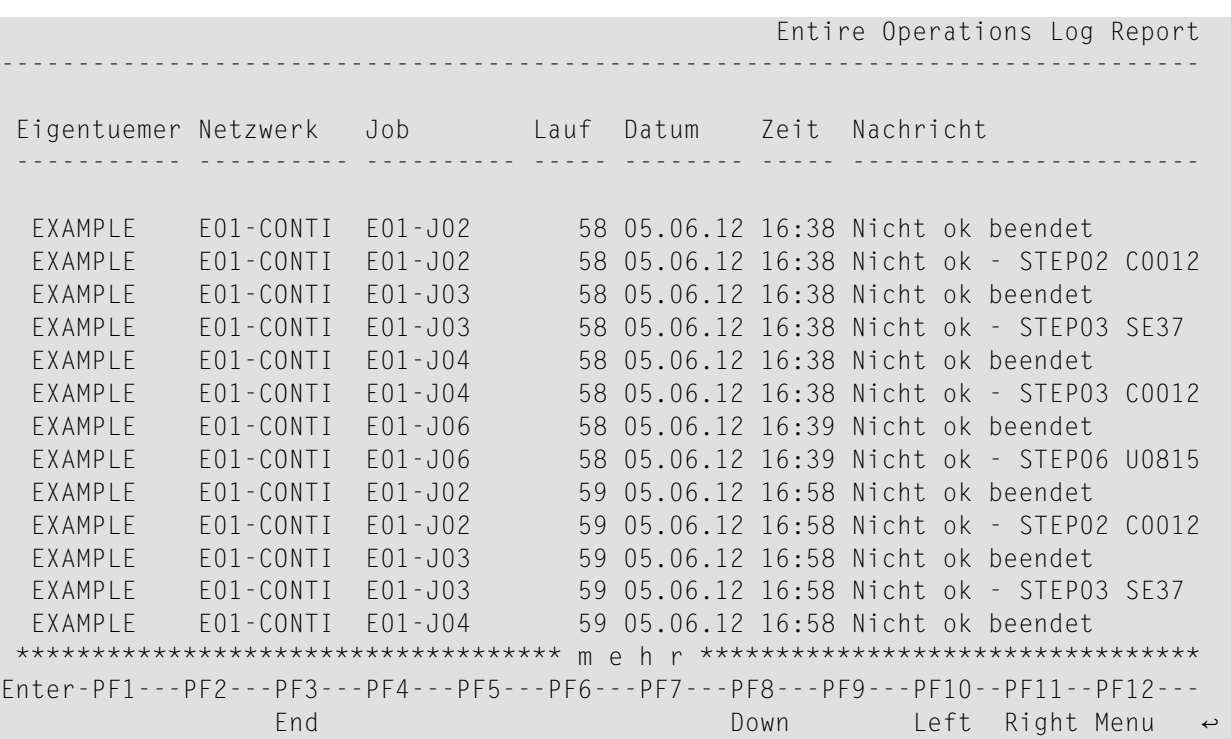

Dieser Beispiel-Bildschirm zeigt eine Liste aller abgebrochenen Jobs für alle mit E01-CONTI beginnenden Netzwerke des Eigentümers EXAMPLE.

<span id="page-1012-0"></span>Spaltenbeschreibungen siehe *[Berichte:](#page-1005-0) Felder und Spalten*.

Beschreibung der PF-Tasten siehe *[PF-Tasten:](#page-1009-0) Berichte*.

# **Log - Nicht gestartete Jobs**

Das folgende Beispiel zeigt einen Bericht des Typs **Log - Nicht gestartete Jobs**:

Entire Operations Log Report ------------------------------------------------------------------------------- Eigentuemer Netzwerk Job Lauf Datum Zeit Nachricht ----------- ---------- ---------- ----- -------- ----- ----------------------- EXAMPLE E60-FLOW JOB-012 3596 21.06.12 00:00 E60-JOB1-O - 3596 - RUN EXAMPLE E60-FLOW JOB-013 3596 21.06.12 00:00 E60-J012-O - 3596 - RUN EXAMPLE E60-FLOW JOB-014 3596 21.06.12 00:00 E60-J013-O - 3596 - RUN EXAMPLE E60-FLOW JOB-015 3596 21.06.12 00:00 E60-J014-O - 3596 - RUN EXAMPLE E60-FLOW JOB-03 3596 21.06.12 00:00 E60-JOB2-O1 - 3596 - RU EXAMPLE E60-FLOW JOB-04 3596 21.06.12 00:00 E60-JOB3-O - 3596 - RUN EXAMPLE E60-FLOW JOB-05 3596 21.06.12 00:00 E60-JOB4-O - 3596 - RUN EXAMPLE E60-FLOW J07 3596 21.06.12 00:00 E60-JOB1-O - 3596 - RUN EXAMPLE E52-LOGRES E52-J21 3993 21.06.12 08:00 E52-J01-OK - 3993 - RUN EXAMPLE E52-LOGRES E52-J22 3993 21.06.12 08:00 E52-J01-OK - 3993 - RUN EXAMPLE E52-LOGRES E52-J23 3993 21.06.12 08:00 E52-J01-OK - 3993 - RUN EXAMPLE E52-LOGRES E52-J24 3993 21.06.12 08:00 E52-J01-OK - 3993 - RUN EXAMPLE E52-LOGRES E52-J25 3993 21.06.12 08:00 E52-J01-OK - 3993 - RUN \*\*\*\*\*\*\*\*\*\*\*\*\*\*\*\*\*\*\*\*\*\*\*\*\*\*\*\*\*\*\*\*\*\*\*\* m o r e \*\*\*\*\*\*\*\*\*\*\*\*\*\*\*\*\*\*\*\*\*\*\*\*\*\*\*\*\*\*\*\*\* Enter-PF1---PF2---PF3---PF4---PF5---PF6---PF7---PF8---PF9---PF10--PF11--PF12--- End Down Left Right Menu

Dieser Beispiel-Bildschirm zeigt eine Liste aller nicht gestarteten Jobs für alle Netzwerke ab E60-FLOW des Eigentümers EXAMPLE.

<span id="page-1013-0"></span>Spaltenbeschreibungen siehe *[Berichte:](#page-1005-0) Felder und Spalten*.

Beschreibung der PF-Tasten siehe *[PF-Tasten:](#page-1009-0) Berichte*.

# **Beispiel für Log - Jobs mit permanenten Fehlern**

Das folgende Beispiel zeigt einen Bericht des Typs **Log - Jobs mit permanenten Fehlern**:

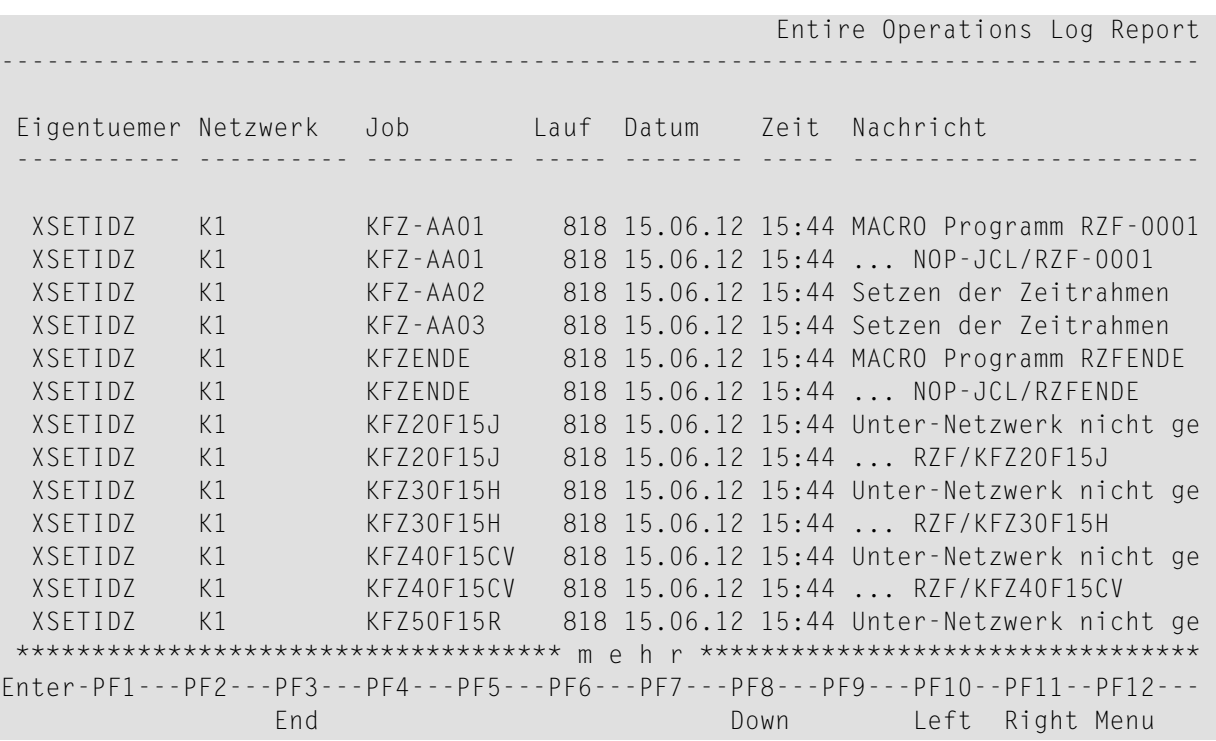

Dieser Beispiel-Bildschirm zeigt eine Liste aller Jobs mit permanenten Fehlern für alle mit K1 beginnenden Netzwerke des Eigentümers XSETIDZ und gibt den Grund an, warum der Job nicht gestartet wurde.

<span id="page-1014-0"></span>Spaltenbeschreibungen siehe *[Berichte:](#page-1005-0) Felder und Spalten*.

Beschreibung der PF-Tasten siehe *[PF-Tasten:](#page-1009-0) Berichte*.

# **Beispiel für Log - Nicht aktivierte Netzwerke**

Das folgende Beispiel zeigt einen Bericht des Typs **Log - Nicht aktivierte Netzwerke**:

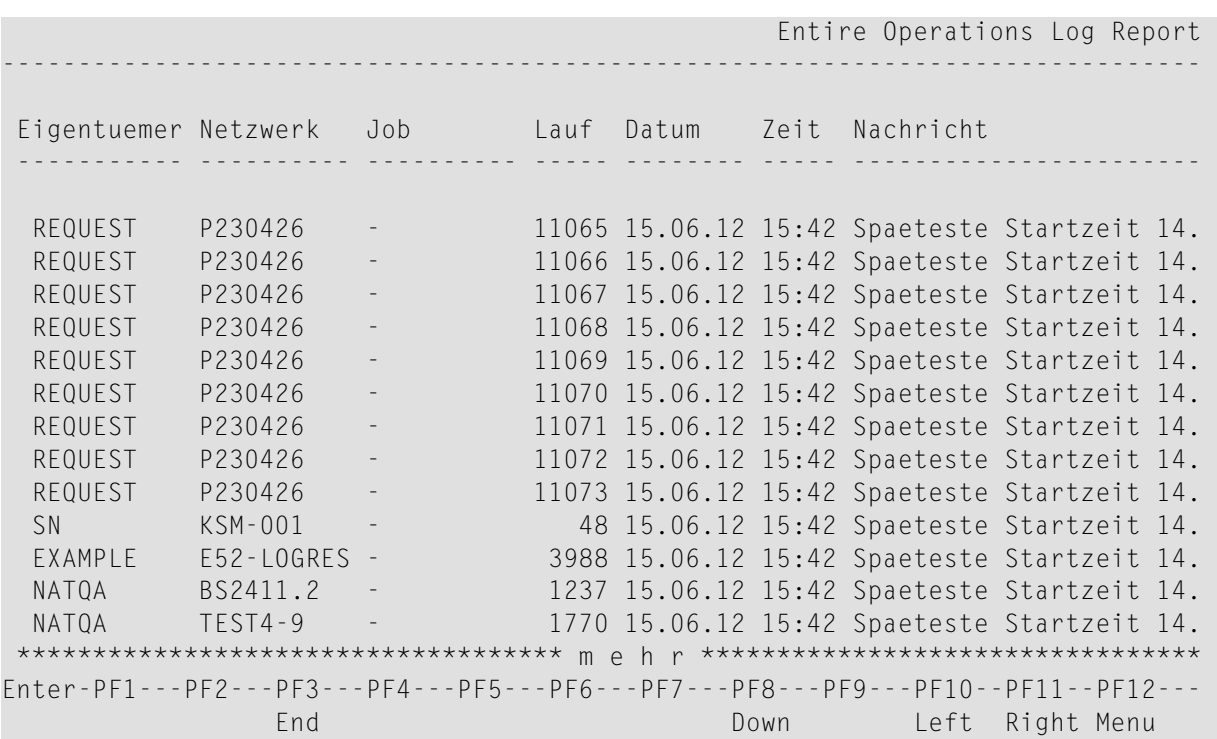

Dieser Beispiel-Bildschirm zeigt eine Liste aller nicht aktivierten Jobs für Netzwerke ab P230426 des Eigentümers REQUEST.

<span id="page-1015-0"></span>Spaltenbeschreibungen siehe *[Berichte:](#page-1005-0) Felder und Spalten*.

Beschreibung der PF-Tasten siehe *[PF-Tasten:](#page-1009-0) Berichte*.

# **Beispiel für Accounting-Daten**

Das folgende Beispiel zeigt einen Bericht des Typs **Accounting-Daten**:

29.06.12 \*\*\*\*\* Entire Operations \*\*\*\*\* 12:54:54 Eigentuemer EXAMPLE Job-Accounting Netzwerk E52-LOGRES ------------------------------------------------------------------------------- Job Lauf Step JobId Start Stop Laufz. min CPU Z. sek E52-J01 3991 31342 20.06 01:00:41 20.06 01:00:51 0.16 0.01 (Netzwerk) 3991 01:00:41 01:00:51 0.16 0.01 992 STEP01 21.06 01:00:00 21.06 01:00:00 0.01<br>3992 40659 01:00:30 01:00:41 0.18 0.01 E52-J01 3992 STEP01 21.06 01:00:00 21.06 01:00:00 0.01 0.01<br>E52-J01 3992 40659 01:00:30 01:00:41 0.18 0.01 (Netzwerk) 3992 01:00:30 01:00:41 0.18 0.01 E52-J01 3994 STEP01 23.06 01:00:00 23.06 01:00:00 0.01 E52-J01 3994 60427 01:00:45 01:00:56 0.18 0.01 (Netzwerk) 3994 01:00:45 01:00:56 0.18 0.01<br>01:00:45 01:00:56 0.18 0.01 E52-J01 3995 STEP01 24.06 01:00:00 24.06 01:00:00 0.01 E52-J01 3995 70076 01:00:22 01:00:32 0.16 0.01<br>(Netzwerk) 3995 01:00:22 01:00:32 0.16 0.01 (Netzwerk) 3995 01:00:22 01:00:32 0.16 0.01 Durchschnittswerte ---------- --------- von 20.06.12 01:00 bis 24.06.12 01:00 ===> 0.00 0.00 0.00 \*\*\*\*\*\*\*\*\*\*\*\*\*\*\*\*\*\*\*\*\*\*\*\*\*\*\*\*\*\*\*\*\*\*\*\* mehr \*\*\*\*\*\*\*\*\*\*\*\*\*\*\*\*\*\*\*\*\*\*\*\*\*\*\*\*\*\*\*\*\*\*\*\* Enter-PF1---PF2---PF3---PF4---PF5---PF6---PF7---PF8---PF9---PF10--PF11--PF12--- End Net Up Down ↩

Spaltenbeschreibungen siehe unter der Überschrift *Nur bei Accounting-Daten/Job-Zeitpläne-Berichten* in *[Berichte:](#page-1005-0) Felder und Spalten*.

<span id="page-1016-0"></span>Beschreibung der PF-Tasten siehe *[PF-Tasten:](#page-1009-0) Berichte*.

# **Beispiel für Netzwerk-Beschreibung (kurz)**

Das folgende Beispiel zeigt einen Bericht des Typs **Netzwerk-Beschreibung (kurz)**:

1. Erster Bildschirm:

#### **Berichte**

22/04/16 Entire Operations 10:22:27 Netzwerk-Beschreibung Eigentuemer EXAMPLE Netzwerk B60-FLOW Version Job ------------------------------------------------------------------------------ Beschreibung : Job Flow, BS2000 Ausf. Knoten : N0082 Symboltabelle : EXAM-ST1 Symboltabellen-Version : Zeitplan Verspaetungsnachricht -------------- --------------------- Fruehest.Start: 07:30:00 ASN Spaetest.Start: 07:30:00 Deadline : 07:30:00 \*\*\*\* ... Job Beschreibung auf den naechsten Seiten Enter-PF1---PF2---PF3---PF4---PF5---PF6---PF7---PF8---PF9---PF10--PF11--PF12--- . End  $\epsilon$  and  $\epsilon$  and  $\epsilon$  and  $\epsilon$  and  $\epsilon$  and  $\epsilon$  and  $\epsilon$  and  $\epsilon$  and  $\epsilon$  and  $\epsilon$  and  $\epsilon$  and  $\epsilon$ 

#### 2. Nach Drücken von Enter erscheint folgender Bildschirm:

22/04/16 Entire Operations 10:24:21 Netzwerk-Beschreibung Eigentuemer EXAMPLE Netzwerk B60-FLOW Version Job JOB-01 ------------------------------------------------------------------------------ Job: JOB-01 Typ JOB Macro Beschreibung: Where it all starts Spezieller Typ: Speicherort : MAC DSN/Bibl. : EOR-T541 Member: B60-M02 Knoten : N0082 Symboltabelle : EXAM-ST1 Symboltabellen-Version : Zeitplan-Parameter Verspaetungsnachricht ------------------------ --------------------- Fruehest.Start: 13:14:00 Spaetest.Start: 23:00:00 Deadline : 23:30:00 Verweilzeit : Enter-PF1---PF2---PF3---PF4---PF5---PF6---PF7---PF8---PF9---PF10--PF11--PF12--- . End  $\epsilon$  and  $\epsilon$  and  $\epsilon$  and  $\epsilon$  and  $\epsilon$  and  $\epsilon$  and  $\epsilon$  and  $\epsilon$  and  $\epsilon$  and  $\epsilon$  and  $\epsilon$  and  $\epsilon$  3. Der folgende Bildschirm erscheint nach Drücken von Enter, wenn für den Job eine Eingabebedingung und Job-Ende-Aktionen definiert worden sind:

```
22/04/16 Entire Operations 10:24:54
                               Netzwerk-Beschreibung 
Eigentuemer EXAMPLE Netzwerk B60-FLOW Version Job JOB-01 
 ------------------------------------------------------------------------------
Eingabebedingungen 
     ------------------
    SYM-1 RUN muss existieren 
Job Ende Verarbeitung 
 ---------------------
Wenn Job ok beendet dann fuehre aus 
... Setze Bedingung E60-JOB1-O RUN 
Wenn Job nicht ok beendet dann fuehre aus 
... Keine Aktion definiert 
Wenn Auftreten von String 'INVALID RESPONSE-CODE' dann fuehre aus 
... Setze Bedingung E60-JOB1-O RUN 
... Setze Bedingung E60-JOB2-02 RUN 
... Loesch Bedingung E60-JO15-0 RUN 
... Loesch Bedingung E60-JO19-0 RUN 
Enter-PF1---PF2---PF3---PF4---PF5---PF6---PF7---PF8---PF9---PF10--PF11--PF12---
. End \epsilon and \epsilon and \epsilon and \epsilon and \epsilon and \epsilon and \epsilon and \epsilon and \epsilon and \epsilon and \epsilon and \epsilon
```
<span id="page-1018-0"></span>Spaltenbeschreibungen siehe *[Berichte:](#page-1005-0) Felder und Spalten*.

Beschreibung der PF-Tasten siehe *[PF-Tasten:](#page-1009-0) Berichte*.

# **Beispiel für Netzwerk-Beschreibung (ausführlich und mit JCL)**

Das folgende Beispiel zeigt einen Bericht des Typs **Netzwerk-Beschreibung (ausführlich** und **Netzwerk-Beschreibung (mit JCL)**.

1. Erster Bildschirm:

#### **Berichte**

```
22/04/16 Entire Operations 10:27:07
                     Netzwerk-Beschreibung
Eigentuemer EXAMPLE Netzwerk B60-FLOW Version Job
            ------------------------------------------------------------------------------
Beschreibung : Job Flow, BS2000
Ausf. Knoten : N0082
Symboltabelle : EXAM-ST1 Symboltabellen-Version :
Zeitplan Verspaetungsnachricht
 -------------- ---------------------
Fruehest.Start: 07:30:00 ASN
Spaetest.Start: 07:30:00
Deadline : 07:30:00
****
Enter-PF1---PF2---PF3---PF4---PF5---PF6---PF7---PF8---PF9---PF10--PF11--PF12---
```
Angezeigt werden die Netzwerk-Parameter entsprechend der Definition in der Netzwerk-Verwaltung.

2. Nach Drücken von Enter erscheint folgender Bildschirm:

```
22/04/16 Entire Operations 10:27:55
                               Netzwerk-Beschreibung 
Eigentuemer EXAMPLE Netzwerk B60-FLOW Version Job 
 ------------------------------------------------------------------------------
Beschreibung 
 ------------
Network E60-FLOW 
 ----------------
This Network is just an example of 'standard' job flow for 
a bigger amount of jobs. 
The jobs are all defined with the Dynamic JCL Facility to allow 
an easy migration to another environment. 
No special end-of-job handling is defined, so that the NATURAL 
OPERATIONS global defaults will be used. 
Flow Diagram 
 ------------
Enter-PF1---PF2---PF3---PF4---PF5---PF6---PF7---PF8---PF9---PF10--PF11--PF12---
. End \epsilon and \epsilon and \epsilon and \epsilon and \epsilon and \epsilon and \epsilon and \epsilon and \epsilon and \epsilon and \epsilon and \epsilon
```
Zeigt die Beschreibung des Netzwerks (in diesem Beispiel E60-FLOW), falls vorhanden.

3. Nach Drücken von Enter erscheint folgender Bildschirm:

22/04/16 Entire Operations 10:31:55 Netzwerk-Beschreibung Eigentuemer EXAMPLE Netzwerk B60-FLOW Version Job JOB-02 ------------------------------------------------------------------------------ Job: JOB-02 Typ JOB Macro Beschreibung: Dep. JOB-15, JOB-19 Spezieller Typ: Speicherort : MAC DSN/Bibl. : EOR-T541 Member: B60-M02 Knoten : N0082 Symboltabelle : EXAM-ST1 Symboltabellen-Version : Zeitplan-Parameter Verspaetungsnachricht ------------------------ --------------------- Fruehest.Start: 10:05:00 Spaetest.Start: Deadline : Verweilzeit : JCL for JOB-02 follows Enter-PF1---PF2---PF3---PF4---PF5---PF6---PF7---PF8---PF9---PF10--PF11--PF12--- . End  $\epsilon$  and  $\epsilon$  and  $\epsilon$  and  $\epsilon$  and  $\epsilon$  and  $\epsilon$  and  $\epsilon$  and  $\epsilon$  and  $\epsilon$  and  $\epsilon$  and  $\epsilon$  and  $\epsilon$ 

Der Bildschirm zeigt Informationen zum ersten Job im Netzwerk (in diesem Beispiel JOB-02).

Angezeigt werden die Job-Parameter entsprechend der Job-Definition (siehe **Job-Verwaltung**).

JCL for JOB-02 follows erscheint nur bei einem Bericht des Typs **Netzwerk-Beschreibung (mit JCL)**.

4. Bei einem Bericht des Typs **Netzwerk-Beschreibung (mit JCL)** erscheint nach Drücken von Enter folgender Bildschirm:

```
22/04/16 Entire Operations 10:32:59
                                 Netzwerk-Beschreibung 
Eigentuemer EXAMPLE Netzwerk B60-FLOW Version Job JOB-02 
         ------------------------------------------------------------------------------
@ DEFINE DATA PARAMETER USING NOPXPL-A 
@ LOCAL /* LOCAL VARIABLES START HERE 
@ 1 L-DUMMY (A01) /* LEAVE IT NOT EMPTY 
@ 1 L-JOBNAME (A08) 
@ END-DEFINE 
@ * ------------------------ 
@ MOVE P-JOB TO L-JOBNAME 
@ EXAMINE L-JOBNAME FOR '-' DELETE 
 /.@L-JOBNAME LOGON 
 /REMARK 
 /REMARK ENTIRE OPERATIONS EXAMPLE JOB ON @*DATD 
/REMARK 
 /STA L 
 /LOGOFF 
Enter-PF1---PF2---PF3---PF4---PF5---PF6---PF7---PF8---PF9---PF10--PF11--PF12---
. End \epsilon and \epsilon and \epsilon and \epsilon and \epsilon and \epsilon and \epsilon and \epsilon and \epsilon and \epsilon and \epsilon and \epsilon
```
5. Der folgende Bildschirm erscheint nach Drücken von Enter, wenn eine Job-Beschreibung existiert und wenn Eingabebedingungen für den Job definiert worden sind:

```
22/04/16 Entire Operations 10:33:56
                               Netzwerk-Beschreibung 
Eigentuemer EXAMPLE Netzwerk B60-FLOW Version Job JOB-02 
 ------------------------------------------------------------------------------
Eingabebedingungen 
 ------------------
   E60-J015-O RUN muss existieren 
   E60-J019-O RUN muss existieren 
   VERSION CHECK EXIT RUN muss existieren 
Job Ende Verarbeitung 
 ---------------------
Wenn Job ok beendet dann fuehre aus 
 ... Setze Bedingung E60-JOB2-O1 RUN 
 ... Setze Bedingung E60-JOB2-O2 RUN 
 ... Loesch Bedingung E60-J015-O RUN 
 ... Loesch Bedingung E60-J019-O RUN 
 ... Loesch Bedingung E60-JOB1-O RUN 
Wenn Job nicht ok beendet dann fuehre aus 
Enter-PF1---PF2---PF3---PF4---PF5---PF6---PF7---PF8---PF9---PF10--PF11--PF12---
. End \epsilon and \epsilon and \epsilon and \epsilon and \epsilon and \epsilon and \epsilon and \epsilon and \epsilon and \epsilon and \epsilon and \epsilon
```
Beschreibung der PF-Tasten siehe *[PF-Tasten:](#page-1009-0) Berichte*.

# <span id="page-1022-0"></span>**Beispiel für Job-Reihenfolge im Netzwerk**

Das folgende Beispiel zeigt einen Bericht des Typs **Job-Reihenfolge im Netzwerk**:

```
29.06.12 Entire Operations 15:12:28
          Job-Fluss Netzwerk E60-FLOW Eigentuemer EXAMPLE Seite 1
    Job durch Bedingung von/nach Job Eigentuemer Netzwerk
------------------------------------------------------------------------------
(1) JOB-01
     I E60-JOB1-O
     +-----> E60-JOB1-O -----------> (11) JOB-019
     +-----> E60-JOB1-O -----------> (12) J07
(2) JOB-012
     I E60-J012-O
(3) JOB-013
     I E60-J013-O
(4) JOB-014
     I E60-J014-O
(5) JOB-015
     I E60-J015-O
     +<----- E60-J019-O <----------- (11) JOB-019
(6) JOB-02
     I E60-JOB2-O1
Enter-PF1---PF2---PF3---PF4---PF5---PF6---PF7---PF8---PF9---PF10--PF11--PF12---
              End Menu
```
Erläuterung:

- Jeder Job wird durch eine Sequenznummer identifiziert.
- Direkte Nachfolger-Jobs erscheinen in senkrechter Reihenfolge.
- Falls die direkte Folge unterbrochen wird, wird eine horizontale Linie ausgegeben.
- Wenn ein Nachfolger nicht direkt gezeigt werden kann, zeigt ein Pfeil (-->) von links.
- Wenn ein Vorgänger nicht direkt gezeigt werden kann, zeigt ein Pfeil (<--) von rechts.
- Die Verkettungsbedingungen erscheinen ganz rechts auf dem Bildschirm.
- Von Datei-Existenz und von Job-Variablen (BS2000) abhängige Eingabebedingungen werden angezeigt.

Beschreibung der PF-Tasten siehe *[PF-Tasten:](#page-1009-0) Berichte*.

# <span id="page-1023-0"></span>**Beispiel für Job-Zeitpläne**

Das folgende Beispiel zeigt einen Bericht des Typs **Job-Zeitpläne**:

```
22.04.16 Entire Operations 10:37:42
                       Job-Zeitplan von 22.04.16 bis 22.04.16 
22.04.16 Page 1
 ------------------------------------------------------------------------------
Eigentmr Netzwerk Job Beschreibung Start Laufzeit
 --------- ---------- ---------- ------------------------- ----- ---------- 
 EXAMPLE B60-FLOW ABC3A Description of Job ABC3A 
 EXAMPLE B60-FLOW HEB-JIR Depending on JOB-04 
 EXAMPLE B60-FLOW JOB-012 Depending on Job-01 
 EXAMPLE B60-FLOW JOB-013 Depending on JOB-012 
 EXAMPLE B60-FLOW JOB-014 Depending on JOB-013 
 EXAMPLE B60-FLOW JOB-015 Depending on JOB-014 
 EXAMPLE B60-FLOW JOB-019 Depending on JOB-01 
 EXAMPLE B60-FLOW JOB-02 Dep. JOB-15, JOB-19 10:05 
 EXAMPLE B60-FLOW JOB-03 Depending on JOB-02 
 EXAMPLE B60-FLOW JOB-04 Depending on JOB-03 
 EXAMPLE B60-FLOW JOB-05 Depending on JOB-04 
EXAMPLE B60-FLOW JOB-06 Where it all ends 10:30
Enter-PF1---PF2---PF3---PF4---PF5---PF6---PF7---PF8---PF9---PF10--PF11--PF12---
\blacksquareEnd \blacksquareEnd \blacksquare \blacksquare
```
Spaltenbeschreibungen siehe unter der Überschrift *Nur bei Accounting-Daten/Job-Zeitpläne-Berichten* in *[Berichte:](#page-1005-0) Felder und Spalten*.

<span id="page-1023-1"></span>Beschreibung der PF-Tasten siehe *[PF-Tasten:](#page-1009-0) Berichte*.

# **Beispiel für Netzwerk-Start-Übersicht**

Das folgende Beispiel zeigt einen Bericht des Typs **Netzwerk-Start-Übersicht**:

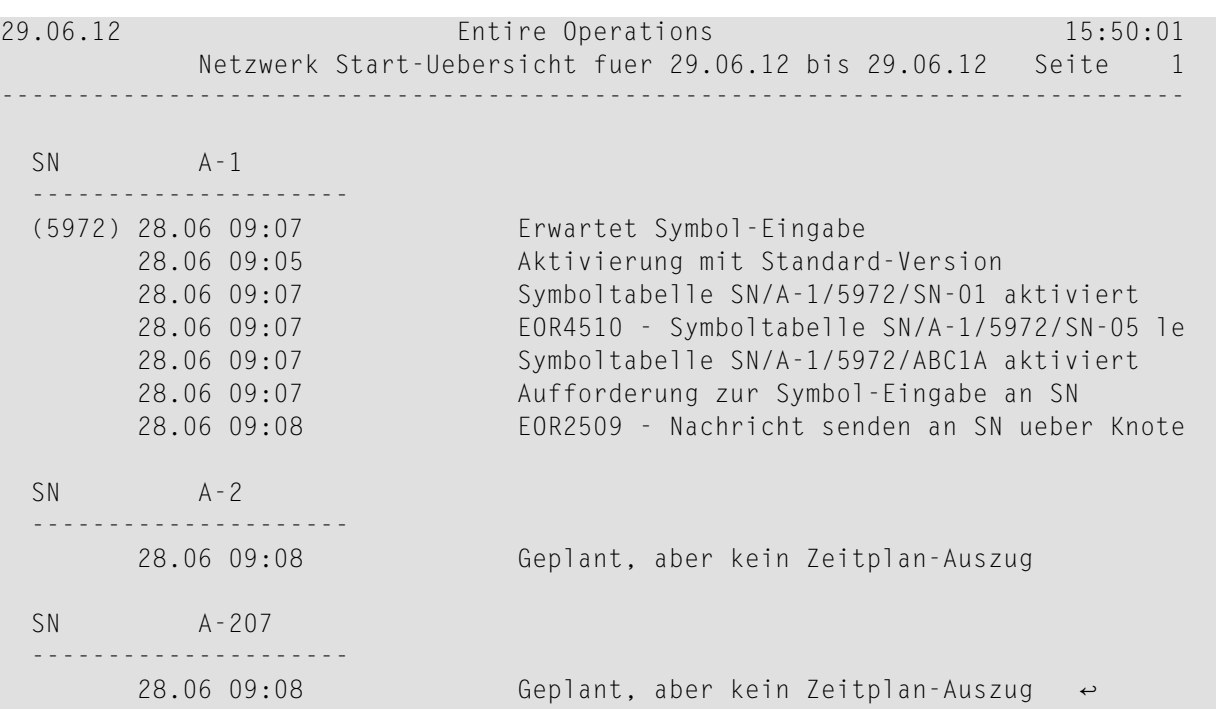

<span id="page-1024-0"></span>Spaltenbeschreibungen siehe *[Berichte:](#page-1005-0) Felder und Spalten*.

### **Beispiel für Netzwerk-Start-Übersicht**

Das folgende Beispiel zeigt einen Bericht des Typs **Netzwerk-Start-Übersicht**:

```
MORE
 30.06.12 Entire Operations 11:41:46
 Owner EXAMPLE
Network E52-LOGRES Schedule from 20.04.10 thru 20.04.10 Page 1
         Date Time Owner Network Run Type
------------------------------------------------------------------------------
Tuesday 20.04.10 08:00 EXAMPLE E52-LOGRES Schedule, periodic
    ------------------------------------------------------------------------------
Tuesday 20.04.10 00:00 EXAMPLE E60-FLOW Schedule, periodic
------------------------------------------------------------------------------
***** End of Report *****
```
Spaltenbeschreibungen siehe *[Berichte:](#page-1005-0) Felder und Spalten*.

# <span id="page-1025-0"></span>**Beispiel für Aktivierungs-Übersicht**

Das folgende Beispiel zeigt einen Bericht des Typs **Aktivierungs-Übersicht**:

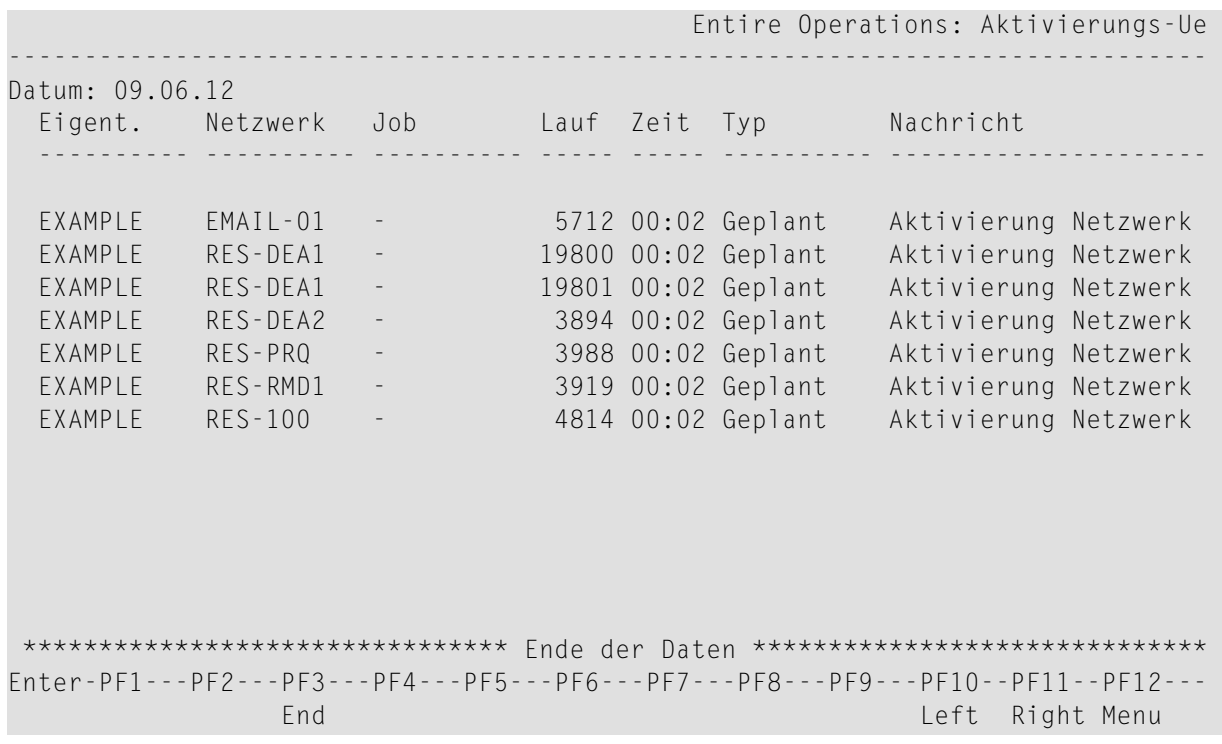

Drücken Sie Enter, um eventuell vorhandene Folgebildschirme anzuzeigen.

Drücken Sie PF11, um die Anzeige nach rechts zu verschieben.

<span id="page-1025-1"></span>Spaltenbeschreibungen siehe *[Berichte:](#page-1005-0) Felder und Spalten*.

Beschreibung der PF-Tasten siehe *[PF-Tasten:](#page-1009-0) Berichte*.

### **Beispiel für Vergleiche Symbol-Tabellen**

Das folgende Beispiel zeigt einen Bericht des Typs **Vergleiche Symbol-Tabellen**:

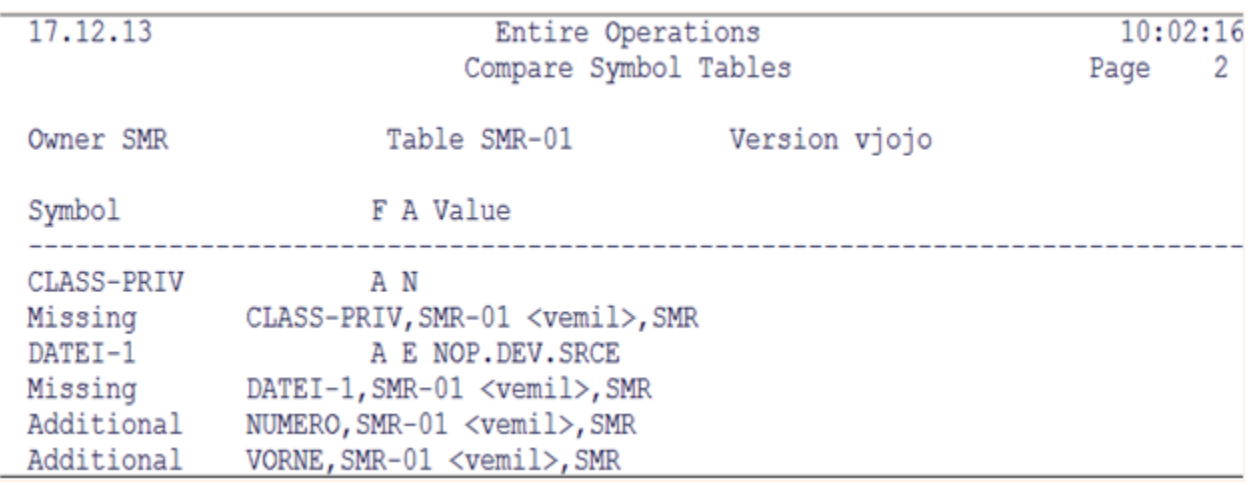

Symbol CLASS-PRIV und DATEI-1 der Symboltabelle SMR-01 mit Version vjojo des Eigentümers SMR fehlen in Symboltabelle SMR-01 mit Version vemildes Eigentümers SMR. Symboltabelle SMR-01 mit Version vemil des Eigentümers SMR enthält die Symbole NUMERO und VORNE, die in der Symboltabelle SMR-01 mit Version vjojo des Eigentümers SMR fehlen.

# **Spalten: Vergleiche Symbol-Tabellen**

<span id="page-1026-0"></span>Spaltenbeschreibungen siehe unter der Überschrift *Nur bei Vergleiche Netzwerke/Symbol-Tabellen-Berichten:* in *[Berichte:](#page-1005-0) Felder und Spalten*.

# **Beispiel für Vergleiche Netzwerke**

Das folgende Beispiel zeigt einen Bericht des Typs **Vergleiche Netzwerke**:

# **Beispiel 1:**

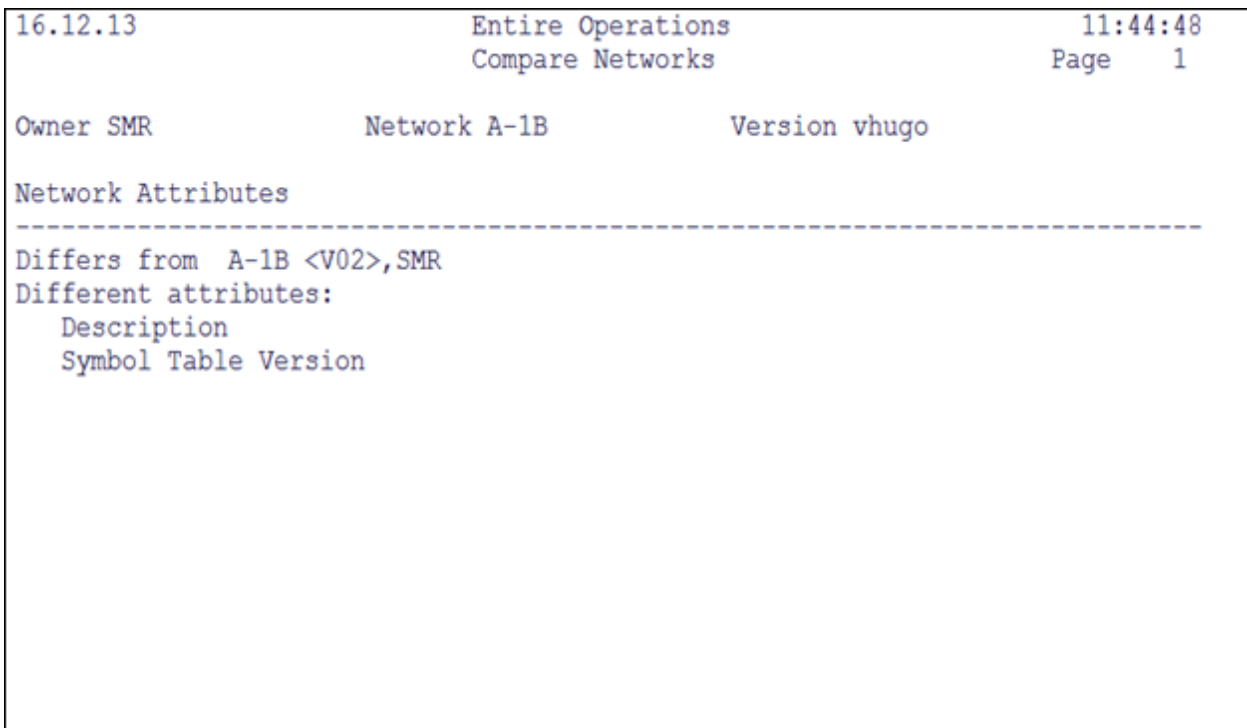

Diese Maske zeigt, dass sich die Beschreibung und die Symboltabellenversion zwischen Netzwerk A-1B mit Version vhugo des Eigentümers SMR und Netzwerk A-1B mit Version V02 des Eigentümers SMR unterscheiden.

### **Beispiel 2:**

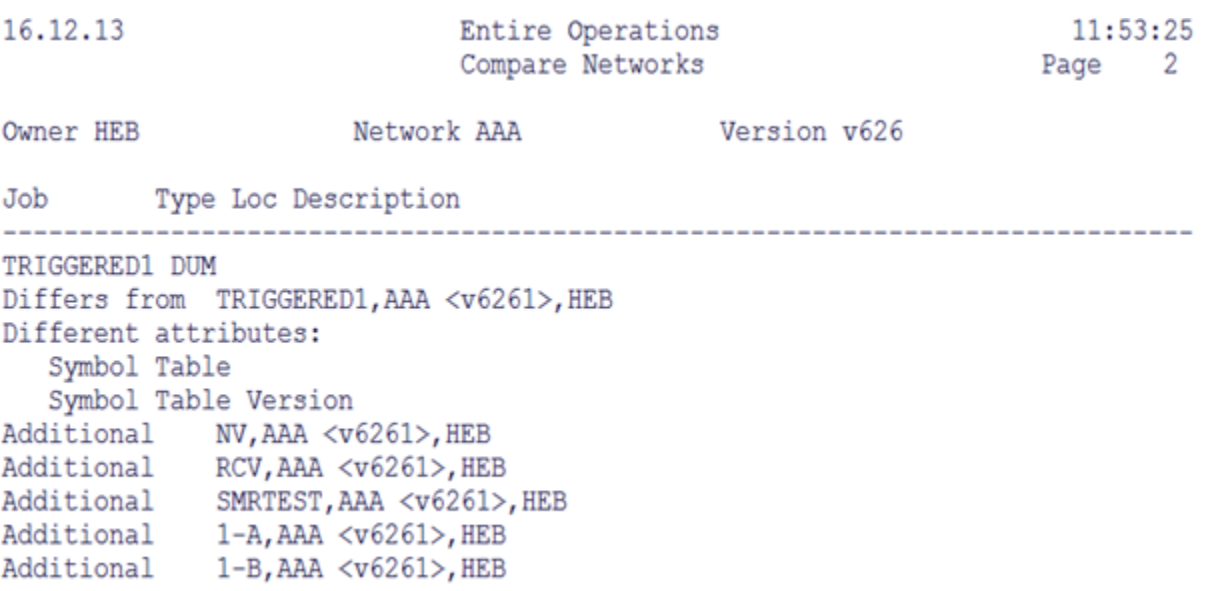

Der Job TRIGGERED1 des Netzwerks AAA mit Version v626 des Eigentümers HEB hat eine andere Symboltabelle und eine andere Symboltabellenversion als der Job mit demselben Namen im Netzwerk AAA mit Version v6261 des Eigentümers HEB. Die Jobs NV, RCV, SMRTEST, 1-A und 1-B existieren zusätzlich im Netzwerk AAA mit Version v6261 des Eigentümers HEB.

# **Spalten: Vergleiche Netzwerke**

<span id="page-1028-0"></span>Spaltenbeschreibungen siehe unter der Überschrift *Nur bei Vergleiche Netzwerke/Symbol-Tabellen-Berichten:* in *[Berichte:](#page-1005-0) Felder und Spalten*.

# **Beispiel für Knoten-Übersicht**

Das folgende Beispiel zeigt einen Bericht des Typs **Knoten-Übersicht**:

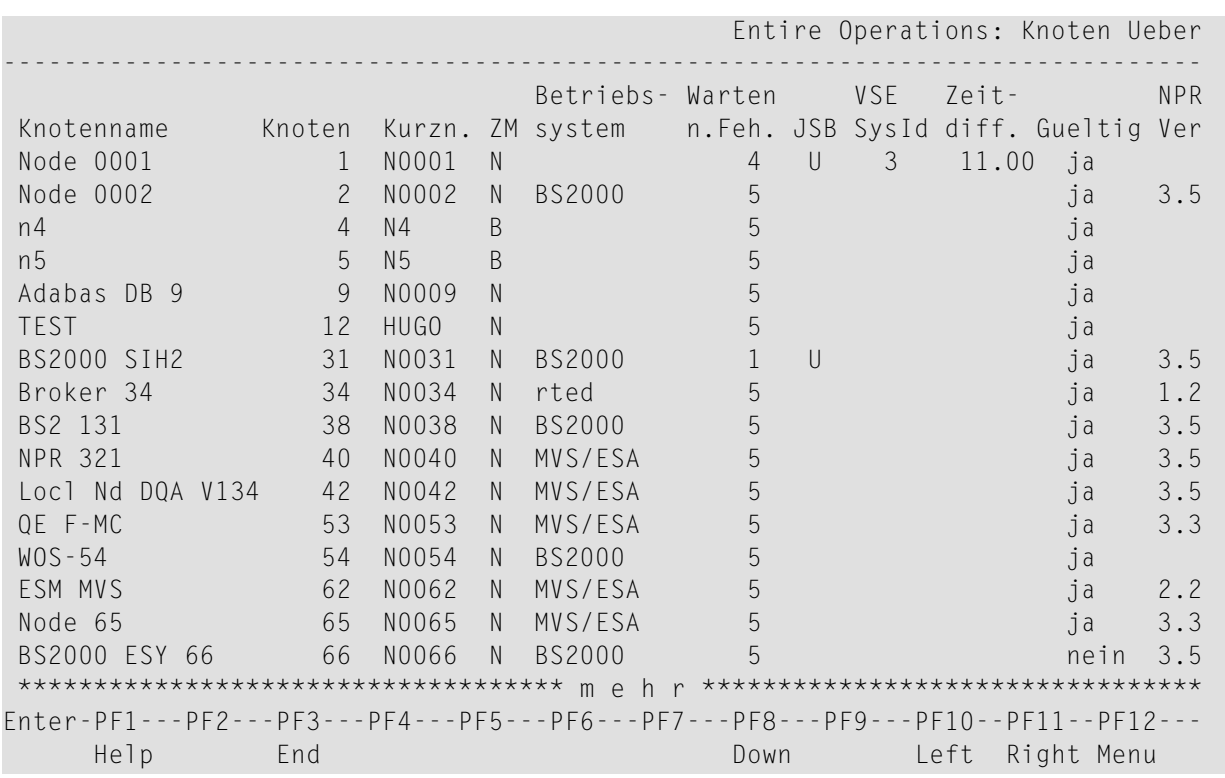

Spaltenbeschreibungen siehe unter der Überschrift *Nur bei Knoten-Übersicht-Berichten* in *[Berichte:](#page-1005-0) Felder und Spalten*.

<span id="page-1029-0"></span>Beschreibung der PF-Tasten siehe *[PF-Tasten:](#page-1009-0) Berichte*.

# **Beispiel für Netzwerk/Job-Verwendung**

Das folgende Beispiel zeigt einen Bericht des Typs **Netzwerk/Job-Verwendung**:

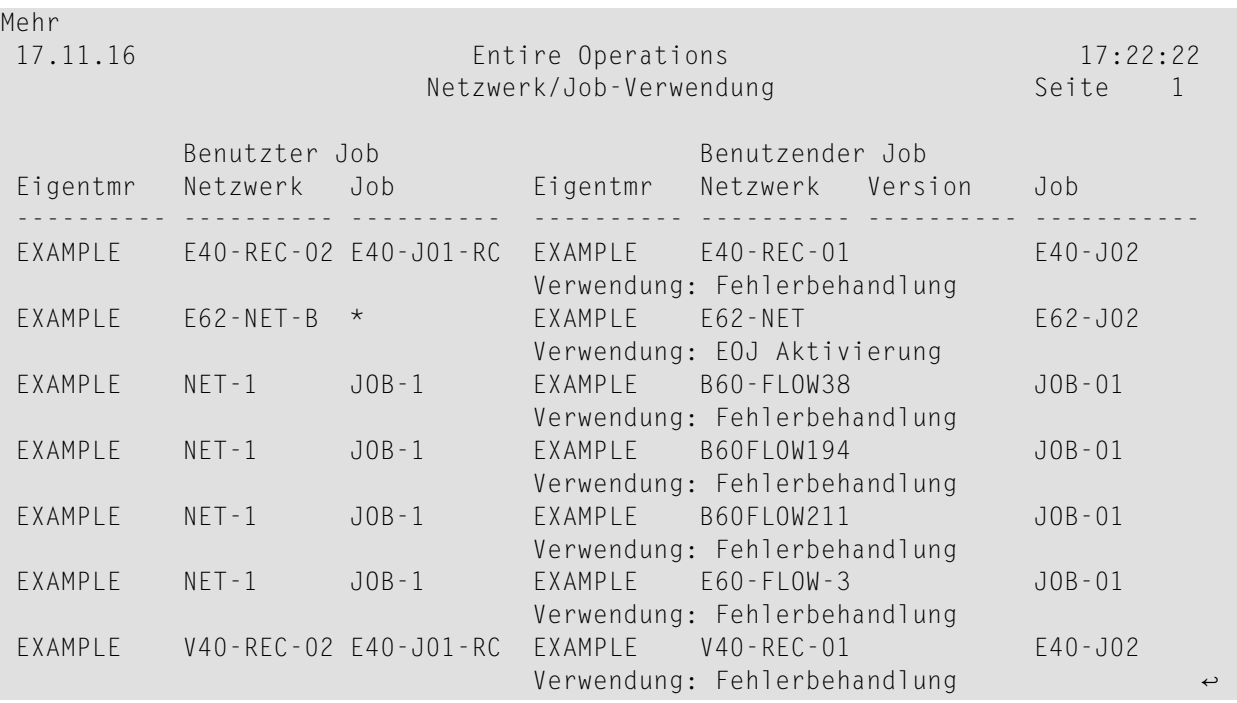

Spaltenbeschreibungen siehe unter der Überschrift *Nur bei Berichten über Netzwerk/Job-Verwendung* in *[Berichte:](#page-1005-0) Felder und Spalten*.

# **Berichte im Batch-Modus generieren**

Alle Berichte können auch im Batch-Modus generiert werden. Dabei gelten keine Restriktionen seitens des Zugriffskontrollsystems oder bezüglich der Verwendung von Platzhalterzeichen.

Batch-Berichte werden auf dem Natural-Drucker 1 gedruckt, welcher in der Job-Kontrolle korrekt eingetragen sein muss. Die Natural-Batch-Session muss die notwendige LFILE-Einstellungen (131 und 216) korrekt gesetzt haben.

Die in diesem Abschnitt gezeigten Beispiele basieren auf den Natural-Profilparameter-Einstellungen IM=D (Input-Modus = Delimiter-Modus) und ID=, (Input-Begrenzungszeichen = Komma).

Die Batch-Berichts-Programme geben ihre Parameter in mehreren Schritten ein. Diese sind für jedes Programm separat beschrieben.

- [Log-Berichte](#page-1031-0)
- [Accounting-Daten](#page-1033-0)
- [Netzwerk-Beschreibung](#page-1034-0)
- [Job-Reihenfolge](#page-1035-0) im Netzwerk
- [Job-Zeitpläne](#page-1036-0)
- [Netzwerk-Start-Übersicht](#page-1037-0)
- [Netzwerk-Zeitplan-Übersicht](#page-1039-0)
- [Aktivierungs-Übersicht](#page-1040-0)
- Erweiterter [Log-Bericht](#page-1042-0)
- Bericht über [benutzte](#page-1044-0) JCL
- Vergleiche [Netzwerke](#page-1045-0)
- Vergleiche [Symbol-Tabellen](#page-1046-0)
- [Knoten-Übersicht](#page-1047-0)
- [Netzwerk/Job-Verwendung](#page-1047-1)

# <span id="page-1031-0"></span>**Log-Berichte**

Log-Berichte werden von dem Programm RE-LOG-P generiert. Vergleiche auch Online-Optionen 1 bis 5 im Menü **Berichte**.

Syntax:

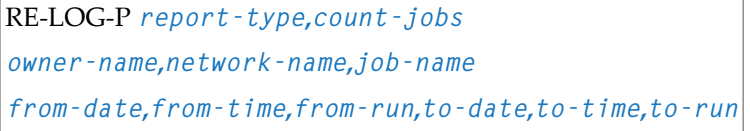

### **Anmerkungen:**

- 1. Die Parameter sind positionell und werden durch Komma voneinander abgetrennt.
- 2. Anstelle eines nicht angegebenen Parameters muss ein Komma angegeben werden, außer am Ende einer Zeile, siehe *[Beispiele](#page-1034-1)*.

Das Programm RE-LOG-P tätigt 3 Eingaben:

- 1. Optionen
	- Bericht-Typ
		- T Beendete Jobs.
		- B Abgebrochene Jobs.
		- Nicht gestartete Jobs (aufgrund von permanenten Startfehlern und permanenten Extra-X hierungs- und Aktivierungsfehlern)
		- Jobs nicht gestartet aufgrund von permanenten Startfehlern und permanenten Extrahie-Y rungs- und Aktivierungsfehlern.
		- N Netzwerke nicht aktiviert aufgrund von Extrahierungs- und Aktivierungsfehlern.
		- A Alle Ereignisse im ganzen Log.
	- Jobs zählen

Y Jobs zählen.

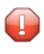

**Vorsicht:** Dafür ist ein erneutes Lesen des gesamten Logs erforderlich. Dadurch werden die Verweilzeiten und CPU-Zeiten und die Anzahl der Adabas-Aufrufe für den Batch-Job erheblich erhöht.

N Jobs nicht zählen.

- 2. Eigentümer / Netzwerk / Netzwerk-Version / Job
	- Eigentümer-Name. Die Platzhalterzeichen \*, > und < sind erlaubt. Benutzen Sie \* für alle Eigentümer.
	- Netzwerk-Name. Die Platzhalterzeichen \*, > und < sind erlaubt. Benutzen Sie \* für alle Netzwerke.
	- Netzwerk-Version. Die Platzhalterzeichen \*, > und < sind erlaubt (für zukünftige Verwendung; zurzeit unbenutzt).
	- Job-Name. Die Platzhalterzeichen \*, > und < sind erlaubt. Benutzen Sie \* für alle Jobs.
- 3. Datum, Uhrzeit und Laufnummernbereich
	- von Datum (Format YYYYMMDD)
	- von Uhrzeit (Format HH:II:SS)
	- ab Lauf (Maximum 999999999)
	- bis Datum (Format YYYYMMDD)
	- bis Uhrzeit (Format HH:II:SS)
	- bis Lauf (Maximum 999999999)

# **Beispiele**

Im folgenden finden Sie Beispiele für Natural-CMSYNIN-Daten zum Erzeugen verschiedener Log-Berichte.

Beispiel 1:

RE-LOG-P T,Y  $EX*$ ,  $E10$ 20081101,,,20081130,23:59:59,999999999

Diese Daten erzeugen einen Bericht über alle beendeten Jobs in Netzwerken, deren Namen größer als E10 sind und unter den Eigentümern verzeichnet sind, die mit EX beginnen. Außerdem sollen sie um 00:00:00 am 1. November 2008 starten und um 23:59:59 am 30. November 2008 enden. Dies soll für den Laufnummernbereich von 0 bis 999999999 gelten. Das Zählen der Jobs soll durchgeführt werden.

Beispiel 2:

```
RE-LOG-P A,N
*, *,
20081114,09:00:00,51,20081114,17:30:00,60
```
Diese Daten erzeugen einen Bericht über alle Ereignisse vom 14. November 2008 zwischen 09:00:00 und 17:30:00 für alle Eigentümer, Netzwerke und Jobs mit Laufnummern zwischen 51 und 60. Die Jobs werden nicht gezählt.

# <span id="page-1033-0"></span>**Accounting-Daten**

Accounting-Daten (äquivalent zur Online-Option 4) werden vom Programm RE-ACC-P generiert.

Syntax:

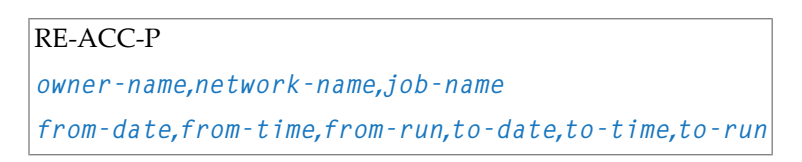

### **Anmerkungen:**

- 1. Die Parameter sind positionell und werden durch Komma voneinander abgetrennt.
- 2. Anstelle eines nicht angegebenen Parameters muss ein Komma angegeben werden, außer am Ende einer Zeile, siehe *[Beispiele](#page-1034-1)*.

Das Programm RE-ACC-P tätigt 2 Eingaben:

- 1. Eigentümer/Netzwerk/Job
	- Eigentümer-Name. Die Platzhalterzeichen \*, > und < sind erlaubt. Benutzen Sie \* für alle Eigentümer.
	- Netzwerk-Name. Die Platzhalterzeichen \*, > und < sind erlaubt. Benutzen Sie \* für alle Netzwerke.
	- Netzwerk-Version. Die Platzhalterzeichen \*, > und < sind erlaubt (für zukünftige Verwendung; zurzeit unbenutzt).
	- Job-Name. Die Platzhalterzeichen \*, > und < sind erlaubt. Benutzen sie \* für alle Jobs.
- 2. Datum, Uhrzeit und Laufnummernbereich
	- von Datum (Format YYYYMMDD)
	- von Uhrzeit (Format HH:II:SS)
	- ab Lauf (Maximum 999999999)
	- bis Datum (Format YYYYMMDD)
	- bis Uhrzeit (Format HH:II:SS)
	- bis Lauf (Maximum 999999999)

# <span id="page-1034-1"></span>**Beispiele**

Im Folgenden finden Sie Beispiele für Natural-CMSYNIN-Daten zum Erzeugen verschiedener Accounting-Berichte.

Beispiel 1:

RE-ACC-P EXAMPLE,E01-CONTI 20081101,,,20081130,23:59:59,999999999

Diese Daten erzeugen Accounting-Daten für alle Jobs in Netzwerk E01-CONTI unter Eigentümer EXAMPLE, beginnend ab 00:00:00 Uhr am 1. November 2008 bis 23:59:59 Uhr am 30. November 2008, für Laufnummern im Bereich 0 bis 999999999.

Beispiel 2:

```
RE-ACC-P
EXAMPLE,*,E10*
20081101,09:00:00,51,20081231,23:59:59,60
```
<span id="page-1034-0"></span>Diese Daten erzeugen Accounting-Daten für alle Jobs ab E10 in allen Netzwerken unter dem Eigentümer EXAMPLE, beginnend ab 09:00:00 Uhr am 1. November 2008 bis 23:59:59 Uhr am 31. Dezember 2008, für Laufnummern zwischen 51 und 60.

# **Netzwerk-Beschreibung**

Netzwerk-Beschreibungen (äquivalent zu den Online-Optionen 5, 6 und 7) werden von dem Programm RE-NET-P generiert.

Syntax:

```
RE-NET-P report-type
owner-name,network-name
```
# **Anmerkungen:**

- 1. Die Parameter sind positionell und werden durch Komma voneinander abgetrennt.
- 2. Anstelle eines nicht angegebenen Parameters muss ein Komma angegeben werden, außer am Ende einer Zeile, siehe *[Beispiele](#page-1035-1)*.

Das Programm RE-NET-P tätigt 2 Eingaben:

- 1. Berichttyp
	- S Netzwerk-Beschreibung (kurz)
- D Netzwerk-Beschreibung (ausführlich)
- J Netzwerk-Beschreibung (mit JCL)
- 2. Eigentümer/Netzwerk
	- Eigentümer-Name. Die Platzhalterzeichen \*, > und < sind erlaubt. Benutzen Sie \* für alle Eigentümer.
	- Netzwerk-Name. Die Platzhalterzeichen > und < sind erlaubt. Benutzen Sie \* für alle Netzwerke.

### <span id="page-1035-1"></span>**Beispiele**

Im Folgenden finden Sie Beispiele für Natural-CMSYNIN-Daten zum Erzeugen verschiedener Netzwerk-Beschreibungen:

Beispiel 1:

RE-NET-P S \*,\*

Diese Daten generieren eine Übersicht über alle Netzwerke.

Beispiel 2:

RE-NET-P J SYS\*,W>

<span id="page-1035-0"></span>Diese Daten generieren einen ausführlichen Bericht, einschließlich der JCL für alle Netzwerke mit Namen größer als W unter Eigentümern, die ab SYS beginnen.

### **Job-Reihenfolge im Netzwerk**

Die Job-Reihenfolge im Netzwerk (äquivalent zur Online-Option 10) wird von dem Programm RE-FLW-P generiert.

Syntax:

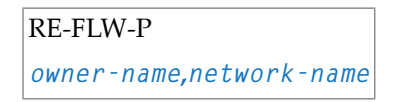

**Anmerkungen:**

- 1. Die Parameter sind positionell und werden durch Komma voneinander abgetrennt.
- 2. Anstelle eines nicht angegebenen Parameters muss ein Komma angegeben werden, außer am Ende einer Zeile, siehe *[Beispiele](#page-1036-1)*.

Das Programm RE-FLW-P tätigt 1 Eingabe:

- 1. Eigentümer/Netzwerk
	- Eigentümer-Name. Die Platzhalterzeichen \*, > und < sind erlaubt. Benutzen Sie \* für alle Eigentümer.
	- Netzwerk-Name. Die Platzhalterzeichen > und < sind erlaubt. Benutzen Sie \* für alle Netzwerke.

### <span id="page-1036-1"></span>**Beispiele**

Im Folgenden finden Sie Beispiele für Natural-CMSYNIN-Daten zum Erzeugen verschiedener Berichte zur Job-Reihenfolge im Netzwerk.

Beispiel 1:

RE-FLW-P EXAMPLE,E60-FLOW

Diese Daten erzeugen einen Bericht für E60-FLOW unter dem Eigentümer EXAMPLE.

Beispiel 2:

RE-FLW-P SYS\*,W>

<span id="page-1036-0"></span>Diese Daten erzeugen einen Bericht für alle Netzwerke mit Namen größer als W mit Eigentümern, deren Namen mit SYS beginnen.

### **Job-Zeitpläne**

Job-Zeitpläne (äquivalent zu der Online-Option 11) werden von dem Programm RE-JSC-P generiert.

Syntax:

```
RE-JSC-P
owner-name,network-name
from-date,to-date
```
#### **Anmerkungen:**

- 1. Die Parameter sind positionell und werden durch Komma voneinander abgetrennt.
- 2. Anstelle eines nicht angegebenen Parameters muss ein Komma angegeben werden, außer am Ende einer Zeile, siehe *[Beispiele](#page-1037-1)*.

Das Programm RE-JSC-P tätigt 2 Eingaben:

- 1. Eigentümer/Netzwerk
	- Eigentümer-Name. Die Platzhalterzeichen \*, > und < sind erlaubt. Benutzen Sie \* für alle Eigentümer.
	- Netzwerk-Name. Die Platzhalterzeichen > und < sind erlaubt. Benutzen Sie \* für alle Netzwerke.
- 2. Datumsraum
	- von Datum (Format YYYYMMDD)
	- bis Datum (Format YYYYMMDD)

# <span id="page-1037-1"></span>**Beispiele**

Im Folgenden finden Sie Beispiele für Natural-CMSYNIN-Daten zum Erzeugen verschiedener Job-Zeitpläne.

Beispiel 1:

RE-JSC-P EXAMPLE,E01-CONTI 20081101,20081130

Diese Daten erzeugen einen Job-Zeitplan im Netzwerk E01-CONTI unter dem Eigentümer EXAMPLE, zwischen dem 1. und 30. November 2008.

Beispiel 2:

RE-JSC-P \*,\* 20081101,20081231

<span id="page-1037-0"></span>Diese Daten erzeugen einen Job-Zeitplan, zwischen dem 1. und 30. November 2008.

# **Netzwerk-Start-Übersicht**

Die Netzwerk-Start-Übersicht (äquivalent zu der Online-Option 12) wird von dem Programm RE-ACT-P generiert.

Syntax:

# RE-ACT-P *owner-name***,***network-name from-date***,***to-date*

### **Anmerkungen:**

- 1. Die Parameter sind positionell und werden durch Komma voneinander abgetrennt.
- 2. Anstelle eines nicht angegebenen Parameters muss ein Komma angegeben werden, außer am Ende einer Zeile, siehe *[Beispiele](#page-1038-0)*.

Das Programm RE-ACT-P tätigt 2 Eingaben:

- 1. Eigentümer/Netzwerk
	- Eigentümer-Name. Die Platzhalterzeichen \*, > und < sind erlaubt. Benutzen Sie \* für alle Eigentümer.
	- Netzwerk-Name. Die Platzhalterzeichen > und < sind erlaubt. Benutzen Sie \* für alle Netzwerke.
- <span id="page-1038-0"></span>2. Datumsraum
	- von Datum (Format YYYYMMDD)
	- bis Datum (Format YYYYMMDD)

# **Beispiele**

Im Folgenden finden Sie Beispiele für Natural-CMSYNIN-Daten zum Erzeugen verschiedener Netzwerk-Start-Übersichten.

Beispiel 1:

RE-ACT-P EXAMPLE,\* 20081101,20081130

Diese Daten erzeugen eine Übersicht über alle Netzwerke unter dem Eigentümer EXAMPLE, zwischen dem 1. und 30. November 2008.

Beispiel 2:

RE-ACT-P E\*,M< 20081101,20081231

Diese Daten erzeugen eine Übersicht über alle Netzwerke mit Namen kleiner als M unter Eigentümern, deren Namen mit E beginnen, zwischen dem 1. November und 31. Dezember 2008.

# <span id="page-1039-0"></span>**Netzwerk-Zeitplan-Übersicht**

Die Netzwerk-Zeitplan-Übersicht (äquivalent zur Online-Option 13) wird von dem Programm RE-NSC-P generiert.

Syntax:

```
RE-NSC-P report-type
owner-name,network-name
from-date,to-date
```
**Anmerkungen:**

- 1. Die Parameter sind positionell und werden durch Komma voneinander abgetrennt.
- 2. Anstelle eines nicht angegebenen Parameters muss ein Komma angegeben werden, außer am Ende einer Zeile, siehe *[Beispiele](#page-1040-1)*.

Das Programm RE-NSC-P tätigt 3 Eingaben:

- 1. Berichttyp
	- A Auszüge und Zeitplan, sortiert nach Netzwerk, Zeit.
	- B Nur Auszüge, sortiert nach Netzwerk, Zeit.
	- C Nur Auszüge, sortiert nach Zeit.
- 2. Eigentümer/Netzwerk
	- Eigentümer-Name. Die Platzhalterzeichen \*, > und < sind erlaubt. Benutzen Sie \* für alle Eigentümer.
	- Netzwerk-Name. Die Platzhalterzeichen > und < sind erlaubt. Benutzen Sie \* für alle Netzwerke.
- 3. Datumsraum
	- von Datum (Format YYYYMMDD)
	- bis Datum (Format YYYYMMDD)

# <span id="page-1040-1"></span>**Beispiele**

Im Folgenden finden Sie Beispiele für Natural-CMSYNIN-Daten zum Erzeugen verschiedener Zeitplan-Übersichten.

Beispiel 1:

RE-NSC-P A EXAMPLE,\* 20081101,20081130

Diese Daten erzeugen eine Übersicht über alle Netzwerke unter dem Eigentümer EXAMPLE, deren Start für den Zeitraum zwischen dem 1. und 30. November 2008 geplant ist.

Beispiel 2:

RE-NSC-P B E\*,M< 20081101,20081231

<span id="page-1040-0"></span>Diese Daten erzeugen eine Übersicht von Abläufen (Aktivierungen) aller Netzwerke, deren Namen kleiner als M sind und die unter Eigentümern laufen, die mit E beginnen, und zwischen dem 1. November und dem 31. Dezember 2008 laufen.

# **Aktivierungs-Übersicht**

Die Aktivierungs-Übersicht (äquivalent zur Online-Option 12) wird von dem Programm RE-ACO-P generiert.

Syntax:

RE-ACO-P *activation-types owner-name***,***network-name from-date***,***from-time***,***from-run***,***to-date***,***to-time***,***to-run*

**Anmerkungen:**

- 1. Die Parameter sind positionell und werden durch Komma voneinander abgetrennt.
- 2. Anstelle eines nicht angegebenen Parameters muss ein Komma angegeben werden, außer am Ende einer Zeile, siehe *[Beispiele](#page-1041-0)*.

Das Programm RE-ACO-P tätigt 3 Eingaben:

- 1. In den Bericht aufzunehmende Aktivierungstypen
	- \* Alle Netzwerk-Aktivierungen.
- A Netzwerk-Aktivierung durch **Entire Operations [API-Routine](#page-1084-0)** NOPUAC5N.
- M Netzwerk-Aktivierung manuell.
- O Netzwerk-Aktivierung durch Job-Ende-Aktion.
- R Netzwerk-Aktivierung durch Recovery-Aktion (Wiederherstellung).
- Netzwerk-Aktivierung durch Zeitplan. Sie können entweder \* oder eine Kombination aus S A, M, O, R, S eingeben.
- 2. Eigentümer/Netzwerk
	- Eigentümer-Name. Die Platzhalterzeichen \*, > und < sind erlaubt. Benutzen Sie \* für alle Eigentümer.
	- Netzwerk-Name. Die Platzhalterzeichen > und < sind erlaubt. Benutzen Sie \* für alle Netzwerke.
- 3. Datum, Uhrzeit und Laufnummer-Auswahl
	- von Datum (Format YYYYMMDD)
	- von Uhrzeit (Format HH:II:SS)
	- ab Lauf (Maximum 999999999)
	- bis Datum (Format YYYYMMDD)
	- bis Uhrzeit (Format HH:II:SS)
	- bis Lauf (Maximum 999999999)

### <span id="page-1041-0"></span>**Beispiele**

Im Folgenden finden Sie Beispiele für Natural-CMSYNIN-Daten zum Erzeugen verschiedener Aktivierungs-Übersichten.

Beispiel 1:

```
RE-ACO-P AM
EXAMPLE,*
20081101,,,20081130 (equivalent to 20081101,00:00:00,1,20081130,23:59:59,999999999)
```
Diese Daten erzeugen eine Übersicht über alle Netzwerke unter dem Eigentümer EXAMPLE, die manuell oder per API aktiviert wurden, und zwar zwischen dem 1. und 30. November 2008.

Beispiel 2:

```
RF-ACO-P *
*,*
20081115,14:00:00,71,20081115,22:00:00,99
```
Diese Daten erzeugen eine Übersicht über alle Aktivierungen zwischen 14:00:00 und 22:00:00 am 15. November 2008, mit Laufnummern zwischen 71 und 99.

# <span id="page-1042-0"></span>**Erweiterter Log-Bericht**

Der erweiterte Protokoll-Bericht steht nur im Batch-Betrieb zur Verfügung und kann verwendet werden, um folgende Berichte auszudrucken:

- Log-Sätze
- Job-Ausgabe, die in ein Protokoll geschrieben wurde.
- Aktive JCL-Änderungen, die in ein Protokoll geschrieben wurden.
- Aktive JCL.

Das Berichtsprogramm ist NOPLP01P. Es generiert eine Eingabe, um die unten aufgeführten **Parameter** zu erhalten.

Das Programm NOPLP01P kann mit einem standardmäßigen Batch-Natural ausgeführt werden, wobei die LFILE-Einstellungen 131 und 216 gesetzt sein müssen.

Die Ausgabe wird auf die Systemdruckdatei von Natural (CMPRINT) geschrieben.

Syntax:

```
NOPLP01P
parameter=value%
parameter=value%
parameter=value%
...
```
**Anmerkungen:**

- 1. Wegen der großen Anzahl möglicher Parametern empfiehlt es sich, die Parameterim Schlüsselwort-Modus einzugeben, das bedeutet, die Parameter sind nicht positionell, siehe *[Beispiel](#page-1043-0)*.
- 2. Außer in der letzten Zeile muss am Ende einer Zeile ein Fortsetzungszeichen (%) angegeben werden.
- 3. Die Syntax und das folgende Beispiel basieren auf den Natural-Profilparameter-Einstellungen IM=D (Input-Modus = Delimiter-Modus), IA== (Input-Zuweisungszeichen = Gleichheitszeichen) und CF=% (Steuerzeichen für Terminalkommandos = Prozentzeichen).

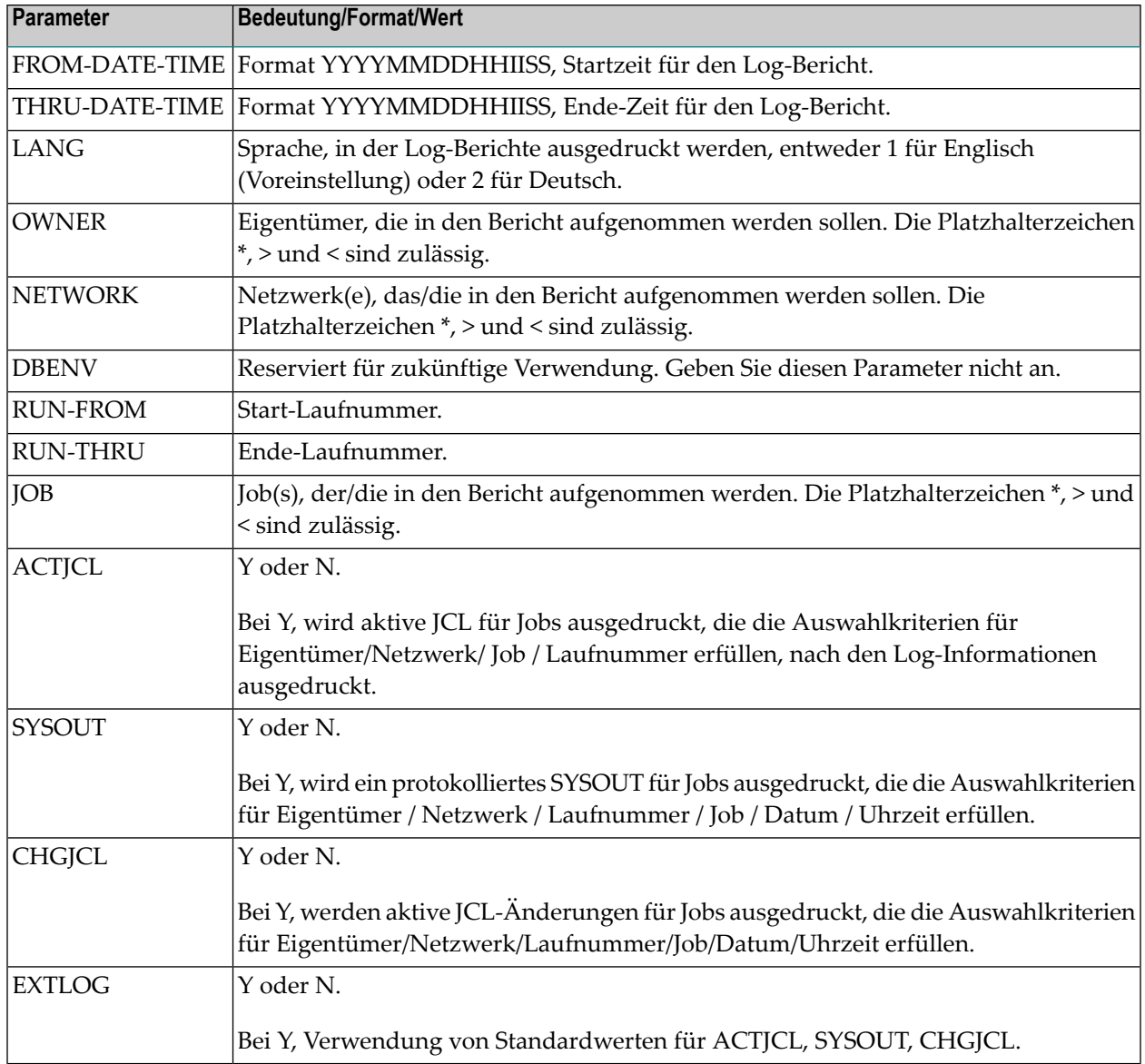

# <span id="page-1043-0"></span>**Beispiel**

### NOPLP01P

```
FROM-DATE-TIME=20081101000000%
THRU-DATE-TIME=20081115163000%
RUN-
    FROM=1%
RUN-THRU=999%
OWNER=UKSJ*%
NETWORK=TEST-2>%
JOB=L<%
LANG=2%
EXTLOG=Y
```
In diesem Beispiel werden sowohl alle Log-Berichte als auch protokolliertes SYSOUT, protokollierte aktive JCL-Änderungen und aktive JCL für Jobs mit Namen kleiner als L in Netzwerken mit Namen größer als TEST-2 unter Eigentümern ausgedruckt, deren Namen mit UKSJ beginnen, und zwar mit Laufnummern im Bereich von 1 bis 999 zwischen 00:00 am 1. November 2008 und 16:30 am 15. November 2008. Die Berichte werden in Deutsch ausgedruckt.

**Anmerkung:** Der Datums/Uhrzeit-Bereich hat keinen Einfluss auf den Ausdruck der aktiven JCL.

# **Bericht über benutzte JCL**

Der Batch-Bericht über bereits benutzte JCL wird vom Programm RJCLOC-P generiert.

Syntax:

RJCLOC-P *owner-name***,***network-name*

**Anmerkungen:**

- 1. Die Parameter sind positionell und werden durch Komma voneinander abgetrennt.
- 2. Anstelle eines nicht angegebenen Parameters muss ein Komma angegeben werden, außer am Ende einer Zeile, siehe *[Beispiele](#page-1044-0)*.

Das Programm RJCLOC-P tätigt 2 Eingaben:

- <span id="page-1044-0"></span>1. Eigentümer (Platzhalterzeichen sind erlaubt.)
- 2. Netzwerk (Platzhalterzeichen sind erlaubt.)

#### **Beispiele**

Hier finden Sie Beispiele von Natural-CMSYNIN-Daten, die benutzt werden, um JCL-Benutzungs-Berichte herzustellen:

Beispiel 1:

RJCLOC-P EXAMPLE NET-01

Liste der verwendeten JCL des Netzwerks EXAMPLE / NET-01.

Beispiel 2:

#### RJCLOC-P TEST\* \*

Liste der verwendeten JCL aller Netzwerke von Eigentümern, deren Namen mit TEST beginnen.

# **Vergleiche Netzwerke**

Dieser Batch-Bericht zeigt die Ergebnisse des Vergleichs eines oder mehrerer Netzwerke (äquivalent zr Online-Option 16).

Syntax:

```
RE-CNV-P
Owner1,Network1,Version1,
Owner2,Network2,Version2,
Show-Content
```
- 1. Eigentümer/Netzwerk/Version
	- Eigentümer-Name. Die Platzhalterzeichen \*, > und < sind erlaubt. Benutzen Sie \* für alle Eigentümer.
	- Netzwerk-Name. Die Platzhalterzeichen > und < sind erlaubt. Benutzen Sie \* für alle Netzwerke.
	- Version. Die Platzhalterzeichen > und < sind erlaubt. Benutzen Sie \* für alle Versionen.
- 2. Owner/Network/Version
	- Eigentümer-Name. Die Platzhalterzeichen \*, > und < sind erlaubt. Benutzen Sie \* für alle Eigentümer.
	- Netzwerk-Name. Die Platzhalterzeichen > und < sind erlaubt. Benutzen Sie \* für alle Netzwerke.
	- Version. Platzhalterzeichen  $\star$ ,  $>$  und  $\lt$  sind erlaubt. Benutzen Sie  $\star$  für alle Versionen.
- 3. Anzeige
	- $A =$  Alles anzeigen.
	- $\blacksquare$  D = Unterschiede anzeigen.
	- $\blacksquare$  M = Nur Nachricht über Ergebnis anzeigen.

# **Vergleiche Symbol-Tabellen**

Dieser Batch-Bericht zeigt die Ergebnisse des Vergleichs einer oder mehrerer Symbol-Tabellen (äquivalent zur Online-Option 15).

Syntax:

# RE-CNV-P

```
Owner1,Symbol-Table1,Symbol-Table-Version1,
Owner2,Symbol-Table2,Symbol-Table-Version2,
Show-Content
```
- 1. Eigentümer/Symboltabelle/Symboltabellenversion
	- Eigentümer-Name. Die Platzhalterzeichen \*, > und < sind erlaubt. Benutzen Sie \* für alle Eigentümer.
	- Netzwerk-Name. Die Platzhalterzeichen > und < sind erlaubt. Benutzen Sie \* für alle Symboltabellen.
	- Symboltabellenversion-Name. Die Platzhalterzeichen > und < sind erlaubt. Benutzen Sie \* für alle Symboltabellenversionen.
- 2. Eigentümer/Symboltabelle/Symboltabellenversion
	- Eigentümer-Name. Die Platzhalterzeichen \*, > und < sind erlaubt. Benutzen Sie \* für alle Eigentümer.
	- Netzwerk-Name. Die Platzhalterzeichen > und < sind erlaubt. Benutzen Sie \* für alle Symboltabellen.
	- Symboltabellenversion-Name. Die Platzhalterzeichen > und < sind erlaubt. Benutzen Sie \* für alle Symboltabellenversionen.
- 3. Anzeige
	- $A =$  Alles anzeigen.
	- D = Unterschiede anzeigen.
	- M = Nur Nachricht über Ergebnis anzeigen.

# **Knoten-Übersicht**

Dieser Batch-Bericht zeigt die Knoten-Übersicht (äquivalent zur Online-Option 17).

Syntax:

#### RE-NOD-P *from-node to-node*

■ *from-node/to-node*

Schränkt die Ergebnisliste auf den angegebenen Knotennummernbereich ein.

# **Beispiel**

RE-NOD-P 1 299

# **Netzwerk/Job-Verwendung**

Dieser Batch-Bericht erzeugt (äquivalent zur Online-Option 18) eine Liste von Netzwerken und mit diesen in Beziehung stehenden Unternetzwerken (Jobs mit Jobtyp **NET**) sowie Jobs, die von einerJob-Ende-Aktion oder einem Job zur Fehlerbehandlung aktiviert wurden. Siehe auch *[Beispiel](#page-1029-0) für [Netzwerk/Job-Verwendung](#page-1029-0)*.

Syntax:

RE-XRF-P *owner1*,*network1*,*version1 owner2*,*network2*,*version2 job-1*,*job-2*

- 1. *owner1*,*network1*,*version1*
	- Eigentümer-Name. Die Platzhalterzeichen \*, > und < sind erlaubt. Benutzen Sie \* für alle Eigentümer.
	- Netzwerk-Name. Die Platzhalterzeichen > und < sind erlaubt. Benutzen Sie \* für alle Netzwerke.
	- Version des Netzwerks. Die Platzhalterzeichen \*, > und < sind erlaubt. Benutzen Sie \* für alle Versionen.
- 2. *owner2*,*network2*,*version2*
	- Eigentümer-Name. Die Platzhalterzeichen \*, > und < sind erlaubt. Benutzen Sie \* für alle Eigentümer.
	- Netzwerk-Name. Die Platzhalterzeichen > und < sind erlaubt. Benutzen Sie \* für alle Netzwerke.
- Version des Netzwerks. Die Platzhalterzeichen \*, > und < sind erlaubt. Benutzen Sie \* für alle Versionen.
- 3. *job-1* (verwendeter Job), *job-2* (verwendender Job).
	- Job-Name. Die Platzhalterzeichen \*, > und < sind erlaubt. Benutzen Sie \* für alle Jobs.

# **XVI Cross-Referenzen**

# **150 Cross-Referenzen**

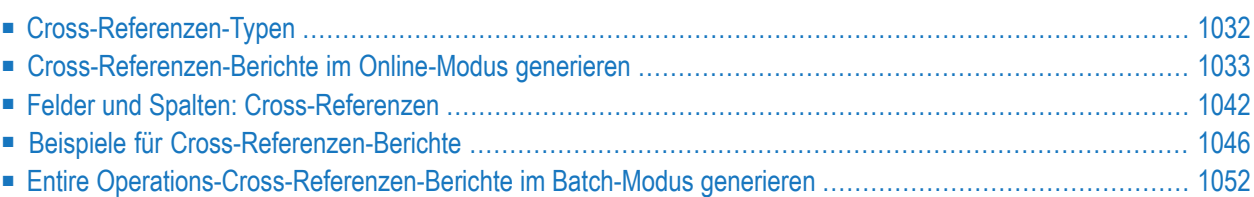

Die Funktion **Cross-Referenzen** dient dazu, Entire Operations-Objekte zu überprüfen und anhand der gefundenen Daten einen Bericht zu generieren.

Dieses Dokument beschreibt, wie Sie Entire Operations-Cross-Referenzen-Berichte im Online-Modus und im Batch-Betrieb generieren können.

# **Verwandtes Thema:**

<span id="page-1053-0"></span>■ Allgemeine Informationen zur Generierung von Berichten siehe *[Online-Berichte](#page-1000-0) generieren* im Abschnitt *[Berichte](#page-996-0)*.

# **Cross-Referenzen-Typen**

Im Menü **Cross-Referenzen** können Sie folgende Cross-Referenzen-Typen auswählen:

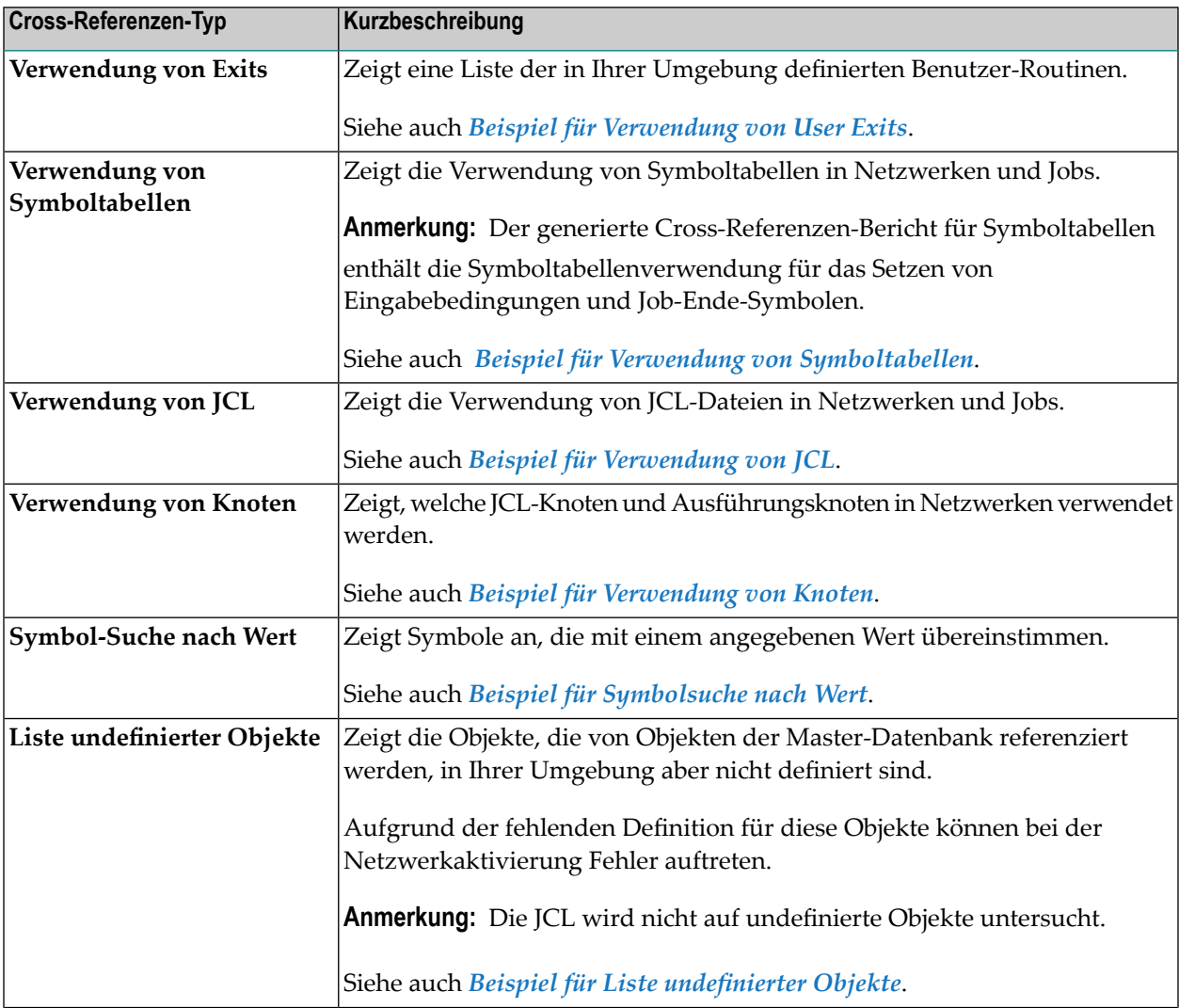

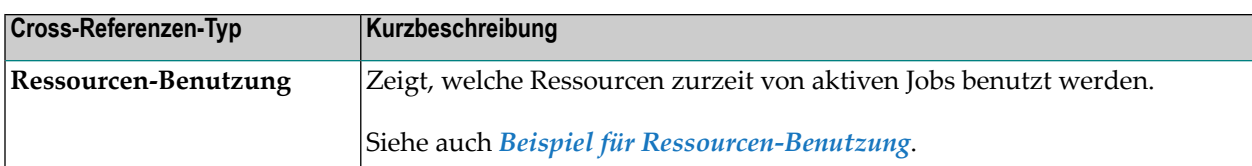

# <span id="page-1054-0"></span>**Cross-Referenzen-Berichte im Online-Modus generieren**

Dieser Abschnitt beschreibt, wie Sie Entire Operations-Cross-Referenzen-Berichte im Online-Modus generieren können.

Die Bericht-Daten werden für den aktuellen Tag ausgewertet.

#### **Um einen Cross-Referenzen-Bericht zu generieren:**

1 Wählen Sie im **[Hauptmenü](#page-105-0)** die Option **Cross-Referenzen**.

Oder:

Geben Sie in der Kommandozeile im **Hauptmenü** den Options-Code 9 oder das Direktkommando XREF ein.

Oder:

Wenn Ihnen die Nummer des zu generierenden Bericht-Typs bekannt ist (z.B. **7** für **Ressourcen-Benutzung**, geben Sie den Options-Code 9.7 ein.

Drücken Sie Enter.

Es erscheint das Menü **Cross-Referenzen**, in dem Sie den **[Typ](#page-1053-0)** des zu erzeugenden Cross-Referenzen-Berichts auswählen können.

```
11.09.14 ***** Entire Operations ***** 10:46:05
 Eigentuemer XYZ Cross-Referenzen Benutzer-ID XYZ
 ------------------------------------------------------------------------------
     Cross-Referenzen
  1 Verwendung von Exits
  2 Verwendung von Symboltabellen
  3 Verwendung von JCL
  4 Verwendung von Knoten
  5 Symbol-Suche nach Wert
  6 Liste undefinierter Objekte
  7 Ressourcen-Benutzung
Kommando \RightarrowEnter-PF1---PF2---PF3---PF4---PF5---PF6---PF7---PF8---PF9---PF10--PF11--PF12---
      Help End Menu and Menu and Menu and Menu and Menu and Menu and Menu and Menu and Menu and Menu and Menu and Me
```
2 Geben Sie die Kennziffer der gewünschten Option in die Kommandozeile ein.

Drücken Sie Enter.

Entsprechend Ihrer Auswahl erscheint ein weiterer Bildschirm, in dem Sie zusätzliche Auswahlkriterien angeben können.

**Verwendung von Exits Verwendung von Symboltabellen Verwendung von JCL Verwendung von Knoten Symbol-Suche nach Wert Liste undefinierter Objekte Ressourcen-Benutzung**

3 **Verwendung von Exits**: Wenn Sie **Verwendung von Exits** im Menü **Cross-Referenzen** wählen und Enter drücken, erscheint folgendes Fenster:

```
+-----------------------------------------------+
! The contract of the contract of the contract of the contract of the contract of the contract of the contract of the contract of the contract of the contract of the contract of the contract of the contract of the contract
! Ausgabe auf Drucker ? N (Y/N) !
! The contract of the contract of the contract of the contract of the contract of the contract of the contract of the contract of the contract of the contract of the contract of the contract of the contract of the contract
                                                            +-----------------------------------------------+
```
Geben Sie Y (ja) or N (nein) ein und drücken Sie Enter. Die Standardeinstellung ist N.

Der Bildschirm **Verwendung der Exits** erscheint:

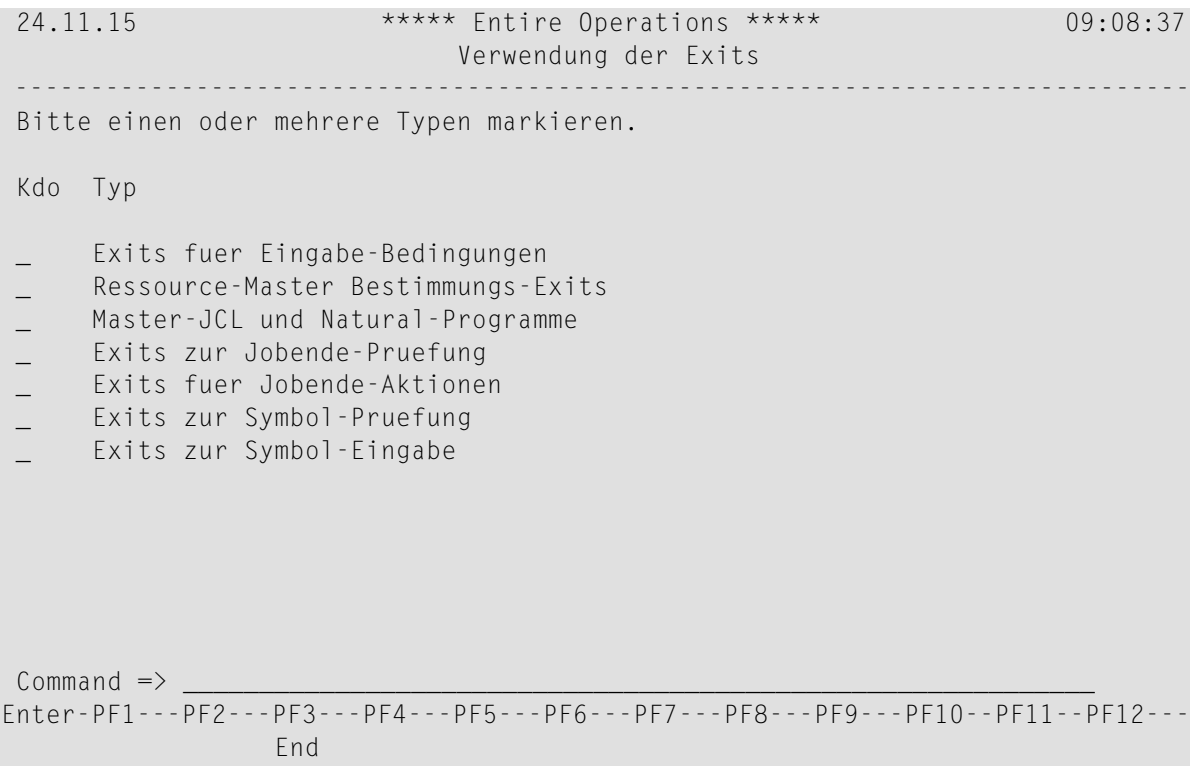

Markieren Sie eine oder mehrere der Auswahlmöglichkeiten. Drücken Sie Enter.

Es werden alle verwendeten User Exits aufgelistet. Siehe *Beispiel für [Verwendung](#page-1067-1) von User [Exits](#page-1067-1)*.

Wenn oben im Bildschirm Mehr angezeigt wird, können Sie Enter drücken, um weitere Seiten des Berichts anzuzeigen.

Drücken Sie PF3, um den Bericht-Bildschirm zu verlassen.

4 **Verwendung von Symboltabellen**: Wenn Sie **Verwendung von Symboltabellen** im Menü **Cross-Referenzen** wählen und Enter drücken, erscheint folgender Bildschirm:

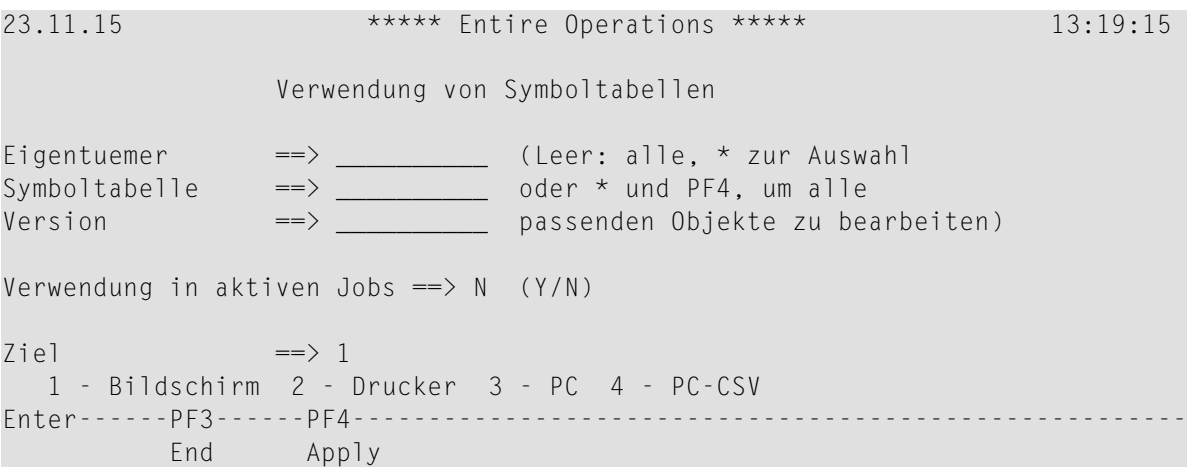

Geben Sie Auswahlkriterien für den zu erstellenden Cross-Referenzen-Bericht ein. Gültige Werte siehe *Felder und Spalten: [Cross-Referenzen](#page-1063-0)*.

Drücken Sie PF4, um die Eingaben zu bestätigen.

Es werden alle verwendeten Symboltabellen aufgelistet. Siehe *Beispiel für [Verwendung](#page-1068-0) von [Symboltabellen](#page-1068-0)*.

Wenn oben im Bildschirm Mehr angezeigt wird, können Sie Enter drücken, um weitere Seiten des Berichts anzuzeigen.

Drücken Sie PF3, um den Bericht-Bildschirm zu verlassen.

5 **Verwendung von JCL**: Wenn Sie **Verwendung von JCL** im Menü **Cross-Referenzen** wählen und Enter drücken, erscheint folgendes Fenster:

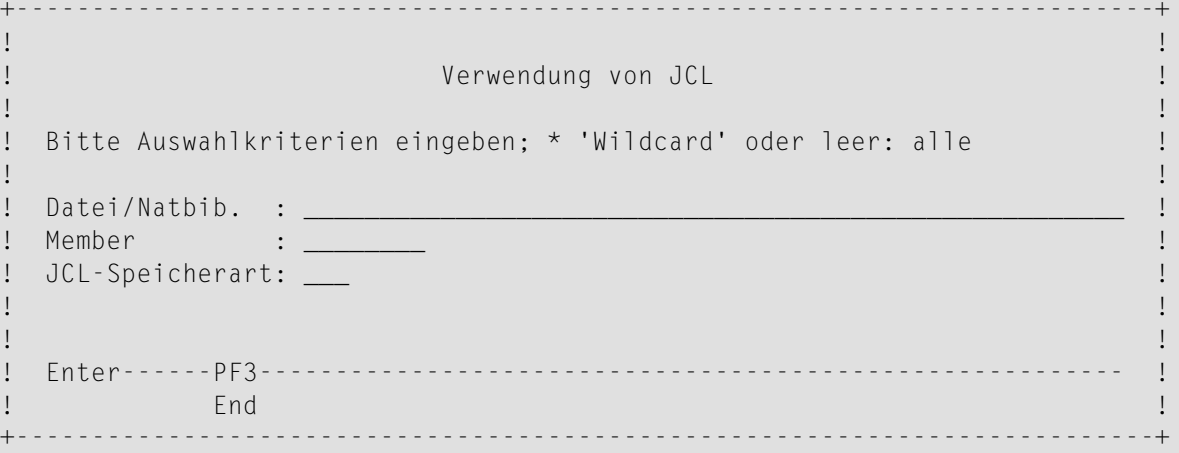

Geben Sie Auswahlkriterien für den zu erstellenden Cross-Referenzen-Bericht ein. Gültige Werte siehe *Felder und Spalten: [Cross-Referenzen](#page-1063-0)*.

Drücken Sie Enter, um die Auswahlkriterien zu bestätigen.

Folgendes Fenster erscheint:

```
+--------------------------------------------------------------+
! It is a set of the control of the control of the control of the control of the control of the control of the
! Verwendung von JCL
! It is a set of the control of the control of the control of the control of the control of the control of the
! Eigentuemer: ____________ (Leer: alle, * zur Auswahl
! Netzwerk...: ____________ oder * und PF4, um alle
! Version....: passenden Objekte zu
                                    bearbeiten)
! I have a set of the set of the set of the set of the set of the set of the set of the set of the set of the
! Ziel.......: 1
     1 - Bildschirm 2 - Drucker 3 - PC 4 - PC-CSV
! I have a set of the set of the set of the set of the set of the set of the set of the set of the set of the
! Enter-PF1---PF2---PF3---PF4---PF5---PF6---PF7---PF8---PF9--- !
         Help End Apply Accpt
+--------------------------------------------------------------+
```
Geben Sie Auswahlkriterien für den zu generierenden Cross-Referenzen-Bericht ein. Gültige Werte siehe *Felder und Spalten: [Cross-Referenzen](#page-1063-0)*.

Drücken Sie PF4 oder PF5, um die Eingaben zu bestätigen (siehe auch *Bestätigung der Auswahl* im Abschnitt *Berichte*).

Es werden alle verwendeten JCL-Dateien aufgelistet. Siehe *Beispiel für [Verwendung](#page-1069-0) von JCL*.

Wenn oben im Bildschirm Mehr angezeigt wird, können Sie Enter drücken, um weitere Seiten des Berichts anzuzeigen.

Drücken Sie PF3, um den Bericht-Bildschirm zu verlassen.

6 **Verwendung von Knoten**: Wenn Sie **Verwendung von Knoten** im Menü **Cross-Referenzen** wählen und Enter drücken, erscheint folgendes Fenster:

```
+---------------------------------------------------------------------------+
! I have a set of the set of the set of the set of the set of the set of the set of the set of the set of the
                                    ! Knoten-Verwendung !
! I have a set of the set of the set of the set of the set of the set of the set of the set of the set of the
! JCL-Knoten ==> _____ (Leer: alle, !
! Ausfueh.Knoten ==> _____ oder * zur Auswahl) !
! I have a set of the set of the set of the set of the set of the set of the set of the set of the set of the
! Verwendung in Master- oder aktiven Jobs ==> M ('M' - Master; 'A' - Akti !
! I have a set of the set of the set of the set of the set of the set of the set of the set of the set of the
! Enter------PF3---------------------------------------------------------- !
! End and the set of the set of the set of the set of the set of the set of the set of the set of the set of t
! I have a set of the set of the set of the set of the set of the set of the set of the set of the set of the
! I have a set of the set of the set of the set of the set of the set of the set of the set of the set of the
+---------------------------------------------------------------------------+
```
Geben Sie Auswahlkriterien für den zu erstellenden Cross-Referenzen-Bericht ein. Gültige Werte siehe *Felder und Spalten: [Cross-Referenzen](#page-1063-0)*.

Drücken Sie Enter, um die Auswahlkriterien zu bestätigen.

Folgendes Fenster erscheint:

```
+--------------------------------------------------------------+
! It is a set of the control of the control of the control of the control of the control of the control of the
! Verwendung von Knoten and der andere andere andere andere andere andere andere andere andere andere andere andere andere andere andere andere andere andere andere andere andere andere andere andere andere andere andere a
! It is a set of the control of the control of the control of the control of the control of the control of the
! Eigentuemer: ____________ (Leer: alle, * zur Auswahl !<br>! Netzwerk...: ____________ oder * und PF4, um alle !
                                        der * und PF4, um alle !
! Version....: passenden Objekte zu
                                           bearbeiten)
! I have a set of the set of the set of the set of the set of the set of the set of the set of the set of the
! Ziel.......: 1
! 1 - Bildschirm 2 - Drucker 3 - PC 4 - PC-CSV !
! I have a set of the set of the set of the set of the set of the set of the set of the set of the set of the
! Enter-PF1---PF2---PF3---PF4---PF5---PF6---PF7---PF8---PF9--- !
! Help End Apply Accpt !
      +--------------------------------------------------------------+
```
Geben Sie die erforderlichen Auswahlkriterien ein. Gültige Werte siehe *Felder und [Spalten:](#page-1063-0) [Cross-Referenzen](#page-1063-0)*.

Drücken Sie PF4 oder PF5, um die Eingaben zu bestätigen (siehe auch *Bestätigung der Auswahl* im Abschnitt *Berichte*).

Alle Knoten und die referenzierenden Jobs werden für die angegebenen Auswahlkriterien angezeigt. Siehe *Beispiel für [Verwendung](#page-1070-0) von Knoten*.

Wenn oben im Bildschirm Mehr angezeigt wird, können Sie Enter drücken, um weitere Seiten des Berichts anzuzeigen.

Drücken Sie PF3, um den Bericht-Bildschirm zu verlassen.

7 **Symbolsuche nach Wert**: Wenn Sie **Symbolsuche nach Wert** im Menü **Cross References** wählen und Enter drücken, erscheint folgender Bildschirm:

```
 Symbol-Suche nach Wert 
 Eigentuemer ==> __________ (Leer: alle, * zur Auswahl 
 Symboltabelle ==> __________ oder * und PF4, um alle 
Version ==> __________ passenden Objekte zu bearbeiten) 
Symbo] \impliesMult.Wert Index: von ==> ___ bis ==> *__
Verwendung in: Master ==> \angle Aktiv ==> \angleGross- Kleinschreibung beachten == > _ an Position == > * (*,nn, E)
Suche nach:
            1...+...10...+...20....+...30....+...40....+...50....+...60
Zie] \qquad \qquad \Longrightarrow 1 1 - Bildschirm 2 - Drucker 3 - PC 4 - PC-CSV 
Enter------------PF3-----PF4------------------------------------------- 
 End Apply ↩
```
Geben Sie Auswahlkriterien für den zu erstellenden Cross-Referenzen-Bericht ein. Gültige Werte siehe *Felder und Spalten: [Cross-Referenzen](#page-1063-0)*.

Drücken Sie PF4, um die Eingaben zu bestätigen (siehe auch *Bestätigung der Auswahl* im Abschnitt *Berichte*).

Alle in der angegebenen Symboltabelle definierten Symbole werden für die angegebenen Auswahlkriterien angezeigt. Siehe *Beispiel für [Symbolsuche](#page-1070-1) nach Wert*.

Wenn oben im Bildschirm Mehr angezeigt wird, können Sie Enter drücken, um weitere Seiten des Berichts anzuzeigen.

Drücken Sie PF3, um den Bericht-Bildschirm zu verlassen.

8 **Liste undefinierter Objekte**: Wenn Sie **Liste undefinierter Objekte** im Menü **Cross-Referenzen** wählen und Enter drücken, erscheint folgendes Fenster:

```
+---------------------------------------------------------------------------+
! I have a set of the set of the set of the set of the set of the set of the set of the set of the set of the
! Liste Undefinierter Objekte !
! I have a set of the set of the set of the set of the set of the set of the set of the set of the set of the
! Bitte einen oder mehrere Typen markieren. !
! I have a set of the set of the set of the set of the set of the set of the set of the set of the set of the
! Symbol : X Netzwerk : X !
! Symboltabelle : X Job : X !
! Resource : X Zeitplan : X !
! Kalender : X !
! I have a set of the set of the set of the set of the set of the set of the set of the set of the set of the
! Enter------PF3--------------------------------------------------------- !
    . The state of the state of the state of the state of the state of the state of the state of the state of the s
                          +---------------------------------------------------------------------------+
```
Standardmäßig sind alle auswählbaren Objekttypen mit einem X markiert. Falls Sie nicht alle Objekttypen benötigen, geben Sie in dem betreffenden Feld anstelle des X ein Leerzeichen ein.

Drücken Sie Enter, um die Auswahlkriterien zu bestätigen.

Folgendes Fenster erscheint:

```
+--------------------------------------------------------------+
| |
 Liste undefinierter Objekte
| |
 Eigentuemer: _____________ (Leer: alle, * zur Auswahl
 Netzwerk...: ___________ oder * und PF4, um alle
 Version....: ___________ passenden Objekte zu
                   bearbeiten)
| |
 Ziel.......: 1
   | 1 - Bildschirm 2 - Drucker 3 - PC 4 - PC-CSV |
| |
 | Enter-PF1---PF2---PF3---PF4---PF5---PF6---PF7---PF8---PF9--- |
  Help End Apply Accpt
          +--------------------------------------------------------------+
```
Geben Sie Auswahlkriterien für den zu erstellenden Cross-Referenzen-Bericht ein. Gültige Werte siehe *Felder und Spalten: [Cross-Referenzen](#page-1063-0)*.

Drücken Sie PF4 oder PF5, um die Eingaben zu bestätigen (siehe auch *Bestätigung der Auswahl* im Abschnitt *Berichte*).

Alle Objekte, die referenziert, aberin Ihrer Umgebung nicht definiert sind, werden angezeigt. Siehe *Beispiel für Liste [undefinierter](#page-1071-0) Objekte*.

Drücken Sie Enter, um evtl. vorhandene weitere Seiten des Berichts anzuzeigen, oder drücken Sie PF3, um den Bericht-Bildschirm zu verlassen.

9 **Ressourcen-Benutzung**: Wenn Sie **Ressourcen-Benutzung** im Menü **Cross-Referenzen** wählen und Enter drücken, erscheint folgendes Fenster:

```
+------------------------------------------------------+
| |
 Ressourcen-Benutzung
| |
 Ressource..:
 (Leer: alle, * zur Auswahl
 oder * und PF4, um alle
 passenden Objekte zu bearbeiten)
| |
| |
| |
| |
| |
| Enter-PF1---PF2---PF3---PF4---PF5---PF6---PF7---PF8- |
         End Apply Accpt
 +------------------------------------------------------+
```
Geben Sie die zu überprüfende(n) Ressource(n) an. Gültige Werte siehe Feld **Ressource** im Abschnitt *Felder und Spalten: [Cross-Referenzen](#page-1063-0)*.

Drücken Sie PF4 oder PF5, um die Eingaben zu bestätigen (siehe auch *Bestätigung der Auswahl* im Abschnitt *Berichte*).

Folgendes Fenster erscheint:

```
+--------------------------------------------------------------+
| |
   Ressourcen-Benutzung
| |
  Eigentuemer: ____________ (Leer: alle, * zur Auswahl
   Netzwerk...: _____________ oder * und PF4, um alle<br>Version....: _____________ passenden Objekte zu
   Version. \ldots : \begin{array}{ccc} \textcolor{blue}{\rule{15pt}{0.4pt}\textcolor{blue}{\rule{15pt}{0.4pt}}}\ \textcolor{blue}{\rule{0.4pt}{0.4pt}\textcolor{blue}{\rule{0.4pt}{0.4pt}}}\ \textcolor{blue}{\rule{0.4pt}{0.4pt}}\ \textcolor{blue}{\rule{0.4pt}{0.4pt}}\ \textcolor{blue}{\rule{0.4pt}{0.4pt}}\ \textcolor{blue}{\rule{0.4pt}{0.4pt}}\ \textcolor{blue}{\rule{0.4pt}{0.4pt}}\ \textcolor{blue}{\rule{0.4pt}{0.4pt}}\ \textcolor{blue}{\rule{0.4pt| bearbeiten) |
| |
   | Ziel.......: 1 |
       | 1 - Bildschirm 2 - Drucker 3 - PC 4 - PC-CSV |
| |
  | Enter-PF1---PF2---PF3---PF4---PF5---PF6---PF7---PF8---PF9--- |
           Help End Apply Accpt
                     +--------------------------------------------------------------+
```
Geben Sie Auswahlkriterien für den zu generierenden Cross-Referenzen-Bericht ein. Gültige Werte siehe *Felder und Spalten: [Cross-Referenzen](#page-1063-0)*.

Drücken Sie PF4 oder PF5, um die Eingaben zu bestätigen (siehe auch *Bestätigung der Auswahl* im Abschnitt *Berichte*).

Alle Ressourcen und die referenzierenden aktiven Jobs werden für die angegebenen Auswahlkriterien in dem Bericht aufgelistet. Siehe *Beispiel für [Ressourcen-Benutzung](#page-1072-0)*.

Drücken Sie Enter, um evtl. vorhandene weitere Seiten des Berichts anzuzeigen.

Benutzen Sie die Blätterfunktionstasten PF11 (nach rechts), PF10 (nach links) bzw. PF8 (nach unten) oder Enter, PF7 (nach oben), um den vollständigen Inhalt der Liste anzuzeigen.

<span id="page-1063-0"></span>Drücken Sie PF3, um den Bericht-Bildschirm zu verlassen.

# **Felder und Spalten: Cross-Referenzen**

Für die Generierung der verschiedenen Arten von Cross-Referenzen-Berichten können unterschiedliche Auswahlkriterien eingegeben werden. Die jeweils vorhandenen Eingabefelder entsprechen den Spalten im Report-Ausgabe-Bildschirm.

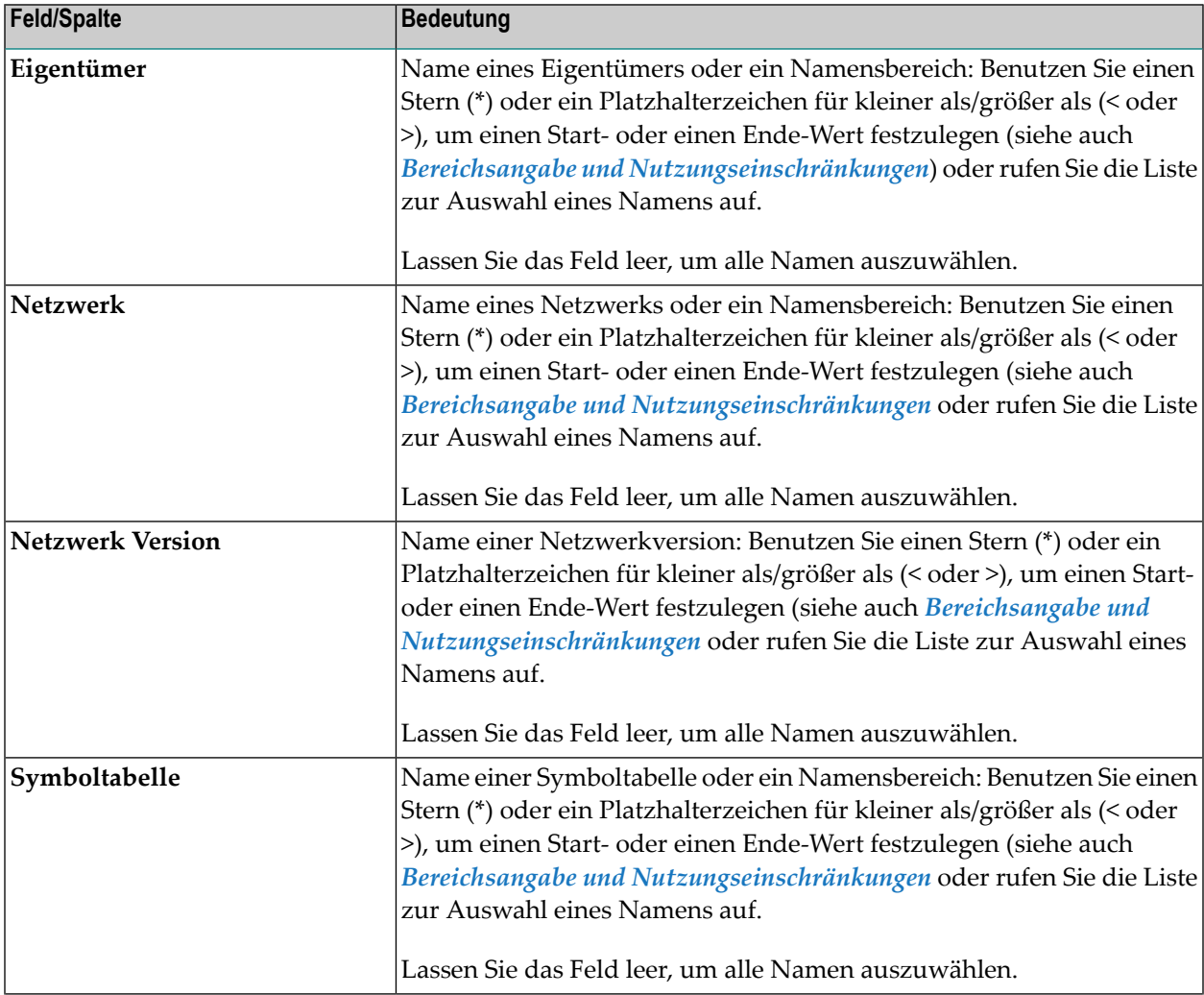

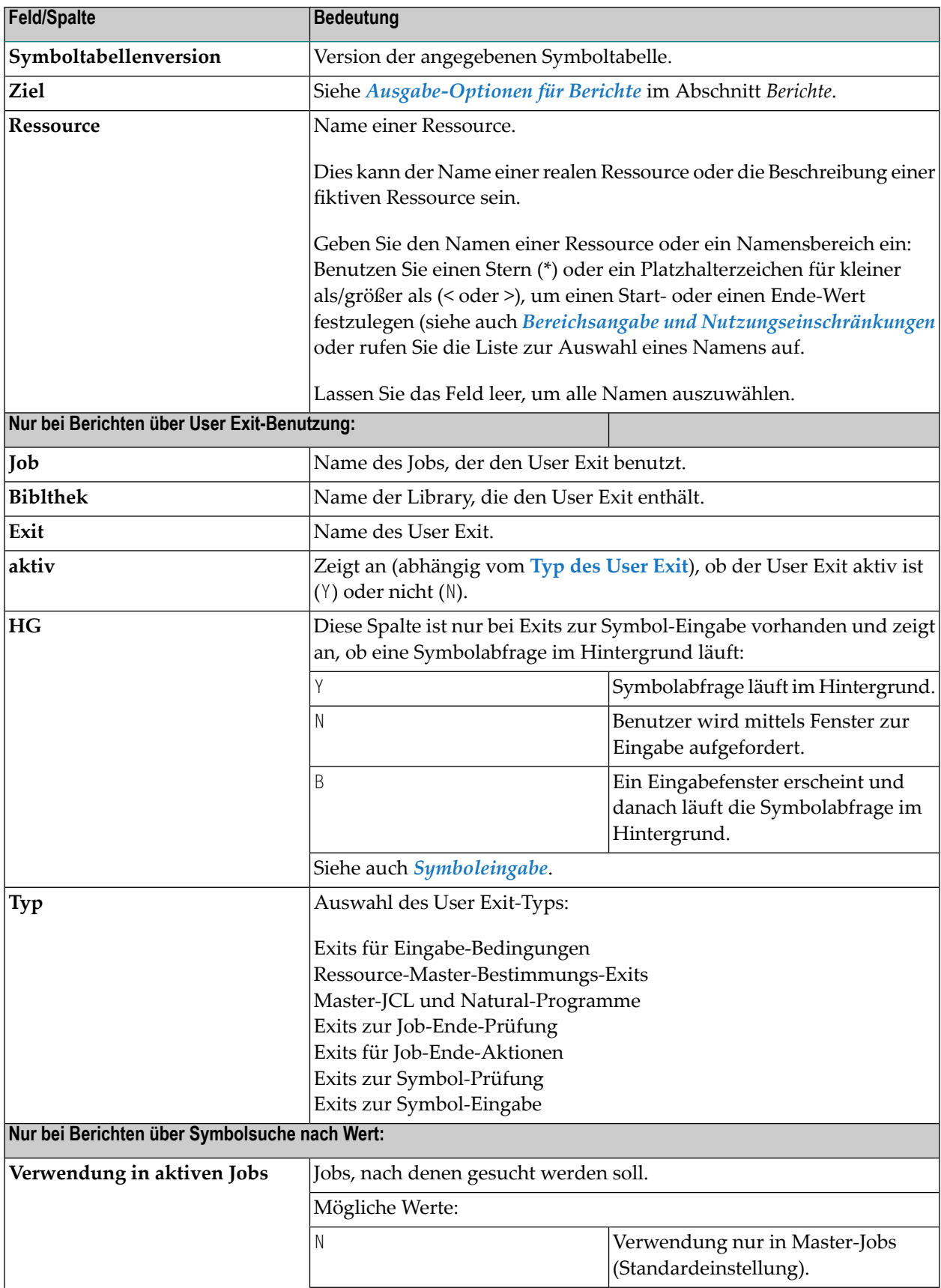

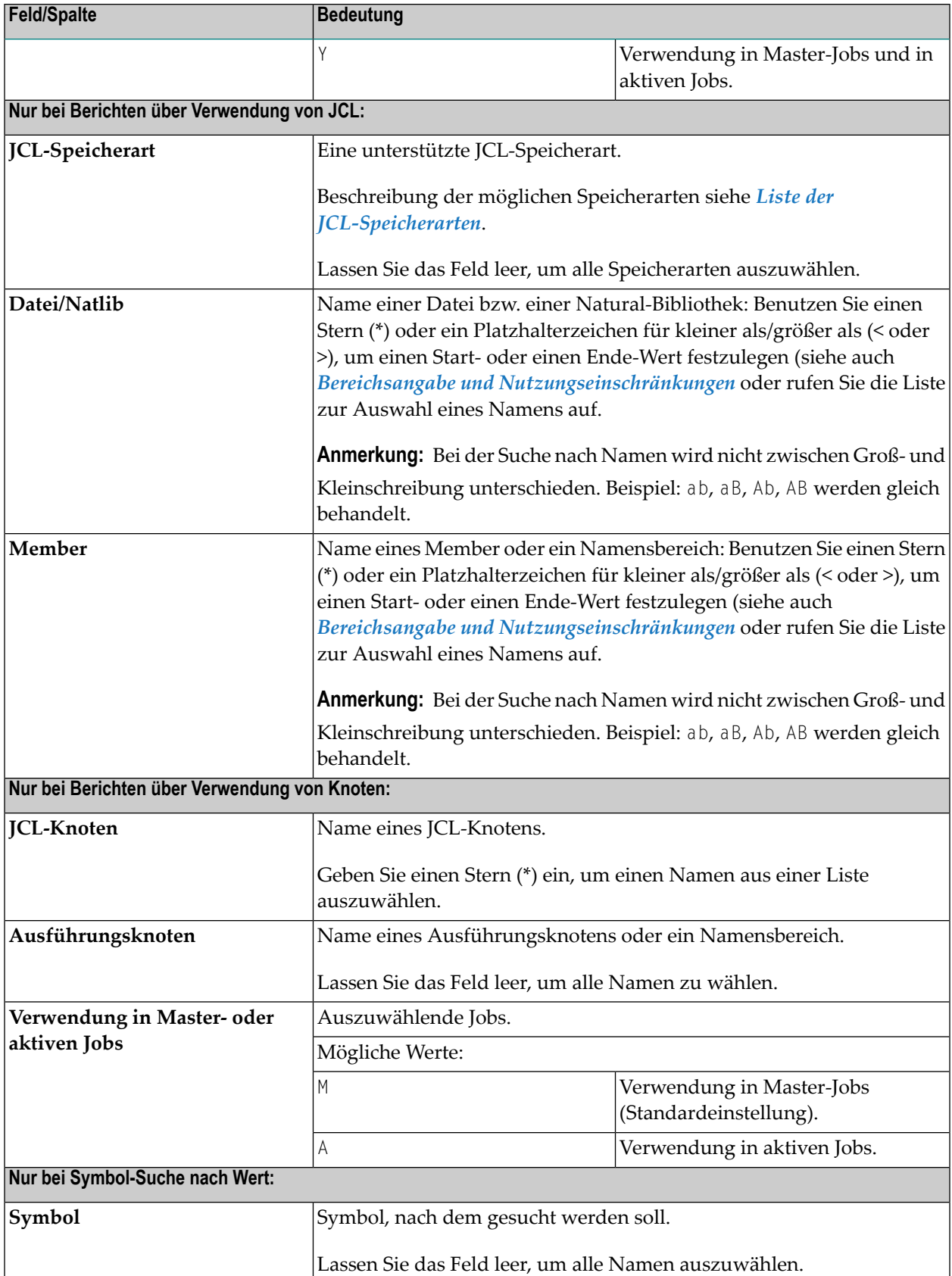

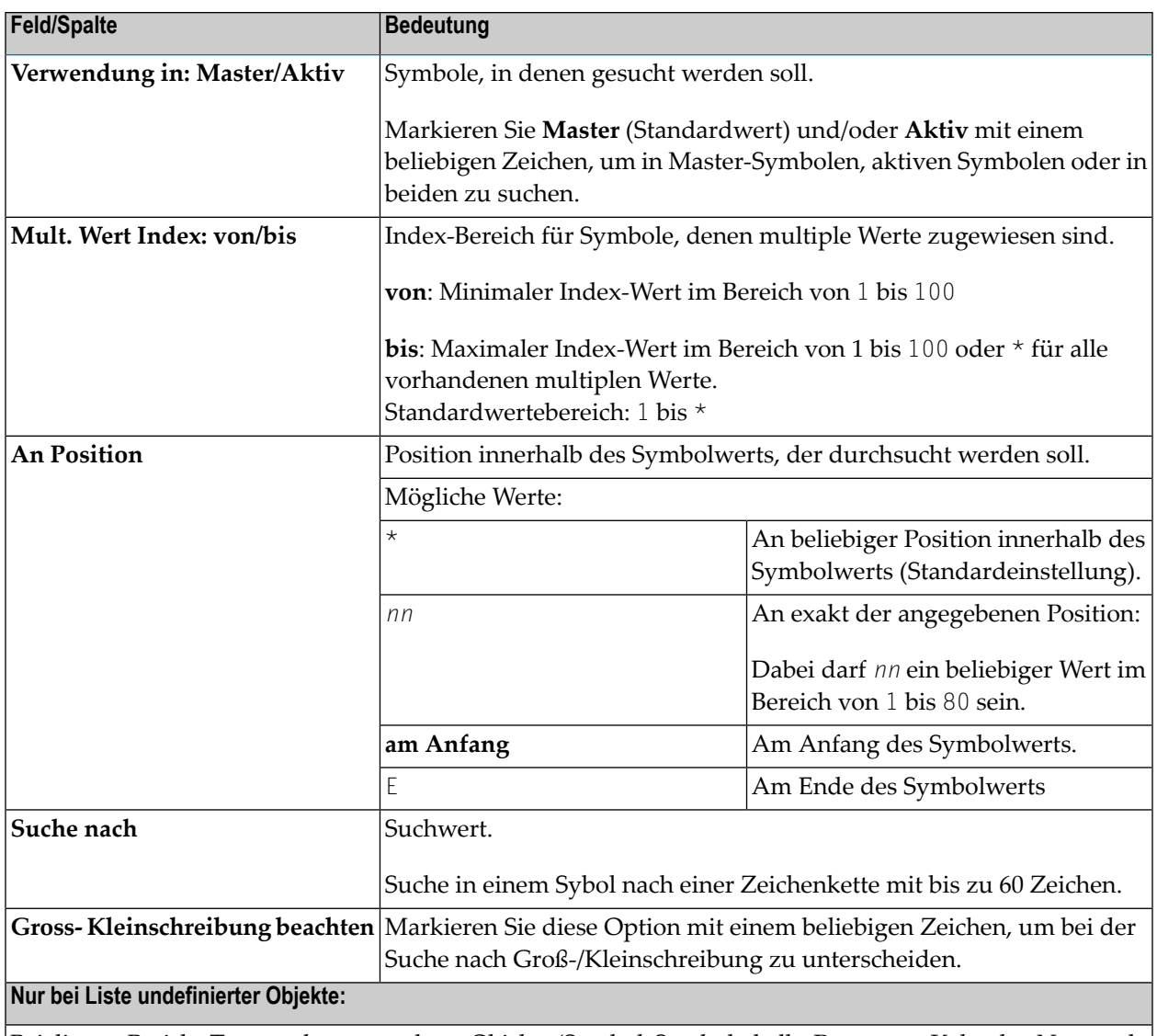

Bei diesem Bericht-Typ werden angegebene Objekte (Symbol, Symboltabelle, Ressource, Kalender, Netzwerk, Job und/oder Zeitplan) untersucht, um festzustellen, welche Objekte in Ihrer Umgebung referenziert werden, aber nicht definiert sind.

**Anmerkung:** Wir empfehlen Ihnen, diesen Bericht im Entire Operations GUI Client zu betrachten. Dort ist eine grafische Struktur verfügbar, durch die die Interpretation der Ausgabe einfacher wird.

Die Anordnung der Spalten im GUI-Bericht ist hierarchisch von links nach rechts (zuerst die übergeordneten Objekte). In der zeichenorientierten Berichtausgabe sind die entsprechenden Objekte in umgekehrter Reihenfolge angeordnet (zuerst die untergeordneten Objekte).

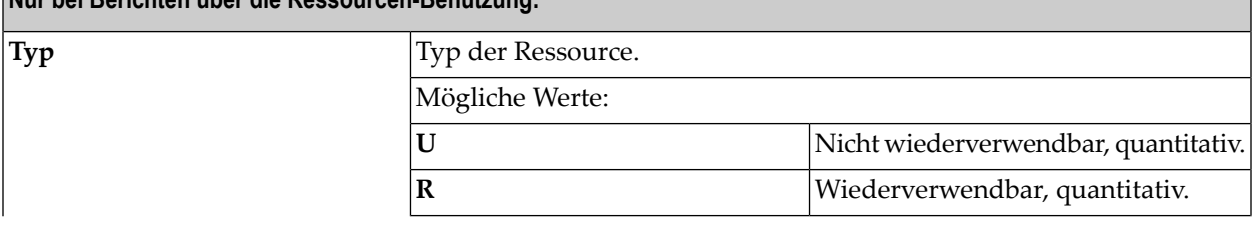

**Nur bei Berichten über die Ressourcen-Benutzung:**

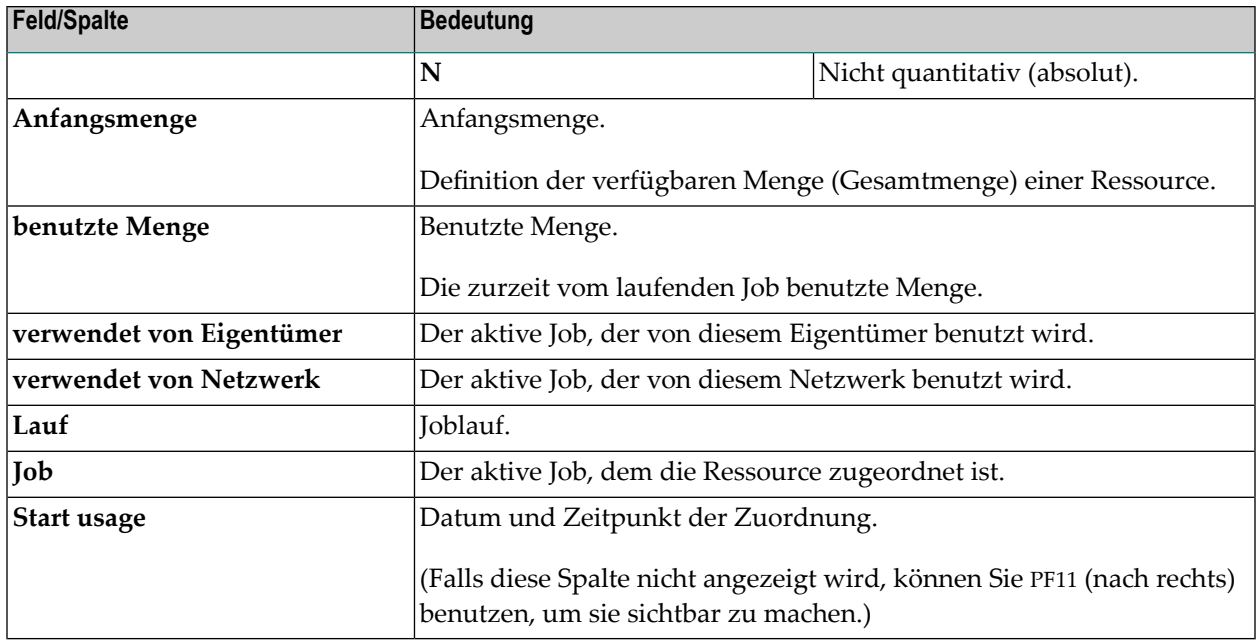

# <span id="page-1067-0"></span>**Beispiele für Cross-Referenzen-Berichte**

Dieser Abschnitt enthält Beispiele für alle Bericht-Typen, die Sie mit der Funktion **Cross-Referenzen** generieren können:

- Beispiel für [Verwendung](#page-1067-1) von User Exits
- Beispiel für Verwendung von [Symboltabellen](#page-1068-0)
- Beispiel für [Verwendung](#page-1069-0) von JCL
- Beispiel für [Verwendung](#page-1070-0) von Knoten
- <span id="page-1067-1"></span>■ Beispiel für [Symbolsuche](#page-1070-1) nach Wert
- Beispiel für Liste [undefinierter](#page-1071-0) Objekte
- Beispiel für [Ressourcen-Benutzung](#page-1072-0)

# **Beispiel für Verwendung von User Exits**

Das folgende Beispiel zeigt einen Bericht über die Verwendung von User Exits:

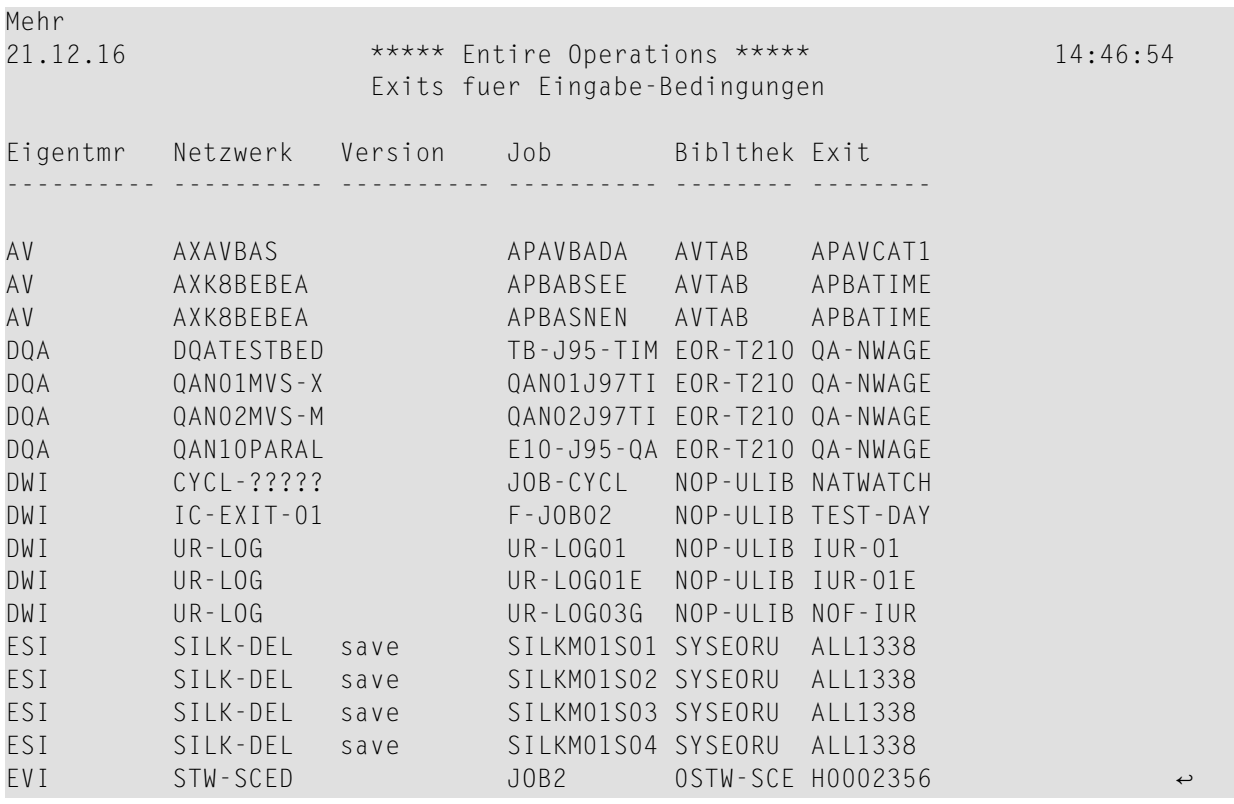

Alle User Exits des angegebenen Typs (hier: Exits für Eingabe-Bedingungen) und die Jobs, die diese Exits referenzieren, werden in einem Bericht aufgelistet.

<span id="page-1068-0"></span>Bedeutung der Spaltenüberschriften in dem Bericht siehe *Felder und Spalten: [Cross-Referenzen](#page-1063-0)*.

# **Beispiel für Verwendung von Symboltabellen**

Das folgende Beispiel zeigt einen Bericht über die Verwendung einer Symboltabelle:

Mehr 13.03.17 Entire Operations 16:30:39 Verwendung der Symboltabelle 1 Eigentuemer TESTBED Symboltabelle NET01 Version Eigentmr Netzwerk Version Lauf Job ---------- ---------- ---------- ------- ---------- TESTBED NET01 TESTBED NET01 COLLECT1 TESTBED NETO1 EXE1 TESTBED NETO1 EXIT1 TESTBED NETO1 EXIT1-CHK TESTBED NETO1 EXIT2 TESTBED NETO1 EXIT2-CHK TESTBED NET01 FIRST TESTBED NET01 LAST TESTBED NETO1 PRQ-CHK TESTBED NET01 USR01-DEF TESTBED NET01 USR02-DEF TESTBED NET01 USR02-GINV

Alle Netzwerke und Jobs, die die angegebene Symboltabelle benutzen, werden in diesem Bericht aufgelistet.

<span id="page-1069-0"></span>Bedeutung der Spaltenüberschriften in dem Bericht siehe *Felder und Spalten: [Cross-Referenzen](#page-1063-0)*.

#### **Beispiel für Verwendung von JCL**

Das folgende Beispiel zeigt einen Bericht über die Verwendung von JCL:

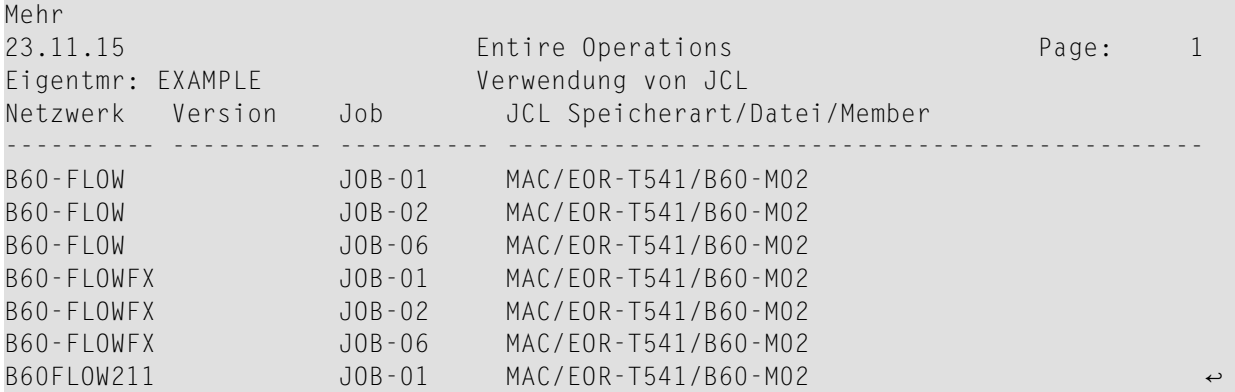

Alle JCL-Dateien und die referenzierenden Jobs werden für die angegebenen Auswahlkriterien aufgelistet.

Bedeutung der Spaltenüberschriften in dem Bericht siehe *Felder und Spalten: [Cross-Referenzen](#page-1063-0)*.

# <span id="page-1070-0"></span>**Beispiel für Verwendung von Knoten**

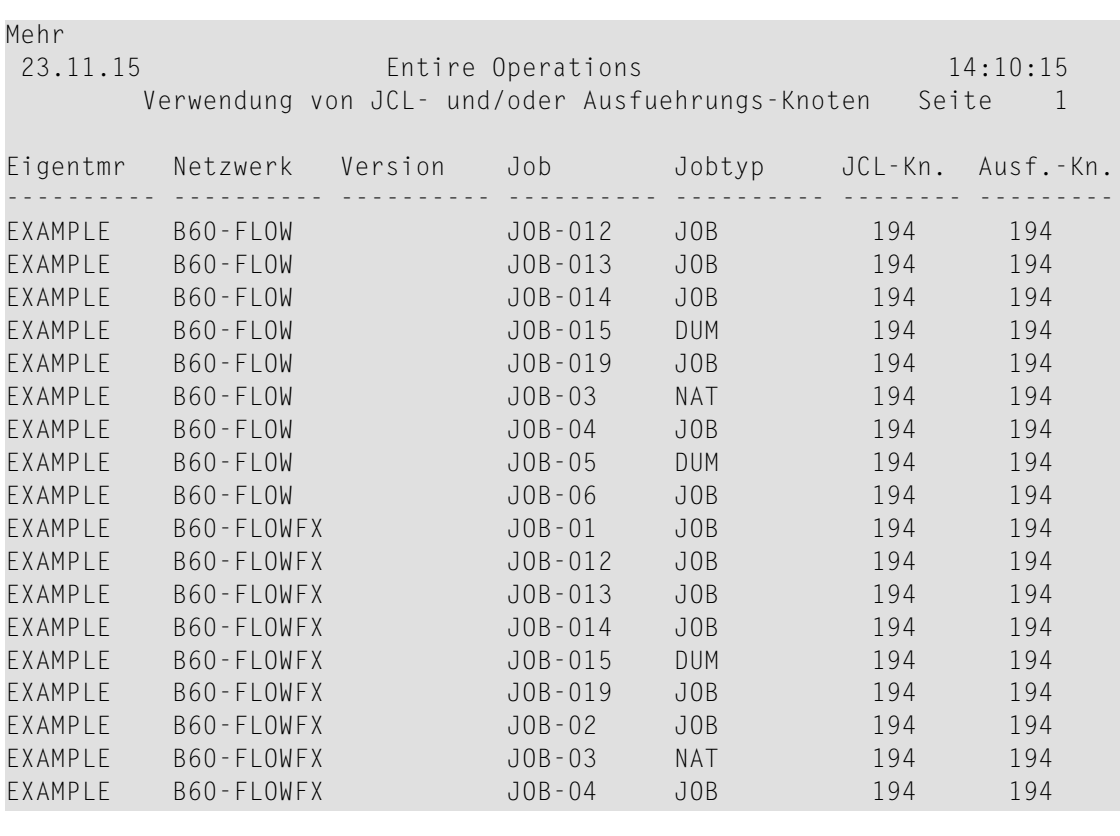

Das folgende Beispiel zeigt einen Bericht über die Verwendung von Knoten:

<span id="page-1070-1"></span>Alle Knoten und die referenzierenden Jobs werden für die angegebenen Auswahlkriterien aufgelistet.

Bedeutung der Spaltenüberschriften in dem Bericht siehe *Felder und Spalten: [Cross-Referenzen](#page-1063-0)*.

# **Beispiel für Symbolsuche nach Wert**

Das folgende Beispiel zeigt einen Bericht über die Symbolsuche nach Wert:

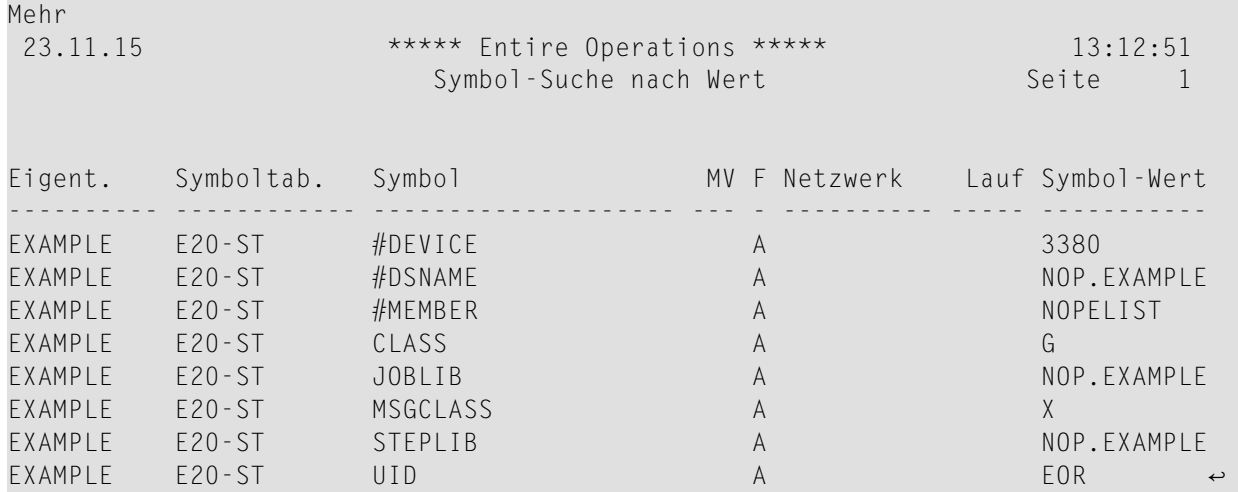

Alle in der angegebenen Symboltabelle definierten Symbole werden für die angegebenen Auswahlkriterien aufgelistet.

<span id="page-1071-0"></span>Bedeutung der Spaltenüberschriften in dem Bericht siehe *Felder und Spalten: [Cross-Referenzen](#page-1063-0)*.

# **Beispiel für Liste undefinierter Objekte**

Das folgende Beispiel zeigt eine Liste undefinierter Objekte.

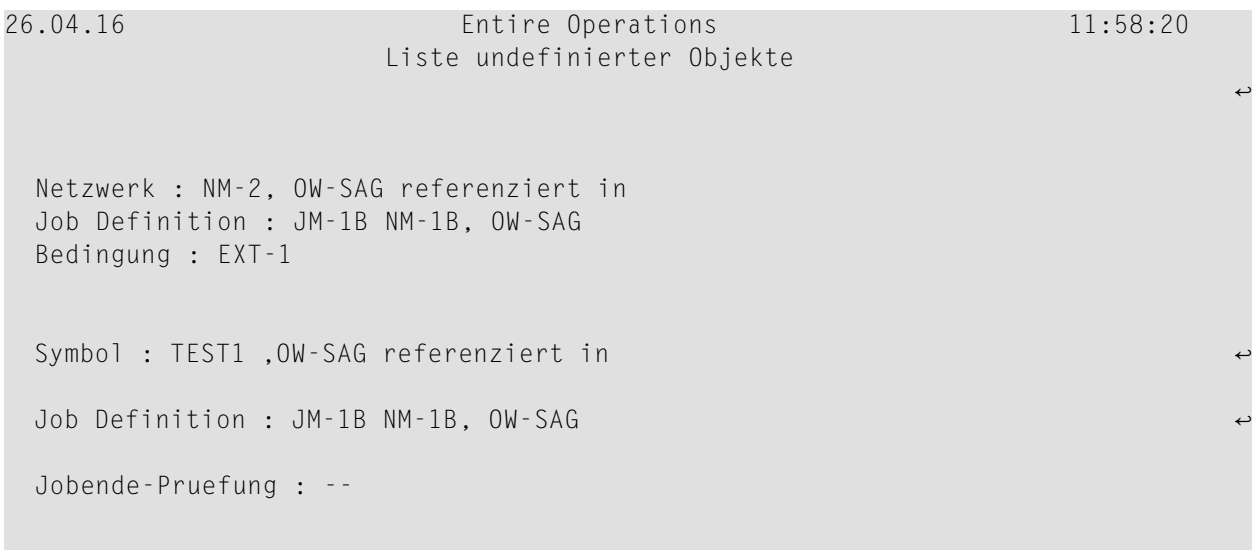

#### Beispiel 1:

Alle Objekte, die in Ihrer Umgebung referenziert werden, aber nicht definiert sind, werden in dem Bericht aufgelistet.

Im obigen Beispiel wurden für den Eigentümer OW-SAG die folgenden undefinierten Objekte gefunden:

- Das Netzwerk NM-2 wird referenziert in der Eingabebedingung EXT-1 des Jobs JM-1B im Netzwerk NM-1B.
- Das Symbol TEST1 wird referenziert in der Jobende-Prüfung des Jobs JM-1B im Netzwerk NM-1B.

<span id="page-1072-0"></span>Bedeutung der Spaltenüberschriften in dem Bericht siehe *Felder und Spalten: [Cross-Referenzen](#page-1063-0)*.

#### **Beispiel für Ressourcen-Benutzung**

Das folgende Beispiel zeigt einen Bericht über die Ressourcen-Benutzung:

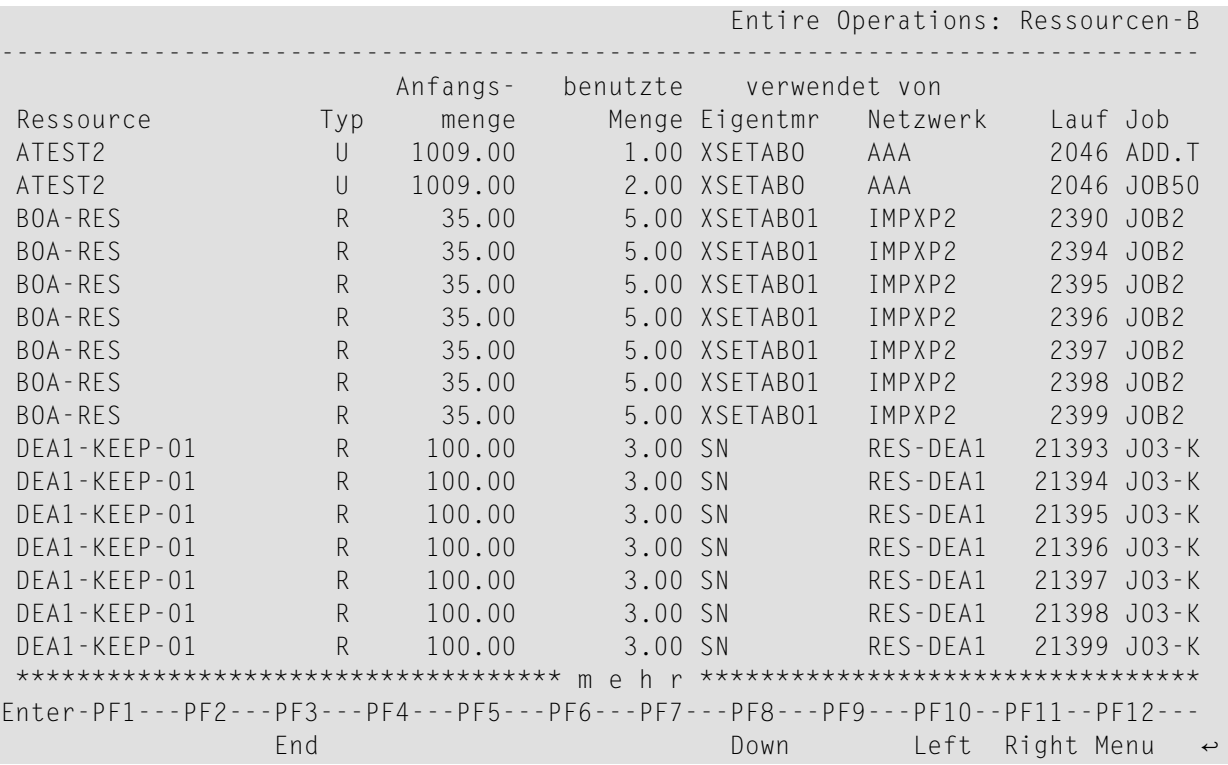

Alle Ressourcen und die referenzierenden aktiven Jobs werden für die angegebenen Auswahlkriterien in dem Bericht aufgelistet.

Bedeutung der Spaltenüberschriften in dem Bericht siehe *Felder und Spalten: [Cross-Referenzen](#page-1063-0)*.

# <span id="page-1073-0"></span>**Entire Operations-Cross-Referenzen-Berichte im Batch-Modus generieren**

Dieser Abschnitt beschreibt, wie Sie Cross-Referenzen-Berichte in Batch-Betrieb generieren können.

- User Exit [Cross-Referenzen-Bericht](#page-1073-1) im Batch-Modus generieren
- [Symboltabellen-Cross-Referenzen-Bericht](#page-1073-2) im Batch-Modus generieren
- [JCL-Cross-Referenzen-Liste](#page-1074-0) im Batch-Modus generieren
- [Knoten-Cross-Referenzen-Liste](#page-1075-0) im Batch-Modus generieren
- Liste undefinierter Objekte im [Batch-Modus](#page-1076-0) generieren
- [Cross-Referenzen-Liste](#page-1077-0) für Ressourcen-Benutzung im Batch-Modus generieren

#### <span id="page-1073-1"></span>**User Exit Cross-Referenzen-Bericht im Batch-Modus generieren**

#### **Um den Cross-Referenzen-Bericht im Batch-Betrieb zu erzeugen:**

Starten Sie XRUR---P in einem standardmäßigen Natural-Batch-Job.

Dazu müssen die erforderlichen LFILE-Dateien auf 131 und 216 gesetzt sein, und die Printer-Datei 1 muss korrekt definiert sein.

<span id="page-1073-2"></span>Das Programm hat keine Eingabe-Parameter.

#### **Symboltabellen-Cross-Referenzen-Bericht im Batch-Modus generieren**

#### **Um die Symboltabellen-Cross-Referenzen-Bericht in Batch-Betrieb zu erzeugen:**

Starten Sie XRSYT - - P in einem standardmäßigen Natural-Batch-Job.

Dazu müssen die erforderlichen LFILE-Dateien auf 131 und 216 gesetzt sein, und die Printer-Datei 1 korrekt muss definiert sein.

Syntax:

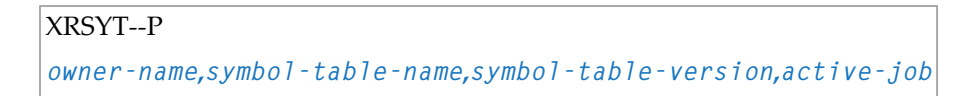

#### **Anmerkungen:**

- 1. Die Parameter sind positionell und werden durch Komma voneinander abgetrennt.
- 2. Anstelle eines nicht angegebenen Parameters muss ein Begrenzungszeichen (Komma) angegeben werden, außer am Ende einer Zeile, siehe *[Beispiel](#page-1074-1)*.

Das Programm tätigt 1 Eingabe.

■ Eigentümer, Symboltabelle, Symboltabellen-Version, Verwendung in aktiven Jobs (Y/N)

# <span id="page-1074-1"></span>**Beispiel**

Das folgende Beispiel basiert auf den Natural-Profilparameter-Einstellungen IM=D (Input-Modus = Delimiter-Modus) und ID=, (Input-Begrenzungszeichen = Komma).

XRSYT--P PROD,ABC\*,\*,M

<span id="page-1074-0"></span>Erzeugt wird eine Liste der Master-Symboltabellen des Eigentümers PROD, deren Namen mit ABC beginnen.

# **JCL-Cross-Referenzen-Liste im Batch-Modus generieren**

**Um die JCL-Cross-Referenzen-Liste in Batch-Betrieb zu erzeugen:**

Starten Sie XRJCL - - P in einem standardmäßigen Natural-Batch-Job.

Dazu müssen die erforderlichen LFILE-Dateien auf 131 und 216 gesetzt sein, und die Drucker-Datei 1 muss korrekt definiert sein.

Syntax:

XRJCL--P

*file/natlib***,***member***,***jcl-location owner-name***,***network-name***,***network-version*

#### **Anmerkungen:**

- 1. Die Parameter sind positionell und werden durch Komma voneinander abgetrennt.
- 2. Anstelle eines nicht angegebenen Parameters muss ein Begrenzungszeichen (Komma) angegeben werden, außer am Ende einer Zeile, siehe *[Beispiele](#page-1074-2)*.

<span id="page-1074-2"></span>Das Programm tätigt 2 Eingaben:

- 1. Datei/Natural-Bibliothek, Member, JCL-Speicherart
- 2. Eigentümer, Netzwerk, Netzwerk-Version

#### **Beispiele**

Die folgenden Beispiele basieren auf den Natural-Profilparameter-Einstellungen IM=D (Input-Modus = Delimiter-Modus) und ID=, (Input-Begrenzungszeichen = Komma).

Beispiel 1:

XRJCL--P PROD1.JOBLIB,IEB\*  $SYS^{\star}$ ,W, $^{\star}$ 

Erzeugt wird eine Liste aller Jobs in Netzwerken mit Namen kleiner als W und mit Eigentümern, deren Namen mit SYS beginnen und die JCL Member, deren Namen mit IEB beginnen, im Dataset PROD1.JOBLIB benutzen.

Beispiel 2:

XRJCL--P SYS\*,\*,NAT  $^{\star},^{\star},^{\star}$ 

<span id="page-1075-0"></span>Erzeugt wird eine Liste aller Jobs, die JCL in Natural-Bibliotheken benutzen, deren Namen mit SYS beginnt.

# **Knoten-Cross-Referenzen-Liste im Batch-Modus generieren**

#### **Um die Knoten-Cross-Referenzen-Liste in Batch-Betrieb zu erzeugen:**

Starten Sie XRNDU - - P in einem standardmäßigen Natural-Batch-Job.

Dabei müssen die erforderlichen LFILE-Dateien auf 131 und 216 gesetzt sein, und die Printer-Datei 1 muss korrekt definiert sein.

Syntax:

J.

```
XRNDU--P
jcl-node,execution-node,master/active-jobs
owner-name,network-name,network-version
```
**Anmerkungen:**

- 1. Die Parameter sind positionell und werden durch Komma voneinander abgetrennt.
- 2. Anstelle eines nicht angegebenen Parameters muss ein Begrenzungszeichen (Komma) angegeben werden, außer am Ende einer Zeile, siehe *[Beispiel](#page-1076-1)*.

Das Programm tätigt 2 Eingaben:

- 1. JCL-Knoten, Ausführungsknoten, Verwendung in Master- oder aktiven Jobs (M oder A)
- 2. Eigentümer, Netzwerk, Netzwerk-Version

# <span id="page-1076-1"></span>**Beispiel**

Das folgende Beispiel basiert auf den Natural-Profilparameter-Einstellungen IM=D (Input-Modus = Delimiter-Modus) und ID=, (Input-Begrenzungszeichen = Komma).

XRNDU--P 517,517,M SYS\*,W,\*

Erzeugt wird eine Liste der Master-Jobs in Netzwerken mit Namen kleiner als W und mit Eigentümern, deren Namen mit SYS beginnen und die den JCL-Knoten 517 und den Ausführungsknoten 517 benutzen.

# <span id="page-1076-0"></span>**Liste undefinierter Objekte im Batch-Modus generieren**

Beachten Sie bitte, dass als Versionsname "(void)" für ein Objekt auftreten kann, wenn für ein Objekt eine Versionsnutzung definiert ist, die zum Auswertungsdatum gültig ist. Der Standardwert für das Auswertungsdatum ist der Start der Entire Operations-Session des Benutzers.

# **Um eine Liste undefinierter Objekte in Batch-Betrieb zu erzeugen:**

■ Starten Sie XRNDF—P in einem standardmäßigen Natural-Batch-Job.

Syntax:

XRNDF—P

#### Angabe der zu untersuchenden Objekttypen:

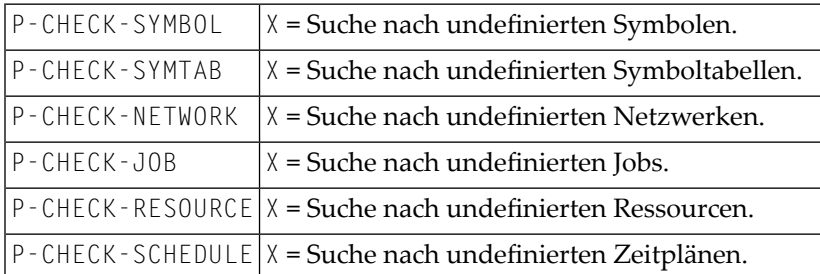

#### Felder:

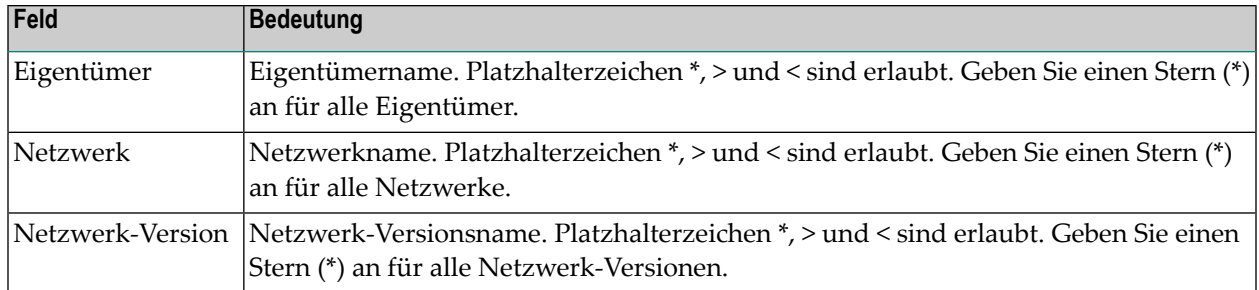

# <span id="page-1077-0"></span>**Cross-Referenzen-Liste für Ressourcen-Benutzung im Batch-Modus generieren**

# **Um die Ressourcen-Benutzung-Cross-Referenzen-Liste in Batch-Betrieb zu erzeugen:**

■ Starten Sie XRRES - - P in einem standardmäßigen Natural-Batch-Job.

Dabei müssen die erforderlichen LFILE-Dateien auf 131 und 216 gesetzt sein, und die Printer-Datei 1 muss korrekt definiert sein.

Syntax:

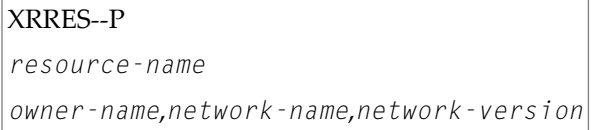

Das Programm tätigt 2 Eingaben:

1. Ressource

2. Eigentümer, Netzwerk, Netzwerk-Version

# **Beispiel**

Das folgende Beispiel basiert auf den Natural-Profilparameter-Einstellungen IM=D (Input-Modus = Delimiter-Modus) und ID=, (Input-Begrenzungszeichen = Komma).

XRRES--P RES\* PROD,ABC\*,\*

Erzeugt wird eine Liste aller Jobs des Eigentümers PROD mit Namen, die mit ABC beginnen, und die eine Ressource benutzen, deren Name mit RES beginnt.

# **XVII API-Routinen**

Dieser Abschnitt beschreibt die API-Routinen, die in Entire Operations für die Batch- und Online-Verarbeitung zur Verfügung stehen.

**[API-Routinen](#page-1080-0) benutzen Liste der verfügbaren Entire Operations [API-Routinen](#page-1084-0)**
## **151 API-Routinen benutzen**

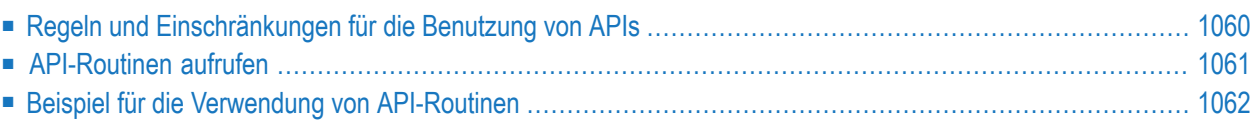

Die Entire Operations APIs werden als Natural-Objekte des Typs *Subprogram* innerhalb der Entire Operations-Bibliothek geliefert.

Die Namenskonvention ist:

NOPU*xxxy*

Bedeutung der Namensbestandteile:

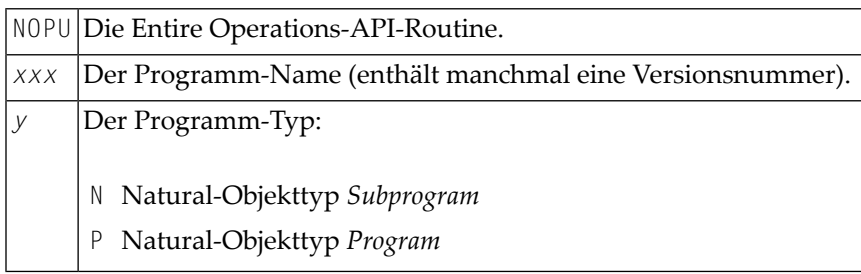

Um die Entire Operations API-Routinen zu nutzen, müssen Sie zumindest die Bibliotheken SYSEOR und SYSSAT als Steplib deklarieren.

<span id="page-1081-0"></span>Um ein API-Subprogramm auszuführen, benutzen Sie das Natural-Statement CALLNAT. Eine Beschreibung dieses Statements ist in der Natural *Statements*-Dokumentation enthalten.

### **Regeln und Einschränkungen für die Benutzung von APIs**

Durch das Setzen der erforderlichen Entire Operations-Benutzerprivilegien in der entsprechenden Entire Operations-Administrationsfunktion können Sie die Benutzung eines API erlauben oder nicht erlauben. Darüber hinaus können Sie den Natural RPC-Zugriff auf bestimmte APIs einschränken, wenn Natural Security installiert ist. Weitere Informationen siehe Option **Service Protection** eines RPC-Servers, die unter *Allowing/Disallowing Services* in der *Natural Security*-Dokumentation beschrieben ist.

Bei der Benutzung einer API gelten folgende generellen Regeln:

- Sie können keine API-Routinen umbenennen, weil diese auch intern von Entire Operations benutzt werden.
- Die Routinen, die mit der vorhergegangenen Entire Operations-Version ausgeliefert wurden, werden weiterhin unterstützt (außer sie werden speziell abgekündigt, und nur wenn sie erneut in der aktuellen SYSEOR-Bibliothek mit ausgeliefert werden). Sie können ihre Aufrufe in eine neuere Version konvertieren, wenn Sie das aufrufende Programm verändern.

Zum Beispiel, ab Entire Operations Version 5.3.1, müssen Sie anstatt dem vorher gültigen Programm NOPUAC4N das Netzwerk-Aktivierungs-API NOPUAC5N benutzen. Ändern Sie alle CALLNAT NOPUAC4N-Aufrufe in CALLNAT NOPUAC5N und passen Sie die API-Parameterliste entsprechend

an. Die komplette Bandbreite der Funktionen und deren Funktionalität ist immer nur mit der neuesten API-Version verfügbar.

- Es ist strikt untersagt, API-Routinen zu benutzen, die mit einer früheren Version von Entire Operations ausgeliefert wurden, selbst dann wenn Namensgleichheit besteht. Bitte beachten Sie, dass zwischen den Versionswechseln die internen Datenstrukturen von Entire Operations Änderungen unterliegen. Die Verwendung einer veralteten API-Routine kann zur Folge haben, dass inkonsistente Daten auftreten und/oder dass der Entire Operations-Monitor nicht korrekt funktioniert oder abnormal beendet wird.
- Bei neueren API-Versionen können neue Felder hinzugekommen sein. Sie können diese Felder leer lassen oder auf Null setzen, wenn im Deskriptor "for future use" (für zukünftige Verwendung) steht. Diese Felder sollen ihre Bedeutung erst mit einer zukünftigen Version von Entire Operations erhalten.
- Innerhalb von Entire Operations APIs wird kein END TRANSACTION-Statement ausgeführt.
- Wenn Sie APIs aus einem Entire Operations User Exit aufrufen, dürfen Sie innerhalb des Exit kein END TRANSACTION-Statement codieren. Siehe Codier-Regelen für User Exits.
- Wenn Sie APIs nicht aus einem Entire Operations User Exit, sondern von einer anderen Stelle aus aufrufen, gilt Folgendes:

Sie müssen an einer geeigneten Stelle nach dem CALLNAT-Statement ein END TRANSACTION-Statement codieren, um die Transaktionslogik von Entire Operations zu schließen.

- Sie können die Parameternamen ändern, jedoch nicht das Parameterformat, die Anzahl und die Reihenfolge.
- <span id="page-1082-0"></span>■ Parameter, die mit dem Kommentar "for future use" (für zukünftige Verwendung) versehen sind, müssen auf jeden Fall angegeben werden. Es genügt, leere Parameter zu benutzen. Bitte beachten Sie, dass solche Parameterin späteren Versionen von Entire Operations eine Bedeutung erhalten können.

## **API-Routinen aufrufen**

Zuerst muss die Benutzer-Anwendung eine Verbindung zu den Entire Operations-Systemdateien aufbauen. Dies kann folgendermaßen geschehen:

Wenn der Aufruf der Benutzer-Anwendung erweitert ist mit entweder

NTLFILE ID=216,DBID=*eor-sysf1-dbid*,FNR=*eor-sysf1-fnr* NTLFILE ID=131,DBID=*sat-log-dbid*,FNR=*sat-log-fnr* (in parameter module)

oder

```
LFILE (216,eor-sysf1-dbid,eor-sysf1-fnr)
LFILE (131,sat-log-dbid,sat-log-fnr) (as dynamic parameter)
```
<span id="page-1083-0"></span>dann ist die Verbindung bereits aufgebaut.

#### **Beispiel für die Verwendung von API-Routinen**

Sie können das Natural-Programm NOPUT1-P aufrufen, um festzustellen, wie die API-Routinen auf echte Daten reagieren. Es zeigt, wie die Aufrufe der gelieferten Routinen zu codieren und ihre Rückgabe-Codes zu überprüfen sind.

Der Quellcode und das katalogisierte Objekt des Programms NOPUT1-P werden in der System-Bibliothek SYSEOR ausgeliefert.

Wenn Sie das Programm NOPUT1-P ausführen, können Sie die benötigte API-Routine in einem Bildschirm, wie im folgenden Beispiel gezeigt, auswählen und testen.

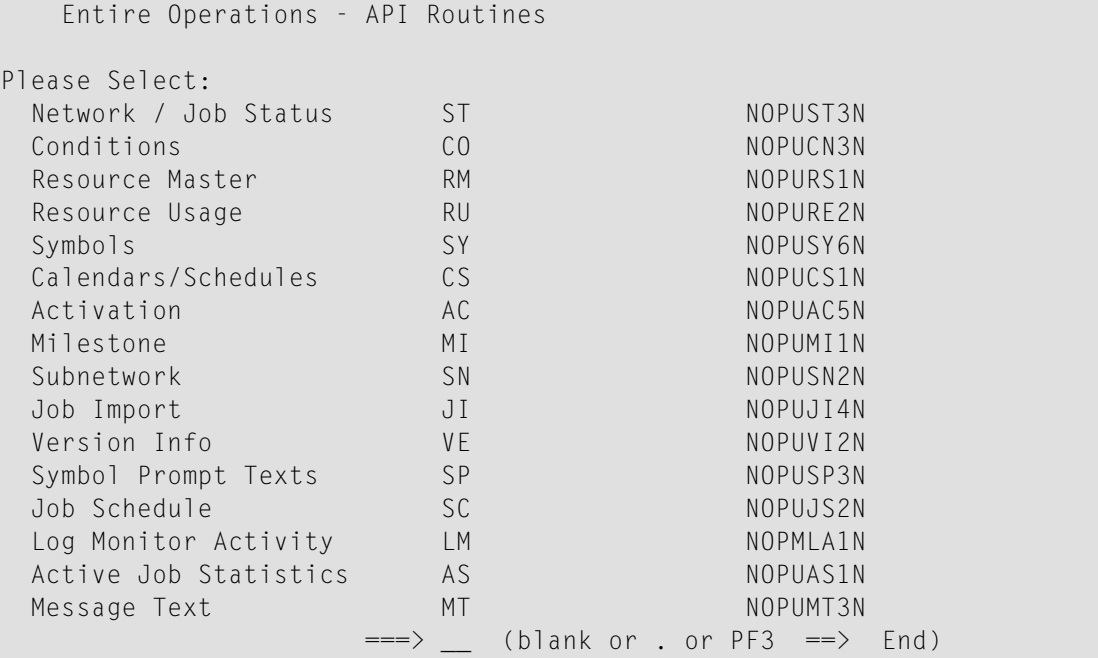

# **152 Liste der verfügbaren Entire Operations API-Routinen**

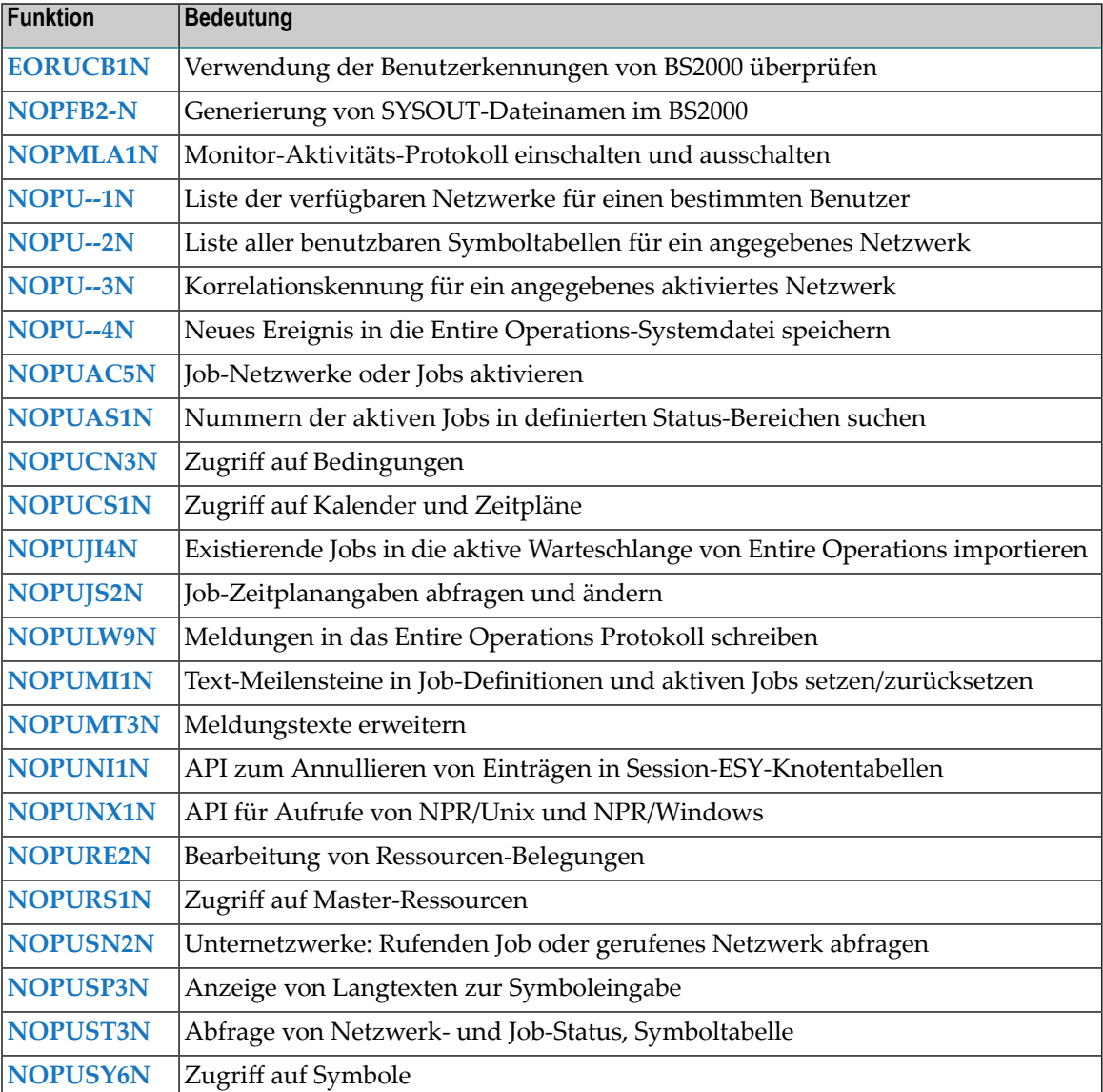

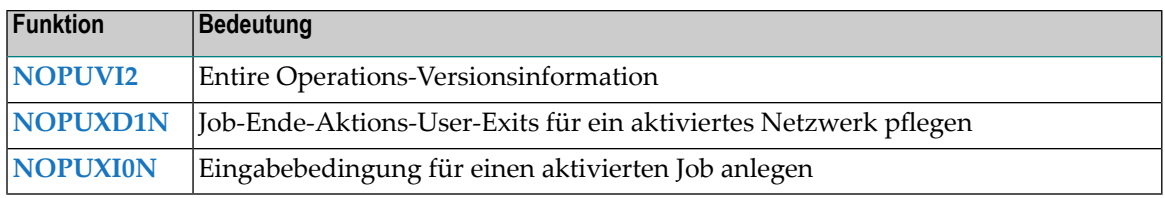

## <span id="page-1086-0"></span>**153 EORUCB1N - Verwendung von BS2000**

## **Benutzerkennungen überprüfen**

Zu der benutzerdefinierten Überprüfung, ob von Natural-Benutzern BS2000 Benutzerkennungen verwendet werden dürfen, steht der Exit EORUCB1N in der Bibliothek SYSEOR zur Verfügung.

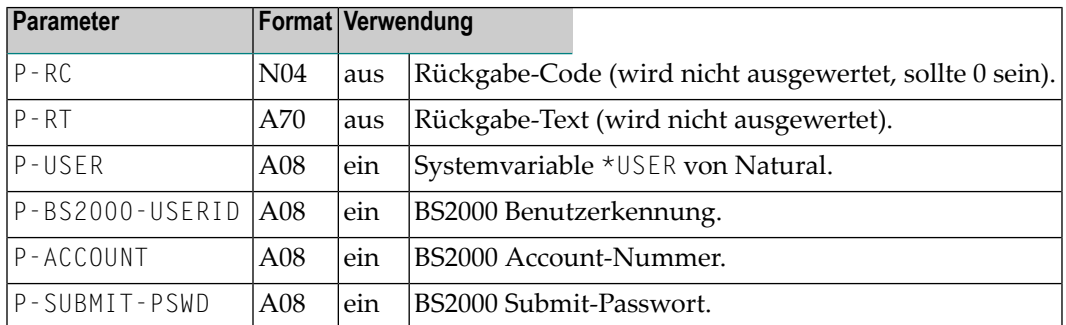

Bedeutung der Ein- und Ausgabefelder:

Im folgenden finden Sie das ausgelieferte Beispiel des Exits EORUCB1N, das Sie als Basis benutzen können. Der Exit liefert immer P-RC=0 (berechtigt) zurück.

#### **Beispiel**

\* NOPFB2-N END

## <span id="page-1088-0"></span>**154 NOPFB2-N und NOPXPL-A - SYSOUT-Dateinamen für BS2000 generieren**

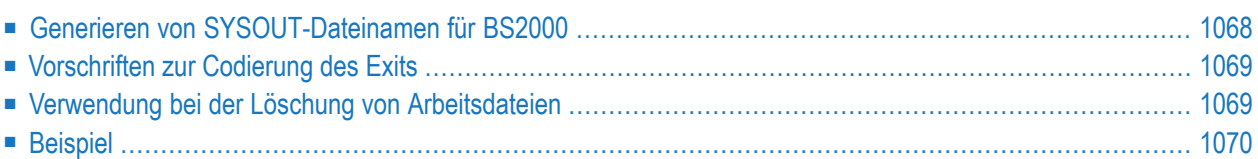

### <span id="page-1089-0"></span>**Generieren von SYSOUT-Dateinamen für BS2000**

Zur benutzerdefinierten Generierung von SYSOUT-Dateinamen im BS2000 kann der Exit NOPFB2- N in die Bibliothek SYSEOR gestellt werden. Der Exit existiert genau einmal im System und wird nur ausgeführt, falls er vorhanden ist; sonst wird die Standard-Namensgenerierung verwendet.

Der Exit wird mit der Parameterliste **[NOPXPL-A](#page-1179-0)** aufgerufen. Die erste Zeile des Exits muss somit lauten:

DEFINE DATA PARAMETER USING NOPXPL-A

Bedeutung der Parameter in NOPXPL-A:

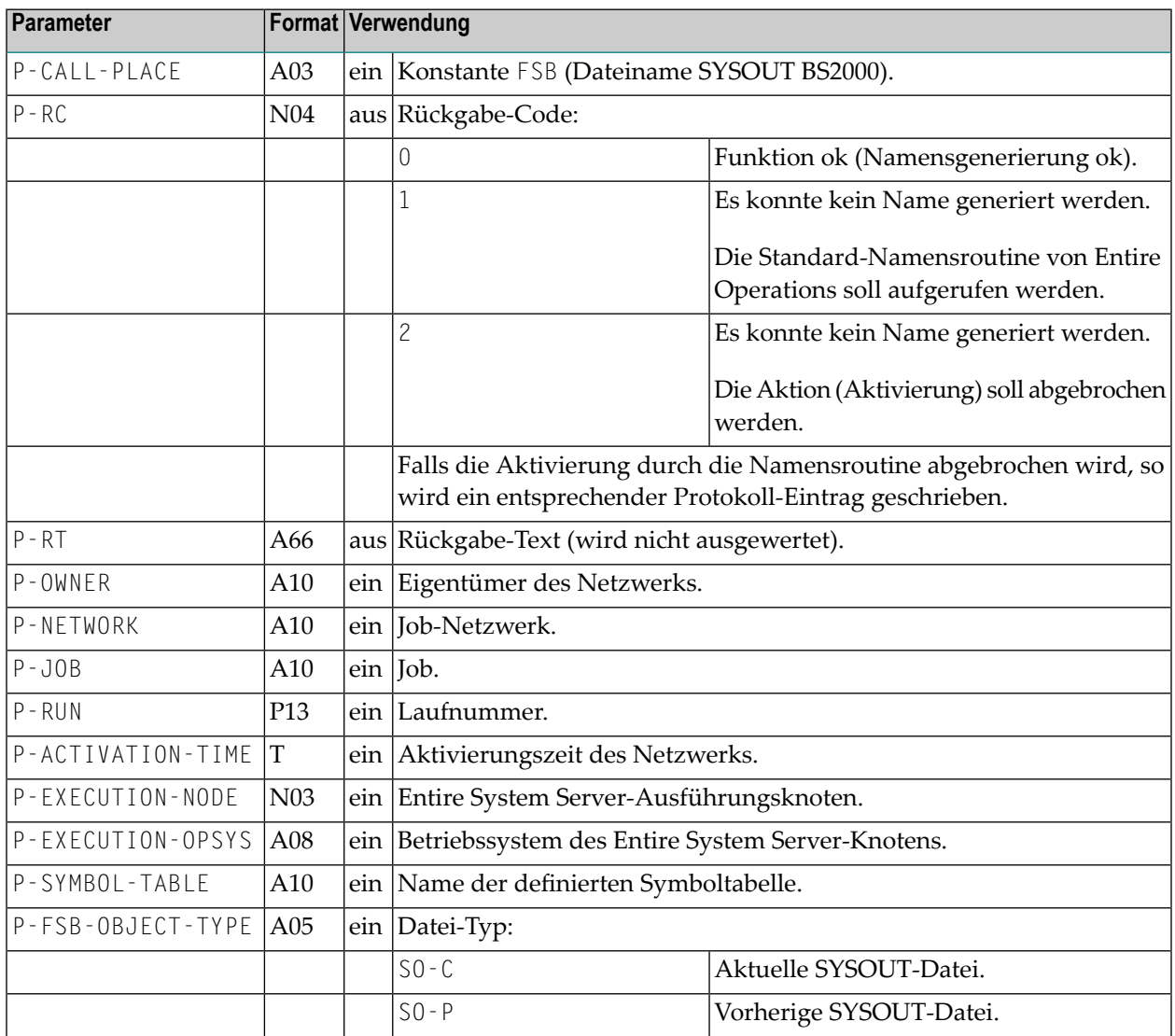

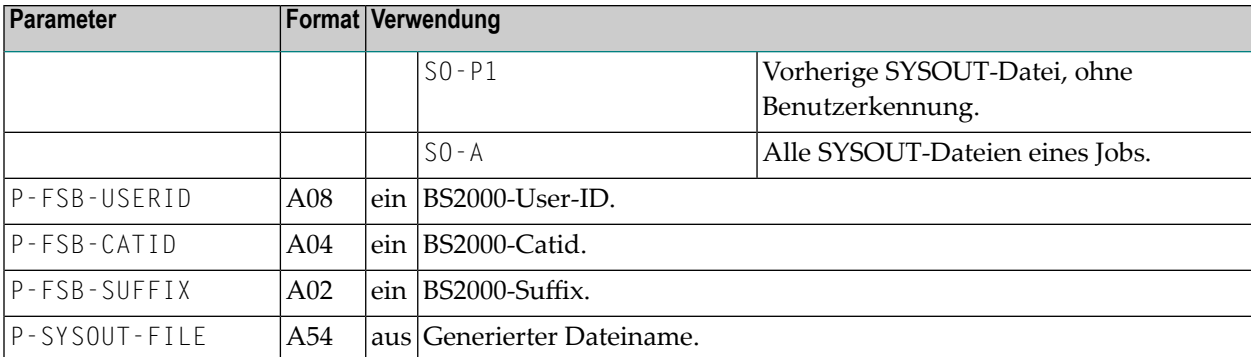

### <span id="page-1090-0"></span>**Vorschriften zur Codierung des Exits**

- Es müssen systemweit eindeutige Dateinamen erzeugt werden. Sonst ist der ordnungsgemäße Ablauf von Entire Operations nicht mehr möglich.
- Systemweit eindeutige Dateinamen ergeben sich durch gleichzeitige Verwendung der Felder P-OWNER, P-NETWORK, P-RUN, P-JOB, P-FSB-SUFFIX.
- Alle oben definierten Objekttypen müssen behandelt werden können.
- Außer beim Objekttyp S0 P1 muss der Dateiname vollqualifiziert inklusive BS2000-Benutzerkennung erzeugt werden.
- Für den Type SO-A muss eine Platzhalterzeichen-Dateiangabe erzeugt werden, die auf alle SYSOUT-Dateien eines aktiven Jobs zutrifft. Dieser Typ wird zum Löschen von Dateien verwendet.
- <span id="page-1090-1"></span>■ Das Feld P-FSB-SUFFIX wird übergeben und muss verwendet werden, um SYSOUT-Dateien eventueller Job-Wiederholungen unterscheiden zu können. Der Aufrufer stellt sicher, dass der Suffix für den jeweiligen aktiven Job eindeutig ist. Für den Objekttyp SO-C ist dieses Feld leer.
	- **Anmerkung:** Wird kein Dateiname zurückgegeben, wird für diesen Fall die Standard-Namensgenerierung angewendet.

### **Verwendung bei der Löschung von Arbeitsdateien**

Auch beim Löschen von Arbeitsdateien (bei der Deaktivierung oder Bereinigung) wird dieser Exit aufgerufen, falls er vorhanden ist. Dafür gilt folgendes:

- Auf jeden Fall wird versucht, auch Arbeitsdateien zu löschen, die den standardmäßigen Namenskonventionen von Entire Operations entsprechen, unabhängig von der Existenz des Exits.
- Es wird vorausgesetzt, dass der Exit die Laufnummer mit genau 5 Stellen generiert, die von Punkten eingeschlossen sind:

■ aaa.00000.bbb (Beispiel: aaa.01234.bbb)

Dieses Muster wird für die Datei-Suche von Entire Operations durch ein Platzhalterzeichen ersetzt:

 $\Box$  aaa.00000.bbb --> aaa.\*.bbb

<span id="page-1091-0"></span>■ Falls die Namenssyntax des Exits geändert wird, können Dateien nicht mehr gefunden werden, deren Namen vor der Änderung generiert worden sind. Es wird davon abgeraten, den Exit auszutauschen, während aktive Jobs im Betriebssystem laufen.

#### **Beispiel**

```
* NOPFB2-N
* EXAMPLE EXIT FOR SYSOUT FILE NAME
*
* MODIFICATIONS:
* 18.11.08 (139240) SYSOUT FILE NAME EXIT \sim SN210
  * -------------------------------------------------------------------
DEFINE DATA PARAMETER USING NOPXPL-A
END-DEFINE
* -------------------------------------------------------------------
COMPRESS P-OWNER P-NETWORK P-RUN P-JOB
 INTO P-SYSOUT-FILE LEAVING NO SPACE
IF P-FSB-OBJECT-TYPE NE 'SO-P1'
* -- ALL OBJECT TYPES EXCEPT SO-P1 M U S T HAVE A BS2000 USERID --
 COMPRESS '$' P-FSB-USERID '.' P-SYSOUT-FILE
    INTO P-SYSOUT-FILE LEAVING NO SPACE
END-IF
IF P-FSB-OBJECT-TYPE EQ 'SO-A'
* -- ALL SYSOUT FILES FOR A JOB --
 COMPRESS P-SYSOUT-FILE '*'
    INTO P-SYSOUT-FILE LEAVING NO SPACE
ELSE
  COMPRESS P-SYSOUT-FILE '.S' P-FSB-SUFFIX
   INTO P-SYSOUT-FILE LEAVING NO SPACE
END-IF
RESET P-RC /* OK
END
```
## <span id="page-1092-0"></span>**155 NOPMLA1N - Monitor-Aktivitäts-Protokoll einschalten**

**und ausschalten**

Sie können mittels der folgenden Aufrufe aus Ihrer Natural-Anwendung heraus das Monitor-Aktivitäts-Protokoll ein- und ausschalten.

CALLNAT 'NOPMLA1N' P-FUNCTION

Die Parameter haben die folgende Bedeutung:

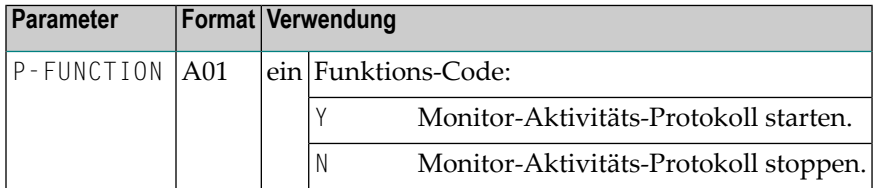

Der Aufruf dieses APIs hat die gleiche Wirkung wie das Setzen des Feldes Log Monitor-Aktivitaet in den Monitor-Standardwerten.

Sie können damit das Monitor-Aktivitäts-Protokoll zu bestimmten Zeiten oder auf Grund von Bedingungen automatisch ein- und ausschalten.

## <span id="page-1094-0"></span>**156 NOPU--1N - Liste der verfügbaren Netzwerke für einen**

## **bestimmten Benutzer**

Sie können eine Liste der verfügbaren Netzwerke eines bestimmten Eigentümers oder für einen Benutzer mit erteilter Berechtigung abrufen, indem Sie den folgenden Aufruf aus Ihrer Natural-Anwendung absetzen:

```
CALLNAT 'NOPU--1N'
 P-USER
 P-SELECTION
 P-RC
 P-RESULT-GRANGED-NETWORKS (*)
```
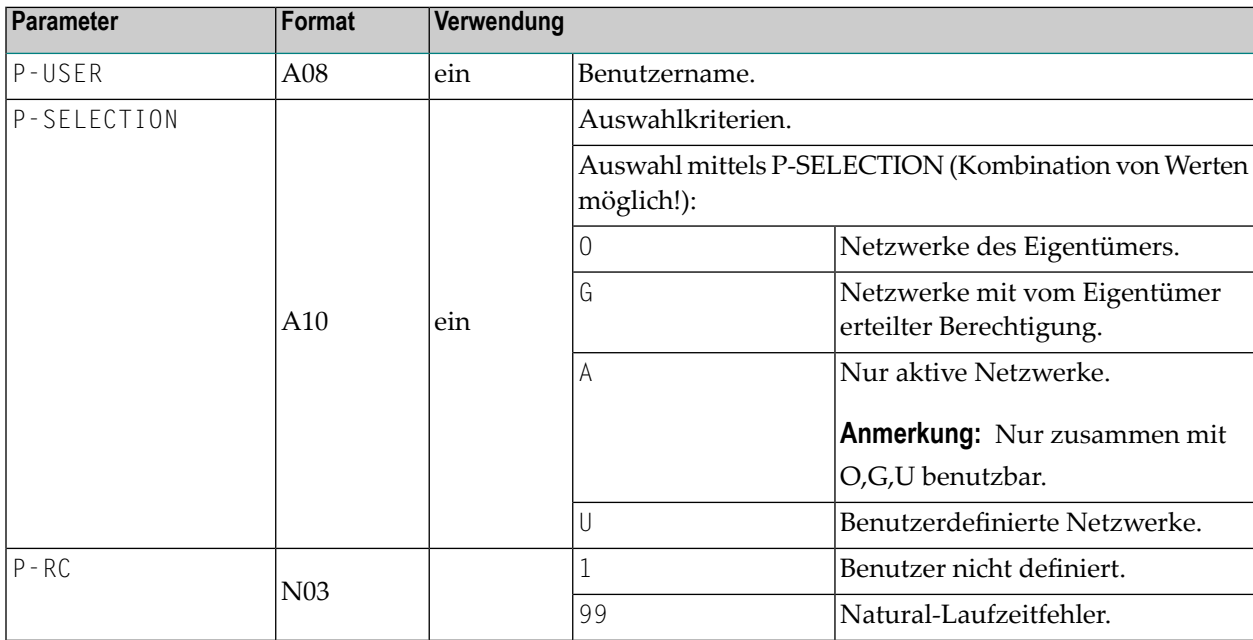

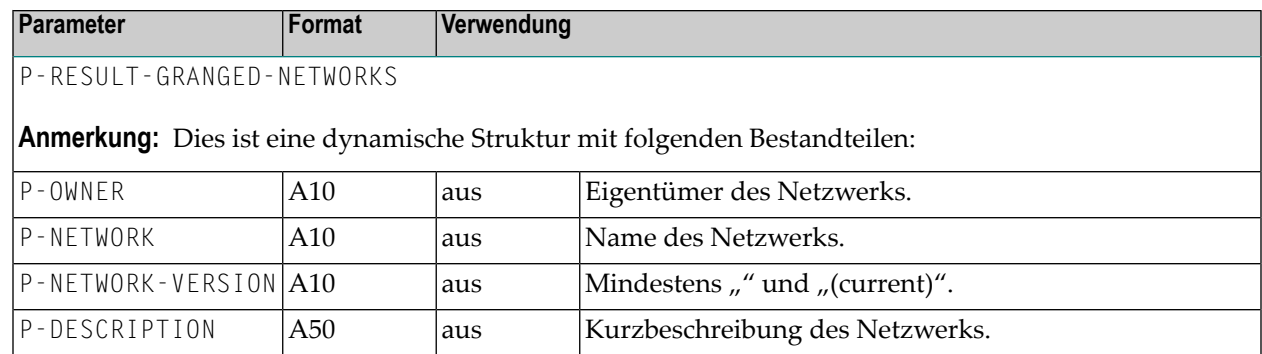

## <span id="page-1096-0"></span>**157 NOPU--2N - Liste aller benutzbaren Symboltabellen für**

## **ein Netzwerk**

Sie können eine Liste aller benutzbaren Symboltabellen für ein gegebenes Netzwerk abrufen, indem Sie den folgenden Aufruf aus Ihrer Natural-Anwendung absetzen:

```
CALLNAT 'NOPU--2N'
  P-OWNER
  P-NETWORK
  P-NETWORK-VERSION
  P-RC
  P-RESULT-SYMBOL-TABLES (*)
```
#### Bedeutung der Parameter:

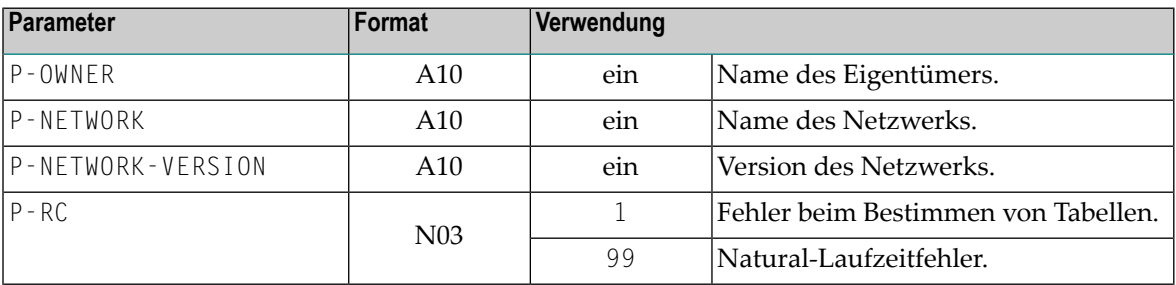

P-RESULT-SYMBOL-TABLES

**Anmerkung:** Dies ist eine dynamische Struktur mit folgenden Bestandteilen:

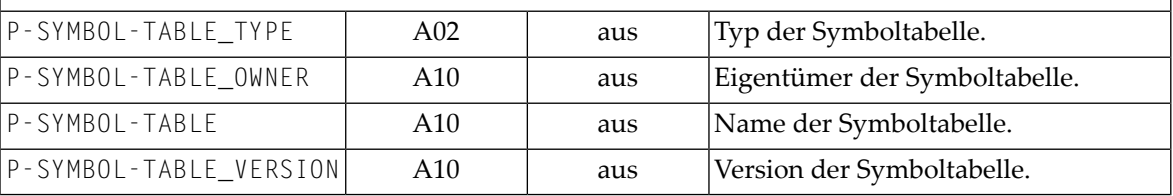

## <span id="page-1098-0"></span>**158 NOPU--3N - Korrelationskennung für ein angegebenes**

## **aktiviertes Netzwerk**

Sie können die Korrelationskennung für ein bestimmtes Netzwerk abrufen, indem Sie den folgenden Aufruf aus Ihrer Natural-Anwendung absetzen:

CALLNAT 'NOPU--3N' P-OWNER P-NETWORK P-RUN-NUMBER P-RC P-CORRELATION-SUBSYS P-CORRELATION-ID P-CORRELATION-TYPE

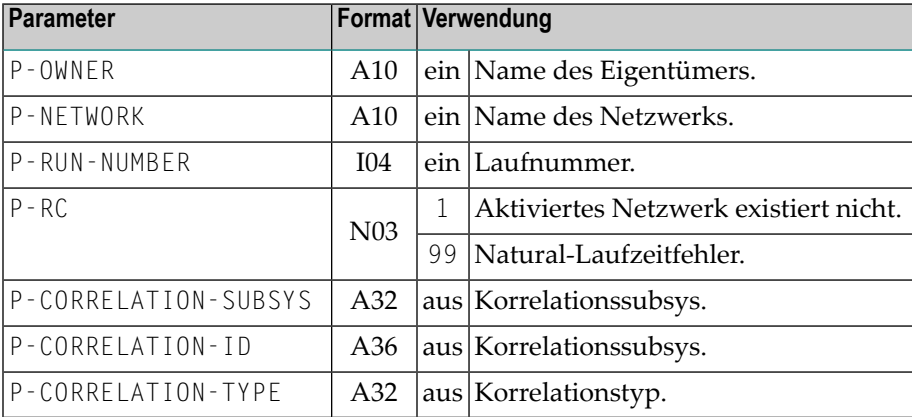

## <span id="page-1100-0"></span>**159 NOPU--4N - Neues Ereignis in die Entire**

## **Operations-Systemdatei speichern**

Sie können einen neuen Ereignisdatensatz für einen gegebenen Netzwerklauf-Benutzer speichern, indem Sie den folgenden Aufruf aus Ihrer Natural-Anwendung absetzen:

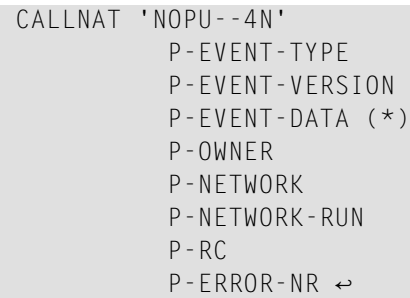

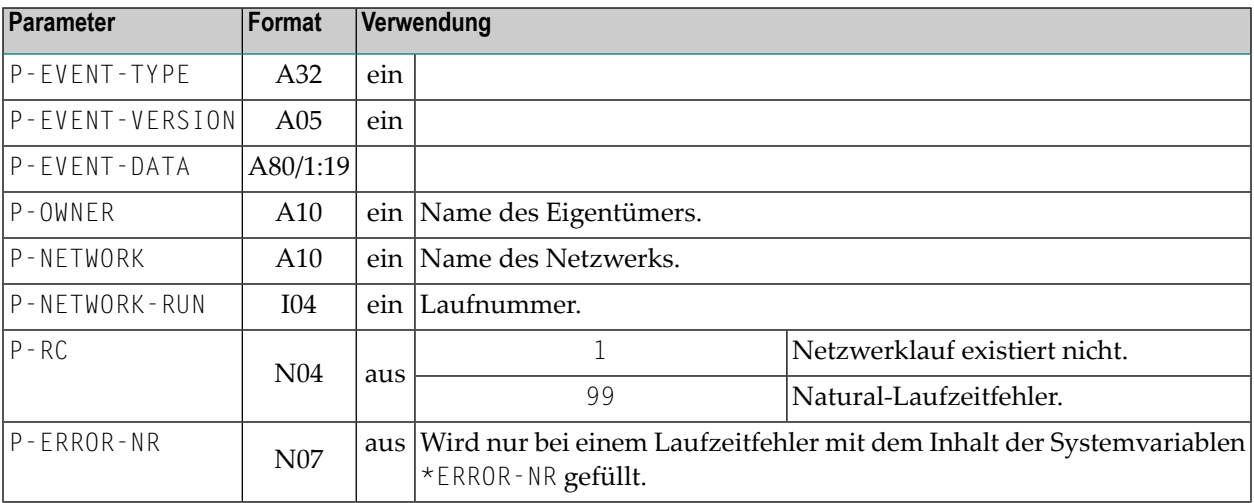

## <span id="page-1102-0"></span>**160 NOPUAC5N - Job-Netzwerke oder Jobs aktivieren**

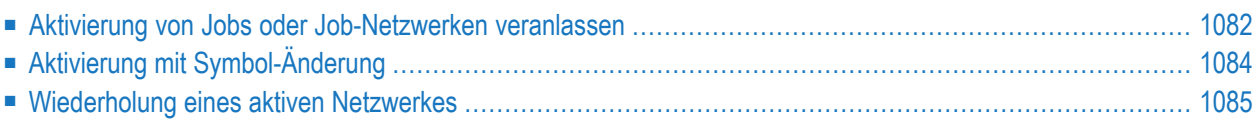

### <span id="page-1103-0"></span>**Aktivierung von Jobs oder Job-Netzwerken veranlassen**

Sie können Job-Netzwerke oder Jobs aus Ihrer Natural-Anwendung heraus aktivieren. Das Netzwerk der Job-Definitionen muss in Entire Operations existieren.

CALLNAT 'NOPUAC5N' FUNCTION RC DBENV OWNER NETWORK NETWORK-VERSION JOB SYM-TAB SYM-TAB-VERSION ↔ START-TIME RUN

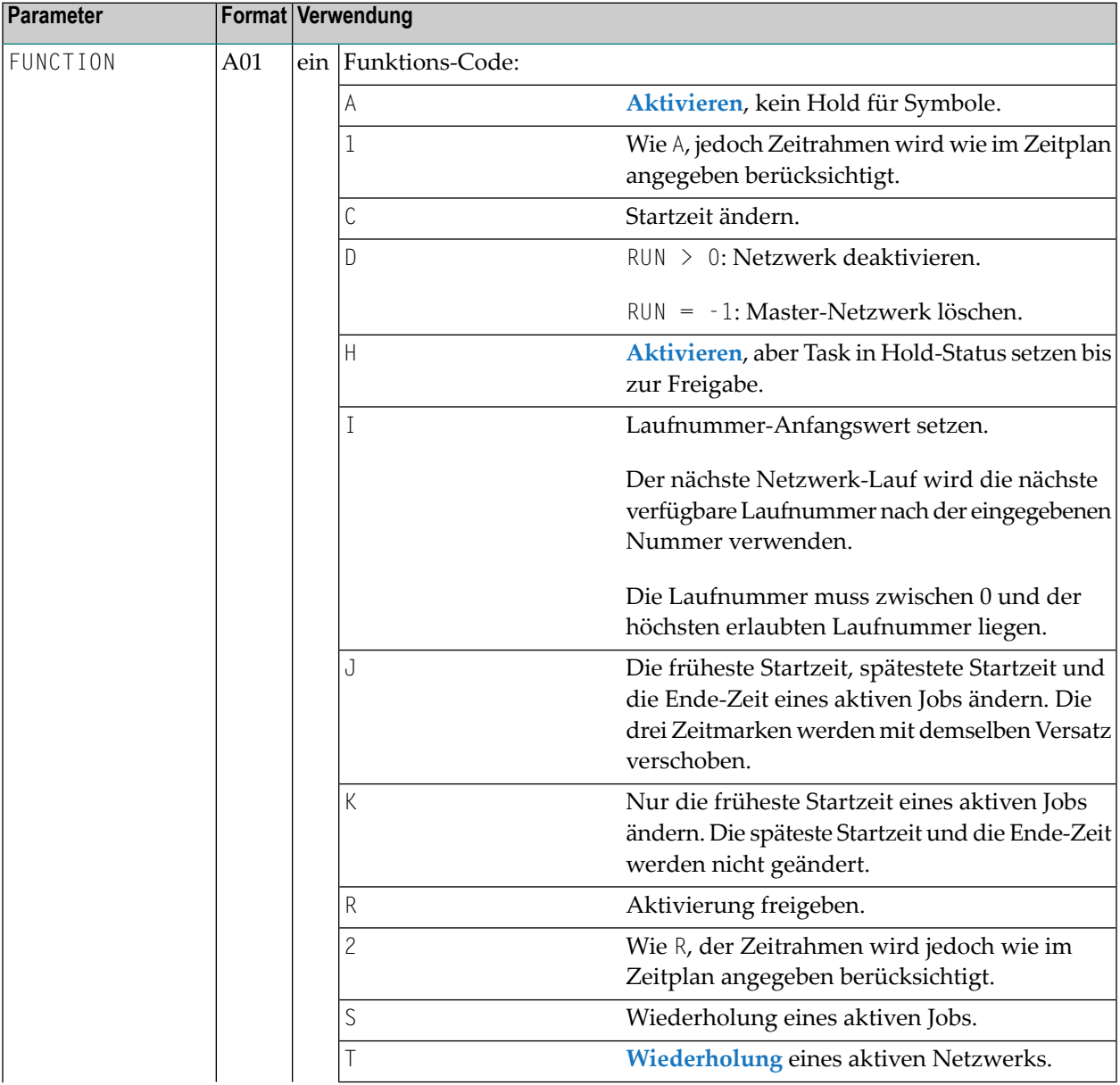

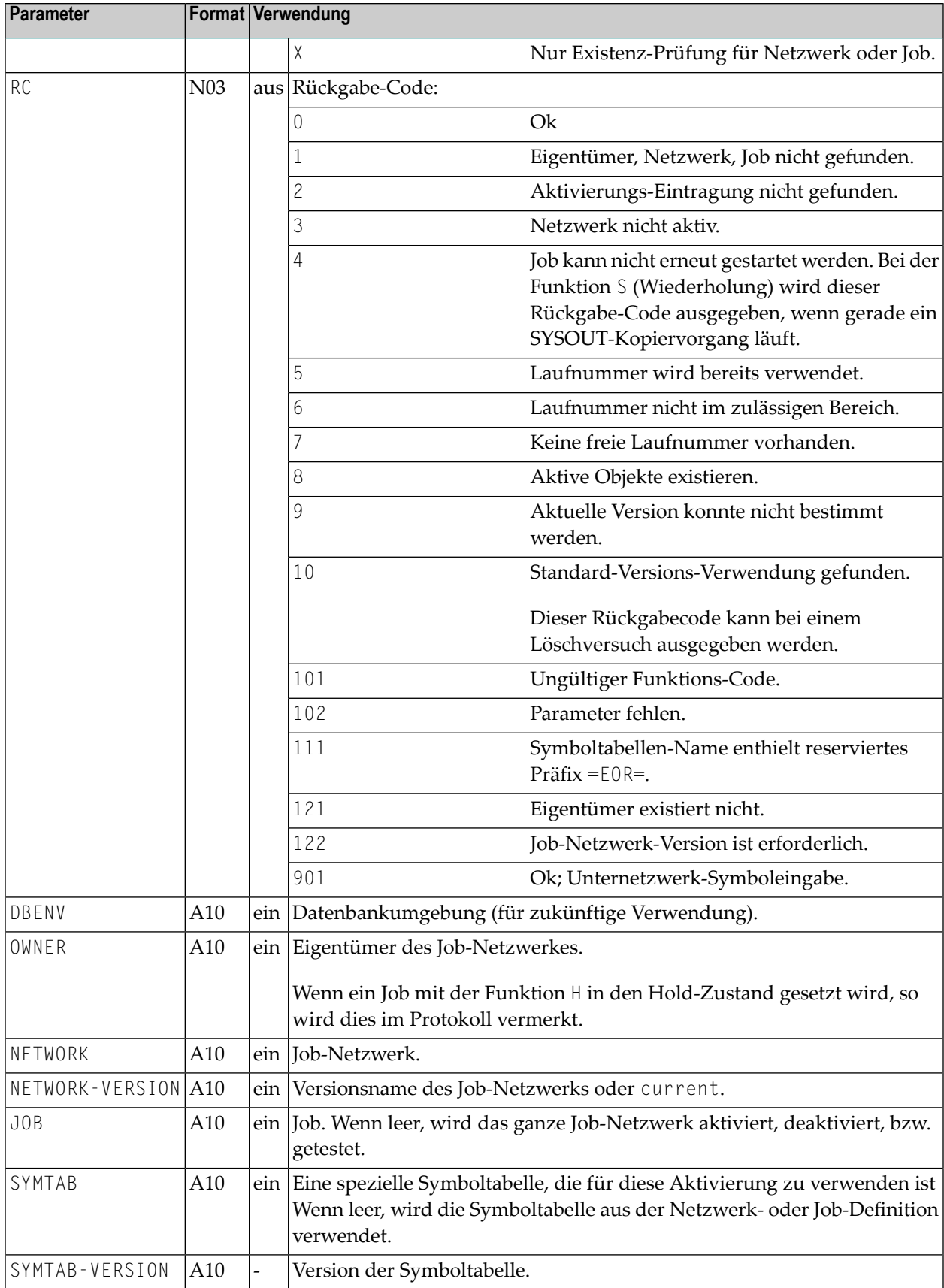

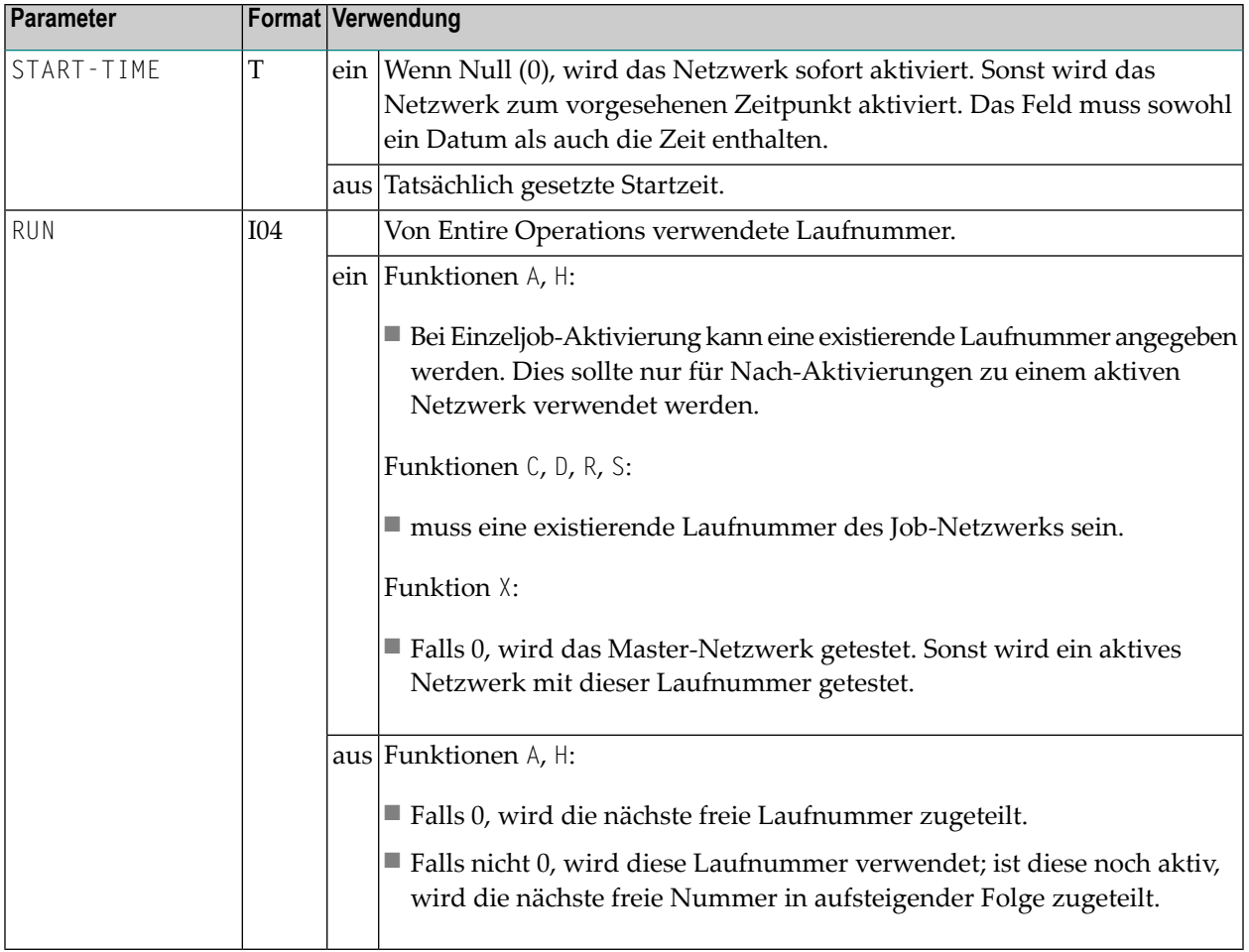

**Anmerkung:** Sie können diese Funktion sowohl außerhalb von Entire Operations als aus von User Exits innerhalb von Entire Operations benutzen. Diese Funktion ist mit der manuellen Aktivierung von Netzwerken oder Jobs im Entire Operations Online-System vergleichbar.

## **Aktivierung mit Symbol-Änderung**

**Um einen Job oder ein Netzwerk zu aktivieren und bestimmte Symbolwerte an diese Aktivierungweiterzugeben, fahren Sie wie folgt fort:**

- 1 Aktivieren Sie das Netzwerk und behalten Sie es in Hold-Status mit Funktion H.
- 2 Benutzen Sie eine zurückgegebene Laufnummer, um Symbole in der(n) Aktiven Symboltabelle(n) für diesen Lauf zu setzen. Sie müssen den Exit NOPUSY6N aufrufen (siehe *Auf [Entire](#page-1162-0) [Operations](#page-1162-0) Symbole zugreifen* ).
- 3 Nachdem Sie das(die) Symbol(e) gesetzt haben, geben Sie diese Aktivierung mit Funktion R frei.

<span id="page-1105-0"></span>

**Anmerkung:** Aktive Symbole, die hier gesetzt werden, werden nicht durch eine spätere komplette Symboltabellen-Aktivierung überschrieben.

#### <span id="page-1106-0"></span>**Wiederholung eines aktiven Netzwerkes**

Das Feld P-JOB kann leer bleiben.

- Wenn P-J0B leer ist, werden alle ausgeführten Jobs des aktiven Netzwerkes wiederholt.
- Wenn P-J0B einen validen Job-Namen enthält, wird das aktive Netzwerk wiederholt, aber der entsprechende Job wird als "Dummy wegen Wiederholung" wiederholt.

Die Wiederholung funktioniert auch korrekt für Jobs vom Typ NET: Auch Unternetzwerke werden mit ihrer originalen Laufnummer wiederholt.

Die Bedingungen NET-BEGIN, NET-END, NET-END-NOTOK werden vor derWiederholung zurückgesetzt.

Diese API-Funktion ermöglicht es Ihnen, das gesamte aktive Netzwerk, inclusive der Unternetzwerke zu wiederholen. Aktive Bedingungen, die schon gesetzt oder zurückgesetzt sind, werden nicht beachtet.

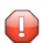

**Vorsicht:** Sie sollten vorsichtig sein, wenn für die Funktion <sup>T</sup> die API NOPUAC5N für ein Netzwerk aufgerufen wird, in dem Jobs bereits ausgeführt werden. *Diese werden nicht wiederholt.* Wir empfehlen, diese API-Funktion nur für aktive Netzwerke zu nutzen, in denen aktuell kein Job ausgeführt wird.

## <span id="page-1108-0"></span>**161 NOPUAS1N - Nummern Aktiver Jobs in definierten**

## **Status-Bereichen suchen**

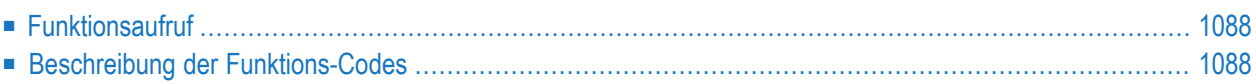

## <span id="page-1109-0"></span>**Funktionsaufruf**

Mit diesem Aufruf können Sie die Nummern aktiver Jobs in definierten Status-Bereichen suchen:

```
CALLNAT 'NOPUAS1N'
  NOPUAS-VERSION NOPUAS-PARMS
```
Im aufrufenden Programm definieren Sie die Parameter-Liste für diese API-Schnittstelle wie folgt:

DEFINE DATA ... LOCAL USING NOPUAS1L

#### Bedeutung der Parameter:

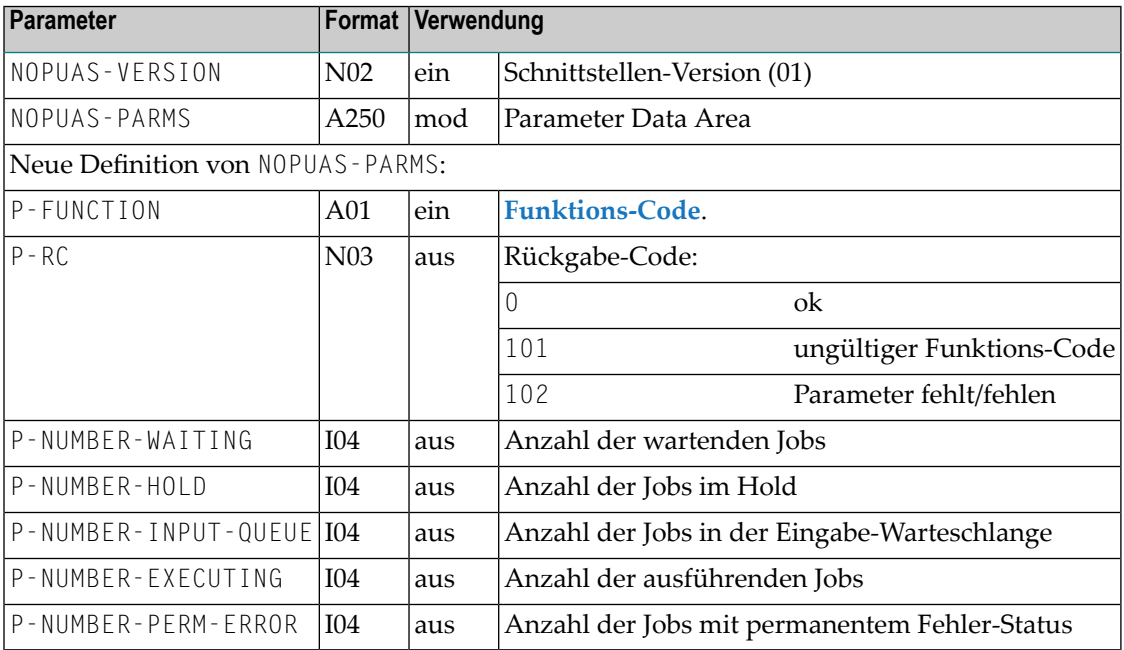

### <span id="page-1109-1"></span>**Beschreibung der Funktions-Codes**

Bedeutung der Funktions-Codes:

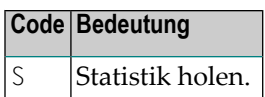

## <span id="page-1112-0"></span>**162 NOPUCN3N - Auf Entire Operations-Bedingungen**

## **zugreifen**

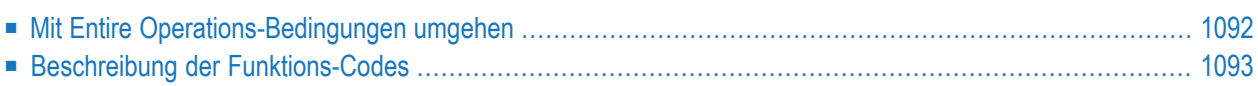

## <span id="page-1113-0"></span>**Mit Entire Operations-Bedingungen umgehen**

Sie können Bedingungen mit der folgenden Anweisung in Ihrer Natural-Anwendung bearbeiten:

```
CALLNAT 'NOPUCN3N'
  P-FUNCTION P-RC P-OWNER P-NETWORK P-CONDITION P-RUN-FROM P-RUN-TO
  P-TIME-FROM P-TIME-TO P-CONFIRM P-JCL-CHECK
```
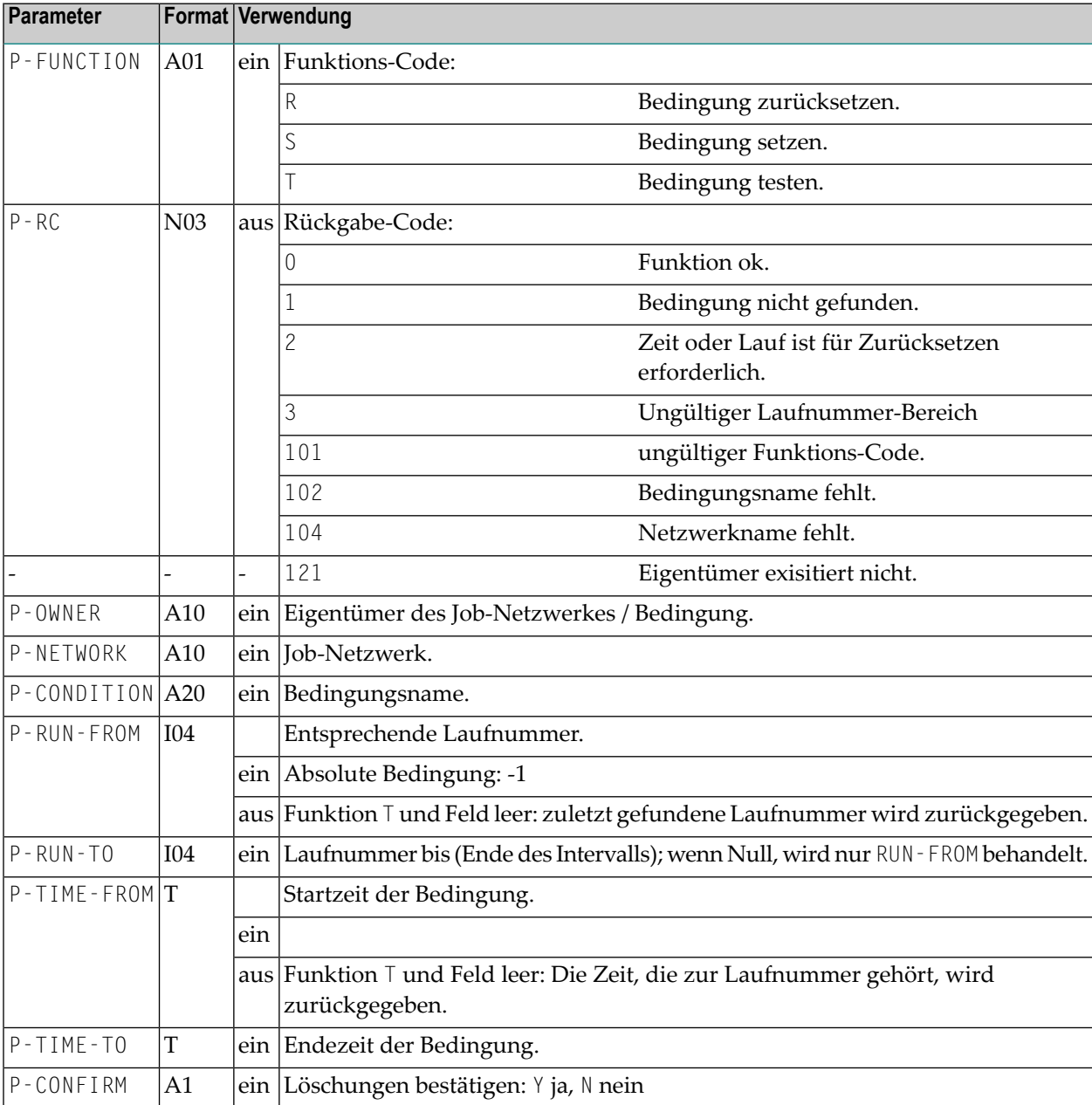

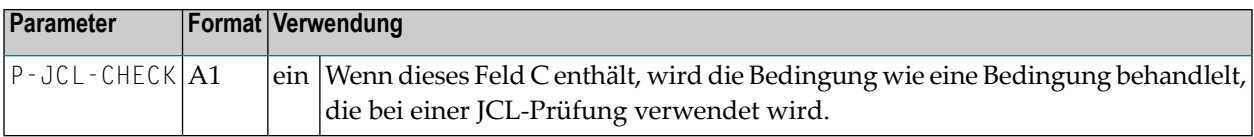

## <span id="page-1114-0"></span>**Beschreibung der Funktions-Codes**

Bedeutung der Funktions-Codes:

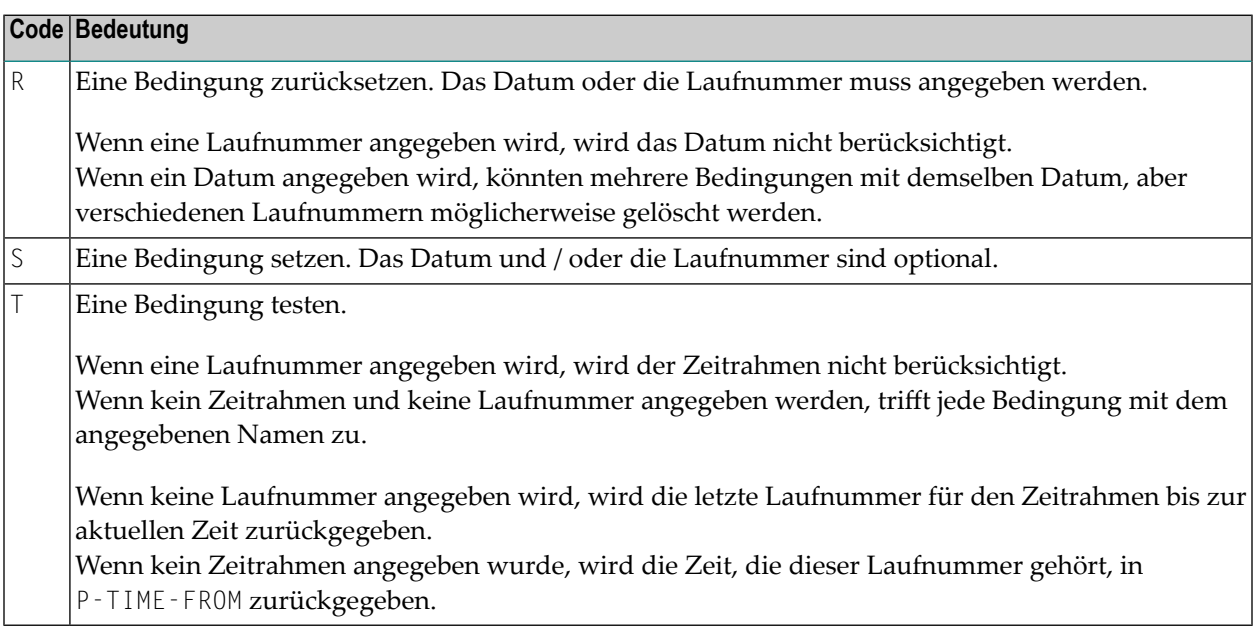
# **163 NOPUCS1N - Auf Kalender und Zeitpläne zugreifen**

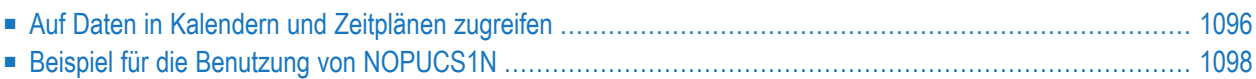

## <span id="page-1117-0"></span>**Auf Daten in Kalendern und Zeitplänen zugreifen**

Sie können mittels des folgenden Aufrufs innerhalb Ihrer Natural-Anwendung auf Kalenderdaten oder Zeitpläne zugreifen:

CALLNAT 'NOPUCS1N' P-FUNCTION P-RC P-OBJECT-TYPE P-OWNER P-OBJECT P-DATE-A8

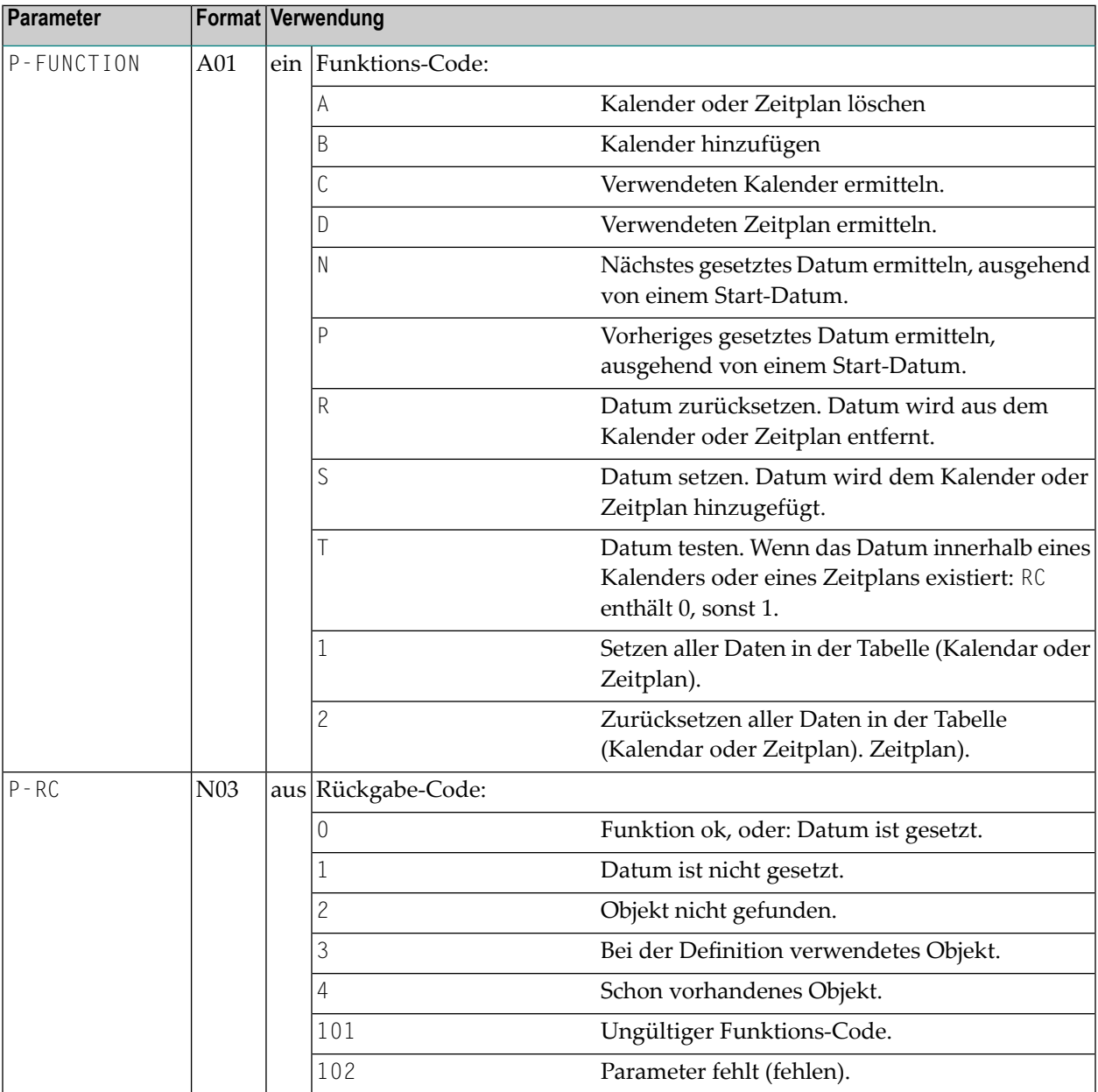

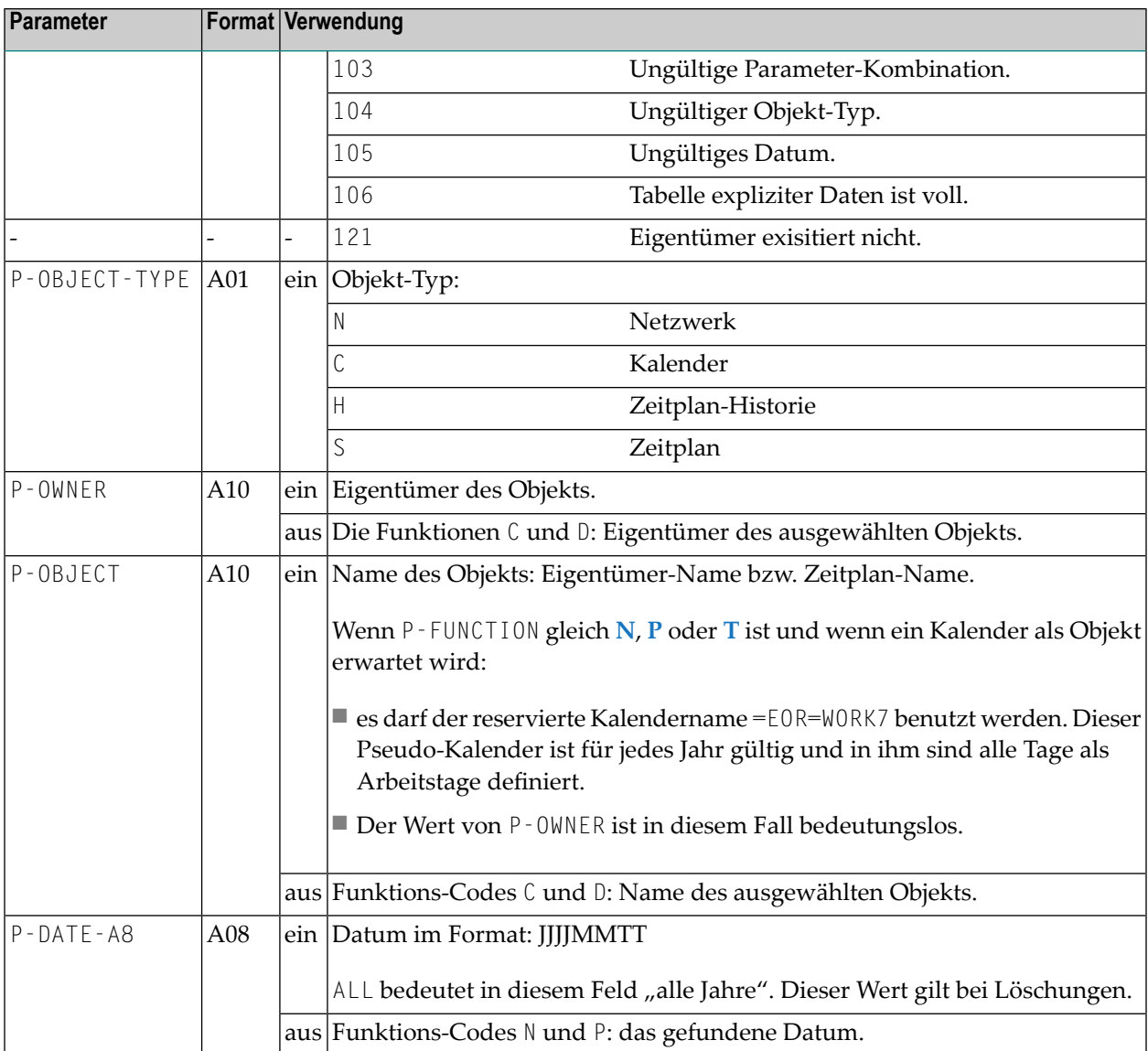

#### **Anmerkungen:**

- 1. Nur Funktion T (Datum testen) ist für Objekt-Typ H (Zeitplan-Historie) erlaubt.
- 2. Zeitplan-Historie ist normalerweise vorhanden für das aktuelle Jahr und für die zwei vorigen Jahre.
- 3. Zeitplan-Daten können für das aktuelle Jahr und für das nächste Jahr gesetzt werden.
- 4. In Kalendern bedeutet ein gesetztes Datum "Arbeitstag" und ein nicht gesetztes Datum "Feiertag". Die Funktionen N und P funktionieren auch über Jahreswechsel hinweg. Einschränkungen: Bei Zeitplänen sind nur das aktuelle und das vorherige Jahr verfügbar.
- 5. Kalender müssen für alle Jahre definiert sein, in denen gesucht wird.
- 6. Funktion A löscht die Kalender- bzw. Zeitplan-Master, wenn P-OBJECT-TYPE = 'C' bzw 'S'. Falls der Kalender bzw. Zeitplan für das aktuelle Jahr ist und falls er in einem Zeitplan bzw.

Netzwerk referenziert wird, dann wird der P-RC Wert 3 (Objekt wird in Definitionen verwendet) zurückgeliefert. Kalender für zurückliegende Jahre werden ohne Referenzierungsprüfung gelöscht.

7. Wenn ein Kalender gelöscht wird (P-FUNCTION='A' und P-OBJECT-TYPE='C'), dann soll der Wert von P-DATE-A8 entweder die Form YYYY oder YYYYMMDD oder die Konstante 'ALL' haben. Der Wert 'ALL' bedeutet, dass der Kalender für alle definierten Jahre gelöscht wird.

### <span id="page-1119-0"></span>**Beispiel für die Benutzung von NOPUCS1N**

Das Programm ermittelt den jeweils ersten Montag im Monat für das Jahr 2008 und setzt anschließend den Netzwerk-REQUEST/BFA001 für die ermittelten Tage auf den Zeitplan.

```
* BFA001
* DETECT FIRST MONDAY IN MONTHS
*
DEFINE DATA
LOCAL
1 #YYYYMMDD (A8)
1 REDEFINE #YYYYMMDD
2 #YYYY (N4)
2 #MM (N2)
2 #DD (N2)
1 #D1 (D)
1 #WD (A1)
1 #OWNER (A10) INIT <'REQUEST'> /* Owner
1 #OBJECT (A10) INIT <'NET001'> /* Network
1 #RC3 (N3)
END-DEFINE
*
#YYYY := 2010 /* Year
F1. FOR #MM = 01 TO 12
RESET #DD
R1. REPEAT
 ADD 1 TO #DD
 MOVE EDITED #YYYYMMDD TO #D1 (EM=YYYYMMDD)
 MOVE EDITED #D1 (EM=O) TO #WD
 WRITE #D1 (EM=YYYYMMDD) #WD
 UNTIL #WD = '1' /* R1.
END-REPEAT /* R1.
WRITE #D1 (EM=YYYYMMDD' 'N(10))
*
 CALL NOP SCHEDULE API TO SET THESE DAYS
*
CALLNAT 'NOPUCS1N'
 'S' #RC3 'S' #OWNER #OBJECT #YYYYMMDD
WRITE #YYYYMMDD #RC3
```
 $END-FOR$  /\* F1. END TRANSACTION END

## **164 NOPUJI4N - Existierende Jobs in die aktive Warteschlange von Entire Operations importieren**

Sie können einen Job in Entire Operations zusammen mit einer existierenden Job-Nummer des Betriebssystems aktivieren. Dies ist möglich, wenn der Job von einer Anwendung gestartet und in den Hold-Status gesetzt wurde.

Benutzen Sie die folgende Anweisung:

```
CALLNAT 'NOPUJI4N'
  P-FUNCTION P-RC P-OWNER P-NETWORK P-JOB P-RUN P-EXECUTION-NODE P-SYSOUT-NODE
             P-SYSOUT-FILE P-BS2000-MONJV P-JOB-ID P-OS-JOB-NAME
```
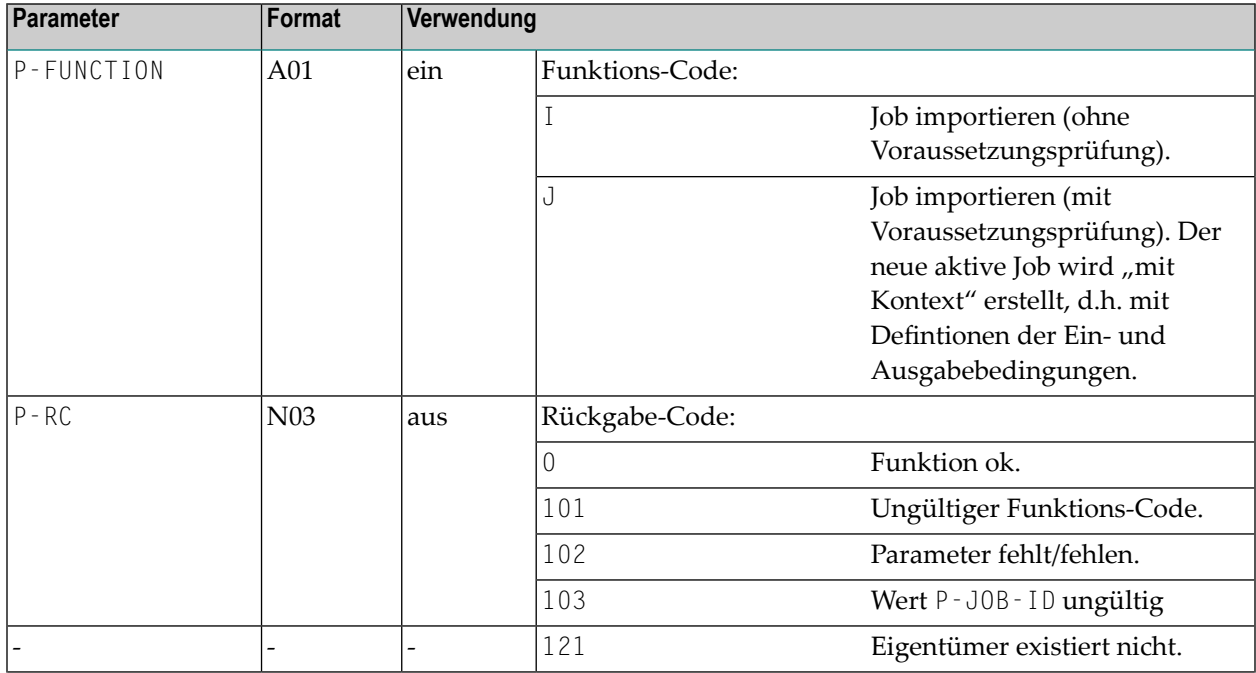

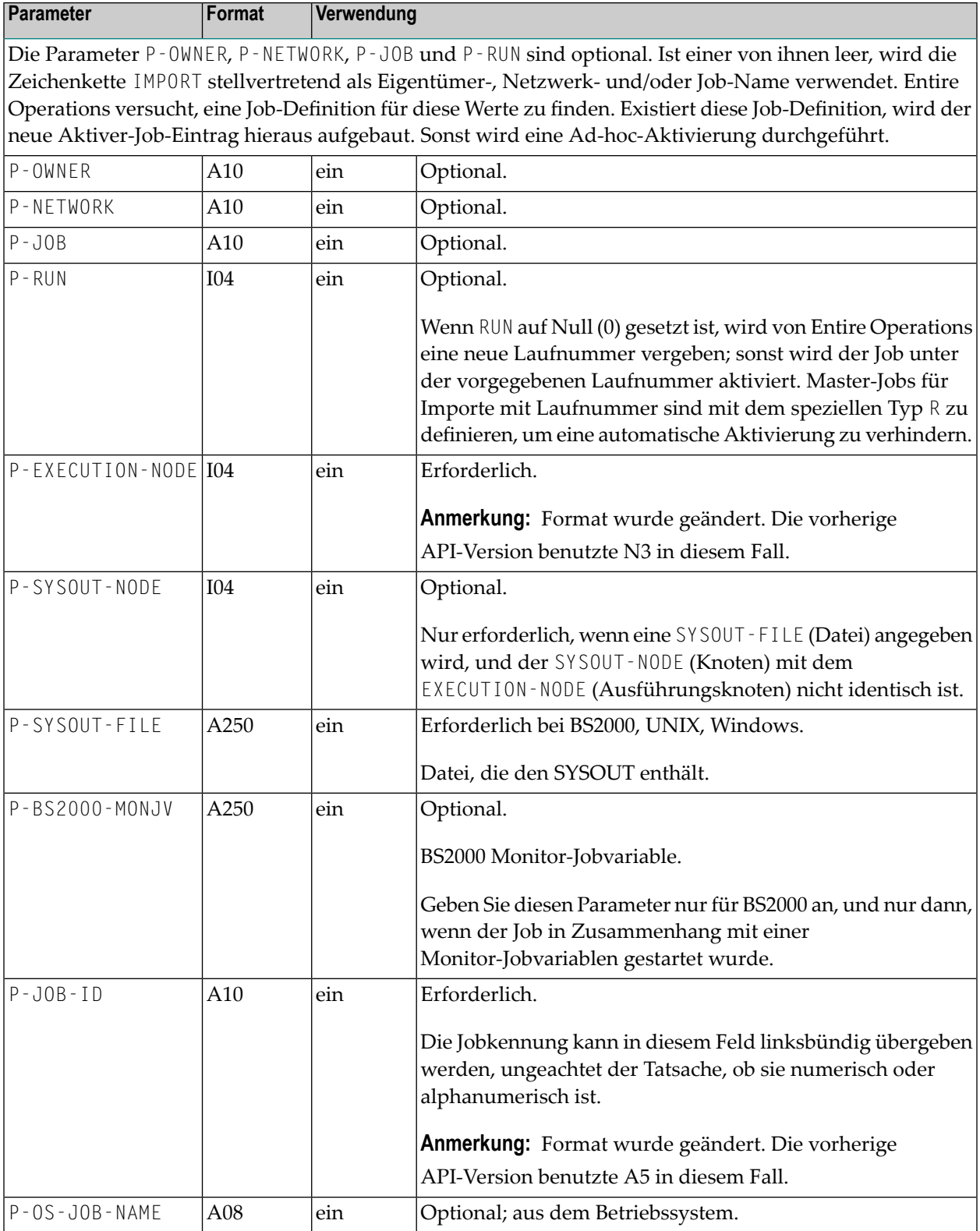

## **165 NOPUJS2N- Job-Zeitplanangaben abfragen und ändern**

Sie können mittels der folgenden Aufrufe aus Ihrer Natural-Anwendung heraus Job-Zeitplanangaben abfragen und ändern.

```
CALLNAT 'NOPUJS2N'
 P-FUNCTION P-RC P-DBENV P-OWNER P-NETWORK P-NETWORK-VERSION
```

```
P-RUN P-JOB P-AVERAGE-TIME P-EARLIEST-START
```

```
P-LATEST-START P-DEADLINE
```
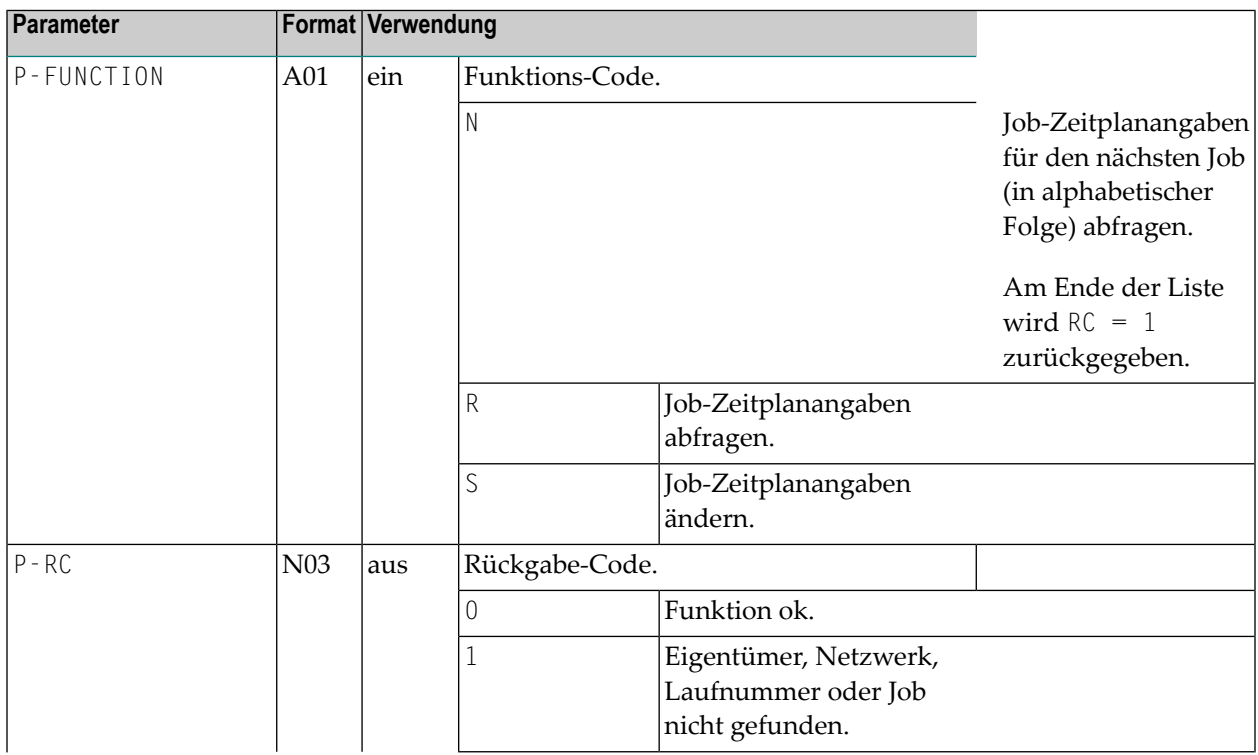

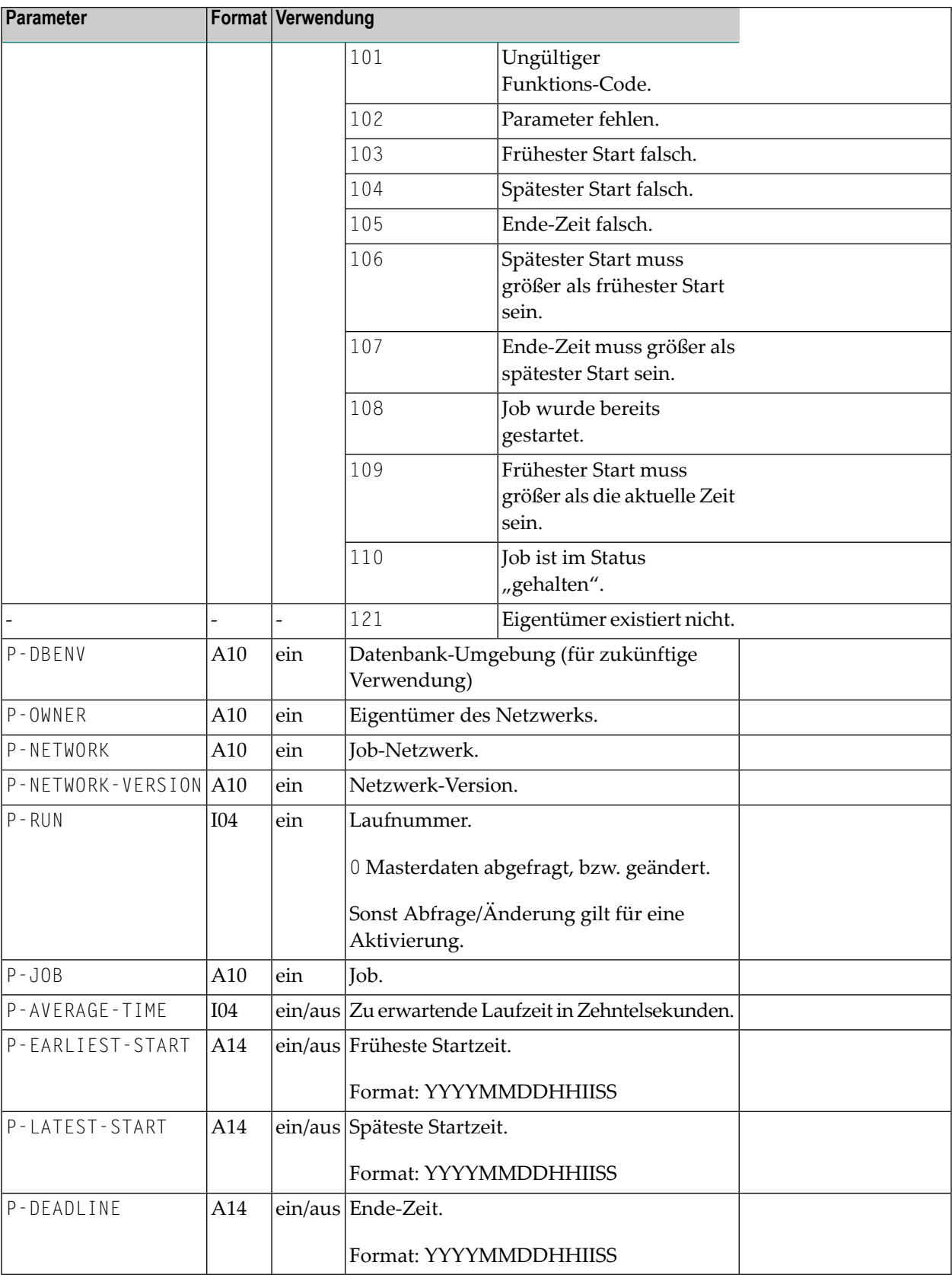

## **166 NOPULW9N-Meldungen in das SAT-Protokoll schreiben**

#### Sie können Meldungen in die Protokoll-Datei des System Automation Tool (SAT) mit der folgenden Anweisung schreiben:

```
CALLNAT 'NOPULW9N'
```
P-TASK-ID P-MESSAGE-CODE P-MESSAGE P-DBENV P-OWNER P-NETWORK P-NETWORK-VERSION P-RUN P-JOB P-JOB-ID P-LOG-TARGET P-USE-NAT-MSG-CACHE

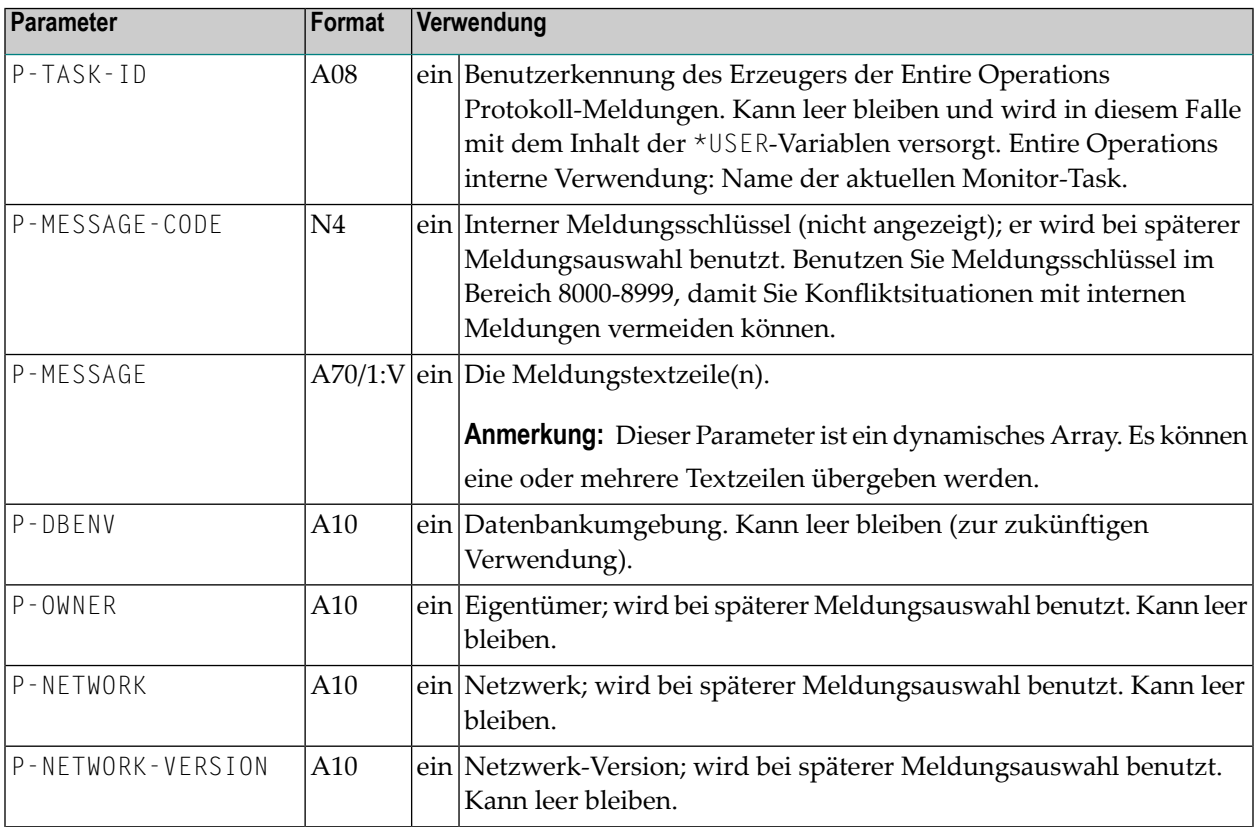

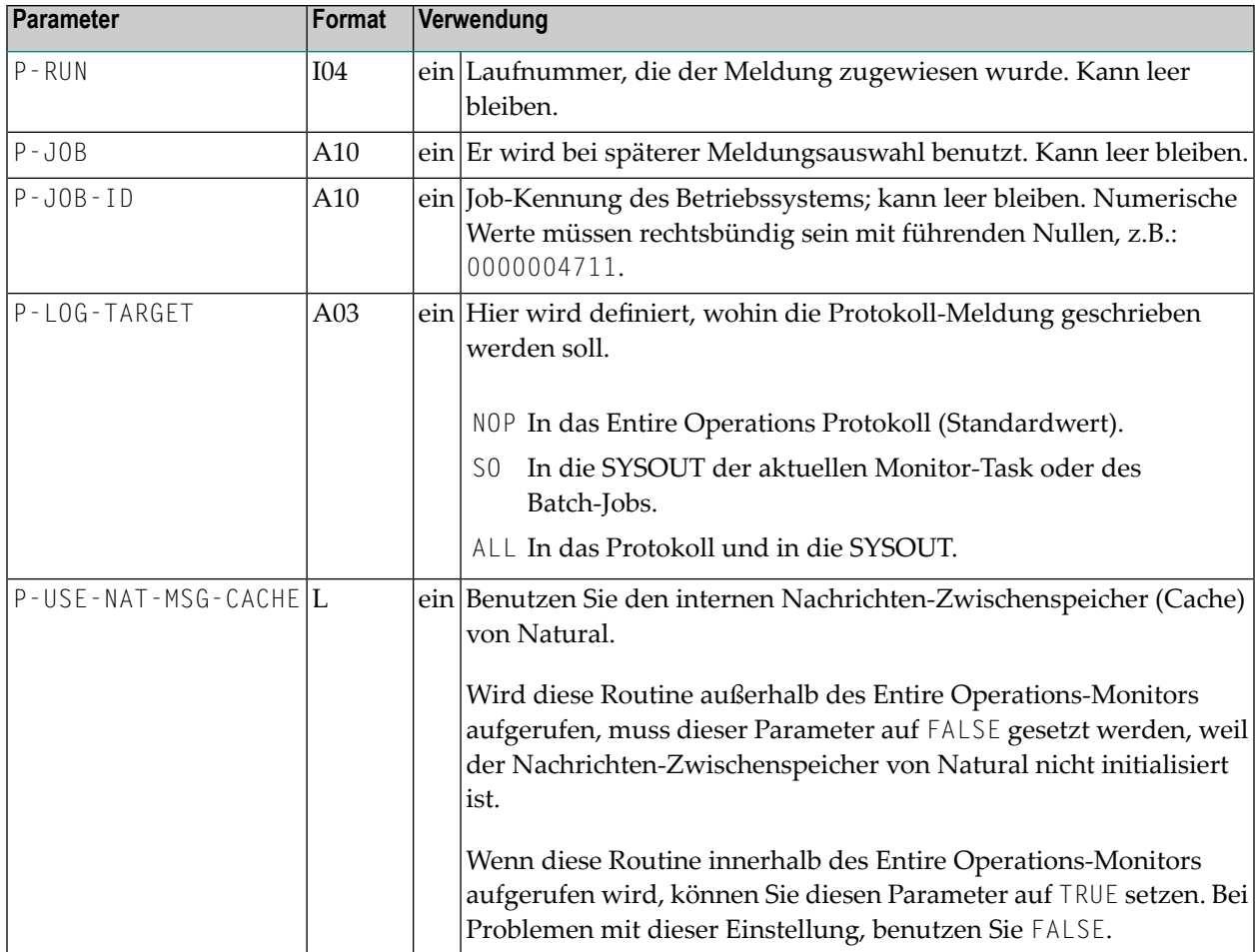

Der Zeitstempel und die erstellende Benutzerkennung werden automatisch eingefügt.

Diese Routine wird auch intern von den anderen Benutzer-API-Routinen aufgerufen.

## **167 NOPUMI1N - Text-Meilensteine in Job-Definitionen und aktiven Jobs setzen/zurücksetzen**

Sie können Meilenstein-Definitionen in Job-Definitionen und aktiven Jobs abfragen oder ändern (siehe auch **Meilenstein-Typen** im Abschnitt *Job-Verwaltung*), indem Sie folgendes Statement in Ihrer Natural-Anwendung benutzen:

```
CALLNAT 'NOPUMI1N'
    P-FUNCTION P-MILESTONE-TYPE P-DBENV P-OWNER P-NETWORK P-NETWORK-VERSION
    P-RUN P-JOB P-RC
```
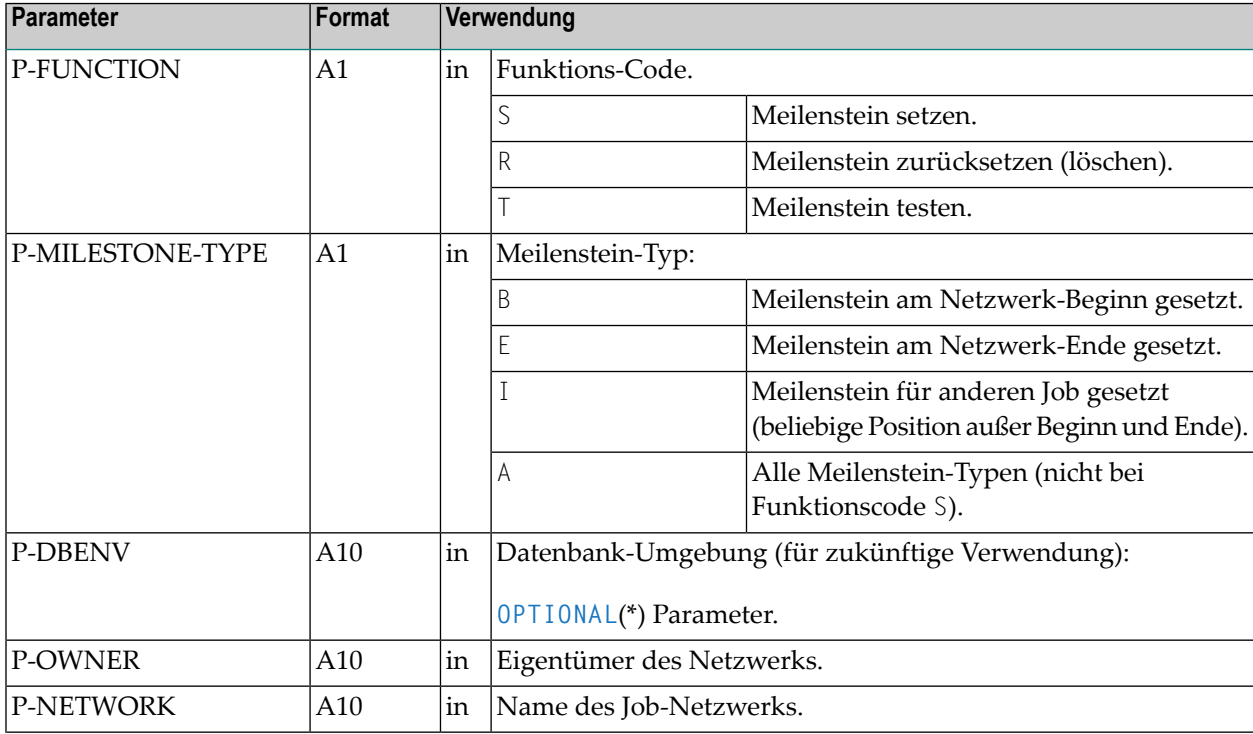

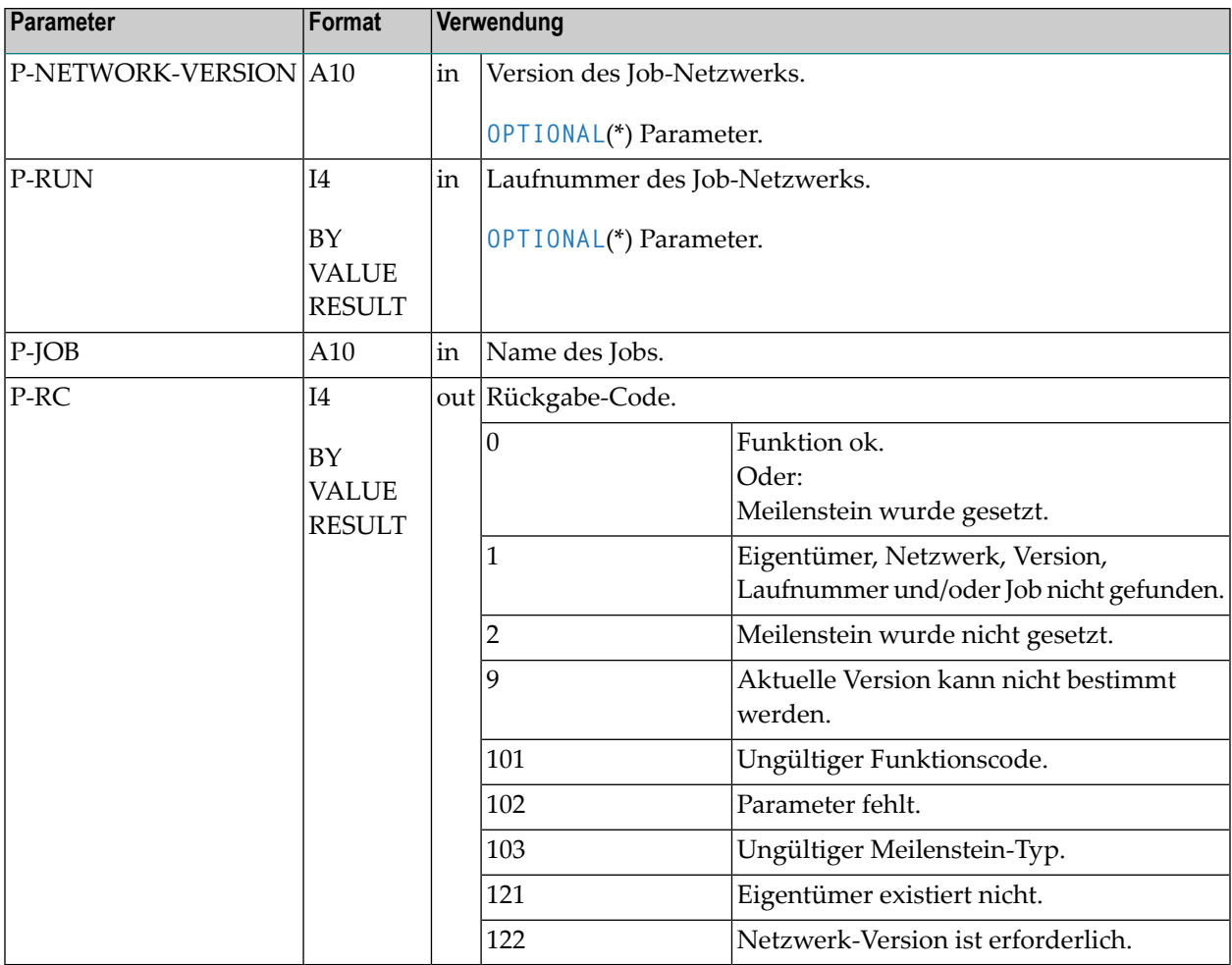

## **168 NOPUMT3N - Meldungstexte erweitern**

Entire Operations speichert seine Meldungstexte in einem sprachunabhängigen, komprimierten Format in der Protokoll-Datei ab.

Um daraus eine Meldung im Klartext zu bekommen, ist der Aufruf folgender Routine erforderlich:

```
CALLNAT 'NOPUMT3N'
  P-APPLIC-ID P-MESSAGE P-USE_NAT_MSG_CACHE P-LANGUAGE P-PREFIX-HANDLING
```
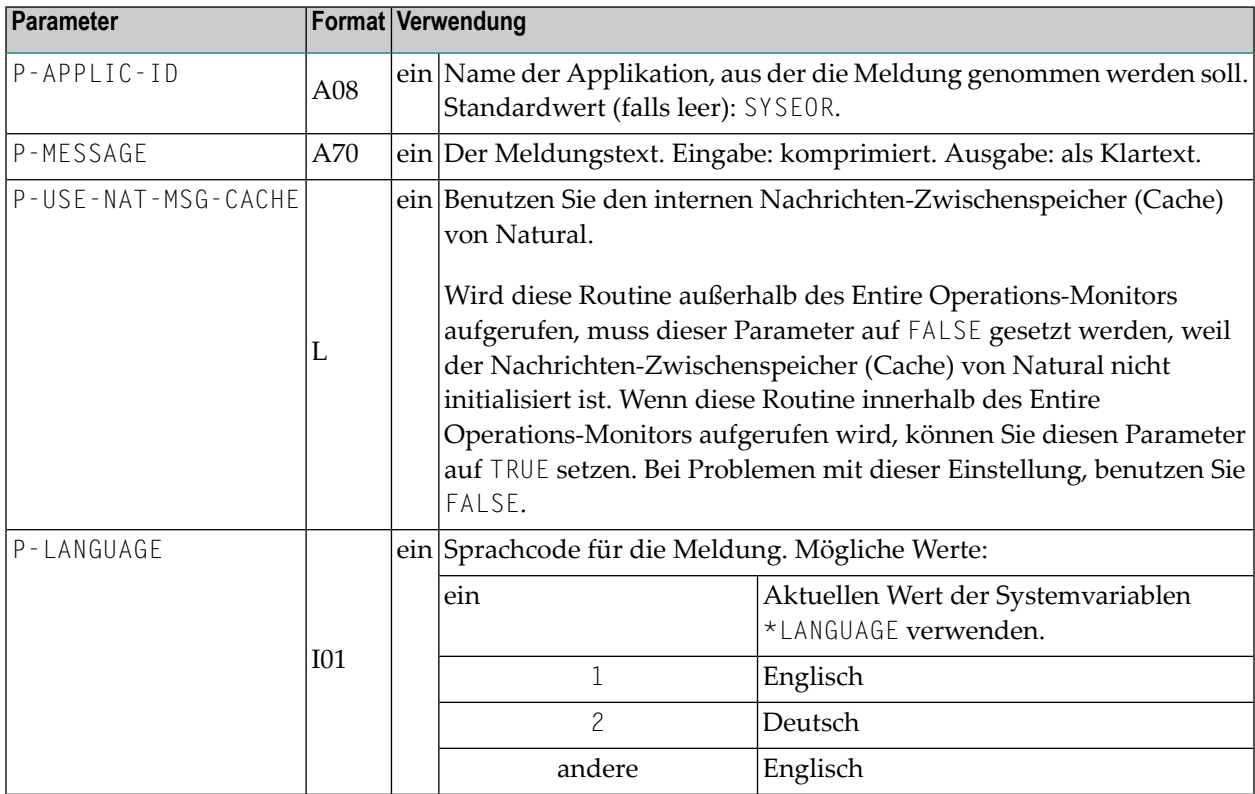

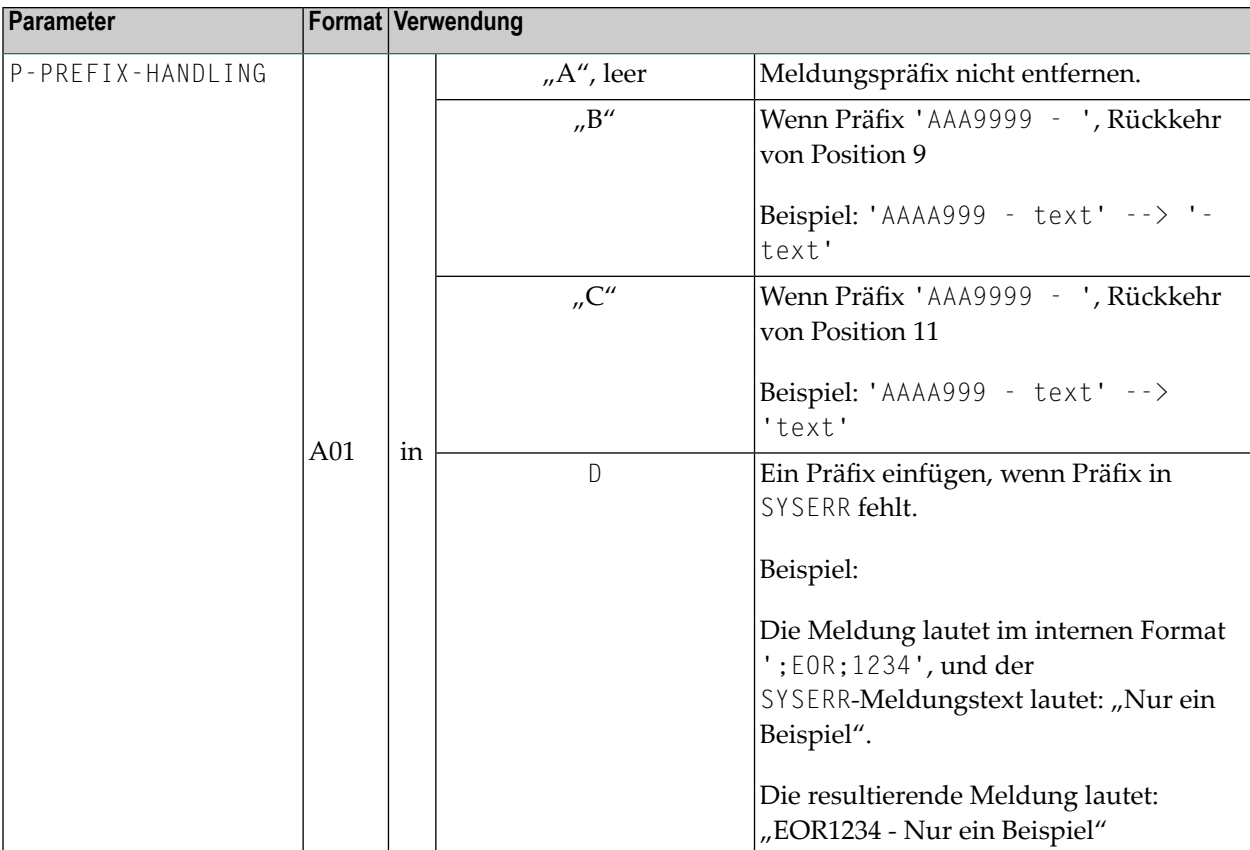

#### **Anmerkungen:**

1. Die Expansion ist nur erforderlich, falls der Meldungstext ein Semikolon (;) als erstes Zeichen aufweist.

## **169 NOPUNI1N - API zum Annullieren von Einträgen in Entire System Server-Knotentabellen**

Mit diesem API können die Einträge in Session-Entire System Server-Knotentabellen annulliert werden.

Dieses API muss vor dem Verlassen eines User Exit aufgerufen werden, wenn Anmeldungen an Entire System Server-Knoten erfolgt sind. Das Annullieren erzwingt nach Beendigung des aufrufenden User Exit neue Entire System Server-Anmeldungen bei den Knoten.

Benutzen Sie das folgende Statement:

```
CALLNAT 'NOPUNI1N'
  P-FUNCTION P-NODE(*) P-RC
```
Die Parameter haben die folgende Bedeutung:

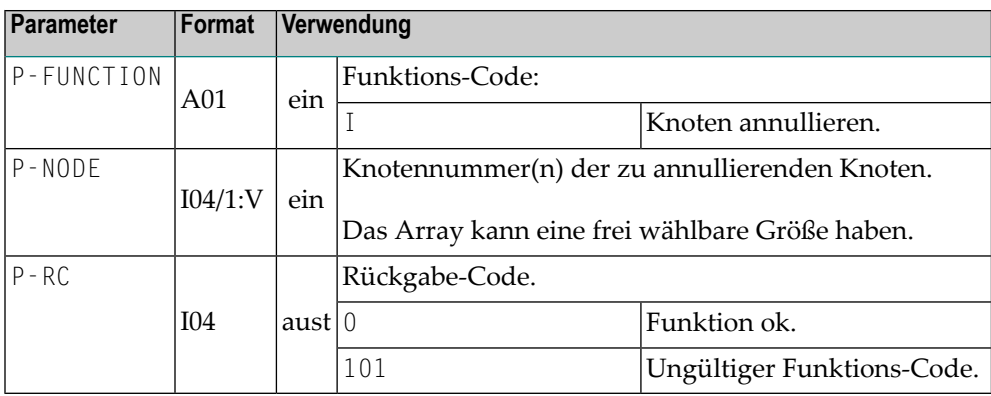

### NOPUNI1N - API zum Annullieren von Einträgen in Entire System Server-Knotentabellen

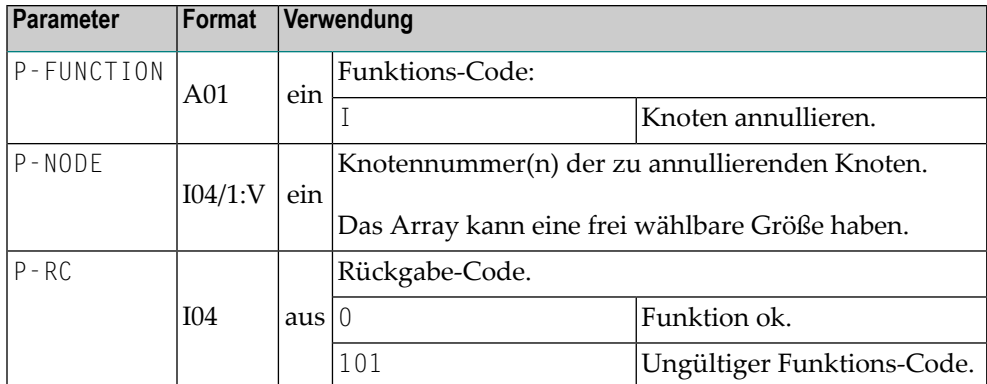

## 170 NOPUNX1N - API für Aufrufe von Entire System Server/Unix und Entire System Server/Windows

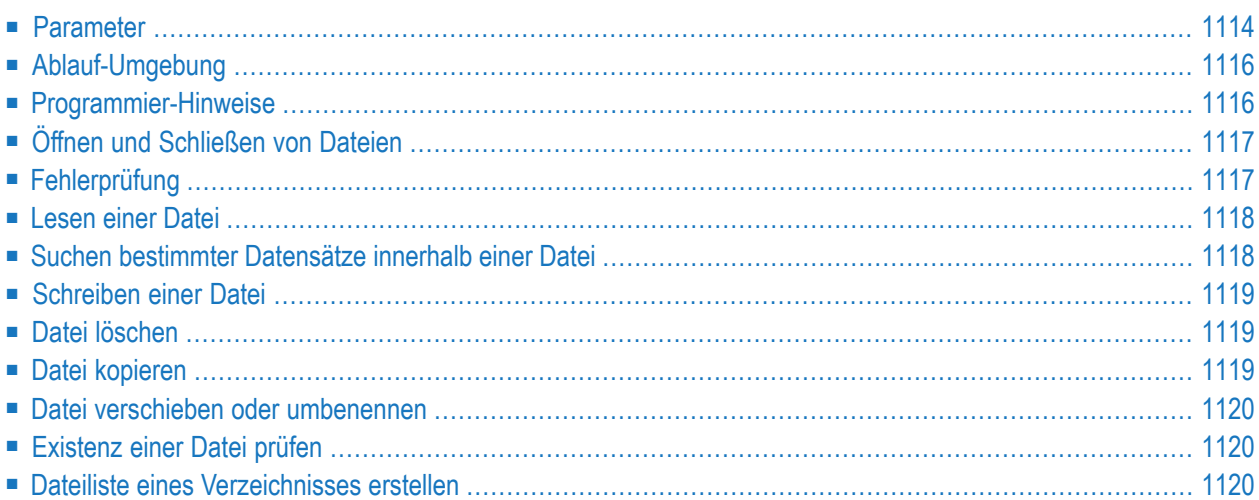

## <span id="page-1135-0"></span>**Parameter**

Zum Aufruf von NOPUNX1N wird die Parameter Data Area NOPUNX1A zur Verfügung gestellt.

Beschreibung der Parameter in NOPUNX1A:

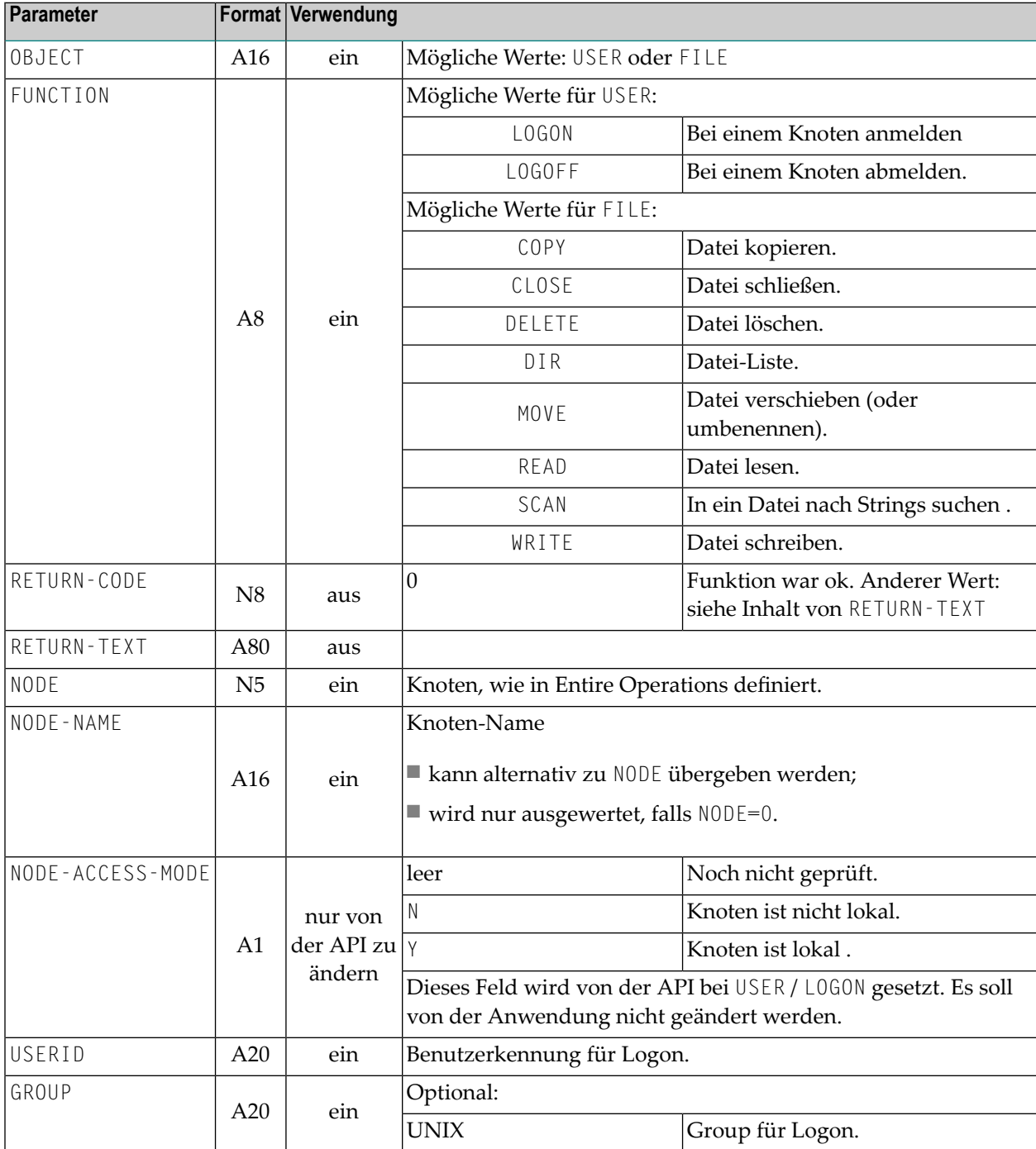

#### NOPUNX1N - API für Aufrufe von Entire System Server/Unix und Entire System Server/Windows

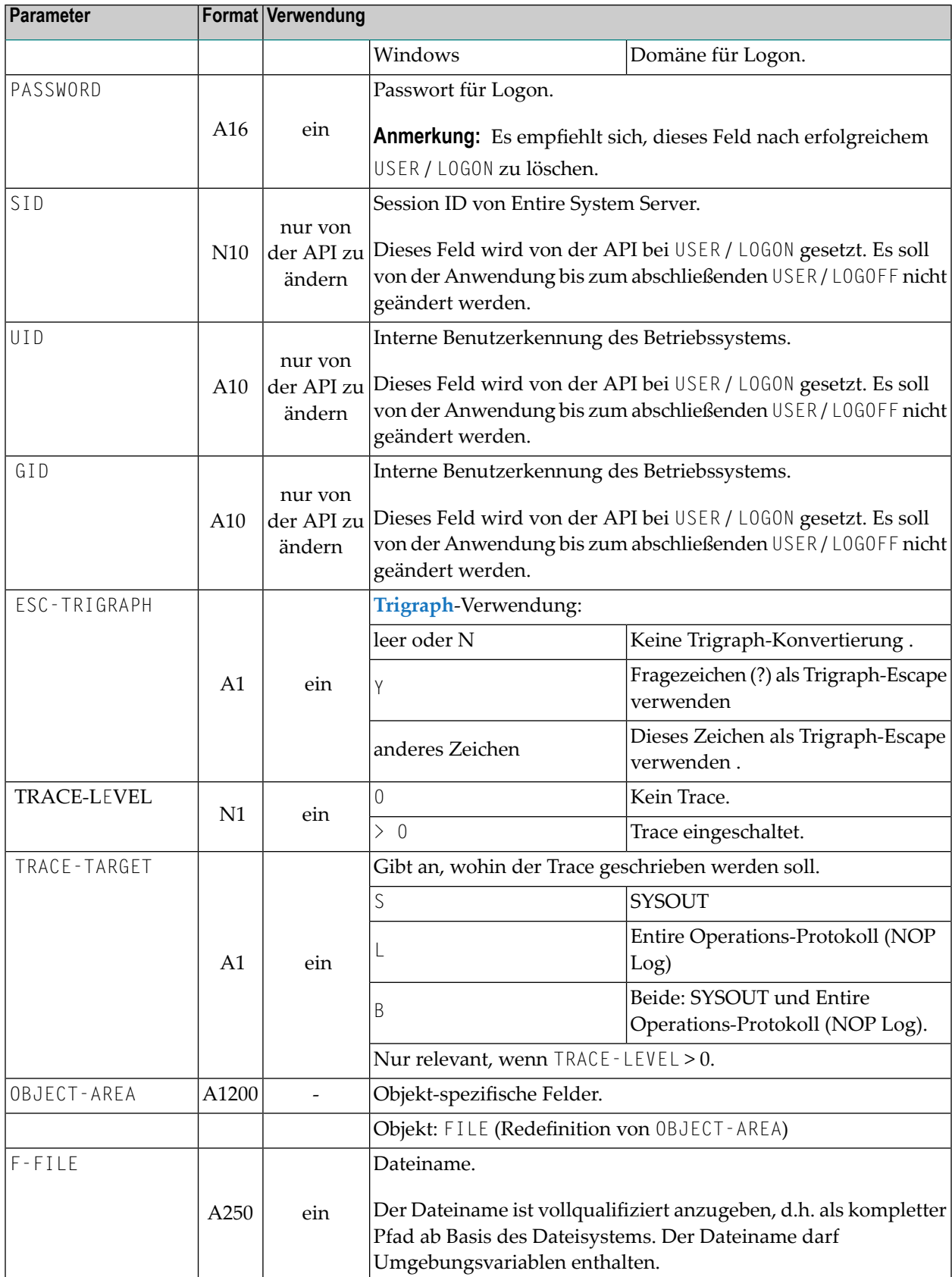

NOPUNX1N - API für Aufrufe von Entire System Server/Unix und Entire System Server/Windows

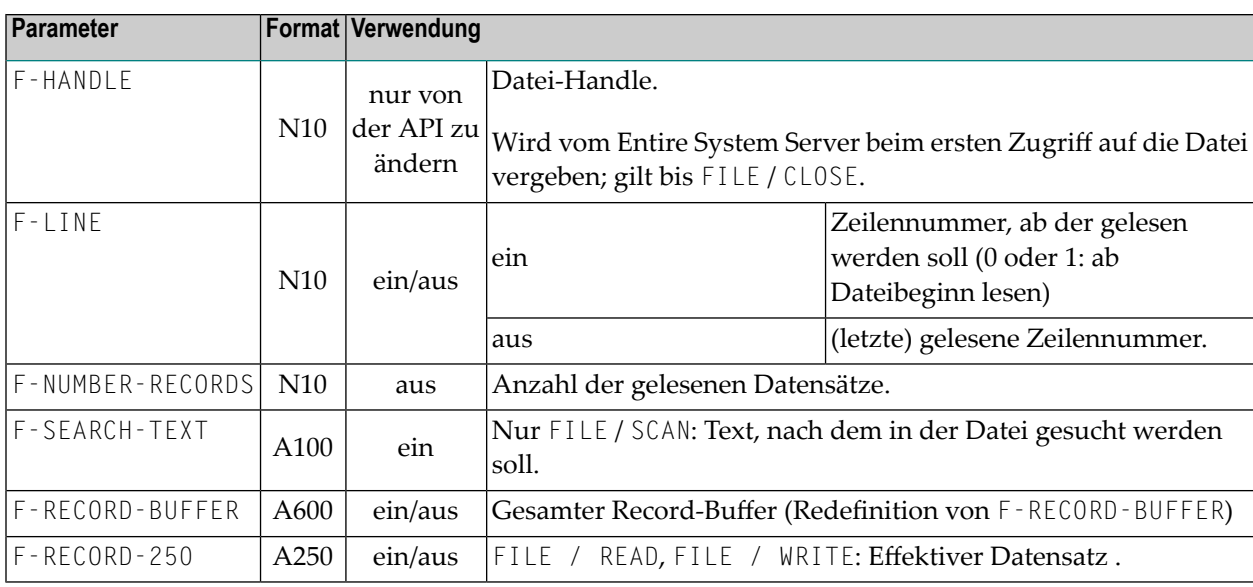

## <span id="page-1137-0"></span>**Ablauf-Umgebung**

- Die API ist unter Entire Operations auf Großrechnern und Entire Operations auf Open Systems (UNIX + Windows) einsetzbar.
- Mit der API kann nur auf UNIX- und Windows-Knoten zugegriffen werden.
- In der verwendeten Natural-Umgebung müssen als Steplibs SYSEOR und die von SYSEOR verwendeten Steplibs definiert sein.
- <span id="page-1137-1"></span>■ Die von Entire Operations verwendeten Systemdateien (System File 1, SAT Log File) müssen über LFILE-Zuweisung definiert sein.

## **Programmier-Hinweise**

#### **Allgemeines**

Im folgenden bedeutet der Aufruf OBJECT / FUNCTION (z.B. USER / LOGON) den Aufruf von NOPUNX1N mit dem angebenen Objekt und der angegebenen Funktion.

#### **Windows-Dateinamen**

Windows-Dateinamen können auch mit normalen Schrägstrich-Zeichen (/) anstelle des umgekehrten Schrägstrichs (\) angegeben werden.

#### **Beispiel:**

```
c:/work/file1.txt
```
ist gleichbedeutend mit

```
c:\work\datei1.txt
```
#### **Session**

Alle Datei-Operationen funktionieren nur innerhalb einer gültigen Session.

```
Die Session wird mit USER / LOGON aufgebaut und mit USER / LOGOFF beendet.
```
Während der Session dürfen SESSION-ID, UID, GID nicht geändert werden.

#### **Session-Ablauf**

<span id="page-1138-0"></span>USER / LOGON FILE / ... FILE / ... ... USER / LOGOFF

## **Öffnen und Schließen von Dateien**

- Dateien brauchen nicht explizit geöffnet zu werden. Das wird beim ersten Zugriff mit FILE / READ oder FILE / WRITE automatisch ausgeführt.
- <span id="page-1138-1"></span>■ Nach dem Lesen oder Schreiben einer Datei muss die Datei mit FILE / CLOSE geschlossen werden.

## **Fehlerprüfung**

Nach jedem Aufruf von NOPUNX1N ist der Fehlercode in NOPUNX1A.RETURN-CODE zu überprüfen. In NOPUNX1A.RETURN-TEXT wird ein Fehlertext zurückgegeben.

NOPUNX1N - API für Aufrufe von Entire System Server/Unix und Entire System Server/Windows

### <span id="page-1139-0"></span>**Lesen einer Datei**

Mit der Funktion FILE/READ wird eine Datei sequenziell gelesen.

In NOPUNX1A.F-LINE kann eine Startzeile übergeben werden.

Wenn NOPUNX1A.F-LINE den Wert 0 (Null) oder 1 enthält, wird ab Dateibeginn gelesen.

#### **Schema**

```
USER / LOGON
R1. repeat
  FILE / READ
  if (NOPUNX1A.RETURN-CODE ne 0)
      escape bottom (R1.)
  end-if
  ... Record behandeln
end-repeat /* R1.
FILE / CLOSE
USER / LOGOFF
```
### <span id="page-1139-1"></span>**Suchen bestimmter Datensätze innerhalb einer Datei**

Mit der Funktion FILE / SCAN ist es möglich, eine Datei gezielt nach einer bestimmten Zeichenkette zu durchsuchen. Der Suchzeichenkette muss in NOPUNX1A.F-SEARCH-TEXT übergeben werden.

#### **Schema**

```
USER / LOGON
R1. repeat
  FILE / SCAN
  if (NOPUNX1A.RETURN-CODE ne 0)
      escape bottom (R1.)
  end-if
   ... Record behandeln
  add 1 to NOPUNX1A.F-LINE
         * -- Startzeile für Folge-Scan
end-repeat /* R1.
FILE / CLOSE
```
<span id="page-1140-0"></span>USER / LOGOFF

## **Schreiben einer Datei**

Mit der Funktion FILE / WRITE wird eine Datei sequenziell geschrieben.

#### **Schema**

```
USER / LOGON
R1. repeat
  ... allocate record in NOPUNX1A.F-RECORD-250
FILE / WRITE
  if (...)
      escape bottom (R1.)
  end-if
end-repeat /* R1.
FILE / CLOSE
USER / LOGOFF
```
## <span id="page-1140-1"></span>**Datei löschen**

Mit FILE / DELETE kann man eine oder mehrere Dateien löschen.

<span id="page-1140-2"></span>Wenn F-FILE ein Platzhalterzeichen (\*) enthält, werden alle Dateien gelöscht, für die das Platzhalterzeichen zutrifft.

## **Datei kopieren**

Für FILE / COPY wird die Zieldatei in F-RECORD-250 übergeben.

### <span id="page-1141-0"></span>**Datei verschieben oder umbenennen**

<span id="page-1141-1"></span>Für FILE / MOVE wird die Zieldatei in F-RECORD-250 übergeben.

### **Existenz einer Datei prüfen**

<span id="page-1141-2"></span>Zur Existenzprüfung einer Datei kann die Funktion FILE / DIR mit einem eindeutigen Dateinamen verwendet werden. Wenn in NOPUNX1A.RETURN-CODE eine Null zurückgegeben wird, so existiert die Datei.

### **Dateiliste eines Verzeichnisses erstellen**

Mit FILE / DIR können Sie Dateilisten für ein Verzeichnis erstellen.

Mit dem in NOPUNX1A.F-FILE bereitgestellten Platzhalterzeichen-Ausdruck können Sie die Liste eingrenzen.

#### **Beispiele:**

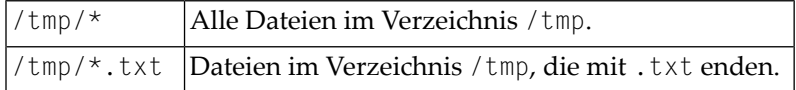

Die Dateinamen werden in F-RECORD-BUFFER zurückgegeben. Die Namen sind durch Semikolon (;) getrennt.

Als Beispiel für die Separierung siehe SHOW-DIR-BUFFER (weiter unten).

Wenn der Buffer für die Dateinamen nicht ausgereicht hat, wird in NOPUNX1A.RETURN-CODE der Wert 19 (more objects) zurückgegeben.

#### **Schema**

Dateiename mit Platzhalterzeichen (Wildcard-Notation).

```
USER / LOGON
... allocate file name (with wildcard) in NOPUNX1A.F-FILE
R1. repeat
FILE / DIR
  decide on first value of NOPUNX1A.RETURN-CODE
       value 0, 19 /* 0: 0<sup>k</sup>, 19: more objects
           perform SHOW-DIR-BUFFER
      none value
           ignore
  end-decide
  if NOPUNX1A.RETURN-CODE ne 19
      escape bottom (R1.)
  end-if
  add 1 to NOPUNX1A.F-LINE
end-repeat /* R1.
FILE / CLOSE
USER / LOGOFF
* ---------------------------------------------------------------------
DEFINE SUBROUTINE SHOW-DIR-BUFFER
* ---------------
* -- Function FILE / DIR:
* -- The record buffer contains a file list, with delimiter ';'
* -- This routine separates the single file names out of the buffer.
* -- #DIR-FILE and #DIR-REST should be declared as (A600)
*
SDB1. REPEAT
    EXAMINE NOPUNX1A.F-RECORD-BUFFER FOR ';' REPLACE FIRST WITH ':'
SEPARATE NOPUNX1A.F-RECORD-BUFFER INTO #DIR-FILE #DIR-REST
             WITH DELIMITER ':'
* -- now #DIR-FILE contains a single file name, without qualifiers
        IF #DIR-REST = ' 'ESCAPE BOTTOM (SDB1.)
         END-IF
 NOPUNX1A.F-RECORD-BUFFER := #DIR-REST
END-REPEAT /* SDB1.
END-SUBROUTINE
```
## <span id="page-1144-0"></span>**171 NOPURE2N - Bearbeiten von Ressourcen-Belegungen**

#### Sie können Ressourcen-Belegungen und -Freigaben mit der folgenden Anweisung bearbeiten:

```
CALLNAT 'NOPURE2N'
 P-FUNCTION P-RC P-DBENV P-OWNER P-NETWORK P-NETWORK-VERSION P-RUN
 P-JOB P-RESOURCE P-QUANTITY P-DEALLOCATION P-JOB-EXECUTED
```
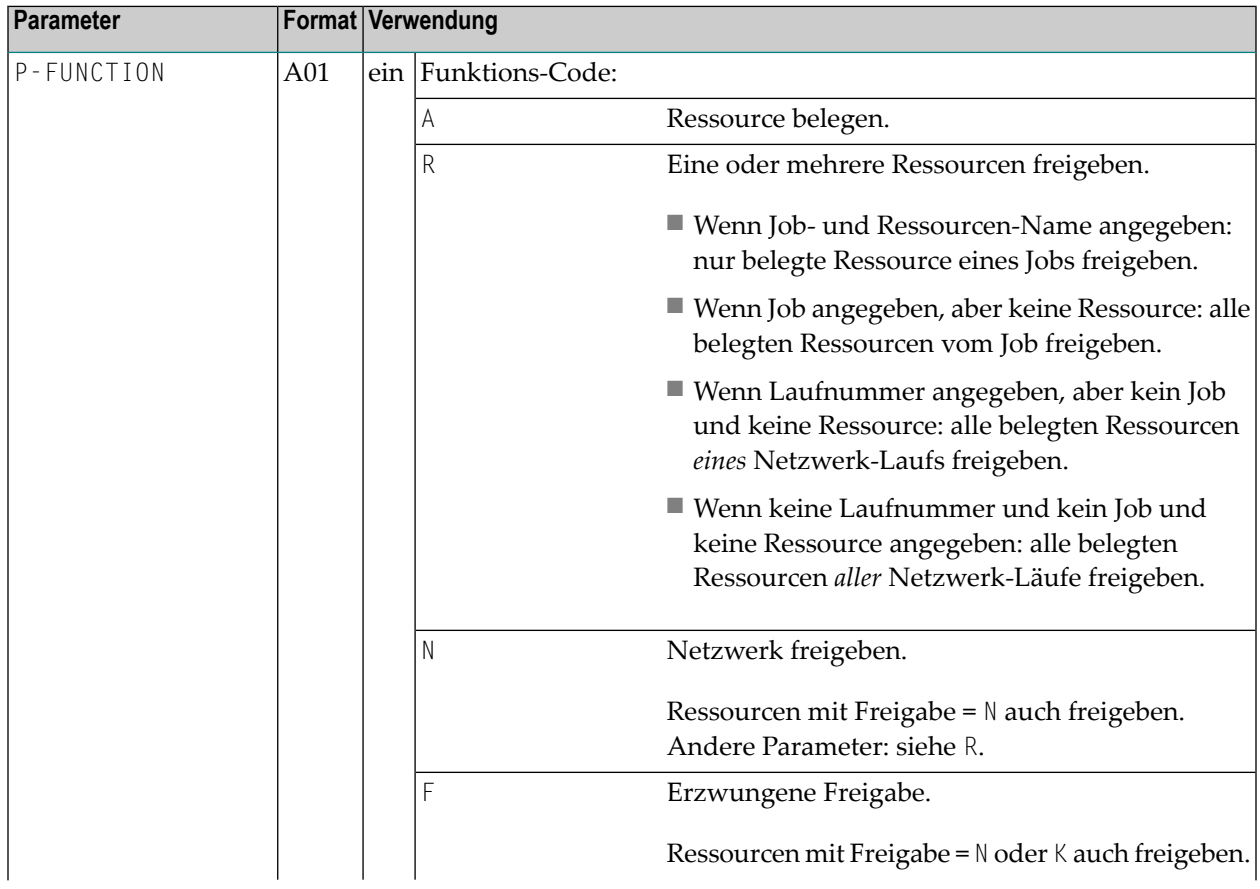

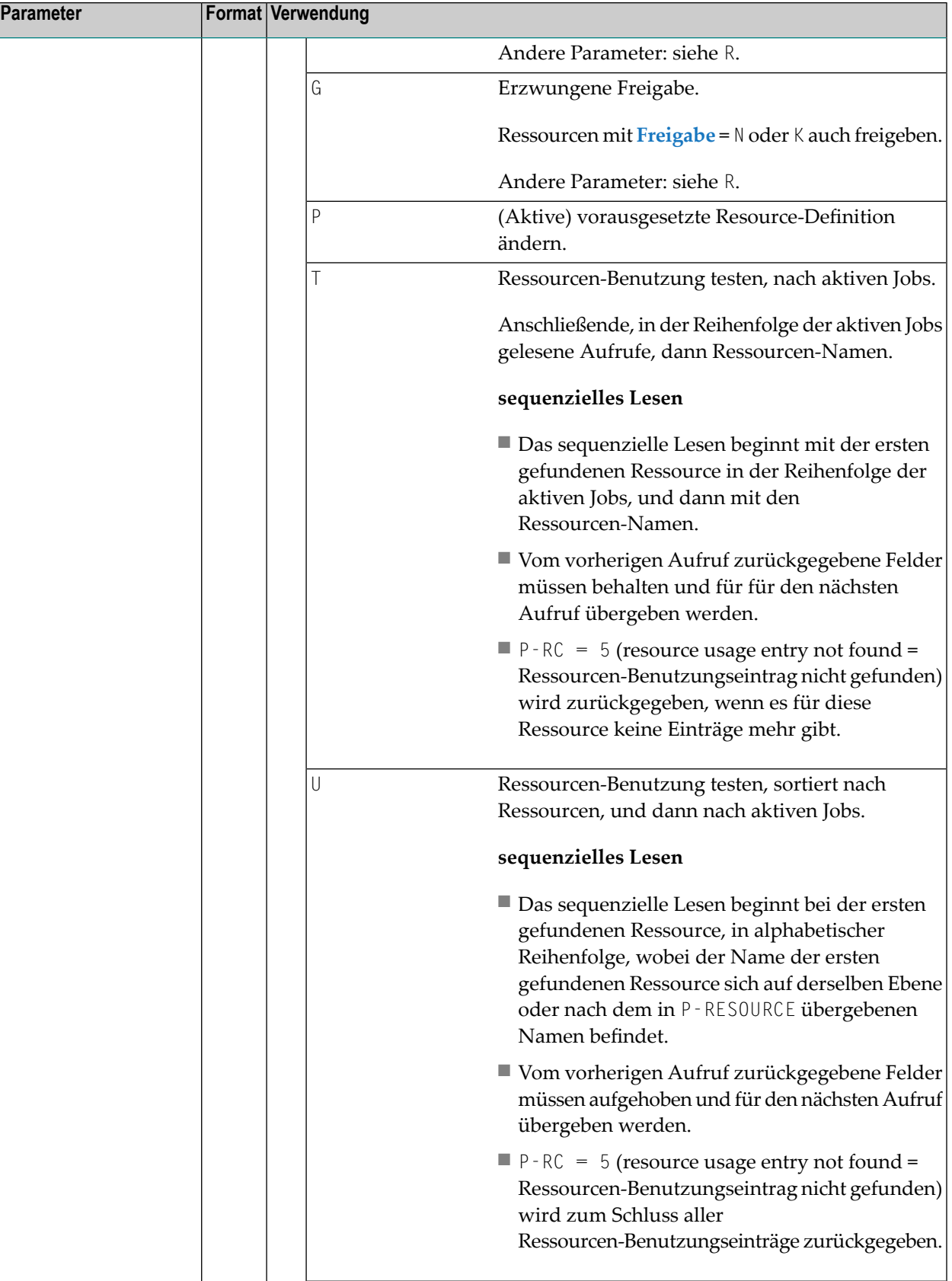

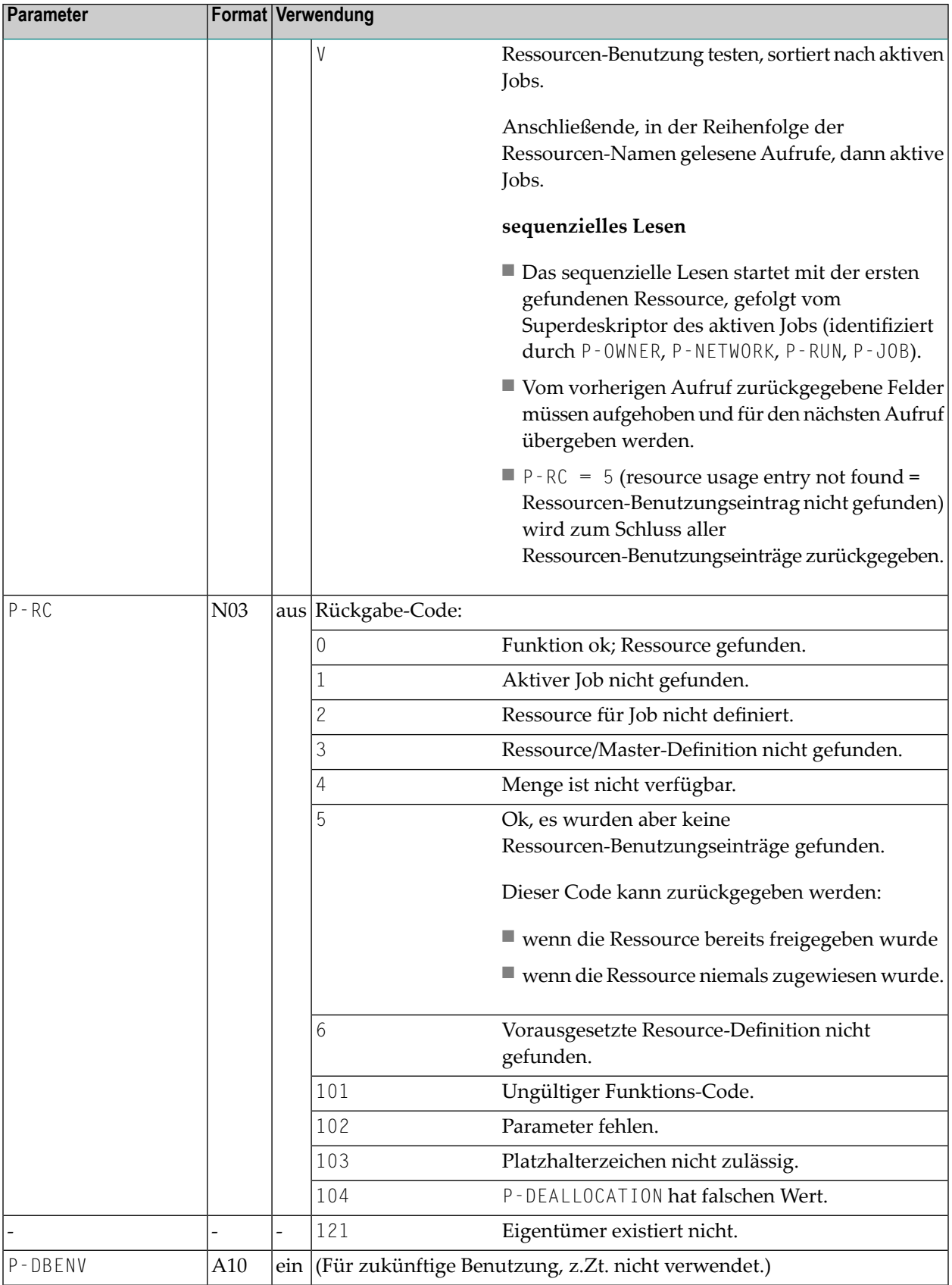

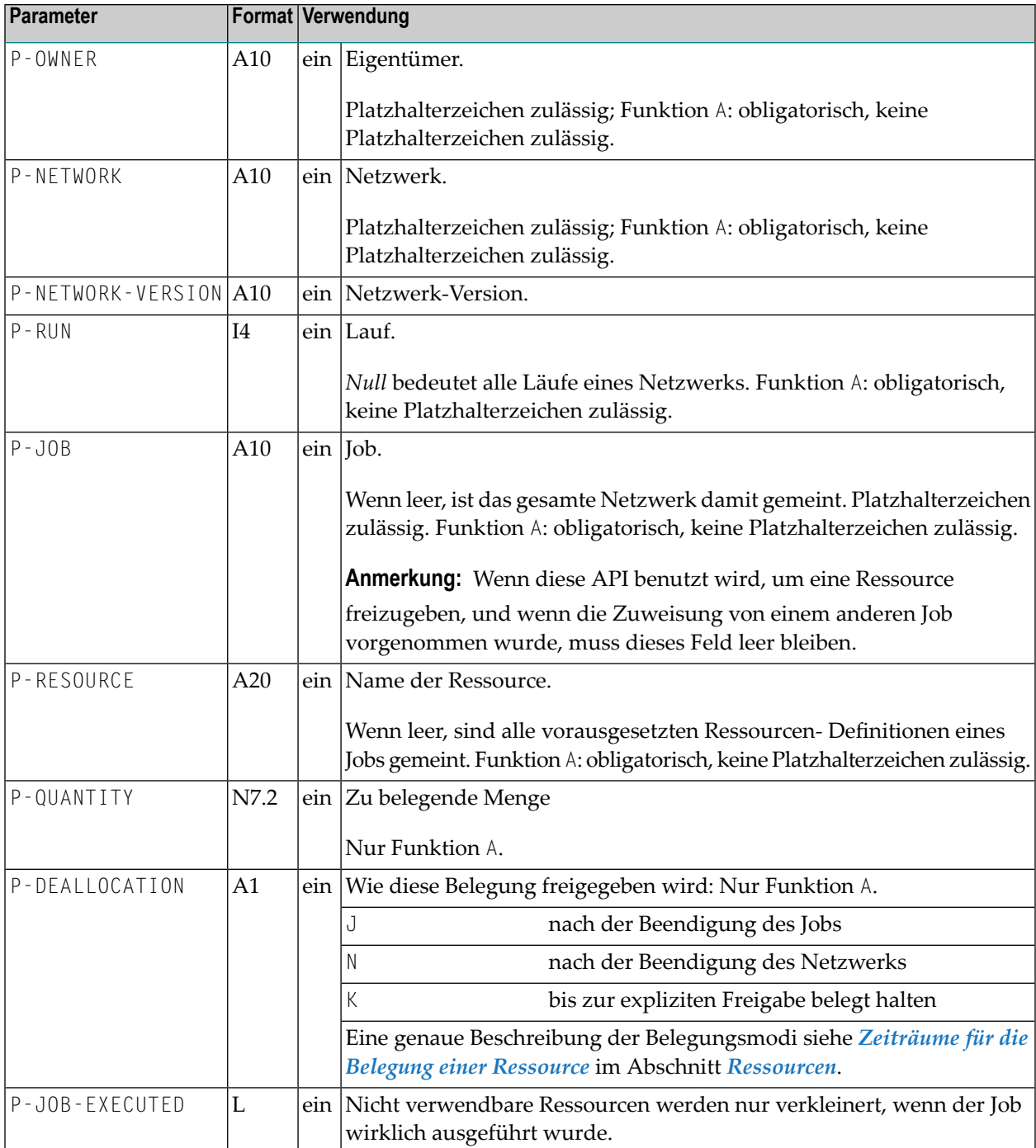

## **172 NOPURS1N - Auf EntireOperationsMaster-Ressourcen**

## **zugreifen**

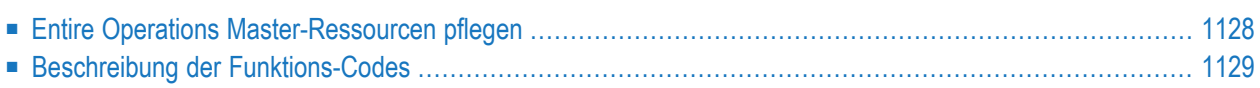

## <span id="page-1149-0"></span>**Entire Operations Master-Ressourcen pflegen**

Sie können Master-Ressourcen mit der folgenden Anweisung bearbeiten:

CALLNAT 'NOPURS1N' P-FUNCTION P-RC P-NODE P-RESOURCE P-TYPE P-INIT-QTY P-USED-QTY

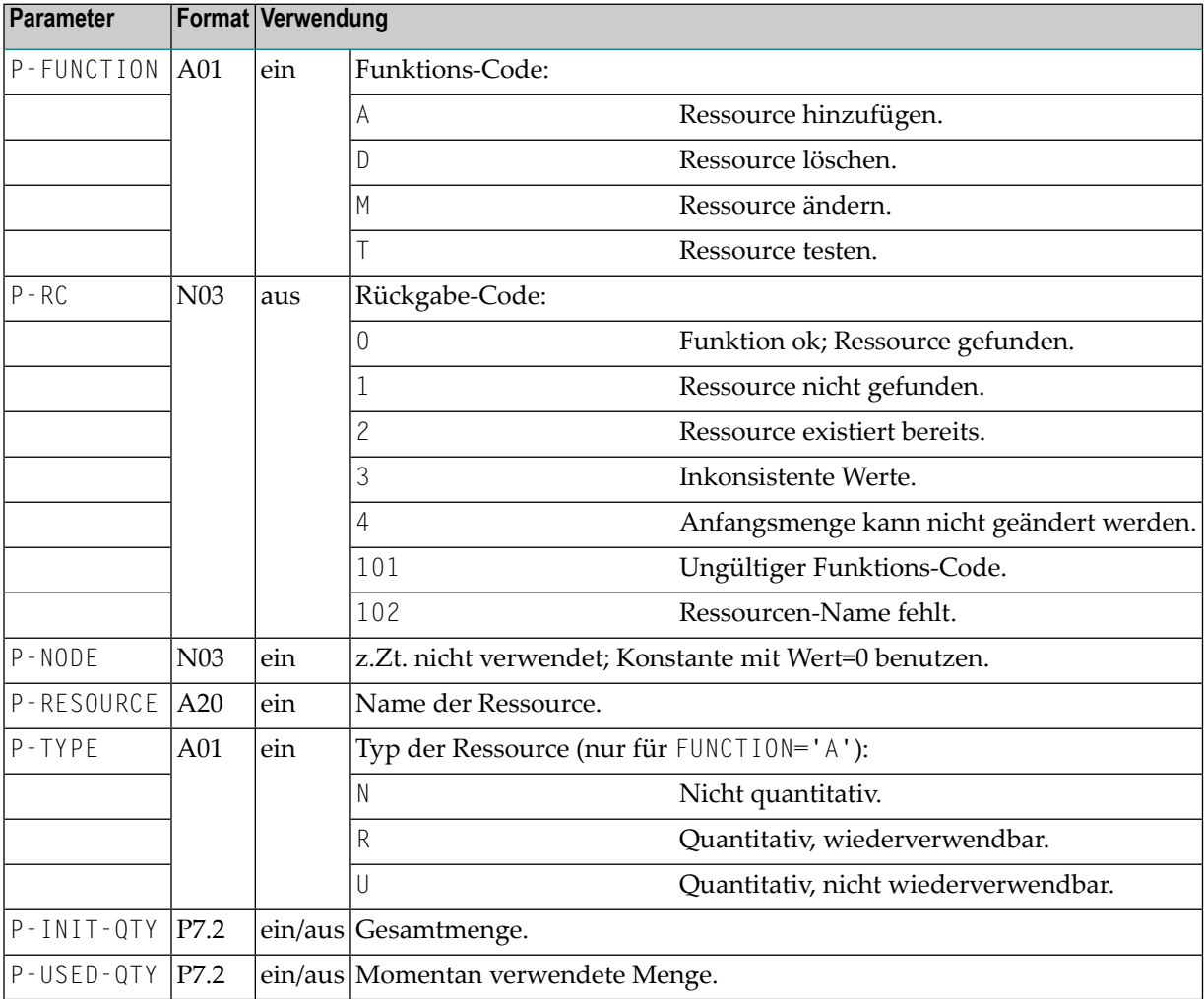

## <span id="page-1150-0"></span>**Beschreibung der Funktions-Codes**

Bedeutung der Funktions-Codes:

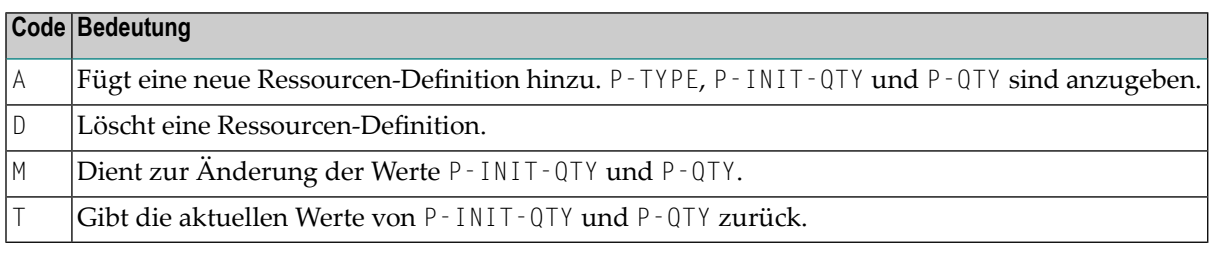

#### **Anmerkungen:**

- 1. Vor der Änderung mit M sollten die aktuellen Werte mit T gelesen werden (außer wenn man einen absoluten Wert eingeben will).
- 2. Die aktuell benutzte Menge einer Ressource kann nun nicht mehr direkt geändert werden. Vorher muss eine Ressourcen-Zuteilung mittels der API **[NOPURE1N](#page-1144-0)** vorgenommen werden, um die Menge der aktuell benutzten Ressourcen zu ändern.
## **173 NOPUSN2N - Unternetzwerke: Rufenden Job oder gerufenes Netzwerk abfragen**

Dieses API können Sie verwenden,

- um für einen Job vom Typ NET das aktuelle Unternetzwerk herauszufinden,
- um für ein Unternetzwerk den aktuellen aufrufenden Job herauszufinden.

Verwenden Sie den folgenden Aufruf:

```
CALLNAT 'NOPUSN2N'
 P-FUNCTION P-RC P-DBENV *P-OWNER P-NETWORK P-NETWORK-VERSION
 P-RUN P-JOB
```
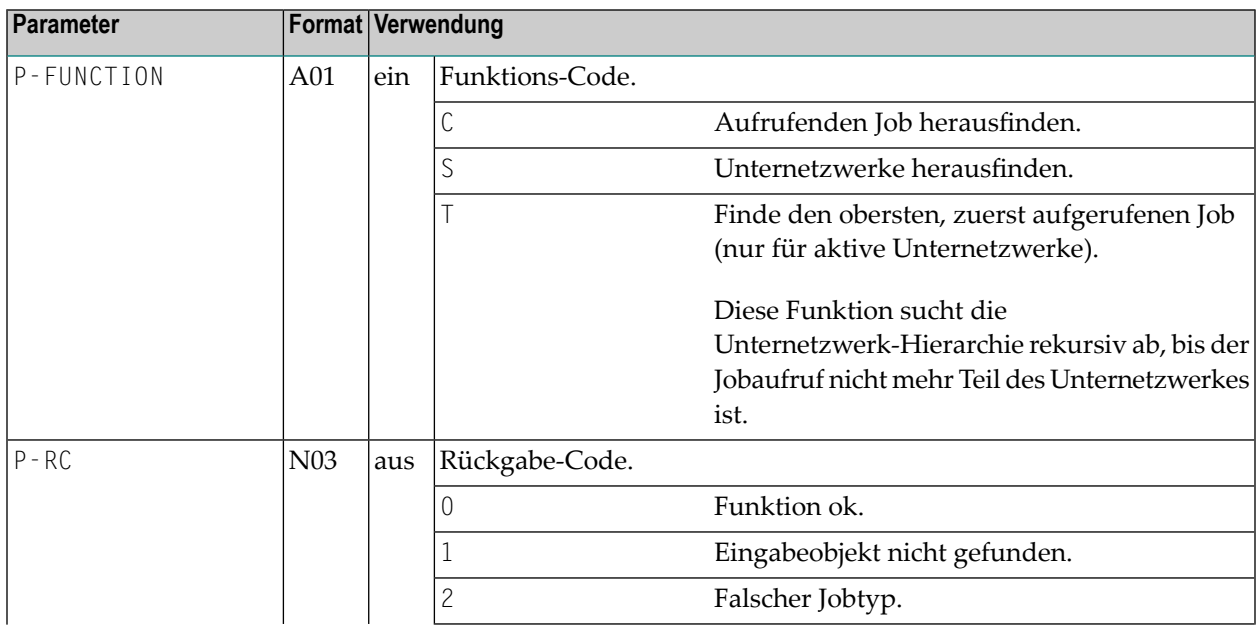

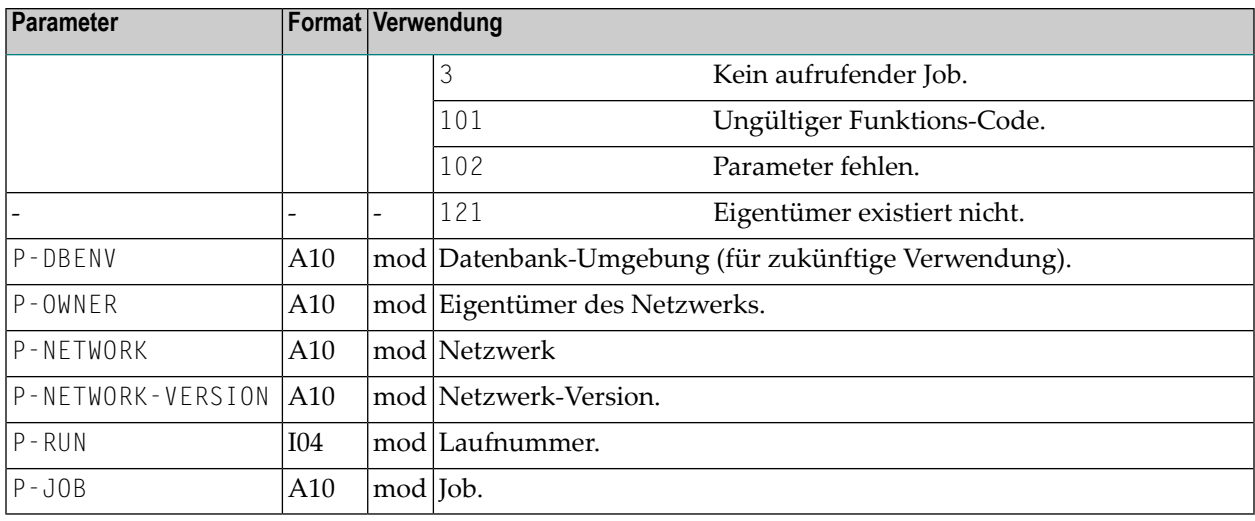

Die Parameter P-OWNER, P-NETWORK, P-RUN und P-JOB sind sowohl Eingabe- als auch Ausgabeparameter. Sie werden von der API durch die herausgefundenen Werte überschrieben. Daher muss der Aufrufer diese Felder vor jedem Aufruf neu versorgen.

## **174 NOPUSP3N - Anzeige von Langtexten zur**

**Symboleingabe**

Sie können mittels des folgenden Statements innerhalb Ihrer Natural-Anwendung den Langtext für die Symboleingabe für ein bestimmtes Symbol anzeigen:

```
CALLNAT 'NOPUSP3N'
```
P-FUNCTION P-DBENV P-OWNER P-NETWORK P-RUN P-SYMTAB P-SYMTAB-VERSION P-SYMBOL P-PROMPT-TYPE P-RC P-PROMPT-TEXT (\*)

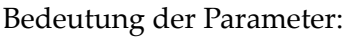

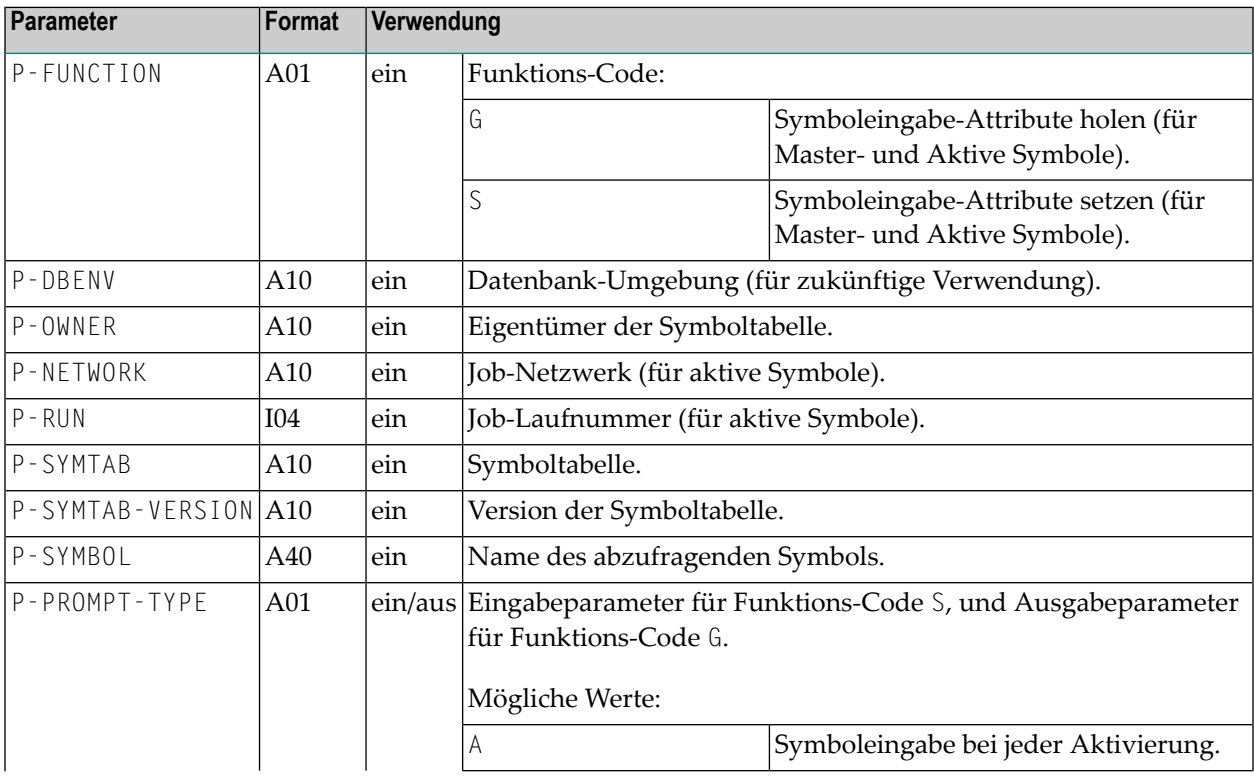

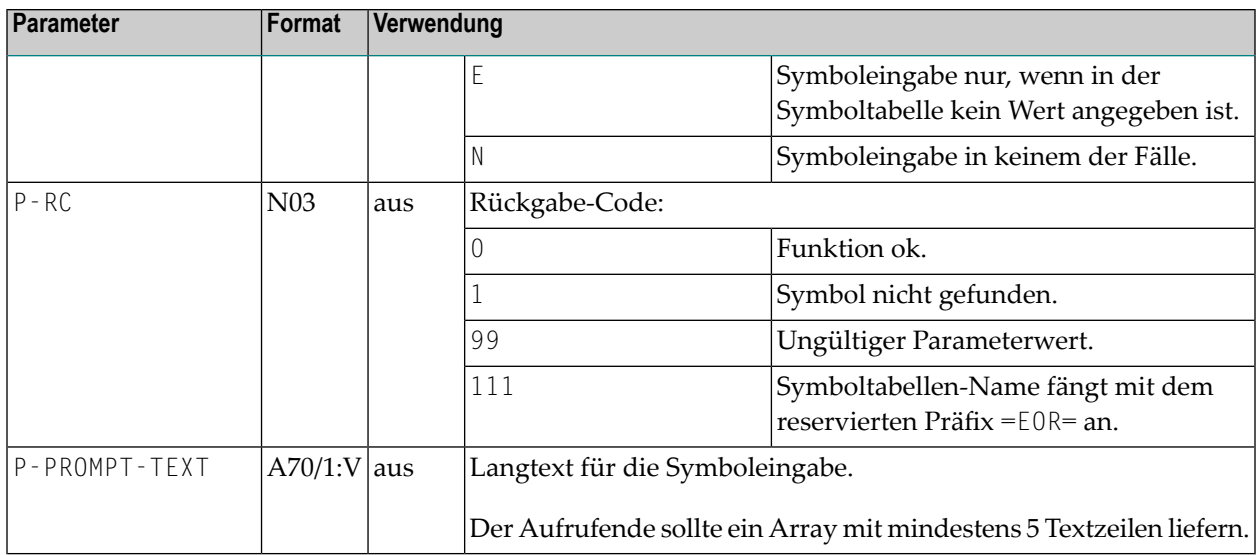

# **175 NOPUST3N - Abfrage von Netzwerk- und Job-Status,**

## **Symboltabelle**

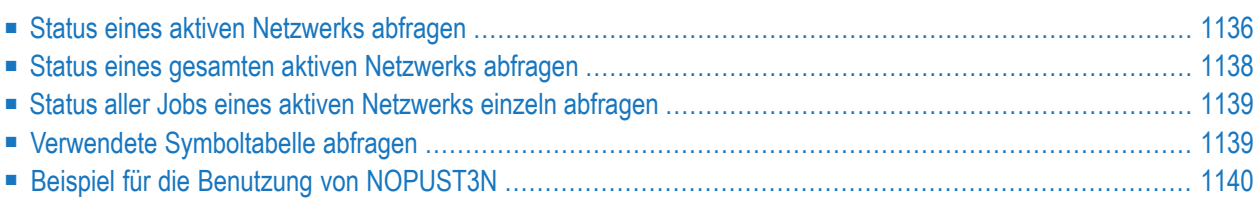

## <span id="page-1157-0"></span>**Status eines aktiven Netzwerks abfragen**

Sie können das folgenden Statement innerhalb Ihrer Natural-Anwendung benutzen, um den aktuellen Status eines aktiven Job-Netzwerkes oder eines einzelnen aktiven Jobs abzufragen:

CALLNAT 'NOPUST3N' P-FUNCTION P-RC P-DBENV P-OWNER P-NETWORK P-NETWORK-VERSION P-JOB P-RUN P-SYMTAB P-SYMTAB-VERSION P-JOB-ID P-STATUS-TIME

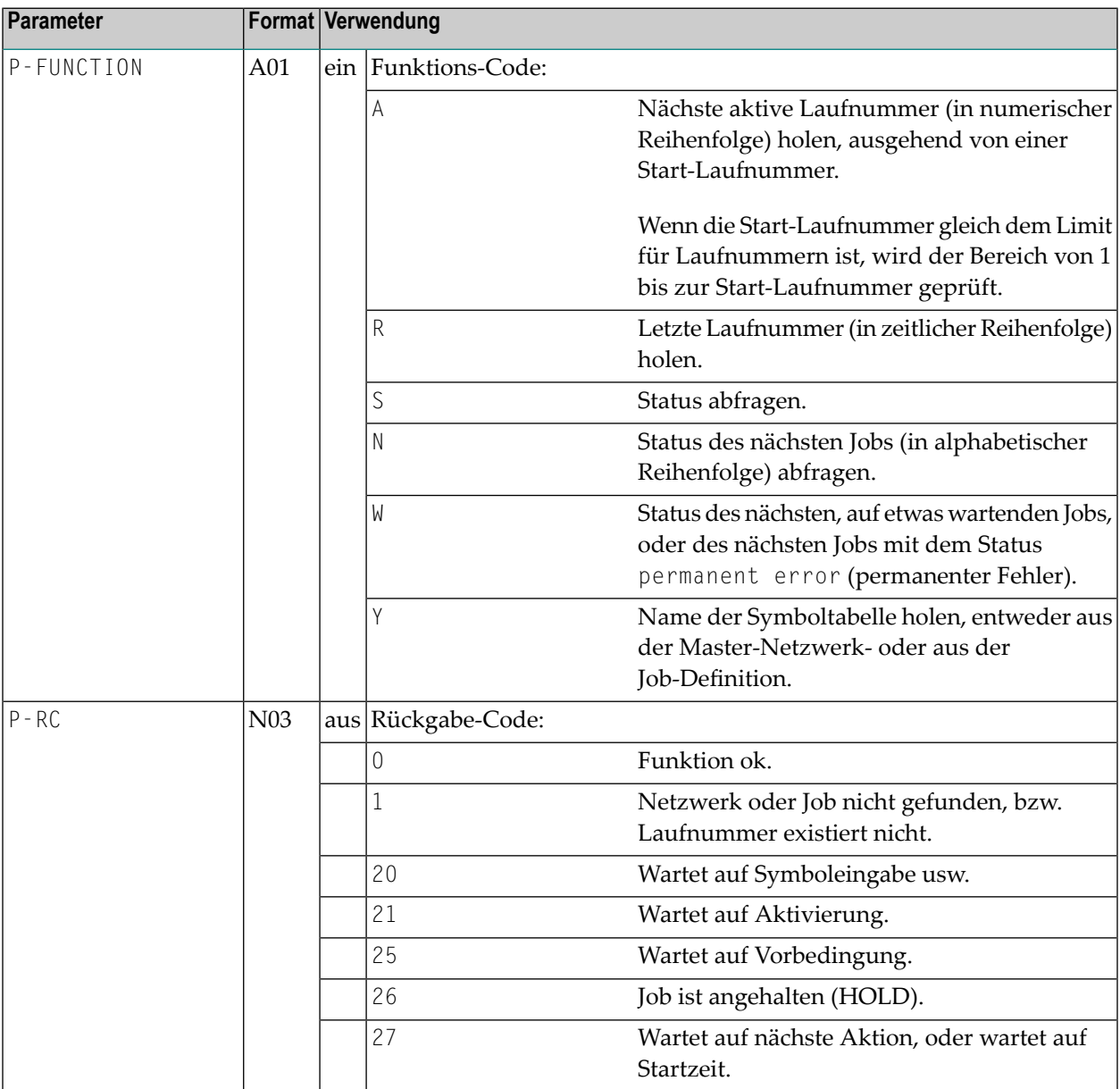

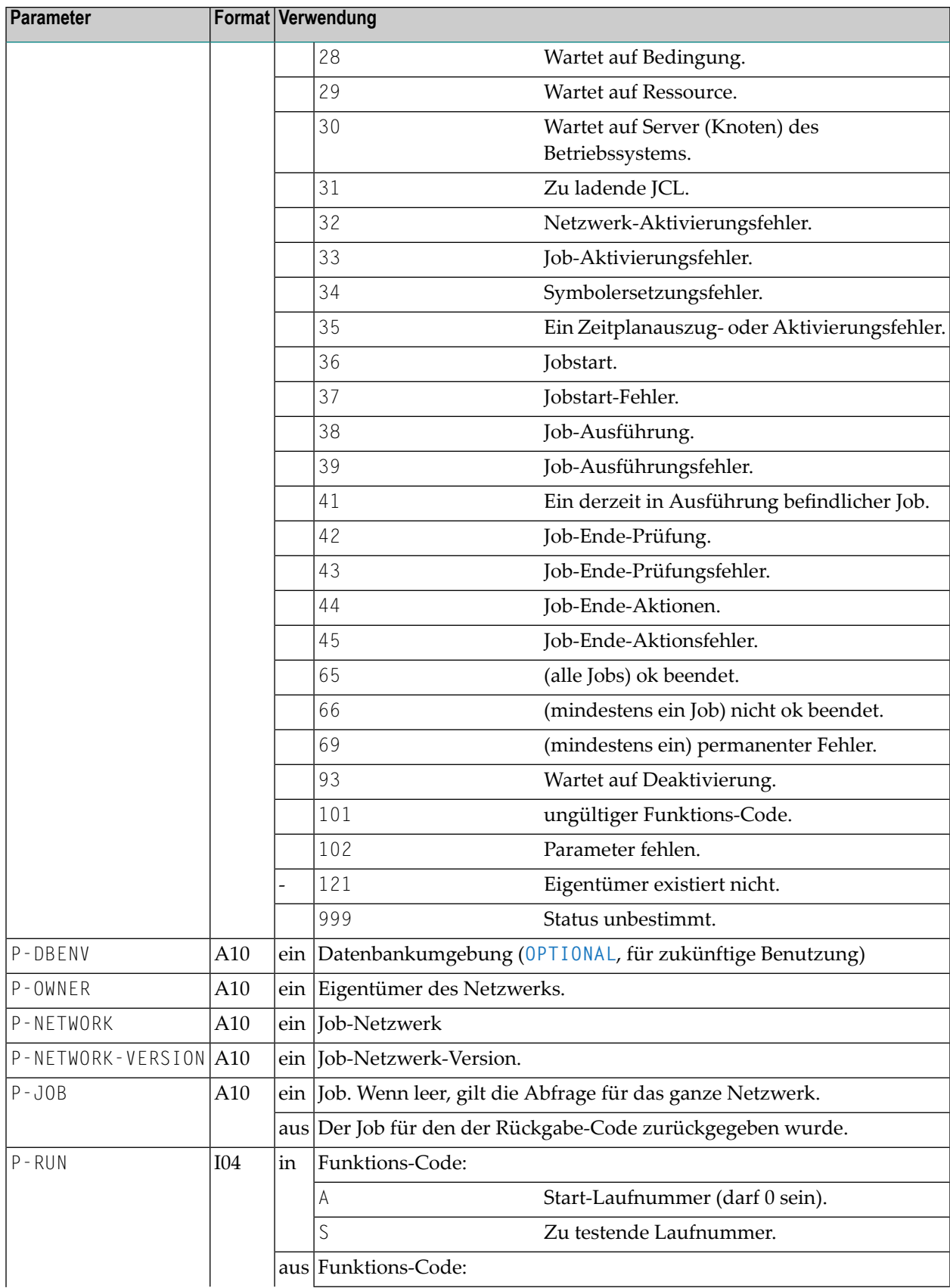

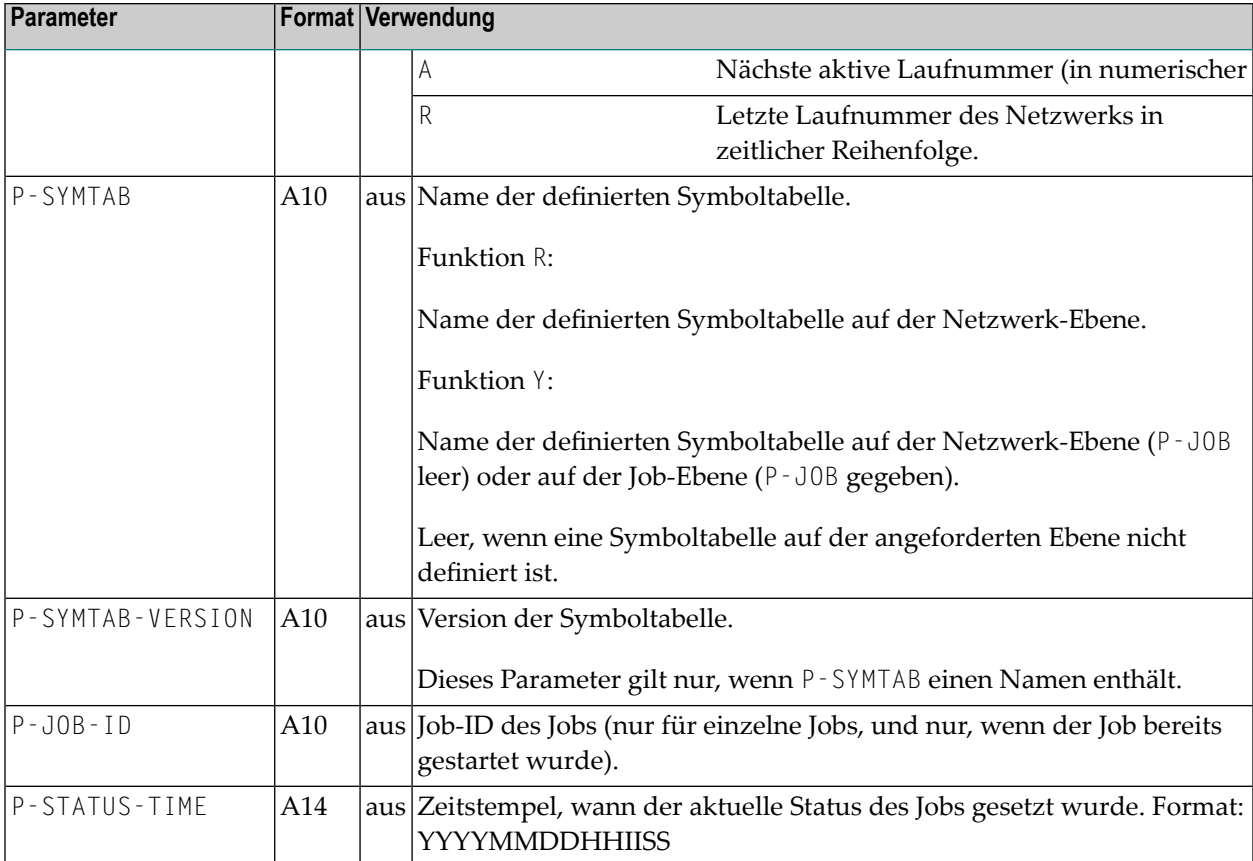

#### <span id="page-1159-1"></span>**Hinweis zu Parametern, die mit OPTIONAL gekennzeichnet sind:**

Die Reihenfolge der Parameter ist feststehend.

Jedem Parameter muss vom aufrufenden Objekt ein Wert übergeben werden. Ausnahme: Ein mit OPTIONAL definierter Parameter. Sie können einen solchen Parameter überspringen, indem sie ihn im CALLNAT-Statement durch 1X ersetzen, siehe *Beispiel für die Benutzung von [NOPUST3N](#page-1161-0)*.

<span id="page-1159-0"></span>Weitere Informationen zu OPTIONAL-Parametern siehe DEFINE DATA-Statement, *Definition von Parameterdaten*, *Syntax-Element-Beschreibung*, OPTIONAL, in der Natural-*Statements*-Dokumentation.

## **Status eines gesamten aktiven Netzwerks abfragen**

Verwenden Sie dazu die Funktion S. Lassen Sie den Parameter P-JOB leer.

### <span id="page-1160-0"></span>**Status aller Jobs eines aktiven Netzwerks einzeln abfragen**

Verwenden Sie dazu die Funktion N.

Löschen Sie den Parameter P-JOB.

Rufen Sie dann diese API in einer REPEAT-Schleife solange auf, bis Sie RC = 1 (Netzwerk-Ende) erhalten.

Jeder Aufruf gibt den Status eines Jobs zurück. Der Name steht in P-JOB.

<span id="page-1160-1"></span>Verändern Sie den Inhalt von P-JOB nicht, da er als Startwert für den nächsten Aufruf dient.

### **Verwendete Symboltabelle abfragen**

Die verwendete Symboltabelle wird für aktive Netzwerke und Jobs immer zurückgegeben.

Bei Master-Netzwerken bzw. Master-Jobs können Sie die Funktion Y verwenden.

#### **Anmerkungen:**

- 1. Die Status-Abfrage funktioniert unabhängig von der Aktivität des Monitors, da sie nur auf Datenbank-Einträge zugreift.
- 2. Bei Abfrage eines ganzen Netzwerks (mit Funktion S) werden die Zustände der Einzeljobs konjunktiv (mit logischem UND) verknüpft. Der ungünstigste Fall wird angezeigt: Wenn mindestens ein Job fehlerhaft ist, wird für das ganze Netzwerk der Status "fehlerhaft" zurückgegeben.
- 3. Ein aktives Netzwerk wird nur als "ok beendet" angesehen, wenn seine sämtlichen aktiven Jobs mit ok endeten.
- 4. Die Status-Abfrage ist nur möglich, solange das jeweilige Netzwerk bzw. derjeweilige Job nicht deaktiviert wurde.
- 5. Wenn man alle aktiven Laufnummern eines Netzwerkes erhalten will, ist wie folgt zu verfahren:
- 1. Funktion A verwenden.
- 2. Mit Start-Laufnummer 0 beginnen.
- 3. API aufrufen.
- 4. Abbrechen, wenn der Rückgabe-Code RC ungleich 0 oder die zurückgegebene Laufnummer kleiner als die übergebene Laufnummer ist.
- 5. Resultat als Start-Laufnummer für Folge-Aufruf stehenlassen und weiter mit Schritt 3, *API aufrufen*.

## <span id="page-1161-0"></span>**Beispiel für die Benutzung von NOPUST3N**

```
...
1 #RC (N3)
1 #OWNER (A10)
1 #NETWORK (A10)
1 #NETWORK-VERSION (A10)
1 #JOB (A10)
1 #RUN (I4)
1 #SYMTAB (A10)
1 #SYMTAB-VERSION (A10)
1 #JOB-ID (A10)
1 #STATUS-TIME (A14)
\ldots \leftrightarrow
```
CALLNAT 'NOPUST3N' 'S' /\* get status #RC **1X** #OWNER #NETWORK #NETWORK-VERSION #JOB #RUN #SYMTAB #SYMTAB-VERSION #JOB-ID #STATUS-TIME

Im obigen Beispiel ist 1X der Platzhalter für den OPTIONAL-Parameter P-DBENV.

# **176 NOPUSY6N - Auf Entire Operations Symbole zugreifen**

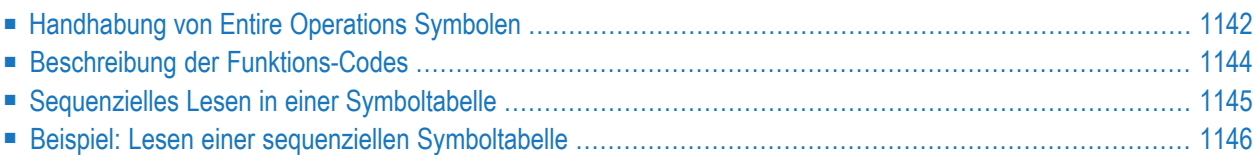

## <span id="page-1163-0"></span>**Handhabung von Entire Operations Symbolen**

Sie können Symbole in Symboltabellen mit der folgenden Anweisung bearbeiten.

CALLNAT 'NOPUSY6N' FUNCTION RC DBENV OWNER NETWORK NETWORK-VERSION RUN JOB SYMTAB SYMTAB-VERSION ↔ SYMBOL FORMAT VALUE USER TIME

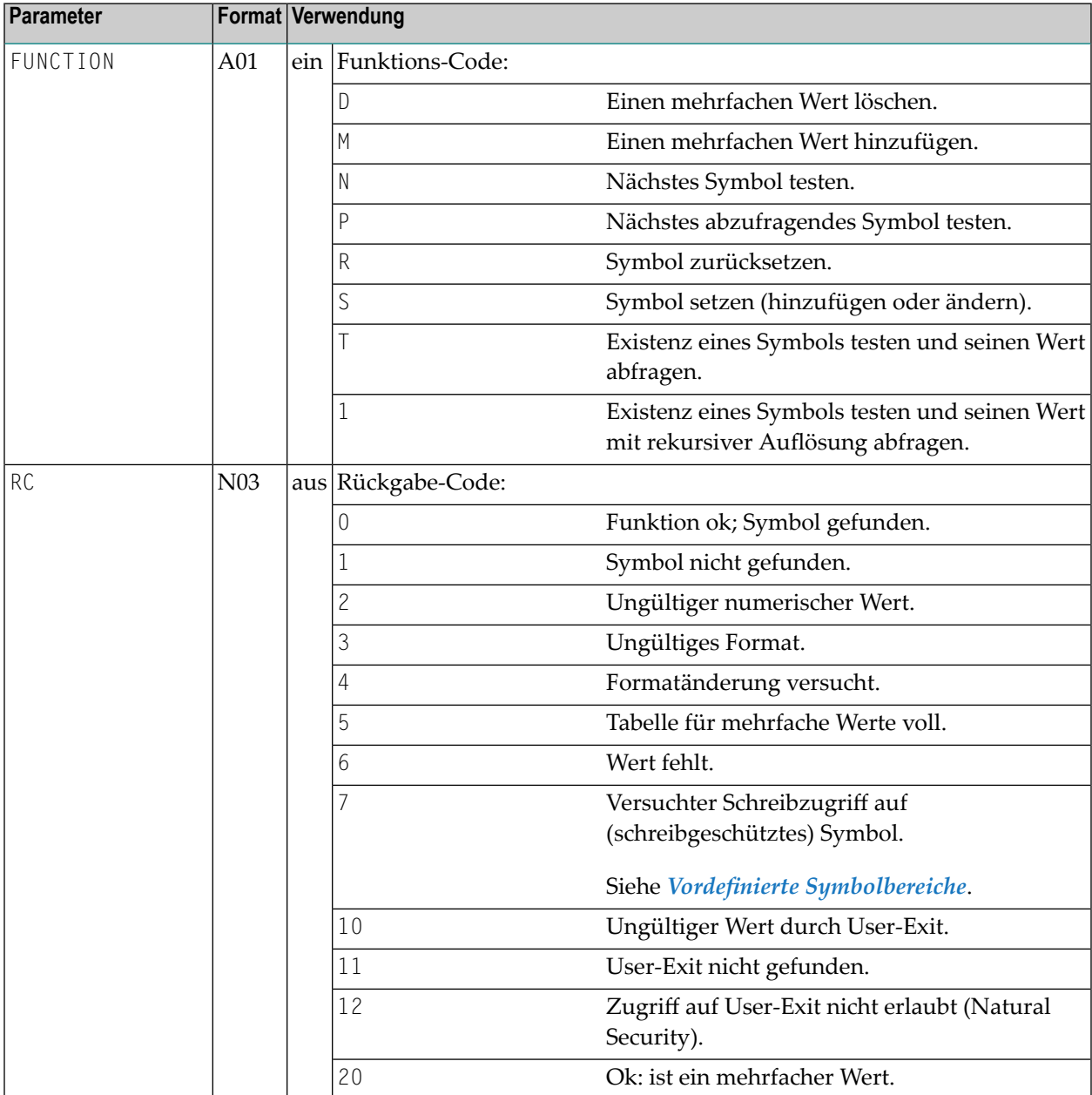

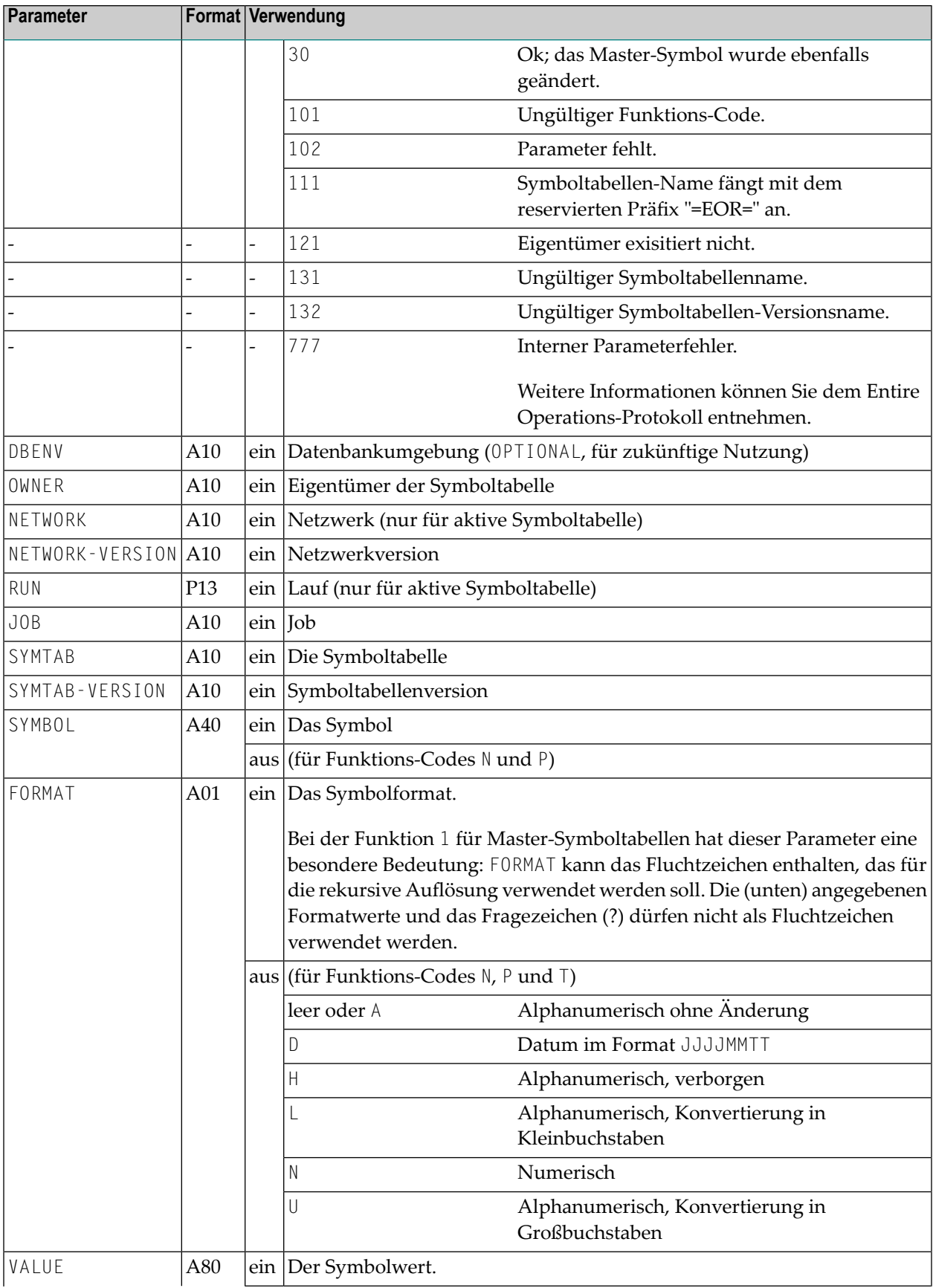

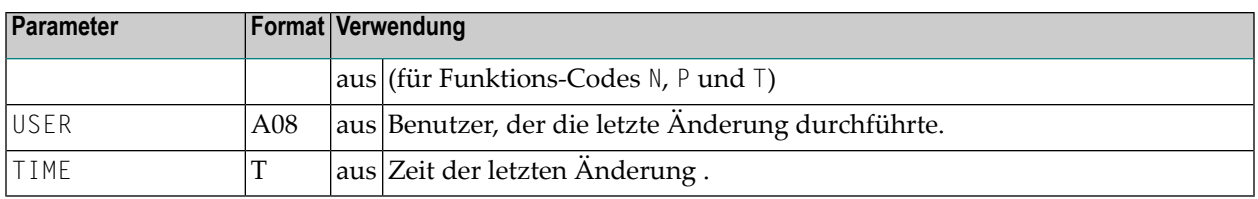

<span id="page-1165-0"></span>Hinweis zu Parametern, die als optional gekennzeichnet sind: Die Reihenfolge der Parameter ist feststehend. Optionale Parameter können jedoch im CALLNAT-Statement als 1X kodiert werden.

## **Beschreibung der Funktions-Codes**

Bedeutung der Funktions-Codes:

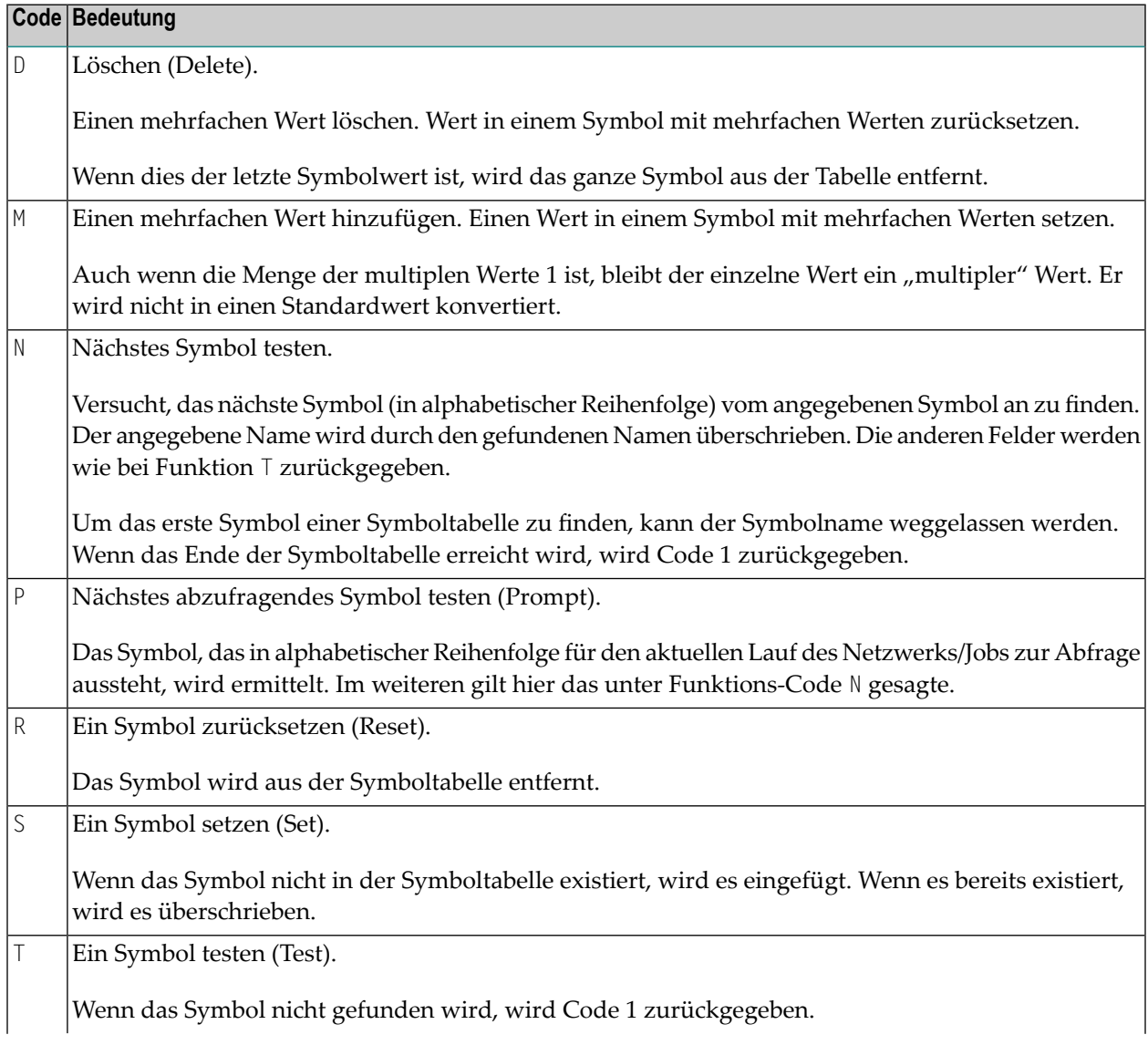

#### **Code Bedeutung**

Wenn das Symbol existiert, werden sein Format und Wert zurückgegeben. Die Felder USER und TIME enthalten den Benutzernamen und den Zeitstempel der letzten Änderung.

Ein Symbol testen. 1

Wenn das Symbol nicht gefunden wird, wird Code 1 zurückgegeben.

Wenn das Symbol existiert, werden sein Format und Wert zurückgegeben. Wenn der Symbolwert Symbole enthält, werden diese rekursiv aufgelöst. Die Felder USER und TIME enthalten den Benutzernamen und den Zeitstempel der letzten Änderung.

#### **Anmerkungen:**

- 1. Um auf eine Master-Symboltabelle zuzugreifen, müssen die Felder NETWORK und RUN leer sein. Um auf eine aktive Symboltabelle zuzugreifen, müssen die Felder NETWORK und RUN durch den Aufrufenden ergänzt werden.
- 2. Wenn ein User-Exit zur Gültigkeitprüfung für das Symbol definiert ist, wird auch er aus dieser API-Routine heraus aufgerufen. Stellen Sie sicher, dass der User-Exit in der aufrufenden Umgebung zugänglich ist. Die Bibliothek, die den User-Exit enthält, muss als Steplib für die Ausführungsumgebung dieser APIs definiert werden. Ein Symbolwert wird abgelehnt, wenn der Exit "not ok" zurückgibt ( $RC=10$ ) oder wenn der Exit fehlt ( $RC=11$ ).
- 3. Alle Aktionen werden im Protokoll aufgezeichnet.
- <span id="page-1166-0"></span>4. Außerdem kann diese API die Werte **[vordefinierter](#page-1183-0) Symbole** lesen.
- 5. Ein mit dieser API erstelltes Symbol erhält die **[Symboleingabe-Einstellung](#page-862-0)** N (niemals).

### **Sequenzielles Lesen in einer Symboltabelle**

#### **Um Symbole sequenziell von einer Master-Symboltabelle oder einer aktiven Symboltabelle zu lesen, fahren Sie fort, wie im Folgenden beschrieben:**

- 1 Setzen Sie die Funktion auf N.
- 2 Wenn Sie am Anfang der Tabelle mit dem Lesen anfangen wollen, dann setzen Sie zuerst SYMBOL zurück; sonst geben Sie einen Start-Namen in SYMBOL ein.
- 3 Rufen Sie den Benutzer-Exit in einer REPEAT-Schleife auf; verlassen Sie die Schleife, wenn RC nicht 0 ist und nicht 20 ist.
- 4 Lassen Sie SYMBOL unverändert als Start-Wert für den nächsten Aufruf.
- 5 Setzen Sie VALUE zurück, vor dem nächsten Aufruf, wenn RC=0.
- 6 Setzen Sie VALUE nicht zurück, wenn RC=20.

## <span id="page-1167-0"></span>**Beispiel: Lesen einer sequenziellen Symboltabelle**

```
MOVE 'N' TO FUNCTION
RESET SYMBOL-NAME
R1. REPEAT
    CALLNAT 'NOPUSY4N' RC ...
    DECIDE ON FIRST VALUE OF RC
    VALUE 0, 20 IGNORE
    VALUE 1 ESCAPE BOTTOM (R1.)
    NONE VALUE
           /* Error handling
    END-DECIDE
        /* process symbol here
    IF RC NE 20
        RESET VALUE
    END-IF
END-REPEAT
```
# **177 NOPUVI2N - Entire Operations Versionsinformation**

Mit dieser API können Sie die Version von Entire Operations abfragen. Verwenden Sie dazu den folgenden Aufruf:

CALLNAT 'NOPUVI2N' P-FUNCTION P-VERSION P-VERSION-DATE P-UPDATE-DATE

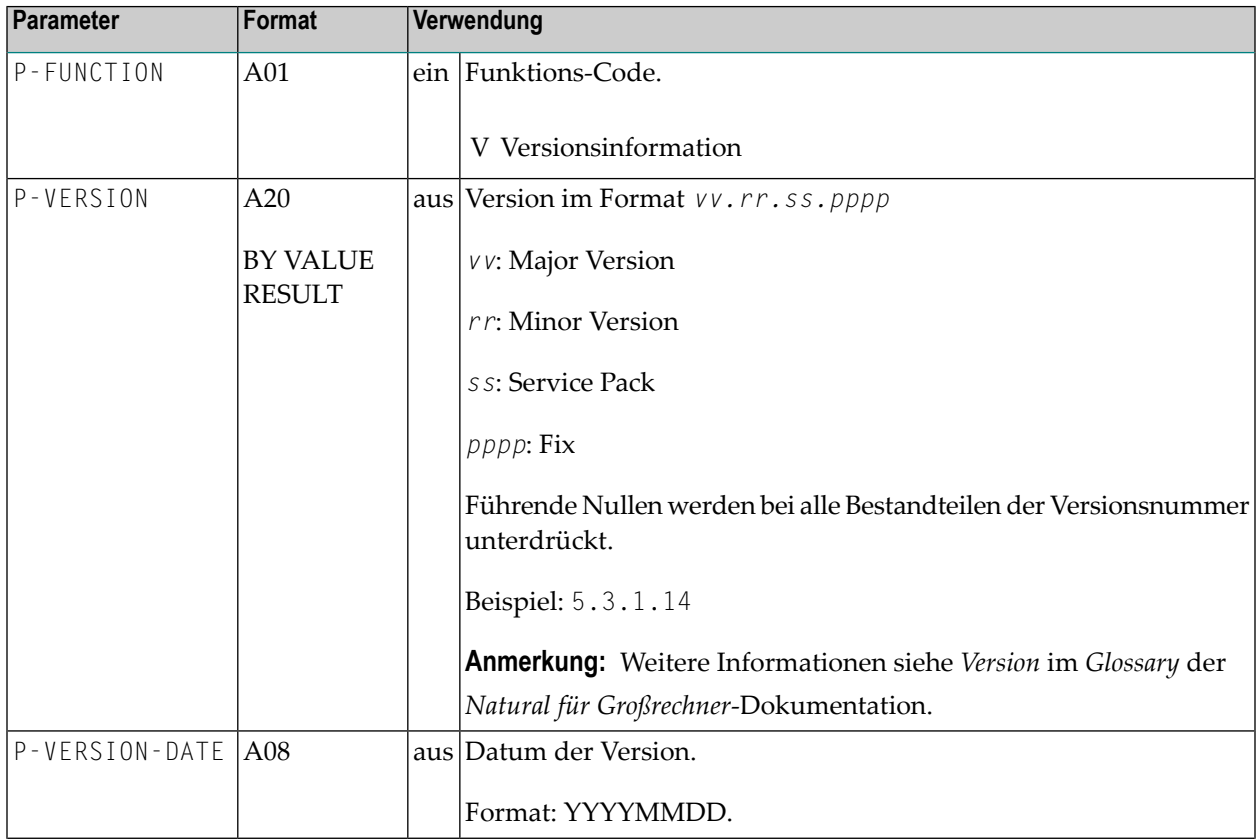

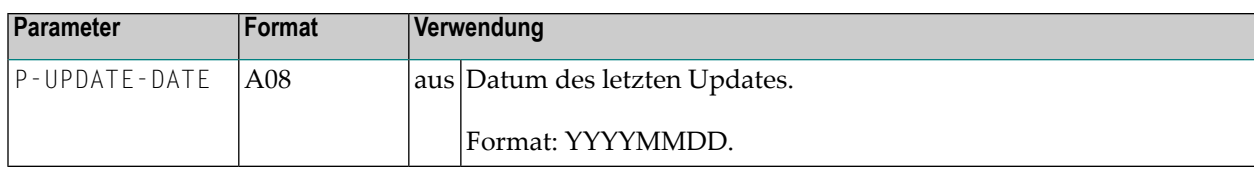

# **178 NOPUXD1N - Job-Ende-Aktions-User-Exits für ein**

## **aktiviertes Netzwerk pflegen**

Sie können EJA-Definitionen (Job-Ende-Aktion) für ein bestimmtes aktiviertes Netzwerk pflegen, indem Sie den folgenden Aufruf aus Ihrer Natural-Anwendung absetzen:

CALLNAT 'NOPUXD1N' UXD-PARAMETER-AREA ↩

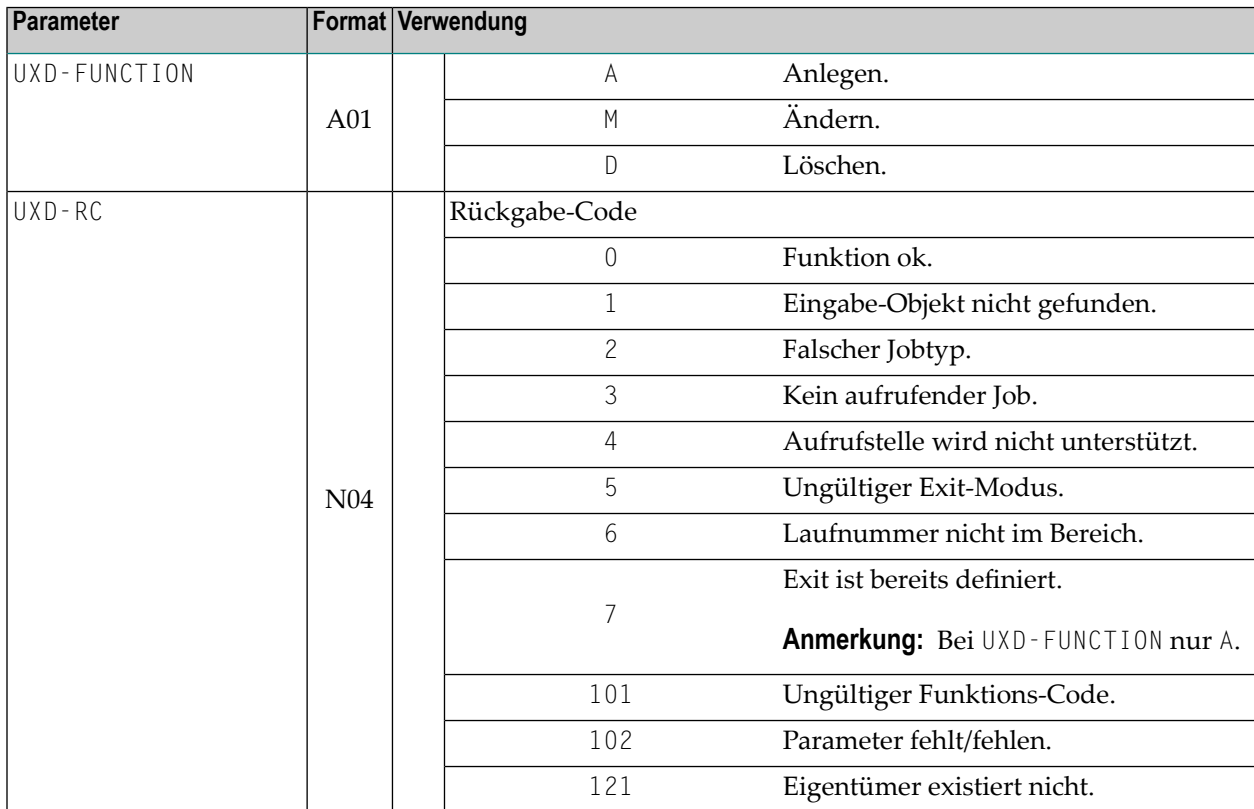

#### NOPUXD1N - Job-Ende-Aktions-User-Exits für ein aktiviertes Netzwerk pflegen

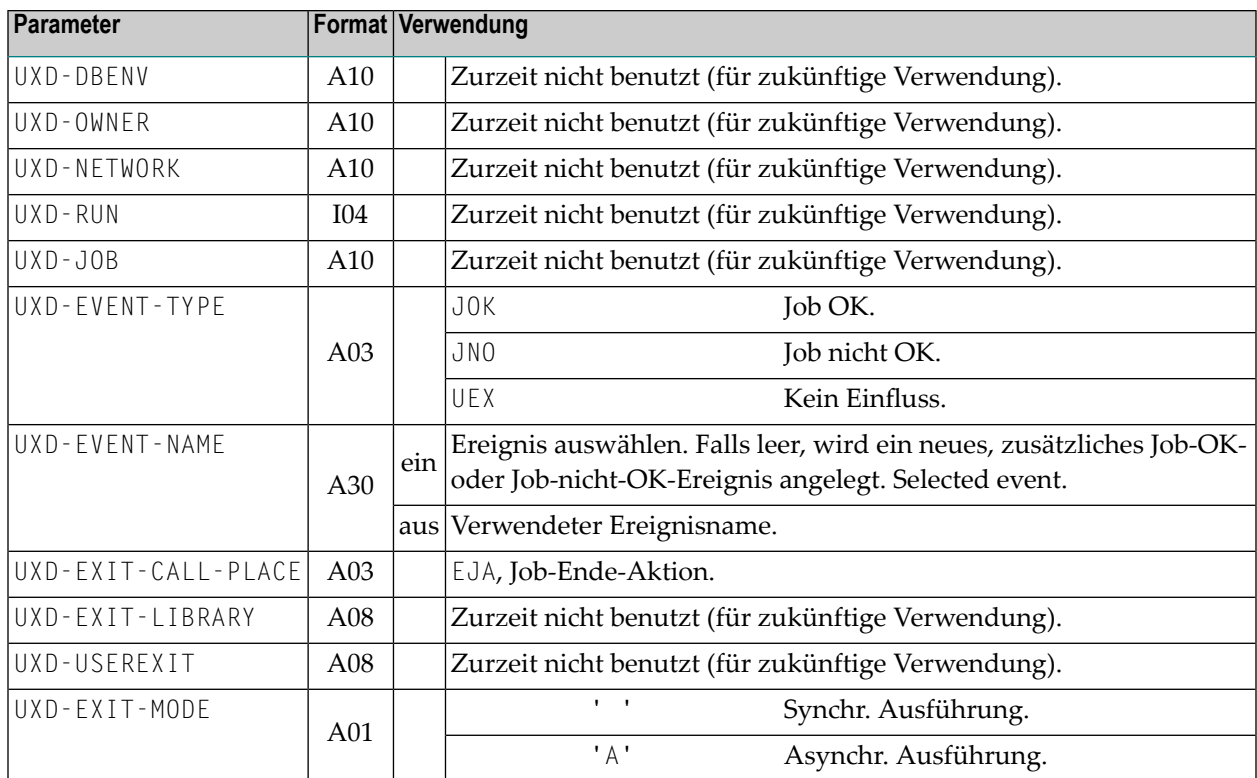

## **179 NOPUXI0N - Eingabebedingung für einen aktivierten**

## **Job anlegen**

Sie können eine Eingabebedingung für einen aktivierten Job anlegen, indem Sie den folgenden Aufruf aus Ihrer Natural-Anwendung absetzen:

CALLNAT 'NOPUXI0N' P-OWNER P-NETWORK P-JOB P-RUN-NUMBER P-RC P-CONDITION P-NATURAL-LIBRARY P-NATURAL-SUBPROGRAM

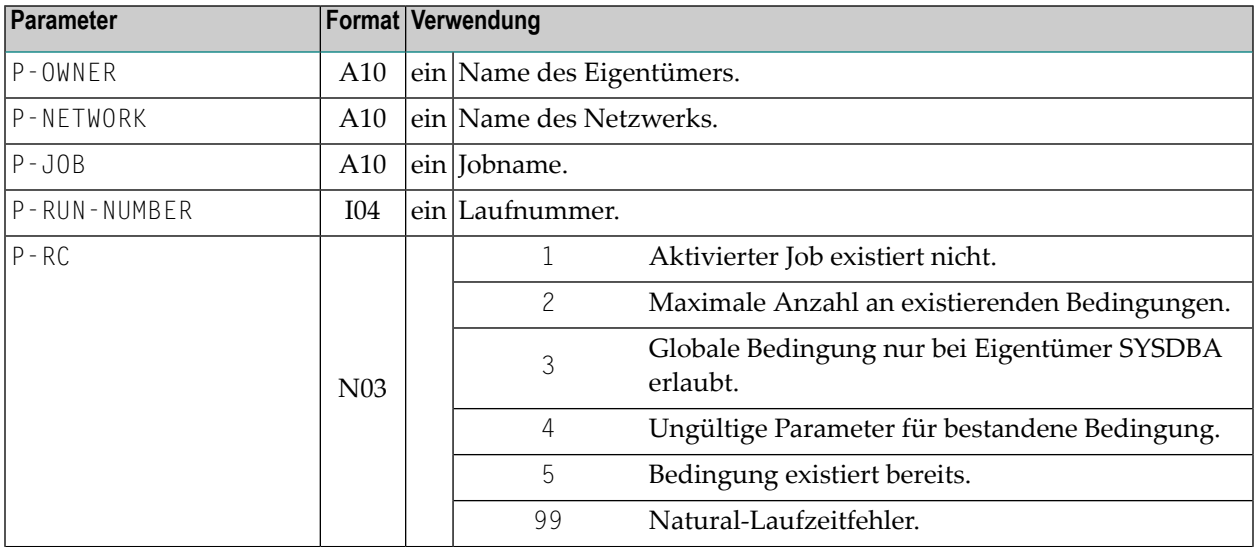

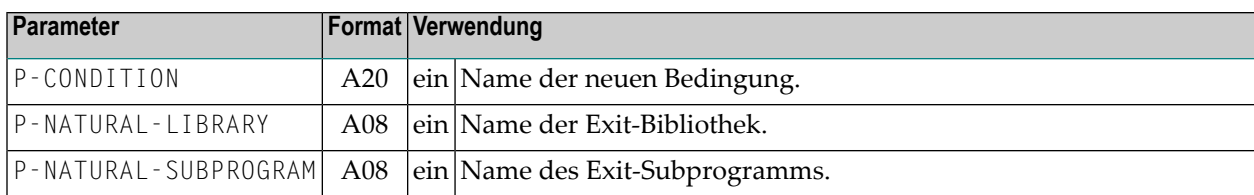

# **XVIII User Exits**

# **180 User Exits**

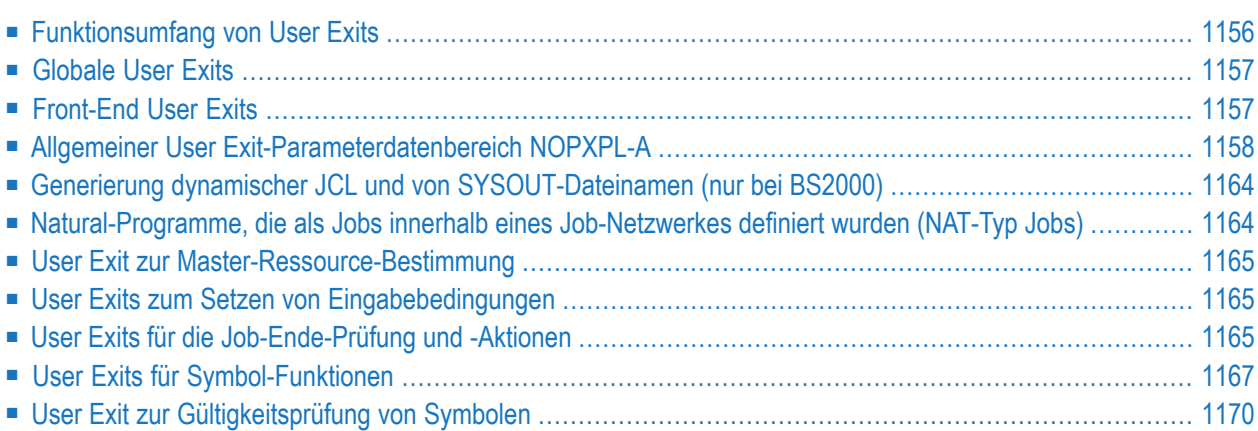

User Exits (Benutzer-Routinen) müssen als Natural-Objekte des Typs "Subprogram" erstellt werden. Sie werden automatisch vom Entire Operations-Monitor dort aufgerufen, wo sie definiert sind.

Entire Operations-User Exits benötigen Informationen, die im Natural-Parameter-Datenbereich (PDA, Parameter Data Area) **[NOPXPL-A](#page-1179-0)** angegeben werden.

Zum Erstellen von User Exits müssen Sie den Entire Operations Editor benutzen (siehe auch *[JCL](#page-438-0) oder [Natural-Programme](#page-438-0) editieren* im Abschnitt *Job-Verwaltung*) und dabei die Einschränkungen beachten, die im Abschnitt *[Einschränkungen](#page-1184-0) für das Programmieren von User Exits* aufgeführt sind.

## <span id="page-1177-0"></span>**Funktionsumfang von User Exits**

User Exits können benutzt werden, um Job-Ergebnisse zu überprüfen und den Jobfluss durch ihre Rückgabe-Werte zu beeinflussen. Doch neben diesen Lauf-Prüfungen erlaubt die Benutzung von Entire System Server und Adabas-Technologie weiterführende Aktionen mit User Exits, zum Beispiel:

- Datenbank-Aktualisierungen
- Dateizugriffsverwaltung
- Zugang zu Betriebssystem-Funktionen
- Plausibilitätsprüfungen

User Exits für den Monitor können jede Adabas- oder Entire System Server-Funktion durchführen, aber keine Bildschirm-Ein-/Ausgabe-Funktionen.

Entire Operations prüft die Existenz eines User Exit, während er definiert wird, genauso wie beim Aufruf. Entire Operation behandelt das Nichtvorhandensein eines User Exit als Fehler. Wenn ein solcher Fehler beim Aufruf und während der Job-Durchführung erscheint, wird die Netzwerk-Ausführung unterbrochen.

User Exits können den Entire Operations-Jobfluss betreffen, wenn sie, je nach Typ und Ergebnis der Routine, einen Rückgabewert oder andere Informationen nach der Ausführung zum Aufrufer zurücksenden.

#### **Anmerkungen:**

- 1. User Exits können vom Entire Operations-Monitor aufgerufen werden, welcher sie als Subroutine durchführt. Bitte beachten Sie, dass die intensive Nutzung von User Exits die sonstige Arbeit des Monitors beeinflussen kann.
- 2. Beachten Sie beim Programmieren die *[Einschränkungen](#page-1184-0) für das Programmieren von User Exits*.

## <span id="page-1178-0"></span>**Globale User Exits**

Sie können User Exits definieren, die global für Ihre Entire Operations-Umgebung gültig sind. Weitere Informationen siehe folgende Abschnitte in der *Systemverwaltung*-Dokumentation:

- *Globaler Exit für Versionsnamen*
- *Globaler JCL-Aktivierungs-Exit*
- *Globaler Symbol-Änderungs-Exit*
- *Globaler "Symbol nicht gefunden"-Exit*
- <span id="page-1178-1"></span>■ *Globaler Exit für Nachrichtenübermittlung*

## **Front-End User Exits**

Front- End User Exits werden als Natural-Objekt des Typs "Subprogram" erstellt. Sie werden vom Entire Operations Front-End aufgerufen.

Sie können jede benutzerdefinierte Maske mit den folgenden Restriktionen benutzen:

- Die Maske (Natural-Objekt-Typ M, Map/Maske) muss von der Entire Operations-Bibliothek SYSEOR aus erreichbar sein. Der einfachste Weg hierfür ist das Kopieren der benötigten Masken in die Entire Operations-Bibliothek.
- Beachten Sie, dass Entire Operations mit den folgenden Natural-Sprachcodes ausgeführt werden kann: 1 = Englisch; 2 = Deutsch. Daher ist es nützlich, zwei Masken zu liefern und diese mit einem Und-Zeichen (&) als Platzhalter für den aktuellen Sprachcode zu referenzieren.

Weitere Informationen siehe Abschnitt *Mehrsprachige Benutzeroberflächen* im Natural-*Leitfaden zur Programmierung*.

Sie können die folgenden Front-End User Exits definieren:

■ Symbolabfragen für ein Netzwerk oder eine Job-Aktivierung.

Weitere Informationen siehe *Symbolabfragen bei der manuellen Aktivierung* im Abschnitt *Netzwerk-Verwaltung*.

## <span id="page-1179-0"></span>**Allgemeiner User Exit-Parameterdatenbereich NOPXPL-A**

Alle User Exits unter Entire Operations müssen den allgemeinen Parameterdatenbereich NOPXPL-A aufweisen, welcher sowohl im Objekt- als auch im Quellformat in der Bibliothek SYSEOR vorhanden ist.

Daher muss der Code des User Exit immer folgendermaßen beginnen:

DEFINE DATA PARAMETER USING NOPXPL-A

- User Exit-Typen, [P-CALL-PLACE](#page-1179-1)
- Parameter für [verschiedene](#page-1180-0) Aufruforte
- Zusätzliche [unabhängige](#page-1182-0) Variablen (AIV)
- [Vordefinierte](#page-1183-0) Symbole
- Allgemeine [Anmerkungen](#page-1183-1) zu User Exits
- [Dezimal-Zeichen-Einstellungen](#page-1183-2) (Natural-Profilparameter DC)
- [Einschränkungen](#page-1184-0) für das Programmieren von User Exits

#### <span id="page-1179-1"></span>**User Exit-Typen, P-CALL-PLACE**

Das Feld **P-CALL-PLACE** in der Parameter-Liste gibt an, zu welchem Zweck der User Exit aufgerufen wurde:

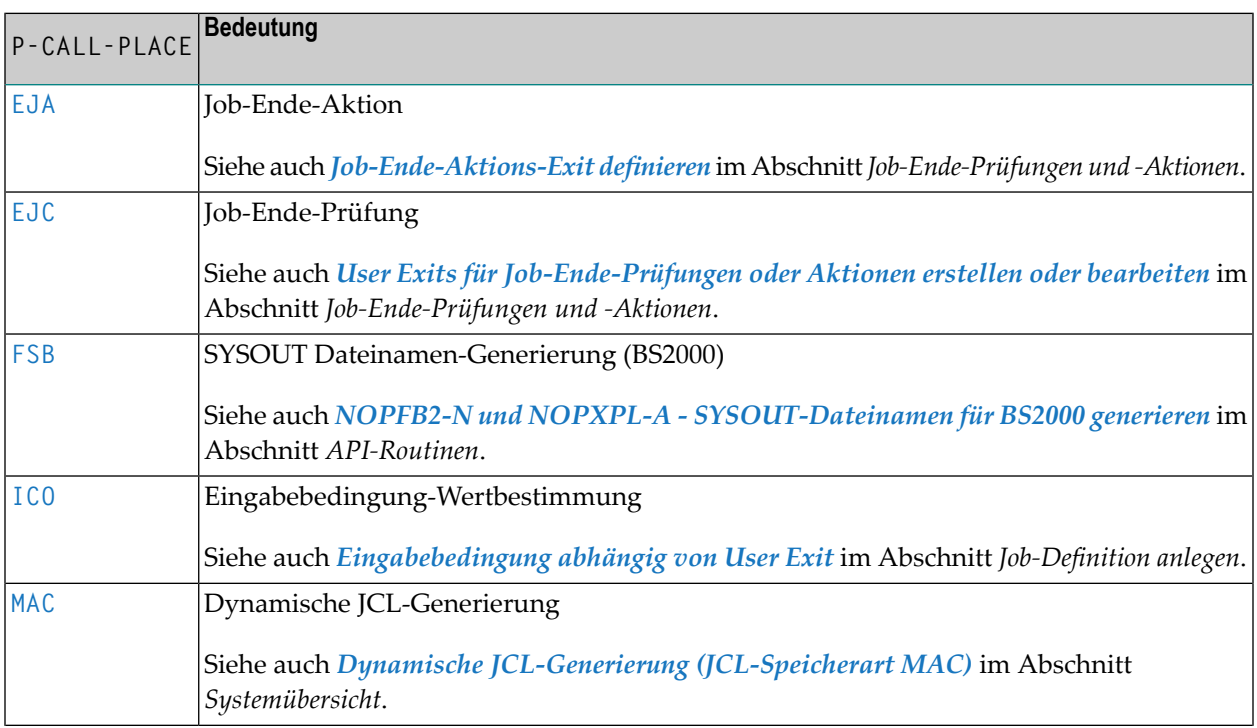

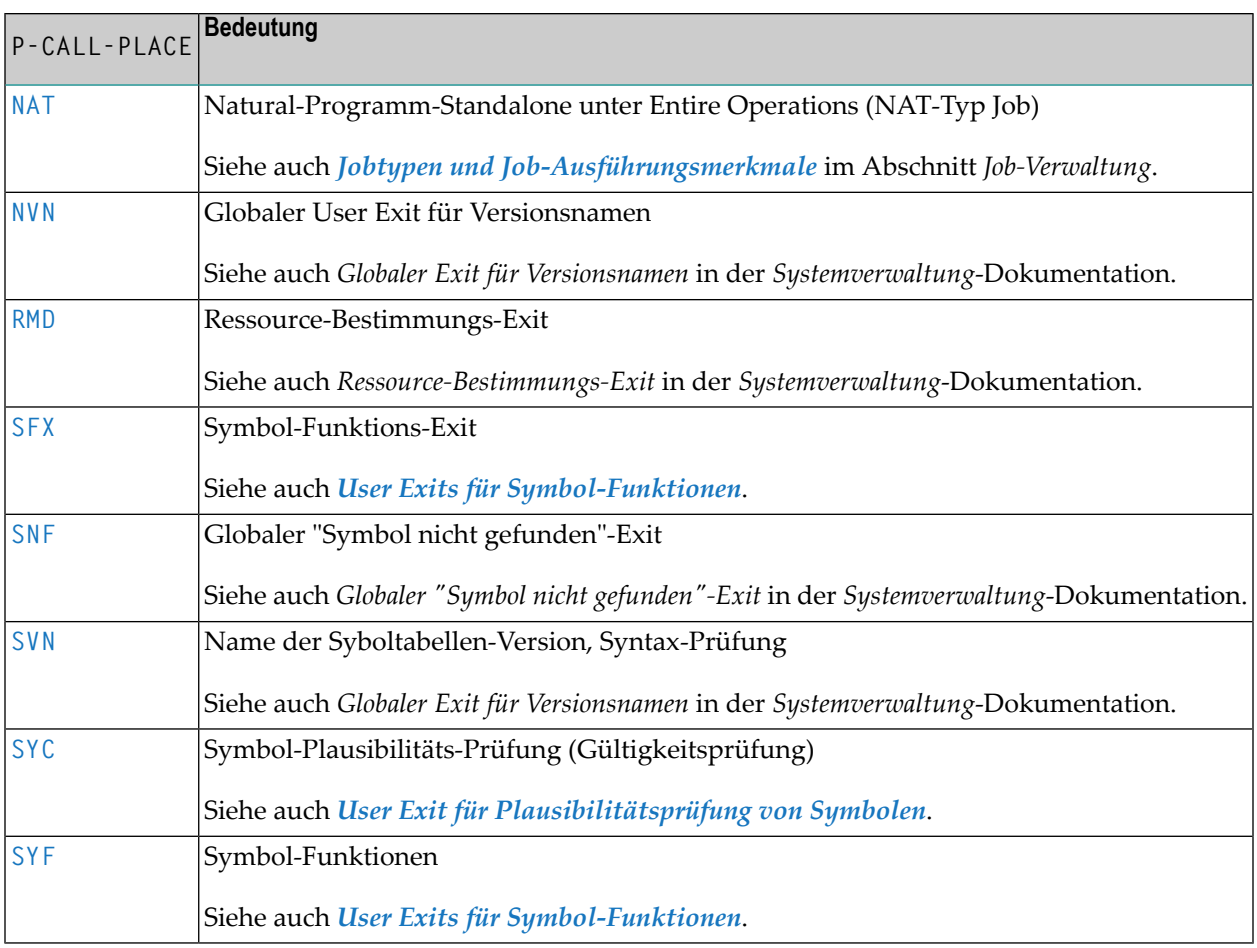

#### <span id="page-1180-0"></span>**Parameter für verschiedene Aufruforte**

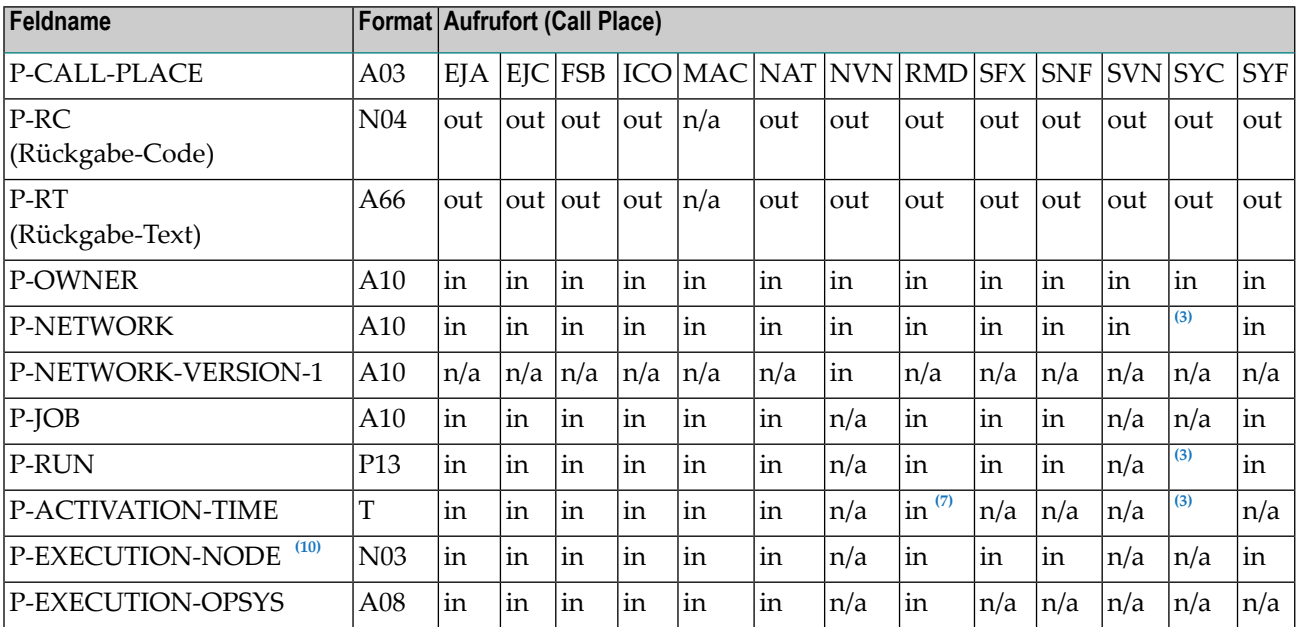

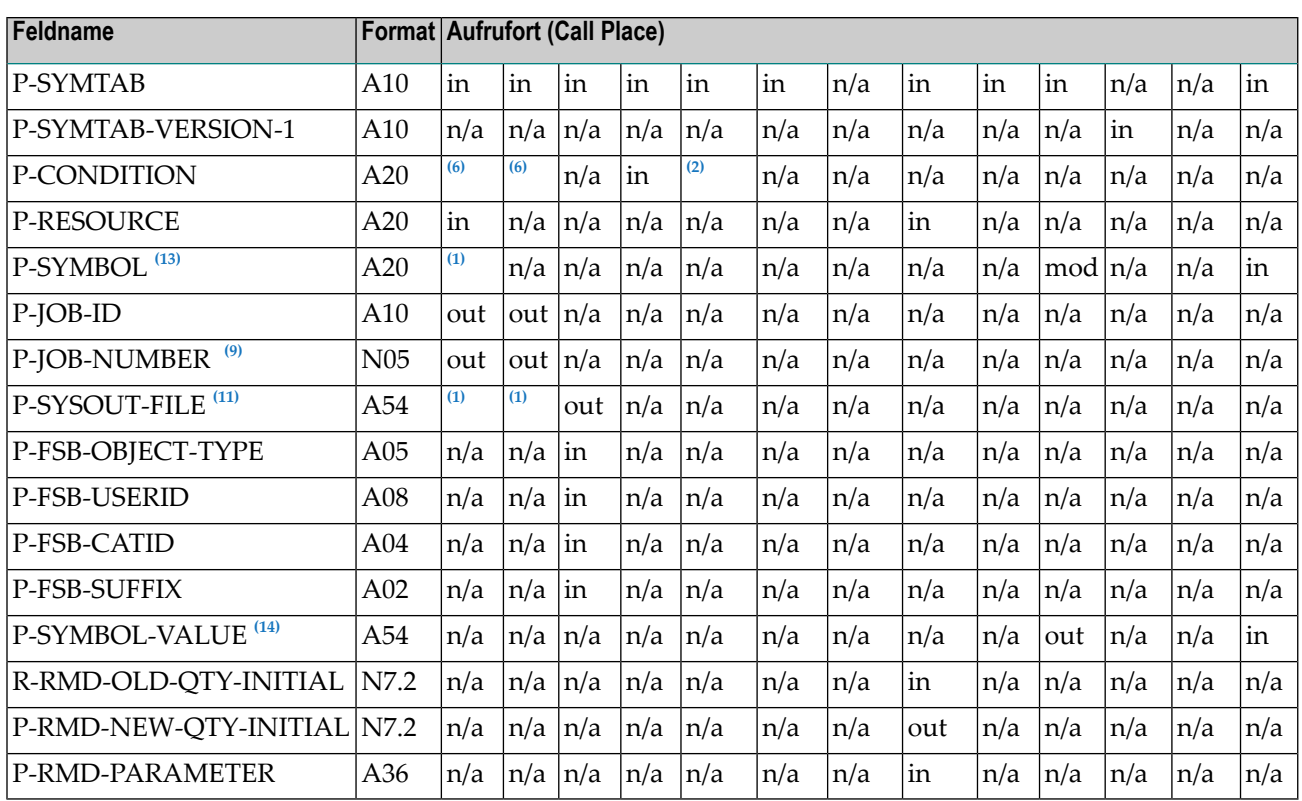

Dabei bedeutet:

- n/a = Parameter kann ungültige Werte enthalten, nicht ändern.
- in = Parameter enthält Eingabewerte.
- out = Parameter enthält Ausgabewerte.

mod = Parameter-Änderungen werden gespeichert.

#### **Anmerkungen:**

- $\frac{1}{1}$  in; nur BS2000.
- in; enthält P-SUFFIX in den ersten 10 Bytes. <sup>2</sup>
- $3$  in; nur für aktive Symbole.
- $\frac{6}{10}$  in; enthält P-J0B-ID (A5) in den ersten 5 Bytes.
- $\frac{1}{7}$  in; hier: Zeitstempel des vorangegangenen Exit-Aufrufs.
- Dieses Feld soll nicht mehr benutzt werden. Benutzen Sie stattdessen P-JOB-ID-10. Die Größe von P-JOB-NUMBER ist für manche Betriebssysteme zu klein. Aus Kompatibilitätsgründen wird dieses Feld im Gegenzug gefüllt, wenn die Job-Nummer im Bereich von 1 bis 99999 ist. 9
- $^{10}$  Knotennummern von 1 999 werden hier zur Verfügung gestellt. P-EXECUTION-NODE ist bei Knotennummern höher als 999, P-EXECUTION-NODE ist Null. Knotennummern mit beliebiger

Größe werden in der unabhängigen Variablen (AIV) +P - EXEC - NODE - I4 "I4" zur Verfügung gestellt.

- <sup>11</sup> Bei längeren Dateinamen muss die unabhängige Variable (AIV) +P-SYS0UT-FILE-250 (A250) verwendet werden.
- $^{\rm 13}$  Dieses Feld wird nur aus Kompatibilitätsgründen gepflegt: Parameteränderungen mit internem Format/Wertlänge A40 können Werte abschneiden und somit zu Datenverlust führen.
- $^{14}$  Dieses Feld wird nur aus Kompatibilitätsgründen gepflegt: Parameteränderungen mit internem Format/Wertlänge A80 können Werte abschneiden und somit zu Datenverlust führen.

#### <span id="page-1182-0"></span>**Zusätzliche unabhängige Variablen (AIV)**

Zusätzlich zur Parameterliste in **[NOPXPL-A](#page-1180-0)** stehen einige Parameter als unabhängige Variablen (AIV) zur Verfügung.

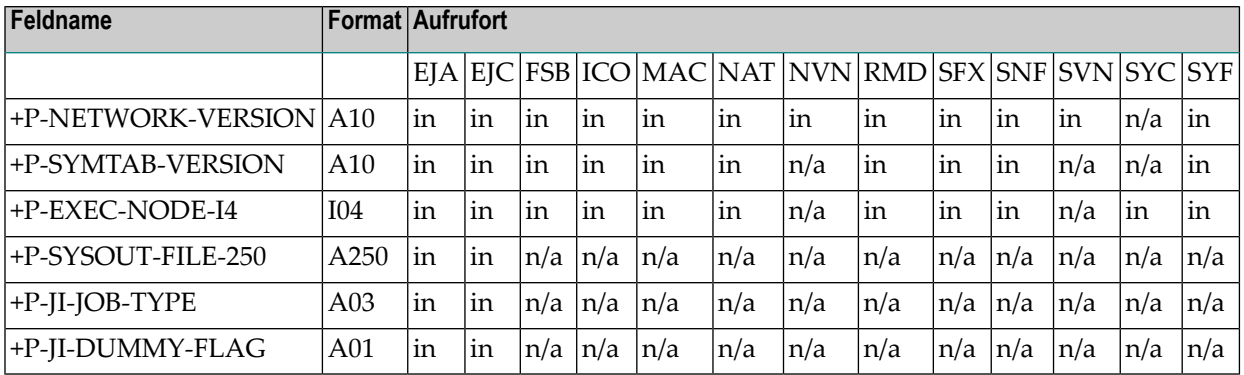

#### **Feldbeschreibungen**

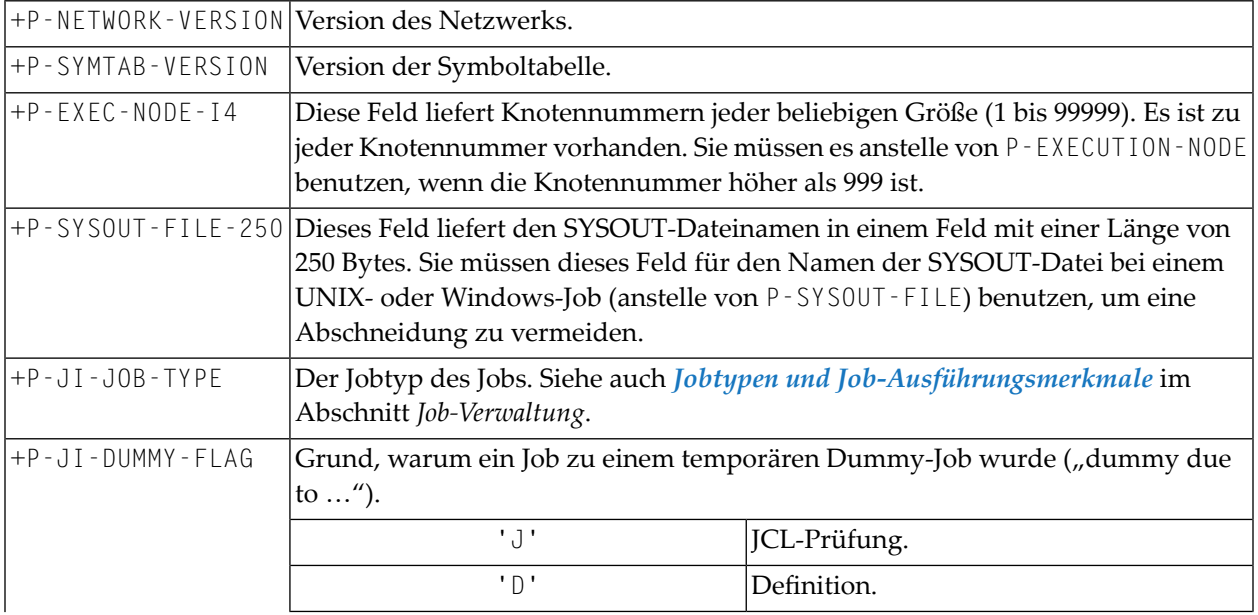

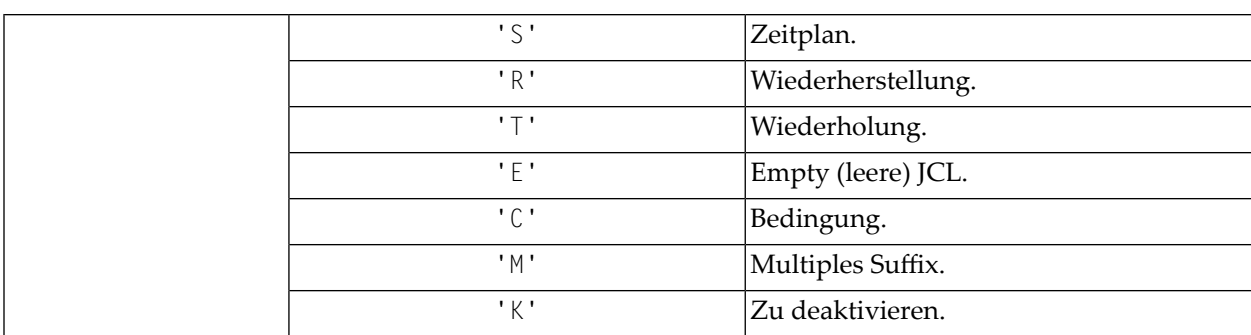

#### <span id="page-1183-0"></span>**Vordefinierte Symbole**

<span id="page-1183-1"></span>Siehe *[Vordefinierte](#page-906-0) und reservierte Symbole* im Abschnitt *Symbole*.

#### **Allgemeine Anmerkungen zu User Exits**

Alle User Exits müssen das Feld P-RC (Rückgabe-Code) zurückgeben. 0 (Null) bedeutet OK.

Das Feld P-RT (Rückgabe-Text) kann optional benutzt werden, um spezifische Informationen zurückzugeben. Entire Operations schreibt diesen Text in das Protokoll und zeigt ihn auf dem Aktiven-Job-Bildschirm an.

<span id="page-1183-2"></span>Alle anderen Parameter übergeben Umgebungs-Informationen an den User Exit. Einige **[Parameter](#page-1180-0)** und **[AIV-Variablen](#page-1182-0)** sind nicht immer erforderlich. Weitere Informationen siehe obige Tabelle.

#### **Dezimal-Zeichen-Einstellungen (Natural-Profilparameter DC)**

Der Parameterdatenbereich **[NOPXPL-A](#page-1180-0)** enthält Nummen mit Dezimalzeichen. Die Standard-Einstellung für das Dezimal-Zeichen im ausgelieferten Quellcode von NOPXPL-A ist der Punkt (.). Wenn Sie Ihre User Exits und Natural-Programme mit anderen Dezimal-Zeichen katalogisieren wollen (z.B. Komma, mittels Natural-Profilparameter DC=,), müssen Sie auch NOPXPL-A verändern:

#### **Um die Dezimal-Zeichen-Einstellungen zu ändern**

- 1 Stellen Sie sicher, dass die Dezimal-Zeichen Ihrer Natural-Session korrekt gesetzt sind. Sie können dies mit dem Natural-Systemkommando GLOBALS überprüfen.
- 2 Benutzen Sie den Natural Editor, um NOPXPL-A zu bearbeiten.
- 3 Ändern Sie die Dezimal-Zeichen entsprechend ihrer aktuellen DC-Parameter-Einstellungen in den numerischen Feldern, welche Dezimal-Zeichen enthalten.
- 4 Speichern Sie NOPXPL-A.

Sie können nun NOPXPL-A mit Ihren eigenen Dezimal-Zeichen benutzen.

#### <span id="page-1184-0"></span>**Einschränkungen für das Programmieren von User Exits**

1. ON ERROR-Routinen dürfen in Entire Operations User Exitsprogrammiert werden. Es gilt folgende Einschränkung:

Der ON ERROR-Statement-Block darf *nicht* mittels eines der folgenden oder eines ähnlichen Statements verlassen werden:

- ESCAPE ROUTINE
- ESCAPE MODULE
- **TERMINATE**

Zweck dieser Einschränkung ist es sicherzustellen, dass nach Ausführung des benutzerdefinierten ON ERROR-Statement-Blocks der gemeinsame Entire Operations Monitor (oder Entire Operations Online) die Kontrolle erhält. Die gemeinsame Entire Operations-Fehlertransaktion führt einige generelle Massnahmen durch (Fehlerbehandlung, Protokollierung, Benachrichtigungen usw.).

- 2. Es dürfen keine Programme mit ihrer eigenen GDA aufgerufen werden.
- 3. Die Namen der User Exits dürfen nicht mit dem Buchstaben V beginnen. Dies gilt vor allem, wenn sie in der Bibliothek SYSEOR gespeichert werden sollen, weil das Präfix V für das interne Entire Operations Exit-Verzeichnis reserviert ist.
- 4. Die folgenden Natural-Statemens *dürfen in keiner Routine programmiert werden*, die von Entire Operations aufgerufen wird:
	- END TRANSACTION Die Transaktionslogik wird vom Entire Operations-Monitor selbst verwaltet.
	- BACKOUT TRANSACTION
	- STOP
	- TERMINATE
	- FETCH ohne RETURN (FETCH RETURN ist zulässig)
- 5. Anmeldungen bei und Abmeldungen von Entire System Server-Knoten sollten vermieden werden. Das gilt für Großrechner-Knoten (View NATPROC-LOGON), UNIX-Knoten und Windows-Knoten. Falls in einem User Exit irgendwelche Anmeldungen und/oder Abmeldungen erfolgt sind, muss der Exit vor der Beendigung die Entire System Server-Knoten-Aufhebung (API **[NOPUNI1N](#page-1132-0)**) aufrufen. Dadurch erfolgen nachfolgende neue Anmeldungen zwangsweise auf diese Knoten.
- 6. In User Exits dürfen keine Bildschirm- und Masken-Eingaben bzw. Ausgaben programmiert werden. Eine Ausnahme bildet der User Exit zur Symboleingabeaufforderung bei Verwendung im Online-Betrieb; siehe *User Exit zur [Symboleingabe](#page-922-0) angeben*.
- 7. Die von User Exits aufgerufenen Unterobjekte (Unterprogramme usw.) müssen sich in der Bibliothek SYSEORU befinden.

8. Im Allgemeinen ist die Ausführung aller Arten von Code, der den Entire Operations-Monitor stören könnte, in User Exits verboten. Bei Unsicherheiten, wenden Sie sich bitte an den Software AG Support.

**Anmerkungen:**

- 1. Wenn Sie die Werte der speziellen Parameter in der Macro-JCL nutzen wollen, müssen Sie sie zuerst mit dem speziellen Statement #GET-SYMBOL auslesen. Siehe **[#GET-SYMBOL](#page-446-0)** in *Symbole und Lokale Variablen*.
- <span id="page-1185-0"></span>2. Siehe auch *User Exit zur [Symboleingabe](#page-922-0) angeben*. Bei Verwendung im Vordergrund können bei diesem Exit Masken verwendet werden (mit einigen Einschränkungen).

## **Generierung dynamischer JCL und von SYSOUT-Dateinamen (nur bei BS2000)**

Bei Jobs des Typs MAC können Sie dynamische JCL generieren. Siehe *Dynamische [JCL-Generierung](#page-66-0) [\(JCL-Speicherart](#page-66-0) MAC)* im Abschnitt *Systemübersicht*.

<span id="page-1185-1"></span>In einer BS2000-Umgebung können Sie Dateinamen für die SYSOUT-Datei generieren. Siehe *NOPFB2-N und NOPXPL-A - [SYSOUT-Dateinamen](#page-1088-0) für BS2000 generieren* im Abschnitt *API-Routinen*.

## **Natural-Programme, die als Jobs innerhalb eines Job-Netzwerkes definiert wurden (NAT-Typ Jobs)**

In Entire Operations können Sie Natural-Programme als Jobs vom Typ NAT innerhalb von Job-Netzwerken definieren. Sie haben keine JCL und werden direkt vom Entire Operations-Monitor ausgeführt. Wie alle Jobs, werden Jobs vom Typ NAT über das Entire Operations-Netzwerk und die Job-Verwaltung definiert.

Sie können Jobs vom Typ NAT wie alle anderen Jobs pflegen, das heißt, Sie können sie mit Eingabebedingungen, Ausgabebedingungen, Ressourcen usw. ausstatten.

Weitere Informationen siehe *Job-Verwaltung*.

## <span id="page-1186-0"></span>**User Exit zur Master-Ressource-Bestimmung**

<span id="page-1186-1"></span>Ein User Exit zur Bestimmung der Ressourcenmenge kann für jede Master-Ressource definiert werden. Siehe *Ressource-Bestimmungs-Exit* in der *Systemverwaltung*-Dokumentation.

## **User Exits zum Setzen von Eingabebedingungen**

Bevor Entire Operations einen Job freigeben kann, müssen alle Eingabebedingungen erfüllt sein.

Wenn ein User Exit für eine Bedingung definiert ist, ruft Entire Operations, jedes Mal wenn der Bedingungsstatus überprüft wird, den definierten Exit (vom Typ ICO) auf. Die Bedingung ist erfüllt, wenn der Exit im Parameter P-RC den Wert Null zurückgibt.

Andernfalls wird die Bedingungsprüfung fortgesetzt.

<span id="page-1186-2"></span>Sie können im Parameter P-RT zusätzlich einen Rückgabetext setzen.

### **User Exits für die Job-Ende-Prüfung und -Aktionen**

Sie können User Exits als einen Teil der Job-Ende-Prüfung definieren. Die Job-Ende-Prüfung von Entire Operations basiert auf dem Erscheinen definierter Ereignisse während der Ausführung des Jobs. Sie können User Exits als Ereignis-Prüfungen definieren. Entire Operations führt automatisch die User Exits aus, wenn der Job endet.

Typischerweise kann eine solche Routine das Ergebnis eines Jobs überprüfen. Der User Exit gibt den Code zurück der den Ereignis-Status bestimme. Ein zurückgegebener Code 0 bedeutet, das die Prüfung fehlerfrei ist. Ein anderer Code bedeutet, dass die Prüfung fehlerhaft ist. Bedingungs-Codes, die von User Exits zurückgegeben werden, können die Status des Job-Endes bestimmen.

Job-Ende-Aktionen können genutzt werden, um alle Aktionen nach Job-Ende durchzuführen.

Job-Ende-Prüfungen und Aktions-Exits werden mit derJob-Nummer und dem Namen der SYSOUT-Datei versehen, in der Entire Operations die Job-SYSOUT sammelt (nur bei BS2000).

Bei User-Exits für Job-Ende-Prüfungen und -Aktionen muss die allgemeine Exit-Parameterliste **[NOPXPL-A](#page-1179-0)** benutzt werden. Der Parameter P-CALL-PLACE enthält EJC bei User Exits zur Job-Ende-Prüfung bzw. EJA bei User Exits für Job-Ende-Aktionen.

#### **Verwandtes Thema:**

■ *[Job-Ende-Prüfungen](#page-470-0) und -Aktionen*

Dieser Abschnitt behandelt folgende Themen:

■ [Beispiel](#page-1187-0)

#### <span id="page-1187-0"></span>**Beispiel**

Der im folgenden Beispiel gezeigte User Exit für Job-Ende-Prüfungen summiert den Inhalt eines numerischen Feldes im SYSOUT auf und vergleicht ihn mit einem gegebenen Wert. Wenn beide gleich sind, ist das Ereignis *ok*, ansonsten ist es *nicht ok*.

```
DEFINE DATA PARAMETER USING NOPXPL-A
LOCAL
1 READ-SPOOL VIEW OF READ-SPOOL /* AN ENTIRE SYSTEM SERVER VIEW
 2 RECORD
 2 REDEFINE RECORD
   3 RECORD-HEADER (A05)
*
1 #NF (I02) CONST <10> /* MAX. NUMBER FOR SEPARATION
1 #SUM (N08) INIT <0>
1 #SUM-EXPECTED (N08) CONST <2000>
1 #FIELD (A10/1:#NF)
1 #USERID (A08)
1 #DBENV (A10)
1 #NETWORK-VERSION (A10)
1 #LOG-STATUS (N04)
1 #LOG-MESSAGE (A60)
1 #LOG-TARGET (A03) CONST <'NOP'>
1 #USE-NAT-MSG-CACHE (L) CONST <FALSE>
END-DEFINE
```

```
* -------------------------------------------------
* This EOJ User Exit will read the Job SYSOUT (data set 2)
* and will summarize a defined field.
* If the sum is equal to a given value, this routine returns
* an 'OK' (P-RC = 0), otherwise 'NOT OK'.
*
 A log record will be written to document the result.
*
RESET #SUM
RS. FIND READ-SPOOL
   WITH NODE = P-EXECUTION-NODE AND JOB-NUMBER = P-JOB-ID
   AND TYPE = 'SO' AND DATA-SET = 2 AND RECORD-NUMBER \ge 1
 ACCEPT IF RS.RECORD-HEADER = 'REC01' /* interesting only
 SEPARATE RS.RECORD LEFT JUSTIFIED INTO #FIELD(*)
 ADD VAL(#FIELD(3)) TO #SUM
END-FIND
*
```
```
IF #SUM = #SUM-EXPECTED
  RESET P-RC
 MOVE 'Sum check is ok' TO #LOG-MESSAGE
ELSE
 MOVE 1 TO P-RC
 COMPRESS 'Sum:' #SUM 'Expected:' #SUM-EXPECTED INTO #LOG-MESSAGE
END-IF
#USERID := *USER
MOVE 9999 TO #LOG-STATUS
CALLNAT 'NOPULW93N' /* WRITE LOG RECORD
 #LOG-STATUS #LOG-MESSAGE #DBENV
 P-OWNER P-NETWORK #NETWORK-VERSION P-RUN P-JOB
 P-JOB-ID #LOG-TARGET # USE-NAT-MSG-CACHE
END
```
# **User Exits für Symbol-Funktionen**

Über einen User Exit können Sie benutzerspezifische Symbol-Funktionen ausführen. Verfügbare Symbol-Funktionen siehe *Funktionen zur [Symbolersetzung](#page-950-0)* im Abschnitt *Symboltabellen und Symbole verwalten*.

- Syntax für [Symbol-Funktionen](#page-989-0)
- Kodierungsregeln für [Symbol-Funktionen](#page-989-1)
- [Symbol-Funktion](#page-989-2) Parameter-Liste
- Beispiel für eine [Symbol-Funktion](#page-1190-0)

### **Syntax für Symbol-Funktionen**

§!|?*function*[*parm*,...]

### **Kodierungsregeln für Symbol-Funktionen**

- Bei User Exits müssen stets die **[Einschränkungen](#page-1184-0) für das Programmieren von User Exits** beachtet werden.
- Damit eine Funktion erkannt wird, muss nach dem Fluchtzeichen immer ein Ausrufezeichen (!) oder Fragezeichen (?) folgen. In BS2000 wird das Ausrufezeichen (!) durch den Buchstaben ö dargestellt.
- Die Parameterliste ist optional und wird in eckige Klammern ([ ]) eingeschlossen. Zwischen Funktionsname und Parameterliste sind keine Leerzeichen erlaubt
- Parameter müssen durch Kommas getrennt werden.
- Die Gesamtlänge des Funktionsaufrufs darf nicht länger als 20 Zeichen sein.
- Die Symbolfunktionen müssen in der Bibliothek SYSEOR abgelegt werden.
- Die Parameter werden der Funktion in einem extra Feld übergeben.
- Das Protokollieren (Logging) der Symbolersetzung wird vom Entire Operations-Monitor ausgeführt. Zusätzliches Protokollieren ist freigestellt.
- Der Symbolwert wird nach erfolgreicher Ersetzung in die aktive Symboltabelle des Jobs zurückgeschrieben. Bei Folge-Ersetzungen wird *nicht mehr* die Symbol-Funktion aufgerufen, sondern der Wert aus der aktiven Tabelle gelesen.

Die Namen der Symbolfunktions-Exits beginnen mit SX. Da die Namenslänge der Natural-Objekte auf 8 Zeichen begrenzt ist, darf der Funktionsname - das Ausrufezeichen (!) zählt nicht - maximal 6 Zeichen haben.

### **Symbol-Funktion - Parameter-Liste**

Die Funktion !RANDOM wird vom Natural-Subprogramm SXRANDOM behandelt.

Die Symbolfunktions-Exits werden mit der Parameterliste NOPXPL-A aufgerufen. Die erste Zeile des Exits sollte somit lauten:

### DEFINE DATA PARAMETER USING NOPXPL-A

### Parameter in **[NOPXPL-A](#page-1180-0)**:

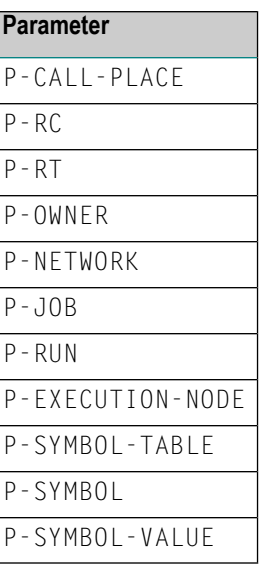

### **Hinweise:**

- 1. Vom Aufrufenden gelieferter SFX (Symbolfunktions-Exits) für P-CALL-PLACE.
- 2. Setzen Sie P-RC auf einen der beiden folgenden Rückgabe-Codes:
	- 0 (Funktion ok.) oder
	- 4531 (Symbol nicht gefunden.)

3. Im Feld P-SYMBOL werden nur die Funktionsparameter (ohne Klammern) übergeben. Den Funktionsnamen kann man aus der Natural-Systemvariablen \*PROGRAM entnehmen (Beschreibung siehe Natural-*Systemvariablen*-Dokumentation.

### <span id="page-1190-0"></span>**Beispiel für eine Symbol-Funktion**

### **User Exit Subprogram SXQS**

```
* SYMBOL FUNCTION EXIT EXAMPLE
* SXQS<PARM1>
* CROSSFOOTING OF THE PARAMETER
* -------------------------------------------------------------
DEFINE DATA PARAMETER USING NOPXPL-A
LOCAL
1 #I (I02)
1 #N (I02)
1 #SUM (I02)
1 #A (A01)
END-DEFINE
* -------------------------------------------------------------
RESET #SUM
F1. FOR #I = 1 TO 20
 #A := SUBSTR (P-SYMBOL, #I, 1)IF #A IS (N1)
   \#N := VAL(\#A)ADD #N TO #SUM
 END-IF
END-FOR /* F1.
P-SYMBOL-VALUE := #SUM
RESET P-RC P-RT
END
```
### **Master JCL**

```
//SN000001 JOB ,SN,CLASS=K
//IEFBR14 EXEC PGM=IEFBR14
//*
//* +!D < AQ+1//* §!D<AQ+1>
//*
1/* + 105 < 4711//* §!QS<4711>
//*
//* +!QS<+*DATE> NESTED Symbole
//* +!QS<§*DATE> NESTED Symbole
//* §!QS<§*DATE> NESTED Symbole
//*
//* +!QS<+!D<AM-1>> NESTED FUNCTIONS
```

```
//* +!QS<§!D<AM-1>> NESTED FUNCTIONS
//* §!QS<§!D<AM-1>> NESTED FUNCTIONS
//*
```
### **Aktive JCL**

```
//SN000001 JOB ,SN,CLASS=K
//IEFBR14 EXEC PGM=IEFBR14
//*
1/* + !D < A0 + 1//* 20081117
//*
//* +!QS<4711>
11* 13//*
//* +!QS<+*DATE> NESTED Symbols
//* +!QS<17/11/08> NESTED Symbols
//* 18 NESTED Symbols
//*
//* +!QS<+!D<AM-1>> NESTED FUNCTIONS
//* +!QS<20081117> NESTED FUNCTIONS
//* 30 NESTED FUNCTIONS
//*
```
### **Aktive Symboltabelle**

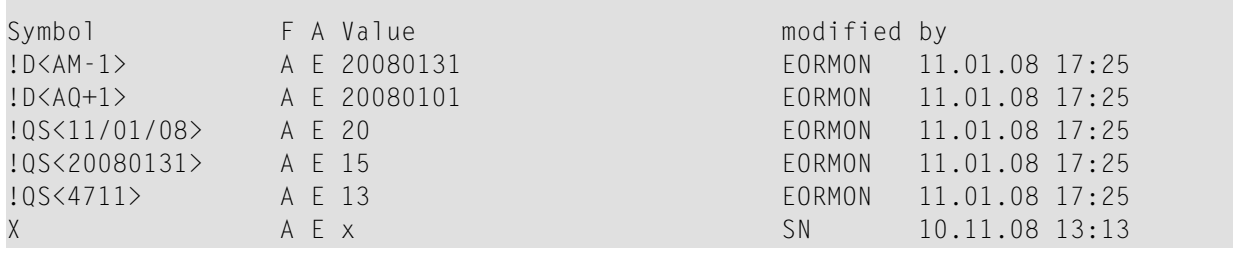

# **User Exit zur Gültigkeitsprüfung von Symbolen**

Sie können eine User Exit-Routine (Front-End User Exit) schreiben, die Ihre eigenen Eingabeaufforderungsbildschirme und Validierungsprüfungen (Gültigkeitsprüfungen) für die Symboleingabe während einer Job-Aktivierung definiert. Weitere Informationen siehe *[Symboleingabe](#page-916-0)* im Kapitel *Symboltabellen und Symbole*.

Der User Exit wird vom Entire Operations-Monitor nach Erstellung der aktiven Symboltabellen, aber vor dem Laden der JCL aufgerufen. Falls der User Exit fehlt oder einen Laufzeit-Fehler bekommt, wird die Netzwerk-Aktivierung abgebrochen und eine Nachricht wird an die Mailbox gesendet, die dem Netzwerk als Nachrichten-Empfänger zugeordnet ist. Ist keine Mailbox zugeordnet, wird die Nachricht an die Mailbox SYSDBA gesendet. Weitere Informationen zu Mailboxen siehe *[Mailboxen](#page-818-0)*.

Benutzen Sie, um die User Exit-Routine zu schreiben, den dafür vorgesehenen Parameterdatenbereich **[NOPXPL-A](#page-1179-0)** und die Parameter-Liste **[NOPSYP3A](#page-1192-0)**.

Der Parameterdatenbereich NOPXPL-A entält den Eigentümer, die Symboltabelle, den Symbolnamen usw. Er kann daher für verschiedene Symbole verwendet werden.

Die Parameter-Liste **[NOPSYP3A](#page-1192-0)** enthält alle benötigten Umgebungsparameter. Die für diese Netzwerk-Aktivierung benutzte Symboltabellenliste wird an die Entire Operations API Routine übergeben.

Die Symbole müssen von der Entire Operations API Routine NOPUSY*x*N gelesen werden. Diese ermöglicht das sequenzielle Lesen in der aktiven Symboltabelle. Das *x* bezeichnet eine sequenzielle Versionsnummer von 1 bis 6. Dabei bedeutet 6 die aktuellste Version der API.

Die Parameter P-RC (Rückgabe-Code) und P-RT (Rückgabe-Text) werden vom Aufrufenden nach Ausführung des User Exit geprüft. Wenn P-RC gleich Null ist, wird das Symbol als "ok" angenommen. Andernfalls wird es nicht angenommen.

Falls der Text in P-RT nicht leer ist, wird er dem Benutzer zusammen mit dem Nachrichtencode EOR1855 angezeigt. Wenn P-RT ungleich 0 ist und P-RT leerist, wird eine Standard-Fehlermeldung angezeigt.

Wie in anderen User Exits können Adabas, Entire System Server und Natural-Systemvariablen zur Flexibilisierung der Symbolprüfung beitragen.

<span id="page-1192-0"></span>Dieser Abschnitt behandelt folgende Themen:

- [Parameter-Liste](#page-1192-0) NOPSYP3A
- [Symbole](#page-1194-0) ändern ohne Eingabe

### **Parameter-Liste NOPSYP3A**

```
NOPSYP3A
   Entire Operations
   Exit parmlist
   for symbol prompting
*
   * 27.09.12 N1399 SN541 /* successor of NOPSYP2A
   * 11.03.13 N1574 SN541 /* N1574
   * 20.08.13 N1649 SN541 /* P-USED-SYMTAB-34
* --------------------------------
 1 P-CALL-PLACE A 3
    'SYP' symbol prompting online
    'SYM' symbol modif batch
  1 P-RC N 4 /* in/out return code
```
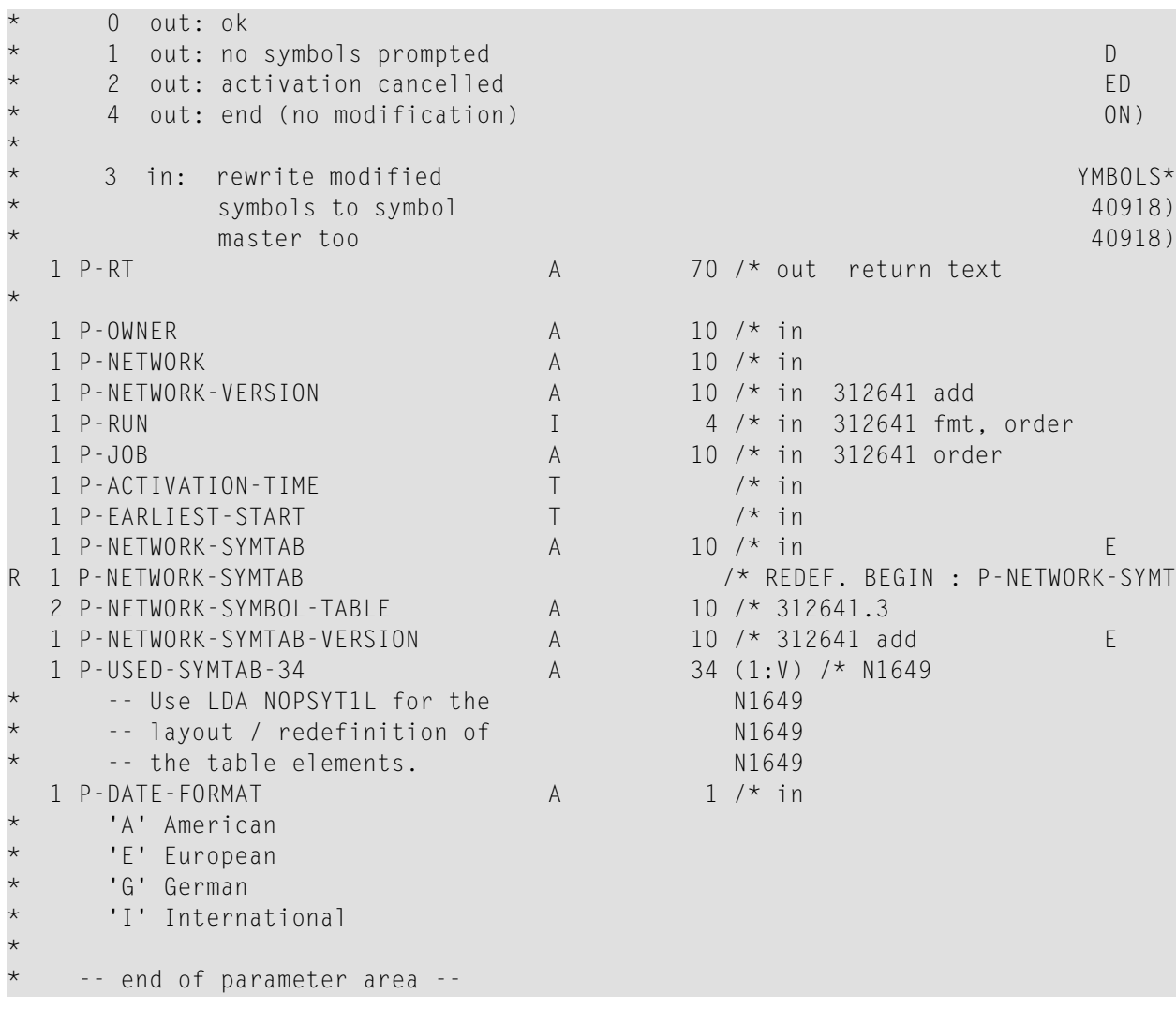

<span id="page-1193-0"></span>Dieser Abschnitt behandelt folgende Themen:

- Vom Aufrufenden bei Eingabe gelieferter [Rückgabe-Code](#page-1193-0)
- Von dem [Symboländerungs-User](#page-1194-1) Exit zu setzende Rückgabe-Codes

### **Vom Aufrufenden bei Eingabe gelieferter Rückgabe-Code**

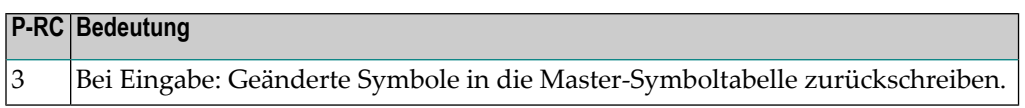

### <span id="page-1194-1"></span>**Von dem Symboländerungs-User Exit zu setzende Rückgabe-Codes**

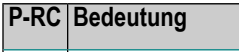

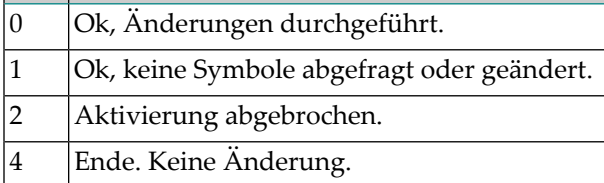

### <span id="page-1194-0"></span>**Symbole ändern ohne Eingabe**

Kodieren Sie den User Exit analog zum User Exit zur Symboleingabe.

Verwenden Sie die dafür vorgesehene **[Parameterliste](#page-1192-0) NOPSYP3A** in Verbindung mit der LDA (Local Data Area) **[NOPSYT1L](#page-1194-2)**.

<span id="page-1194-2"></span>Kodieren Sie keine Bildschirm-Ein-/Ausgaben, wenn Sie keine Eingabeaufforderung im Vordergrund verwenden.

### **Local Data Area NOPSYT1L**

Das Layout des Feldes P-USED-SYMTAB-34 wird in der Data Area NOPSYT1L angegeben.

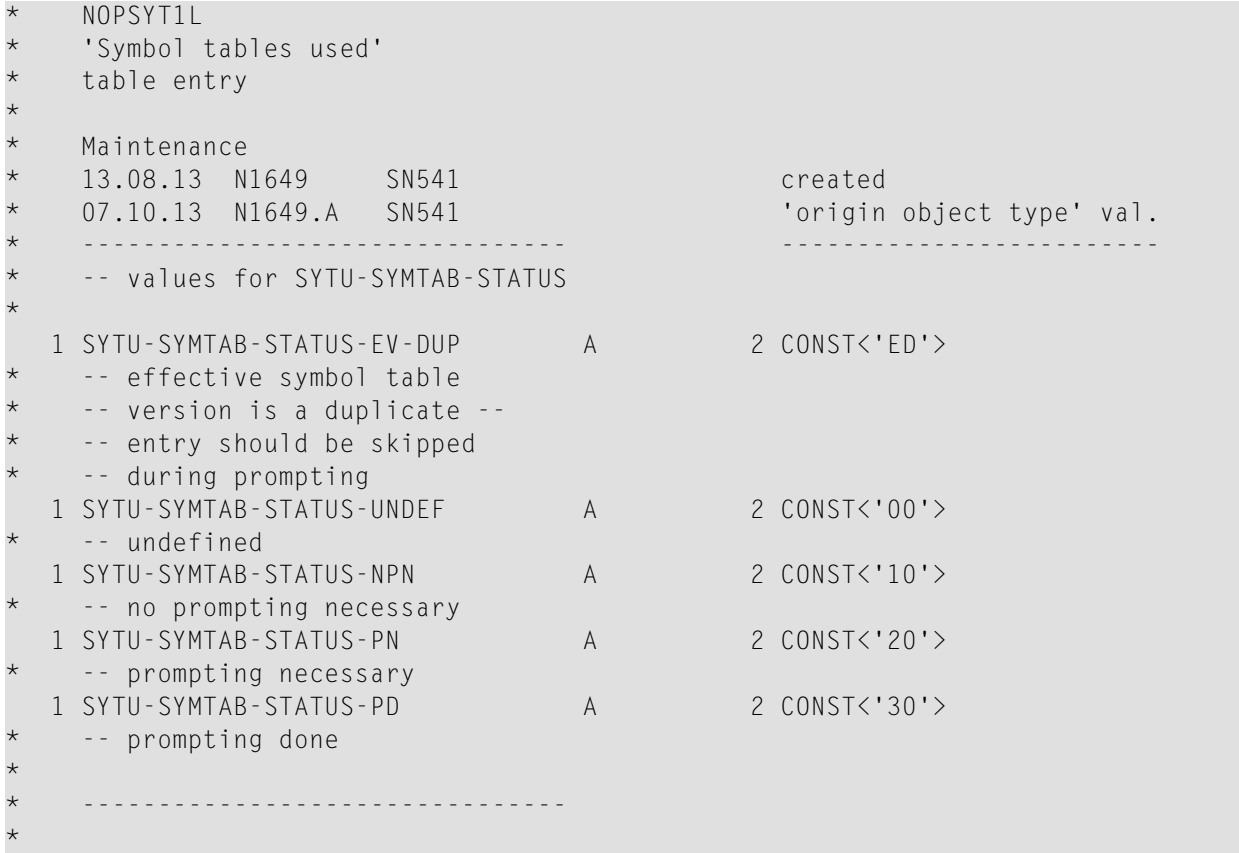

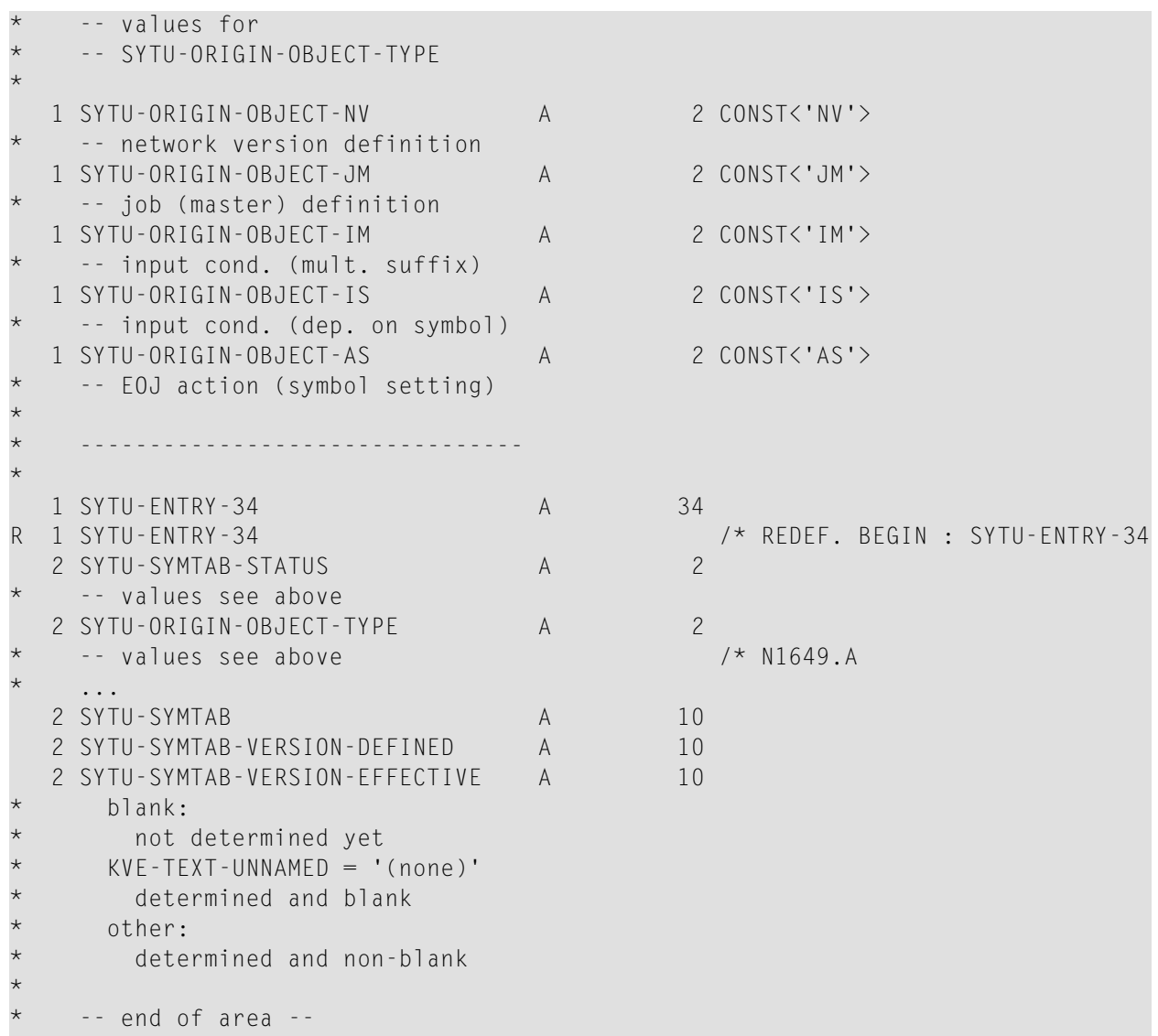

# **XIX Spezielle Monitor-Funktionen und Batch-Jobs**

# **181 Spezielle Monitor-Funktionen und Batch-Jobs**

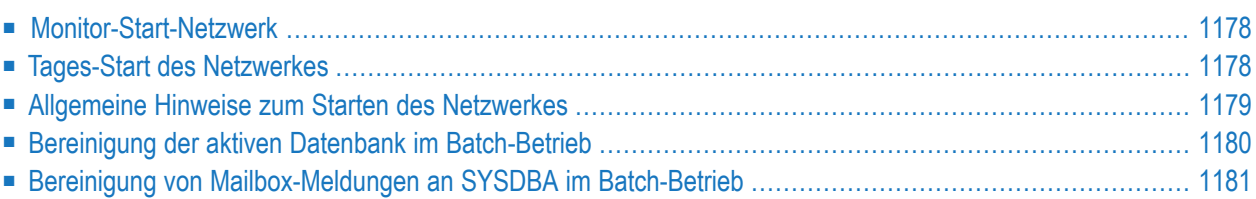

# <span id="page-1199-0"></span>**Monitor-Start-Netzwerk**

Sie können ein Job-Netzwerk definieren, das *nach jedem Monitor-Start* und vor der Aktivierung irgendeines anderen Jobs ausgeführt werden soll.

Wenn ein Netzwerk mit dem Namen MON-START unter dem Eigentümer SYSDBA definiert ist, wird es beim Monitor-Startup ausgeführt.

Siehe auch *[Monitor-Start-Netzwerk](#page-54-0)* im Abschnitt *Systemübersicht*.

### **Ausführung**

Das Start-Netzwerk sollte exklusiv vorjedem anderen Netzwerk laufen. Deshalb wird die absolute Bedingung MON-START-RUNNING (Eigentümer SYSDBA) bei der Aktivierung gesetzt.

Das Setzen dieser Bedingung wird automatisch vom ersten Job des Start-Netzwerks übergenommen, der keine Bedingungen während Job-Ende-Prüfung und -Aktionen setzt.

Während das Start-Netzwerk läuft, wird eine Warnmeldung wiederholt in das Protokoll (Log) geschrieben.

Während der Ausführung des Start-Netzwerks sind die folgenden Monitor-Aktivitäten blockiert:

- Zeitplan-Auszug
- Aktivierung (außer Start-Netzwerk)
- Bereinigung
- <span id="page-1199-1"></span>**Anmerkung:** Die absolute Bedingung MON-START-RUNNING wird nur dann zurückgesetzt, wenn das ganze Start-Netzwerk normal beendet ist. Jede andere Monitor-Aktivität ist während der Ausführung des Start-Netzwerks blockiert. Falls im Start-Netzwerk irgendein Fehler auftritt, ist die gesamte Verarbeitung anderer Netzwerke blockiert bis manuell interveniert wird. Um den Start der normalen Verarbeitung zu erzwingen, können Sie einfach die Bedingung MON-START-RUNNING manuell zurücksetzen.

# **Tages-Start des Netzwerkes**

Sie können ein Jobnetzwerk zum *Tagesstart* starten und vor der Aktivierung jedes anderen Jobs.

Wenn ein Netzwerk mit dem Namen DAY-START unter dem Eigentümer SYSDBA definiert ist, wird es zur Monitor-Startzeit ausgeführt.

### **Tages-Start-Ausführung**

Das Start-Netzwerk dient zum exklusiven Lauf vor jedem anderen Netzwerk. Daher ist die absolute Bedingung DAY-START-RUNNING (Eigentümer SYSDBA) zur Aktivierungs-Zeit gesetzt.

Das Setzen diese Bedingung wird automatisch vom ersten Job des Start-Netzwerkes übernommen. Dieser Job setzt die Bedingungen während der Job-Ende-Prüfung und -Aktionen.

**Anmerkung:** Die absolute Bedingung DAY-START-RUNNING muss nur gesetzt werden, wenn das gesmte Start-Netzwerk normal endet. Alle anderen Aktivitäten des Monitors sind geblockt während dieser Ausführung des Start-Netzwerkes. Wenn ein Fehler im Start-Netzwerk auftaucht, wird die gesamte Durchführung anderer Netzwerke verhindert, bis manuell eingegriffen wird. Um den Start der normalen Verarbeitung zu erzwingen, können Sie einfach die Bedingung DAY-START-RUNNING manuell zurücksetzen.

### <span id="page-1200-0"></span>**Allgemeine Hinweise zum Starten des Netzwerkes**

Die Hinweise in diesem Abschnitt betreffen den Netzwerk-Start des Monitors und den Tagesstart des Netzwerkes.

### **Exklusive Ausführung**

Während das Start-Netzwerk läuft, wird eine Warnmeldung in das Log geschrieben.

Wührend der Ausführung des Start-Netzwerkes werden die folgenden Monitor-Aktivitäten verhindert:

- Zeitplan-Auszug
- Aktivierung (außer Start-Netzwerk)
- Bereinigung.
	- **Anmerkung:** Das Monitor Start-Netzwerk und das Tages-Start-Netzwerk können parallell ausgeführt werden.

### **Benutzung**

Einige mögliche Anwendungen für Start-Netzwerke sind:

- Vorbereitung von Symboltabellen für andere Netzwerke;
- Aktivierung anderer Netzwerke;
- Setzen von Bedingungen;
- Alle anderen Entire System Server-Funktionen.

# <span id="page-1201-0"></span>**Bereinigung der aktiven Datenbank im Batch-Betrieb**

Die Bereinigung der aktiven Datenbank kann alternativ oder zusätzlich zur automatischen Bereinigung auch im Batch-Betrieb außerhalb des Entire Operations-Monitors erfolgen.

Dazu ist ein Natural-Batch-Job mit folgenden Kommandos zu verwenden:

```
LOGON SYSEOR
CLEAN <function> <log-target>
FIN
```
### **Parameter für CLEAN**

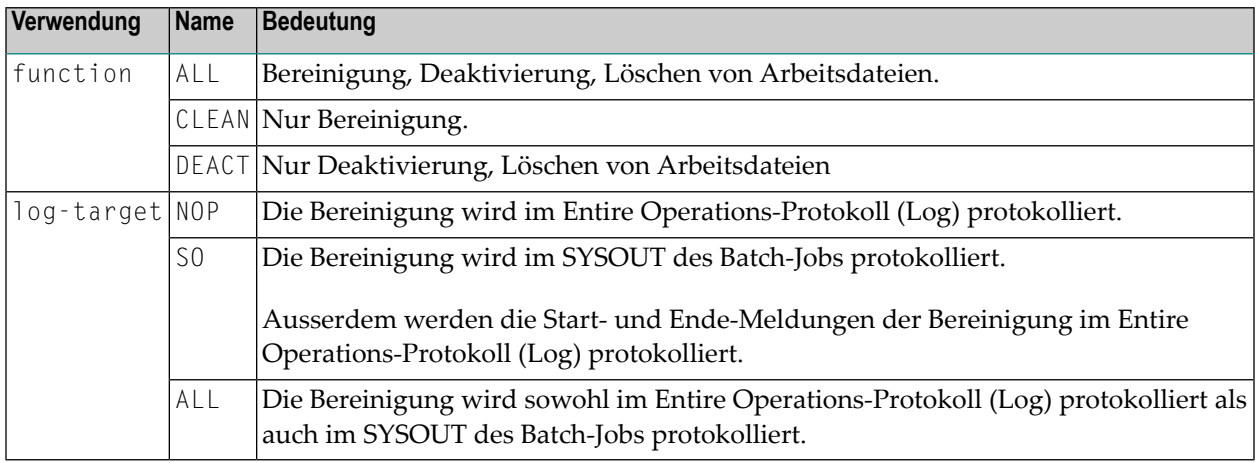

Die Batch-Bereinigung kann bei laufendem oder stehendem Monitor erfolgen. Es wird empfohlen, die Batch-Bereinigung in Zeiten geringerer Monitorauslastung zu legen.

Wie die automatische Bereinigung, sollte auch die Batch-Bereinigung mindestens einmal täglich ausgeführt werden. Mehrere Läufe pro Tag sind erlaubt. Dadurch kann das Datenvolumen einzelner Bereinigungsläufe reduziert werden.

Auch für die Batch-Bereinigung gelten die in den Entire Operations-Standardwerten definierten Aufbewahrungszeiträume. Siehe *Standardeinstellungen (1)* in der *Systemverwaltung*-Dokumentation.

### **Beispiel für CLEAN**

<span id="page-1202-0"></span>CLEAN ALL SO komplette Bereinigung, Log nach SYSOUT

# **Bereinigung von Mailbox-Meldungen an SYSDBA im Batch-Betrieb**

Die Bereinigung von Mailbox-Meldungen an den Eigentümer SYSDBA kann im Batch-Betrieb ausgeführt werden.

Dazu ist ein Natural-Batch-Job mit folgenden Kommandos zu verwenden:

LOGON SYSEOR MX-DEL1P <yyyymmdd> <hhiiss> FIN

### **Parameter für MX-DEL1P**

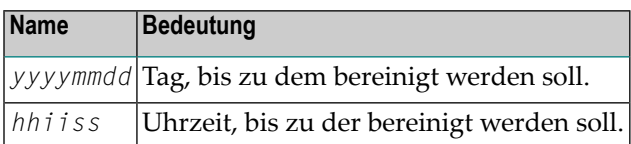

### **Beispiel für MX-DEL1P**

MX-DEL1P 20081118 081300